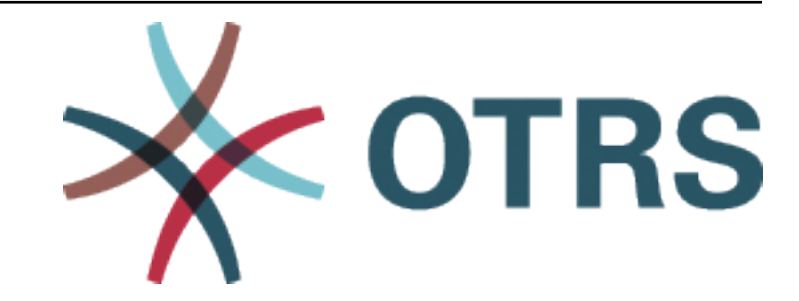

# **OTRS Administration Manual**

*Release 2024.3.1*

**OTRS AG**

**22.04.2024**

# Inhalte

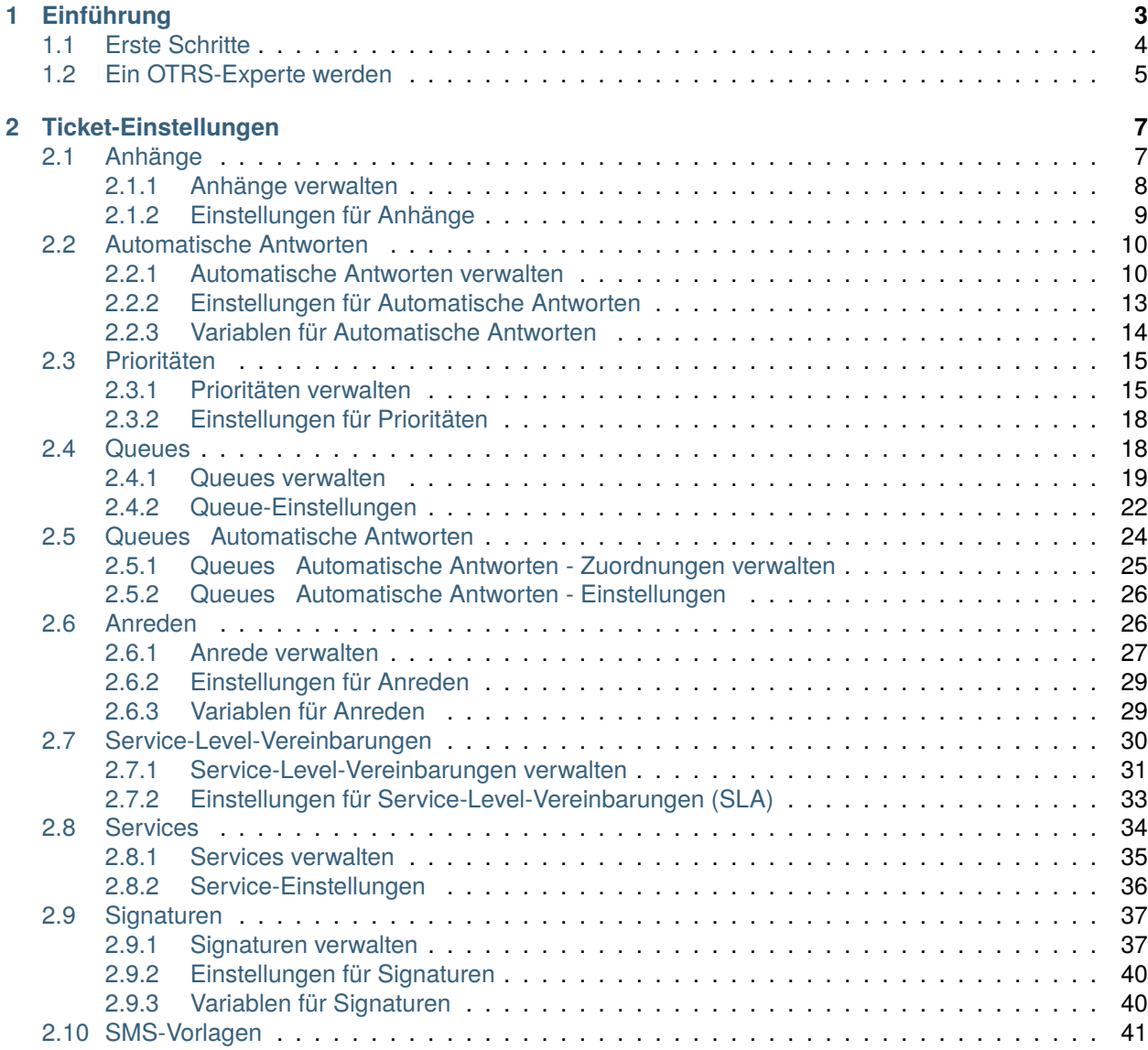

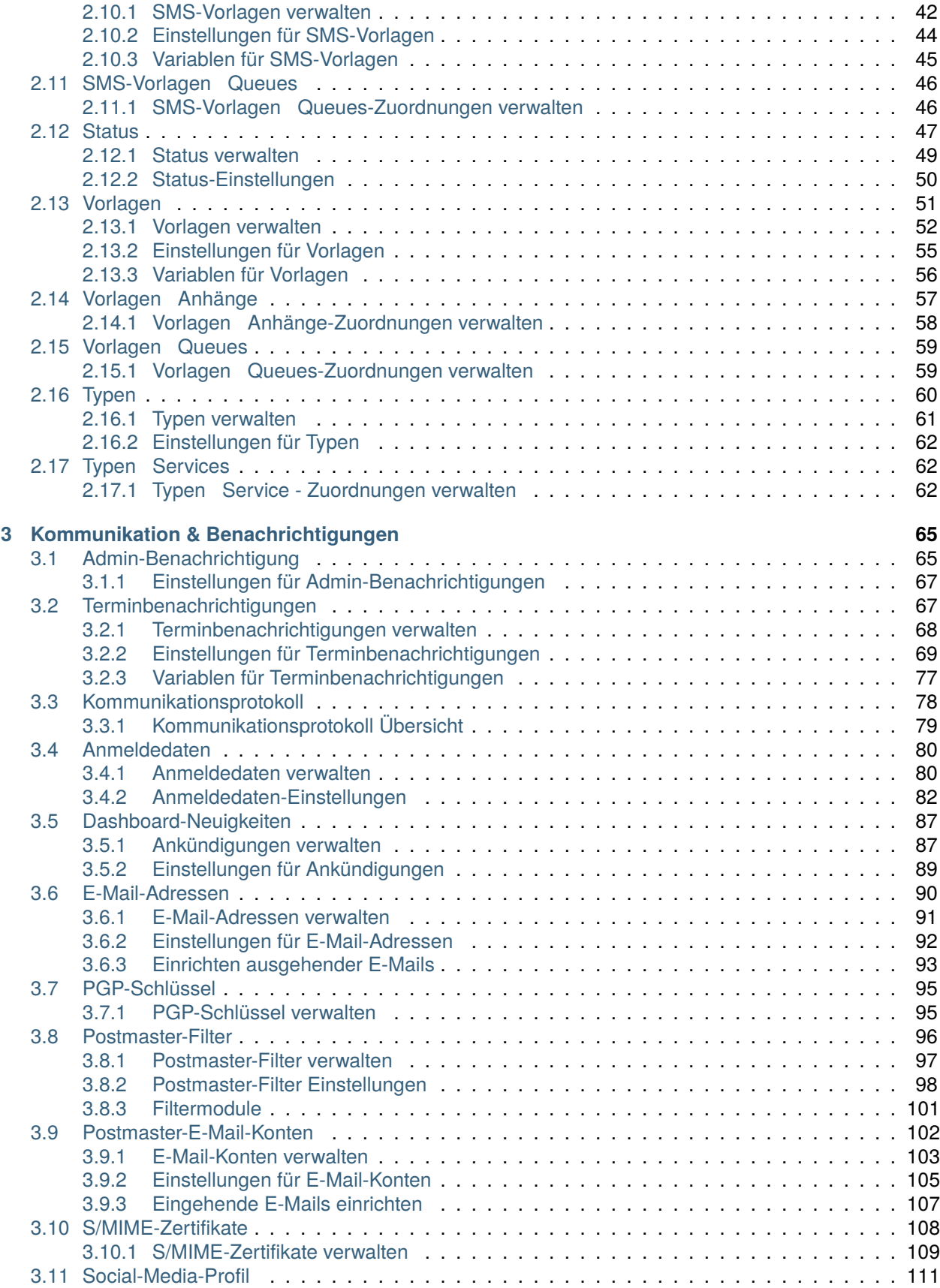

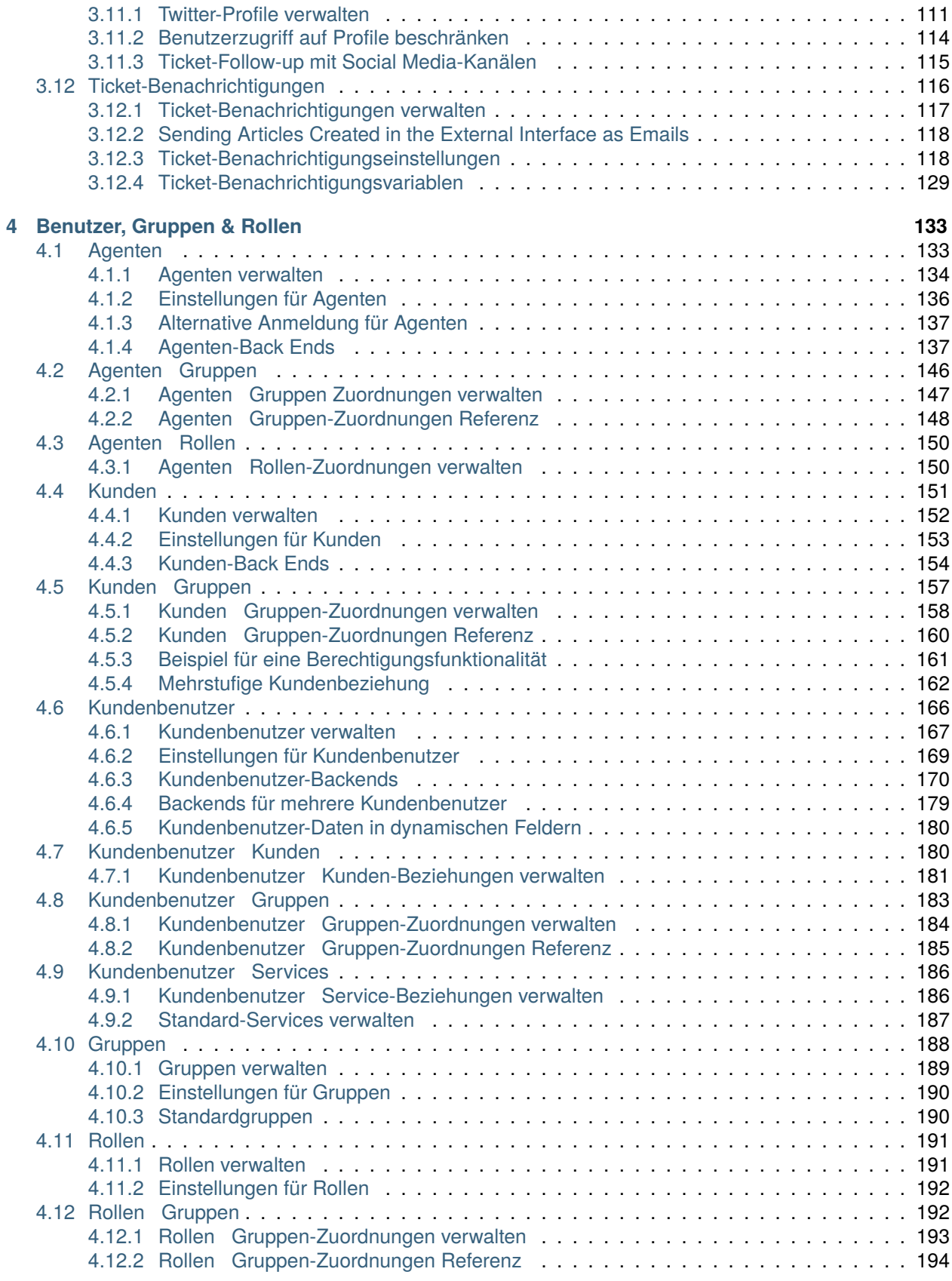

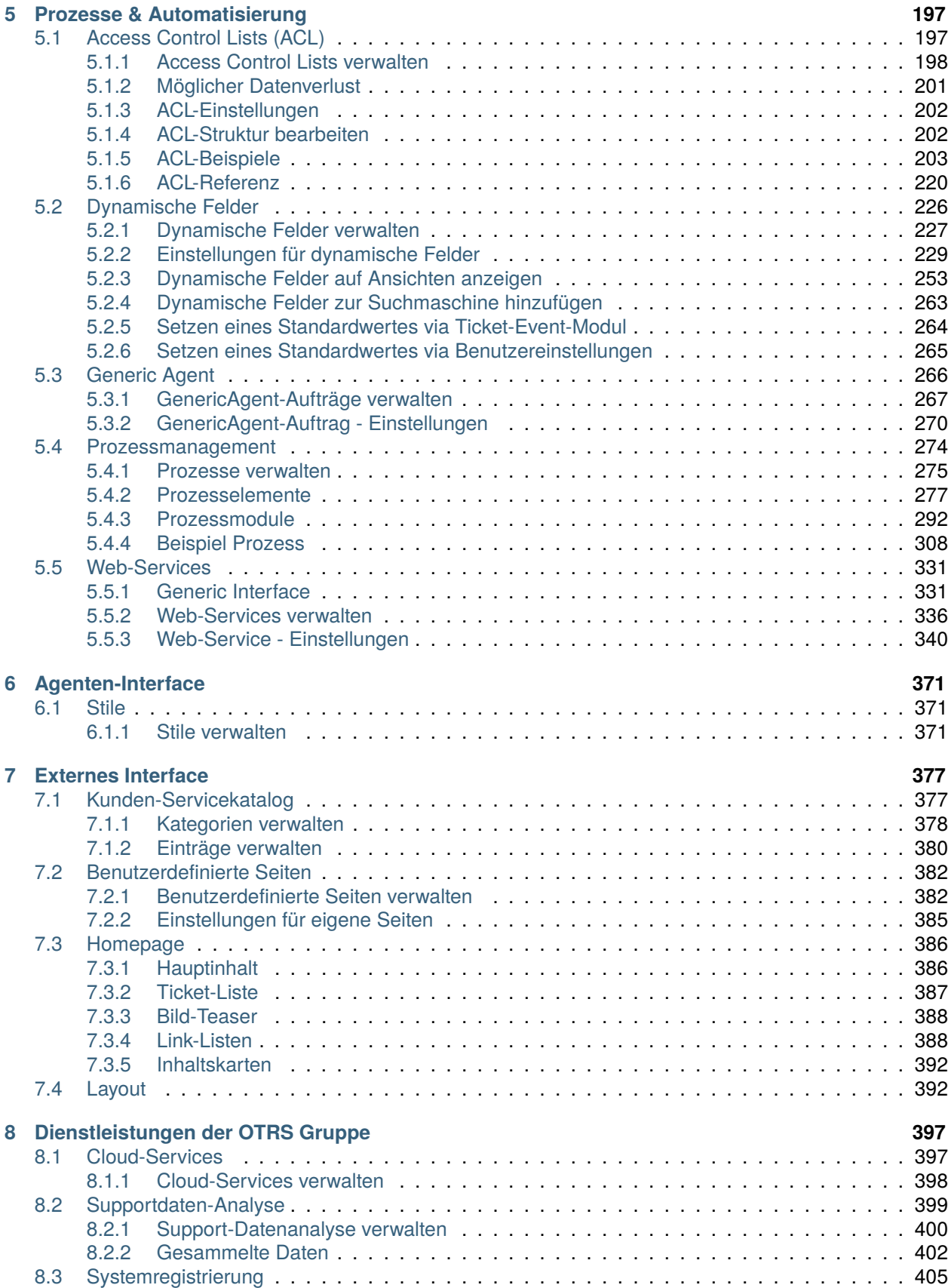

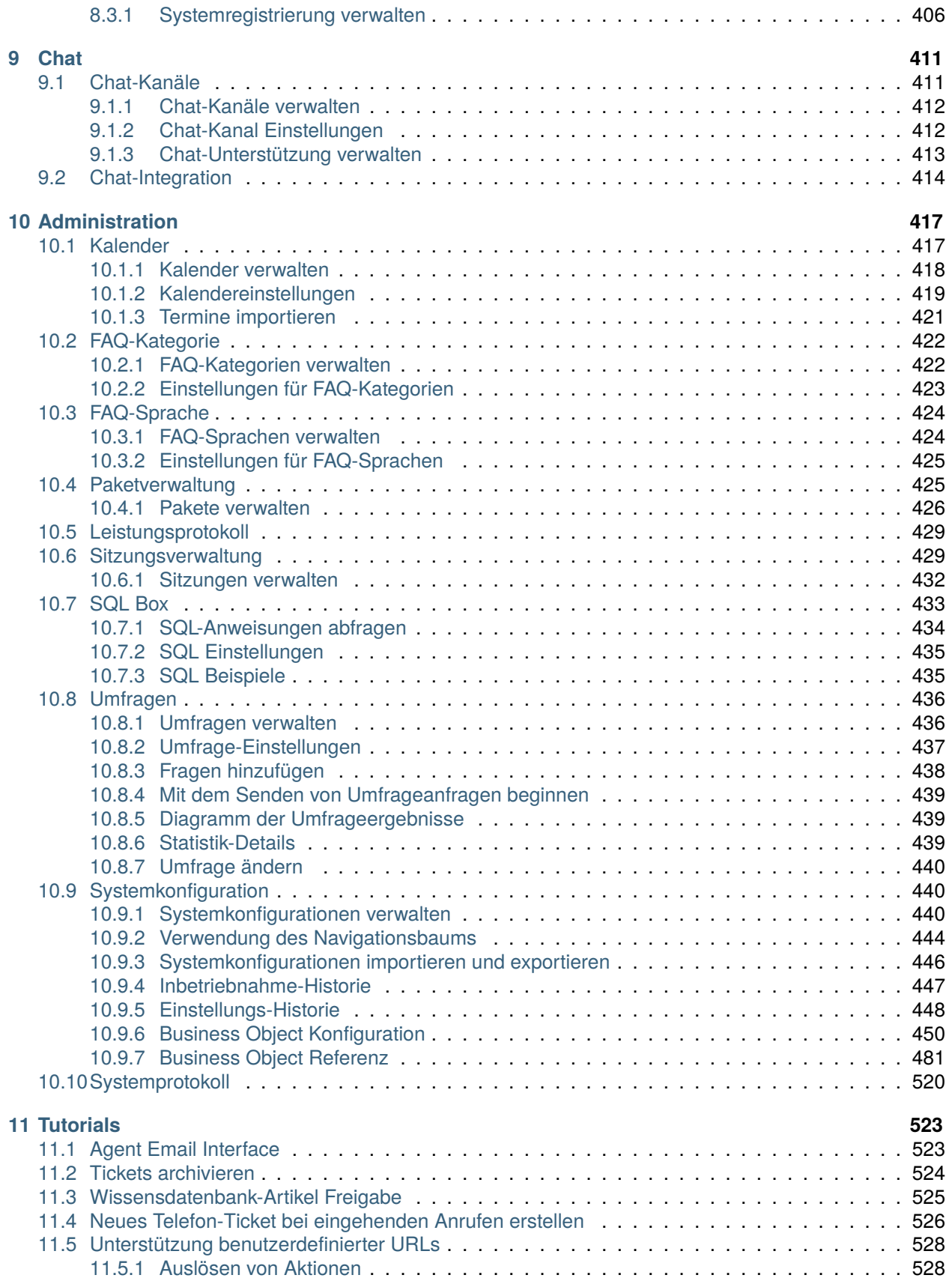

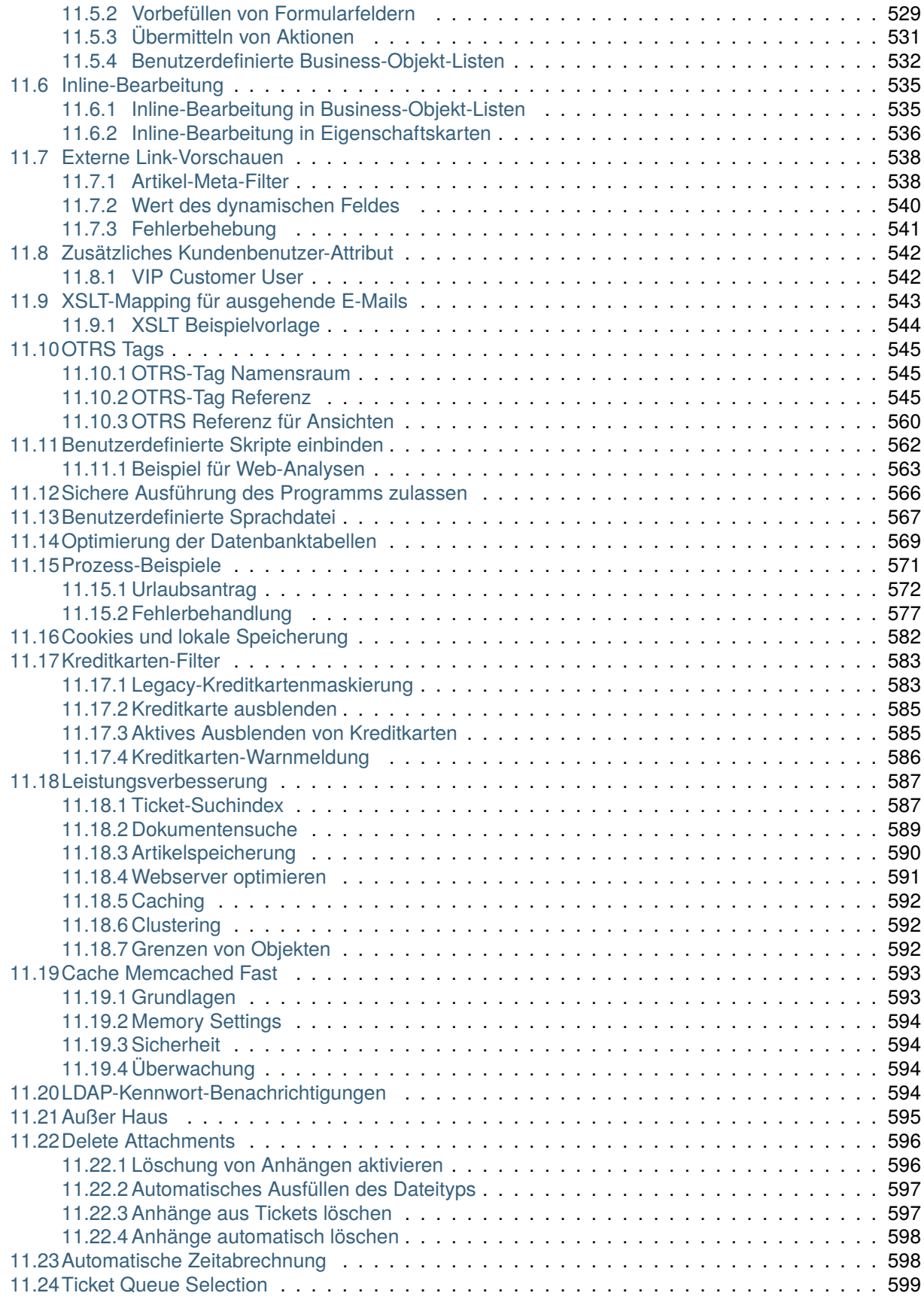

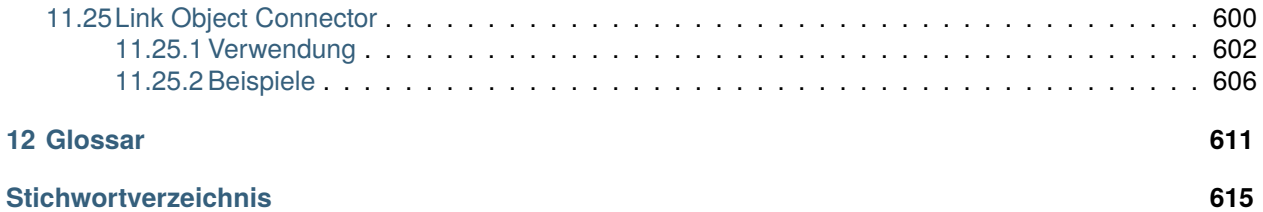

Das Copyright für dieses Werk liegt bei der OTRS AG([https://otrs.com\)](https://otrs.com), Zimmersmühlenweg 11, 61440 Oberursel, Deutschland.

# KAPITEL 1

# Einführung

<span id="page-12-0"></span>Dieses Handbuch ist für die Verwendung durch OTRS-Administratoren bestimmt. Die Kapitel beschreiben die Administration der OTRS-Software. Das Administrator-Interface ist im Hauptmenü unter dem Menüpunkt *Admin* verfügbar, wenn Sie sich als Administrator angemeldet haben. Administratoren sind Benutzer, die Mitglied der Gruppe *admin* sind.

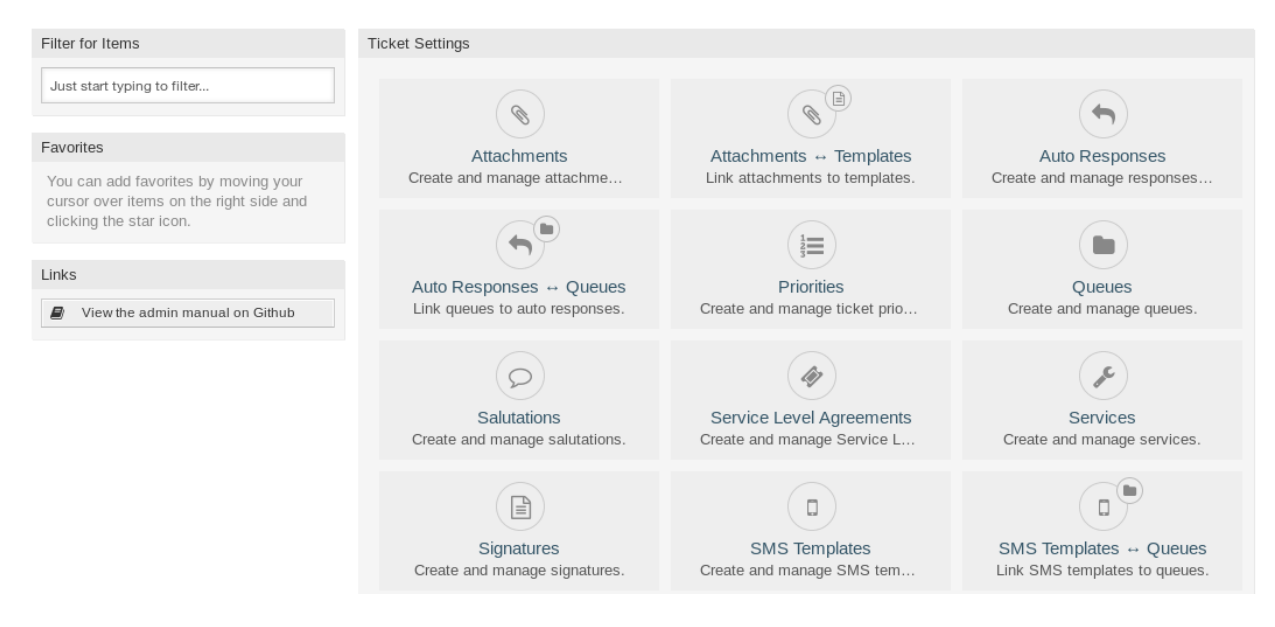

Abb. 1: Administrator-Interface

Das Administrator-Interface beinhaltet verschiedene, in Gruppen gesammelte Module. Sie können den Filter in der linken Seitenleiste nutzen, um ein bestimmtes Modul zu finden. Geben Sie dazu einfach den Namen des Moduls ein.

Dieses Handbuch zeigt Ihnen die Konfigurationsmöglichkeiten, die zur Lösung häufiger Probleme erforderlich sind. Die Kapitel:

- 1. Identifizieren einen typischen Anwendungsfall für einen Administrator, um ihm bei der Orientierung zu helfen und erklären, was OTRS tut, um eine Lösung bereitzustellen (**Garantie**).
- 2. Geben Hinweise, wie Sie OTRS für Ihren speziellen Anwendungsfall konfigurieren können.

Die Kapitel sind die gleichen wie die Module im Administrator-Interface. Die Reihenfolge der Kapitel ist auch die gleiche, wie sie im (englischen) Administrator-Interface alphabetisch angezeigt werden. Die Schritte zur Konfiguration einer OTRS-Neuinstallation unterscheiden sich jedoch von dieser Reihenfolge. Wir empfehlen, OTRS so zu konfigurieren, dass die Schritte wie unten beschrieben durchgeführt werden.

# <span id="page-13-0"></span>**1.1 Erste Schritte**

**Bemerkung: OTRS** wird durch das *Customer Solutions Team* installiert. Bitte kontaktieren Sie uns über [support@otrs.com](mailto:support@otrs.com) oder im [OTRS Portal.](https://portal.otrs.com/)

Eine OTRS-Neuinstallation beinhaltet nur die Standardeinstellungen. Sie müssen Ihr System anpassen, damit es ordnungsgemäß funktioniert und Ihren Anforderungen entspricht.

Zuerst müssen Sie einige *[Systemkonfiguration](#page-449-1)* überprüfen und die Werte, falls nötig, ändern. [FQDN](https://academy.otrs.com/de/doc/config-reference/core/#fqdn), [SystemID](https://academy.otrs.com/de/doc/config-reference/core/#systemid) und [SendmailModule::Host](https://academy.otrs.com/de/doc/config-reference/email/#sendmailmodule-host) sind die wichtigsten. Die Einstellung [TimeWorkingHours](https://academy.otrs.com/de/doc/config-reference/time/#timeworkinghours) für Arbeitszeiten und die Einstellung [TimeVacationDays](https://academy.otrs.com/de/doc/config-reference/time/#timevacationdays) für Feiertage werden ebenfalls benötigt, um die Eskalationszeiten in OTRS korrekt zu berechnen.

Öffnen Sie danach das Modul *[Postmaster-E-Mail-Konten](#page-111-0)* , um die vom System verwendete E-Mail-Adresse einzustellen. Zum Senden von E-Mail , können Sie mehrere *[E-Mail-Adressen](#page-99-0)* hinzufügen.

Zur Erhöhung der Sicherheit können *[PGP-Schlüssel](#page-104-0)* oder *[S/MIME-Zertifikate](#page-117-0)* zur Verschlüsselung von E-Mails genutzt werden.

Fahren wir mit den Benutzern fort, aber es empfiehlt sich, zuerst einige *[Gruppen](#page-197-0)* und/oder *[Rollen](#page-200-0)* zum System hinzufügen. Es wird empfohlen, neue Gruppen für jede Haupt-Queue zu erstellen. Es gibt einige Gruppen in Ihrem OTRS, aber standardmäßig sind keine Rollen definiert. Sie können bei Bedarf Rollen hinzufügen und die *[Rollen Gruppen](#page-201-1)*-Beziehungen einstellen.

Im nächsten Schritt werden *[Agenten](#page-142-1)* zum System hinzugefügt und die *[Agenten Gruppen](#page-155-0)* und/oder *[Agenten](#page-159-0)  [Rollen](#page-159-0)* -Zuordnungen bestimmt.

Jetzt können Sie *[Kunden](#page-160-0)* und *[Kundenbenutzer](#page-175-0)* hinzufügen. "Kunden "sind Unternehmen und "Kundenbenutzer "sind die Mitarbeiter des Unternehmens.

**Bemerkung:** Sowohl Agenten als auch Kundenbenutzer können sich mit Active Directory oder LDAP zur Authentifizierung anmelden. In diesen Fällen muss kein Benutzer manuell hinzugefügt werden.

Ebenso wie Agenten können Kundenbenutzer im Bereich *[Kundenbenutzer Gruppen](#page-192-0)* auch zu Gruppen zugeordnet werden. Es können ebenfalls *[Kundenbenutzer Kunden](#page-189-1)* Zuordnungen gesetzt werden.

Ihre OTRS-Installation enthält bereits eine Standard-Anrede und eine Standard-Signatur, aber Sie müssen diese möglicherweise bearbeiten oder neue *[Anreden](#page-35-1)* und *[Signaturen](#page-46-0)* erstellen. Queues können nicht ohne Anreden und Signaturen erstellt werden, und einer Queue kann nur jeweils eine Anrede und Signatur zugeordnet werden.

Nachdem Systemadressen, Anreden, Signaturen und Gruppen gesetzt wurden, können Sie die Einrichtung des Systems mit *[Queues](#page-27-1)* fortsetzen. Jede Queue muss einer Gruppe zugeordnet werden. Nur die Mitglieder der Gruppe können die Tickets in der zugewiesenen Queue sehen.

Nun können Sie *[Automatische Antworten](#page-19-0)* hinzufügen und diese im Bereich *[Queues Automatische](#page-33-0) [Antworten](#page-33-0)* zu Gruppen zuordnen. Ihre OTRS-Installation enthält bereits einige automatische Antworten. Sie können diese nutzen oder bearbeiten, anstatt neue zu erstellen.

Um die benötigte Zeit zur Beantwortung eines Tickets zu minimieren, können Sie *[Vorlagen](#page-60-0)* oder *[SMS-](#page-50-0)[Vorlagen](#page-50-0)* erstellen.

Vorlagen beinhalten normalerweise auch *[Anhänge](#page-16-1)*. Im Bereich *[Vorlagen Anhänge](#page-66-0)* können Sie hochgeladene Anhänge zu Vorlagen zuordnen.

Wenn Vorlagen erstellt werden, können Sie die Vorlagen so einstellen, dass sie in den Queues in den Verwaltungsansichten *[Vorlagen Queues](#page-68-0)* oder *[SMS-Vorlagen Queues](#page-55-0)* verwendet werden.

Sie müssen die Standardeinstellungen für *[Prioritäten](#page-24-0)*, *[Status](#page-56-0)* und *[Typen](#page-69-0)* überprüfen und bei Bedarf neue Elemente hinzufügen.

Die Kundenwünsche können in Services eingeteilt werden. Wenn Sie diese Möglichkeit nutzen möchten, erstellen Sie einige *[Services](#page-43-0)* und setzen Sie die Beziehungen *[Kundenbenutzer Services](#page-195-0)*. Darüber hinaus können den Services *[Service-Level-Vereinbarungen](#page-39-0)* zugeordnet werden.

Nun können Sie einige Benachrichtigungen hinzufügen, die Agenten erhalten sollen, wenn bestimmte Ereignisse auftreten. Nutzen Sie dazu den Bereich *[Ticket-Benachrichtigungen](#page-125-0)*.

Um den Agenten bei der Organisation von Terminen zu unterstützen, können Sie *[Kalender](#page-426-1)* und *[Terminbenachrichtigungen](#page-76-1)* festlegen.

Tickets, Artikel und andere Objekte in OTRS können mit *[Dynamische Felder](#page-235-0)* erweitert werden. Die Funktionalität dieser Objekte kann aber auch mit *[Access Control Lists \(ACL\)](#page-206-1)* eingeschränkt werden.

Mit Automatisierungen kann die Anzahl der Fehler eingeschränkt werden, die durch manuelle Tätigkeiten hervorgerufen werden können. Automatisieren Sie einige Prozesse in OTRS mit Hilfe von *[Generic Agent](#page-275-0)* Jobs oder erstellen Sie Prozesse mit *[Prozessmanagement](#page-283-0)*. Eingehende E-Mails können automatisch vorverarbeitet und verteilt werden, wenn Sie *[Postmaster-Filter](#page-105-0)* definieren.

Wenn externe Systeme in OTRS integriert werden sollen, sind *[Web-Services](#page-340-0)* sehr hilfreich.

OTRS hat standardmäßig bereits viele Funktionen. Sie können die Funktionalität erweitern, indem Sie Pakete mit der *[Paketverwaltung](#page-434-1)* installieren.

Wenn Ihr System für die produktive Arbeit bereit ist, vergessen Sie nicht, es in der *[Systemregistrierung](#page-414-0)* zu registrieren.

Am Ende können Sie die *[Homepage](#page-395-0)*, die *[Benutzerdefinierte Seiten](#page-391-0)* und das *[Layout](#page-401-1)* des externen Interface einstellen, sowie einen *[Kunden-Servicekatalog](#page-386-1)* definieren, der im externen Interface angezeigt wird.

### <span id="page-14-0"></span>**1.2 Ein OTRS-Experte werden**

In den nächsten Kapiteln dieses Handbuchs werden die Funktionen und Konfigurationseinstellungen von OTRS genauer beschrieben. Es gibt ein separates Handbuch für [Konfigurationsoptionen Referenzen](https://academy.otrs.com/de/doc/config-reference/), das Ihnen einen guten Überblick über *[Systemkonfiguration](#page-449-1)* gibt, mit dem Sie das Verhalten von OTRS modifizieren können.

# KAPITEL 2

# Ticket-Einstellungen

<span id="page-16-0"></span>Ein *[Ticket](#page-621-0)* ist vergleichbar mit einem medizinischen Bericht, der für einen Krankenhauspatienten erstellt wurde. Wenn ein Patient zum ersten Mal das Krankenhaus besucht, wird ein medizinischer Bericht erstellt, in dem alle notwendigen persönlichen und medizinischen Informationen über ihn gespeichert sind. Bei mehreren Besuchen, da er von denselben oder zusätzlichen Ärzten betreut wird, aktualisiert der behandelnde Arzt den Bericht, indem er neue Informationen über die Gesundheit des Patienten und die laufende Behandlung hinzufügt. So kann sich jeder andere Arzt oder das Pflegepersonal ein vollständiges Bild vom vorliegenden Fall machen. Wenn der Patient sich erholt und das Krankenhaus verlässt, werden alle Informationen aus dem medizinischen Bericht archiviert und der Bericht geschlossen.

Ticket-Systeme wie OTRS verarbeiten Tickets wie normale E-Mails. Die Nachrichten werden im System gespeichert. Wenn ein Kunde eine Anfrage sendet, wird vom System ein neues Ticket generiert, das mit einem neuen Arztbericht vergleichbar ist. Die Antwort auf dieses neue Ticket ist vergleichbar mit dem Eintrag eines Arztes im Arztbericht. Ein Ticket ist geschlossen, wenn eine Antwort an den Kunden zurückgeschickt wird oder wenn das Ticket vom System separat geschlossen wird. Reagiert ein Kunde erneut auf ein bereits geschlossenes Ticket, wird das Ticket mit den neuen Informationen wieder geöffnet.

Jedes Ticket wird mit vollständigen Informationen gespeichert und archiviert. Da Tickets wie normale E-Mails behandelt werden, werden auch Anhänge und kontextbezogene Anmerkungen mit jeder E-Mail gespeichert. Darüber hinaus werden Informationen zu relevanten Terminen, beteiligten Mitarbeitern, Arbeitszeit für die Ticketauflösung etc. gespeichert. Zu einem späteren Zeitpunkt können die Tickets sortiert werden, und es ist möglich, alle Informationen mit verschiedenen Filtermechanismen zu durchsuchen und zu analysieren.

# <span id="page-16-1"></span>**2.1 Anhänge**

Für jede Unternehmensgröße ist es oft erforderlich, einen Servicevertrag, die Allgemeinen Geschäftsbedingungen oder eine Datenschutzerklärung zu senden, wenn ein Kunde einen Vertrag unterzeichnet.

OTRS kann eine unbegrenzte Anzahl von Anhängen (PDF, Bild, etc.) verarbeiten und in Vorlagen binden. Ihre Agenten müssen die Anhänge nicht selbst pflegen und müssen sie auch nicht immer wieder hochladen - sie können einfach die vordefinierten Vorlagen verwenden.

Verwenden Sie diese Ansicht, um Anhänge zur Verwendung in Vorlagen hinzuzufügen. Eine neue OTRS-Installation enthält standardmäßig keine Anhänge. Die Ansicht zur Verwaltung der Anhänge ist im Modul *Anhänge* in der Gruppe *Ticket-Einstellungen* verfügbar.

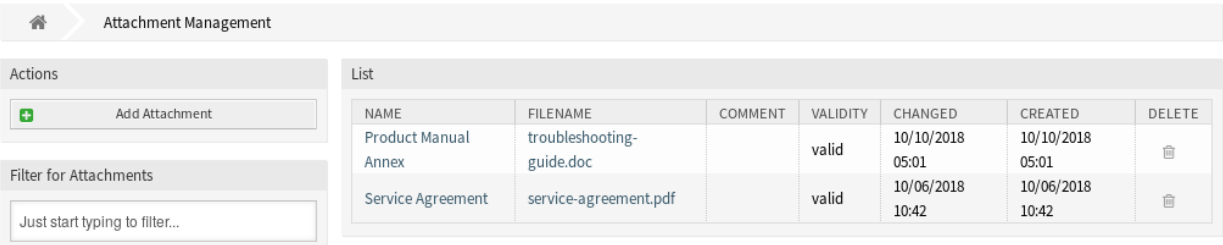

Abb. 1: Verwaltung von Anhängen

### <span id="page-17-0"></span>**2.1.1 Anhänge verwalten**

So fügen Sie einen Anhang hinzu:

- 1. Klicken Sie in der linken Seitenleiste auf die Schaltfläche *Anhang hinzufügen*.
- 2. Füllen Sie die Pflichtfelder aus.
- 3. Klicken Sie auf die Schaltfläche *Speichern*.

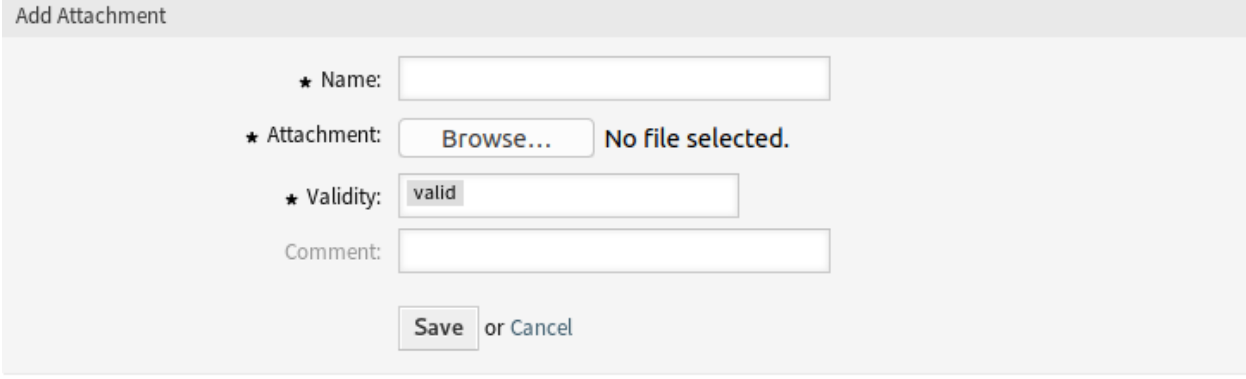

Abb. 2: Anhang hinzufügen

So bearbeiten Sie einen Anhang:

- 1. Klicken Sie in der Liste mit den Anhängen auf einen Anhang.
- 2. Ändern Sie die Felder.
- 3. Klicken Sie auf die Schaltfläche *Speichern* oder *Speichern und abschließen*.

So löschen Sie einen Anhang:

- 1. Klicken Sie in der letzten Spalte der Übersichtstabelle auf das Papierkorb-Symbol.
- 2. Klicken Sie auf die Schaltfläche *Bestätigen*.

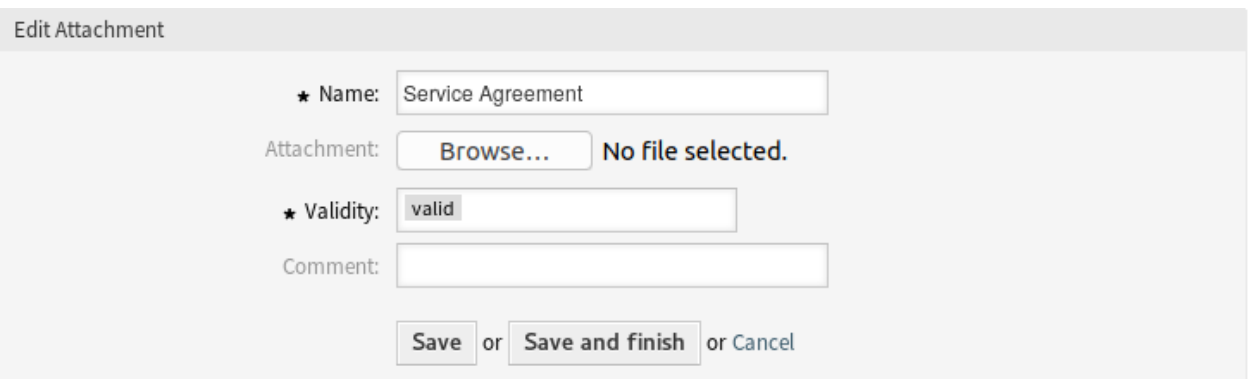

Abb. 3: Anhang bearbeiten

| List                    |                               |         |          |                     |                     |        |
|-------------------------|-------------------------------|---------|----------|---------------------|---------------------|--------|
| NAME                    | <b>FILENAME</b>               | COMMENT | VALIDITY | CHANGED             | CREATED             | DELETE |
| Product Manual<br>Annex | troubleshooting-<br>guide.doc |         | valid    | 10/10/2018<br>05:01 | 10/10/2018<br>05:01 | 尙      |
| Service Agreement       | service-agreement.pdf         |         | valid    | 10/06/2018<br>10:42 | 10/06/2018<br>10:42 | 尙      |

### Abb. 4: Anhang löschen

**Bemerkung:** Wenn dem System mehrere Anhänge hinzugefügt wurden, verwenden Sie das Filterfeld, um einen bestimmten Anhang zu finden, indem Sie einfach den zu filternden Namen eingeben.

### <span id="page-18-0"></span>**2.1.2 Einstellungen für Anhänge**

Die folgenden Einstellungen sind verfügbar, wenn Sie diese Ressource hinzufügen oder bearbeiten. Die mit Stern gekennzeichneten Felder sind Pflichtfelder.

### **Name \***

Der Name der Ressource. In dieses Feld können beliebige Zeichen eingegeben werden, einschließlich Großbuchstaben und Leerzeichen. Der Name wird in der Übersichtstabelle angezeigt.

### **Anhang \***

Öffnen Sie den Datei-Dialog, um eine Datei aus dem Dateisystem hinzuzufügen. Dieses Feld ist auf den Ansichten zum Hinzufügen von Anlagen Pflicht, aber optional in der Ansicht zum Bearbeiten von Anhängen. Wenn Sie eine neue Datei in der Bearbeitungsansicht hinzufügen, wird der vorhandene Anhang überschrieben.

### **Gültigkeit \***

Setzt die Gültigkeit dieser Ressource. Jede Ressource kann nur in OTRS verwendet werden, wenn dieses Feld auf *gültig* gesetzt ist. Wenn Sie dieses Feld auf *ungültig* oder *ungültig-temporär* setzen, wird die Nutzung der Ressource deaktiviert.

### **Kommentar**

Fügen Sie dieser Ressource zusätzliche Informationen hinzu. Es wird empfohlen, dieses Feld als

Beschreibung der Ressource zur besseren Übersichtlichkeit immer mit einem vollständigen Satz zu füllen, da der Kommentar auch in der Übersichtstabelle angezeigt wird.

## <span id="page-19-0"></span>**2.2 Automatische Antworten**

Ein schneller und transparenter Service ist entscheidend für eine gute Zusammenarbeit mit Ihren Kunden. E-Mail, Fax, Social Media und andere Nicht-Echtzeit-Kommunikation benötigt keine schnellen Antworten, aber Sie möchten vielleicht Ihren Kunden sofort nach Erhalt einer Anfrage ansprechen.

OTRS ermöglicht es Ihnen, auf einen Kunden sofort nach Erhalt einer Anfrage zu reagieren und den Kunden ein sofortiges Feedback zu geben, so dass sie sicher sein können, dass sich ihre Anfrage in Bearbeitung befindet und die Erwartungen erfüllt werden.

Automatische Antworten können an Kunden gesendet werden, wenn bestimmte Ereignisse eintreten, wie z.B. das Erstellen eines Tickets in einer bestimmten Queue, der Empfang einer Folgenachricht in Bezug auf ein geschlossenes oder abgelehntes Ticket, etc.

Verwenden Sie diese Ansicht, um Automatische Antworten zur Verwendung in Queues hinzuzufügen. Eine neue OTRS-Installation enthält standardmäßig keine Automatischen Antworten. Die Ansicht zur Verwaltung der Automatischen Antworten ist im Modul *Automatische Antworten* in der Gruppe *Ticket-Einstellungen* verfügbar.

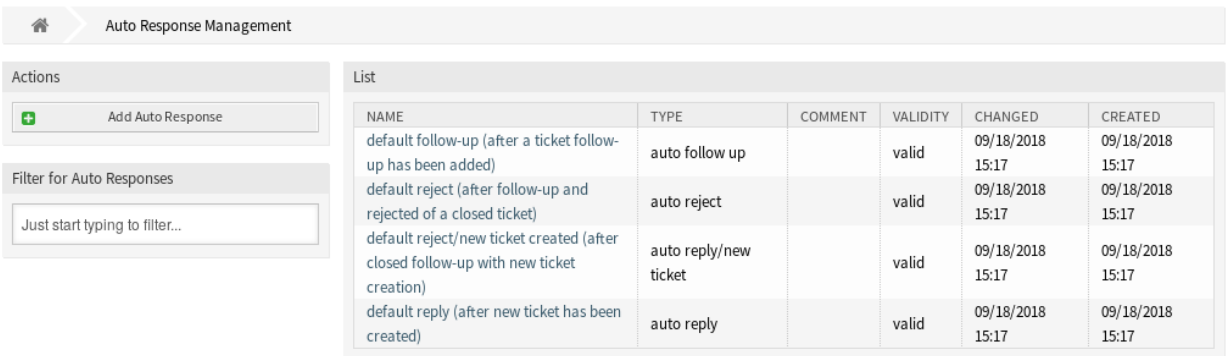

Abb. 5: Automatische Antworten verwalten

### <span id="page-19-1"></span>**2.2.1 Automatische Antworten verwalten**

**Bemerkung:** Automatische Antworten benötigen eine gültige Systemadresse. Systemadressen können in *[E-Mail-Adressen](#page-99-0)* erstellt werden.

So fügen Sie eine Automatische Antwort hinzu:

- 1. Klicken Sie in der linken Seitenleiste auf die Schaltfläche *Automatische Antwort hinzufügen*.
- 2. Füllen Sie die Pflichtfelder aus.
- 3. Klicken Sie auf die Schaltfläche *Speichern*.

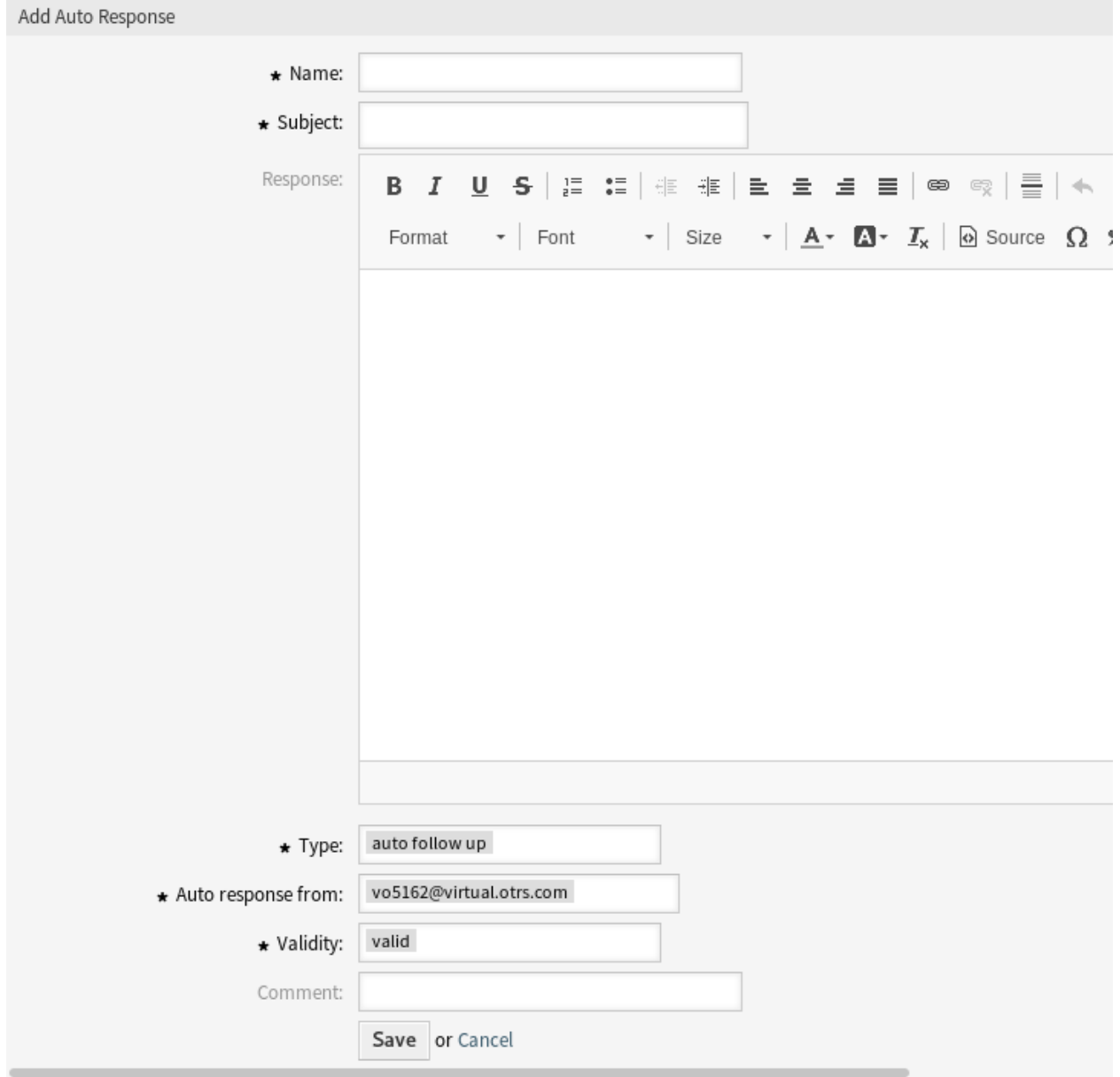

Abb. 6: Automatische Antwort hinzufügen

**Warnung:** Automatische Antworten können nicht aus dem System gelöscht werden. Sie können nur deaktiviert werden, wenn die Einstellung *Gültigkeit* auf *ungülitg* oder *ungültig-temporär* gesetzt ist.

So bearbeiten Sie eine Automatische Antwort:

- 1. Klicken Sie in der Liste mit den Automatischen Antworten auf eine Automatische Antwort.
- 2. Ändern Sie die Felder.
- 3. Klicken Sie auf die Schaltfläche *Speichern* oder *Speichern und abschließen*.

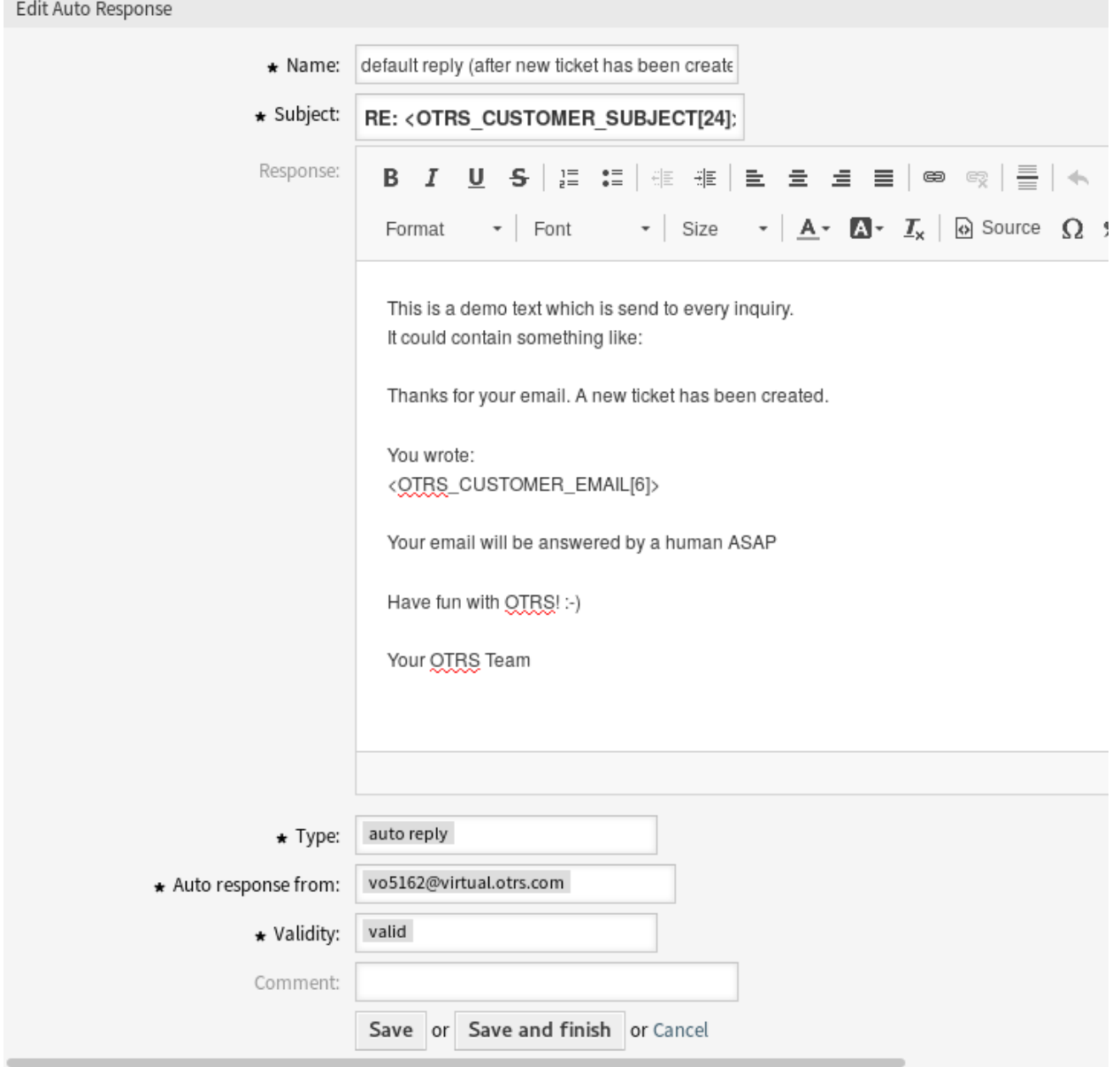

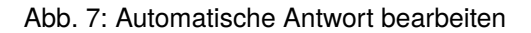

**Bemerkung:** Wenn dem System mehrere Automatische Antworten hinzugefügt wurden, verwenden Sie das

Filterfeld, um einen bestimmten Eintrag zu finden, indem Sie einfach den zu filternden Namen eingeben.

### <span id="page-22-0"></span>**2.2.2 Einstellungen für Automatische Antworten**

Die folgenden Einstellungen sind verfügbar, wenn Sie diese Ressource hinzufügen oder bearbeiten. Die mit Stern gekennzeichneten Felder sind Pflichtfelder.

### **Name \***

Der Name der Ressource. In dieses Feld können beliebige Zeichen eingegeben werden, einschließlich Großbuchstaben und Leerzeichen. Der Name wird in der Übersichtstabelle angezeigt.

### **Betreff \***

Der Betreff der E-Mail, die zu den Benutzern gesendet werden.

### **Antwort**

Der Text der E-Mail, die zu den Benutzern gesendet werden.

### **Typ \***

Der Ereignistyp, der das Senden dieser Automatischen Antwort auslöst. Es kann nur eine Automatische Antwort automatisch gesendet werden. Die folgenden Ereignistypen stehen zur Verfügung:

### **automatische Rückfrage**

Bestätigt den Erhalt einer automatischen Rückfrage.

### **automatische Ablehnung**

Diese Nachricht weist eine Rückfrage eines Kunden zurück.

### **automatisches Entfernen**

Dieses Ereignis tritt ein, wenn ein Ticket vom System entfernt wird.

### **automatische Antwort**

Ein neu erstelltes Ticket löst diese Automatische Antwort aus.

### **automatische Antwort / neues Ticket**

Diese Nachricht informiert den Kunden über eine neue Ticket-Nummer.

### **Automatische Antwort von \***

Die Sender-E-Mail-Adresse von der die Automatische Antwort gesendet wird.

### **Gültigkeit \***

Setzt die Gültigkeit dieser Ressource. Jede Ressource kann nur in OTRS verwendet werden, wenn dieses Feld auf *gültig* gesetzt ist. Wenn Sie dieses Feld auf *ungültig* oder *ungültig-temporär* setzen, wird die Nutzung der Ressource deaktiviert.

### **Kommentar**

Fügen Sie dieser Ressource zusätzliche Informationen hinzu. Es wird empfohlen, dieses Feld als Beschreibung der Ressource zur besseren Übersichtlichkeit immer mit einem vollständigen Satz zu füllen, da der Kommentar auch in der Übersichtstabelle angezeigt wird.

### <span id="page-23-0"></span>**2.2.3 Variablen für Automatische Antworten**

Die Verwendung von Variablen im Text ermöglicht es, Nachrichten zu personalisieren. Variablen, so genannte OTRS-Tags, werden beim Erstellen der Nachricht durch OTRS mit Inhalt befüllt. Eine Liste der verfügbaren Tags für diese Ressource finden Sie in den Widgets zum Hinzufügen und Bearbeiten unter *Tag Referenz*.

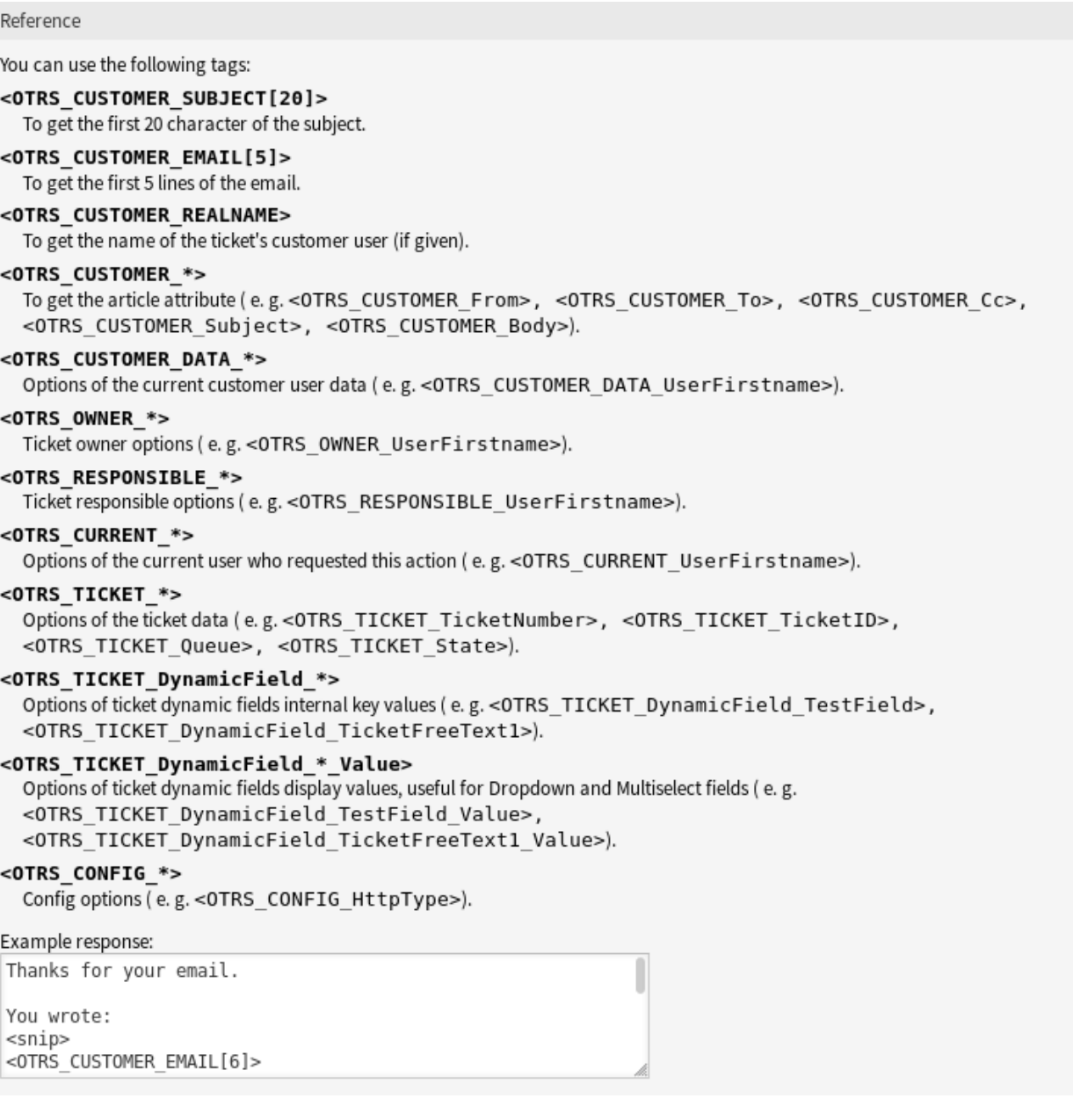

### Abb. 8: Variablen für Automatische Antworten

Die Variable <OTRS\_TICKET\_TicketNumber> beinhaltet beispielsweise die Ticketnummer, so dass eine Vorlage etwa Folgendes enthalten kann.

Ticket#<OTRS\_TICKET\_TicketNumber>

#### Dieses Tag erweitert z.B. zu:

Ticket#2018101042000012

Die Werte der folgenden Variablen werden auf der Grundlage der gewählten Sprache des Kundenbenutzers übersetzt.

```
<OTRS_TICKET_Type>
<OTRS_TICKET_State>
<OTRS_TICKET_StateType>
<OTRS_TICKET_Lock>
<OTRS_TICKET_Priority>
```
Wenn die Sprache nicht unterstützt wird, wird die Standardsprache angewendet.

## <span id="page-24-0"></span>**2.3 Prioritäten**

Manchmal werden Tickets nicht gleichmäßig erstellt. Ein Ticket kann mehr Fokus erfordern als ein anderes. Ein Kunde kann vom Service-Desk eine höhere Priorität erhalten, um die Kundenzufriedenheit im Notfall zu erhöhen oder um sicherzustellen, dass einer langfristigen Anfrage besondere Aufmerksamkeit geschenkt wird. Es ist wichtig, diese Anfragen mit höherer Priorität im Auge zu behalten und sie schnell zu bearbeiten.

Verwenden Sie diese Ansicht, um Prioritäten zum System hinzuzufügen. Eine neue OTRS-Installation enthält standardmäßig fünf Prioritätsstufen. Die Ansicht zur Verwaltung der Prioritäten ist im Modul *Prioritäten* der Gruppe *Ticket-Einstellungen* verfügbar.

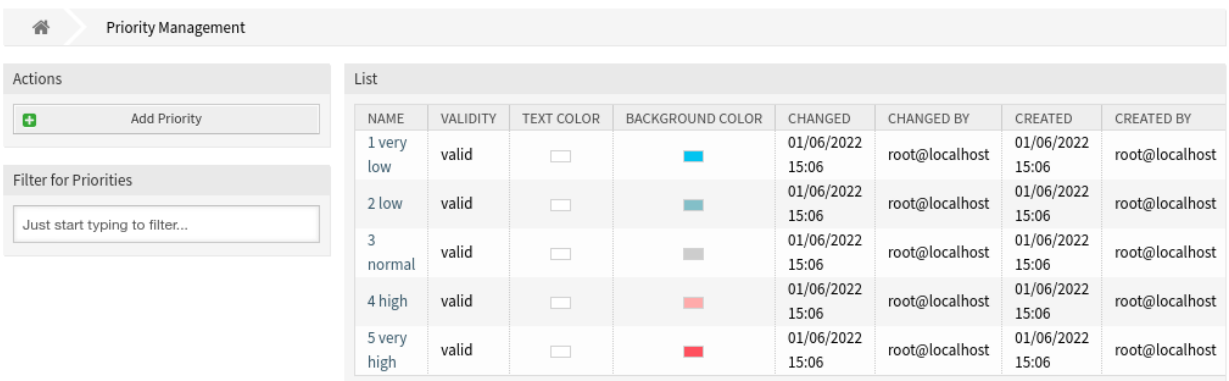

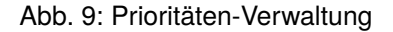

### <span id="page-24-1"></span>**2.3.1 Prioritäten verwalten**

**Bemerkung:** Bei der Erstellung einer benutzerdefinierten Prioritätenliste ist zu beachten, dass diese in der Auswahlbox für Prioritäten im Benutzer-Interface alphabetisch sortiert sind.

So fügen Sie eine Priorität hinzu:

- 1. Klicken Sie in der linken Seitenleiste auf die Schaltfläche *Priorität hinzufügen*.
- 2. Füllen Sie die Pflichtfelder aus.

3. Klicken Sie auf die Schaltfläche *Speichern*.

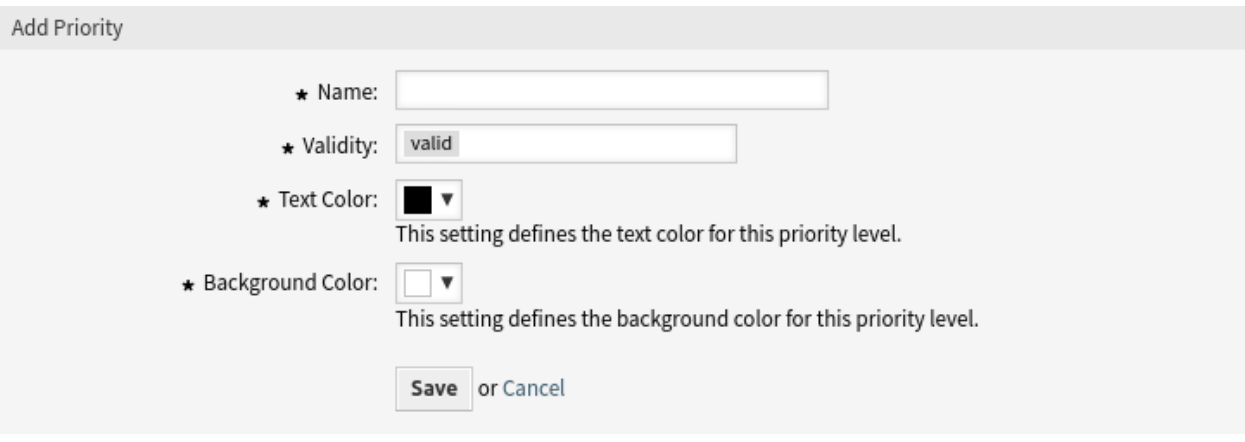

Abb. 10: Priorität hinzufügen

**Warnung:** Prioritäten können nicht aus dem System gelöscht werden. Sie können nur deaktiviert werden, wenn die Einstellung *Gültigkeit* auf *ungültig* oder *ungültig-temporär* gesetzt wird.

**Bemerkung:** Wir empfehlen die Verwendung von fünf oder weniger Prioritäten, um die Funktionalität der Ampelfarben zu gewährleisten.

So bearbeiten Sie eine Priorität:

- 1. Klicken Sie in der Liste mit den Prioritäten auf eine Priorität.
- 2. Ändern Sie die Felder.
- 3. Klicken Sie auf die Schaltfläche *Speichern* oder *Speichern und abschließen*.

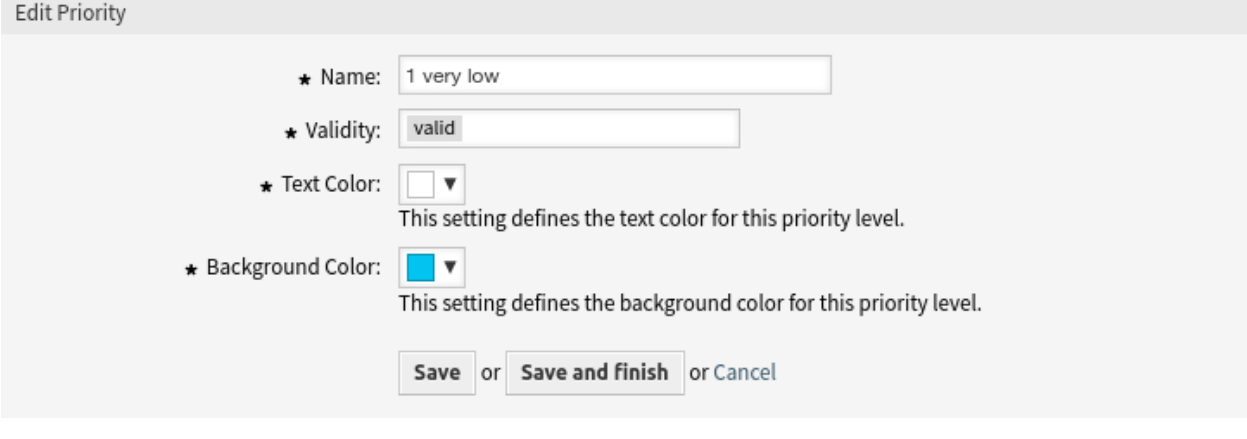

Abb. 11: Priorität bearbeiten

**Bemerkung:** Wenn dem System mehrere Prioritäten hinzugefügt wurden, verwenden Sie das Filterfeld, um eine bestimmte Priorität zu finden, indem Sie einfach den zu filternden Namen eingeben.

### Notice

### This priority is used in the following config settings:

- AgentFrontend::Ticket::BulkFeature::Attributes###PriorityDefault
- ExternalFrontend::TicketCreate###PriorityDefault
- ExternalFrontend::TicketDetailView###PriorityDefault
- FAO::ApprovalTicketPriority
- PostmasterDefaultPriority
- Process::DefaultPriority

You can either have the affected settings updated automatically to reflect the changes you just made or do it on your own by pressing 'update manually'.

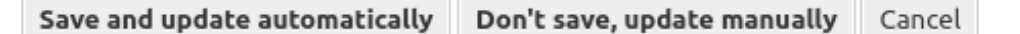

Abb. 12: Dialog Validierungsprüfung

Wenn Sie den Namen einer Priorität ändern, die in der Systemkonfiguration verwendet wird, warnt Sie eine Validierungsprüfung und gibt Ihnen die folgenden Optionen:

### **Speichern und automatisch aktualisieren**

Übernimmt die Änderung und aktualisiert auch die betroffenen Einstellungen.

### **Nicht speichern, manuell aktualisieren**

Übernimmt die Änderung und aktualisiert NICHT auch die betroffenen Einstellungen.

#### **Abbrechen**

Aktion abbrechen.

**Warnung:** Die Änderung des Namens dieses Objekts sollte mit Vorsicht vorgenommen werden. Die Überprüfung bietet nur für bestimmte Einstellungen eine Verifizierung und ignoriert Dinge, bei denen der Name nicht verifiziert werden kann. Einige Beispiele sind Dashboard-Filter, Zugriffskontrolllisten (ACLs) und Prozesse (Sequenzfluss-Aktionen), um nur einige zu nennen. Gut dokumentierte Einstellungen verhindern Probleme bei Namensänderungen.

### <span id="page-27-0"></span>**2.3.2 Einstellungen für Prioritäten**

Die folgenden Einstellungen sind verfügbar, wenn Sie diese Ressource hinzufügen oder bearbeiten. Die mit Stern gekennzeichneten Felder sind Pflichtfelder.

**Name \***

Der Name der Ressource. In dieses Feld können beliebige Zeichen eingegeben werden, einschließlich Großbuchstaben und Leerzeichen. Der Name wird in der Übersichtstabelle angezeigt.

#### **Gültigkeit \***

Setzt die Gültigkeit dieser Ressource. Jede Ressource kann nur in OTRS verwendet werden, wenn dieses Feld auf *gültig* gesetzt ist. Wenn Sie dieses Feld auf *ungültig* oder *ungültig-temporär* setzen, wird die Nutzung der Ressource deaktiviert.

### **Textfarbe \***

Mit dieser Einstellung wird die Textfarbe für diese Prioritätsstufe festgelegt.

### **Hintergrundfarbe \***

Mit dieser Einstellung wird die Hintergrundfarbe für diese Prioritätsstufe festgelegt.

### <span id="page-27-1"></span>**2.4 Queues**

Teams benötigen einen Arbeitsplatz und die Möglichkeit, ihre Arbeit auf der Grundlage von Qualifikationsniveau, Sicherheitsniveau, Abteilung oder Verantwortung zu planen, um nur einige zu nennen. Möglicherweise müssen auch andere Teams diese Anfragen einsehen oder darauf reagieren.

OTRS verwendet Queues, um Ihren Teams eine Struktur zu geben. Queues bieten eine leistungsstarke Möglichkeit, die Arbeit aufzuteilen und an die verantwortliche Personengruppe zu verteilen.

Verwenden Sie diese Ansicht, um Queues zum System hinzuzufügen. In einer neuen OTRS-Installation gibt es standardmäßig vier Queues: *Junk*, *Misc*, *Raw* und *Postmaster*. Wenn kein Filter definiert ist, werden alle eingehenden Nachrichten werden in der Queue *Raw* gespeichert. Die Queue *Junk* kann genutzt werden, um Spam-Nachrichten zu speichern. Die Ansicht zur Verwaltung der Queues ist im Modul *Queues* in der Gruppe *Ticket-Einstellungen* verfügbar.

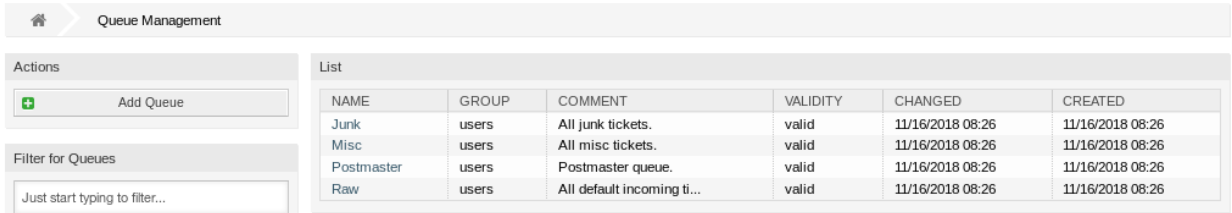

Abb. 13: Queue-Verwaltung

### <span id="page-28-0"></span>**2.4.1 Queues verwalten**

So fügen Sie eine Queue hinzu:

- 1. Klicken Sie in der linken Seitenleiste auf die Schaltfläche *Queue hinzufügen*.
- 2. Füllen Sie die Pflichtfelder aus.
- 3. Klicken Sie auf die Schaltfläche *Speichern*.

**Warnung:** Queues können nicht aus dem System gelöscht werden. Sie können nur deaktiviert werden, wenn die Einstellung *Gültigkeit* auf *ungültig* oder *ungültig-temporär* gesetzt wird.

**Warnung:** Die maximale Anzahl von 200 *gültigen* Queues sollte nicht überschritten werden. Das Überschreiten dieser Grenze kann die Systemleistung beeinträchtigen.

So bearbeiten Sie eine Queue:

- 1. Klicken Sie in der Liste mit den Queues auf eine Queue.
- 2. Ändern Sie die Felder.
- 3. Klicken Sie auf die Schaltfläche *Speichern* oder *Speichern und abschließen*.

**Bemerkung:** Wenn dem System mehrere Queues hinzugefügt wurden, verwenden Sie das Filterfeld, um eine bestimmte Queue zu finden, indem Sie einfach den zu filternden Namen eingeben.

Wenn Sie den Namen einer Queue ändern, die in der Systemkonfiguration verwendet wird, warnt Sie eine Validierungsprüfung und gibt Ihnen die folgenden Optionen:

### **Speichern und automatisch aktualisieren**

Übernimmt die Änderung und aktualisiert auch die betroffenen Einstellungen.

### **Nicht speichern, manuell aktualisieren**

Übernimmt die Änderung und aktualisiert NICHT auch die betroffenen Einstellungen.

### **Abbrechen**

Aktion abbrechen.

**Warnung:** Die Änderung des Namens dieses Objekts sollte mit Vorsicht vorgenommen werden. Die Überprüfung bietet nur für bestimmte Einstellungen eine Verifizierung und ignoriert Dinge, bei denen der Name nicht verifiziert werden kann. Einige Beispiele sind Dashboard-Filter, Zugriffskontrolllisten (ACLs) und Prozesse (Sequenzfluss-Aktionen), um nur einige zu nennen. Gut dokumentierte Einstellungen verhindern Probleme bei Namensänderungen.

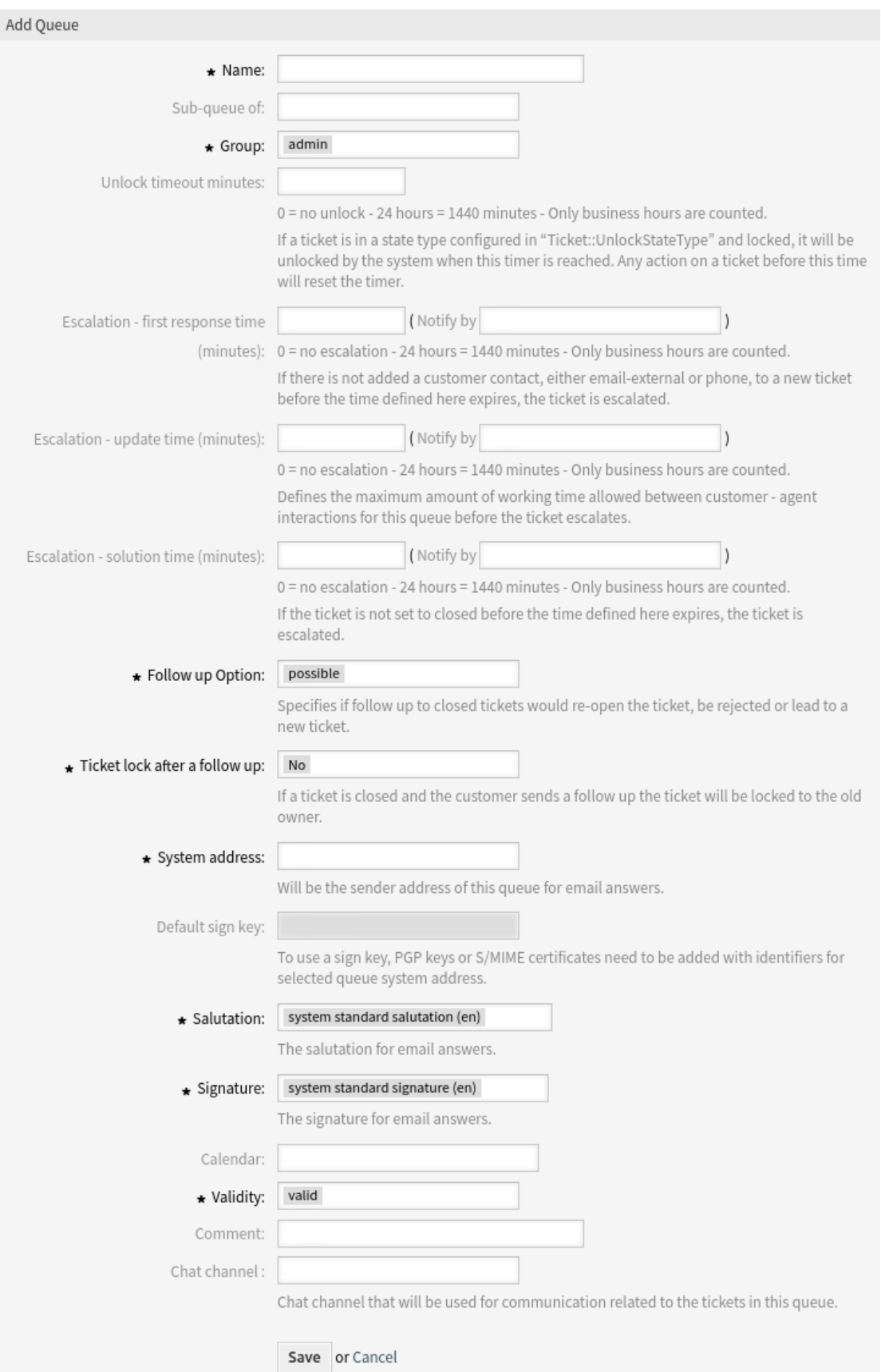

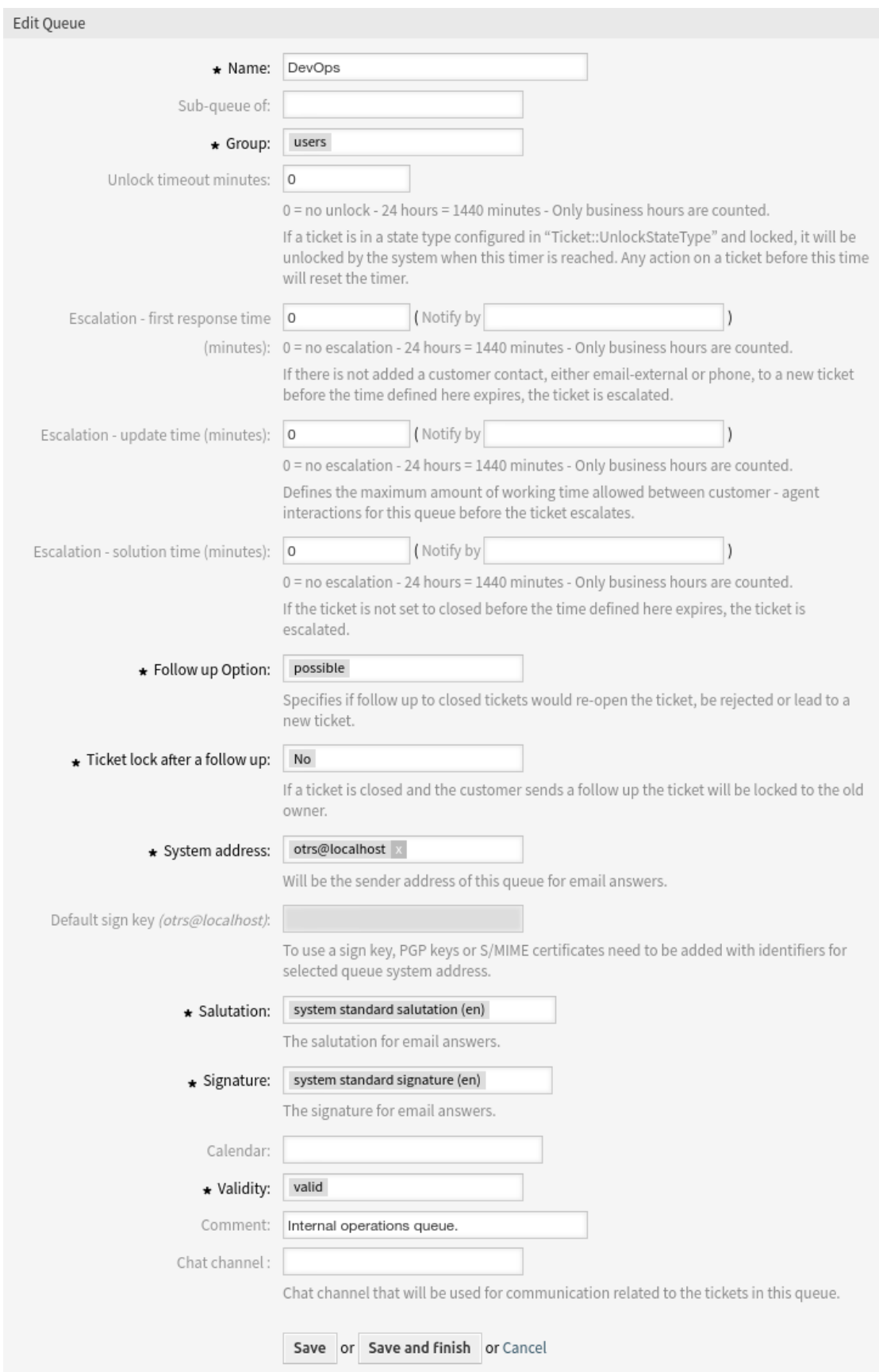

### Notice

#### This queue is used in the following config settings:

- ExternalFrontend::TicketCreate###QueueDefault
- Ticket::Frontend::UserDefaultOueue

You can either have the affected settings updated automatically to reflect the changes you just made or do it on your own by pressing 'update manually'.

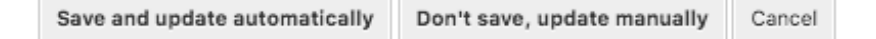

Abb. 16: Dialog Validierungsprüfung

### <span id="page-31-0"></span>**2.4.2 Queue-Einstellungen**

Die folgenden Einstellungen sind verfügbar, wenn Sie diese Ressource hinzufügen oder bearbeiten. Die mit Stern gekennzeichneten Felder sind Pflichtfelder.

### **Name \***

Der Name der Ressource. In dieses Feld können beliebige Zeichen eingegeben werden, einschließlich Großbuchstaben und Leerzeichen. Der Name wird in der Übersichtstabelle angezeigt.

**Bemerkung:** Die Namen von Queues können nicht übersetzt werden, auch nicht mit Hilfe einer eigenen Sprachdatei. *[Anreden](#page-35-1)* und *[Signaturen](#page-46-0)* müssen Queues zugeordnet werden, die von einer bestimmten Sprache abhängen, so dass eine Übersetzung des Namens keinen Sinn macht.

#### **Unter-Queue von**

Es ist möglich, die neue Queue als Unter-Queue einer existierenden Queue hinzuzufügen. Das wird als *Eltern Queue::Kind Queue* angezeigt.

#### **Gruppe \***

Es ist möglich, den Zugriff auf die ausgewählte Gruppe zu beschränken. Die Gruppe erstellt einen Berechtigungs-Link zwischen der Queue und einem Agenten oder einem Kundenbenutzer.

#### **Freigabe-Zeitintervall Minuten**

Jedes Ticket, das sich in einem Ticketstatus befindet, der in Ticket:: UnlockStateType konfiguriert und von einem Agenten in dieser Queue gesperrt wurde, wird nach der festgelegten Anzahl von Minuten automatisch entsperrt. Der Wert *0* (Standard) bedeutet, dass Tickets in dieser Queue gesperrt bleiben.

#### **Eskalation - Zeit für erste Reaktion (Minuten)**

Definiert die Zeitspanne für diese Queue innerhalb der definierten Arbeitszeiten, in der ein Agent die erste Antwort an den Kunden als sichtbaren Artikel zu einem von einem Kunden erstellten Ticket senden muss. Die Eskalationszeit für die erste Antwort wird aufgehoben, sobald der Agent einen für den Kunden sichtbaren Artikel sendet.

Die Erstbeantwortungszeit wird nicht ausgelöst, wenn ein Ticket von einem Agent erstellt wurde.

Sobald ein Ticket wegen Überschreitung der definierten Zeitspanne eskaliert ist, bleibt dieses Ticket im Status *eskaliert*.

Die Benachrichtigung über die Eskalation der Erstantwortzeit wird an alle Agenten gesendet, die die betreffende Queue in der Einstellung *Meine Queues* als bevorzugte Queue ausgewählt haben und die Benachrichtigung über die Ticket-Eskalation aktiviert ist.

### **Eskalation - Aktualisierungszeit (Minuten)**

Definiert die Zeitspanne für diese Queue innerhalb der festgelegten Geschäftszeiten, nach der das Ticket eskaliert wird, wenn keine weiteren Artikel geschrieben werden. Diese Aktualisierungszeit für die Eskalation wird immer dann zurückgesetzt, wenn ein Agent einen Artikel schreibt, der für den Kundenbenutzer sichtbar ist. Die Aktualisierungszeit für die Eskalation wird auch zurückgesetzt, wenn ein Kundenbenutzer zum ersten Mal auf einen Agentenartikel antwortet. Weitere Artikel, die der Kundenbenutzer schreibt, haben keinen Einfluss auf die Aktualisierungzeit der Eskalation.

Die Eskalationsbenachrichtigung wird an alle Agenten gesendet, die die betreffende Queue in der Einstellung *Meine Queues* als bevorzugte Queue ausgewählt haben und die Ticket-Eskalationsbenachrichtigung aktiviert ist.

### **Eskalation - Lösungszeit (Minuten)**

Legt für diese Queue die Zeitspanne innerhalb der definierten Arbeitszeiten fest, innerhalb der das Ticket gelöst werden muss. Gelöst bedeutet, dass das Ticket auf den Status *geschlossen* gesetzt wird. Wird das Ticket nicht auf gelöst gesetzt, bis die hier definierte Zeitspanne erreicht ist, eskaliert das Ticket.

Die Eskalationsbenachrichtigung wird an alle Agenten gesendet, die die betreffende Queue in der Einstellung *Meine Queues* als bevorzugte Queue ausgewählt haben und die Ticket-Eskalationsbenachrichtigung aktiviert ist.

Sobald die Eskalation der Lösungszeit für ein Ticket ausgelöst wurde, bleibt das Ticket eskaliert.

Die Lösungszeit wird nicht zurückgesetzt, wenn ein Ticket neu geöffnet wird.

**Bemerkung:** Die Eskalationseinstellungen von *[Service-Level-Vereinbarungen](#page-39-0)* überschreiben die Eskalationseinstellungen von Queues.

### **Nachfrage-Option \***

Legt das Verhalten bei einer Rückmeldung für geschlossene Tickets fest. Mögliche Werte sind:

### **neues Ticket**

Die Rückmeldung erstellt ein neues Ticket.

### **möglich**

Die Rückmeldung öffnet ein bereits geschlossenes Ticket nochmal.

### **ablehnen**

Die Weiterverfolgung wird abgelehnt.

### **Siehe auch:**

Lesen Sie dazu das Kapitel *[Automatische Antworten](#page-19-0)* für mehr Informationen.

### **Ticket sperren nach einer Rückmeldung \***

Nur anwendbar, wenn die *Rückmeldung Option* auf *möglich* gesetzt ist. Sperrt das zuvor geschlossene Ticket bei Wiedereröffnung für den letzten Besitzer. Dadurch wird sichergestellt, dass eine Rückmeldung für ein Ticket von dem Agenten bearbeitet wird, der dieses Ticket zuvor bearbeitet hat.

**Warnung:** Abwesenheiten werden dabei nicht berücksichtigt. Verwenden Sie diese Einstellung mit Bedacht, um sicherzustellen, dass es sich um eine Zeitüberschreitung handelt oder in Kombination mit *Entsperrzeit-Minuten*.

### **Systemadressen \***

Wählen Sie eine der *[E-Mail-Adressen](#page-99-0)* als Identität für den Sender in dieser Queue.

**Bemerkung:** Das ist eine ID in der Datenbank. Änderungen an *[E-Mail-Adressen](#page-99-0)* kann hier negative Auswirkungen haben.

### **Standard-Signierschlüssel**

Das ist nur aktiv, wenn *[PGP-Schlüssel](#page-104-0)* oder *[S/MIME-Zertifikate](#page-117-0)* in der *[Systemkonfiguration](#page-449-1)* aktiviert ist. Wählen Sie den Standardschlüssel zum Signieren von E-Mails.

### **Anrede \***

Wählt eine der definierten *[Anreden](#page-35-1)*.

### **Signatur \***

Wählt eine der definierten *[Signaturen](#page-46-0)*.

### **Kalender**

Wählt den Kalender aus, der die Arbeitszeiten für diese Queue definiert. Kalender können in der *[Systemkonfiguration](#page-449-1)* definiert werden.

### **Gültigkeit \***

Setzt die Gültigkeit dieser Ressource. Jede Ressource kann nur in OTRS verwendet werden, wenn dieses Feld auf *gültig* gesetzt ist. Wenn Sie dieses Feld auf *ungültig* oder *ungültig-temporär* setzen, wird die Nutzung der Ressource deaktiviert.

### **Kommentar**

Fügen Sie dieser Ressource zusätzliche Informationen hinzu. Es wird empfohlen, dieses Feld als Beschreibung der Ressource zur besseren Übersichtlichkeit immer mit einem vollständigen Satz zu füllen, da der Kommentar auch in der Übersichtstabelle angezeigt wird.

### **Chat-Kanal**

Chat-Kanal, der für die Kommunikation zu Tickets in dieser Queue verwendet wird.

## <span id="page-33-0"></span>**2.5 Queues Automatische Antworten**

Die Kommunikation einer Änderung von z.B. Servicezeiten, Service Levels oder anderen Informationen, die für einen Kunden beim Öffnen eines Tickets gut zu wissen wären, kann eine langwierige und fehlerträchtige Aufgabe sein. Der Versuch, sicherzustellen, dass alle Abteilungen über die richtigen Informationen verfügen und diese an ihre Kunden weiterzugeben, stellt eine Herausforderung dar.

OTRS gibt Ihnen die Möglichkeit, jeder Queue schnell die passenden Automatischen Antworten zuzuordnen, die relevante Service-Informationen enthalten, um sicherzustellen, dass diese Informationen Ihre Kunden erreichen, bevor die Erwartungen nicht erreicht werden.

Verwenden Sie diese Ansicht, um Automatische Antworten zu Queues hinzuzufügen. Die Ansicht zur Verwaltung Automatischer Antworten ist im Modul *Queues Automatische Antworten* in der Gruppe *Ticket-Einstellungen* verfügbar.

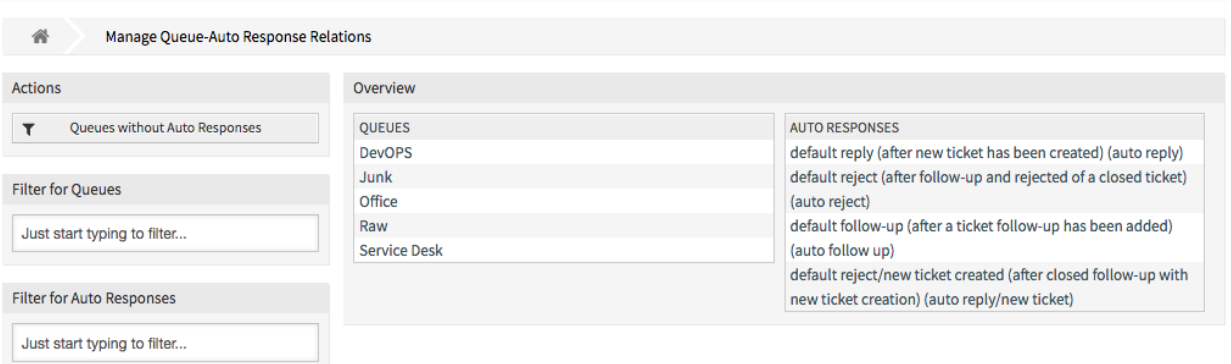

Abb. 17: Zuordnung von Queues und automatischen Antworten verwalten

### <span id="page-34-0"></span>**2.5.1 Queues Automatische Antworten - Zuordnungen verwalten**

So ordnen Sie eine Automatische Antwort einer Queue zu:

- 1. Klicken Sie in der Spalte *Queues* auf eine Queue.
- 2. Wählen Sie die Automatische Antwort, die Sie der Queue zuordnen möchten.
- 3. Klicken Sie auf die Schaltfläche *Speichern* oder *Speichern und abschließen*.

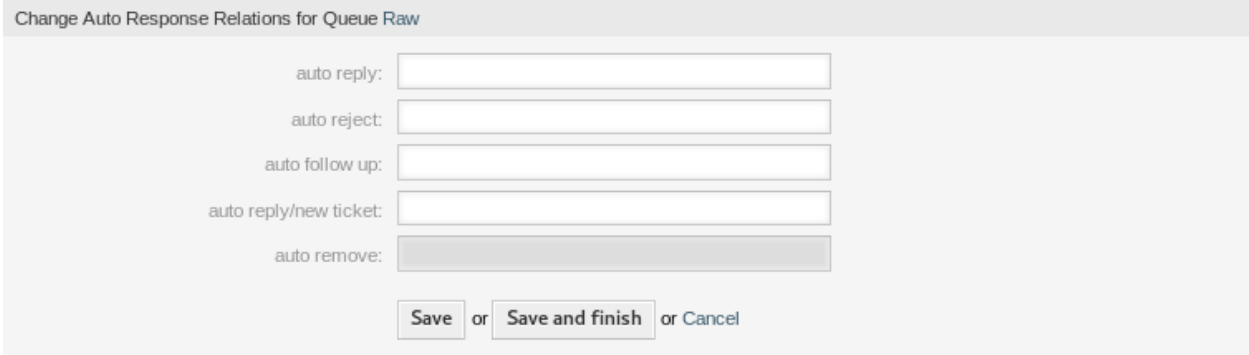

Abb. 18: Automatische Antwort-Zuordnungen verändern für Queue

**Bemerkung:** Es ist nicht möglich, einer Automatischen Antwort mehrere Queues zuzuordnen, indem Sie auf den Namen der Automatischen Antwort klicken. Ein Klick auf die automatische Antwort öffnet die Ansicht *[Automatische Antworten](#page-19-0)*.

**Bemerkung:** Wenn dem System mehrere Automatische Antworten oder Queues hinzugefügt wurden, verwenden Sie das Filterfeld, um einen bestimmte Automatische Antwort oder Queue zu finden, indem Sie einfach den zu filternden Namen eingeben.

### <span id="page-35-0"></span>**2.5.2 Queues Automatische Antworten - Einstellungen**

Die folgenden Einstellungen sind verfügbar, wenn Sie Automatische Antworten zu einer Queue zuordnen.

#### **automatische Antwort**

Diese automatische Antwort wird an Benutzer gesendet, wenn sie eine Nachricht an die Queue senden, und die Nachricht keine Folgenachricht eines Tickets ist.

#### **automatische Ablehnung**

Diese automatische Antwort wird an Benutzer gesendet, wenn sie eine Nachricht an die Queue senden und *abweisen* in den Einstellungen der Queue als *Nachfolgeoption* eingestellt ist.

#### **automatische Rückfrage**

Diese automatische Antwort wird an Benutzer gesendet, wenn sie eine Nachricht an die Queue senden und *abweisen* in den Einstellungen der Queue als *Nachfolgeoption* eingestellt ist.

#### **automatische Antwort / neues Ticket**

Diese automatische Antwort wird an Benutzer gesendet, wenn sie eine Nachricht an die Queue senden und *neues Ticket* in den Einstellungen der Queue als *Nachfolgeoption* eingestellt ist.

#### **automatisches Entfernen**

Diese Automatische Antwort wird an die Benutzer gesendet, wenn die "Rückmeldung"-Option NICHT gesetzt ist.

**Bemerkung:** *Automatische Rückfrage* , *Automatische Ablehnung* und *Automatische Antwort / Neues Ticket* heben sich gegenseitig auf, basierend auf den *[Queues](#page-27-1)* Einstellungen. Pro Queue wird nur eine wirksam.

### <span id="page-35-1"></span>**2.6 Anreden**

Die Anreden an Kunden müssen standardisiert erfolgen. Manche Kunden sind möglicherweise nicht immer externe Kunden, die eine weniger formelle Anrede benötigen.

OTRS stellt Ihnen die notwendigen Werkzeuge zur Verfügung, um für jede Ihrer Queues ein standardisiertes Kommunikationsformular zu erstellen. Wie in den *[Queue-Einstellungen](#page-31-0)* definiert, werden *[Anreden](#page-35-1)*, *[Vorlagen](#page-60-0)* und *[Signaturen](#page-46-0)* kombiniert, um eine gut gestaltete, standardisierte E-Mail-Kommunikation zu gewährleisten.

Anreden können mit einer oder mehreren *[Queues](#page-27-1)* verknüpft werden. Eine Anrede wird nur in E-Mail-Antworten auf Tickets verwendet.

Verwenden Sie diese Ansicht, um Anreden zum System hinzuzufügen. Eine neue OTRS-Installation enthält standardmäßig eine Anrede. Die Ansicht zur Verwaltung der Anreden ist im Modul *Anreden* der Gruppe *Ticket-Einstellungen* verfügbar.

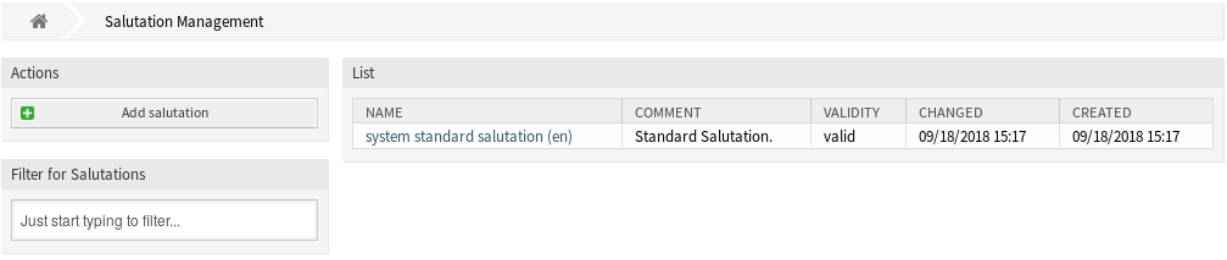

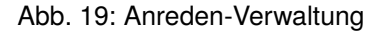
## **2.6.1 Anrede verwalten**

So fügen Sie eine Anrede hinzu:

- 1. Klicken Sie in der linken Seitenleiste auf die Schaltfläche *Anrede hinzufügen*.
- 2. Füllen Sie die Pflichtfelder aus.
- 3. Klicken Sie auf die Schaltfläche *Speichern*.

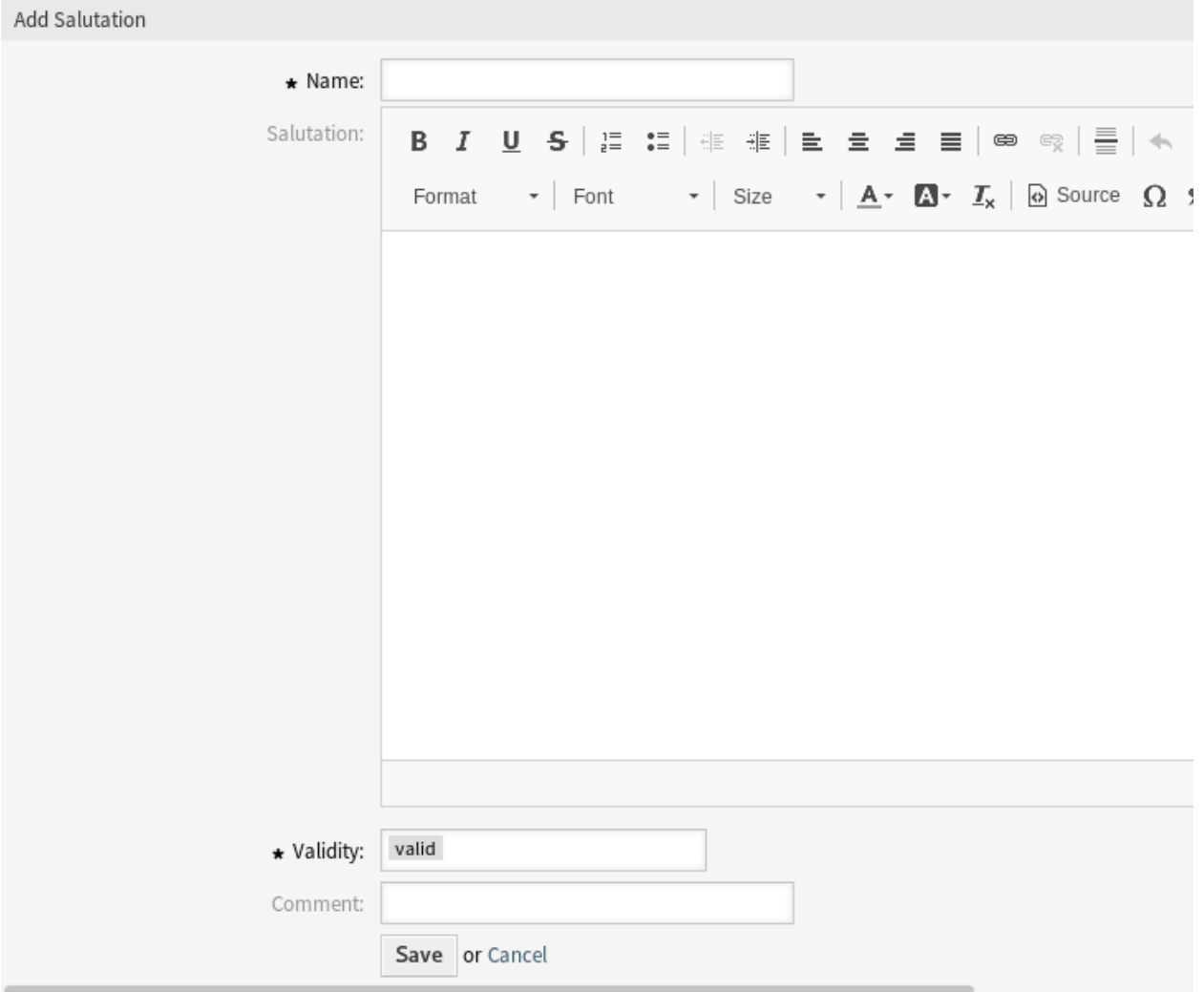

Abb. 20: Anrede hinzufügen

**Warnung:** Anreden können nicht aus dem System gelöscht werden. Sie können nur deaktiviert werden, wenn die Einstellung *Gültigkeit* auf *ungültig* oder *ungültig-temporär* gesetzt wird.

So bearbeiten Sie eine Anrede:

- 1. Klicken Sie in der Liste mit den Anreden auf eine Anrede.
- 2. Ändern Sie die Felder.

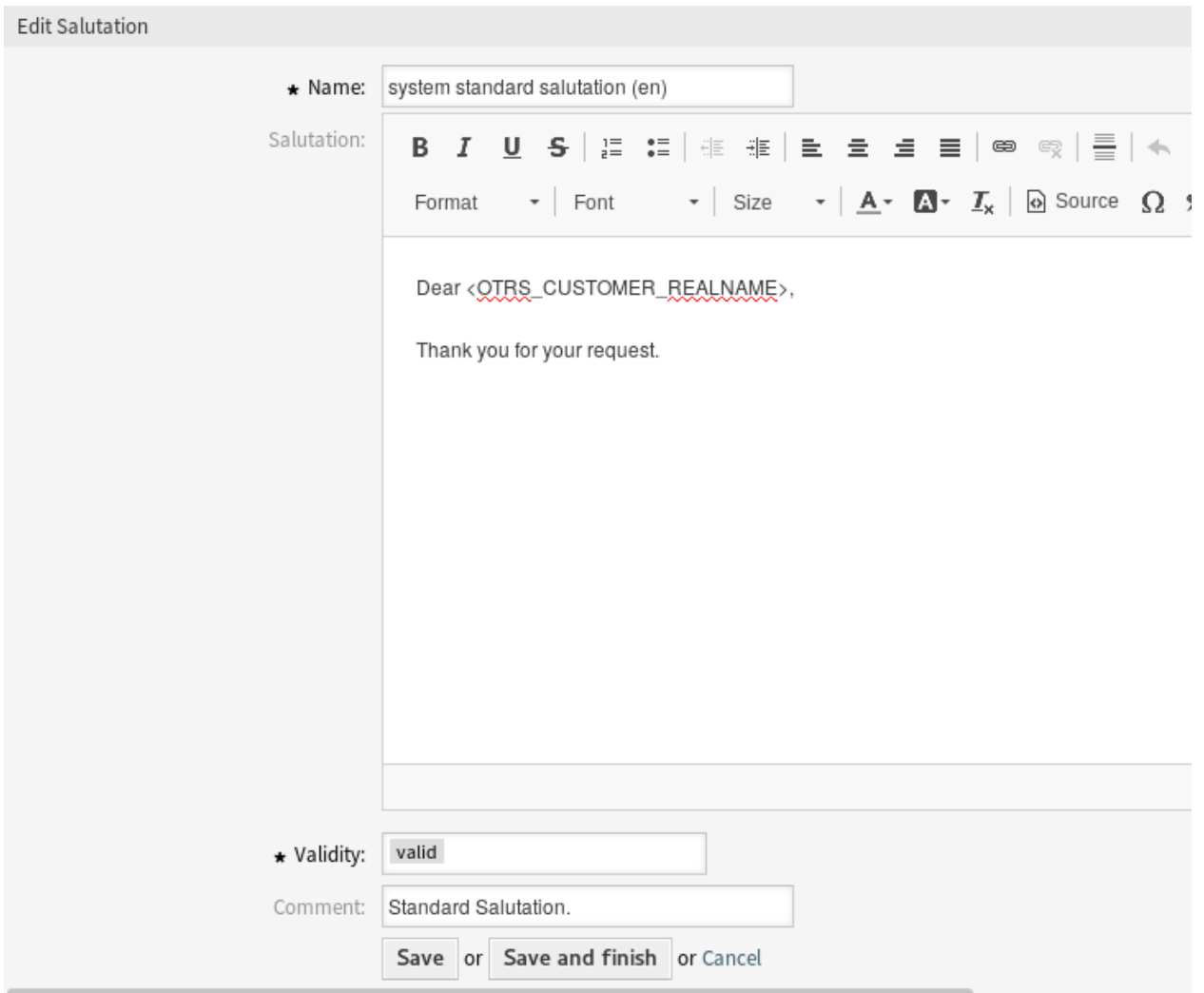

3. Klicken Sie auf die Schaltfläche *Speichern* oder *Speichern und abschließen*.

Abb. 21: Anrede bearbeiten

**Bemerkung:** Wenn dem System mehrere Anreden hinzugefügt wurden, verwenden Sie das Filterfeld, um einen bestimmte Anrede zu finden, indem Sie einfach den zu filternden Namen eingeben.

**Warnung:** Bevor Sie dieses Objekt ungültig setzen, gehen Sie bitte zum Modul *Queues* der Gruppe *Ticket Einstellungen* und stellen Sie sicher, dass alle Queues, die diese Einstellung verwenden, ein gültiges Objekt verwenden.

## **2.6.2 Einstellungen für Anreden**

Die folgenden Einstellungen sind verfügbar, wenn Sie diese Ressource hinzufügen oder bearbeiten. Die mit Stern gekennzeichneten Felder sind Pflichtfelder.

#### **Name \***

Der Name der Ressource. In dieses Feld können beliebige Zeichen eingegeben werden, einschließlich Großbuchstaben und Leerzeichen. Der Name wird in der Übersichtstabelle angezeigt.

### **Anrede**

Der Text, der am Anfang einer E-Mail platziert wird.

#### **Gültigkeit \***

Setzt die Gültigkeit dieser Ressource. Jede Ressource kann nur in OTRS verwendet werden, wenn dieses Feld auf *gültig* gesetzt ist. Wenn Sie dieses Feld auf *ungültig* oder *ungültig-temporär* setzen, wird die Nutzung der Ressource deaktiviert.

#### **Kommentar**

Fügen Sie dieser Ressource zusätzliche Informationen hinzu. Es wird empfohlen, dieses Feld als Beschreibung der Ressource zur besseren Übersichtlichkeit immer mit einem vollständigen Satz zu füllen, da der Kommentar auch in der Übersichtstabelle angezeigt wird.

## **2.6.3 Variablen für Anreden**

Die Verwendung von Variablen im Text ermöglicht es, Nachrichten zu personalisieren. Variablen, so genannte OTRS-Tags, werden beim Erstellen der Nachricht durch OTRS mit Inhalt befüllt. Eine Liste der verfügbaren Tags für diese Ressource finden Sie in den Widgets zum Hinzufügen und Bearbeiten unter *Tag Referenz*.

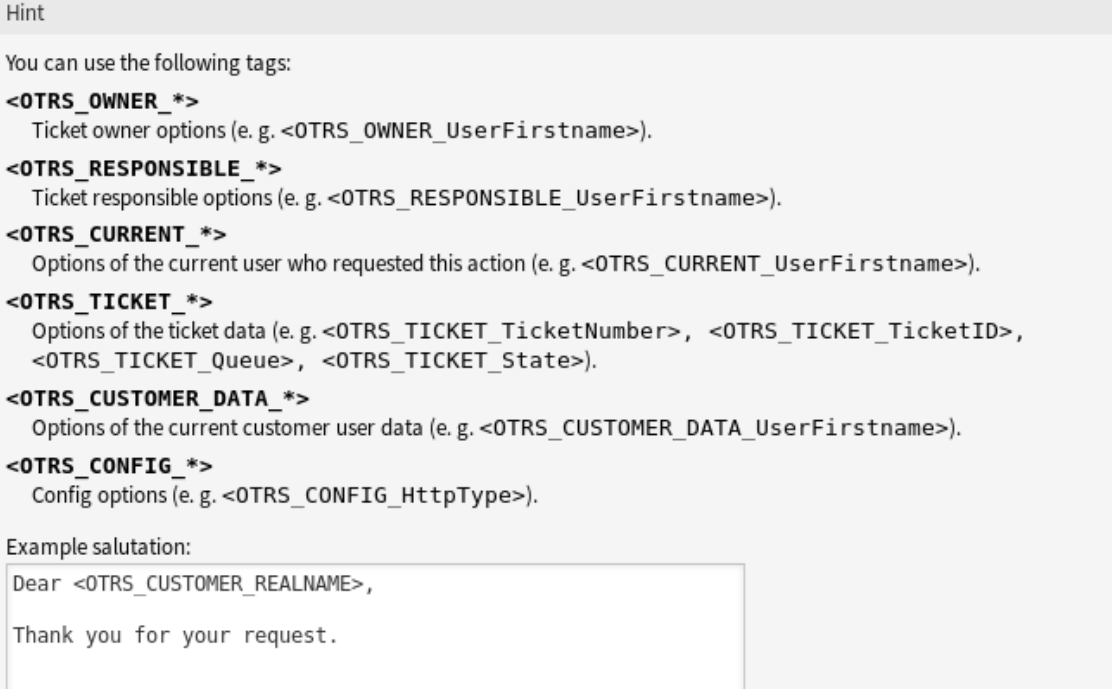

Abb. 22: Variablen für Anreden

Beispielsweise beinhaltet die Variable <OTRS\_CUSTOMER\_DATA\_UserLastname> den Nachnamen des Kunden, und kann in etwa wie folgt benutzt werden.

Dear <OTRS\_CUSTOMER\_DATA\_UserFirstname> <OTRS\_CUSTOMER\_DATA\_UserLastname>,

Dieses Tag erweitert z.B. zu:

Dear Lisa Wagner,

Die Werte der folgenden Variablen werden auf der Grundlage der gewählten Sprache des Kundenbenutzers übersetzt.

```
<OTRS_TICKET_Type>
<OTRS_TICKET_State>
<OTRS_TICKET_StateType>
<OTRS_TICKET_Lock>
<OTRS_TICKET_Priority>
```
Wenn die Sprache nicht unterstützt wird, wird die Standardsprache angewendet.

# <span id="page-39-0"></span>**2.7 Service-Level-Vereinbarungen**

Ihr Unternehmen muss die Zeitanforderungen Ihrer Kunden erfüllen. Rechtzeitiger Service ist wichtig. Die Beantwortung von Fragen, Aktualisierungen von Themen und Lösungen muss in einem vereinbarten Zeitrahmen erfolgen. Der Agent muss über mögliche Verstöße informiert werden, um eine Eskalation der Tickets zu verhindern.

OTRS passt sich Ihren Bedürfnissen an und bietet die Verwaltung von Service-Level-Vereinbarungen (SLAs). OTRS bietet Ihnen die Möglichkeit, zahlreiche Service-Level-Vereinbarungen (SLA) zu erstellen, die Ihren gesamten Service- und Kundenbedarf abdecken. Jeder *[SLA](#page-621-0)* kann mehrere Services umfassen und die Verfügbarkeit von Service- und Eskalationszeiten definieren.

Verwenden Sie diese Ansicht, um dem System Service-Level-Vereinbarungen (SLA) hinzuzufügen. Eine neue OTRS-Installation beinhaltet standardmäßig keine konfigurierten Service-Level-Vereinbarungen (SLA). Die Verwaltung der Service-Level-Vereinbarungen (SLA) ist im Modul *Service-Level-Vereinbarungen* in der Gruppe *Ticket-Einstellungen* verfügbar.

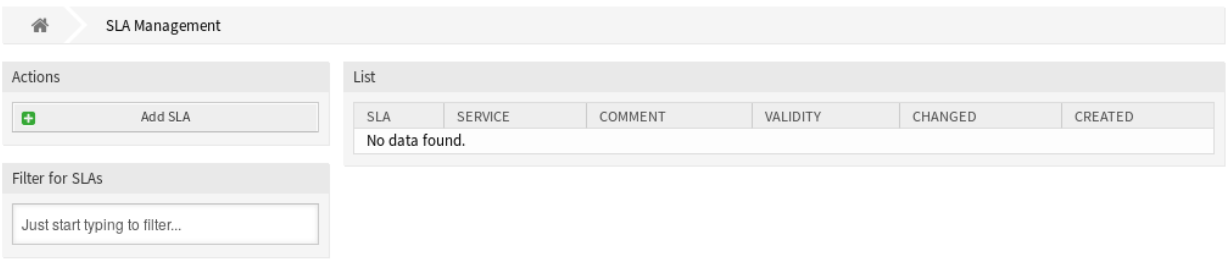

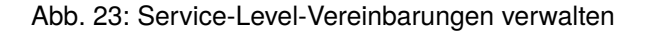

#### **Siehe auch:**

Um diese Funktion nutzen zu können, muss [Ticket::Service](https://academy.otrs.com/de/doc/config-reference/ticket/#ticket-service) in der *[Systemkonfiguration](#page-449-0)* unter der Gruppe *Administration* aktiviert sein, um in den Ticketansichten wählbar zu sein. Sie können auf den Link in der Warnmeldung der Benachrichtigungsleiste klicken, um direkt zur Konfigurationseinstellung zu gelangen.

Um diese Funktion im externen Interface zu nutzen, muss [ExternalFrontend::TicketCreate###SLA](https://academy.otrs.com/de/doc/config-reference/ticketcreate/#externalfrontend-ticketcreate-sla) aktiviert werden.

## **2.7.1 Service-Level-Vereinbarungen verwalten**

**Bemerkung:** Das Hinzufügen von Service-Level-Vereinbarungen erfordert, dass mindestens ein Service zum System hinzugefügt wurde. Services können Sie in der *[Services](#page-43-0)*-Ansicht erzeugen.

So fügen Sie eine Service-Level-Vereinbarung (SLA) hinzu:

- 1. Klicken Sie in der linken Seitenleiste auf die Schaltfläche *SLA hinzufügen*.
- 2. Füllen Sie die Pflichtfelder aus.
- 3. Klicken Sie auf die Schaltfläche *Speichern*.

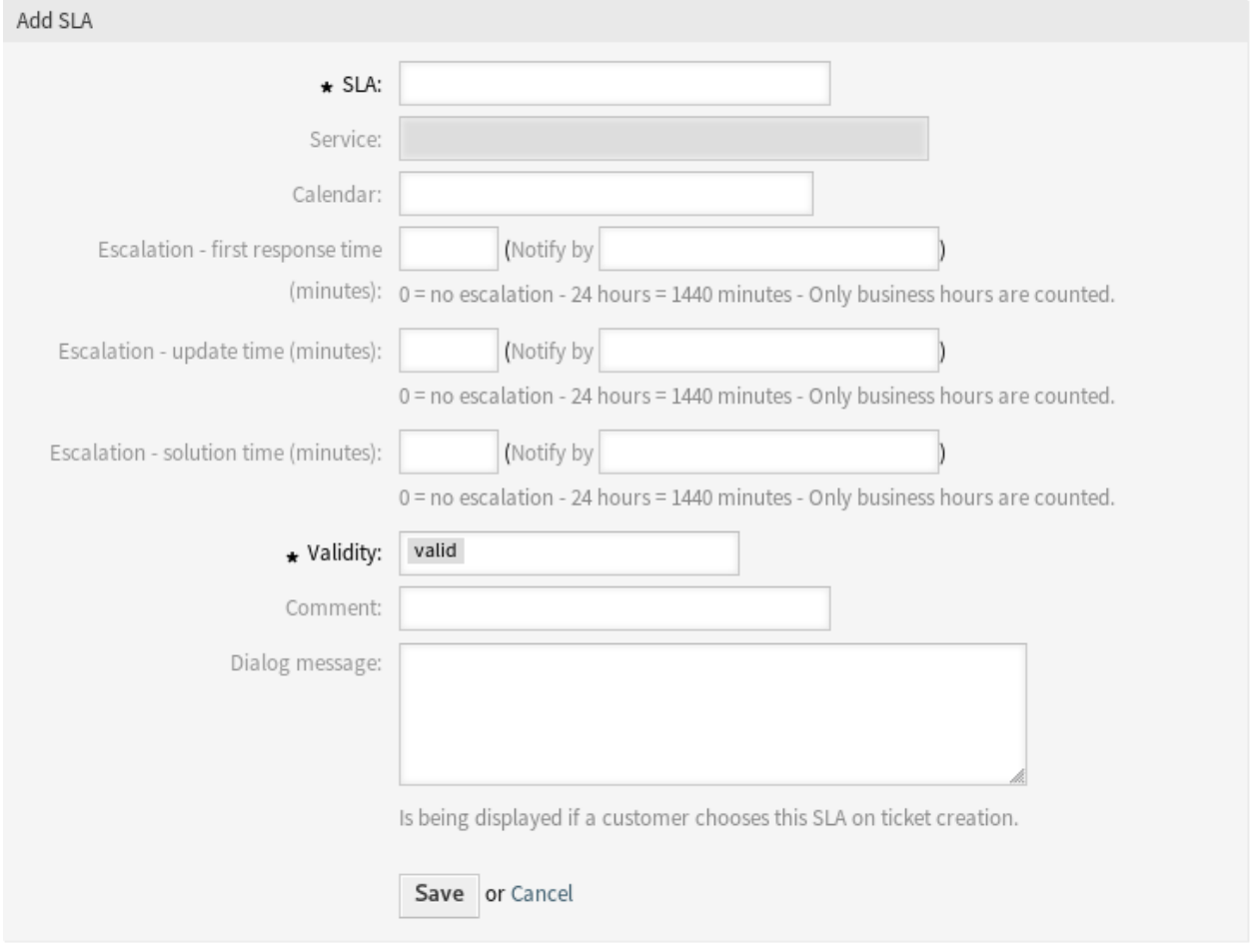

Abb. 24: Service-Level-Vereinbarung hinzufügen

**Warnung:** Service-Level-Vereinbarungen können nicht aus dem System gelöscht werden. Sie können nur deaktiviert werden, wenn die Einstellung *Gültigkeit* auf *ungültig* oder *ungültig-temporär* gesetzt wird. **Warnung:** Die maximale Anzahl von 50 *gültigen* Service Level Agreements sollte nicht überschritten werden. Das Überschreiten dieser Grenze kann die Systemleistung beeinträchtigen.

So bearbeiten Sie eine Service-Level-Vereinbarung:

- 1. Klicken Sie auf eine Service-Level-Vereinbarung in der Liste mit den Service-Level-Vereinbarungen.
- 2. Ändern Sie die Felder.
- 3. Klicken Sie auf die Schaltfläche *Speichern* oder *Speichern und abschließen*.

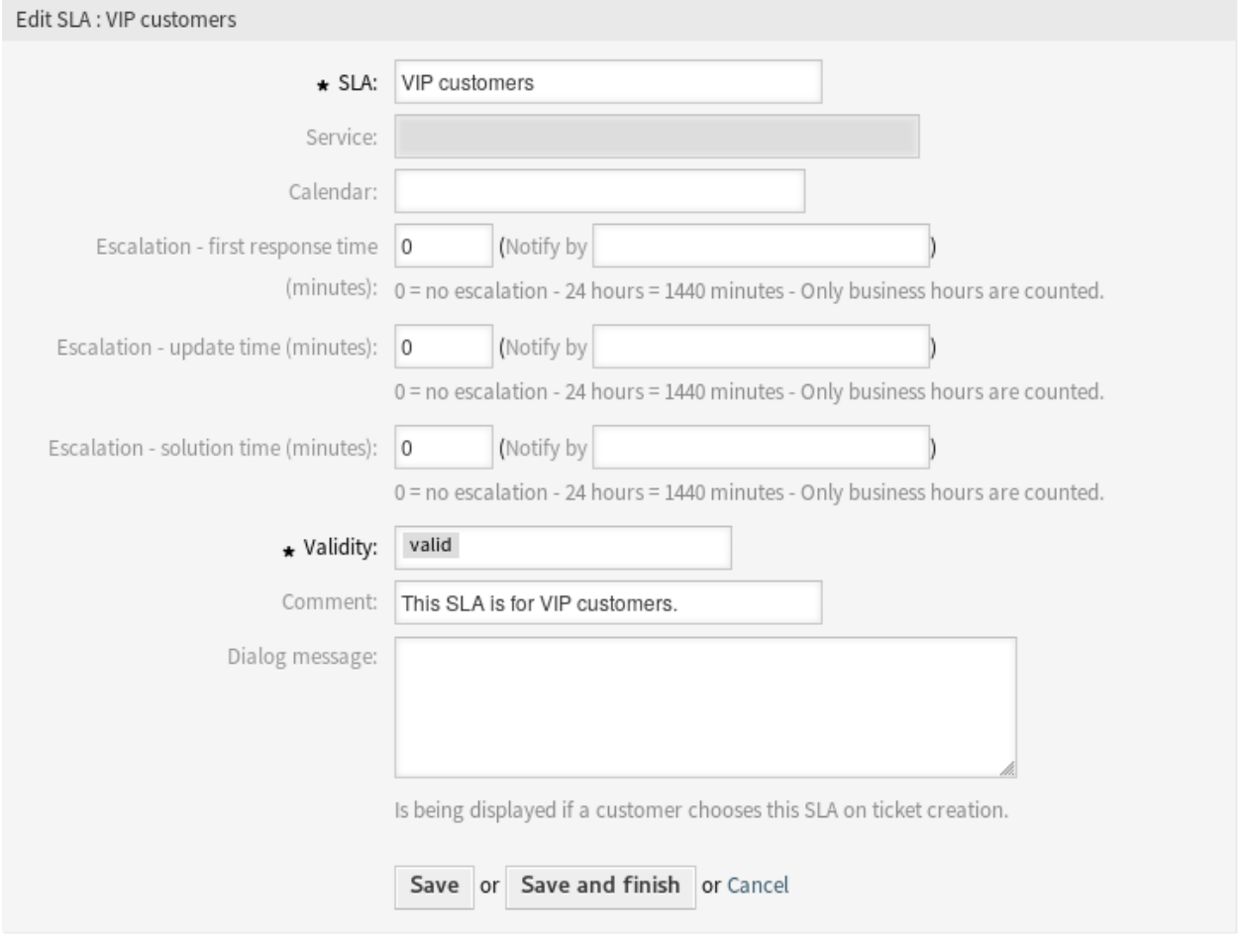

Abb. 25: Service-Level-Vereinbarung bearbeiten

**Bemerkung:** Wenn dem System mehrere Service-Level-Vereinbarungen hinzugefügt wurden, verwenden Sie das Filterfeld, um eine bestimmte Service-Level-Vereinbarung zu finden, indem Sie einfach den zu filternden Namen eingeben.

# **2.7.2 Einstellungen für Service-Level-Vereinbarungen (SLA)**

Die folgenden Einstellungen sind verfügbar, wenn Sie diese Ressource hinzufügen oder bearbeiten. Die mit Stern gekennzeichneten Felder sind Pflichtfelder.

### **SLA \***

Der Name der Ressource. In dieses Feld können beliebige Zeichen eingegeben werden, einschließlich Großbuchstaben und Leerzeichen. Der Name wird in der Übersichtstabelle angezeigt.

**Bemerkung:** Die Namen von Service-Level-Agreements können nicht übersetzt werden, auch nicht mit einer Datei in einer benutzerdefinierten Sprache. Service-Level-Agreements können Kalender verwenden, die von Zeitzonen abhängen. Aus diesem Grund müssen für jede Zeitzone unterschiedliche Service-Level-Agreements erstellt werden, und es macht keinen Sinn, ihre Namen zu übersetzen.

#### **Service**

Wählen Sie einen oder mehrere der *[Services](#page-43-0)*, die Sie der Service-Level-Vereinbarung hinzufügen möchten.

### **Kalender**

Wählen Sie den Kalender aus, der die Arbeitszeiten für diese Queue definiert.

Kalender sind im *[Systemkonfiguration](#page-449-0)* unter dem Navigationspfad *Core → Time* definiert. Sie können bis zu 10 Kalender definieren, einen Standardkalender und 9 zusätzliche Kalender für verschiedene Arbeitstage, Arbeitszeiten und Feiertage. Standardmäßig enthalten alle Kalender die gleichen Arbeitstage, Arbeitszeiten und Feiertage.

### **Eskalation - Zeit für erste Reaktion (Minuten)**

Definiert die Zeitspanne für dieses SLA innerhalb der definierten Arbeitszeiten, in der ein Agent die erste Antwort an den Kunden als sichtbaren Artikel zu einem von einem Kunden erstellten Ticket senden muss. Die Eskalationszeit für die erste Antwort wird aufgehoben, sobald der Agent einen für den Kunden sichtbaren Artikel sendet.

Die Erstbeantwortungszeit wird nicht ausgelöst, wenn ein Ticket von einem Bearbeiter erstellt wurde.

Sobald ein Ticket wegen Überschreitung der definierten Zeitspanne eskaliert ist, bleibt dieses Ticket im Status *eskaliert*.

Die Benachrichtigung über die Eskalation der Erstantwortzeit wird an alle Agenten gesendet, die die betreffende Queue in der Einstellung *Meine Queues* als bevorzugte Queue ausgewählt haben und die Benachrichtigung über die Ticket-Eskalation aktiviert ist.

#### **Eskalation - Aktualisierungszeit (Minuten)**

Definiert die Zeitspanne für dieses SLA innerhalb der festgelegten Arbeitszeiten, nach der das Ticket eskaliert wird, wenn keine weiteren Artikel geschrieben werden. Diese Aktualisierungszeit für die Eskalation wird immer dann zurückgesetzt, wenn ein Agent einen Artikel schreibt, der für den Kundenbenutzer sichtbar ist. Die Aktualisierungszeit für die Eskalation wird auch zurückgesetzt, wenn ein Kundenbenutzer zum ersten Mal auf einen Agentenartikel antwortet. Weitere Artikel, die der Kundenbenutzer schreibt, haben keinen Einfluss auf die Aktualisierungzeit der Eskalation.

Die Eskalationsbenachrichtigung wird an alle Agenten gesendet, die die betreffende Queue in der Einstellung *Meine Queues* als bevorzugte Queue ausgewählt haben und die Ticket-Eskalationsbenachrichtigung aktiviert ist.

#### **Eskalation - Lösungszeit (Minuten)**

Legt für dieses SLA die Zeitspanne innerhalb der definierten Arbeitszeiten fest, innerhalb der das Ticket gelöst werden muss. Gelöst bedeutet, dass das Ticket auf den Status *geschlossen* gesetzt wird. Wird das Ticket nicht auf gelöst gesetzt, bis die hier definierte Zeitspanne erreicht ist, eskaliert das Ticket.

Die Eskalationsbenachrichtigung wird an alle Agenten gesendet, die die betreffende Queue in der Einstellung *Meine Queues* als bevorzugte Queue ausgewählt haben und die Ticket-Eskalationsbenachrichtigung aktiviert ist.

Sobald die Eskalation der Lösungszeit für ein Ticket ausgelöst wurde, bleibt das Ticket eskaliert.

Die Lösungszeit wird nicht zurückgesetzt, wenn ein Ticket neu geöffnet wird.

**Bemerkung:** Die Eskalationseinstellungen von Service Level Agreements überschreiben die Eskalationseinstellungen von *[Queues](#page-27-0)*.

#### **Gültigkeit \***

Setzt die Gültigkeit dieser Ressource. Jede Ressource kann nur in OTRS verwendet werden, wenn dieses Feld auf *gültig* gesetzt ist. Wenn Sie dieses Feld auf *ungültig* oder *ungültig-temporär* setzen, wird die Nutzung der Ressource deaktiviert.

#### **Kommentar**

Fügen Sie dieser Ressource zusätzliche Informationen hinzu. Es wird empfohlen, dieses Feld als Beschreibung der Ressource zur besseren Übersichtlichkeit immer mit einem vollständigen Satz zu füllen, da der Kommentar auch in der Übersichtstabelle angezeigt wird.

#### **Dialog-Nachricht**

Wird angezeigt, wenn ein Kunde diese Service-Level-Vereinbarung (SLA) bei der Ticketerstellung wählt.

# <span id="page-43-0"></span>**2.8 Services**

Anfragen an Ihre Service-Abteilung sollten nach dem betroffenen *[Service](#page-621-1)* kategorisiert werden, um ein Expertenteam zur Lösung des Problems korrekt zu erreichen. Denn nicht alle Ihre Agenten können mit spezifischen Problemen umgehen. Mangelnde Erfahrung oder mangelnder Zugang zu Ressourcen, um ein Problem zu beheben, erfordert die Definition des betroffenen Service in einem Ticket und hilft bei der Kategorisierung des Problems und der Auswahl der richtigen Teams.

OTRS ermöglicht es, alle für Ihre Kunden angebotenen Dienste hinzuzufügen. Diese Services können später an *[Service-Level-Vereinbarungen](#page-39-0)* gebunden werden, um eine zeitnahe Lösung auf der Grundlage kundenspezifischer Vereinbarungen zu gewährleisten.

Verwenden Sie diese Ansicht, um dem System Services hinzuzufügen. Eine neue OTRS-Installation beinhaltet standardmäßig keine konfigurierten Services. Die Verwaltung der Services ist verfügbar im Modul *Services* in der Gruppe *Ticket-Einstellungen* verfügbar.

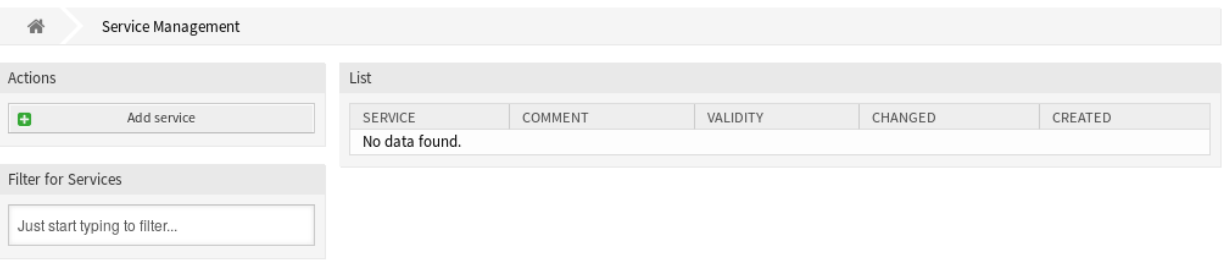

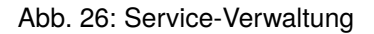

#### **Siehe auch:**

Um diese Funktion nutzen zu können, muss [Ticket::Service](https://academy.otrs.com/de/doc/config-reference/core/#Ticket_Service) in der *[Systemkonfiguration](#page-449-0)* unter der Gruppe *Administration* aktiviert sein, um in den Ticketansichten wählbar zu sein. Sie können auf den Link in der Warnmeldung der Benachrichtigungsleiste klicken, um direkt zur Konfigurationseinstellung zu gelangen.

Um diese Funktion im externen Interface zu nutzen, muss [ExternalFrontend::TicketCreate###Service](https://academy.otrs.com/de/doc/config-reference/ticketcreate/#externalfrontend-ticketcreate-service) aktiviert werden.

### **2.8.1 Services verwalten**

So fügen Sie einen Service hinzu:

- 1. Klicken Sie in der linken Seitenleiste auf die Schaltfläche *Service hinzufügen*.
- 2. Füllen Sie die Pflichtfelder aus.
- 3. Klicken Sie auf die Schaltfläche *Speichern*.

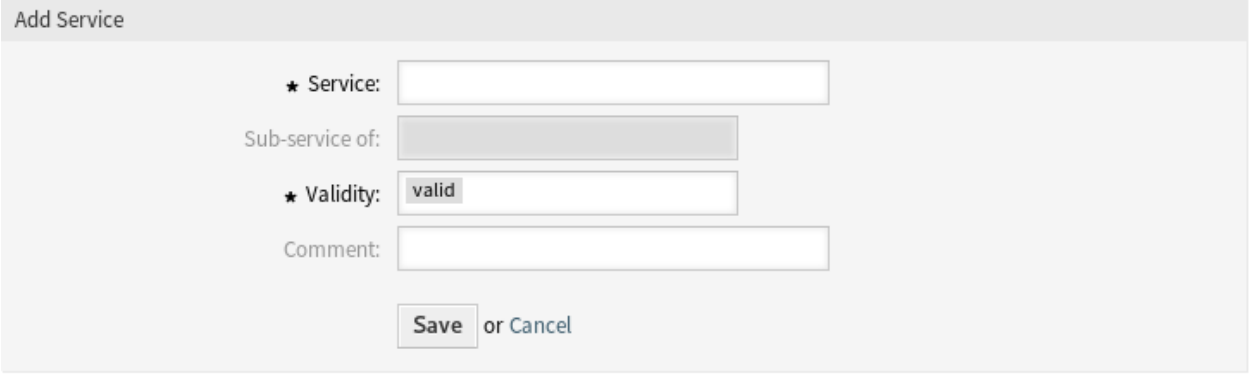

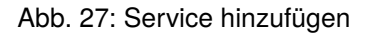

**Warnung:** Services können nicht aus dem System gelöscht werden. Sie können nur deaktiviert werden, wenn die Einstellung *Gültigkeit* auf *ungültig* oder *ungültig-temporär* gesetzt wird.

**Warnung:** Die maximale Anzahl von 500 *gültigen* Diensten sollte nicht überschritten werden. Das Überschreiten dieser Grenze kann die Systemleistung beeinträchtigen.

So bearbeiten Sie einen Service:

- 1. Klicken Sie auf einen Service in der Liste mit den Services.
- 2. Ändern Sie die Felder.
- 3. Klicken Sie auf die Schaltfläche *Speichern* oder *Speichern und abschließen*.

**Bemerkung:** Wenn dem System mehrere Services hinzugefügt wurden, verwenden Sie das Filterfeld, um einen bestimmten Service zu finden, indem Sie einfach den zu filternden Namen eingeben.

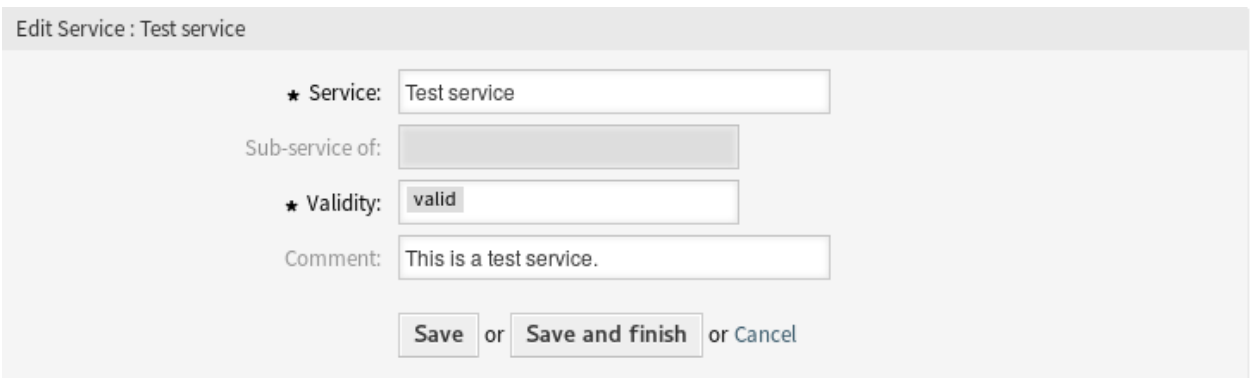

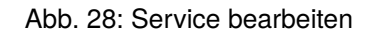

**Warnung:** Die Änderung des Namens dieses Objekts sollte mit Vorsicht vorgenommen werden. Die Überprüfung bietet nur für bestimmte Einstellungen eine Verifizierung und ignoriert Dinge, bei denen der Name nicht verifiziert werden kann. Einige Beispiele sind Dashboard-Filter, Zugriffskontrolllisten (ACLs) und Prozesse (Sequenzfluss-Aktionen), um nur einige zu nennen. Gut dokumentierte Einstellungen verhindern Probleme bei Namensänderungen.

# **2.8.2 Service-Einstellungen**

Die folgenden Einstellungen sind verfügbar, wenn Sie diese Ressource hinzufügen oder bearbeiten. Die mit Stern gekennzeichneten Felder sind Pflichtfelder.

#### **Service \***

Der Name der Ressource. In dieses Feld können beliebige Zeichen eingegeben werden, einschließlich Großbuchstaben und Leerzeichen. Der Name wird in der Übersichtstabelle angezeigt.

#### **Unterservice von**

Es ist möglich, die neuen Service als Unter-Service einem existierenden Service hinzuzufügen. Das wird als *Eltern Service::Kind Service* angezeigt.

#### **Gültigkeit \***

Setzt die Gültigkeit dieser Ressource. Jede Ressource kann nur in OTRS verwendet werden, wenn dieses Feld auf *gültig* gesetzt ist. Wenn Sie dieses Feld auf *ungültig* oder *ungültig-temporär* setzen, wird die Nutzung der Ressource deaktiviert.

#### **Kommentar**

Fügen Sie dieser Ressource zusätzliche Informationen hinzu. Es wird empfohlen, dieses Feld als Beschreibung der Ressource zur besseren Übersichtlichkeit immer mit einem vollständigen Satz zu füllen, da der Kommentar auch in der Übersichtstabelle angezeigt wird.

**Bemerkung:** Ein Service kann in den Ticketansichten nur dann auswählbar sein, wenn der Service dem Kundenbenutzer des Tickets zugeordnet ist oder er in der Ansicht *[Kundenbenutzer Services](#page-195-0)* als Standard-Service für alle Kundenbenutzer eingestellt ist.

# <span id="page-46-0"></span>**2.9 Signaturen**

Corporate Identity und Team-Informationen sind in jeder Kommunikation unerlässlich. Der Name des Mitarbeiters, der schreibt, und andere wichtige Details wie Haftungsausschlüsse sind einige Beispiele für notwendige Informationen, die in die Kommunikation mit dem Kunden einbezogen werden müssen.

OTRS stellt Ihnen hier die gleichen Werkzeuge zur Verfügung wie bei *[Anreden](#page-35-0)*, um eine standardisierte Kommunikationsform für jede Ihrer Queues zu erstellen. Wie in den *[Queue-Einstellungen](#page-31-0)* definiet, werden *[Anreden](#page-35-0)*, *[Vorlagen](#page-60-0)* und *[Signaturen](#page-46-0)* kombiniert, um eine gut gestaltete, standardisierte E-Mail-Kommunikation zu gewährleisten.

Signaturen können zu einer oder mehreren *[Queues](#page-27-0)* verknüpft werden. Eine Signatur wird nur in E-Mail-Antworten für Tickets genutzt.

Verwenden Sie diese Ansicht, um Signaturen zum System hinzuzufügen. Eine neue OTRS-Installation enthält standardmäßig eine Signatur. Die Ansicht zur Verwaltung der Signaturen ist im Modul *Signaturen* der Gruppe *Ticket-Einstellungen* verfügbar.

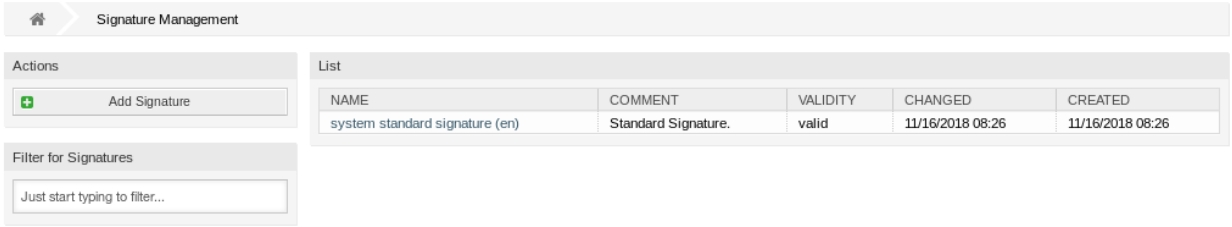

#### Abb. 29: Signatur-Verwaltung

### **2.9.1 Signaturen verwalten**

So fügen Sie eine Signatur hinzu:

- 1. Klicken Sie in der linken Seitenleiste auf die Schaltfläche *Signatur hinzufügen*.
- 2. Füllen Sie die Pflichtfelder aus.
- 3. Klicken Sie auf die Schaltfläche *Speichern*.

**Warnung:** Signaturen können nicht aus dem System gelöscht werden. Sie können nur deaktiviert werden, wenn die Einstellung *Gültigkeit* auf *ungültig* oder *ungültig-temporär* gesetzt wird.

So bearbeiten Sie eine Signatur:

- 1. Klicken Sie in der Liste mit den Signaturen auf eine Signatur.
- 2. Ändern Sie die Felder.
- 3. Klicken Sie auf die Schaltfläche *Speichern* oder *Speichern und abschließen*.

**Bemerkung:** Wenn dem System mehrere Signaturen hinzugefügt wurden, verwenden Sie das Filterfeld, um eine bestimmte Signatur zu finden, indem Sie einfach den zu filternden Namen eingeben.

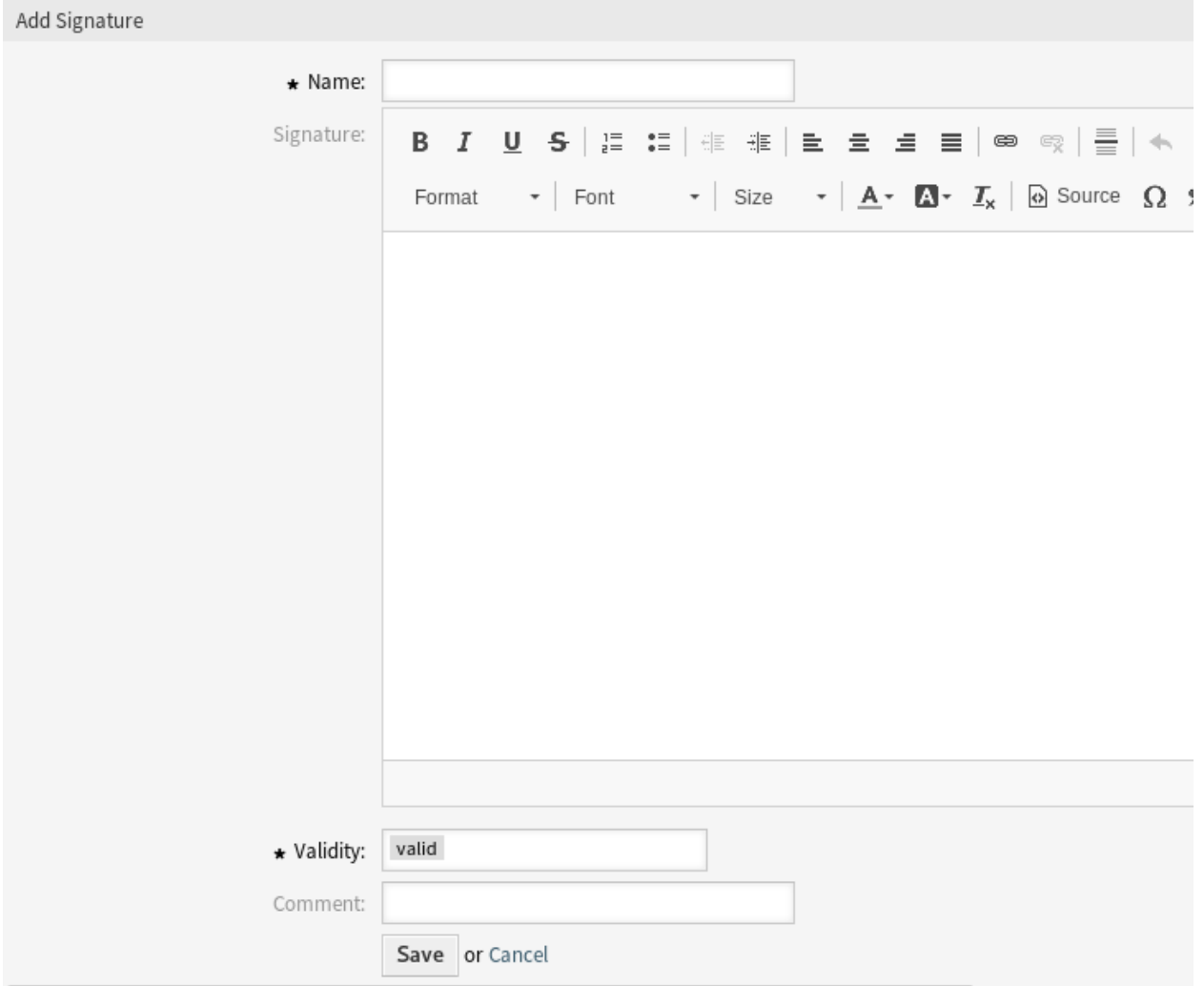

Abb. 30: Signatur hinzufügen

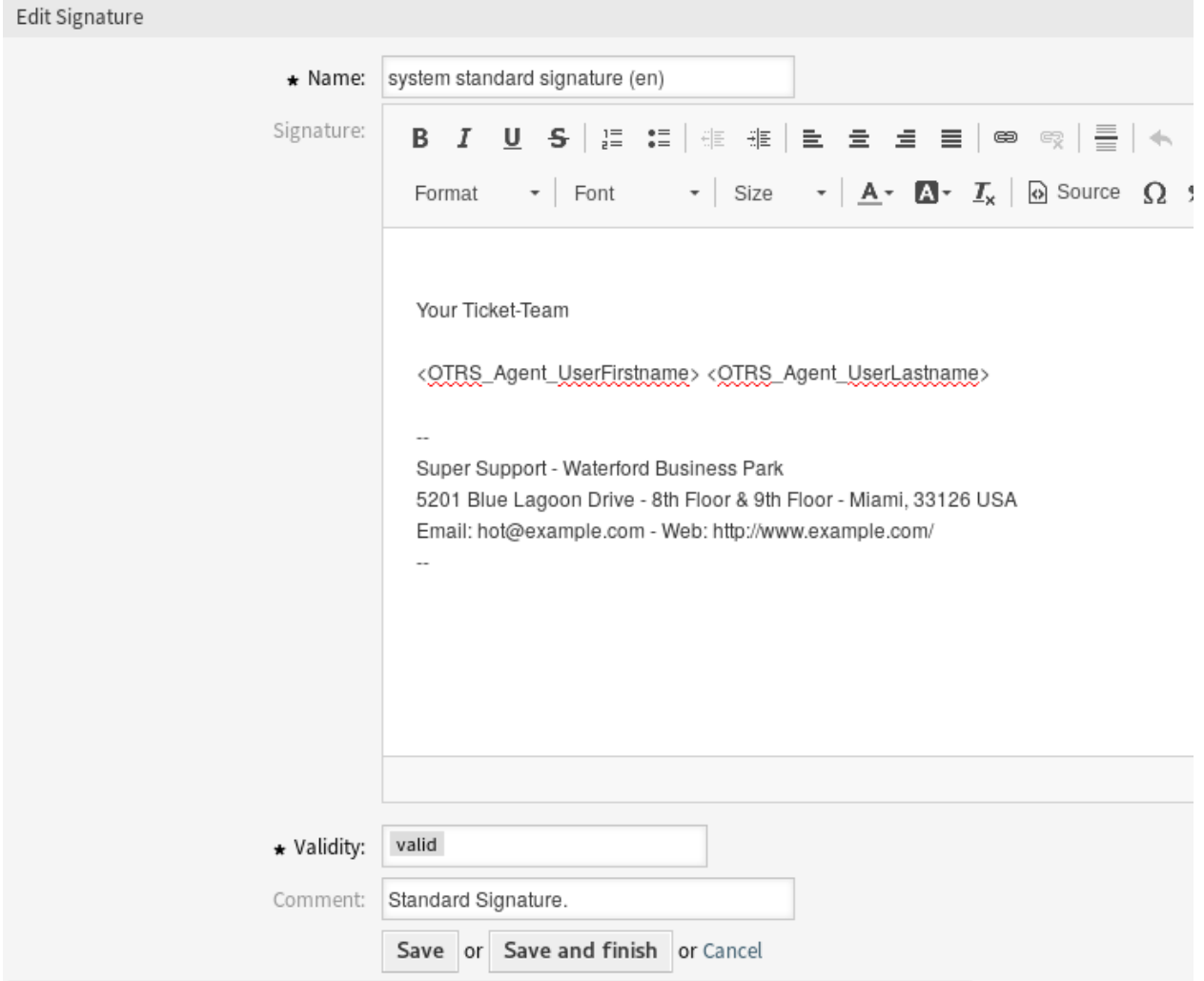

Abb. 31: Signatur bearbeiten

**Warnung:** Bevor Sie dieses Objekt ungültig setzen, gehen Sie bitte zum Modul *Queues* der Gruppe *Ticket Einstellungen* und stellen Sie sicher, dass alle Queues, die diese Einstellung verwenden, ein gültiges Objekt verwenden.

## **2.9.2 Einstellungen für Signaturen**

Die folgenden Einstellungen sind verfügbar, wenn Sie diese Ressource hinzufügen oder bearbeiten. Die mit Stern gekennzeichneten Felder sind Pflichtfelder.

#### **Name \***

Der Name der Ressource. In dieses Feld können beliebige Zeichen eingegeben werden, einschließlich Großbuchstaben und Leerzeichen. Der Name wird in der Übersichtstabelle angezeigt.

#### **Signatur**

Der Text, der am Ende einer neuen E-Mail platziert wird.

#### **Gültigkeit \***

Setzt die Gültigkeit dieser Ressource. Jede Ressource kann nur in OTRS verwendet werden, wenn dieses Feld auf *gültig* gesetzt ist. Wenn Sie dieses Feld auf *ungültig* oder *ungültig-temporär* setzen, wird die Nutzung der Ressource deaktiviert.

#### **Kommentar**

Fügen Sie dieser Ressource zusätzliche Informationen hinzu. Es wird empfohlen, dieses Feld als Beschreibung der Ressource zur besseren Übersichtlichkeit immer mit einem vollständigen Satz zu füllen, da der Kommentar auch in der Übersichtstabelle angezeigt wird.

### **2.9.3 Variablen für Signaturen**

Die Verwendung von Variablen im Text ermöglicht es, Nachrichten zu personalisieren. Variablen, so genannte OTRS-Tags, werden beim Erstellen der Nachricht durch OTRS mit Inhalt befüllt. Eine Liste der verfügbaren Tags für diese Ressource finden Sie in den Widgets zum Hinzufügen und Bearbeiten unter *Tag Referenz*.

Die Variable <OTRS CURRENT UserFirstname> <OTRS CURRENT UserLastname> beinhaltet beispielsweise den Agenten-Vorname und Nachname, so dass eine Vorlage etwa Folgendes enthalten kann.

```
Best regards,
<OTRS_CURRENT_UserFirstname> <OTRS_CURRENT_UserLastname>
```
#### Dieses Tag erweitert z.B. zu:

Best regards,

Steven Weber

Die Werte der folgenden Variablen werden auf der Grundlage der gewählten Sprache des Kundenbenutzers übersetzt.

```
<OTRS_TICKET_Type>
<OTRS_TICKET_State>
<OTRS_TICKET_StateType>
```
(Fortsetzung auf der nächsten Seite)

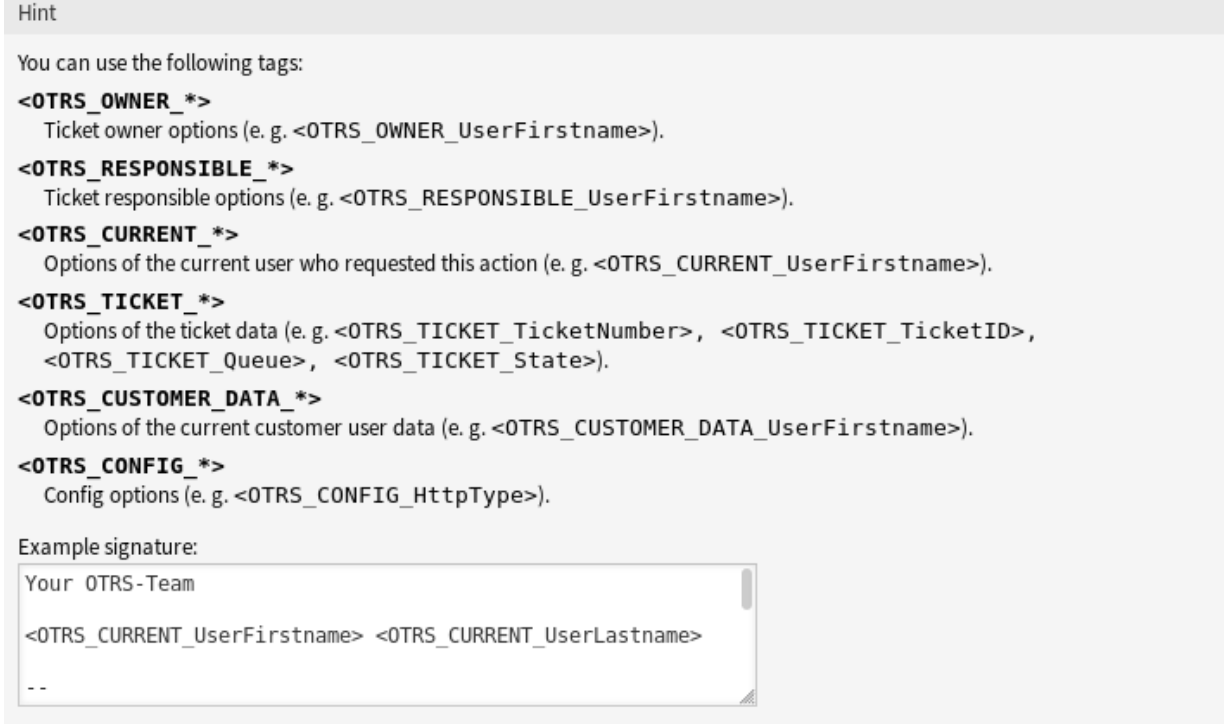

Abb. 32: Variablen für Signaturen

(Fortsetzung der vorherigen Seite)

```
<OTRS_TICKET_Lock>
<OTRS_TICKET_Priority>
```
Wenn die Sprache nicht unterstützt wird, wird die Standardsprache angewendet.

# **2.10 SMS-Vorlagen**

Ein Bereitschaftsdienst sollte über Vorfälle auf einem E-Mail-Server alarmiert werden, kann also keine E-Mail von OTRS erhalten. Darüber hinaus ist es für den Fall, dass Kunden keinen Internetzugang haben, unerlässlich, einen guten Kontakt herzustellen.

OTRS bietet SMS als Cloud-Service an und ermöglicht, wie bei E-Mail, die Verwaltung dieser Kommunikation über Vorlagen.

Eine SMS-Vorlage ist ein Standardtext, der Ihren Agenten helfen kann, Tickets schneller zu erstellen oder zu beantworten.

Verwenden Sie diese Ansicht, um dem System SMS-Vorlagen hinzuzufügen. Eine neue OTRS-Installation beinhaltet standardmäßig keine konfigurierten SMS-Vorlagen. Die Verwaltung der SMS-Vorlagen ist im Modul *SMS-Vorlagen* in der Gruppe *Ticket-Einstellungen* verfügbar.

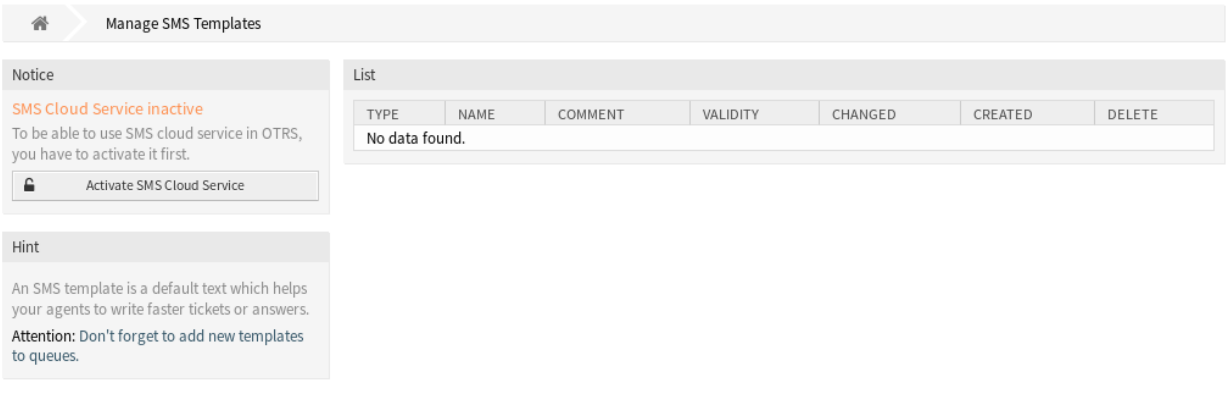

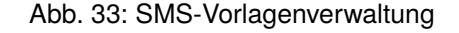

# **2.10.1 SMS-Vorlagen verwalten**

**Bemerkung:** Um den SMS-Cloud-Service in OTRS nutzen zu können, müssen Sie ihn zunächst im Modul *[Cloud-Services](#page-406-0)* aktivieren.

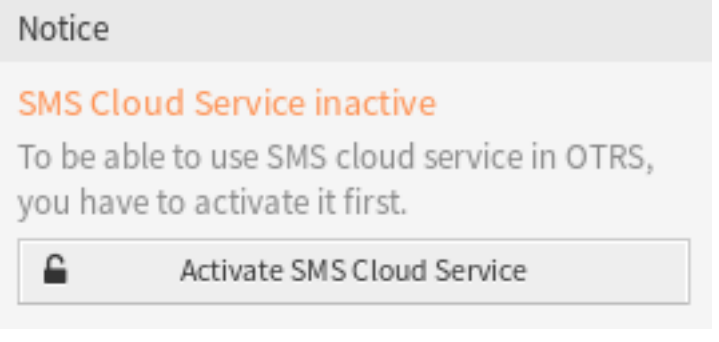

Abb. 34: SMS-Cloud-Service aktivieren

So fügen Sie eine SMS-Vorlage hinzu:

- 1. Klicken Sie in der linken Seitenleiste auf die Schaltfläche *SMS-Vorlage hinzufügen*.
- 2. Füllen Sie die Pflichtfelder aus.
- 3. Klicken Sie auf die Schaltfläche *Speichern*.

So bearbeiten Sie eine SMS-Vorlage:

- 1. Klicken Sie in der Liste mit den SMS-Vorlagen auf eine SMS-Vorlage.
- 2. Ändern Sie die Felder.
- 3. Klicken Sie auf die Schaltfläche *Speichern* oder *Speichern und abschließen*.

So löschen Sie eine SMS-Vorlage:

- 1. Klicken Sie in der Liste mit den SMS-Vorlagen auf das Papierkorb-Symbol.
- 2. Klicken Sie auf die Schaltfläche *Bestätigen*.

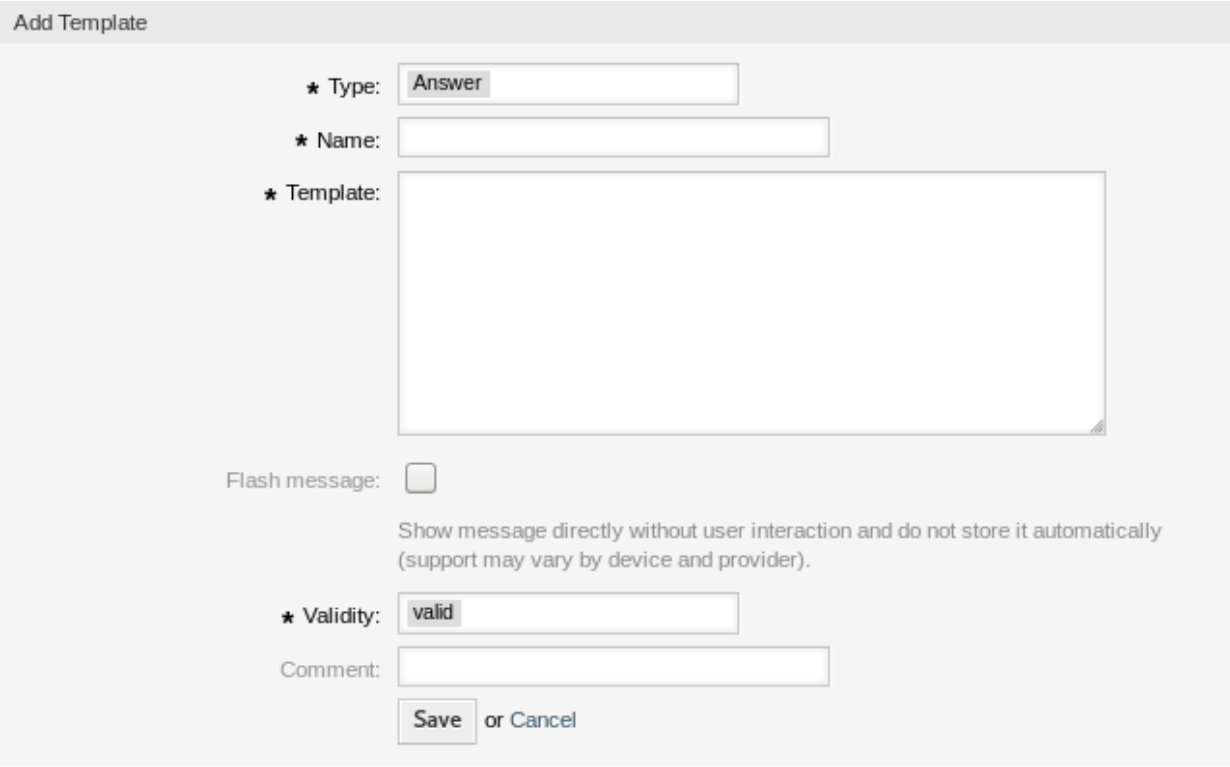

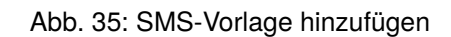

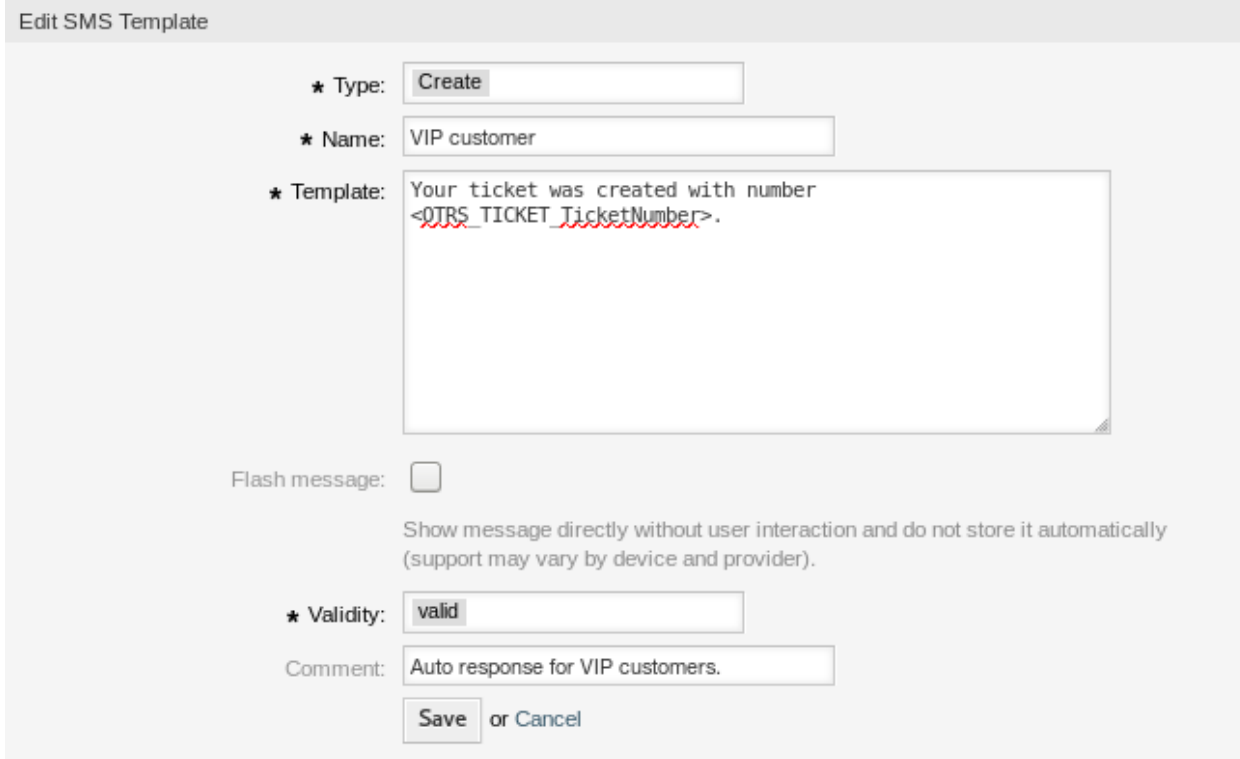

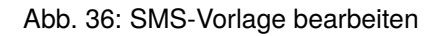

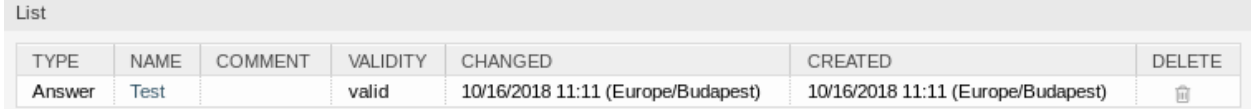

Abb. 37: SMS-Vorlage löschen

**Bemerkung:** Wenn dem System mehrere SMS-Vorlagen hinzugefügt wurden, verwenden Sie das Filterfeld, um eine bestimmte SMS-Vorlage zu finden, indem Sie einfach den zu filternden Namen eingeben.

## **2.10.2 Einstellungen für SMS-Vorlagen**

Die folgenden Einstellungen sind verfügbar, wenn Sie diese Ressource hinzufügen oder bearbeiten. Die mit Stern gekennzeichneten Felder sind Pflichtfelder.

#### **Typ \***

Es gibt unterschiedliche Arten von SMS-Vorlagen, die für unterschiedliche Zwecke genutzt werden können. Eine Vorlage kann sein:

#### **Beantworten**

Zur Verwendung als Ticket-Antwort mit der Artikel-Aktion *Antworten via SMS* in der Ticket-Detailansicht.

#### **Erstellen**

Wird für ein neues SMS-Ticket verwendet.

#### **Ausgehende SMS**

Wird für das Senden einer neuen SMS an einen Kundenbenutzer aus der Ticket-Detailansicht heraus verwendet.

#### **Name \***

Der Name der Ressource. In dieses Feld können beliebige Zeichen eingegeben werden, einschließlich Großbuchstaben und Leerzeichen. Der Name wird in der Übersichtstabelle angezeigt.

#### **Vorlage**

Der Text der E-Mail, die zu den Benutzern gesendet werden.

**Warnung:** Die maximale Länge der Textnachricht, die Sie senden können, beträgt 918 Zeichen. Wenn Sie jedoch mehr als 160 Zeichen senden, wird Ihre Nachricht in Blöcke von 153 Zeichen aufgeteilt, bevor sie an das Mobilteil des Empfängers gesendet wird. Wir empfehlen, die Nachrichten auf weniger als 160 Zeichen zu beschränken.

#### **Flash-Nachricht**

Nachricht direkt und ohne Benutzerinteraktion anzeigen sowie nicht automatisch speichern (Unterstützung hängt von Gerät und Anbieter ab).

#### **Gültigkeit \***

Setzt die Gültigkeit dieser Ressource. Jede Ressource kann nur in OTRS verwendet werden, wenn dieses Feld auf *gültig* gesetzt ist. Wenn Sie dieses Feld auf *ungültig* oder *ungültig-temporär* setzen, wird die Nutzung der Ressource deaktiviert.

#### **Kommentar**

Fügen Sie dieser Ressource zusätzliche Informationen hinzu. Es wird empfohlen, dieses Feld als

Beschreibung der Ressource zur besseren Übersichtlichkeit immer mit einem vollständigen Satz zu füllen, da der Kommentar auch in der Übersichtstabelle angezeigt wird.

## **2.10.3 Variablen für SMS-Vorlagen**

Die Verwendung von Variablen im Text ermöglicht es, Nachrichten zu personalisieren. Variablen, so genannte OTRS-Tags, werden beim Erstellen der Nachricht durch OTRS mit Inhalt befüllt. Eine Liste der verfügbaren Tags für diese Ressource finden Sie in den Widgets zum Hinzufügen und Bearbeiten unter *Tag Referenz*.

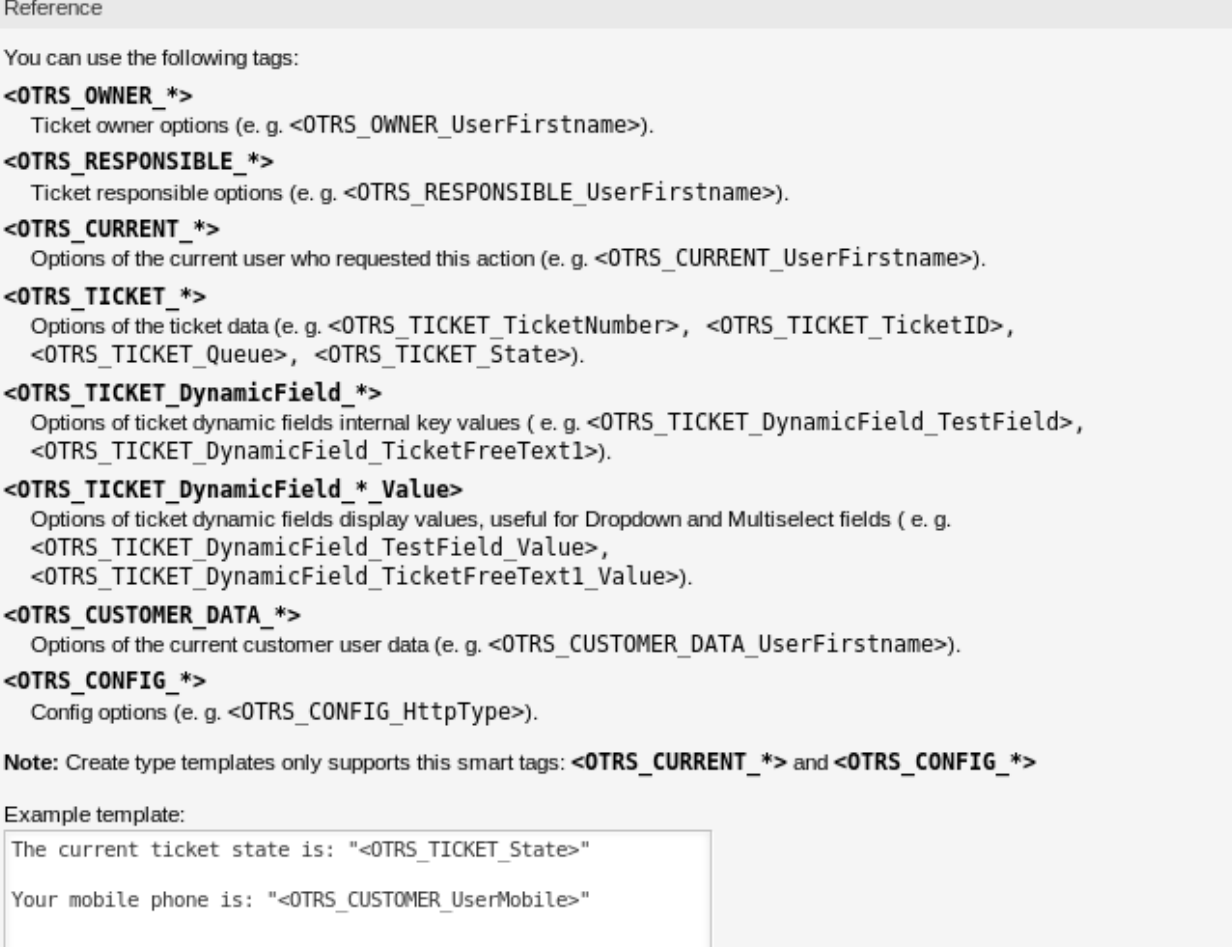

#### Abb. 38: Variablen für SMS-Vorlagen

Die Variable <OTRS\_TICKET\_TicketNumber> beinhaltet beispielsweise die Ticketnummer, so dass eine SMS-Vorlage etwa Folgendes enthalten kann.

Ticket#<OTRS\_TICKET\_TicketNumber> has been raised in <OTRS\_Ticket\_Queue>.

Dieses Tag erweitert z.B. zu:

Ticket#2018101042000012 has been raised in Postmaster.

Die Werte der folgenden Variablen werden auf der Grundlage der gewählten Sprache des Kundenbenutzers übersetzt.

```
<OTRS_TICKET_Type>
<OTRS_TICKET_State>
<OTRS_TICKET_StateType>
<OTRS_TICKET_Lock>
<OTRS_TICKET_Priority>
```
Wenn die Sprache nicht unterstützt wird, wird die Standardsprache angewendet.

# **2.11 SMS-Vorlagen Queues**

Die Kommunikation einer Änderung an einer Vorlage oder die Verteilung einer neuen Kommunikationsanforderung kann mühsam und fehleranfällig sein, da sie erfordert, dass alle Teams die Informationen holen und entsprechend veröffentlichen.

OTRS gibt Ihnen die Möglichkeit, jeder Queue schnell die passenden SMS-Vorlagen zuzuordnen, die relevante Ticketinformationen enthalten, damit diese Informationen Ihre Kunden und Agenten erreichen.

Verwenden Sie diese Ansicht, um SMS-Vorlagen zu Queues hinzuzufügen. Die Ansicht zur Verwaltung der Zuordnungen von SMS-Vorlagen zu Queues ist im Modul *SMS-Vorlagen Queues* in der Gruppe *Ticket-Einstellungen* verfügbar.

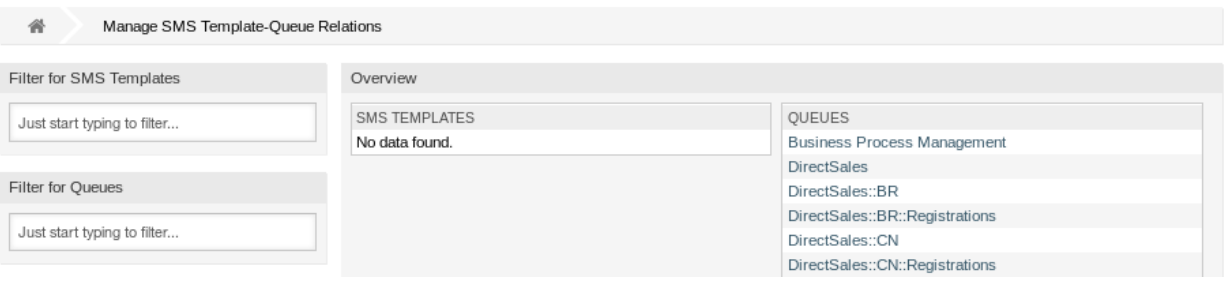

Abb. 39: Zuordnung von SMS-Vorlagen zu Queues verwalten

### **2.11.1 SMS-Vorlagen Queues-Zuordnungen verwalten**

So ordnen Sie eine SMS-Vorlage einer oder mehrerer Queues zu:

- 1. Klicken Sie in der Spalte *SMS-Vorlagen* auf eine SMS-Vorlage.
- 2. Wählen Sie die Queues, die Sie der SMS-Vorlage zuordnen möchten.
- 3. Klicken Sie auf die Schaltfläche *Speichern* oder *Speichern und abschließen*.

So ordnen Sie eine Queue zu einer oder mehreren SMS-Vorlagen hinzu:

- 1. Klicken Sie in der Spalte *Queues* auf eine Queue.
- 2. Wählen Sie die SMS-Vorlage, die Sie der Queue zuordnen möchten.
- 3. Klicken Sie auf die Schaltfläche *Speichern* oder *Speichern und abschließen*.

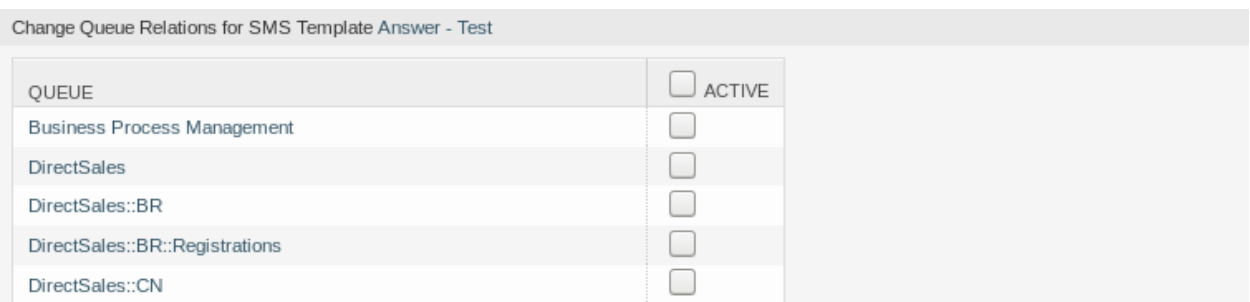

#### Abb. 40: Zuordnung von Queues zu einer SMS-Vorlage ändern

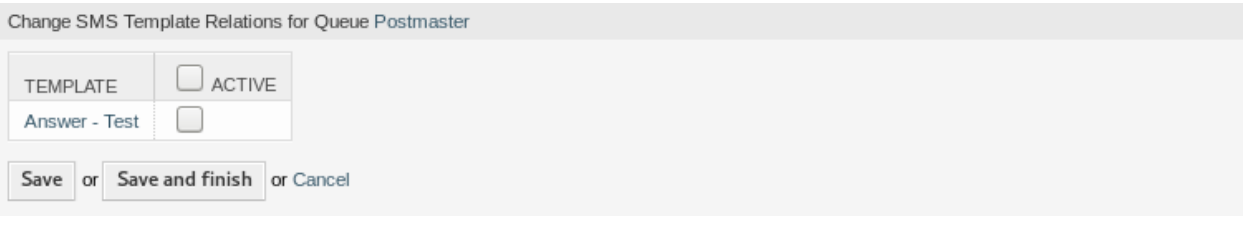

Abb. 41: Zuordnungen von SMS-Vorlagen zu einer Queue ändern

**Bemerkung:** Wenn dem System mehrere SMS-Vorlagen oder Queues hinzugefügt wurden, verwenden Sie das Filterfeld, um eine bestimmte SMS-Vorlage oder Queue zu finden, indem Sie einfach den zu filternden Namen eingeben.

In beiden Ansichten können gleichzeitig mehrere SMS-Vorlagen oder Queues zugeordnet werden. Wenn Sie zusätzlich auf eine SMS-Vorlage oder auf eine Queue in der Ansicht klicken, wird die Ansicht *SMS-Vorlage bearbeiten* oder die Ansicht *Queue bearbeiten* entsprechend geöffnet.

Warnung: Die Ansichten zur Verwaltung von Queues und SMS-Vorlagen bieten keinen "Zurück"-Link zur Ansicht mit den Zuordnungen.

# **2.12 Status**

Die aktive Verfolgung von Tickets führt zu einem besseren Gefühl der Arbeitsbelastung und liefert Kennzahlen als wichtige Leistungsindikatoren. Die Sortierung von Aufgaben und die Festlegung von Terminen kann dazu beitragen, den Arbeitsaufwand zu verringern und Ihren Service-Desk am Laufen zu halten.

OTRS verwendet "Ticket-Status", um sicherzustellen, dass Ihre Agenten immer wissen, welche Tickets bearbeitet werden und welche nicht. Darüber hinaus können detaillierte Berichte über den Status Ihrer Tickets über die Ticket-Suche erstellt werden und eine personalisierte Sortierung ist über die sowie Queueund Serviceübersichten möglich.

Neun Status sind vordefiniert. Die vordefinierten Status reichen gewöhnlich für jede Situation aus. Sie können aber auch eigene Status hinzufügen, wenn Ihre Bedürfnisse das erfordern.

Folgende Status sind vordefiniert:

#### **erfolgreich geschlossen**

Das Ticket ist abgeschlossen. Das Problem des Kunden wurde erfolgreich gelöst.

#### **erfolglos geschlossen**

Das Ticket ist abgeschlossen. Das Problem des Kunden wurde nicht erfolgreich gelöst oder die Lösung war nicht ausreichend.

#### **zusammengeführt**

Der Inhalt des Tickets wurde zu einem anderen Ticket zusammengefasst.

**neu**

Ein Ticket, das neu erstellt wurde und noch keinen Kontakt zu einem Agenten hatte.

#### **offen**

Das Ticket wird derzeit bearbeitet. Kunde und Agent sind miteinander in Kontakt.

#### **warten auf erfolgreich schließen**

Das Ticket wird nach Erreichen der Wartezeit auf *erfolgreich geschlossen* gesetzt.

#### **warten auf erfolglos schließen**

Das Ticket wird nach Erreichen der Wartezeit auf *erfolglos geschlossen* gesetzt.

#### **warten zur Erinnerung**

An dem Ticket sollte bis zum Erreichen der Wartezeit gearbeitet werden.

#### **entfernt**

Das Ticket wurde aus dem System entfernt.

**Bemerkung:** Ausstehende Aufträge werden standardmäßig alle zwei Stunden und 45 Minuten überprüft. Diese Zeit ist eine statische Zeit, d.h. die Zeiten sind 02:45, 04:45, 06:45 und so weiter. Der Auftrag kann häufiger oder seltener ausgeführt werden und wird im Modul *Systemkonfiguration* der Gruppe *Administration* konfiguriert.

Verwenden Sie diese Ansicht, um Status zum System hinzuzufügen. Eine neue OTRS-Installation enthält standardmäßig verschiedene Status. Die Ansicht zur Verwaltung der Status ist im Modul *Status* in der Gruppe *Ticket-Einstellungen* verfügbar.

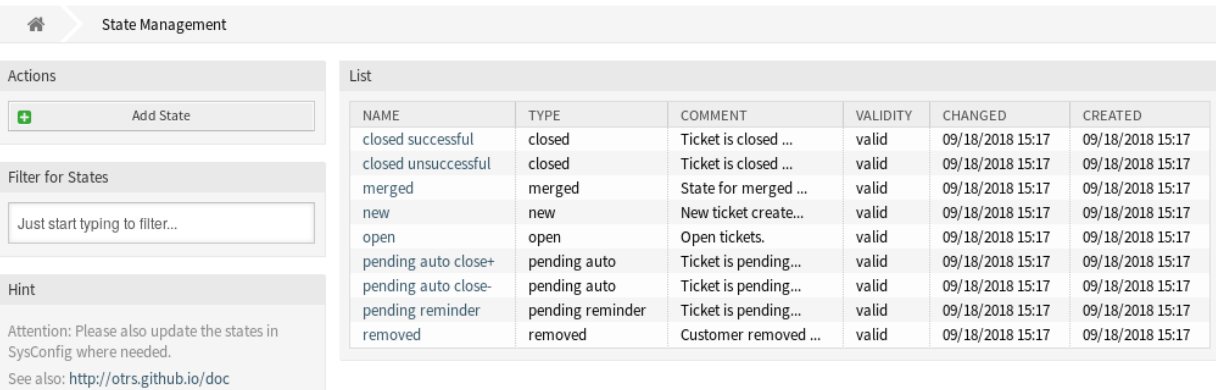

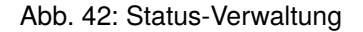

## **2.12.1 Status verwalten**

So fügen Sie einen Status hinzu:

- 1. Klicken Sie in der linken Seitenleiste auf die Schaltfläche *Status hinzufügen*.
- 2. Füllen Sie die Pflichtfelder aus.
- 3. Klicken Sie auf die Schaltfläche *Speichern*.

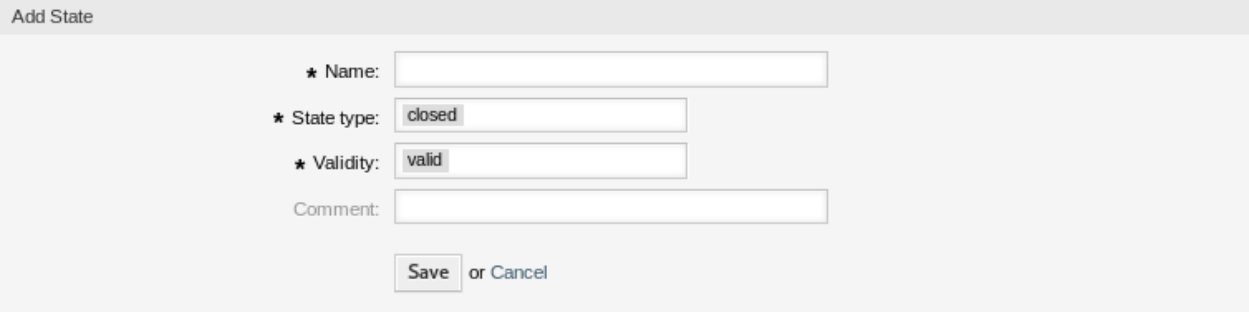

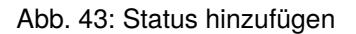

**Warnung:** Status können nicht aus dem System gelöscht werden. Sie können nur deaktiviert werden, wenn die Einstellung *Gültigkeit* auf *ungültig* oder *ungültig-temporär* gesetzt wird.

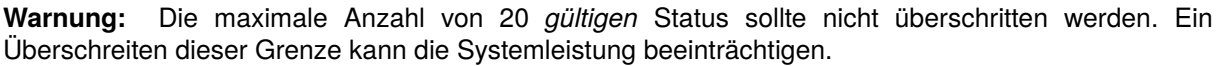

So bearbeiten Sie einen Status:

- 1. Klicken Sie in der Liste mit den Status auf einen Status.
- 2. Ändern Sie die Felder.
- 3. Klicken Sie auf die Schaltfläche *Speichern* oder *Speichern und abschließen*.

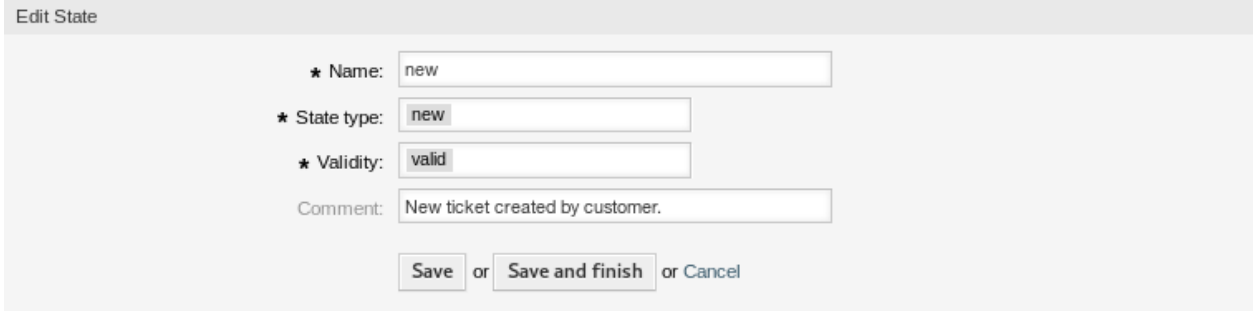

Abb. 44: Status bearbeiten

**Bemerkung:** Wenn dem System mehrere Status hinzugefügt wurden, verwenden Sie das Filterfeld, um einen bestimmten Status zu finden, indem Sie einfach den zu filternden Namen eingeben.

Notice

#### This state is used in the following config settings:

- ExternalFrontend::TicketCreate###StateDefault
- FAQ::ApprovalTicketDefaultState
- PostmasterDefaultState
- Process::DefaultState

You can either have the affected settings updated automatically to reflect the changes you just made or do it on your own by pressing 'update manually'.

Save and update automatically Don't save, update manually Cancel

Abb. 45: Dialog Validierungsprüfung

Wenn Sie den Namen eines Status ändern, der in der Systemkonfiguration verwendet wird, warnt Sie eine Validierungsprüfung und gibt Ihnen die folgenden Optionen:

#### **Speichern und automatisch aktualisieren**

Übernimmt die Änderung und aktualisiert auch die betroffenen Einstellungen.

#### **Nicht speichern, manuell aktualisieren**

Übernimmt die Änderung und aktualisiert NICHT auch die betroffenen Einstellungen.

#### **Abbrechen**

Aktion abbrechen.

**Warnung:** Die Änderung des Namens dieses Objekts sollte mit Vorsicht vorgenommen werden. Die Überprüfung bietet nur für bestimmte Einstellungen eine Verifizierung und ignoriert Dinge, bei denen der Name nicht verifiziert werden kann. Einige Beispiele sind Dashboard-Filter, Zugriffskontrolllisten (ACLs) und Prozesse (Sequenzfluss-Aktionen), um nur einige zu nennen. Gut dokumentierte Einstellungen verhindern Probleme bei Namensänderungen.

### **2.12.2 Status-Einstellungen**

Die folgenden Einstellungen sind verfügbar, wenn Sie diese Ressource hinzufügen oder bearbeiten. Die mit Stern gekennzeichneten Felder sind Pflichtfelder.

#### **Name \***

Der Name der Ressource. In dieses Feld können beliebige Zeichen eingegeben werden, einschließlich Großbuchstaben und Leerzeichen. Der Name wird in der Übersichtstabelle angezeigt.

#### **Status-Typ \***

Jeder Zustand ist mit einem Typ verknüpft, der angegeben werden muss, wenn ein neuer Zustand angelegt oder ein bestehender bearbeitet wird. Die folgenden Typen sind verfügbar:

- geschlossen
- zusammengeführt
- neu
- offen
- warten auto
- warten zur Erinnerung
- entfernt

**Bemerkung:** Status-Typen sind vordefiniert und können in der Software aufgrund ihrer speziellen Mechanik nicht verändert werden. Wenn Sie neue Status für die Status-Typen *warten auto* und *warten zur Erinnerung* hinzufügen, müssen Sie weitere Konfigurationen im Modul *Systemkonfiguration* in der Gruppe *Administration* vornehmen.

#### **Gültigkeit \***

Setzt die Gültigkeit dieser Ressource. Jede Ressource kann nur in OTRS verwendet werden, wenn dieses Feld auf *gültig* gesetzt ist. Wenn Sie dieses Feld auf *ungültig* oder *ungültig-temporär* setzen, wird die Nutzung der Ressource deaktiviert.

#### **Kommentar**

Fügen Sie dieser Ressource zusätzliche Informationen hinzu. Es wird empfohlen, dieses Feld als Beschreibung der Ressource zur besseren Übersichtlichkeit immer mit einem vollständigen Satz zu füllen, da der Kommentar auch in der Übersichtstabelle angezeigt wird.

#### **Siehe auch:**

Die folgenden Konfigurationsoptionen sind für die Verwaltung von Status relevant und bemerkenswert:

- [Daemon::SchedulerCronTaskManager::Task###TicketPendingCheck](https://academy.otrs.com/de/doc/config-reference/schedulercrontaskmanager/#Daemon_SchedulerCronTaskManager_TaskTicketPendingCheck)
- [Ticket::StateAfterPending](https://academy.otrs.com/de/doc/config-reference/core/#Ticket_StateAfterPending)

# <span id="page-60-0"></span>**2.13 Vorlagen**

Die Bereitstellung der richtigen und konsistenten Antwort zu jeder Zeit, unabhängig von Mitarbeiter- und Wissensstand, ist wichtig, um bei Ihren Kunden ein professionelles Auftreten zu gewährleisten. Darüber hinaus ist die Schnelligkeit beim Senden von Standardantworten der Schlüssel zum Durchlaufen der Vielzahl von wachsenden Anfragen in Service-Desks.

OTRS-Vorlagen bieten Ihnen vielfältige Möglichkeiten, die Kommunikation zu standardisieren und helfen, Texte so vorzubereiten, dass der Kunde immer das gleiche Niveau und die gleiche Servicequalität von allen Agenten erhält.

Verwenden Sie diese Ansicht, um Vorlagen zum System hinzuzufügen. Eine neue OTRS-Installation enthält standardmäßig eine Vorlage. Die Ansicht zur Verwaltung der Vorlagen ist im Modul *Vorlagen* in der Gruppe *Ticket-Einstellungen* verfügbar.

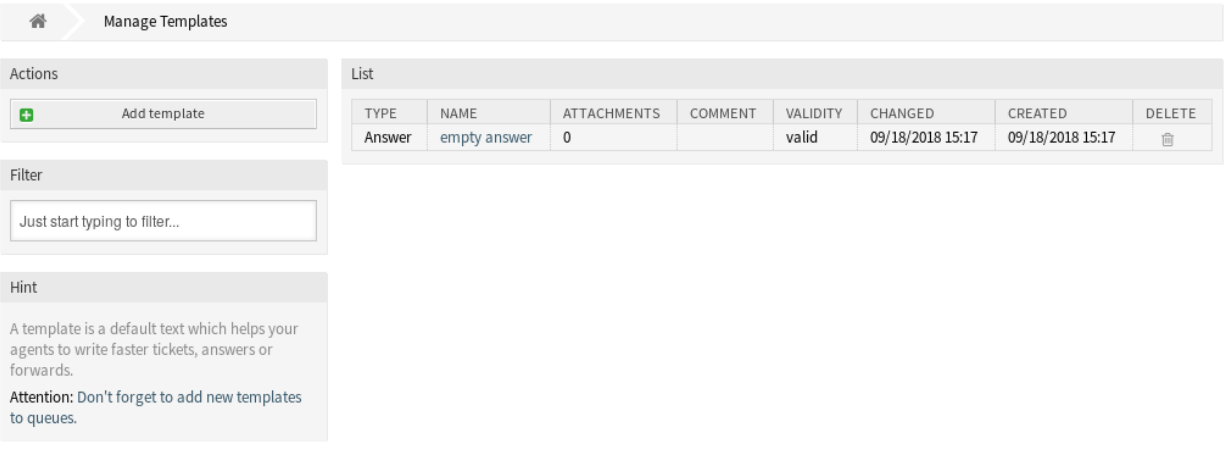

#### Abb. 46: Vorlagenverwaltung

## **2.13.1 Vorlagen verwalten**

**Bemerkung:** Um Anhänge zu einer Vorlage hinzufügen zu können, müssen die Anhänge erst in der Ansicht *[Anhänge](#page-16-0)* erstellt werden.

So fügen Sie eine Vorlage hinzu:

- 1. Klicken Sie in der linken Seitenleiste auf die Schaltfläche *Vorlage hinzufügen*.
- 2. Füllen Sie die Pflichtfelder aus.
- 3. Klicken Sie auf die Schaltfläche *Speichern*.

So bearbeiten Sie eine Vorlage:

- 1. Klicken Sie in der Liste mit den Vorlagen auf eine Vorlage.
- 2. Ändern Sie die Felder.
- 3. Klicken Sie auf die Schaltfläche *Speichern* oder *Speichern und abschließen*.

So löschen Sie eine Vorlage:

- 1. Klicken Sie in der Liste mit den Vorlagen auf das Papierkorb-Symbol.
- 2. Klicken Sie auf die Schaltfläche *Bestätigen*.

**Bemerkung:** Wenn dem System mehrere Vorlagen hinzugefügt wurden, verwenden Sie das Filterfeld, um eine bestimmte Vorlage zu finden, indem Sie einfach den zu filternden Namen eingeben.

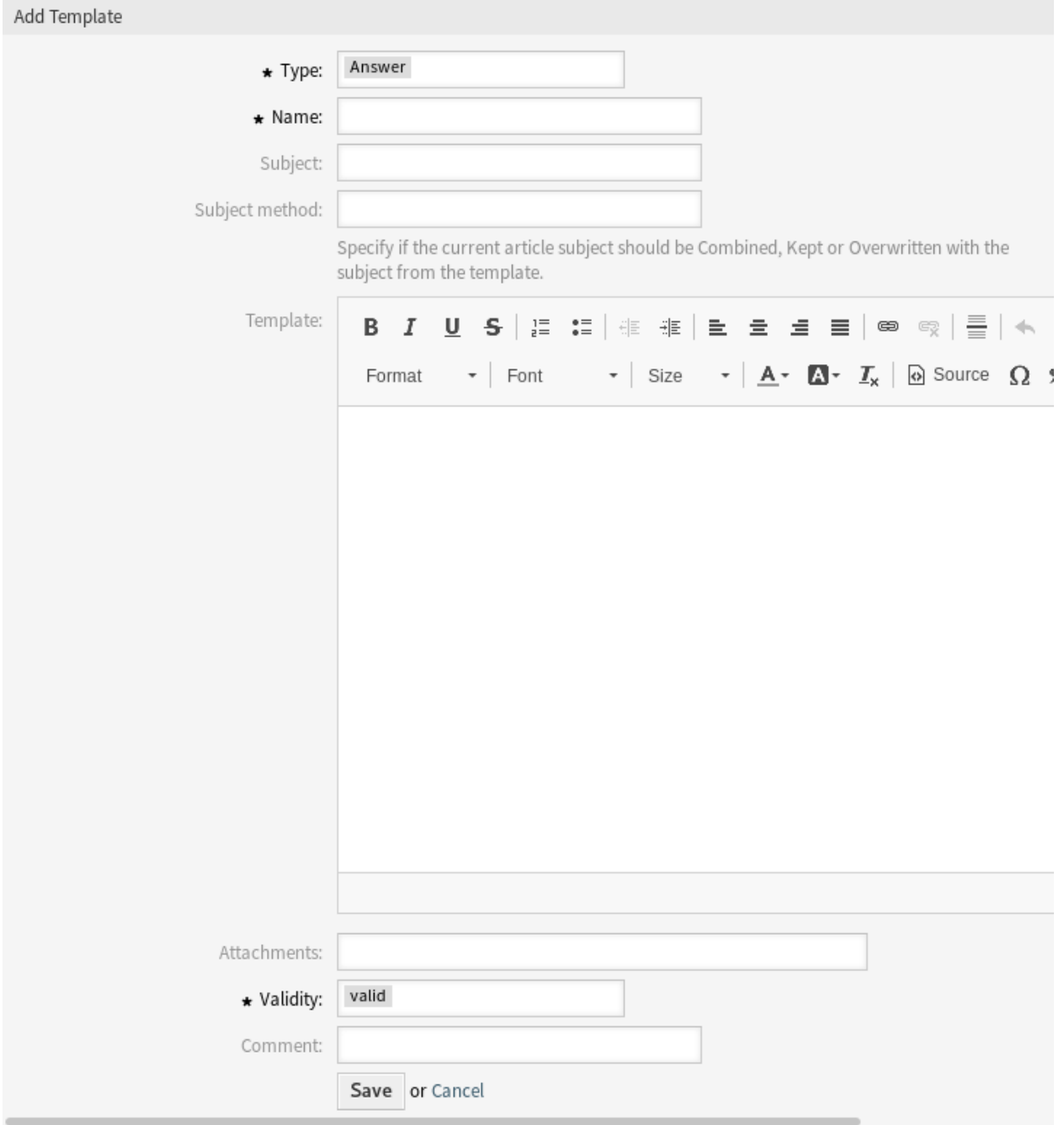

Abb. 47: Vorlage hinzufügen

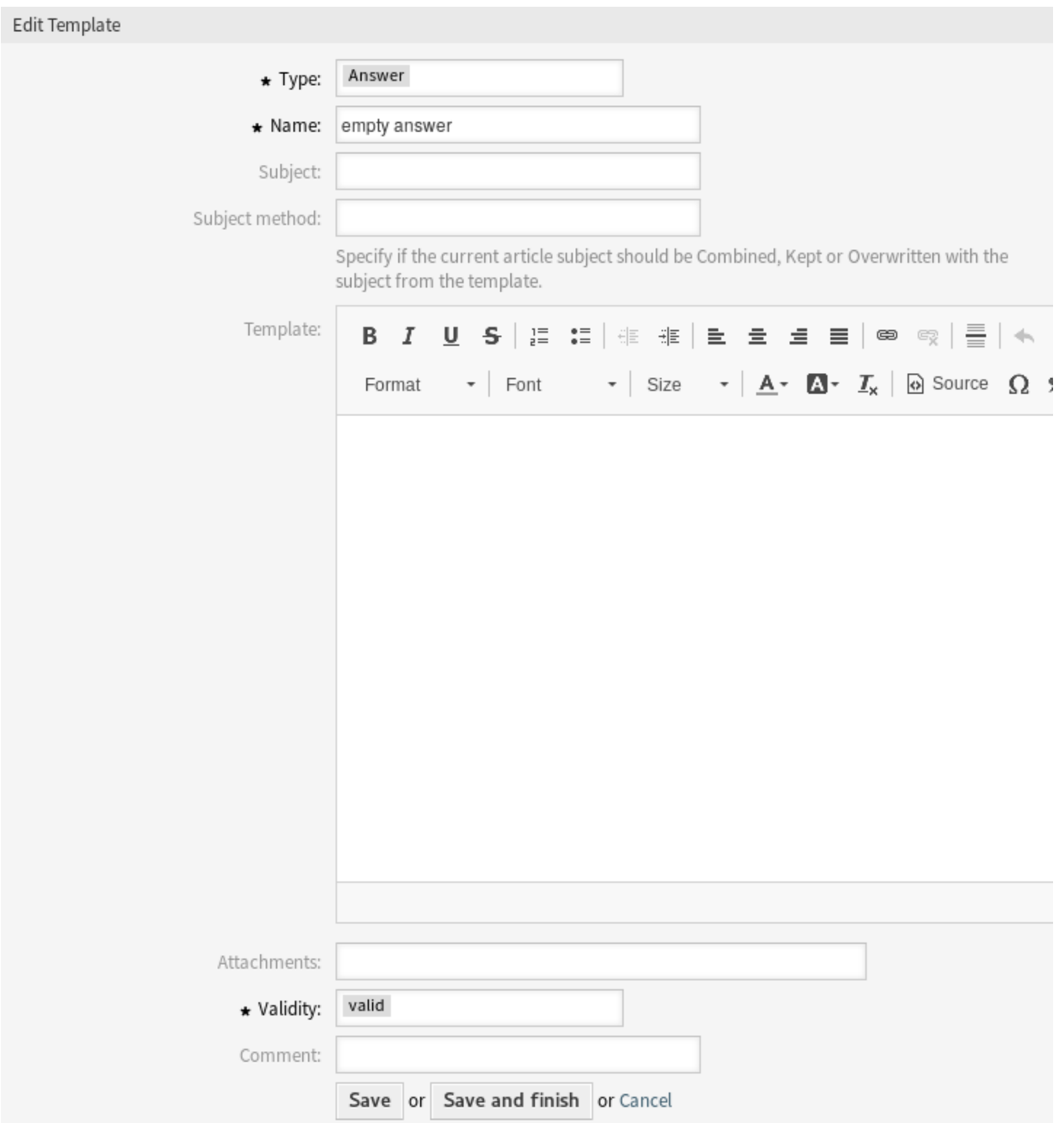

Abb. 48: Vorlage bearbeiten

| List |             |              |                    |         |          |                  |                  |        |
|------|-------------|--------------|--------------------|---------|----------|------------------|------------------|--------|
|      | <b>TYPE</b> | NAME         | <b>ATTACHMENTS</b> | COMMENT | VALIDITY | CHANGED          | CREATED          | DELETE |
|      | Answer      | empty answer | $\blacksquare$     |         | valid    | 09/18/2018 15:17 | 09/18/2018 15:17 |        |

Abb. 49: Vorlage löschen

# **2.13.2 Einstellungen für Vorlagen**

Die folgenden Einstellungen sind verfügbar, wenn Sie diese Ressource hinzufügen oder bearbeiten. Die mit Stern gekennzeichneten Felder sind Pflichtfelder.

**Typ \***

Es gibt unterschiedliche Arten von Vorlagen, die für unterschiedliche Zwecke genutzt werden können. Eine Vorlage kann sein:

### **Beantworten**

Wird als Ticketantwort oder Antwort verwendet.

#### **Erstellen**

Wird für neue Telefon- oder E-Mail-Tickets verwendet.

#### **E-Mail**

Wird für das Schreiben einer E-Mail an einen Kundenbenutzer oder an eine andere Person verwendet.

#### **Weiterleiten**

Wird verwendet, um einen Artikel an eine andere Person weiterzuleiten.

#### **Notiz**

Wird zum Erstellen von Notizen verwendet.

#### **Telefonanruf**

Wird für eingehende und ausgehende Anrufe verwendet.

#### **Prozess-Dialog**

Wird in der Prozessverwaltung verwendet, um den Text von Artikeln in den Dialogen der User-Task-Aktivität vor auszufüllen.

#### **Name \***

Der Name der Ressource. In dieses Feld können beliebige Zeichen eingegeben werden, einschließlich Großbuchstaben und Leerzeichen. Der Name wird in der Übersichtstabelle angezeigt.

#### **Betreff**

Der Betreff des Artikels, der durch die Vorlage hinzugefügt wurde.

#### **Methode für die Verwendung des Betreff**

Gibt an, wie mit dem aktuellen Thema des Artikels umgegangen werden soll. Die folgenden Methoden stehen zur Verfügung:

#### **Kombinieren**

Der Vorlagenbetreff wird nach dem aktuellen Artikelbetreff hinzugefügt.

#### **Behalten**

Der Betreff des Artikels wird beibehalten.

#### **Überschreiben**

Der Betreff des Artikels wird mit dem Betreff der Vorlage überschrieben.

#### **Vorlage**

Der Text des Artikels, der durch die Vorlage hinzugefügt wurde.

#### **Anhänge**

Es ist möglich, eine oder mehrere Anhänge zu dieser Vorlage hinzuzufügen. Anhänge können in der Ansicht *[Anhänge](#page-16-0)* hinzugefügt werden.

#### **Gültigkeit \***

Setzt die Gültigkeit dieser Ressource. Jede Ressource kann nur in OTRS verwendet werden, wenn

dieses Feld auf *gültig* gesetzt ist. Wenn Sie dieses Feld auf *ungültig* oder *ungültig-temporär* setzen, wird die Nutzung der Ressource deaktiviert.

#### **Kommentar**

Fügen Sie dieser Ressource zusätzliche Informationen hinzu. Es wird empfohlen, dieses Feld als Beschreibung der Ressource zur besseren Übersichtlichkeit immer mit einem vollständigen Satz zu füllen, da der Kommentar auch in der Übersichtstabelle angezeigt wird.

### **2.13.3 Variablen für Vorlagen**

Die Verwendung von Variablen im Text ermöglicht es, Nachrichten zu personalisieren. Variablen, so genannte OTRS-Tags, werden beim Erstellen der Nachricht durch OTRS mit Inhalt befüllt. Eine Liste der verfügbaren Tags für diese Ressource finden Sie in den Widgets zum Hinzufügen und Bearbeiten unter *Tag Referenz*.

Reference You can use the following tags: <0TRS OWNER \*> Ticket owner options (e.g. < OTRS OWNER UserFirstname>). <0TRS RESPONSIBLE \*> Ticket responsible options (e.g. < OTRS\_RESPONSIBLE\_UserFirstname>). <0TRS CURRENT \*> Options of the current user who requested this action (e.g. < OTRS CURRENT UserFirstname>). <0TRS TICKET \*> Options of the ticket data (e.g. < OTRS TICKET TicketNumber>, < OTRS TICKET TicketID>, <OTRS\_TICKET\_Queue>, <OTRS\_TICKET\_State>). <0TRS TICKET DynamicField \*> Options of ticket dynamic fields internal key values (e.g. < OTRS\_TICKET\_DynamicField\_TestField>, <OTRS TICKET DynamicField TicketFreeText1>). <OTRS TICKET DynamicField \* Value> Options of ticket dynamic fields display values, useful for Dropdown and Multiselect fields (e. g. <OTRS TICKET DynamicField TestField Value>, <OTRS TICKET DynamicField TicketFreeText1 Value>). <0TRS CUSTOMER DATA \*> Options of the current customer user data (e. g. < OTRS\_CUSTOMER\_DATA\_UserFirstname>). <0TRS CONFIG \*> Config options (e.g. < OTRS CONFIG HttpType>). Note: Create type templates only supports this smart tags: < OTRS CURRENT \*> and < OTRS CONFIG \*> Example template:

```
The current ticket state is: "<OTRS TICKET State>"
Your email address is: "<OTRS CUSTOMER UserEmail>"
```
Abb. 50: Variablen für Vorlagen

Die Variable <OTRS\_TICKET\_TicketNumber> beinhaltet beispielsweise die Ticketnummer, so dass eine Vorlage etwa Folgendes enthalten kann.

```
Ticket#<OTRS_TICKET_TicketNumber>
```
#### Dieses Tag erweitert z.B. zu:

Ticket#2018101042000012

Die Werte der folgenden Variablen werden auf der Grundlage der gewählten Sprache des Kundenbenutzers übersetzt.

```
<OTRS_TICKET_Type>
<OTRS_TICKET_State>
<OTRS_TICKET_StateType>
<OTRS_TICKET_Lock>
<OTRS_TICKET_Priority>
```
Wenn die Sprache nicht unterstützt wird, wird die Standardsprache angewendet.

# **2.14 Vorlagen Anhänge**

Änderungen an Standardanhängen vorzunehmen, ist manchmal schwierig. Die Frage ist: "Wo wurden die Anhänge verwendet? "oder "Wie kann man sie schnell und einfach aktualisieren? ". Es ist auch wichtig zu wissen, wer welche Anhänge verwendet, bevor man sie aktualisiert. Ein neuer Anhang kann innerhalb Ihres Unternehmens mehrfach verwendet werden.

OTRS ermöglicht es Ihnen, dies zu verwalten, indem es Ihnen einen Überblick über die Verwaltung der 1:n-Beziehungen gibt und die Vorlagen anhand Ihrer Anlagen schnell identifiziert.

Verwenden Sie diese Ansicht, um eine oder mehrere Anlagen zu einer oder mehreren Vorlagen zuzuordnen. Um diese Funktion zu nutzen, muss wenigstens eine Anlage und eine Vorlage dem System hinzugefügt werden. Die Verwaltung der Zuordnungen zwischen *Vorlagen Anlagen* ist verfügbar im Modul *Vorlagen Anlagen* in der Gruppe *Ticket-Einstellungen*.

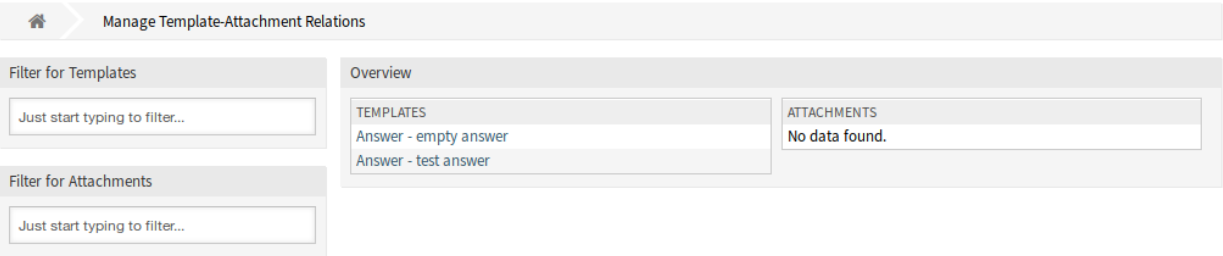

Abb. 51: Zuordnungen von Vorlagen zu Anhängen verwalten

# **2.14.1 Vorlagen Anhänge-Zuordnungen verwalten**

So fügen Sie Anhänge einer Vorlage hinzu:

- 1. Klicken Sie in der Spalte *Vorlagen* auf eine Vorlage.
- 2. Wählen Sie die Anhänge, die Sie der Vorlage zuordnen möchten.
- 3. Klicken Sie auf die Schaltfläche *Speichern* oder *Speichern und abschließen*.

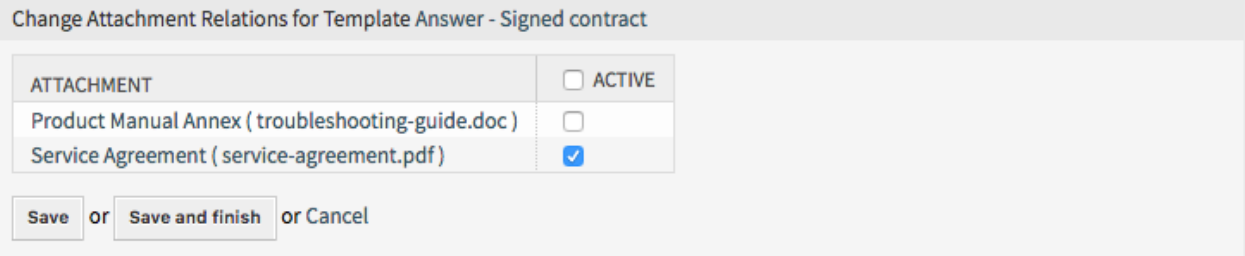

Abb. 52: Anhangs-Zuordnungen für Vorlage verändern

So ordnen Sie eine Anlage mehren Vorlagen hinzu:

- 1. Klicken Sie in der Spalte *Anlagen* auf eine Anlage.
- 2. Wählen Sie die Vorlagen, denen Sie die Anlage zuordnen möchten.
- 3. Klicken Sie auf die Schaltfläche *Speichern* oder *Speichern und abschließen*.

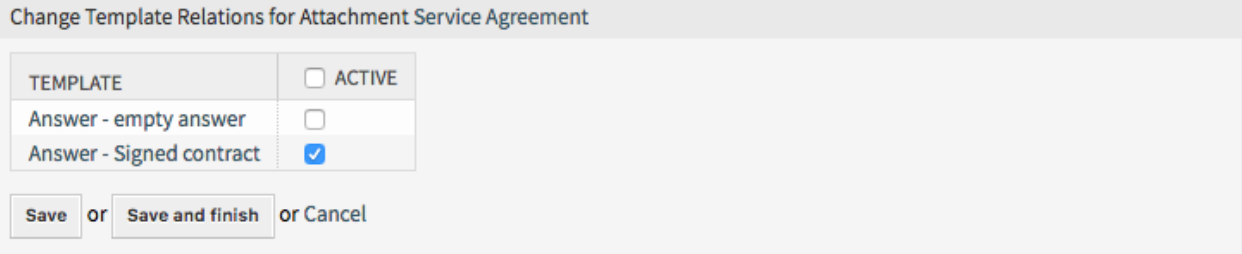

### Abb. 53: Vorlagen-Zuordnungen für Anhang verändern

**Bemerkung:** Wenn dem System mehrere Anhänge oder Vorlagen hinzugefügt wurden, verwenden Sie das Filterfeld, um einen bestimmten Anhang oder Vorlage zu finden, indem Sie einfach den zu filternden Namen eingeben.

In beiden Ansichten können gleichzeitig mehrere Vorlagen oder Anlagen zugeordnet werden. Wenn Sie zusätzlich auf eine Vorlage oder auf eine Anlage in der Ansicht klicken, wird die Ansicht *Vorlage bearbeiten* oder die Ansicht *Anlage bearbeiten* entsprechend geöffnet.

Warnung: Die Ansichten zur Verwaltung von Vorlagen und eine Anlagen bieten keinen "Zurück"-Link zur Ansicht mit den Zuordnungen.

# **2.15 Vorlagen Queues**

Das Teilen, Verteilen und Ändern von Standard-Textbausteinen und Informationen für den Austausch mit Kunden oder die Kommunikation zwischen Teams kann eine unmögliche Aufgabe sein.

OTRS kann Sie schnell dabei unterstützen, sicherzustellen, dass alle Ihre Teams über die richtigen Vorlagen verfügen, die für die Verwendung durch die Zuordnung basierend auf der Queue zur Verfügung stehen.

Verwenden Sie diese Ansicht, um eine oder mehrere Anlagen zu einer oder mehreren Queus zuzuordnen. Um diese Funktion zu nutzen, muss wenigstens eine Anlage und eine Queue dem System hinzugefügt werden. Die Verwaltung der Zuordnungen zwischen *Vorlagen Queues* ist verfügbar im Modul *Vorlagen Queues* in der Gruppe *Ticket-Einstellungen*.

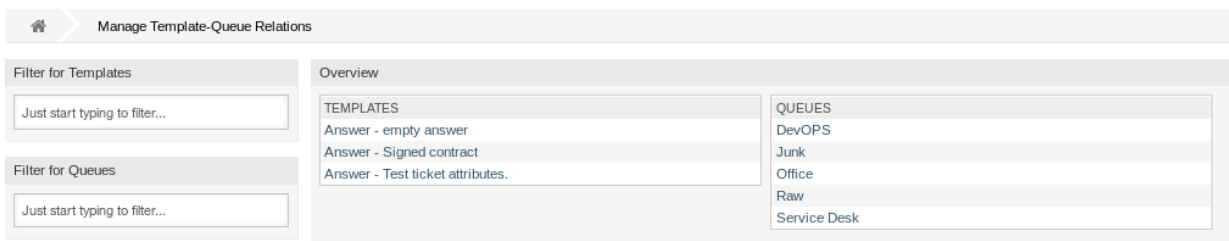

Abb. 54: Vorlagen-Queue - Zuordnungen verwalten

## **2.15.1 Vorlagen Queues-Zuordnungen verwalten**

So ordnen Sie eine Vorlage zu einer Queue zu:

- 1. Klicken Sie in der Spalte *Vorlagen* auf eine Vorlage.
- 2. Wählen Sie die Queue, die Sie der Vorlage zuordnen möchten.
- 3. Klicken Sie auf die Schaltfläche *Speichern* oder *Speichern und abschließen*.

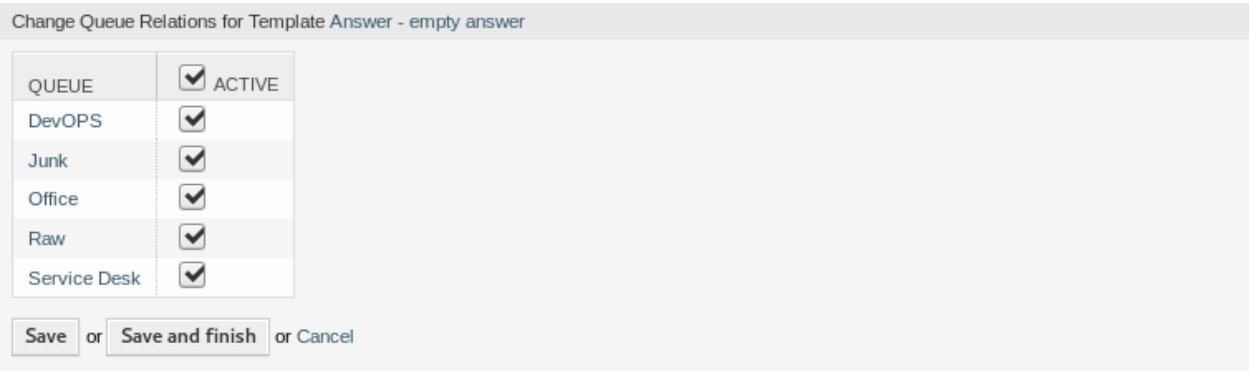

Abb. 55: Zuordnung von Vorlage zu Queue verändern

So ordnen Sie eine Queue zu einer Vorlage hinzu:

- 1. Klicken Sie in der Spalte *Queues* auf eine Queue.
- 2. Wählen Sie die Vorlage, die Sie der Queue zuordnen möchten.

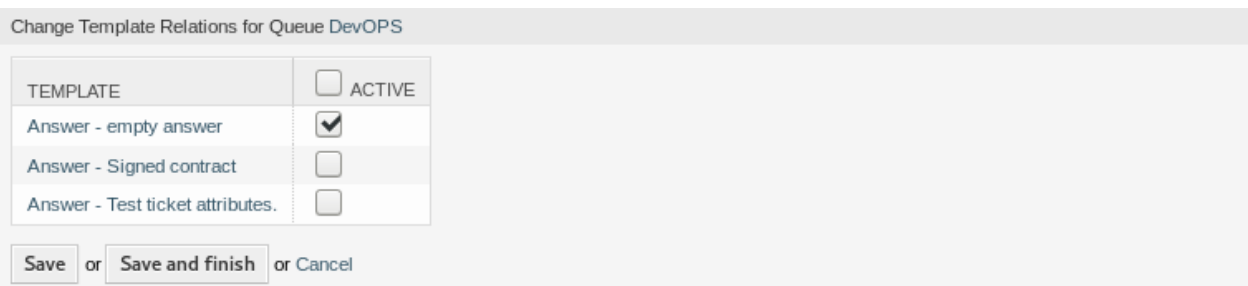

Abb. 56: Vorlagen-Zuordnungen für Queue verändern

3. Klicken Sie auf die Schaltfläche *Speichern* oder *Speichern und abschließen*.

**Bemerkung:** Wenn dem System mehrere Vorlagen oder Queues hinzugefügt wurden, verwenden Sie das Filterfeld, um eine bestimmte Vorlage oder Queue zu finden, indem Sie einfach den zu filternden Namen eingeben.

In beiden Ansichten können gleichzeitig mehrere Vorlagen oder Queues zugeordnet werden. Wenn Sie zusätzlich auf eine Vorlage oder auf eine Queue in der Ansicht klicken, wird die Ansicht *Vorlage bearbeiten* oder die Ansicht *Queue bearbeiten* entsprechend geöffnet.

**Warnung:** Die Ansichten zur Verwaltung von Queues oder Vorlagen bietet keinen "Zurück"-Link zur Ansicht mit den Zuordnungen.

# **2.16 Typen**

Gute KPIs erfordern, dass Sie wissen, welche Art von Arbeit Ihr Unternehmen leistet. Nicht alle Aufgaben erfordern den gleichen Aufwand, auch wenn sie von demselben Team ausgeführt werden. Das Erstellen einer Queue-Struktur zu diesem Zweck kann aufgrund des Konfigurationsaufwands für die Erstellung und Verwaltung einer Queue überlastet sein.

OTRS Bestimmungen für KPIs mit minimalem Overhead unter Verwendung von Ticket-Typen. Diese Ticket-Typen werden im IT Service-Desk benutzt: Unklassifiziert, Vorfall und Problem. Sie können ganz einfach auch neue Tickettypen erstellen.

Verwenden Sie diese Ansicht, um Typen zum System hinzuzufügen. Eine neue OTRS-Installation enthält standardmäßig bereits den Typ *unclassified*. Die Ansicht zur Verwaltung der Typen ist im Modul *Typen* in der Gruppe *Ticket-Einstellungen* verfügbar.

**Warnung:** Services müssen zuerst via *[Systemkonfiguration](#page-449-0)* im Bereich *Administration* aktiviert werden, damit sie in den Ticket-Ansichten auswählbar sind. Sie können auf den Link in der Warnmeldung klicken, um direkt zur Konfigurationseinstellung zu gelangen.

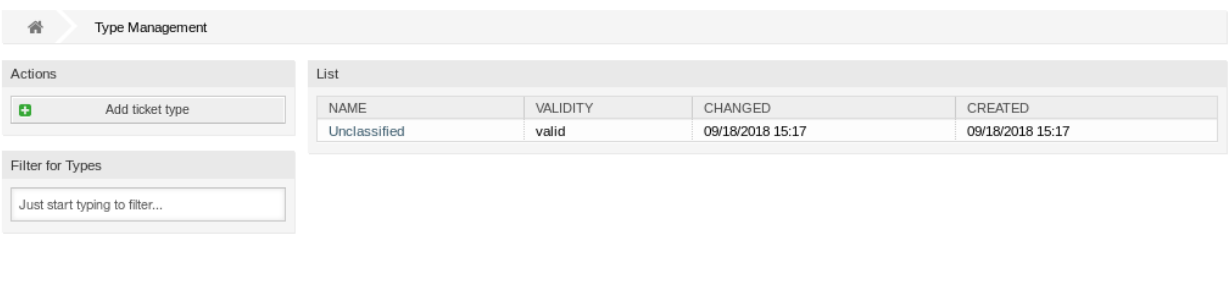

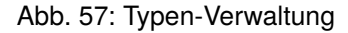

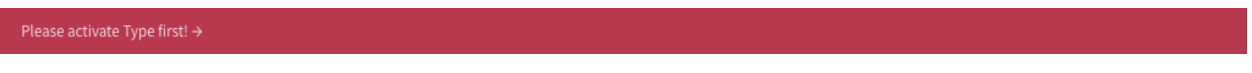

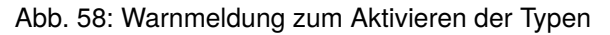

## **2.16.1 Typen verwalten**

So fügen Sie einen Typ hinzu:

- 1. Klicken Sie in der linken Seitenleiste auf die Schaltfläche *Typ hinzufügen*.
- 2. Füllen Sie die Pflichtfelder aus.
- 3. Klicken Sie auf die Schaltfläche *Speichern*.

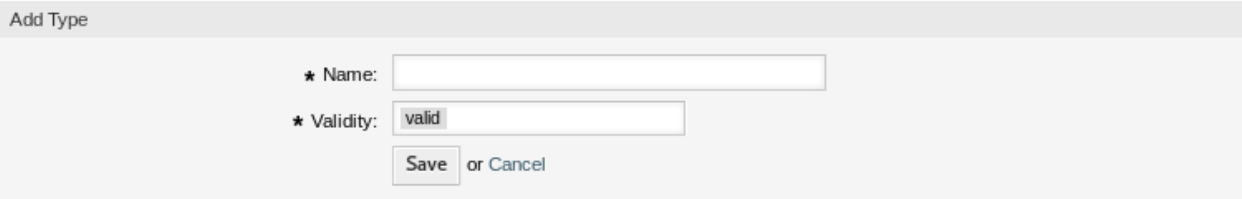

Abb. 59: Ticket-Typ hinzufügen

**Warnung:** Typen können nicht aus dem System gelöscht werden. Sie können nur deaktiviert werden, wenn die Einstellung *Gültigkeit* auf *ungültig* oder *ungültig-temporär* gesetzt wird.

**Warnung:** Die maximale Anzahl von 10 *gültigen* Typen sollte nicht überschritten werden. Das Überschreiten dieser Grenze kann die Systemleistung beeinträchtigen.

So bearbeiten Sie einen Typ:

- 1. Klicken Sie in der Liste mit den Typen auf einen Typ.
- 2. Ändern Sie die Felder.
- 3. Klicken Sie auf die Schaltfläche *Speichern* oder *Speichern und abschließen*.

**Bemerkung:** Wenn dem System mehrere Typen hinzugefügt wurden, verwenden Sie das Filterfeld, um einen bestimmten Typ zu finden, indem Sie einfach den zu filternden Namen eingeben.

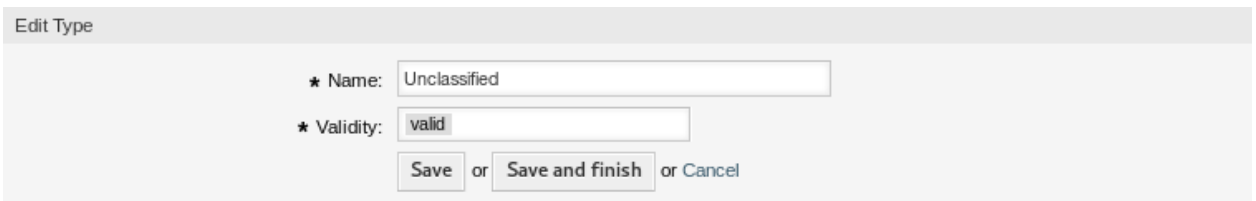

Abb. 60: Typ bearbeiten

# **2.16.2 Einstellungen für Typen**

Die folgenden Einstellungen sind verfügbar, wenn Sie diese Ressource hinzufügen oder bearbeiten. Die mit Stern gekennzeichneten Felder sind Pflichtfelder.

#### **Name \***

Der Name der Ressource. In dieses Feld können beliebige Zeichen eingegeben werden, einschließlich Großbuchstaben und Leerzeichen. Der Name wird in der Übersichtstabelle angezeigt.

**Gültigkeit \***

Setzt die Gültigkeit dieser Ressource. Jede Ressource kann nur in OTRS verwendet werden, wenn dieses Feld auf *gültig* gesetzt ist. Wenn Sie dieses Feld auf *ungültig* oder *ungültig-temporär* setzen, wird die Nutzung der Ressource deaktiviert.

# **2.17 Typen Services**

Wenn ein Agent oder Kunde ein Ticket erstellt und den Ticket-Typ definiert, erleichtert dieses Feature die automatische Anzeige nur der verknüpften Services. Die Verknüpfung von Ticket-Typen und Ticket-Services erfolgt durch einen Administrator mit Ticket-Konfigurationsrechten, und es ist möglich, einen Service mit mehr als einem Ticket-Typ sowie einen Ticket-Typ mit mehr als einem Service zu verknüpfen. Ticket-Typen und Services können in einem Dropdown-Menü zusätzlich gefiltert und sortiert werden.

In dieser Ansicht können Sie einen oder mehrere Typen zu einem oder mehreren Services hinzufügen. Um diese Funktion nutzen zu können, müssen dem System mindestens ein Typ und ein Service hinzugefügt worden sein. Die Verwaltungsansicht ist im Modul *Typen Services* in der Gruppe *Ticket Einstellungen* verfügbar.

# **2.17.1 Typen Service - Zuordnungen verwalten**

So weisen Sie einem Service einen Typ zu:

- 1. Klicken Sie auf ein Typ in der Spalte *Typen*.
- 2. Wählen Sie die Services aus, zu denen Sie den Typ hinzufügen möchten.
- 3. Klicken Sie auf die Schaltfläche *Speichern* oder *Speichern und abschließen*.

So ordnen Sie einen Service einem Typ zu:

- 1. Klicken Sie in der Spalte *Services* auf einen Service.
- 2. Wählen Sie die Typen aus, denen Sie den Service zuordnen möchten.
- 3. Klicken Sie auf die Schaltfläche *Speichern* oder *Speichern und abschließen*.
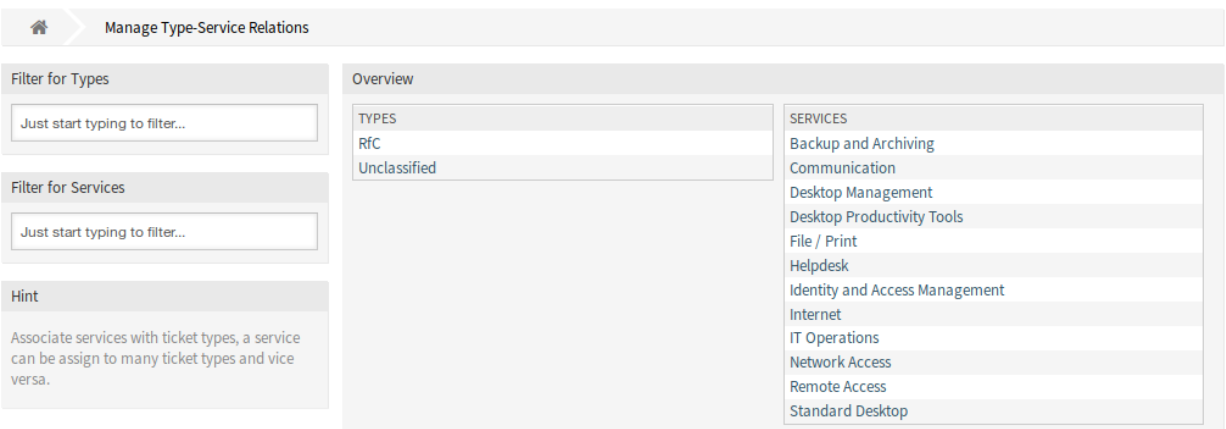

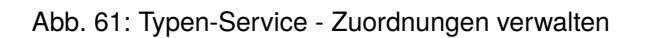

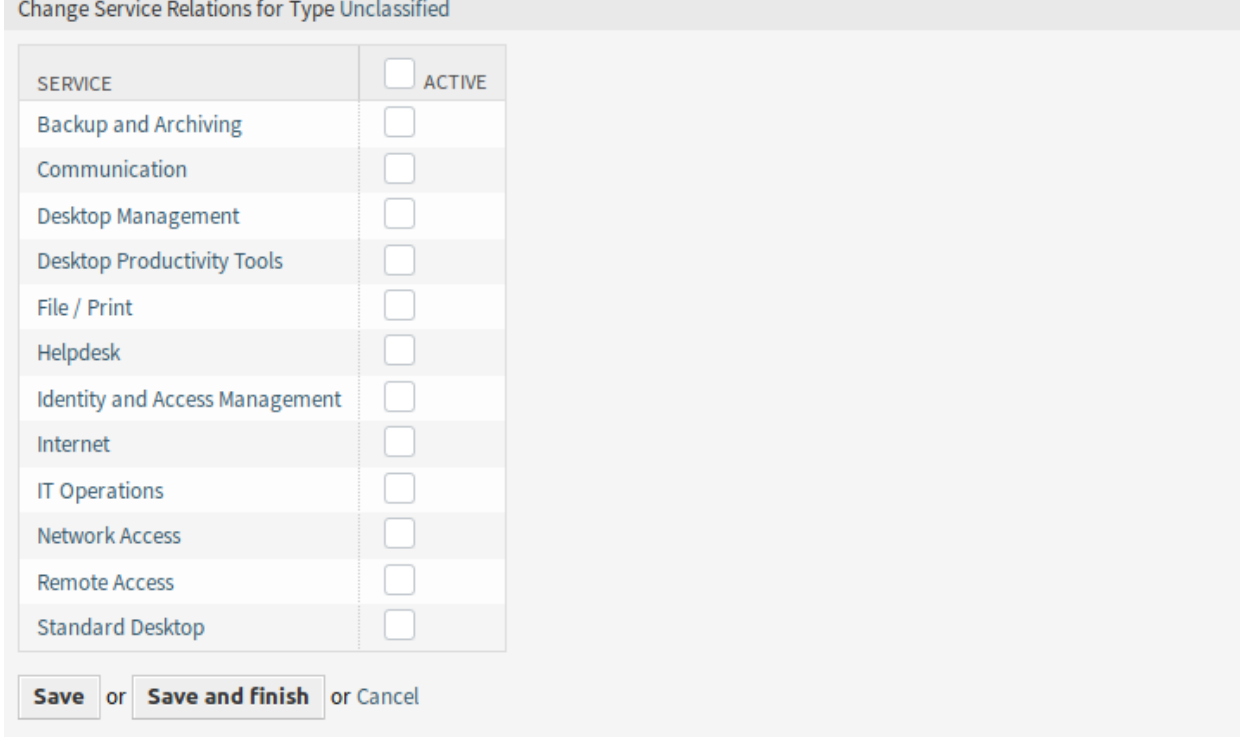

Abb. 62: Service-Zuordnungen für Typ verändern

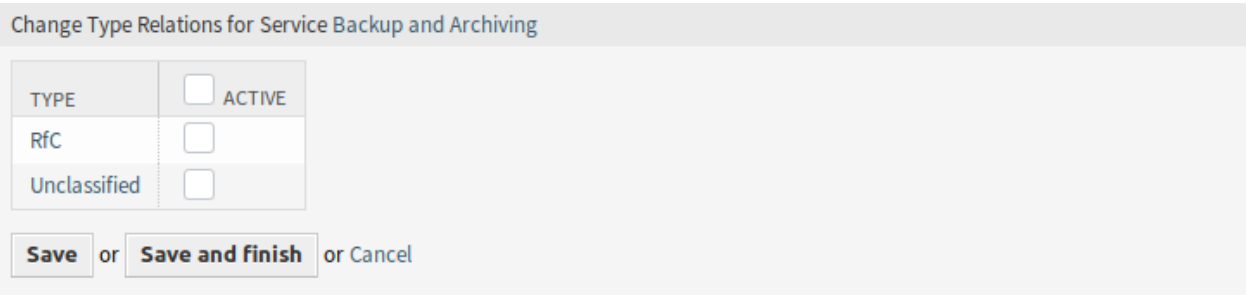

Abb. 63: Typ-Zuordnungen für Service verändern

**Bemerkung:** Wenn dem System mehrere Typen oder Services hinzugefügt wurden, verwenden Sie das Filterfeld, um einen bestimmten Typ oder Service zu finden, indem Sie einfach den zu filternden Namen eingeben.

In beiden Ansichten können gleichzeitig mehrere Services oder Typen zugeordnet werden. Wenn Sie zusätzlich auf einen Service oder auf einen Typ in der Ansicht klicken, wird die Ansicht *Service bearbeiten* oder die Ansicht *Typ bearbeiten* entsprechend geöffnet.

Warnung: Die Ansichten zur Verwaltung von Typen und Services bieten keinen "Zurück" -Link zur Ansicht mit den Zuordnungen.

# KAPITEL 3

# Kommunikation & Benachrichtigungen

Eine klare, vollständige und transparente Kommunikation ist der Schlüssel, um sicherzustellen, dass Ihr Unternehmen Ihren Kunden einen hervorragenden Service bietet. Ihr Unternehmen möchte Ihren Kunden einen konsistenten Service bieten und sicherstellen, dass Ihr Service jederzeit einen hohen Wiedererkennungswert hat. Ihre Teams wollen eine Identität, die ein bestimmtes Gefühl von Sicherheit und Vertrautheit vermittelt.

OTRS bietet Ihnen die Werkzeuge, um Teams, Vertrauen und Sicherheit aufzubauen, um Ihre Kunden besser und einheitlicher zu bedienen. Mit Systemadressen können Sie Ihre eingehenden E-Mails bestimmten Teams zuordnen und ihnen erlauben, die gleiche Adresse ohne Verwirrung zu verwenden, indem Sie Team-Postfächer über einen E-Mail-Client verwenden. Vorlagen, automatische Antworten und Anlagenverwaltung ermöglichen es Ihnen, die zentrale Verwaltung der wichtigsten Kommunikation zu nutzen. Viele andere Werkzeuge sind ebenfalls verfügbar und werden in den folgenden Abschnitten behandelt.

# **3.1 Admin-Benachrichtigung**

Unternehmen müssen möglicherweise allgemeine Ankündigungen an alle machen oder Benachrichtigungen für mehrere Gruppen von Agenten oder Einzelpersonen veröffentlichen. Außerdem muss sich der OTRS-Administrator möglicherweise mit bestimmten Agenten wegen eines Ereignis in Verbindung setzen.

OTRS gibt der Administration das Tool *Admin Benachrichtigung* an die Hand, mit dem das Versenden von Ankündigungen und Nachrichten an die Masse der Nutzer genau und zeitnah, an die Zielgruppe der Menschen, einfach und unkompliziert möglich ist. Administratoren können Benachrichtigungen basierend auf einer bestimmten Liste von Empfängern oder einer Gruppe von Benutzern in OTRS mit leistungsstarken, im Texteditor erweiterten Inhalten versenden.

In diesem Bereich können Sie administrative Nachrichten an bestimmte Agenten, Gruppen- oder Rollenmitglieder senden. Der Bereich zum Erstellen von Nachrichten ist im Modul *Admin Benachrichtigung* der Gruppe *Kommunikation & Benachrichtungen* verfügbar.

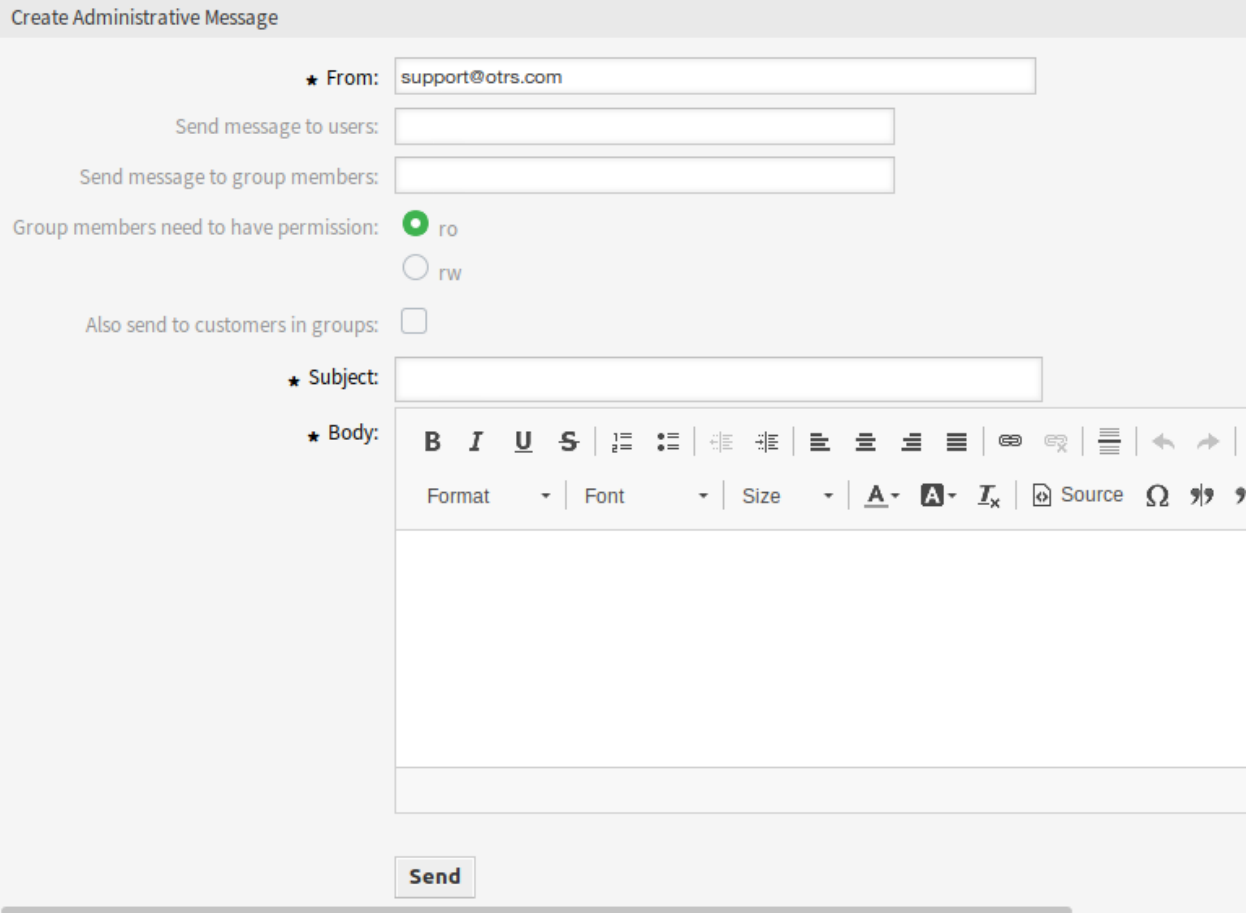

# Abb. 1: Admin-Benachrichtigung erstellen

# **3.1.1 Einstellungen für Admin-Benachrichtigungen**

Die folgenden Einstellungen sind verfügbar, wenn Sie eine Admin-Benachrichtigungen verfassen. Die mit einem Sternchen gekennzeichneten Felder sind Pflichtfelder.

### **Von \***

Diese E-Mail-Adresse wird in das *Von*-Feld der Nachricht eingefügt.

### **Nachricht an Benutzer senden**

In diesem Feld können eine oder mehrere *[Agenten](#page-142-0)* ausgewählt werden, an die die Nachricht gesendet wird.

### **Nachricht an Gruppenmitglieder senden**

In diesem Feld können eine oder mehrere *[Gruppen](#page-197-0)* ausgewählt werden, an die die Nachricht gesendet wird.

### **Gruppenmitglieder brauchen eine Berechtigung**

Mit diesen Radiobuttons kann gewählt werden, ob ein Gruppenmitglied *ro*- oder *rw*-Berechtigungen benötigt, um die Nachricht zu empfangen.

### **Auch an Kunden der Gruppe senden**

Aktivieren Sie dieses Kontrollkästchen, um die Nachricht auch für Kunden in Gruppen zu versenden.

**Bemerkung:** Diese Option ist nur verfügbar, wenn die Einstellung [CustomerGroupSupport](https://academy.otrs.com/de/doc/config-reference/customer/#customergroupsupport) aktiviert ist.

### **Betreff \***

Der Betreff der Nachrichten.

### **Text \***

Der Text der Nachricht.

# **3.2 Terminbenachrichtigungen**

Fehlende Termine können Ihr Image bei einem Kunden schädigen. Sobald es einen Termin im Kalender gibt, ist es normal, eine Benachrichtigung zu erhalten:

- Bei einem neuen oder geänderten Ereignis
- Bei Absage eines Ereignis
- Vor einem Ereignis als Erninnerung

Die Benachrichtigung entlastet den Agenten von der Belastung, Termine mental zu verfolgen.

OTRS Terminbenachrichtigungen erfüllen diesen Bedarf. Hier kann ein Administrator Benachrichtigungen mit allgemeinen Regeln, einschließlich Auslösungsereignissen und Filtern, einfach einrichten. Anschließend werden die richtigen Benutzer durch rechnungsgerechte Termine zum richtigen Zeitpunkt benachrichtigt.

Verwenden Sie diese Ansicht, um Benachrichtigungen zum System hinzufügen. In einer neuen OTRS-Installation ist standardmäßig bereits eine Termin-Erinnerungsbenachrichtigung hinzugefügt. Die Ansicht zur Verwaltung von Terminbenachrichtigungen ist im Modul *Terminbenachrichtigungen* in der Gruppe *Kommunikation & Benachrichtigungen* verfügbar.

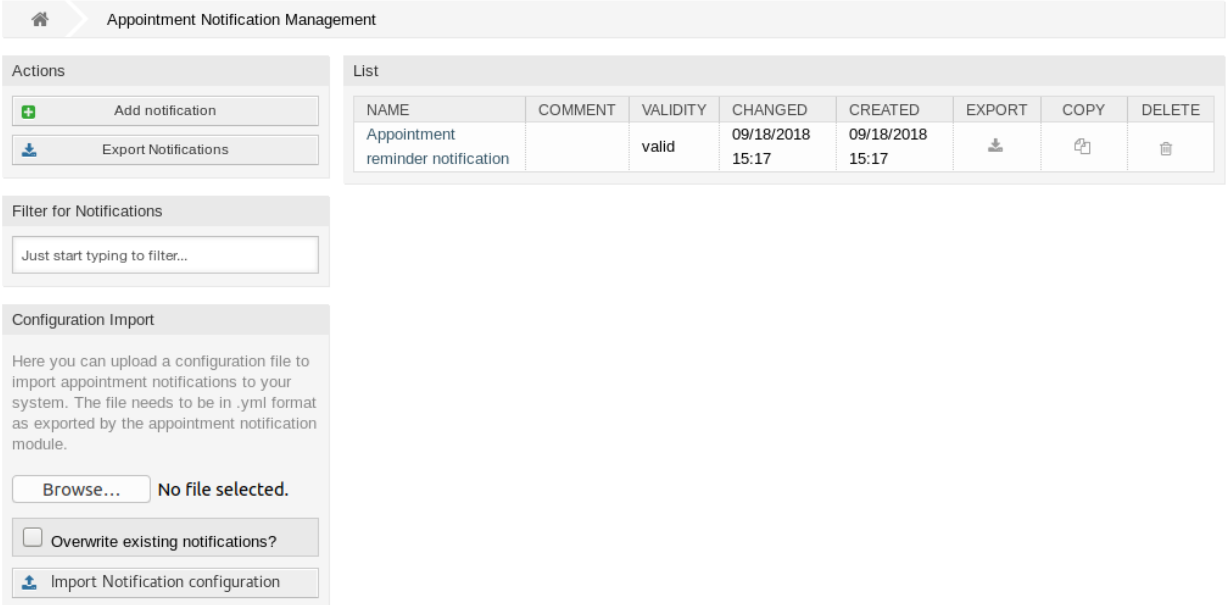

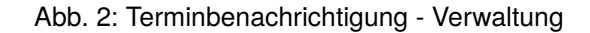

### **3.2.1 Terminbenachrichtigungen verwalten**

So fügen Sie eine Terminbenachrichtigung hinzu:

- 1. Klicken Sie in der linken Seitenleiste auf die Schaltfläche *Benachrichtigung hinzufügen*.
- 2. Füllen Sie die erforderlichen Felder aus, wie unter *[Einstellungen für Terminbenachrichtigungen](#page-78-0)* beschrieben.
- 3. Klicken Sie auf die Schaltfläche *Speichern*.

So bearbeiten Sie eine Terminbenachrichtigung:

- 1. Klicken Sie auf eine Terminbenachrichtigung in der Liste mit den Terminbenachrichtigungen.
- 2. Ändern Sie die Felder wie unter *[Einstellungen für Terminbenachrichtigungen](#page-78-0)* beschrieben.
- 3. Klicken Sie auf die Schaltfläche *Speichern* oder *Speichern und abschließen*.

So löschen Sie eine Terminbenachrichtigung:

- 1. Klicken Sie in der Liste mit den Terminbenachrichtigungen auf das Papierkorb-Symbol.
- 2. Klicken Sie auf die Schaltfläche *Bestätigen*.

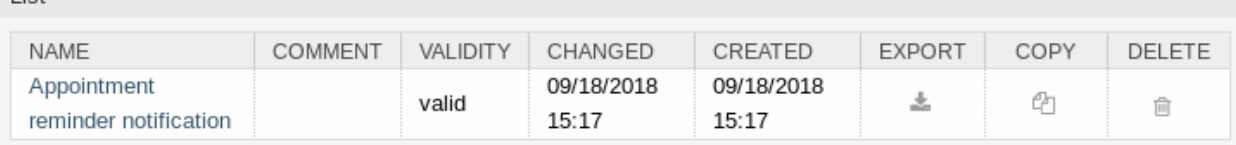

Abb. 3: Terminbenachrichtigung löschen

So exportieren Sie alle Terminbenachrichtigungen:

List

- 1. Klicken Sie in der linken Seitenleiste auf *Benachrichtigungen exportieren*.
- 2. Wählen Sie einen Speicherort auf ihrem Computer, um die Datei Export Notification.yml zu speichern.

So importieren Sie Benachrichtigungen:

- 1. Klicken Sie in der linken Seitenleiste auf die Schaltfläche *Durchsuchen*….
- 2. Wählen Sie eine zuvor exportierte . yml Datei.
- 3. Klicken Sie auf das Kontrollkästchen *Bestehende Benachrichtigungen überschreiben*, wenn Sie die bereits bestehenden Benachrichtigungen überschreiben möchten.
- 4. Klicken Sie auf die Schaltfläche *Benachrichtigungs-Konfiguration importieren*.

# <span id="page-78-0"></span>**3.2.2 Einstellungen für Terminbenachrichtigungen**

Die folgenden Einstellungen sind verfügbar, wenn Sie diese Ressource hinzufügen oder bearbeiten. Die mit Stern gekennzeichneten Felder sind Pflichtfelder.

### **Siehe auch:**

Ein Beispiel dafür ist die standardmäßige Benachrichtigung zur Erinnerung an Termine, die in einer neuen OTRS-Installation enthalten ist.

### **Grundlegende Einstellungen für Terminbenachrichtigugen**

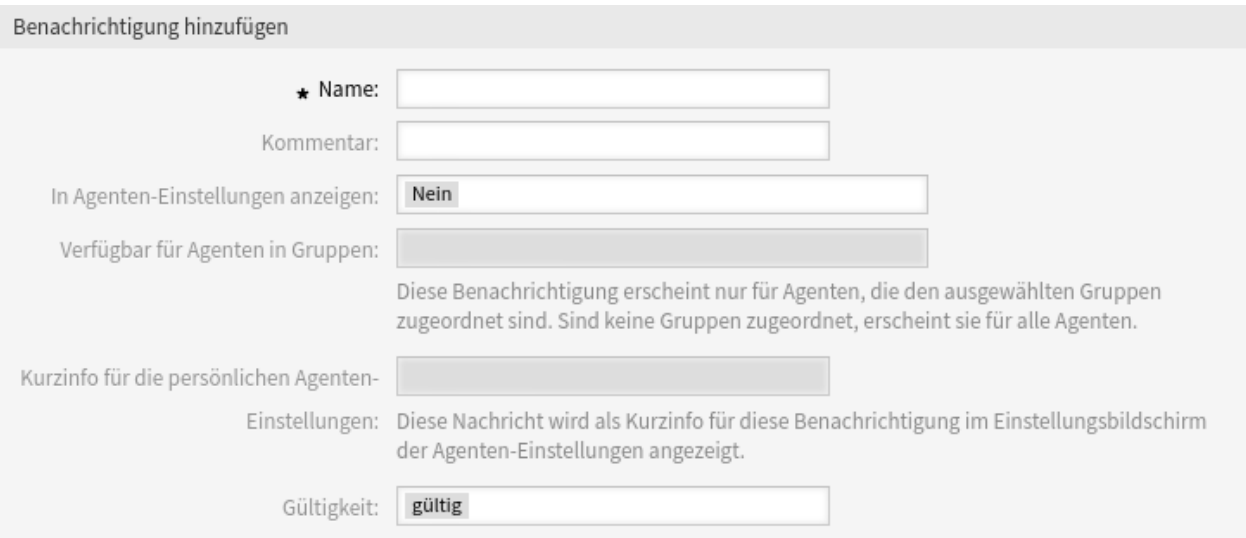

### Abb. 4: Terminbenachrichtigungen - Grundlegende Einstellungen

### **Name \***

Der Name der Ressource. In dieses Feld können beliebige Zeichen eingegeben werden, einschließlich Großbuchstaben und Leerzeichen. Der Name wird in der Übersichtstabelle angezeigt.

### **Kommentar**

Fügen Sie dieser Ressource zusätzliche Informationen hinzu. Es wird empfohlen, dieses Feld als Beschreibung der Ressource zur besseren Übersichtlichkeit immer mit einem vollständigen Satz zu füllen, da der Kommentar auch in der Übersichtstabelle angezeigt wird.

### **In Agenten-Einstellungen anzeigen**

Legen Sie fest, wie die Benachrichtigung in den Agenteneinstellungen angezeigt wird. Die folgenden Optionen sind verfügbar:

### **Nein**

Die Benachrichtigung wird in den Agenteneinstellungen nicht angezeigt. Die Benachrichtigung wird über die definierte Methode an alle zuständigen Bearbeiter gesendet.

**Ja**

Die Benachrichtigung wird in den Agenteneinstellungen zur Auswahl angezeigt. Die Agenten können sich an- oder abmelden.

### **Ja, aber mindestens eine Benachrichtigungsmethode muss aktiviert sein.**

Die Benachrichtigung wird in den Agenteneinstellungen angezeigt, erfordert aber mindestens eine aktivierte Benachrichtigungsmethode. Dies ist durch ein Sternchen neben dem Namen gekennzeichnet.

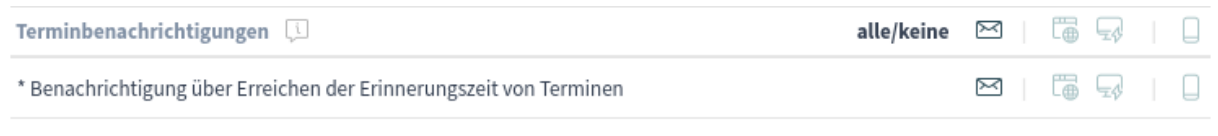

\* Um diese Benachrichtigung zu aktivieren, muss mindestens eine Transportmethode aktiviert werden.

### Abb. 5: Persönliche Einstellungen - Benachrichtigungseinstellungen

### **Verfügbar für Agenten in Gruppen**

Diese Benachrichtigung erscheint nur für Agenten, die den ausgewählten Gruppen zugeordnet sind. Sind keine Gruppen zugeordnet, erscheint sie für alle Agenten.

### **Kurzinfo für die persönlichen Agenten-Einstellungen**

Diese Nachricht wird als Kurzinfo für diese Benachrichtigung im Einstellungsbildschirm der Agenten-Einstellungen angezeigt.

### **Gültigkeit \***

Setzt die Gültigkeit dieser Ressource. Jede Ressource kann nur in OTRS verwendet werden, wenn dieses Feld auf *gültig* gesetzt ist. Wenn Sie dieses Feld auf *ungültig* oder *ungültig-temporär* setzen, wird die Nutzung der Ressource deaktiviert.

### **Ereignisse**

# **▼** Ereignisse \* Ereignis: Hier können Sie auswählen, welche Ereignisse diese Benachrichtigung auslösen. Ein zusätzlicher Terminfilter kann weiter unten eingestellt werden, um die Benachrichtigungen nur für Termine mit bestimmten Merkmalen zu versenden.

### Abb. 6: Terminbenachrichtung-Einstellungen - Ereignisse

### **Ereignis**

Hier können Sie auswählen, welche Ereignisse diese Benachrichtigung auslösen. Ein zusätzlicher

Terminfilter kann weiter unten eingestellt werden, um die Benachrichtigungen nur für Termine mit bestimmten Merkmalen zu versenden.

Mögliche Ereignisse sind:

### **AppointmentCreate**

Wird ausgeführt, wenn ein Termin erstellt wurde.

### **AppointmentUpdate**

Wird ausgeführt, wenn ein Termin aktualisiert wurde.

### **AppointmentDelete**

Wird ausgeführt, wenn ein Termin gelöscht wurde.

#### **AppointmentNotification**

Dies ist ein besonderes Terminereignis, das vom OTRS-Daemon rechtzeitig ausgeführt wird. Wenn ein Termin einen Datums-/Uhrzeitwert für Benachrichtigungen enthält, wie bereits in dieser Dokumentation beschrieben, und ein solches Benachrichtigungsdatum erreicht ist, führt der OTRS-Daemon diese Art von Ereignis für jeden zugehörigen Termin separat aus.

### **CalendarCreate**

Wird ausgeführt, wenn ein Kalender erstellt wurde.

### **CalendarUpdate**

Wird ausgeführt, wenn ein Kalender aktualisiert wurde.

### **Terminfilter**

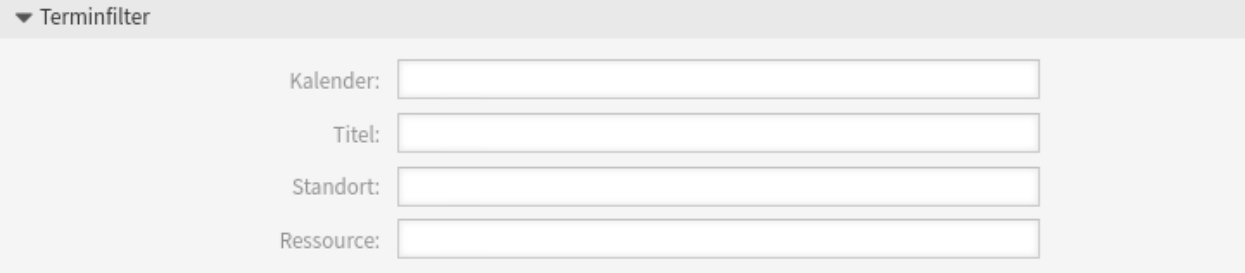

### Abb. 7: Terminbenachrichtung-Einstellungen - Terminfilter

Dieses Widget kann optional verwendet werden, um die Liste der Termine durch Abgleich der konfigurierten Werte einzuschränken:

### **Kalender**

Wählen Sie aus, zu welchem Kalender der zugehörige Termin gehören soll.

### **Titel**

Filtern Sie nach einem Teil oder vollständigen Titel des Termins.

#### **Standort**

Filtern Sie nach einem Teil oder einem kompletten Ort des Termins.

### **Ressource**

Wählen Sie aus einer Liste von Teams oder Ressourcen, die den Terminen zugeordnet sind.

### **Terminbenachrichtigungen Empfänger**

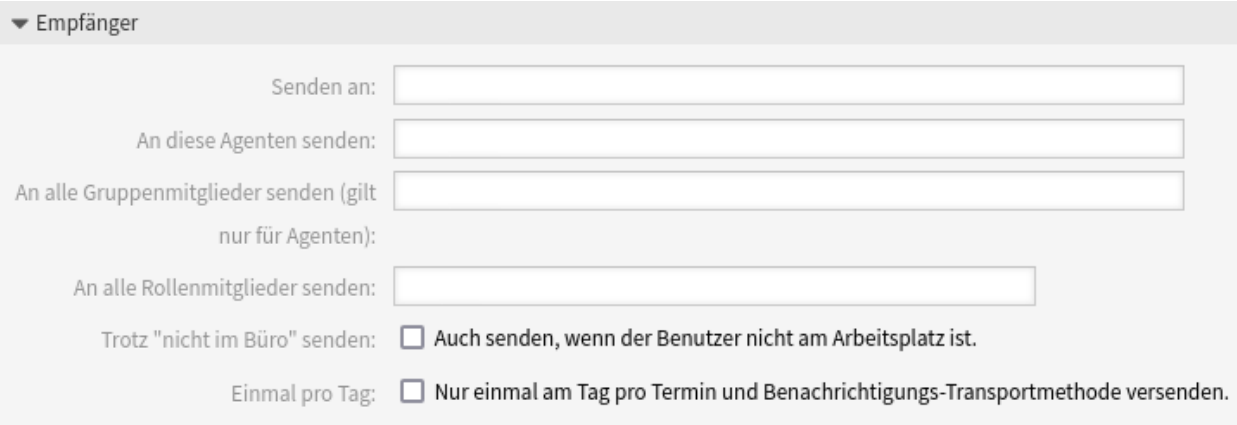

Abb. 8: Terminbenachrichtigung-Einstellungen - Empfänger

### **Senden an**

Wählen Sie, welche Agenten eine Benachrichtigung erhalten sollen. Mögliche Werte sind:

- Agenten (Ressourcen), welche innerhalb des Termins ausgewählt wurden
- Alle Agenten mit (mindestens) Leseberechtigung für den Termin(kalender)
- Alle Agenten mit Schreibberechtigung für den Termin(kalender)

### **An diese Agenten senden**

Es können ein oder mehrere Agenten ausgewählt werden, die Benachrichtigungen erhalten sollen.

### **An alle Gruppenmitglieder senden (gilt nur für Agenten)**

Es können eine oder mehrere Gruppen ausgewählt werden, deren Agenten die Benachrichtigungen erhalten sollen.

### **An alle Rollenmitglieder senden**

Es können eine oder mehrere Rollen ausgewählt werden, deren Agenten die Benachrichtigungen erhalten sollen.

### **Trotz "nicht im Büro"senden**

Wenn diese Option gesetzt ist, wird die Benachrichtigung gesendet, auch wenn der Agent "nicht im Büro "aktiviert hat.

### **Einmal pro Tag**

Benachrichtigen Sie die Benutzer nur einmal pro Tag über einen einzelnen Termin mit einem ausgewählten Transport. Wenn dies die erste Benachrichtigung über einen Termin ist, dann wird die Benachrichtigung gesendet. Wenn bereits zuvor eine Benachrichtigung gesendet wurde und diese Option aktiviert ist, prüft der OTRS-Daemon den Zeitpunkt, zu dem die letzte Benachrichtigung gesendet wurde. Wenn in den letzten 24 Stunden keine Benachrichtigung gesendet wurde, wird die Benachrichtigung erneut gesendet.

**Bemerkung:** Die Benachrichtigungen berücksichtigen die Berechtigungen des Agenten. Benachrichtigungen werden nur an Agenten gesendet, wenn der Agent in dem Moment, in dem die Benachrichtigung ausgelöst wird, mindestens Leserechte für den Termin hat.

### **Methoden zur Terminbenachrichtigung**

### **Diese Benachrichtigungsmethode aktivieren**

Aktivieren oder deaktivieren Sie diese Benachrichtigungsmethode. Mögliche Benachrichtigungsmethoden sind: E-Mail, Web-Ansicht mit Unterstützung von Browser-Benachrichtigungen oder SMS.

### **Browser-Benachrichtigungen aktivieren**

Diese Option ist nur für die Web-Ansicht verfügbar. Wenn sie aktiviert ist, sendet das System auch eine Browser-Benachrichtigung. Benachrichtigungen in der Web-Ansicht werden im Benachrichtigungsbereich des Agent-Interfaces angezeigt, während eine Browser-Benachrichtigung eine systemeigene Browser-Benachrichtigung ist, die zunächst im Web-Browser aktiviert werden muss.

**Bemerkung:** Zur Nutzung der SMS-Benachrichtigungsmethode muss *[Cloud-Services](#page-406-0)* aktiviert sein.

### **Standardmäßig aktiv in den Agenten-Einstellungen**

Das ist der Standardwert für zugewiesene Empfänger-Agenten, die für diese Benachrichtigung in ihren Einstellungen noch keine Auswahl getroffen haben. Wenn das Feld ausgewählt ist, wird die Benachrichtigung solchen Agenten zugestellt.

**Bemerkung:** Dieses Feld wird nur angezeigt, wenn in der obigen Einstellung *In Agenteneinstellungen anzeigen* die Option *Ja* ausgewählt wurde.

### **Zusätzliche Empfänger-E-Mail-Adressen**

Hier können weitere Empfänger hinzugefügt werden. Verwenden Sie Komma oder Semikolon, um die E-Mail-Adressen zu trennen.

### **Artikel sichtbar für Kunde**

Ein Artikel wird erstellt, wenn die Benachrichtigung an den Kunden oder an eine zusätzliche E-Mail-Adresse versendet wird.

### **E-Mail-Vorlage**

Wählen Sie, welche E-Mail-Vorlage für die Benachrichtigung genutzt werden soll.

**Bemerkung:** Zusätzliche Vorlagen für E-Mails können durch Platzieren einer tt-Datei in das Verzeichnis <OTRS\_Home>/Kernel/Output/HTML/Templates/Standard/ NotificationEvent/Email/ hinzugefügt werden. Schauen Sie in den existierenden Vorlagen nach einem Beispiel.

### **Signierte und/oder verschlüsselte E-Mail senden**

Wenn Sie diese Option aktivieren, wird die Benachrichtigungs-E-Mail verschlüsselt.

**Bemerkung:** Damit diese Funktion genutzt werden kann, muss *[PGP-Schlüssel](#page-104-0)* or *[S/MIME-Zertifikate](#page-117-0)* aktiviert sein.

### **E-Mail-Sicherheitsstufe**

Wenn *E-Mail-Sicherheitsstufe* aktiviert ist, wird diese Einstellung aktiviert. Die folgenden Optionen stehen zur Verfügung:

### **Nur PGP-Signierung**

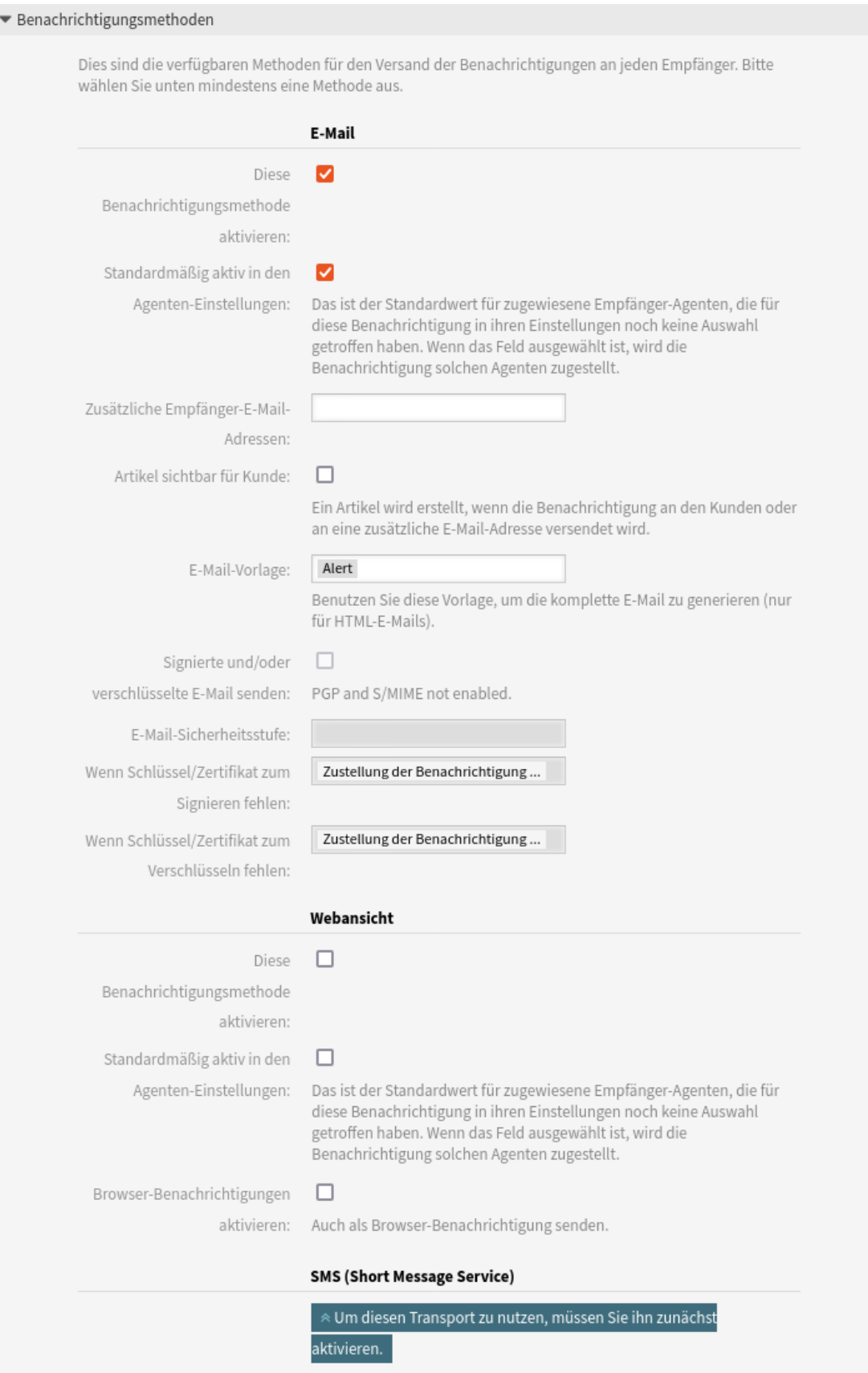

Die Benachrichtigungs-E-Mail nur mit PGP-Schlüssel signieren. Wenn dem System keine PGP-Schlüssel hinzugefügt wurden, ist diese Option nicht sichtbar.

### **Nur PGP-Verschlüsselung**

Die Benachrichtigungs-E-Mail nur mit PGP-Schlüssel verschlüsseln. Wenn dem System keine PGP-Schlüssel hinzugefügt wurden, ist diese Option nicht sichtbar.

### **PGP-Signierung und -Verschlüsselung**

Die Benachrichtigungs-E-mail mit dem PGP-Schlüssel signieren und verschlüsseln. Wenn dem System keine PGP-Schlüssel hinzugefügt wurden, ist diese Option nicht sichtbar.

### **Nur S/MIME-Signatur**

Die Benachrichtigungs-E-Mail nur mit S/MIME-Zertifikat signieren. Wenn dem System keine S/MIME-Zertifikate hinzugefügt wurden, ist diese Option nicht sichtbar.

### **Nur S/MIME-Verschlüsselung**

Die Benachrichtigungs-E-Mail nur mit S/MIME-Zertifikat verschlüsseln. Wenn dem System keine S/MIME-Zertifikate hinzugefügt wurden, ist diese Option nicht sichtbar.

### **S/MIME signieren und verschlüsseln**

Die Benachrichtigungs-E-mail mit dem S/MIME-Zertifikat signieren und verschlüsseln. Wenn dem System keine S/MIME-Zertifikate hinzugefügt wurden, ist diese Option nicht sichtbar.

**Bemerkung:** Damit diese Funktion genutzt werden kann, muss *[PGP-Schlüssel](#page-104-0)* or *[S/MIME-Zertifikate](#page-117-0)* aktiviert sein.

### **Wenn Schlüssel/Zertifikat zum Signieren fehlen**

Wählen Sie die Methode aus, die verwendet werden soll, wenn der Signierschlüssel oder das Zertifikat fehlt.

### **Wenn Signierschlüssel und Zertifikat fehlen:**

Wählen Sie die Methode aus, die verwendet werden soll, wenn der Signierschlüssel oder das Zertifikat fehlt.

### **Terminbenachrichtigungs-Text**

Der Hauptinhalt einer Benachrichtigung kann für jede Sprache mit lokalisiertem Betreff und Fließtext hinzugefügt werden. Es ist auch möglich, statische Textinhalte gemischt mit OTRS-Tags zu definieren.

### **Betreff \***

Der lokalisierte Betreff für eine spezifische Sprache.

### **Text \***

Der lokalisierte Inhalt für eine spezifische Sprache.

### **Neue Sprache für Benachrichtigungen hinzufügen**

Wählen Sie aus, welche Sprachen hinzugefügt werden sollen, um lokalisierte Benachrichtigungen zu erstellen. Die Sprache des Kunden oder Agenten wird verwendet, wie sie in den Kunden und Agentenpräferenzen zu finden ist. In zweiter Linie wird die Standardsprache des Systems gewählt. Der Rückgriff wird immer auf Englisch erfolgen.

**Warnung:** Das Löschen einer Sprache aus der [DefaultUsedLanguages](https://academy.otrs.com/de/doc/config-reference/base/#defaultusedlanguages)-Einstellung, die hier bereits einen Benachrichtigungstext hat, macht den Benachrichtigungstext unbrauchbar. Wenn eine Sprache auf dem System nicht vorhanden oder aktiviert ist, kann der entsprechende Benachrichtigungstext gelöscht werden, wenn er nicht mehr benötigt wird.

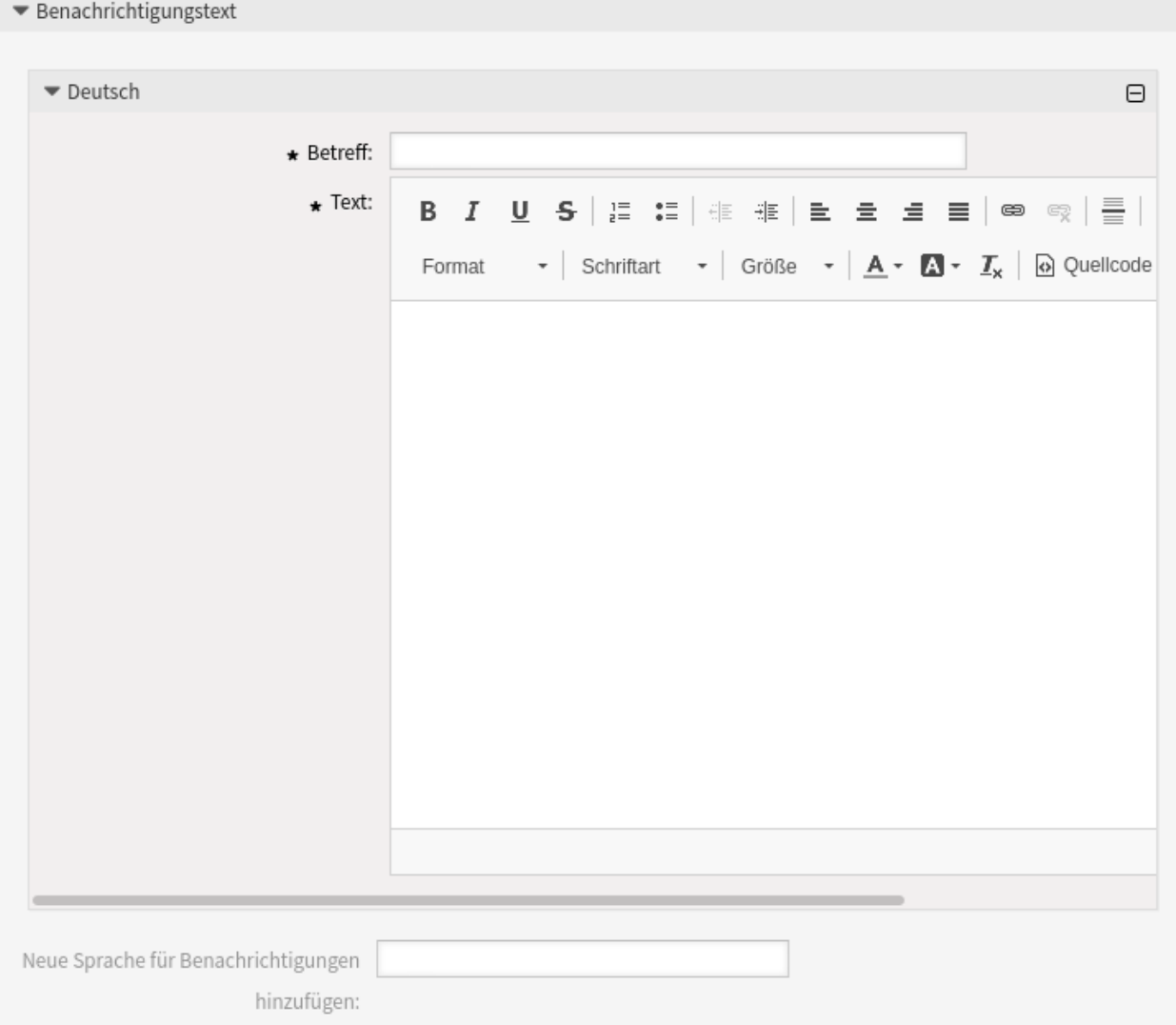

Abb. 10: Terminbenachrichtigungen-Einstellungen - Benachrichtigungstext

# **3.2.3 Variablen für Terminbenachrichtigungen**

Die Verwendung von Variablen im Text ermöglicht es, Nachrichten zu personalisieren. Variablen, so genannte OTRS-Tags, werden beim Erstellen der Nachricht durch OTRS mit Inhalt befüllt. Eine Liste der verfügbaren Tags für diese Ressource finden Sie in den Widgets zum Hinzufügen und Bearbeiten unter *Tag Referenz*.

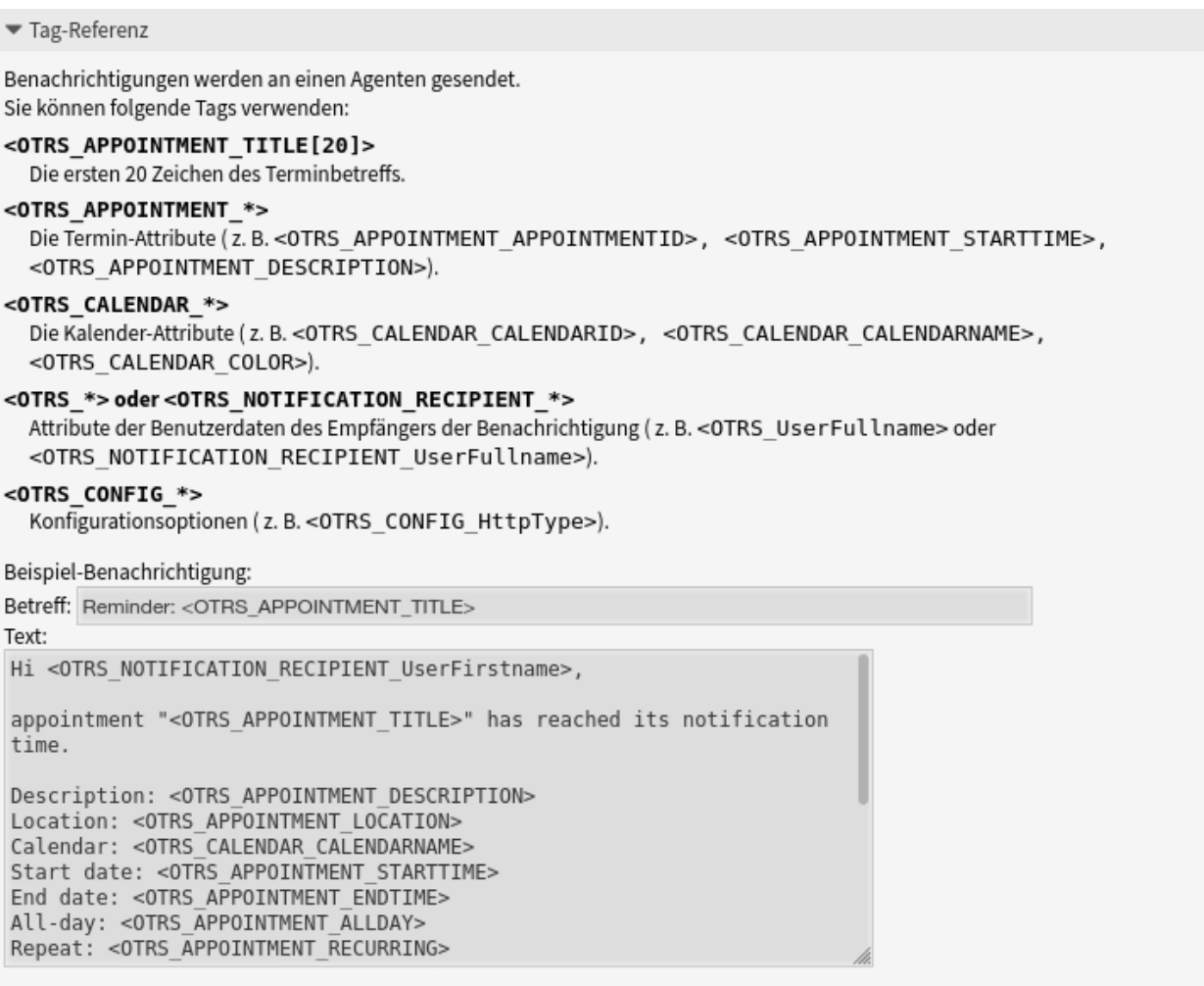

Abb. 11: Variablen für Terminbenachrichtigungen

Die Variable <OTRS\_APPOINTMENT\_TITLE[20]> enthält bspw. die ersten 20 Zeichen des Titels, so dass eine Vorlage etwa Folgendes enthalten kann.

```
Title: <OTRS_APPOINTMENT_TITLE[20]>
```
Dieses Tag erweitert z.B. zu:

```
Title: Daily meeting in the…
```
Die Werte der folgenden Variablen werden auf der Grundlage der gewählten Sprache des Kundenbenutzers übersetzt.

```
<OTRS_TICKET_Type>
<OTRS_TICKET_State>
<OTRS_TICKET_StateType>
<OTRS_TICKET_Lock>
<OTRS_TICKET_Priority>
```
Wenn die Sprache nicht unterstützt wird, wird die Standardsprache angewendet.

# **3.3 Kommunikationsprotokoll**

Manager, Führungskräfte, Teamleiter und Systemadministratoren müssen möglicherweise die Kommunikation in der Vergangenheit verfolgen, um bestimmte Nachrichten zu verfolgen. In einigen Fällen treten Probleme auf, und ein Zielempfänger hat keine Nachricht erhalten. Ohne Zugriff auf die Mailserver-Protokolle ist die Verfolgung der Kommunikation schwierig.

OTRS führt das Modul *Kommunikationsprotokoll* ein. Es wurde entwickelt, um die Kommunikation zu verfolgen: Aufbau und Spooling der Mail und der Verbindung zwischen Client und Server.

Verwenden Sie diese Ansicht, um die internen Protokolle über die Kommunikationsabwicklung zu überprüfen. Die Ansicht des Kommunikationsprotokolls ist im Modul *Kommunikationsprotokoll* in der Gruppe *Kommunikation & Benachrichtigungen* verfügbar.

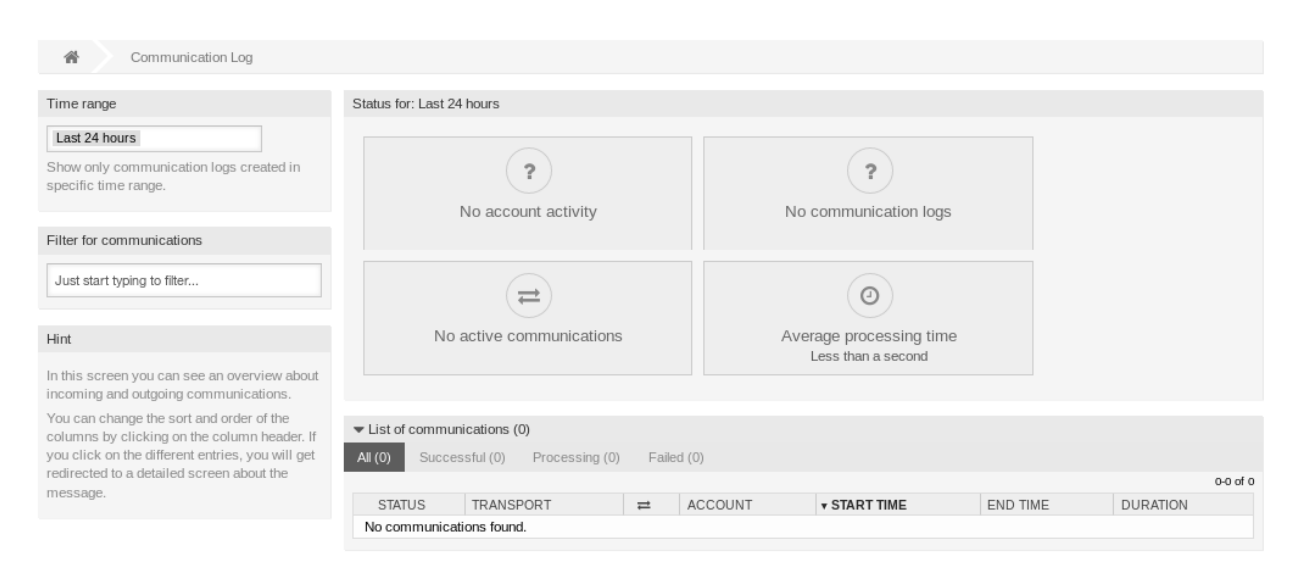

### Abb. 12: Kommunikationsprotokoll Übersicht

# **3.3.1 Kommunikationsprotokoll Übersicht**

Die Übersichtsseite des Kommunikationsprotokolls ist ein Dashboard ähnlicher Bildschirm mit mehreren Metriken, die den Gesamtzustand des Systems in Abhängigkeit von gefilterter Kommunikation anzeigen.

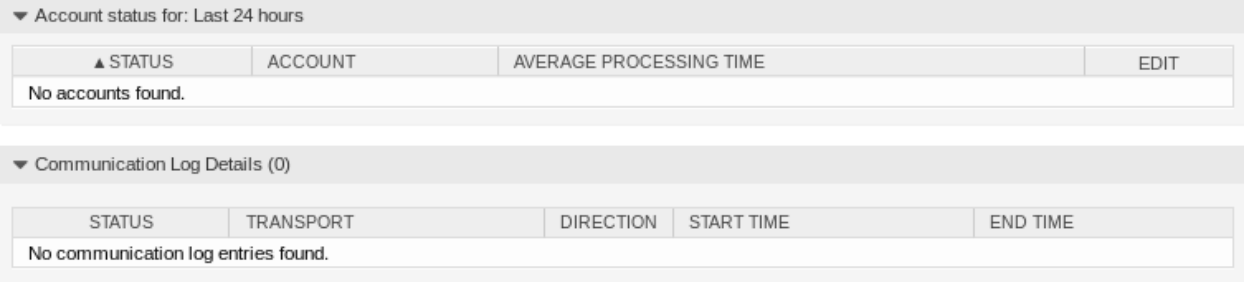

### Abb. 13: Kontostatus

### **Kontostatus**

In diesem Widget wird angezeigt, wenn Sie Probleme mit konfigurierten Konten haben, die zum Abrufen oder Senden von Nachrichten verwendet werden.

### **Kommunikationsstatus**

In diesem Widget wird angezeigt, wenn es Fehler bei der Kontoverbindung oder der Nachrichtenverarbeitung gibt.

### **Kommunikationsstatus**

In diesem Widget wird angezeigt, wenn derzeit eine aktive Kommunikation im System besteht.

### **Durchschnittliche Verarbeitungszeit**

In diesem Widget wird kumulativ die Zeit angezeigt, die benötigt wird, um eine Kommunikation abzuschließen.

Sie können den Zeitbereich in der linken Seitenleiste auswählen, um die Kommunikation nach ihrer Erstellungszeit zu filtern. Darüber hinaus können Sie auch dynamisch nach beliebigen Schlüsselwörtern, dem Zustand der Kommunikation und der Sortierung der Übersichtstabelle nach allen Spalten filtern.

Wenn Sie auf einen Eintrag in der Tabelle klicken, wird Ihnen eine Detailansicht der Kommunikation angezeigt.

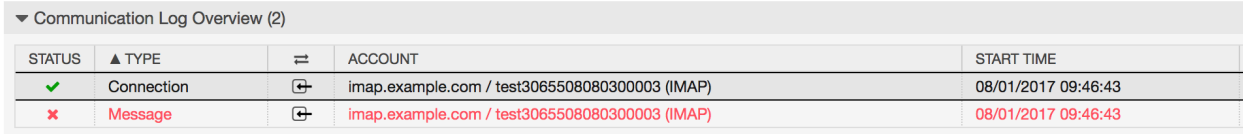

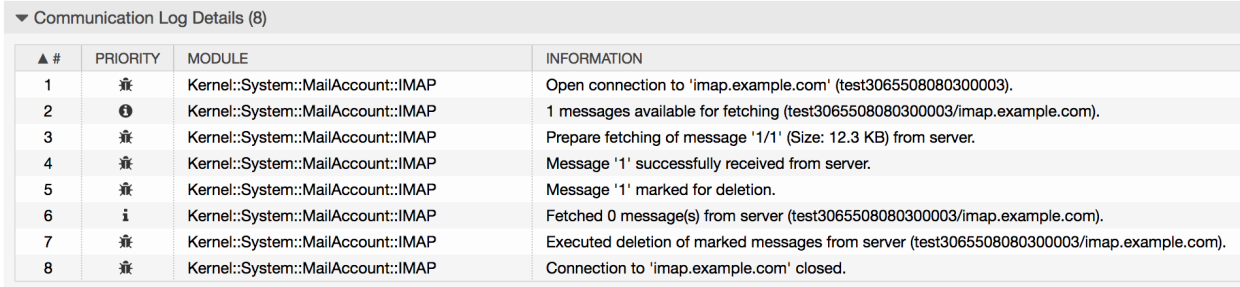

### Abb. 14: Kommunikationsprotokoll Detailansicht

Jede Kommunikation kann ein oder mehrere Protokolle enthalten, die vom Typ *Verbindung* oder *Nachricht* sein können.

### **Verbindung**

Diese Art von Protokollen enthält alle Protokollmeldungen, die von den Modulen stammen, die für die Verbindung zu Ihren Konten und das Abholen/Empfangen von Nachrichten zuständig sind.

**Nachricht**

Diese Art von Protokollen enthält alle Protokollmeldungen, die sich auf eine bestimmte Nachrichtenverarbeitung beziehen. Jedes Modul, das an der Nachricht selbst arbeitet, kann seine Aktionen in diesem Protokoll protokollieren, so dass Sie einen klaren Überblick über das Geschehen haben.

Sie können Protokolleinträge nach ihrer Priorität filtern, indem Sie die gewünschte Priorität in der linken Seitenleiste auswählen. Es gelten Regeln für die Protokollebene: Wenn Sie eine bestimmte Priorität auswählen, erhalten Sie Protokolleinträge, bei denen diese Priorität gesetzt und höher ist, wobei *Fehler* die höchste ist.

# **3.4 Anmeldedaten**

Verwenden Sie diese Ansicht, um die Anmeldedaten im System zu verwalten. Die Ansicht zur Verwaltung der Anmeldedaten befindet sich im Modul *Anmeldedaten* der Gruppe *Kommunikation & Benachrichtigungen*.

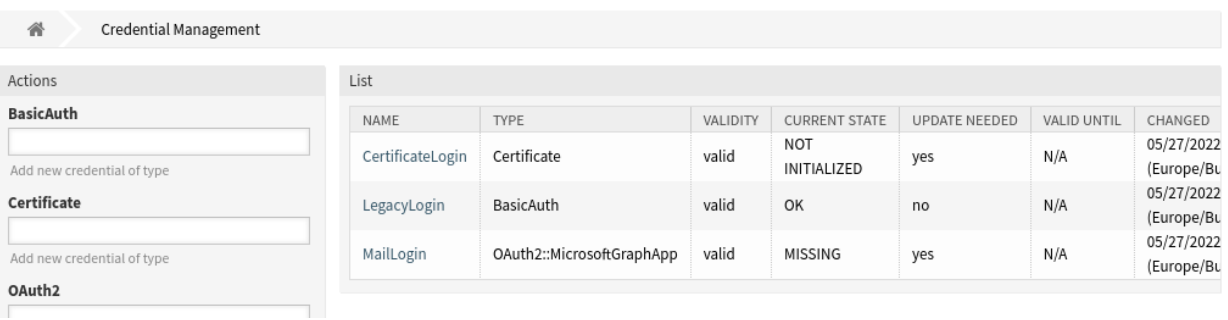

Abb. 15: Ansicht "Anmeldedaten-Management"

### **3.4.1 Anmeldedaten verwalten**

So fügen Sie eine neue Anmeldedaten hinzu:

- 1. Wählen in der linken Seitenleiste eine Methode und wählen einen Typ in der Dropdown-Liste aus.
- 2. Füllen Sie die Pflichtfelder aus.
- 3. Klicken Sie auf die Schaltfläche *Speichern*.

So bearbeiten Sie eine Anmeldedaten:

- 1. Klicken Sie in der Liste der Anmeldedaten auf ein Eintrag.
- 2. Ändern Sie die Felder.
- 3. Klicken Sie auf die Schaltfläche *Speichern* oder *Speichern und abschließen*.

So löschen Sie eine Anmeldedaten:

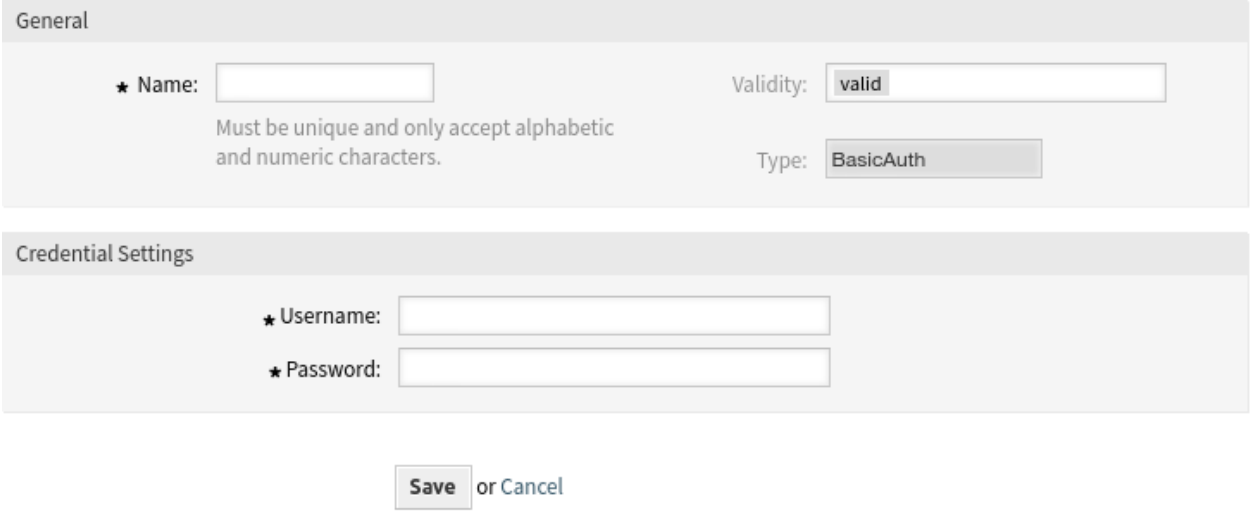

Abb. 16: Ansicht "BasicAuth-Anmeldedaten hinzufügen"

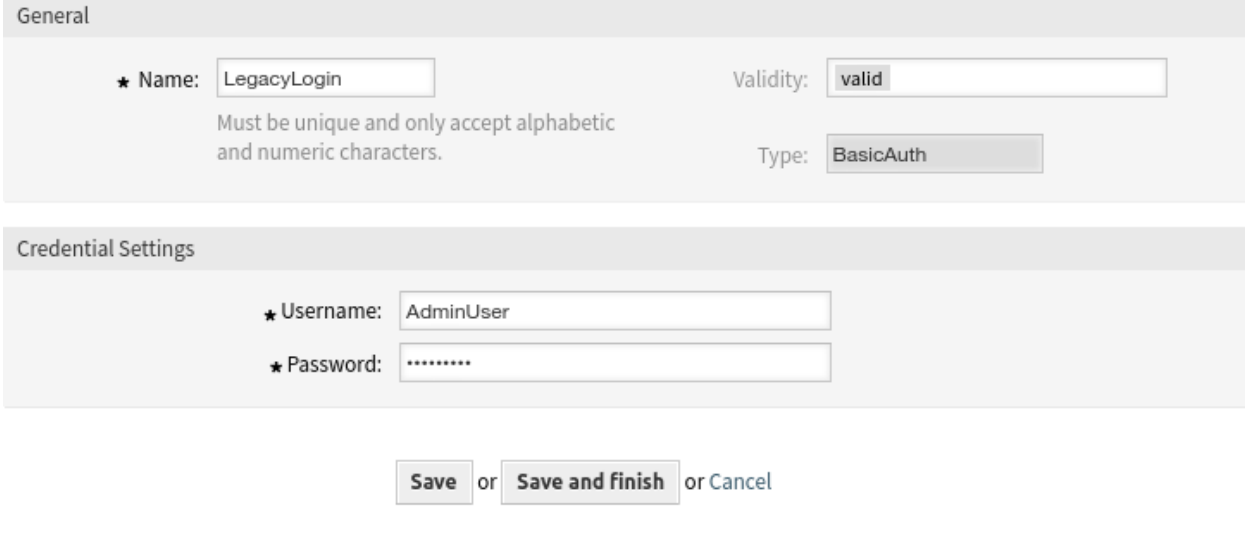

Abb. 17: Ansicht "BasicAuth-Anmeldedaten bearbeiten"

- 1. Klicken Sie auf das Papierkorb-Symbol in der vorletzten Spalte der Übersichtstabelle.
- 2. Klicken Sie auf die Schaltfläche *Bestätigen*.

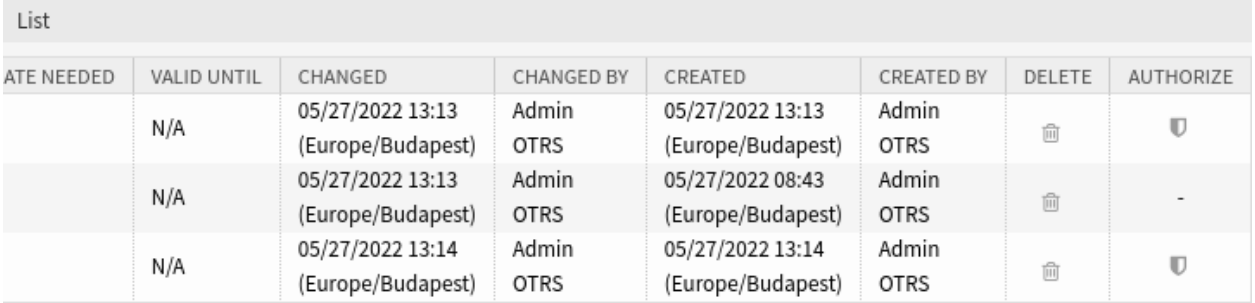

Abb. 18: Ansicht "Anmeldedaten löschen"

**Bemerkung:** Wenn dem System mehrere Anmeldedaten hinzugefügt wurden, verwenden Sie das Filterfeld, um eine bestimmte Anmeldedaten zu finden, indem Sie einfach den zu filternden Namen eingeben.

**Bemerkung:** Wenn die E-Mails nicht abgerufen werden können und in der Spalte *Aktualisierung erforderlich* ein *Ja* angezeigt wird, klicken Sie auf das "Schild"-Symbol, um die Anmeldedaten manuell zu autorisieren. Wenn dieses Problem regelmäßig auftritt, wenden Sie sich bitte an das Customer Solutions Team für eine weitere Analyse.

# **3.4.2 Anmeldedaten-Einstellungen**

Die folgenden Einstellungen sind verfügbar, wenn Sie diese Ressource hinzufügen oder bearbeiten. Die mit Stern gekennzeichneten Felder sind Pflichtfelder.

### **Allgemeine Anmeldedaten-Einstellungen**

Diese Einstellungen sind für alle Arten von Anmeldedaten gleich.

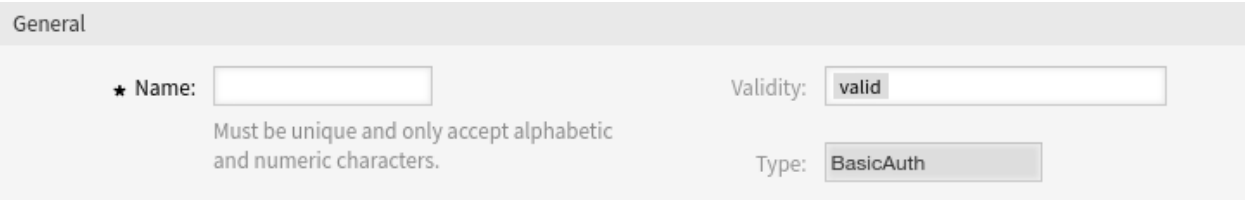

Abb. 19: Ansicht "Allgemeine Anmeldedaten"

### **Name \***

Der Name dieser Ressource. Muss eindeutig sein und darf nur alphabetische und numerische Zeichen enthalten. Der Name wird in der Übersichtstabelle angezeigt.

### **Gültigkeit**

Setzt die Gültigkeit dieser Ressource. Jede Ressource kann nur in OTRS verwendet werden, wenn

dieses Feld auf *gültig* gesetzt ist. Wenn Sie dieses Feld auf *ungültig* oder *ungültig-temporär* setzen, wird die Nutzung der Ressource deaktiviert.

**Typ**

Dieser Typ wurde auf der vorherigen Seite ausgewählt und kann hier nicht mehr länger geändert werden. Das ist ein "Nur lesen"-Feld.

### **Einstellungen für BasicAuth-Anmeldedaten**

Die folgenden Einstellungen sind verfügbar, wenn *BasicAuth* in der Ansicht zur Verwaltung der Anmeldedatenn ausgewählt wurde. Die mit einem Sternchen gekennzeichneten Felder sind Pflichtfelder.

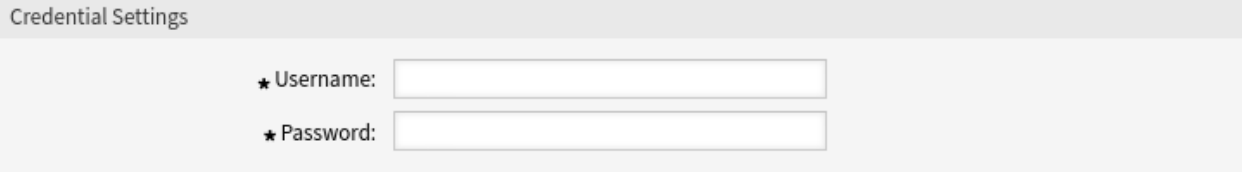

Abb. 20: Ansicht "Einstellungen für BasicAuth-Anmeldedaten"

#### **Benutzername \***

Der Benutzername für die Anmeldedaten.

#### **Passwort \***

Das Passwort für die Anmeldedaten.

### **Einstellungen für Anmeldedaten-Zertifikate**

Die folgenden Einstellungen sind verfügbar, wenn *Zertifikat* in der Ansicht zur Verwaltung der Anmeldedaten ausgewählt wurde. Die mit einem Sternchen gekennzeichneten Felder sind Pflichtfelder.

#### **Zertifikat \***

Das Zertifikat selbst ist eine Zeichenkette. Ein Zertifikat sollte wie folgt aussehen:

```
-----BEGIN CERTIFICATE-----
bjJ4b05tdXZkZnZ1ZUF5S0lwZlJUTUlYY0dGa0l4OFpHc0xPbU93UkhZTG5Pc3BE
NDJEUUM0NFpJZFRrUFdubGJ6UUJiYmNtdnh3ZVRiSG0zUVhwVXVVdXpXZzRaREN0
...
ZW9NeWpsRXo2Z1VLTk9pT0RoVmJOVE5TbTFGTFA2TXRScW16dWxvUWloWERWaTQy
UVNTdkhQN0lHVjNJT2JTWnpWRWxqc1ZHMFVjSWxXOGNxUW9ySHhwVm5lbQo=
-----END CERTIFICATE-----
```
### **Zertifikat-Schlüssel**

Der private Schlüssel des Zertifikats. Ein privater Schlüssel sollte wie folgt aussehen:

-----BEGIN RSA PRIVATE KEY----- MFZFUnBqbUhYd2pIZFNEZ29oV0lBdTBGek84UkRaQWxQeVR1azE5OXJEVG45OWUz b25GeWRsNzlBV1BHTjFzOWs2NVFLdHFTSDRYWnFjc3oxS09Rd3Y2NFc1ZkRFNGhp ... TUZaRlVuQnFiVWhZZDJwSVpGTkVaMjlvVjBsQmRUQkdlazg0VWtSYVFXeFFlVlIx T1dVemIyNUdlV1JzTnpsQlYxQkhUakZ6T1dzMk5WRkxkSEZUU0RSWQo= -----END RSA PRIVATE KEY-----

#### **Zertifikatsschlüssel-Passwort**

Wenn der Zertifikatsschlüssel ein Passwort hat, können Sie es hier eingeben.

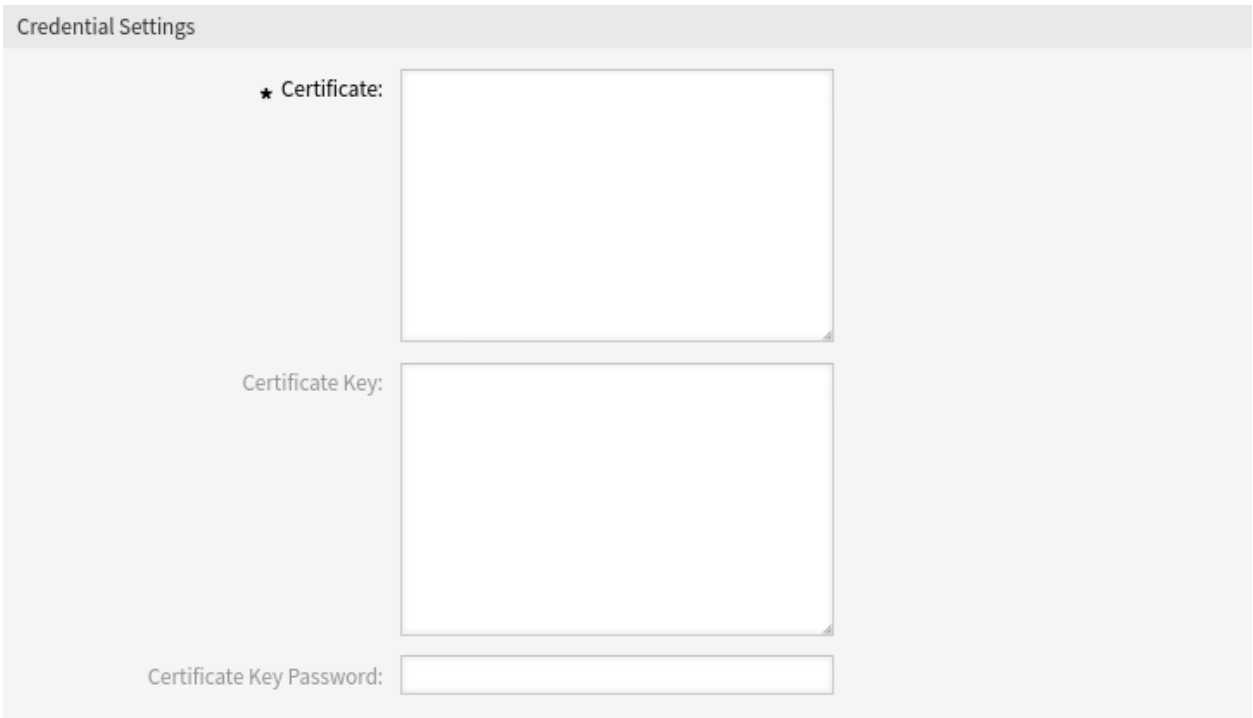

Abb. 21: Ansicht "Einstellungen für Zertifikat-Anmeldedaten"

### **Einstellungen für Authorization Code Flow Credential**

Die folgenden Einstellungen sind verfügbar, wenn in der Anmeldedaten-Verwaltung *Authorization Code Flow* ausgewählt wurde. Die mit einem Sternchen gekennzeichneten Felder sind Pflichtfelder.

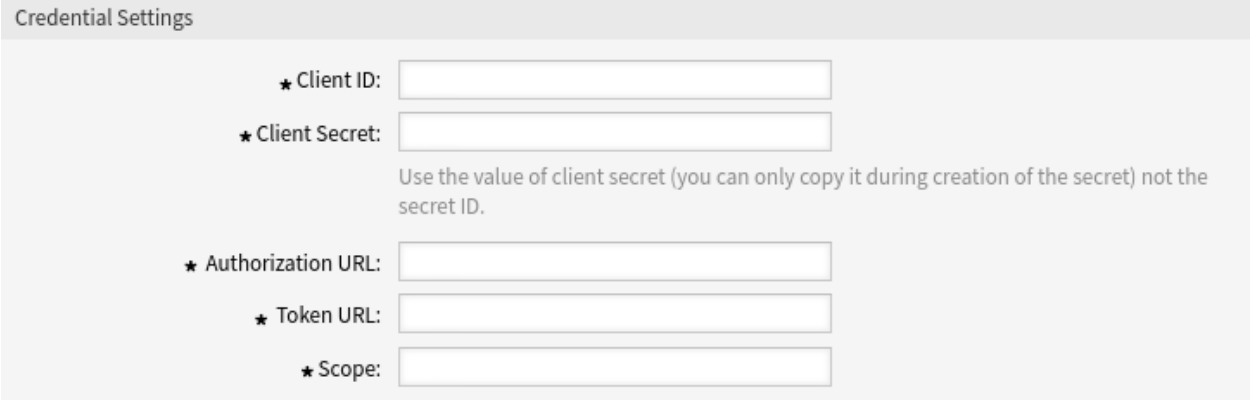

Abb. 22: Ansicht "Einstellungen für Authorization Code Flow Credential"

### **Client ID \***

Die Client-ID für die Applikation.

### **Client Secret \***

Das Client-Secret für die Anwendung. Verwenden Sie den Wert des Client-Secrets (Sie können ihn nur während der Erstellung des Client-Secret kopieren) und nicht die Secret-ID.

### **Authentifizierungs-URL \***

Die Authentifizierungs-URL für die Applikation.

### **Token-URL \***

Die Token-URL für die Anwendung.

### **Umfang \***

Der Anwendungsbereich.

### Anmeldedaten-Einstellungen für die App "Microsoft Graph"

Die folgenden Einstellungen sind verfügbar, wenn in der Anmeldedaten-Verwaltung *Microsoft Graph App* ausgewählt wurde. Die mit einem Sternchen gekennzeichneten Felder sind Pflichtfelder.

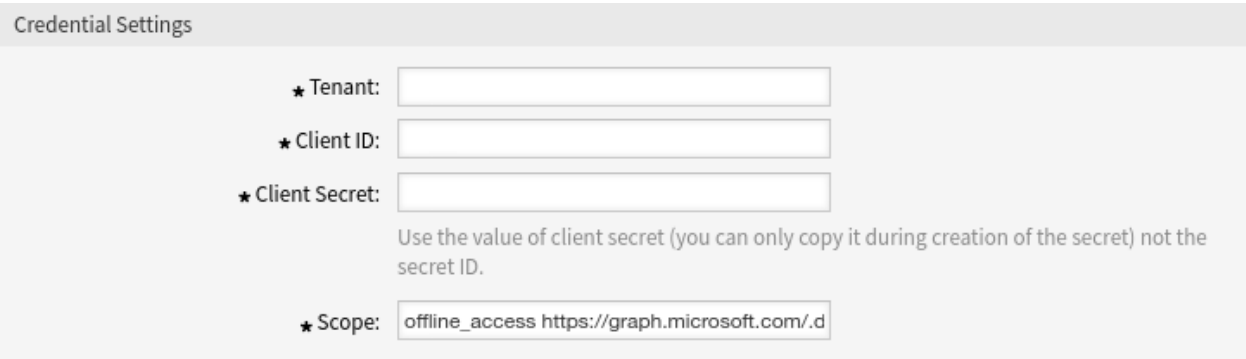

Abb. 23: Ansicht "Anmeldedaten-Einstellungen für die App "Microsoft Graph"

### **Mandant \***

Der Mandant für die Applikation.

### **Client ID \***

Die Client-ID für die Applikation.

### **Client Secret \***

Das Client-Secret für die Anwendung. Verwenden Sie den Wert des Client-Secrets (Sie können ihn nur während der Erstellung des Client-Secret kopieren) und nicht die Secret-ID.

### **Umfang \***

Der Anwendungsbereich.

### **Einstellungen für "Resource Owner Password Basic (Cisco) Credential "**

Die folgenden Einstellungen sind verfügbar, wenn in der Anmeldedaten-Verwaltung *Resource Owner Password Basic (Cisco)* ausgewählt wurde. Die mit einem Sternchen gekennzeichneten Felder sind Pflichtfelder.

### **Client ID \***

Die Client-ID für die Applikation.

### **Client Secret \***

Das Client-Secret für die Anwendung. Verwenden Sie den Wert Client-Secret und nicht die Secret-ID.

### **Authentifizierungs-URL \***

Die Authentifizierungs-URL für die Applikation.

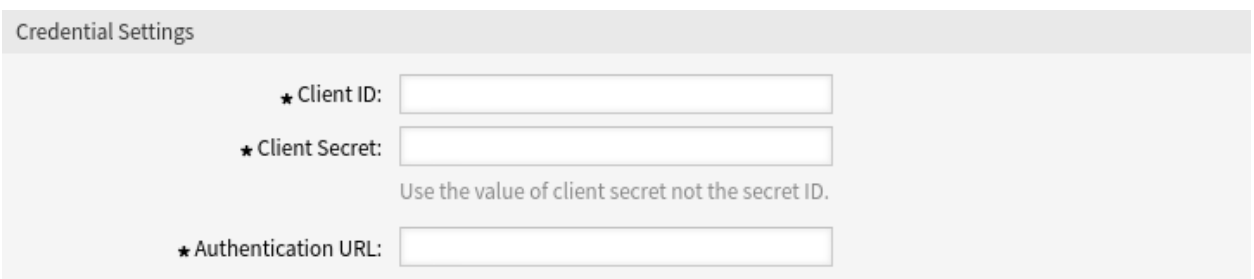

Abb. 24: Ansicht "Resource Owner Password Basic (Cisco) Credential "- Einstellungen

### **Einstellungen für Resource Owner Password Flow Credential**

Die folgenden Einstellungen sind verfügbar, wenn in der Anmeldedaten-Verwaltung *Resource Owner Password Flow* ausgewählt wurde. Die mit einem Sternchen gekennzeichneten Felder sind Pflichtfelder.

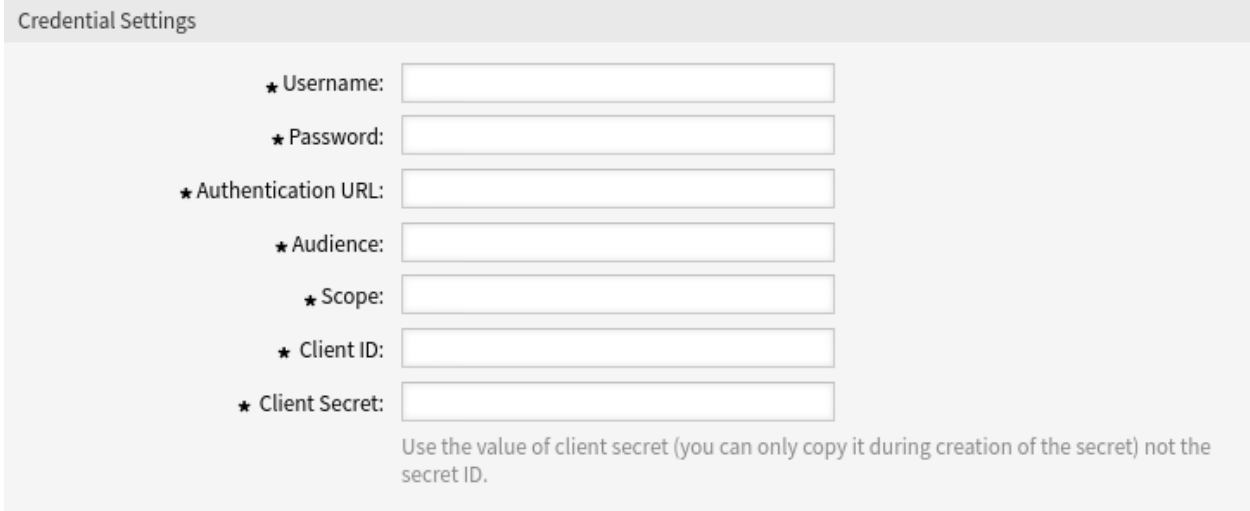

Abb. 25: Einstellungen für "Resource Owner Password Flow Credential"

### **Benutzername \***

Der Benutzername für die Applikation.

### **Passwort \***

Das Passwort für die Applikation.

### **Authentifizierungs-URL \***

Die Authentifizierungs-URL für die Applikation.

### **Zielgruppe \***

Die Zielgruppe für die Applikation.

### **Umfang \***

Der Anwendungsbereich.

### **Client ID \***

Die Client-ID für die Applikation.

### **Client Secret \***

Das Client-Secret für die Anwendung. Verwenden Sie den Wert des Client-Secrets (Sie können ihn

nur während der Erstellung des Client-Secret kopieren) und nicht die Secret-ID.

# **3.5 Dashboard-Neuigkeiten**

Verwenden Sie diese Ansicht, um Ankündigungen zum Dashboard des Agenten hinzuzufügen. Die Ansicht für die Verwaltung von Ankündigungen ist im Modul *Dashboard Neuigkeiten* der Gruppe *Kommunikation & Benachrichtigungen* verfügbar.

#### **Dashboard News Management**

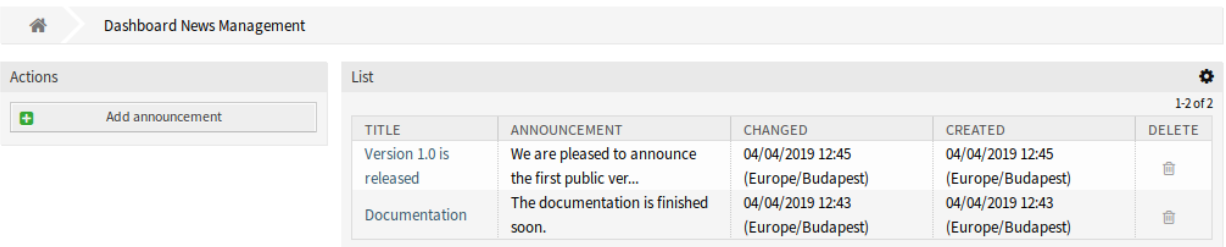

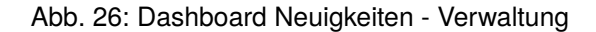

### **3.5.1 Ankündigungen verwalten**

So fügen Sie eine Ankündigung hinzu:

- 1. Klicken Sie in der linken Seitenleiste auf die Schaltfläche *Ankündigung hinzufügen*.
- 2. Füllen Sie die Pflichtfelder aus.
- 3. Klicken Sie auf die Schaltfläche *Speichern*.

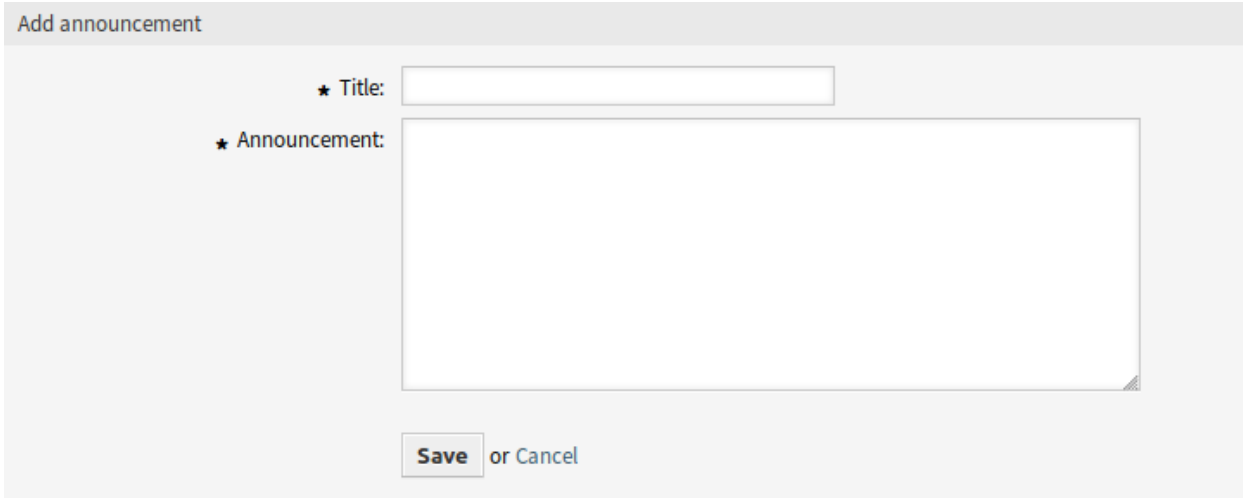

Abb. 27: Ankündigung hinzufügen

So bearbeiten Sie eine Ankündigung:

- 1. Klicken Sie in der Liste mit den Ankündigungen auf eine Ankündigung.
- 2. Ändern Sie die Felder.
- 3. Klicken Sie auf die Schaltfläche *Speichern* oder *Speichern und abschließen*.

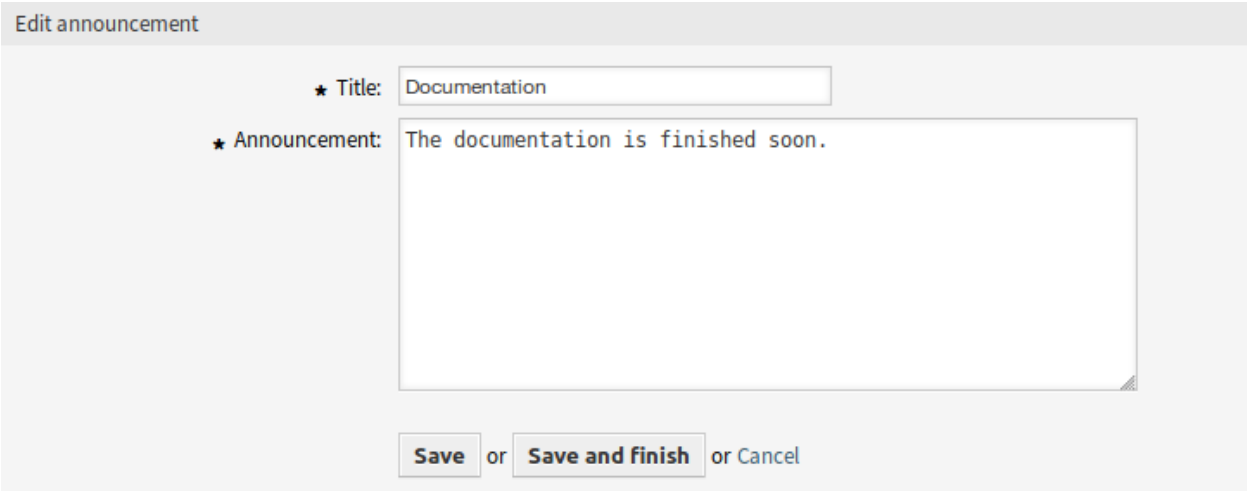

### Abb. 28: Ankündigung bearbeiten

So entfernen Sie eine Ankündigung:

- 1. Klicken Sie in der Liste mit den Ankündigungen auf das Papierkorb-Symbol.
- 2. Klicken Sie im Bestätigungsdialog auf die Schaltfläche *OK*.

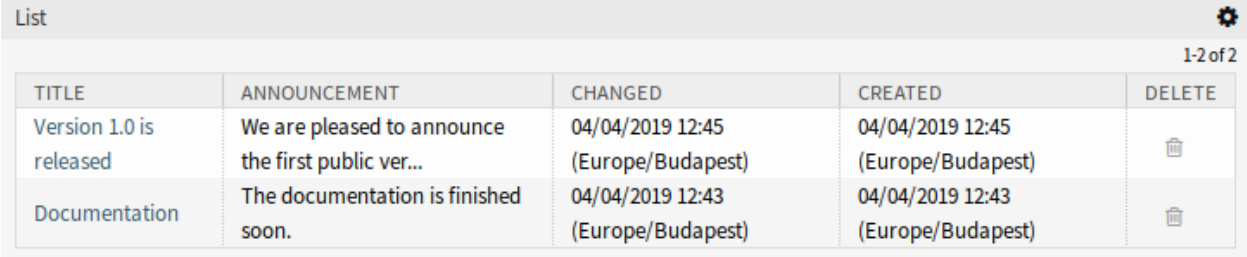

### Abb. 29: Ankündigung löschen

So begrenzen Sie die Anzahl der angezeigten Ankündigungen pro Seite:

- 1. Klicken Sie auf das Zahnrad-Symbol in der oberen, rechten Ecke des Übersichts-Widget.
- 2. Wählen Sie die maximale angezeigte Anzahl der Ankündigung pro Seite.
- 3. Klicken Sie auf die Schaltfläche *Übermitteln*.

# **3.5.2 Einstellungen für Ankündigungen**

Die folgenden Einstellungen sind verfügbar, wenn Sie diese Ressource hinzufügen oder bearbeiten. Die mit Stern gekennzeichneten Felder sind Pflichtfelder.

### **Titel \***

Der Titel der Ankündigung. Dies wird im Dashboard-Widget des Agenten-Interface angezeigt.

### **Ankündigung \***

Der Text der Ankündigung. Dies wird in den Übersichten und in der Detailansicht der Meldung angezeigt.

Für den Ankündigungstext kann der Rich Text-Editor aktiviert werden.

### **Siehe auch:**

Die Einstellung DashboardNewsWidget::RichTextField muss aktiviert sein, um diese Funktion nutzen zu können.

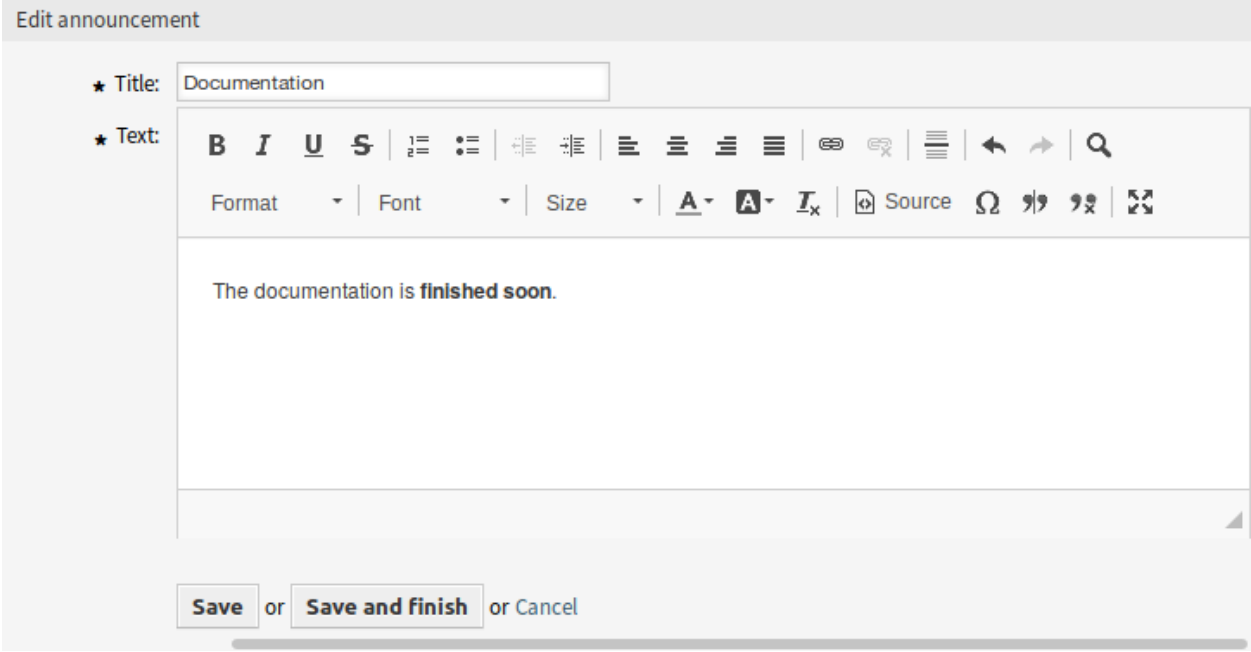

Abb. 30: Bearbeitungsansicht für Ankündigungen mit Rich Text-Editor

**Warnung:** Wurden Ankündigung mit einem Rich Text-Editor erstellt und die Art und Weise, wie Ankündigung verwaltet werden, in der Zwischenzeit auf normalen Text umgestellt, wird der Inhalt der zugehörigen Ankündigung mit HTML-Tags angezeigt und sollte anschließend verbessert werden.

# **3.6 E-Mail-Adressen**

Der wichtigste Kommunikationskanal mit den Kunden ist oft die E-Mail. Ein Unternehmen besteht aus mehreren Abteilungen oder Teams. Die E-Mail-Adressen sind für jede Gruppe, die Ihren Kunden bedient, unterschiedlich. Möglicherweise haben Sie folgende E-Mail-Adressen:

support@example.org hr@exapmle.org sales@example.org

Diese Adressen sind nur einige Beispiele, und Sie haben vielleicht noch viel mehr. Sie verwenden diese Kanäle zum Empfangen und Senden von Nachrichten. In E-Mail-Clients kann es passieren, dass man mit der falschen Adresse sendet.

OTRS verwaltet so viele E-Mail-Adressen für Ihre Teams wie nötig. Alle Ihre E-Mail-Adressen, ob zum Senden oder Empfangen, sind an einem Ort gespeichert und gut konfiguriert. In den *[Queue-Einstellungen](#page-31-0)* wird immer die richtige Adresse gewählt, um zu verhindern, dass jemand, der in mehreren Rollen arbeitet, eine E-Mail mit dem falschen Konto versendet.

Damit OTRS E-Mails versenden kann, benötigen Sie eine gültige E-Mail-Adresse, die vom System verwendet wird. OTRS ist in der Lage, mit mehreren E-Mail-Adressen zu arbeiten, da viele Support-Installationen mehr als eine verwenden müssen. Eine Queue kann mit vielen E-Mail-Adressen verknüpft sein und umgekehrt. Die Adresse, die für ausgehende Nachrichten aus einer Queue verwendet wird, kann beim Erstellen der Queue festgelegt werden.

Verwenden Sie diese Ansicht, um System-E-Mail-Adressen hinzuzufügen. Zur Zeitpunkt der Installation von OTRS wurde dem System bereits eine E-Mail-Adresse hinzugefügt. Die Ansicht zur Verwaltung der E-Mail-Adresse ist im Modul *E-Mail-Adressen* der Gruppe *Kommunikation & Benachrichtigungen* verfügbar.

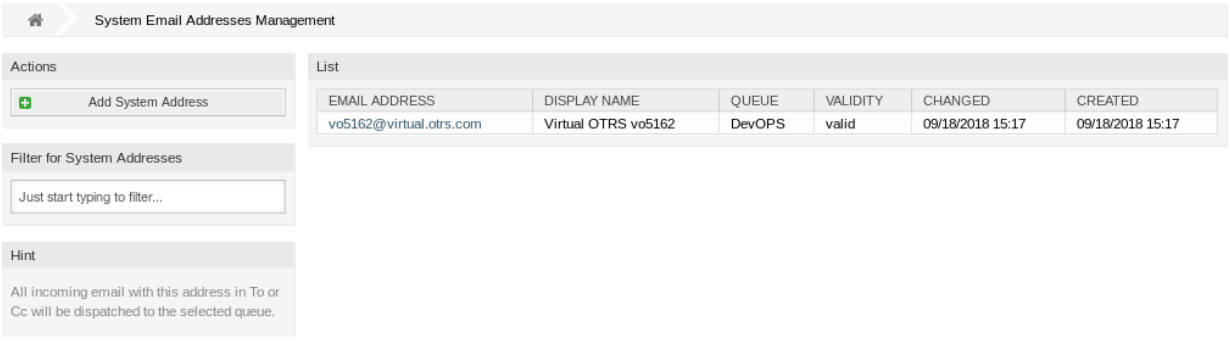

Abb. 31: E-Mail-Adressen Verwaltung

## **3.6.1 E-Mail-Adressen verwalten**

So fügen Sie eine E-Mail-Adresse hinzu:

- 1. Klicken Sie in der linken Seitenleiste auf die Schaltfläche *Systemadresse hinzufügen*.
- 2. Füllen Sie die Pflichtfelder aus.
- 3. Klicken Sie auf die Schaltfläche *Speichern*.

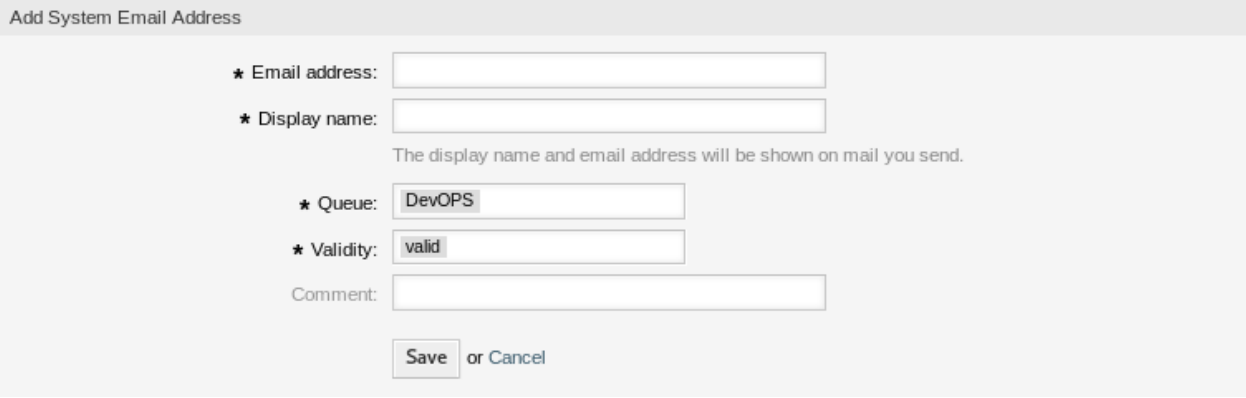

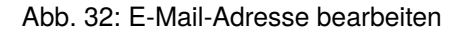

**Warnung:** E-Mail-Adressen können nicht aus dem System gelöscht werden. Sie können nur deaktiviert werden, wenn die Einstellung *Gültigkeit* auf *ungülitg* oder *ungültig-temporär* gesetzt ist.

**Bemerkung:** Sobald eine E-Mail-Adresse hinzugefügt und auf gültig gesetzt wurde, kann OTRS keine E-Mail an diese Adresse senden. Dies verhindert Schleifen, die Ihr System zum Absturz bringen könnten. Wenn Sie Informationen zwischen Abteilungen übertragen müssen, verwenden Sie bitte die Aktion *Artikel aufteilen*. Damit können Sie z. B. ein neues Ticket an ein anderes Team erstellen, um eine Aufgabe zuzuweisen.

So bearbeiten Sie eine E-Mail-Adresse:

- 1. Klicken Sie auf eine E-Mail-Adresse in der Liste mit den E-Mail-Adressen.
- 2. Ändern Sie die Felder.
- 3. Klicken Sie auf die Schaltfläche *Speichern* oder *Speichern und abschließen*.

**Bemerkung:** Wenn mehrere E-Mail-Adressen dem System hinzugefügt wurden, können Sie durch Eingabe des Namens in die Filterbox eine einzelne E-Mail-Adresse finden.

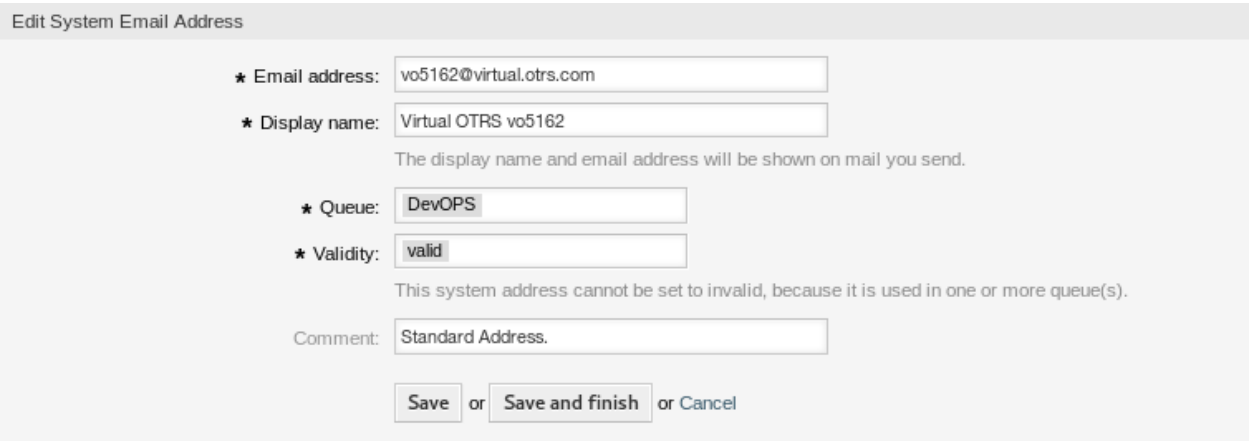

Abb. 33: E-Mail-Adressen bearbeiten

### **3.6.2 Einstellungen für E-Mail-Adressen**

Die folgenden Einstellungen sind verfügbar, wenn Sie diese Ressource hinzufügen oder bearbeiten. Die mit Stern gekennzeichneten Felder sind Pflichtfelder.

### **E-Mail-Adresse \***

Die E-Mail-Adresse die hinzugefügt werden soll.

### **Anzeigename \***

Der Name der Ressource. In dieses Feld können beliebige Zeichen eingegeben werden, einschließlich Großbuchstaben und Leerzeichen. Der Name wird in den Senderinformationen eines Artikels angezeigt.

From: OTRS Feedback

To: Your OTRS System

Subject: Welcome to OTRS!

Abb. 34: Senderinformationen

### **Queue \***

Die Queue, zu der die E-Mail-Adresse als Standard E-Mail-Adresse hinzugefügt werden soll.

**Bemerkung:** Diese Einstellung gilt, wenn die E-Mail über die Empfängeradresse verbreitet wird. Diese Einstellung kann durch *[Postmaster-Filter](#page-105-0)* oder in den *[Einstellungen für E-Mail-Konten](#page-114-0)* überschrieben werden, wenn *Verteilung nach ausgewählter Queue* ausgewählt ist.

### **Gültigkeit \***

Setzt die Gültigkeit dieser Ressource. Jede Ressource kann nur in OTRS verwendet werden, wenn dieses Feld auf *gültig* gesetzt ist. Wenn Sie dieses Feld auf *ungültig* oder *ungültig-temporär* setzen, wird die Nutzung der Ressource deaktiviert.

**Bemerkung:** Eine E-Mail-Adresse kann nur dann auf *ungültig* oder *ungültig-temporär* gesetzt werden, wenn sie keiner Queue zugeordnet ist.

### **Kommentar**

Fügen Sie dieser Ressource zusätzliche Informationen hinzu. Es wird empfohlen, dieses Feld als Beschreibung der Ressource zur besseren Übersichtlichkeit immer mit einem vollständigen Satz zu füllen, da der Kommentar auch in der Übersichtstabelle angezeigt wird.

# **3.6.3 Einrichten ausgehender E-Mails**

Für ausgehende E-Mails kann OTRS auf verschiedene Weise konfiguriert werden. Die beste Option hierfür könnte von Ihren spezifischen Umständen abhängen.

### **Versenden von Mails über lokale MTA**

Die Verwendung eines lokalen Mail Transfer Agents (MTA) zum direkten Versand von Mails oder zur Weiterleitung von Mails an einen Smart-Host ist die **empfohlene** Option. Sie bietet eine lokale E-Mail-Queue für den Fall von Problemen mit der Netzwerkkonnektivität und bietet Ihnen die Möglichkeit, sich gegenüber mehreren Postausgangskonten oder Konten mit anderen als den grundlegenden Authentifizierungsmethoden zu authentifizieren.

Eine Standardeinrichtung könnte die *Sendmail*-Binärdatei und *Postfix* verwenden.

Das Versenden von E-Mails per SMTP-Relay (Simple Mail Transfer Protocol) über einen Smart-Host kann verwendet werden, wenn Sie einen anderen Mail-Server in Ihrem Netzwerk oder im Internet verwenden. Ihr lokaler MTA muss mit den Anmeldedaten für die Authentifizierung konfiguriert sein, und der Ziel-MTA muss dem Benutzer erlauben, E-Mails als andere Benutzer der Domäne zu versenden.

Für das Senden von E-Mails im Namen einer anderen Domäne ist entweder ein SPF-Eintrag (Sender Policy Framework) erforderlich, der es dem lokalen Server erlaubt, als Benutzer zu senden. Für den Fall, dass der lokale Mailserver als Mailserver für eine Zieldomäne fungieren soll, sind ein Mail Exchange Resource Record (MX) und Domain Name Service (DNS) C-Namenseinträge für den lokalen Server erforderlich. Der MTA muss in beiden Fällen korrekt konfiguriert sein, um als Zieldomäne zu senden.

**Bemerkung:** Ein SPF-Eintrag ist nicht unbedingt erforderlich. Wenn die Absenderdomäne jedoch über einen SPF-Eintrag verfügt, muss die IP-Adresse des MTA darin aufgeführt sein, andernfalls wird die SPF-Prüfung fehlschlagen. Alternativ können Sie ausgehende Mails an einen Relay-Host senden, und in diesem Fall muss die IP-Adresse des Relays im SPF-Eintrag der Absenderdomäne aufgeführt sein. Wenn die Absenderdomäne keinen SPF-Eintrag hat, ist es nicht verkehrt, wenn der OTRS MTA ausgehende Mails direkt zustellt.

### **Versenden von E-Mails über einen externen E-Mail-Anbieter**

Alternativ ist es auch möglich, einen externen E-Mail-Provider für ausgehende E-Mails zu verwenden.

**Bemerkung:** Diese Funktion ist nur für *On-Premise*-Kunden verfügbar. Wenn Sie ein *Managed*-Kunde sind, wird diese Funktion vom *Customer Solutions Team* in **OTRS** betreut. Bitte kontaktieren Sie uns über [support@otrs.com](mailto:support@otrs.com) oder im [OTRS Portal.](https://portal.otrs.com/)

**Warnung:** Die Verwendung von Smarthost (Absender-Relay-Host) ist für neue *Managed*-Kunden seit dem 1. September 2022 veraltet. Alle bestehenden Instanzen werden bis zum 1. Juli 2023 geändert.

So richten Sie das System so ein, dass *Office 365* als E-Mail-Provider verwendet wird:

- 1. Lesen Sie die Kapitel [POP, IMAP, and SMTP settings for Outlook.com](https://support.microsoft.com/en-us/office/pop-imap-and-smtp-settings-for-outlook-com-d088b986-291d-42b8-9564-9c414e2aa040) und [Add your Outlook.com](https://support.microsoft.com/en-us/office/add-your-outlook-com-account-to-another-mail-app-or-smart-device-73f3b178-0009-41ae-aab1-87b80fa94970) [account to another mail app or smart device](https://support.microsoft.com/en-us/office/add-your-outlook-com-account-to-another-mail-app-or-smart-device-73f3b178-0009-41ae-aab1-87b80fa94970) in der offiziellen Dokumentation.
- 2. Kopieren Sie das einmalige Anwendungskennwort, das im Administratorbereich von **Office 365** angezeigt wird.
- 3. Gehen Sie auf die Ansicht *Systemkonfiguration* von **OTRS** und fügen Sie die folgenden Einstellungen hinzu:
	- SendmailModule → Kernel::System::Email::SMTPTLS
	- SendmailModule::AuthPassword → das Anwendungskennwort von Office 365
	- SendmailModule::AuthUser → *email-address@company.tld*
	- SendmailModule::Host → *SMTP.office365.com*
	- SendmailModule::Port → *587*

So richten Sie das System für die Verwendung von *Gmail* als E-Mail-Provider ein:

- 1. Lesen Sie das Kapitel [Send email from a printer, scanner, or app](https://support.google.com/a/answer/176600) im offiziellen Hilfe-Center.
- 2. Gehen Sie auf die Ansicht *Systemkonfiguration* von **OTRS** und fügen Sie die folgenden Einstellungen hinzu:
	- SendmailModule → Kernel::System::Email::SMTPTLS
	- SendmailModule::AuthPassword → Ihr E-Mail-Passwort
	- SendmailModule::AuthUser → *email-address@company.tld*
	- SendmailModule::Host → *smtp-relay.gmail.com*
	- SendmailModule::Port → *587*

So richten Sie das System für die Verwendung eines anderen externen E-Mail-Anbieters ein:

- 1. Lesen Sie die offizielle Dokumentation des externen Anbieters.
- 2. Gehen Sie auf die Ansicht *Systemkonfiguration* von **OTRS** und fügen Sie die folgenden Einstellungen hinzu:
	- SendmailModule → Kernel::System::Email::SMTPTLS
	- SendmailModule::AuthPassword → Ihr E-Mail-Passwort
	- SendmailModule::AuthUser → Ihre E-Mail-Adresse oder Ihr Benutzername
	- SendmailModule::Host → die SMTP-Adresse des externen Anbieters
	- SendmailModule::Port → den Port für den SMTP-Server

### **Siehe auch:**

Detaillierte Anweisungen zur Konfiguration eingehender E-Mails finden Sie im Kapitel *[Postmaster-E-Mail-](#page-111-0)[Konten](#page-111-0)*.

# <span id="page-104-0"></span>**3.7 PGP-Schlüssel**

Sichere Kommunikation schützt Ihre Kunden und Sie. In der DSGVO wird die Verschlüsselung explizit als eine der Sicherheits- und Datenschutzmaßnahmen in einigen Artikeln erwähnt. Obwohl die Verschlüsselung nach der DSGVO nicht zwingend vorgeschrieben wird, ist sie in einigen Bereichen tatsächlich unerlässlich.

OTRS ermöglicht es Ihnen, die Kommunikation bei Bedarf zu verschlüsseln. Dazu können Sie *[S/MIME-](#page-117-0)[Zertifikate](#page-117-0)* oder *[PGP-Schlüssel](#page-104-0)* nutzen.

**Bemerkung:** Die Einrichtung von Diensten und Software, die für die Verschlüsselung erforderlich sind, werden hier wegen der Unabhängigkeit von dieser Software nicht behandelt.

Verwenden Sie diese Ansicht, um PGP-Schlüssel dem System hinzuzufügen. Die PGP-Verwaltung ist im Modul *PGP-Schlüssel* in der Gruppe *Kommunikation & Benachrichtigungen* verfügbar.

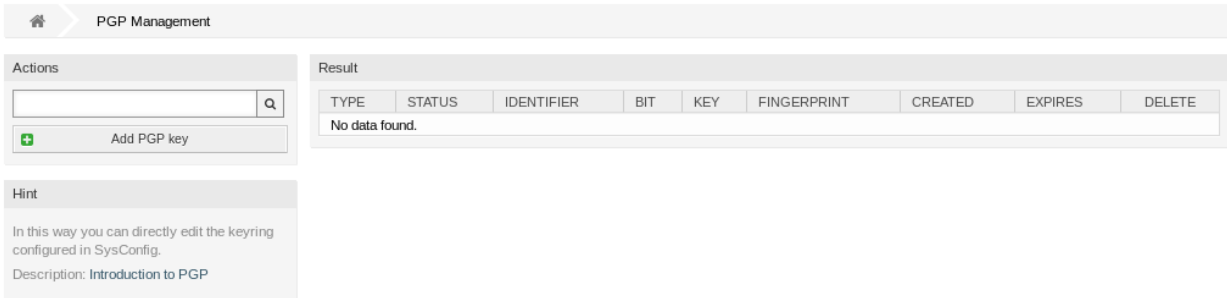

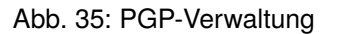

# **3.7.1 PGP-Schlüssel verwalten**

**Bemerkung:** Um PGP-Schlüssel in OTRS verwenden zu können, müssen Sie zuerst deren Einstellung aktivieren.

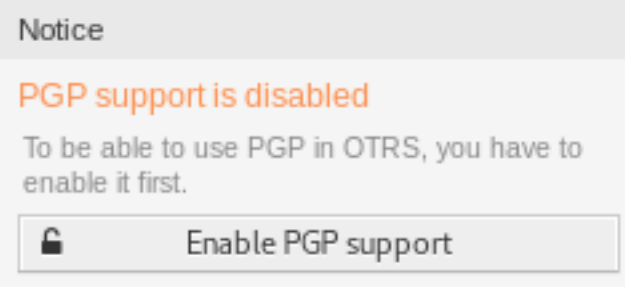

Abb. 36: PGP-Unterstützung aktivieren

So fügen Sie einen PGP-Schlüssel hinzu:

1. KLicken Sie in der linken Seitenleiste auf die Schaltfläche *PGP-Schlüssel hinzufügen*.

- 2. Klicken Sie auf die Schaltfläche *Durchsuchen* um den Dateidialog ihres Systems zu öffnen.
- 3. Wählen Sie einen PGP-Schlüssel aus dem Dateisystem aus.
- 4. Klicken Sie auf die Schaltfläche *Hinzufügen*.

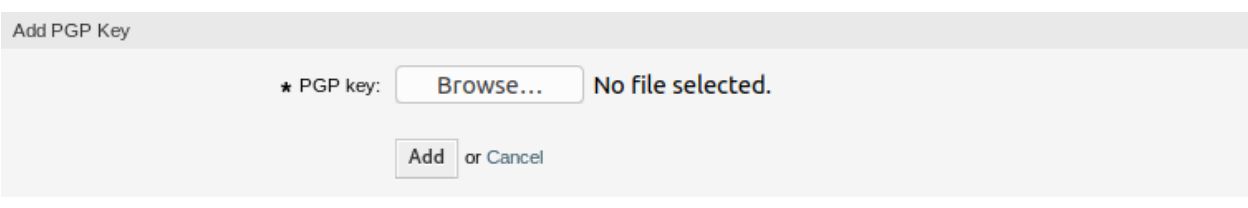

Abb. 37: PGP-Schlüssel hinzufügen

So entfernen Sie einen PGP-Schlüssel:

- 1. Klicken Sie in der Liste mit den PGP-Schlüsseln auf das Papierkorb-Symbol.
- 2. Klicken Sie auf die Schaltfläche *Bestätigen*.

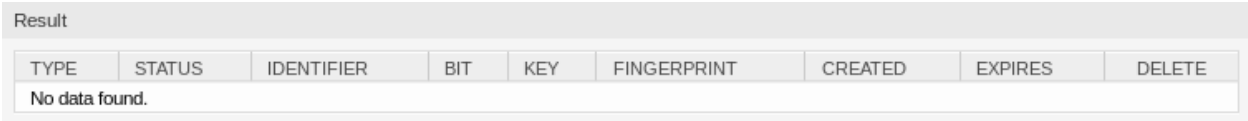

Abb. 38: PGP-Schlüssel entfernen

**Bemerkung:** Wenn dem System mehrere PGP-Schlüssel hinzugefügt werden, verwenden Sie das Suchfeld, um einen bestimmten PGP-Schlüssel zu finden.

So passen Sie die PGP-Einstellungen des Systems an:

- 1. Gehen Sie zur Ansicht *Systemkonfiguration*.
- 2. Navigieren Sie im Navigationsbaum zu *Core → Crypt → PGP*.
- 3. Überprüfen Sie die Einstellungen.

# <span id="page-105-0"></span>**3.8 Postmaster-Filter**

Die Vorsortierung von Standardpost in einer Poststelle sorgt dafür, dass nicht jede an das Büro gesendete Post an dieselbe Personengruppe geht. Nach einem zweiten Blick auf den Umschlag erfolgt bei Bedarf eine Umleitung.

OTRS verwendet so genannte Postmaster-Filter, um den "Umschlag "der E-Mail zu lesen und weitere Maßnahmen zu ergreifen. Abhängig von z.B. einem Betreff oder Absender kann eine für den Service-Desk bestimmte E-Mail in einer Queue landen oder an ein völlig anderes Team weitergeleitet werden, um Transparenz zu schaffen und Ihren Kunden den bestmöglichen Service zu bieten.

Verwenden Sie diese Ansicht, um Postmaster-Filter dem System hinzuzufügen. Die Verwaltung der Postmaster-Filter ist im Modul *Postmaster-Filter* in der Gruppe *Kommunikation & Benachrichtigungen* verfügbar.

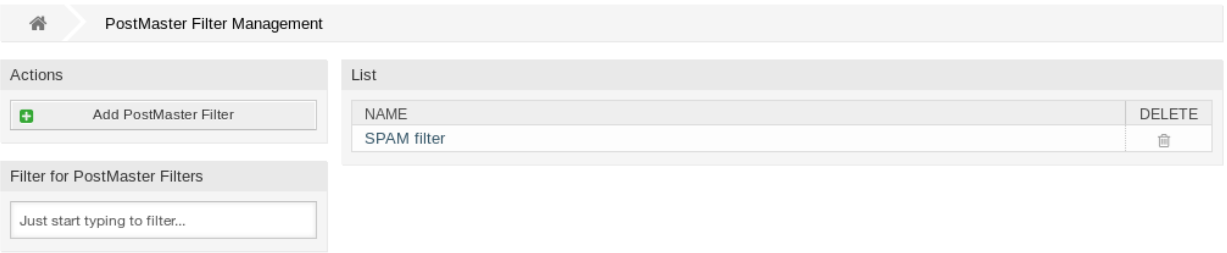

### Abb. 39: Postmaster-Filter-Verwaltung

### **3.8.1 Postmaster-Filter verwalten**

**Bemerkung:** Beim Hinzufügen oder Bearbeiten eines Postmaster-Filters ist zu beachten, dass diese in *ASCIIbetical* nach Namen geordnet ausgewertet werden.

So fügen Sie einen Postmaster-Filter hinzu:

- 1. Klicken Sie in der linken Seitenleiste auf die Schaltfläche *Postmaster-Filter hinzufügen*.
- 2. Füllen Sie die Pflichtfelder aus.
- 3. Klicken Sie auf die Schaltfläche *Speichern*.

So bearbeiten Sie einen Postmaster-Filter:

- 1. Klicken Sie auf einen Postmaster-Filter in der Liste der Postmaster-Filter.
- 2. Ändern Sie die Felder.
- 3. Klicken Sie auf die Schaltfläche *Speichern* oder *Speichern und abschließen*.

So löschen Sie einen Postmaster-Filter:

- 1. Klicken Sie in der Liste mit den Postmaster-Filtern auf das Papierkorb-Symbol.
- 2. Klicken Sie auf die Schaltfläche *Bestätigen*.

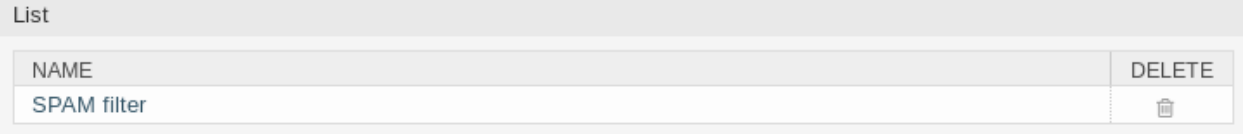

### Abb. 40: Postmaster-Filter löschen

**Bemerkung:** Wenn dem System mehrere Postmaster-Filter hinzugefügt werden, können Sie in der Filterbox nach einem bestimmten Postmaster-Filter suchen.

**Warnung:** Die maximale Anzahl von 50 Postmaster-Filtern sollte nicht überschritten werden. Das Überschreiten dieser Grenze kann die Systemleistung beeinträchtigen.

## **3.8.2 Postmaster-Filter Einstellungen**

Die folgenden Einstellungen sind verfügbar, wenn Sie diese Ressource hinzufügen oder bearbeiten. Die mit Stern gekennzeichneten Felder sind Pflichtfelder.

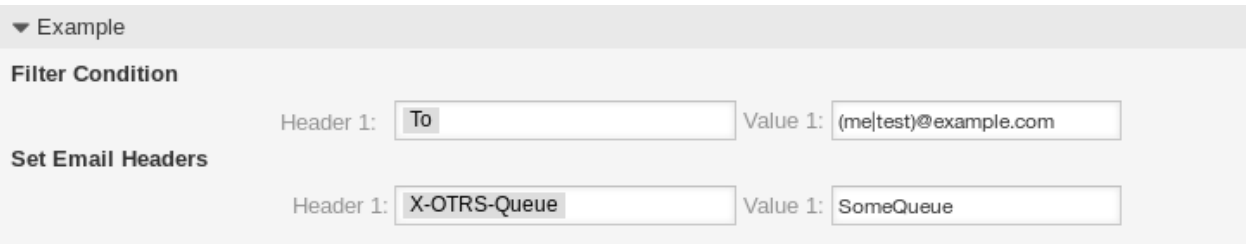

### Abb. 41: Beispiel für Postmaster-Filter Einstellungen

### **Grundlegende Postmaster-Filtereinstellungen**

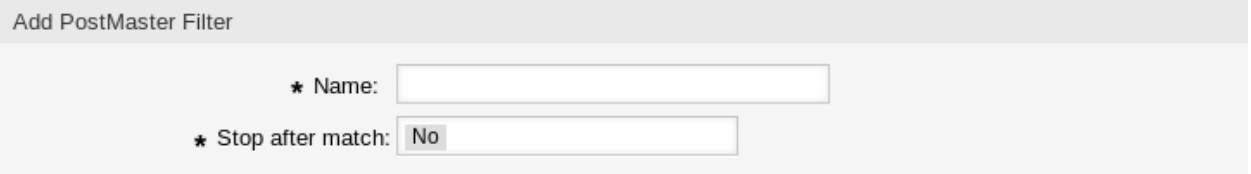

Abb. 42: Postmaster-Filter - Grundlegende Einstellungen

### **Name \***

Der Name der Ressource. In dieses Feld können beliebige Zeichen eingegeben werden, einschließlich Großbuchstaben und Leerzeichen. Der Name wird in der Übersichtstabelle angezeigt.

**Bemerkung:** Wenn Sie einen der Postmaster-Filter hinzufügen oder bearbeiten, denken Sie daran, dass mehrere Filter auf eine einzelne E-Mail angewendet werden können. Die Regeln werden ausgeführt und nach dem ASCII-Wert der Namen sortiert. Basierend auf der Sortierreihenfolge in der Übersicht werden sie von oben nach unten angewendet. Schauen Sie sich die [ASCII-Tabelle](https://en.wikipedia.org/wiki/Ascii) an, um zu sehen, wie Sie Ihre Namen basierend auf der *ASCIIbetischen* Reihenfolge sortieren können.

### **Stoppen nach Treffer \***

Postmaster-Filter werden in der Reihenfolge *ASCIIbetical* bewertet. Diese Einstellung definiert die Auswertung der nachfolgenden Postmaster-Filter.

### **Nein**

Alle Postmaster-Filter werden ausgeführt.

**Ja**

Der aktuelle Postmaster-Filter wird noch ausgewertet, aber die Auswertung der restlichen Filter wird abgebrochen.
# **Filterbedingung**

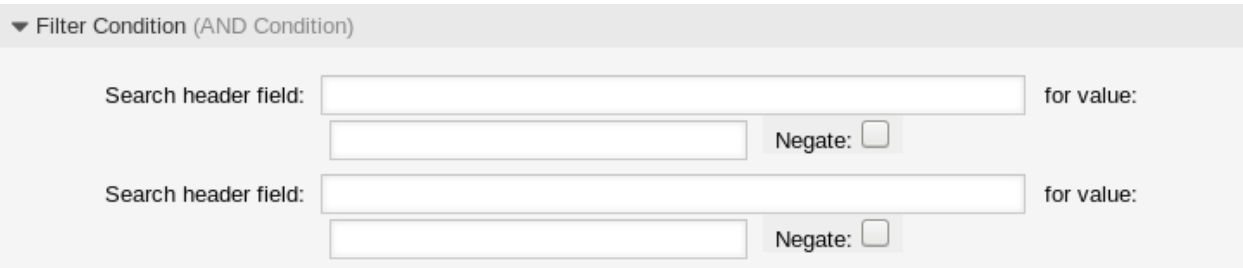

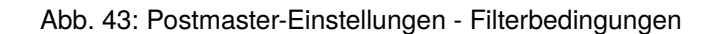

Ein Postmaster-Filter besteht aus einer oder mehreren Bedingungen, die erfüllt sein müssen, damit die definierten Aktionen in der E-Mail ausgeführt werden können. Filterbedingungen können für bestimmte E-Mail-Header-Einträge oder für Zeichenketten im Mailtext definiert werden.

# **Kopfzeilen-Feld …für Wert**

Wählen Sie einen E-Mail-Header oder einen X-OTRS-Header aus der ersten Dropdown-Liste und geben Sie einen Wert als Suchbegriff für den ausgewählten E-Mail-Header in das zweite Feld ein. Auch reguläre Ausdrücke können für den erweiterten Musterabgleich verwendet werden.

Eine Liste der Mail-Header-Einträge kann in [RFC5322](https://tools.ietf.org/html/rfc5322) gefunden werden. Es ist auch möglich, X-OTRS-Header als Filterbedingung zu definieren. Die verschiedenen X-OTRS-Header und ihre Bedeutung sind die folgenden:

## **X-OTRS-AttachmentCount**

Dieser enthält als Wert die Anzahl der Anhänge, die in der E-Mail enthalten sind (z.B. *0* für E-Mails ohne Anhänge).

#### **X-OTRS-AttachmentExists**

Je nachdem, ob Anhänge in der E-Mail enthalten sind, wird dieser X-OTRS Header auf ja gesetzt, oder er hat einen nein Wert, wenn keine Anhänge enthalten sind.

#### **X-OTRS-BodyDecrypted**

Wenn die eingehende E-Mail verschlüsselt wurde, ist es möglich, einen Suchbegriff hinzuzufügen, um nach dem Text der eingehenden verschlüsselten E-Mail zu suchen.

#### **X-OTRS-CustomerNo**

Setzt die Kunden-ID für das Ticket.

# **X-OTRS-CustomerUser**

Setzt den Kundenbenutzer für das Ticket.

# **X-OTRS-DynamicField-<DynamicFieldName>**

Speichert einen zusätzlichen Informationswert für das Ticket im dynamischen Feld *<DynamicFieldName>*. Die möglichen Werte hängen von der Konfiguration des Dynamischen Feldes ab (z.B. Text: *Notebook*, Datum: *2010-11-20 00:00:00:00*, Ganzzahl: *1*).

# **X-OTRS-FollowUp-\***

Diese Header sind die gleichen wie die ohne dem Präfix FollowUp, aber diese Header werden nur für Folge-E-Mails verwendet.

## **X-OTRS-FollowUp-State-Keep**

Wenn auf *1* gesetzt, ändert die eingehende Folgenachricht den Ticketstatus nicht. Zu diesem Zweck kann der Header in der Systemkonfiguration mit der Option KeepStateHeader angepasst werden.

# **X-OTRS-Ignore**

Wenn auf Yes oder True gesetzt, wird die eingehende Nachricht vollständig ignoriert und nie an das System übermittelt.

# **X-OTRS-IsVisibleForCustomer**

Legt fest, ob ein Artikel den Kundenbenutzern angezeigt wird. Mögliche Werte sind *0* oder *1*.

# **X-OTRS-Lock**

Setzt den Sperrzustand eines Tickets. Mögliche Werte sind lock oder unlock.

# **X-OTRS-Loop**

Wenn auf Yes oder True gesetzt, wird dem Absender der Nachricht keine automatische Antwort zugestellt (Mail Loop Protection).

# **X-OTRS-Owner**

Setzt den Agenten als Besitzer für das Ticket.

# **X-OTRS-OwnerID**

Setzt die Agenten-ID als Besitzer für das Ticket.

# **X-OTRS-Priority**

Setzt die Priorität für das Ticket.

# **X-OTRS-Queue**

Definiert die Queue, in der das Ticket sortiert werden soll. Wenn eine Queue mit dieser Überschrift gesetzt wird, hat diese Einstellung Vorrang vor allen anderen Filterregeln, die sich auf Queues beziehen. Wenn Sie eine Unter-Queue verwenden, geben Sie sie als *Parent::Sub* an.

# **X-OTRS-Responsible**

Setzt den Agenten als Verantwortlichen für das Ticket.

# **X-OTRS-ResponsibleID**

Setzt die Agenten-ID als Verantwortlichen für das Ticket.

# **X-OTRS-SenderType**

Setzt den Sendertyp für das Ticket. Mögliche Werte sind agent, system oder customer.

# **X-OTRS-Service**

Setzt den Service für ein Ticket. Wenn Sie einen Unter-Service nutzen, spezifizieren Sie ihn als *Parent::Sub*.

# **X-OTRS-SLA**

Setzt die Service-Level-Vereinbarung für das Ticket.

# **X-OTRS-State**

Setzt den Status für den Ticket.

#### **X-OTRS-State-PendingTime**

Setzt die Wartezeit für das Ticket (Sie sollten auch eine Wartezeit über X-OTRS-State senden). Sie können absolute Daten wie *2010-11-20 00:00:00:00* oder relative Daten angeben, basierend auf der Ankunftszeit der E-Mail. Verwenden Sie das Formular + \$Number \$Unit, wobei \$Unit *s* (Sekunden), *m* (Minuten), *h* (Stunden) oder *d* (Tage) sein kann. Es kann nur eine Einheit angegeben werden. Beispiele für gültige Einstellungen: *+50s* (ausstehend in 50 Sekunden), *+30m* (30 Minuten), *+12d* (12 Tage).

**Bemerkung:** Einstellungen wie *+1d 12h* sind nicht möglich. Sie können stattdessen *+36h* angeben.

# **X-OTRS-Title**

Setzt den Titel für ein Ticket.

# **X-OTRS-Type**

Setzt den Typ für ein Ticket.

**Warnung:** Diese Header müssen manuell mit Mitteln, die nicht von OTRS vorgesehen sind, in die Mail eingefügt werden. OTRS akzeptiert nur X-OTRS Header von vertrauenswürdigen Quellen.

# **Siehe auch:**

Die *[Einstellungen für E-Mail-Konten](#page-114-0)* definieren die Vertrauensstufe.

# **Negieren**

Wenn diese Option aktiviert ist, verwendet die Bedingung den negierten Suchbegriff.

# **E-Mail-Header festlegen**

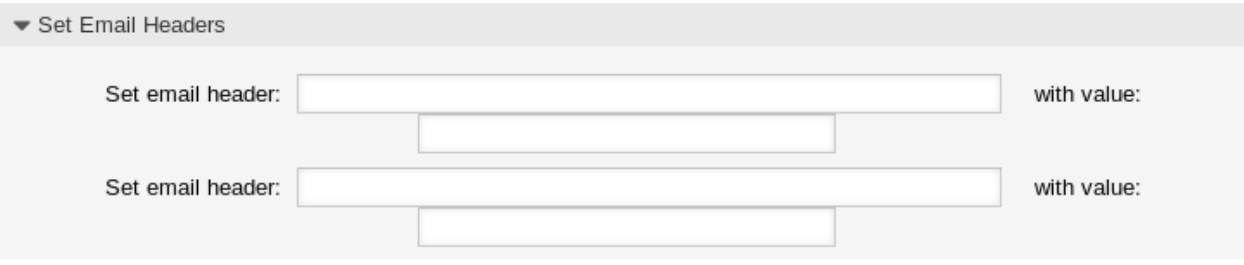

Abb. 44: Postmaster-Filter Einstellungen - E-Mail-Header festlegen

In diesem Bereich können Sie Aktionen auswählen, die ausgelöst werden, wenn die Filterregeln übereinstimmen.

# **Setze E-Mail-Kopfzeile …mit Wert**

Wählen Sie einen X-OTRS Header aus der ersten Dropdown-Liste aus und fügen Sie dem zweiten Feld einen Wert hinzu, der als Wert des ausgewählten X-OTRS Headers gesetzt werden soll.

#### **Siehe auch:**

Die X-OTRS Header sind bereits oben beschrieben.

# **3.8.3 Filtermodule**

OTRS stellt eine Reihe von Postmaster-Filtermodulen zur Verfügung, die eingehende E-Mail-Nachrichten verarbeiten, bevor sie in Ticket-Artikel münden und ggf. Aktionen während des Kommunikationsflusses durchführen. Die Filtermodule befinden sich in Kernel/System/PostMaster/Filter/ und können in den meisten Fällen über Systemkonfigurationsoptionen konfiguriert werden.

# **Siehe auch:**

Der Großteil der Konfigurationseinstellungen befindet sich unterhalb des Namensraums PostMaster::PreFilterModule. Weitere Informationen finden Sie in der Referenzdokumentation zur Konfiguration.

# **Sichtbarkeitsprüfung für Folgeartikel**

Das Postmaster-Filtermodul FollowUpArticleVisibilityCheck (zu finden in Kernel/ System/PostMaster/Filter/FollowUpArticleVisibilityCheck.pm) prüft, ob eintreffende Emails als interne Nachrichten markiert werden sollen. Wenn die E-Mail bestimmten Kriterien entspricht, kann das Filtermodul E-Mail-Header über den IsVisibleForCustomer-Status (X-OTRS-IsVisibleForCustomer) und den SenderType (X-OTRS-SenderType) für die weitere Verarbeitung setzen.

Anbei finden Sie eine Zusammenfassung, die beschreibt, wie OTRS die Sichtbarkeit eingehender E-Mails von Ticket-Kunden erkennt und behandelt.

Wenn eine E-Mail-Nachricht im OTRS-System eintrifft, führen die folgenden Bedingungen zu einem Artikel, der für den Ticketkunden-Nutzer *sichtbar* ist:

- Die Nachricht kann nicht als Folgeaktivität erkannt werden und führt zu einem neuen Ticket.
- Der SenderType wurde auf einen anderen Wert als customer gesetzt (vielleicht durch einen Postmaster-Filter, der den Header X-OTRS-FollowUp-SenderType verwendet, oder der Absendertyp ist wegen der Benachrichtigungen system).
- Die Sichtbarkeit des Kunden wurde explizit auf einen positiven Wert mit einem E-Mail-Header X-OTRS-FollowUp-IsVisibleForCustomer gesetzt.
- Der Ticket-Kunde selbst ist der Absender der Nachricht.
- Der Absender ist ein externer Absender, dessen SenderType als Kunde erkannt wird, der aber noch keine Korrespondenz geführt hat (keine E-Mail-Referenz in einem Artikel des betreffenden Tickets). Dies geschieht, wenn das Feld *Absender* eine unbekannte E-Mail-Adresse ist, die zuvor keine Empfängeradresse war (d.h. in einer früheren ausgehenden E-Mail verwendet wurde).

# **3.9 Postmaster-E-Mail-Konten**

So wie ein Unternehmen nicht nur eine Abteilung hat, die traditionelle Post erhält, wird auch Ihr Service-Desk mehrere Teams bedienen. Jedes Team kann sein physisches E-Mail-Postfach haben.

OTRS erleichtert die Einrichtung von E-Mail-Postfächern. OTRS verwaltet die Abfrage eines oder mehrerer E-Mail-Postfächer aller Internet-Standardtypen.

Verwenden Sie diese Ansicht, um E-Mail-Konten dem System hinzuzufügen. Die Verwaltung der E-Mail-Konten ist im Modul *Postmaster-E-Mail-Konten* in der Gruppe *Kommunikation & Benachrichtigungen* verfügbar.

**Warnung:** Beim Abholen löscht OTRS die E-Mails vom POP oder IMAP-Server. Es besteht keine Möglichkeit, die E-Mails dort zu erhalten. Wenn Sie dies wünschen, erstellen Sie am Besten Weiterleitungsregeln auf Ihrem E-Mail-Server. Lesen Sie hierzu bitte in der Dokumentation ihres E-Mail-Servers nach.

**Bemerkung:** Wenn Sie IMAP wählen, können Sie einen Ordner für die Sammlung angeben. Ein selektiver Versand von Mails ist dann möglich.

Alle Daten für die E-Mail-Konten werden in der OTRS-Datenbank gespeichert. Der Befehl bin/ otrs.Console.pl Maint::PostMaster::MailAccountFetch verwendet die Einstellungen in der

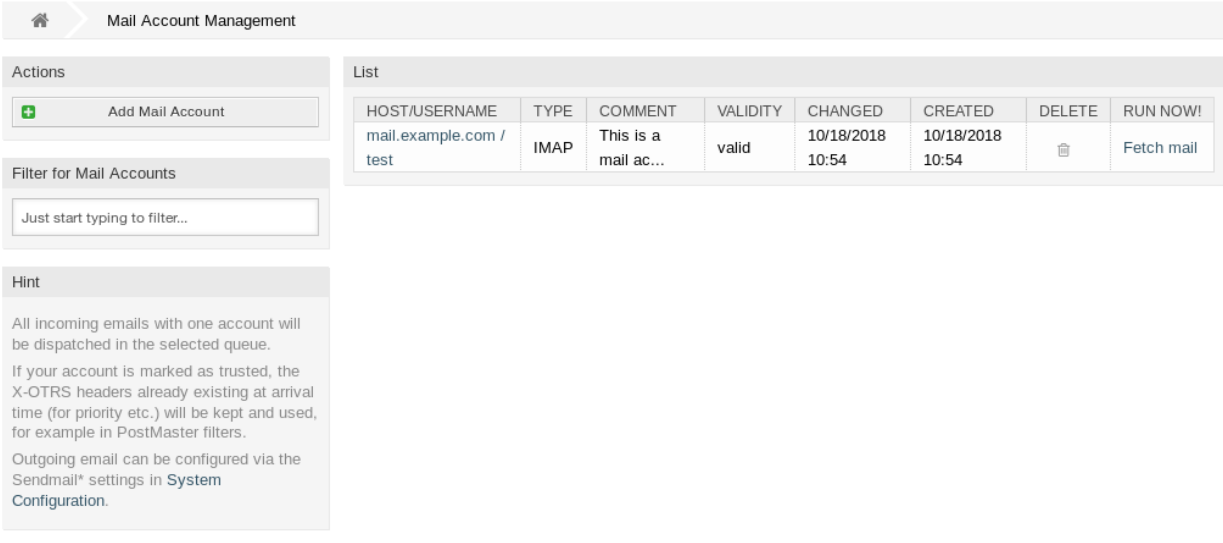

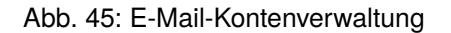

Datenbank und holt die E-Mail. Sie können den Befehl manuell ausführen, um zu überprüfen, ob alle Ihre E-Mail-Einstellungen ordnungsgemäß funktionieren.

Bei einer Standardinstallation wird die E-Mail alle 10 Minuten abgerufen, wenn der OTRS-Daemon läuft.

# **3.9.1 E-Mail-Konten verwalten**

So fügen Sie ein E-Mailkonto hinzu:

- 1. Klicken Sie in der linken Seitenleiste auf die Schaltfläche *E-Mailkonto hinzufügen*.
- 2. Füllen Sie die Pflichtfelder aus.
- 3. Klicken Sie auf die Schaltfläche *Speichern*.

So bearbeiten Sie ein E-Mailkonto:

- 1. Klicken Sie auf ein E-Mail-Konten in der Liste mit den E-Mail-Konten.
- 2. Ändern Sie die Felder.
- 3. Klicken Sie auf die Schaltfläche *Speichern* oder *Speichern und abschließen*.

So löschen Sie ein E-Mailkonto:

- 1. Klicken Sie in der Liste mit den E-Mail-Konten auf das Papierkorb-Symbol.
- 2. Klicken Sie auf die Schaltfläche *Bestätigen*.

**Bemerkung:** Wenn dem System mehrere E-Mail-Konten hinzugefügt werden, können Sie in der Filterbox nach einem bestimmten E-Mail-Konto suchen.

**Warnung:** Die maximale Anzahl von 10 *gültigen* E-Mail-Konten sollte nicht überschritten werden. Das Überschreiten dieser Grenze kann die Systemleistung beeinträchtigen.

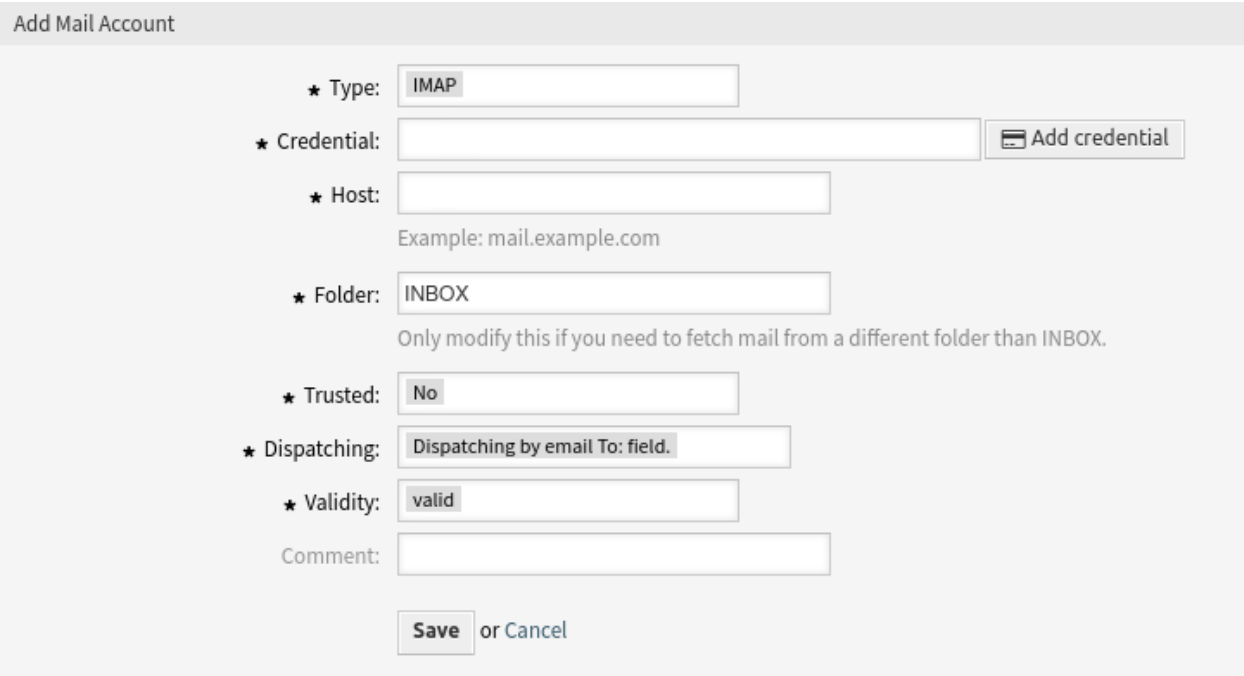

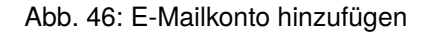

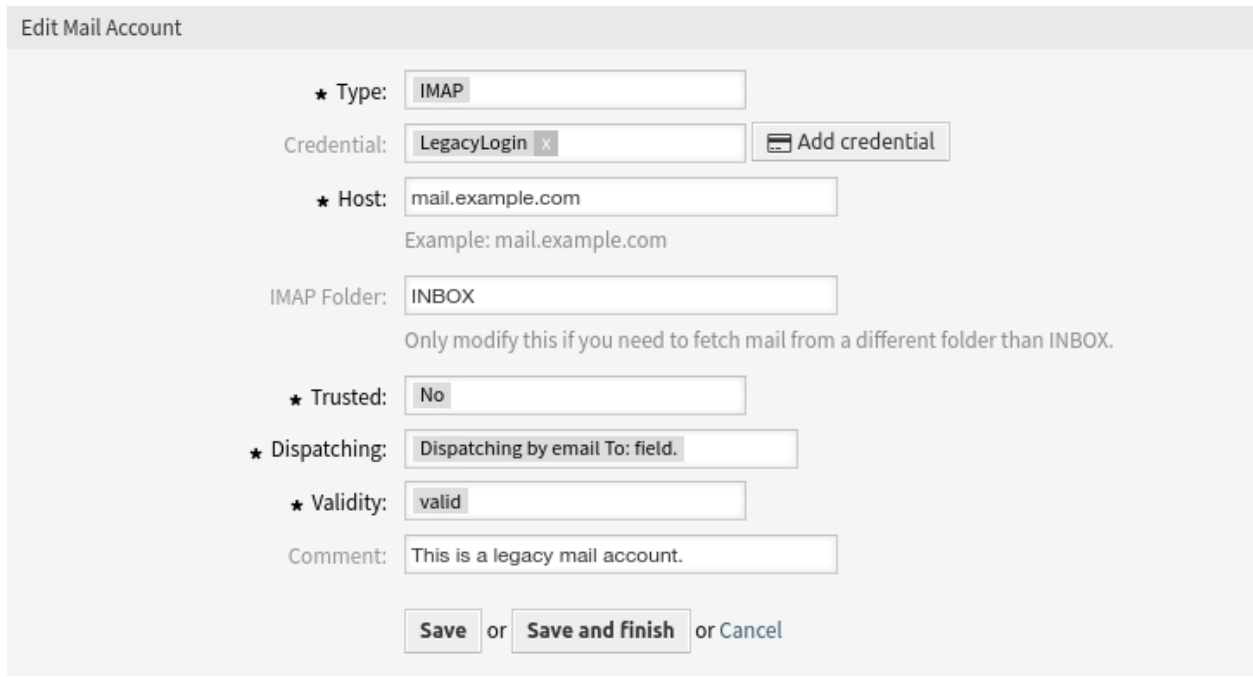

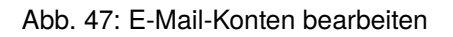

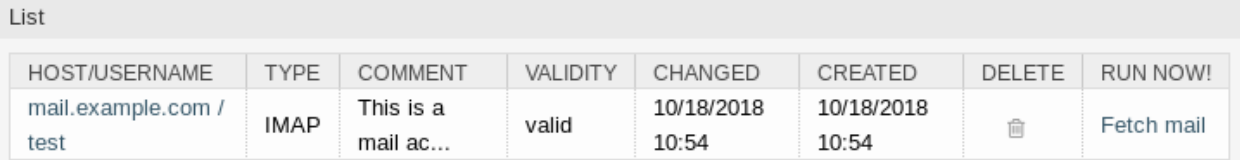

Abb. 48: E-Mail-Konten löschen

# <span id="page-114-0"></span>**3.9.2 Einstellungen für E-Mail-Konten**

Die folgenden Einstellungen sind verfügbar, wenn Sie diese Ressource hinzufügen oder bearbeiten. Die mit Stern gekennzeichneten Felder sind Pflichtfelder.

# **Typ \***

Es gibt unterschiedliche Protokolle für das Abholen von E-Mails. Folgende Protokolle werden unterstützt:

- IMAP
- IMAPS
- IMAPTLS
- Outlook365
- POP3
- POP3S
- POP3TLS

# **Anmeldeinformation \***

Wählen Sie die Anmeldedaten, die Sie in der Ansicht *[Anmeldedaten](#page-89-0)* hinzugefügt haben. Klicken Sie auf die Schaltfläche *Anmeldedaten hinzufügen*, um die Ansicht für die Verwaltung der Anmeldedaten zu öffnen.

# **E-Mail-Adresse \***

Die E-Mail-Adresse des E-Mail-Kontos.

Diese Einstellung ist nur verfügbar, wenn im Feld *Typ* die Option *Outlook365* ausgewählt ist.

# **Host \***

Der Host-Name des E-Mail-Accounts.

Diese Einstellung ist nur verfügbar, wenn im Feld *Typ* die Option *IMAP* oder *POP3* ausgewählt wurde.

# **Ordner \***

Der Ordner im E-Mail-Konto, der abgeholt werden soll. Andere Ordner bleiben unangetastet. Wenn Sie einen Unterordner verwenden, geben Sie ihn als *Parent/Sub* an.

Diese Einstellung ist nur verfügbar, wenn im Feld *Typ* die Option *IMAP* oder *Outlook365* ausgewählt wurde.

# **SSL-Verifizierung**

Wenn *ja* ausgewählt ist, prüft OTRS, ob das Server-Zertifikat gültig ist. Wenn *nein* ausgewählt ist, prüft OTRS nicht auf ein gültiges Server-Zertifikat.

Diese Einstellung ist nur verfügbar, wenn *IMAPS*, *IMAPTLS \*, \*POP3S* oder *POP3TLS \* im Feld \*Typ* ausgewählt ist.

# **SSL-Fingerabdruck**

In Fällen, in denen ein selbstsigniertes Zertifikat oder ein Zertifikat, das von einer unbekannten

CA ausgestellt wurde, akzeptiert werden soll, ohne die Verifizierung überhaupt zu deaktivieren, können Sie den Fingerabdruck des Zertifikats als algo\$hex fingerprint angeben. Dabei ist algo ein von OpenSSL unterstützter Fingerabdruck-Algorithmus ist, z.B. sha1, sha256 usw. und hex fingerprint die hexadezimale Darstellung des binären Fingerabdrucks. Alle Doppelpunkte innerhalb der Hex-Zeichenkette werden ignoriert.

Im Moment unterstützen wir nur einen Fingerabdruck.

Diese Einstellung ist nur verfügbar, wenn *IMAPS*, *IMAPTLS \*, \*POP3S* oder *POP3TLS \* im Feld \*Typ* ausgewählt ist.

# **SSL VerifyCN-Name**

In Fällen, in denen sich der Common Name (CN) des Zertifikats vom konfigurierten Hostnamen unterscheidet, können Sie hier einen abweichenden Common Name angeben.

Diese Einstellung ist nur verfügbar, wenn *IMAPS*, *IMAPTLS \*, \*POP3S* oder *POP3TLS \* im Feld \*Typ* ausgewählt ist.

# **Siehe auch:**

Die SSL-Einstellungen werden über IO:: Socket:SSL übergeben. Detaillierte Informationen finden Sie in der [offiziellen Dokumentation](https://metacpan.org/pod/IO::Socket::SSL).

# **Vertrauenswürdig \***

Wenn *Ja* ausgewählt ist, werden alle X-OTRS Header, die an eine eingehende Nachricht angehängt sind, ausgewertet und ausgeführt. Da der X-OTRS Header einige Aktionen im Ticketsystem ausführen kann, sollten Sie diese Option nur für bekannte Absender auf *Ja* setzen.

# **Siehe auch:**

Die X-OTRS Header werden im Abschnitt *[Postmaster-Filter](#page-105-0)* näher erläutert.

# **Verteilung \***

Die Verteilung der eingehenden Nachrichten kann gesteuert werden, wenn sie nach der Queue oder dem Inhalt des Feldes *Zu:* sortiert werden müssen.

# **Verteilung über das** *An***-Feld einer E-Mail**

Das System prüft, ob eine Queue mit der Adresse im *An:*-Feld der eingehenden E-Mail verknüpft ist. Sie können Adressen mit Queues im Bereich *[E-Mail-Adressen](#page-99-0)* verknüpfen. Wenn die Adresse im *An:*-Feld mit einer Queue verknüpft ist, wird die neue Nachricht in die verknüpfte Queue sortiert. Wenn keine Verbindung zwischen der Adresse im *An:*-Feld und einer Queue gefunden wird, geht die Nachricht in die Queue *Raw* im System, die nach einer Standardinstallation die Standard-Queue des Postmasters ist.

# **Siehe auch:**

Die Standardqueue des Postmasters kann in der Systemkonfiguration unter [PostmasterDefaultQueue](https://academy.otrs.com/de/doc/config-reference/postmaster/#postmasterdefaultqueue) geändert werden.

# **Verteilung durch ausgewählte Queue**

Alle eingehenden Nachrichten werden in die angegebene Queue sortiert. Die Adresse, an die die E-Mail geschickt wurde, wird in diesem Fall nicht berücksichtigt.

# **Gültigkeit \***

Setzt die Gültigkeit dieser Ressource. Jede Ressource kann nur in OTRS verwendet werden, wenn dieses Feld auf *gültig* gesetzt ist. Wenn Sie dieses Feld auf *ungültig* oder *ungültig-temporär* setzen, wird die Nutzung der Ressource deaktiviert.

# **Kommentar**

Fügen Sie dieser Ressource zusätzliche Informationen hinzu. Es wird empfohlen, dieses Feld als Beschreibung der Ressource zur besseren Übersichtlichkeit immer mit einem vollständigen Satz zu füllen, da der Kommentar auch in der Übersichtstabelle angezeigt wird.

# **3.9.3 Eingehende E-Mails einrichten**

Für eingehende E-Mails kann OTRS auf verschiedene Art und Weise konfiguriert werden, wobei die beste Option von Ihren spezifischen Umständen abhängen kann.

# **Empfang von Mails über lokale MDA**

Die Verwendung eines lokalen Mail Transfer Agents (MTA) zum direkten Empfang von Mails ist die **empfohlene** Option. Sie bietet eine Postzustellung nahezu in Echtzeit, und die Einrichtung ist stabiler als wenn Sie Ihre Mails über IMAP(S) oder POP(S) abrufen. Auch die Authentifizierung ist kein Thema mehr.

# **Umleitung von E-Mails an eine andere Adresse**

Ihr aktueller Mail-Server muss die E-Mails an den lokalen MTA weiterleiten.

# **SMTP-Transport**

Ein alternativer Router wird auf dem empfangenden MTA eingerichtet, um Mails von bestimmten Benutzern an einen externen SMTP-Server zuzustellen.

In beiden Fällen ist die Verwendung von *Procmail* als Mail Delivery Agent (MDA) erforderlich, ebenso wie die richtige \$HOME Einrichtung für den Benutzer *otrs* auf Ihrem System. Eine Beispieldatei .procmailrc.dist kann ohne Modifikation direkt verwendet werden. Entfernen Sie einfach die Endung .dist. Mails, die an den lokalen *otrs*-Benutzer geschickt werden, werden dann zur Verarbeitung an das Konsolen-Kommando weitergeleitet.

Warnung: Bitte beachten Sie, dass alle "Push"-Mails, die direkt an den Benutzer otrs (d.h. über den Befehl console) übermittelt werden, immer vertrauenswürdig sind. Das bedeutet, daß X-OTRS-Header in E-Mails die Verteilung von Mails und die Einstellung von Ticket-Eigenschaften beeinflussen können und werden. Dies schließt die X-OTRS-FollowUp Header ein.

Für weitere Informationen lesen Sie bitte das Kapitel *[Postmaster-Filter](#page-105-0)*.

**Bemerkung:** Bei Fehlern wird die Mail in das Verzeichnis var/spool/problem-email geschickt.

Lesen Sie die [Postfix-Dokumentation](https://www.exim.org/docs.html) oder die [Exim4-Dokumentation](http://www.postfix.org/documentation.html) für weitere Informationen über das Setup.

**Bemerkung:** Diese Funktion ist nur für *On-Premise*-Kunden verfügbar. Wenn Sie ein *Managed*-Kunde sind, wird diese Funktion vom *Customer Solutions Team* in **OTRS** betreut. Bitte kontaktieren Sie uns über [support@otrs.com](mailto:support@otrs.com) oder im [OTRS Portal.](https://portal.otrs.com/)

# **Empfang von E-Mails über einen externen E-Mail-Anbieter**

Alternativ ist es auch möglich, für eingehende E-Mails einen externen E-Mail-Provider zu verwenden.

So richten Sie das System so ein, dass *Office 365* als E-Mail-Provider verwendet wird:

- 1. Lesen Sie das Kapitel [POP- und IMAP-E-Mail-Einstellungen für Outlook](https://support.microsoft.com/en-us/office/pop-and-imap-email-settings-for-outlook-8361e398-8af4-4e97-b147-6c6c4ac95353) in der offiziellen Dokumentation.
- 2. Füllen Sie das Formular mit den folgenden Daten aus:
	- Typ: Wählen Sie das gewünschte Protokoll aus
	- Anmeldedaten: Ihre Anmeldedaten
	- Host: *outlook.office365.com*

**Warnung:** Am 1. Oktober 2022 wird Microsoft die Unterstützung für die Basisauthentifizierung für POP3 und IMAP einstellen und auslaufen lassen. Nur OAuth2 kann für die Authentifizierung verwendet werden. Für weitere Informationen lesen Sie bitte den ursprünglichen [Blogbeitrag.](https://techcommunity.microsoft.com/t5/exchange-team-blog/basic-authentication-deprecation-in-exchange-online-may-2022/ba-p/3301866)

So richten Sie das System für die Verwendung von *Gmail* als E-Mail-Provider ein:

- 1. Lesen Sie dazu das Kapitel [Gmail über andere E-Mail-Plattformen abrufen](https://support.google.com/mail/answer/7126229?hl=en) in der offiziellen Dokumentation.
- 2. Füllen Sie das Formular mit den folgenden Daten aus:
	- Typ: Wählen Sie das gewünschte Protokoll aus
	- Anmeldedaten: Ihre Anmeldedaten
	- Host: *imap.gmail.com*

So richten Sie das System für die Verwendung eines anderen externen E-Mail-Anbieters ein:

- 1. Lesen Sie die offizielle Dokumentation des externen Anbieters.
- 2. Füllen Sie das Formular mit den folgenden Daten aus:
	- Typ: Wählen Sie das gewünschte Protokoll aus
	- Anmeldedaten: Ihre Anmeldedaten
	- Host: Die POP3- oder IMAP-Adresse des externen Anbieters

# **Siehe auch:**

Detaillierte Anweisungen zur Konfiguration ausgehender E-Mails finden Sie im Kapitel *[E-Mail-Adressen](#page-99-0)*.

# <span id="page-117-0"></span>**3.10 S/MIME-Zertifikate**

Dozenten und Mitarbeiter haben eine Schlüsselrolle beim Schutz kritischer Informationen durch die Implementierung von Richtlinien, Standards und Kontrollen zur Informationssicherheit. Sichere E-Mail-Kommunikation ist ein wesentlicher Bestandteil des Schutzes dieser Kommunikation.

OTRS ermöglicht es Ihnen, die Kommunikation bei Bedarf zu verschlüsseln. Dazu können Sie *[S/MIME-](#page-117-0)[Zertifikate](#page-117-0)* oder *[PGP-Schlüssel](#page-104-0)* nutzen.

**Bemerkung:** Die Einrichtung von Diensten und Software, die für die Verschlüsselung erforderlich sind, werden hier wegen der Unabhängigkeit von dieser Software nicht behandelt.

Verwenden Sie diese Ansicht, um S/MIME-Zertifikate dem System hinzuzufügen. Die S/MIME-Verwaltung ist im Modul *S/MIME-Zertifikate* in der Gruppe *Kommunikation & Benachrichtigungen* verfügbar.

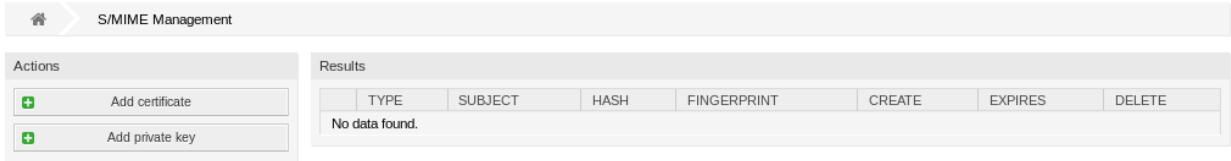

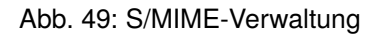

# **3.10.1 S/MIME-Zertifikate verwalten**

**Bemerkung:** Damit Sie S/MIME-Zertifikate in OTRS nutzen können, müssen Sie Ihre Einstellung zuerst aktvieren.

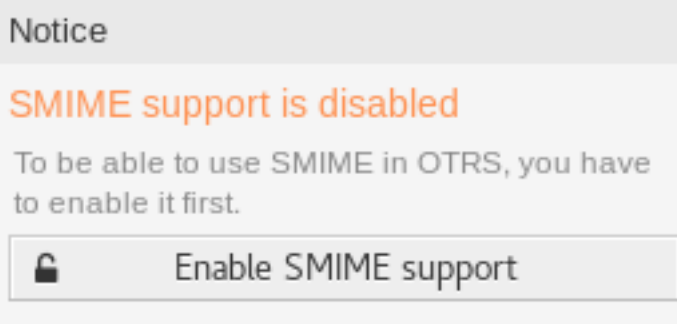

Abb. 50: S/MIME-Unterstützung aktivieren

So fügen Sie ein S/MIME-Zertifkat hinzu:

- 1. Klicken Sie in der linken Seitenleiste auf die Schaltfläche *Zertifikat hinzufügen*.
- 2. Klicken Sie auf die Schaltfläche *Durchsuchen* um den Dateidialog ihres Systems zu öffnen.
- 3. Wählen Sie ein S/MIME-Zertifikat aus dem Dateisystem aus.
- 4. Klicken Sie auf die Schaltfläche *Hinzufügen*.

**Bemerkung:** Nur nicht-binäre Schlüssel enthalten ASCII (Base64) Daten, die mit einer Zeile ----- BEGIN CERTIFICATE ----- hochgeladen werden können, die am häufigsten key.pem oder *root.crt`* sind. Die Konvertierung von anderen Formaten wie cert.p7b muss mit OpenSSL erfolgen.

So fügen Sie einen privaten Schlüssel hinzu:

1. Klicken Sie in der linken Seitenleiste auf die Schatlfäche *Privaten Schlüssel hinzufügen*.

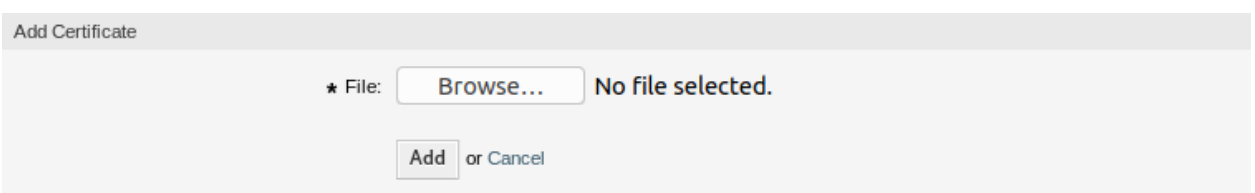

Abb. 51: S/MIME-Zertifikate hinzufügen

- 2. Klicken Sie auf die Schaltfläche *Durchsuchen* um den Dateidialog ihres Systems zu öffnen.
- 3. Wählen Sie einen privaten Schlüssel aus dem Dateisystem aus.
- 4. Klicken Sie auf die Schaltfläche *Übermitteln*.

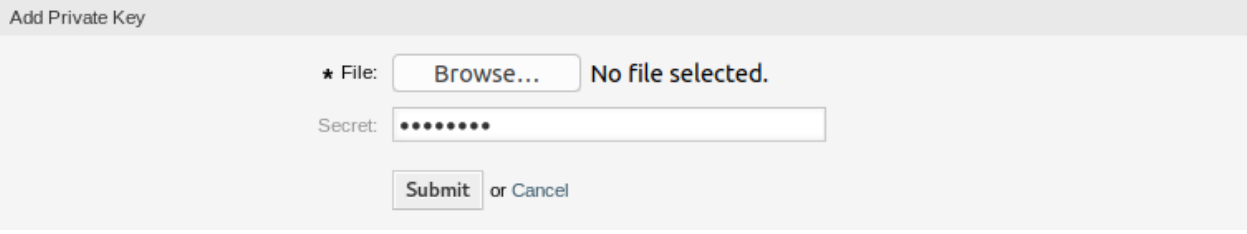

Abb. 52: Privaten S/MIME-Schlüssel hinzufügen

So löschen Sie ein S/MIME-Zertifkat:

- 1. Klicken Sie in der Liste mit den S/MIME-Zertifikaten auf das Papierkorb-Symbol.
- 2. Klicken Sie auf die Schaltfläche *Bestätigen*.

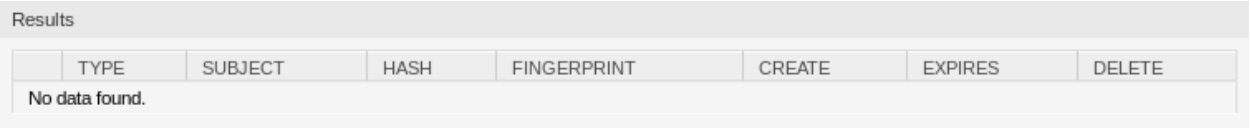

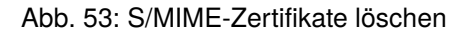

**Bemerkung:** Wenn dem System mehrere S/MIME-Zertifikate hinzugefügt werden, verwenden Sie das Filterfeld, um einen bestimmtes S/MIME-Zertifikate zu finden, indem Sie einfach den zu filternden Namen eingeben.

So passen Sie die S/MIME-Zertifikat-Einstellungen des Systems an:

- 1. Gehen Sie zur Ansicht *Systemkonfiguration*.
- 2. Navigieren Sie im Navigationsbaum zu *Core → Crypt → SMIME*.
- 3. Überprüfen Sie die Einstellungen.

# **3.11 Social-Media-Profil**

**Bemerkung:** Diese Funktion ist nur für verwaltete Kunden verfügbar. Für die Nutzung dieser Funktion ist ein spezieller Vertrag erforderlich.

Die Integration von Social-Media-Profilen ermöglicht es, **OTRS** mit Social-Media-Kanälen zu verbinden. Dies ermöglicht es Agenten, Nachrichten zu senden und zu empfangen und mit Social-Media-Benutzern wie mit Kundenbenutzern zu kommunizieren. Diese Funktion speichert die Nachrichten in den Tickets als Artikel.

Verwenden Sie diese Ansicht, um dem System Social-Media-Profile hinzuzufügen. Die Ansicht zur Verwaltung von Social-Media-Profilen ist im Modul *Social Media Profiles* der Gruppe *Kommunikation & Benachrichtigungen* verfügbar.

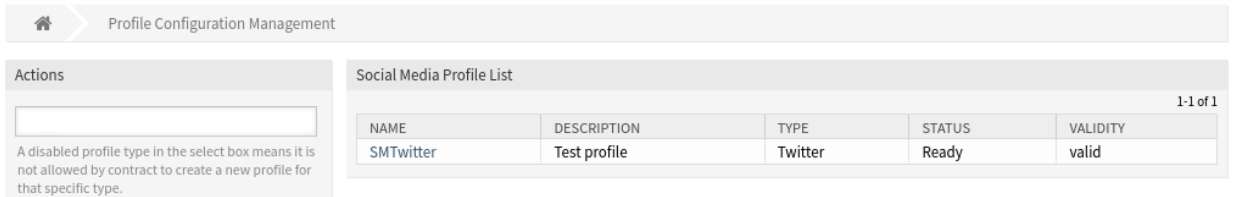

# Abb. 54: Profilkonfigurations-Verwaltung

# **3.11.1 Twitter-Profile verwalten**

So fügen Sie ein Twitter-Profil hinzu:

- 1. Wählen Sie *Twitter* aus dem Widget *Aktionen* in der linken Seitenleiste.
- 2. Füllen Sie die erforderlichen Felder im Widget *Allgemein* aus.

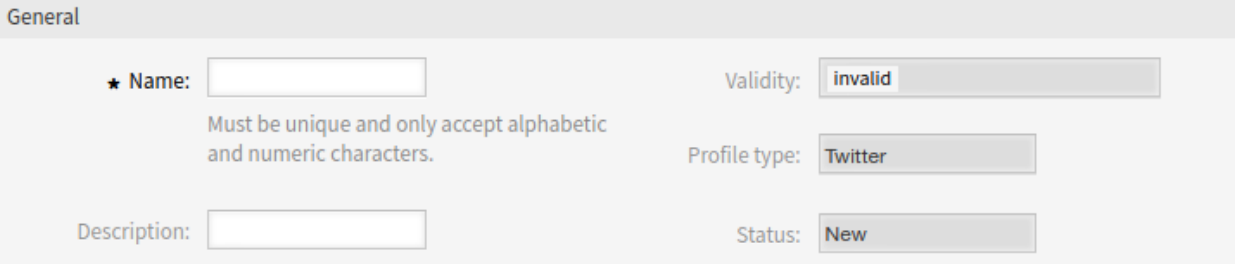

Abb. 55: Allgemeines Widget

# **Name \***

Der Name dieser Ressource. Muss eindeutig sein und darf nur alphabetische und numerische Zeichen enthalten. Der Name wird in der Übersichtstabelle angezeigt.

# **Beschreibung**

Fügen Sie dieser Ressource zusätzliche Informationen hinzu. Es wird empfohlen, dieses Feld als Beschreibung der Ressource zur besseren Übersichtlichkeit immer mit einem vollständigen Satz zu füllen, da der Kommentar auch in der Übersichtstabelle angezeigt wird.

- 3. Klicken Sie auf die Schaltfläche *Speichern* und folgen Sie den Anleitungsschritten. Zwischen allen Schritten müssen Sie die eingegebenen Daten speichern.
- 4. Lesen Sie die Anweisungen und erstellen Sie die erforderlichen Twitter-Ressourcen.

Step 1: Setup Twitter Developer Account

Create a Twitter Developer Account

• Create a Twitter developer account if you do not already have one from Twitter developer site.

Create a New App

- . Login to Twitter developer site.
- . In "Create an app", fill out the form, and click on the "Create" button.
- . On reviewing developer terms pop-up, click the "Create" button again.
- . In the next page, on the "Keys and Access Tokens" tab, copy your "Consumer key" and "Consumer secret" from the consumer API keys section.
- . On access token and access token secret section click on the "Create" button.
- . Then copy your "Access token" and "Access token secret".

#### Abb. 56: Schritt 1: Twitter-Entwickler-Konto einrichten

5. Fügen Sie den Namen der Twitter-Anwendung hinzu.

Step 2: Twitter App Name

\* Twitter App Name:

# Abb. 57: Schritt 2: Twitter-App-Name

#### **Name der Twitter-App \***

Geben Sie den Namen einer Twitter-Anwendung ein.

6. Fügen Sie die Verbraucher-API-Schlüssel hinzu.

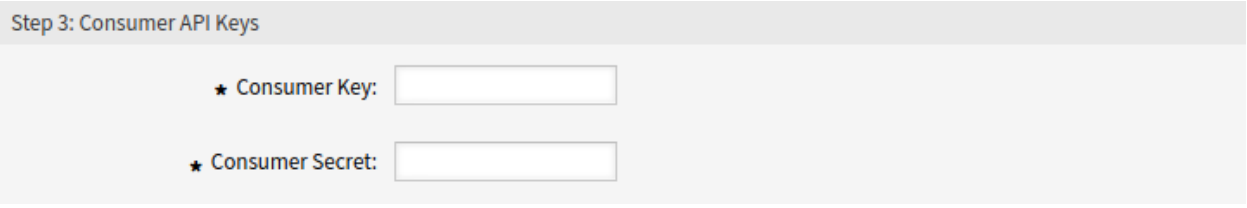

Abb. 58: Schritt 3: Zugriffsberechtigungen

# **Verbraucher-Schlüssel \***

Kopieren Sie Ihren Verbraucherschlüssel aus dem Verbraucher-API-Schlüsselabschnitt der Twitter-Anwendung und fügen Sie ihn ein.

# **Verbraucher-Geheimnis \***

Kopieren Sie Ihren Verbraucherschlüssel aus dem Verbraucher-API-Schlüsselabschnitt der Twitter-Anwendung und fügen Sie ihn ein.

7. Fügen Sie das Zugriffs-Token hinzu.

# **Access Token \***

Kopieren Sie Ihr Zugriffs-Token aus der Twitter-Anwendung und fügen Sie es ein.

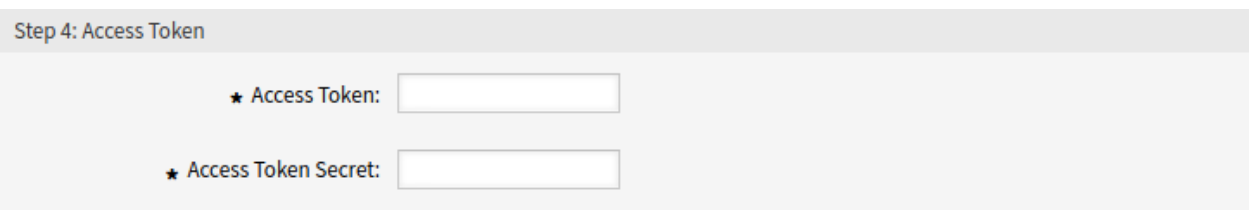

Abb. 59: Schritt 4: Zugriffs-Token

# **Zugriffs-Token Geheimnis \***

Kopieren Sie Ihr Zugriffs-Token Geheimnis aus der Twitter-Anwendung und fügen Sie es ein.

8. Klicken Sie zum Testen der Konfiguration auf die Schaltfläche "Anmeldedaten verifizieren".

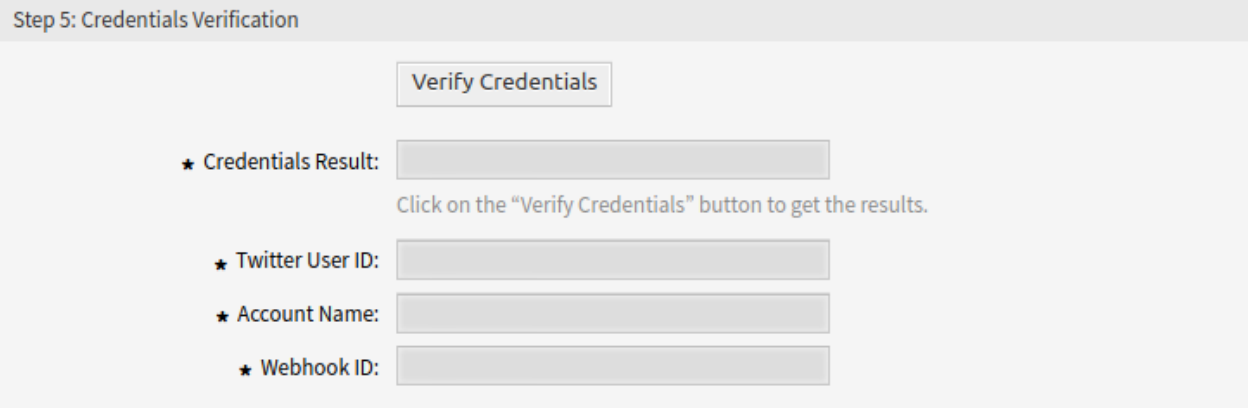

Abb. 60: Schritt 5: Überprüfung der Anmeldedaten

10. Wählen Sie eine Ziel-Queue und fügen Sie eine automatische Antwort für die Nachrichten von Twitter hinzu.

# **Ziel Queue \***

Wählen Sie die für eingehende Entitäten verwendete Queue aus.

# **Automatische Antwort**

Fügen Sie eine automatische Antwort hinzu, die für eingehende Direktnachrichten verwendet wird. Klicken Sie auf das Kontrollkästchen, um es zu aktivieren.

12. Klicken Sie auf die Schaltfläche *Speichern und abschließen*.

**Warnung:** Social-Media-Profile können nicht aus dem System gelöscht werden. Sie können nur deaktiviert werden, indem die Option *Gültigkeit* auf *ungültig* oder *vorübergehend ungültig* gesetzt wird.

So bearbeiten Sie ein Twitter-Profil:

- 1. Klicken Sie in der Liste der Social-Media-Profile auf ein Twitter-Profil.
- 2. Ändern Sie die Felder. Verwenden Sie die Schaltflächen *Vorheriger Schritt* und *Nächster Schritt*, um zwischen den Schritten zu navigieren.
- 3. Klicken Sie auf die Schaltfläche *Speichern* oder *Speichern und abschließen*.

**Bemerkung:** Wenn dem System mehrere Social-Media-Profile hinzugefügt wurden, verwenden Sie das

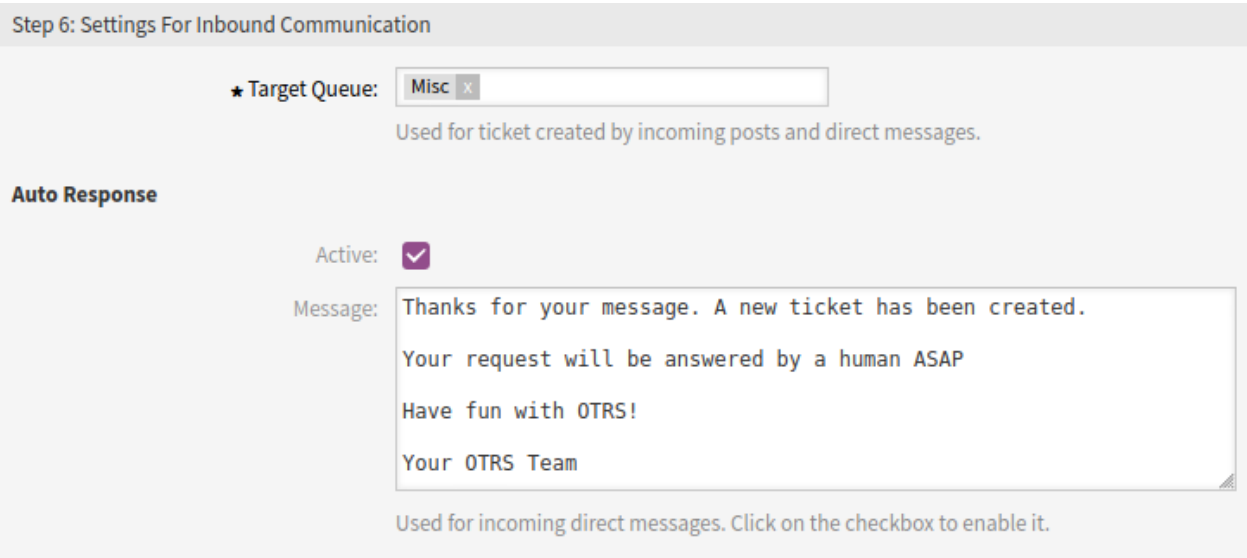

Abb. 61: Schritt 6: Eingehende Einstellungen

Filterfeld, um ein bestimmtes Social-Media-Profil zu finden, indem Sie einfach den Namen zum Filtern eingeben.

# **3.11.2 Benutzerzugriff auf Profile beschränken**

Falls Sie den Benutzerzugriff auf ein bestimmtes Social-Media-Profil einschränken möchten, können Sie die *[Access Control Lists \(ACL\)](#page-206-0)* verwenden.

Im folgenden Beispiel beschränken wir den Zugriff von Mitgliedern der Gruppe twitter auf ein Twitter-Profil mit entsprechenden Ansichten. In dieser Anleitung wird davon ausgegangen, dass Sie diese Gruppe bereits erstellt und ihr Benutzer mit *rw*-Berechtigungen zugewiesen haben.

Zur Identifizierung der Profil-ID:

- 1. Gehen Sie im Administrator-Interface zum Modul *Social Media-Profile*.
- 2. Wählen Sie in der Liste das Zielprofil aus, für das Sie den Zugriff beschränken möchten.
- 3. Identifizieren Sie die `ID des aktuellen Profils in der URL der aktuellen Seite. In unserem Fall ist die ID *1*.

```
...;ProfileType=Twitter;ID=1
```
So erstellen Sie eine ACL:

1. Kopieren Sie die exportierte ACL unten und fügen Sie sie in einen Texteditor ein.

```
---
- ChangeBy: root@localhost
 ChangeTime: 2020-11-05 10:57:35
 Comment: Twitter access restriction
 ConfigChange:
   PossibleNot:
```
(Fortsetzung auf der nächsten Seite)

(Fortsetzung der vorherigen Seite)

```
Ticket:
      TwitterProfileID:
      -111ConfigMatch:
  Properties:
    User:
      Group_rw:
      - '[Not]twitter'
CreateBy: root@localhost
CreateTime: 2020-11-05 10:55:15
Description: Restrict the access of members of the group "twitter" to a Twitter
  profile.
ID: 2
Name: Limit Access to Twitter Profile
StopAfterMatch: 0
ValidID: 1
```
- 2. Ändern Sie den Wert von TwitterProfileID in Zeile 9 auf die in der URL angegebene ID und speichern Sie die Datei als TwitterAccessRestriction.yml.
- 3. Gehen Sie im Administrator-Interface zum Modul *Access Control Lists (ACL)*.
- 4. Importieren Sie die ACL aus der Datei TwitterAccessRestriction.yml.
- 5. Klicken Sie in der linken Seitenleiste auf die Schaltfläche *ACLs in Betrieb nehmen*.

Von nun an hat ein Benutzer, der nicht Mitglied der Gruppe twitter ist, keinen Zugriff mehr auf das Seitenprofil mit der ID *1* im Feld *Twitter-App* auf den entsprechenden Ansichten.

# **3.11.3 Ticket-Follow-up mit Social Media-Kanälen**

Wenn eine neue Entität (z. B. ein neuer Kommentar, eine neue Direktnachricht) empfangen wird, führt das System eine Ticketsuche mit Statustypen (neu, offen, geschlossen) durch, um nach einem bestehenden Ticket für diese Entität zu suchen.

Abhängig von der Follow-up-Einstellung für die *[Queues](#page-27-0)*, in der Social Media-Tickets zugewiesen werden, verhält sich das System wie folgt:

- Wenn das Ticket nicht geschlossen wird, wird das Ticket zum Speichern der empfangenen Entität verwendet.
- Wenn die Follow-up-Option für die Queue auf *Neues Ticket* gesetzt ist und das Ticket geschlossen wird, erstellt das System ein neues Ticket.
- Wenn für die Queue die Follow-up-Option auf *möglich* gesetzt ist und das Ticket geschlossen wird, wird das Ticket je nach den Einstellungen der Queue erneut geöffnet und gesperrt.
- Wenn die Follow-up-Option für die Queue auf *Ablehnen* gesetzt ist und das Ticket geschlossen wird, wird kein Social Media-Update durchgeführt.

# **3.12 Ticket-Benachrichtigungen**

Die Optimierung der Kommunikation kann Stunden an Arbeit sparen und Fehler vermeiden. Das Versenden bestimmter Nachrichten in vordefinierten Kommunikationsphasen informiert nicht nur den Kunden und die Agenten über bestimmte Ereignisse, sondern kann auch Ihre Agenten unterstützen, indem sie programmgesteuert automatisierte Updates für den Kunden durchführen.

Das flexible OTRS ist ein Branchenführer in der E-Mail-Kommunikation und bietet Ihnen die vollständige Kontrolle über Benachrichtigungen, die auf jedem Ereignis in Ihrem System basieren.

Verwenden Sie diesen Bereich, um dem System Ticketbenachrichtigungen hinzuzufügen. In einer neuen OTRS-Installation werden standardmäßig bereits mehrere Ticket-Benachrichtigungen hinzugefügt. Der Bereich zur Verwaltung von Ticketbenachrichtigungen ist im Modul *Ticketbenachrichtigungen* der Gruppe *Kommunikation & Benachrichtigungen* verfügbar.

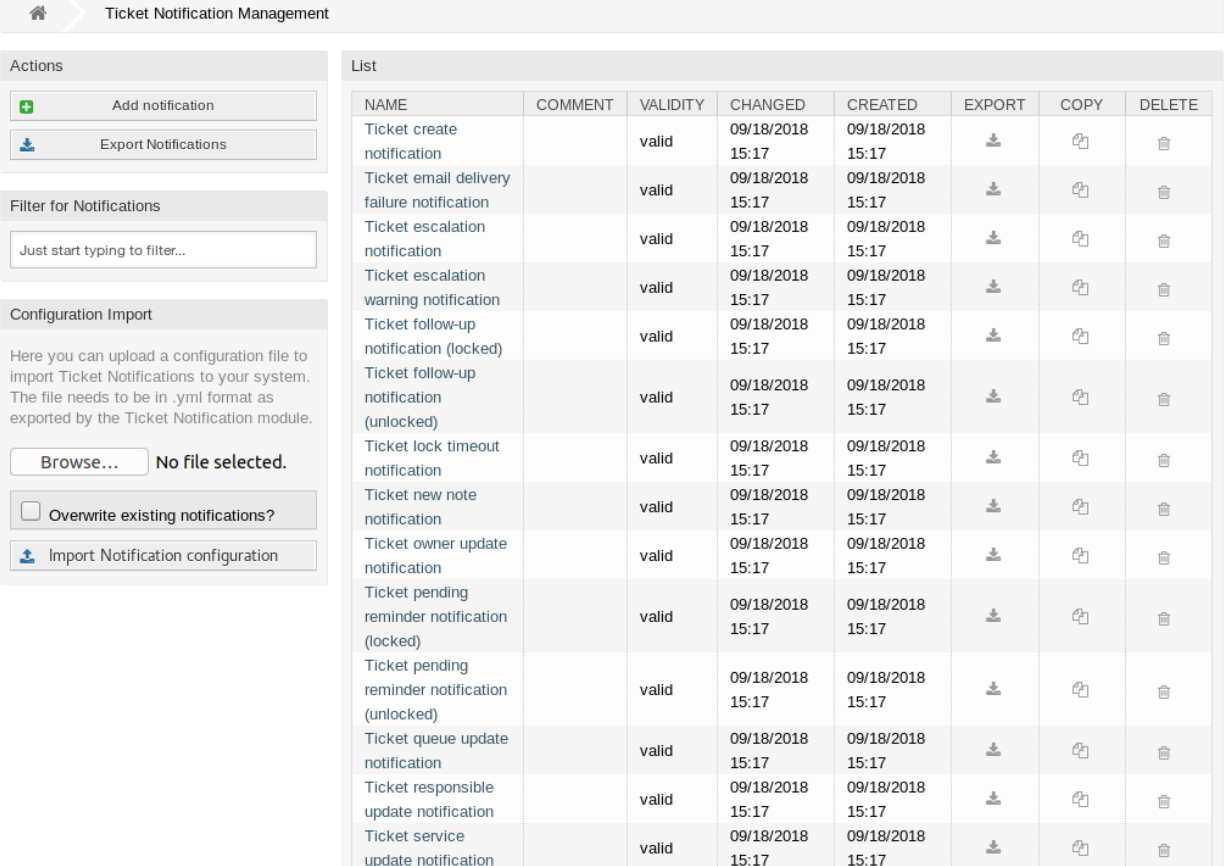

Abb. 62: Verwaltung von Ticket-Benachrichtigungen

# **3.12.1 Ticket-Benachrichtigungen verwalten**

So fügen Sie eine Ticket-Benachrichtigung hinzu:

- 1. Klicken Sie in der linken Seitenleiste auf die Schaltfläche *Benachrichtigung hinzufügen*.
- 2. Füllen Sie die benötigten Felder aus, wie in *[Ticket-Benachrichtigungseinstellungen](#page-127-0)* beschrieben.
- 3. Klicken Sie auf die Schaltfläche *Speichern*.

So bearbeiten Sie eine Ticket-Benachrichtigung:

- 1. Klicken Sie in der Liste mit den Ticket-Benachrichtigungen auf eine Ticket-Benachrichtigung.
- 2. Ändern Sie die Felder wie unter *[Ticket-Benachrichtigungseinstellungen](#page-127-0)* beschrieben.
- 3. Klicken Sie auf die Schaltfläche *Speichern* oder *Speichern und abschließen*.

So löschen Sie eine Ticket-Benachrichtigung:

- 1. Klicken Sie in der Liste mit den Ticket-Benachrichtigungen auf das Papierkorb-Symbol.
- 2. Klicken Sie auf die Schaltfläche *Bestätigen*.

List

| <b>NAME</b>           | COMMENT | VALIDITY | CHANGED    | CREATED    | <b>EXPORT</b> | COPY | DELETE. |
|-----------------------|---------|----------|------------|------------|---------------|------|---------|
| Ticket create         |         | valid    | 09/18/2018 | 09/18/2018 | 土             | Ch   | 尙       |
| notification          |         |          | 15:17      | 15:17      |               |      |         |
| Ticket email delivery |         | valid    | 09/18/2018 | 09/18/2018 | 土             | PГ   | 尙       |
| failure notification  |         |          | 15:17      | 15:17      |               |      |         |

Abb. 63: Ticket-Benachrichtigungen löschen

So exportieren Sie alle Ticket-Benachrichtungen:

- 1. Klicken Sie in der linken Seitenleiste auf *Benachrichtigungen exportieren*.
- 2. Wählen Sie einen Speicherort auf ihrem Computer, um die Datei Export\_Notification.yml zu speichern.

**Warnung:** Bestimmte Einstellungen werden als numerische IDs exportiert und brechen beim Import in ein System ab, in dem diese Einstellungen nicht erscheinen oder auf andere benannte Elemente verweisen.

So importieren Sie Ticket-Benachrichtungen:

- 1. Klicken Sie in der linken Seitenleiste auf die Schaltfläche *Durchsuchen*….
- 2. Wählen Sie eine zuvor exportierte .yml Datei.
- 3. Klicken Sie auf das Kontrollkästchen *Bestehende Benachrichtigungen überschreiben*, wenn Sie die bereits bestehenden Benachrichtigungen überschreiben möchten.
- 4. Klicken Sie auf die Schaltfläche *Benachrichtigungs-Konfiguration importieren*.

# **3.12.2 Sending Articles Created in the External Interface as Emails**

To activate sending emails to custom contact field customer users:

- 1. Klicken Sie in der linken Seitenleiste auf die Schaltfläche *Benachrichtigung hinzufügen*.
- 2. Füllen Sie die Pflichtfelder aus.
- 3. In the *Add Notification* section, choose a name and set it in the *Name* field.
- 4. In the *Events* section, select *ArticleCreate*.
- 5. In the *Article Filter* section:
	- Set agent and customer in the *Article Sender Type* field.
	- Set *Visible to customer* in the *Customer visibility* field.
	- Select *Email* in the *Communication channel* field.
	- Switch *Include attachments to notification* to *Yes*.
- 6. In the *Recipients* section set a dynamic contact field in the *Send to* field.
- 7. In the *Notification Methods* section:
	- Make sure, that the *Email* method is enabled.

**Bemerkung:** Joined notifications are only sent by *Email*.

- Select the checkbox in the *Article visible to customer* field.
- 8. In the *Notification Text* section:
	- If you want the contacts of the custom contact field to get the title of the article as mail subject add <OTRS\_CUSTOMER\_SUBJECT> into the *Subject* field.
	- If you want to send the article body as mail body add <OTRS\_CUSTOMER\_BODY> into the *Text* field.
- 9. Klicken Sie auf die Schaltfläche *Speichern*.

# <span id="page-127-0"></span>**3.12.3 Ticket-Benachrichtigungseinstellungen**

Die folgenden Einstellungen sind verfügbar, wenn Sie diese Ressource hinzufügen oder bearbeiten. Die mit Stern gekennzeichneten Felder sind Pflichtfelder.

# **Siehe auch:**

Ein Beispiel dafür ist die standardmäßige Ticket-Benachrichtigung, die in einer neuen OTRS-Installation enthalten ist.

# **Grundlegende Ticket-Benachrichtigungseinstellungen**

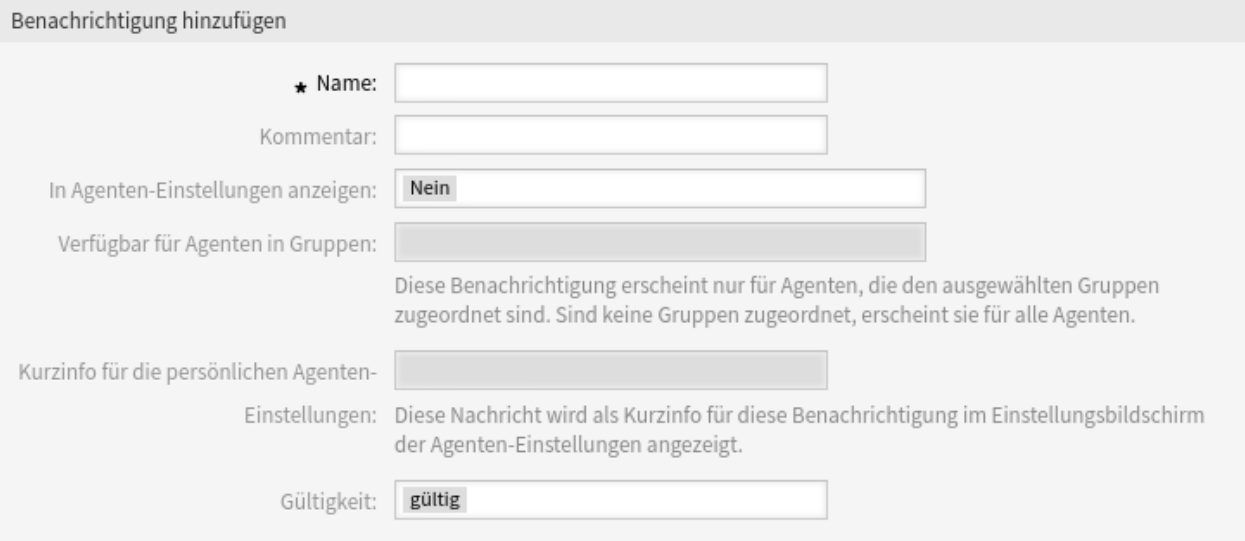

Abb. 64: Grundlegende Ticket-Benachrichtigungseinstellungen

# **Name \***

Der Name der Ressource. In dieses Feld können beliebige Zeichen eingegeben werden, einschließlich Großbuchstaben und Leerzeichen. Der Name wird in der Übersichtstabelle angezeigt.

# **Kommentar**

Fügen Sie dieser Ressource zusätzliche Informationen hinzu. Es wird empfohlen, dieses Feld als Beschreibung der Ressource zur besseren Übersichtlichkeit immer mit einem vollständigen Satz zu füllen, da der Kommentar auch in der Übersichtstabelle angezeigt wird.

# **In Agenten-Einstellungen anzeigen**

Legen Sie fest, wie die Benachrichtigung in den Agenteneinstellungen angezeigt wird. Die folgenden Optionen sind verfügbar:

#### **Nein**

Die Benachrichtigung wird in den Agenteneinstellungen nicht angezeigt. Die Benachrichtigung wird über die definierte Methode an alle zuständigen Bearbeiter gesendet.

#### **Ja**

Die Benachrichtigung wird in den Agenteneinstellungen zur Auswahl angezeigt. Die Agenten können sich an- oder abmelden.

# **Ja, aber mindestens eine Benachrichtigungsmethode muss aktiviert sein.**

Die Benachrichtigung wird in den Agenteneinstellungen angezeigt, erfordert aber mindestens eine aktivierte Benachrichtigungsmethode. Dies ist durch ein Sternchen neben dem Namen gekennzeichnet.

# **Verfügbar für Agenten in Gruppen**

Diese Benachrichtigung erscheint nur für Agenten, die den ausgewählten Gruppen zugeordnet sind. Sind keine Gruppen zugeordnet, erscheint sie für alle Agenten.

# **Kurzinfo für die persönlichen Agenten-Einstellungen**

Diese Nachricht wird als Kurzinfo für diese Benachrichtigung im Einstellungsbildschirm der Agenten-Einstellungen angezeigt.

# **Gültigkeit \***

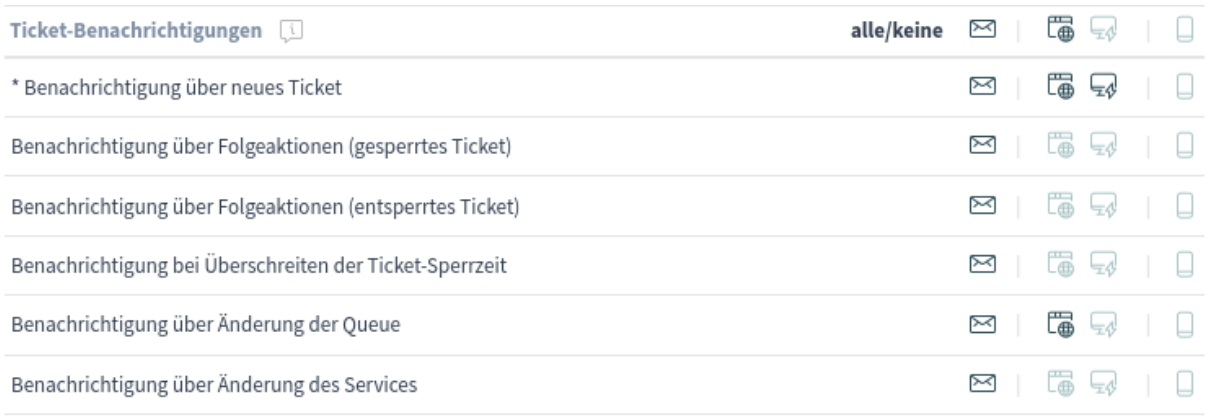

\* Um diese Benachrichtigung zu aktivieren, muss mindestens eine Transportmethode aktiviert werden.

# Abb. 65: Persönliche Ticket-Benachrichtigungseinstellungen

Setzt die Gültigkeit dieser Ressource. Jede Ressource kann nur in OTRS verwendet werden, wenn dieses Feld auf *gültig* gesetzt ist. Wenn Sie dieses Feld auf *ungültig* oder *ungültig-temporär* setzen, wird die Nutzung der Ressource deaktiviert.

# **Ereignisse**

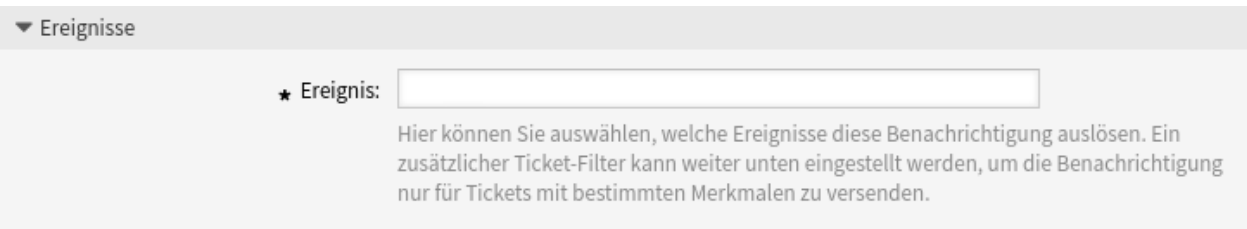

Abb. 66: Ticket-Benachrichtigungseinstellungen - Ereignisse

# **Ereignis**

Hier können Sie auswählen, welche Ereignisse diese Benachrichtigung auslösen sollen. Ein zusätzlicher Ticket-Filter kann unten angewendet werden, um nur Tickets mit bestimmten Kriterien zu versenden.

# **Ticket-Filter**[1](#page-129-0)

Dieses Widget kann optional verwendet werden, um die Liste der Tickets durch Abgleich der konfigurierten Werte einzugrenzen:

**Bemerkung:** Die Werte in dieser Liste können mit dem Wachstum Ihres Systems wachsen. Je mehr *[Dynamische Felder](#page-235-0)* und Features Sie in Ihrem System haben, desto länger wird die Liste sein.

<span id="page-129-0"></span><sup>1</sup> Die Verwendung von regulären Ausdrücken als Filter funktioniert hier nicht.

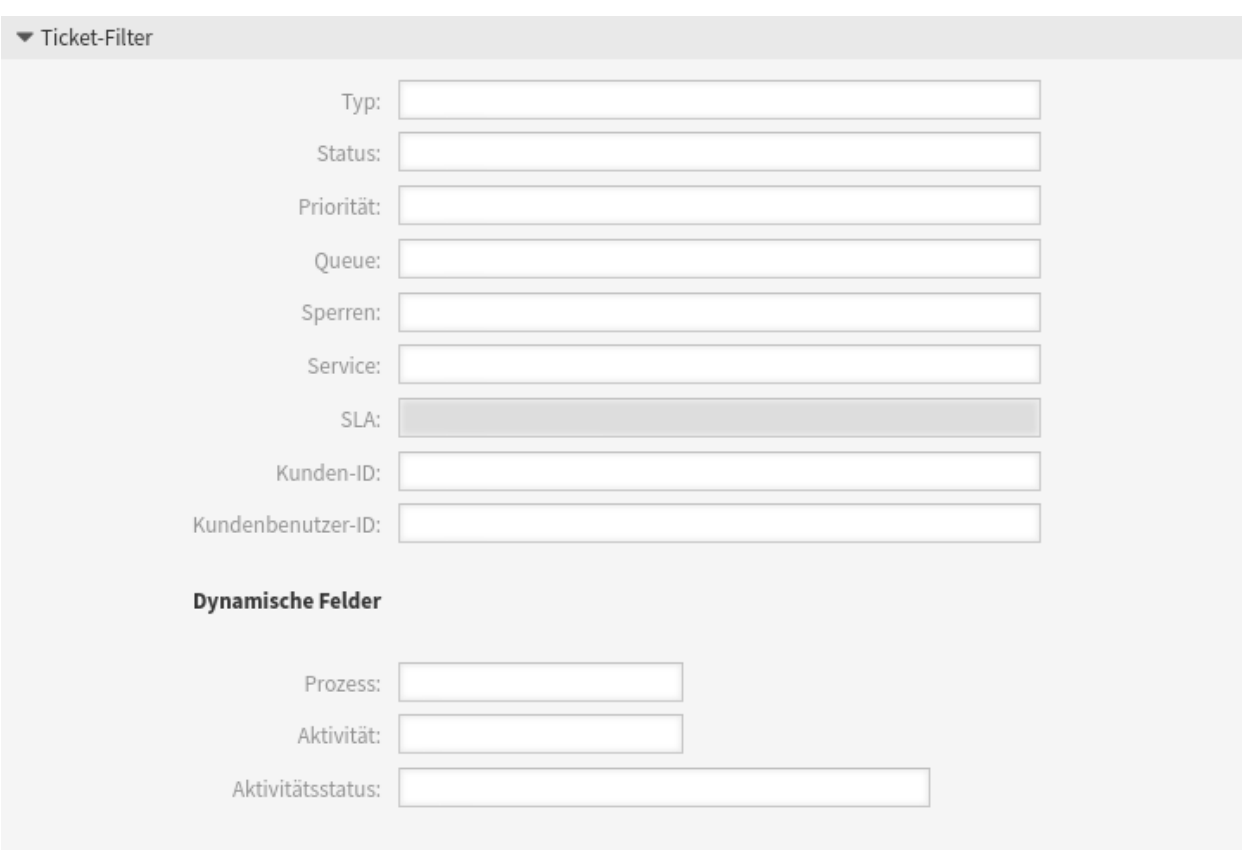

Abb. 67: Ticket-Benachrichtigungseinstellungen - Ticket-Filter

# **Typ**

Filter für Ticket-Typen.

**Bemerkung:** Dieses Feld wird nur angezeigt, wenn die Systemkonfigurations-Einstellung Ticket::Type aktiviert ist und *[Typen](#page-69-0)* hinzugefügt wurden.

# **Status**

Filtert nach einem Status des Tickets.

# **Priorität**

Filtert nach der Priorität des Tickets.

# **Queue**

Filtert nach einer Queue, in der sich das Ticket befindet.

#### **Sperren**

Filtert nach dem Sperrstatus eines Tickets.

# **Service**

Filter für Services eines Tickets.

**Bemerkung:** Dieses Feld wird nur angezeigt, wenn die Systemkonfigurations-Einstellung Ticket::Service aktiviert ist und *[Services](#page-43-0)* hinzugefügt wurde.

# **SLA**

Filter für den SLA eines Tickets.

**Bemerkung:** Dieses Feld wird nur angezeigt, wenn die Systemkonfigurations-Einstellung Ticket::Service aktiviert ist und *[Service-Level-Vereinbarungen](#page-39-0)* hinzugefügt wurden.

#### **Kunden-ID**

Filtert nach einer Kundennummer für ein Ticket.

# **Kundenbenutzer-ID**

Filtert nach einer Kundenbenutzerkennung für ein Ticket.

#### **Dynamische Felder**

Filtert nach einigen Dynamischen Feldern, die dem System hinzugefügt wurden. Für die komplette Liste der Dynamischen Felder finden Sie im Kapitel *[Dynamische Felder](#page-235-0)*.

# **Artikelfilter**[1](#page-129-0)

**Bemerkung:** Dieses Widget ist nur aktiv, wenn im Widget *Ereignisse* ArticleCreate oder ArticleSend gewählt wurde.

ArticleSend ist die Standardeinstellung für *Email* -Kommunikationskanal und ArticleCreate ist die Standardeinstellung für alle anderen Kanäle. Während ArticleCreate für alle Kommunikationskanäle angegeben werden kann, ist `` ArticleSend `` nur für *E-Mail* -Kommunikationskanäle erlaubt und nur, wenn alle Absender- oder Empfängerfelder ungültig sind.

# **Sendertyp des Artikels**

Filtert nach dem Sender-Typ des Tickets. Mögliche Werte sind *Agent*, *System* oder *Kunde*.

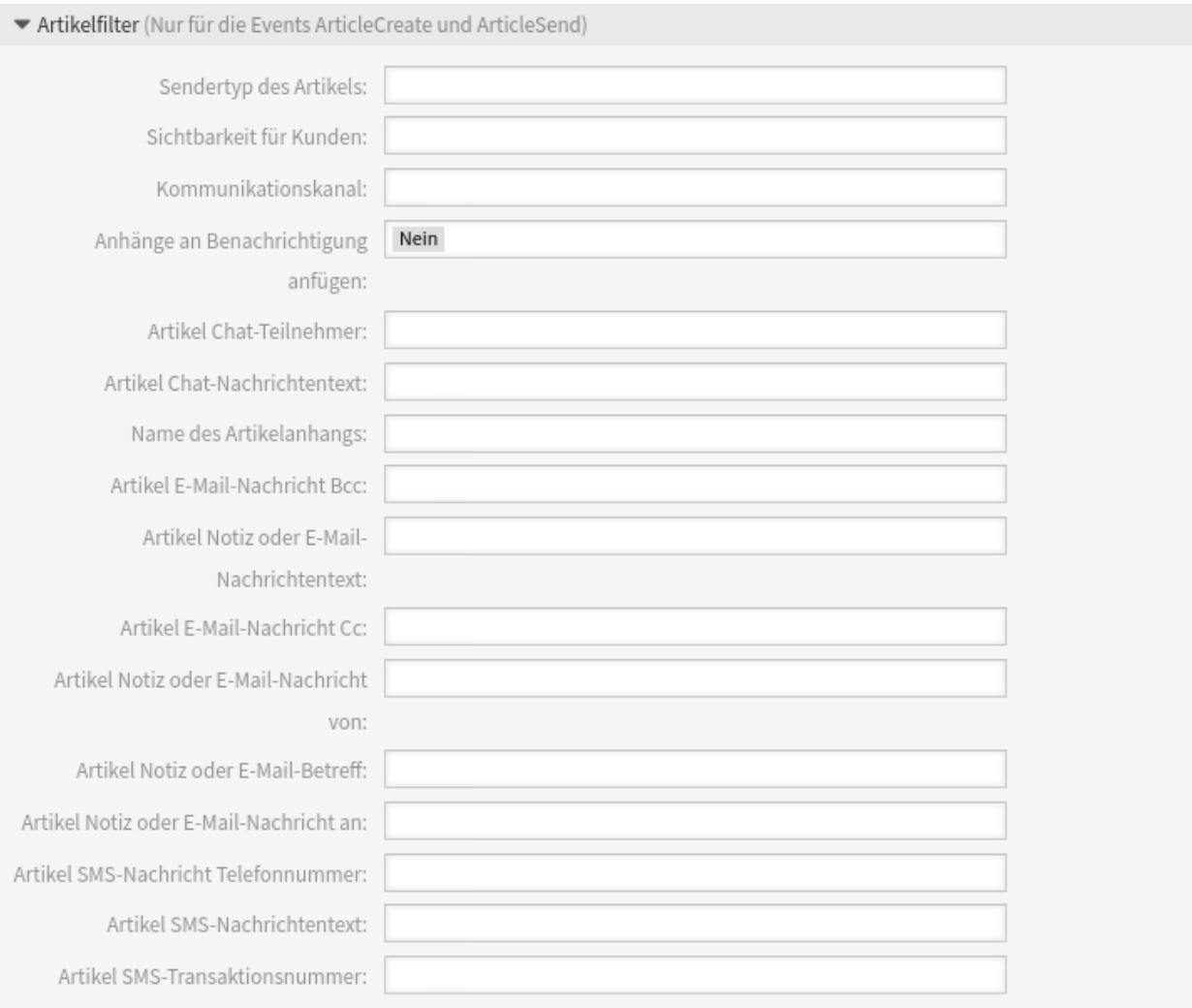

Abb. 68: Ticket-Benachrichtigungseinstellungen - Artikelfilter

# **Sichtbarkeit für Kunden**

Filtert nach Sichtbarkeit für den Kunden. Mögliche Werte sind *Agent*, *System* oder *Kunde*. Mögliche Werte sind *Sichtbar für Kunde* oder *Unsichtbar für Kunde*.

# **Kommunikationskanal**

Filtert nach dem Kommunikations-Kanal. Mögliche Werte sind *Chat* , *E-Mail* , *OTRS* , *Telefon* oder *SMS*.

# **Anhänge an Benachrichtigung anfügen**

Wenn *Ja* ausgewählt ist, werden Anhänge in die Benachrichtigung angefügt. Wenn *Nein* ausgewählt wird, werden keine Anhänge in die Benachrichtigung angefügt.

# **Artikel Chat-Teilnehmer**

Filer für Chat-Teilnehmer.

**Artikel Chat-Nachrichtentext** Filter für Texte aus Chat-Nachrichten.

# **Name des Artikelanhangs** Filtert nach dem Namen des Anhangs.

**Artikel E-Mail-Nachricht Bcc** Filtert nach *Bcc*-Feld.

**Artikel Notiz oder E-Mail-Nachrichtentext** Filtert nach Text.

**Artikel E-Mail-Nachricht Cc** Filter nach dem *Cc*-Feld.

**Artikel Notiz oder E-Mail-Nachricht von** Filtert nach dem Sender-Feld.

**Artikel Notiz oder E-Mail-Betreff** Filtert nach dem Betreff-Feld.

**Artikel Notiz oder E-Mail-Nachricht an** Filtert nach den Hauptempfängern.

**Artikel SMS-Nachricht Telefonnummer** Filtert nach der SMS-Telefonnummer.

# **Artikel SMS-Nachrichtentext**

Filtert nach dem SMS-Text.

# **Artikel SMS-Transaktionsnummer**

Filtert nach der SMS-Transaktionsnummer.

# **Ticket-Benachrichtigungsempfänger**

# **Senden an**

Wählen Sie, welche Agenten eine Benachrichtigung erhalten sollen. Mögliche Werte sind:

- Agent, der das Ticket erstellt hat
- Agent, der Verantwortlicher für das Ticket ist
- Agent, der Besitzer des Tickets ist
- Alle Agenten, die sowohl Queue als auch Service des Tickets abonniert haben
- Alle Agenten, die die Queue des Tickets abonniert haben

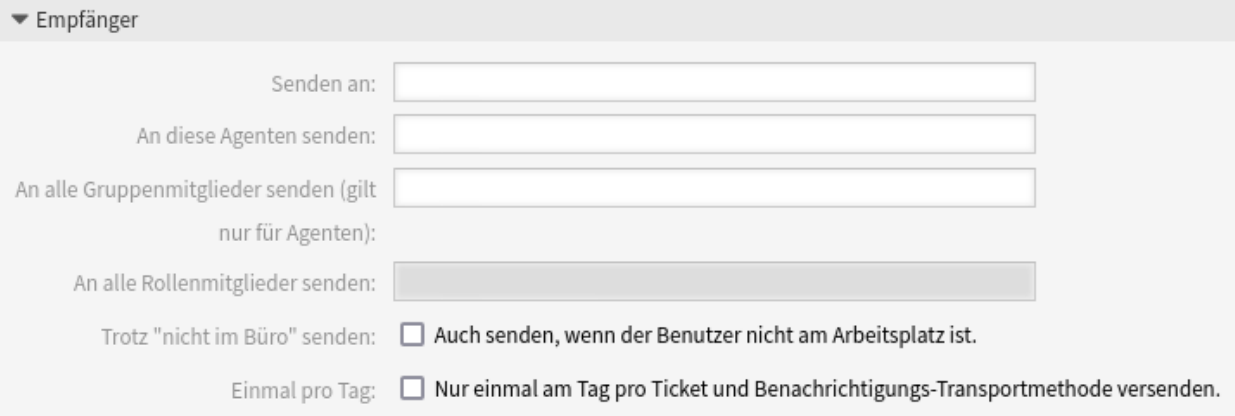

Abb. 69: Ticket-Benachrichtigungseinstellungen - Empfänger

- Alle Agenten, die den Service des Tickets abonniert haben
- Alle Agenten, die Beobachter des Tickets sind
- All agents who focus on the owner
- All agents who focus on the priority
- All agents who focus on the queue
- Alle Agenten, die sich um den Verantwortlichen kümmern
- Alle Agenten, die sich um den Service kümmern
- All agents who focus on the SLA
- All agents who focus on the state
- All agents who focus on the type
- All agents who focus on the value
- Alle Agenten mit Schreibberechtigung für das Ticket
- Alle Empfänger des ersten Artikels
- Alle Empfänger des letzten Artikels
- Kundenbenutzer des Tickets

# **Siehe auch:**

To be able to use all options in focus topic settings, you need to enable the following system configuration options:

- AgentPersonalPreference###FocusTopics::Owner
- AgentPersonalPreference###FocusTopics::Priority
- AgentPersonalPreference###FocusTopics::Queue
- AgentPersonalPreference###FocusTopics::Responsible
- AgentPersonalPreference###FocusTopics::Service
- AgentPersonalPreference###FocusTopics::SLA
- AgentPersonalPreference###FocusTopics::State
- AgentPersonalPreference###FocusTopics::Type
- AgentPersonalPreference###FocusTopics::DynamicFields
- Ticket::Responsible
- Ticket::Service
- Ticket::Type

# **An diese Agenten senden**

Es können ein oder mehrere Agenten ausgewählt werden, die Benachrichtigungen erhalten sollen.

# **An alle Gruppenmitglieder senden (gilt nur für Agenten)**

Es können eine oder mehrere Gruppen ausgewählt werden, deren Agenten die Benachrichtigungen erhalten sollen.

# **An alle Rollenmitglieder senden**

Es können eine oder mehrere Rollen ausgewählt werden, deren Agenten die Benachrichtigungen erhalten sollen.

# **Trotz ..nicht im Büro** "senden

Wenn diese Option gesetzt ist, wird die Benachrichtigung gesendet, auch wenn der Agent "nicht im Büro "aktiviert hat.

# **Einmal pro Tag**

Benachrichtigen Sie die Benutzer nur einmal täglich über ein einzelnes Ticket mit einer ausgewählten Transportmethode. Wenn dies die erste Benachrichtigung über ein Ticket ist, wird die Benachrichtigung gesendet. Wenn eine Benachrichtigung bereits vorher gesendet wurde und diese Option aktiviert ist, überprüft der OTRS-Daemon die Zeit, zu der die letzte Benachrichtigung gesendet wurde. Wenn in den letzten 24 Stunden keine Benachrichtigung gesendet wurde, wird die Benachrichtigung erneut gesendet.

**Bemerkung:** Die Benachrichtigungen berücksichtigen die Berechtigungen des Agenten. Benachrichtigungen werden nur an Agenten gesendet, wenn der Agent in dem Moment, in dem die Benachrichtigung ausgelöst wird, mindestens Leserechte für den Termin hat.

# **Benachrichtigungsoptionen**

# **Diese Benachrichtigungsmethode aktivieren**

Aktivieren oder deaktivieren Sie diese Benachrichtigungsmethode. Mögliche Benachrichtigungsmethoden sind: E-Mail, Web-Ansicht mit Unterstützung von Browser-Benachrichtigungen oder SMS.

# **Browser-Benachrichtigungen aktivieren**

Diese Option ist nur für die Web-Ansicht verfügbar. Wenn sie aktiviert ist, sendet das System auch eine Browser-Benachrichtigung. Benachrichtigungen in der Web-Ansicht werden im Benachrichtigungsbereich des Agent-Interfaces angezeigt, während eine Browser-Benachrichtigung eine systemeigene Browser-Benachrichtigung ist, die zunächst im Web-Browser aktiviert werden muss.

**Bemerkung:** Zur Nutzung der SMS-Benachrichtigungsmethode muss *[Cloud-Services](#page-406-0)* aktiviert sein.

# **Standardmäßig aktiv in den Agenten-Einstellungen**

Das ist der Standardwert für zugewiesene Empfänger-Agenten, die für diese Benachrichtigung in

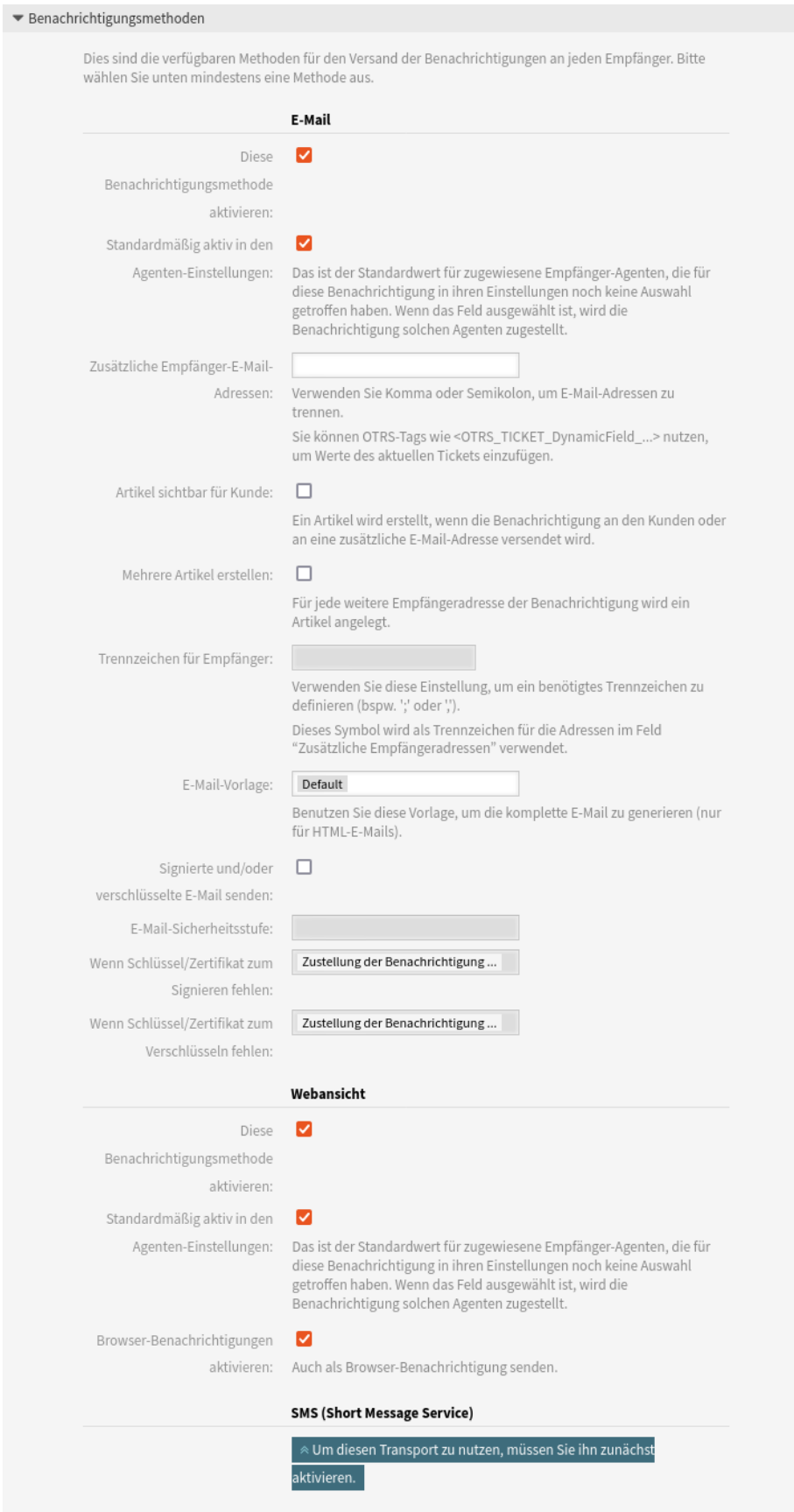

Abb. 70: Ticket-Benachrichtigungseinstellungen - Benachrichtigungsoptionen **3.12. Ticket-Benachrichtigungen 127**

ihren Einstellungen noch keine Auswahl getroffen haben. Wenn das Feld ausgewählt ist, wird die Benachrichtigung solchen Agenten zugestellt.

**Bemerkung:** Dieses Feld wird nur angezeigt, wenn in der obigen Einstellung *In Agenteneinstellungen anzeigen* die Option *Ja* ausgewählt wurde.

# **Zusätzliche Empfänger-E-Mail-Adressen**

Hier können weitere Empfänger hinzugefügt werden. Verwenden Sie Komma oder Semikolon, um die E-Mail-Adressen zu trennen.

# **Artikel sichtbar für Kunde**

Ein Artikel wird erstellt, wenn die Benachrichtigung an den Kunden oder an eine zusätzliche E-Mail-Adresse versendet wird.

# **Mehrere Artikel erstellen**

Für jede weitere Empfängeradresse der Benachrichtigung wird ein Artikel angelegt.

# **Trennzeichen für Empfänger**

Dieses Symbol wird als Trennzeichen für die Adressen im Feld "Zusätzliche Empfängeradressen" verwendet.

## **E-Mail-Vorlage**

Wählen Sie, welche E-Mail-Vorlage für die Benachrichtigung genutzt werden soll.

**Bemerkung:** Zusätzliche Vorlagen für E-Mails können durch Platzieren einer tt-Datei in das Verzeichnis <OTRS\_Home>/Kernel/Output/HTML/Templates/Standard/ NotificationEvent/Email/ hinzugefügt werden. Schauen Sie in den existierenden Vorlagen nach einem Beispiel.

# **Signierte und/oder verschlüsselte E-Mail senden**

Wenn Sie diese Option aktivieren, wird die Benachrichtigungs-E-Mail verschlüsselt.

**Bemerkung:** Damit diese Funktion genutzt werden kann, muss *[PGP-Schlüssel](#page-104-0)* or *[S/MIME-Zertifikate](#page-117-0)* aktiviert sein.

# **E-Mail-Sicherheitsstufe**

Wenn *E-Mail-Sicherheitsstufe* aktiviert ist, wird diese Einstellung aktiviert. Die folgenden Optionen stehen zur Verfügung:

# **Nur PGP-Signierung**

Die Benachrichtigungs-E-Mail nur mit PGP-Schlüssel signieren. Wenn dem System keine PGP-Schlüssel hinzugefügt wurden, ist diese Option nicht sichtbar.

# **Nur PGP-Verschlüsselung**

Die Benachrichtigungs-E-Mail nur mit PGP-Schlüssel verschlüsseln. Wenn dem System keine PGP-Schlüssel hinzugefügt wurden, ist diese Option nicht sichtbar.

# **PGP-Signierung und -Verschlüsselung**

Die Benachrichtigungs-E-mail mit dem PGP-Schlüssel signieren und verschlüsseln. Wenn dem System keine PGP-Schlüssel hinzugefügt wurden, ist diese Option nicht sichtbar.

# **Nur S/MIME-Signatur**

Die Benachrichtigungs-E-Mail nur mit S/MIME-Zertifikat signieren. Wenn dem System keine S/MIME-Zertifikate hinzugefügt wurden, ist diese Option nicht sichtbar.

# **Nur S/MIME-Verschlüsselung**

Die Benachrichtigungs-E-Mail nur mit S/MIME-Zertifikat verschlüsseln. Wenn dem System keine S/MIME-Zertifikate hinzugefügt wurden, ist diese Option nicht sichtbar.

# **S/MIME signieren und verschlüsseln**

Die Benachrichtigungs-E-mail mit dem S/MIME-Zertifikat signieren und verschlüsseln. Wenn dem System keine S/MIME-Zertifikate hinzugefügt wurden, ist diese Option nicht sichtbar.

**Bemerkung:** Damit diese Funktion genutzt werden kann, muss *[PGP-Schlüssel](#page-104-0)* or *[S/MIME-Zertifikate](#page-117-0)* aktiviert sein.

# **Wenn Schlüssel/Zertifikat zum Signieren fehlen**

Wählen Sie die Methode aus, die verwendet werden soll, wenn der Signierschlüssel oder das Zertifikat fehlt.

# **Wenn Signierschlüssel und Zertifikat fehlen:**

Wählen Sie die Methode aus, die verwendet werden soll, wenn der Signierschlüssel oder das Zertifikat fehlt.

# **Benachrichtigungstext**

Der Hauptinhalt einer Benachrichtigung kann für jede Sprache mit lokalisiertem Betreff und Fließtext hinzugefügt werden. Es ist auch möglich, statische Textinhalte gemischt mit OTRS-Tags zu definieren.

# **Betreff \***

Der lokalisierte Betreff für eine spezifische Sprache.

# **Text \***

Der lokalisierte Inhalt für eine spezifische Sprache.

# **Neue Sprache für Benachrichtigungen hinzufügen**

Wählen Sie aus, welche Sprachen hinzugefügt werden sollen, um lokalisierte Benachrichtigungen zu erstellen. Die Sprache des Kunden oder Agenten wird verwendet, wie sie in den Kunden und Agentenpräferenzen zu finden ist. In zweiter Linie wird die Standardsprache des Systems gewählt. Der Rückgriff wird immer auf Englisch erfolgen.

**Warnung:** Das Löschen einer Sprache aus der [DefaultUsedLanguages](https://academy.otrs.com/de/doc/config-reference/base/#defaultusedlanguages)-Einstellung, die hier bereits einen Benachrichtigungstext hat, macht den Benachrichtigungstext unbrauchbar. Wenn eine Sprache auf dem System nicht vorhanden oder aktiviert ist, kann der entsprechende Benachrichtigungstext gelöscht werden, wenn er nicht mehr benötigt wird.

# **3.12.4 Ticket-Benachrichtigungsvariablen**

Die Verwendung von Variablen im Text ermöglicht es, Nachrichten zu personalisieren. Variablen, so genannte OTRS-Tags, werden beim Erstellen der Nachricht durch OTRS mit Inhalt befüllt. Eine Liste der verfügbaren Tags für diese Ressource finden Sie in den Widgets zum Hinzufügen und Bearbeiten unter *Tag Referenz*.

Die Variable <OTRS\_TICKET\_TicketNumber> beinhaltet beispielsweise die Ticketnummer, so dass eine Vorlage etwa Folgendes enthalten kann.

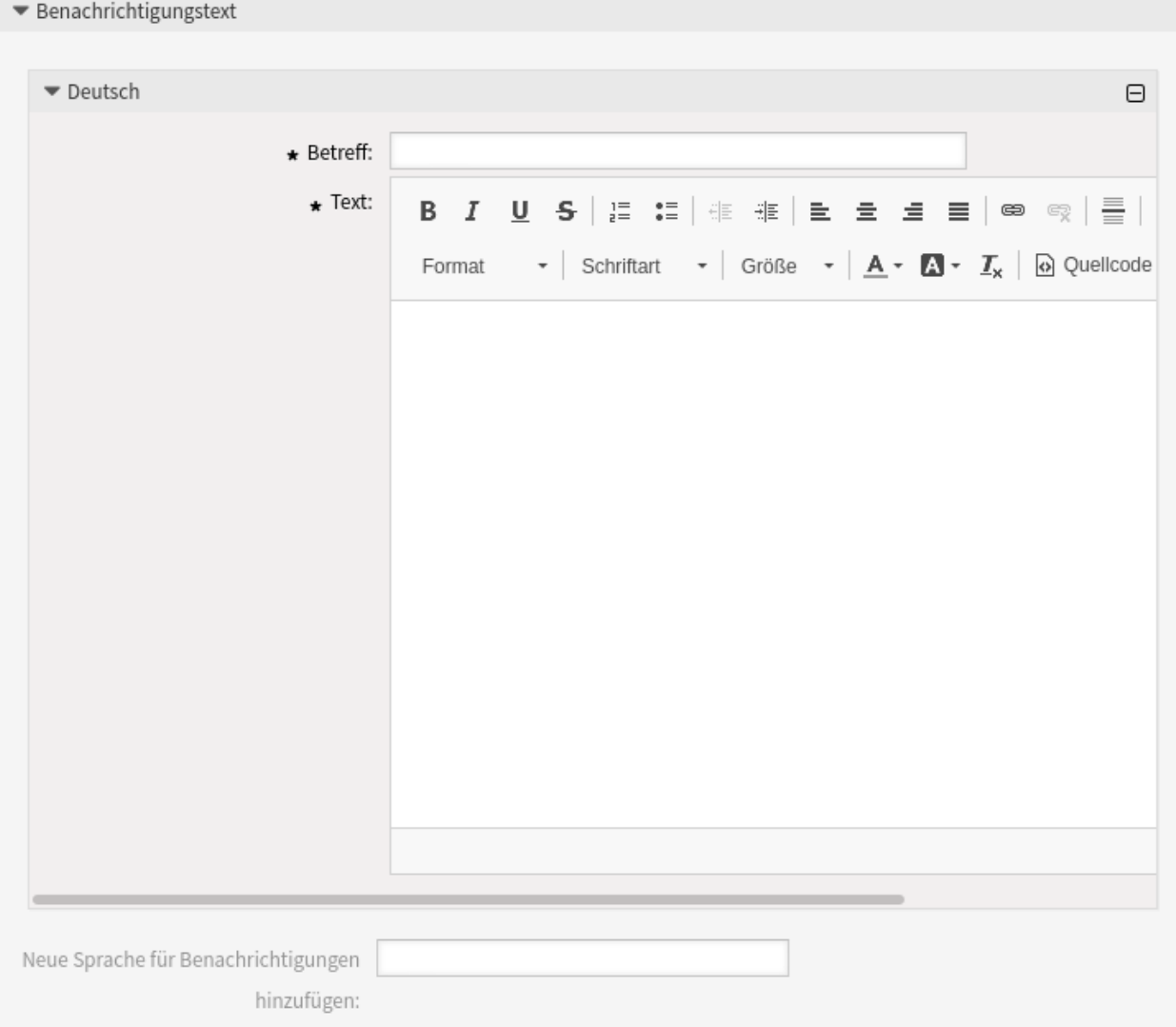

Abb. 71: Ticket-Benachrichtigungseinstellungen - Benachrichtungstext

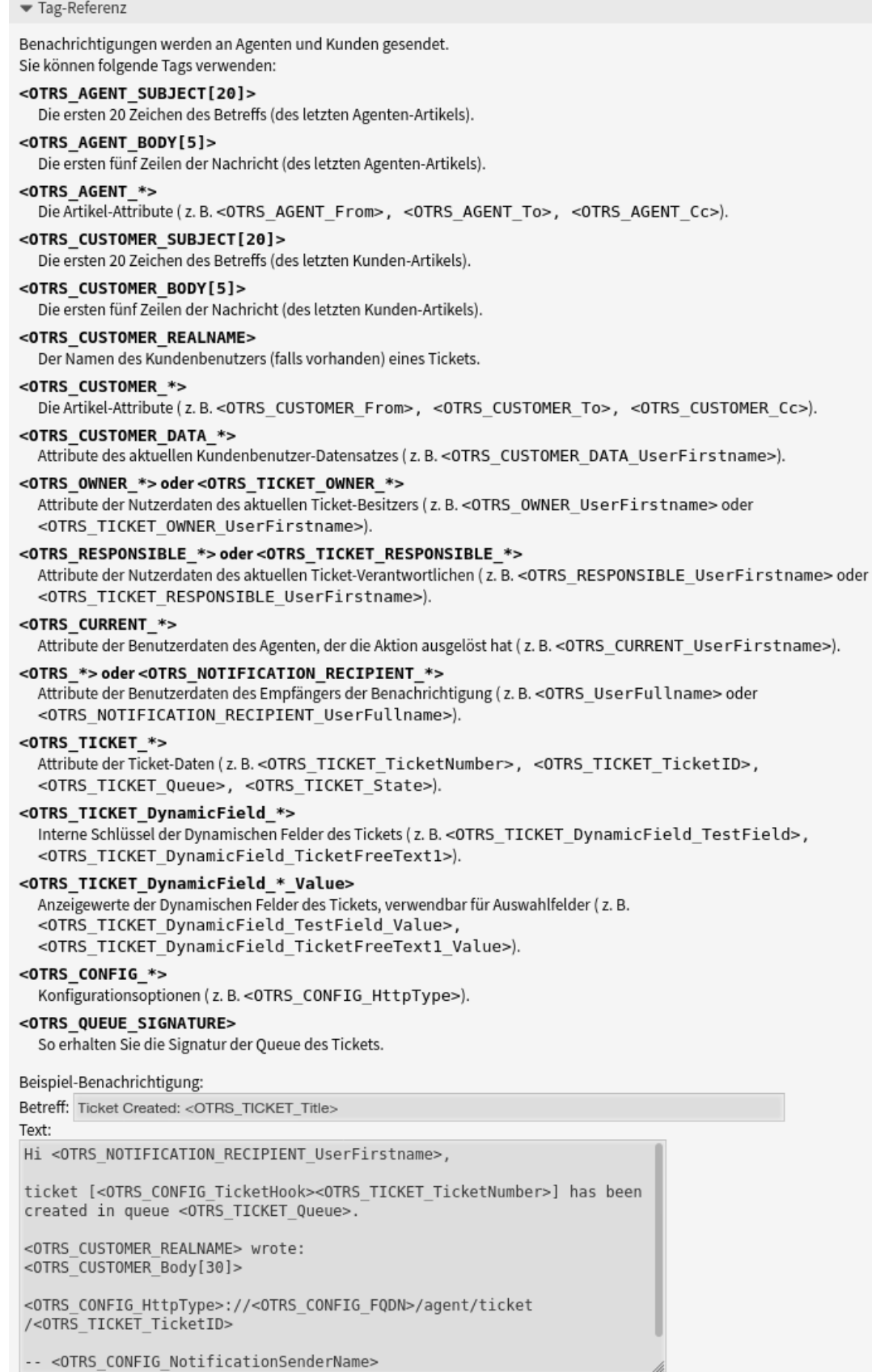

Ticket#<OTRS\_TICKET\_TicketNumber>

# Dieses Tag erweitert z.B. zu:

Ticket#2018101042000012

Die Werte der folgenden Variablen werden auf der Grundlage der gewählten Sprache des Kundenbenutzers übersetzt.

```
<OTRS_TICKET_Type>
<OTRS_TICKET_State>
<OTRS_TICKET_StateType>
<OTRS_TICKET_Lock>
<OTRS_TICKET_Priority>
```
Wenn die Sprache nicht unterstützt wird, wird die Standardsprache angewendet.

# KAPITEL 4

# Benutzer, Gruppen & Rollen

Einfache und komplexe Unternehmen benötigen eine flexible Möglichkeit, den Zugriff auf ihren Service-Desk zu steuern. Zugriff, Ressourcen und Berechtigungen müssen so aufeinander abgestimmt sein, dass die Benutzer und Kunden Zugriff auf die benötigten Ressourcen haben und ihre Daten bei Bedarf vom System geschützt werden.

OTRS stellt dafür leistungsfähige Werkzeuge zur Verfügung, deren Verwendung im folgenden Kapitel beschrieben wird.

# **4.1 Agenten**

Das Agenten- und Zugriffsmanagement für Ihren Service-Desk sollte einfach sein. Flexibilität beim Hinzufügen, Bearbeiten, Entwerten des Zugriffs und ein schneller Überblick darüber, welche Berechtigungen ein Benutzer hat, helfen Ihnen, ein sauberes Berechtigungssystem zu pflegen und Ihr Setup in OTRS aufzuzeichnen.

OTRS unterstützt Sie dabei, Agenten innerhalb von OTRS über mehrere Backends hinweg zu verwalten. OTRS kann bis zu zehn Backend-Quellen verwenden und sogar einige als schreibgeschützt markieren. Durch die zentrale Verwaltung der Benutzereinstellungen kann ein Administrator im Falle einer unerwarteten Krankheit schnell ein kompromittiertes Konto ungültig setzen oder ein Konto auf Abwesenheitsnotiz setzen.

Verwenden Sie diese Ansicht, um Agenten zum System hinzuzufügen. Eine neue OTRS-Installation enthält standardmäßig einen Agent mit Administrator-Rechten. Die Ansicht zur Verwaltung der Agenten ist im Modul *Agenten* in der Gruppe *Benutzer, Gruppen & Rollen* verfügbar.

**Warnung:** Der Benutzername des Superuser-Kontos lautet *root@localhost*. Verwenden Sie nicht das Superuser-Konto, um mit OTRS zu arbeiten! Erstellen Sie neue Agenten und arbeiten Sie stattdessen mit diesen Konten. Eine der nachteiligen Auswirkungen ist, dass *[Access Control Lists \(ACL\)](#page-206-0)* keine Auswirkungen auf diesen Benutzer haben.

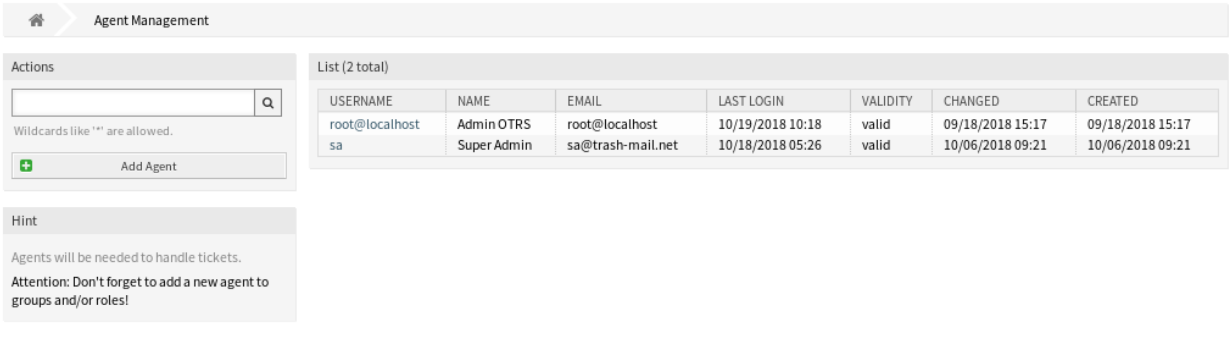

Abb. 1: Agenten verwalten

# **4.1.1 Agenten verwalten**

**Bemerkung:** Das Hinzufügen oder Bearbeiten eines Agenten ist nur über das Datenbank-Backend möglich. Die Verwendung explizit externer Verzeichnisdienste wie LDAP und, je nach Konfiguration, einiger Datenbanken ist schreibgeschützt. Persönliche Einstellungen wie Abwesenheiten können weiterhin eingestellt werden.

So fügen Sie einen Agenten hinzu:

- 1. Klicken Sie in der linken Seitenleiste auf die Schaltfläche *Agent hinzufügen*.
- 2. Füllen Sie die Pflichtfelder aus.
- 3. Klicken Sie auf die Schaltfläche *Speichern*.

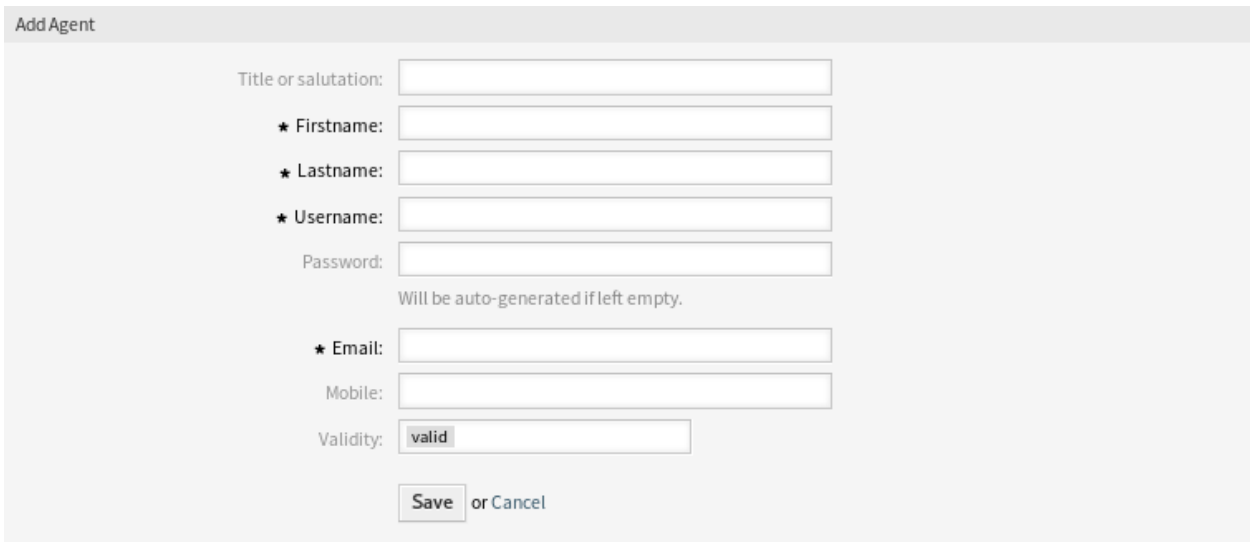

Abb. 2: Agent hinzufügen

**Warnung:** Agenten können nicht aus dem System gelöscht werden. Sie können nur deaktiviert werden, wenn die Einstellung *Gültigkeit* auf *ungültig* oder *ungültig-temporär* gesetzt wird.
So bearbeiten Sie einen Agent:

- 1. Klicken Sie in der Liste mit den Agenten auf einen Agent.
- 2. Ändern Sie die Felder.
- 3. Klicken Sie auf die Schaltfläche *Speichern* oder *Speichern und abschließen*.

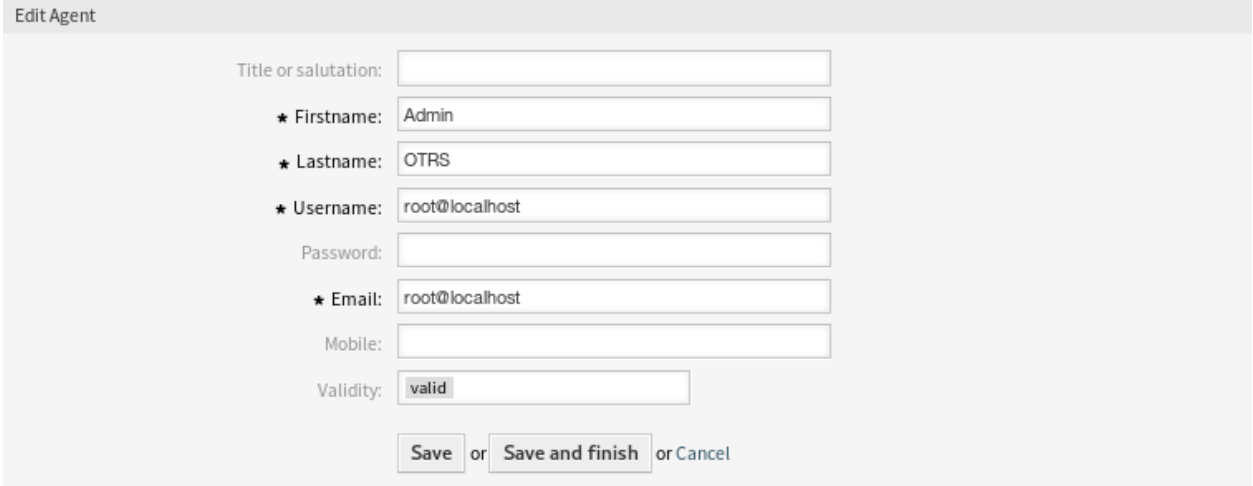

## Abb. 3: Agent bearbeiten

Es ist auch möglich, die persönlichen Einstellungen eines Agenten zu bearbeiten. Um dies zu tun, klicken Sie auf die *Persönliche Einstellungen für diesen Agenten bearbeiten*-Schaltfläche in der linken Seitenleiste in der *Agent bearbeiten*-Ansicht.

So finden Sie einen Agent:

- 1. Geben Sie einen Suchbegriff in das Suchfeld in der linken Seitenleiste ein.
- 2. Klicken Sie auf das Lupen-Symbol oder betätigen Sie Eingabe.

**Bemerkung:** Wenn dem System mehrere Agenten hinzugefügt wurden, nutzen Sie das Suchfeld, um einen einzelnen Agenten zu finden. Standardmäßig werden nur die ersten 1000 Agenten angezeigt.

Die Berechtigungen des Agenten können gesteuert werden, indem ein Agent zu *[Gruppen](#page-197-0)* oder *[Rollen](#page-200-0)* hinzugefügt wird. Dies kann zu einer komplexen Matrix von Berechtigungen führen. Die effektiven Berechtigungen für einen Agenten können unten auf der Ansicht *Agent bearbeiten* überprüft werden. Wenn Rollen (empfohlen) verwendet werden, spiegelt diese Ansicht die kombinierten Berechtigungen wider, wie sie von den Rollen vorgegeben sind.

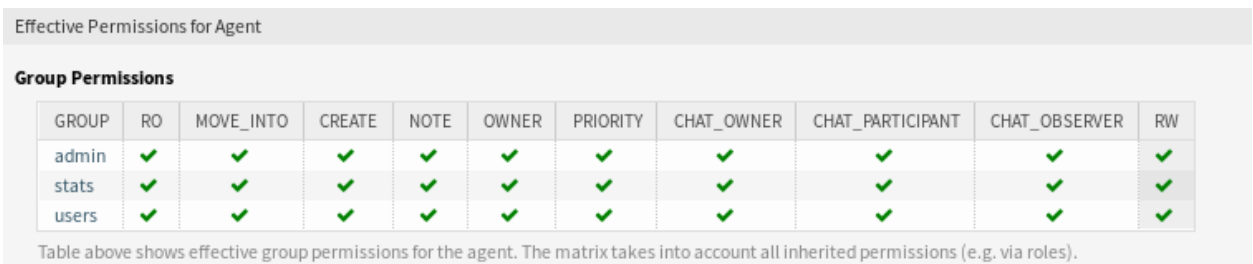

## Abb. 4: Effektive Berechtigungen für Agent

## **4.1.2 Einstellungen für Agenten**

Die folgenden Einstellungen sind verfügbar, wenn Sie diese Ressource hinzufügen oder bearbeiten. Die mit Stern gekennzeichneten Felder sind Pflichtfelder.

**Bemerkung:** Dies sind die Standardfelder, die für die interne Datenbank-Tabelle zur Verfügung stehen.

### **Titel oder Anrede**

Hier können einige Präfixe, wie bspw. *Dr.* oder *Prof.* etc. hinzugefügt werden.

#### **Vorname \***

Der Vorname eines Agenten.

#### **Nachname \***

Der Nachname eines Agenten.

## **Siehe auch:**

Der angezeigte Name eines Agenten, kann mit der Systemkonfigurations-Einstellung FirstnameLastnameOrder geändert werden.

#### **Benutzername \***

Der Benutzername des Agenten, der sich am System anmeldet.

#### **Passwort**

Das Passwort des Agenten. Wird automatisch generiert, wenn das Feld leer gelassen wird.

#### **E-Mail \***

Die E-Mail-Adresse des Agenten.

**Bemerkung:** Die E-Mail-Syntax und die Gültigkeit eines verfügbaren MX-Eintrags könnten Sie daran hindern, dieses Formular abzuschicken. Bei einigen Systemen kann es angebracht sein, diese Prüfungen zu deaktivieren.

## **Mobiltelefon**

Die Mobilfunknummer des Agenten.

#### **Gültigkeit \***

Setzt die Gültigkeit dieser Ressource. Jede Ressource kann nur in OTRS verwendet werden, wenn dieses Feld auf *gültig* gesetzt ist. Wenn Sie dieses Feld auf *ungültig* oder *ungültig-temporär* setzen, wird die Nutzung der Ressource deaktiviert.

## **4.1.3 Alternative Anmeldung für Agenten**

Es ist möglich, eine alternative Benutzeranmeldung für Agenten zu erstellen. Diese Funktion ist standardmäßig deaktiviert.

So aktivieren Sie die Funktion:

- 1. Gehen Sie zur Ansicht *Systemkonfiguration*.
- 2. Suchen Sie nach der Einstellung AgentPersonalPreference###AnonymousLogin.
- 3. Aktivieren Sie die Einstellung und setzen Sie das Feld Aktiv auf 1.
- 4. Nehmen Sie die geänderte Systemkonfiguration in Betrieb.

So legen Sie einen alternativen Benutzer für einen Agenten fest:

- 1. Gehen Sie im Administrator-Interface zum Modul *Agenten*.
- 2. Klicken Sie in der Liste mit den Agenten auf einen Agent.
- 3. Klicken Sie in der linken Seitenleiste auf die Schaltfläche *Persönliche Einstellungen für diesen Agenten bearbeiten*.
- 4. Klicken Sie im Widget *Einstellungen* auf das *Benutzerprofil*.
- 5. Geben Sie den Benutzernamen des alternativen Benutzers in den Abschnitt *Alternativer Benutzer* ein.

Ein Bearbeiter, für den eine alternative Anmeldung existiert, kann sich nun mit seinen persönlichen Anmeldedaten anmelden und wird nach der Anmeldung im System automatisch auf das alternative Anmeldekonto umgestellt.

**Warnung:** Verwenden Sie diese Funktion mit Vorsicht! Die Aktivierung der Funktion kann unerwünschte Nebeneffekte auf die Auditierung und die Einhaltung der Vorschriften haben, insbesondere auf die Rückverfolgbarkeit von Aktionen im System. Wenn Sie sich nicht sicher sind, verwenden Sie diese Funktion nicht oder fragen Sie das Customer Solutions Team, bevor Sie sie verwenden.

## **4.1.4 Agenten-Back Ends**

Agenten können von einem Active Directory®- oder LDAP-Server aus gelesen und synchronisiert werden.

Das Administrator-Interface unterstützt nicht die Konfiguration von externen Backends. Administratoren müssen die Datei Kernel/Config.pm bearbeiten, indem Sie Codeausschnitte aus Kernel/Config/ Defaults.pm manuell kopieren und einfügen, wenn sie *On-Premise*-System verwenden.

Wenn Sie bereits über ein Agenten-Backend verfügen (z. B. SAP), können Sie ein Modul schreiben, das dieses verwendet.

**Warnung:** Ändern Sie die Datei Kernel/Config/Defaults.pm nicht, sie wird nach dem Upgrade des Systems überschrieben! Kopieren und fügen Sie die Codeschnipsel stattdessen in Kernel/Config.pm ein.

**Bemerkung:** Diese Funktion ist nur für *On-Premise*-Kunden verfügbar. Wenn Sie ein *Managed*-Kunde sind, wird diese Funktion vom *Customer Solutions Team* in **OTRS** betreut. Bitte kontaktieren Sie uns über [support@otrs.com](mailto:support@otrs.com) oder im [OTRS Portal.](https://portal.otrs.com/)

### **Agenten-Backend - Datenbank**

Das Standard-Backend für die Benutzerauthentifizierung von Agenten ist die OTRS-Datenbank. Mit diesem Backend können alle Agenten-Daten über das Administrator-Interface bearbeitet werden.

```
# This is the auth. module against the otrs db
$Self->{AuthModule} = 'Kernel::System::Auth::DB';
# defines AuthSyncBackend (AuthSyncModule) for AuthModule
# if this key exists and is empty, there won't be a sync.
# example values: AuthSyncBackend, AuthSyncBackend2
    # $Self->{'AuthModule::UseSyncBackend'} = '';
# password crypt type (bcrypt|sha2|sha1|md5|apr1|crypt|plain)
    # $Self->{'AuthModule::DB::CryptType'} = 'sha2';
# If "bcrypt" was selected for CryptType, use cost specified here for bcrypt hashing.
  # Currently max. supported cost value is 31.
# $Self->{'AuthModule::DB::bcryptCost'} = 12;
```
### **Agenten-Backend - LDAP**

Wenn Sie über ein LDAP-Verzeichnis mit all Ihren Agentendaten verfügen, können Sie das LDAP-Modul zur Authentifizierung Ihrer Agenten verwenden. Da dieses Modul nur Lesezugriff auf das LDAP-Backend hat, ist es nicht möglich, die Agentendaten über das Administrator-Interface zu bearbeiten.

```
# This is an example configuration for an LDAP auth. backend.
# (take care that Net::LDAP is installed!)
# $Self->{AuthModule} = 'Kernel::System::Auth::LDAP';
# $Self->{'AuthModule::LDAP::Host'} = 'ldap.example.com';
    # $Self->{'AuthModule::LDAP::BaseDN'} = 'dc=example,dc=com';
    # $Self->{'AuthModule::LDAP::UID'} = 'uid';
# Check if the user is allowed to auth in a posixGroup
# (e. g. user needs to be in a group xyz to use otrs)
    # $Self->{'AuthModule::LDAP::GroupDN'} = 'cn=otrsallow,ou=posixGroups,dc=example,
,→dc=com';
    # $Self->{'AuthModule::LDAP::AccessAttr'} = 'memberUid';
# for ldap posixGroups objectclass (just uid)
    # $Self->{'AuthModule::LDAP::UserAttr'} = 'UID';
# for non ldap posixGroups objectclass (with full user dn)
# $Self->{'AuthModule::LDAP::UserAttr'} = 'DN';
# The following is valid but would only be necessary if the
# anonymous user do NOT have permission to read from the LDAP tree
# $Self->{'AuthModule::LDAP::SearchUserDN'} = '';
    # $Self->{'AuthModule::LDAP::SearchUserPw'} = '';
# in case you want to add always one filter to each ldap query, use
# this option. e. g. AlwaysFilter => '(mail=*)' or AlwaysFilter => '(objectclass=user)
,→'
# or if you want to filter with a locigal OR-Expression, like AlwaysFilter =>
,→'(|(mail=*abc.com)(mail=*xyz.com))'
    # $Self->{'AuthModule::LDAP::AlwaysFilter'} = '';
```
(Fortsetzung auf der nächsten Seite)

(Fortsetzung der vorherigen Seite)

```
# in case you want to add a suffix to each login name, then
# you can use this option. e. g. user just want to use user but
# in your ldap directory exists user@domain.
    # $Self->{'AuthModule::LDAP::UserSuffix'} = '@domain.com';
# In case you want to convert all given usernames to lower letters you
# should activate this option. It might be helpful if databases are
# in use that do not distinguish selects for upper and lower case letters
# (Oracle, postgresql). User might be synched twice, if this option
# is not in use.
  # $Self->{'AuthModule::LDAP::UserLowerCase'} = 0;
# In case you need to use OTRS in iso-charset, you can define this
# by using this option (converts utf-8 data from LDAP to iso).
    # $Self->{'AuthModule::LDAP::Charset'} = 'iso-8859-1';
# Net::LDAP new params (if needed - for more info see perldoc Net::LDAP)
# $Self->{'AuthModule::LDAP::Params'} = {
# port => 389,
# timeout => 120,
# async => 0,
# version => 3,
# };
# Die if backend can't work, e. g. can't connect to server.
    # $Self->{'AuthModule::LDAP::Die'} = 1;
```
Das Minimum, das für die Verbindung zu einem Verzeichnis-Server erforderlich ist, sind:

```
$Self->{AuthModule} = 'Kernel::System::Auth::LDAP';
$Self->{'AuthModule::LDAP::Host'} = 'ldap.example.com';
$Self->{'AuthModule::LDAP::BaseDN'} = 'dc=example,dc=com';
$Self->{'AuthModule::LDAP::UID'} = 'uid';
```
#### **Host**

Der DNS-Name oder die IP Ihres Verzeichnis-Servers.

#### **BaseDN**

Der Startpunkt in Ihrem Verzeichnisbaum.

### **UID**

Das Attribut, das für die Anmeldung und Identifizierung verwendet wird.

**Bemerkung:** Das ist ein sAMAccountName für ein Active Directory.

Es ist möglich, eine Verbindung zu einem LDAP über eine sichere Verbindung herzustellen. In diesem Fall muss das Protokoll ldaps:// zum Parameter host hinzugefügt und der Port geändert werden.

```
$Self->{'AuthModule::LDAP::Host'} = 'ldaps://secure.example.com';
$Self->{'AuthModule::LDAP::Params'}->{port} = 636;
```
Um mehrere Backends zu verwenden, fügen Sie der Config.pm einen zusätzlichen Abschnitt des Beispielcodes hinzu. Achten Sie darauf, dass alle Einstellungen mit einem Zahlenwert [1-9] versehen sind, der angibt, welche Einstellungen zu welchem Backend gehören.

```
### Backend One
$Self->{AuthModule} = 'Kernel::System::Auth::LDAP';
$Self->{'AuthModule::LDAP::Host'} = 'ldap.example.com';
$Self->{'AuthModule::LDAP::BaseDN'} = 'dc=example,dc=com';
$Self->{'AuthModule::LDAP::UID'} = 'uid';
### Backend Two
$Self->{AuthModule1} = 'Kernel::System::Auth::LDAP';
$Self->{'AuthModule::LDAP::Host1'} = 'ldap.example.com';
$Self->{'AuthModule::LDAP::BaseDN1'} = 'dc=example,dc=com';
$Self->{'AuthModule::LDAP::UID1'} = 'uid';
```
**Warnung:** Alle Backends werden nacheinander verwendet. Die UID muss für alle Backends eindeutig sein, da sonst einige Nebenwirkungen auftreten können.

Wenn ein LDAP-Server nicht verfügbar ist, sollte ein anderer Server als Fallback verwendet werden. Da es in jeder Backend-Konfiguration nur eine Host-Einstellung gibt, müssen die Server in einem Array hinzugefügt werden.

```
$Self->{'AuthModule::LDAP::Host'} = ['ldaps://ldapserver_one.com', 'ldaps://
,→ldapserver_two.com'];
$Self->{'AuthModule::LDAP::Die'} = 0;
```
Bitte beachten Sie, dass es keine echte Fallback-Funktionalität gibt, aber dieser Workaround sollte in den meisten Fällen funktionieren. Das System versucht immer zuerst den ersten LDAP-Server und nach einem Timeout den zweiten. Empfohlen wird die Konfiguration eines Fallback- oder redundanten LDAP auf Serverseite.

Um mit einem bestimmten Verzeichnis-Server zu synchronisieren, müssen Sie die entsprechende Einstellung zu Ihrem Agenten-Authentifizierungs-Backend hinzufügen. Um dies zu erreichen, kopieren Sie den folgenden Block aus der Defaults.pm und fügen ihn in die Config.pm ein.

\$Self->{'AuthModule::UseSyncBackend'} = 'AuthSyncBackend';

Um mehrere Backends zu verwenden, fügen Sie der Config.pm einen zusätzlichen Abschnitt des Beispielcodes hinzu. Achten Sie darauf, dass alle Einstellungen mit einem Zahlenwert [1-9] versehen sind, der angibt, welche Einstellungen zu welchem Backend gehören.

\$Self->{'AuthModule::UseSyncBackend1'} = 'AuthSyncBackend1';

Die Wiederverwendung eines Agenten-Synchronisations-Backends ist ebenfalls möglich.

\$Self->{'AuthModule::UseSyncBackend1'} = 'AuthSyncBackend';

Es ist ratsam, die Agentendaten zu synchronisieren, damit Agenten nicht vor der Autorisierung manuell in die Tabelle users aufgenommen werden müssen. Zusätzlich können Gruppen und Rollen automatisch über Sicherheitsobjekte des Verzeichnis-Servers hinzugefügt werden.

**Bemerkung:** Es können mehrere Agenten-Synchronisations-Backend-Blöcke verwendet werden. Bitte stellen Sie sicher, dass Sie allen Einstellungen einen numerischen Wert [1-9] hinzufügen, um anzuzeigen, welche Einstellungen zu welchem Backend gehören. Jedes AuthSyncModule muss explizit in einem Agenten-Authentifizierungs-Backend verwendet werden.

Synchronisation der Benutzerdaten bei der Anmeldung. Um dies zu erreichen, kopieren Sie den folgenden Block aus der Defaults.pm und fügen ihn in die Config.pm ein.

```
# This is an example configuration for an LDAP auth sync. backend.
# (take care that Net::LDAP is installed!)
$Self->{AuthSyncModule} = 'Kernel::System::Auth::Sync::LDAP';
$Self->{'AuthSyncModule::LDAP::Host'} = 'ldap.example.com';
$Self->{'AuthSyncModule::LDAP::BaseDN'} = 'dc=example,dc=com';
$Self->{'AuthSyncModule::LDAP::UID'} = 'uid';
# The following is valid but would only be necessary if the
# anonymous user do NOT have permission to read from the LDAP tree
$Self->{'AuthSyncModule::LDAP::SearchUserDN'} = '';
$Self->{'AuthSyncModule::LDAP::SearchUserPw'} = '';
# in case you want to add always one filter to each ldap query, use
# this option. e. g. AlwaysFilter => '(mail=*)' or AlwaysFilter => '(objectclass=user)
,→'
# or if you want to filter with a logical OR-Expression, like AlwaysFilter =>
,→'(|(mail=*abc.com)(mail=*xyz.com))'
$Self->{'AuthSyncModule::LDAP::AlwaysFilter'} = '';
# AuthSyncModule::LDAP::UserSyncMap
# (map if agent should create/synced from LDAP to DB after successful login)
# you may specify LDAP-Fields as either
 # * list, which will check each field. first existing will be picked ( ["givenName",
,→"cn","_empty"] )
# * name of an LDAP-Field (may return empty strings) ("givenName")
# * fixed strings, prefixed with an underscore: "_test", which will always return␣
,→this fixed string
$Self->{'AuthSyncModule::LDAP::UserSyncMap'} = {
    # DB -> LDAP
   UserFirstname => 'givenName',
   UserLastname => 'sn',
   UserEmail => 'mail',
};
# In case you need to use OTRS in iso-charset, you can define this
# by using this option (converts utf-8 data from LDAP to iso).
$Self->{'AuthSyncModule::LDAP::Charset'} = 'iso-8859-1';
# Net::LDAP new params (if needed - for more info see perldoc Net::LDAP)
$Self->{'AuthSyncModule::LDAP::Params'} = {
   port \Rightarrow 389,
   timeout \Rightarrow 120,
   async \Rightarrow 0,
   version \Rightarrow 3,
};
# Die if backend can't work, e. g. can't connect to server.
$Self->{'AuthSyncModule::LDAP::Die'} = 1;
# Attributes needed for group syncs
# (attribute name for group value key)
$Self->{'AuthSyncModule::LDAP::AccessAttr'} = 'memberUid';
# (attribute for type of group content UID/DN for full ldap name)
$Self->{'AuthSyncModule::LDAP::UserAttr'} = 'UID';
$Self->{'AuthSyncModule::LDAP::UserAttr'} = 'DN';
```
(Fortsetzung auf der nächsten Seite)

(Fortsetzung der vorherigen Seite)

```
# AuthSyncModule::LDAP::UserSyncInitialGroups
# (sync following group with rw permission after initial create of first agent
# login)
$Self->{'AuthSyncModule::LDAP::UserSyncInitialGroups'} = [
    'users',
];
# AuthSyncModule::LDAP::UserSyncGroupsDefinition
# (If "LDAP" was selected for AuthModule and you want to sync LDAP
# groups to otrs groups, define the following.)
$Self->{'AuthSyncModule::LDAP::UserSyncGroupsDefinition'} = {
    # ldap group
    'cn=agent, o=otrs' => {
        # otrs group
        'admin' => {
             # permission
            rw \Rightarrow 1,ro \Rightarrow 1,
        },
         'faq' \Rightarrow {
            rw \implies 0,ro \Rightarrow 1,
        },
    },
    'cn=agent2, o=otrs' => {
        'users' => {
           rw \Rightarrow 1,ro \Rightarrow 1,},
    }
};
# AuthSyncModule::LDAP::UserSyncRolesDefinition
# (If "LDAP" was selected for AuthModule and you want to sync LDAP
# groups to otrs roles, define the following.)
$Self->{'AuthSyncModule::LDAP::UserSyncRolesDefinition'} = {
    # ldap group
    'cn=agent,o=otrs' => {
        # otrs role
        'role1' => 1,
        'role2' \Rightarrow 0,},
    'cn=agent2, o=otrs' => {
        'role3' \Rightarrow 1,}
};
# AuthSyncModule::LDAP::UserSyncAttributeGroupsDefinition
# (If "LDAP" was selected for AuthModule and you want to sync LDAP
# attributes to otrs groups, define the following.)
$Self->{'AuthSyncModule::LDAP::UserSyncAttributeGroupsDefinition'} = {
    # ldap attribute
    'LDAPAttribute' => {
        # ldap attribute value
        'LDAPAttributeValue1' => {
```
(Fortsetzung auf der nächsten Seite)

(Fortsetzung der vorherigen Seite)

```
# otrs group
              'admin' \Rightarrow {
                  # permission
                  rw \Rightarrow 1,
                  ro \Rightarrow 1,
              },
              'faq' \Rightarrow {
                  rw \Rightarrow 0,ro \Rightarrow 1,
              },
         },
    },
    'LDAPAttribute2' => {
         'LDAPAttributeValue' => {
              'users' \Rightarrow {
                  rw \Rightarrow 1,ro \Rightarrow 1,
             },
         },
     }
};
# AuthSyncModule::LDAP::UserSyncAttributeRolesDefinition
# (If "LDAP" was selected for AuthModule and you want to sync LDAP
# attributes to otrs roles, define the following.)
$Self->{'AuthSyncModule::LDAP::UserSyncAttributeRolesDefinition'} = {
    # ldap attribute
    'LDAPAttribute' => {
         # ldap attribute value
         'LDAPAttributeValue1' => {
              # otrs role
              'role1' => 1,
              'role2' \Rightarrow 1,},
    },
    'LDAPAttribute2' => {
         'LDAPAttributeValue1' => {
             'role3' => 1,
         },
    },
};
```
Das Minimum, das für die Verbindung zu einem Verzeichnis-Server erforderlich ist, sind:

```
$Self->{AuthSyncModule} = 'Kernel::System::Auth::Sync::LDAP';
$Self->{'AuthSyncModule::LDAP::Host'} = 'ldap.example.com';
$Self->{'AuthSyncModule::LDAP::BaseDN'} = 'dc=example,dc=com';
$Self->{'AuthSyncModule::LDAP::UID'} = 'uid';
```
#### **Host**

Der DNS-Name oder die IP Ihres Verzeichnis-Servers.

## **BaseDN**

Der Startpunkt in Ihrem Verzeichnisbaum.

#### **UID**

Das Attribut, das für die Anmeldung und Identifizierung verwendet wird.

**Bemerkung:** Das ist ein sAMAccountName für ein Active Directory.

#### **Agenten-Backend - HTTPBasicAuth**

Wenn Sie eine Single-Sign-On-Lösung für alle Ihre Agenten implementieren möchten, können Sie HTTPBasic-Authentifizierung (für alle Ihre Systeme) verwenden und das HTTPBasicAuth-Modul mit OTRS nutzen. Mit OTRS ist keine Anmeldung mehr erforderlich.

```
# This is an example configuration for an apache ($ENV{REMOTE_USER})
# auth. backend. Use it if you want to have a singe login through
# apache http-basic-auth.
    # $Self->{AuthModule} = 'Kernel::System::Auth::HTTPBasicAuth';
# In case there is a leading domain in the REMOTE_USER, you can
# replace it by the next config option.
   # $Self->{'AuthModule::HTTPBasicAuth::Replace'} = 'example_domain\\';
# In case you need to replace some part of the REMOTE_USER, you can
# use the following RegExp ($1 will be new login).
   # $Self->{'AuthModule::HTTPBasicAuth::ReplaceRegExp'} = '^(.+?)@.+?$';
# Defines a header name, that has to be present for agents to authenticate.
   # $Self->{'AuthModule::HTTPBasicAuth::RequiredLoginHeader'} = 'RequiredHeader';
# Defines a header value, that has to be present in the required header for agents to␣
,→authenticate.
  # $Self->{'AuthModule::HTTPBasicAuth::RequiredLoginHeaderValue'} =
,→'RequiredHeaderValue';
# Defines a header value regular expression, that has to be present in the required␣
,→header for agents to authenticate.
  # $Self->{'AuthModule::HTTPBasicAuth::RequiredLoginHeaderValueRegExp'} = '^
,→RequiredHeaderRegExp$';
# Note:
# If you use this module, you should use as fallback the following
# config settings if user isn't login through apache ($ENV{REMOTE_USER}).
    # $Self->{LoginURL} = 'http://host.example.com/not-authorised-for-otrs.html';
    # $Self->{LogoutURL} = 'http://host.example.com/thanks-for-using-otrs.html';
```
Die im folgenden Beispiel gezeigten Konfigurationsparameter können verwendet werden, um die Benutzerdaten aus den HTTP-Headern in die lokale OTRS-Datenbank zu synchronisieren. Um dies zu erreichen, kopieren Sie den folgenden Block aus der Defaults.pm und fügen ihn in die Config.pm ein.

```
$Self->{AuthSyncModule} = 'Kernel::System::Auth::Sync::HTTPHeader';
$Self->{'AuthSyncModule::HTTPHeader::UserSyncMap'} = {
   # DB -> Header
   UserFirstname => 'givenName',
   UserLastname => 'lastName',
   UserEmail => 'mail',
};
# AuthSyncModule::HTTPHeader::UserSyncInitialGroups
# Sync the following group(s) with rw permission after initial agent login.
$Self->{'AuthSyncModule::HTTPHeader::UserSyncInitialGroups'} = [
    'users',
];
# AuthSyncModule::HTTPHeader::UserSyncGroupsDefinition
```
(Fortsetzung auf der nächsten Seite)

(Fortsetzung der vorherigen Seite)

```
# Sync groups based on headers (no value check, just existence of header is checked).
$Self->{'AuthSyncModule::HTTPHeader::UserSyncGroupsDefinition'} = {
    # header name
    'IsAgent' => {
        # otrs group
         'admin' => {
             # permission
             rw \Rightarrow 1,ro \Rightarrow 1,
        },
         'stats' \Rightarrow {
            rw \Rightarrow 0,ro \Rightarrow 1,},
    },
};
# AuthSyncModule::HTTPHeader::UserSyncAttributeGroupsDefinition
# Sync groups based on header values.
# Multiple values per header are possible if separated by ',' or ';' (e.g. 'OTRS_
,→Groups: admin, faq, users').
$Self->{'AuthSyncModule::HTTPHeader::UserSyncAttributeGroupsDefinition'} = {
    # header name
    'HTTPHeaderAttribute1' => {
         # header attribute
        'HTTPHeaderAttribute1Value1' => {
             # otrs group
             'admin' => {
                 # permission
                 rw \Rightarrow 1,
                 ro \Rightarrow 1,
             },
             'stats' \Rightarrow {
                 rw \Rightarrow 1,ro \Rightarrow 1,
             },
        },
    },
    'HTTPHeaderAttribute2' => {
         'HTTPHeaderAttribute1Value2' => {
             'users' => {
                 rw \Rightarrow 1,ro \Rightarrow 1,
             },
        },
    },
};
# AuthSyncModule::HTTPHeader::UserSyncRolesDefinition
# Sync roles based on headers (no value check, just existence of header is checked).
$Self->{'AuthSyncModule::HTTPHeader::UserSyncRolesDefinition'} = {
    # header name
    'IsAgent' => {
        # otrs role
        'role1' => 1,
        'role2' => 0,
```
(Fortsetzung auf der nächsten Seite)

},

(Fortsetzung der vorherigen Seite)

```
};
# AuthSyncModule::HTTPHeader::UserSyncAttributeRolesDefinition
# Sync roles based on header values.
# Multiple values per header are possible if separated by ',' or ';' (e.g. 'OTRS_
,→Roles: 1st_level, 2nd_level, admin').
$Self->{'AuthSyncModule::HTTPHeader::UserSyncAttributeRolesDefinition'} = {
    # header name
    'HTTPHeaderAttribute1' => {
        # header value
        'HTTPHeaderAttribute1Value1' => {
            # otrs role
            'role1' => 1,
            'role2' \Rightarrow 1,
        },
    },
    'HTTPHeaderAttribute2' => {
        'HTTPHeaderAttribute1Value2' => {
            'role3' \Rightarrow 1,},
    },
};
```
**Bemerkung:** Die Synchronisation ist auf die Existenz der angegebenen HTTP-Header angewiesen. Die Konfiguration dieser Header liegt außerhalb des Umfangs dieser Dokumentation.

## **Agent Back End - Radius**

Die im folgenden Beispiel gezeigten Einstellungen können verwendet werden, um Ihre Agenten gegenüber einem Radius-Server zu authentifizieren.

```
# This is example configuration to auth. agents against a radius server.
# $Self->{'AuthModule'} = 'Kernel::System::Auth::Radius';
# $Self->{'AuthModule::Radius::Host'} = 'radiushost';
# $Self->{'AuthModule::Radius::Password'} = 'radiussecret';
# Die if backend can't work, e. g. can't connect to server.
    # $Self->{'AuthModule::Radius::Die'} = 1;
```
# **4.2 Agenten Gruppen**

Eine effiziente und unkomplizierte Verwaltung von Berechtigungen ist in einem wachsenden Unternehmen unerlässlich. Die einfache Zuordnung eines bestimmten Benutzers zu einer Gruppe für den schnellen Zugriff oder zum Entfernen des Zugriffs auf Ressourcen ist in jedem Fall ein Muss.

Das OTRS-Interface bietet Ihnen die Möglichkeit, den Zugriff eines Agenten auf eine oder mehrere bestimmte Gruppen zu verwalten. Darüber hinaus können Sie den Zugriff mehrerer Benutzer auf eine Gruppe effizient und elegant ändern.

Verwenden Sie diese Ansicht, um einen oder mehrere Agenten zu einer oder mehreren Gruppen zuzuordnen. Um diese Funktion zu nutzen, muss wenigstens ein Agent und eine Gruppe dem System hinzugefügt werden. Die Ansicht zur Verwaltung ist im Modul *Agenten Gruppen* in der Gruppe *Benutzer, Gruppen & Rollen* verfügbar.

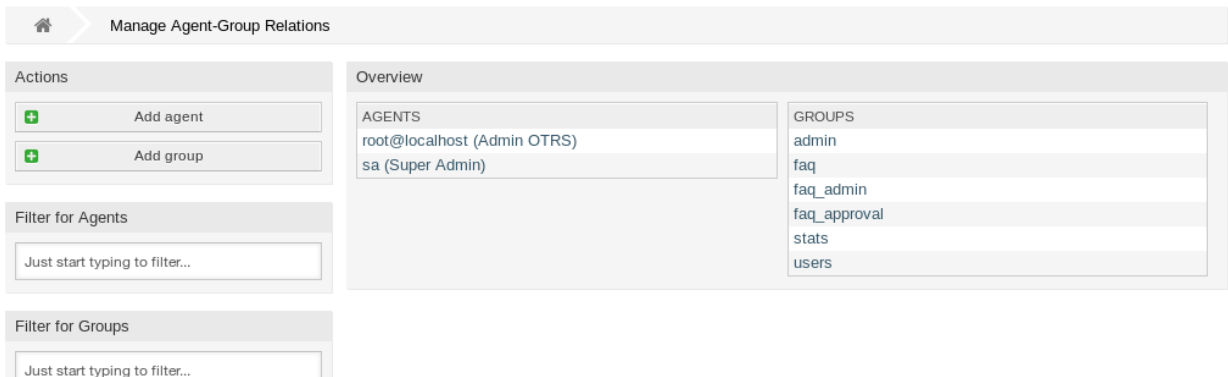

Abb. 5: Zuordnungen von Agent und Gruppe verwalten

## **4.2.1 Agenten Gruppen Zuordnungen verwalten**

So ordnen Sie Gruppen zu Agenten hinzu:

- 1. Klicken Sie in der Spalte *Agenten* auf einen Agent.
- 2. Wählen Sie die Berechtigungen aus, mit denen Sie den Agenten mit Gruppen verbinden möchten.
- 3. Klicken Sie auf die Schaltfläche *Speichern* oder *Speichern und abschließen*.

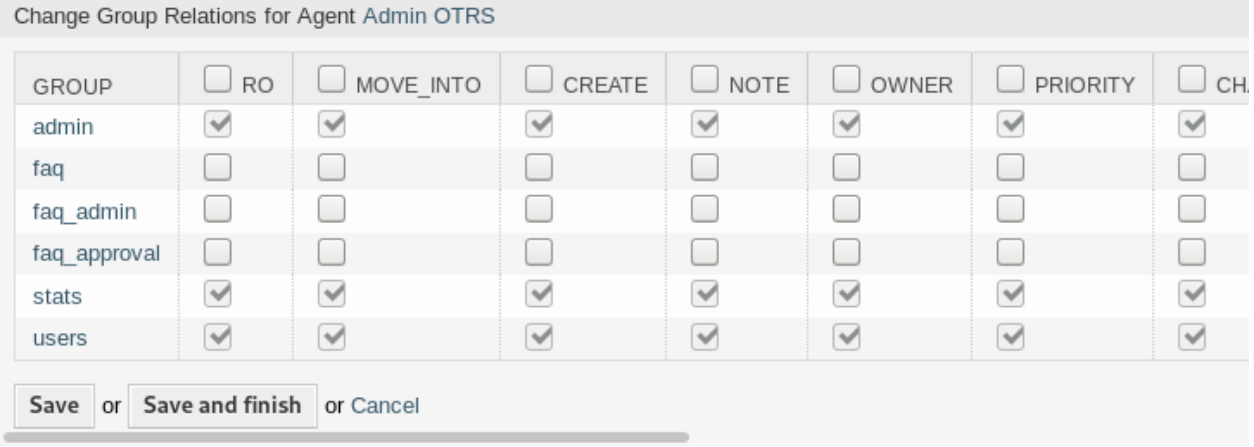

## Abb. 6: Gruppen-Zuordnungen für Agenten ändern

So ordnen Sie Agenten zu einer Gruppe zu:

- 1. Klicken Sie in der Spalte *Gruppen* auf eine Gruppe.
- 2. Wählen Sie die Berechtigungen aus, mit denen Sie die Gruppe mit Agenten verbinden möchten.
- 3. Klicken Sie auf die Schaltfläche *Speichern* oder *Speichern und abschließen*.

| Change Agent Relations for Group users  |           |              |                     |                     |       |              |              |
|-----------------------------------------|-----------|--------------|---------------------|---------------------|-------|--------------|--------------|
| <b>AGENT</b>                            | $\vee$ RO | MOVE INTO    | $\heartsuit$ CREATE | $\blacksquare$ NOTE | OWNER | PRIORITY     | $\vee$ c     |
| root@localhost<br>(Admin OTRS)          | ✔         | $\checkmark$ | $\checkmark$        |                     |       | $\checkmark$ | ⊻            |
| sa (Super<br>Admin)                     | ✓         | $\checkmark$ | $\checkmark$        | ୰                   | ✓     | $\checkmark$ | $\checkmark$ |
| Save and finish or Cancel<br>Save<br>or |           |              |                     |                     |       |              |              |

Abb. 7: Agenten-Zuordnungen für Gruppe ändern

**Bemerkung:** Wenn dem System mehrere Agenten oder Gruppen hinzugefügt wurden, verwenden Sie das Filterfeld, um einen bestimmten Agenten oder Gruppe zu finden, indem Sie einfach den zu filternden Namen eingeben.

In beiden Ansichten können gleichzeitig mehrere Agenten oder Gruppen zugeordnet werden. Wenn Sie zusätzlich auf einen Agenten oder auf einen Gruppe in der Ansicht klicken, wird die Ansicht *Agent bearbeiten* oder die Ansicht *Gruppe bearbeiten* entsprechend geöffnet.

Warnung: Die Ansichten zur Verwaltung von Agenten und Gruppen bieten keinen "Zurück"-Link zur Ansicht mit den Zuordnungen.

## **4.2.2 Agenten Gruppen-Zuordnungen Referenz**

Bei der Zuordnung eines Agenten zu einer Gruppe oder umgekehrt können mehrere Berechtigungen als Verbindung zwischen einem Agenten und einer Gruppe eingestellt werden. Die folgenden Berechtigungen sind standardmäßig verfügbar:

**ro**

```
Nur-lesen Zugriff auf Tickets in dieser Gruppe/Queue.
```
## **Verschieben in**

Berechtigung, Tickets in diese Gruppe/Queue zu verschieben und bestehende Tickets in diese Gruppe/Queue zu verschieben.

## **Erstellen**

Berechtigungen, um in dieser Gruppe/Queue Tickets zu erstellen.

## **Notiz**

Berechtigung zum Hinzufügen von Notizen zu Tickets und zum Informieren von Agenten in dieser Gruppe/Queue.

## **Besitzer**

Berechtigung zum Festlegen des Besitzers neuer Tickets oder zum Ändern des Besitzers bestehender Tickets in dieser Gruppe/Queue.

## **Priorität**

Berechtigungen, um die Priorität eines Tickets in einer Gruppe/Queue zu ändern.

## **chat\_observer**

Benutzer mit dieser Berechtigungsart können Chats in einem Channel nur dann beobachten, wenn sie eingeladen wurden.

### **chat\_participant**

Benutzer mit dieser Berechtigungsart können an einem Chat teilnehmen, allerdings erst, nachdem sie dazu eingeladen wurden.

### **chat\_owner**

Benutzer mit dieser Berechtigungsart können Kunden-Chat-anfragen/öffentliche Anfragen annehmen und alle Arten von Beobachter- und Teilnehmeraktionen in einem Chat durchführen.

**rw**

Voller Schreib- und Lesezugriff auf Tickets in der Queue/Gruppe.

### **Siehe auch:**

Nicht alle verfügbaren Berechtigungen werden standardmäßig angezeigt. Sehen Sie dazu die [System::Permission](https://academy.otrs.com/de/doc/config-reference/core/#System_Permission)-Einstellung für Berechtigungen, die hinzugefügt werden können. Diese zusätzlichen Berechtigungen können hinzugefügt werden:

### **Umleiten**

Berechtigungen um eine E-Mail umzuleiten.

### **schließen**

Berechtigungen um ein Ticket zu schließen.

## **Verfassen**

Berechtigungen um eine Antwort für ein Ticket zu verfassen.

### **Kunde**

Berechtigungen um den Kunden eines Tickets zu ändern.

## **Weiterleiten**

Berechtigung um einen Artikeln weiterzuleiten.

### **Warten**

Berechtigung um ein Ticket in den Status "wartend "zu setzen.

## **Telefon**

Berechtigung zum Hinzufügen eines Telefonanrufs zu einem Ticket.

## **Verantwortlicher**

Berechtigung zum Festlegen des zuständigen Agenten für neue Tickets oder zum Ändern des zuständigen Agenten für bestehende Tickets in dieser Gruppe/Queue.

**Bemerkung:** Durch das Setzen eines Kontrollkästchens im Kopf einer Spalte werden alle Kontrollkästchen in der ausgewählten Spalte gesetzt. Durch das Setzen des Kontrollkästchens in der letzten Spalte *rw* werden alle Kontrollkästchen in der ausgewählten Zeile gesetzt.

# **4.3 Agenten Rollen**

Wenn ein Unternehmen wächst, können Gruppen nicht der Nenner für die Verarbeitung von Zugriffsrechten sein. Rollen werden immer mehr zu einem Bedürfnis, da einer Rolle ein spezieller Satz von Berechtigungen zugeordnet ist. Man darf keine individuellen Berechtigungen vergeben, aber die Rolle trägt die eingebauten Berechtigungen.

OTRS ermöglicht den einfachen Zugriff auf einen vordefinierten Satz von Berechtigungen über eine oder mehrere definierte Rollen. Diese Rollen werden einfach einem oder mehreren Agenten oder ein oder mehrere Agenten einer Rolle zugeordnet.

Verwenden Sie diese Ansicht, um einen oder mehrere Agenten zu einer oder mehreren Rollen zuzuordnen. Um diese Funktion zu nutzen, muss wenigstens ein Agent und eine Rolle dem System hinzugefügt werden. Die Ansicht zur Verwaltung ist im Modul *Agenten Rollen* in der Gruppe *Benutzer, Gruppen & Rollen* verfügbar.

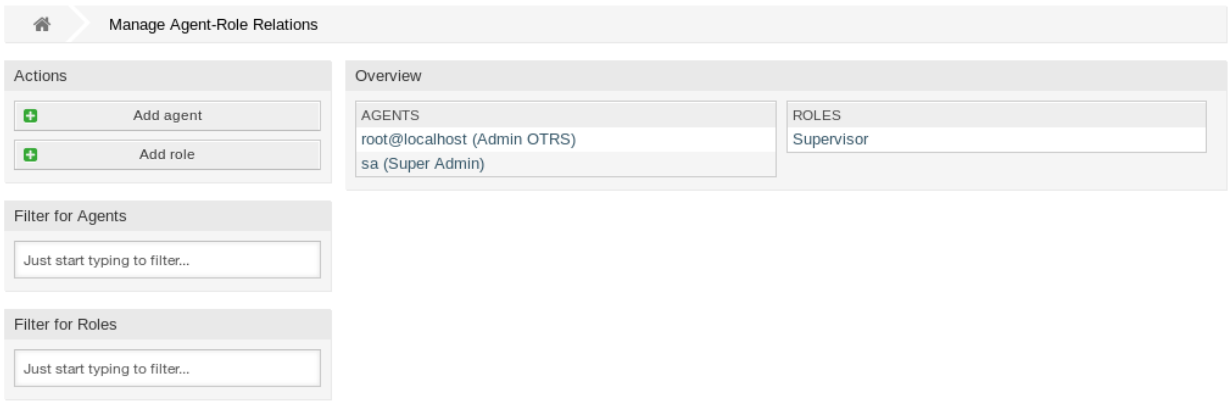

Abb. 8: Zuordnungen von Agenten und Rollen verwalten

## **4.3.1 Agenten Rollen-Zuordnungen verwalten**

So ordnen Sie Rollen zu Agenten hinzu:

- 1. Klicken Sie in der Spalte *Agenten* auf einen Agent.
- 2. Wählen Sie die Rolle, die Sie dem Agenten zuordnen möchten.
- 3. Klicken Sie auf die Schaltfläche *Speichern* oder *Speichern und abschließen*.

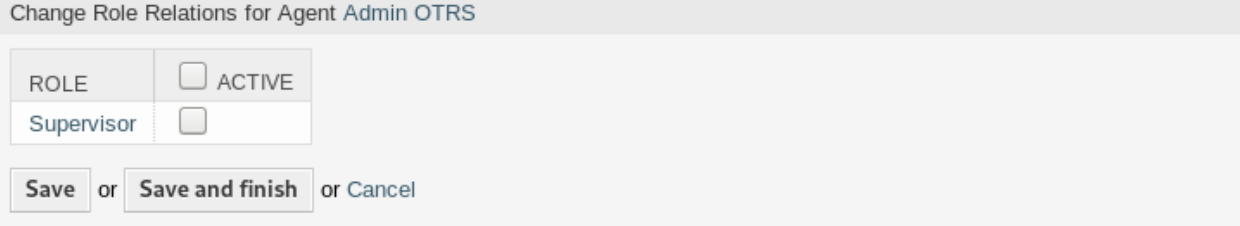

Abb. 9: Rollen-Zuordnungen für Agenten ändern

So ordnen Sie Agenten zu einer Rolle hinzu:

- 1. Klicken Sie in der Spalte *Rollen* auf eine Rolle.
- 2. Wählen Sie die Agenten, die Sie der Rolle hinzufügen möchten.
- 3. Klicken Sie auf die Schaltfläche *Speichern* oder *Speichern und abschließen*.

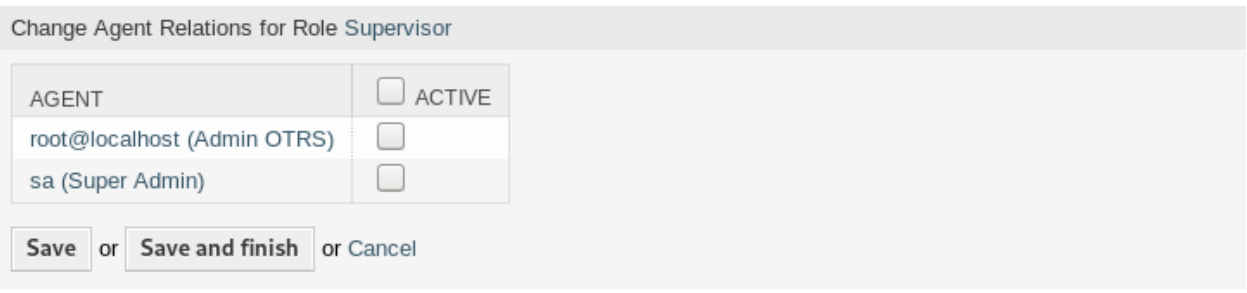

Abb. 10: Agenten-Zuordnungen für Rolle ändern

**Bemerkung:** Wenn dem System mehrere Agenten oder Rollen hinzugefügt wurden, verwenden Sie das Filterfeld, um einen bestimmten Agenten oder Rolle zu finden, indem Sie einfach den zu filternden Namen eingeben.

In beiden Ansichten können gleichzeitig mehrere Agenten oder Rollen zugeordnet werden. Wenn Sie zusätzlich auf eine Rolle oder auf einen Gruppe in der Ansicht klicken, wird die Ansicht *Agent bearbeiten* oder die Ansicht *Rolle bearbeiten* entsprechend geöffnet.

Warnung: Die Ansichten zur Verwaltung von Agenten und Rollen bieten keinen "Zurück"-Link zur Ansicht mit den Zuordnungen.

**Bemerkung:** Durch das Setzen des Kontrollkästchens im Kopf einer Spalte werden alle Kontrollkästchen in der ausgewählten Spalte gesetzt.

# <span id="page-160-0"></span>**4.4 Kunden**

Verwenden Sie diese Ansicht, um Kundenunternehmen zum System hinzuzufügen. Eine neue OTRS-Installation enthält standardmäßig keine Kunden. Die Ansicht zur Kundenverwaltung ist im Modul *Kunden* in der Gruppe *Benutzer, Gruppen und Rollen* verfügbar.

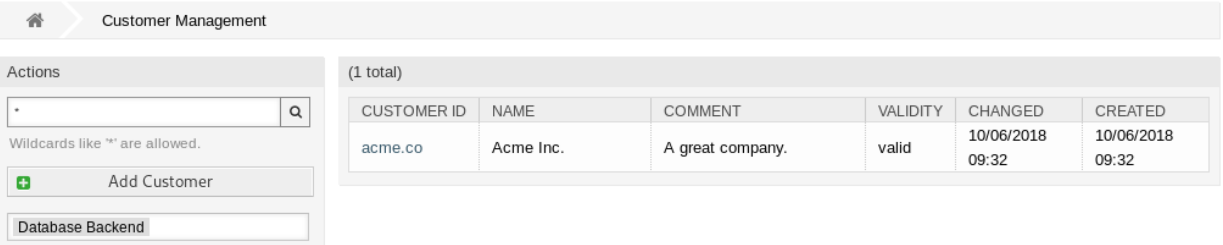

## Abb. 11: Kundenverwaltung

## **4.4.1 Kunden verwalten**

**Bemerkung:** Das Hinzufügen oder Bearbeiten eines Kunden ist nur über das Datenbank-Backend möglich. Die Verwendung explizit externer Verzeichnisdienste wie LDAP und, je nach Konfiguration, einiger Datenbanken ist schreibgeschützt. Persönliche Einstellungen wie Abwesenheiten können weiterhin eingestellt werden.

So fügen Sie einen Kunden hinzu:

- 1. Klicken Sie in der linken Seitenleiste auf die Schaltfläche *Kunde hinzufügen*.
- 2. Füllen Sie die Pflichtfelder aus.
- 3. Klicken Sie auf die Schaltfläche *Speichern*.

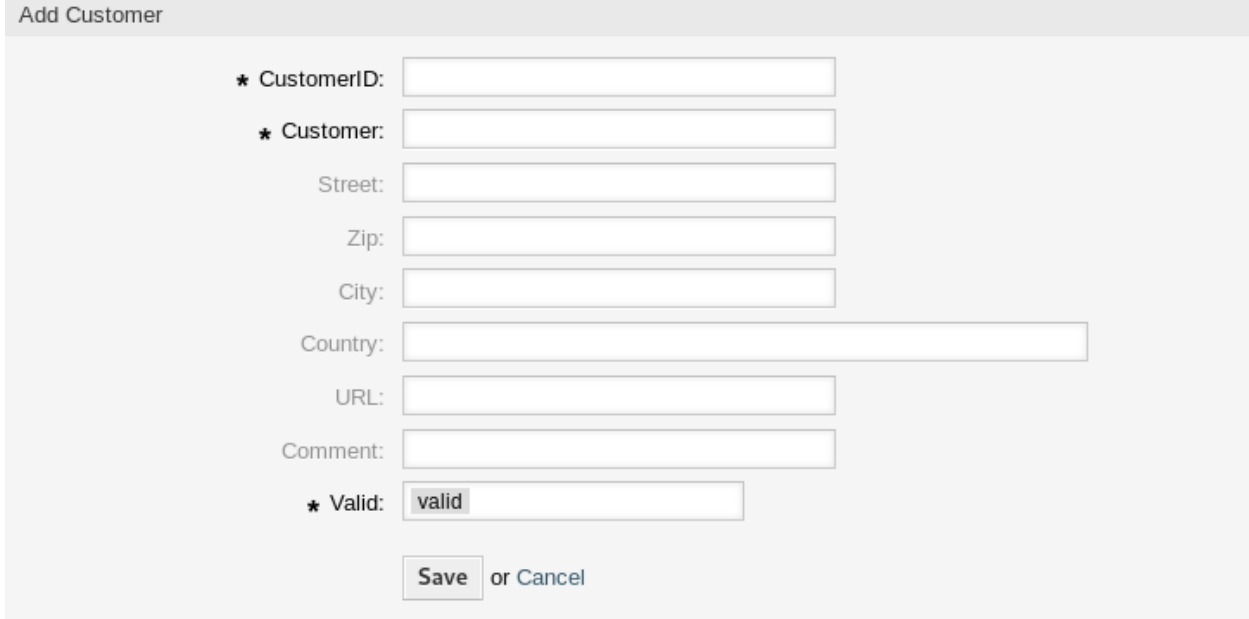

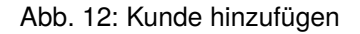

**Warnung:** Kunden können nicht aus dem System gelöscht werden. Sie können nur deaktiviert werden, wenn die Einstellung *Gültigkeit* auf *ungültig* oder *ungültig-temporär* gesetzt wird.

So bearbeiten Sie einen Kunden:

- 1. Klicken Sie in der Liste mit den Kunden auf einen Kunden.
- 2. Ändern Sie die Felder.
- 3. Klicken Sie auf die Schaltfläche *Speichern* oder *Speichern und abschließen*.

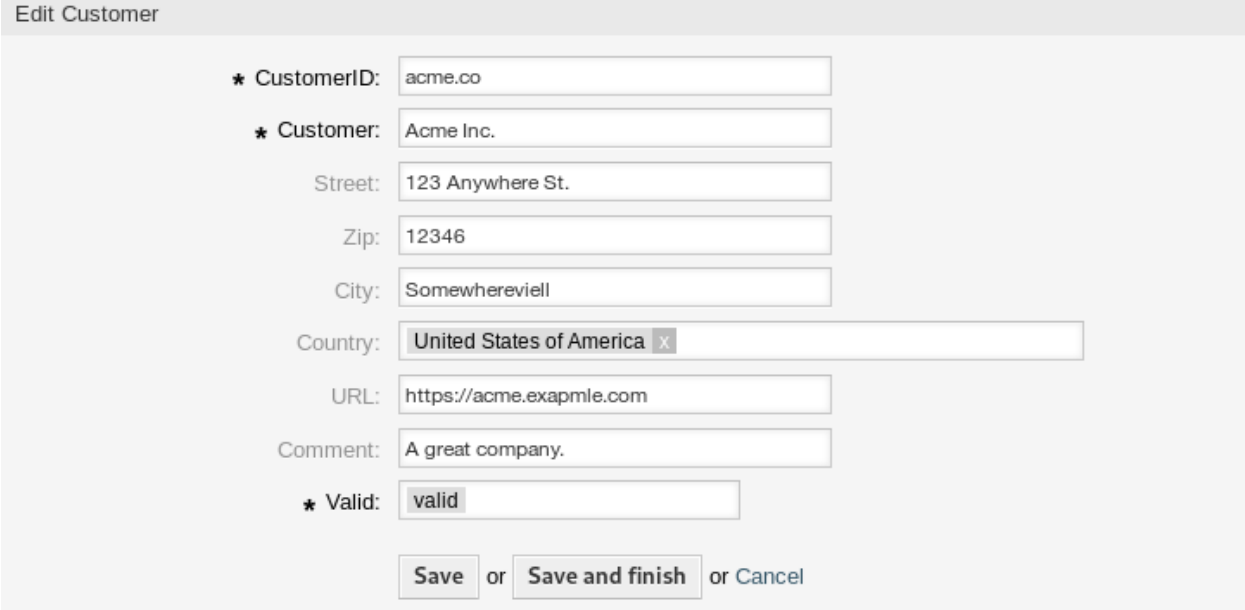

Abb. 13: Kunde bearbeiten

So finden Sie einen Kunden:

- 1. Geben Sie einen Suchbegriff in das Suchfeld in der linken Seitenleiste ein.
- 2. Klicken Sie auf das Lupen-Symbol oder betätigen Sie Eingabe.

**Bemerkung:** Wenn dem System mehrere Kunden hinzugefügt wurden, nutzen Sie das Suchfeld, um einen einzelnen Kunden zu finden. Standardmäßig werden nur die ersten 1000 Kunden angezeigt.

## **4.4.2 Einstellungen für Kunden**

Die folgenden Einstellungen sind verfügbar, wenn Sie diese Ressource hinzufügen oder bearbeiten. Die mit Stern gekennzeichneten Felder sind Pflichtfelder.

## **Kunden-ID \***

Der interne Name des Kunden. Sollte nur Buchstaben, Zahlen und einige Sonderzeichen enthalten.

**Kunde \***

Der Name der Ressource. In dieses Feld können beliebige Zeichen eingegeben werden, einschließlich Großbuchstaben und Leerzeichen. Der Name wird in der Übersichtstabelle angezeigt.

## **Straße**

Der Straßenname der Adresse des Kunden.

## **PLZ**

Die PLZ der Adresse des Kunden.

## **Stadt**

Die Stadt der Adresse des Kunden.

## **Land**

Das Land des Kunden. Wählen Sie ein Land aus der Liste.

## **URL**

Die Website oder eine andere URL des Kunden.

## **Kommentar**

Fügen Sie dieser Ressource zusätzliche Informationen hinzu. Es wird empfohlen, dieses Feld als Beschreibung der Ressource zur besseren Übersichtlichkeit immer mit einem vollständigen Satz zu füllen, da der Kommentar auch in der Übersichtstabelle angezeigt wird.

## **Gültigkeit \***

Setzt die Gültigkeit dieser Ressource. Jede Ressource kann nur in OTRS verwendet werden, wenn dieses Feld auf *gültig* gesetzt ist. Wenn Sie dieses Feld auf *ungültig* oder *ungültig-temporär* setzen, wird die Nutzung der Ressource deaktiviert.

## **4.4.3 Kunden-Back Ends**

Das System arbeitet mit vielen Kundendaten-Attributen wie Kunden-ID, Kundenname, Standortinformationen usw. Diese Attribute werden im Agenten-Interface angezeigt und können im externen Interface angezeigt werden.

Die im System verwendeten oder angezeigten Kundendaten sind in hohem Maße anpassbar. Die Kunden-ID wird immer benötigt.

Das Administrator-Interface unterstützt nicht die Konfiguration von externen Backends. Administratoren müssen die Datei Kernel/Config.pm bearbeiten, indem Sie Codeausschnitte aus Kernel/Config/ Defaults.pm manuell kopieren und einfügen, wenn sie *On-Premise*-System verwenden.

Wenn Sie bereits ein anderes Kunden-Backend (z. B. SAP) haben, können Sie ein Modul schreiben, das dieses verwendet.

Warnung: Ändern Sie die Datei Kernel/Config/Defaults.pm nicht, sie wird nach dem Upgrade des Systems überschrieben! Kopieren und fügen Sie die Codeschnipsel stattdessen in Kernel/Config.pm ein.

**Bemerkung:** Diese Funktion ist nur für *On-Premise*-Kunden verfügbar. Wenn Sie ein *Managed*-Kunde sind, wird diese Funktion vom *Customer Solutions Team* in **OTRS** betreut. Bitte kontaktieren Sie uns über [support@otrs.com](mailto:support@otrs.com) oder im [OTRS Portal.](https://portal.otrs.com/)

## **Kunden-Backend - Datenbank**

Das Standard-Backend für Kunden ist die OTRS-Datenbank. Mit diesem Backend können alle Kundendaten via Administrator-Interface bearbeitet werden.

```
$Self->{CustomerCompany} = {
       Name => Translatable('Database Backend'),
       Module => 'Kernel::System::CustomerCompany::DB',
       Params \Rightarrow {
           # if you want to use an external database, add the
           # required settings
            # DSN => 'DBI:odbc:yourdsn',
# Type => 'mssql', # only for ODBC connections
# DSN => 'DBI:mysql:database=customerdb;host=customerdbhost',
# User => '',
# Password => '',
           Table => 'customer_company',
            # ForeignDB => 0, # set this to 1 if your table does not have create_
,→time, create_by, change_time and change_by fields
           # CaseSensitive defines if the data storage of your DBMS is case␣
,→sensitive and will be
           # preconfigured within the database driver by default.
           # If the collation of your data storage differs from the default settings,
           # you can set the current behavior ( either 1 = CaseSensitive or 0 =␣
,→CaseINSensitive )
           # to fit your environment.
           #
# CaseSensitive => 0,
           # SearchCaseSensitive will control if the searches within the data␣
,→storage are performed
           # case sensitively (if possible) or not. Change this option to 1, if you␣
,→want to search case sensitive.
           # This can improve the performance dramatically on large databases.
           SearchCaseSensitive => 0,
       },
       # company unique id
       CustomerCompanyKey => 'customer_id',
       CustomerCompanyValid => 'valid_id',
       CustomerCompanyListFields => [ 'customer_id', 'name' ],
       CustomerCompanySearchFields => [ 'customer_id', 'name' ],<br>CustomerCompanySearchPrefix => '*',
       CustomerCompanySearchPrefix => '*',<br>CustomerCompanySearchSuffix => '*',
       CustomerCompanySearchSuffix
       CustomerCompanySearchListLimit => 250,
       CacheTTL => 60 * 60 * 24, # use 0 to turn off cache
       Map \Rightarrow [
           # Info about dynamic fields:
            #
           # Dynamic Fields of type CustomerCompany can be used within the mapping␣
,→(see example below).
           # The given storage (third column) then can also be used within the␣
,→following configurations (see above):
           # CustomerCompanySearchFields, CustomerCompanyListFields
           #
            # Note that the columns 'frontend' and 'readonly' will be ignored for␣
```
(Fortsetzung auf der nächsten Seite)

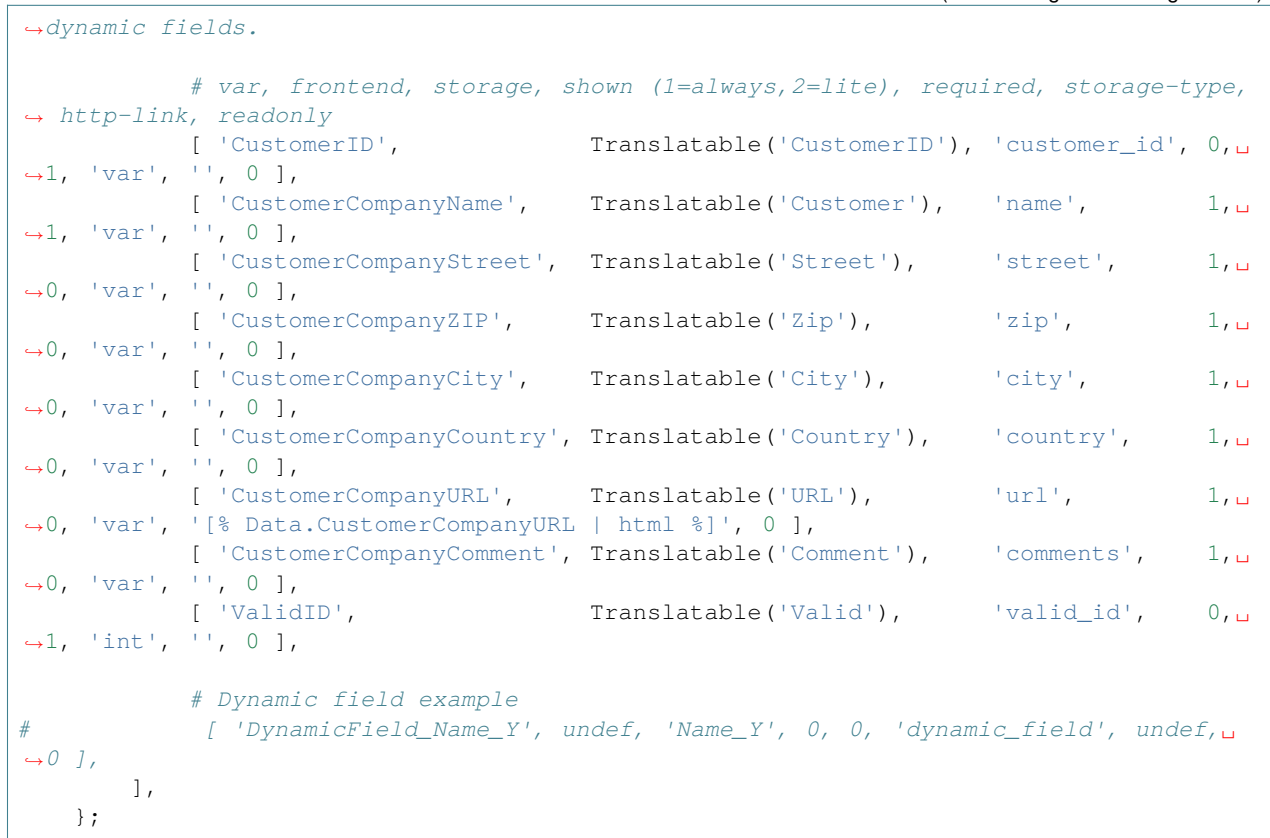

Wenn Sie die Kundendaten anpassen wollen, ändern Sie die Spalten oder fügen Sie in der Datenbank in der Tabelle customer\_company neue Spalten hinzu.

Zum Beispiel, um ein neues Feld für die Mehrwertsteuernummer hinzuzufügen:

1. Fügen Sie eine neue Spalte vat zur Tabelle customer\_company hinzu.

MySQL oder MariaDB:

root> mysql -u root -p -e 'ALTER TABLE otrs.customer\_company ADD vat VARCHAR (50)'

PostgreSQL (aus dem Verzeichnis /opt/otrs):

otrs> psql -c 'ALTER TABLE customer\_company ADD COLUMN vat varchar(50)'

- 2. Kopieren Sie den Abschnitt \$Self->{CustomerCompany} aus Kernel/Config/Defaults.pm in Kernel/Config.pm.
- 3. Fügt die neue Spalte zum Array Map hinzu.

'VATNumber', 'VAT Number', 'vat', 0, 1, 'var', '', 0 ],

**Bemerkung:** Es wird empfohlen, für Namen immer englische Wörter zu verwenden.

#### **Siehe auch:**

Namen können mit benutzerdefinierten Sprachdateien in andere Sprachen übersetzt werden. Weitere Informationen finden Sie im Kapitel *[Benutzerdefinierte Sprachdatei](#page-576-0)*.

# <span id="page-166-0"></span>**4.5 Kunden Gruppen**

Ihr Unternehmen wächst, und es ist irgendwann nicht mehr sinnvoll, Berechtigungen einzelnen Benutzern zuzuordnen, Sie müssen die Berechtigungen allen Kundenbenutzern eines Kunden zuweisen.

OTRS ermöglicht es Ihnen, *[group](#page-620-0)* -Berechtigungen einem *[customer](#page-620-1)* zuzuordnen. Der Zugriff funktioniert genauso wie bei Agenten und verhindert, dass ein Kunde eine Anfrage ändert und anzeigt. So kann sich der Kunde auf die Ergebnisse der ursprünglichen Kommunikation konzentrieren und die Diskussion durch ein einziges Ticket leiten lassen.

## **Siehe auch:**

Ordnen Sie mit Hilfe von *[Kundenbenutzer Gruppen](#page-192-0)* einen einzelnen Kundenbenutzer einer Gruppe zu.

Verwenden Sie diese Ansicht, um einen oder mehrere Kunden zu einer oder mehreren Gruppen zuzuordnen. Um diese Funktion zu nutzen, muss wenigstens ein Kunde und eine Gruppe dem System hinzugefügt werden. Die Ansicht zur Verwaltung ist im Modul *Kunden Gruppen* in der Gruppe *Benutzer, Gruppen & Rollen* verfügbar.

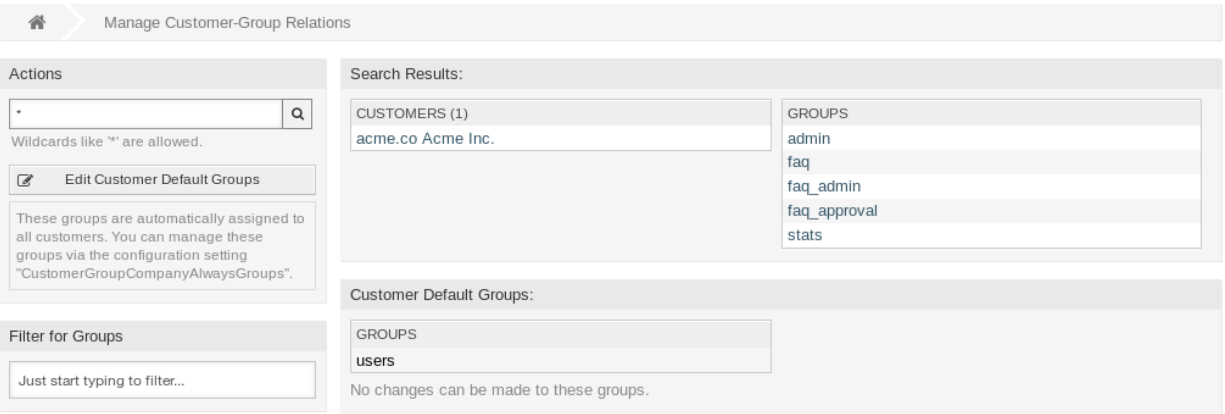

Abb. 14: Kunden-Gruppen-Zuordnungen verwalten

Kundengruppen-Unterstützung muss wenigstens in einem Kundenbenutzer *[Backend](#page-620-2)* aktiviert sein, damit diese Funktion genutzt werden kann. Das Standard OTRS- *[Backend](#page-620-2)* kann in der Systemkonfiguration aktiviert werden, wenn Sie auf die *Hier aktivieren*-Schaltfläche klicken.

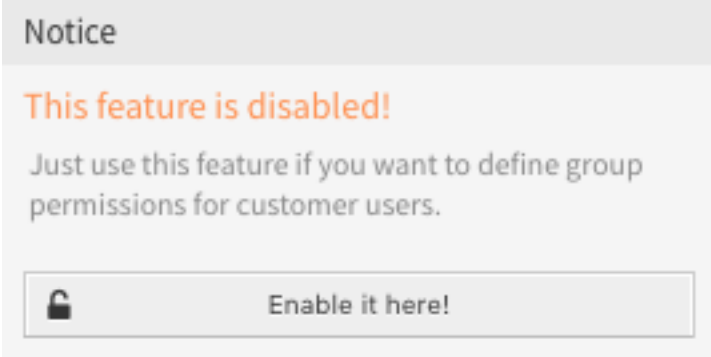

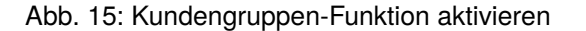

**Bemerkung:** Um diese Funktion in Systemen mit einem Verzeichnis-Server oder mehreren nicht standardmäßigen Backends zu aktivieren, muss eine benutzerdefinierte Konfigurationsdatei in Kernel/ Config/Files (z.B. mit dem Namen *ZZZZZ\_CustomerBackend.pm`*) abgelegt werden. Nach der Aktivierung benötigen alle Kundenbenutzer aus diesem Backend eine Gruppenzuordnung.

**Warnung:** Nach Änderungen am Backend wird der Server-Cache gelöscht, was zu einem temporären Performance-Verlust führen kann.

## **4.5.1 Kunden Gruppen-Zuordnungen verwalten**

**Bemerkung:** Um diese Funktion nutzen zu können, müssen Sie die Einstellung CustomerGroupSupport aktivieren.

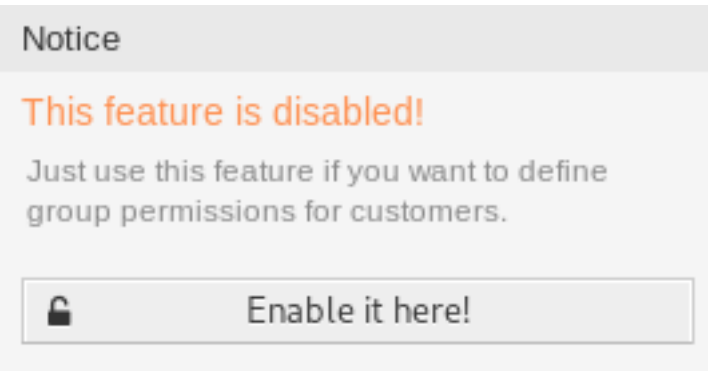

Abb. 16: Kundengruppen-Unterstützung aktivieren

So ordnen Sie Gruppen zu einem Kunden zu:

- 1. Klicken Sie in der Spalte *Kunden* auf einen Kunden.
- 2. Wählen Sie die Berechtigungen aus, mit denen Sie den Kunden mit Gruppen verbinden möchten.
- 3. Klicken Sie auf die Schaltfläche *Speichern* oder *Speichern und abschließen*.

So ordnen Sie Kunden zu einer Gruppe hinzu:

- 1. Klicken Sie in der Spalte *Gruppen* auf eine Gruppe.
- 2. Wählen Sie die Berechtigungen aus, mit denen Sie die Gruppe mit Kunden verbinden möchten.
- 3. Klicken Sie auf die Schaltfläche *Speichern* oder *Speichern und abschließen*.

So ändern Sie die Standard-Kundengruppen:

- 1. Klicken Sie in der linken Seitenleiste auf die Schaltfläche *Standardgruppen für Kunden bearbeiten*.
- 2. Fügen Sie Gruppen hinzu oder modifizieren Sie Gruppen mit in der Einstellung [CustomerGroupCompanyAlwaysGroups.](https://academy.otrs.com/de/doc/config-reference/core/#CustomerGroupCompanyAlwaysGroups)
- 3. Nehmen Sie die geänderte Systemkonfiguration in Betrieb.

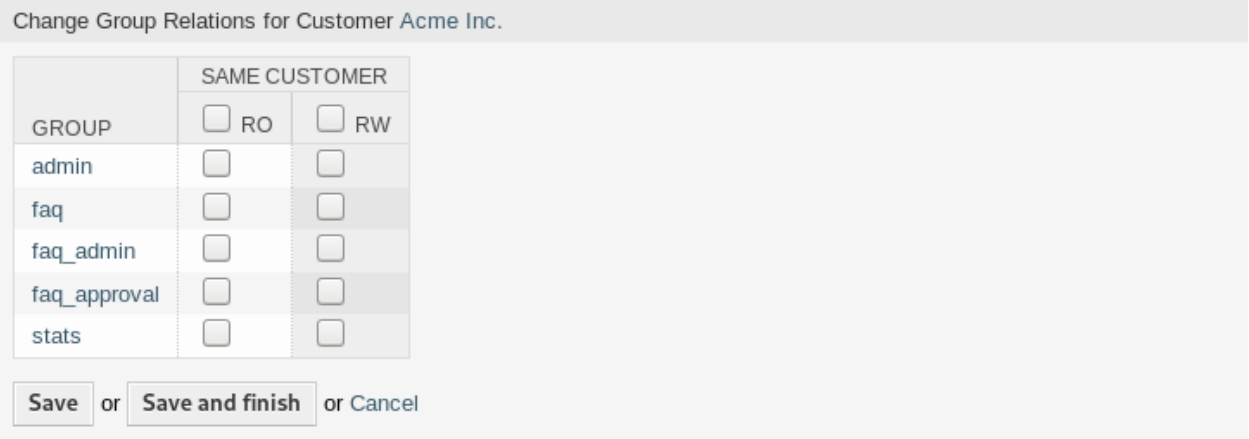

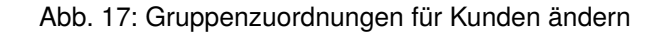

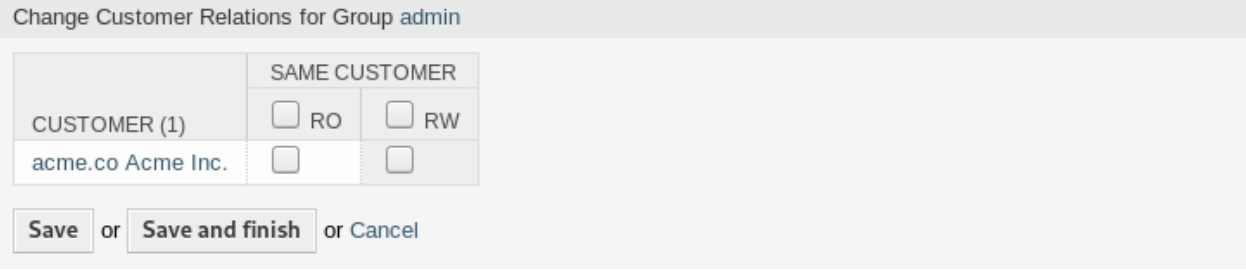

## Abb. 18: Kundenzuordnungen für Gruppe ändern

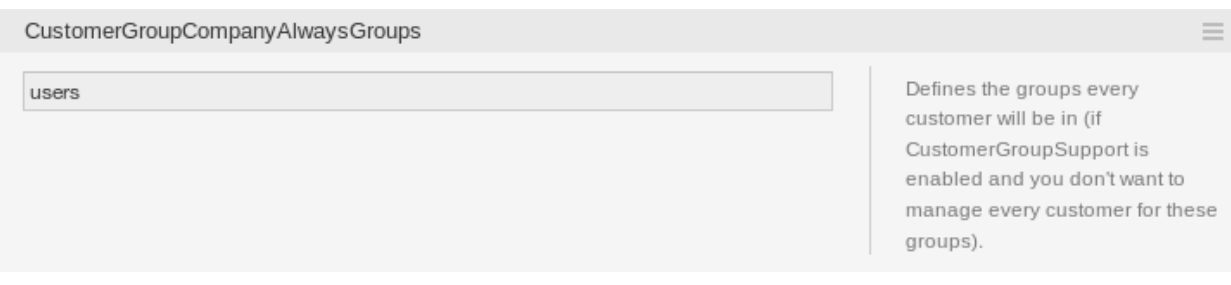

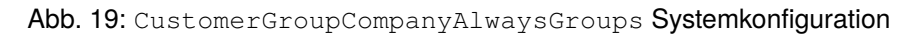

Diese Gruppen werden allen Kunden automatisch zugewiesen.

**Bemerkung:** Wenn dem System mehrere Kunden oder Gruppen hinzugefügt wurden, nutzen Sie das Suchfeld, um eine einzelne Gruppe oder einen Kunden zu finden.

In beiden Ansichten können gleichzeitig mehrere Gruppen oder Kundenbenutzer zugeordnet werden. Wenn Sie zusätzlich auf eine Gruppe oder auf einen Kunden in der Ansicht klicken, wird die Ansicht *Gruppe bearbeiten* oder die Ansicht *Kunde bearbeiten* entsprechend geöffnet.

Warnung: Die Ansichten zur Verwaltung von Gruppen und Kunden bieten keinen "Zurück"-Link zur Ansicht mit den Zuordnungen.

## **4.5.2 Kunden Gruppen-Zuordnungen Referenz**

Wenn Sie einen Kunden einer Gruppe zuordnen oder umgekehrt, können Sie mehrere Berechtigungen als Verbindung zwischen einem Kunden und einer Gruppe festlegen. Die Gruppenberechtigungen werden an alle Kundenbenutzer des Kunden vererbt. Es stehen verschiedene Kontexte für die Berechtigungsvergabe zur Verfügung, die bestimmen, wie die Berechtigungen an Kundenbenutzer vererbt werden.

Die folgenden Kontexte sind verfügbar:

## **Gleicher Kunde**

Ermöglicht Kundenbenutzern gruppenbasierten Zugriff auf Tickets von Kundenbenutzern desselben Kunden (Ticket CustomerID ist eine CustomerID des Kundenbenutzers).

**Bemerkung:** Diese Funktion ist standardmäßig aktiviert. Sie können sie über die Einstellung CustomerGroupPermissionContext###001-CustomerID-same deaktivieren.

## **Andere Kunden**

Gibt Kundenbenutzern Zugriff auf Tickets, auch wenn diese nicht einem Kundenbenutzer derselben Kunden-ID zugewiesen sind, basierend auf Gruppenrechten.

**Bemerkung:** Um diese Funktion nutzen zu können, müssen Sie die Einstellung CustomerGroupPermissionContext###100-CustomerID-other aktivieren.

Die folgenden Berechtigungen sind standardmäßig verfügbar:

**ro**

Lesezugriff auf die Ressource.

**rw**

Vollständiger Lese- und Schreibzugriff auf die Ressource.

## **Siehe auch:**

Nicht alle verfügbaren Berechtigungen werden standardmäßig angezeigt. Sehen Sie dazu die [System::Customer::Permission-](https://academy.otrs.com/de/doc/config-reference/core/#System_Customer_Permission)Einstellung für Berechtigungen, die hinzugefügt werden können. Diese zusätzlichen Berechtigungen können hinzugefügt werden:

## **Erstellen**

Berechtigung zum Erstellen eines Tickets.

**Bemerkung:** Durch das Setzen eines Kontrollkästchens im Kopf einer Spalte werden alle Kontrollkästchen in der ausgewählten Spalte gesetzt. Durch das Setzen des Kontrollkästchens in der letzten Spalte *rw* werden alle Kontrollkästchen in der ausgewählten Zeile gesetzt.

## **4.5.3 Beispiel für eine Berechtigungsfunktionalität**

Der Zugriff auf Tickets im externen Interface mit aktivierter Gruppenunterstützung wird meist durch eine Kombination aus Gruppen- und Einzelberechtigung (kunden-/benutzerbasiert) bewertet. Nur wenn beide Kriterien erfüllt sind, wird ein bestimmter Zugriff gewährt.

Wenn der resultierende Zugriff *rw* ist, kann ein Kundenbenutzer ein Ticket ansehen und ändern. Wenn die Zugriffsberechtigung *ro* ist, kann er das Ticket nur ansehen.

Für die Erstellung von Tickets werden nur die Gruppenberechtigungen verwendet, und ein Kundenbenutzer kann mit *rw*-Berechtigungen Tickets für alle Queues erstellen.

Gruppenberechtigungen sind additiv (d. h., es muss nur eine Methode zur Erteilung von Berechtigungen angewendet werden), und die folgenden Möglichkeiten werden berücksichtigt:

- Standardgruppen für Kundenbenutzer über Systemkonfigurations-Einstellung.
- Gruppen, die dem Kundenbenutzer über die Ansicht *[Kundenbenutzer Gruppen](#page-192-0)* zugewiesen wurden.
- Kundenstandardgruppen über Systemkonfigurations-Einstellung.
- Gruppen, die dem Kunden über die Ansicht *[Kunden Gruppen](#page-166-0)* zugeordnet sind.

Für die oben genannten Methoden werden alle Kunden verwendet, die einem Kundenbenutzer zugeordnet sind. Dazu gehören der *primäre* Kunde (ausgewählt in der Ansicht *[Kundenbenutzer](#page-175-0)*), zusätzliche Kunden (hinzugefügt in der Ansicht *[Kundenbenutzer Kunden](#page-189-0)*) und andere Kunden, die möglicherweise im Backend zur Auswahl stehen.

Prüfungen der Einzelberechtigung müssen eine der folgenden Bedingungen erfüllen:

- Das Ticket ist einem Kundenbenutzer zugewiesen.
- Das Ticket ist einem Kundenbenutzer zugeordnet.
- Ein Ticket ist einem Kunden mit Gruppenberechtigung für die Ticket-Queue zugewiesen, während ein mit dem Kundenbenutzer verbundener Kunde die Berechtigung *Andere Kunden* für dieselbe Gruppe hat.

Ein Beispiel für den letzten Punkt, um die Funktionalität zu verdeutlichen:

- Das Ticket ist dem Kundenbenutzer *Arvid Karlsson* mit dem zugehörigen Kunden *Ericsson AB* zugeordnet.
- Das Ticket befindet sich in der Queue *Support Sweden*.
- Queue *Support Schweden* ist in der Gruppe *support-se*.
- Der Kunde *Ericsson AB* hat den Kontext *Gleicher Kunde* mit der Berechtigung *rw* für die Gruppe *support-se*.
- Der angemeldete Kundenbenutzer ist *Barry Smith*, der mit dem Kunden *Farmers Inc.* verbunden ist.
- Der Kunde *Farmers Inc.* hat den Kontext *Gleicher Kunde* mit der Berechtigung *ro* für die Gruppe *support-se*.
- Wenn nun der Kunde *Farmers Inc.* den Kontext *Andere Kunden* mit der Berechtigung *ro* für die Gruppe *support-se* erhält, kann *Barry Smith* das Ticket einsehen.

• Damit *Barry* das Ticket ändern kann, ist die Berechtigung *rw* sowohl für die Kontexte *Gleicher Kunde* als auch *Andere Kunden* erforderlich.

## **4.5.4 Mehrstufige Kundenbeziehung**

In diesem Beispiel erstellen wir eine mehrstufige Kundenstruktur mit daraus resultierenden Ticket-Berechtigungen. Um die gleichen Ergebnisse zu erzielen, benötigen Sie ein relativ sauberes System ohne viele Anpassungen.

1. Legen Sie in der Ansicht *[Kunden](#page-160-0)* die folgenden Kunden an:

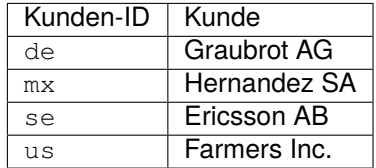

2. Legen Sie in der Ansicht *[Kundenbenutzer](#page-175-0)* die folgenden Kundenbenutzer an und ordnen Sie sie den bereits angelegten Kunden zu. Verwenden Sie als E-Mail-Adresse eine beliebige gültige Adresse.

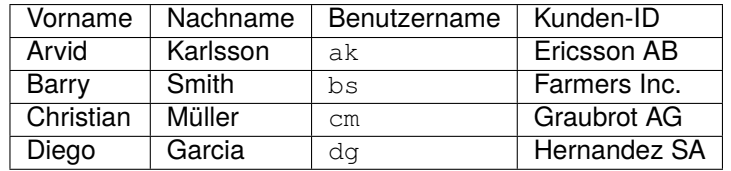

- 3. Legen Sie in der Ansicht *[Gruppen](#page-197-0)* die folgenden Gruppen an:
	- faq-amer
	- faq-emea
	- support-de
	- support-mx
	- support-se
	- support-us
- 4. Gehen Sie zur Ansicht *[Queues](#page-27-0)* und fügen Sie die entsprechenden Queues hinzu, die die zuvor erstellten Gruppen verwenden werden. Im Feld *Systemadresse* können Sie jede verfügbare Adresse verwenden.

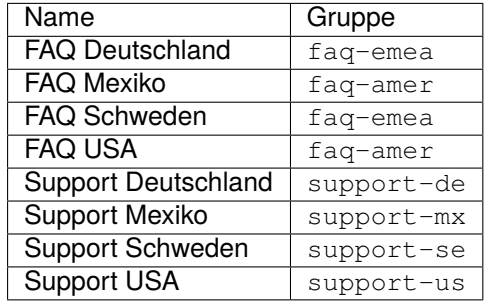

5. Gehen Sie zur Ansicht *[Kundenbenutzer Kunden](#page-189-0)* und weisen Sie die ausgewählten Kundenbenutzer anderen Kunden zu.

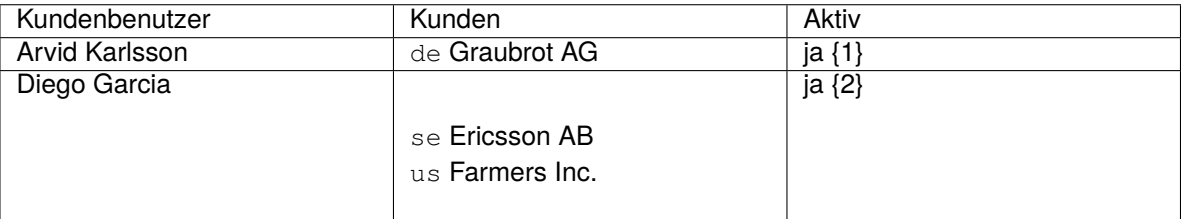

6. Rufen Sie die Ansicht *[Kundenbenutzer Gruppen](#page-192-0)* auf und weisen Sie einem einzelnen Kundenbenutzer direkten Zugriff auf eine Gruppe zu.

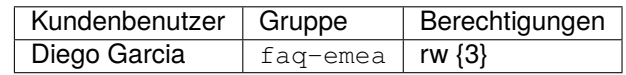

7. Rufen Sie die Ansicht *[Kunden Gruppen](#page-166-0)* auf und ordnen Sie die Kunden den Gruppen gemäß der unten stehenden Matrix zu. Achten Sie darauf, dass Sie für jede Gruppe und jedes Unternehmen die richtige Berechtigungsstufe auswählen.

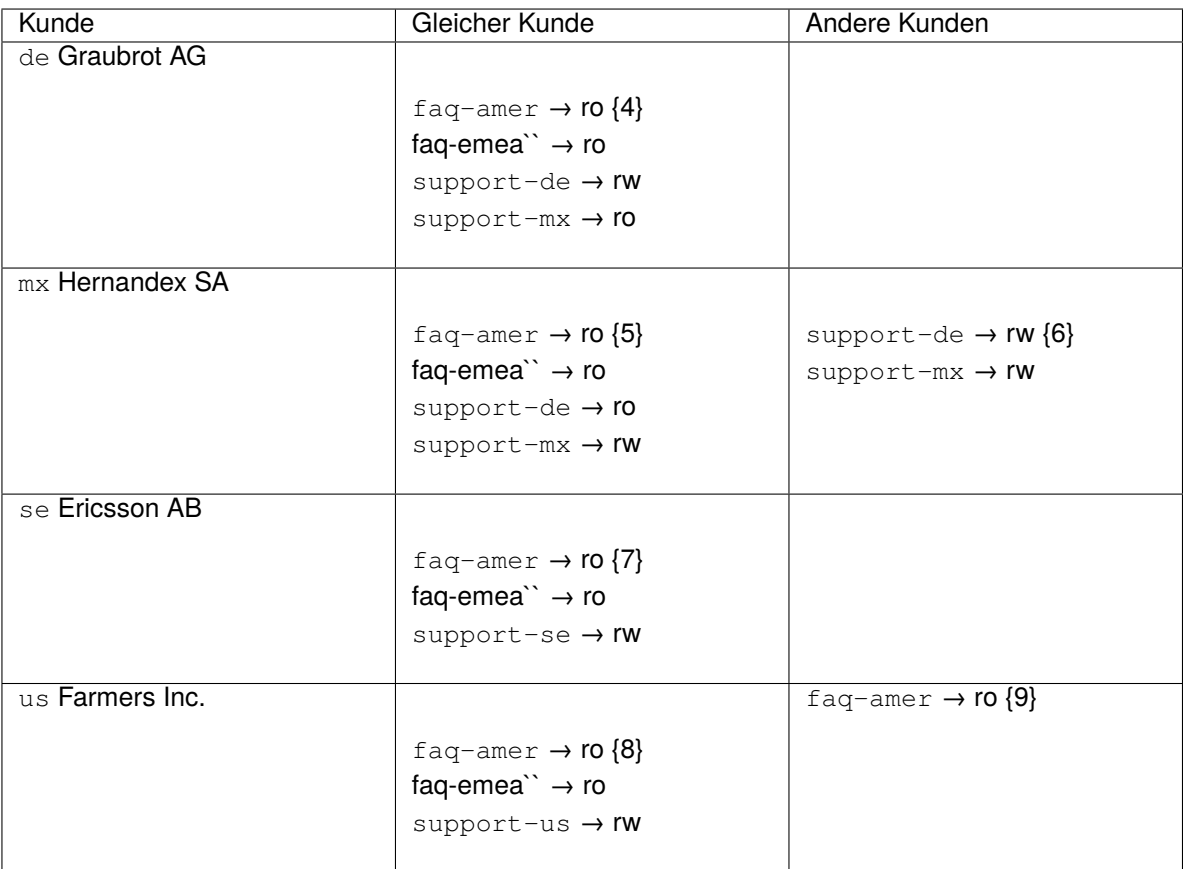

Die {6} ist beabsichtigt, um die Beschränkung auf Basisberechtigungen zu demonstrieren.

Zur Veranschaulichung sehen Sie sich bitte die folgende Abbildung an, in der alle Beziehungen als Linien dargestellt sind:

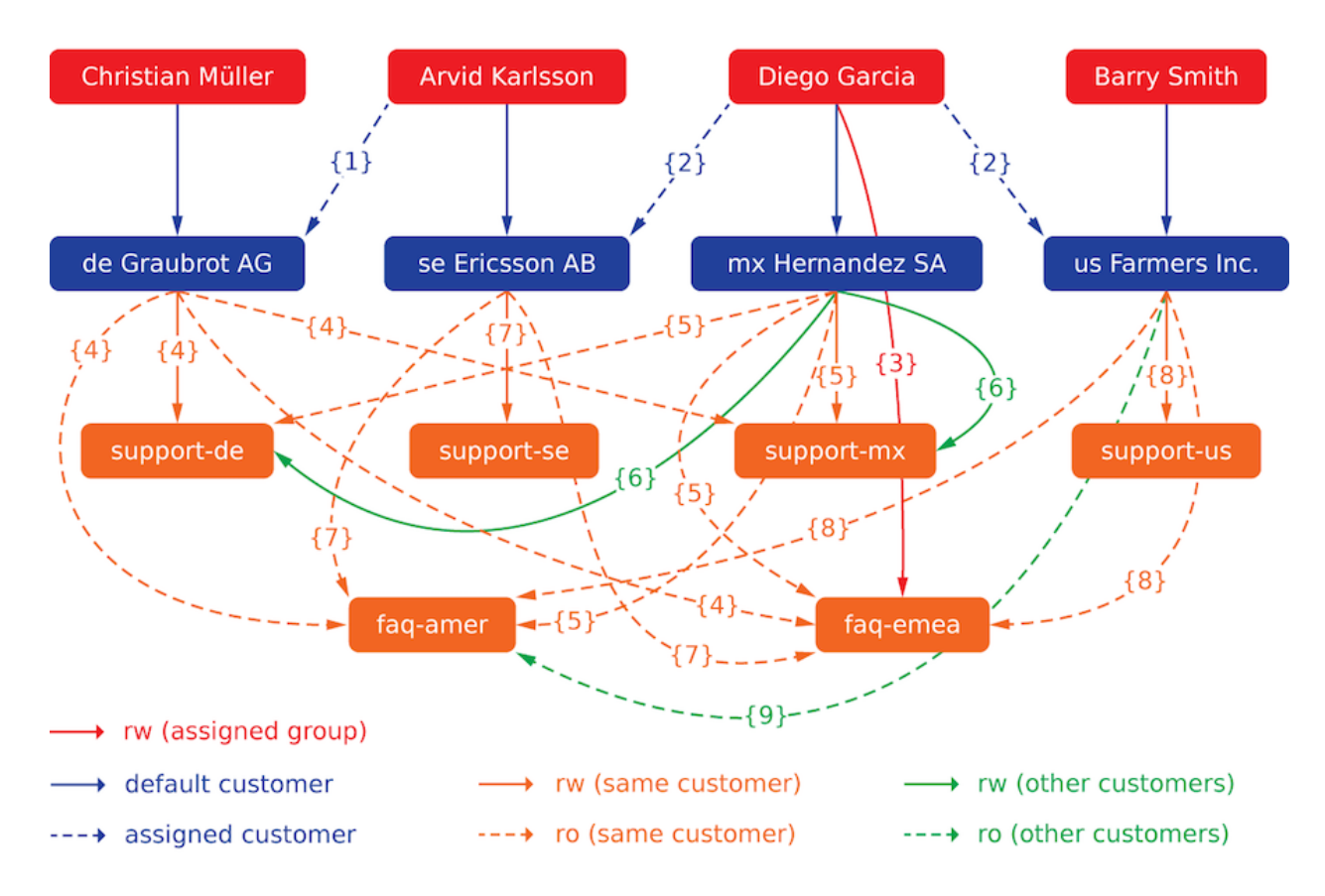

Abb. 20: Mehrstufige Kundenbeziehung

8. Erstellen Sie einige Tickets. Gehen Sie zur Ansicht *Neues Telefonticket* und erstellen Sie Tickets, jeweils eines pro Kundenbenutzer und Queue (insgesamt 32). Dies ist übrigens auch im Agenten-Interface möglich, da die Einschränkungen der Kundengruppen nur im externen Interface aktiv sind.

Um den daraus resultierenden Zugriff auf die Tickets zu überprüfen, können Sie einfach zwischen den Kundenbenutzern wechseln, indem Sie in der Systemkonfiguration die Option SwitchToCustomer aktivieren. Gehen Sie dann einfach zu *[Kundenbenutzer](#page-175-0)* und klicken Sie auf den entsprechenden Link *Switch to customer* neben dem Namen des Kundenbenutzers.

Sie werden sofort als dieser Kundenbenutzer eingeloggt und können die Ansicht *Firmentickets* über den Menüpunkt *Ticket* aufrufen, um den Zugriff auf das Ticket zu überprüfen. Die Ansicht sollte der unten stehenden Matrix entsprechen. Klicken Sie auf ein Ticket, um zu prüfen, ob die entsprechende Berechtigungsstufe beachtet wird: Für die Berechtigungsstufe *ro* sollten Sie die Schaltfläche *Reply* nicht sehen.

Dies ist das erwartete Ergebnis für jeden Kundenbenutzer. Die Markierung {N} verweist auf die Stelle, an der die entsprechende Einstellung vorgenommen wurde (dies zeigt, warum der Zugang gewährt wird).

Resultierender Zugang für Kundenbenutzer *Arvid Karlsson*:

- Queue FAQ Deutschland: ro (via  $\{7\}$ ) + Christian's Tickets ro (via  $\{1\}$ )
- Queue FAQ Mexiko: ro (via  $\{7\}$ ) + Christians Tickets ro (via  $\{1\}$ )
- Queue FAQ Schweden: ro (via  $\{7\}$ ) + Christians Tickets ro (via  $\{1\}$ )
- Queue FAQ USA: ro (via  $\{7\}$ ) + Christians Tickets ro (via  $\{1\}$ )
- Queue Support Deutschland: rw (über  $\{1 \rightarrow 6\}$ ) + Christians Tickets rw (über  $\{1\}$ )
- Queue Support Mexiko: -
- Queue Support Schweden: rw (über  $\{7\}$ ) + Christians Tickets rw (über  $\{1\}$ )
- Queue Support USA: -

Resultierender Zugang für Kundenbenutzer *Barry Smith*:

- Queue FAQ Deutschland: ro (über {8})
- Queue FAQ Mexiko: ro (via {8}) + Arvids, Christians, Diegos Tickets ro (via {9})
- Queue FAQ Schweden: ro (über {8})
- Queue FAQ USA: ro (via {8}) + Arvids, Christians, Diegos Tickets ro (via {9})
- Queue Support Deutschland: -
- Queue Support Mexiko: -
- Queue Support Schweden: -
- Queue Support USA: rw (über {8})

Resultierender Zugang für Kundenbenutzer *Christian Müller*:

- Queue FAQ Deutschland: ro (über {4})
- Queue FAQ Mexiko: ro (über {4})
- Queue FAQ Schweden: ro (über {4})
- Queue FAQ USA: ro (via {4})
- Queue Support Deutschland: rw (über {4})
- Queue Support Mexiko: ro (über {4})
- Queue Support Schweden: -
- Queue Support USA: -

Resultierender Zugang für Kundenbenutzer *Diego Garcia*:

- Queue FAQ Deutschland: rw (über {3}) + Arvids, Barrys Tickets rw (über {2})
- Queue FAQ Mexiko: ro (über {5}) + Arvids, Barrys Tickets ro (über {2}) + Christians Tickets ro (über {2  $\rightarrow$  9})
- Queue FAQ Schweden: rw (über {3}) + Arvids, Barrys Tickets rw (über {2})
- Queue FAQ USA: ro (über {5}) + Arvids, Barrys Tickets ro (über {2}) + Christians Tickets ro (über {2  $\rightarrow$  9})
- Queue Support Deutschland: ro (über {5}) + Arvids, Barrys Tickets ro (über {2}) + Christians Tickets ro (über {6})
- Queue Support Mexiko: rw (über {5}) + Arvids und Barrys Tickets rw (über {2}) + Christians Tickets rw (über {6})
- Queue Support Schweden: rw (über  $\{2 \rightarrow 4\}$ ) + Arvids, Barrys Tickets rw (über  $\{2\}$ )
- Queue Support USA: rw (über  $\{2 \rightarrow 5\}$ ) + Arvid's, Barry's Tickets rw (über  $\{2\}$ )

# <span id="page-175-0"></span>**4.6 Kundenbenutzer**

Eine Aufzeichnung darüber, mit wem sich Ihr Unternehmen befasst, erfordert weitere Informationen über diese Person: Den physischen Standort für Versand- und Rechnungszwecke sowie Kontaktinformationen für E-Mail- und Telefonkontakt.

OTRS bietet eine großartige Möglichkeit, individuelle Informationen über Kontakte innerhalb von Unternehmen zu speichern. Sie können beliebig viele persönliche Verbindungen zu OTRS hinzufügen.

Verwenden Sie diese Ansicht, um einen *[customer user](#page-620-3)* zum System hinzuzufügen. Eine OTRS-Neuinstallation enthält standardmäßig keine Kundenbenutzer. Die Ansicht zur Verwaltung der Kundenbenutzer ist im Modul *Kundenbenutzer* in der Gruppe *Benutzer, Gruppen und Rollen* verfügbar.

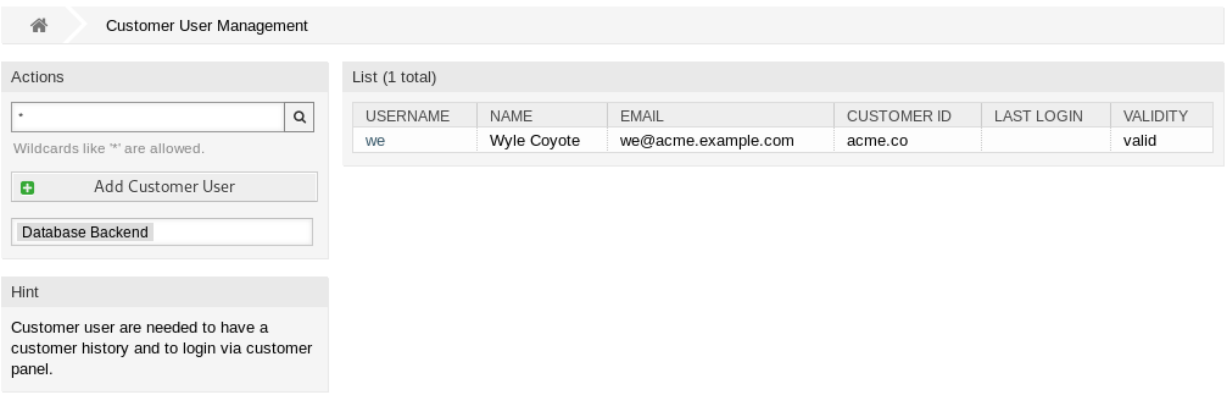

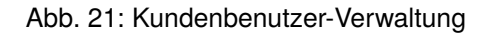

## **4.6.1 Kundenbenutzer verwalten**

**Warnung:** Ein Kundenbenutzer kann dem System nur hinzugefügt werden, wenn wenigstens ein *[Kunde](#page-620-1)* existiert. Erstellen Sie zuerst einen oder mehrere *[Kunden](#page-160-0)*.

**Bemerkung:** Das Hinzufügen oder Bearbeiten eines Kundenbenutzers ist nur über das Datenbank-Backend möglich. Die Verwendung externer Verzeichnisdienste wie LDAP deaktiviert die Benutzerverwaltung des Kunden.

So fügen Sie einen Kundenbenutzer hinzu:

- 1. Klicken Sie in der linken Seitenleiste auf die Schaltfläche *Kundenbenutzer hinzufügen*.
- 2. Füllen Sie die Pflichtfelder aus.
- 3. Klicken Sie auf die Schaltfläche *Speichern*.

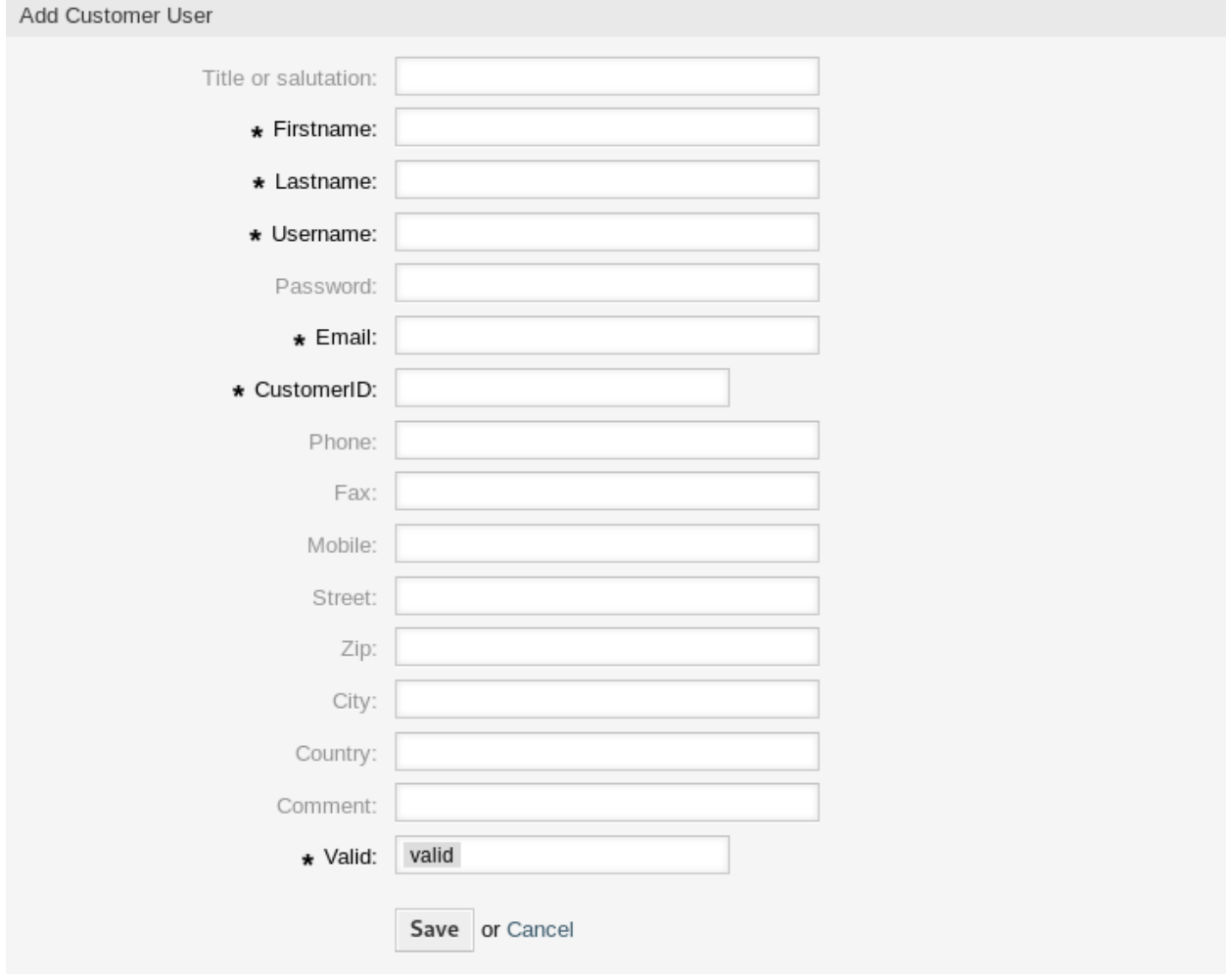

Abb. 22: Kundenbenutzer hinzufügen

**Warnung:** Kundenbenutzer können nicht aus dem System gelöscht werden. Sie können nur deaktiviert werden, wenn die Einstellung *Gültigkeit* auf *ungültig* oder *ungültig-temporär* gesetzt wird.

So bearbeiten Sie einen Kundenbenutzer:

- 1. Klicken Sie in der Liste mit den Kundenbenutzern auf einen Kundenbenutzer.
- 2. Ändern Sie die Felder.
- 3. Klicken Sie auf die Schaltfläche *Speichern* oder *Speichern und abschließen*.

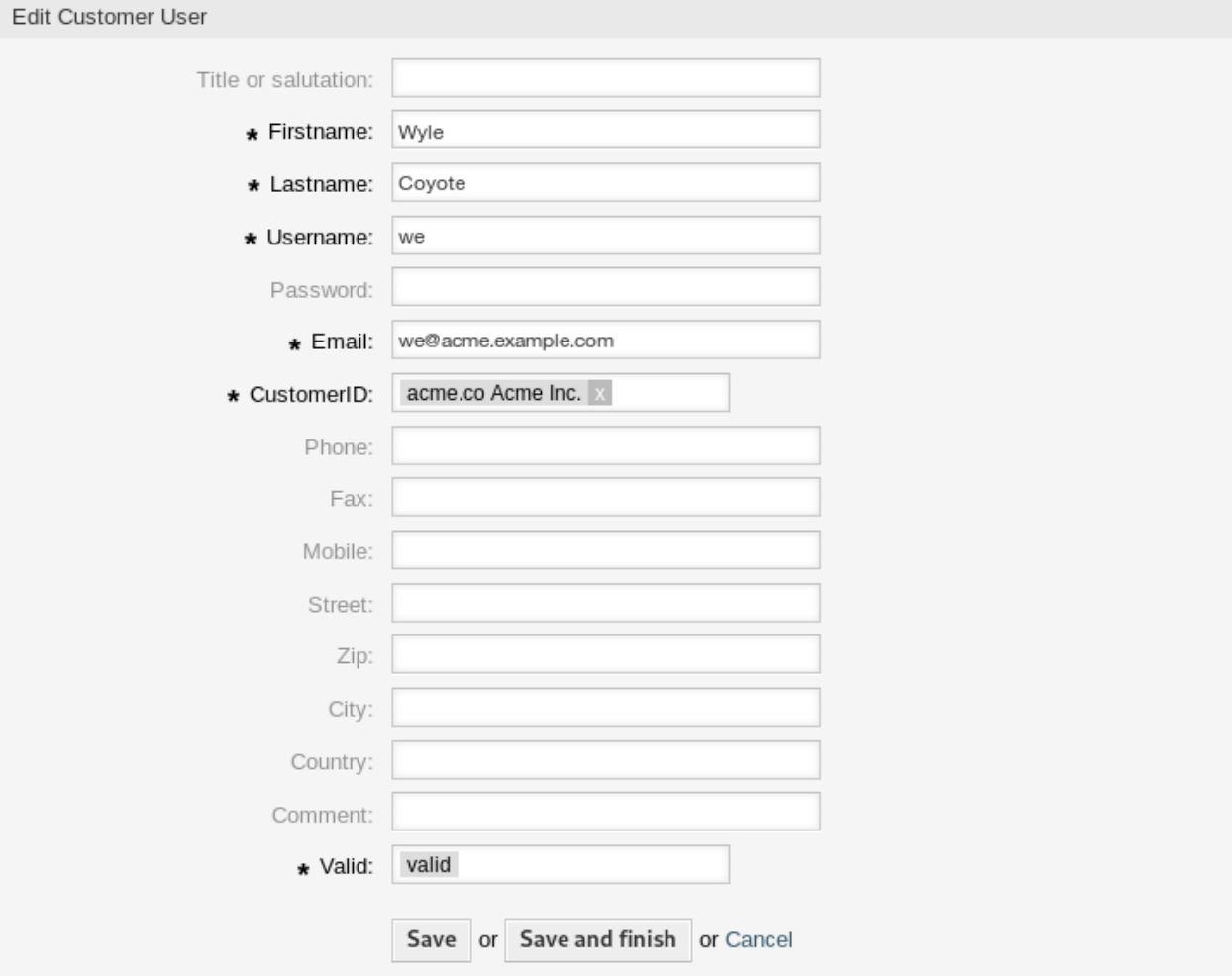

Abb. 23: Kundenbenutzer bearbeiten

So finden Sie einen Kundenbenutzer:

- 1. Geben Sie einen Suchbegriff in das Suchfeld in der linken Seitenleiste ein.
- 2. Klicken Sie auf das Lupen-Symbol oder betätigen Sie Eingabe.

**Bemerkung:** Wenn dem System mehrere Kundenbenutzer hinzugefügt wurden, nutzen Sie das Suchfeld, um einen einzelnen Kunden zu finden. Standardmäßig werden nur die ersten 1000 Kundenbenutzer angezeigt.

Die Berechtigungen des Agenten können gesteuert werden, indem ein Kunde oder Kundenbenutzer zu *[Gruppen](#page-197-0)* hinzugefügt wird. Dies kann zu einer komplexen Matrix von Berechtigungen führen. Die effektiven Berechtigungen für einen Kundenbenutzer können unten auf der Ansicht *Kundenbenutzer bearbeiten* überprüft werden.

Effective Permissions for Customer User

#### **Group Permissions**

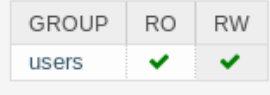

Table above shows effective group permissions for the customer user. The matrix takes into account all inherited permissions (e.g. via customer groups). Note: The table does not consider changes made to this form without submitting it.

#### **Customer Access**

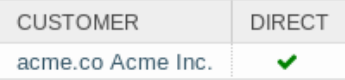

Table above shows granted customer access for the customer user by permission context. The matrix takes into account all inherited access (e.g. via customer groups). Note: The table does not consider changes made to this form without submitting it.

### Abb. 24: Effektive Berechtigungen für Kunde

### **Siehe auch:**

*[Kundenbenutzer Gruppen](#page-192-0)* muss aktiviert sein, um diese Funktion zu nutzen.

## **4.6.2 Einstellungen für Kundenbenutzer**

Die folgenden Einstellungen sind verfügbar, wenn Sie diese Ressource hinzufügen oder bearbeiten. Die mit Stern gekennzeichneten Felder sind Pflichtfelder.

**Bemerkung:** Dies sind die Standardfelder, die für die interne Datenbank-Tabelle zur Verfügung stehen.

#### **Titel oder Anrede**

Hier können einige Präfixe, wie bspw. *Dr.* oder *Prof.* etc. hinzugefügt werden.

#### **Vorname \***

Der Vorname des Kundenbenutzers.

## **Nachname \***

Der Nachname des Kundenbenutzers.

### **Benutzername \***

Der Benutzername des Kundenbenutzers zur Anmeldung am System.

#### **Passwort**

Das Passwort des Kundenbenutzers. Wird automatisch generiert, wenn das Feld leer gelassen wird.

#### **E-Mail \***

Die E-Mail-Adresse des Kundenbenutzers.

## **Kunde \***

Das Unternehmen zu dem der Kundenbenutzer gehört. Wählen Sie einen Kunden aus der Liste der *[Kunden](#page-160-0)*.

## **Telefon**

Die Telefonnummer des Kundenbenutzers.

## **Fax**

Die Faxnummer des Kundenbenutzers.

## **Mobiltelefon**

Die Handynummer des Kundenbenutzers.

## **Straße**

Der Straßenname der Adresse des Kunden.

## **PLZ**

Die PLZ der Adresse des Kunden.

## **Stadt**

Die Stadt der Adresse des Kunden.

## **Land**

Das Land des Kundenbenutzers.

## **Kommentar**

Fügen Sie dieser Ressource zusätzliche Informationen hinzu. Es wird empfohlen, dieses Feld als Beschreibung der Ressource zur besseren Übersichtlichkeit immer mit einem vollständigen Satz zu füllen, da der Kommentar auch in der Übersichtstabelle angezeigt wird.

## **Gültigkeit \***

Setzt die Gültigkeit dieser Ressource. Jede Ressource kann nur in OTRS verwendet werden, wenn dieses Feld auf *gültig* gesetzt ist. Wenn Sie dieses Feld auf *ungültig* oder *ungültig-temporär* setzen, wird die Nutzung der Ressource deaktiviert.

## **Siehe auch:**

Es ist möglich, mehrere Kunden den Kundenbenutzern über die Ansicht *[Kundenbenutzer Kunden](#page-189-0)* zuzuordnen.

## **4.6.3 Kundenbenutzer-Backends**

Das System arbeitet mit vielen Kundendatenattributen wie Benutzername, E-Mail-Adresse, Telefonnummer, etc. zusammen. Diese Attribute werden sowohl im Agenten als auch im externen Interface angezeigt und auch für die Authentifizierung von Kundenbenutzern verwendet.

Die im System verwendeten oder angezeigten Kundendaten sind sehr anpassungsfähig. Die Benutzeranmeldung und die E-Mail-Adresse werden immer für die Kundenauthentifizierung benötigt.

Das Administrator-Interface unterstützt nicht die Konfiguration von externen Backends. Administratoren müssen die Datei Kernel/Config.pm bearbeiten, indem Sie Codeausschnitte aus Kernel/Config/ Defaults.pm manuell kopieren und einfügen, wenn sie *On-Premise*-System verwenden.

Wenn Sie bereits ein anderes Kunden-Backend (z. B. SAP) haben, können Sie ein Modul schreiben, das dieses verwendet.
Warnung: Ändern Sie die Datei Kernel/Config/Defaults.pm nicht, sie wird nach dem Upgrade des Systems überschrieben! Kopieren und fügen Sie die Codeschnipsel stattdessen in Kernel/Config.pm ein.

**Bemerkung:** Diese Funktion ist nur für *On-Premise*-Kunden verfügbar. Wenn Sie ein *Managed*-Kunde sind, wird diese Funktion vom *Customer Solutions Team* in **OTRS** betreut. Bitte kontaktieren Sie uns über [support@otrs.com](mailto:support@otrs.com) oder im [OTRS Portal.](https://portal.otrs.com/)

#### **Kundenbenutzer Back End - Datenbank**

Das Standard-Benutzerauthentifizierungs-Backend für Kundenbenutzer ist die OTRS-Datenbank. Mit diesem Backend können alle Kundenbenutzerdaten über das Administrator-Interface bearbeitet werden.

```
# This is the auth. module for the otrs db
# you can also configure it using a remote database
$Self->{'Customer::AuthModule'} =
,→'Kernel::System::CustomerAuth::DB';
$Self->{'Customer::AuthModule::DB::Table'} = 'customer_user';
$Self->{'Customer::AuthModule::DB::CustomerKey'} = 'login';
$Self->{'Customer::AuthModule::DB::CustomerPassword'} = 'pw';
    # $Self->{'Customer::AuthModule::DB::DSN'} = "DBI:mysql:database=customerdb;
,→host=customerdbhost";
  # $Self->{'Customer::AuthModule::DB::User'} = "some_user";
# $Self->{'Customer::AuthModule::DB::Password'} = "some_password";
# if you use odbc or you want to define a database type (without autodetection)
    # $Self->{'Customer::AuthModule::DB::Type'} = 'mysql';
# password crypt type (bcrypt|sha2|sha1|md5|apr1|crypt|plain)
     # $Self->{'Customer::AuthModule::DB::CryptType'} = 'sha2';
```
Das folgende Beispiel zeigt die Konfiguration eines Datenbank-Kunden-Backends, das die in der Datenbanktabelle customer\_user gespeicherten Kundenbenutzerdaten verwendet.

```
# CustomerUser
   # (customer user database backend and settings)
   $Self->{CustomerUser} = {
       Name => Translatable('Database Backend'),
       Module => 'Kernel::System::CustomerUser::DB',
       Params \Rightarrow {
           # if you want to use an external database, add the
           # required settings
           # DSN => 'DBI:odbc:yourdsn',
# Type => 'mssql', # only for ODBC connections
# DSN => 'DBI:mysql:database=customerdb;host=customerdbhost',
# User => '',
# Password => '',
          Table => 'customer_user',
           # ForeignDB => 0, # set this to 1 if your table does not have create_
,→time, create_by, change_time and change_by fields
```
(Fortsetzung der vorherigen Seite)

```
# CaseSensitive defines if the data storage of your DBMS is case␣
,→sensitive and will be
           # preconfigured within the database driver by default.
           # If the collation of your data storage differs from the default settings,
           # you can set the current behavior ( either 1 = CaseSensitive or 0 =␣
,→CaseINSensitive )
           # to fit your environment.
           #
# CaseSensitive => 0,
           # SearchCaseSensitive will control if the searches within the data␣
,→storage are performed
           # case sensitively (if possible) or not. Change this option to 1, if you␣
,→want to search case sensitive.
           # This can improve the performance dramatically on large databases.
           SearchCaseSensitive => 0,
       },
       # customer unique id
       CustomerKey => 'login',
       # customer #
       CustomerID => 'customer_id',
       CustomerValid => 'valid_id',
       # The last field must always be the email address so that a valid
       # email address like "John Doe" <john.doe@domain.com> can be constructed␣
,→from the fields.
       CustomerUserListFields => [ 'first_name', 'last_name', 'email' ],
        # CustomerUserListFields => ['login', 'first_name', 'last_name', 'customer_id',
,→ 'email'],
       CustomerUserSearchFields => [ 'login', 'first_name', 'last_name',
,→'customer_id' ],
       CustomerUserSearchPrefix => '*',
       CustomerUserSearchSuffix => '*',
       CustomerUserSearchListLimit => 250,
       CustomerUserPostMasterSearchFields => ['email'],
       CustomerUserNameFields => [ 'title', 'first_name', 'last_name' ],
       CustomerUserEmailUniqCheck => 1,
        # # Configures the character for joining customer user name parts. Join single␣
,→space if it is not defined.
        # # CustomerUserNameFieldsJoin => '',
# # show now own tickets in customer panel, CompanyTickets
# CustomerUserExcludePrimaryCustomerID => 0,
# # generate auto logins
# AutoLoginCreation => 0,
# # generate auto login prefix
# AutoLoginCreationPrefix => 'auto',
# # admin can change customer preferences
# AdminSetPreferences => 1,
       # use customer company support (reference to company, See CustomerCompany␣
,→settings)
```

```
(Fortsetzung der vorherigen Seite)
```

```
CustomerCompanySupport => 1,
       # cache time to live in sec. - cache any database queries
      CacheTTL => 60 * 60 * 24,
# # Consider this source read only.
# ReadOnly => 1,
      Map \Rightarrow [# Info about dynamic fields:
          #
          # Dynamic Fields of type CustomerUser can be used within the mapping (see␣
,→example below).
          # The given storage (third column) then can also be used within the␣
,→following configurations (see above):
          # CustomerUserSearchFields, CustomerUserPostMasterSearchFields,␣
,→CustomerUserListFields, CustomerUserNameFields
          #
          # Note that the columns 'frontend' and 'readonly' will be ignored for␣
,→dynamic fields.
          # note: Login, Email and CustomerID needed!
          # var, frontend, storage, shown (1=always,2=lite), required, storage-type,
,→ http-link, readonly, http-link-target, link class(es)
          [ 'UserTitle', Translatable('Title or salutation'), 'title', ␣
    1, 0, 'var', '', 0, undef, undef ],
          [ 'UserFirstname', Translatable('Firstname'), 'first_name', ␣
,→ 1, 1, 'var', '', 0, undef, undef ],
          [ 'UserLastname', \qquad \verb|Translatable('Lastname'), \qquad 'last_name', \qquad \sqcup,→ 1, 1, 'var', '', 0, undef, undef ],
          [ 'UserLogin', Translatable('Username'), 'login', ␣
,→ 1, 1, 'var', '', 0, undef, undef ],
          [ 'UserPassword', Translatable('Password'), 'pw', ␣
,→ 0, 0, 'var', '', 0, undef, undef ],
                            \text{Translatable('Email'),} 'email', 
\Box,→ 1, 1, 'var', '', 0, undef, undef ],
# [ 'UserEmail', Translatable('Email'), 'email', ␣
,→ 1, 1, 'var', '[% Env("CGIHandle") %]?Action=AgentTicketCompose;ResponseID=1;
,→TicketID=[% Data.TicketID | uri %];ArticleID=[% Data.ArticleID | uri %]', 0, '',
,→'AsPopup OTRSPopup_TicketAction' ],
         [ 'UserCustomerID', Translatable('CustomerID'), 'customer_id',␣
,→ 0, 1, 'var', '', 0, undef, undef ],
          # [ 'UserCustomerIDs', Translatable('CustomerIDs'), 'customer_ids
,→', 1, 0, 'var', '', 0, undef, undef ],
          [ 'UserPhone', Translatable('Phone'), 'phone',
    1, 0, 'var', '', 0, undef, undef ],
          [ 'UserFax', Translatable('Fax'), 'fax', ␣
,→ 1, 0, 'var', '', 0, undef, undef ],
          [ 'UserMobile', Translatable('Mobile'), 'mobile', ␣
,→ 1, 0, 'var', '', 0, undef, undef ],
          [ 'UserStreet', Translatable('Street'), 'street', ␣
    1, 0, 'var', '', 0, undef, undef ],
          [ 'UserZip', Translatable('Zip'), 'zip', ␣
,→ 1, 0, 'var', '', 0, undef, undef ],
          [ 'UserCity', Translatable('City'), \qquad \qquad 'city', \qquad \qquad,→ 1, 0, 'var', '', 0, undef, undef ],
          [ 'UserCountry', Translatable('Country'), 'country', ␣
,→ 1, 0, 'var', '', 0, undef, undef ],
```
(Fortsetzung der vorherigen Seite)

```
[ 'UserComment', Translatable('Comment'), 'comments', ␣
   1, 0, 'var', '', 0, undef, undef ],
          [ 'ValidID', Translatable('Valid'), 'valid_id', ␣
   0, 1, 'int', '', 0, undef, undef ],
          # Dynamic field example
          # [ 'DynamicField_Name_X', undef, 'Name_X', 0, 0, 'dynamic_field', undef,␣
,→0, undef, undef ],
      ],
      # default selections
      Selections => {
           # UserTitle => {
# 'Mr.' => Translatable('Mr.'),
# 'Mrs.' => Translatable('Mrs.'),
# },
      },
   };
```
Wenn Sie die Kundenbenutzerdaten anpassen möchten, ändern Sie die Spalten oder fügen Sie neue Spalten zur Tabelle "customer user "in der Datenbank hinzu.

Zum Beispiel, um ein neues Feld für die Raumnummer hinzuzufügen:

1. Fügen Sie eine neue Spalte Raum zur Tabelle customer\_user hinzu.

MySQL oder MariaDB:

root> mysql -u root -p -e 'ALTER TABLE otrs.customer\_user ADD room VARCHAR (250)'

PostgreSQL (aus dem Verzeichnis /opt/otrs):

otrs> psql -c 'ALTER TABLE customer\_user ADD COLUMN room varchar(250)'

- 2. Kopieren Sie den Abschnitt \$Self->{CustomerUser}` von ``Kernel/Config/Defaults.pm nach Kernel/Config.pm.
- 3. Fügt die neue Spalte zum Array Map hinzu.

[ 'UserRoom', 'Room', 'room', 0, 1, 'var', '', 0, undef, undef ],

Sie können das HTTP-Link-Ziel und die Link-Klasse (die letzten beiden Schlüssel) in Map-Array-Elementen auf undef einstellen, wenn sie nicht verwendet werden sollen. Diese Schlüssel fügen dem HTTP-Link-Element jeweils target="" und class="" Attribute hinzu. Sie werden ignoriert, wenn die HTTP-Verbindung nicht gesetzt ist (in diesem Beispiel ist es '').

**Bemerkung:** Es wird empfohlen, für Namen immer englische Wörter zu verwenden.

#### **Siehe auch:**

Namen können mit benutzerdefinierten Sprachdateien in andere Sprachen übersetzt werden. Weitere Informationen finden Sie im Kapitel *[Benutzerdefinierte Sprachdatei](#page-576-0)*.

#### **Kundenbenutzer-Backend - LDAP**

Wenn Sie über ein LDAP-Verzeichnis mit allen Benutzerdaten Ihrer Kunden verfügen, können Sie das LDAP-Modul zur Authentifizierung Ihrer Kundenbenutzer verwenden. Da dieses Modul nur Lesezugriff auf das LDAP-Backend hat, ist es nicht möglich, die Kundenbenutzerdaten über das Administrator-Interface zu bearbeiten.

```
# This is an example configuration for an LDAP auth. backend.
# (take care that Net::LDAP is installed!)
# $Self->{'Customer::AuthModule'} = 'Kernel::System::CustomerAuth::LDAP';
# $Self->{'Customer::AuthModule::LDAP::Host'} = 'ldap.example.com';
# $Self->{'Customer::AuthModule::LDAP::BaseDN'} = 'dc=example,dc=com';
# $Self->{'Customer::AuthModule::LDAP::UID'} = 'uid';
# Check if the user is allowed to auth in a posixGroup
# (e. g. user needs to be in a group xyz to use otrs)
# $Self->{'Customer::AuthModule::LDAP::GroupDN'} = 'cn=otrsallow,ou=posixGroups,
,→dc=example,dc=com';
   # $Self->{'Customer::AuthModule::LDAP::AccessAttr'} = 'memberUid';
# for ldap posixGroups objectclass (just uid)
   # $Self->{'Customer::AuthModule::LDAP::UserAttr'} = 'UID';
# for non ldap posixGroups objectclass (full user dn)
# $Self->{'Customer::AuthModule::LDAP::UserAttr'} = 'DN';
# The following is valid but would only be necessary if the
# anonymous user do NOT have permission to read from the LDAP tree
    # $Self->{'Customer::AuthModule::LDAP::SearchUserDN'} = '';
# $Self->{'Customer::AuthModule::LDAP::SearchUserPw'} = '';
# in case you want to add always one filter to each ldap query, use
# this option. e. g. AlwaysFilter => '(mail=*)' or AlwaysFilter => '(objectclass=user)
,→'
  # $Self->{'Customer::AuthModule::LDAP::AlwaysFilter'} = '';
# in case you want to add a suffix to each customer login name, then
# you can use this option. e. g. user just want to use user but
# in your ldap directory exists user@domain.
    # $Self->{'Customer::AuthModule::LDAP::UserSuffix'} = '@domain.com';
# Net::LDAP new params (if needed - for more info see perldoc Net::LDAP)
# $Self->{'Customer::AuthModule::LDAP::Params'} = {
# port => 389,
# timeout => 120,
# async => 0,
# version => 3,
# };
# Die if backend can't work, e. g. can't connect to server.
    # $Self->{'Customer::AuthModule::LDAP::Die'} = 1;
```
Das folgende Beispiel zeigt die Konfiguration eines LDAP-Kundenbenutzer-Backends.

```
# CustomerUser
# (customer user ldap backend and settings)
   $Self->{CustomerUser} = {
       Name => 'LDAP Backend',
       Module => 'Kernel::System::CustomerUser::LDAP',
```
(Fortsetzung der vorherigen Seite)

```
Params \Rightarrow {
            # ldap host
           Host => 'bay.csuhayward.edu',
            # ldap base dn
           BaseDN => 'ou=seas,o=csuh',
            # search scope (one|sub)
           SSCOPE => 'sub',
            # The following is valid but would only be necessary if the
            # anonymous user does NOT have permission to read from the LDAP tree
           UserDN \Rightarrow ',
           UserPW \implies '',
            # in case you want to add always one filter to each ldap query, use
            # this option. e. g. AlwaysFilter => '(mail=*)' or AlwaysFilter =>
,→'(objectclass=user)'
           AlwaysFilter => '',
            # if the charset of your ldap server is iso-8859-1, use this:
# # SourceCharset => 'iso-8859-1',
            # die if backend can't work, e. g. can't connect to server
           Die \Rightarrow 0.
            # Net::LDAP new params (if needed - for more info see perldoc Net::LDAP)
           Params => {
               port => 389,
               timeout \Rightarrow 120,
                async \Rightarrow 0,
                version \Rightarrow 3,
            },
       },
        # customer unique id
       CustomerKey => 'uid',
        # customer #
       CustomerID => 'mail',
       CustomerUserListFields => ['cn', 'mail'],
       CustomerUserSearchFields => ['uid', 'cn', 'mail'],
       CustomerUserSearchPrefix => '',
       CustomerUserSearchSuffix => '*'
       CustomerUserSearchListLimit => 250,
       CustomerUserPostMasterSearchFields => ['mail'],
       CustomerUserNameFields => ['givenname', 'sn'],
       # Configures the character for joining customer user name parts. Join single␣
,→space if it is not defined.
       CustomerUserNameFieldsJoin => '',
        # show customer user and customer tickets in the external interface
       CustomerUserExcludePrimaryCustomerID => 0,
        # add a ldap filter for valid users (expert setting)
# # CustomerUserValidFilter => '(!(description=gesperrt))',
        # admin can't change customer preferences
       AdminSetPreferences => 0,
        # cache time to live in sec. - cache any ldap queries
# CacheTTL => 0,
       Map \Rightarrow [# note: Login, Email and CustomerID needed!
            # var, frontend, storage, shown (1=always,2=lite), required, storage-type,
,→ http-link, readonly, http-link-target, link class(es)
                                 [ 'UserTitle', Translatable('Title or salutation'), 'title', ␣
,→ 1, 0, 'var', '', 1, undef, undef ],
            [ 'UserFirstname', Translatable('Firstname'), 'givenname', ␣
```
(Fortsetzung der vorherigen Seite)

```
,→ 1, 1, 'var', '', 1, undef, undef ],
          [ 'UserLastname', Translatable('Lastname'), 'sn', ␣
,→ 1, 1, 'var', '', 1, undef, undef ],
                        \text{Translatable('Username')}, \text{ 'uid',}1, 1, 'var', '', 1, undef, undef ],
          [ 'UserEmail', Translatable('Email'), 'mail', ␣
,→ 1, 1, 'var', '', 1, undef, undef ],
          [ 'UserCustomerID', Translatable('CustomerID'), 'mail', ␣
       ,→ 0, 1, 'var', '', 1, undef, undef ],
          # [ 'UserCustomerIDs', Translatable('CustomerIDs'), 'second_
,→customer_ids', 1, 0, 'var', '', 1, undef, undef ],
         [ 'UserPhone', Translatable('Phone'), 'telephonenumber
,→', 1, 0, 'var', '', 1, undef, undef ],
          [ 'UserAddress', Translatable('Address'), 'postaladdress',
,→ 1, 0, 'var', '', 1, undef, undef ],
          [ 'UserComment', Translatable('Comment'), 'description', ␣
,→ 1, 0, 'var', '', 1, undef, undef ],
          # this is needed, if "SMIME::FetchFromCustomer" is active
          # [ 'UserSMIMECertificate', 'SMIMECertificate', 'userSMIMECertificate', 0,
,→ 1, 'var', '', 1, undef, undef ],
          # Dynamic field example
          # [ 'DynamicField_Name_X', undef, 'Name_X', 0, 0, 'dynamic_field', undef,␣
,→0, undef, undef ],
      ],
   };
```
So aktivieren und konfigurieren Sie das LDAP-Backend:

- 1. Kopieren Sie den Abschnitt \$Self->{CustomerUser}` von ``Kernel/Config/Defaults.pm nach Kernel/Config.pm.
- 2. Entfernen Sie die Kommentare (# Zeichen) am Anfang der Zeilen.

Sind in Ihrem LDAP-Verzeichnis weitere Kundenbenutzer-Attribute hinterlegt, wie z.B. ein Vorgesetzter, eine Mobiltelefonnummer oder eine Abteilung, können diese Informationen in OTRS angezeigt werden.

So zeigen Sie zusätzliche Kundenbenutzer-Attribute aus dem LDAP-Verzeichnis an:

1. Erweitern Sie das Array Map in Kernel/Config.pm mit den Einträgen für diese Attribute.

```
'UserMobilePhone', 'Mobile Phone', 'mobilephone', 1, 0, 'var', '', 1, undef,
,→undef ],
```
**Bemerkung:** Es wird empfohlen, für Namen immer englische Wörter zu verwenden.

#### **Siehe auch:**

Namen können mit benutzerdefinierten Sprachdateien in andere Sprachen übersetzt werden. Weitere Informationen finden Sie im Kapitel *[Benutzerdefinierte Sprachdatei](#page-576-0)*.

#### **Kundenbenutzer-Backend - HTTPBasicAuth**

Wenn Sie eine Single-Sign-On-Lösung für alle Ihre Kunden implementieren möchten, können Sie HTTPBasic-Authentifizierung (für alle Ihre Systeme) verwenden und das HTTPBasicAuth-Modul mit OTRS nutzen. Mit OTRS ist keine Anmeldung mehr erforderlich.

```
# This is an example configuration for an apache ($ENV{REMOTE_USER})
# auth. backend. Use it if you want to have a singe login through
# apache http-basic-auth
  # $Self->{'Customer::AuthModule'} = 'Kernel::System::CustomerAuth::HTTPBasicAuth';
# In case there is a leading domain in the REMOTE_USER, you can
# replace it by the next config option.
  # $Self->{'Customer::AuthModule::HTTPBasicAuth::Replace'} = 'example_domain\\';
# Note:
# In case you need to replace some part of the REMOTE_USER, you can
# use the following RegExp ($1 will be new login).
    # $Self->{'Customer::AuthModule::HTTPBasicAuth::ReplaceRegExp'} = '^(.+?)@.+?$';
# Defines a header name, that has to be present for customers to authenticate.
# $Self->{'Customer::AuthModule::HTTPBasicAuth::RequiredLoginHeader'} =
,→'RequiredHeader';
# Defines a header value, that has to be present in the required header for customers␣
,→to authenticate.
    # $Self->{'Customer::AuthModule::HTTPBasicAuth::RequiredLoginHeaderValue'} =
,→'RequiredHeaderValue';
# Defines a header value regular expression, that has to be present in the required␣
,→header for customers to authenticate.
    # $Self->{'Customer::AuthModule::HTTPBasicAuth::RequiredLoginHeaderValueRegExp'} =
,→'^RequiredHeaderRegExp$';
# If you use this module, you should use as fallback the following
# config settings if user isn't login through apache ($ENV{REMOTE_USER})
    # $Self->{CustomerPanelLoginURL} = 'http://host.example.com/not-authorised-for-
,→otrs.html';
    # $Self->{CustomerPanelLogoutURL} = 'http://host.example.com/thanks-for-using-otrs.
,→html';
```
#### **Kundenbenutzer Back End - Radius**

Die im folgenden Beispiel gezeigten Einstellungen können verwendet werden, um Ihre Kundenbenutzer gegenüber einem Radius-Server zu authentifizieren.

```
# This is example configuration to auth. agents against a radius server
# $Self->{'Customer::AuthModule'} = 'Kernel::System::Auth::Radius';
    # $Self->{'Customer::AuthModule::Radius::Host'} = 'radiushost';
    # $Self->{'Customer::AuthModule::Radius::Password'} = 'radiussecret';
```
## **4.6.4 Backends für mehrere Kundenbenutzer**

Wenn Sie mehr als eine Kundenbenutzer-Datenquelle verwenden möchten, sollte der Konfigurationsparameter CustomerUser um eine Zahl erweitert werden, wie *CustomerUser1`* und CustomerUser2.

Das folgende Konfigurationsbeispiel zeigt die Verwendung sowohl einer Datenbank als auch eines LDAP-Kundenbenutzer-Backends.

```
# Data source 1: customer user database back end and settings.
    $Self->{CustomerUser1} = {
        Name => 'Database Backend',
        Module => 'Kernel::System::CustomerUser::DB',
        Params \Rightarrow {
            DSN => 'DBI:odbc:yourdsn',
             DSN => 'DBI:mysql:database=customerdb;host=customerdbhost',
            User \Rightarrow \quad,
            Password \Rightarrow \cdot,
            Table => 'customer_user',
        },
         # Other setting here.
    };
# Data source 2: customer user LDAP back end and settings.
    $Self->{CustomerUser2} = {
        Name => 'LDAP Backend',
        Module => 'Kernel::System::CustomerUser::LDAP',
        Params => {
            Host => 'bay.csuhayward.edu',
             BaseDN => 'ou=seas,o=csuh',
            SSCOPE \implies 'sub',UserDN \implies'',
             UserPw \Rightarrow \qquad,
             AlwaysFilter => '',
             Die \Rightarrow 0,
             Params => {
                 port => 389,
                 timeout \Rightarrow 120,
                 async \Rightarrow 0,
                 version \Rightarrow 3,
             },
         },
         # Other setting here.
    };
```
Es ist möglich, bis zu 10 verschiedene Kunden-Backends zu integrieren. Verwenden Sie die Ansicht *[Kundenbenutzer](#page-175-0)*, um alle Kundenbenutzerdaten anzuzeigen oder zu bearbeiten (vorausgesetzt, der Schreibzugriff ist aktiviert).

# **4.6.5 Kundenbenutzer-Daten in dynamischen Feldern**

Manchmal kann es sinnvoll sein, Kundenbenutzer-Daten auch direkt in dynamischen Feldern eines Tickets zu speichern, z.B. um diese Daten später in spezielle Statistiken aufzunehmen.

Die Werte der dynamischen Felder werden festgelegt, wenn ein Ticket erstellt wird oder wenn der Kundenbenutzer eines Tickets geändert wird. Die Werte der dynamischen Felder werden aus den Kundenbenutzer-Daten übernommen. Dies funktioniert für alle Backends, ist aber besonders nützlich für LDAP-Backends.

Aktivieren Sie diese Option um die Werte als Baum anzuzeigen:

- 1. Aktivieren Sie die Einstellung Ticket::EventModulePost###4100-DynamicFieldFromCustomerUser.
- 2. Aktivieren Sie die Einstellung DynamicFieldFromCustomerUser::Mapping, und ändern Sie den Wert. Diese Einstellung sollte die Zuordnung zwischen den Feldnamen von Kundenbenutzern und den Namen dynamischer Felder enthalten, die deren Werte erben werden.
- 3. Erstellen Sie die dynamischen Felder, wenn die dynamischen Felder noch nicht im System vorhanden sind.
- 4. Aktivieren Sie die Anzeige der dynamischen Felder im *Eigenschaften*-Widget, so dass Sie ihre aktuellen Werte leicht überprüfen können. Sie können dies über folgende Anweisungen *[following](#page-262-0) [instructions](#page-262-0)* tun.

**Bemerkung:** Die betreffenden dynamischen Felder dürfen in den folgenden Aktionsformularen nicht aktiviert werden:

- Forms###AgentFrontend::TicketCreate::Email::CreateProperties
- Forms###AgentFrontend::TicketCreate::Phone::CreateProperties
- Forms###AgentFrontend::TicketCreate::SMS::CreateProperties
- Forms###AgentFrontend::Ticket::Action::Customer

Wenn dies der Fall wäre, hätten die Feldwerte aus der Ansicht Vorrang vor den automatisch eingestellten Werten.

# **4.7 Kundenbenutzer Kunden**

In einem Unternehmen, das seine Kunden beispielsweise als Abteilungen und Teams betrachtet, muss ein Kundenbenutzer möglicherweise Zugriff auf mehrere Kunden-Tickets für Kontrollzwecke haben. Vielleicht haben Sie Partner, die mehrere verschiedene Unternehmen vertreten, oder ein Unternehmen möchte sich alle Anfragen seiner Tochtergesellschaften ansehen.

Für alle Situationen stellt OTRS die Mittel zur Verfügung. Abgesehen von einem Hauptkunden können Ihre Kundenbenutzer Zugriff auf mehrere von Ihnen definierte Kundentickets erhalten.

Verwenden Sie diese Ansicht, um einen oder mehrere Kundenbenutzer zu einem Kunden hinzuzufügen. Um diese Funktion nutzen zu können, muss mindestens ein Kundenbenutzer und ein Kunde dem System hinzugefügt werden. Die Ansicht zur Verwaltung der Kunden und Kundenbenutzer steht im Modul *Kundenbenutzer Kunden* in der Gruppe *Benutzer, Gruppen & Rollen* zur Verfügung.

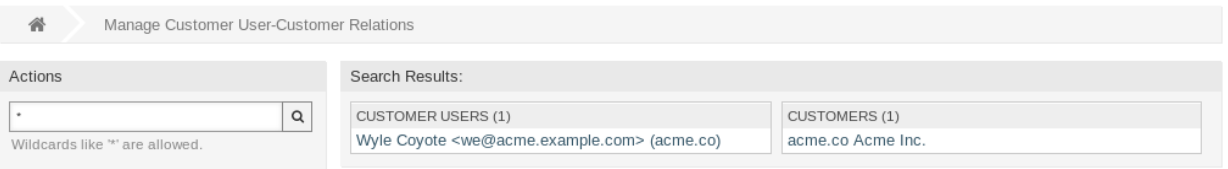

Abb. 25: Beziehungen zwischen Kundenbenutzern und Kunden verwalten

## **4.7.1 Kundenbenutzer Kunden-Beziehungen verwalten**

**Bemerkung:** Dieses Modul dient zur Zuordnung eines *[customer user](#page-620-0)* zu zusätzlichen *[customer](#page-620-1)* - Datensätzen`. Die Zuordnung des Hauptkunden erfolgt über die *[Einstellungen für Kundenbenutzer](#page-178-0)*.

So ordnen Sie Kunden zu einem Kundenbenutzer hinzu:

- 1. Klicken Sie in der Spalte *Kundenbenutzer* auf einen Kundenbenutzer.
- 2. Wählen Sie die Kunden, die Sie dem Kundenbenutzer zuordnen möchten.
- 3. Klicken Sie auf die Schaltfläche *Speichern* oder *Speichern und abschließen*.

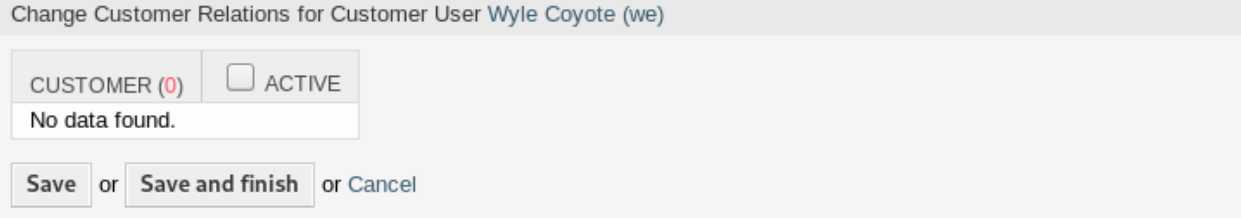

Abb. 26: Kundenbeziehungen für Kundenbenutzer ändern

So ordnen Sie Kundenbenutzer einem Kunden zu:

- 1. Klicken Sie in der Spalte *Kunden* auf einen Kunden.
- 2. Wählen Sie die Kundenbenutzer, die Sie dem Kunden zuordnen möchten.
- 3. Klicken Sie auf die Schaltfläche *Speichern* oder *Speichern und abschließen*.

Change Customer User Relations for Customer Acme Inc.

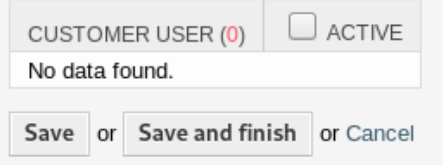

Abb. 27: Kundenbenutzerbeziehungen für Kunde ändern

In den früheren Versionen von **OTRS** war es nur möglich, den Zugriff auf Firmentickets für Kundenbenutzer für jedes Kundenbenutzer-Backend über den Parameter CustomerUserExcludePrimaryCustomerID zu aktivieren oder zu deaktivieren. Es war nicht möglich, die primäre Kunden-ID auszuwählen, da davon ausgegangen wurde, dass sie ohnehin immer vorhanden ist, und aus dem gleichen Grund ist es immer noch nicht möglich, wenn CustomerUserExcludePrimaryCustomerID für dieses Kunden-Benutzer-Backend deaktiviert ist.

Um eine Privilegientrennung für Kundenbenutzer eines gemeinsamen Unternehmens zu ermöglichen, sollte es möglich sein, den Zugang zu Tickets desselben Unternehmens zu entfernen und dann den Zugang individuell bestimmten Kundenbenutzern neu zuzuweisen. Dann haben diese Kundenbenutzer Zugang zu den Tickets der Firma, während alle anderen keinen Zugang haben.

So ermöglichen Sie eine Privilegientrennung für die Kundenbenutzer desselben Unternehmens:

- 1. Gehen Sie zur Ansicht *Systemkonfiguration*.
- 2. Suchen Sie nach der Einstellung CustomerDisableCompanyTicketAccess und aktivieren Sie diese, um sicherzustellen, dass nicht alle Kundenbenutzer Zugang zu Firmen-Tickets erhalten, bis die Konfiguration abgeschlossen ist.
- 3. Kopieren Sie den Abschnitt \$Self->{CustomerUser}` von ``Kernel/Config/Defaults.pm nach Kernel/Config.pm.
- 4. Entfernen Sie den Kommentar (Zeichen #) am Anfang der Zeile, die CustomerUserExcludePrimaryCustomerID enthält, und setzen Sie den Wert auf 1.

CustomerUserExcludePrimaryCustomerID => 1,

- 5. Setzen Sie *Kundenbenutzer Kunden*-Beziehungen für Kundenbenutzer, die Zugang zu Firmen-Tickets haben müssen.
- 6. Gehen Sie zur Ansicht *Systemkonfiguration*.
- 7. Suchen Sie nach der Einstellung CustomerDisableCompanyTicketAccess und deaktivieren Sie diese, um den Zugang zu Firmentickets nur für die in Schritt 5 konfigurierten Kundenbenutzer zu ermöglichen.

**Bemerkung:** Wenn dem System mehrere Kunden oder Kundenbenutzer hinzugefügt wurden, nutzen Sie das Suchfeld, um einen einzelnen Kunden oder Kundenbenutzer zu finden. Standardmäßig werden nur die ersten 1000 Kunden und Kundenbenutzer angezeigt.

In beiden Ansichten können gleichzeitig mehrere Kunden oder Kundenbenutzer zugeordnet werden. Wenn Sie zusätzlich auf einen Kunden oder auf einen Kundenbenutzer in der Ansicht klicken, wird die Ansicht *Kunde bearbeiten* oder die Ansicht *Kundenbenutzer bearbeiten* entsprechend geöffnet.

Warnung: Die Ansichten zur Verwaltung von Kunden und Kundenbenutzern bieten keinen "Zurück"-Link zur Ansicht mit den Zuordnungen.

**Bemerkung:** Durch das Setzen eines Kontrollkästchens im Kopf einer Spalte werden alle Kontrollkästchen in der ausgewählten Spalte gesetzt.

# **4.8 Kundenbenutzer Gruppen**

Kundenbenutzer sollten sich nicht um die interne Funktionsweise Ihres Service-Desk kümmern müssen. Eine "Single-Point-of-Contact "-Anfrage kann mehrere Prozesse innerhalb Ihres Unternehmens auslösen, die alle mit den Benutzerinformationen des Kunden verknüpft und für den Kunden sichtbar sind.

Mit OTRS können Sie Kundenbenutzern Berechtigungen für eine *[group](#page-620-2)* zuweisen. Der Zugriff funktioniert genauso wie bei Agenten und verhindert, dass ein Kunde eine Anfrage ändert und anzeigt. So kann sich der Kunde auf die Ergebnisse der ursprünglichen Kommunikation konzentrieren und die Diskussion durch ein einziges Ticket leiten lassen.

#### **Siehe auch:**

Ordnen Sie eine Gruppe einem ganzen Kunden mit Hilfe von *[Kunden Gruppen](#page-166-0)* zu.

Verwenden Sie diese Ansicht, um einen oder mehrere Kundenbenutzer zu einer oder mehreren Gruppen zuzuordnen. Um diese Funktion zu nutzen, muss wenigstens ein Kundenbenutzer und Kunde dem System hinzugefügt werden. Die Ansicht zur Verwaltung ist im Modul *Kundenbenutzer Gruppen* in der Gruppe *Benutzer, Gruppen & Rollen* verfügbar.

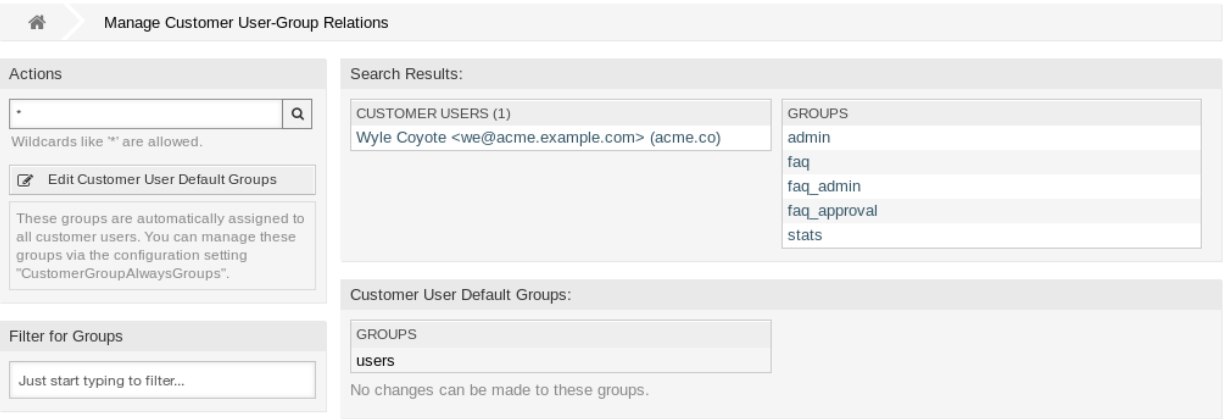

#### Abb. 28: Zuordnungen zwischen Kundenbenutzern und Gruppen verwalten

Kundengruppen-Unterstützung muss wenigstens in einem Kundenbenutzer *[Backend](#page-620-3)* aktiviert sein, damit diese Funktion genutzt werden kann. Das Standard OTRS- *[Backend](#page-620-3)* kann in der Systemkonfiguration aktiviert werden, wenn Sie auf die *Hier aktivieren*-Schaltfläche klicken.

**Bemerkung:** Um diese Funktion in Systemen mit einem Verzeichnis-Server oder mehreren nicht standardmäßigen Backends zu aktivieren, muss eine benutzerdefinierte Konfigurationsdatei in Kernel/ Config/Files (z.B. mit dem Namen *ZZZZZ\_CustomerBackend.pm`*) abgelegt werden. Nach der Aktivierung benötigen alle Kundenbenutzer aus diesem Backend eine Gruppenzuordnung.

**Warnung:** Nach Änderungen am Backend wird der Server-Cache gelöscht, was zu einem temporären Performance-Verlust führen kann.

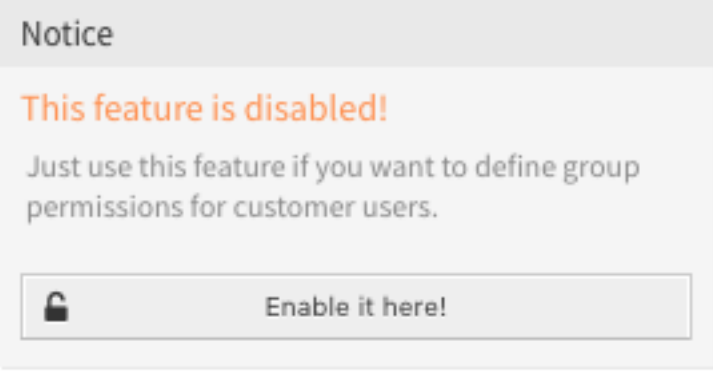

Abb. 29: Kundengruppen-Funktion aktivieren

# **4.8.1 Kundenbenutzer Gruppen-Zuordnungen verwalten**

So ordnen Sie Gruppen einem Kundenbenutzer hinzu:

- 1. Klicken Sie in der Spalte *Kundenbenutzer* auf einen Kundenbenutzer.
- 2. Wählen Sie die Berechtigungen aus, mit denen Sie den Kundenbenutzer mit Gruppen verbinden möchten.
- 3. Klicken Sie auf die Schaltfläche *Speichern* oder *Speichern und abschließen*.

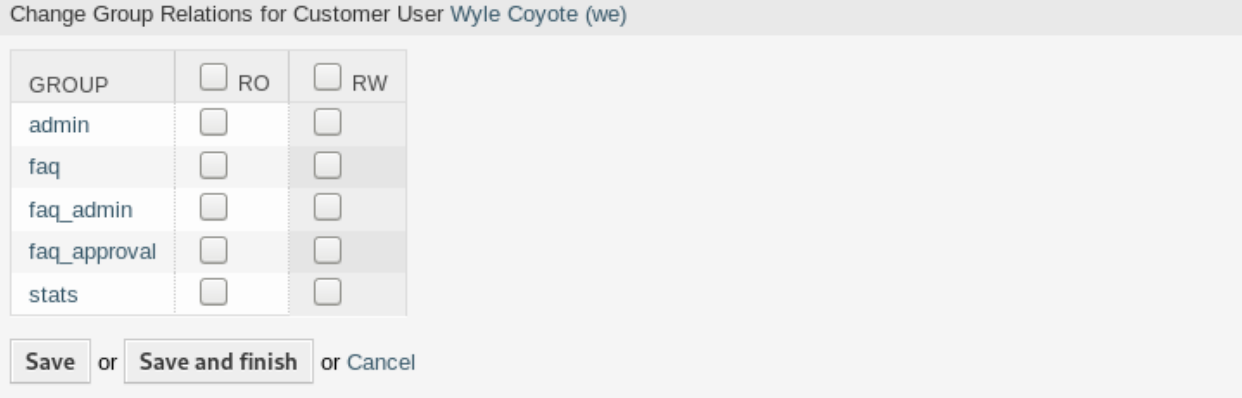

Abb. 30: Gruppenzuordnungen verwalten für Kundenbenutzer

So ordnen Sie Kundenbenutzer zu einer Gruppe hinzu:

- 1. Klicken Sie in der Spalte *Gruppen* auf eine Gruppe.
- 2. Wählen Sie die Berechtigungen aus, mit denen Sie den Kundenbenutzer mit Gruppen verbinden möchten.
- 3. Klicken Sie auf die Schaltfläche *Speichern* oder *Speichern und abschließen*.

So ändern Sie die Kundenbenutzer-Standardgruppen:

1. Klicken Sie in der linken Seitenleiste auf die Schaltfläche *Standardgruppen für Kundenbenutzer bearbeiten*.

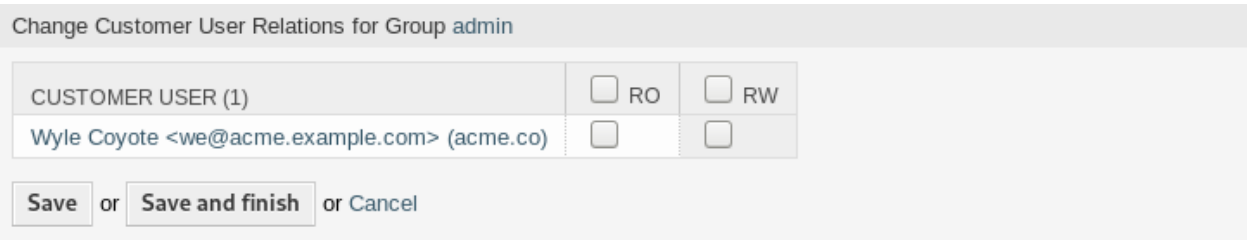

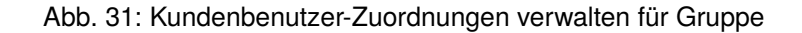

- 2. Fügen Sie Gruppen hinzu oder modifizieren Sie Gruppen mit in der Einstellung [CustomerGroupAlwaysGroups](https://academy.otrs.com/de/doc/config-reference/core/#CustomerGroupAlwaysGroups).
- 3. Nehmen Sie die geänderte Systemkonfiguration in Betrieb.

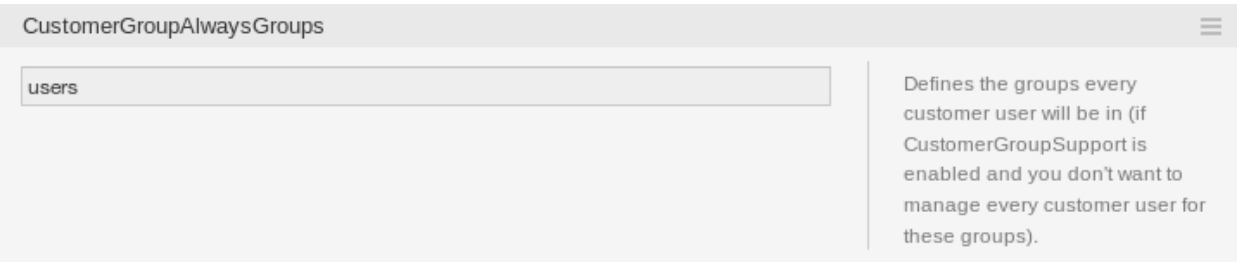

Abb. 32: CustomerGroupAlwaysGroups Systemkonfiguration

Diese Gruppen werden allen Kundenbenutzern automatisch zugewiesen.

**Bemerkung:** Wenn dem System mehrere Gruppen oder Kundenbenutzer hinzugefügt wurden, nutzen Sie das Suchfeld, um eine einzelne Gruppe oder einen Kundenbenutzer zu finden.

In beiden Ansichten können gleichzeitig mehrere Gruppen oder Kundenbenutzer zugeordnet werden. Wenn Sie zusätzlich auf eine Gruppe oder auf einen Kundenbenutzer in der Ansicht klicken, wird die Ansicht *Gruppe bearbeiten* oder die Ansicht *Kundenbenutzer bearbeiten* entsprechend geöffnet.

Warnung: Die Ansichten zur Verwaltung von Gruppen und Kundenbenutzern bieten keinen "Zurück "-Link zur Ansicht mit den Zuordnungen.

## **4.8.2 Kundenbenutzer Gruppen-Zuordnungen Referenz**

Bei der Zuordnung eines Kundenbenutzers zu einer Gruppe oder umgekehrt können mehrere Berechtigungen als Verbindung zwischen einem Kundenbenutzer und einer Gruppe eingestellt werden. Die folgenden Berechtigungen sind standardmäßig verfügbar:

**ro**

Lesezugriff auf die Ressource.

**rw**

Vollständiger Lese- und Schreibzugriff auf die Ressource.

#### **Siehe auch:**

Nicht alle verfügbaren Berechtigungen werden standardmäßig angezeigt. Sehen Sie dazu die [System::Customer::Permission-](https://academy.otrs.com/de/doc/config-reference/core/#System_Customer_Permission)Einstellung für Berechtigungen, die hinzugefügt werden können. Diese zusätzlichen Berechtigungen können hinzugefügt werden:

#### **Erstellen**

Berechtigung zum Erstellen eines Tickets.

**Bemerkung:** Durch das Setzen eines Kontrollkästchens im Kopf einer Spalte werden alle Kontrollkästchen in der ausgewählten Spalte gesetzt. Durch das Setzen des Kontrollkästchens in der letzten Spalte *rw* werden alle Kontrollkästchen in der ausgewählten Zeile gesetzt.

# **4.9 Kundenbenutzer Services**

Verwenden Sie dies Ansicht, um einen oder mehrere Kunden einem oder mehreren Services zuzuordnen. Um diese Funktion nutzen zu können, muss mindestens ein Kunde und ein Service dem System hinzugefügt werden. Die Ansicht zur Verwaltung finden Sie im Modul *Kundenbenutzer Services* in der Gruppe *Benutzer, Gruppen & Rollen*.

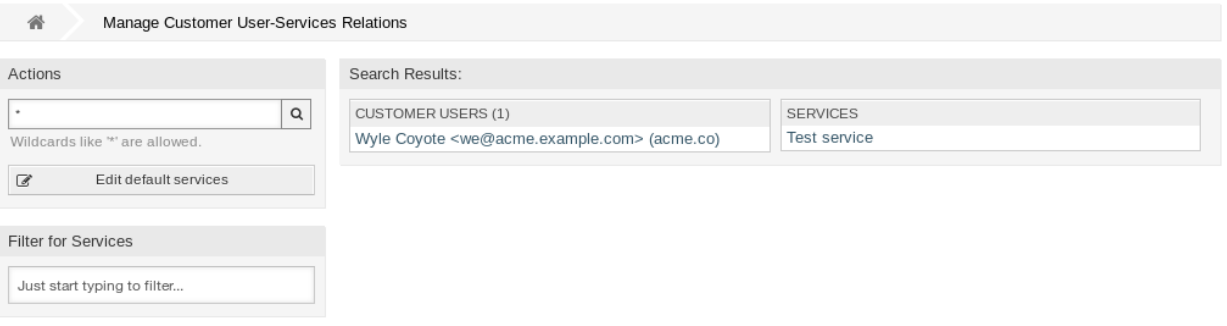

Abb. 33: Kundenbenutzer-Service-Zuordnungen verwalten

#### **4.9.1 Kundenbenutzer Service-Beziehungen verwalten**

So ordnen Sie einem Kundenbenutzer Services hinzu:

- 1. Klicken Sie in der Spalte *Kundenbenutzer* auf einen Kundenbenutzer.
- 2. Wählen Sie die Services, die Sie dem Kundenbenutzer zuordnen möchten.
- 3. Klicken Sie auf die Schaltfläche *Speichern* oder *Speichern und abschließen*.

So ordnen Sie einen Kundenbenutzer einem Service hinzu:

- 1. Klicken Sie in der Spalte *Services* auf einen Service.
- 2. Wählen Sie den Kundenbenutzer den Sie dem Service zuordnen möchten.
- 3. Klicken Sie auf die Schaltfläche *Speichern* oder *Speichern und abschließen*.

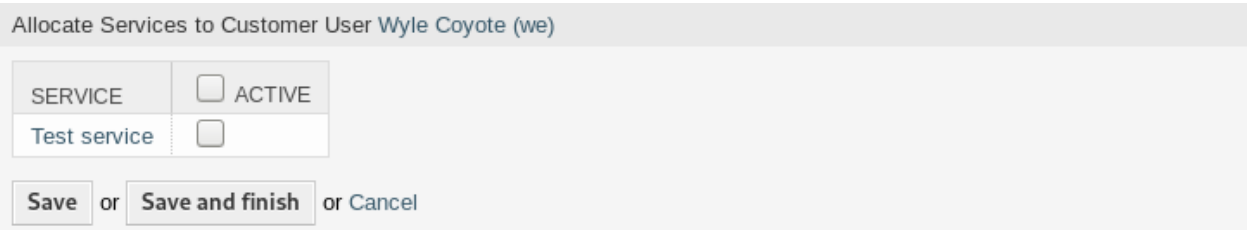

#### Abb. 34: Service-Zuordnungen für Kundenbenutzer ändern

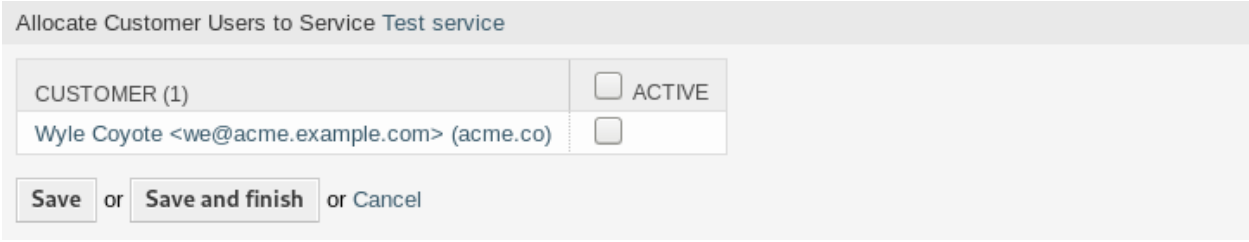

Abb. 35: Kundenbenutzer-Beziehungen für Service ändern

**Bemerkung:** Wenn dem System mehrere Kundenbenutzer oder Services hinzugefügt wurden, nutzen Sie das Suchfeld, um eine einzelnen Kundenbenutzer oder Service zu finden.

In beiden Ansichten können gleichzeitig mehrere Services oder Kundenbenutzer zugeordnet werden. Wenn Sie zusätzlich auf einen Service oder auf einen Kundenbenutzer in der Ansicht klicken, wird die Ansicht *Service bearbeiten* oder die Ansicht *Kundenbenutzer bearbeiten* entsprechend geöffnet.

Warnung: Die Ansichten zur Verwaltung von Services und Kundenbenutzern bieten keinen "Zurück "-Link zur Ansicht mit den Zuordnungen.

**Bemerkung:** Durch das Setzen eines Kontrollkästchens im Kopf einer Spalte werden alle Kontrollkästchen in der ausgewählten Spalte gesetzt.

## **4.9.2 Standard-Services verwalten**

Es ist möglich, Standard-Services hinzuzufügen, so dass alle Kundenbenutzer auf diese zugreifen können. Dadurch wird verhindert, dass jeder Service zu jedem Kundenbenutzer hinzugefügt werden muss.

So bearbeiten Sie die Standard-Services:

- 1. Klicken Sie in der linken Seitenleiste auf die Schaltfläche *Standard-Services bearbeiten*.
- 2. Wählen Sie die Services, die von allen Kundenbenutzern ausgewählt werden können.
- 3. Klicken Sie auf die Schaltfläche *Speichern* oder *Speichern und abschließen*.

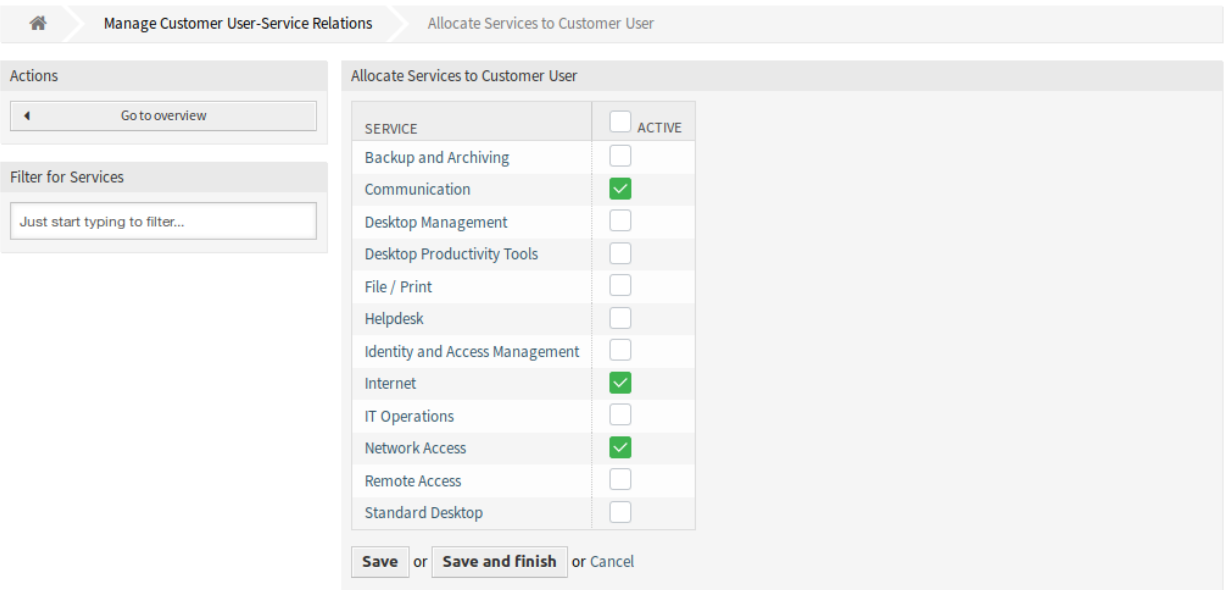

Abb. 36: Services zu Kundenbenutzern zuordnen

**Warnung:** Die Kombination von Standard-Services und kundenspezifischen Services kann verwirrend sein. Wenn einem Kundenbenutzer bestimmte Dienste zugeordnet sind, werden die Standard-Services nicht angewendet.

# **4.10 Gruppen**

Verwenden Sie diese Ansicht, um Gruppen dem System hinzuzufügen. Eine neue OTRS-Installation enthält standardmäßig einige Standardgruppen. Die Verwaltung der Gruppen ist im Modul *Gruppen* in der Gruppe *Benutzer, Gruppen und Rollen* verfügbar.

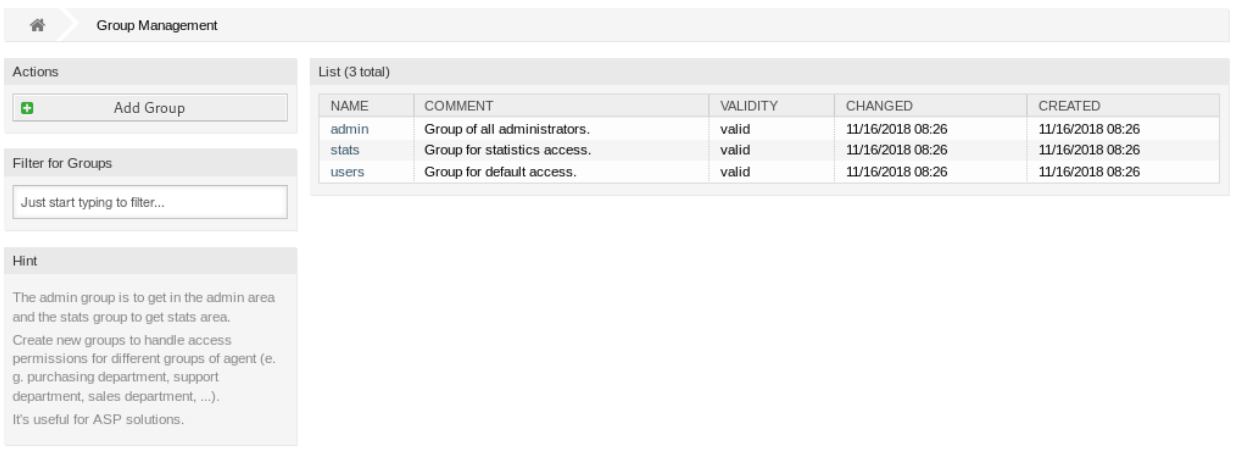

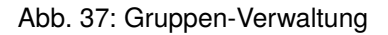

# **4.10.1 Gruppen verwalten**

So fügen Sie eine Gruppe hinzu:

- 1. Klicken Sie in der linken Seitenleiste auf die Schaltfläche *Gruppe hinzufügen*.
- 2. Füllen Sie die Pflichtfelder aus.
- 3. Klicken Sie auf die Schaltfläche *Speichern*.

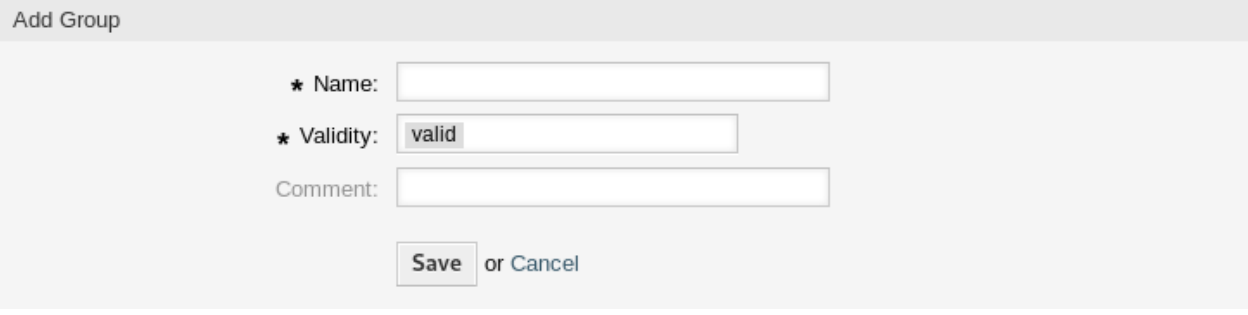

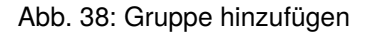

**Warnung:** Gruppen können nicht aus dem System gelöscht werden. Sie können nur deaktiviert werden, wenn die Einstellung *Gültigkeit* auf *ungültig* oder *ungültig-temporär* gesetzt wird.

So bearbeiten Sie eine Gruppe:

- 1. Klicken Sie in der Liste mit den Gruppen auf einen Gruppe.
- 2. Ändern Sie die Felder.
- 3. Klicken Sie auf die Schaltfläche *Speichern* oder *Speichern und abschließen*.

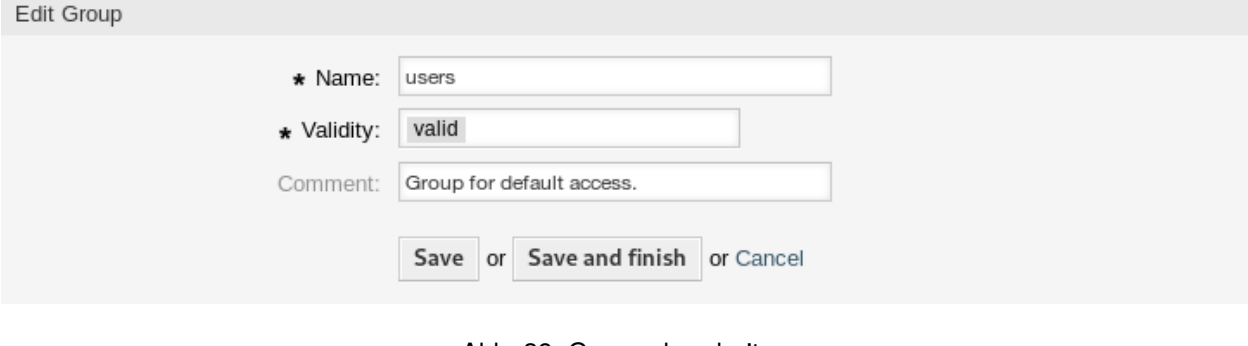

Abb. 39: Gruppe bearbeiten

**Bemerkung:** Wenn dem System mehrere Gruppen hinzugefügt wurden, verwenden Sie das Filterfeld, um eine bestimmte Gruppe zu finden, indem Sie einfach den zu filternden Namen eingeben.

# **4.10.2 Einstellungen für Gruppen**

Die folgenden Einstellungen sind verfügbar, wenn Sie diese Ressource hinzufügen oder bearbeiten. Die mit Stern gekennzeichneten Felder sind Pflichtfelder.

#### **Name \***

Der Name der Ressource. In dieses Feld können beliebige Zeichen eingegeben werden, einschließlich Großbuchstaben und Leerzeichen. Der Name wird in der Übersichtstabelle angezeigt.

**Bemerkung:** Das Umbenennen einer Gruppe hat keinen Einfluss auf die zuvor erteilten Berechtigungen. Wenn *Gruppe1* nun *Gruppe2* heißt, dann sind alle Berechtigungen für die Benutzer gleich, die früher *Gruppe1* zugeordnet waren. Dieses Ergebnis ist darauf zurückzuführen, dass OTRS für die Beziehung IDs verwendet und nicht den Namen.

#### **Gültigkeit \***

Setzt die Gültigkeit dieser Ressource. Jede Ressource kann nur in OTRS verwendet werden, wenn dieses Feld auf *gültig* gesetzt ist. Wenn Sie dieses Feld auf *ungültig* oder *ungültig-temporär* setzen, wird die Nutzung der Ressource deaktiviert.

**Bemerkung:** Das ungültig-Setzen einer Gruppe entzieht dem Benutzer nicht die Berechtigungen, sondern macht sie nur ungültig. Wenn Sie diese Gruppe auch mit einem neuen Namen reaktivieren, werden die Berechtigungen wirksam.

#### **Kommentar**

Fügen Sie dieser Ressource zusätzliche Informationen hinzu. Es wird empfohlen, dieses Feld als Beschreibung der Ressource zur besseren Übersichtlichkeit immer mit einem vollständigen Satz zu füllen, da der Kommentar auch in der Übersichtstabelle angezeigt wird.

## **4.10.3 Standardgruppen**

Das Konto jedes Agenten sollte mindestens einer Gruppe oder Rolle angehören. In einer Neuinstallation stehen einige vordefinierte Gruppen zur Verfügung:

#### **admin**

Gruppe für die Benutzer mit Administrationsrechten.

#### **stats**

Benutzer in dieser Gruppe dürfen lesend (ro) oder schreibend (rw) auf das Statistikmodul von OTRS zugreifen, d.h. sie können Statistiken einsehen oder auch erstellen.

#### **users**

Dies ist die Gruppe, in die normale Mitarbeiter aufgenommen und mit den kompletten Rechten ausgestattet werden sollten. Dadurch wird für die Mitarbeiter das normale Arbeiten im System ermöglicht, der Zugriff auf alle Funktionen rund um Tickets ist gegeben.

# **4.11 Rollen**

Verwenden Sie diese Ansicht, um Rollen dem System hinzuzufügen. Eine neue OTRS-Installation enthält standardmäßig keine Rollen. Die Ansicht zur Verwaltung der Rollen ist im Modul *Rollen* in der Gruppe *Benutzer, Gruppen & Rollen* verfügbar.

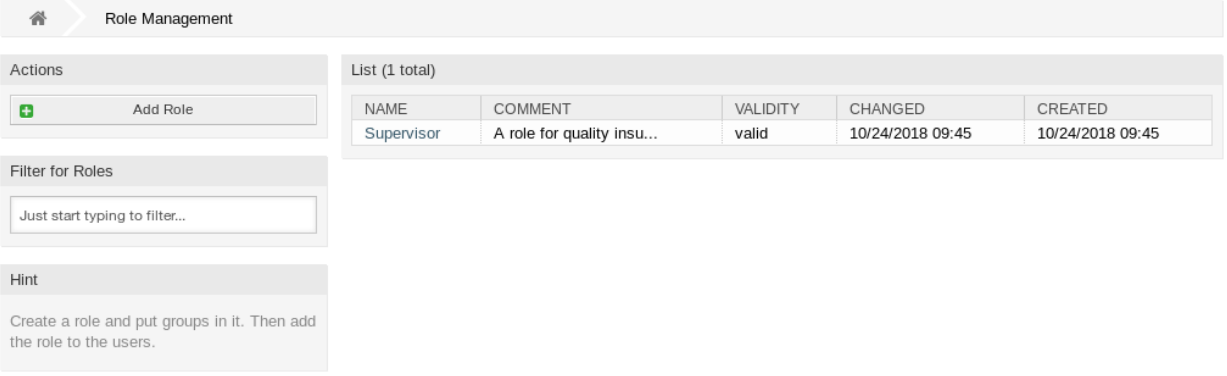

#### Abb. 40: Rollen-Verwaltung

# **4.11.1 Rollen verwalten**

So fügen Sie eine Rolle hinzu:

- 1. Klicken Sie in der linken Seitenleiste auf die Schaltfläche *Rolle hinzufügen*.
- 2. Füllen Sie die Pflichtfelder aus.
- 3. Klicken Sie auf die Schaltfläche *Speichern*.

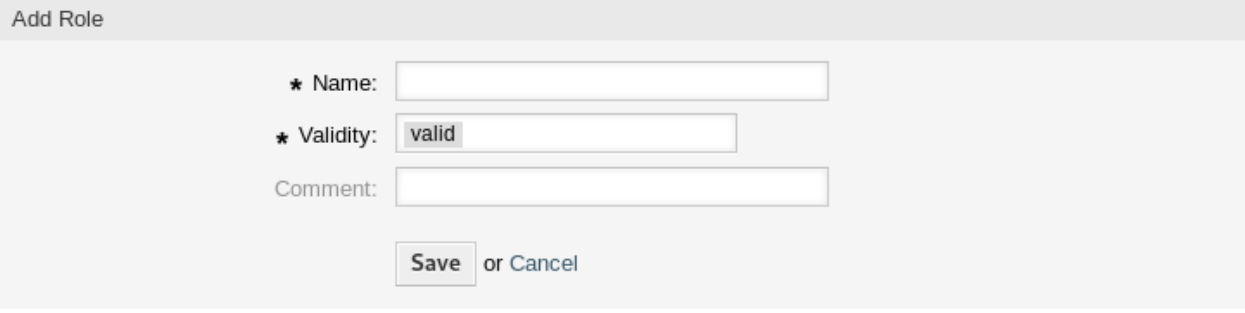

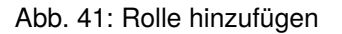

**Warnung:** Rollen können nicht aus dem System gelöscht werden. Sie können nur deaktiviert werden, wenn die Einstellung *Gültigkeit* auf *ungültig* oder *ungültig-temporär* gesetzt wird.

So bearbeiten Sie eine Rolle:

1. Klicken Sie in der Liste mit den Rollen auf einen Rolle.

- 2. Ändern Sie die Felder.
- 3. Klicken Sie auf die Schaltfläche *Speichern* oder *Speichern und abschließen*.

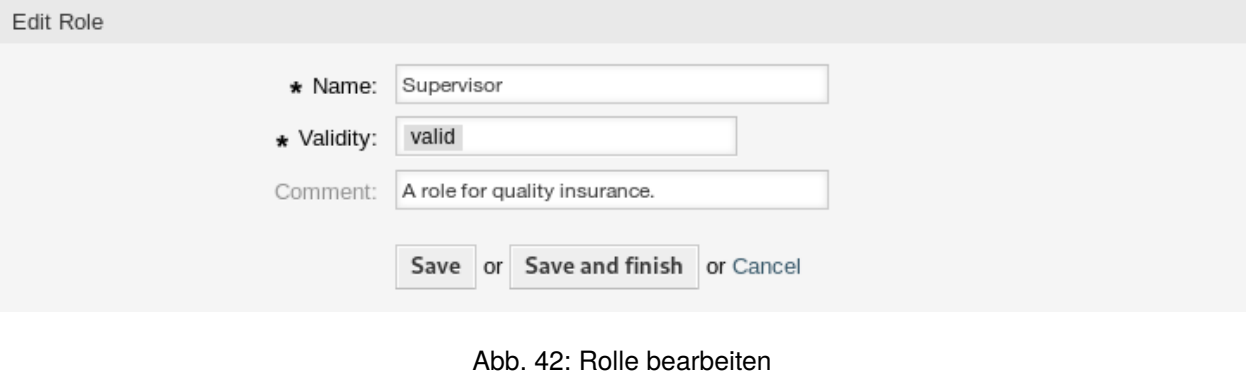

**Bemerkung:** Wenn dem System mehrere Rollen hinzugefügt wurden, verwenden Sie das Filterfeld, um eine bestimmte Rolle zu finden, indem Sie einfach den zu filternden Namen eingeben.

# **4.11.2 Einstellungen für Rollen**

Die folgenden Einstellungen sind verfügbar, wenn Sie diese Ressource hinzufügen oder bearbeiten. Die mit Stern gekennzeichneten Felder sind Pflichtfelder.

#### **Name \***

Der Name der Ressource. In dieses Feld können beliebige Zeichen eingegeben werden, einschließlich Großbuchstaben und Leerzeichen. Der Name wird in der Übersichtstabelle angezeigt.

#### **Gültigkeit \***

Setzt die Gültigkeit dieser Ressource. Jede Ressource kann nur in OTRS verwendet werden, wenn dieses Feld auf *gültig* gesetzt ist. Wenn Sie dieses Feld auf *ungültig* oder *ungültig-temporär* setzen, wird die Nutzung der Ressource deaktiviert.

#### **Kommentar**

Fügen Sie dieser Ressource zusätzliche Informationen hinzu. Es wird empfohlen, dieses Feld als Beschreibung der Ressource zur besseren Übersichtlichkeit immer mit einem vollständigen Satz zu füllen, da der Kommentar auch in der Übersichtstabelle angezeigt wird.

# **4.12 Rollen Gruppen**

Verwenden Sie diese Ansicht, um eine oder mehrere Rollen zu einer oder mehreren Gruppen zuzuordnen. Um diese Funktion zu nutzen, muss mindestens eine Rolle und eine Gruppe dem System hinzugefügt werden. Die Ansicht zur Verwaltung ist im Modul *Rollen Gruppen* in der Gruppe *Benutzer, Gruppen & Rollen* verfügbar.

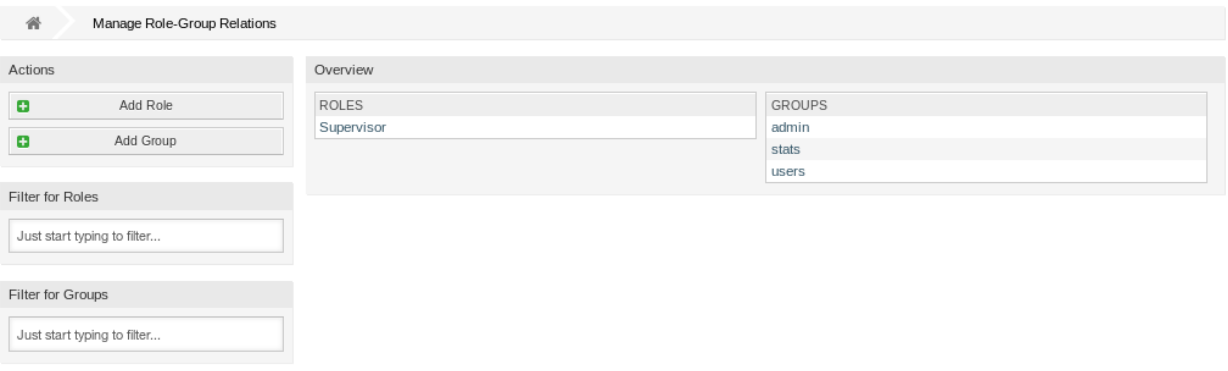

Abb. 43: Zuordnungen von Rollen zu Gruppen verwalten

## **4.12.1 Rollen Gruppen-Zuordnungen verwalten**

So ordnen Sie Gruppen einer Rolle hinzu:

- 1. Klicken Sie in der Spalte *Rollen* auf eine Rolle.
- 2. Wählen Sie die Berechtigungen aus, mit denen Sie die Rolle mit Gruppen verbinden möchten.
- 3. Klicken Sie auf die Schaltfläche *Speichern* oder *Speichern und abschließen*.

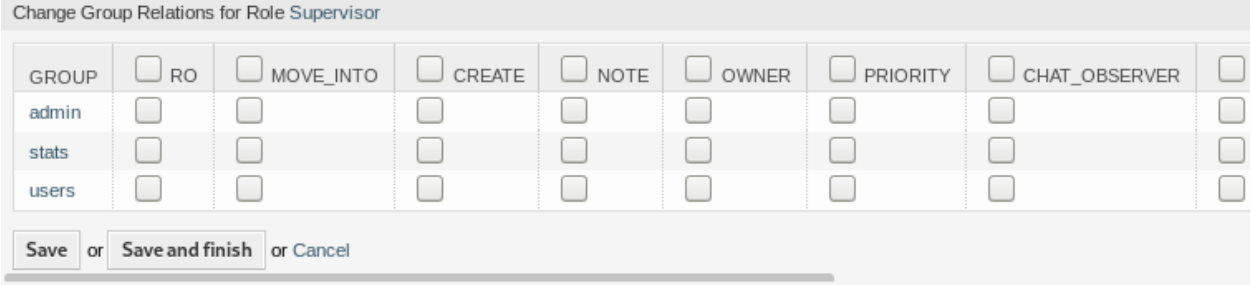

Abb. 44: Gruppen-Zuordnungen für Rolle ändern

So ordnen Sie Rollen einer Gruppe zu:

- 1. Klicken Sie in der Spalte *Gruppen* auf eine Gruppe.
- 2. Wählen Sie die Berechtigungen aus, mit denen Sie die Gruppe mit Rollen verbinden möchten.
- 3. Klicken Sie auf die Schaltfläche *Speichern* oder *Speichern und abschließen*.

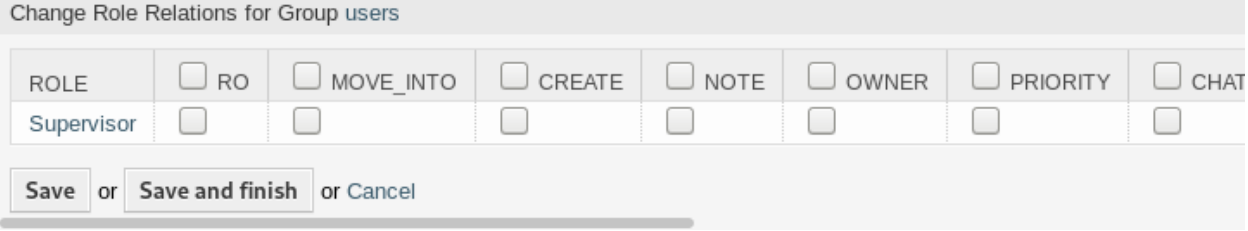

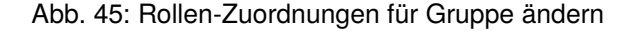

**Bemerkung:** Wenn dem System mehrere Rollen oder Gruppen hinzugefügt wurden, verwenden Sie das Filterfeld, um eine bestimmte Rolle oder Gruppe zu finden, indem Sie einfach den zu filternden Namen eingeben.

In beiden Ansichten können gleichzeitig mehrere Rollen oder Gruppen zugeordnet werden. Wenn Sie zusätzlich auf eine Rolle oder auf einen Gruppe in der Ansicht klicken, wird die Ansicht *Rolle bearbeiten* oder die Ansicht *Gruppe bearbeiten* entsprechend geöffnet.

Warnung: Die Ansichten zur Verwaltung von Rollen oder Gruppen bieten keinen "Zurück"-Link zur Ansicht mit den Zuordnungen.

# **4.12.2 Rollen Gruppen-Zuordnungen Referenz**

Bei der Zuordnung einer Rolle zu einer Gruppe oder umgekehrt können mehrere Berechtigungen als Verbindung zwischen einer Rolle und einer Gruppe eingestellt werden. Die folgenden Berechtigungen sind standardmäßig verfügbar:

**ro**

Nur-lesen Zugriff auf Tickets in dieser Gruppe/Queue.

#### **Verschieben in**

Berechtigung, Tickets in diese Gruppe/Queue zu verschieben und bestehende Tickets in diese Gruppe/Queue zu verschieben.

#### **Erstellen**

Berechtigungen, um in dieser Gruppe/Queue Tickets zu erstellen.

#### **Notiz**

Berechtigung zum Hinzufügen von Notizen zu Tickets und zum Informieren von Agenten in dieser Gruppe/Queue.

#### **Besitzer**

Berechtigung zum Festlegen des Besitzers neuer Tickets oder zum Ändern des Besitzers bestehender Tickets in dieser Gruppe/Queue.

#### **Priorität**

Berechtigungen, um die Priorität eines Tickets in einer Gruppe/Queue zu ändern.

#### **chat\_observer**

Benutzer mit dieser Berechtigungsart können Chats in einem Channel nur dann beobachten, wenn sie eingeladen wurden.

#### **chat\_participant**

Benutzer mit dieser Berechtigungsart können an einem Chat teilnehmen, allerdings erst, nachdem sie dazu eingeladen wurden.

#### **chat\_owner**

Benutzer mit dieser Berechtigungsart können Kunden-Chat-anfragen/öffentliche Anfragen annehmen und alle Arten von Beobachter- und Teilnehmeraktionen in einem Chat durchführen.

#### **rw**

Voller Schreib- und Lesezugriff auf Tickets in der Queue/Gruppe.

#### **Siehe auch:**

Nicht alle verfügbaren Berechtigungen werden standardmäßig angezeigt. Sehen Sie dazu die [System::Permission](https://academy.otrs.com/de/doc/config-reference/core/#System_Permission)-Einstellung für Berechtigungen, die hinzugefügt werden können. Diese zusätzlichen Berechtigungen können hinzugefügt werden:

#### **Umleiten**

Berechtigungen um eine E-Mail umzuleiten.

#### **schließen**

Berechtigungen um ein Ticket zu schließen.

#### **Verfassen**

Berechtigungen um eine Antwort für ein Ticket zu verfassen.

# **Kunde**

Berechtigungen um den Kunden eines Tickets zu ändern.

#### **Weiterleiten**

Berechtigung um einen Artikeln weiterzuleiten.

#### **Warten**

Berechtigung um ein Ticket in den Status "wartend "zu setzen.

#### **Telefon**

Berechtigung zum Hinzufügen eines Telefonanrufs zu einem Ticket.

#### **Verantwortlicher**

Berechtigung zum Festlegen des zuständigen Agenten für neue Tickets oder zum Ändern des zuständigen Agenten für bestehende Tickets in dieser Gruppe/Queue.

**Bemerkung:** Durch das Setzen eines Kontrollkästchens im Kopf einer Spalte werden alle Kontrollkästchen in der ausgewählten Spalte gesetzt. Durch das Setzen des Kontrollkästchens in der letzten Spalte *rw* werden alle Kontrollkästchen in der ausgewählten Zeile gesetzt.

# KAPITEL 5

# Prozesse & Automatisierung

Eine effektive Arbeit mit Tickets erfordert mehr als nur die Möglichkeit, den Status manuell zu ändern, Informationen hinzuzufügen, mit anderen Personen zu kommunizieren und die Tickets abschließend zu schließen.

Die Automatisierung befreit die Agenten von wiederkehrenden und zeitaufwendigen Aufgaben und ermöglicht es ihnen, sich auf Aktivitäten zu konzentrieren, bei denen ihre Interaktion erforderlich ist.

Das Prozessmanagement führt Kundennutzer und Agenten durch die Ticketerstellung bis zum Abschluss und stellt sicher, dass Tickets jederzeit definierte Abläufe durchlaufen.

OTRS bietet viele Möglichkeiten, Aufgaben basierend auf Ereignissen, Zeit, externen Systemen und definierten Prozessen zu automatisieren. OTRS bietet auch die Möglichkeit, einzelne Informationstypen zu Tickets hinzuzufügen und den Agenten zu helfen, ihre Fehlerquote bei der Arbeit mit Tickets zu senken, indem nur definierte Aktivitäten für Tickets in bestimmten Zuständen erlaubt werden.

# **5.1 Access Control Lists (ACL)**

Die Arbeit mit Tickets kann zu einer verwirrenden Aufgabe werden. Es gibt viele Möglichkeiten, Tickets zu bearbeiten oder zu schließen, auch wenn sie im aktuellen Zustand eines Tickets oder aufgrund der Rolle des aktuellen Agenten nicht benötigt werden. Das Ausblenden nicht benötigter Einträge bereinigt die Menüleiste und erleichtert die Arbeit. Das Ausblenden von Werten aus Dynamischen Feldern oder Queues verringert die Wahrscheinlichkeit von menschlichen Fehlern.

OTRS verwendet Zugriffskontrolllisten (Access Control Lists, ACL), um Agenten und Kundennutzer auf Ticket-Optionen so einzuschränken, das nur korrekte und sinnvolle Aktivitäten mit einem Ticket möglich sind. OTRS-Administratoren können auf einfache Weise ACLs in der grafischen Benutzeroberfläche generieren, um bspw. das Schließen von Tickets zu verhindern, bis bestimmte Anforderungen erfüllt sind oder um zu verhindern, dass Tickets in Queues verschoben werden, bevor definierte Informationen hinzufügen wurden etc.

Verwenden Sie diese Ansicht, um ACLs im System zu verwalten. Eine OTRS-Neuinstallation beinhaltet standardmäßig keine konfigurierten ACLs. Die Ansicht zur Verwaltung der ACLs ist im Modul *Access Control Lists (ACL)* in der Gruppe *Prozesse & Automatisierung* verfügbar.

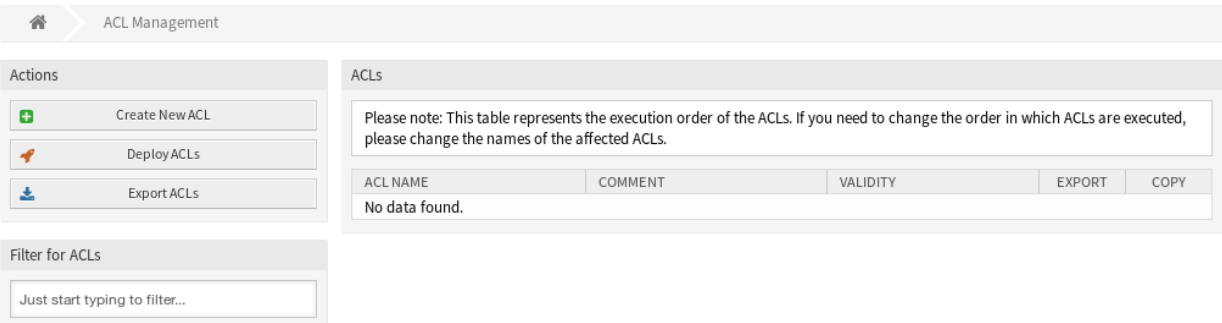

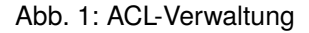

# **5.1.1 Access Control Lists verwalten**

**Bemerkung:** Wenn Sie Access Control Lists erstellen, beachten Sie bitte, dass diese in alphabetischer Reihenfolge ausgeführt, so wie in der Übersicht angezeigt, ausgeführt werden.

Warnung: ACL-Beschränkungen werden für den "Superuser" - Account (UserID1) ignoriert.

So erstellen Sie eine neue ACL:

Croato Now ACL

- 1. Klicken Sie in der linken Seitenleiste auf die Schaltfläche *Neue ACL erstellen*.
- 2. Füllen Sie die Pflichtfelder aus.
- 3. Klicken Sie auf die Schaltfläche *Speichern*.
- 4. Sie werden zur Ansicht *ACL bearbeiten* weitergeleitet, um die ACL-Struktur zu bearbeiten.

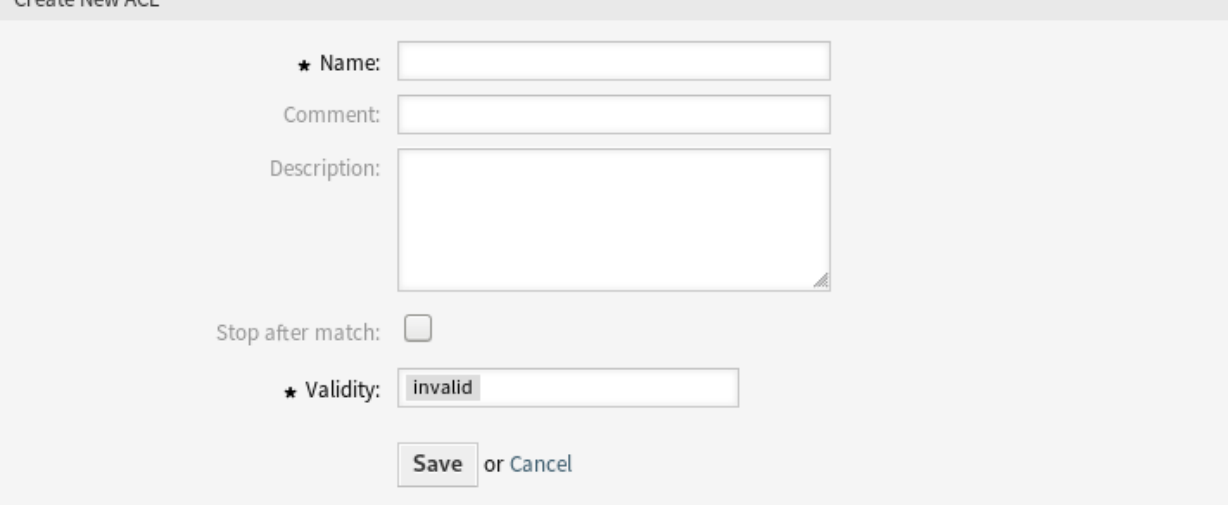

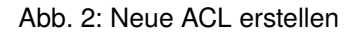

So bearbeiten Sie eine ACL:

- 1. Klicken Sie in der Liste mit den ACLs auf die ACL, die Sie bearbeiten möchten.
- 2. Bearbeiten Sie die Felder in der ACL-Struktur.
- 3. Klicken Sie auf die Schaltfläche *Speichern* oder *Speichern und abschließen*.
- 4. Alle ACLs in Betrieb nehmen.

So löschen Sie eine ACL:

- 1. Klicken Sie in der Liste mit den ACLs auf eine ACL.
- 2. Setzen Sie die Option *Gültigkeit* auf *ungültig* oder *temporär ungültig*.
- 3. Klicken Sie auf die Schaltfläche *Speichern*. In der Seitenleiste erscheint eine neue Schaltfläche *Ungültige ACL löschen*.
- 4. Klicken Sie auf die Schaltfläche *Ungültige ACL löschen*.
- 5. Klicken Sie auf die Schaltfläche *Löschen* im Dialog *ACL löschen*.
- 6. Alle ACLs in Betrieb nehmen.

Warnung: ACLs werden in die Datei zzzzACL.<sub>Pm</sub> im Perl-Format geschrieben. Ohne Inbetriebnahme befinden sich alle ACLs immer noch in dieser Cache-Datei, auch wenn sie gelöscht werden oder die Option *Gültigkeit* auf *ungültig* oder *ungültig - temporär* gesetzt ist. Vergessen Sie nicht, die ACLs nach Änderungen in Betrieb zu nehmen!

So nehmen Sie alle ACLs in Betrieb:

1. Klicken Sie in der linken Seitenleiste auf die Schaltfläche *ACLs in Betrieb nehmen*.

**Bemerkung:** Neue oder geänderte ACLs müssen in Betrieb genommen werden, damit sie einen Einfluss auf das Verhalten des Systems haben. Wenn die Option *Gültigkeit* auf *gültig* gesetzt wird, dann wird damit nur angezeigt, welche ACLs in Betrieb genommen werden.

So exportieren Sie alle ACLs:

- 1. Klicken Sie in der linken Seitenleiste auf die Schaltfläche *ACLs exportieren*.
- 2. Wählen Sie einen Speicherort auf Ihrem Computer um die "Export ACL-yml "-Datei zu speichern.

So importieren Sie ACLs:

- 1. Klicken Sie in der linken Seitenleiste auf die Schaltfläche *Durchsuchen*….
- 2. Wählen Sie eine zuvor exportierte . yml Datei.
- 3. Setzen Sie einen Haken in das Kontrollkästchen *Existierende ACLs überschreiben?*, wenn Sie die existierenden ACLs überschreiben möchten.
- 4. Klicken Sie auf die Schaltfläche *ACL-Konfiguration(en) importieren*.
- 5. Klicken Sie auf die Schaltfläche *ACLs in Betrieb nehmen*, um die importierten ACLs in Betrieb zu nehmen.

**Bemerkung:** Wenn dem System mehrere ACLs hinzugefügt wurden, verwenden Sie das Filterfeld, um einen bestimmte ACL zu finden, indem Sie einfach den zu filternden Namen eingeben.

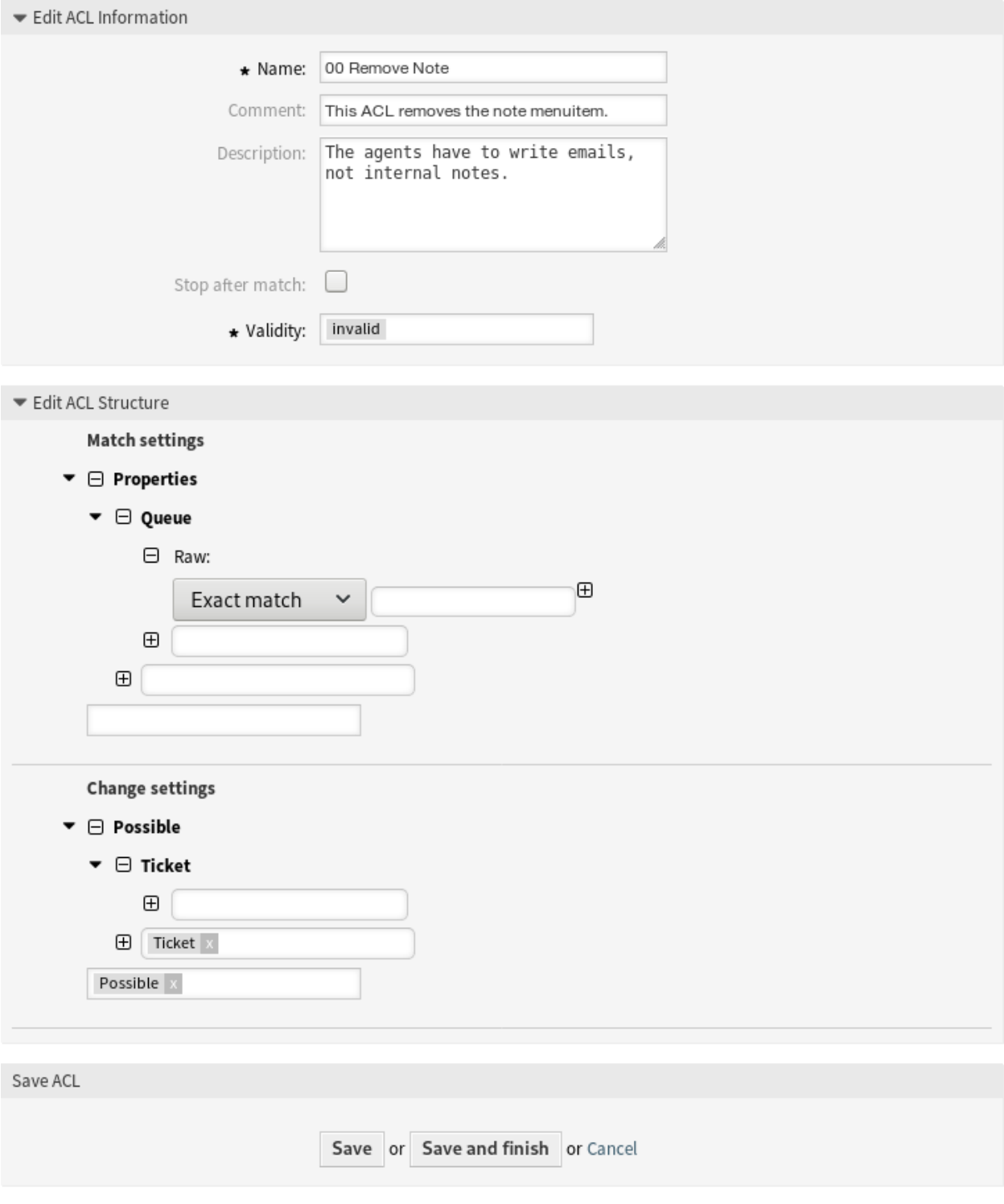

Abb. 3: ACL-Struktur bearbeiten

**Warnung:** Die maximale Anzahl von 80 *gültigen* ACLs sollte nicht überschritten werden. Das Überschreiten dieser Grenze kann die Systemleistung beeinträchtigen.

**Warnung:** Die Änderung des Namens dieses Objekts sollte mit Vorsicht vorgenommen werden. Die Überprüfung bietet nur für bestimmte Einstellungen eine Verifizierung und ignoriert Dinge, bei denen der Name nicht verifiziert werden kann. Einige Beispiele sind Dashboard-Filter, Zugriffskontrolllisten (ACLs) und Prozesse (Sequenzfluss-Aktionen), um nur einige zu nennen. Gut dokumentierte Einstellungen verhindern Probleme bei Namensänderungen.

# **5.1.2 Möglicher Datenverlust**

**Warnung:** Enthält ein Dropdown-Feld einen Wert, der durch die ACL verboten ist, dann wird der gespeicherte Wert in einem Ticket geändert oder entfernt, nachdem das Formular abgeschickt wurde. Dies kann zu einem möglichen Datenverlust führen!

Hier ist ein Beispiel, um die möglichen Probleme zu erklären:

Es wird ein dynamisches Dropdown-Feld mit vier möglichen Werten erstellt: *BRONZE*, *SILBER*, *GOLD* und *VIP*. Ein leerer Wert ist ebenfalls zulässig. Der Bearbeiter kann nur *BRONZE*, *SILBER* und *GOLD* auswählen. Der Wert *VIP* kann nur durch den Generic Agent gesetzt werden. Dies wird durch eine ACL eingeschränkt. Das dynamische Feld wird zu einigen Ticket-Ansichten hinzugefügt. In einer Ansicht ist das Feld als Pflichtfeld festgelegt, aber in einer anderen Ansicht ist das Feld kein Pflichtfeld und ein leerer Wert ist zulässig.

- 1. Der Agent erstellt ein neues Ticket. Der Agent kann nur die erlaubten Werte auswählen, der Wert *VIP* wird nicht angezeigt. Der Wert *SILBER* wird ausgewählt und das Ticket wird erstellt.
- 2. Der Generic Agent ändert den Wert in *VIP*.
- 3. Der Agent führt eine Ticket-Aktion aus, bei der das Feld als Pflichtfeld hinzugefügt wurde. Da das Feld ein Pflichtfeld ist, muss der Agent einen anderen Wert anstelle von *VIP* auswählen, der aufgrund einer ACL-Regel für den Agenten nicht sichtbar ist. Das Formular wird abgeschickt und der Wert des dynamischen Feldes wird geändert. Dies kann eine **unbeabsichtigte Änderung** sein.
- 4. Der Generic Agent ändert den Wert erneut in *VIP*.
- 5. Der Agent führt eine Ticket-Aktion durch, in der das Feld als optional hinzugefügt wurde. Das Feld zeigt einen leeren Wert an, da der aktuelle *VIP*-Wert für den Bearbeiter nicht sichtbar ist. Da das Feld kein Pflichtfeld ist, ändert der Bearbeiter den Wert nicht und lässt ihn leer. Die Ticket-Aktion wird ausgeführt und der Wert des dynamischen Feldes wird in einen leeren Wert geändert. Dies kann zu einem **möglichen Datenverlust** führen.

Achten Sie auf unbeabsichtigte Datenänderungen! Das Gleiche kann mit dynamischen Feldern, Prioritäten, Queues, Status, Typen und allen anderen Dropdown-Feldern passieren, die durch ACLs verboten sind.

# **5.1.3 ACL-Einstellungen**

Die folgenden Einstellungen sind verfügbar, wenn Sie diese Ressource hinzufügen oder bearbeiten. Die mit Stern gekennzeichneten Felder sind Pflichtfelder.

#### **Name \***

The name of this resource. This field can only contain the following characters: a-z, A-Z, 0-9,  $+, \cdot, \cdot, \cdot$ The name will be displayed in the overview table.

#### **Kommentar**

Fügen Sie dieser Ressource zusätzliche Informationen hinzu. Es wird empfohlen, dieses Feld als Beschreibung der Ressource zur besseren Übersichtlichkeit immer mit einem vollständigen Satz zu füllen, da der Kommentar auch in der Übersichtstabelle angezeigt wird.

#### **Beschreibung**

Wie Kommentar, aber hier kann längerer Text hinzugefügt werden.

#### **Stoppen nach Übereinstimmung**

ACLs werden in alphabetischer Reihenfolge ausgewertet. Diese Einstellung deaktiviert die Auswertung der nachfolgenden ACLs.

#### **Gültigkeit \***

Setzt die Gültigkeit dieser Ressource. Jede Ressource kann nur in OTRS verwendet werden, wenn dieses Feld auf *gültig* gesetzt ist. Wenn Sie dieses Feld auf *ungültig* oder *ungültig-temporär* setzen, wird die Nutzung der Ressource deaktiviert.

## **5.1.4 ACL-Struktur bearbeiten**

Die ACL-Definition kann in zwei große Teile unterteilt werden: *Übereinstimmungseinstellungen* und *Änderungseinstellungen*.

#### **Übereinstimmungseinstellungen**

In den Übereinstimmungseinstellungen enthalten die ACLs Attribute, die erfüllt sein müssen, damit die ACL verwendet werden kann. Wenn eine ACL mehr als ein Attribut enthält, müssen alle Attribute erfüllt sein. Wenn die in der ACL definierten Attribute nicht mit den gesendeten Attributen übereinstimmen, hat die ACL keine Auswirkung, aber jede andere passende ACL schon.

#### **Properties**

Dieser Abschnitt enthält passende Optionen, die spontan geändert werden können. Beispielsweise ändern sich während einer Ticket-Erstellungszeit die Daten des Tickets dynamisch, wenn der Agent die Informationen einstellt. Wenn eine ACL so eingestellt ist, dass sie mit einem Ticket-Attribut übereinstimmt, dann ist die ACL nur dann aktiv, wenn das passende Attribut ausgewählt ist, und kann andere Ticket-Attribute reduzieren. Sobald ein anderer Wert ausgewählt wird, hat die ACL keinen Einfluss.

#### **PropertiesDatabase**

Dieser Abschnitt ähnelt Properties, nimmt aber keine Änderungen an Ticket-Attributen vor, die nicht in der Datenbank gespeichert sind. Das bedeutet, dass das Ändern eines Attributs ohne Bestätigung keinen Effekt hat. Dieser Abschnitt wird nicht für die Erstellung von Tickets verwendet (da Tickets noch nicht in der Datenbank angelegt sind).

## **Änderungseinstellungen**

Die Änderungseinstellungen enthalten die Regeln zur Reduzierung der möglichen Optionen für ein Ticket.

#### **Possible**

Dieser Abschnitt dient dazu, die zu reduzierenden Daten auf die in diesem Abschnitt eingestellten Elemente zurückzusetzen.

#### **PossibleAdd**

In diesem Abschnitt werden fehlende Elemente hinzugefügt, die in anderen ACLs reduziert wurden. Dieser Abschnitt wird nur in Verbindung mit anderen ACLs verwendet, die Possibles oder PossiblesNot-Abschnitte haben.

#### **PossibleNot**

In diesem Abschnitt werden bestimmte Elemente aus den aktuellen Daten entfernt. Er kann einzeln oder zusammen mit anderen ACLs verwendet werden, die einen Possible oder *PossibleAdd`*- Abschnitt haben.

#### **Modifikator**

Um die Entwicklung von ACLs einfacher und leistungsfähiger zu machen, gibt es eine Reihe von so genannten Modifikatoren für die Attribute der einzelnen Abschnitte. Diese Modifikatoren werden im Folgenden erläutert:

#### **[Not]**

Dieser Modifikator wird genutzt, um einen Wert zu negieren, bspw. [Not]2 niedrig. Das bedeutet für Ticket-Prioritäten dasselbe wie: *1 sehr niedrig*, *3 normal*, *4 hoch*, *5 sehr hoch*.

#### **[RegExp]**

Es wird verwendet, um einen regulären Ausdruck zu definieren, um mehrere Werte abzugleichen, z.B. [RegExp]niedrig. Das bedeutet für Ticket-Prioritäten dasselbe wie *1 sehr niedrig*, *2 niedrig*.

#### **[regexp]**

Ähnlich zu [RegExp] aber unabhängig von Groß- und Kleinschreibung.

#### **[NotRegExp]**

Negierter regulärer Ausdruck, bspw. [NotRegExp]niedrig. Das bedeutet für Ticket-Prioritäten dasselbe wie *3 normal*, *4 hoch*, *5 sehr hoch*.

#### **[Notregexp]**

Ähnlich zu [NotRegExp] aber unabhängig von Groß- und Kleinschreibung.

## **5.1.5 ACL-Beispiele**

#### **Begrenzung der verfügbaren Queues basierend auf der aktuellen Queue und Priorität**

Dieses Beispiel zeigt, wie die verfügbaren Queues auf die Queue *Alert* beschränkt werden können, wenn sich das Ticket derzeit in der Queue *Raw* befindet und die Priorität *5 sehr hoch* hat.

In diesem Beispiel wird PropertiesDatabase verwendet. Das bedeutet, dass sich das Ticket bereits in der Queue *Raw* befinden muss und die Priorität *5 sehr hoch* haben muss, damit diese ACL angewendet werden kann.

Diese ACL wird nicht angewendet, wenn ein Benutzer nur die Queue *Raw* und die Priorität *5 sehr hoch* in einem Dialog auswählt. Um dies zu erreichen, muss Properties verwendet werden.

Mit dieser ACL können Tickets, die sich in der Queue *Raw* befinden und die Priorität *5 sehr hoch* haben, nur in die Queue *Alert* verschoben werden.

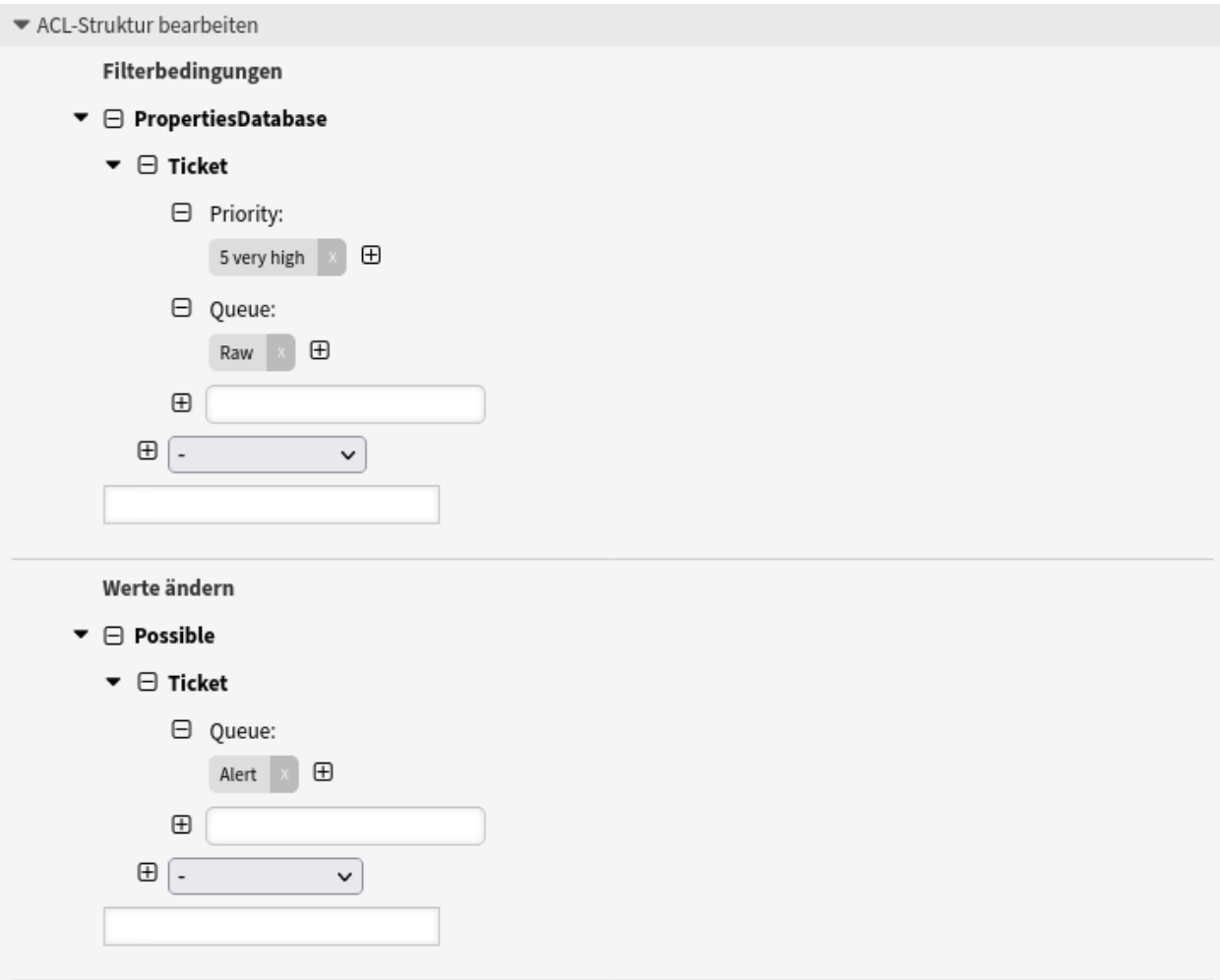

Abb. 4: Begrenzung der verfügbaren Queues basierend auf der aktuellen Queue und Priorität

```
---
- Comment: Limit available queues based on current queue and priority
 ConfigChange:
   Possible:
     Ticket:
       Queue:
       - Alert
 ConfigMatch:
   PropertiesDatabase:
     Ticket:
       Priority:
       - 5 very high
       Queue:
       - Raw
 Description: Restrict the available queues to the "Alert" queue if the ticket␣
,→is
   currently in the queue "Raw" and has the priority "5 very high".
 Name: 010 Example ACL
```
#### **Einen bestimmten Ticket-Typ nicht auswählbar machen**

Dieses Beispiel zeigt, wie man den Ticket-Typ *Unklassifiziert* für Benutzer nicht auswählbar macht.

In diesem Beispiel sind die Übereinstimmungseinstellungen leer. Das bedeutet, dass die ACL immer angewendet wird, da der Filter leer ist.

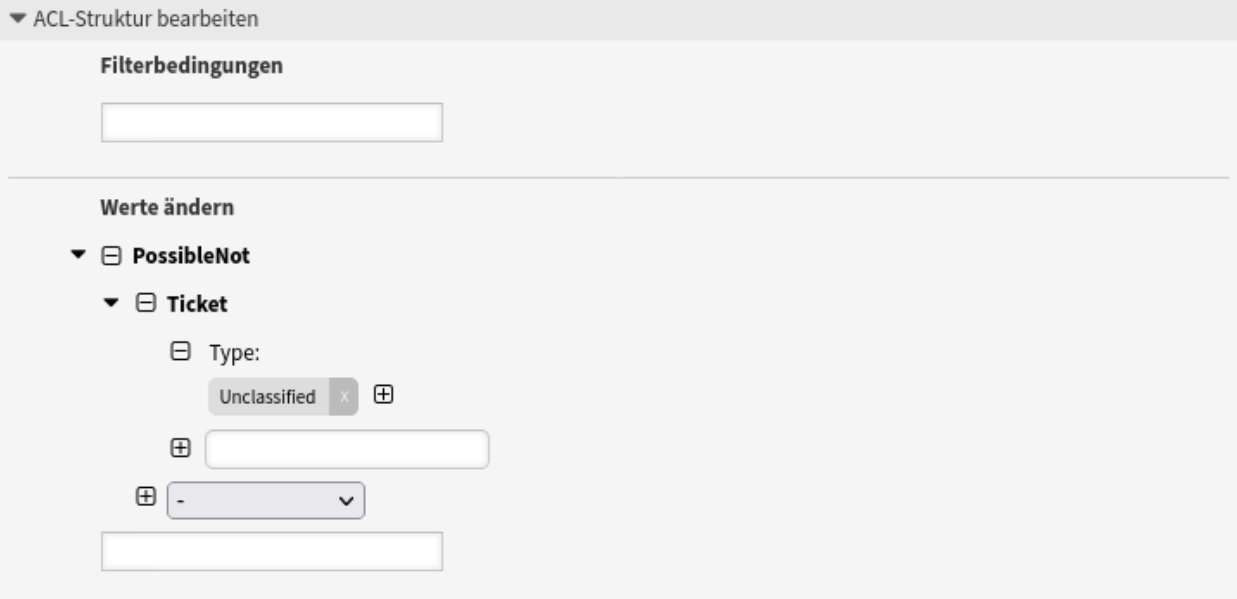

#### Abb. 5: Einen bestimmten Ticket-Typ nicht auswählbar machen

```
---
- Comment: Make certain ticket type not selectable
 ConfigChange:
   PossibleNot:
     Ticket:
       Type:
       - Unclassified
```
(Fortsetzung der vorherigen Seite)

```
ConfigMatch: ''
Description: Make the ticket type "Unclassified" not selectable.
Name: 020 Example ACL
```
Beachten Sie, dass Sie immer noch Tickets mit dem Ticket-Typ *Unklassifiziert* finden können. Dies ist zum Beispiel der Fall bei eingehenden E-Mails, die in Tickets umgewandelt werden.

#### **Ticket-Schließen bei bestimmten Ticket-Typen nicht möglich**

Dieses Beispiel zeigt, wie man verhindern kann, dass Tickets mit dem Ticket-Typ *Unklassifiziert* geschlossen werden.

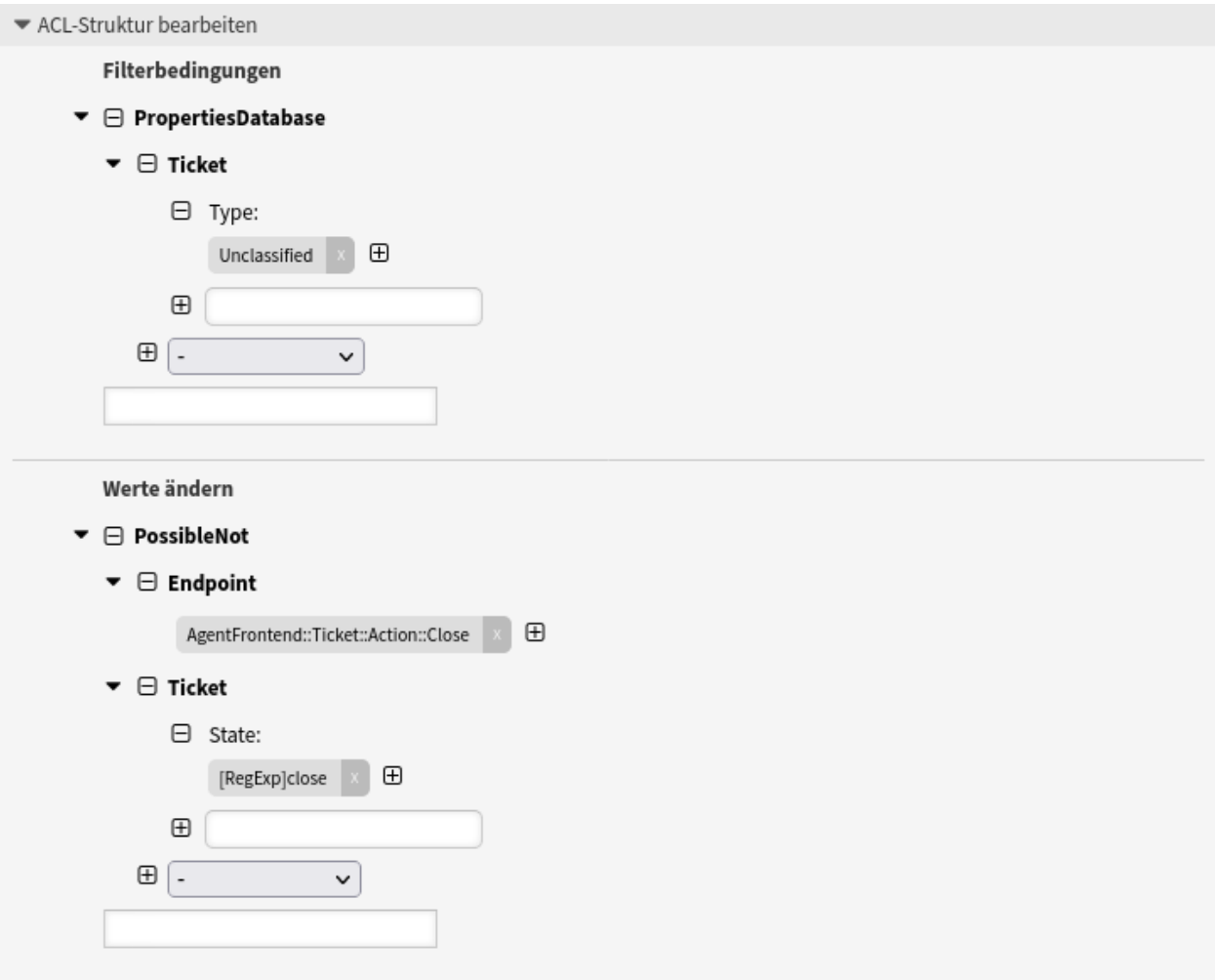

#### Abb. 6: Ticket-Schließen bei bestimmten Ticket-Typen nicht möglich

```
---
- Comment: Ticket closing not possible for cerain ticket type
 ConfigChange:
   PossibleNot:
     Endpoint:
     - AgentFrontend::Ticket::Action::Close
     Ticket:
```
```
State:
       - '[RegExp]close'
 ConfigMatch:
   PropertiesDatabase:
     Ticket:
       Type:
        - Unclassified
 Description: Prevent tickets with the ticket type "Unclassified" from being<sub>u</sub>
,→closed.
 Name: 030 Example ACL
```
Dieses ACL-Beispiel kann in Kombination mit dem zuvor beschriebenen ACL-Beispiel verwendet werden.

**Bemerkung:** Achten Sie auf die Reihenfolge der ACLs. Die zuvor beschriebene Beispiel-ACL muss vor der hier beschriebenen ACL ausgeführt werden.

#### **Reguläre Ausdrücke verwenden**

Dieses Beispiel zeigt, wie reguläre Ausdrücke für den Abgleich von Tickets und zum Filtern der verfügbaren Auswahloptionen verwendet werden können.

Mit dieser ACL werden im Agenten-Interface (und falls konfiguriert auch im externen Interface) nur Services angezeigt, die Hardware in ihrem Namen enthalten und das Ticket in einer Queue gespeichert ist, deren Name mit HW beginnt, oder wenn in einem Benutzerdialog eine Queue ausgewählt ist, deren Name mit HW beginnt.

```
---
- Comment: Using regular expressions
 ConfigChange:
   Possible:
     Ticket:
       Service:
       - '[RegExp]Hardware'
 ConfigMatch:
   Properties:
     Ticket:
       Queue:
        - '[RegExp]^HW'
 Description: Use regular expressions for matching tickets and for filtering the
   available selection options.
 Name: 040 Example ACL
```
#### **Ein dynamisches Feld auf der Grundlage eines anderen dynamischen Feldes einschränken**

Dieses Beispiel zeigt, wie man die auswählbaren Werte des dynamischen Feldes CarModel auf *Polo*, *Golf* und *Passat* einschränken kann, wenn ein Benutzer im gleichen Benutzerdialog im dynamischen Feld CarManufacturer den Wert *VW* ausgewählt hat.

Stellen Sie sicher, dass Sie den Namen des dynamischen Feldes im Format DynamischesFeld\_Name verwenden und dass Sie die Datenschlüssel der möglichen Werte und nicht die dem Benutzer angezeigten Datenwerte verwenden. Beides wird in der Definition des dynamischen Feldes angegeben.

```
---
- Comment: Restrict one dynamic field based on another dynamic field
 ConfigChange:
```
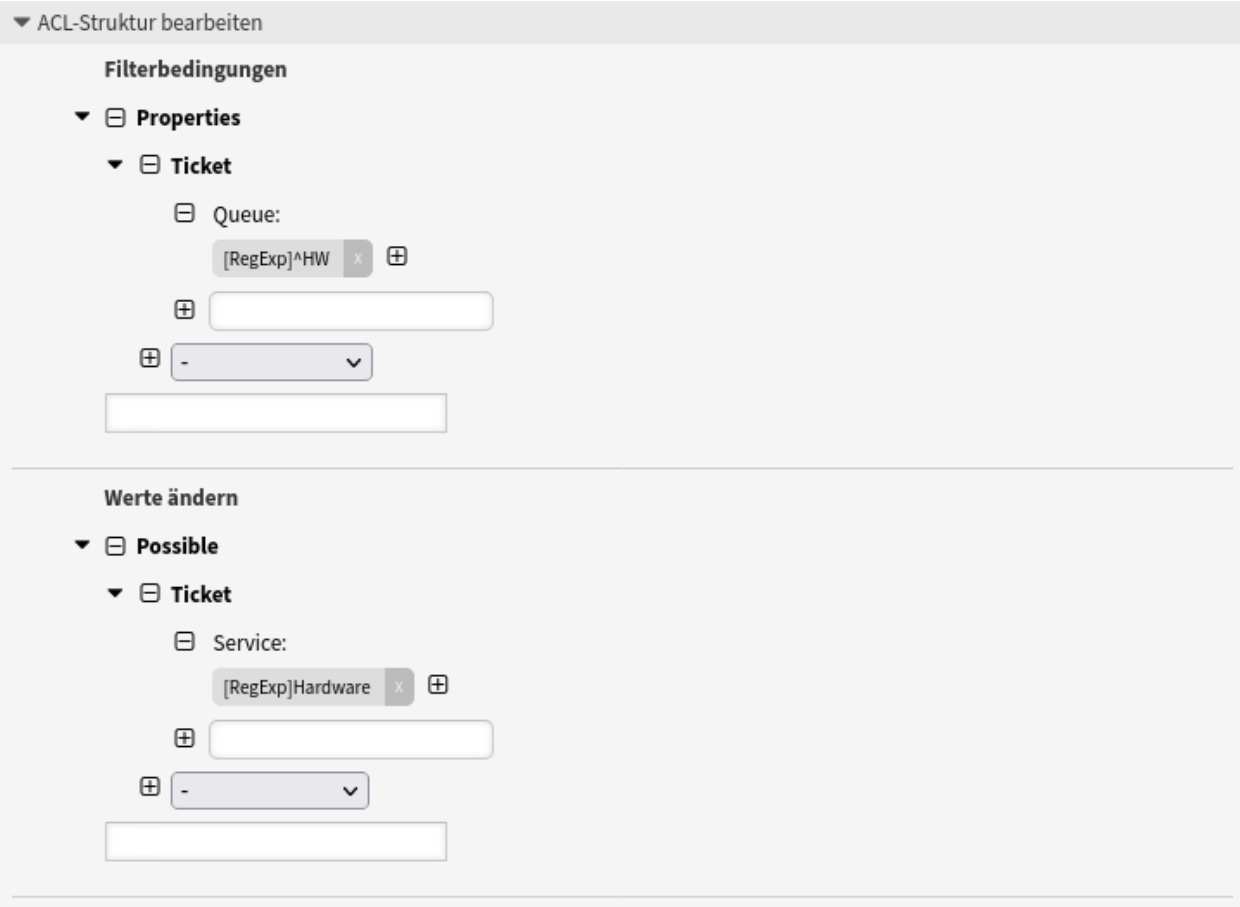

Abb. 7: Reguläre Ausdrücke verwenden

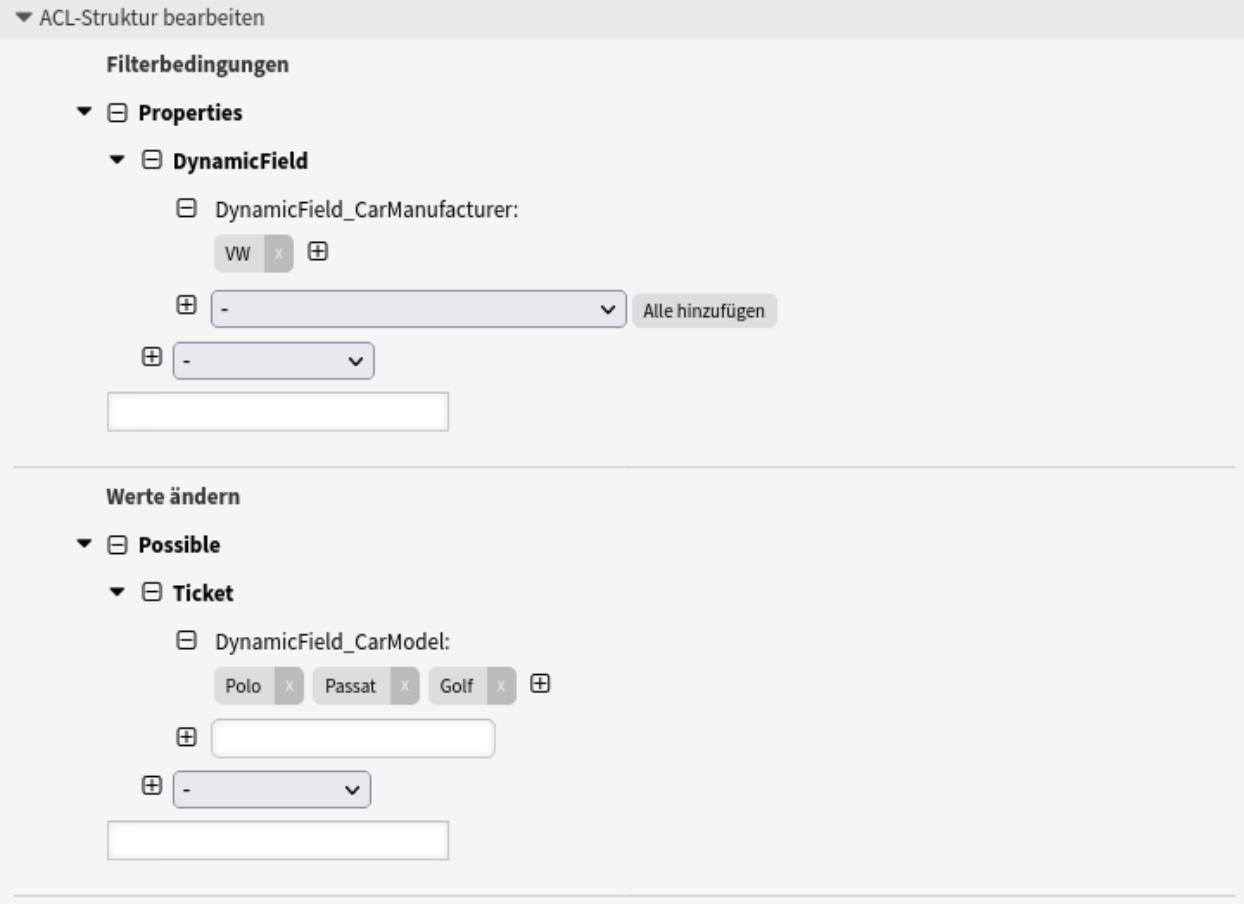

Abb. 8: Ein dynamisches Feld auf der Grundlage eines anderen dynamischen Feldes einschränken

```
Possible:
     Ticket:
       DynamicField_CarModel:
       - Polo
       - Passat
       - Golf
 ConfigMatch:
   Properties:
     DynamicField:
       DynamicField_CarManufacturer:
       - VW
 Description: Restrict the selectable values of the dynamic field "CarModel" to
"Polo",
    "Golf" and "Passat", if a user has selected the value "VW" in the dynamic␣
,→field
    "CarManufacturer" in the same user dialog.
 Name: 050 Example ACL
```
In den *Übereinstimmungseinstellungen* kann das Ticket-Objekt als Alternative zum DynamicField-Objekt verwendet werden.

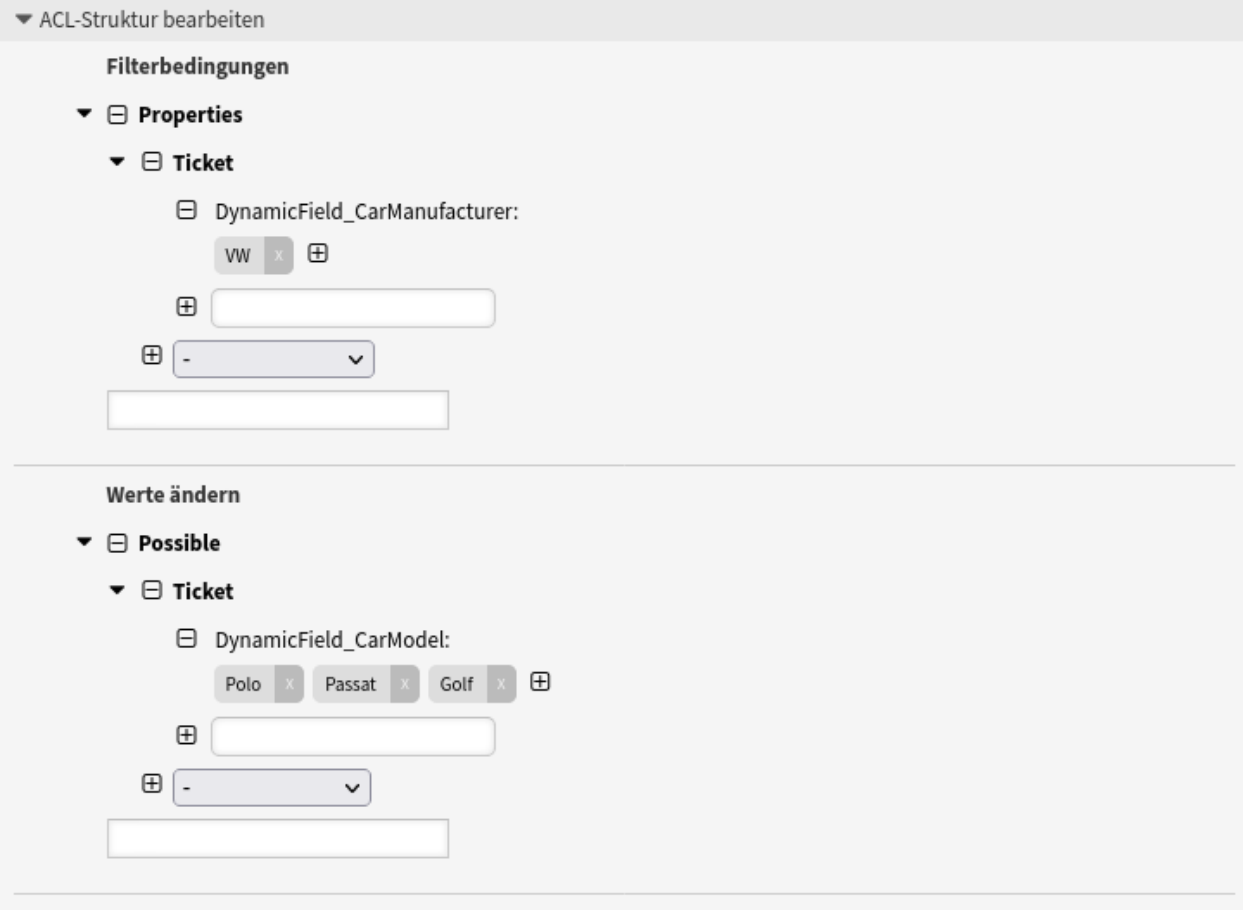

Abb. 9: Ein dynamisches Feld auf der Grundlage eines anderen dynamischen Feldes einschränken

```
---
- Comment: Restrict one dynamic field based on another dynamic field
 ConfigChange:
   Possible:
     Ticket:
       DynamicField_CarModel:
        - Polo
        - Passat
        - Golf
 ConfigMatch:
   Properties:
      Ticket:
        DynamicField_CarManufacturer:
        - VW
 Description: Restrict the selectable values of the dynamic field "CarModel" to
"Polo",
     "Golf" and "Passat", if a user has selected the value "VW" in the dynamic␣
,→field
    "CarManufacturer" in the same user dialog.
 Name: 051 Example ACL
```
#### **Ein dynamisches Feld auf der Grundlage eines anderen dynamischen Feldes in einer Aktion einschränken**

Das vorherige Beispiel kann um die Einschränkung erweitert werden, dass es nur für die Ticket-Aktion *Freie Felder ändern* gelten soll. Dazu muss die Bedingung, dass der Endpunkt FreeText betroffen sein muss, in den *Match settings* hinzugefügt werden.

```
---
- Comment: Restrict one dynamic field based on another dynamic field in an action
 ConfigChange:
   Possible:
      Ticket:
       DynamicField_CarModel:
        - Polo
        - Passat
        - Golf
 ConfigMatch:
   Properties:
     Frontend:
       Endpoint:
        - AgentFrontend::Ticket::Action::FreeText
      Ticket:
       DynamicField_CarManufacturer:
        - VW
 Description: Restrict the selectable values of the dynamic field "CarModel" to
"Polo",
    "Golf" and "Passat", if a user has selected the value "VW" in the dynamic␣
,→field
    "CarManufacturer" in the "Free Fields" action.
 Name: 052 Example ACL
```
#### **Einen Prozess für eine Kunden-ID verbieten**

Diese ACL verhindert die Nutzung eines bestimmten Prozesses für alle Kundenbenutzer, die einer bestimmten Kunden-ID (in diesem Beispiel otrs.com) zugeordnet sind.

Da Kundenbenutzer nur das externe Interface benutzen, wird die ACL dort angewendet.

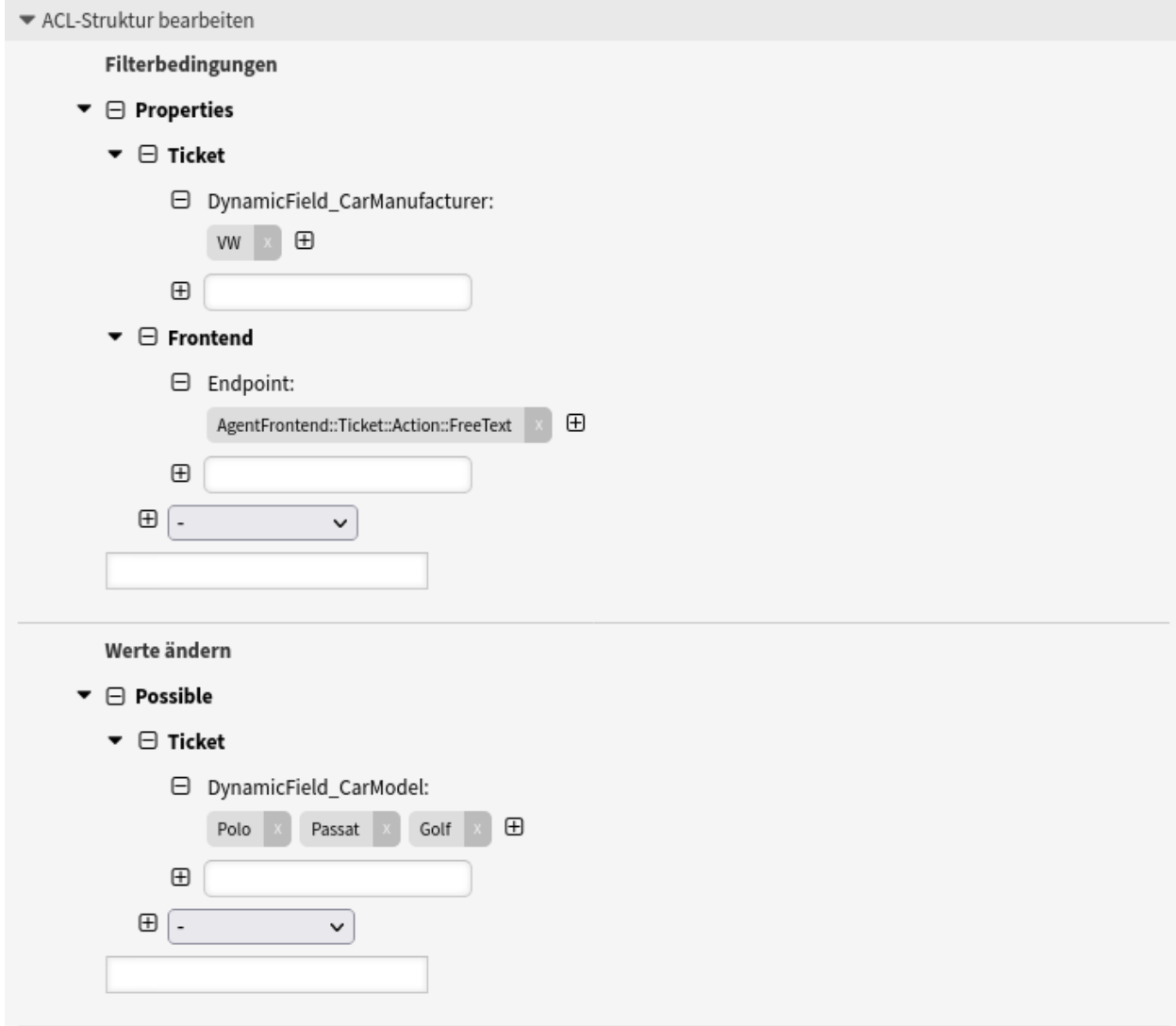

Abb. 10: Ein dynamisches Feld auf der Grundlage eines anderen dynamischen Feldes in einer Aktion einschränken

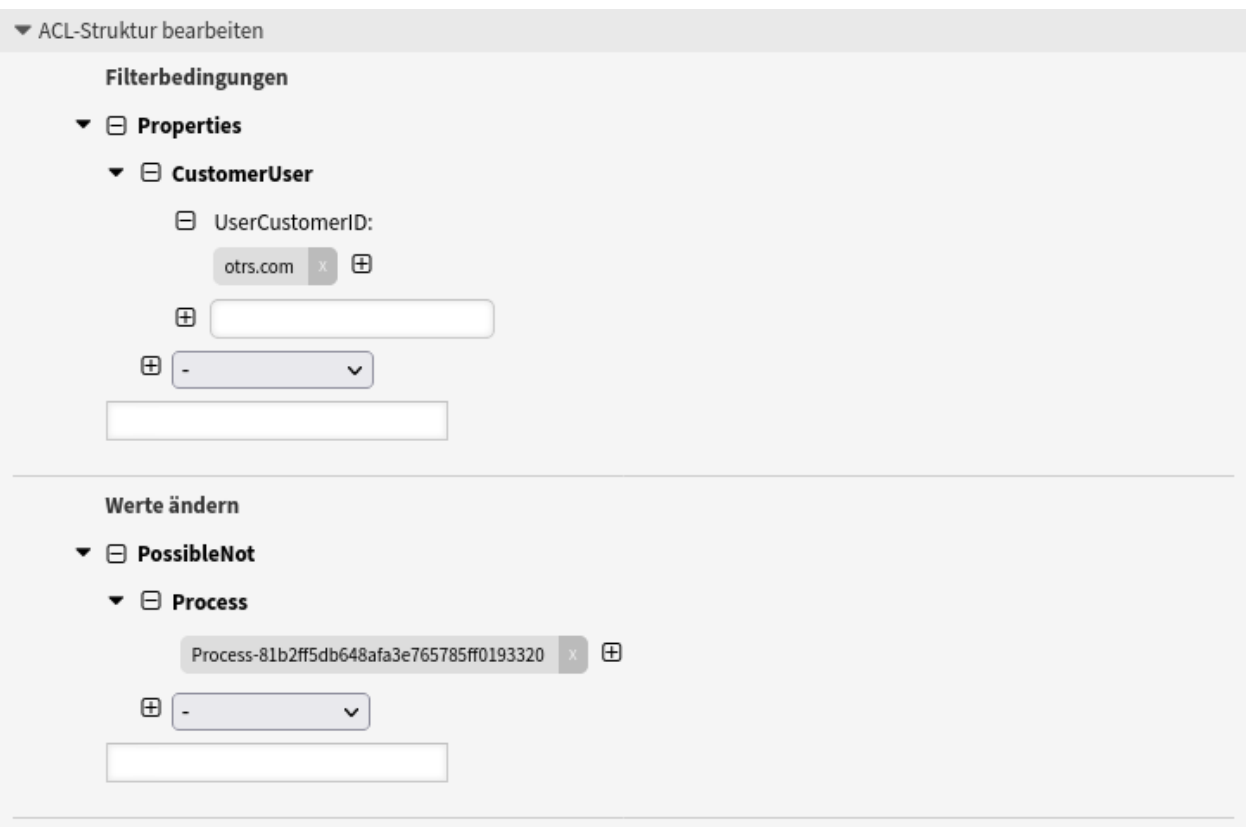

Abb. 11: Einen Prozess für eine Kunden-ID verbieten

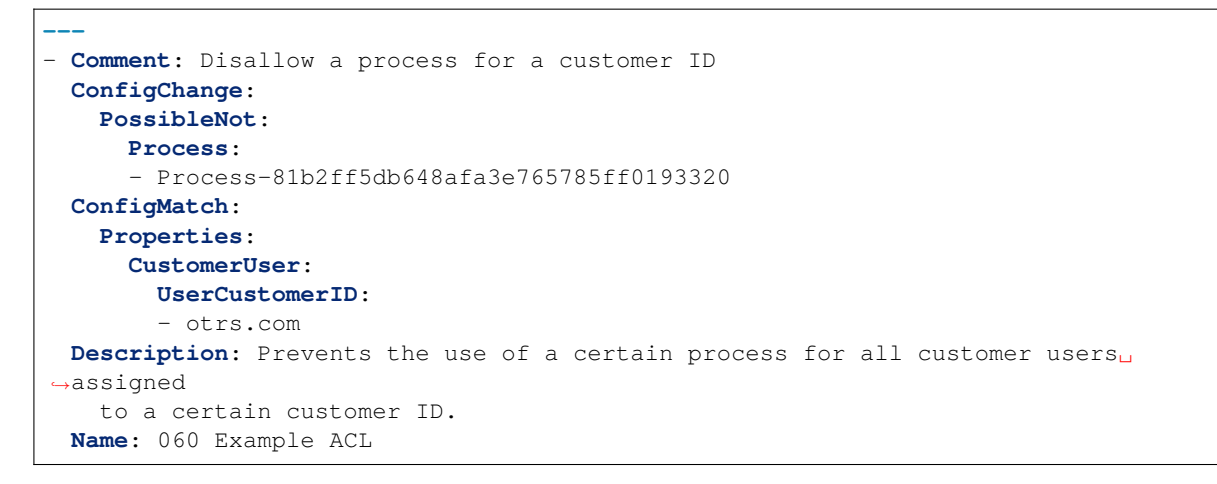

**Die Ticket-Aktionen Schließen und Verschieben für einen bestimmten Prozess nicht zulassen** Dieses ACL-Beispiel zeigt, wie die Ticket-Aktionen *Ticket verschieben* und *Ticket schließen* nicht mehr

angezeigt werden, wenn ein bestimmter Prozess ausgewählt ist.

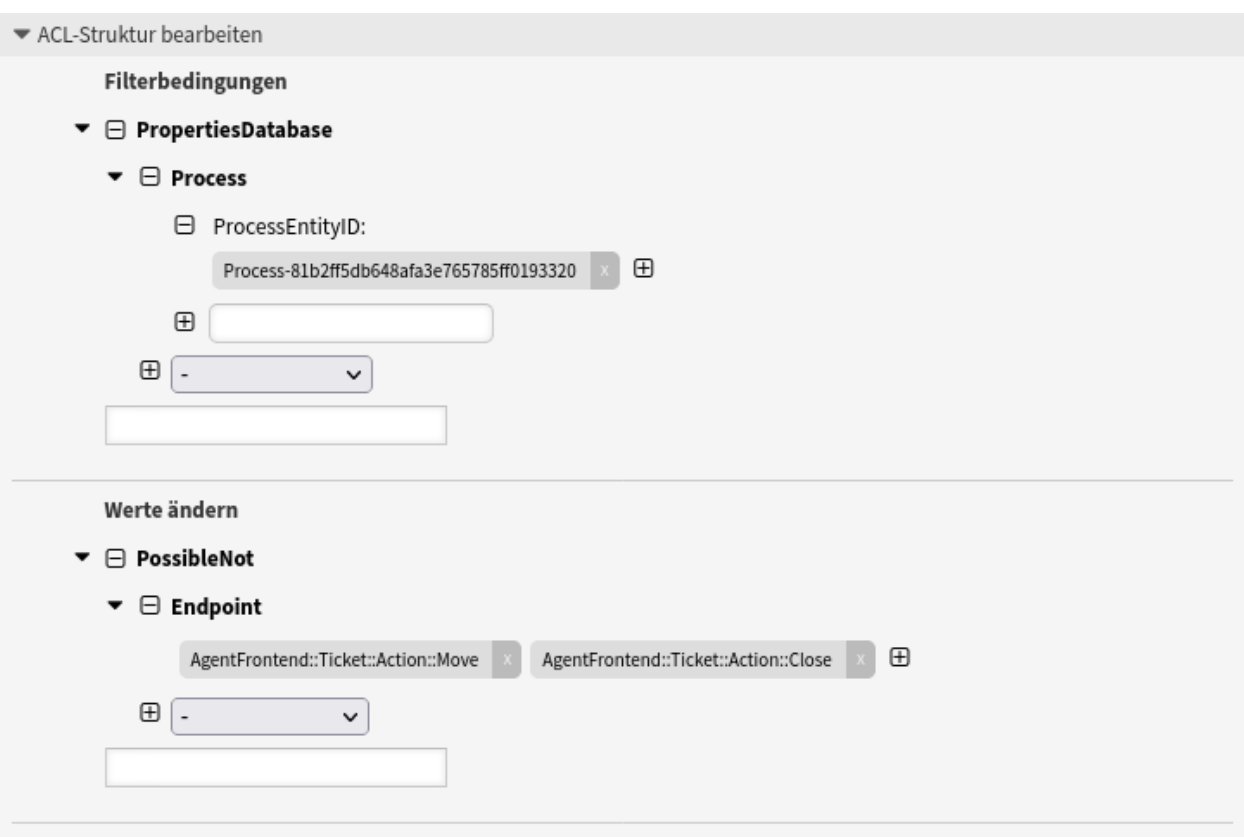

Abb. 12: Die Ticket-Aktionen Schließen und Verschieben für einen bestimmten Prozess nicht zulassen

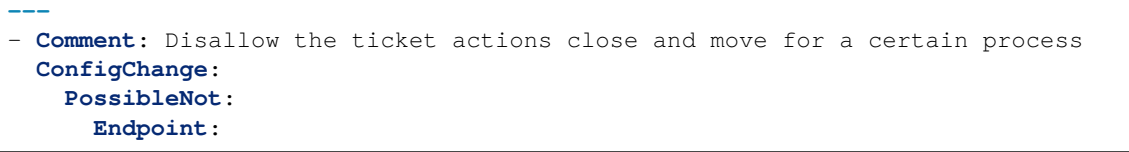

```
- AgentFrontend::Ticket::Action::Move
     - AgentFrontend::Ticket::Action::Close
 ConfigMatch:
   PropertiesDatabase:
     Process:
       ProcessEntityID:
        - Process-81b2ff5db648afa3e765785ff0193320
 Description: Stop the ticket actions "Move Ticket" and "Close Ticket" from␣
,→displaying
   when a specific process is selected.
 Name: 070 Example ACL
```
#### **Benutzeraufgaben-Dialoge in einem Prozess basierend auf der Rolle des Agenten ausblenden**

Nehmen wir an, dass in einem OTRS-Prozess eine Benutzeraufgaben-Aktivität enthalten ist, der zwei Benutzeraufgaben-Aktivitätsdialoge zugeordnet sind und dass diese Benutzeraufgaben-Aktivitätsdialoge nur von Agenten ausgeführt werden sollen, die eine bestimmte OTRS-Rolle haben.

Das Ziel ist es, die richtigen Benutzeraufgaben-Aktivitätsdialoge nur den Agenten anzuzeigen, die die richtige OTRS-Rolle haben.

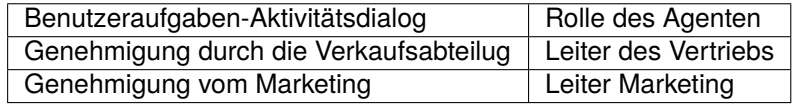

Zu diesem Zweck werden drei ACLs benötigt.

**Bemerkung:** Prozess- und Benutzeraufgaben-Aktivitätsdialoge werden durch ID referenziert.

Die erste ACL verhindert die Anzeige aller Benutzeraufgaben-Aktivitätsdialoge innerhalb dieser Benutzeraufgaben-Aktivität.

```
---
- Comment: Hide user task activity dialogs in a process based on the agent role
 ConfigChange:
   PossibleNot:
     ActivityDialog:
     - '[RegExp]^ActivityDialog-'
 ConfigMatch:
   PropertiesDatabase:
     Process:
       ActivityEntityID:
        - Activity-919fb73ed4b14087d5085f6e7f13d57d
 Description: Prevents the display of all user task activity dialogs within this
   user task activity.
 Name: 080 Example ACL
```
Mit der nächsten ACL wird erreicht, dass alle Agenten, die die Rolle *Verkaufsleiter* haben, den Benutzeraufgabe-Aktivitätsdialog *Genehmigung vom Verkauf* angezeigt bekommen.

```
---
- Comment: Hide user task activity dialogs in a process based on the agent role
 ConfigChange:
   PossibleAdd:
     ActivityDialog:
```
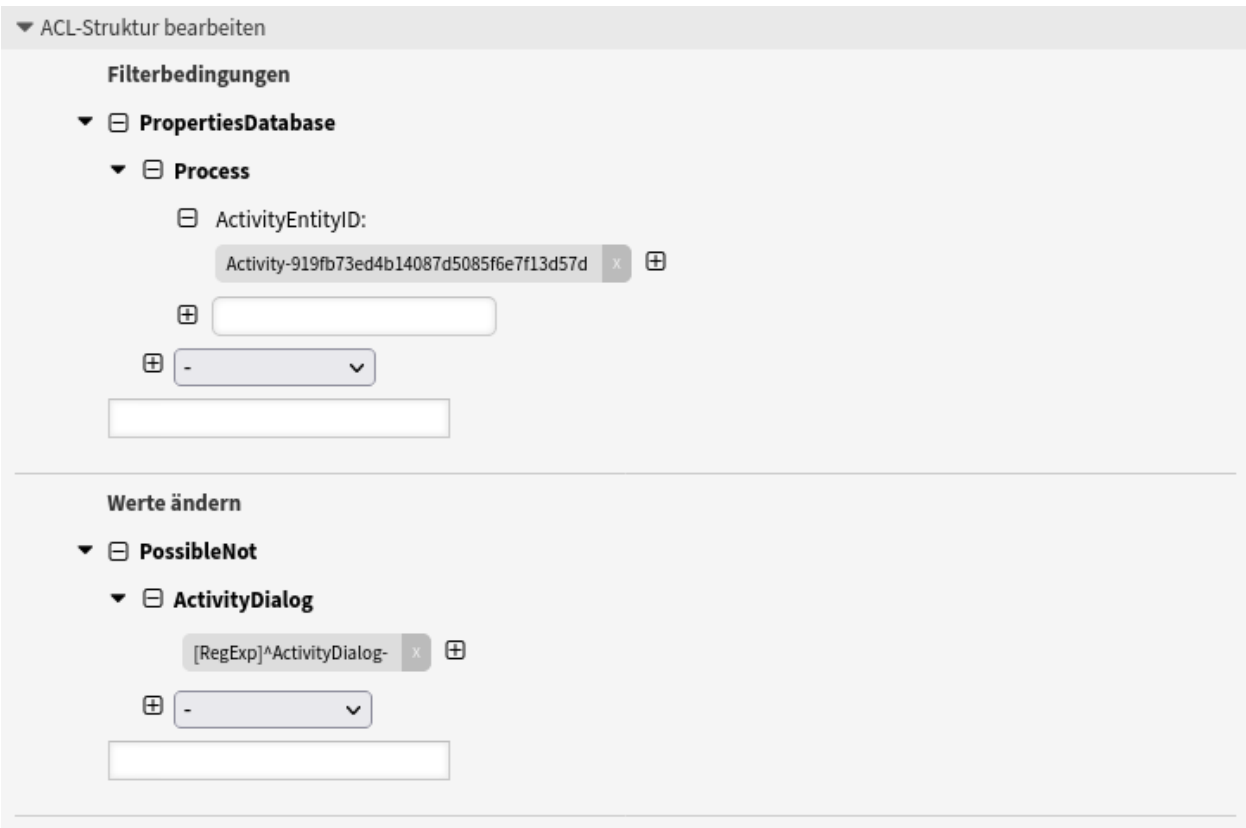

Abb. 13: Benutzeraufgaben-Dialoge in einem Prozess basierend auf der Rolle des Agenten ausblenden

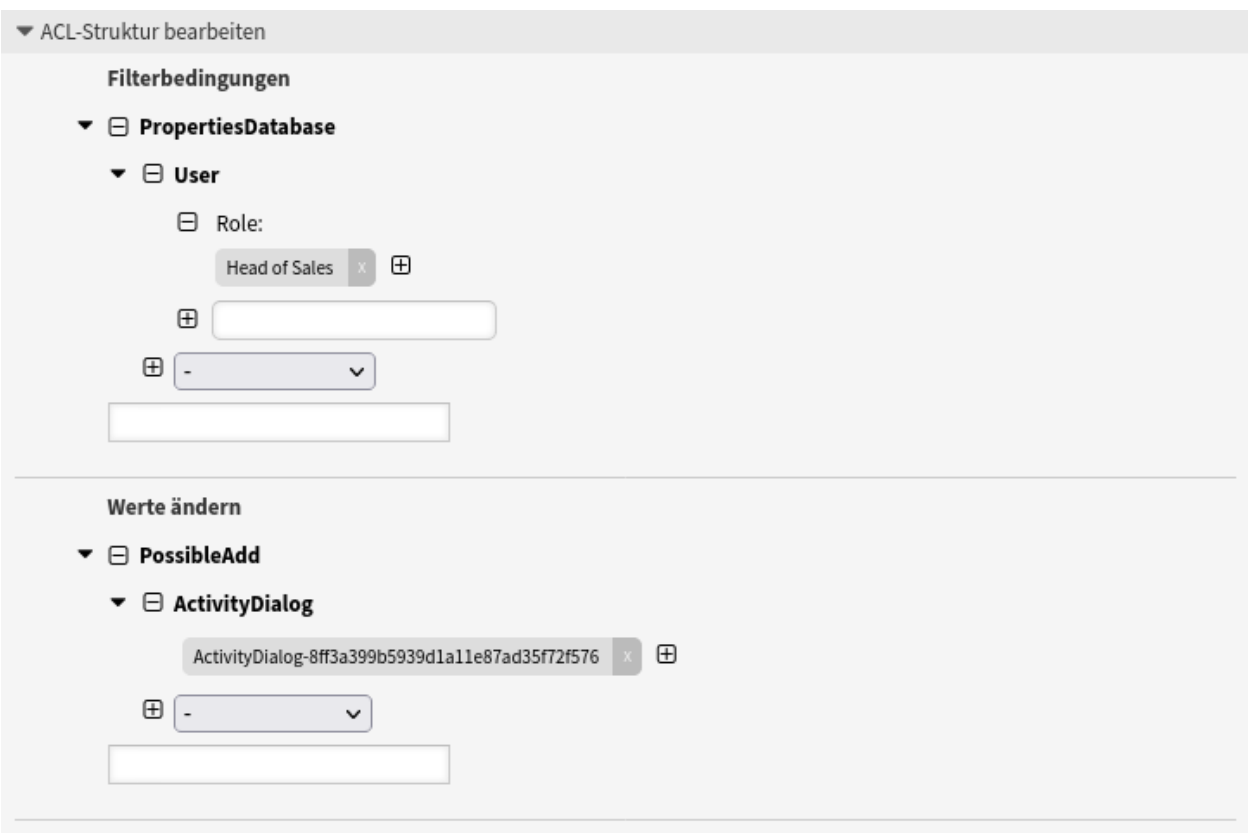

Abb. 14: Benutzeraufgaben-Dialoge in einem Prozess basierend auf der Rolle des Agenten ausblenden

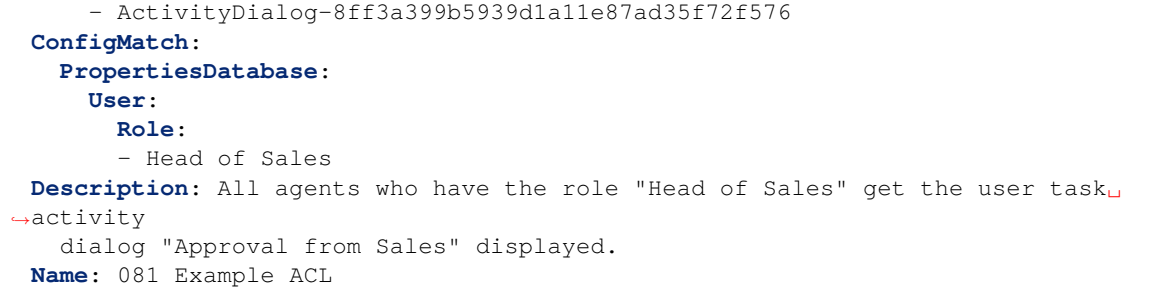

Mit Hilfe der letzten ACL wird erreicht, dass alle Bearbeiter, die die Rolle *Leiter Marketing* haben, den Benutzeraufgaben-Aktivitätsdialog *Genehmigung von Marketing* angezeigt bekommen.

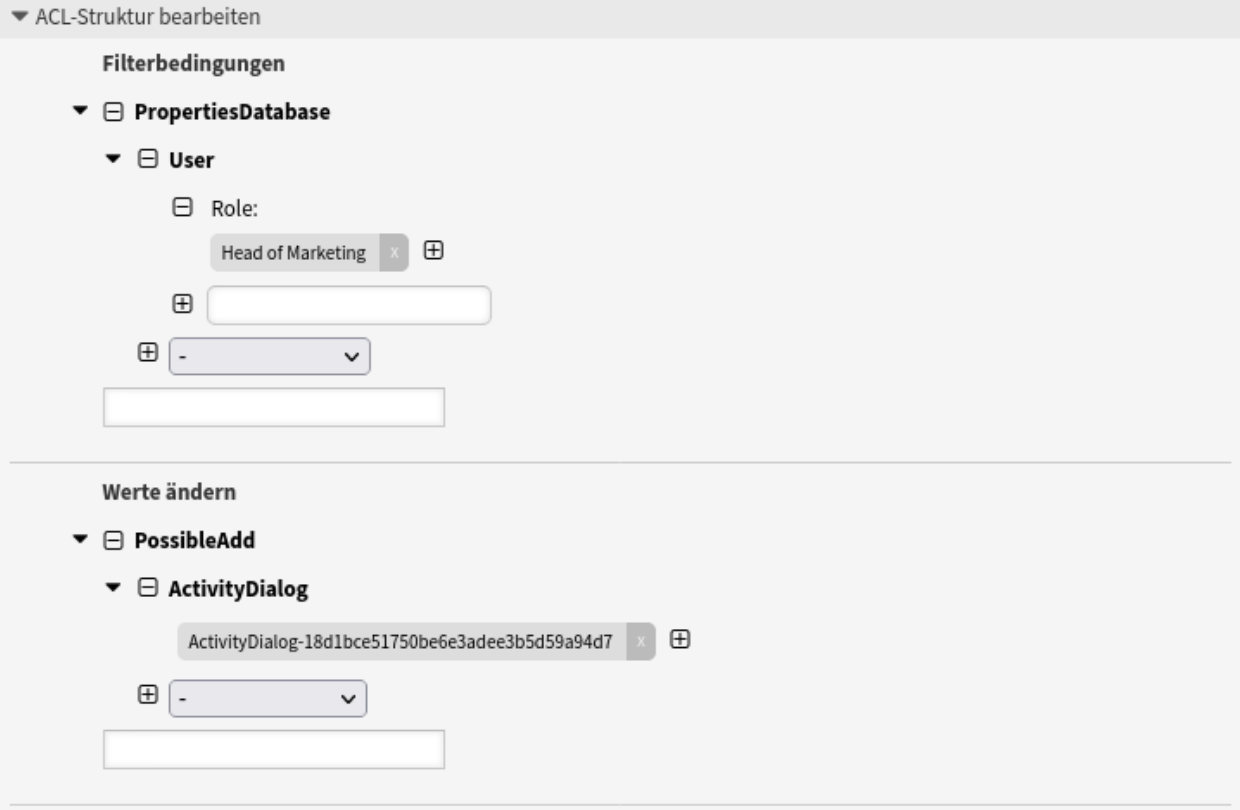

Abb. 15: Benutzeraufgaben-Dialoge in einem Prozess basierend auf der Rolle des Agenten ausblenden

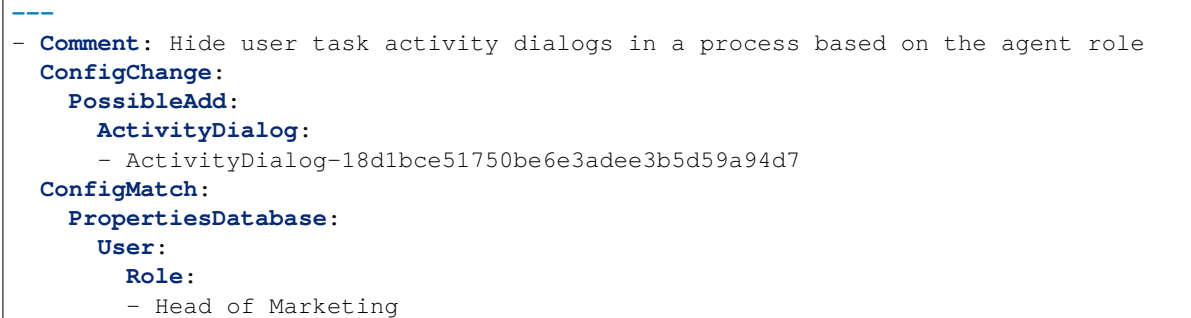

```
Description: All agents who have the role "Head of Marketing" get the user task
  activity dialog "Approval from Marketing" displayed.
Name: 082 Example ACL
```
**Bemerkung:** Achten Sie auf die Reihenfolge der ACLs. Die in diesem Beispiel zuerst beschriebene ACL muss vor den letzten beiden ACLs ausgeführt werden.

#### **Fallstricke bei der Verwendung von Eigenschaften**

Wenn Ticket-Attribute gleichzeitig in *Übereinstimmungseinstellungen* und *Änderungseinstellungen* verwendet werden, tritt bei der Verwendung von Properties ein logisches Problem auf, das die ordnungsgemäße Verwendung von Ticket-Aktionen verhindern kann.

In diesem Beispiel sehen Sie in den *Übereinstimmungseinstellungen* die Queue *Raw* und die Priorität *5 sehr hoch* und in den *Änderungseinstellungen* ist die Queue *Alert* möglich.

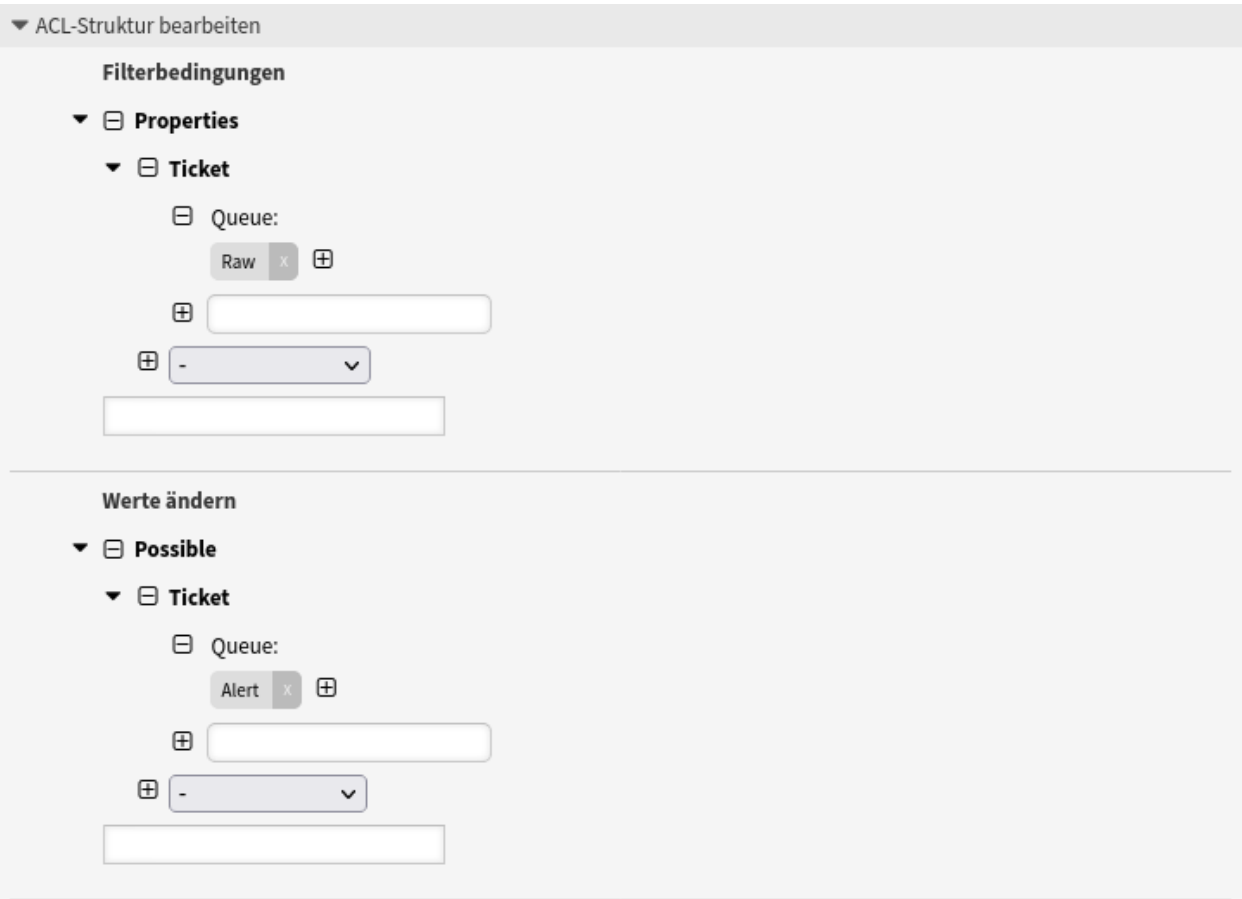

### Abb. 16: Fallstricke bei der Verwendung von Eigenschaften

```
---
- Comment: Pitfalls Using Properties
 ConfigChange:
   Possible:
      Ticket:
```

```
Queue:
       - Alert
 ConfigMatch:
   Properties:
     Ticket:
       Queue:
        - Raw
 Description: If ticket attributes are used in both Match settings and Change␣
,→settings
   at the same time, a logical problem occurs.
 Name: 090 Pitfalls
```
Wenn Sie diese ACL einsetzen und dann die Ticket-Aktion *Verschieben in Queue* in einem Ticket ausführen, werden Sie feststellen, dass Sie nicht auf die Schaltfläche *Senden* klicken können, wenn Sie die Queue *Raw* auswählen, da die Änderungseinstellung sofort übernommen wird (aufgrund von Properties) und dies dazu führt, dass Ihre Auswahl gelöscht wird, da die Queue *Raw* keine gültige Auswahl mehr ist.

Typischerweise kann dieses logische Problem durch die Verwendung von PropertiesDatabase anstelle von Properties vermieden werden. Bitte vergleichen Sie mit dem ersten Beispiel.

## **5.1.6 ACL-Referenz**

Die Eigenschaften, Schlüssel und Werte, die in den ACL genutzt werden können, hängen stark von der OTRS Installation ab. Bspw. können die Möglichkeiten durch Installation von Erweiterungsmodulen erweitert werden. Ebenso ist es abhängig vom Mapping der Kundenbenutzer in Config.pm. Deswegen ist es nicht möglich, eine vollständige ACL-Referenz zur Verfügung zu stellen, die alle Einstellungen enthält.

Für Eigenschaften, Schlüssel und Werte, die in ACLs genutzt werden können, schauen Sie sich die Beispiel-ACL im YAML-Format an.

```
---
- ChangeBy: root@localhost
 ChangeTime: 2020-04-15 16:46:23
 Comment: ACL Reference.
 ConfigMatch:
   Properties:
      # Match properties (current values from the form).
     CustomerUser:
       UserLogin:
        - some login
       UserCustomerID:
        - some customer ID
       Group_rw:
        - some group
      DynamicField:
        # Names must be in DynamicField_<field_name> format.
        # Values for dynamic fields must always be the untranslated internal
          # data keys specified in the dynamic field definition and not the
           # data values shown to the user.
        # Using the key is also mandatory for dynamic field of type database
        # and dynamic field of type web service.
        DynamicField_Field1:
        - some value
       DynamicField_OtherField:
```
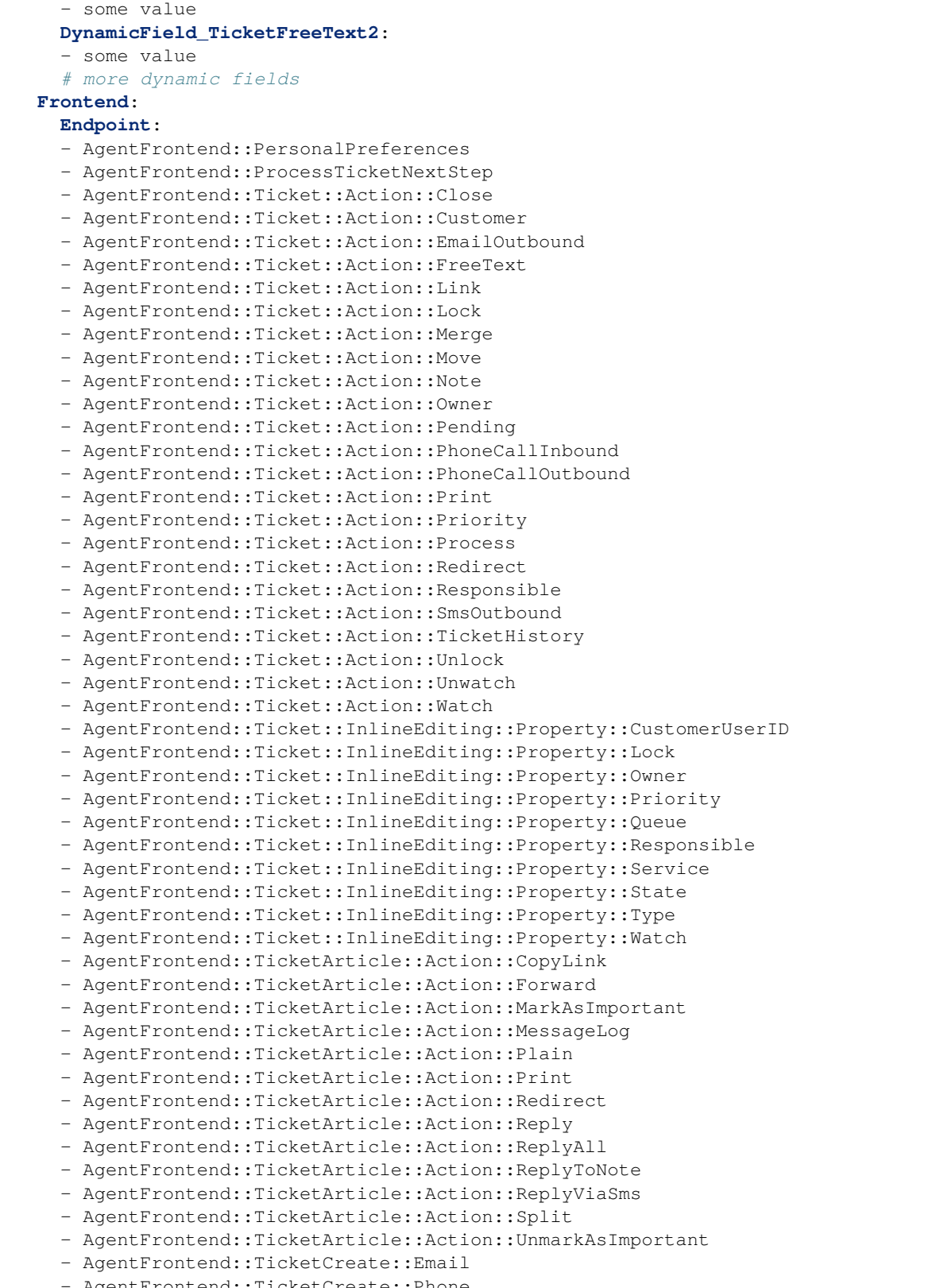

tFrontend::TicketCreate::Phone

```
- AgentFrontend::TicketCreate::Process
       - AgentFrontend::TicketCreate::SMS
       - AgentFrontend::TicketDetailView
       - AgentFrontend::TicketDetailView::Property
       - AgentFrontend::TicketList::Bulk
       - AgentFrontend::TicketList::Filters
        - ...
       - ExternalFrontend::PersonalPreferences
       - ExternalFrontend::ProcessTicketCreate
       - ExternalFrontend::ProcessTicketNextStep
       - ExternalFrontend::Ticket::ExportList # used for technical purpose, not␣
,→for ACLs
       - ExternalFrontend::Ticket::List # used for technical purpose, not␣
,→for ACLs
       - ExternalFrontend::Ticket::Print
       - ExternalFrontend::TicketCreate
       - ExternalFrontend::TicketDetailView
       - ...
     Owner:
       UserLogin:
       - some login
       Group_rw:
       - some group
       Role:
       - admin
       # more owner attributes
     Priority:
       ID:
       - some ID
       Name:
       - some name
       # more priority attributes
     Process:
       ProcessEntityID:
       # the process that the current ticket is part of
       - Process-9c378d7cc59f0fce4cee7bb9995ee3eb
       ActivityEntityID:
       # the current activity of the ticket
       - Activity-f8b2fdebe54eeb7b147a5f8e1da5e35c
       ActivityDialogEntityID:
       # the current activity dialog that the agent/customer is using
       - ActivityDialog-aff0ae05fe6803f38de8fff6cf33b7ce
     Queue:
       Name:
       - Raw
       QueueID:
       - some ID
       GroupID:
       - some ID
       Email:
       - some email
       RealName:
       - OTRS System
       # more queue attributes
     Responsible:
       UserLogin:
```

```
- some login
  Group_rw:
  - some group
  Role:
  - admin
  # more responsible attributes
Service:
  ServiceID:
  - some ID
 Name:
  - some name
 ParentID:
  - some ID
  # more service attributes
SLA:
  SLAID:
  - some ID
  Name:
  - some name
  Calendar:
  - some calendar
  # more SLA attributes
State:
  ID:
  - some ID
 Name:
  - some name
 TypeName:
  - some state type name
  TypeID:
  - some state type ID
  # more state attributes
Ticket:
  Queue:
  - Raw
 State:
  - new
  - open
 Priority:
  - some priority
 Lock:
 - lock
 CustomerID:
  - some ID
  CustomerUserID:
  - some ID
  Owner:
  - some owner
 DynamicField_Field1:
  - some value
 DynamicField_MyField:
  - some value
  # more ticket attributes
Type:
  ID:
  - some ID
```

```
Name:
       - some name
       # more type attributes
     User:
       UserLogin:
        - some_login
       Group_rw:
       - some group
       Role:
       - admin
   PropertiesDatabase:
     # Match properties (existing values from the database).
     # Please note that Frontend is not in the database, but in the framework.
     # See section "Properties", the same configuration can be used here.
 ConfigChange:
   Possible:
     # Reset possible options (white list).
     Action:
     # Possible action options (white list).
     - ...
     ActivityDialog:
     # Limit the number of possible activity dialogs the agent/customer can use in a␣
,→process ticket.
     - ActivityDialog-aff0ae05fe6803f38de8fff6cf33b7ce
     - ActivityDialog-429d61180a593414789a8087cc4b3c6f
     - ...
     Endpoint:
     # Limit the functions on agent interface.
     - AgentFrontend::PersonalPreferences
     - AgentFrontend::ProcessTicketNextStep
     - AgentFrontend::Ticket::Action::Close
     - AgentFrontend::Ticket::Action::Customer
     - AgentFrontend::Ticket::Action::EmailOutbound
     - AgentFrontend::Ticket::Action::FreeText
     - AgentFrontend::Ticket::Action::Link
     - AgentFrontend::Ticket::Action::Lock
     - AgentFrontend::Ticket::Action::Merge
     - AgentFrontend::Ticket::Action::Move
     - AgentFrontend::Ticket::Action::Note
     - AgentFrontend::Ticket::Action::Owner
     - AgentFrontend::Ticket::Action::Pending
     - AgentFrontend::Ticket::Action::PhoneCallInbound
     - AgentFrontend::Ticket::Action::PhoneCallOutbound
     - AgentFrontend::Ticket::Action::Print
     - AgentFrontend::Ticket::Action::Priority
     - AgentFrontend::Ticket::Action::Process
     - AgentFrontend::Ticket::Action::Redirect
     - AgentFrontend::Ticket::Action::Responsible
     - AgentFrontend::Ticket::Action::SmsOutbound
     - AgentFrontend::Ticket::Action::TicketHistory
     - AgentFrontend::Ticket::Action::Unlock
     - AgentFrontend::Ticket::Action::Unwatch
     - AgentFrontend::Ticket::Action::Watch
     - AgentFrontend::Ticket::InlineEditing::Property::CustomerUserID
     - AgentFrontend::Ticket::InlineEditing::Property::Lock
     - AgentFrontend::Ticket::InlineEditing::Property::Owner
```

```
- AgentFrontend::Ticket::InlineEditing::Property::Priority
     - AgentFrontend::Ticket::InlineEditing::Property::Queue
     - AgentFrontend::Ticket::InlineEditing::Property::Responsible
     - AgentFrontend::Ticket::InlineEditing::Property::Service
     - AgentFrontend::Ticket::InlineEditing::Property::State
     - AgentFrontend::Ticket::InlineEditing::Property::Type
     - AgentFrontend::Ticket::InlineEditing::Property::Watch
     - AgentFrontend::TicketArticle::Action::CopyLink
     - AgentFrontend::TicketArticle::Action::Forward
     - AgentFrontend::TicketArticle::Action::MarkAsImportant
     - AgentFrontend::TicketArticle::Action::MessageLog
     - AgentFrontend::TicketArticle::Action::Plain
     - AgentFrontend::TicketArticle::Action::Print
     - AgentFrontend::TicketArticle::Action::Redirect
     - AgentFrontend::TicketArticle::Action::Reply
     - AgentFrontend::TicketArticle::Action::ReplyAll
     - AgentFrontend::TicketArticle::Action::ReplyToNote
     - AgentFrontend::TicketArticle::Action::ReplyViaSms
     - AgentFrontend::TicketArticle::Action::Split
     - AgentFrontend::TicketArticle::Action::UnmarkAsImportant
     - AgentFrontend::TicketCreate::Email
     - AgentFrontend::TicketCreate::Phone
     - AgentFrontend::TicketCreate::Process
     - AgentFrontend::TicketCreate::SMS
     - AgentFrontend::TicketDetailView
     - AgentFrontend::TicketDetailView::Property
     - AgentFrontend::TicketList::Bulk
     - AgentFrontend::TicketList::Filters
     - ...
     # Limit the functions on external interface.
     - ExternalFrontend::PersonalPreferences
     - ExternalFrontend::ProcessTicketCreate
     - ExternalFrontend::ProcessTicketNextStep
     - ExternalFrontend::Ticket::ExportList # used for technical purpose, not␣
,→for ACLs
     - ExternalFrontend::Ticket::List # used for technical purpose, not␣
,→for ACLs
     - ExternalFrontend::Ticket::Print
     - ExternalFrontend::TicketCreate
     - ExternalFrontend::TicketDetailView
     - ...
     Process:
     # Limit the number of possible processes that can be started.
     - Process-9c378d7cc59f0fce4cee7bb9995ee3eb
     - Process-12345678901234567890123456789012
     - ...
     Ticket:
     # Possible ticket options (white list).
       DynamicField_Field1:
       - some value
       DynamicField_MyField:
       - some value
       # more dynamic fields
       NewOwner:
       # For ticket action screens, where the Owner is already set.
       - some owner
```

```
OldOwner:
      # For ticket action screens, where the Owner is already set.
      - some owner
      Owner:
      # For ticket create screens, because Owner is not set yet.
       - some owner
      Priority:
      - 5 very high
      Queue:
      - Raw
      - some other queue
      Service:
      - some service
      ServiceID:
      - some service ID
      SLA:
      - some SLA
      SLAID:
      - some SLA ID
      State:
      - some state
      StateID:
      - some state ID
      # more ticket attributes
  PossibleAdd:
     # Add options (white list).
     # See section "Possible", the same configuration can be used here.
 PossibleNot:
     # Remove options (black list).
     # See section "Possible", the same configuration can be used here.
CreateBy: root@localhost
CreateTime: 2020-04-15 16:46:23
Description: This is the long description of the ACL to explain its usage.
ID: 1
Name: 200-ACL-Reference
StopAfterMatch: 0
ValidID: 3
```
# **5.2 Dynamische Felder**

Neben allgemeinen Informationen, die für alle Tickets erforderlich sind, haben Unternehmen individuelle Bedürfnisse, um spezifische Details zu Tickets hinzuzufügen. Diese benötigten Informationen nehmen verschiedene Formate wie Texte, Ganzzahlen, Datum-Uhrzeit und mehr an.

OTRS unterstützt das Hinzufügen eines sogenannten *[Dynamisches Feld](#page-620-0)*, um Texte, Ganzzahlen, Dropdown-Listen, Mehrfach-Auswahlfelder, Datum/Uhrzeit, Kontrollkästchen und mehr zu verarbeiten. OTRS-Administratoren können definieren, wo diese Felder sichtbar oder editierbar sein sollen, und natürlich sind die Dynamischen Felder auch in Statistiken und Berichten verfügbar.

Verwenden Sie diese Ansicht, um Dynamische Felder im System zu verwalten. Eine neue OTRS-Installation beinhaltet standardmäßig drei Dynamische Felder. Die Ansicht zur Verwaltung Dynamischer Felder ist im Modul *Dynamische Felder* in der Gruppe *Prozesse & Automation* verfügbar.

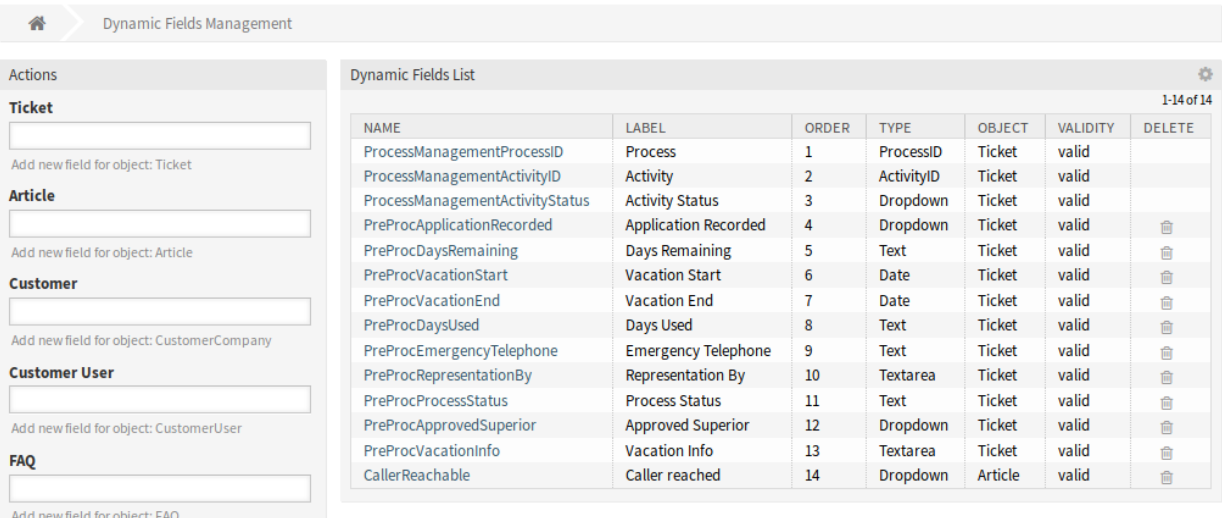

Abb. 17: Verwaltung Dynamischer Felder

## **5.2.1 Dynamische Felder verwalten**

So erstellen Sie ein Dynamisches Feld:

- 1. Wählen Sie in der linken Seitenleiste ein Objekt und wählen Sie einen Dynamischen Feld-Typ aus der Dropdown-Liste.
- 2. Füllen Sie die Pflichtfelder aus.
- 3. Klicken Sie auf die Schaltfläche *Speichern*.

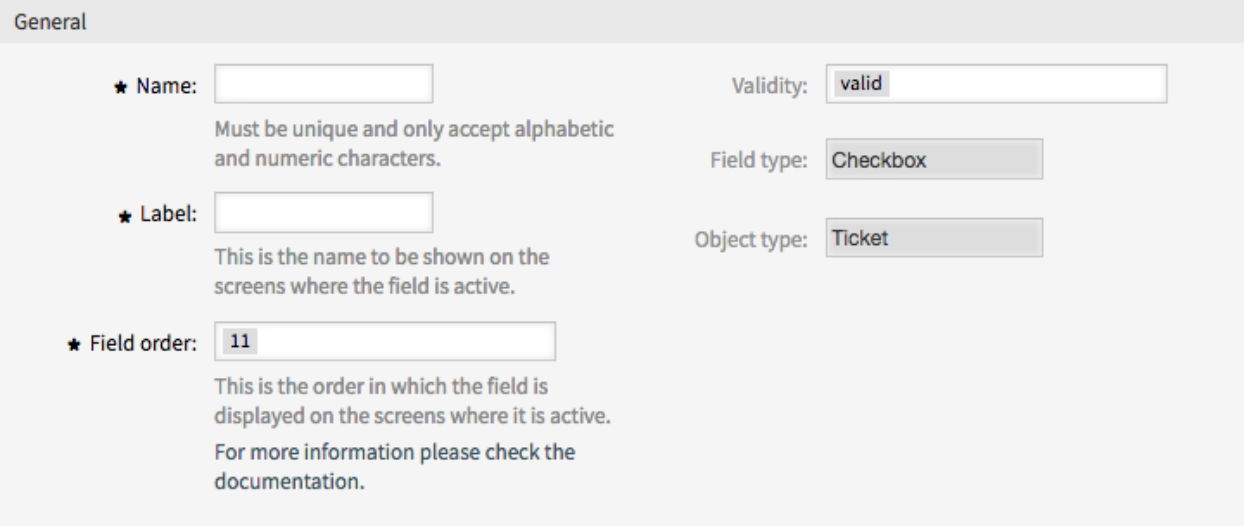

### Abb. 18: Neues Dynamisches Feld erstellen

So bearbeiten Sie ein Dynamisches Feld:

- 1. Klicken Sie auf ein Dynamisches Feld in der Liste mit den Dynamischen Feldern.
- 2. Ändern Sie die Felder.

3. Klicken Sie auf die Schaltfläche *Speichern* oder *Speichern und abschließen*.

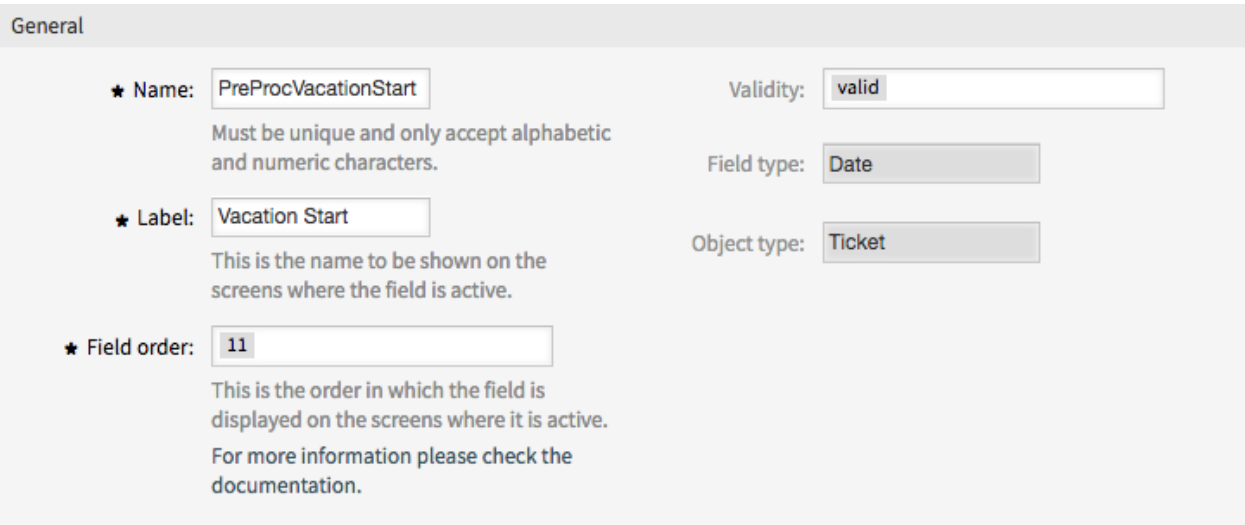

#### Abb. 19: Dynamisches Feld bearbeiten

So löschen Sie ein Dynamisches Feld:

- 1. Klicken Sie in der letzten Spalte der Übersichtstabelle auf das Papierkorb-Symbol.
- 2. Klicken Sie auf die Schaltfläche *Bestätigen*.

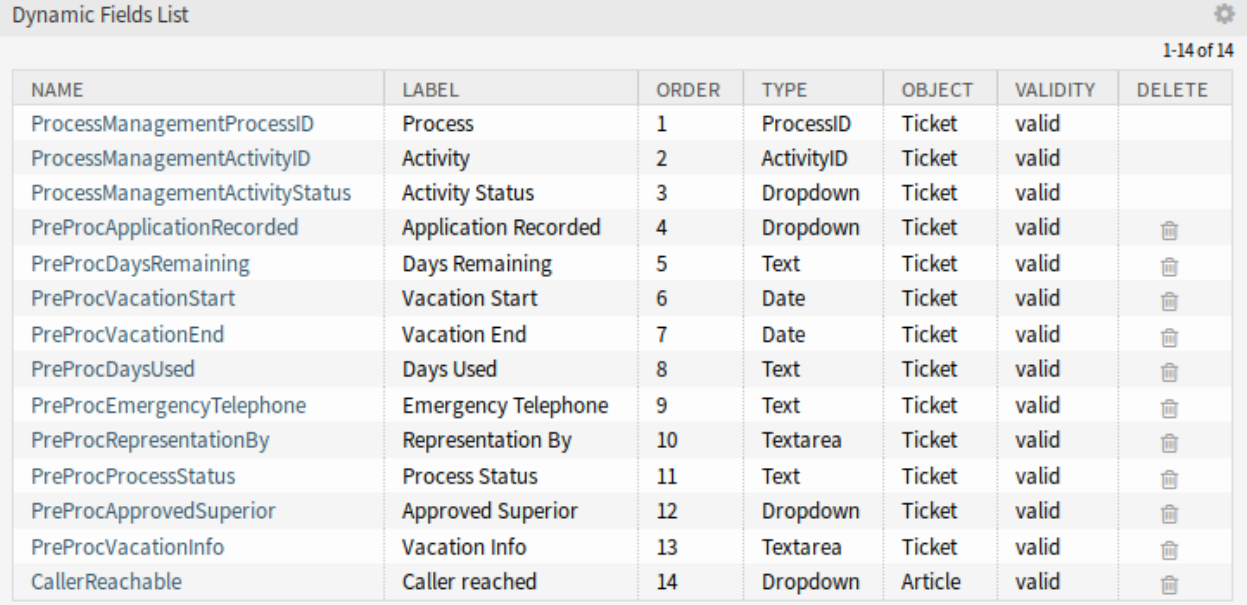

Abb. 20: Dynamisches Feld löschen

**Bemerkung:** Wenn dem System mehrere Dynamische Felder hinzugefügt wurden, verwenden Sie das Filterfeld, um einen bestimmten Eintrag zu finden, indem Sie einfach den zu filternden Namen eingeben.

**Warnung:** Die maximale Anzahl von 300 *gültigen* dynamischen Feldern sollte nicht überschritten werden. Das Überschreiten dieser Grenze kann die Systemleistung beeinträchtigen.

## **5.2.2 Einstellungen für dynamische Felder**

Die folgenden Einstellungen sind verfügbar, wenn Sie diese Ressource hinzufügen oder bearbeiten. Die mit Stern gekennzeichneten Felder sind Pflichtfelder.

## **Allgemeine Einstellungen für Dynamische Felder**

Diese Einstellungen gelten für alle Typen von Dynamischen Feldern.

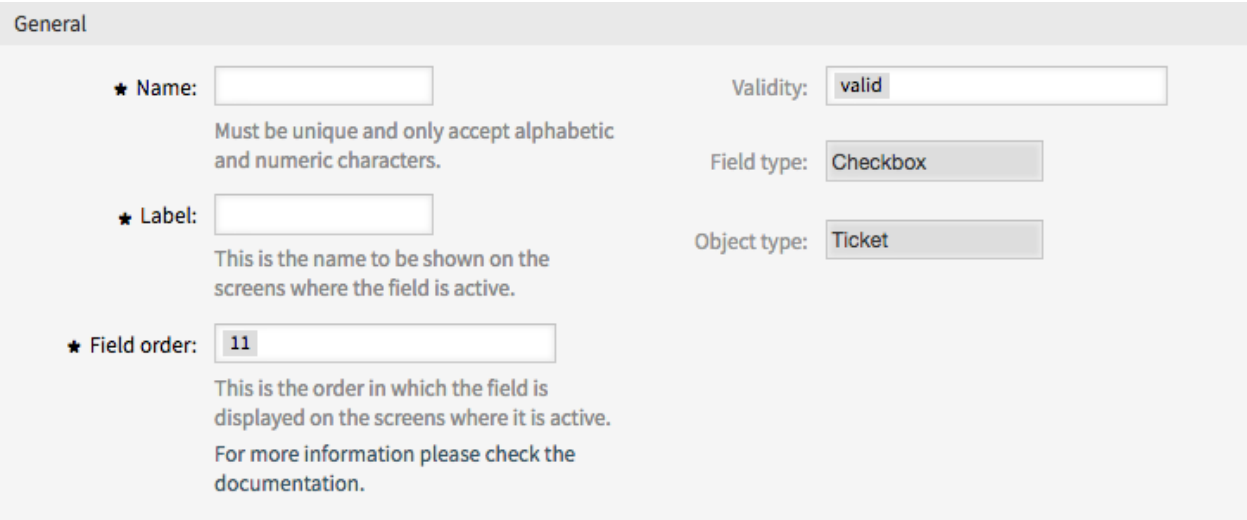

Abb. 21: Dynamische Felder - Allgemeine Einstellungen

#### **Name \***

Der Name der Ressource. In dieses Feld können beliebige Zeichen eingegeben werden, einschließlich Großbuchstaben und Leerzeichen. Der Name wird in der Übersichtstabelle angezeigt.

#### **Beschriftung \***

Dieser Name wird auf den Ansichten angezeigt, auf denen dieses Feld aktiv ist.

#### **Siehe auch:**

Es ist möglich, Übersetzungen zu den Beschriftungen für ein Dynamisches Feld hinzuzufügen. Übersetzungen für Beschriftungen müssen manuell den Sprach-Übersetzungsdateien hinzugefügt werden.

#### **Feldreihenfolge**

Dies ist die Reihenfolge, in der das Feld in den Ansichten, auf denen es aktiv ist, angezeigt wird.

**Bemerkung:** Der konfigurierte Wert für die Feldreihenfolge wird in den folgenden Ansichten berücksichtigt:

• Alle Ansichten im Administrator-Interface

- Alle Ansichten im externen Interface
- *Business Process Information* widget in the agent interface

In anderen Ansichten kann die Reihenfolge auf andere Weise konfiguriert werden, z.B. über *[a specific](#page-484-0) [order of fields in the form configuration](#page-484-0)*.

### **Gültigkeit \***

Setzt die Gültigkeit dieser Ressource. Jede Ressource kann nur in OTRS verwendet werden, wenn dieses Feld auf *gültig* gesetzt ist. Wenn Sie dieses Feld auf *ungültig* oder *ungültig-temporär* setzen, wird die Nutzung der Ressource deaktiviert.

#### **Feldtyp**

Dieser Typ wurde auf der vorherigen Seite ausgewählt und kann hier nicht mehr länger geändert werden. Das ist ein "Nur lesen"-Feld.

#### **Objekttyp**

Dieser Typ wurde auf der vorherigen Seite ausgewählt und kann hier nicht mehr länger geändert werden. Das ist ein "Nur lesen"-Feld.

**Bemerkung:** Der Objekttyp bestimmt, wo ein Dynamisches Feld genutzt wird. Bspw. kann das Dynamische Feld vom Typ *Ticket* nur für Tickets und nicht für Artikel genutzt werden.

Die folgenden Einstellungen sind nur für die jeweiligen Typen der Dynamischen Felder relevant.

## **Einstellungen für dynamische Felder vom Typ "Berechnung"**

**Bemerkung:** Um die dynamische Feldberechnung in OTRS nutzen zu können, müssen Sie diese zunächst aktivieren.

Notice

Dynamic field calculation support is disabled

To be able to use dynamic field calculation in OTRS, you have to enable it first.

≏ Enable dynamic field calculation support

Abb. 22: Aktivieren Sie die Unterstützung der Dynamischen Felder vom Typ "Berechnung"

Das dynamische Feld der Berechnung wird verwendet, um einfache mathematische Operationen durchzuführen.

#### **Berechnungsformel**

Diese Einstellung wird verwendet, um eine Berechnungsformel hinzuzufügen. Einfache mathematische Operationen sind möglich. Der Standardwert ist Null.

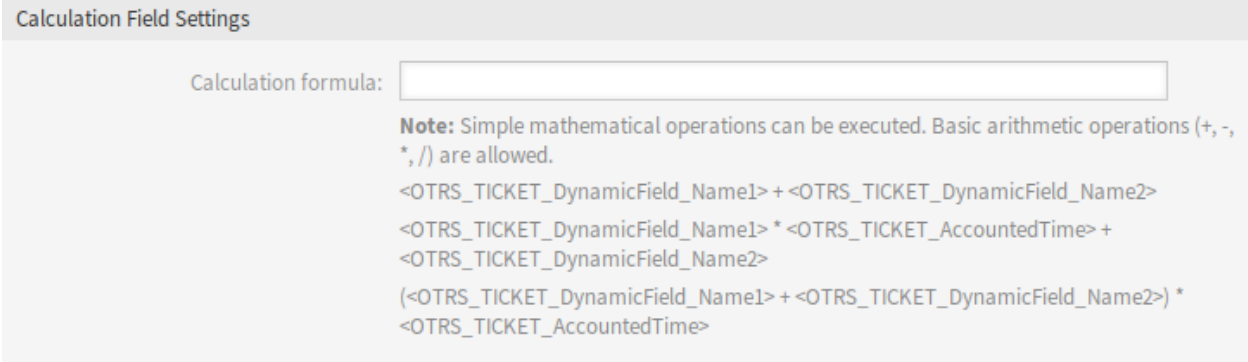

Abb. 23: Einstellungen für dynamische Felder vom Typ "Berechnung"

Zahlen in der Formel sollten einen Punkt als Dezimaltrennzeichen haben und ohne Tausendertrennzeichen wie `` 123456.78 `` verwendet werden.

## **Einstellungen für Dynamisches Feld vom Typ "Kontrollkästchen"**

Dynamische Felder vom Typ "Kontrollkästchen"werden genutzt, um "wahr" und "falsch"-Werte zu speichern.

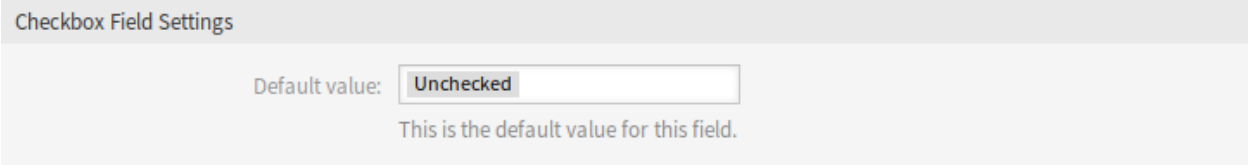

Abb. 24: Einstellungen für Dynamisches Feld vom Typ "Kontrollkästchen"

### **Standardwert**

Der Standardwert für das Kontrollkästchen.

#### **Ausgewählt**

Das Kontrollkästchen ist standardmäßig ausgewählt.

#### **Nicht ausgewählt**

Das Kontrollkästchen ist standardmäßig nicht ausgewählt.

### **Einstellungen für das Dynamische Feld vom Typ "Kontaktdaten"**

Dieses Dynamische Feld ermöglicht das Hinzufügen von Kontaktdaten zu Tickets.

#### **Namensfeld \***

Das Attribut Name ist immer Pflicht und wird nicht automatisch hinzugefügt, so dass dieses Attribut für jede neue Datenquelle manuell hinzugefügt werden muss. Innerhalb der Datenquellendefinition (oder Dynamischen Feld-Konfiguration) müssen sie durch den Schlüssel Name dargestellt werden und der Wert könnte beispielsweise *Name* sein.

### **ValidID-Feld \***

Das Attribut ValidID ist immer Pflicht und wird nicht automatisch hinzugefügt, so dass dieses Attribut für jede neue Datenquelle manuell hinzugefügt werden muss. Innerhalb der Datenquellendefinition

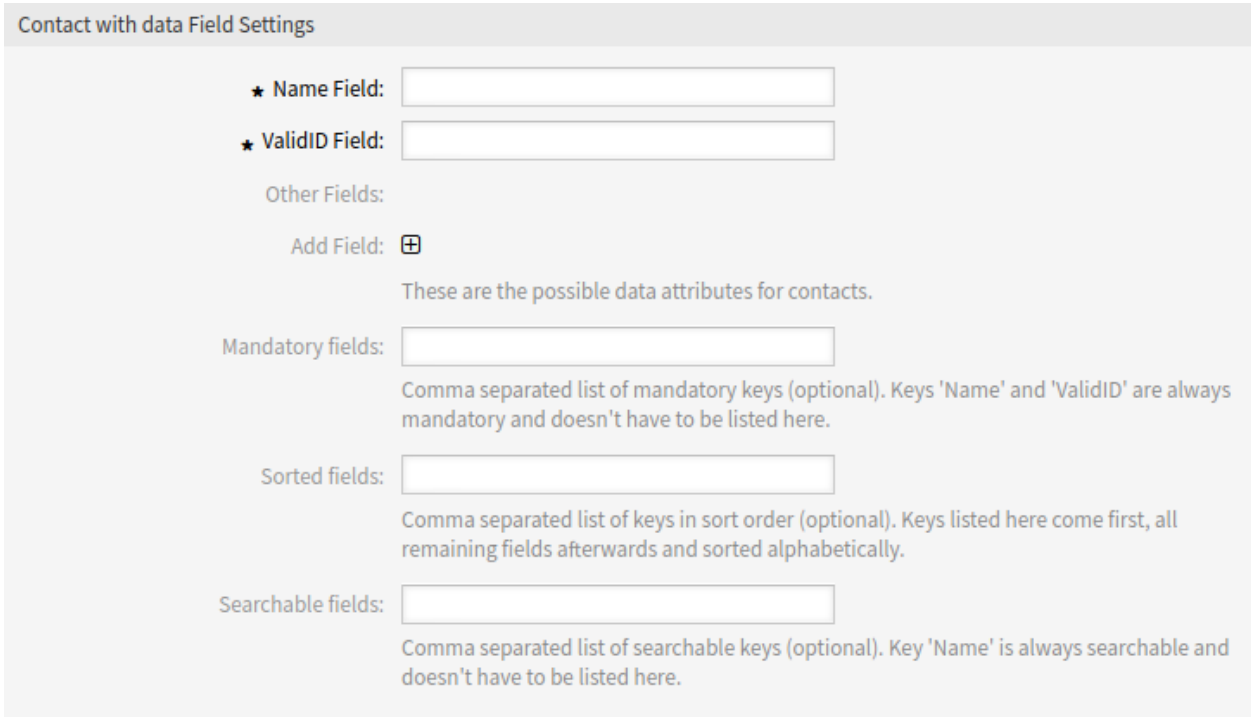

Abb. 25: Einstellungen für das Dynamische Feld vom Typ "Kontaktdaten"

(oder Dynamischen Feld-Konfiguration) müssen sie durch den Schlüssel ValidID dargestellt werden und der Wert könnte beispielsweise *Validität* sein.

### **Andere Felder**

Dies sind die möglichen Datenattribute für Kontakte. Durch Anklicken der Schaltfläche werden zwei neue Felder hinzugefügt, in denen ein Schlüssel (interner Wert) und ein Wert (angezeigter Wert) eingestellt werden können. Mit der Schaltfläche können Sie mehrere Schlüssel-Werte-Paare hinzufügen.

**Warnung:** Die Schlüssel Name und ValidID werden bereits durch *Namensfeld* und *ValidID-Feld* benutzt. Benutzen Sie diese Schlüssel nicht noch einmal!

### **Felder hinzufügen**

Verwenden Sie diese Schaltfläche, um mehr Dynamische Felder hinzuzufügen.

#### **Pflichtfelder**

Komma-separierte Liste von Pflichtfeldern.

**Bemerkung:** Die Schlüssel Name und ValidID sind immer Pflicht und müssen hier nicht aufgeführt werden.

#### **Sortierte Felder**

Komma-separierte Liste von Schlüsseln in sortierter Reihenfolge. Schlüssel, die hier gelistet sind, kommen zuerst. Alle anderen Felder danach werden alphabetisch sortiert.

### **Durchsuchbare Felder**

Komma-separierte Liste von durchsuchbaren Schlüsseln.

**Bemerkung:** Der Schlüssel Name ist immer durchsuchbar und braucht hier nicht gelistet werden.

Wenn das Dynamische Feld gespeichert wurde, klicken Sie auf den Namen des neu angelegten Feldes in der Übersichtstabelle. Die Ansicht *Dynamische Feld bearbeiten* wird geöffnet. Es gibt eine Schaltfläche *Kontakte hinzufügen oder bearbeiten*, die nach *Tickets* → *Kontaktdaten bearbeiten* führt, um einige Daten hinzuzufügen.

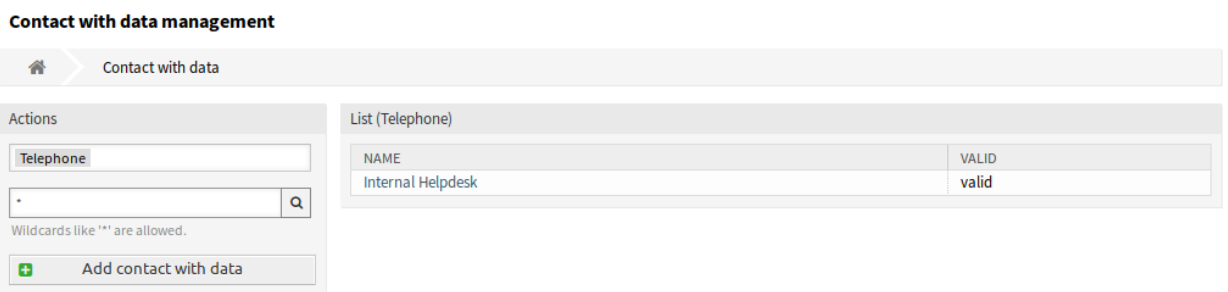

Abb. 26: Kontaktdaten-Verwaltung

So fügen Sie neue Kontaktdaten hinzu:

- 1. Wählen Sie im Widget *Aktionen* in der linken Seitenleiste ein Dynamisches Feld aus der Dropdown-Liste.
- 2. Klicken Sie in der linken Seitenleiste auf die Schaltfläche *Kontaktdaten hinzufügen*.
- 3. Füllen Sie die Pflichtfelder aus.

and the company of the company of the

4. Klicken Sie auf die Schaltfläche *Speichern*.

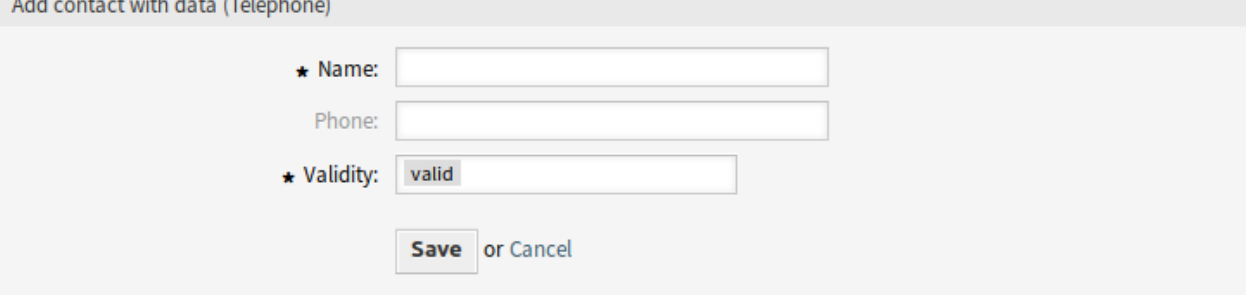

Abb. 27: Kontaktdaten hinzufügen

So bearbeiten Sie Kontaktdaten:

- 1. Klicken Sie in der Liste mit den Kontaktdaten auf einen Eintrag.
- 2. Ändern Sie die Felder.
- 3. Klicken Sie auf die Schaltfläche *Speichern* oder *Speichern und abschließen*.

Die Benutzung dieses Typs eines Dynamischen Feldes ist komplexer als die der anderen. Ein Beispiel der Benutzung von Kontaktdaten:

1. Erstellen Sie ein neues Dynamisches Feld vom Typ "Kontaktdaten".

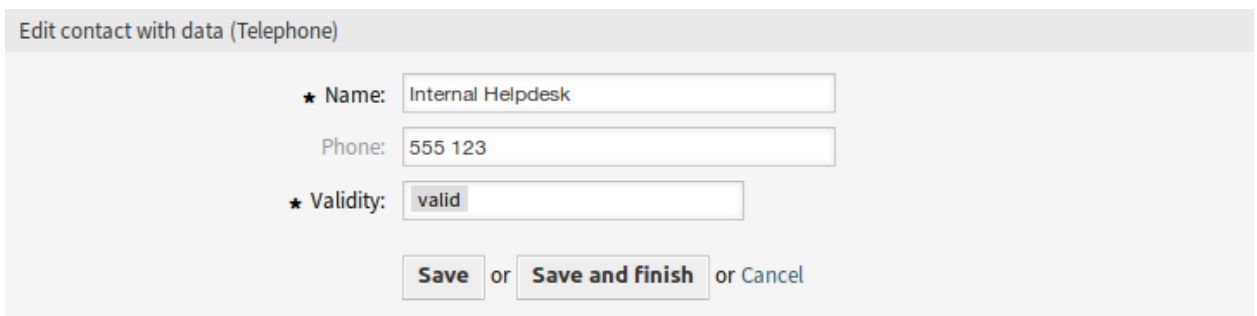

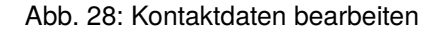

- 2. Setzen Sie die möglichen Kontaktattribute (Mögliche Werte).
	- Geben Sie *Name* in das *Namensfeld* ein.
	- Geben Sie *Gültigkeit* in das *ValidID-Feld* ein.
	- Fügen Sie mit der Schaltfläche *Felder hinzufügen* weitere Attribute wie bspw. Telefon-Attribut hinzu (Schlüssel Telefon , Wert *Telefonnummer*).
- 3. Fügen Sie die komma-separierten Liste der Attributeschlüssel hinzu (Name und ValidID werden nicht benötigt).
- 4. Setzen Sie Attributeschlüssel-Sortierliste komma-separiert als: Name,Telefon``,``ValidID``.
- 5. Fügen Sie die komma-separierte Liste der durchsuchbaren Attributeschlüssel hinzu. (Name wird nicht benötigt).
- 6. Füllen Sie die Datenquelle, indem Sie mindestens einen Kontakt in der neu erstellten Datenquelle hinzufügen. Verwenden Sie dazu die Ansicht *Kontakte mit Daten verwalten* im Hauptmenü des Agenten-Interface.
- 7. Fügen Sie das neue dynamische Feld zur Konfiguration der Ansicht hinzu, wo es angezeigt werden soll. Zum Beispiel in der Ansicht *Neues Telefon-Ticket*, indem Sie die Systemkonfigurations-Einstellung Forms###AgentFrontend::TicketCreate::Phone::CreateProperties aktualisieren und dasselbe für AgentFrontend::TicketDetailView::WidgetType###Properties tun.

## **Siehe auch:**

Siehe *[Dynamische Felder auf Ansichten anzeigen](#page-262-0)* für weitere Informationen.

- 8. Gehen Sie in die Ansicht *Neues Telefon-Ticket erstellen* und sehen Sie, dass das neue Feld angezeigt wird. Fügen Sie alle benötigten Informationen zum Ticket hinzu.
- 9. Wählen Sie einen vorhandenen Kontakt mit Hilfe der automatischen Vervollständigung und wählen Sie einen Kontakt aus.
- 10. Klicken Sie auf die Schaltfläche *Erstellen*, um das Ticket zu erstellen und zur Ticket-Detailansicht zu gelangen.
- 11. Öffnen Sie die Widget-Konfiguration des Widgets *Eigenschaften* in der Ticket-Detailansicht, und aktivieren Sie das dynamische Feld in der Liste *Eigenschaften verbergen/anzeigen*.
- 12. Der zugewiesene Kontakt und seine Attribute werden in der Ticket-Detailansicht angezeigt.
- 13. Es ist möglich, die Attribute des Kontaktes zu aktualisieren, indem man auf die Schaltfläche *Kontakt bearbeiten* klickt, die auf der rechten Seite der Eigenschaftskarte des dynamischen Feldes erscheint (wenn der aktuelle Benutzer ein Mitglied der Gruppen ist, die in der Systemkonfigurations-Einstellung Frontend::Module###AdminDynamicFieldContactWithData definiert sind).

14. Wenn es notwendig ist, den Kontakt für dieses Ticket zu ändern, kann dies über jede andere Ticketaktion erfolgen, bei der das Dynamische Feld für die Anzeige konfiguriert ist.

## **Customer Dynamic Field Settings**

Customer dynamic field is used to store customer data from integrated external customer databases as contacts in a ticket.

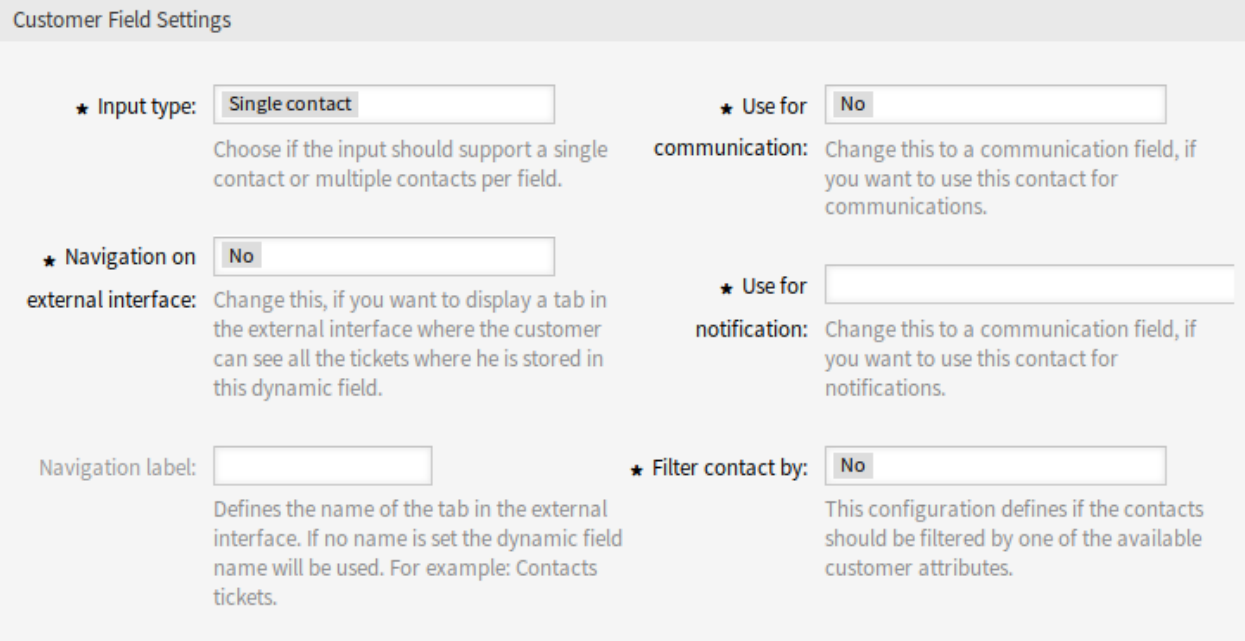

Abb. 29: Customer Dynamic Field Settings

### **Input type \***

Defines whether the dynamic field should be able to store a *Single contact* or *Multiple contacts*.

### **Navigation on external interface \***

Defines whether or not a new navigation entry in the external interface should be shown. This navigation entry will only be shown to customer users that are stored in one of the *Customer* fields. The label of this entry can be defined in the setting *Navigation label* if this setting is saved with *yes*.

### **Navigation label**

This configuration makes it possible to define a custom label for the navigation entry displayed in the external interface. If no value is configured, a default combination of the field label and *Tickets* will be used, for example *Contacts Tickets*.

### **Use for communication \***

If customer users stored in a dynamic field of type *Customer* should get used for communication, this configuration has to be used. It is possible to use customer users for the *To*, *Cc* and *Bcc* field. If this configuration is active, the customer user will be added to the configured field. If the field is already containing the address of the customer user, it will not get added a second time. The agent still has the opportunity to remove the address from the field when composing a new message.

#### **Use for notification \***

If customer users stored in a dynamic field of type *Customer* should get used for notification, this configuration has to be used. It is possible to use customer users for the *To*, *Cc* and *Bcc* recipient. If this configuration is active, the dynamic field will be shown in the recipient block of the ticket notifications.

**Bemerkung:** If the configuration option UserForNotification is not set in the dynamic field table, the fallback recipient will be used. The fallback recipient is the *To* recipient.

### **Filter contact by \***

In some scenarios it is necessary to filter possible contacts by their attributes. A filter for example could be the customer number, the city or a custom attribute. To activate the filter functionality, select the needed attribute from the drop-down list. If the customer number is selected, the contact will be filtered by the customer number of the customer of the ticket. For each other attribute the filter can be defined as a text value. After selecting the filter attribute from the drop-down list, a second input field will be displayed where the filter can be defined.

### **Filter criteria \***

In this field the filter of the attributes for the customer result is defined. For example, if only customer users with the first name *Theo* should be selectable, the filter *Fistname* from the *Filter contact by* has to be selected. After that the *Filter criteria* field will be displayed. Now we can insert *Theo* into the filter field. Currently it is not possible to define a regular expression or a placeholder for filtering customer users.

After the dynamic field of the type *Customer* was configured and added to the different views, the functionality can get used. The contact fields will be displayed below the recipients for new tickets or otherwise in the dynamic fields block of the page. The exact position and label of the field depends on the field configuration.

If a customer number filter was configured the dynamic field will be locked and unchangeable as long as no customer is added to the ticket.

After inserting at least one character into the text field of the dynamic field a search over the configured customer databases starts. At this point the configured filter takes it place and removes unmatched customer users from the result set. To start a search for all available customer users for this field you can use the  $*$ wildcard.

If a field has been configured to use the contacts for communication and the *Reply via Email* or *Reply to All via Email* actions are used in the ticket detail view, all customer users stored in the respective field will be added to the configured recipient list (to, cc or bcc) unless they exist as a recipient already.

**Bemerkung:** The field must not be configured in the dynamic field section of the reply actions.

To allow searching of the *Customer* dynamic field values after the data was stored to the ticket the search view has to be configured accordingly.

The search works equals to the search for regular customer users. The login name of the customer user has to be used as search criteria.

### **Einstellungen für das dynamische Feld "Datenbank"**

Das dynamische Feld vom Typ Datenbank wird verwendet, um Daten aus externen Datenbanken in Tickets zu speichern.

Bevor eine externe Datenbank durchsucht und die Ergebnisse am Ticket durch das dynamische Feld gespeichert werden können, müssen die Anmeldedaten in der Konfiguration des dynamischen Feldes gespeichert werden.

### **Mögliche Werte**

Die möglichen Werte füllen das Feld *Bezeichner* unten automatisch aus, das den Wert definiert, der im dynamischen Feld gespeichert wird. Mögliche Werte können beliebig angelegt werden (oder

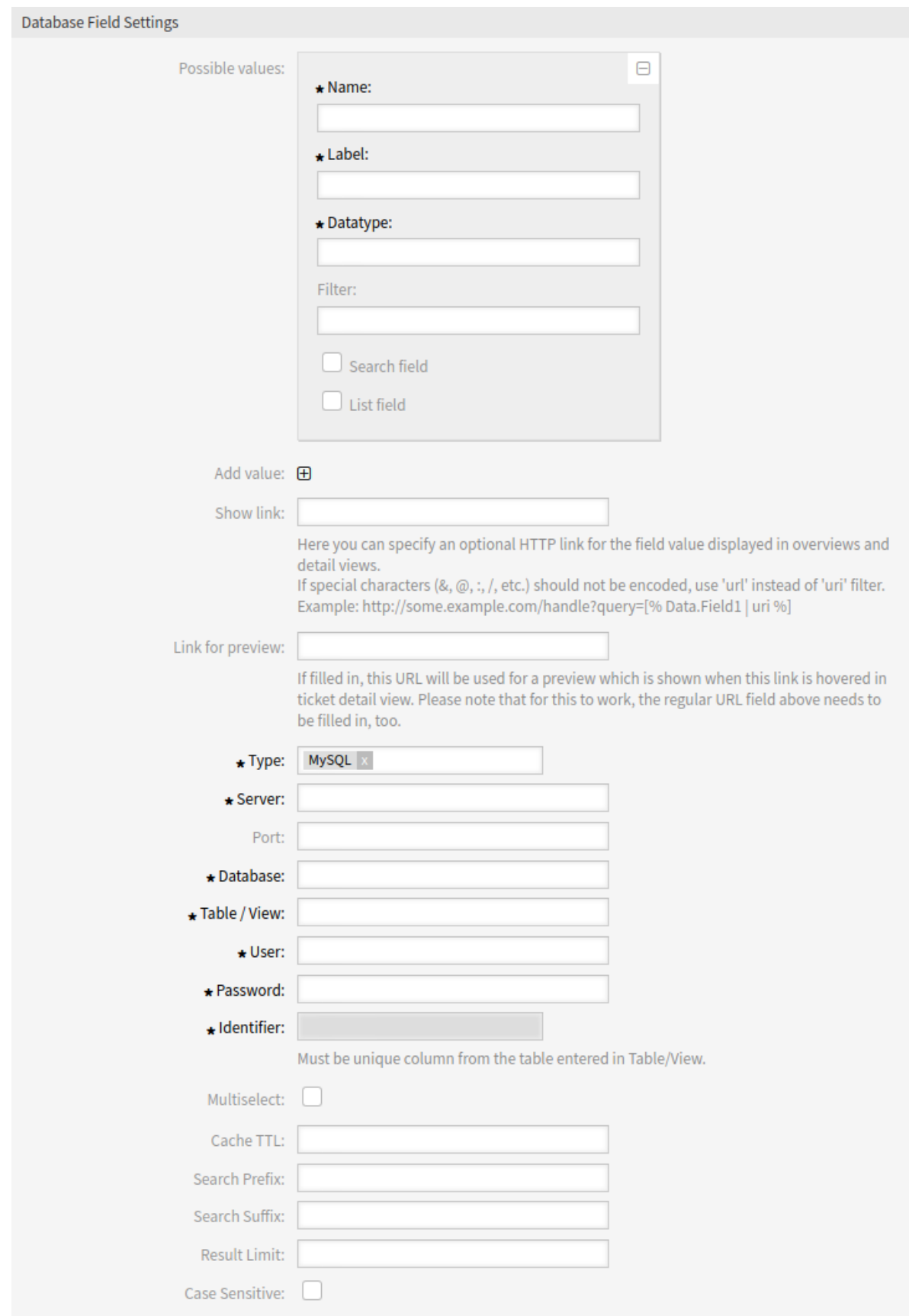

mindestens so viele Tabellenspalten wie die Datenbanktabelle hat). Die möglichen Werte definieren die Datenbankspalten, in denen gesucht werden soll. Es ist möglich, den Spaltennamen, eine Beschreibung (Label) für das Feld, den benötigten Datentyp und ob es sich bei dem Feld um ein Such- oder Listenfeld handeln soll, einzustellen.

#### **Name \***

Der genaue Name der Datenbank-Spalte, die durch die Datenbank-Abfragen angefordert wird.

## **Beschriftung \***

Die Bezeichnung des Feldes, das in der Detailsuche angezeigt wird.

### **Datentyp \***

Der Datentyp, der im dynamischen Feld gespeichert wird. Mögliche Werte: *Datum*, *Integer* oder *Text*.

#### **Filter**

Mit dem Filterfeld ist es möglich, ein Ticketattribut oder ein dynamisches Feld als Filter für die zugehörige Spalte auszuwählen. Wenn das dynamische Feld an ein verknüpftes Ticket gebunden ist, werden die Attribute für den Filtermechanismus verwendet, andernfalls werden die Filter ignoriert. Wenn der Filter auf eine Tabellenspalte konfiguriert wird, werden nur Suchergebnisse angezeigt, die dem Suchbegriff und dem zugehörigen Ticketattribut auf genau der konfigurierten Spalte entsprechen.

#### **Suchfeld**

Gibt an, ob ein Feld in die Suchanfragen aufgenommen werden soll.

#### **Listenfeld**

Gibt an, ob ein Feld in den Ergebnissen angezeigt werden soll.

#### **Wert hinzufügen**

Klicken Sie auf das Symbol +, um einen neuen Abschnitt zu *Mögliche Werte* hinzuzufügen.

### **Link anzeigen**

Hier können Sie einen optionalen HTTP-Link für den Feldwert angeben, der in Übersichten und Detailansichten angezeigt wird. Beispiele:

• Der Wert des dynamischen Feldes namens Feld1 ist Teil der Verknüpfung:

```
https://some.example.com/handle?query=[% Data.Field1 | uri %]
```
• Der Wert des dynamischen Feldes mit dem Namen  $F \in \text{Id}1$  ist die komplette Verknüpfung mit und ohne Protokoll:

```
[% Data.Field1 %]
https://[% Data.Field1 %]
```
• Der Wert des dynamischen Feldes mit dem Namen 100Field bedarf einer besonderen Behandlung, da der Name des dynamischen Feldes mit einer Zahl beginnt:

https://some.example.com/handle?query=[% Data.item("100Field") | uri %]

Wenn Sonderzeichen (&,  $@$ , :, /, etc.) nicht kodiert werden sollen, verwenden Sie url anstelle des Filters uri.

#### **Link für Vorschau**

Falls ausgefüllt, wird diese URL für eine Vorschau verwendet, die angezeigt wird, wenn dieser Link in der Ticket-Detailansicht eingeblendet wird. Bitte beachten Sie, dass das obige Feld für die reguläre URL ebenfalls ausgefüllt werden muss, damit dies funktioniert.

## **Typ \***

Hier kann der Typ der gewünschten Datenbank ausgewählt werden. Die folgenden Datenbank-Typen werden unterstützt: MySQL, Oracle, PostgreSQL oder MSSQL.

### **SID**

Diese Option ist nur für Oracle-Verbindungen verfügbar und wird automatisch ein- oder ausgeblendet. Innerhalb dieser Option müssen Sie die SID Ihrer Oracle-Verbindung eingeben.

## **Treiber**

Diese Option ist nur für ODBC-Verbindungen verfügbar und wird automatisch ein- oder ausgeblendet. Innerhalb dieser Option müssen Sie im Hostsystem zuvor konfigurierte ODBC-Treiber eingeben, um eine Verbindung zur gewünschten MSSQL-Datenbank herzustellen.

### **Server \***

Der Datenbank-Host (Hostname oder IP-Adresse).

## **Port**

Der Port des Datenbankservers.

## **Database \***

Definiert die gewünschte Zieldatenbank des DBMS. Diese Datenbank wird für Abfragen verwendet.

### **Tabelle / Ansicht \***

Diese Tabelle oder Ansicht wird für die Abfragen verwendet.

## **Benutzer \***

Der Benutzername für die Datenbankverbindung.

## **Passwort \***

Das Benutzerkennwort für die Datenbankverbindung.

## **Identifikator \***

Dieses Auswahlfeld wird automatisch mit *Mögliche Werte* gefüllt. Dieses Feld repräsentiert den Wert, der im dynamischen Feld gespeichert wird. Es muss eine eindeutige Spalte aus der in *Tabelle/View* eingegebenen Tabelle sein.

### **Mehrfachauswahl**

Wenn dieses Feld ausgewählt ist, ist es möglich, mehr als einen Wert im dynamischen Feld zu speichern. Diese Werte werden kommagetrennt gespeichert.

## **Cache TTL**

Dieser Wert definiert die Gültigkeitsdauer des Datenbank-Cache in Sekunden. Gleiche Abfragen an die Datenbank werden innerhalb dieses Zeitraums über den Cache (lokales Dateisystem) beantwortet, anstatt die Datenbank erneut abzufragen.

### **Suchpräfix**

Dieser Wert wird vor jeden Suchbegriff gesetzt, während die automatische Vervollständigung zur Suche in der Datenbank verwendet wird. Platzhalterzeichen werden ebenfalls unterstützt. Das Suchpräfix wird bei der Detailsuche ignoriert, aber es ist weiterhin möglich, in diesen Ansichten Platzhalterzeichen zu verwenden.

### **Suchsuffix**

Dieser Wert wird am Ende jedes Suchbegriffs eingefügt, während die automatische Vervollständigung zur Suche in der Datenbank verwendet wird. Platzhalterzeichen werden ebenfalls unterstützt. Das Suchsuffix wird bei der Detailsuche ignoriert, aber es ist trotzdem möglich, in diesen Ansichten Platzhalterzeichen zu verwenden.

### **Ergebnis-Beschränkung**

Der eingegebene ganzzahlige Wert definiert die maximale Anzahl der zulässigen Ergebnisse während einer Datenbanksuche. Dazu gehört die Autovervollständigen-Suche ebenso wie die Detailsuche.

## **Groß-/Kleinschreibung unterscheiden**

Wenn dieses Feld ausgewählt ist, wirkt sich die Groß-/Kleinschreibung auf die Suche aus.

## **Speicherung von Historie-Daten**

Um historische Daten zu speichern, ist es notwendig, die Einstellungen in der Systemkonfiguration zu aktivieren und festzulegen.

In der Konfigurationsoption für das SourceDynamicField ist es notwendig, den bereits erstellten Namen des dynamischen Feldes einzugeben, der zum Sammeln der Verlaufsdaten verwendet wird. In der zugehörigen Option TargetDynamicField muss der Schlüssel mit den Tabellenspalten der angeschlossenen externen Datenbank gefüllt werden, die ausgelesen werden. Für jede Spalte muss das zugehörige dynamische Zielfeld im Feldinhalt konfiguriert werden. Die gesammelten Daten werden in diesen dynamischen Feldern gespeichert.

Ist die Konfiguration bereit und aktiv, werden die konfigurierten Felder aus der externen Datenbank ausgelesen, da das Quellfeld über die konfigurierten Masken einen neuen Wert erhält. Die Daten werden über ein Ereignismodul nach ihrer gespeicherten Kennung durchsucht und die gefundenen Werte in den dynamischen Zielfeldern gespeichert.

**Bemerkung:** Das Mapping von Multiselect-Feldern auf historische Daten wird nicht unterstützt.

## **Suchen und Speichern von Datensätzen**

Nachdem diese Art von dynamischem Feld zu den Bildschirmen hinzugefügt wurde, ist es möglich, Suchbegriffe einzugeben und somit eine Suche über alle konfigurierten Datenbankfelder durchzuführen. Andernfalls klicken Sie auf den Link *Detaillierte Suche* und starten eine detaillierte Suche, bei der die Felder, in denen gesucht werden soll, explizit ausgewählt werden. Das Platzhalterzeichen \* ist in jedem einzelnen Feld erlaubt.

Da Suchbegriffe in das Textfeld eingegeben werden, wird eine Datenbanksuche über die konfigurierten Spalten gestartet und das Ergebnis über eine Autovervollständigung unterhalb des Textfeldes angezeigt. Je genauer der Suchbegriff ist, desto genauer ist das Ergebnis (weniger Ergebniseinträge).

Wird der gewünschte Wert in den Ergebnissen angezeigt, kann er per Mausklick oder über die Tastatur ausgewählt und somit zu den dynamischen Feldergebnissen hinzugefügt werden.

Über die Verknüpfung *Details* kann ein Popup-Fenster aufgerufen werden, das detaillierte Informationen über die gesamte Ergebniszeile bietet. Diese Informationen umfassen die Zeilenüberschriften und die Daten. Diese Informationen können verwendet werden, um sich einen Überblick über die restlichen (der nicht konfigurierten) Spalten zu verschaffen oder Daten zu vergleichen. Die hinzugefügten Ergebniseinträge können über die Minustaste entfernt werden.

Der Link *Detailsuche* öffnet einen neuen modalen Dialog, um eine neue Datenbanksuche zu starten. In dieser Maske ist es möglich, die zu suchenden Felder explizit auszuwählen.

Standardmäßig ist das erste verfügbare Feld aktiviert, aber es ist auch möglich, verfügbare Felder zu entfernen oder zusätzliche hinzuzufügen. Bei der Suche werden nur aktivierte und ausgefüllte Felder berücksichtigt. Platzhalterzeichen \* sind in jedem einzelnen Feld erlaubt.

Die Datenbanksuche wird über die Schaltfläche *Suche starten* ausgeführt und die Ergebnisse werden tabellarisch dargestellt. Wenn die Suche erfolgreich war, werden die Ergebnisse aufgelistet und einer der Einträge kann per Mausklick ausgewählt werden. Der Wert wird anschließend in die Liste der gespeicherten Werte aufgenommen.

Unabhängig von der Verwendung der Autovervollständigung oder der Detailsuche kann jedes einzelne Ergebnis nur ausgewählt werden. Wenn ein Agent versucht, einen Wert mehrmals auszuwählen, wird eine entsprechende Warnmeldung angezeigt.

## **Einstellungen für Dynamisches Feld vom Typ "Datum"**

Dynamische Felder des Typs "Datum" werden genutzt, um Datumswerte zu speichern.

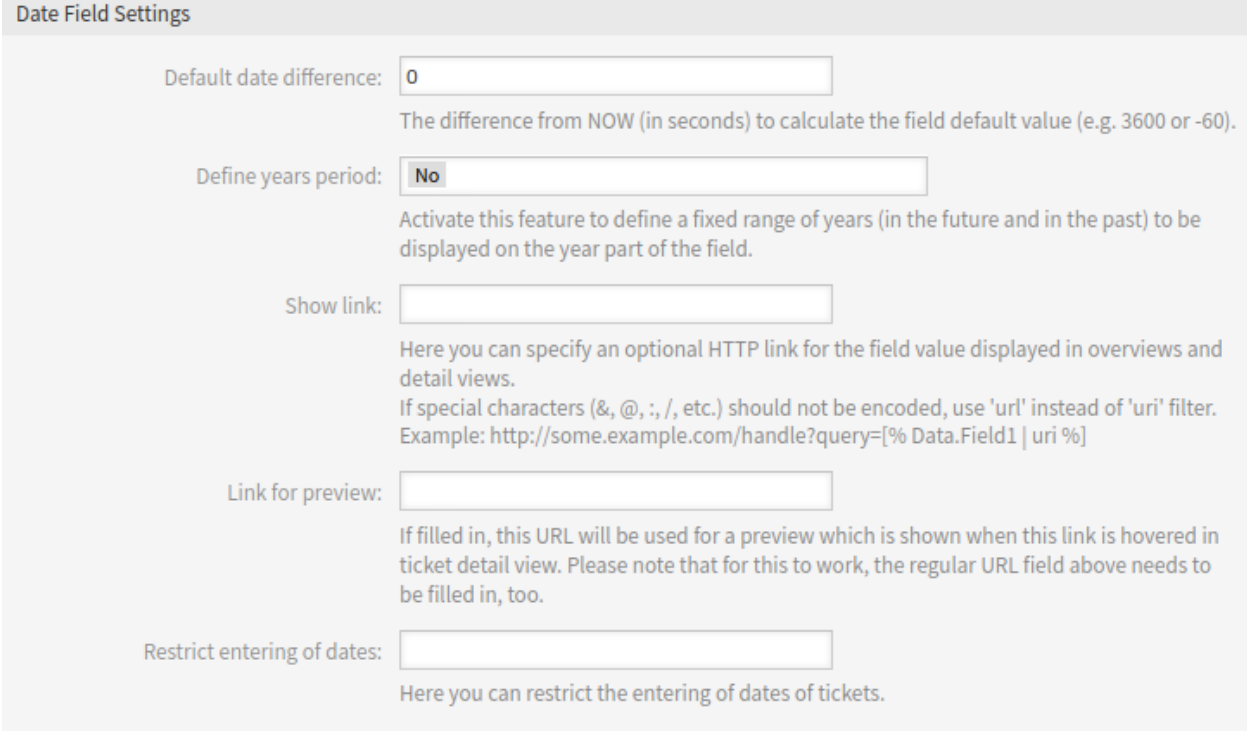

Abb. 31: Einstellungen für Dynamisches Feld vom Typ "Datum"

### **Standard-Datumsunterschied**

Der Unterschied zu **JETZT** in Sekunden, mit dem der Standardwert des Feldes berechnet wird (z. B. 3600 oder -60).

### **Jahresbereich definieren**

Aktivieren Sie diese Funktion, um für die Datumsauswahl einen festen Jahresbereich anzugeben (Jahre in der Vergangenheit und Zukunft), der im Jahres-Teil dieses Feldes angezeigt wird. Wenn auf *Ja* gesetzt, sind die folgenden Optionen verfügbar:

#### **Jahre in der Vergangenheit**

Definiert die Anzahl der Jahre in der Vergangenheit die angezeigt werden sollen, ausgehend vom aktuellen Datum.

## **Jahre in der Zukunft**

Definiert die Anzahl der Jahre in der Zukunft die angezeigt werden sollen, ausgehend vom aktuellen Datum.

**Bemerkung:** Wenn keine Jahresperiode angegeben ist, verwendet das System den Vorschlagswert für die Periode: 10 Jahre (5 Jahre in der Vergangenheit und 5 Jahre in der Zukunft).

## **Link anzeigen**

Hier können Sie einen optionalen HTTP-Link für den Feldwert angeben, der in Übersichten und Detailansichten angezeigt wird. Beispiele:

• Der Wert des dynamischen Feldes namens Feld1 ist Teil der Verknüpfung:

```
https://some.example.com/handle?query=[% Data.Field1 | uri %]
```
• Der Wert des dynamischen Feldes mit dem Namen  $F \in \text{Id}1$  ist die komplette Verknüpfung mit und ohne Protokoll:

```
[% Data.Field1 | uri %]
https://[% Data.Field1 | uri %]
```
• Der Wert des dynamischen Feldes mit dem Namen 100Field bedarf einer besonderen Behandlung, da der Name des dynamischen Feldes mit einer Zahl beginnt:

```
https://some.example.com/handle?query=[% Data.item("100Field") | uri %]
```
• Der Wert des dynamischen Feldes mit der Bezeichnung  $F \in L$ d1 enthält den Link, der Wert des dynamischen Feldes mit der Bezeichnung Feld2 enthält einen wichtigen Wert für einen Parameter:

```
https://[% Data.Field1 | uri %]?query=[% Data.DynamicField_Field2 |␣
,→uri %]
```
Wenn Sonderzeichen (&,  $@$ , :, /, etc.) nicht kodiert werden sollen, verwenden Sie url anstelle des Filters uri.

### **Link für Vorschau**

Falls ausgefüllt, wird diese URL für eine Vorschau verwendet, die angezeigt wird, wenn dieser Link in der Ticket-Detailansicht eingeblendet wird. Bitte beachten Sie, dass das obige Feld für die reguläre URL ebenfalls ausgefüllt werden muss, damit dies funktioniert.

### **Siehe auch:**

Die URL muss zu den erlaubten Quellen hinzugefügt werden. Lesen Sie für weitere Informationen das Kapitel *[Externe Link-Vorschauen](#page-547-0)*.

### **Eingabe von Daten einschränken**

Hier können Sie die Eingabe von Daten in dieses Feld einschränken.

### **Eingabe von zukünftigen Datumswerten verhindern**

Wenn diese Option ausgewählt ist, wird die Eingabe von Daten verhindert, die nach dem aktuellen Datum liegen.

### **Eingabe von vergangenen Datumswerten verhindern**

Wenn diese Option ausgewählt ist, wird die Eingabe von Daten verhindert, die vor dem aktuellen Datum liegen.
## **Einstellungen für Dynamisches Feld vom Typ "Datum / Zeit"**

## Dynamische Felder des Typs "Datum / Zeit "werden genutzt, um Datums- und Zeitwerte zu speichern.

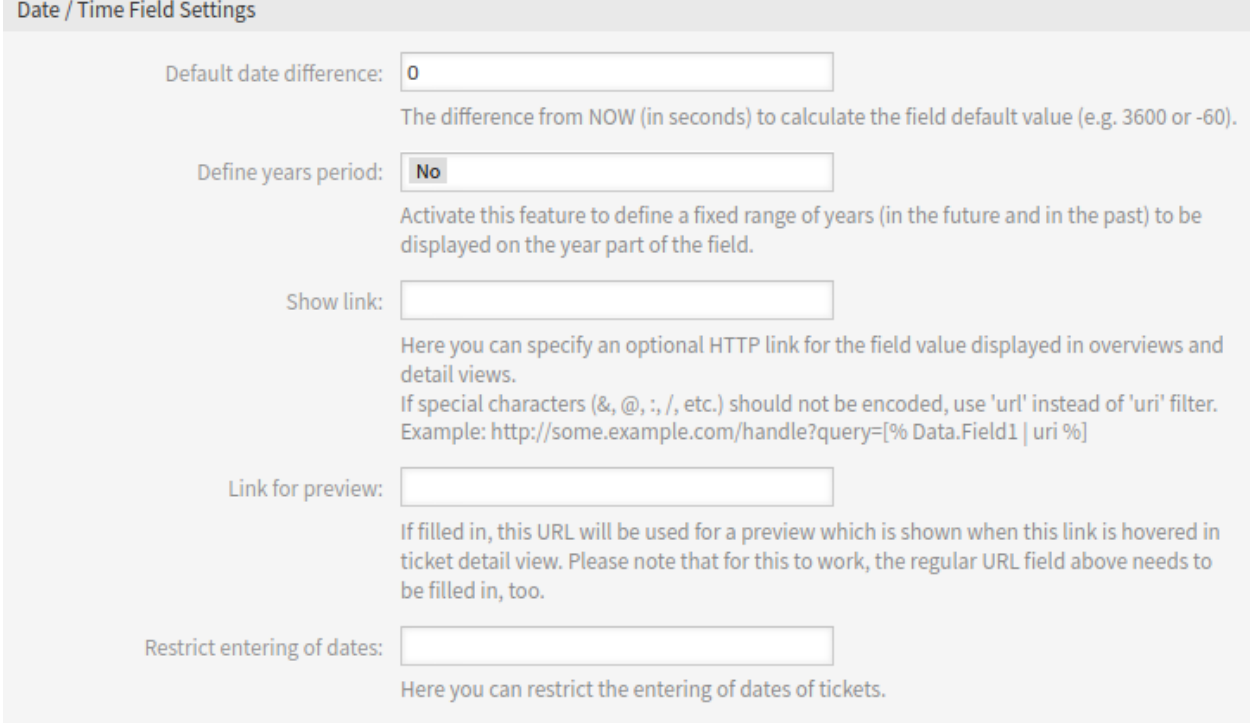

Abb. 32: Einstellungen für Dynamisches Feld vom Typ "Datum / Zeit"

Die Einstellungen für diesen Typ von Dynamischen Feld sind die Gleichen wie für den Typ "Datum".

## **Einstellungen für Dynamisches Feld vom Typ "Einfachauswahl"**

Dynamische Felder vom Typ "Einfachauswahl" werden verwendet, um einen einfachen Wert aus einer Liste zu speichern.

## **Mögliche Werte**

Dies sind die möglichen Datenattribute für Kontakte. Durch Anklicken der Schaltfläche werden zwei neue Felder hinzugefügt, in denen ein Schlüssel (interner Wert) und ein Wert (angezeigter Wert) eingestellt werden können. Mit der Schaltfläche können Sie mehrere Schlüssel-Werte-Paare hinzufügen.

**Warnung:** Die maximale Anzahl von 100 Werten sollte nicht überschritten werden. Das Überschreiten dieser Grenze kann die Systemleistung beeinträchtigen.

## **Standardwert**

Das ist der Standardwert für dieses Feld und wird auf den "Bearbeiten "-Ansichten angezeigt.

## **Leeren Wert hinzufügen**

Wenn diese Option aktiviert ist, wird ein extra Wert definiert, der als *-* in der Liste der möglichen Werte angezeigt wird. Dieser spezielle Wert ist intern als leer gekennzeichnet.

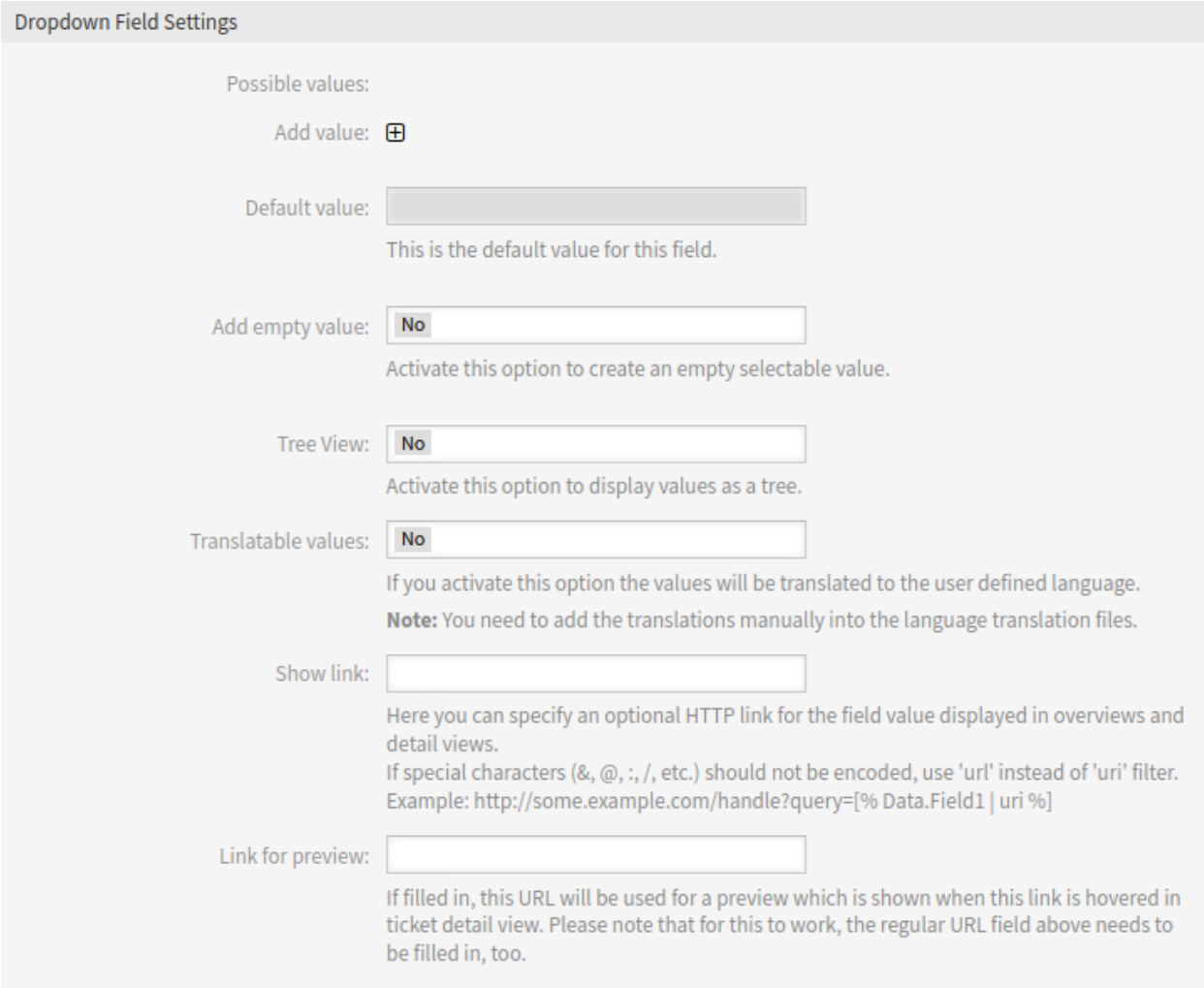

Abb. 33: Einstellungen für Dynamisches Feld vom Typ "Einfachauswahl"

## **Baumansicht**

Aktivieren Sie diese Option, um Werte als Baum darzustellen. Wenn Sie einen Unterwert verwenden, geben Sie ihn als *Hauptwert::Unterwert* an.

#### **Übersetzbare Werte**

Wenn Sie diese Einstellung aktivieren, werden die Werte in die Sprache des Benutzers übersetzt.

**Bemerkung:** Sie müssen die Übersetzungen manuell zu den Übersetzungsdateien hinzufügen.

#### **Link anzeigen**

Hier können Sie einen optionalen HTTP-Link für den Feldwert angeben, der in Übersichten und Detailansichten angezeigt wird. Beispiele:

• Der Wert des dynamischen Feldes namens Feld1 ist Teil der Verknüpfung:

```
https://some.example.com/handle?query=[% Data.Field1 | uri %]
```
• Der Wert des dynamischen Feldes mit dem Namen  $F$ eld1 ist die komplette Verknüpfung mit und ohne Protokoll:

```
[% Data.Field1 | uri %]
https://[% Data.Field1 | uri %]
```
• Der Wert des dynamischen Feldes mit dem Namen 100Field bedarf einer besonderen Behandlung, da der Name des dynamischen Feldes mit einer Zahl beginnt:

```
https://some.example.com/handle?query=[% Data.item("100Field") | uri %]
```
• Der Wert des dynamischen Feldes mit der Bezeichnung Feld1 enthält den Link, der Wert des dynamischen Feldes mit der Bezeichnung Feld2 enthält einen wichtigen Wert für einen Parameter:

```
https://[% Data.Field1 | uri %]?query=[% Data.DynamicField_Field2 |
,→uri %]
```
Wenn Sonderzeichen (&,  $@$ , :, /, etc.) nicht kodiert werden sollen, verwenden Sie url anstelle des Filters uri.

## **Link für Vorschau**

Falls ausgefüllt, wird diese URL für eine Vorschau verwendet, die angezeigt wird, wenn dieser Link in der Ticket-Detailansicht eingeblendet wird. Bitte beachten Sie, dass das obige Feld für die reguläre URL ebenfalls ausgefüllt werden muss, damit dies funktioniert.

## **Siehe auch:**

Die URL muss zu den erlaubten Quellen hinzugefügt werden. Lesen Sie für weitere Informationen das Kapitel *[Externe Link-Vorschauen](#page-547-0)*.

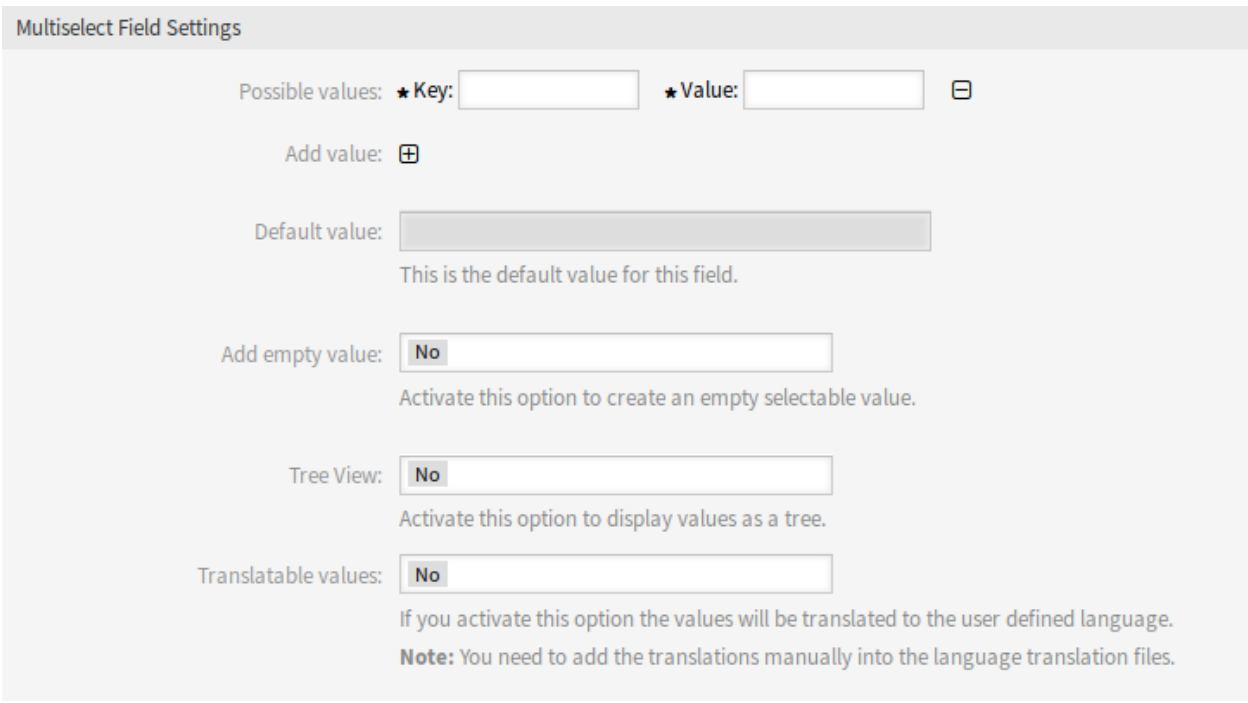

#### **Einstellungen für Dynamisches Feld vom Typ "Mehrfachauswahl"**

Abb. 34: Einstellungen für Dynamisches Feld vom Typ "Mehrfachauswahl"

#### **Mögliche Werte**

Dies sind die möglichen Datenattribute für Kontakte. Durch Anklicken der Schaltfläche werden zwei neue Felder hinzugefügt, in denen ein Schlüssel (interner Wert) und ein Wert (angezeigter Wert) eingestellt werden können. Mit der Schaltfläche können Sie mehrere Schlüssel-Werte-Paare hinzufügen.

**Warnung:** Die maximale Anzahl von 100 Werten sollte nicht überschritten werden. Das Überschreiten dieser Grenze kann die Systemleistung beeinträchtigen.

#### **Standardwert**

Das ist der Standardwert für dieses Feld und wird auf den "Bearbeiten "-Ansichten angezeigt.

#### **Leeren Wert hinzufügen**

Wenn diese Option aktiviert ist, wird ein extra Wert definiert, der als *-* in der Liste der möglichen Werte angezeigt wird. Dieser spezielle Wert ist intern als leer gekennzeichnet.

## **Baumansicht**

Aktivieren Sie diese Option, um Werte als Baum darzustellen. Wenn Sie einen Unterwert verwenden, geben Sie ihn als *Hauptwert::Unterwert* an.

#### **Übersetzbare Werte**

Wenn Sie diese Einstellung aktivieren, werden die Werte in die Sprache des Benutzers übersetzt.

**Bemerkung:** Sie müssen die Übersetzungen manuell zu den Übersetzungsdateien hinzufügen.

## **Einstellungen für numerische dynamische Felder**

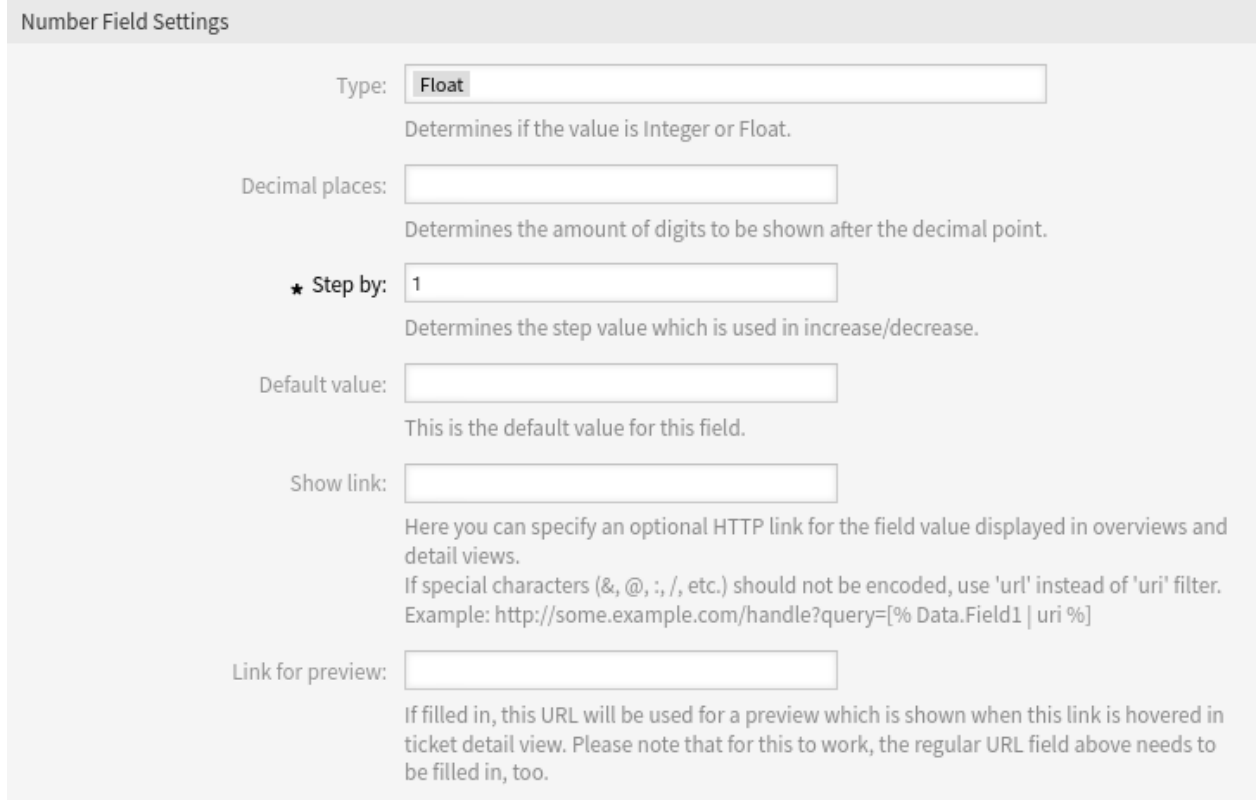

Dynamische Felder vom Typ Nummer werden zum Speichern von Ganzzahlen und Gleitkommazahlen (float) verwendet.

Abb. 35: Einstellungen für numerische dynamische Felder

## **Typ**

Wählen Sie den Typ der Nummer. Mögliche Werte: *Float* oder *Integer*.

## **Dezimalstellen**

Bestimmt die Anzahl der Ziffern, die nach dem Dezimaltrennzeichen angezeigt werden.

Diese Einstellung ist nur verfügbar, wenn im Feld *Typ* die Option *Float* ausgewählt wurde.

## **Schritt für Schritt \***

Bestimmt den Schrittwert, der beim Erhöhen oder Verringern verwendet wird.

## **Standardwert**

Das ist der Standardwert für dieses Feld und wird auf den "Bearbeiten "-Ansichten angezeigt.

### **Link anzeigen**

Hier können Sie einen optionalen HTTP-Link für den Feldwert angeben, der in Übersichten und Detailansichten angezeigt wird. Beispiele:

• Der Wert des dynamischen Feldes namens Feld1 ist Teil der Verknüpfung:

https://some.example.com/handle?query=[% Data.Field1 | uri %]

• Der Wert des dynamischen Feldes mit dem Namen  $F$ eld1 ist die komplette Verknüpfung mit und ohne Protokoll:

```
[% Data.Field1 | uri %]
https://[% Data.Field1 | uri %]
```
• Der Wert des dynamischen Feldes mit dem Namen 100Field bedarf einer besonderen Behandlung, da der Name des dynamischen Feldes mit einer Zahl beginnt:

```
https://some.example.com/handle?query=[% Data.item("100Field") | uri %]
```
• Der Wert des dynamischen Feldes mit der Bezeichnung Feld1 enthält den Link, der Wert des dynamischen Feldes mit der Bezeichnung Feld2 enthält einen wichtigen Wert für einen Parameter:

```
https://[% Data.Field1 | uri %]?query=[% Data.DynamicField_Field2 |␣
,→uri %]
```
Wenn Sonderzeichen (&,  $@$ , :, /, etc.) nicht kodiert werden sollen, verwenden Sie url anstelle des Filters uri.

### **Link für Vorschau**

Falls ausgefüllt, wird diese URL für eine Vorschau verwendet, die angezeigt wird, wenn dieser Link in der Ticket-Detailansicht eingeblendet wird. Bitte beachten Sie, dass das obige Feld für die reguläre URL ebenfalls ausgefüllt werden muss, damit dies funktioniert.

#### **Siehe auch:**

Die URL muss zu den erlaubten Quellen hinzugefügt werden. Lesen Sie für weitere Informationen das Kapitel *[Externe Link-Vorschauen](#page-547-0)*.

#### **Einstellungen für Dynamisches Feld vom Typ "Text "**

Dynamische Felder vom Typ Text werden benutzt, um Einfachzeilen zu speichern.

#### **Standardwert**

Das ist der Standardwert für dieses Feld und wird auf den "Bearbeiten"-Ansichten angezeigt.

#### **Link anzeigen**

Hier können Sie einen optionalen HTTP-Link für den Feldwert angeben, der in Übersichten und Detailansichten angezeigt wird. Beispiele:

• Der Wert des dynamischen Feldes namens  $F \in L d1$  ist Teil der Verknüpfung:

https://some.example.com/handle?query=[% Data.Field1 | uri %]

• Der Wert des dynamischen Feldes mit dem Namen Feld1 ist die komplette Verknüpfung mit und ohne Protokoll:

```
[% Data.Field1 | uri %]
https://[% Data.Field1 | uri %]
```
• Der Wert des dynamischen Feldes mit dem Namen 100Field bedarf einer besonderen Behandlung, da der Name des dynamischen Feldes mit einer Zahl beginnt:

```
https://some.example.com/handle?query=[% Data.item("100Field") |␣
,→uri %]
```
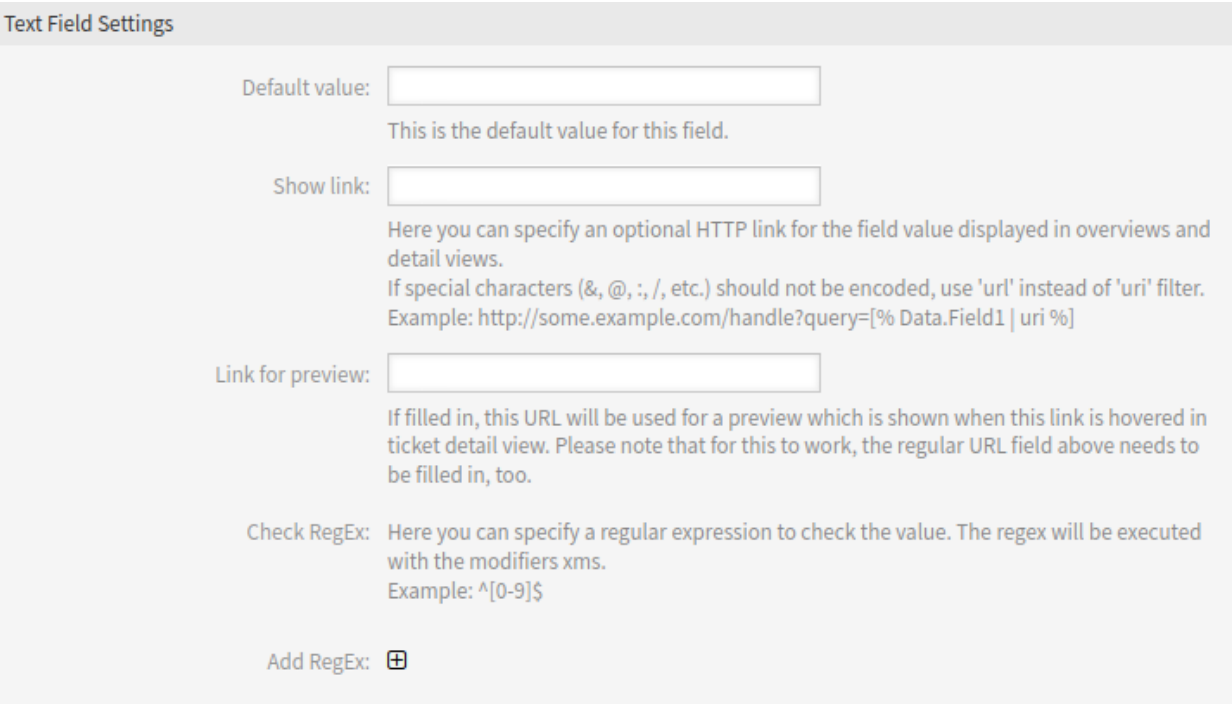

Abb. 36: Einstellungen für Dynamisches Feld vom Typ "Text"

• Der Wert des dynamischen Feldes mit der Bezeichnung Feld1 enthält den Link, der Wert des dynamischen Feldes mit der Bezeichnung Feld2 enthält einen wichtigen Wert für einen Parameter:

```
https://[% Data.Field1 | uri %]?query=[% Data.DynamicField_Field2␣
,→| uri %]
```
Wenn Sonderzeichen (&,  $\omega$ , :, /, etc.) nicht kodiert werden sollen, verwenden Sie url anstelle des Filters uri.

## **Link für Vorschau**

Falls ausgefüllt, wird diese URL für eine Vorschau verwendet, die angezeigt wird, wenn dieser Link in der Ticket-Detailansicht eingeblendet wird. Bitte beachten Sie, dass das obige Feld für die reguläre URL ebenfalls ausgefüllt werden muss, damit dies funktioniert.

#### **Siehe auch:**

Die URL muss zu den erlaubten Quellen hinzugefügt werden. Lesen Sie für weitere Informationen das Kapitel *[Externe Link-Vorschauen](#page-547-0)*.

## **Auf RegEx prüfen**

Hier können Sie einen regulären Ausdruck definieren um den Wert zu prüfen. Der RegEx wird mit den Modifikatoren xms ausgeführt. Beispiel:

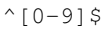

### **RegEx hinzufügen**

Wenn Sie auf die -Schaltfläche klicken, werden zwei neue Felder hinzugefügt, in denen der reguläre Ausdruck und eine Fehlermeldung eingegeben werden können.

## **Einstellungen für Dynamisches Feld vom Typ "Textfeld"**

Dynamische Felder vom Typ "Textfeld "werden verwendet, um Mehrfachzeilen zu speichern.

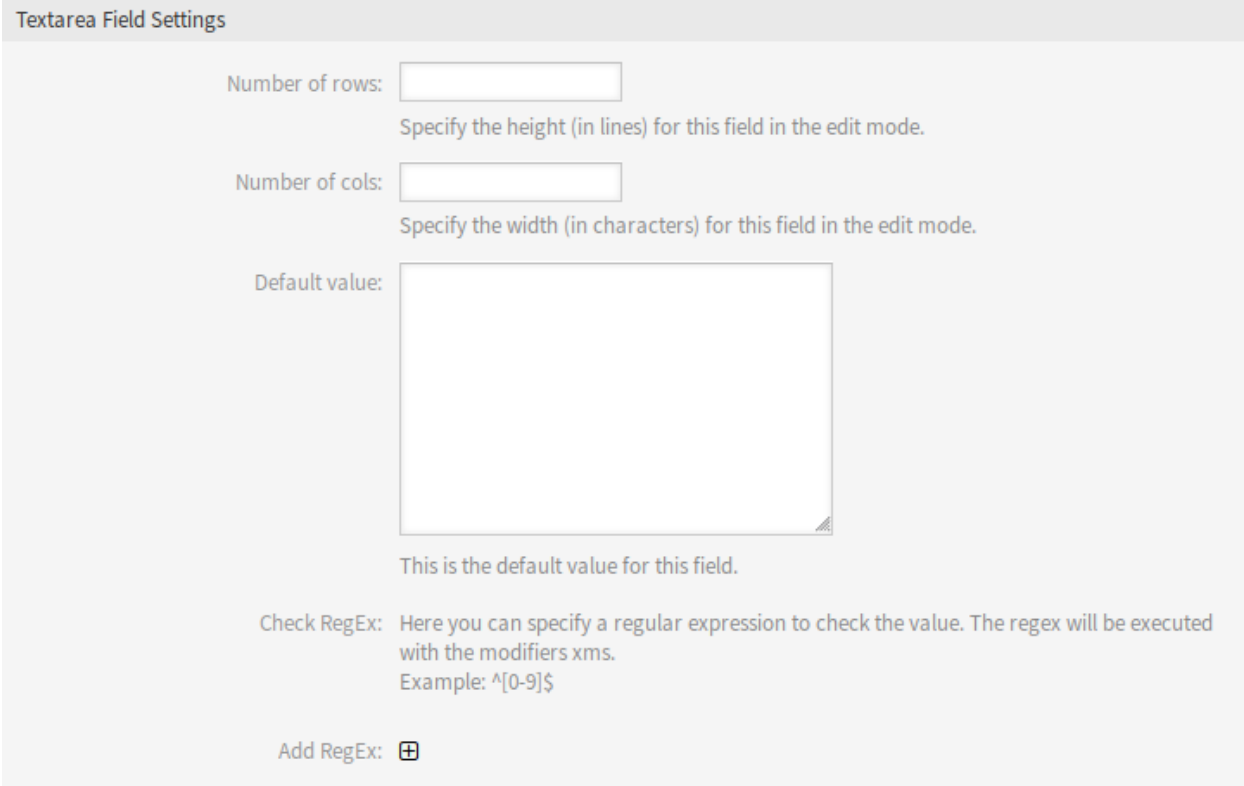

Abb. 37: Einstellungen für Dynamisches Feld vom Typ "Textfeld"

## **Anzahl der Zeilen**

Die Höhe des Feldes (in Zeilen) im Bearbeitungsmodus.

# **Anzahl der Spalten**

Die Breite des Feldes (in Buchstaben) im Bearbeitungsmodus.

## **Standardwert**

Das ist der Standardwert für dieses Feld und wird auf den "Bearbeiten "-Ansichten angezeigt.

## **Auf RegEx prüfen**

Hier können Sie einen regulären Ausdruck definieren um den Wert zu prüfen. Der RegEx wird mit den Modifikatoren xms ausgeführt. Beispiel:

## $^{\wedge}$ [0-9]\$

## **RegEx hinzufügen**

Wenn Sie auf die -Schaltfläche klicken, werden zwei neue Felder hinzugefügt, in denen der reguläre Ausdruck und eine Fehlermeldung eingegeben werden können.

## **Einstellungen für Dynamisches Feld vom Typ "Web-Service"**

Das dynamische Feld vom Typ Web-Service wird verwendet, um Daten aus externen Systemen für Tickets zu speichern.

Es ist notwendig, einen *[bereits funktionierenden Webdienst](#page-373-0)* zu haben, bevor ein neues dynamisches Feld erstellt wird. Das dynamische Feld sammelt seine auswählbaren Optionen von einem externen System über einen Webservice.

Die Antwort des externen Systems definiert die möglichen Optionen, die angezeigt werden sollen, und sie können je nach den Daten, die in der Anforderung gesendet werden, variieren. Normalerweise, wenn ein Feld in einer Ansicht geändert wird (z. B. die Ticket-Priorität in der Ansicht *Neues Telefon-Ticket*), können die Werte anderer Felder aktualisiert werden. Dies ist bei dieser Art von dynamischen Feldern der Fall, da sie auch alle Werte in die Anforderung aufnehmen können und der entfernte Server je nach Eingabe möglicherweise völlig unterschiedliche Werte zurückgeben kann.

Wenn das Quellobjekt des dynamischen Feldes bereits vorhanden ist (z. B. ein Ticket, und das Feld in der Ansicht *Freie Felder ändern* gesetzt ist), werden auch die Details des bereits erstellten Tickets in die Anfrage aufgenommen.

## **Web-Service \***

Der konfigurierte Webservice, dessen Invoker ausgelöst werden soll, wenn ein dynamisches Feld angezeigt wird.

#### **Invoker \***

Der Invoker, der verwendet wird, um Anfragen an externe Systeme zu senden. In diesem Feld werden nur Invoker vom Typ Generic::PassThrough angezeigt.

#### **Mehrfachauswahl**

Ein Dropdown-Menü, um festzulegen, ob das angezeigte dynamische Feld als Mehrfachauswahlfeld anstelle eines Dropdown-Feldes fungieren soll.

#### **Cache TTL**

Ein Cache-Time to Live-Wert, der einen Wert (in Minuten) enthält. Wenn der Wert 0 oder leer ist, ist kein Caching aktiv. Dieser Cache soll unnötige Anfragen an den Remote-Server mit den gleichen Werten verhindern.

## **Leeren Wert hinzufügen**

Legt fest, ob es möglich ist, einen leeren Wert im Feld zu speichern.

#### **Baumansicht**

Diese Option aktiviert die Baumansicht der möglichen Werte, wenn sie im richtigen Format geliefert werden.

#### **Übersetzbare Werte**

Wenn Sie diese Einstellung aktivieren, werden die Werte in die Sprache des Benutzers übersetzt.

**Bemerkung:** Sie müssen die Übersetzungen manuell zu den Übersetzungsdateien hinzufügen.

### **Link anzeigen**

Hier können Sie einen optionalen HTTP-Link für den in Übersichten und Detailansichten angezeigten Feldwert angeben. Der optionale HTTP-Link funktioniert nur bei Einfachauswahlfeldern. Beispiele:

• Der Wert des dynamischen Feldes namens Feld1 ist Teil der Verknüpfung:

https://some.example.com/handle?query=[% Data.Field1 | uri %]

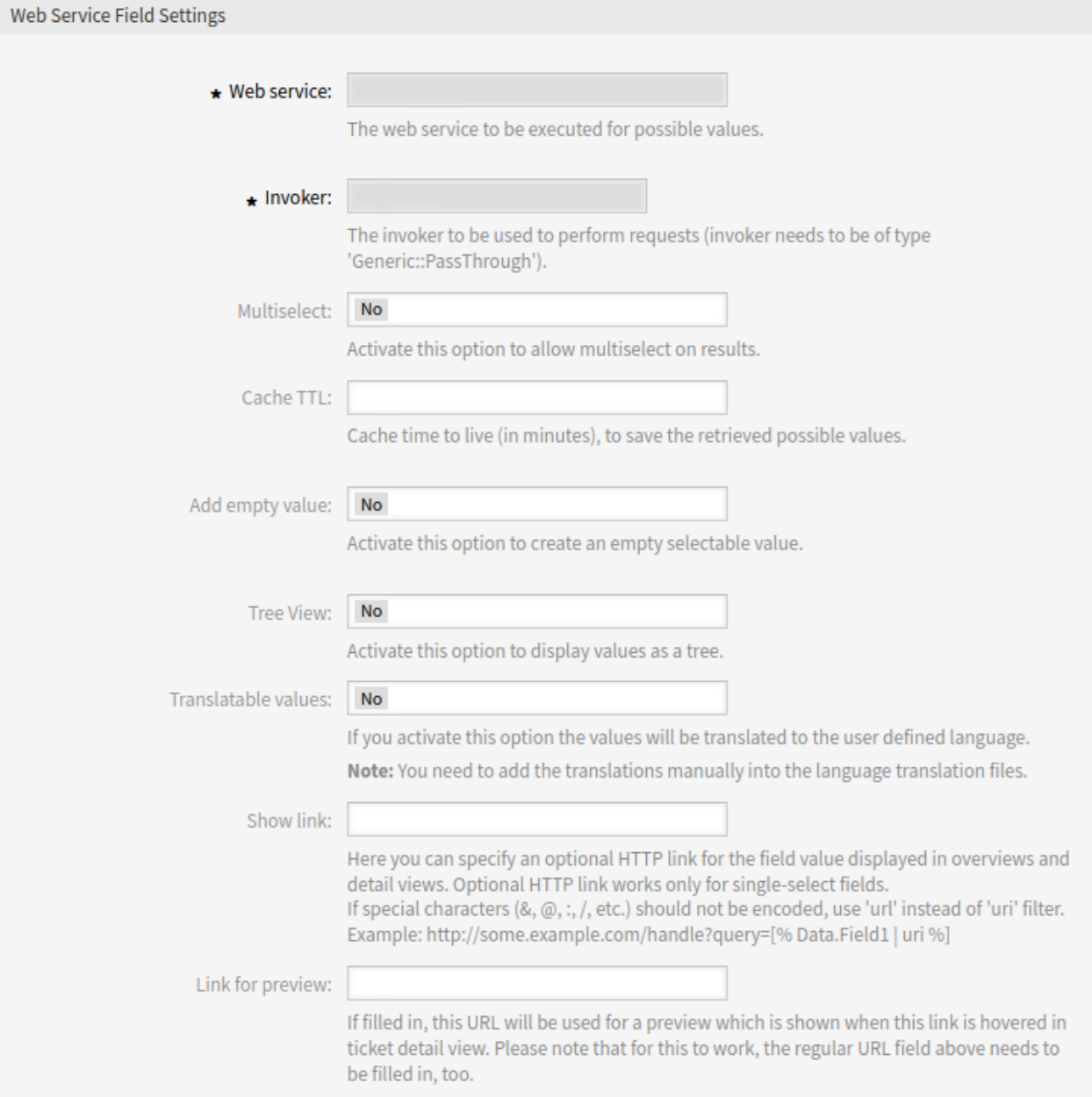

Abb. 38: Einstellungen für Dynamisches Feld vom Typ "Web-Service"

• Der Wert des dynamischen Feldes mit dem Namen  $F$ eld1 ist die komplette Verknüpfung mit und ohne Protokoll:

```
[% Data.Field1 %]
https://[% Data.Field1 %]
```
• Der Wert des dynamischen Feldes mit dem Namen 100Field bedarf einer besonderen Behandlung, da der Name des dynamischen Feldes mit einer Zahl beginnt:

```
https://some.example.com/handle?query=[% Data.item("100Field") | uri %]
```
Wenn Sonderzeichen (&,  $@$ , :, /, etc.) nicht kodiert werden sollen, verwenden Sie url anstelle des Filters uri.

## **Link für Vorschau**

Falls ausgefüllt, wird diese URL für eine Vorschau verwendet, die angezeigt wird, wenn dieser Link in der Ticket-Detailansicht eingeblendet wird. Bitte beachten Sie, dass das obige Feld für die reguläre URL ebenfalls ausgefüllt werden muss, damit dies funktioniert.

# **5.2.3 Dynamische Felder auf Ansichten anzeigen**

In den folgenden Abschnitten wird beschrieben, wie Sie ein dynamisches Feld zu bestimmten Ansichten hinzufügen können. Die folgenden Beispiele verwenden ein dynamisches Feld mit dem Namen Test1. Bitte stellen Sie sicher, dass Sie es durch den tatsächlichen Namen Ihres dynamischen Feldes ersetzen.

**Bemerkung:** Stellen Sie sicher, dass die *Gültigkeit* des dynamischen Feldes auf *gültig* gesetzt ist.

## **Dynamisches Feld in der Detailansicht von Business-Objekten**

Dynamische Felder können zu jedem Widget der Business-Objekt-Detailansicht hinzugefügt werden. Die folgenden Beispiele zeigen die Möglichkeiten.

So fügen Sie ein dynamisches Feld **ticket** zum Widget *Eigenschaften* hinzu:

- 1. Gehen Sie zur Ansicht *Systemkonfiguration*.
- 2. Suchen Sienach der Einstellung AgentFrontend::TicketDetailView::WidgetType###Properties.
- 3. Fügen Sie das dynamische Feld dem Abschnitt Properties zur YAML-Konfiguration hinzu.

```
Properties:
- Name: DynamicField_Test1
  IsVisible: 1
```
## **Siehe auch:**

Detaillierte Informationen über die Konfiguration der Karte und mögliche Schlüssel finden Sie unter *[the reference](#page-483-0)*.

- 4. Nehmen Sie die geänderte Systemkonfiguration in Betrieb.
- 5. Gehen Sie zur Ticket-Detailansicht im Agenten-Interface.
- 6. Suchen Sie das Widget *Eigenschaften* und öffnen Sie seine Konfiguration über das Zahnradsymbol. Identifizieren Sie das dynamische Feld Test1 in der Liste *Eigenschaften verbergen/anzeigen*.

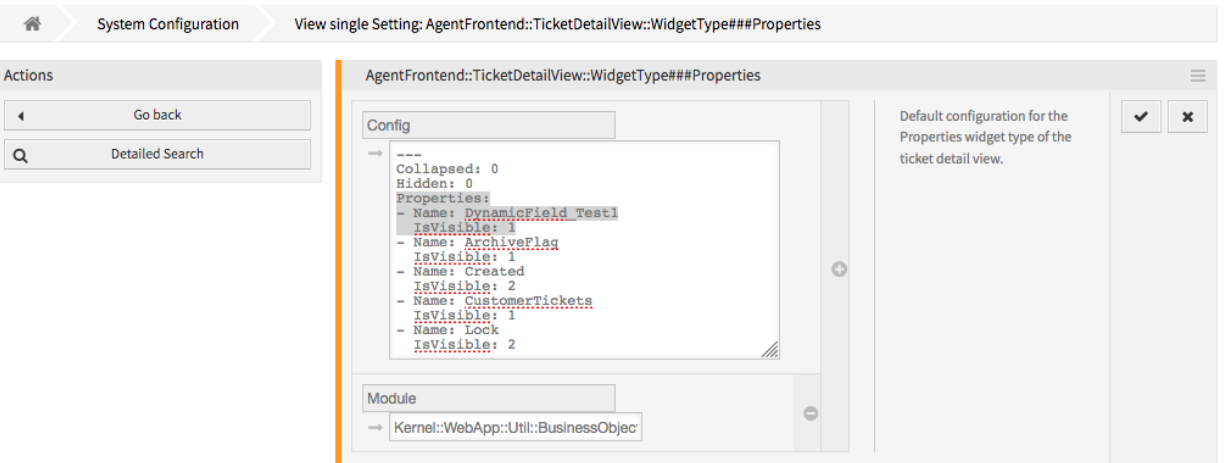

Abb. 39: Dynamisches Feld zur Konfiguration des Widgets "Eigenschaften" hinzufügen

Aktivieren Sie sie durch Anklicken des Kontrollkästchens. Klicken Sie auf die Schaltfläche *Speichern*, um die Änderung zu übernehmen und die Konfiguration des Widgets zu schließen.

Falls definiert, wird der Wert des dynamischen Feldes des Tickets dann als separate Karte angezeigt.

So fügen Sie ein dynamisches Feld **Artikel** zum Widget *Kommunikationsfluss* hinzu:

- 1. Gehen Sie zur Ansicht *Systemkonfiguration*.
- 2. Suchen Sienach der Einstellung AgentFrontend::TicketDetailView::WidgetType###CommunicationStre
- 3. Fügen Sie den Namen des dynamischen Feldes des Artikels dem Array ArticleDynamicFields der YAML-Konfiguration hinzu.

**ArticleDynamicFields**:  $-$  Test1

4. Nehmen Sie die geänderte Systemkonfiguration in Betrieb.

Falls definiert, wird der Wert des dynamischen Felds des Artikels dann als separate Zeile im Artikelkopf im Widget *Kommunikationsfluss* angezeigt. Falls nicht sichtbar, stellen Sie sicher, dass die Kopfzeile durch Anklicken aufgeklappt ist.

So fügen Sie ein dynamisches Feld des Typs **Ticket** zum Widget *Geschäftsprozess-Informationen* hinzu:

- 1. Gehen Sie zur Ansicht *Systemkonfiguration*.
- 2. Suchen Sienach der Einstellung AgentFrontend::TicketDetailView::Widget::BusinessProcessInforma
- 3. Fügen Sie das dynamische Feld der Liste hinzu und aktivieren Sie es.
- 4. Nehmen Sie die geänderte Systemkonfiguration in Betrieb.

Falls definiert, wird der Wert des dynamischen Felds des Tickets dann als separate Eigenschaftskarte im Widget *Geschäftsprozessinformationen* eines Prozesstickets angezeigt.

#### **Siehe auch:**

Wenn Sie die dynamischen Felder in Gruppen gruppieren möchten, überprüfen Sie bitte die Einstellung [AgentFrontend::TicketDetailView::Widget::BusinessProcessInformation###DynamicFieldGroups](https://academy.otrs.com/de/doc/config-reference/ticketdetailview/#agentfrontend-ticketdetailview-widget-businessprocessinformation-dynamicfieldgroups).

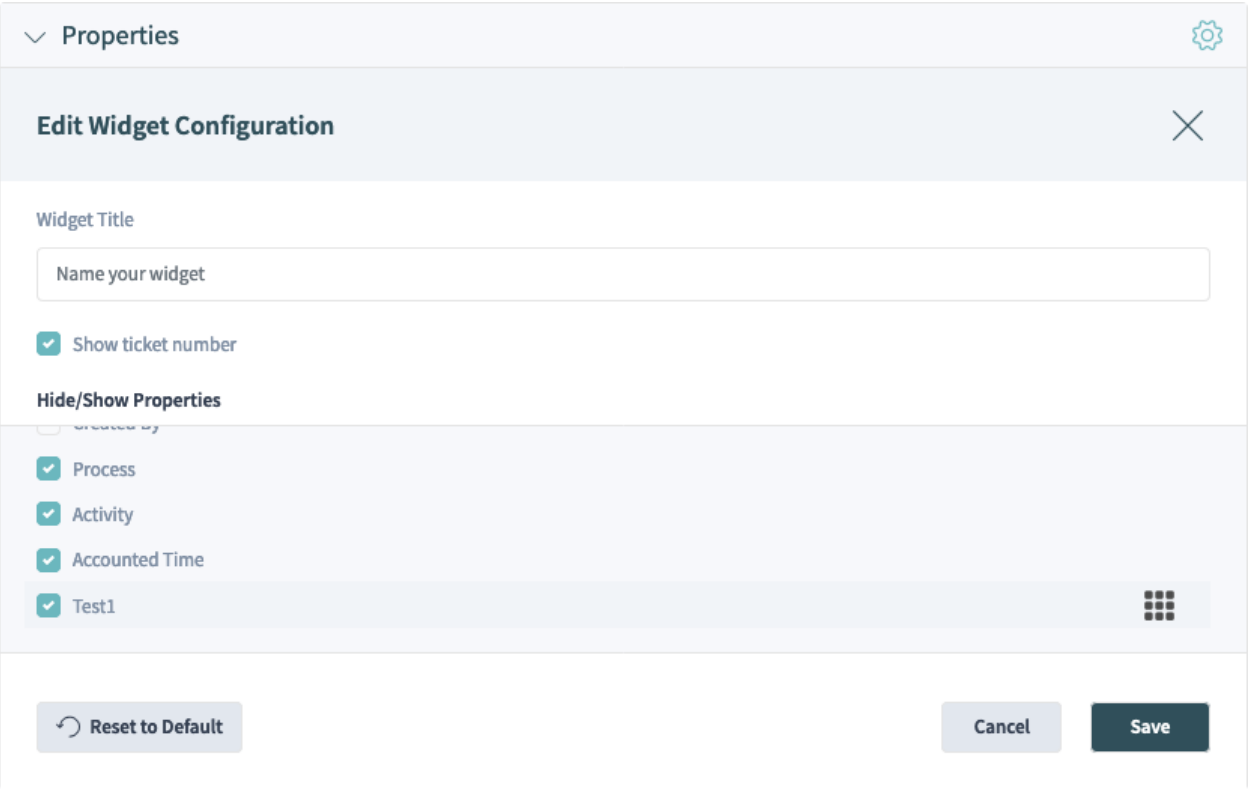

Abb. 40: Aktivieren der Karte für dynamisches Feld im Widget "Eigenschaften"

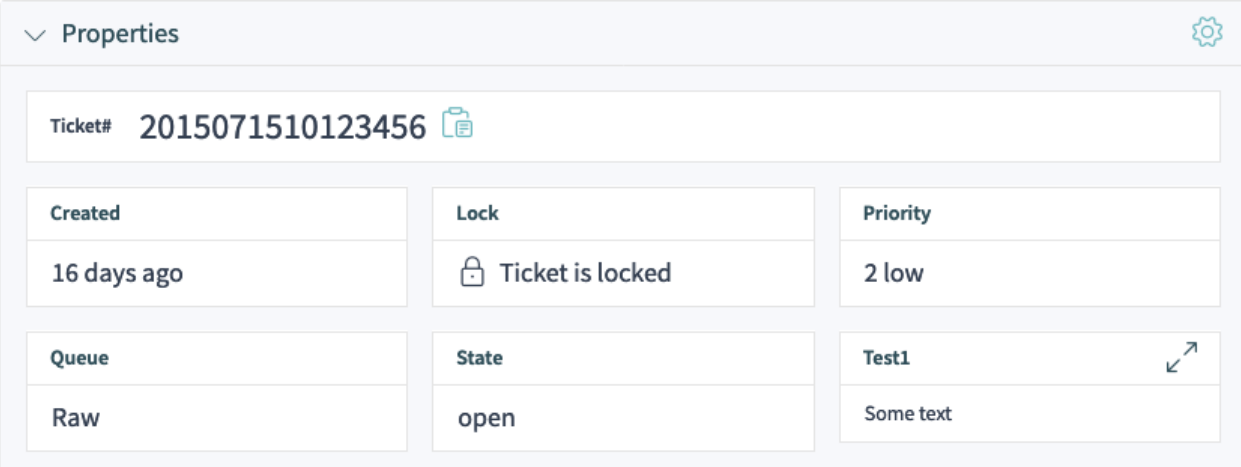

Abb. 41: Anzeige des dynamischen Feldes im Widget "Eigenschaften"

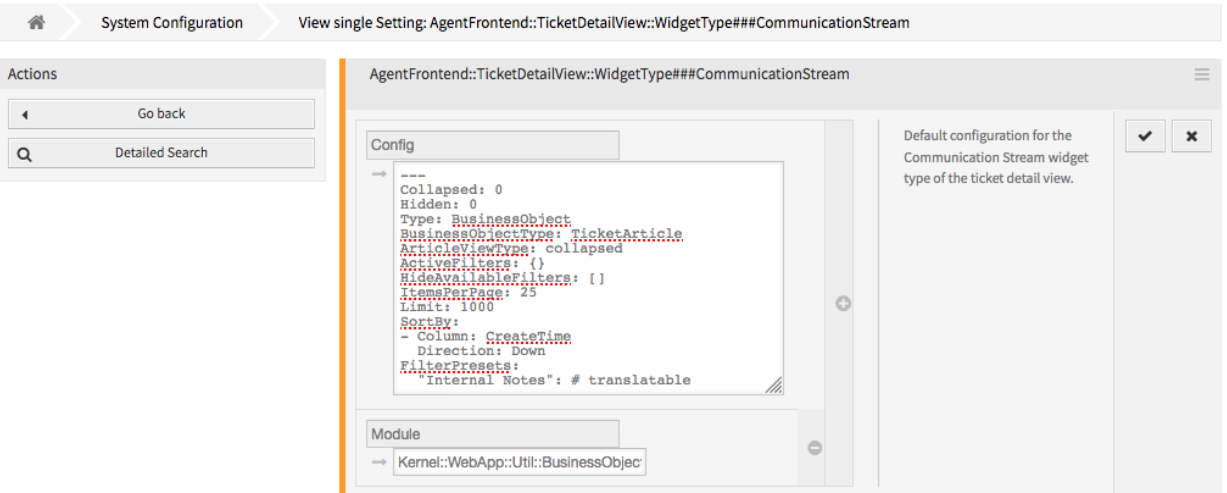

Abb. 42: Dynamisches Feld zur Kommunikationsstrom-Widget-Konfiguration hinzufügen

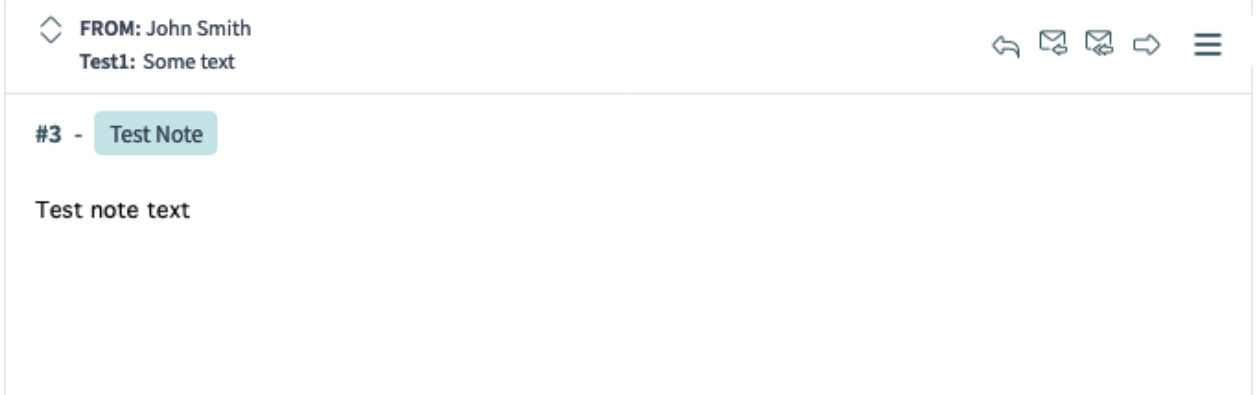

Abb. 43: Anzeige des Werts des dynamischen Felds im Widget "Kommunikationsfluss"

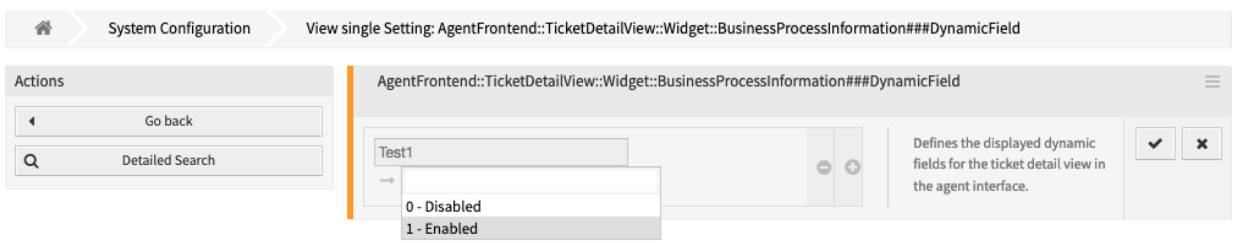

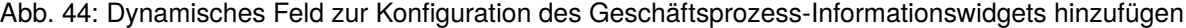

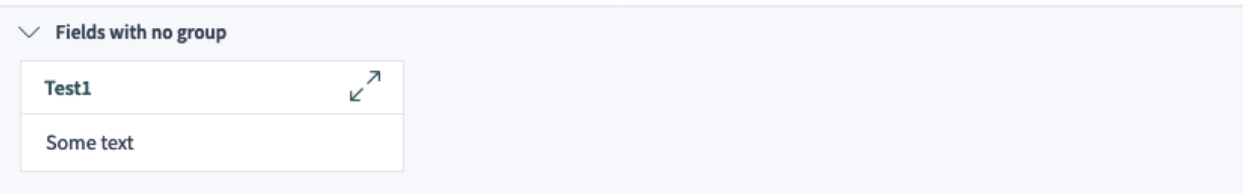

Abb. 45: Anzeige der Eigenschaftskarte für dynamische Felder im Widget "Geschäftsprozess-Information"

## **Dynamisches Feld in der Ticket- und Artikelaktion**

Das folgende Beispiel zeigt, wie Sie der Aktion *Ticket schließen* ein dynamisches Feld hinzufügen. Die Schritte sind für andere Aktionen identisch, nur die Schlüssel der Systemkonfiguration sind für jedes Formular unterschiedlich.

## **Siehe auch:**

Für die Namen und Erklärungen anderer Formulare konsultieren Sie bitte das Kapitel *[Formularfelder](#page-511-0)*.

So fügen Sie ein dynamisches Feld für **Tickets** oder für **Artikel** zum Formular *Ticket schließen* hinzu:

- 1. Gehen Sie zur Ansicht *Systemkonfiguration*.
- 2. Suchen Sie nach der Einstellung Forms###AgentFrontend::Ticket::Action::Close.
- 3. Fügen Sie das dynamische Feld in den Abschnitt Fields der YAML-Konfiguration ein.

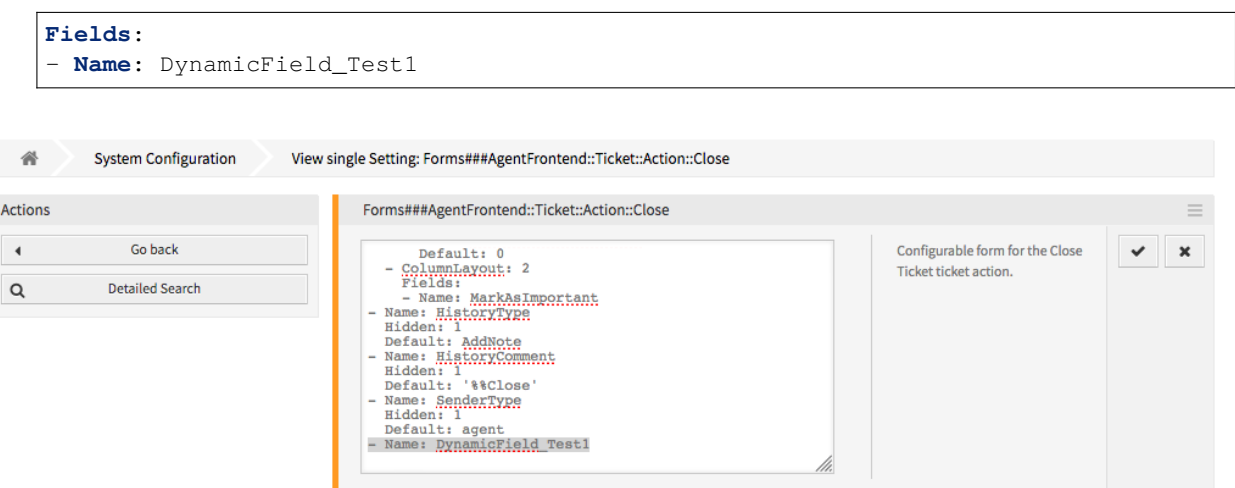

Abb. 46: Dynamisches Feld zur Konfiguration des Formulars "Ticket schließen "hinzufügen

4. Nehmen Sie die geänderte Systemkonfiguration in Betrieb.

Das dynamische Feld des Tickets wird in der entsprechenden Ticket- oder Artikelaktion als Formularfeld angezeigt.

**Bemerkung:** Dynamische Felder für Artikel werden nur angezeigt, wenn artikelbezogene Felder wie Betreff und Text vorhanden sind. Wenn diese Felder nicht vorhanden sind, wird kein Artikel angelegt und kein Wert für das dynamische Feld gesetzt, wenn die Aktion ausgeführt wird.

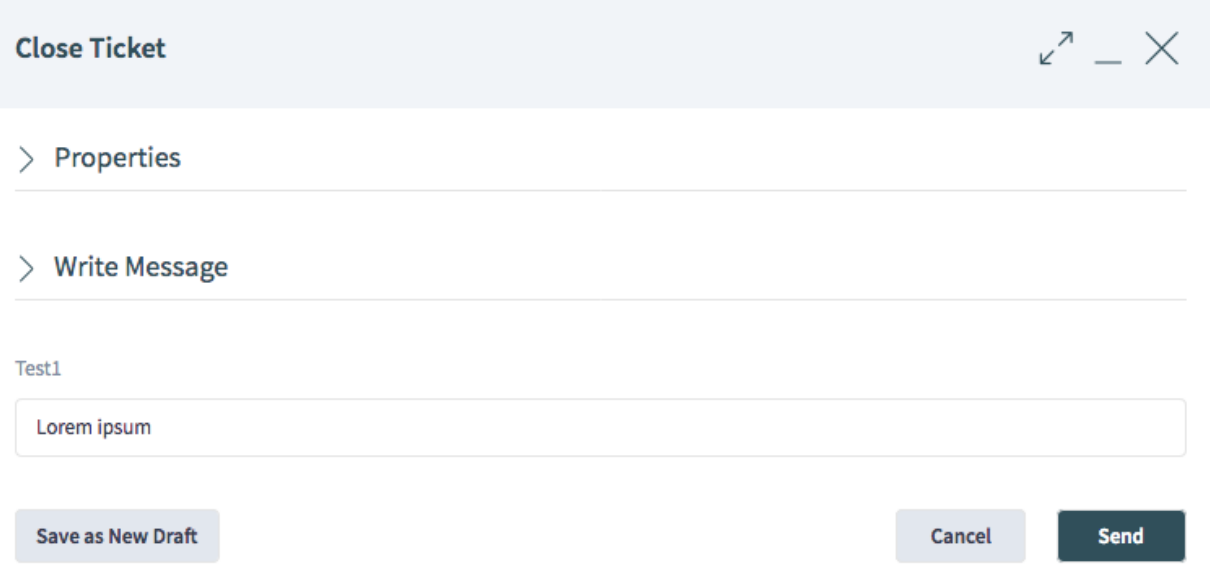

Abb. 47: Dynamisches Feld in der Aktion "Ticket schließen "anzeigen

## **Dynamisches Feld in der Business Objekt-Liste**

Die folgenden Beispiele zeigen, wie Sie ein dynamisches Feld als Spalte oder als Filter zum Organizer-Elementtyp *Ticket-Liste* hinzufügen können. Dies betrifft alle Organizer-Elemente vom Typ *Ticket-Liste*. Wenn nur ein bestimmtes Organizer-Item betroffen sein soll, dann ändern Sie bitte den Schlüssel in der Systemkonfiguration des entsprechenden Organizer-Items.

## **Siehe auch:**

Für die Namen und Erläuterungen zu anderen Organizer-Objekten lesen Sie bitte das Kapitel *[Business](#page-459-0) [Object-Listen](#page-459-0)*.

So fügen Sie ein dynamisches Feld des Typs **Ticket** als Listenspalte hinzu:

- 1. Gehen Sie zur Ansicht *Systemkonfiguration*.
- 2. Suchen Sie nach der Einstellung Agent::Organizer::ItemType###TicketList.
- 3. Fügen Sie das dynamische Ticket-Feld in den Abschnitt Columns der YAML-Konfiguration ein.

```
Columns:
 DynamicField_Test1:
    IsVisible: 2
```
## **Siehe auch:**

Detaillierte Informationen über die Spaltenkonfiguration und mögliche Schlüssel finden Sie unter *[the](#page-470-0) [reference](#page-470-0)*.

4. Nehmen Sie die geänderte Systemkonfiguration in Betrieb.

Falls definiert, wird der Wert des dynamischen Feldes dann in einer Spaltenzelle für jedes Organizer-Element des Typs "Ticket-Liste "angezeigt.

So fügen Sie ein dynamisches Feld des Typs **Ticket** als Filter hinzu:

1. Gehen Sie zur Ansicht *Systemkonfiguration*.

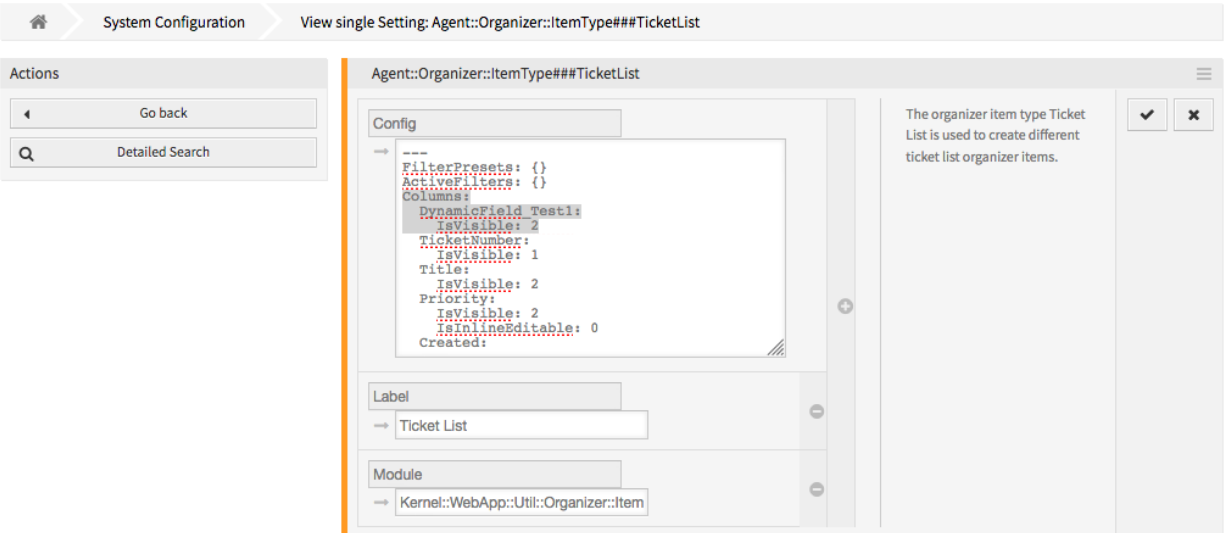

Abb. 48: Dynamisches Feld zur Ticket-Listenkonfiguration hinzufügen

| C Number | Title                             | Priority | Created $\vee$ | Sender                                                         | State Lock | Oueue Owner | Test1 |
|----------|-----------------------------------|----------|----------------|----------------------------------------------------------------|------------|-------------|-------|
|          | 2015071510123456 Welcome to OTRS! | 2 low    |                | 16 days ago OTRS Feedback open locked Raw John Smith Some text |            |             |       |

Abb. 49: Wert des dynamischen Feldes in der Ticket-Liste anzeigen

- 2. Suchen Sie nach der Einstellung Agent::Organizer::ItemType###TicketList.
- 3. Fügen Sie den Namen des dynamischen Feldes des Tickets dem Array AvailableDynamicFieldFilters der YAML-Konfiguration hinzu.

```
AvailableDynamicFieldFilters:
- Test1
```
4. Nehmen Sie die geänderte Systemkonfiguration in Betrieb.

Das dynamische Feld kann jetzt als Filter in der Business-Objektliste verwendet werden.

#### **Dynamisches Feld in der Ansicht "Ticket erstellen"**

So fügen Sie ein dynamisches Feld vom Typ **Ticket** und **Artikel** zur Ansicht *Neues E-Mail Ticket* hinzu:

- 1. Gehen Sie zur Ansicht *Systemkonfiguration*.
- 2. Suchen Sie nach der Einstellung Forms###AgentFrontend::TicketCreate::Email::CreateProperties.
- 3. Fügen Sie das dynamische Feld zum Abschnitt Fields in der YAML-Konfiguration hinzu.

```
Fields:
- Name: DynamicField_Test1
```
#### **Siehe auch:**

Weitere Informationen über Formularfelder und Gruppen finden Sie im Kapitel *[Formulare](#page-484-0)*.

4. Nehmen Sie die geänderte Systemkonfiguration in Betrieb.

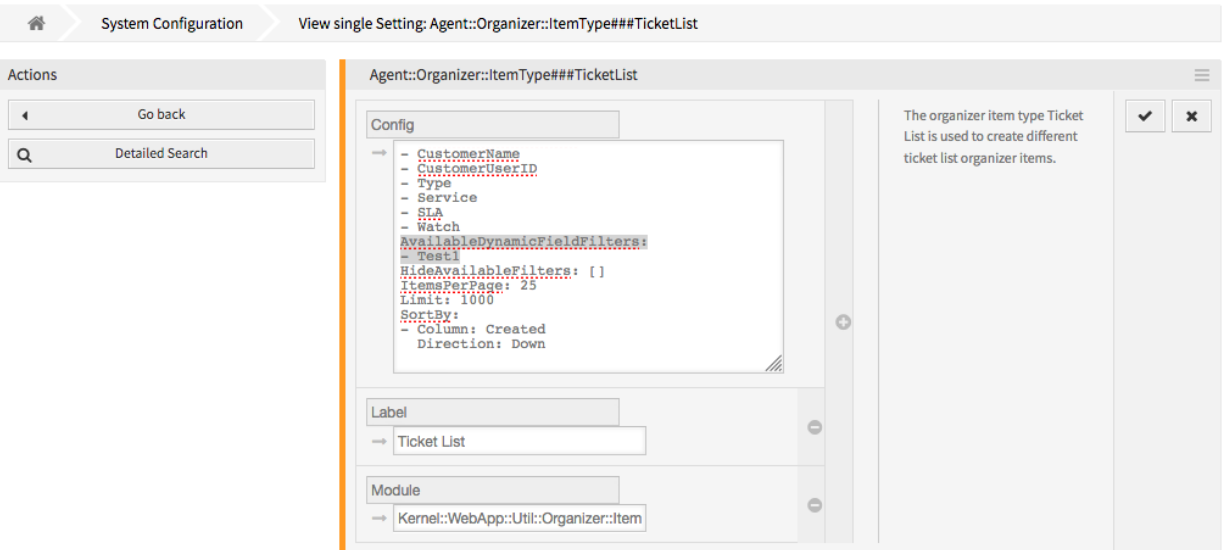

Abb. 50: Dynamisches Feld als Filter zur Ticket-Listenkonfiguration hinzufügen

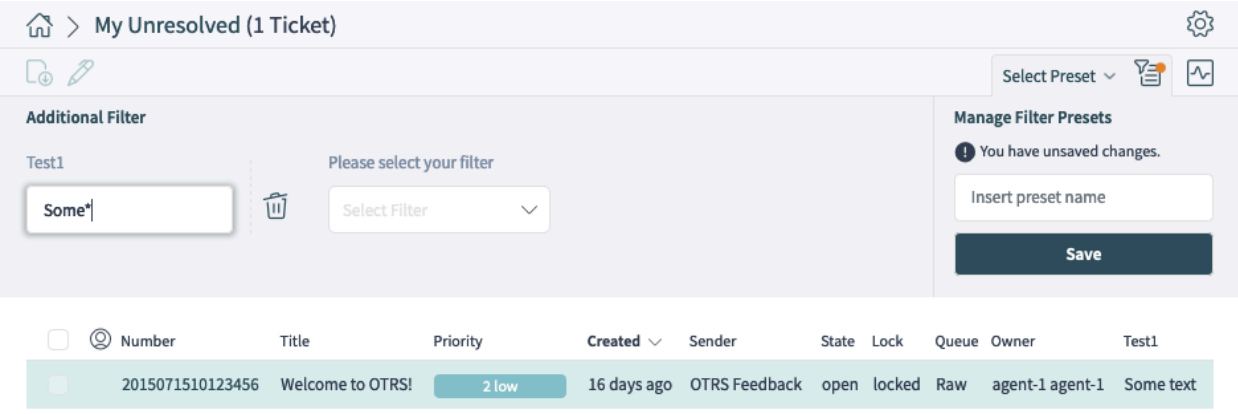

Abb. 51: Verwendung des dynamischen Feldes als Filter in der Ticket-Liste

| 谷<br>System Configuration                         | View single Setting: Forms###AgentFrontend::TicketCreate::Email::CreateProperties                                                                                                    |                                       |
|---------------------------------------------------|----------------------------------------------------------------------------------------------------|---------------------------------------|
| <b>Actions</b><br>Go back<br>Q<br>Detailed Search | Forms###AgentFrontend::TicketCreate::Email::CreateProperties<br>Configurable form for the<br>$-$ <i>COLUMBRAYOUC: 3</i><br>Fields:<br>Properties widget of the New<br>- Name: OwnerID<br>- ColumnLayout: 3<br>Email Ticket screen.<br>Fields:<br>- Name: ResponsibleID<br>- ColumnLayout: 3<br>Fields:<br>- Name: DynamicField Test1<br>- Label: Service Level Management # Translatable<br>Collapsible: 1<br>Fields:<br>- ColumnLayout: 3<br>Fields:<br>- Name: ServiceID<br>The article search and a | $=$<br>-<br>$\boldsymbol{\mathsf{x}}$ |

Abb. 52: Dynamisches Feld zur Konfiguration "Neues E-Mail Ticket "hinzufügen

Das dynamische Feld für Tickets oder Artikel kann jetzt als Teil der Ansicht *Neues E-Mail-Ticket* verwendet werden.

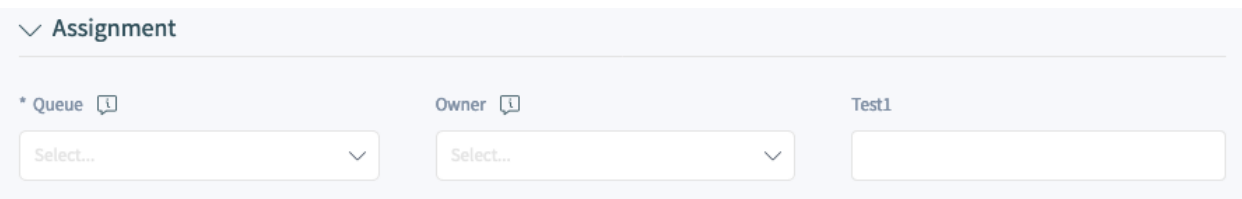

Abb. 53: Anzeige des dynamischen Feldes in der Ansicht "Neues E-Mail Ticket"

## **Dynamisches Feld in der Ticket-Sammelaktion**

So fügen Sie ein dynamisches Feld vom Typ **Ticket** und **Artikel** zur Ticket-Sammelaktion hinzu:

- 1. Gehen Sie zur Ansicht *Systemkonfiguration*.
- 2. Suchen Sie nach der Einstellung AgentFrontend::Ticket::BulkFeature::Attributes###DynamicField.
- 3. Fügen Sie das dynamische Feld der Liste hinzu und aktivieren Sie es.

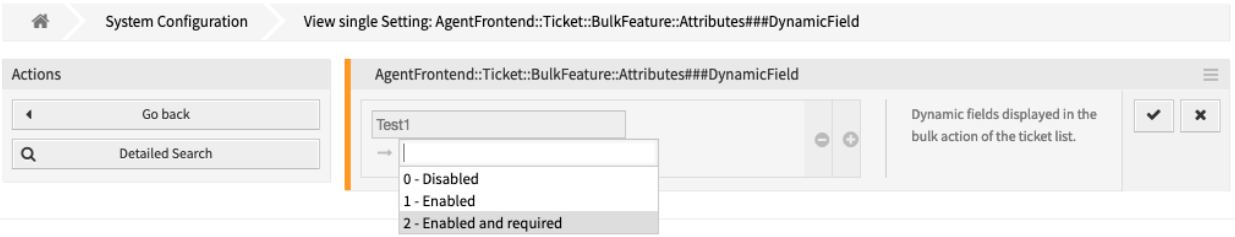

Abb. 54: Dynamisches Feld zur Konfiguration der Ticket-Sammelaktion hinzufügen

4. Nehmen Sie die geänderte Systemkonfiguration in Betrieb.

Das dynamische Feld für Tickets oder Artikel wird jetzt im Abschnitt *Eigenschaften* im Aktionsformular der Sammelaktion angezeigt.

## **Dynamisches Feld in der Druckausgabe**

So fügen Sie ein dynamisches Feld vom Typ **Ticket** und **Artikel** zur Druckausgabe hinzu:

- 1. Gehen Sie zur Ansicht *Systemkonfiguration*.
- 2. Suchen Sie nach der Einstellung AgentFrontend::Ticket::Print###DynamicField.
- 3. Fügen Sie das dynamische Feld der Liste hinzu und aktivieren Sie es.
- 4. Nehmen Sie die geänderte Systemkonfiguration in Betrieb.

Das dynamische Feld des Tickets oder Artikels wird jetzt in der Druckausgabe des Tickets angezeigt.

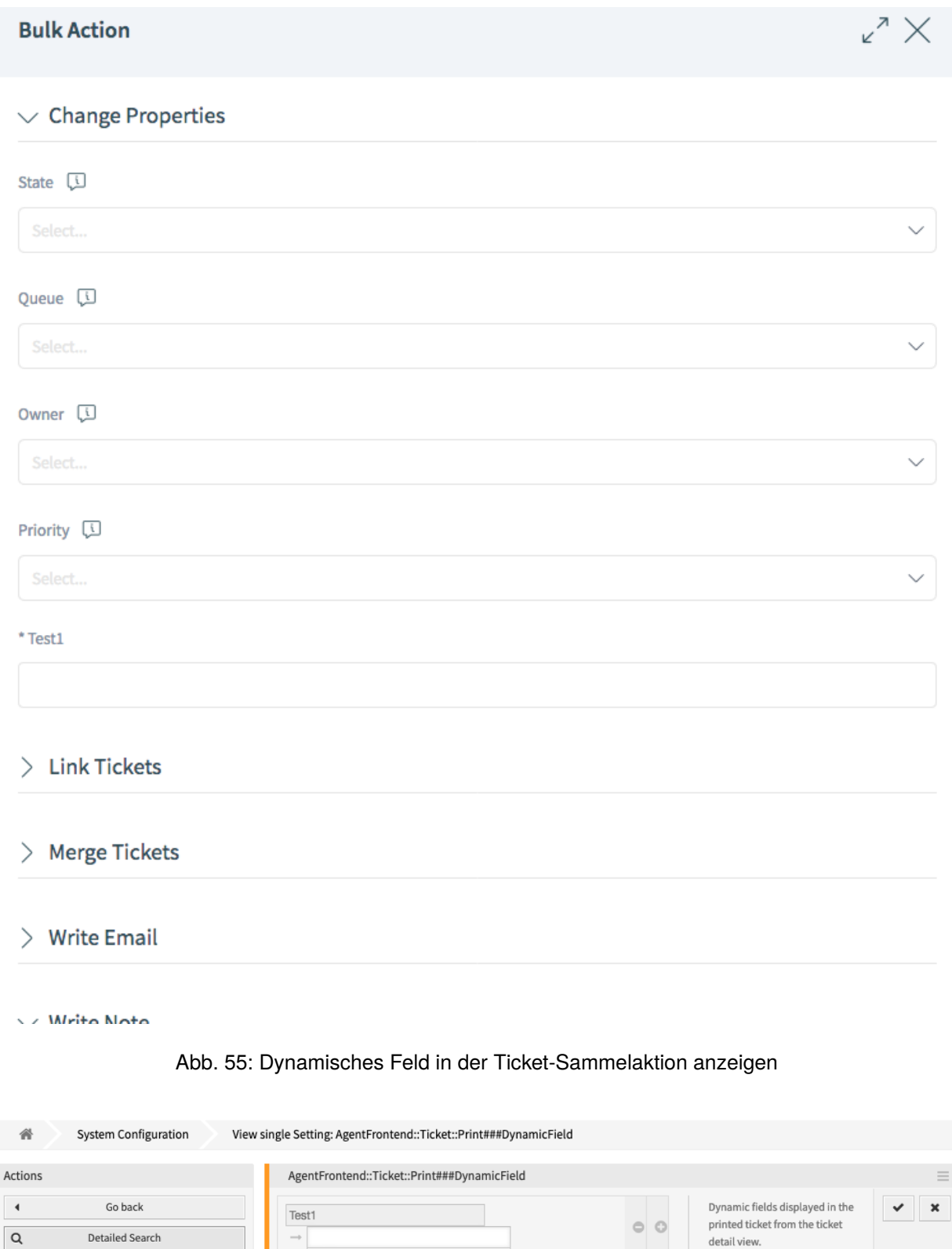

Abb. 56: Dynamisches Feld zur Konfiguration der Aktion "Ticket drucken "hinzufügen

0 - Disabled 1 - Enabled detail view.

**Ticket Dynamic Fields** Test1: Some text

Abb. 57: Anzeige des Feldes in der Druckausgabe

## **Dynamisches Feld im externen Interface**

So fügen Sie dem externen Interface ein dynamisches Feld hinzu:

- 1. Gehen Sie zur Ansicht *Systemkonfiguration*.
- 2. Navigieren Sie im Navigationsbaum zu *Frontend → External → View*.
- 3. Wählen Sie die Ansicht, auf der das dynamische Feld angezeigt werden soll.
- 4. Suchen Sie nach der Einstellung des dynamischen Feldes der Ansicht und klicken Sie auf die Schaltfläche *Diese Einstellung bearbeiten*.

Die folgenden Einstellungen sind für das Hinzufügen dynamischer Felder relevant:

- ExternalFrontend::KnowledgeBaseDetailView###DynamicField

- ExternalFrontend::TicketCreate###DynamicField

- ExternalFrontend::TicketDetailView###DynamicField

- ExternalFrontend::TicketDetailView###FollowUpDynamicField

- ExternalFrontend::TicketOverview###DynamicField

- 5. Klicken Sie auf die Schaltfläche *+*, um das dynamische Feld hinzuzufügen. Der Schlüssel ist der Name des dynamischen Feldes, der Wert ist *1 - Aktiviert*. Diese Einstellung wird verwendet, um den Inhalt des dynamischen Feldes in der gewählten Ansicht anzuzeigen.
- 6. Suchen Sie nach der Einstellung ExternalFrontend::TicketDetailView####FollowUpDynamicField und klicken Sie auf die Schaltfläche *Diese Einstellung bearbeiten*.
- 7. Klicken Sie auf die Schaltfläche *+*, um das dynamische Feld hinzuzufügen. Der Schlüssel ist der Name des dynamischen Feldes, der Wert ist *1 - Enabled*. Diese Einstellung wird verwendet, um dynamische Felder im Antwortteil der Kunden-Detailansicht zu konfigurieren.
- 8. Wiederholen Sie die Schritte für andere Ansichten, falls erforderlich.
- 9. Nehmen Sie die geänderten Einstellungen in Betrieb.

# **5.2.4 Dynamische Felder zur Suchmaschine hinzufügen**

Standardmäßig kann der Inhalt der dynamischen Felder nicht über die Dokumentensuche durchsucht werden. Jedes dynamische Feld muss manuell hinzugefügt werden.

So fügen Sie der Dokumentsuche ein dynamisches Feld hinzu:

- 1. Gehen Sie zur Ansicht *Systemkonfiguration*.
- 2. Navigieren Sie im Navigationsbaum zu *Frontend → Agent → DocumentSearch* und *Frontend → Extern → DocumentSearch*.
- 3. Suchen Sie nach den Einstellungen DocumentSearch::Agent::DynamicField und DocumentSearch::External::DynamicField.
- 4. Klicken Sie auf die Schaltfläche *Diese Einstellung bearbeiten*.
- 5. Klicken Sie auf die *+*-Schaltfläche, um das Dynamische Feld hinzuzufügen.
- 6. Geben Sie den Namen des Dynamischen Feldes in das Eingabefeld ein und klicken Sie auf die Schaltfläche mit dem grünen Haken.
- 7. Wählen Sie *0 Deaktiviert* oder *1 Aktiviert*.
- 8. Klicken Sie auf die Schaltfläche mit dem grünen Haken, um diese Einstellung zu speichern.
- 9. Nehmen Sie die geänderte Systemkonfiguration in Betrieb.

## **5.2.5 Setzen eines Standardwertes via Ticket-Event-Modul**

Ein Ticket-Event (z.B.: TicketCreate) kann einen Wert für ein bestimmtes Feld auslösen, wenn das Feld noch keinen Wert besitzt.

- 1. Gehen Sie zur Ansicht *Systemkonfiguration*.
- 2. Navigieren Sie zu *Core → Event → Ticket* und suchen Sie nach der Einstellung Ticket::EventModulePost####9600-TicketDynamicFieldDefault.
- 3. Klicken Sie auf die "Diese Einstellung bearbeiten "-Schaltfläche, um diese Einstellung zu aktivieren.
- 4. Klicken Sie auf die Schaltfläche mit dem grünen Haken, um diese Einstellung zu speichern.
- 5. Nehmen Sie die geänderte Systemkonfiguration in Betrieb.

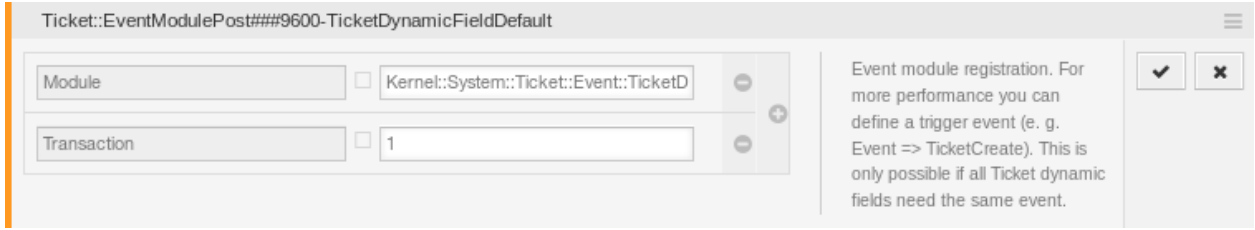

Abb. 58: Ticket-Event-Modul aktivieren

Beispiel: *Field1* im TicketCreate-Event aktivieren:

- 1. Gehen Sie zur Ansicht *Systemkonfiguration*.
- 2. Navigieren Sie zu *Core → Ticket → DynamicFieldDefault* und suchen Sie nach der Einstellung Ticket::TicketDynamicFieldDefault####Element1.
- 3. Klicken Sie auf die "Diese Einstellung bearbeiten "-Schaltfläche, um diese Einstellung zu aktivieren.
- 4. Klicken Sie auf die Schaltfläche mit dem grünen Haken, um diese Einstellung zu speichern.

5. Nehmen Sie die geänderte Systemkonfiguration in Betrieb.

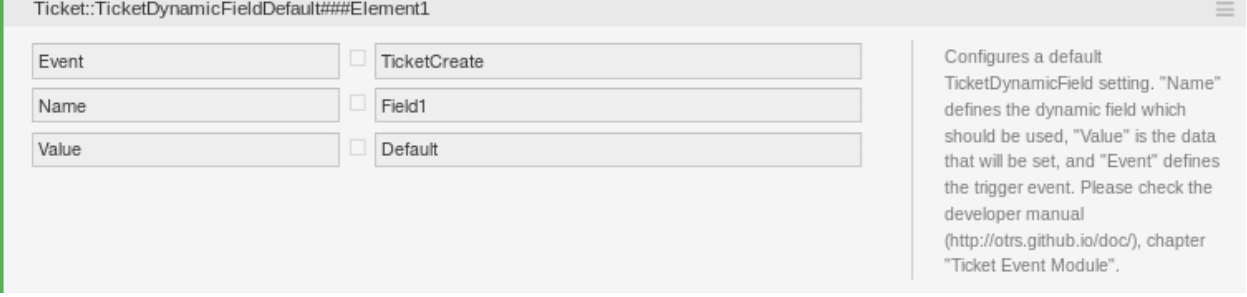

#### Abb. 59: Dynamisches Feld im TicketCreate-Event aktivieren

Bemerkung: Diese Konfiguration kann in jeder der 16 Ticket::TicketDynamicFieldDefault###Element-Einstellungen gesetzt werden.

## **Siehe auch:**

Werden mehr als 16 Felder benötigt, müssen Sie sich eine eigene XML erstellen und diese im Verzeichnis \$OTRS\_HOME/Kernel/Config/files ablegen, um dieses Feature zu erweitern.

## **5.2.6 Setzen eines Standardwertes via Benutzereinstellungen**

Der Standardwert der Dynamischen Felder kann mit einem Benutzer- spezifischen Wert, der in den Benutzereinstellungen definiert ist, überschrieben werden.

- 1. Gehen Sie zur Ansicht *Systemkonfiguration*.
- 2. Navigieren Sie zu *Frontend → Agent → View → Preferences* und suchen Sie nach der Einstellung PreferencesGroups###DynamicField.
- 3. Klicken Sie auf die "Diese Einstellung bearbeiten "-Schaltfläche, um diese Einstellung zu aktivieren.
- 4. Klicken Sie auf die Schaltfläche mit dem grünen Haken, um diese Einstellung zu speichern.
- 5. Nehmen Sie die geänderte Systemkonfiguration in Betrieb.

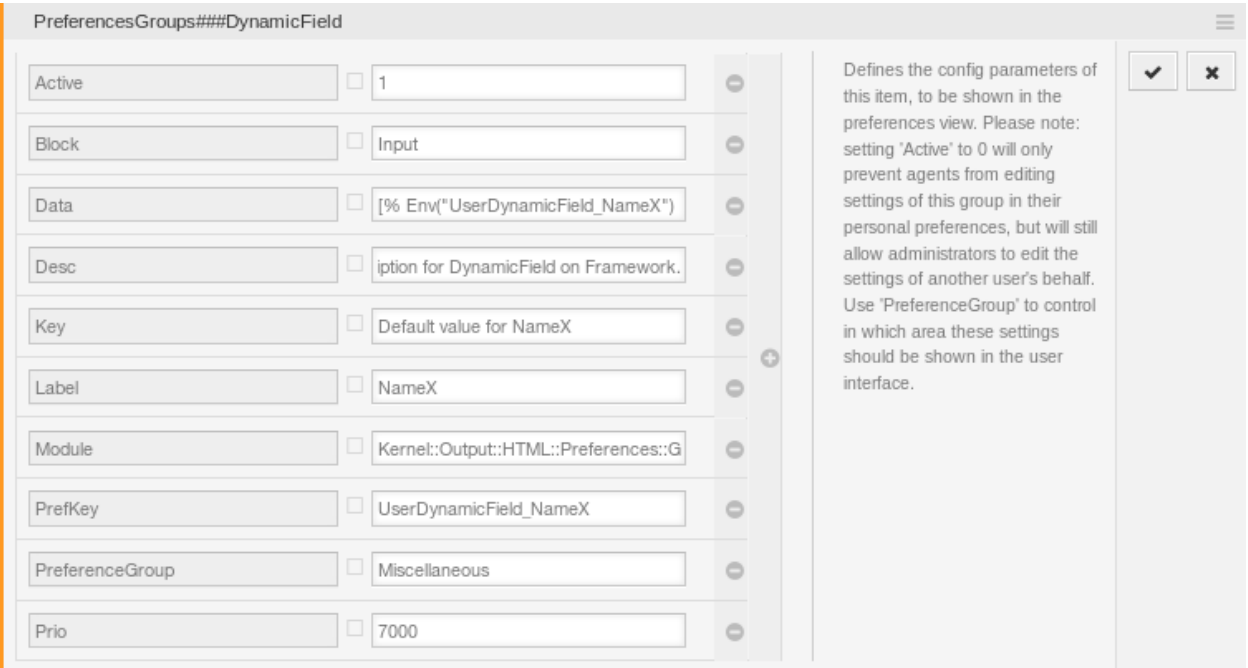

Abb. 60: Dynamisches Feld in Persönlichen Einstellungen aktivieren

Klicken Sie auf Ihr Avatar-Bild in der linken oberen Ecke und wählen Sie *Persönliche Einstellungen* → *Verschiedenes*, um einen Standardwert für ein Dynamisches Feld hinzuzufügen.

Diese Einstellung ist ein Beispiel dafür, wie Sie einen Eintrag in den Benutzereinstellungen erstellen, um einen exklusiven Dynamisches Feld Name\_X-Standardwert für den ausgewählten Benutzer festzulegen. Die Einschränkung dieser Einstellung besteht darin, dass sie nur die Verwendung eines Dynamischen Feldes

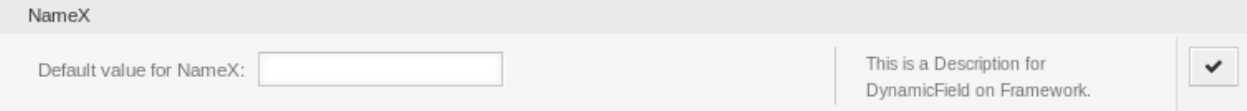

Abb. 61: Dynamisches Feld in den Persönlichen Einstellungen

erlaubt. Wenn zwei oder mehr Felder diese Funktion verwenden, ist es notwendig, eine benutzerdefinierte XML-Konfigurationsdatei zu erstellen, um weitere Einstellungen ähnlich dieser hinzuzufügen.

**Bemerkung:** Wenn mehrere Einstellungen in einer neuen XML-Datei hinzugefügt werden, muss jeder Feldname eindeutig und ein anderer als in "PreferencesGroups###DvnamicField "sein. Zum Beispiel:

- PreferencesGroups###101-DynamicField-Field1
- PreferencesGroups###102-DynamicField-Field2
- PreferencesGroups###My-Field1
- PreferencesGroups###My-Field2

# **5.3 Generic Agent**

Die Verarbeitung von Tickets erfordert häufig einen definierten Arbeitsablauf, bspw. "Wenn-dann"-Aktivitäten.

Wenn bestimmte Bedingungen übereinstimmen wie:

- Ein Ticket ist von einem bestimmten Kunden.
- Ein Ticket ist einer entsprechenden Queue zugeordnet.
- Ein Ticket hat eine definierte Priorität.
- Ein Ticket enthält definierte Schlüsselworte.

Umrissene Aktivitäten wie das Ändern der Ticketpriorität, das Verschieben des Tickets in eine andere Queue, das Zuweisen eines Services zu einem Ticket und vieles mehr müssen durchgeführt werden.

Es können auch zeit-basierte Aktivitäten benötigt werden, wie bspw. das Leeren der Spam-Queue einmal pro Woche.

OTRS unterstützt dies mit dem *GenericAgent*. Hier sind einfache oder zusammengesetzte zeit- und ereignisbasierte Aufgaben im OTRS-Frontend konfigurierbar, ohne dass eine Script-Sprache erlernt werden muss. Je nach Suchkriterien und Zeit- oder Ereigniskriterien werden Tickets automatisch bearbeitet.

Verwenden Sie diese Ansicht, um GenericAgent-Aufträge im System zu verwalten. Eine neue OTRS-Installation beinhaltet standardmäßig keine GenericAgent-Aufträge. Die Ansicht zur Verwaltung von GenericAgent-Aufträgen ist im Modul *GenericAgent* in der Gruppe *Prozesse & Automation* verfügbar.

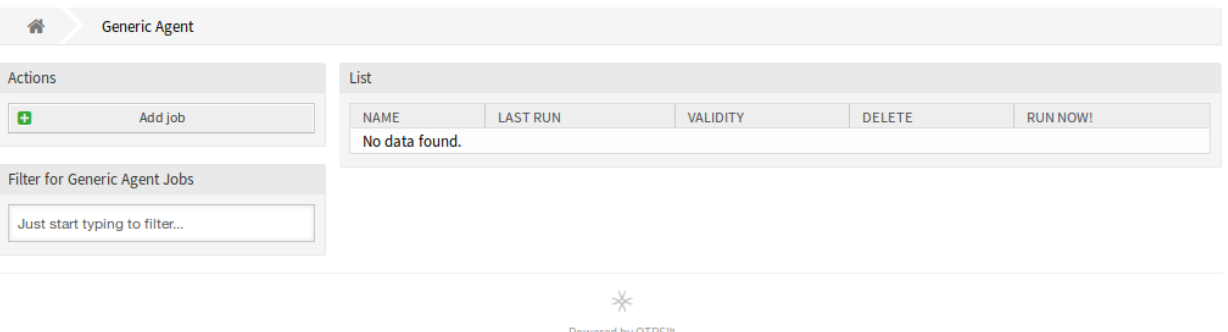

Abb. 62: GenericAgent-Verwaltung

## **5.3.1 GenericAgent-Aufträge verwalten**

So erstellen Sie einen GenericAgent-Auftrag:

- 1. Klicken Sie in der linken Seitenleiste auf die Schaltfläche *Auftrag hinzufügen*.
- 2. Füllen Sie die Pflichtfelder aus.
- 3. Klicken Sie auf die Schaltfläche *Speichern*.

So bearbeiten Sie einen GenericAgent-Auftrag:

- 1. Klicken Sie auf einen. GenericAgent-Auftrag in der Liste mit den GenericAgent-Aufträgen.
- 2. Ändern Sie die Felder.
- 3. Klicken Sie auf die Schaltfläche *Speichern* oder *Speichern und abschließen*.

So löschen Sie einen GenericAgent-Auftrag:

- 1. Klicken Sie in der vierten Spalte der Übersichtstabelle auf das Papierkorb-Symbol.
- 2. Klicken Sie auf die Schaltfläche *Bestätigen*.

**Bemerkung:** Wenn dem System mehrere GenericAgent-Aufträge hinzugefügt wurden, verwenden Sie das Filterfeld, um einen bestimmten GenericAgent-Auftrag zu finden, indem Sie einfach den zu filternden Namen eingeben.

**Warnung:** Die maximale Anzahl von 30 *gültigen* generischen Agenten-Jobs sollte nicht überschritten werden. Das Überschreiten dieser Grenze kann die Systemleistung beeinträchtigen.

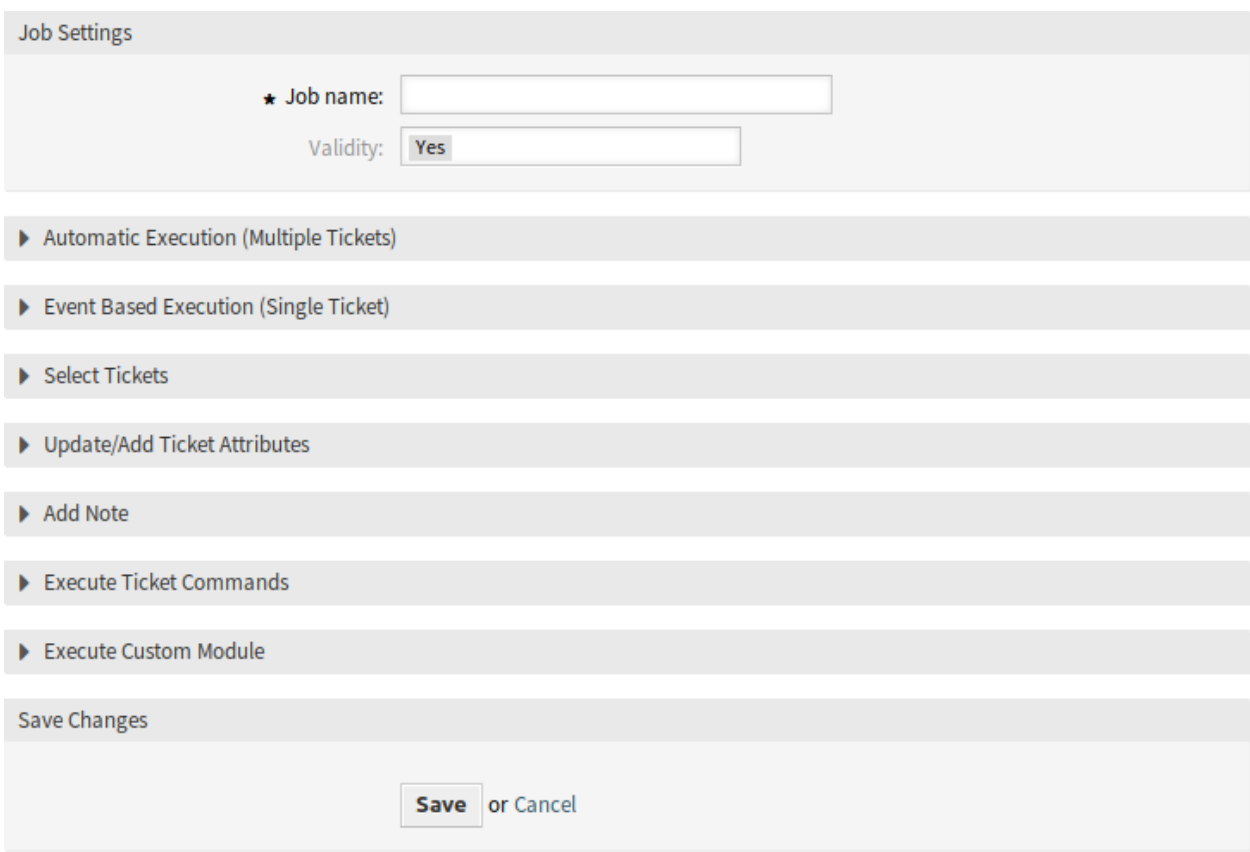

Abb. 63: Neuen GenericAgent-Auftrag erstellen

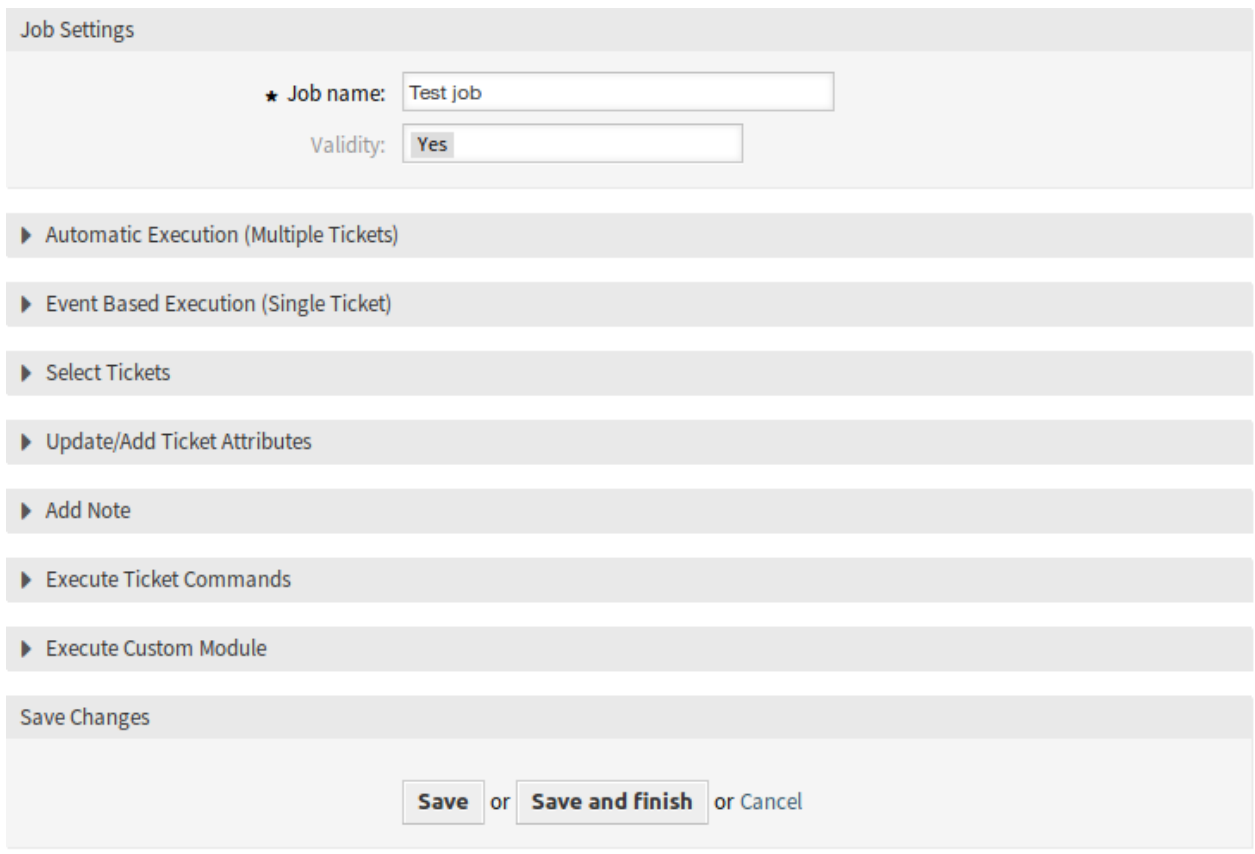

## Abb. 64: GenericAgent-Auftrag bearbeiten

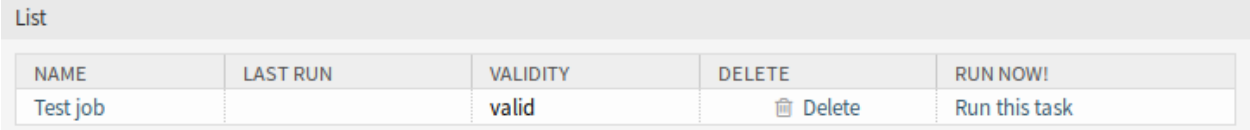

Abb. 65: GenericAgent-Auftrag löschen

# **5.3.2 GenericAgent-Auftrag - Einstellungen**

Die folgenden Einstellungen sind verfügbar, wenn Sie diese Ressource hinzufügen oder bearbeiten. Die mit Stern gekennzeichneten Felder sind Pflichtfelder.

## **Allgemeine Einstellungen für den Auftrag**

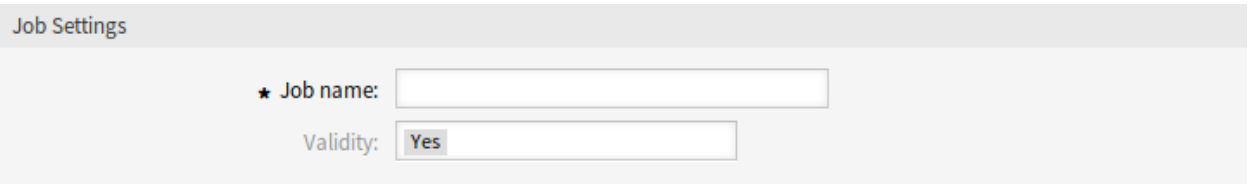

Abb. 66: Auftragseinstellungen - Allgemein

#### **Auftragsname \***

Der Name der Ressource. In dieses Feld können beliebige Zeichen eingegeben werden, einschließlich Großbuchstaben und Leerzeichen. Der Name wird in der Übersichtstabelle angezeigt.

#### **Gültigkeit**

Setzt die Gültigkeit dieser Ressource. Jede Ressource kann nur in OTRS verwendet werden, wenn dieses Feld auf *gültig* gesetzt ist. Wenn Sie dieses Feld auf *ungültig* oder *ungültig-temporär* setzen, wird die Nutzung der Ressource deaktiviert.

#### **Automatische Ausführung**

Füllen Sie diesen Abschnitt aus, wenn Sie Zeiten für die automatische Ausführung des Auftrages bestimmen möchten.

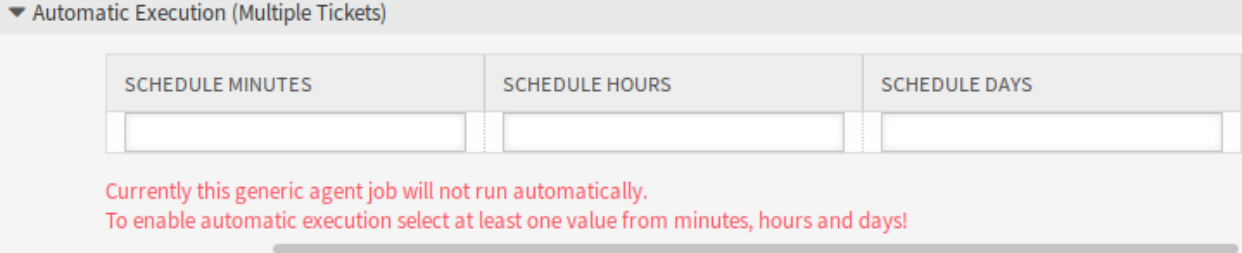

### Abb. 67: Auftragseinstellungen - Automatische Ausführung

### **Ausführen zu Minute(n)**

Wählen Sie die Minuten in denen der Auftrag ausgeführt werden soll. Zum Beispiel wenn *10* gewählt wird, dann wird der Auftrag jede Stunde um 00:10, 01:10, 02:10, etc. ausgeführt.

**Warnung:** Die automatische Ausführung sollte nicht öfter als einmal pro Stunde durchgeführt werden. Ein Überschreiten dieser Grenze kann die Systemleistung beeinträchtigen.

## **Ausführen zu Stunde(n)**

Wählen Sie die Stunden, in denen der Auftrag ausgeführt werden soll. Wenn zum Beispiel *10* für Minuten und *03* für Stunden gewählt wird, wird der Auftrag jeden Tag um 03:10 Uhr ausgeführt.

## **Ausführen an Tag(en)**

Wählen Sie die Tage, an denen der Auftrag ausgeführt werden soll. Wenn zum Beispiel *10* für Minuten, *03* für Stunden und *Fri* für Tage ausgewählt wird, wird der Auftrag jede Woche am Freitag um 03:10 Uhr ausgeführt.

**Bemerkung:** Geplante Aufgaben verwenden die lokale Systemzeit des Betriebssystems, auf dem OTRS läuft.

**Warnung:** Zeiten, die während des Beginns der Sommerzeit und des Endes der Sommerzeit geplant werden, können unerwartete Auswirkungen haben. Bei Beginn der Sommerzeit kann sie übersprungen werden und bei Ende der Sommerzeit kann sie zweimal ausgeführt werden. Es wird dringend davon abgeraten, Zeiten zu planen, bei denen die Sommerzeit entsprechend der Zeitzone des Servers beginnt oder endet.

## **Ereignisbasierte Ausführung**

Füllen Sie diesen Abschnitt aus, wenn Sie Ereignisse bestimmten möchten, diesen Auftrag auslösen sollen.

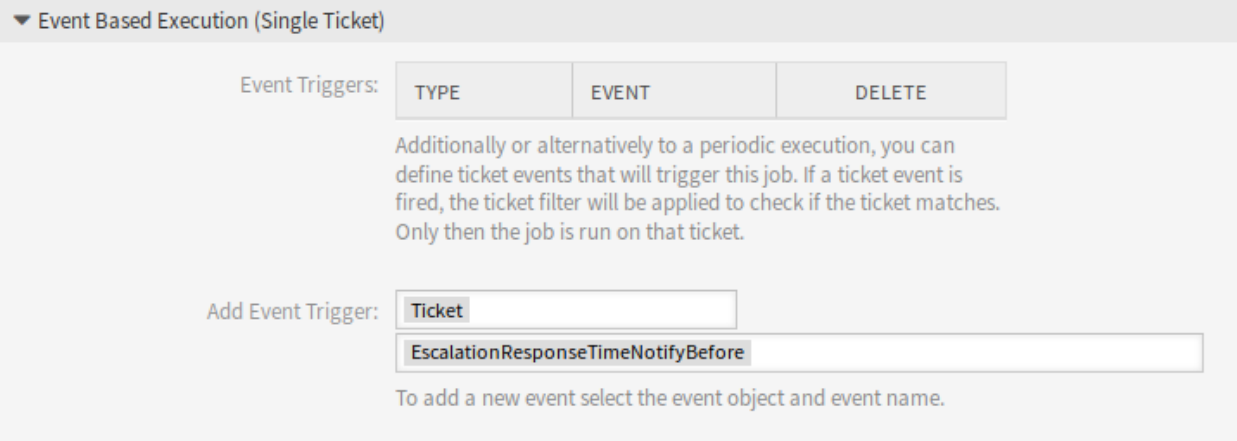

## Abb. 68: Auftragseinstellungen - Ereignisbasierte Ausführung

## **Ereignisauslöser**

Das ist eine Liste bereits hinzugefügter Ereignisse. Wenn noch keine Ereignisse hinzugefügt wurden, beinhaltet die Liste keine Elemente. Elemente können gelöscht werden, wenn Sie auf das Papierkorb-Symbol in der letzten Spalte klicken.

## **Ereignisauslöser hinzufügen**

Wählen Sie ein Objekt und ein zugehöriges Ereignis, das den Auftrag auslöst.

## **Tickets auswählen**

Dieser Abschnitt beinhaltet alle Attribute, die Sie benutzen können, um die betroffenen Tickets auszuwählen. Die Felder sind selbst-erklärend, so dass hier keine weitere Erklärung benötigt wird.

## **Ticket-Attribute aktualisieren/hinzufügen**

Füllen Sie diesen Abschnitt aus, wenn Sie Ticket-Attribute aktualisieren oder hinzufügen möchten.

Dynamische Felder vom Typ Datum oder Datum und Uhrzeit können auf absolut, relativ oder kein Datum eingestellt werden. Die Werte können positiv sein wie *+5 Tage* oder negativ wie *-10 Stunden*, basierend auf der aktuellen Zeit.

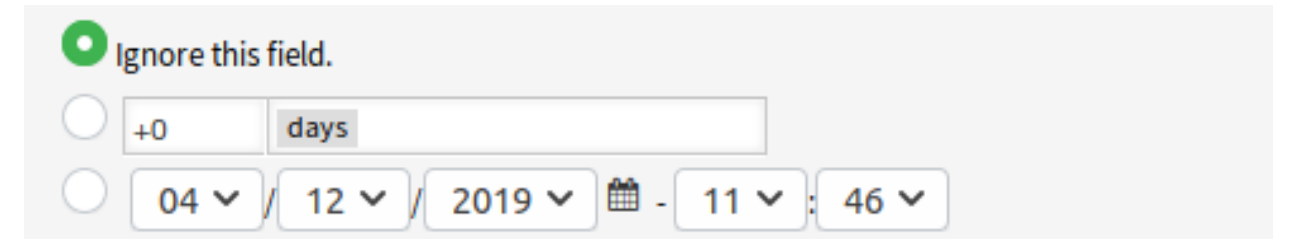

Abb. 69: Datumsfeld in der Ansicht des Generic Agent

Die Felder sind selbst-erklärend, so dass hier keine weitere Erklärung benötigt wird.

## **Notiz hinzufügen**

**Contractor** 

Füllen Sie diesen Abschnitt aus, um eine Notiz zu den Tickets hinzuzufügen, die durch die Auftragsausführung betroffen sind.

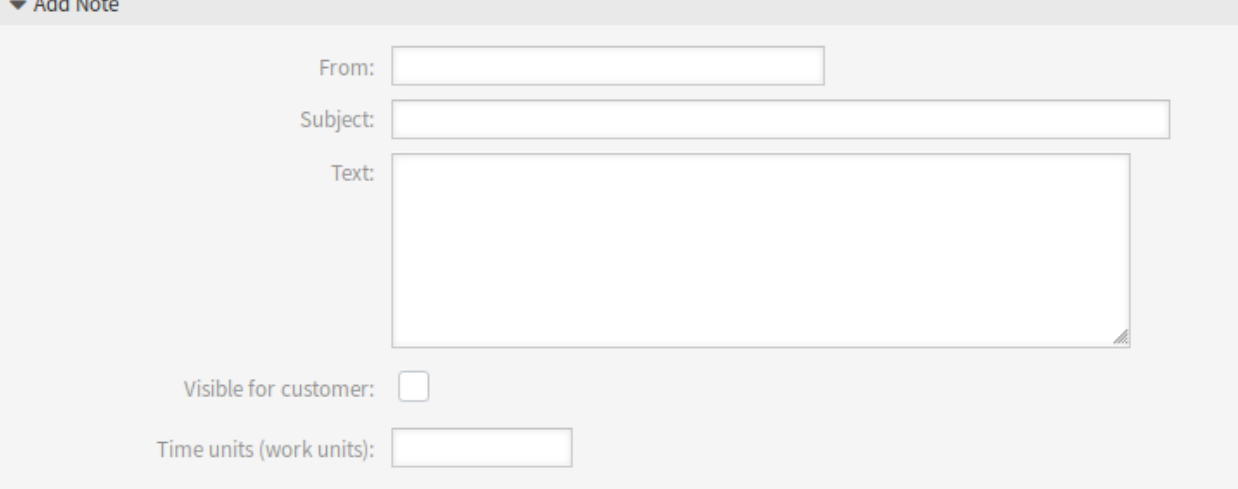

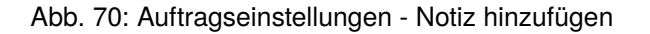

## **Ticket-Befehle ausführen**

Füllen Sie diesen Abschnitt aus, wenn Sie Ticket-Befehle mit dem Auftrag ausführen möchten.

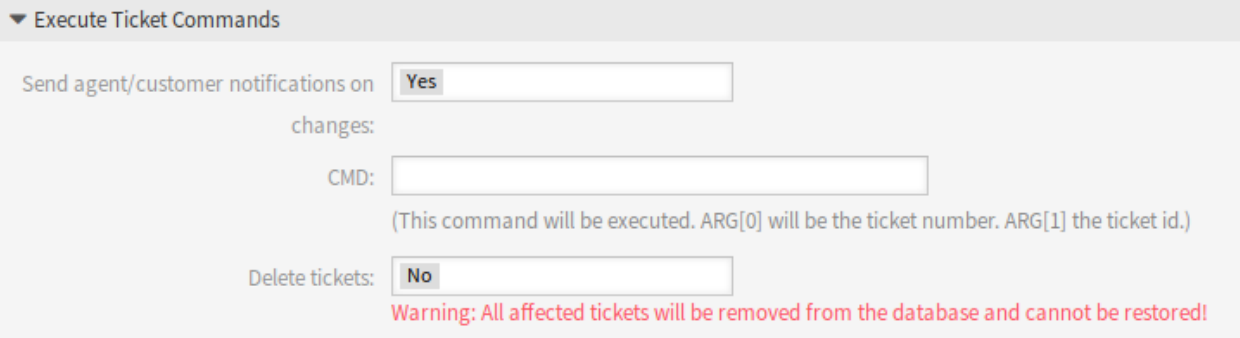

Abb. 71: Auftragseinstellungen - Ticket-Befehle ausführen

#### **Agenten-/Kunden-Benachrichtigung bei Änderungen senden**

Wenn *Ja* ausgewählt ist, wird eine Benachrichtigung über Änderungen am Ticket an Agenten und Kunden versendet.

#### **CMD**

Geben Sie hier einen Befehl ein, der ausgeführt werden soll. ARG[0] ist die Ticketnummer und ARG[1] die Ticket-ID. Verwenden Sie :: als Verzeichnis-Trennzeichen, wenn der Wert einen Pfad enthält.

### **Siehe auch:**

Befehle, die von OTRS ausgeführt werden sollen, sind aus Sicherheitsgründen standardmäßig blockiert. Sie müssen den Befehl zur Liste der erlaubten Befehle hinzufügen, wie im Kapitel *[Sichere](#page-575-0) [Ausführung des Programms zulassen](#page-575-0)* beschrieben.

**Bemerkung:** Diese Funktion ist nur für *On-Premise*-Kunden verfügbar. Wenn Sie ein *Managed*-Kunde sind, wird diese Funktion vom *Customer Solutions Team* in **OTRS** betreut. Bitte kontaktieren Sie uns über [support@otrs.com](mailto:support@otrs.com) oder im [OTRS Portal](https://portal.otrs.com/).

## **Tickets löschen**

Wenn *Ja* ausgewählt ist, werden übereinstimmende Tickets durch den GenericAgent-Auftrag gelöscht.

**Warnung:** Alle betroffenen Tickets werden aus der Datenbank entfernt und können nicht wiederhergestellt werden!

## **Benutzerdefiniertes Modul ausführen**

**Bemerkung:** Diese Funktion ist nur für *On-Premise*-Kunden verfügbar. Wenn Sie ein *Managed*-Kunde sind, wird diese Funktion vom *Customer Solutions Team* in **OTRS** betreut. Bitte kontaktieren Sie uns über [support@otrs.com](mailto:support@otrs.com) oder im [OTRS Portal.](https://portal.otrs.com/)

Füllen Sie diesen Abschnitt aus, wenn Sie ein benutzerdefinertes Modul ausführen möchten.

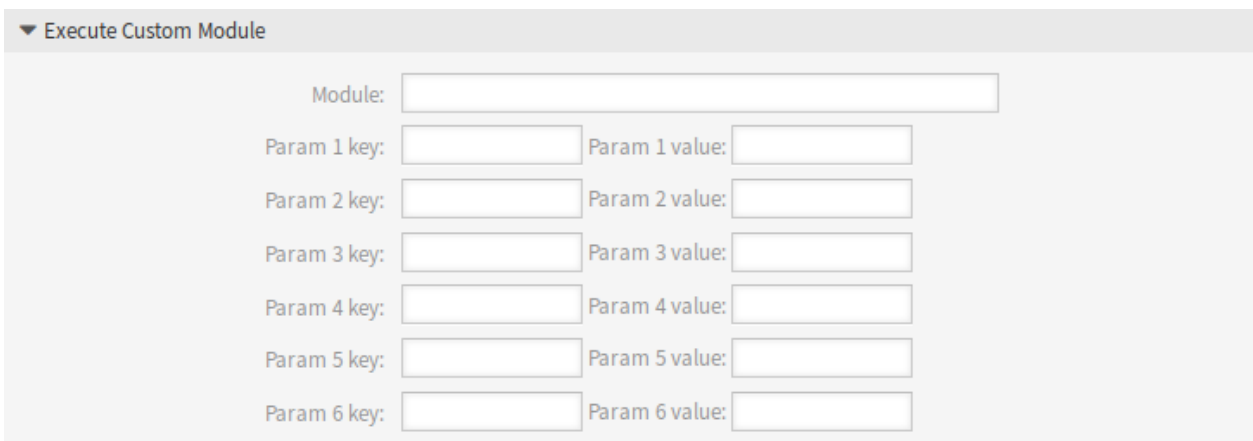

Abb. 72: Auftragseinstellungen - Benutzerdefiniertes Modul ausführen

## **Modul**

Das ist der Pfad für das auszuführende Modul.

**Bemerkung:** Benutzen Sie :: um Verzeichnisse zu trennen, wenn der Wert einen Pfad enthält.

## **Parameter-Schlüssel**

Geben Sie den Schlüssel des Parameters ein, der an das Modul übergeben werden soll.

## **Parameter-Wert**

Geben Sie den Wert des Parameters ein, der an das Modul übergeben werden soll.

# **5.4 Prozessmanagement**

Die Maximierung der Leistung bei gleichzeitiger Minimierung menschlicher Fehler ist eine Anforderung von Unternehmen jeder Größe. Dieser Bedarf wird durch definierte Prozesse und Arbeitsabläufen für wiederkehrende Aufgaben abgedeckt. Es muss sichergestellt werden, dass alle erforderlichen Informationen am richtigen Ort verfügbar sind und die Ansprechpartner über ihre Aufgaben wie das Hinzufügen von Informationen, das Genehmigen von Anfragen usw. informiert sind.

OTRS unterstützt diese Anforderung durch das Prozessmanagement. Prozess-Tickets helfen durch die Verwendung der erforderlichen Pflicht- und Optionsfelder (siehe *[Dynamische Felder](#page-235-0)*), dass Informationen bei der Ticket-Erstellung oder in späteren Prozessschritten nicht vergessen werden. Prozess-Tickets sind für Kundenbenutzer und Agenten einfach zu handhaben, so dass keine intensive Schulung erforderlich ist.

Die Prozesse werden innerhalb des OTRS-Frontends vollständig und effizient gestaltet, um den Anforderungen Ihres Unternehmens gerecht zu werden.

Verwenden Sie diese Ansicht, um Prozesse im System zu verwalten. Die Ansicht zur Prozess-Verwaltung ist verfügbar im Modul *Prozessmanagement* in der Gruppe *Prozesse & Automation*.

# **5.4.1 Prozesse verwalten**

So erstellen Sie einen neuen Prozess:

- 1. Klicken Sie in der linken Seitenleiste auf die Schaltfläche *Neuen Prozess erstellen*.
- 2. Füllen Sie die Pflichtfelder aus.
- 3. Klicken Sie auf die Schaltfläche *Speichern*.
- 4. Fügen Sie Aktivitäten, User-Task-Aktivitätsdialoge, Sequenzflüsse und Sequenzfluss-Aktionen hinzu.
- 5. Setzen Sie den *Status* auf *Aktiv*.
- 6. Nehmen Sie alle Prozesse in Betrieb.

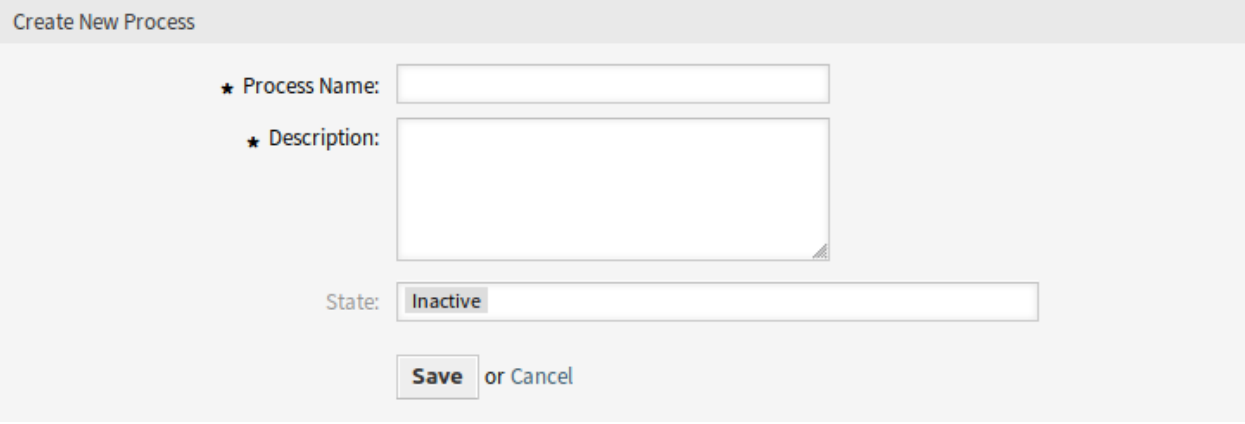

Abb. 73: Neuen Prozess erstellen

So bearbeiten Sie einen Prozess:

- 1. Klicken Sie auf einen Prozess in der Liste mit den Prozessen.
- 2. Ändern Sie die Felder und den Prozesspfad.
- 3. Klicken Sie auf die Schaltfläche *Speichern* oder *Speichern und abschließen*.
- 4. Nehmen Sie alle Prozesse in Betrieb.

So kopieren Sie einen Prozess:

- 1. Klicken Sie auf das "Kopieren"-Symbol in der fünften Spalte in der Liste mit den Prozessen.
- 2. Klicken Sie auf den neu erstellten Prozess, um ihn zu bearbeiten.

So löschen Sie einen Prozess:

- 1. Klicken Sie auf einen Prozess in der Liste mit den Prozessen.
- 2. Setzen Sie den *Status* auf *Inaktiv*.
- 3. Klicken Sie auf die *Speichern*-Schaltfläche. In der linken Seitenleiste erscheint eine neue Schaltfläche *Inaktiven Prozess löschen*.
- 4. Klicken Sie auf die Schaltfläche *Inaktiven Prozess löschen*.
- 5. Klicken Sie auf die Schaltfläche *Löschen* im Dialog *ACL löschen*.
- 6. Nehmen Sie alle Prozesse in Betrieb.

**Warnung:** Prozesse werden im Perl-Format in eine Datei geschrieben. Ohne Inbetriebnahme befinden sich alle Prozesse weiterhin in dieser Cache-Datei, auch wenn sie gelöscht werden oder die Option *Status* auf *Inaktiv* oder *FadeAway* gesetzt ist. Vergessen Sie nicht, alle Prozesse nach Änderungen einzusetzen!

Geben Sie den Agenten etwas Zeit, um die laufenden Prozess-Tickets zu beenden, bevor der Prozess gelöscht wird. Es ist möglich, einen Prozess für die Löschung zu kennzeichnen, d. h. den Prozess so einstellen, dass er nicht mehr ausgewählt wird. Prozesszustände können sein:

## **Aktiv**

Der Prozess kann in neuen Prozess-Tickets genutzt werden.

## **Ausblendend**

Agenten und Kundenbenutzer können diesen Prozess nicht für neue Tickets auswählen und auch nicht einem bestehenden Ticket zuweisen. Tickets, denen dieser Prozess zugewiesen wurde, können den Prozess jedoch weiterhin verwenden. Zur Automatisierung können andere Prozesse weiterhin neue Anfragen mit diesem Prozess erstellen oder diesen Prozess bestehenden Anfragen zuweisen.

## **Inaktiv**

Der Prozess ist inaktiv und nicht länger für neue oder bestehende Tickets genutzt werden.

So nehmen Sie alle Prozesse in Betrieb:

1. Klicken Sie in der linken Seitenleiste auf die Schaltfläche *Alle Prozesse in Betrieb nehmen*.

**Bemerkung:** Neue oder geänderte Prozesse müssen in Betrieb genommen werden, um das Verhalten des Systems zu beeinflussen. Das Setzen der Option *Status* auf *Aktiv* zeigt lediglich an, welche Prozesse in Betrieb genommen werden sollen.

So exportieren Sie einen Prozess:

- 1. Klicken Sie auf das "Exportieren"-Symbol in der vierten Spalte in der Liste mit den Prozessen.
- 2. Wählen Sie einen Speicherort auf ihrem Computer, um die Datei Export ProcessEntityID xxx. yml zu speichern.

**Warnung:** Die exportierte Datei enthält nur den Prozess selbst und nicht *[Queues](#page-27-0)*, *[Agenten](#page-142-0)*, *[Dynamische](#page-235-0) [Felder](#page-235-0)*, etc, die ggf. für den Prozess benötigt werden.

So importieren Sie einen Prozess:

- 1. Klicken Sie auf die Schaltfläche *Durchsuchen*… im Widget *Konfigurationsimport* in der linken Seitenleiste.
- 2. Wählen Sie eine zuvor exportierte . ym1 Datei.
- 3. Klicken Sie auf die Schaltfläche *Prozesskonfiguration importieren*.
- 4. Nehmen Sie alle Prozesse in Betrieb.

**Bemerkung:** Vor dem Import eines Prozesses ist es weiterhin notwendig, alle *[Queues](#page-27-0)*, *[Agenten](#page-142-0)* und *[Dynamische Felder](#page-235-0)* zu erstellen, sowie *[Systemkonfiguration](#page-449-0)* einzustellen, die von jedem Prozess vor dem Import benötigt werden. Wenn der Prozess die Verwendung von *[Access Control Lists \(ACL\)](#page-206-0)* erfordert, müssen diese ebenfalls manuell eingestellt werden.

Das System enthält mehrere Beispiele für vordefinierte Prozesse, die in bestimmten Fällen helfen können.

Die folgenden Ready2Adopt-Prozesse sind über das Widget *Ready2Adopt Prozesse* verfügbar:

```
Application for leave
Conference Room Reservation
Office Materials Management
Order Request Management
Request for Leave Management
Start RMA
Travel expense
```
So importieren Sie einen Ready2Adopt-Prozess:

- 1. Wählen Sie einen Prozess aus dem *Ready2Adopt Processes* Widget in der linken Seitenleiste aus.
- 2. Klicken Sie auf die Schaltfläche *Ready2Adopt Prozesse importieren*.
- 3. Nehmen Sie alle Prozesse in Betrieb.

Während des Importvorgangs kümmert sich das System um die Erstellung der benötigten dynamischen Felder und/oder die Aktualisierung der Systemkonfiguration.

**Bemerkung:** Wenn dem System mehrere Prozesse hinzugefügt wurden, verwenden Sie das Filterfeld, um einen bestimmten Eintrag zu finden, indem Sie einfach den zu filternden Namen eingeben.

**Warnung:** Die maximale Anzahl von 50 *bereitgestellten* Prozessen sollte nicht überschritten werden. Ein Überschreiten dieser Grenze kann die Systemleistung beeinträchtigen.

# **5.4.2 Prozesselemente**

Die Elementnamen des Prozessmodellierers wurden an die *Business Process Model and Notation* (BPMN) ISO-Namenskonvention angepasst.

## **Aktivitäten**

Die Aktivitäten sind die grundlegenden Schritte für den Prozess.

Klicken Sie in der linken Seitenleiste im Widget *Verfügbare Prozesselemente* auf *Aktivitäten*. Klicken Sie im aufgeklappten Bereich auf de Schaltfläche *Neue Aktivität erstellen*.

Folgende Task-Aktivitäten können als grundlegende Elemente für einen Prozesses verwendet werden.

## **"Script-Task"-Aktivität**

Die Script-Task-Aktivität wird vom Prozessmanagement-Modul ausgeführt und kann Werte für dynamische Felder festlegen oder Tickets automatisch verwalten.

Die folgenden Einstellungen sind verfügbar, wenn Sie diese Ressource hinzufügen oder bearbeiten. Die mit Stern gekennzeichneten Felder sind Pflichtfelder.

## **Aktivitätsname \***

Der Name dieser Ressource in der gegebenen Sprache. In dieses Feld können beliebige Zeichen eingegeben werden, einschließlich Großbuchstaben und Leerzeichen.

## **Aktivitätstyp \***

Es können die folgenden Task-Aktivitätstypen verwendet werden:

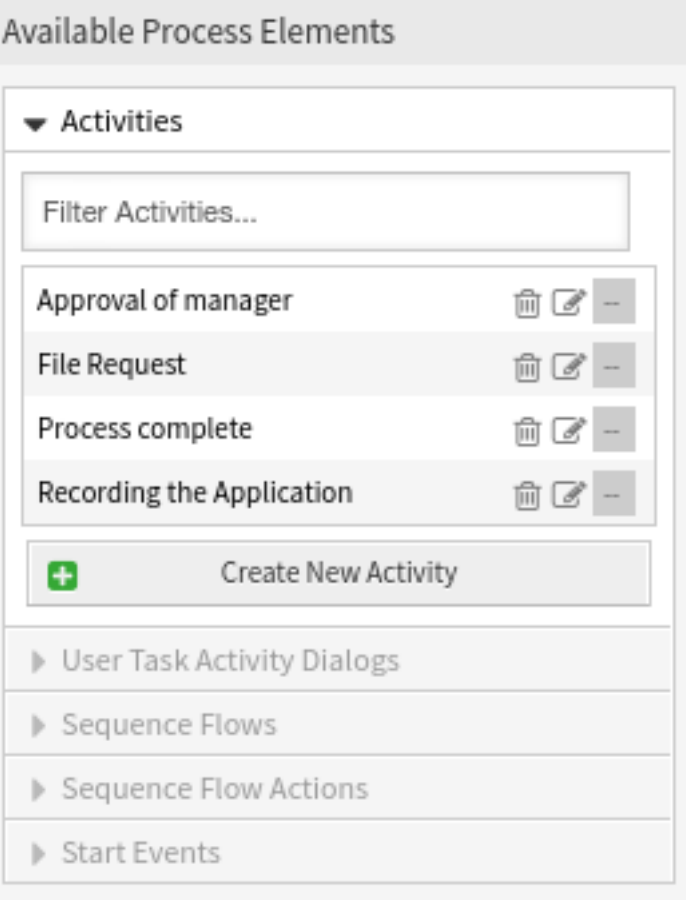

Abb. 74: Aktivitäten

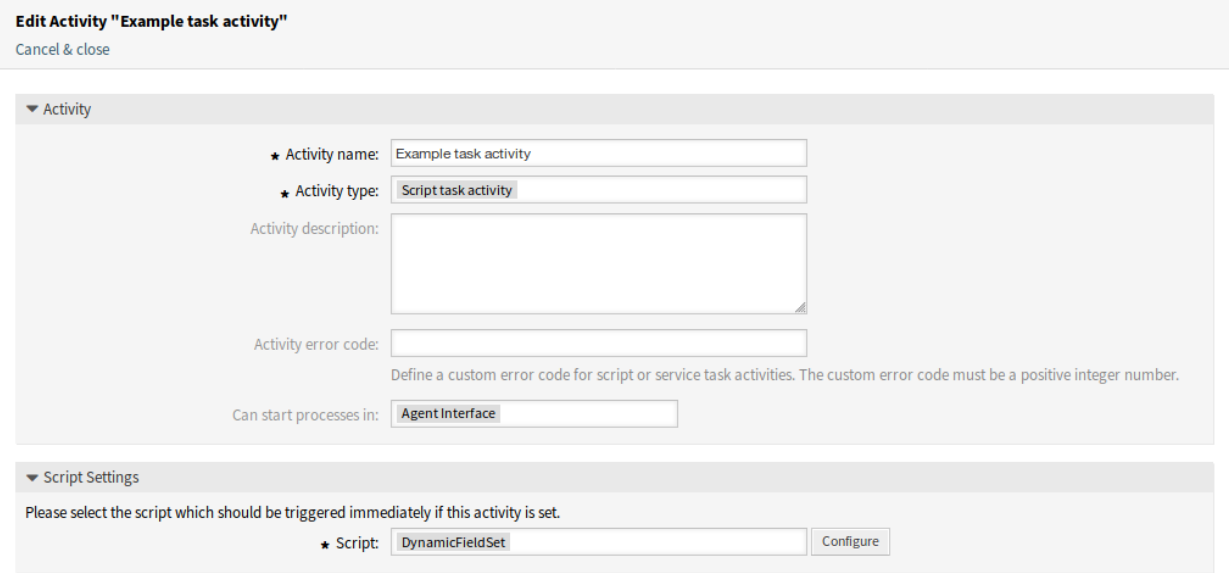

Abb. 75: Script-Task-Aktivität
- Script-Task-Aktiviät (derzeit ausgewählt)
- "Service-Task"-Aktivität
- User-Task-Aktivität

### **Aktivitätsbeschreibung**

Hier können Sie der Ressource zusätzliche Informationen hinzufügen. Es wird empfohlen, dieses Feld als Beschreibung der Ressource zur besseren Übersichtlichkeit immer mit einem vollständigen Satz zu füllen, da der Kommentar auch in der Übersichtstabelle angezeigt wird.

## **Aktivitäts-Fehlercode**

Definieren Sie einen benutzerdefinierten Fehlercode für Skript- oder Service-Task-Aktivitäten. Der benutzerdefinierte Fehlercode muss eine positive Ganzzahl (Integer-Wert) sein.

#### **Kann einen Prozess starten in**

Legt fest, wo die Prozesse von den Agenten oder Kundenbenutzern gestartet werden können. In den folgenden Schnittstellen kann ein Prozess gestartet werden:

- Agenten-Interface
- Agent- und externes Interface
- Externes Interface

### **Script \***

In diesem Dropdown-Menü kann ausgewählt werden, welches Skript sofort ausgelöst werden soll, wenn die Aktivität eingestellt ist. Klicken Sie auf die Schaltfläche *Konfigurieren*, um Parameter (Schlüssel-Werte-Paare) für das Skript hinzuzufügen.

### **Siehe auch:**

Jedes Modul hat seine eigenen und unterschiedlichen Parameter. Bitte lesen Sie den Abschnitt *[Prozessmodule](#page-301-0)*, um alle erforderlichen und optionalen Parameter zu erfahren.

### **"Service-Task"-Aktivität**

Die Service-Task-Aktivität verwendet einen Webservice, um die Aufgabe zu erledigen.

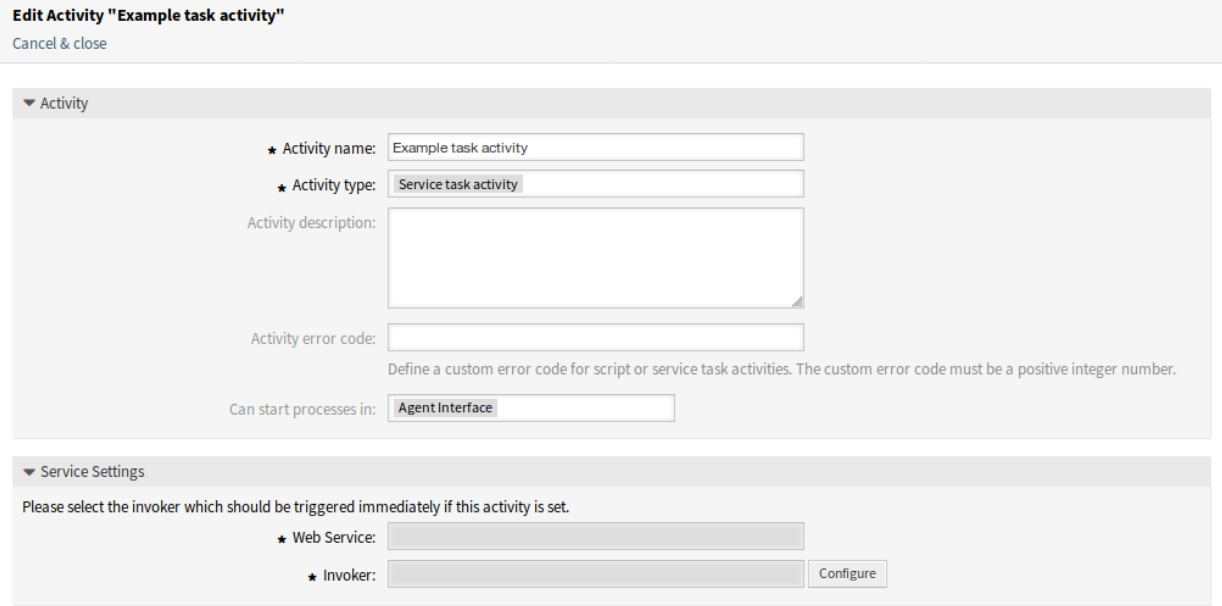

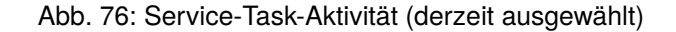

Die folgenden Einstellungen sind verfügbar, wenn Sie diese Ressource hinzufügen oder bearbeiten. Die mit Stern gekennzeichneten Felder sind Pflichtfelder.

## **Aktivitätsname \***

Der Name dieser Ressource in der gegebenen Sprache. In dieses Feld können beliebige Zeichen eingegeben werden, einschließlich Großbuchstaben und Leerzeichen.

## **Aktivitätstyp \***

Es können die folgenden Task-Aktivitätstypen verwendet werden:

- "Script-Task"-Aktivität
- Service-Task-Aktivität (derzeit ausgewählt)
- User-Task-Aktivität

### **Aktivitätsbeschreibung**

Hier können Sie der Ressource zusätzliche Informationen hinzufügen. Es wird empfohlen, dieses Feld als Beschreibung der Ressource zur besseren Übersichtlichkeit immer mit einem vollständigen Satz zu füllen, da der Kommentar auch in der Übersichtstabelle angezeigt wird.

### **Aktivitäts-Fehlercode**

Definieren Sie einen benutzerdefinierten Fehlercode für Skript- oder Service-Task-Aktivitäten. Der benutzerdefinierte Fehlercode muss eine positive Ganzzahl (Integer-Wert) sein.

### **Kann einen Prozess starten in**

Legt fest, wo die Prozesse von den Agenten oder Kundenbenutzern gestartet werden können. In den folgenden Schnittstellen kann ein Prozess gestartet werden:

- Agenten-Interface
- Agent- und externes Interface
- Externes Interface

### **Webservice \***

Wählen Sie einen der *[Web-Services](#page-340-0)* aus der Dropdown-Liste.

### **Invoker \***

Wählen Sie einen Invoker für den Webservice aus. Klicken Sie auf die Schaltfläche *Konfigurieren*, um Parameter für den Invoker hinzuzufügen.

### **User-Task-Aktivität**

Die User-Task-Aktivität kann verwendet werden, wenn die Aufgabe von einem Agenten oder einem Kundenbenutzer ausgeführt wird.

Die folgenden Einstellungen sind verfügbar, wenn Sie diese Ressource hinzufügen oder bearbeiten. Die mit Stern gekennzeichneten Felder sind Pflichtfelder.

### **Aktivitätsname \***

Der Name dieser Ressource in der gegebenen Sprache. In dieses Feld können beliebige Zeichen eingegeben werden, einschließlich Großbuchstaben und Leerzeichen.

## **Aktivitätstyp \***

Es können die folgenden Task-Aktivitätstypen verwendet werden:

- "Script-Task"-Aktivität
- "Service-Task"-Aktivität
- User-Task-Aktivität (derzeit ausgewählt)

## **User-Task-Aktivitätsdialog**

Sie können User-Task-Aktivitätsdialoge zu dieser Aktivität hinzufügen, indem Sie die Elemente mit

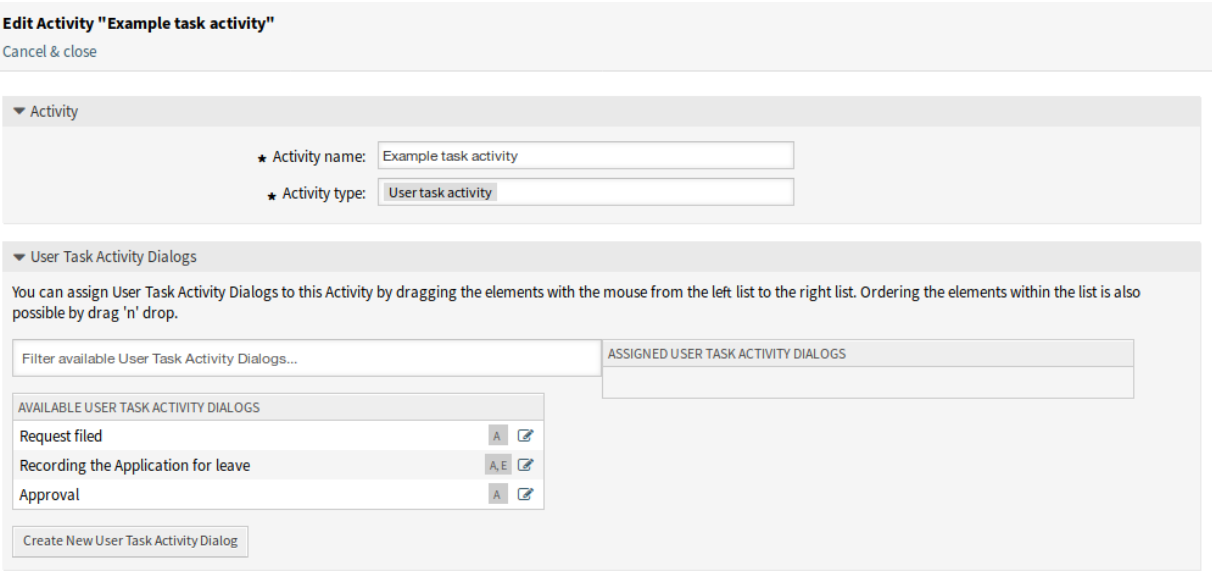

Abb. 77: User-Task-Aktivität

der Maus von der linken Liste auf die rechte Liste ziehen. Die Anordnung der Elemente innerhalb der Liste ist auch per Drag & Drop möglich.

Klicken Sie zum Erstellen neuer Dialoge auf die Schaltfläche *Neuen User-Task-Aktivitätsdialog erstellen*.

Für jedes konfigurierte Feld in einem User-Task-Aktivitätsdialog kann der Prozessmodellierer die folgenden Optionen für die Felder wählen:

- Feld nicht anzeigen
- Feld anzeigen
- Als Pflichtfeld anzeigen

Wenn Sie *Feld anzeigen* für ein Auswahlfeld verwenden, muss der leere Wert zu den möglichen Werten hinzugefügt werden. Andernfalls wird dieses Feld ohne einen leeren Wert immer ein Pflichtfeld sein.

## **User-Task-Aktivitätsdialog**

Ein User-Task-Aktivitätsdialog enthält die eigentliche Benutzerinteraktion des Prozesses und besteht aus Feldern, die den Benutzern in der Ticket-Detailansicht angezeigt werden können oder von ihnen automatisch gesetzt werden können.

Klicken Sie in der linken Seitenleiste im Widget *Verfügbare Prozesselemente* auf *User-Task-Aktivitätsdialog*. Diese Aktion erweitert die Optionen der *User-Task-Aktivitätsdialoge* und klappt alle anderen in einem akkordeonartigen Effekt zusammen.

Klicken Sie auf die Schaltfläche *Neuen User-Task-Aktivitätsdialog erstellen*.

Die folgenden Einstellungen sind verfügbar, wenn Sie diese Ressource hinzufügen oder bearbeiten. Die mit Stern gekennzeichneten Felder sind Pflichtfelder.

### **Dialog Name \***

Der Name dieser Ressource in der gegebenen Sprache. In dieses Feld können beliebige Zeichen

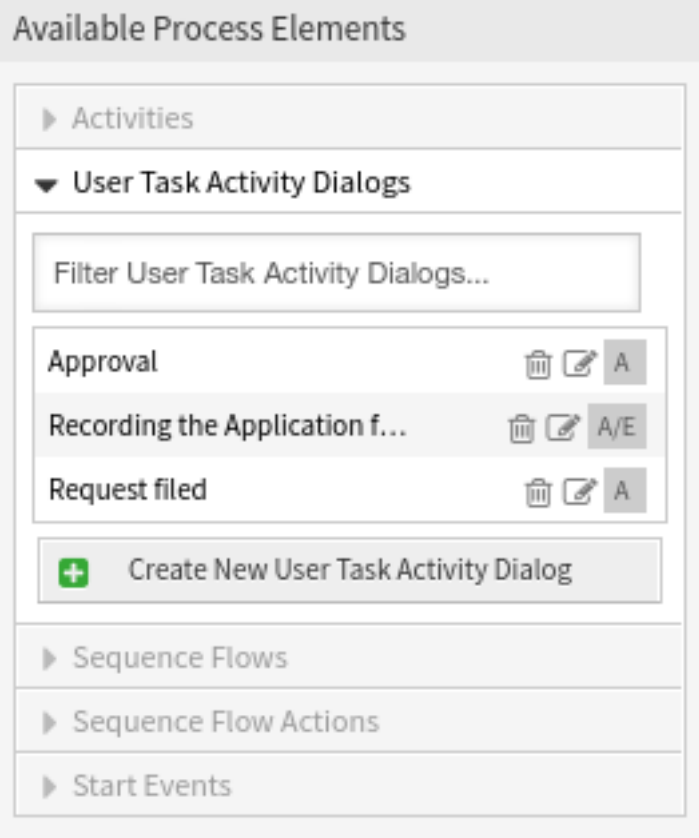

Abb. 78: User-Task-Aktivitätsdialog

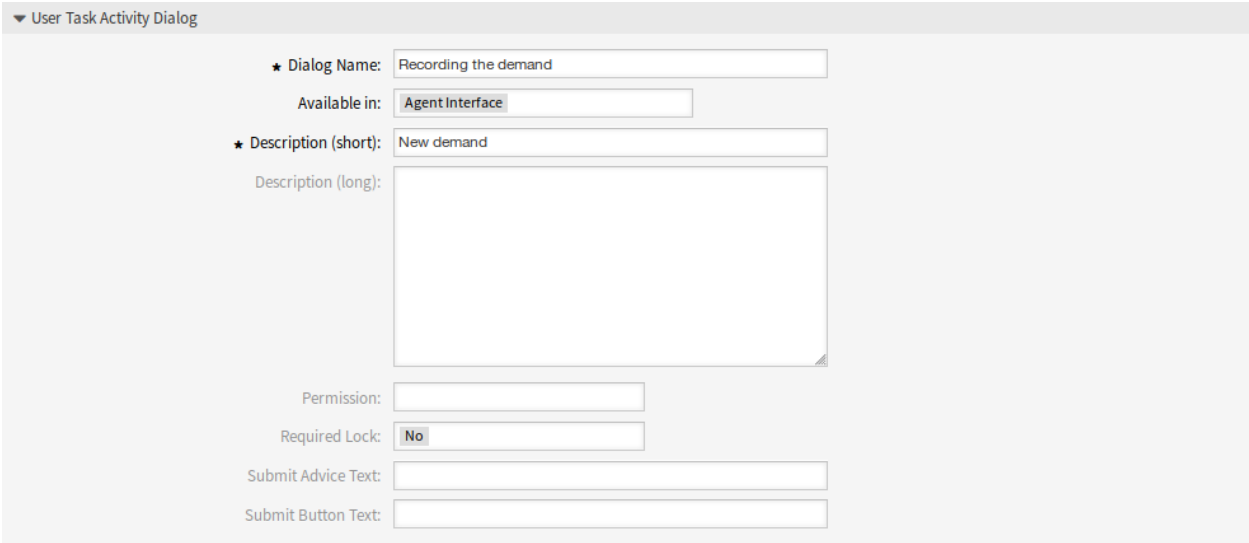

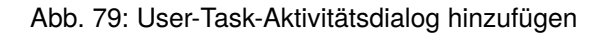

eingegeben werden, einschließlich Großbuchstaben und Leerzeichen.

## **Verfügbar in**

Er bestimmt, in welchem Interface der Dialog erscheint.

Mögliche Werte sind:

- Agenten-Interface
- Externes Interface
- Agent- und externes Interface

## **Beschreibung (kurz) \***

Der Dialog kann hier kurz erklärt werden. Die Beschreibung wird im Aktivitätsdialog der User-Task-Aktivität in der Ticket-Detailansicht angezeigt.

## **Beschreibung (lang)**

Der Dialog kann hier näher erläutert werden. Die Beschreibung wird im Aktivitätsdialog der User-Task-Aktivität in der Ticket-Detailansicht angezeigt.

## **Berechtigungen**

Mit dieser Einstellung kann die Sichtbarkeit der Prozessdialoge in Abhängigkeit von den Rechten des Benutzers auf die Queue, in der sich das Ticket gerade befindet, gesteuert werden. Hat ein Benutzer nicht die hier konfigurierten Rechte auf die Gruppe, die mit der Queue verbunden ist, in der sich das Ticket gerade befindet, ist der Dialog in der Ticket-Detailansicht für diesen Benutzer nicht sichtbar.

Diese Berechtigungseinstellung hat keinen Einfluss auf die Sichtbarkeit des Dialogs für die erste User-Task-Aktivität beim Erstellen eines neuen Prozesstickets.

## **Erforderliche Sperre**

Mit dieser Einstellung wird erreicht, dass das Ticket automatisch für den ausführenden Agenten gesperrt wird oder nicht, sobald ein Agent den User-Task-Aktivitätsdialog in der Ticket-Detailansicht öffnet.

Mögliche Werte sind:

- *ja*: Das Ticket ist für den ausführenden Agenten während der Ausführung gesperrt
- *Nein*: Das Ticket ist während der Ausführung nicht für den ausführenden Agenten gesperrt

## **Hinweistext übermitteln**

Dieser Text wird über der Schaltfläche "Senden"angezeigt und kann einen Hinweis für den Benutzer enthalten.

## **Hinweistext für die Schaltfläche "Absenden"**

Mit diesem Text kann die Beschriftung der Schaltfläche von *Senden* auf den hier eingegebenen Text geändert werden.

Um Felder einem User-Task-Aktivitätsdialog zuzuordnen, ziehen Sie einfach das gewünschte Feld aus dem Bereich *Verfügbare Felder* in den Bereich *Zugewiesene Felder*. Die Reihenfolge im Bereich *Zugewiesene Felder* ist die Reihenfolge, wie sie die Felder auf den Ansichten haben. Um die Reihenfolge zu ändern, ziehen Sie einfach das Feld per Drag&Drop im Bereich, um es an der richtigen Stelle neu anzuordnen.

## **Verfügbare Felder**

Alle verfügbaren Felder des Systems werden hier in alphabetischer Reihenfolge angezeigt.

## **Zugewiesene Felder**

Hier werden die dem Dialog zugeordneten Felder angezeigt.

Sobald die Felder im Bereich *Zugeordnete Felder* abgelegt sind, wird ein weiteres Popup-Fenster mit einigen Details zum Feld angezeigt.

#### $\blacktriangleright$  Fields

You can assign Fields to this User Task Activity Dialog by dragging the elements with the mouse from the left list to the right list. Ordering the elements within the list is also possible by drag 'n' drop.

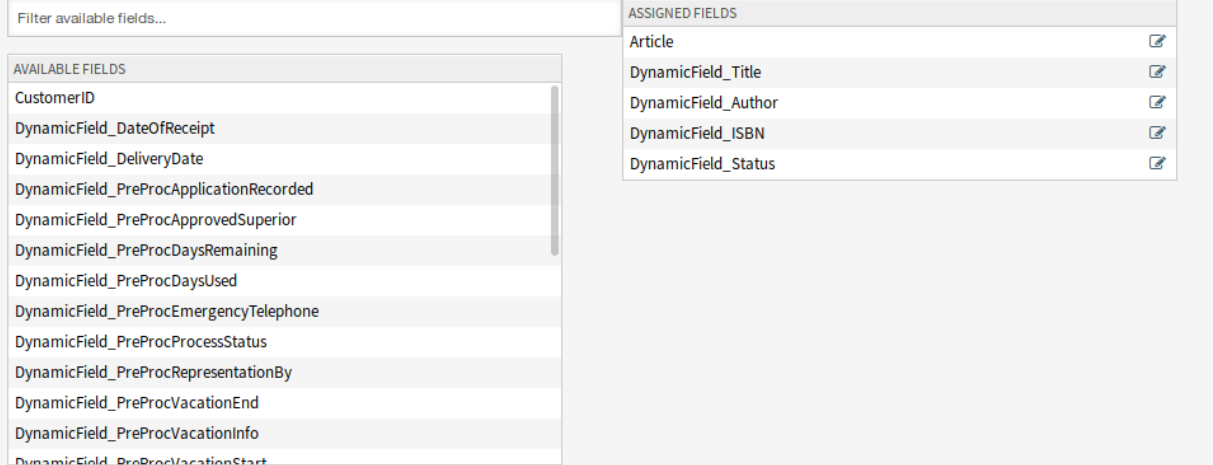

## Abb. 80: Felder für User-Task-Aktivitätsdialog hinzufügen

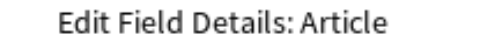

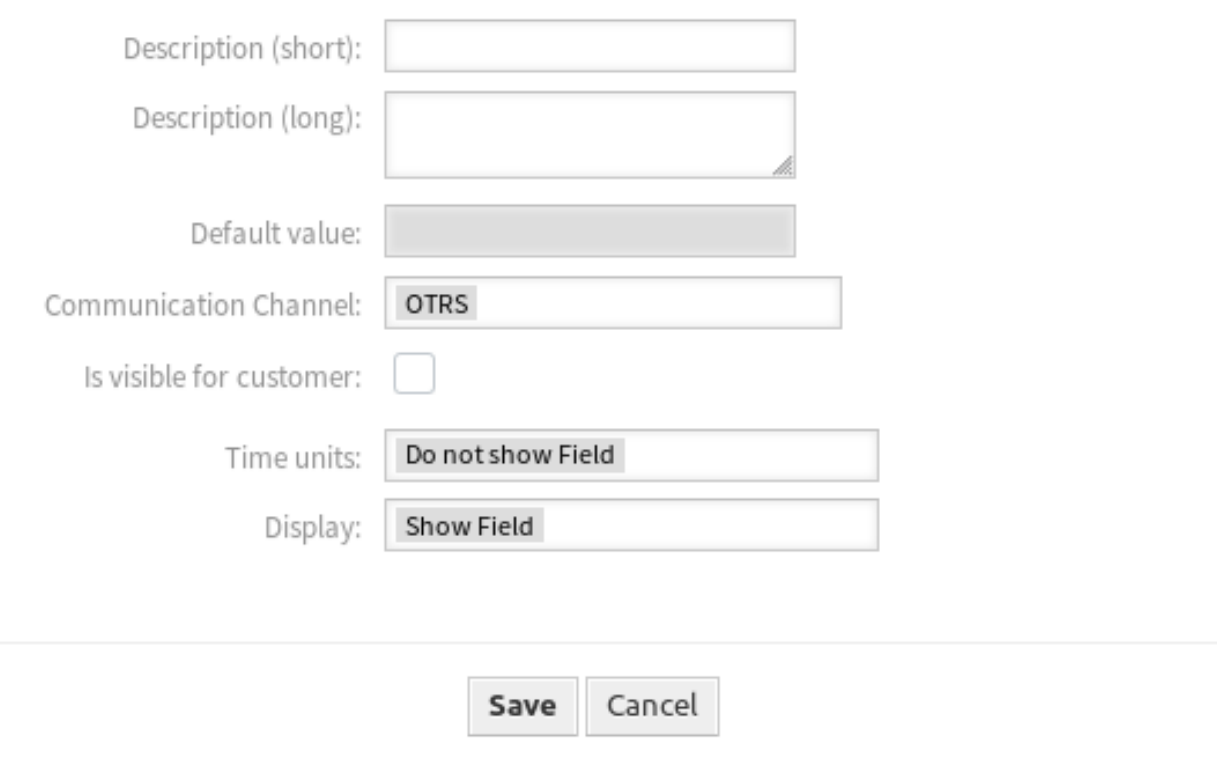

Abb. 81: Felder des User-Task-Aktivitätsdialogs bearbeiten

 $\mathbb{M}$ 

## **Beschreibung (kurz)**

Hier kann ein kurzer erklärender Text für das Feld angegeben werden. Die Beschreibung wird unterhalb des Feldes angezeigt.

## **Beschreibung (lang)**

Hier kann ein ausführlicherer Erläuterungstext für das Feld angegeben werden. Die Beschreibung wird angezeigt, wenn Sie den Mauszeiger über das Symbol neben der Beschriftung des Feldes bewegen.

## **Standardwert**

Definiert einen Standardwert für dieses Feld.

## **Kommunikationskanal**

Definiert den Kommunikationskanal. Der Prozessmodellierer kann die folgenden Optionen für die Felder wählen:

- E-Mail
- OTRS
- Telefon

**Warnung:** Im gleichen Aktivitätsdialog können Sie entweder ein Artikelfeld mit E-Mail oder ein reguläres Artikelfeld verwenden. Die Kombination beider Felder führt zu einem Prozessfehler.

## **Für Kunde sichtbar**

Wenn diese Option aktiviert ist, kann der Kundenbenutzer den durch den Prozess erstellten Artikel sehen.

## **Zeiteinheiten**

Für jedes konfigurierte Feld in einem User-Task-Aktivitätsdialog kann der Prozessmodellierer die folgenden Optionen für die Felder wählen:

- Feld nicht anzeigen
- Feld anzeigen
- Als Pflichtfeld anzeigen

## **Anzeige**

Für jedes konfigurierte Feld in einem User-Task-Aktivitätsdialog kann der Prozessmodellierer die folgenden Optionen für die Felder wählen:

- Feld nicht anzeigen
- Feld anzeigen
- Als Pflichtfeld anzeigen

Die Option *Feld nicht anzeigen* bietet die Möglichkeit, ein Feld automatisch auf einen bestimmten Wert zu setzen, der als *Standardwert* konfiguriert ist.

Wenn Sie *Feld anzeigen* für ein Auswahlfeld verwenden, muss der leere Wert zu den möglichen Werten hinzugefügt werden. Andernfalls wird dieses Feld ohne einen leeren Wert immer ein Pflichtfeld sein.

## **Sequenzflüsse**

Ein Sequenzfluss wird verwendet, um Objekte eines Prozesses zu verbinden und den Ablauf darzustellen. Der Sequenzfluss steuert die Abfolge von Aktivitäten, indem er prüft, ob bestimmte definierte Bedingungen erfüllt sind.

Klicken Sie in der linken Seitenleiste im Widget *Verfügbare Prozesselemente* auf *Sequenzflüsse*. Diese Aktion erweitert die Optionen der *Sequenzflüsse* und klappt alle anderen in einem akkordeonartigen Effekt zusammen.

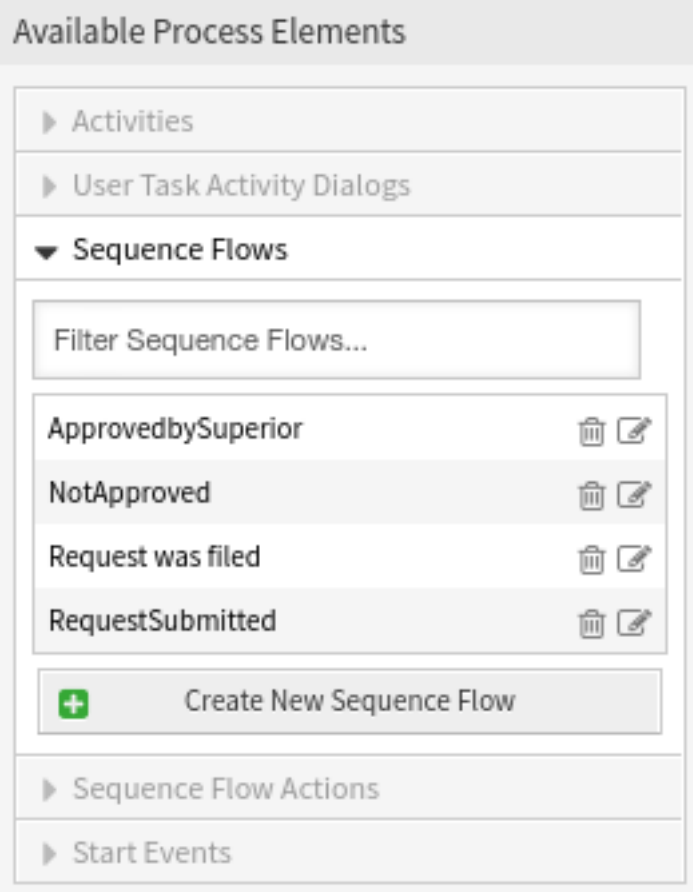

## Abb. 82: Sequenzflüsse

Klicken Sie auf die Schaltfläche *Neuen Sequenzfluss erstellen*.

Die folgenden Einstellungen sind verfügbar, wenn Sie diese Ressource hinzufügen oder bearbeiten. Die mit Stern gekennzeichneten Felder sind Pflichtfelder.

### **Sequenzfluss-Name \***

Der Name dieser Ressource in der gegebenen Sprache. In dieses Feld können beliebige Zeichen eingegeben werden, einschließlich Großbuchstaben und Leerzeichen.

### **Verbindungstyp zwischen Bedingungsausdrücken**

Ein Sequenzfluss besteht aus einem oder mehreren Bedingungsausdrücken. Wenn der Sequenzfluss mehr als einen Bedingungsausdruck hat, können Sie die Art der Verknüpfung zwischen den Bedingungsausdrücken auswählen.

Mögliche logische Verknüpfungen:

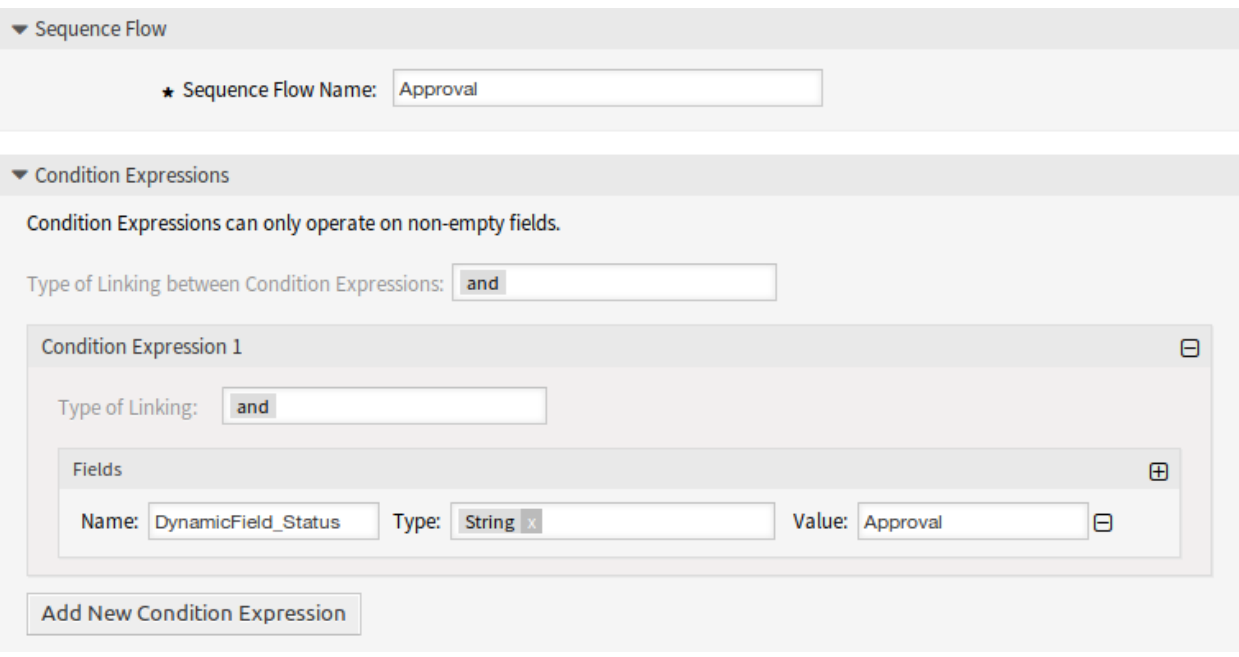

Abb. 83: Sequenzfluss hinzufügen

- *and*: Die Ausgabe ist wahr, wenn alle Eingaben wahr sind.
- *or*: Die Ausgabe ist wahr, wenn eine oder mehrere ihrer Eingaben wahr sind.
- *xor*: Die Ausgabe ist nur wahr, wenn genau eine der Eingaben wahr ist.

Ein neuer Bedingungsausdruck kann durch Klicken auf die Schaltfläche *Neuen Bedingungsausdruck hinzufügen* hinzugefügt werden.

### **Verknüpfungstyp**

Ein Bedingungsausdruck kann eine oder mehrere Bedingungen enthalten. Wenn Ihr Bedingungsausdruck mehr als eine Bedingung enthält, können Sie die Art der Verknüpfung zwischen ihnen auswählen.

Mögliche logische Verknüpfungen:

- *and*: Die Ausgabe ist wahr, wenn alle Eingaben wahr sind.
- *or*: Die Ausgabe ist wahr, wenn eine oder mehrere ihrer Eingaben wahr sind.
- *xor*: Die Ausgabe ist nur wahr, wenn genau eine der Eingaben wahr ist.

### **Name**

Das Feld "Name "enthält den Namen des Attributs, das geprüft werden soll.

Im Falle von dynamischen Feldern muss das Präfix DynamicField\_ vor dem Namen verwendet werden. Vergewissern Sie sich, dass die Schreibweise des Attributnamens korrekt ist.

### **Typ**

Hier können drei Arten von Bedingungsprüfungen ausgewählt werden.

- *String*: prüft auf einen festen Wert.
- *Regular Expression*: sucht nach Mustern mit regulären Ausdrücken.
- *Validierungsmodul*: prüft, ob eine bestimmte Logik erfüllt ist, die im Validierungsmodul enthalten ist. Validierungsmodule werden kundenspezifisch erstellt.

## **Wert**

Das Wertfeld kann die folgenden Werte enthalten:

- String,
- Regulärer Ausdruck,
- *[OTRS Tags](#page-554-0)*,
- eine Kombination der oben genannten Möglichkeiten.

Mit dem Symbol "+ "auf der rechten Seite kann eine neue Bedingung, bestehend aus Name, Typ und Wert, hinzugefügt werden.

Beispiele:

Prüfen Sie, ob der Ticketstatus *offen* ist.

- *Name*: State
- *Typ*: *String*
- *Wert*: *offen*

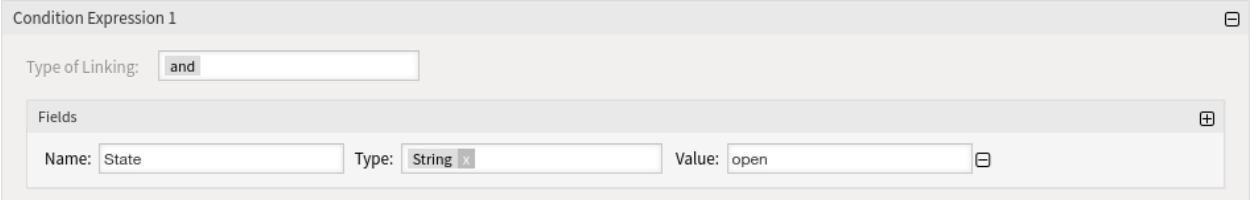

Abb. 84: Sequenzfluss-Beispiel

Prüfen, ob das dynamische Feld mit dem Namen NewField1 die Zeichenfolge *full* enthält.

- *Name*: DynamicField\_NewField1
- *Typ*: *String*
- *Wert*: *voll*

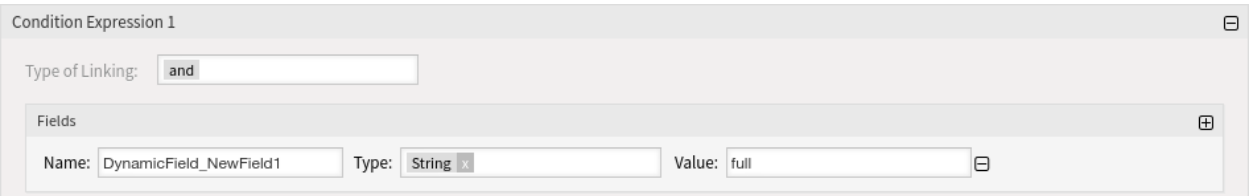

Abb. 85: Sequenzfluss-Beispiel

Prüfen, ob das dynamische Feld namens NewField1 etwas enthält.

- *Name*: DynamicField\_NewField1
- *Typ*: *Regulärer Ausdruck*
- *Wert*: .+

Prüfen Sie, ob das Feld Kunden-ID denselben Inhalt hat wie das dynamische Feld mit dem Namen DF1.

- *Name*: CustomerID
- *Type*: *Smart Tag*

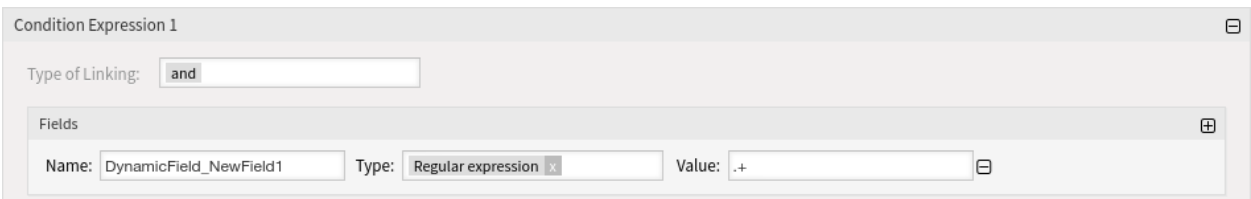

## Abb. 86: Sequenzfluss-Beispiel

### • *Wert*: <OTRS\_TICKET\_DynamicField\_DF1>

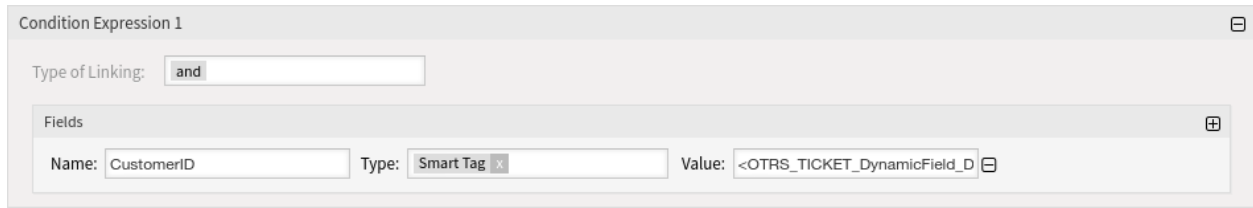

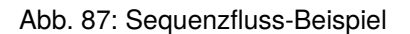

## **Sequenzfluss-Aktionen**

Mit Sequenzfluss-Aktionen können Ticket-Daten geändert oder erstellt werden, E-Mails können von einem Ticket aus versendet werden und Daten können von einem OTRS-Objekt zum anderen transferiert werden.

Sequenzfluss-Aktionen müssen einem Sequenzfluss zugeordnet sein. Eine Sequenzfluss-Aktion wird ausgeführt, wenn der Sequenzfluss ausgelöst wird, und sie wird nach der folgenden Aktivität ausgeführt.

Klicken Sie in der linken Seitenleiste im Widget *Verfügbare Prozesselemente* auf *Sequenzfluss-Aktionen*. Diese Aktion erweitert die Optionen der *Sequenzfluss-Aktionen* und klappt alle anderen in einem akkordeonartigen Effekt zusammen.

Klicken Sie auf die Schaltfläche *Neue Sequenzfluss-Aktion erstellen*.

Die folgenden Einstellungen sind verfügbar, wenn Sie diese Ressource hinzufügen oder bearbeiten. Die mit Stern gekennzeichneten Felder sind Pflichtfelder.

### **Name der Sequenzfluss-Aktion \***

Der Name dieser Ressource in der gegebenen Sprache. In dieses Feld können beliebige Zeichen eingegeben werden, einschließlich Großbuchstaben und Leerzeichen.

### **Sequenzfluss-Aktionsmodul \***

In diesem Dropdown-Feld kann ausgewählt werden, welches Aktionsmodul ausgeführt werden soll.

Wenn beide Felder ausgefüllt sind, klicken Sie auf die Schaltfläche *Speichern*. Eine neue Schaltfläche *Konfigurieren* wird neben dem Feld für das Aktionsmodul angezeigt. Klicken Sie auf die Schaltfläche *Konfigurieren* und fügen Sie die benötigten Konfigurationsparameterschlüssel und -werte hinzu.

## **Siehe auch:**

Jedes Modul hat seine eigenen und unterschiedlichen Parameter. Bitte lesen Sie den Abschnitt *[Prozessmodule](#page-301-0)*, um alle erforderlichen und optionalen Parameter zu erfahren.

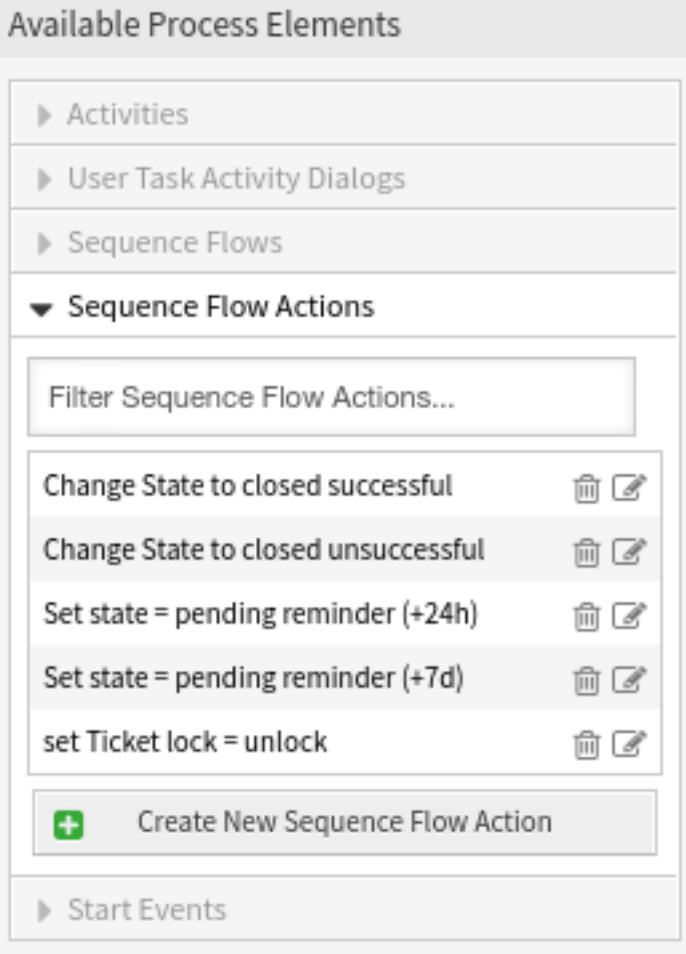

Abb. 88: Sequenzfluss-Aktionen

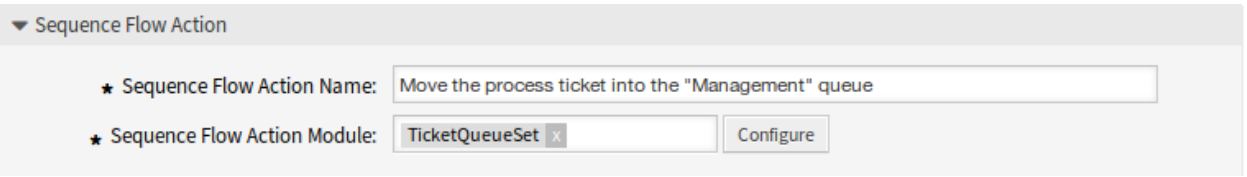

Abb. 89: Sequenzfluss-Aktion hinzufügen

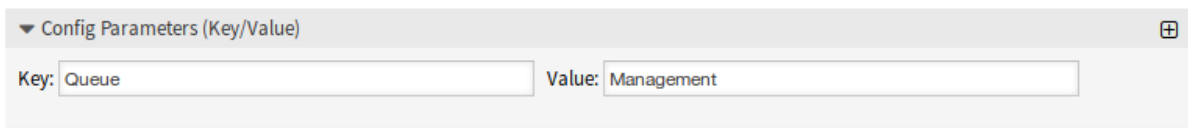

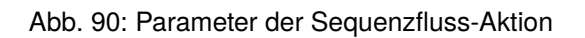

# **Startereignisse**

Prozesse können einen normalen Startpunkt und einen geplanten Startpunkt enthalten. Der Zeitplan für das Startereignis kann über eine Schnittstelle konfiguriert werden.

Klicken Sie auf den Eintrag *Startereignisse* im Widget *Verfügbare Prozesselemente* in der linken Seitenleiste. Diese Aktion erweitert die Optionen von *Startereignisse* und schließt alle anderen evtl. ausgeklappten Prozesselemente. Klicken Sie auf die Schaltfläche *Neues Startereignis erstellen*.

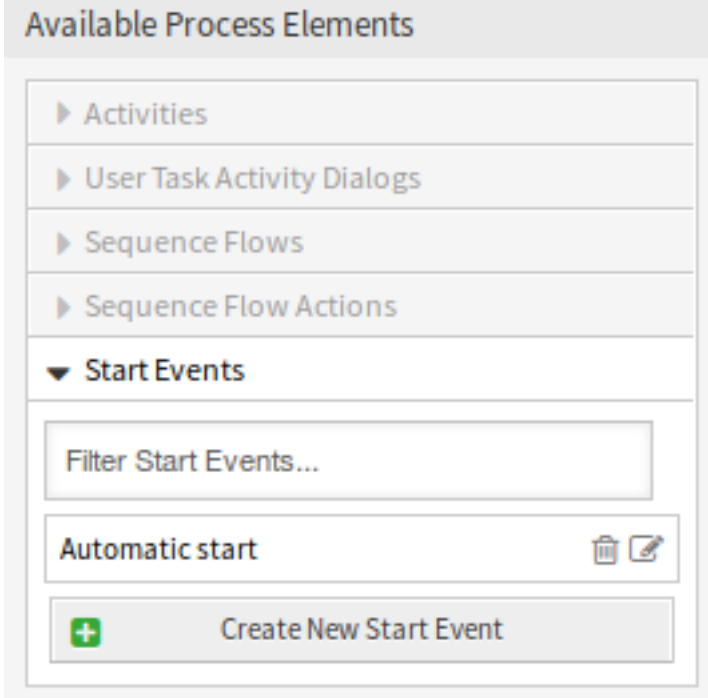

Abb. 91: Startereignisse

Geben Sie im geöffneten Popup-Fenster den *Startereignis-Name* ein und legen Sie die Zeitpunkte für die Planung fest.

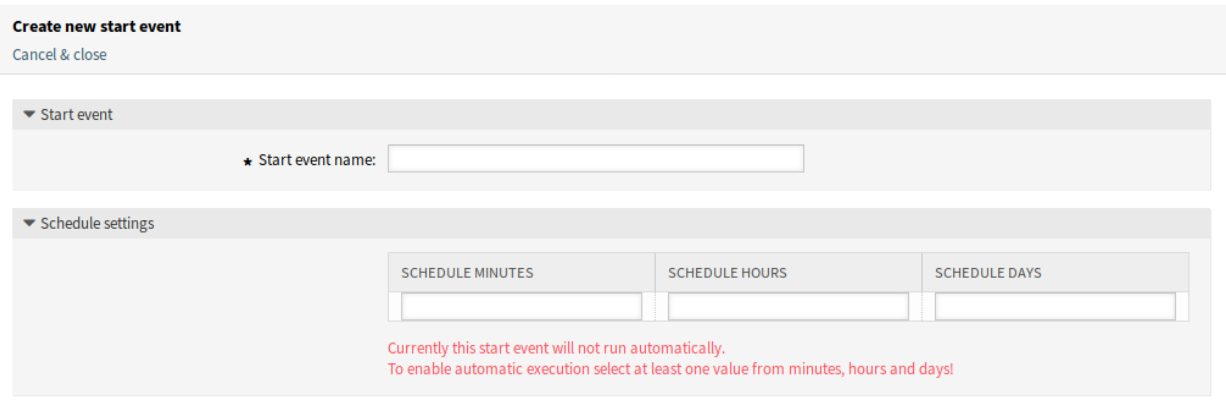

Abb. 92: Neues Startereignis erstellen

## **Startereignis-Name**

Ein Name für den geplanten Startpunkt.

## **Zeitplan-Einstellungen**

CronJob-Einstellungen des geplanten Startpunktes.

Um ein bereits definiertes Startereignis zu bearbeiten, klicken Sie einfach auf seinen Namen im Widget *Verfügbare Prozesselemente*.

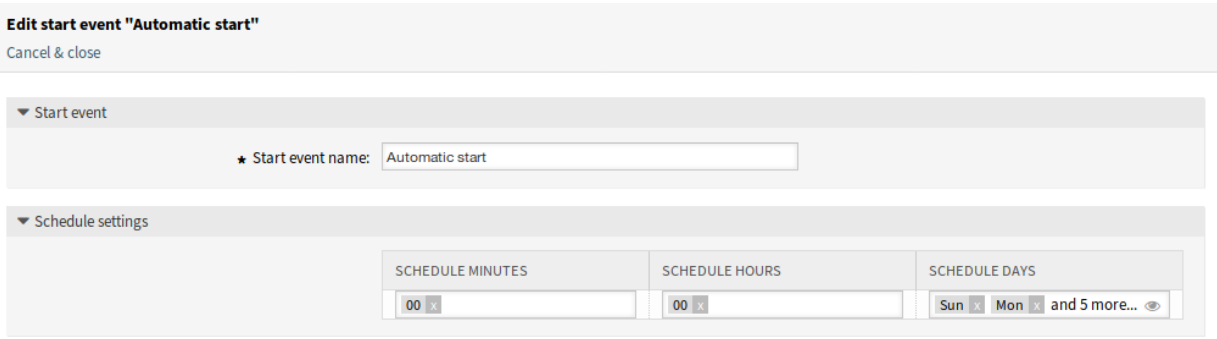

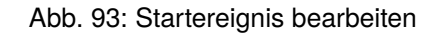

**Warnung:** Zeiten, die während des Beginns der Sommerzeit und des Endes der Sommerzeit geplant werden, können unerwartete Auswirkungen haben. Bei Beginn der Sommerzeit kann sie übersprungen werden und bei Ende der Sommerzeit kann sie zweimal ausgeführt werden. Es wird dringend davon abgeraten, Zeiten zu planen, bei denen die Sommerzeit entsprechend der Zeitzone des Servers beginnt oder endet.

Um ein konfiguriertes Startereignis zur Prozess-Zeichenfläche hinzuzufügen, ist eine freie Aktivität (nicht mit anderen Aktivitäten verbunden) erforderlich. Das geplante basierte Startereignis kann nicht direkt mit dem normalen Startpunkt des Prozesses verbunden werden. Außerdem ist das Startereignis nicht beweglich. Es ist zwingend erforderlich, das geplante Startereignis mit einer freien Aktivität zu verbinden. Diese erste geplante basierte Aktivität kann dann mit einer normalen Aktivität verbunden werden.

Die Anfangsaktivität des Startereignisses kann eine beliebige Art von Aktivität sein. Im Falle einer User-Task-Aktivität wird das Prozessticket erstellt und der Prozess bleibt in dieser Aktivität.

# <span id="page-301-0"></span>**5.4.3 Prozessmodule**

Prozessmanagementmodule können in Sequenzfluss-Aktionen und Script-Task-Aktivitäten verwendet werden. Die Module sind Skripte, die mit anderen Objekten wie Tickets, Wissensdatenbank-Artikeln, Configuration Items oder Terminen interagieren können. Die Verwendung dieser Module ermöglicht es, die Attribute des Prozess-Tickets oder anderer Objekte zu ändern.

Einige integrierte Module werden mit dem Framework ausgeliefert.

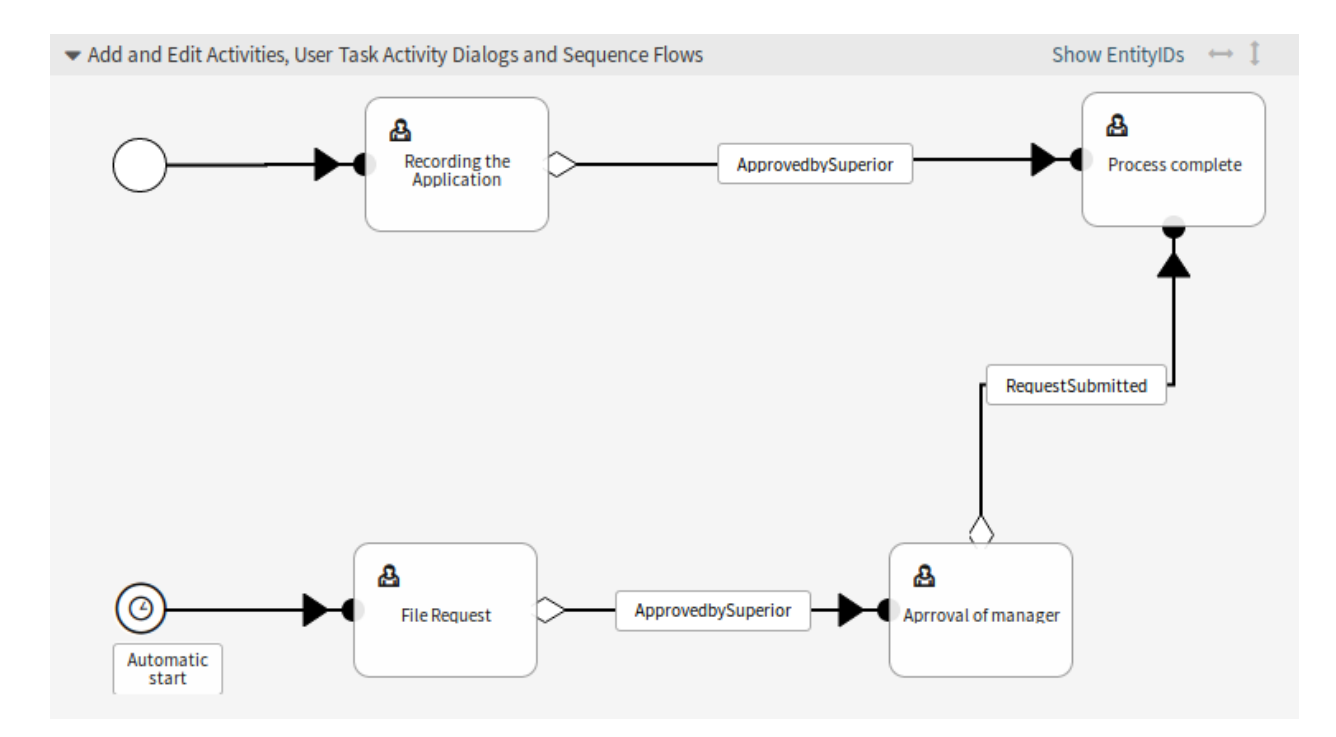

Abb. 94: Startereignis auf der Zeichenfläche

### **CustomerCompanyDataPull**

Ein Modul, um Daten aus der Firmenkarte des Kunden in das aktuelle Ticket zu ziehen.

Copy all specified attributes of the customer company map to the ticket.

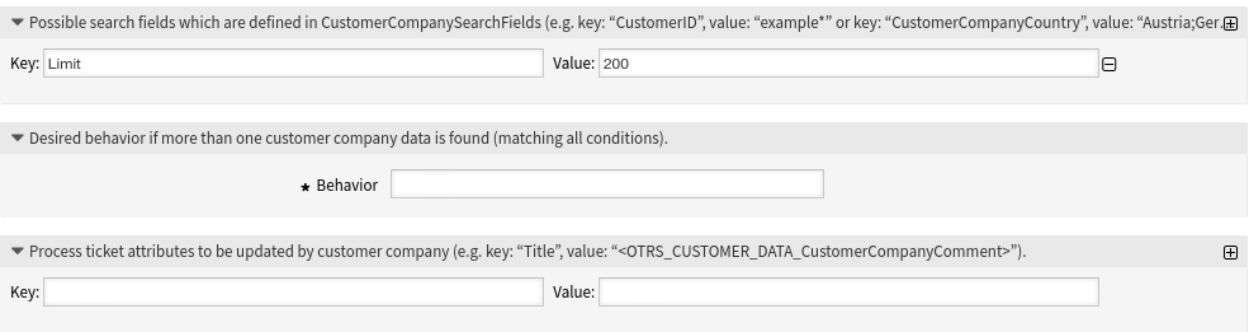

Abb. 95: Prozessmanagement-Modul "CustomerCompanyDataPull"

## **Abschnitt "Mögliche Suchfelder"**

In diesem Bereich können Sie nach Kundenunternehmen suchen.

Filter können mit Schlüssel-Werte-Paaren hinzugefügt werden. Es besteht eine logische UND-Beziehung zwischen den Filtern, wenn mehr als ein Filter hinzugefügt wird. Die logische ODER-Verknüpfung kann durch mehrere durch , getrennte Werte hinzugefügt werden.

Der Schlüssel Limit begrenzt die Anzahl der zurückgegebenen Kundenunternehmen.

Die möglichen Suchfelder werden in dem Array CustomerCompanySearchFields von Kernel/ Config.pm definiert. Wenn hier keine Kundenfirmen-Suchfelder definiert sind, wird Kernel/ Config/Defaults.pm verwendet.

### Abschnitt "Gewünschtes Verhalten"

Falls im obigen Abschnitt mehr als eine Kundenfirma gefunden wird, kann hier das gewünschte Verhalten definiert werden.

Mögliche Werte:

- Attribute des zuerst gefundenen Kundenunternehmens kopieren
- Attribute des zuletzt gefundenen Kundenunternehmens kopieren
- Kundendaten des Unternehmens ignorieren, nichts kopieren

## Abschnitt "Attribute des Prozesstickets"

Mit diesem Modul können die Attribute des Prozess-Tickets aktualisiert werden. Der Schlüssel ist das Attribut des Prozess-Tickets. Der Wert kann ein vordefinierter Text, ein Attribut der gefundenen Kundenfirma in Form eines OTRS-Tags oder eine Verkettung von beidem sein. Das OTRS Tag Präfix``<OTRS\_CUSTOMERCOMPANY\_DATA\_\*>` kann hier verwendet werden.

Beispiele:

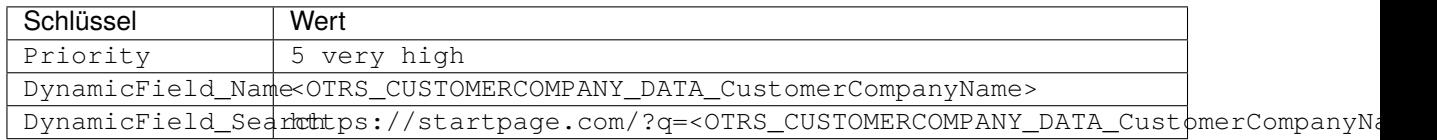

## **Siehe auch:**

Siehe die [CustomerCompanyDataPull](https://academy.otrs.com/de/doc/perl-api/kernel-system-processmanagement-modules-customercompanydatapull-pm/) und die [CustomerCompanySearchDetail\(\)](https://academy.otrs.com/de/doc/perl-api/kernel-system-customercompany-pm/#CustomerCompanySearchDetail) API Referenz.

### **CustomerUserDataPull**

Ein Modul, um Daten aus der Karte des Kundenbenutzers in das aktuelle Ticket zu ziehen.

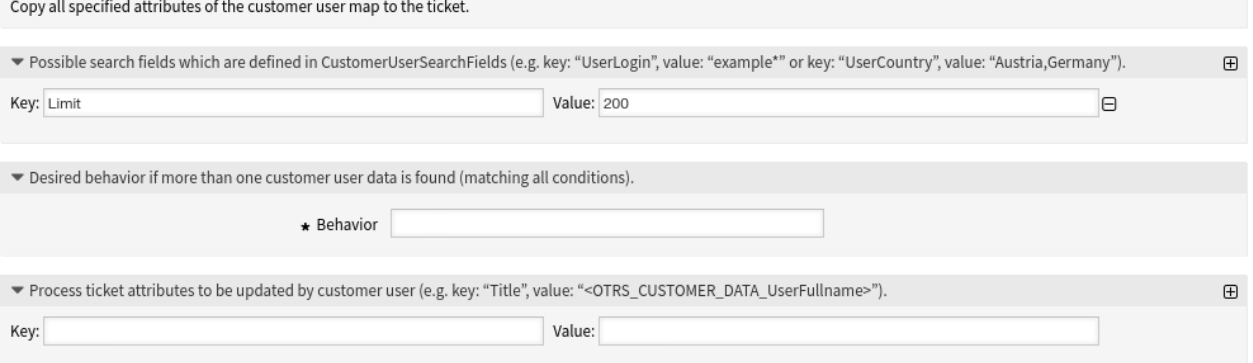

Abb. 96: Prozessmanagement-Modul "CustomerUserDataPulll"

## **Abschnitt "Mögliche Suchfelder"**

Dieser Bereich ermöglicht die Suche nach Kundenbenutzern.

Filter können mit Schlüssel-Werte-Paaren hinzugefügt werden. Es besteht eine logische UND-Beziehung zwischen den Filtern, wenn mehr als ein Filter hinzugefügt wird. Die logische ODER-Verknüpfung kann durch mehrere durch , getrennte Werte hinzugefügt werden.

Der Schlüssel Limit begrenzt die Anzahl der zurückgegebenen Kundenbenutzer.

Die möglichen Suchfelder werden in dem Array CustomerUserSearchFields von Kernel/ Config.pm definiert. Wenn hier keine Kundenbenutzer-Suchfelder definiert sind, wird Kernel/ Config/Defaults.pm verwendet.

## Abschnitt "Gewünschtes Verhalten"

Falls im obigen Abschnitt mehr als ein Kundenbenutzer gefunden wird, kann hier das gewünschte Verhalten definiert werden.

Mögliche Werte:

- Attribute des zuerst gefundenen Kundenbenutzers kopieren
- Attribute des zuletzt gefundenen Kundenbenutzers kopieren
- Benutzerdaten des Kunden ignorieren, nichts kopieren

### Abschnitt "Attribute des Prozesstickets"

Mit diesem Modul können die Attribute des Prozess-Tickets aktualisiert werden. Der Schlüssel ist das Attribut des Prozess-Tickets. Der Wert kann ein vordefinierter Text, ein Attribut des gefundenen Kundenbenutzer in Form eines OTRS-Tags oder eine Verkettung von beidem sein. Das OTRS Tag Präfix <OTRS\_CUSTOMER\_DATA\_\*> kann hier verwendet werden.

Beispiele:

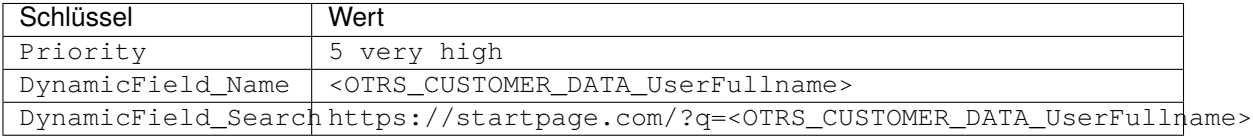

## **Siehe auch:**

Siehe die [CustomerUserDataPull](https://academy.otrs.com/de/doc/perl-api/kernel-system-processmanagement-modules-customeruserdatapull-pm/) und die [CustomerSearchDetail\(\)](https://academy.otrs.com/de/doc/perl-api/kernel-system-customeruser-pm/#CustomerSearchDetail) API Referenz.

### **DynamicFieldSet**

### Ein Modul zum Einstellen der Werte von dynamischen Feldern eines Tickets.

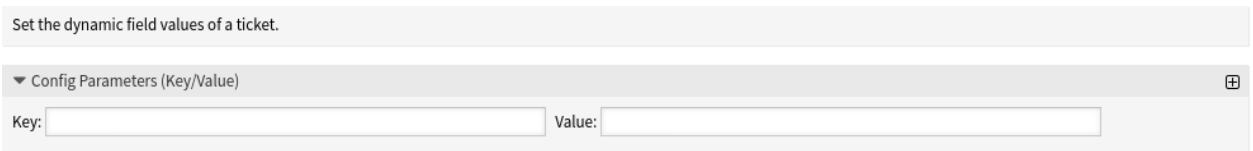

### Abb. 97: Prozessmanagement-Modul "DynamicFieldSet"

#### **Abschnitt für Konfigurationsparameter**

Hier können die Werte der dynamischen Felder des Prozess-Tickets eingestellt werden. Der Schlüssel ist das Attribut des Prozess-Tickets. Der Wert kann ein vordefinierter Text, ein Attribut aus dem Prozess-Ticket in Form eines OTRS-Tags oder eine Verkettung von beidem sein. Das <OTRS\_TICKET\_\*> OTRS Tag Präfix kann hier verwendet werden.

### Beispiele:

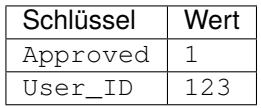

## **Siehe auch:**

Siehe die [DynamicFieldSet](https://academy.otrs.com/de/doc/perl-api/kernel-system-processmanagement-modules-dynamicfieldset-pm/) API-Referenz.

### **KBADataPull**

Ein Modul zum Abrufen von Daten aus einem verlinkten Wissensdatenbank-Artikel.

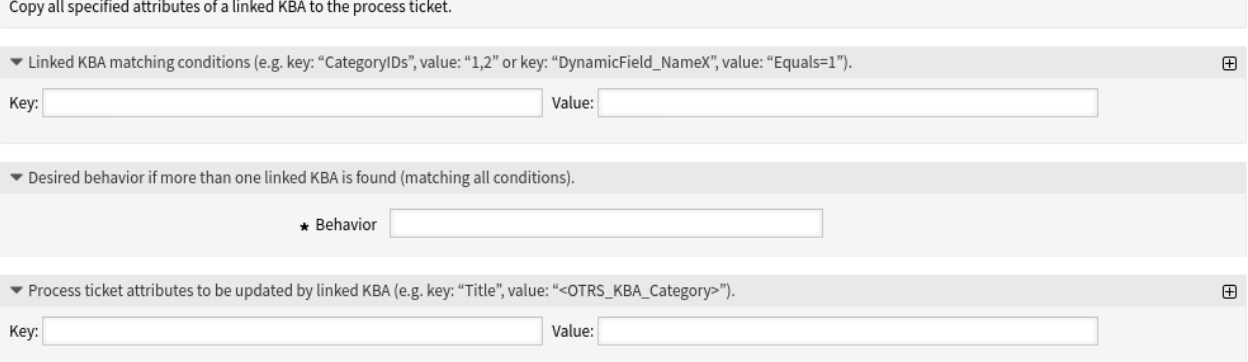

Abb. 98: Prozessmanagement-Modul "KBADataPull"

#### **Abschnitt für verknüpfte Wissensdatenbank-Artikel**

In diesem Bereich können Sie nach Wissensdatenbank-Artikeln suchen.

Filter können mit Schlüssel-Werte-Paaren hinzugefügt werden. Es besteht eine logische UND-Beziehung zwischen den Filtern, wenn mehr als ein Filter hinzugefügt wird. Die logische ODER-Verknüpfung kann durch mehrere durch , getrennte Werte hinzugefügt werden.

#### Abschnitt "Gewünschtes Verhalten"

Wenn mehrere Wissensdatenbank-Artikel im obigen Abschnitt gefunden werden, kann das gewünschte Verhalten hier definiert werden.

Mögliche Werte:

- Attribute des zuerst gefundenen Wissensdatenbank-Artikel kopieren
- Attribute des zuletzt gefundenen Wissensdatenbank-Artikel kopieren
- Wissensdatenbank-Artikel ignorieren, nichts kopieren

### Abschnitt .. Attribute des Prozesstickets "

Mit diesem Modul können die Attribute des Prozesstickets aktualisiert werden. Der Schlüssel ist das Attribut des Prozesstickets. Der Wert kann ein vordefinierter Text, ein Attribut aus dem verknüpften Configuration Item in Form eines OTRS-Tags oder eine Verkettung von beidem sein. Das OTRS-Tag-Präfix <OTRS\_KBA\_\*> kann hier verwendet werden.

Beispiele:

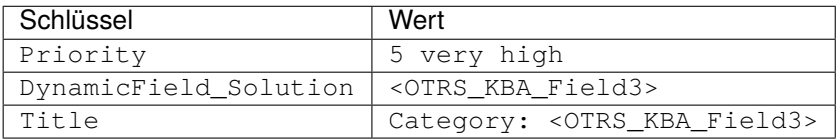

#### **Siehe auch:**

Siehe die [KBADataPull](https://academy.otrs.com/de/doc/perl-api/kernel-system-processmanagement-modules-kbadatapull-pm/) und die [FAQSearch\(\)](https://academy.otrs.com/de/doc/perl-api/kernel-system-faqsearch-pm/#FAQSearch) API Referenz.

## **KBADataPush**

Ein Modul zum Einfügen von Daten in die verknüpften Wissensdatenbank-Artikel.

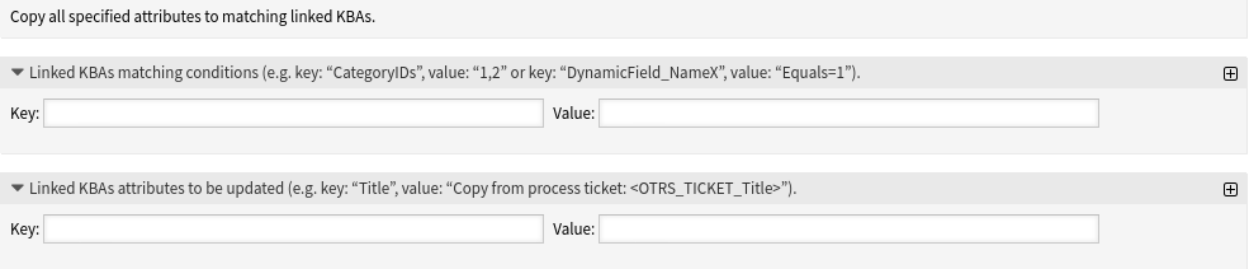

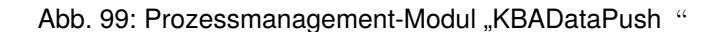

## **Abschnitt für verknüpfte Wissensdatenbank-Artikel**

In diesem Bereich können Sie in verknüpften Wissensdatenbank-Artikeln suchen.

Filter können mit Schlüssel-Werte-Paaren hinzugefügt werden. Es besteht eine logische UND-Beziehung zwischen den Filtern, wenn mehr als ein Filter hinzugefügt wird. Die logische ODER-Verknüpfung kann durch mehrere durch , getrennte Werte hinzugefügt werden.

## Abschnitt "Attribute verknüpfter Wissensdatenbank-Artikel"

Hier können die zu aktualisierenden Attribute des verlinkten Wissensdatenbank-Artikels gesetzt werden. Der Schlüssel ist ein Attribut des verlinkten Wissensdatenbank-Artikels. Der Wert kann ein vordefinierter Text, ein Attribut aus dem Prozessticket in Form eines OTRS-Tags oder eine Verkettung von beidem sein. Das OTRS-Tag-Präfix <OTRS\_TICKET\_\*> kann hier verwendet werden.

#### Beispiele:

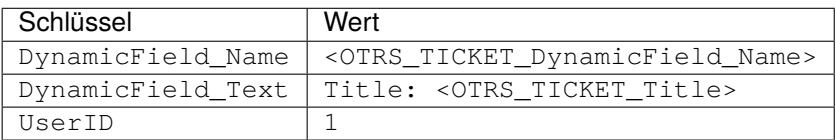

### **Siehe auch:**

Siehe die [KBADataPull](https://academy.otrs.com/de/doc/perl-api/kernel-system-processmanagement-modules-kbadatapull-pm/) und die [FAQSearch\(\)](https://academy.otrs.com/de/doc/perl-api/kernel-system-faqsearch-pm/#FAQSearch) API Referenz.

#### **LinkWithKBA**

Ein Modul zur Verknüpfung von Wissensdatenbank-Artikeln.

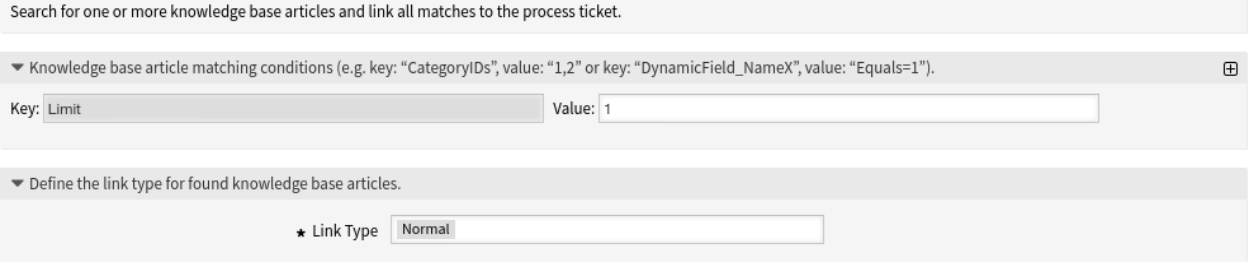

### Abb. 100: Prozessmanagement-Modul "LinkWithKBA"

### **Abschnitt zum Abgleich von Wissensdatenbank-Artikeln**

In diesem Bereich können Sie nach Wissensdatenbank-Artikeln suchen.

Filter können mit Schlüssel-Werte-Paaren hinzugefügt werden. Es besteht eine logische UND-Beziehung zwischen den Filtern, wenn mehr als ein Filter hinzugefügt wird. Die logische ODER-Verknüpfung kann durch mehrere durch , getrennte Werte hinzugefügt werden.

Der Schlüssel Limit begrenzt die Anzahl der zurückgegebenen Wissensdatenbank-Artikel. Dieses Feld ist ein Pflichtfeld.

### **Abschnitt "Verknüpfungstyp"**

Hier kann der Verknüpfungstyp für gefundene Wissensdatenbank-Artikel definiert werden. Mögliche Werte sind *Normal*, *Eltern* oder *Kind*.

### **Siehe auch:**

Siehe die [LinkWithKBA](https://academy.otrs.com/de/doc/perl-api/kernel-system-processmanagement-modules-linkwithkba-pm/) and the [FAQSearch\(\)](https://academy.otrs.com/de/doc/perl-api/kernel-system-faqsearch-pm/#FAQSearch) API Referenz.

## **LinkWithTicket**

### Ein Modul zur Verknüpfung anderer Tickets.

.<br>Channels for a series and series at all other and the boat increase a series and also a series at also

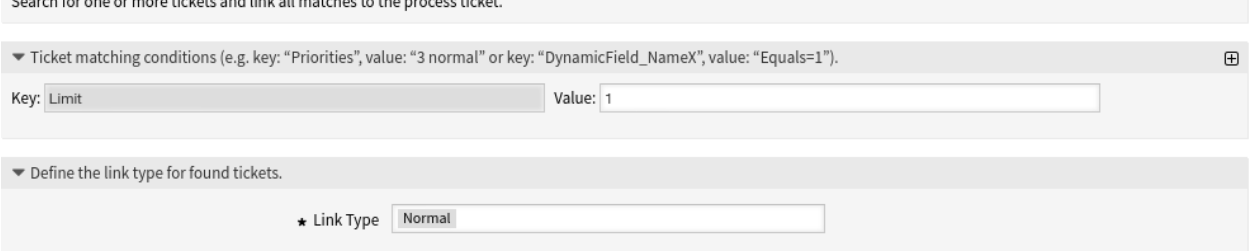

### Abb. 101: Prozessmanagement-Modul "LinkWithTicket"

### **Abschnitt für den Abgleich von Tickets**

Dieser Bereich dient der Suche nach Tickets.

Filter können mit Schlüssel-Werte-Paaren hinzugefügt werden. Es besteht eine logische UND-Beziehung zwischen den Filtern, wenn mehr als ein Filter hinzugefügt wird. Die logische ODER-Verknüpfung kann durch mehrere durch , getrennte Werte hinzugefügt werden.

Der Schlüssel Limit begrenzt die Anzahl der zurückgegebenen Tickets. Dieses Feld ist ein Pflichtfeld.

### **Abschnitt "Verknüpfungstyp"**

Hier kann der Verknüpfungstyp für gefundene Tickets festgelegt werden. Mögliche Werte sind *Normal*, *Eltern* oder *Kind*.

## **Siehe auch:**

Siehe die [LinkWithTicket](https://academy.otrs.com/de/doc/perl-api/kernel-system-processmanagement-modules-linkwithticket-pm/) and the [TicketSearch\(\)](https://academy.otrs.com/de/doc/perl-api/kernel-system-ticket-ticketsearch-pm/#TicketSearch) API Referenz.

## **TicketArticleCreate**

Ein Modul zum Erstellen von Artikeln für ein Ticket.

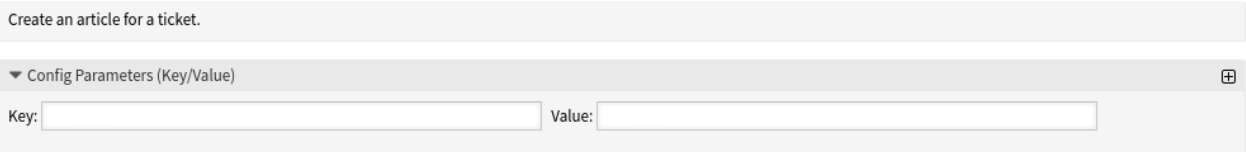

Abb. 102: Prozessmanagement-Modul "TicketArticleCreate"

## **Abschnitt für Konfigurationsparameter**

Hier können die Artikelattribute eines Tickets festgelegt werden. Der Schlüssel ist das Attribut des Artikels, der erstellt werden soll. Der Wert kann ein vordefinierter Text, ein Attribut aus dem Prozessticket in Form eines OTRS-Tags oder eine Verkettung von beidem sein. Das OTRS-Tag-Präfix <OTRS\_TICKET\_\*> kann hier verwendet werden.

Beispiele:

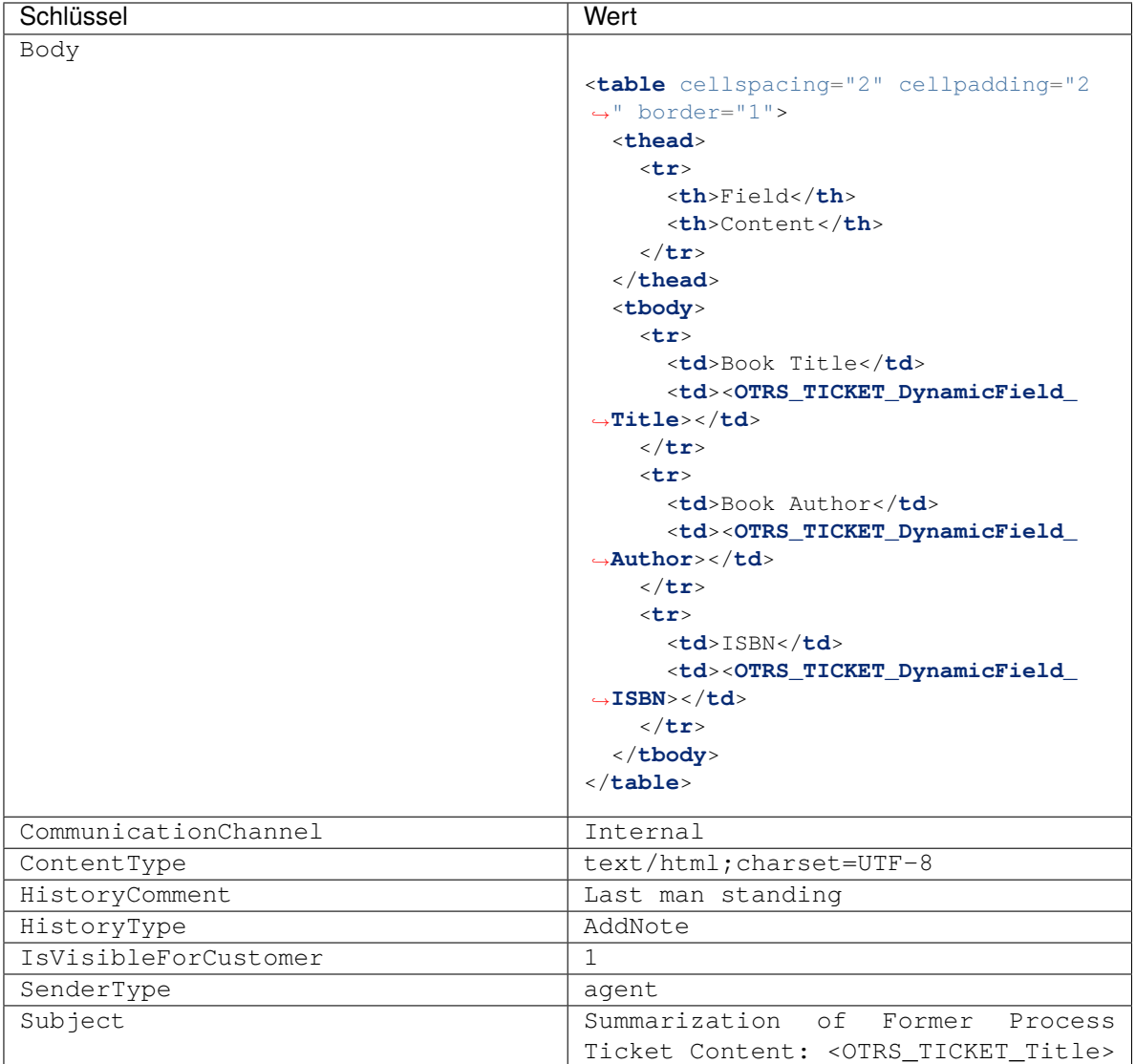

## **Siehe auch:**

Siehe die [TicketArticleCreate](https://academy.otrs.com/de/doc/perl-api/kernel-system-processmanagement-modules-ticketarticlecreate-pm/) und die [ArticleCreate\(\)](https://academy.otrs.com/de/doc/perl-api/kernel-system-ticket-article-backend-mimebase-pm/#ArticleCreate) API Referenz.

## **TicketCreate**

Ein Modul zum Erstellen eines Tickets.

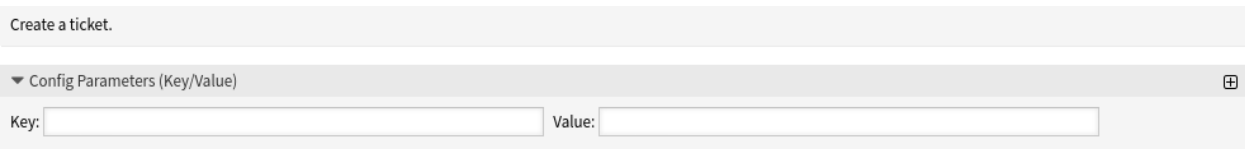

## Abb. 103: Prozessmanagement-Modul "TicketCreate"

### **Abschnitt für Konfigurationsparameter**

Hier können die Ticket-Attribute festgelegt werden. Der Schlüssel ist das Attribut des Tickets, der erstellt werden soll. Der Wert kann ein vordefinierter Text, ein Attribut aus dem Prozessticket in Form eines OTRS-Tags oder eine Verkettung von beidem sein. Das OTRS-Tag-Präfix <OTRS\_TICKET\_\*> kann hier verwendet werden.

## Beispiele:

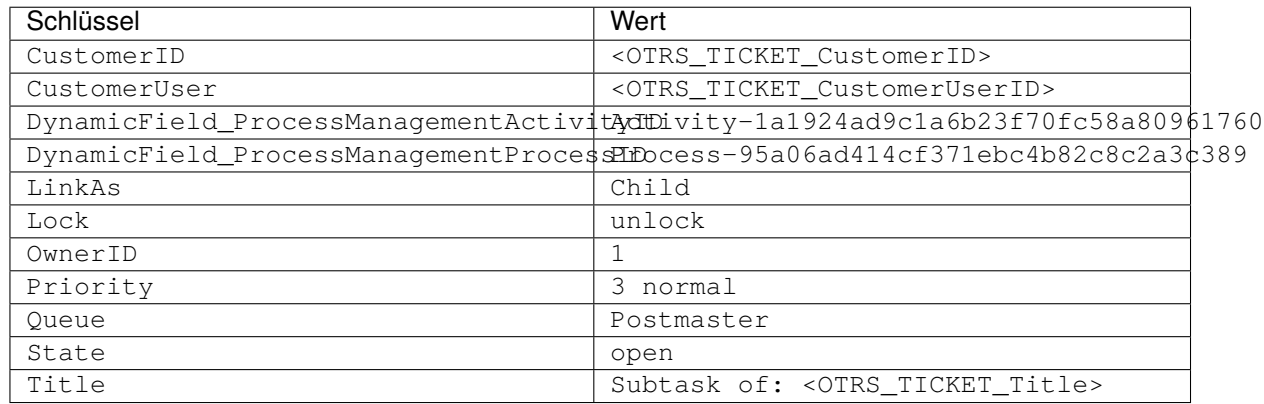

## **Siehe auch:**

Siehe die [TicketCreate](https://academy.otrs.com/de/doc/perl-api/kernel-system-processmanagement-modules-ticketcreate-pm/) und die [TicketCreate\(\)](https://academy.otrs.com/de/doc/perl-api/kernel-system-ticket-pm/#TicketCreate) API Referenz.

### **TicketCustomerSet**

Ein Modul zum Einstellen des Kunden eines Tickets.

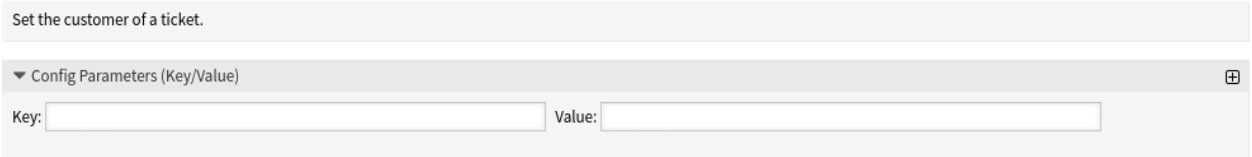

## Abb. 104: Prozessmanagement-Modul "TicketCustomerSet"

## **Abschnitt für Konfigurationsparameter**

Hier kann der Kunde des Tickets eingestellt werden. Der Schlüssel ist das Attribut des Prozesstickets. Der Wert kann ein vordefinierter Text, ein Attribut aus dem Prozessticket in Form eines OTRS-Tags oder eine Verkettung aus beidem sein. Das OTRS-Tag-Präfix <OTRS\_TICKET\_\*> kann hier verwendet werden.

Beispiele:

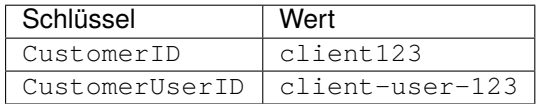

## **Siehe auch:**

Siehe die [TicketCustomerSet](https://academy.otrs.com/de/doc/perl-api/kernel-system-processmanagement-modules-ticketcustomerset-pm/) und die [TicketCustomerSet\(\)](https://academy.otrs.com/de/doc/perl-api/kernel-system-ticket-pm/#TicketCustomerSet) API Referenz.

### **TicketDataPull**

### Ein Modul zum Abrufen von Daten aus einem verknüpften Ticket.

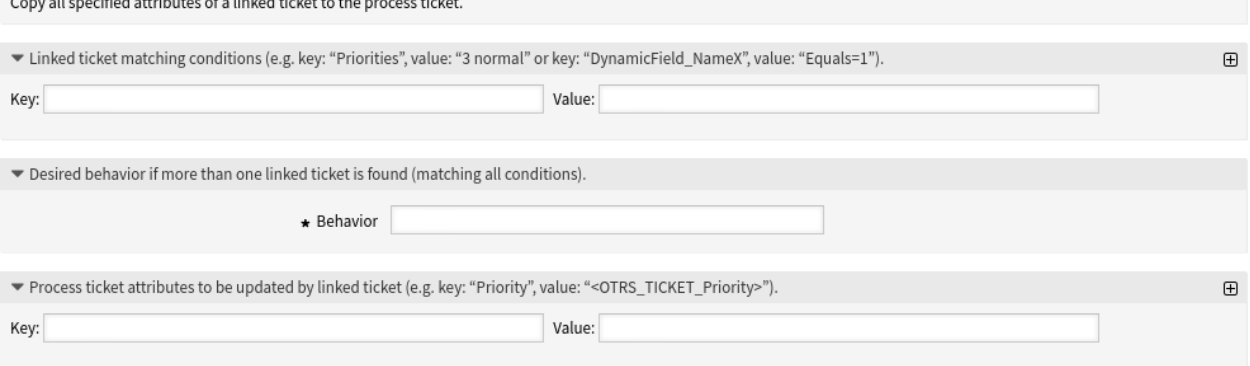

Abb. 105: Prozessmanagement-Modul "TicketDataPull"

### **Abschnitt für Bedingungen verknüpfter Tickets**

Dieser Bereich dient der Suche nach Tickets.

Filter können mit Schlüssel-Werte-Paaren hinzugefügt werden. Es besteht eine logische UND-Beziehung zwischen den Filtern, wenn mehr als ein Filter hinzugefügt wird. Die logische ODER-Verknüpfung kann durch mehrere durch , getrennte Werte hinzugefügt werden.

## **Abschnitt "Gewünschtes Verhalten"**

the company of the company of the company of the company of the company of the company of the company of the company of the company of the company of the company of the company of the company of the company of the company

Wenn im obigen Abschnitt mehr als ein Ticket gefunden wird, können Sie hier das gewünschte Verhalten festlegen.

Mögliche Werte:

- Attribute von dem Ticket kopieren, das zuerst gefunden wurde
- Attribute aus dem zuletzt gefundenen Ticket kopieren
- Ticket ignorieren, nichts kopieren

### Abschnitt .. Attribute des Prozesstickets "

Mit diesem Modul können die Attribute des Prozesstickets aktualisiert werden. Der Schlüssel ist das Attribut des Prozesstickets. Der Wert kann ein vordefinierter Text, ein Attribut aus dem verknüpften Tickets in Form eines OTRS-Tags oder eine Verkettung von beidem sein. Das OTRS-Tag-Präfix *<OTRS\_TICKET\_\*>`* kann hier verwendet werden.

## Beispiele:

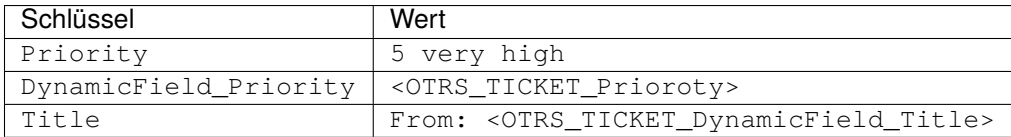

## **Siehe auch:**

Siehe die [TicketDataPull](https://academy.otrs.com/de/doc/perl-api/kernel-system-processmanagement-modules-ticketdatapull-pm/) und die [TicketSearch\(\)](https://academy.otrs.com/de/doc/perl-api/kernel-system-ticket-ticketsearch-pm/#TicketSearch) API Referenz.

### **TicketDataPush**

## Ein Modul zum Einfügen von Daten in die verknüpften Tickets.

Copy all specified attributes to matching linked tickets.

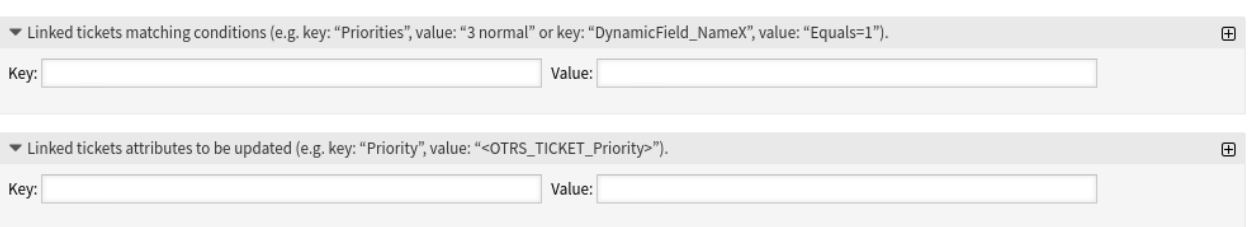

## Abb. 106: Prozessmanagement-Modul "TicketDataPush"

### **Abschnitt für Bedingungen verknüpfter Tickets**

Dieser Abschnitt dient der Suche in den verknüpften Tickets.

Filter können mit Schlüssel-Werte-Paaren hinzugefügt werden. Es besteht eine logische UND-Beziehung zwischen den Filtern, wenn mehr als ein Filter hinzugefügt wird. Die logische ODER-Verknüpfung kann durch mehrere durch , getrennte Werte hinzugefügt werden.

### **Abschnitt "Verknüpfte Ticket-Attribute"**

Hier können die zu aktualisierenden Attribute des verknüpften Tickets festgelegt werden. Der Schlüssel ist das Attribut des verknüpften Tickets. Der Wert kann ein vordefinierter Text, ein Attribut aus dem Prozessticket in Form eines OTRS-Tags oder eine Verkettung von beidem sein. Das OTRS-Tag-Präfix <OTRS\_TICKET\_\*> kann hier verwendet werden.

Beispiele:

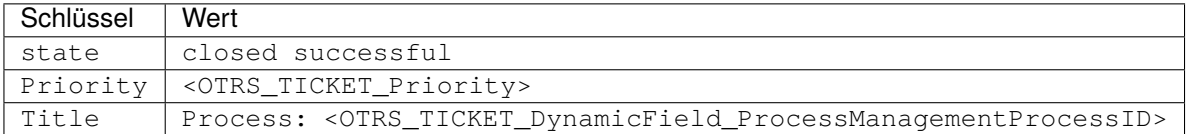

## **Siehe auch:**

Siehe die [TicketDataPush](https://academy.otrs.com/de/doc/perl-api/kernel-system-processmanagement-modules-ticketdatapush-pm/) und die [TicketSearch\(\)](https://academy.otrs.com/de/doc/perl-api/kernel-system-ticket-ticketsearch-pm/#TicketSearch) API Referenz.

# **TicketLockSet**

Ein Modul zum Einstellen des Sperrstatus eines Tickets.

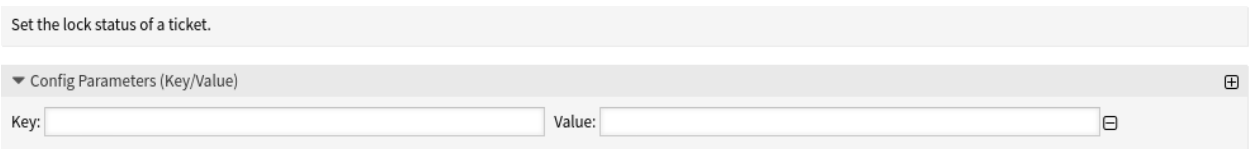

## Abb. 107: Prozessmanagement-Modul "TicketLockSet"

### **Abschnitt für Konfigurationsparameter**

Hier kann der Sperrstatus eines Tickets gesetzt werden.

Beispiele:

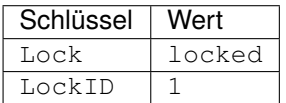

## **Siehe auch:**

Siehe die [TicketLockSet](https://academy.otrs.com/de/doc/perl-api/kernel-system-processmanagement-modules-ticketlockset-pm/) und die [TicketLockSet\(\)](https://academy.otrs.com/de/doc/perl-api/kernel-system-ticket-pm/#TicketLockSet) API Referenz.

### **TicketOwnerSet**

Ein Modul zum Setzen des Besitzers eines Tickets.

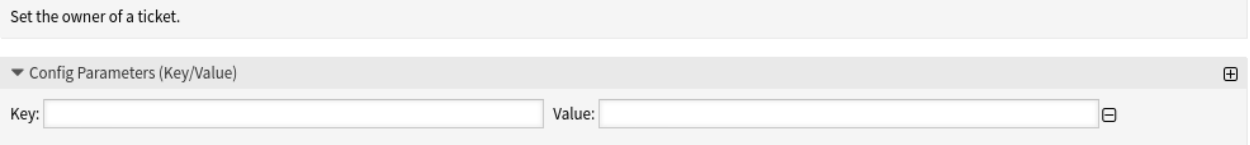

### Abb. 108: Prozessmanagement-Modul "TicketOwnerSet"

## **Abschnitt für Konfigurationsparameter**

Hier kann der Besitzer eines Tickets gesetzt werden.

Beispiele:

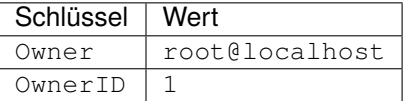

## **Siehe auch:**

Siehe die [TicketOwnerSet](https://academy.otrs.com/de/doc/perl-api/kernel-system-processmanagement-modules-ticketownerset-pm/) und die [TicketOwnerSet\(\)](https://academy.otrs.com/de/doc/perl-api/kernel-system-ticket-pm/#TicketOwnerSet) API Referenz.

### **TicketQueueSet**

Ein Modul zum Verschieben eines Tickets in eine neue Queue.

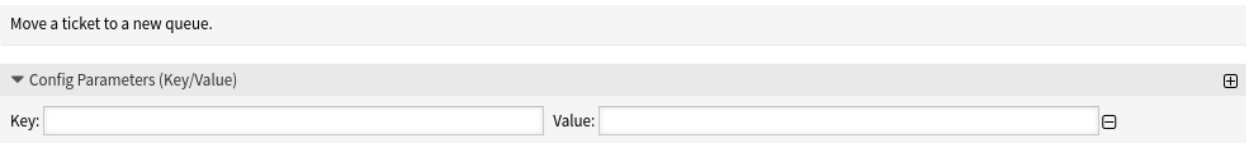

## Abb. 109: Prozessmanagement-Modul "TicketQueueSet"

#### **Abschnitt für Konfigurationsparameter**

Hier kann die Queue eines Tickets gesetzt werden.

Beispiele:

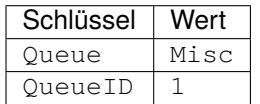

## **Siehe auch:**

See the [TicketQueueSet](https://academy.otrs.com/de/doc/perl-api/kernel-system-processmanagement-modules-ticketqueueset-pm/) and the [TicketQueueSet\(\)](https://academy.otrs.com/de/doc/perl-api/kernel-system-ticket-pm/#TicketQueueSet) API reference.

#### **TicketResponsibleSet**

Ein Modul zum Festlegen des verantwortlichen Agenten für ein Ticket.

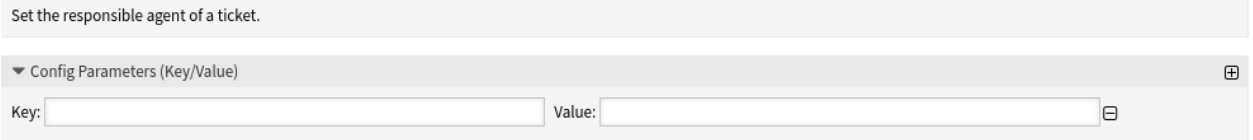

### Abb. 110: Prozessmanagement-Modul "TicketResponsibleSet"

#### **Abschnitt für Konfigurationsparameter**

Hier kann der verantwortliche Agent festgelegt werden.

Beispiele:

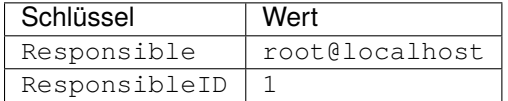

## **Siehe auch:**

Siehe die [TicketResponsibleSet](https://academy.otrs.com/de/doc/perl-api/kernel-system-processmanagement-modules-ticketresponsibleset-pm/) und die [TicketResponsibleSet\(\)](https://academy.otrs.com/de/doc/perl-api/kernel-system-ticket-pm/#TicketResponsibleSet) API Referenz.

## **TicketSendEmail**

Ein Modul zum Versenden einer E-Mail aus einem Ticket heraus.

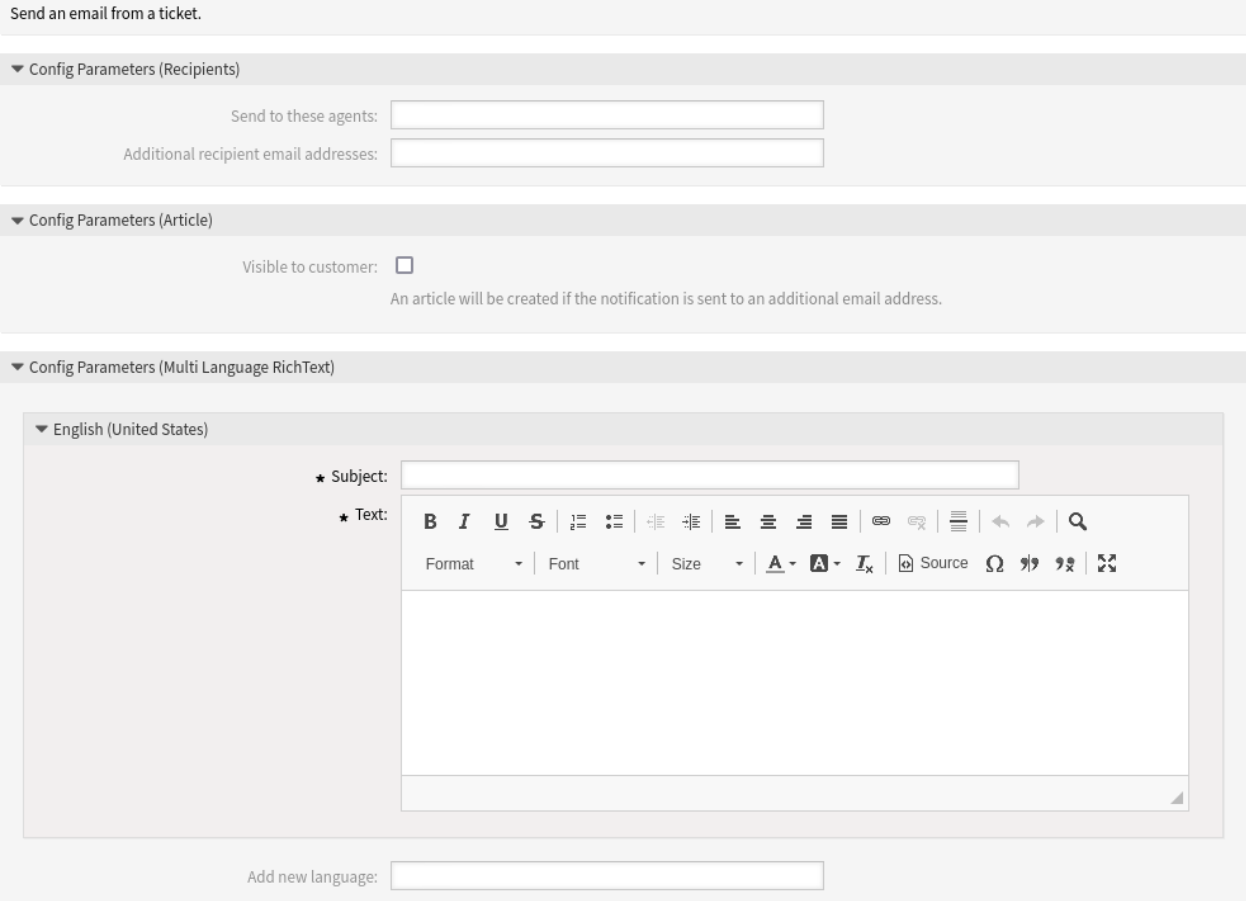

Abb. 111: Prozessmanagement-Modul "TicketSendEmail"

## **Konfigurationsparameter für den Empfängerbereich**

Hier können die Empfänger der E-Mail festgelegt werden.

### **An diese Agenten senden**

Wählen Sie die Agenten aus, die die E-Mail erhalten sollen.

### **Zusätzliche Empfänger-E-Mail-Adressen**

Hier können weitere E-Mail-Adressen hinzugefügt werden.

### **Abschnitt der Konfigurationsparameter für Artikel**

Hier kann eingestellt werden, ob der Artikel für den Kunden sichtbar ist.

## **Konfigurationsparameter für den E-Mail-Bereich**

Hier können der Betreff und der Text der E-Mail festgelegt werden. Es werden mehrere Sprachen unterstützt.

## **Siehe auch:**

Siehe die [TicketSendEmail](https://academy.otrs.com/de/doc/perl-api/kernel-system-processmanagement-modules-ticketsendemail-pm/) API-Referenz.

## **TicketServiceSet**

Ein Modul zum Einstellen des Service für ein Ticket.

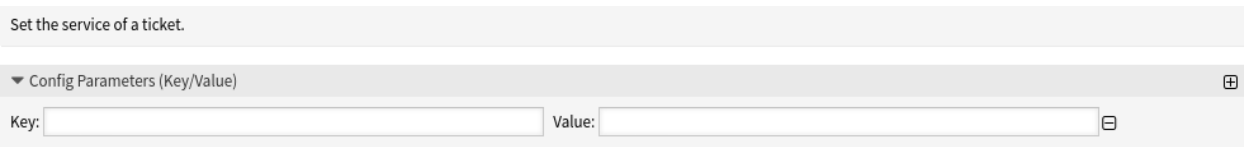

## Abb. 112: Prozessmanagement-Modul "TicketServiceSet"

#### **Abschnitt für Konfigurationsparameter**

Hier kann der Service eines Tickets eingestellt werden.

### Beispiele:

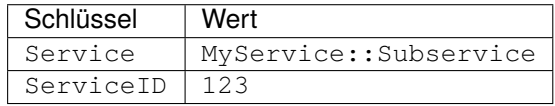

## **Siehe auch:**

Siehe die [TicketServiceSet](https://academy.otrs.com/de/doc/perl-api/kernel-system-processmanagement-modules-ticketserviceset-pm/) und die [TicketServiceSet\(\)](https://academy.otrs.com/de/doc/perl-api/kernel-system-ticket-pm/#TicketServiceSet) API Referenz.

### **TicketSLASet**

Ein Modul zum Festlegen der SLA eines Tickets.

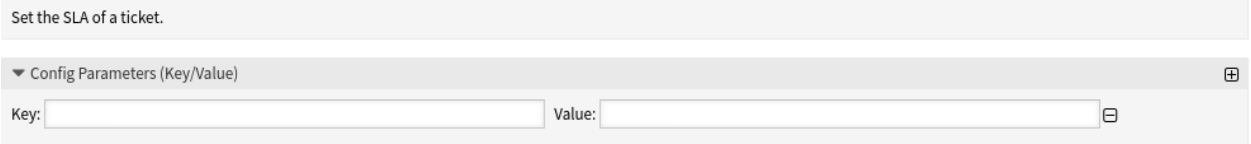

## Abb. 113: Prozessmanagement-Modul "TicketSLASet"

### **Abschnitt für Konfigurationsparameter**

Hier kann das Service Level Agreement eines Tickets eingestellt werden.

Beispiele:

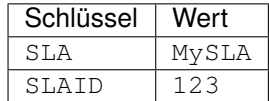

## **Siehe auch:**

Siehe die [TicketSLASet](https://academy.otrs.com/de/doc/perl-api/kernel-system-processmanagement-modules-ticketslaset-pm/) und die [TicketSLASet\(\)](https://academy.otrs.com/de/doc/perl-api/kernel-system-ticket-pm/#TicketSLASet) API Referenz.

# **TicketStateSet**

Ein Modul zum Setzen des Status eines Tickets.

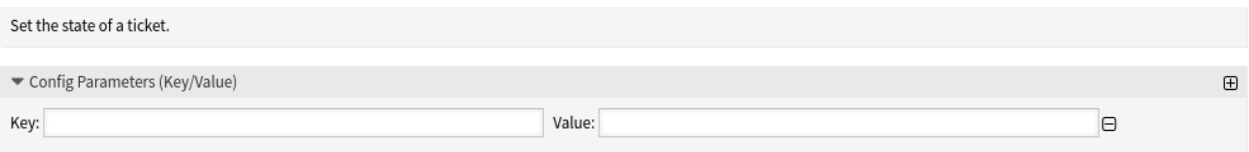

## Abb. 114: Prozessmanagement-Modul "TicketStateSet"

# **Abschnitt für Konfigurationsparameter**

Hier kann der Status eines Tickets eingestellt werden.

Beispiele:

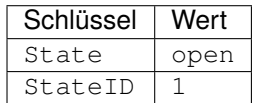

## **Siehe auch:**

Siehe die [TicketStateSet](https://academy.otrs.com/de/doc/perl-api/kernel-system-processmanagement-modules-ticketstateset-pm/) und die [TicketStateSet\(\)](https://academy.otrs.com/de/doc/perl-api/kernel-system-ticket-pm/#TicketStateSet) API Referenz.

### **TicketTitleSet**

Ein Modul zum Festlegen des Titels eines Tickets.

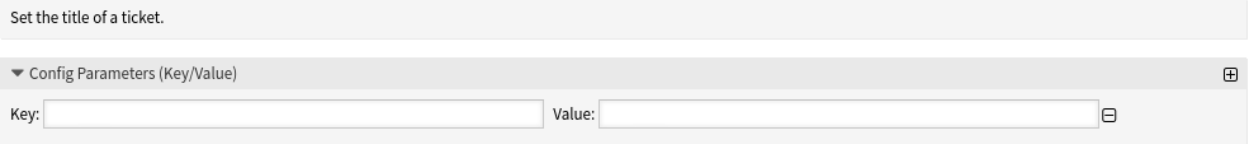

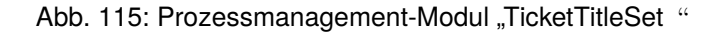

### **Abschnitt für Konfigurationsparameter**

Hier kann der Titel eines Tickets festgelegt werden.

Beispiele:

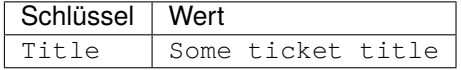

## **Siehe auch:**

Siehe die [TicketTitleSet](https://academy.otrs.com/de/doc/perl-api/kernel-system-processmanagement-modules-tickettitleset-pm/) und die [TicketTitleUpdate\(\)](https://academy.otrs.com/de/doc/perl-api/kernel-system-ticket-pm/#TicketTitleUpdate) API Referenz.

### **TicketTypeSet**

Ein Modul zum Festlegen des Typs eines Tickets.

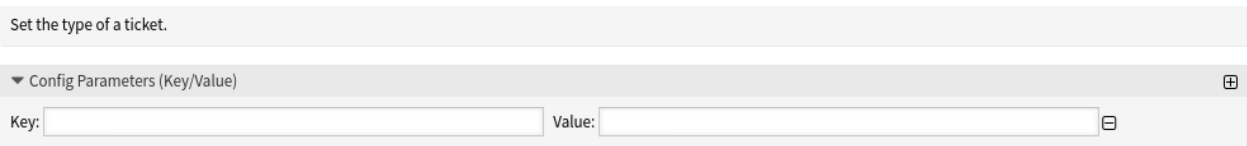

#### Abb. 116: Prozessmanagement-Modul "TicketTypeSet"

#### **Abschnitt für Konfigurationsparameter**

Hier kann der Typ eines Tickets eingestellt werden.

Beispiele:

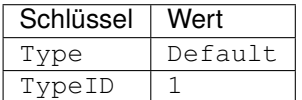

## **Siehe auch:**

Siehe die [TicketTypeSet](https://academy.otrs.com/de/doc/perl-api/kernel-system-processmanagement-modules-tickettypeset-pm/) und die [TicketTypeSet\(\)](https://academy.otrs.com/de/doc/perl-api/kernel-system-ticket-pm/#TicketTypeSet) API Referenz.

## **5.4.4 Beispiel Prozess**

Prozesse sind komplexer als andere Ressourcen in OTRS. Um einen Prozess anzulegen, müssen Sie mehrere Schritte durchführen. Die folgenden Kapitel zeigen Ihnen, wie Sie einen Prozess aus der Spezifikation heraus definieren und die benötigten Ressourcen anlegen können. Um das zu veranschaulichen, ist im folgenden Beispiel ein Buchbestellungsprozess beschrieben.

#### **Prozess-Spezifikation**

Der Buchbestellungsprozess hat 4 Status.

#### **Bestimmen der Anforderungen**

Bevor eine Bestellung abgesetzt wird, wird die Anforderung von Literatur durch einen Mitarbeiter gespeichert. Das folgende Buch wird in unserem Beispiel benötigt:

```
Title: Prozessmanagement für Dummies
Autor: Thilo Knuppertz
ISBN: 3527703713
```
## **Genehmigung durch Abteilungsleiter**

Der Abteilungsleiter des Mitarbeiters muss über die Bestellung entscheiden. Im Falle einer Verweigerung sollte ein Grund vom Abteilungsleiter angegeben werden. Im Falle einer Genehmigung wird die Bestellung zur Einkauf-Abteilung weitergeleitet.

### **Verarbeitung durch Einkaufsabteilung**

Die Einkauf-Abteilung muss nun herausfinden, wo das Buch zu den besten Konditionen bestellt werden kann. Wenn es ausverkauft ist kann das in der Bestellung vermerkt werden. Im Falle einer erfolgreichen Bestellung wird die Einkauf-Abteilung den Lieferanten, den Preis und das Lieferdatum aufnehmen.

## **Verarbeitung durch Poststelle**

Die Lieferung kommt an der Firma an. Die Warenannahme überprüft die Lieferung und notiert das Empfangsdatum. Nun wird der Mitarbeiter informiert, dass seine Bestellung angekommen ist und bereit ist, abgeholt zu werden.

## **Die benötigten Prozesselemente**

Wenn wir davon ausgehen, dass sich ein Ticket in diesem Ablauf wie ein Begleitdokument verhält, das Veränderungen als Notizen empfängt, dann haben wir schon ein klares Bild der Prozess-Tickets.

Nach der Analyse des Beispielprozesses, konnten wir folgende nötigen Elemente identifizieren:

- Möglichkeiten zur Datenaufnahme bezeichnen wir hier als *[User-Task-Aktivitätsdialog](#page-622-0)*.
- Kontrollen, die automatisch auf geänderte Daten reagieren können, bezeichnen wir hier als *[Sequenzfluss](#page-621-0)*.
- Änderungen, die auf ein Prozess-Ticket nach erfolgreichem Übergang eines Prozess-Ticket angewendet werden können, bezeichnen wir hier als *[Sequenzfluss-Aktion](#page-621-1)*.
- Eine Möglichkeit mehr als nur einen User-Task-Aktivitätsdialog zur Verfügung zustellen. In unserem Beispiel ist das erforderlich, wenn der Abteilungsleiter zwischen "Genehmigen "und "Ablehnen "zu entscheiden hat. Wir bezeichnen es hier als *[Aktivität](#page-620-0)*.

Mit Aktivitäten, Aktivitätsdialogen, Übergängen und Übergangsaktionen haben wir die notwendigen Werkzeuge, um die einzelnen Schritte unseres Beispiels zu modellieren. Was ist noch fehlt, ist ein Bereich, wo für jeden Arbeitsablauf die Reihenfolge der Schritte festgelegt wird. Nennen wir diesen Bereich *[Prozess](#page-621-2)*.

## **Die benötigten Ressourcen erstellen**

Vor der Erstellung des Prozesses und seiner Schritte ist es notwendig, das System vorzubereiten. Wir müssen sowohl einige *[Queues](#page-27-0)*, *[Agenten](#page-142-0)* und *[Dynamische Felder](#page-235-0)* definieren, als auch ein paar *[Systemkonfiguration](#page-449-0)* festlegen.

Erstellen Sie die folgenden *[Queues](#page-27-0)*:

- Abteilung
- Mitarbeiter
- Einkauf
- Post

Erstellen Sie die folgenden *[Agenten](#page-142-0)*:

- Abteilungsleiter
- Mitarbeiter

Erstellen Sie die folgenden *[Dynamische Felder](#page-235-0)*:

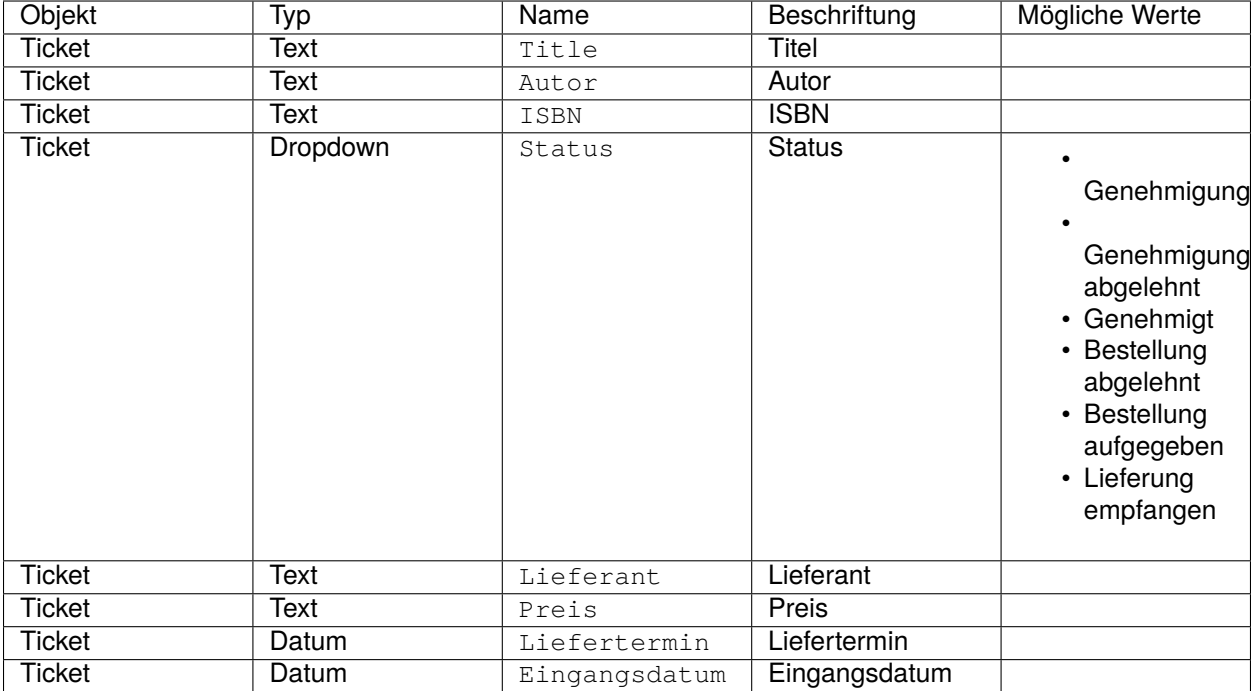

Setzen Sie die folgenden *[Systemkonfiguration](#page-449-0)*-Einstellungen:

• [Ticket::Responsible](https://academy.otrs.com/de/doc/config-reference/ticket/#ticket-responsible)

**–** Aktiviert

- [AgentFrontend::TicketDetailView::Widget::BusinessProcessInformation###DynamicField](https://academy.otrs.com/de/doc/config-reference/ticketdetailview/#agentfrontend-ticketdetailview-widget-businessprocessinformation-dynamicfield)
	- **–** Autor → *1 Aktiviert*
	- **–** Eingangsdatum → *1 Aktiviert*
	- **–** Lieferdatum → *1 Aktiviert*
	- **–** ISBN → *1 Aktiviert*
	- **–** Preis → *1 Aktiviert*
	- **–** Status → *1 Aktiviert*
	- **–** Lieferant → *1 Aktiviert*
	- **–** Titel → *1 Aktiviert*
- [AgentFrontend::TicketDetailView::Widget::BusinessProcessInformation###DynamicFieldGroups](https://academy.otrs.com/de/doc/config-reference/ticketdetailview/#agentfrontend-ticketdetailview-widget-businessprocessinformation-dynamicfieldgroups)
	- **–** Buch → Titel, Autor, ISBN
	- **–** Allgemein → Status
	- **–** Bestellung → Preis, Lieferant, Lieferdatum
	- **–** Lieferung → Eingangsdatum

**Bemerkung:** Vergessen Sie nicht, die geänderten Systemkonfigurations-Einstellungen in Betrieb zu nehmen.

Gehen Sie nun zurück zur *Prozessmanagement*-Ansicht und klicken Sie auf die Schaltfläche *Neuen Prozess erstellen*. Füllen Sie die benötigten Felder aus.

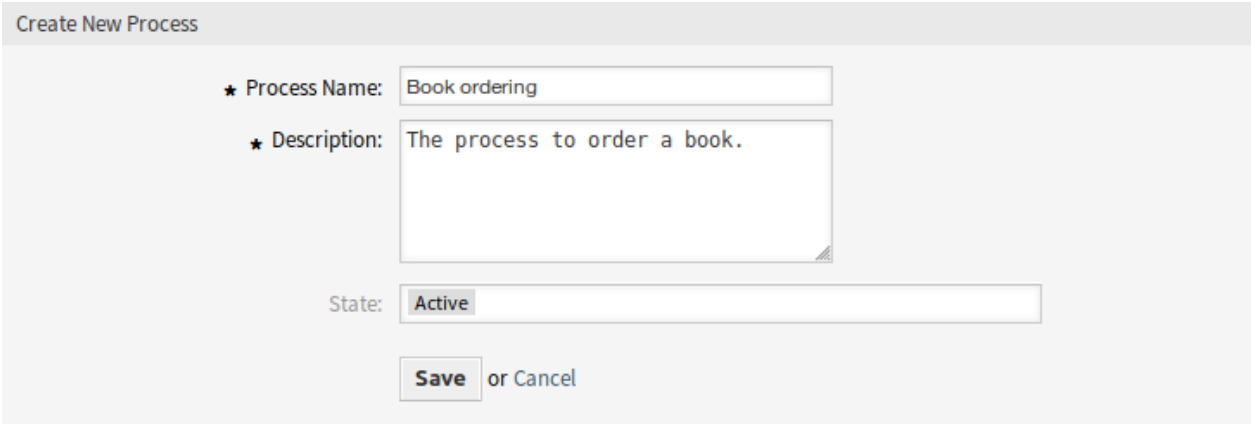

Abb. 117: Buchbestellung - Neuen Prozess erstellen

Der neue Prozess wurde erstellt. Nun können Sie Prozesselemente hinzufügen.

# **User-Task-Aktivitätsdialog erstellen**

Klicken Sie in der linken Seitenleiste im Widget *Verfügbare Prozesselemente* auf *User-Task-Aktivitätsdialog*. Klicken Sie im aufgeklappten Bereich auf de Schaltfläche *Neuen User-Task-Aktivitätsdialog erstellen*.

Füllen Sie im Popup die Felder *Aktivitätsname* und *Kurzbeschreibung* aus. Für dieses Beispiel lassen wir alle anderen Felder als Standard.

Um Felder einem User-Task-Aktivitätsdialog zuzuordnen, ziehen Sie einfach das gewünschte Feld aus dem Bereich *Verfügbare Felder* in den Bereich *Zugewiesene Felder*. Die Reihenfolge im Bereich *Zugewiesene Felder* ist die Reihenfolge, wie sie die Felder auf den Ansichten haben. Um die Reihenfolge zu ändern, ziehen Sie einfach das Feld per Drag&Drop im Bereich, um es an der richtigen Stelle neu anzuordnen.

In diesem Beispiel nutzen wir:

- Artikel-Feld für Kommentare.
- DynamicField\_Title, DynamicField\_Author, DynamicField\_ISBN-Felder für die Daten, die für die Bestellung gesammelt werden sollen.
- DynamicField\_Status mit der Möglichkeit, die *Genehmigung* zu erteilen.

Ziehen Sie diese Felder aus dem Bereich *Verfügbare Felder* in den Bereich *Zugewiesene Felder*.

Bemerkung: In dieser Ansicht haben alle Dynamischen Felder das Präfix DynamicField\_wie bspw. in DynamicField\_Title. Verwechseln Sie das nicht mit dem Feld Titel im Ticket-Titel.

Sobald die Felder in den Bereich *Zugewiesene Felder* platziert wurden, erscheint ein weiteres Popup-Fenster mit einigen Details zum Feld. Wir belassen die Standardoptionen und nur für die Felder *Artikel* sollten wir sicherstellen, dass das Feld "Kommunikationskanal" auf *OTRS* gesetzt ist und dass das Feld *Ist sichtbar für Kunde* nicht markiert ist.

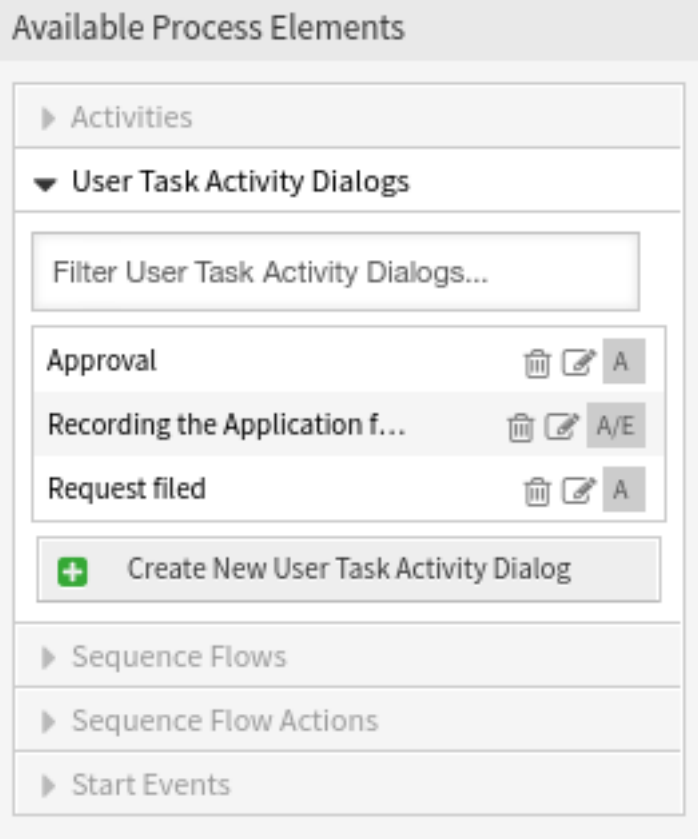

Abb. 118: Buchbestellung - User-Task-Aktivitätsdialoge

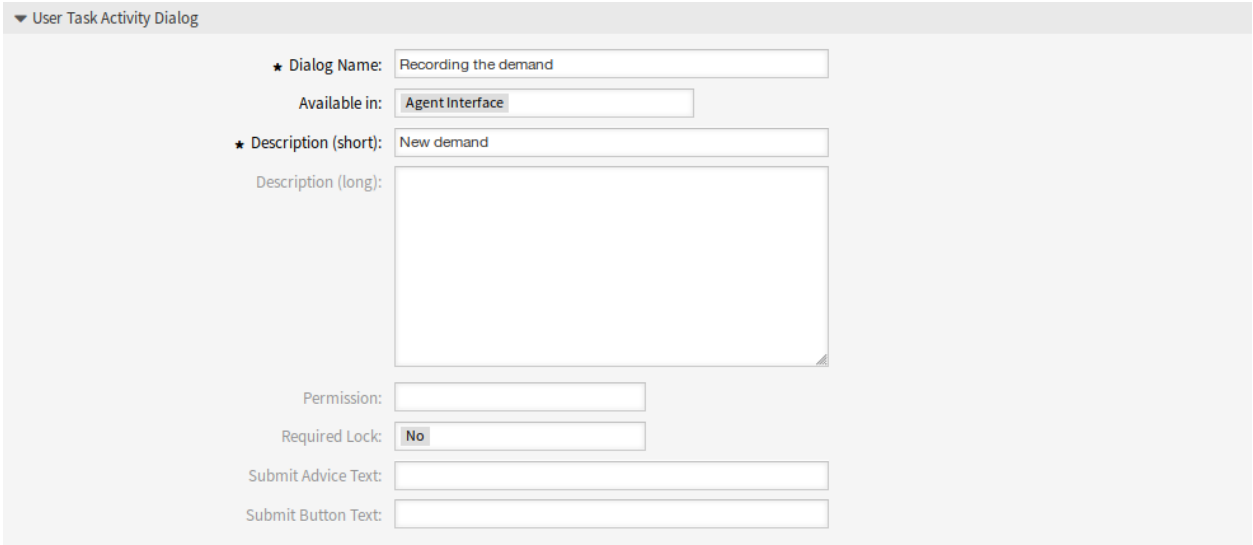

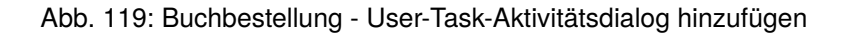

#### $\blacktriangleright$  Fields

You can assign Fields to this User Task Activity Dialog by dragging the elements with the mouse from the left list to the right list. Ordering the elements within the list is also possible by drag 'n' drop.

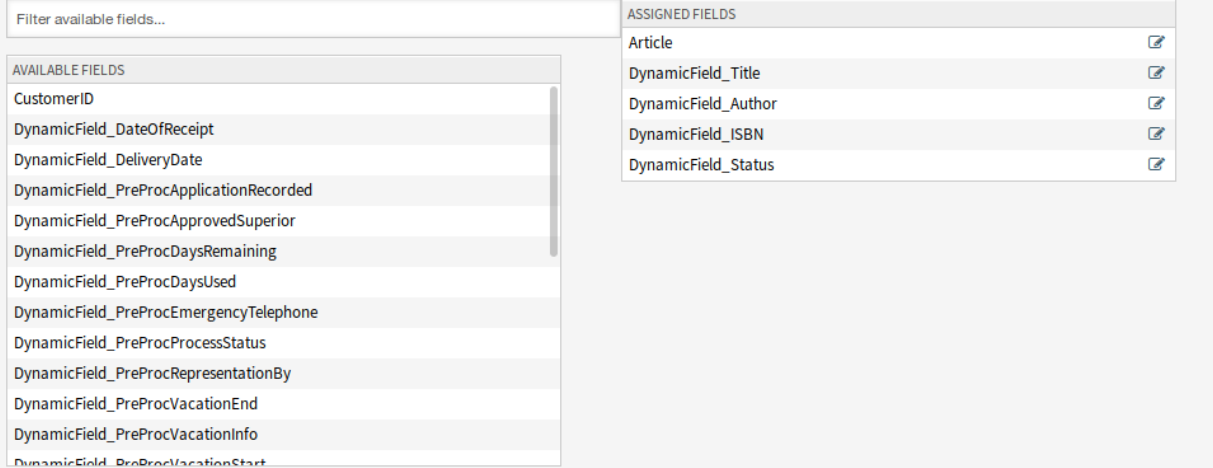

## Abb. 120: Buchbestellung - Felder zum User-Task-Aktivitätsdialog hinzufügen

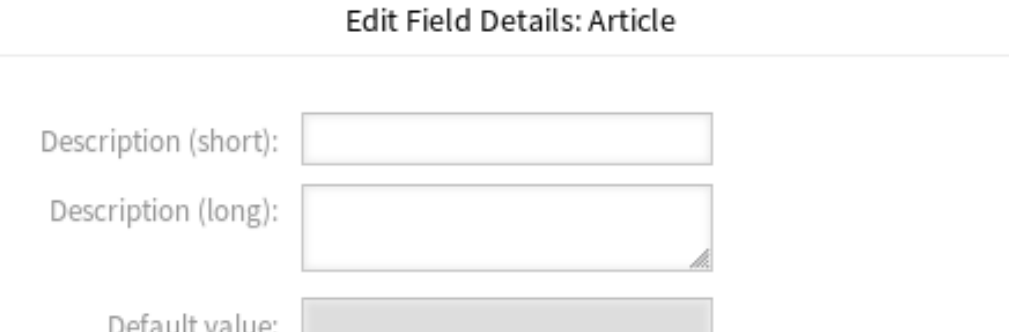

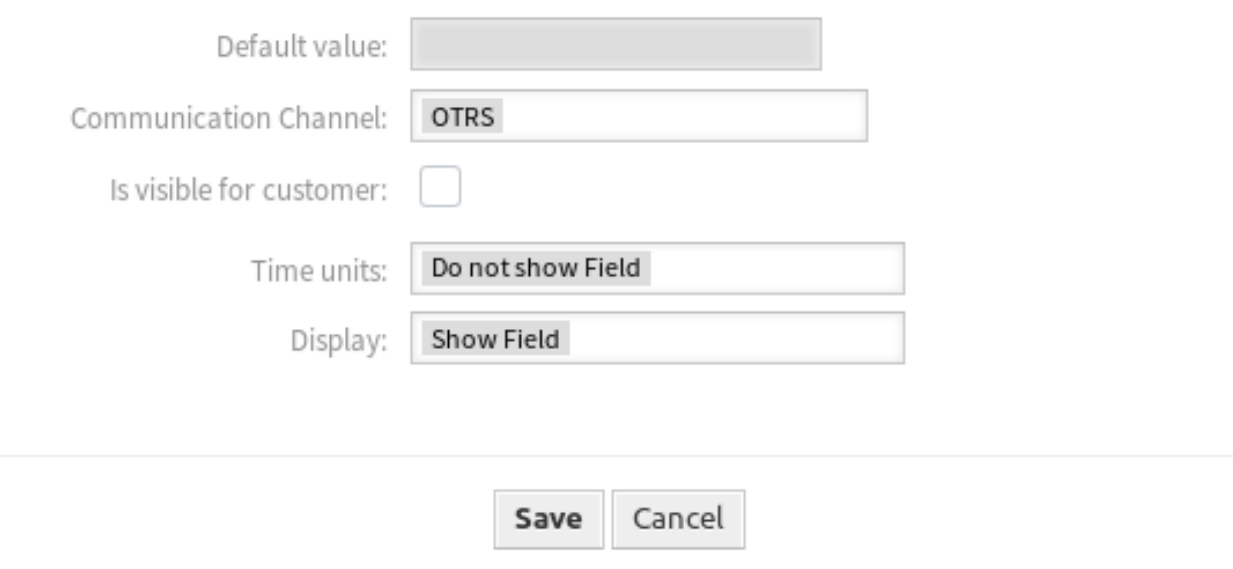

Abb. 121: Buchbestellung - Felder des User-Task-Aktivitätsdialog bearbeiten

 $\mathbb{M}$ 

Nachdem alle Felder ausgefüllt wurden, klicken Sie auf die Schaltfläche *Speichern und abschließen*, um die Änderungen zu speichern und zurück zur Ansicht der Prozess-Verwaltung zu gehen.

Erstellen Sie die folgenden User-Task-Aktivitätsdialoge:

- *Aufnahme der Nachfrage* (bereits vorher erstellt)
	- **–** Artikel-Feld für Kommentare.
	- **–** DynamicField\_Title, DynamicField\_Author, DynamicField\_ISBN-Felder für die Daten, die für die Bestellung gesammelt werden sollen.
	- **–** DynamicField\_Status mit der Möglichkeit, die *Genehmigung* zu erteilen.
- *Genehmigung abgelehnt*
	- **–** Artikel-Feld für Kommentare.
	- **–** DynamicField\_Status mit der Möglichkeit, *Genehmigung abgelehnt* zu wählen.
- *Genehmigt*
	- **–** DynamicField\_Status mit der Möglichkeit, die *Genehmigung* zu erteilen.
- *Bestellung abgelehnt*
	- **–** Artikel-Feld für Kommentare.
	- **–** DynamicField\_Status mit der Möglichkeit, *Bestellung abgelehnt* zu wählen.
- *Bestellung aufgegeben*
	- **–** Die Felder DynamicField\_Supplier, DynamicField\_Price, DynamicField\_DeliveryDate für den Einkauf.
	- **–** DynamicField\_Status mit der Möglichkeit, *Bestellung angenommen* zu wählen.
- *Lieferung erhalten*
	- **–** DynamicField\_DateOfReceipt für die Poststelle.
	- **–** DynamicField\_Status mit der Möglichkeit, *Lieferung erhalten* zu wählen.

# **Sequenzflüsse erstellen**

Klicken Sie in der linken Seitenleiste im Widget *Verfügbare Prozesselemente* auf *Sequenzfluss*. Klicken Sie im aufgeklappten Bereich auf de Schaltfläche *Neuen Sequenzfluss erstellen*.

Geben Sie im sich öffnenden Popup in das Feld *Sequenzfluss-Name* einen Namen ein. Für dieses Beispiel wählen wir im Bereich *Bedingungsausdrücke* nur einen Bedingungsausdruck und ein Feld. Für diese beiden lassen für den Linkt-Typ auf "und "und wir werden den Match-Type-Wert als "String" nutzen.

Nachdem alle Felder ausgefüllt wurden, klicken Sie auf die Schaltfläche *Speichern und abschließen*, um die Änderungen zu speichern und zurück zur Ansicht der Prozess-Verwaltung zu gehen.

Erstellen Sie die folgenden Sequenzflüsse:

- *Genehmigung* (bereits vorher erstellt)
	- Überprüfen Sie, ob der DynamicField\_Status auf *Genehmigung* gesetzt ist.
- *Genehmigung abgelehnt*

Überprüfen Sie, ob der DynamicField\_Status auf *Genehmigung abgelehnt* gesetzt ist.

• *Genehmigt*
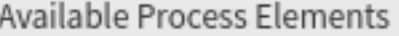

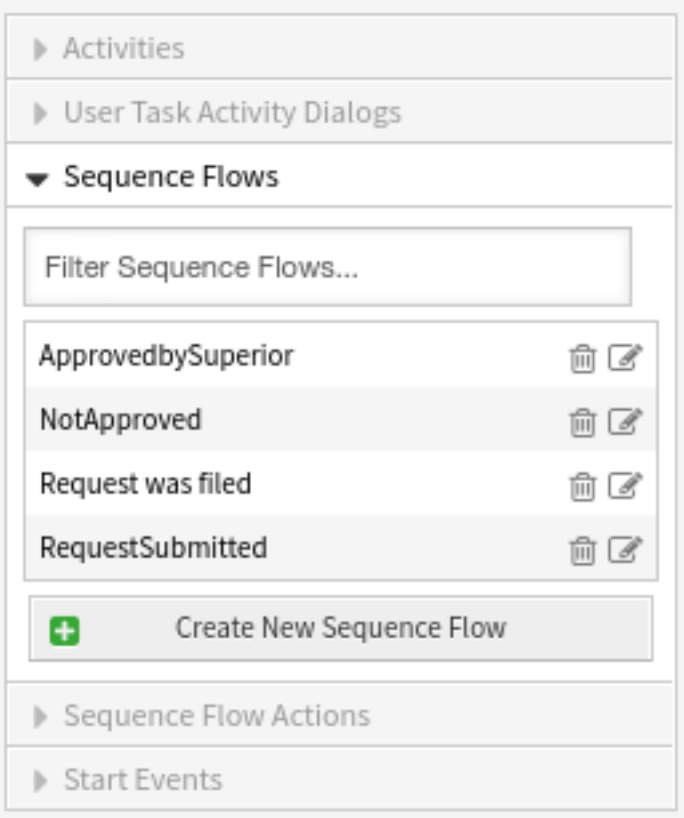

Abb. 122: Buchbestellung - Sequenzflüsse

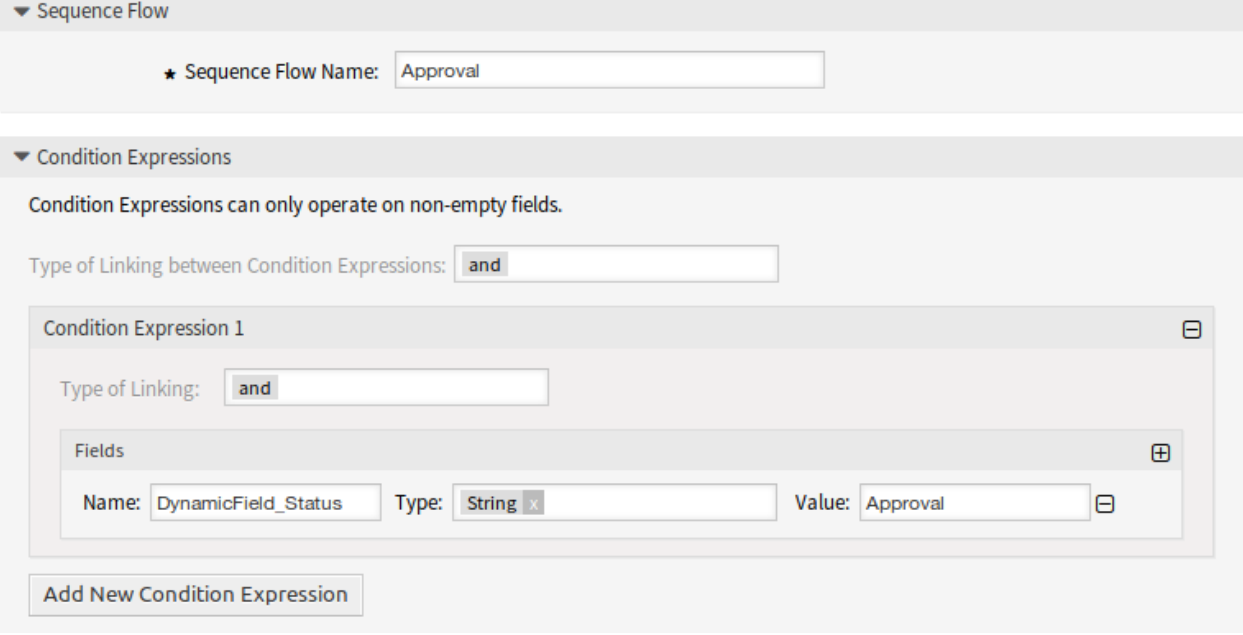

Abb. 123: Buchbestellung - Sequenzfluss hinzufügen

Überprüfen Sie, ob der DynamicField\_Status auf *Genehmigt* gesetzt ist.

• *Bestellung abgelehnt*

Überprüfen Sie, ob der DynamicField\_Status auf *Bestellung abgelehnt* gesetzt ist.

• *Bestellung aufgegeben*

Überprüfen Sie, ob der DynamicField\_Status auf *Bestellung aufgegeben* gesetzt ist.

• *Lieferung erhalten*

Überprüfen Sie, ob der DynamicField\_Status auf *Lieferung erhalten* gesetzt ist.

### **Sequenzfluss-Aktionen erstellen**

Klicken Sie in der linken Seitenleiste im Widget *Verfügbare Prozesselemente* auf *Sequenzfluss-Aktionen*. Klicken Sie im aufgeklappten Bereich auf de Schaltfläche *Neue Sequenzfluss-Aktionen erstellen*.

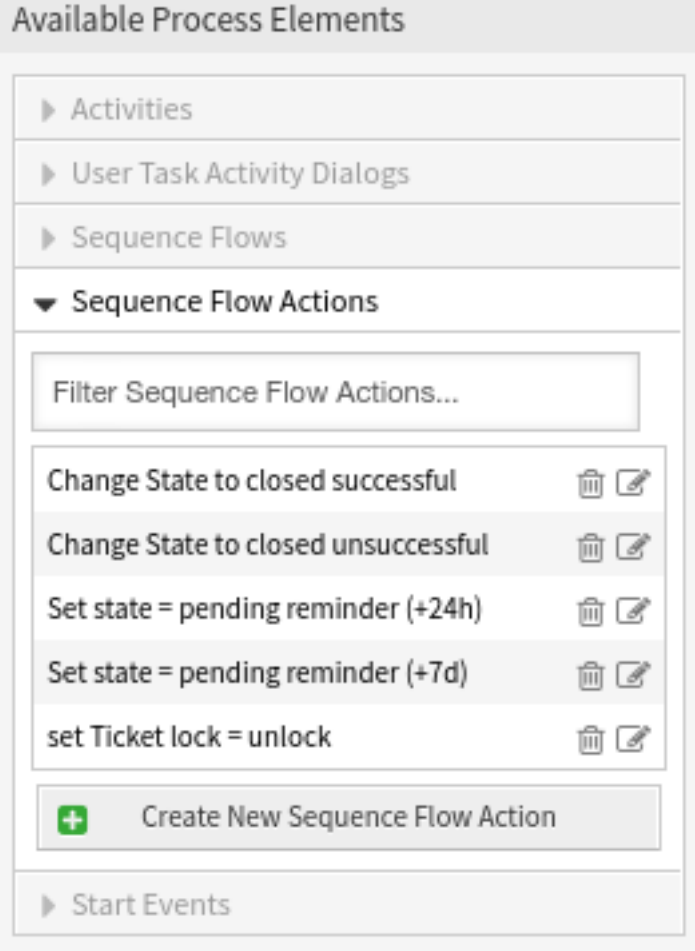

Abb. 124: Buchbestellung - Sequenzfluss-Aktionen

Geben Sie im sich öffnenden Popup in das Feld *Name der Sequenzfluss-Aktion* einen Namen ein wählen Sie das *Sequenzfluss-Aktionsmodul* "TicketQueueSet"aus. Es erscheint eine neue Schaltfläche *Konfigurieren* neben dem Feld.

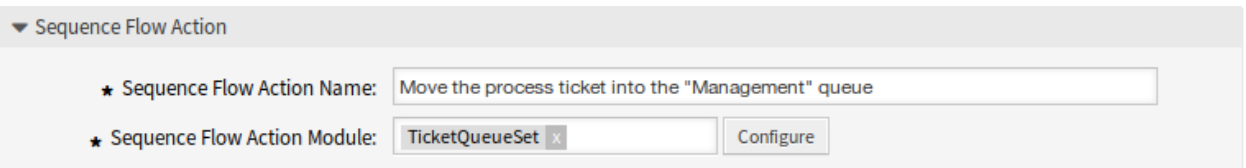

Abb. 125: Buchbestellung - Sequenzfluss-Aktion hinzufügen

Klicken Sie auf die Schaltfläche *Konfigurieren* und fügen Sie die benötigten Konfigurationsparameter und Schlüssel / Werte hinzu.

### **Siehe auch:**

Jedes Modul hat seine eigenen und unterschiedlichen Parameter. Bitte lesen Sie den Abschnitt *[Prozessmodule](#page-301-0)*, um alle erforderlichen und optionalen Parameter zu erfahren.

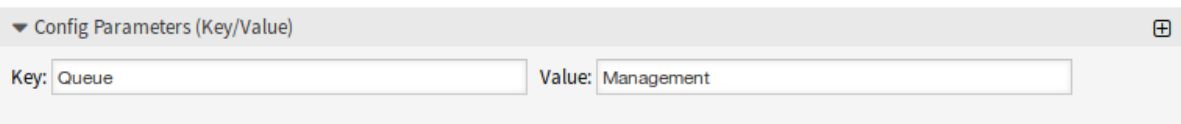

Abb. 126: Buchbestellung - Parameter für Sequenzfluss-Aktionen

Nachdem alle Felder ausgefüllt wurden, klicken Sie auf die Schaltfläche *Speichern und abschließen*, um die Änderungen zu speichern und zurück zur Ansicht der Prozess-Verwaltung zu gehen.

Erstellen Sie die folgenden Sequenzfluss-Aktionen:

• Prozessticket in Queue "Verwaltung "verschieben (bereits vorher erstellt)

Wird ausgeführt, wenn die Sequenzfluss-Aktion "Genehmigung "ausgeführt wurde.

• *Ticket-Verantwortlichen zu "Abteilungsleiter*"*ändern*

Wird ausgeführt, wenn die Sequenzfluss-Aktion "Genehmigung "ausgeführt wurde.

• *Prozess-Ticket in Queue "Mitarbeiter*"*verschieben*

Wird ausgeführt, wenn:

- $-$  Wenn die Sequenzfluss-Aktion "Genehmigung abgelehnt "ausgeführt wurde.
- $-$  Wenn die Sequenzfluss-Aktion "Bestellung abgelehnt "ausgeführt wurde.
- $-$  Wenn die Sequenzfluss-Aktion "Lieferung erhalten "ausgeführt wurde.
- *Ticket-Verantwortlichen auf "Mitarbeiter*"*ändern*

Wird ausgeführt, wenn:

- $-$  Wenn die Sequenzfluss-Aktion "Genehmigung abgelehnt "ausgeführt wurde.
- $-$  Wenn die Sequenzfluss-Aktion "Bestellung abgelehnt "ausgeführt wurde.
- **–** Wenn die Sequenzfluss-Aktion "Lieferung erhalten"ausgeführt wurde.
- *Prozess-Ticket in die Queue "Einkauf*"*verschieben*

Wird ausgeführt, wenn die Sequenzfluss-Aktion "Genehmigt "ausgeführt wurde.

• *Ticket in die Queue "Poststelle*"*verschieben*

Wird ausgeführt, wenn die Sequenzfluss-Aktion "Bestellung aufgegeben "ausgeführt wurde.

- *Ticket erfolgreich schließen*
	- Wird ausgeführt, wenn die Sequenzfluss-Aktion "Lieferung erhalten "ausgeführt wurde.
- *Ticket erfolglos schließen*

Wird ausgeführt, wenn:

- **–** Wenn die Sequenzfluss-Aktion "Genehmigung abgelehnt"ausgeführt wurde.
- $-$  Wenn die Sequenzfluss-Aktion "Bestellung abgelehnt "ausgeführt wurde.

Es gibt Stellen, an denen gleiche Sequenzfluss-Aktionen ausgeführt werden sollen. Deshalb ist es sinnvoll Sequenzfluss-Aktionen frei mit Sequenzflüssen zu verknüpfen, um sie wiederverwenden zu können.

# **Aktivitäten erstellen**

Klicken Sie in der linken Seitenleiste im Widget *Verfügbare Prozesselemente* auf *Aktivitäten*. Klicken Sie im aufgeklappten Bereich auf de Schaltfläche *Neue Aktivität erstellen*.

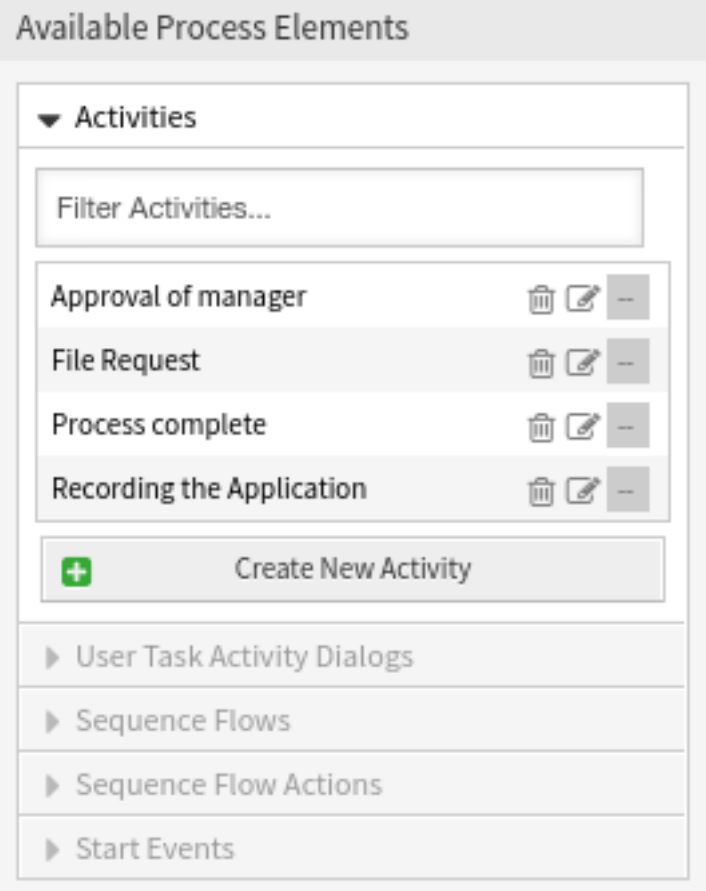

Abb. 127: Buchbestellung - Aktivitäten

Geben Sie im sich öffnenden Popup in das Feld *Aktivitätsname* einen Namen ein und wählen Sie den Aktivitätstyp *User task activity* aus.

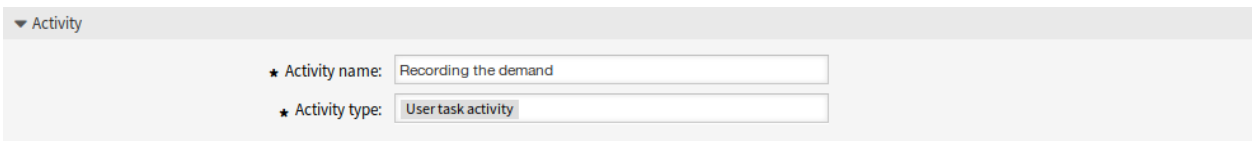

Abb. 128: Buchbestellung - Aktivität hinzufügen

Um der Aktivität Dialoge zuzuordnen, ziehen Sie einfach die erforderlichen Dialoge aus dem Pool *Verfügbare User-Task-Aktivitätsdialoge* und legen Sie sie in den Bereich *Zugewiesene User-Task-Aktivitätsdialoge* ab. Die Reihenfolge im Bereich\*Zugewiesene User-Task-Aktivitätsdialoge\* entspricht der Reihenfolge, in der die Dialoge in der Ticket-Detailansicht angezeigt werden. Um die Reihenfolge zu ändern, ziehen Sie den Dialog einfach per Drag & Drop in den Bereich, um ihn an der richtigen Stelle neu anzuordnen.

**Bemerkung:** Diese Reihenfolge ist in der ersten Aktivität besonders wichtig, da der erste User-Task-Aktivitätsdialog für diese Aktivität der einzige ist, der beim Start des Prozesses angezeigt wird.

In diesem Beispiel müssen wir nur den User-Task-Aktivitätsdialog *Aufnahme der Nachfrage* zuordnen. Ziehen Sie diesen Dialog aus dem Bereich *Verfügbare User-Task-Aktivitätsdialoge* in den Bereich *Zugewiesene User-Task-Aktivitätsdialoge*.

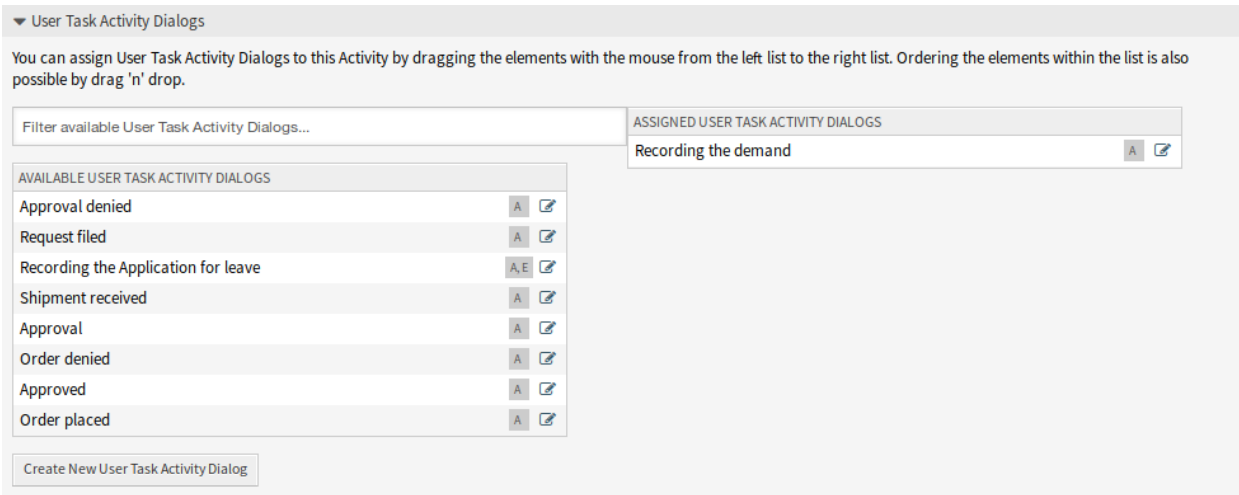

Abb. 129: Buchbestellung - User-Task-Aktivitätsdialog zuordnen

Nachdem alle Felder ausgefüllt wurden, klicken Sie auf die Schaltfläche *Speichern und abschließen*, um die Änderungen zu speichern und zurück zur Ansicht der Prozess-Verwaltung zu gehen.

Erstellen Sie die folgenden Aktivitäten:

• *Aufnahme der Nachfrage* (bereits vorher erstellt)

Ordnen Sie den User-Task-Aktivitätsdialog *Aufname der Nachfrage* zu.

• *Genehmigung*

Ordnen Sie die User-Task-Aktivitätsdialoge *Genehmigung abgelehnt* und *Genehmigt* zu.

• *Bestellung*

Ordnen Sie die User-Task-Aktivitätsdialoge *Bestellung abgelehnt* und *Bestellung aufgegeben* zu.

• *Eingehend*

Ordnen Sie den User-Task-Aktivitätsdialog *Lieferung erhalten* zu.

• *Prozess komplett*

Das ist eine Aktivität ohne mögliche User-Task-Aktivitätsdialoge. Sie wird nach *Genehmigung abgelehnt* , *Bestellung abgelehnt* oder *Lieferung erhalten* gesetzt und repräsentiert das Ende des Prozesses.

Jetzt können wir deutlich sehen, dass Aktivitäten genau definierte Zustände eines Prozess-Tickets sind. Nach einem erfolgreichen Sequenzfluss wechselt ein Prozess-Ticket von einer Aktivität zur anderen.

# **Prozesspfad erstellen**

Lassen Sie uns unser Beispiel mit dem letzten fehlenden Teil im Puzzle abschließen, dem Prozess als Ablaufbeschreiber. In unserem Fall ist dies der gesamte Bestellablauf. Andere Prozesse können die Bestellung von Bürobedarf oder völlig andere Prozesse sein.

Der Prozess hat einen Startpunkt, der sich aus der Start-Aktivität und dem User-Task-Aktivitätsdialog zusammensetzt. Bei jeder neuen Buchbestellung ist der erste Dialog der angezeigt wird der User-Task-Aktivitätsdialog. Wenn diese abgeschlossen und gespeichert ist, wird das Prozess-Ticket erstellt und kann dem konfigurierten Ablauf folgen.

Der Prozess enthält auch die Anweisungen, wie sich das Prozess-Ticket durch den Prozess bewegen kann. Nennen wir das den *[Prozesspfad](#page-621-0)*. Er besteht aus der Startaktivität, einem oder mehreren Sequenzflüssen (ggf. mit Sequenzfluss-Aktionen) und weiteren Aktivitäten.

Unter der Annahme, dass die Aktivitäten ihre Dialoge zur User-Task-Aktivitätsdialogen bereits zugeordnet haben, ziehen Sie eine Aktivität aus dem Widget *Verfügbare Prozesselemente* in den Zeichenbereich. Beachten Sie, dass ein Pfeil vom Prozessstart (weißer Kreis) bis zur Aktivität automatisch platziert wird. Dies ist die erste Aktivität und ihr erster Dialog zur User-Task-Aktivität und die erste Ansicht, die beim Start des Prozesses angezeigt wird.

Ziehen Sie als Nächstes auch eine andere Aktivität auf die Zeichenfläche. Jetzt haben wir zwei Aktivitäten auf der Zeichenfläche. Die erste ist mit dem Startpunkt verbunden und die zweite hat keine Verbindungen. Sie können mit der Maus über eine Aktivität fahren, um ihre Aktivitätsdialoge anzuzeigen.

Als Nächstes erstellen wir den Prozesspfad (Verbindung) zwischen zwei Aktivitäten. Dazu benutzen wir die erstellten Sequenzflüsse. Klicken Sie auf einen Sequenzfluss und platzieren Sie ihn innerhalb der ersten Aktivität. Platzieren Sie den Endpunkt des Pfeils innerhalb der zweiten Aktivität.

Nachdem nun der Prozesspfad zwischen den Aktivitäten definiert ist, müssen wir die Sequenzfluss-Aktionen dem Sequenzfluss zuordnen. Doppelklicken Sie auf das Sequenzfluss-Label in der Zeichenfläche, um ein neues Popup-Fenster zu öffnen.

Nachdem die Sequenzfluss-Aktionen zugeordnet wurden, klicken Sie auf die Schaltfläche *Speichern* und gehen Sie zurück zur Hauptbearbeitungsansicht. Klicken Sie auf die *Speichern*-Schaltfläche unterhalb der Zeichenfläche, um alle anderen Änderungen zu speichern.

Vervollständigen Sie den Prozesspfad und fügen Sie die folgenden Aktivitäten,Sequenzflüsse und Sequenzfluss-Aktionen hinzu:

• *Aufnahme der Nachfrage* (bereits vorher erstellt)

Möglicher Sequenzfluss *Genehmigung*

- Startpunkt: Aktivität *Aufnahme der Nachfrage*
- Nächste Aktivität *Genehmigung*

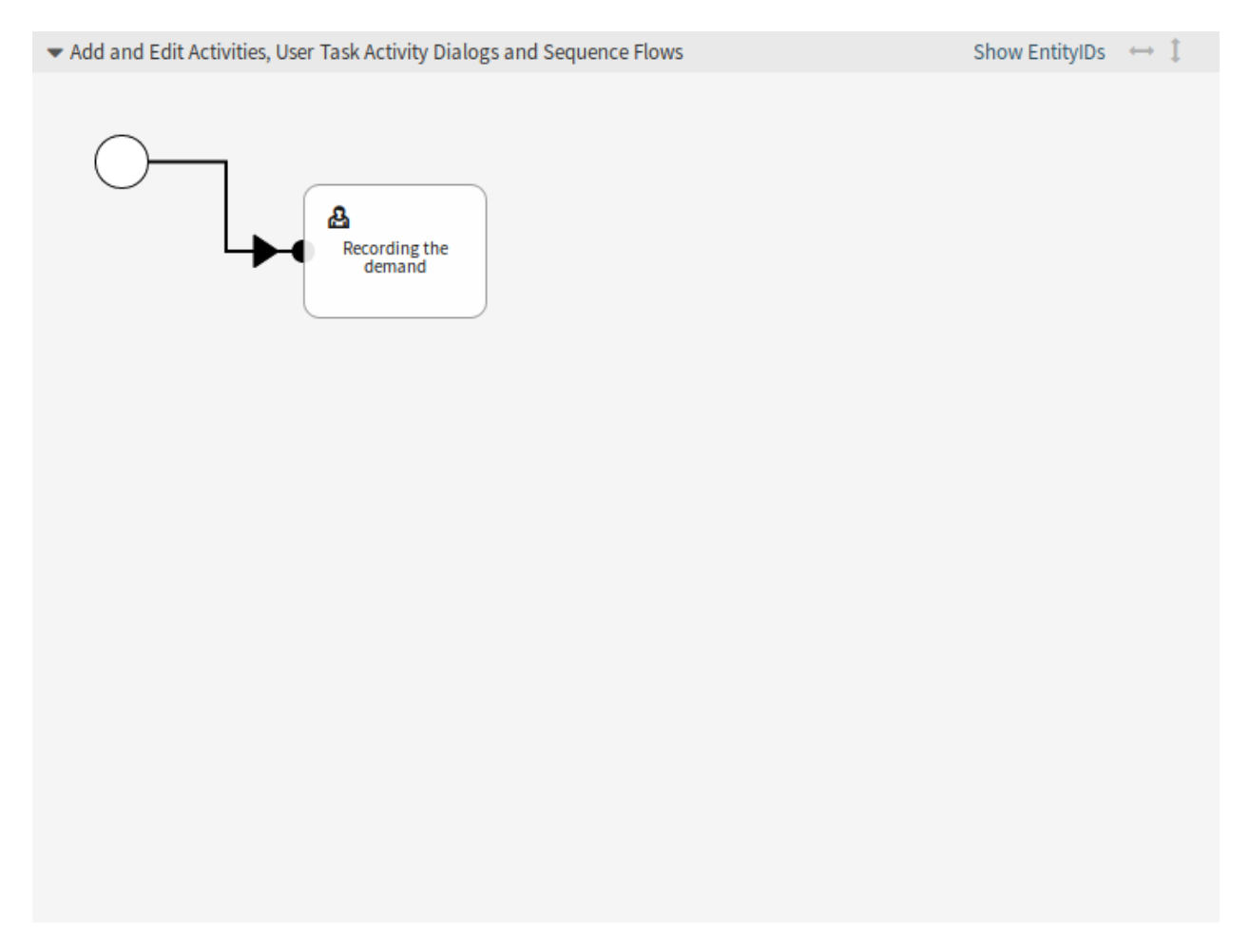

Abb. 130: Buchbestellung - Erste Aktivität auf der Zeichenfläche

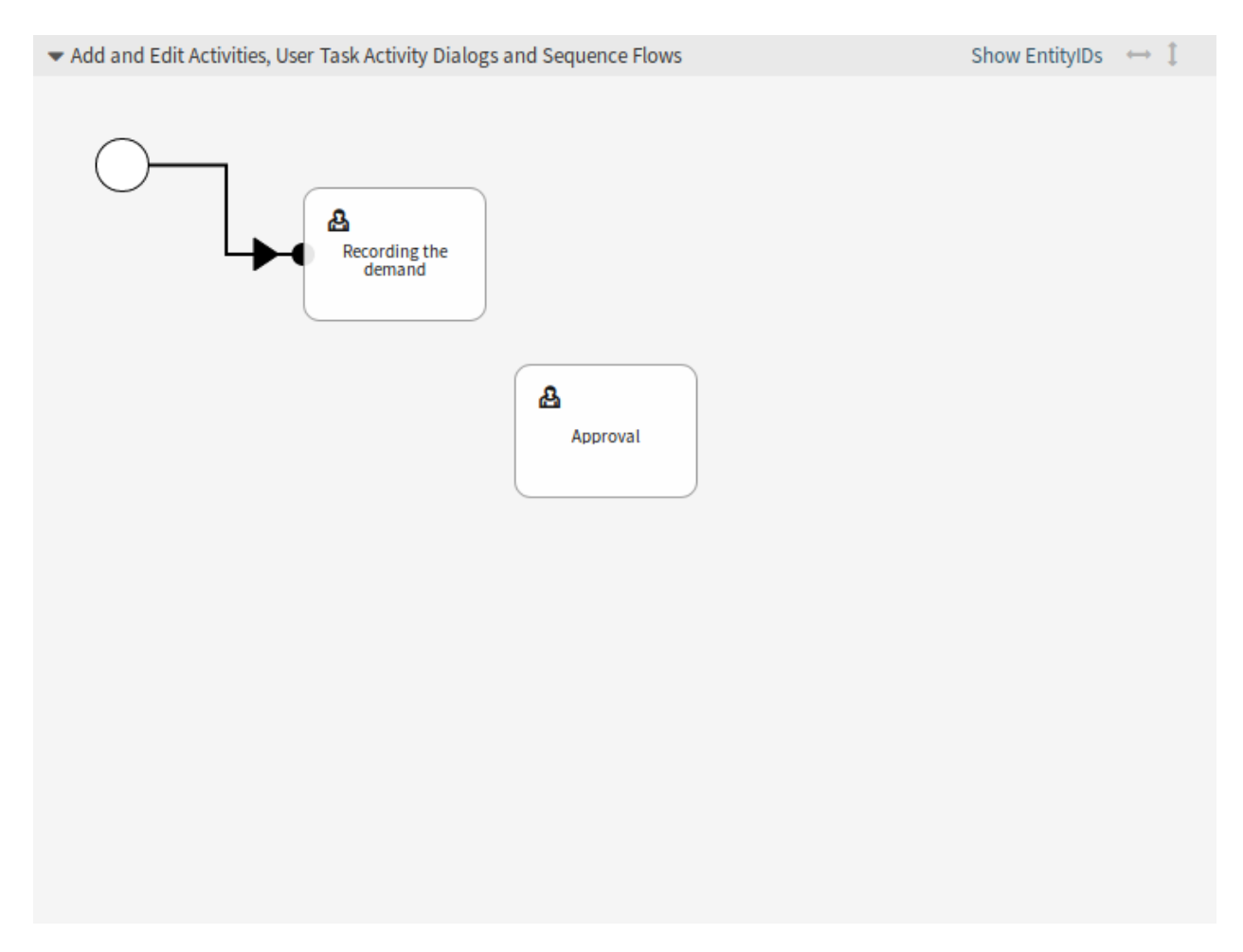

Abb. 131: Buchbestellung - Zweite Aktivität auf der Zeichenfläche

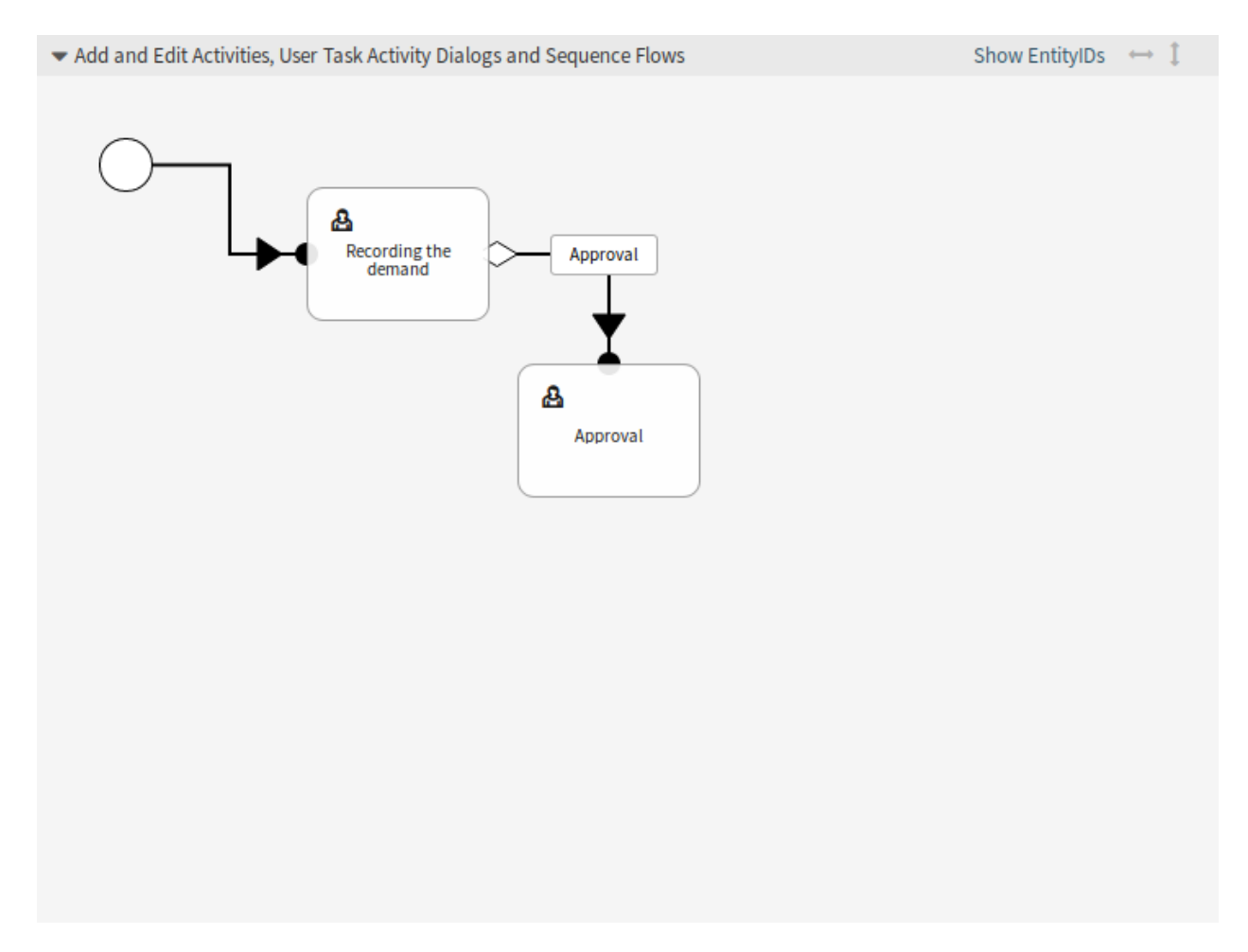

Abb. 132: Buchbestellung - Erster Sequenzfluss im Zeichenbereich

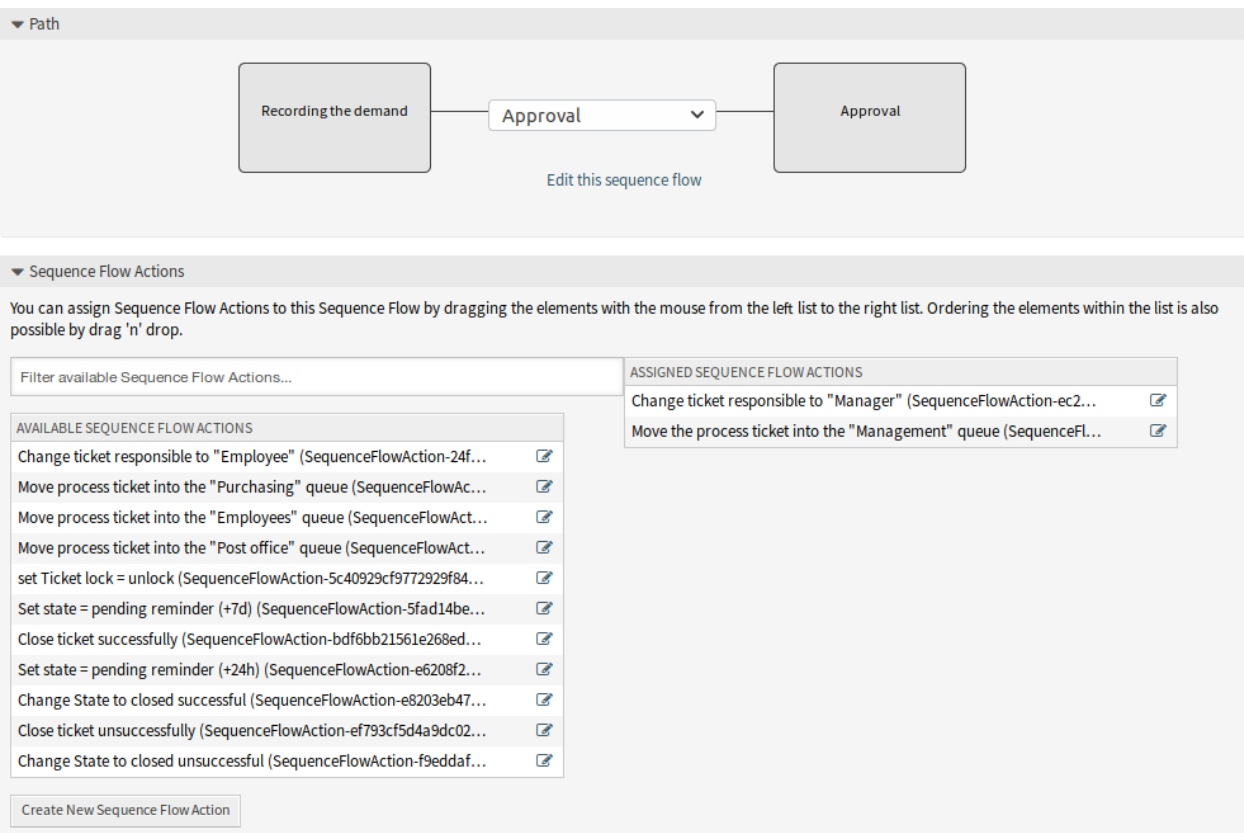

# Abb. 133: Buchbestellung - Erste Sequenzfluss-Aktion zuordnen

Wenn die Bedingung der Aktivität erfüllt ist, wird das Ticket in die Aktivität: *Genehmigung* geschoben.

Zusätzlich werden die folgenden Sequenzfluss-Aktionen ausgeführt:

- **–** *Prozess-Ticket in die Queue "Verwaltung*"*verschieben*
- **–** *Ticket-Verantwortlichen zu "Abteilungsleiter*"*ändern*

Die Aktivität *Bedarfserfassung* ist ein definierter Schritt des Prozess-Tickets, bei dem die Möglichkeit zum Sequenzfluss *Genehmigung* besteht. Wenn dies zutrifft, wechselt das Ticket zur nächsten Aktivität *Genehmigung*, und die Sequenzfluss-Aktionen *Prozess-Ticket in die Queue "Verwaltung*" und *Ticket-Verantowrtlichen zu Abteiliungsleiter ändern* werden ausgeführt. In der Aktivität *Genehmigung* stehen die Dialoge *Genehmigung abgelehnt* und *Genehmigt* zur Verfügung.

• *Genehmigung*

Möglicher Sequenzfluss *Genehmigung abgelehnt*

Startaktivität: *Genehmigung*

Nächste Aktivität *Prozess komplett*

Wenn dies zutrifft, wird das Ticket in die Aktivität *Process komplett* geschoben.

Zusätzlich werden die folgenden Sequenzfluss-Aktionen ausgeführt:

- **–** *Prozess-Ticket in Queue "Mitarbeiter*"*verschieben*
- **–** *Ticket-Verantwortlichen auf "Mitarbeiter*"*ändern*
- **–** *Ticket erfolglos schließen*

Möglicher Sequenzfluss *Genehmigt*

Startaktivität: *Genehmigung*

Nächste Aktivität *Bestellung*

Wenn dies zutrifft, wird das Ticket in die Aktivität *Bestellung* geschoben.

Zusätzlich werden die folgenden Sequenzfluss-Aktionen ausgeführt:

**–** *Prozess-Ticket in die Queue "Einkauf*"*verschieben*

Wir sehen, dass es aus der aktuellen Aktivität, die einen Schritt des Prozess-Tickets definiert, eine oder mehrere Möglichkeiten für den Sequenzfluss gibt, die genau eine Zielaktivität (und möglicherweise eine oder mehrere Sequenzfluss-Aktionen) haben.

• *Bestellung*

Möglicher Sequenzfluss *Bestellung abgelehnt*

Startaktivität: *Bestellung*

Nächste Aktivität *Prozess komplett*

Wenn dies zutrifft, wird das Ticket in die Aktivität *Process komplett* geschoben.

Zusätzlich werden die folgenden Sequenzfluss-Aktionen ausgeführt:

- **–** *Prozess-Ticket in Queue "Mitarbeiter*"*verschieben*
- **–** *Ticket-Verantwortlichen auf "Mitarbeiter*"*ändern*
- **–** *Ticket erfolglos schließen*

Möglicher Sequenzfluss *Bestellung aufgegben*

Startaktivität: *Bestellung*

Nächste Aktivität *Eingehend*

Wenn dies zutrifft, wird das Ticket in die Aktivität *Eingehend* geschoben.

Zusätzlich werden die folgenden Sequenzfluss-Aktionen ausgeführt:

**–** *Ticket in die Queue "Poststelle*"*verschieben*

• *Eingehend*

Möglicher Sequenzfluss *Lieferung erhalten*

Startaktivität: *Eingehend*

Nächste Aktivität *Prozess komplett*

Wenn dies zutrifft, wird das Ticket in die Aktivität *Process komplett* geschoben.

Zusätzlich werden die folgenden Sequenzfluss-Aktionen ausgeführt:

- **–** *Prozess-Ticket in Queue "Mitarbeiter*"*verschieben*
- **–** *Ticket-Verantwortlichen auf "Mitarbeiter*"*ändern*
- **–** *Ticket erfolgreich schließen*

Der komplette Pfad für den Buchbestellungs-Prozess sieht dann so aus:

Nachdem Sie den Prozesspfad fertig gestellt haben, klicken Sie auf die *Speichern und abschließen*-Schaltfläche unterhalb des Zeichenbereiches und gehen Sie zurück zur Ansicht der Prozess-Verwaltung.

Klicken Sie in der linken Seitenleiste auf *Alle Prozesse in Betrieb nehmen*. Dadurch werden alle Prozessinformationen aus der Datenbank gesammelt und eine Cache-Datei (in Perl-Sprache) erstellt. Diese Cache-Datei ist eigentlich die Prozesskonfiguration, mit der das System Prozess-Tickets erstellt oder verwendet.

**Bemerkung:** Jede Änderung am Prozess erfordert, dass der Prozess neu in Betrieb genommen werden muss, damit sich die Änderungen im System auswirken.

# **Access Control Lists erstellen**

Mit Hilfe von *[Access Control Lists \(ACL\)](#page-206-0)* können die auswählbaren Werte in Prozess-Tickets eingeschränkt werden. Damit der Buchbestellprozess korrekt funktioniert, müssen einige ACLs definiert werden.

In diesem Abschnitt werden alle notwendigen ACLs definiert. Jede ACL wird hier im YAML-Format hinzugefügt, so dass Sie sie kopieren, als separate . yml-Dateien speichern und in die ACL-Verwaltungsansicht importieren können.

**Warnung:** Die exportierten ACLs enthalten die Aktivitätsdialog-IDs aus dem System, aus dem sie exportiert wurden. Vergessen Sie nicht, die IDs auf Basis Ihres Prozesses zu ändern. Andernfalls werden die ACLs nicht funktionieren.

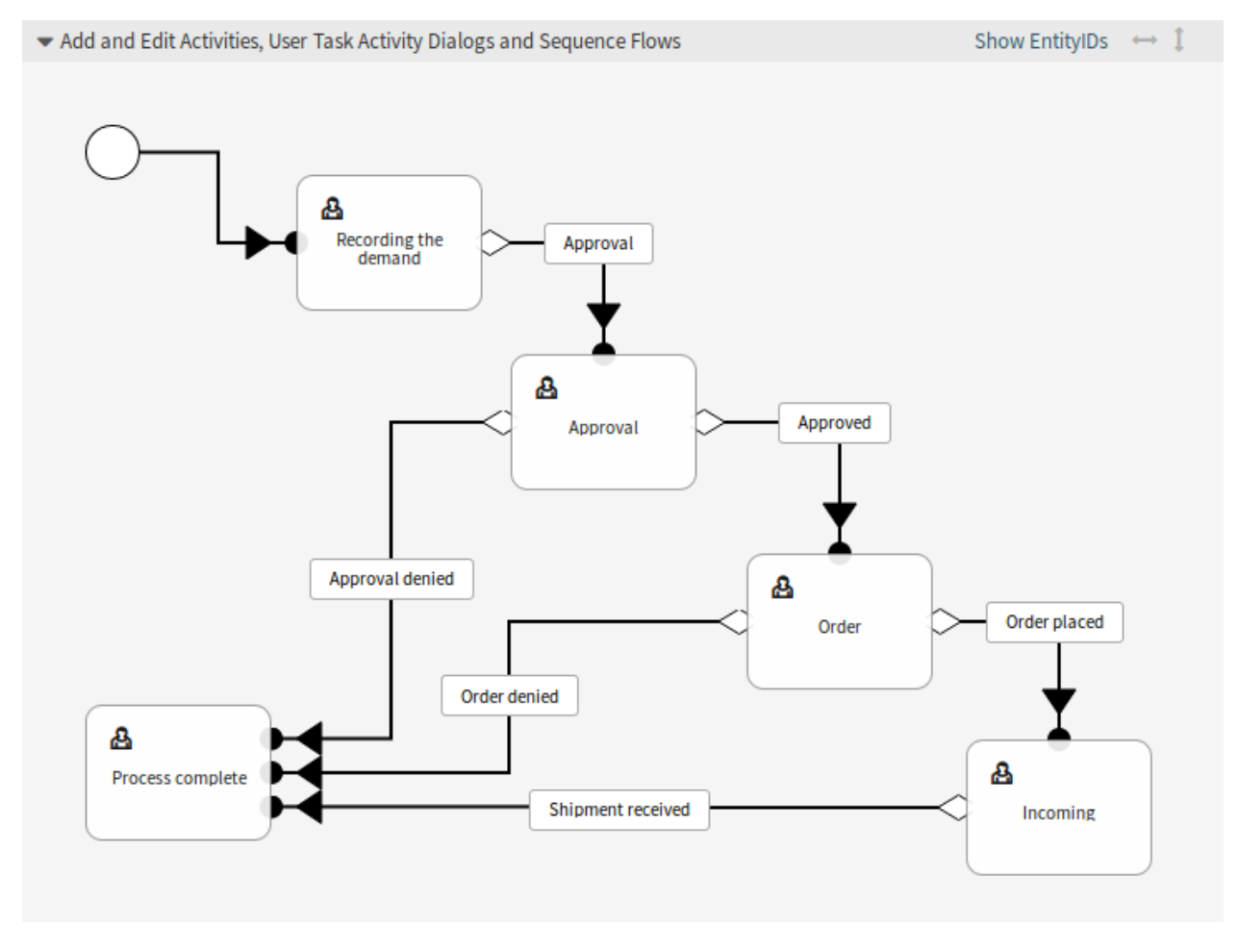

Abb. 134: Buchbestellung - Prozess komplett

### **Siehe auch:**

Verwenden Sie den Link *Show EntityIDs* in der Kopfzeile der Prozess-Zeichenfläche, um die Entitäts-IDs anzuzeigen. Fahren Sie bei den Aktivitätsdialogen mit der Maus in der linken Seitenleiste über den Namen eines Aktivitätsdialogs, um die ID anzuzeigen.

#### **001-ACL-BookOrderingStatus**

Diese ACL aktiviert nur den Wert *Zustimmung* für das dynamische Feld Status im Aktivitätsdialog *Aufnahme des Bedarfs*.

```
---
- ChangeBy: root@localhost
 ChangeTime: 2020-04-18 15:46:16
 Comment: Approval
 ConfigChange:
   Possible:
     Ticket:
       DynamicField_Status:
       - Approval
 ConfigMatch:
   Properties:
     Process:
       ActivityDialogEntityID:
        - ActivityDialog-bfa31751ee47f8d8ec3a15e4cf1de732
 CreateBy: root@localhost
 CreateTime: 2020-04-18 15:42:06
 Description: ''
 ID: 1
 Name: 001-ACL-BookOrderingStatus
 StopAfterMatch: 0
 ValidID: 1
```
#### **002-ACL-BookOrderingStatus**

Diese ACL aktiviert nur den Wert *Zulassung verweigert* für das dynamische Feld Status im Aktivitätsdialog *Zulassung verweigert*.

```
---
- ChangeBy: root@localhost
 ChangeTime: 2020-04-18 15:46:08
 Comment: Approval denied
 ConfigChange:
   Possible:
     Ticket:
       DynamicField_Status:
        - Approval denied
 ConfigMatch:
   Properties:
     Process:
       ActivityDialogEntityID:
        - ActivityDialog-1ce810fd3668ce799f25cf968b139427
 CreateBy: root@localhost
 CreateTime: 2020-04-18 15:44:21
 Description: ''
 ID: 2
 Name: 002-ACL-BookOrderingStatus
 StopAfterMatch: 0
 ValidID: 1
```
#### **003-ACL-BookOrderingStatus**

Diese ACL aktiviert nur den Wert *Genehmigt* für das dynamische Feld Status im Aktivitätsdialog *Genehmigt*.

```
---
- ChangeBy: root@localhost
 ChangeTime: 2020-04-18 15:47:04
 Comment: Approved
 ConfigChange:
   Possible:
     Ticket:
       DynamicField_Status:
        - Approved
 ConfigMatch:
   Properties:
     Process:
       ActivityDialogEntityID:
       - ActivityDialog-96b8e0d7f8a0e69e170f7871cbb83e15
 CreateBy: root@localhost
 CreateTime: 2020-04-18 15:46:22
 Description: ''
 ID: 3
 Name: 003-ACL-BookOrderingStatus
 StopAfterMatch: 0
 ValidID: 1
```
#### **004-ACL-BookOrderingStatus**

Diese ACL aktiviert nur den Wert *Auftrag verweigert* für das dynamische Feld Status im Aktivitätsdialog *Auftrag verweigert*.

```
---
- ChangeBy: root@localhost
 ChangeTime: 2020-04-18 15:48:07
 Comment: Order denied
 ConfigChange:
   Possible:
     Ticket:
       DynamicField_Status:
        - Order denied
 ConfigMatch:
   Properties:
     Process:
       ActivityDialogEntityID:
        - ActivityDialog-5b60db9960a9cd488f448e3308cc8b4f
 CreateBy: root@localhost
 CreateTime: 2020-04-18 15:47:07
 Description: ''
 ID: 4
 Name: 004-ACL-BookOrderingStatus
 StopAfterMatch: 0
 ValidID: 1
```
### **005-ACL-BookOrderingStatus**

Diese ACL aktiviert nur den Wert *Auftrag erteilt* für das dynamische Feld Status im Aktivitätsdialog *Auftrag erteilt*.

```
---
- ChangeBy: root@localhost
 ChangeTime: 2020-04-18 15:48:51
```
(Fortsetzung auf der nächsten Seite)

(Fortsetzung der vorherigen Seite)

```
Comment: Order placed
ConfigChange:
 Possible:
    Ticket:
      DynamicField_Status:
      - Order placed
ConfigMatch:
  Properties:
    Process:
      ActivityDialogEntityID:
      - ActivityDialog-a756ccae6ae83f356faa8333549a87f0
CreateBy: root@localhost
CreateTime: 2020-04-18 15:48:13
Description: ''
ID: 5
Name: 005-ACL-BookOrderingStatus
StopAfterMatch: 0
ValidID: 1
```
#### **006-ACL-BookOrderingStatus**

Diese ACL aktiviert nur den Wert *Sendungseingang* für das dynamische Feld Status im Aktivitätsdialog *Sendungseingang*.

```
---
- ChangeBy: root@localhost
 ChangeTime: 2020-04-18 15:49:41
 Comment: Shipment received
 ConfigChange:
   Possible:
     Ticket:
       DynamicField_Status:
        - Shipment received
 ConfigMatch:
   Properties:
     Process:
       ActivityDialogEntityID:
       - ActivityDialog-885f547d9a0e07aa6e2703af59ec08ae
 CreateBy: root@localhost
 CreateTime: 2020-04-18 15:48:57
 Description: ''
 ID: 6
 Name: 006-ACL-BookOrderingStatus
 StopAfterMatch: 0
 ValidID: 1
```
**Bemerkung:** Vergessen Sie nicht, die importierten ACLs in Betrieb zu nehmen.

# **Prozess-Ticket erstellen**

Der Buchbestellungsprozess ist einsatzbereit. Gehen Sie im Agenten-Interface auf die Ansicht *Neues Prozess-Ticket*, und suchen Sie den Buchbestellungsprozess.

# **5.5 Web-Services**

In einer vernetzten Welt muss ein Ticket-System in der Lage sein, auf Anfragen von anderen Systemen zu reagieren und auch Anfragen oder Informationen an andere Systeme zu senden:

- CRM-Systeme
- Projektmanagement-Systeme
- Dokumentenmanagement-Systeme
- und viele mehr

Das Ticket-System muss für andere Dienste ohne manuelle Eingriffe eines Agenten erreichbar sein.

OTRS unterstützt diese Anforderung durch das *Generic Interface*. Es befähigt den Administrator, einen Web-Service für eine bestimmte Aufgabe zu erstellen, ohne Skriptsprachkenntnisse zu haben. OTRS reagiert auf eingehende REST- oder SOAP-Anfragen und erstellt Objekte oder stellt anderen Systemen Objektdaten transparent zur Verfügung.

Ein Web-Service ist eine Kommunikationsmethode zwischen zwei Systemen, in unserem Fall OTRS und einem entfernten System. In seiner Konfiguration bestimmt die *[Operation](#page-621-1)* oder der *[invoker](#page-621-2)* die Richtung der Kommunikation, und das *[Mapping](#page-621-3)* und der *[Transport](#page-621-4)* kümmern sich um den Empfang und die Interpretation der Daten.

In seiner Konfiguration kann definiert werden, welche Aktionen der Web-Service intern durchführen kann (Operation), welche Aktionen die OTRS-Anforderung ausführen kann (Invokers), wie Daten von einem System in das andere konvertiert werden (Mapping) und über welches Protokoll die Kommunikation stattfindet (Transport).

Das Generic Interface ist das Framework, das es ermöglicht, Web-Services für OTRS auf vordefinierte Weise aus bereits erstellten Bausteinen zu erstellen, die unabhängig voneinander und austauschbar sind.

# **5.5.1 Generic Interface**

Das Generic Interface besteht aus einem mehrschichtigen Framework, das OTRS die Kommunikation mit anderen Systemen über einen Web-Service ermöglicht. Diese Kommunikation kann bi-direktional sein:

- OTRS als Provider: OTRS agiert als Server, der Anfragen von externen Systemen entgegennimmt, die Informationen verarbeitet, die angeforderte Aktion durchführt und die Anfrage beantwortet.
- OTRS als Requester: OTRS agiert als Client, der Informationen sammelt, eine Anfrage an ein externes System sendet und auf die Antwort wartet.

# **Generic Interface Layers**

Das Generic Interface ist auf einem Schichtenmodell aufgebaut, um flexibel und leicht anpassbar zu sein.

Eine Schicht ist ein Satz von Dateien, die steuern, wie das Generic Interface verschiedene Teile eines Web-Services ausführt. Mit der richtigen Konfiguration kann man verschiedene Web-Services für verschiedene externe Systeme aufbauen, ohne neue Module zu erstellen.

**Bemerkung:** Wenn das entfernte System die aktuellen gebündelten Module des generischen Schnittstelle nicht unterstützt, müssen spezielle Module für diesen spezifischen Web-Service entwickelt werden.

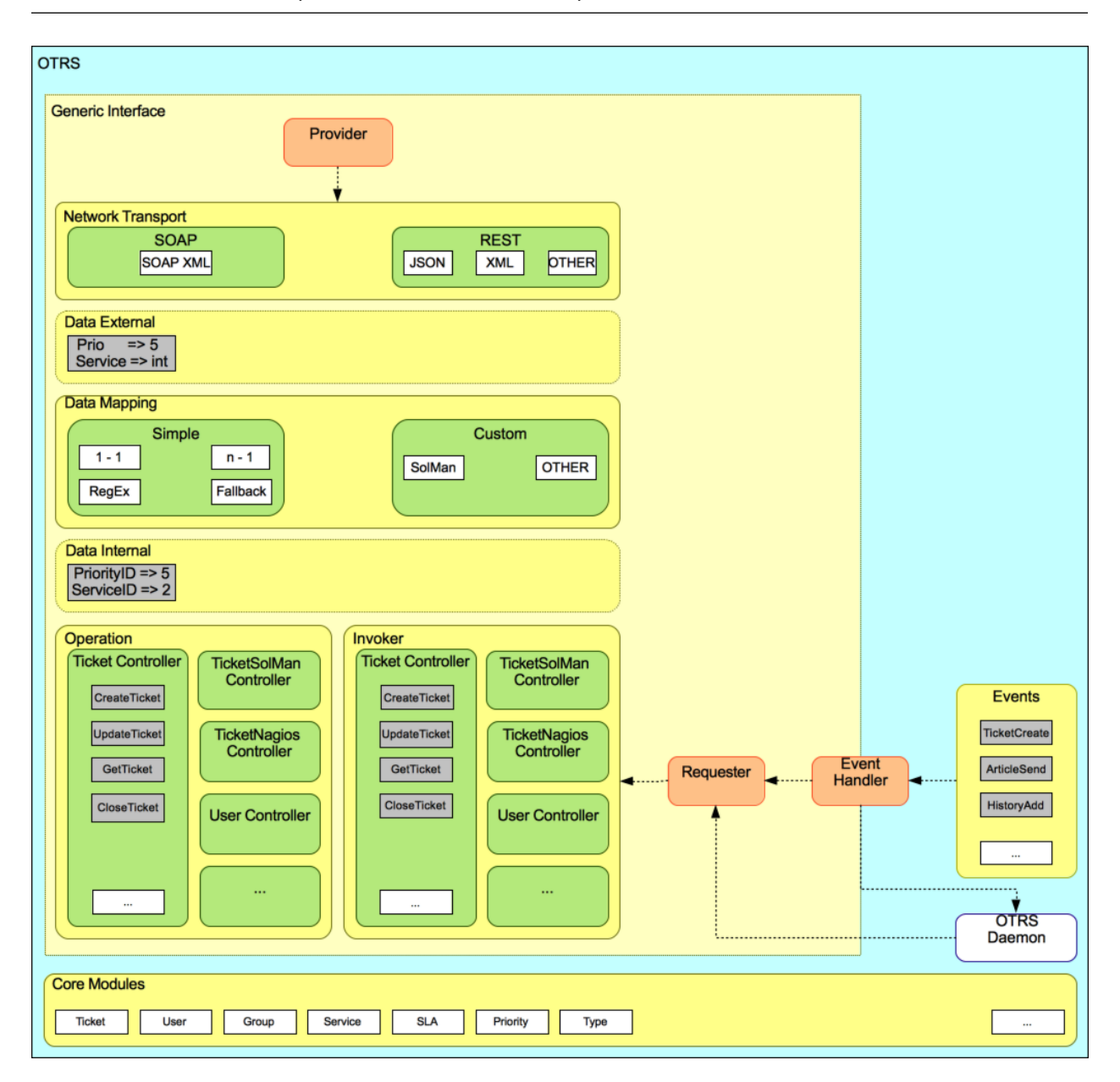

Abb. 135: Generic Interface Layers

### **Netzwerktransport**

Diese Schicht ist für die korrekte Kommunikation mit dem entfernten System verantwortlich. Sie

empfängt Anfragen und generiert Antworten, wenn sie als Provider agiert, und generiert Anfragen und empfängt Antworten, wenn sie als Requester agiert.

Die Requester-Kommunikation kann durch ein Ereignis ausgelöst werden, das von einem Modul des Generic Interface oder einem anderen OTRS-Modul ausgelöst wird. Dieses Ereignis wird vom Event-Handler abgefangen und je nach Konfiguration direkt vom Requester-Objekt verarbeitet oder an den Scheduler (einen separaten Daemon zur asynchronen Verarbeitung von Aufgaben) delegiert.

## **Daten-Mapping**

Diese Schicht ist verantwortlich für die Übersetzung von Datenstrukturen zwischen OTRS und dem entfernten System (interne und externe Datenschicht). Normalerweise haben entfernte Systeme andere Datenstrukturen als OTRS (einschließlich anderer Werte und Namen für diese Werte), und hier liegt die Bedeutung der Schicht, die empfangenen Informationen in etwas umzuwandeln, das OTRS verstehen kann, und auf der anderen Seite die Informationen an jedes entfernte System unter Verwendung ihrer Datenwörterbücher zu senden.

Beispiel: *Priorität* (OTRS) könnte in einem entfernten System *Prio* heißen und es könnte sein, dass der Wert *1 sehr niedrig* (OTRS) im entfernten System auf *Information* abgebildet werden sollte.

### **Controller**

Controller sind Sammlungen ähnlicher Vorgänge oder Aufrufer. Ein Ticket-Controller kann z. B. mehrere standardmäßige Ticket-Vorgänge enthalten. Es können benutzerdefinierte Controller implementiert werden, z. B. ein Controller TicketExternes Unternehmen, der ähnliche Funktionen wie der Standard-Ticket-Controller enthalten kann, jedoch mit einer anderen Datenschnittstelle oder anderen Funktionsnamen (zur Anpassung an die Funktionsnamen des entfernten Systems) oder einem komplett anderen Code.

Eine Anwendung für das Generic Interface könnte sein, Informationen mit einem entfernten System zu synchronisieren, das nur mit einem anderen entfernten System der gleichen Art kommunizieren kann. In diesem Fall müssen neue Controller entwickelt werden und die Operationen und Invoker müssen das Verhalten des entfernten Systems so emulieren, dass die Schnittstelle, die OTRS zur Verfügung stellt, der Schnittstelle des entfernten Systems ähnlich ist.

### **Operation (OTRS als Provider)**

Eine Operation ist eine einzelne Aktion, die innerhalb von OTRS durchgeführt werden kann. Alle Operationen haben die gleiche Programmierschnittstelle, sie erhalten die Daten in einem bestimmten Parameter und geben eine Datenstruktur mit einem Erfolgsstatus, einer möglichen Fehlermeldung und den zurückgegebenen Daten zurück.

Normalerweise verwenden Operationen die bereits gemappten Daten (intern), um Kernmodule aufzurufen und Aktionen in OTRS durchzuführen, wie z.B.: ein Ticket erstellen, einen Benutzer aktualisieren, eine Queue ungültig machen, eine Benachrichtigung senden, etc. Eine Operation hat vollen Zugriff auf die OTRS-API, um die Aktion auszuführen.

## **Invoker (OTRS als Requester)**

Ein Invoker ist eine Aktion, die OTRS gegen ein entferntes System ausführt. Invoker verwenden die OTRS-Kernmodule, um die benötigten Informationen zu verarbeiten und zu sammeln, um die Anfrage zu erstellen. Wenn die Informationen fertig sind, müssen sie auf das Format des entfernten Systems abgebildet werden, um an das entfernte System gesendet zu werden, das die Informationen verarbeitet, die Aktion ausführt und die Antwort zurücksendet, um entweder den Erfolg zu verarbeiten oder Fehler zu behandeln.

# **Generic Interface Kommunikationsfluss**

Das Generic Interface hat einen definierten Ablauf, um Aktionen als Anbieter und als Requester durchzuführen. Diese Abläufe werden im Folgenden beschrieben:

## **OTRS als Provider**

Entfernte Anfrage:

- 1. HTTP-Anfrage
	- OTRS empfängt HTTP-Anfragen und leitet sie durch die verschiedenen Schichten weiter.
	- Die Provider-Modul ist für die Ausführung und Kontrolle dieser Maßnahmen vorhanden.
- 2. Netzwerktransport
	- Das Netzwerktransportmodul dekodiert den Daten-Payload und trennt den Operationsnamen aus dem Rest der Daten.
	- Der Operationsname und die Betriebsdaten werden an den Provider zurückgegeben.
- 3. Externe Daten
	- Daten die vom Remote-System gesendet wurden (Das ist kein Modulbasierter Layer).
- 4. Mapping
	- Die Daten werden vom externen Systemformat in das OTRS-interne Format transformiert, wie es in der Mapping-Konfiguration für diese Operation angegeben ist (Mapping für eingehende Anfragedaten).
	- Die bereits transformierten Daten werden an den Provider zurückgegeben.
- 5. Interne Daten
	- Sobald die Daten, transformiert und aufbereitet wurden, werden diese an die Operation weitergeleitet. (Das ist kein Modulbasierter Layer).
- 6. Operation
	- Empfängt und prüft Daten.
	- Führt eine Benutzerzugangskontrolle durch.
	- Führt die Aktion aus.

### OTRS-Antwort:

- 1. Operation
	- Liefert das Ergebnis an den Provider.
- 2. Interne Daten
	- Von der Operation zurückgegebene Daten.
- 3. Mapping
	- Die Daten werden in das Format des entfernten Systems zurückverwandelt, wie in der Mapping-Konfiguration angegeben (Mapping für ausgehende Antwortdaten).
	- Die bereits transformierten Daten werden an den Provider zurückgegeben.
- 4. Externe Daten
- Daten in umgewandelter Form und vorbereitet zur Weiterleitung an den Netzverkehr als Antwort.
- 5. Netzwerktransport
	- Empfängt die Daten bereits im Format des entfernten Systems.
	- Konstruiert eine gültige Antwort für diesen Netztransport-Typ.
- 6. HTTP-Antwort
	- Die Antwort wird an den Web Service Client zurückgeschickt.
	- Im Falle eines Fehlers wird eine Fehlerantwort an das externe System gesendet (z.B. SOAP-Fehler, HTTP-Fehler, etc.).

# **OTRS als Requester**

### OTRS Anfrage:

- 1. Event Trigger Handler
	- Basierend auf der Konfiguration des Web Services wird entschieden ob die Anfrage synchron oder asynchron ist.
		- **–** Synchron
			- ∗ Es erfolgt ein direkter Aufruf an den Requester, um eine neue Anfrage zu erstellen und sie durch die Schichten zu leiten.
		- **–** Asynchron
			- ∗ Erstellen Sie einen neuen Task für das Generic Interface (Requester) für den OTRS-Daemon (indem Sie die Ausführung der Anfrage an den Scheduler-Daemon delegieren, könnte die Benutzererfahrung stark verbessert werden, da ansonsten die gesamte Zeit, die für die Vorbereitung der Anfrage und die Remote-Ausführung benötigt wird, zu den OTRS-Ereignissen, die diese Anfragen auslösen, hinzugefügt wird).
			- ∗ In seinem nächsten Zyklus liest der OTRS-Daemon-Prozess die neue Aufgabe und erstellt einen Aufruf an den Requester, der eine neue Anfrage erstellt und diese dann durch die Schichten leitet.

### 2. Invoker

- Empfängt Daten von dem Event.
- Überprüft empfangene Daten (wenn benötigt).
- Rufen Sie Kernmodule auf, um die Daten zu ergänzen (falls erforderlich).
- Rückgabe der Datenstruktur der Anforderung oder Senden eines Stopp-Kommunikationssignals an den Requester, um die Anforderung ordnungsgemäß abzubrechen.
- 3. Interne Daten
	- Daten, wie sie vom Invoker übergeben werden (es handelt sich nicht um eine modulbasierte Schicht).
- 4. Mapping
	- Die Daten werden in das Format des entfernten Systems zurückverwandelt, wie in der Mapping-Konfiguration angegeben (Mapping für ausgehende Antwortdaten).
	- Die bereits transformierten Daten werden an den Provider zurückgegeben.
- 5. Externe Daten
- Die Daten werden umgewandelt und zum Senden an das entfernte System vorbereitet.
- 6. Netzwerktransport
	- Empfängt den Namen des entfernten Vorgangs und die bereits in das Format des entfernten Systems transformierten Daten vom Requester.
	- Konstruiert eine gültige Anfrage für die Netzwerkübertragung.
	- Sendet die Anfrage an das entfernte System und wartet auf die Antwort.

### Remote Antwort:

- 1. Netzwerktransport
	- Empfängt die Antwort und dekodiert die Nutzdaten.
	- Sendet die Daten zurück zu dem Requester.
- 2. Externe Daten
	- Daten, wie sie vom entfernten System empfangen wurden.
- 3. Mapping
	- Die Daten wird aus dem Fremdsystem-Format in das interne OTRS Format, wie in der Mapping-Konfiguration für diesen Vorgang (Mapping für eingehende Anforderungsdaten) spezifiziert, umgewandelt.
	- Die bereits transformierten Daten werden an den Provider zurückgegeben.
- 4. Interne Daten
	- Sobald die Daten, transformiert und aufbereitet wurden, werden diese an den Requester zurückgeschickt.
- 5. Invoker
	- Empfängt die zurückgegebenen Daten.
	- Verarbeitet die Daten als speziell von jedem Invoker benötigt werden (inklusive Fehlerbehandlung falls vorhanden).
	- Gibt das Ergebnis und die Daten des Invokers an den Requester.
- 6. Event-Handler oder OTRS-Daemon
	- Empfängt die Daten vom Requester. Im Falle des OTRS-Daemons können diese Daten Informationen enthalten, um eine Aufgabe in der Zukunft zu erstellen.

# **5.5.2 Web-Services verwalten**

Ein Web Service ist eine Kommunikationsmethode zwischen zwei Systemen, in unserem Fall OTRS und einem entfernten System.

Das Herzstück des Web Service ist seine Konfiguration, in der festgelegt wird, welche Aktionen der Web Service intern ausführen kann (Operation), welche Aktionen die OTRS-Anfrage an das entfernte System ausführen kann (Invokers), wie die Daten von einem System in das andere konvertiert werden (Mapping) und über welches Protokoll die Kommunikation erfolgt (Transport).

Das Generic Interface ist das Framework, das es ermöglicht, Web-Services für OTRS auf vordefinierte Weise aus bereits erstellten Bausteinen zu erstellen, die unabhängig voneinander und austauschbar sind.

Verwenden Sie diese Ansicht, um Web-Services im System zu verwalten. Eine neue OTRS-Installation beinhaltet standardmäßig keine Web-Services. Die Ansicht zur Verwaltung von Web-Services ist im Modul *Web-Services* in der Gruppe *Prozesse & Automation* verfügbar.

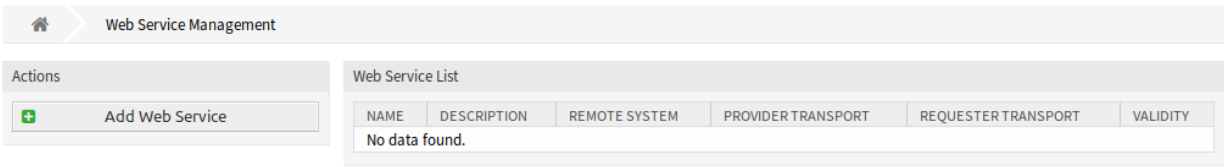

# Abb. 136: Web-Service-Verwaltung

So erstellen Sie einen Web-Service:

- 1. Klicken Sie in der linken Seitenleiste auf die Schaltfläche *Web-Service hinzufügen*.
- 2. Füllen Sie die Pflichtfelder aus.
- 3. Klicken Sie auf die Schaltfläche *Speichern*.

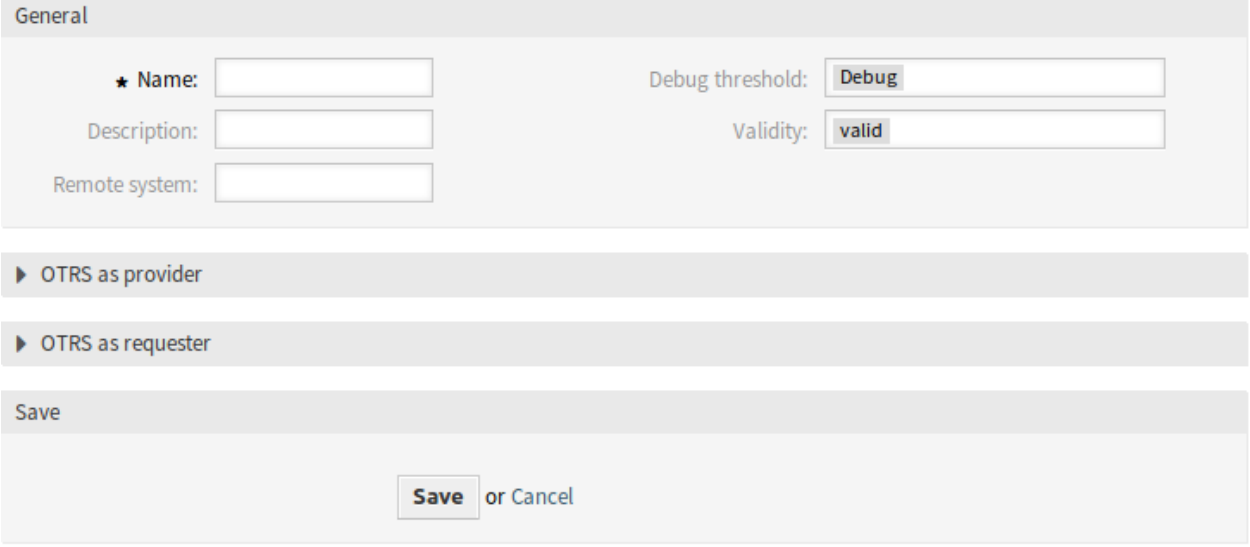

Abb. 137: Neuen Web-Service erstellen

So bearbeiten Sie einen Web-Service:

- 1. Klicken Sie auf einen Web-Service in der Liste mit den Web-Services.
- 2. Ändern Sie die Felder.
- 3. Klicken Sie auf die Schaltfläche *Speichern* oder *Speichern und abschließen*.

So löschen Sie einen Web-Service:

- 1. Klicken Sie auf einen Web-Service in der Liste mit den Web-Services.
- 2. Klicken Sie in der linken Seitenleiste auf die Schaltfläche *Web-Service löschen*.
- 3. Klicken Sie im Dialog auf die *Löschen*-Schaltfläche.

So klonen Sie einen Web-Service:

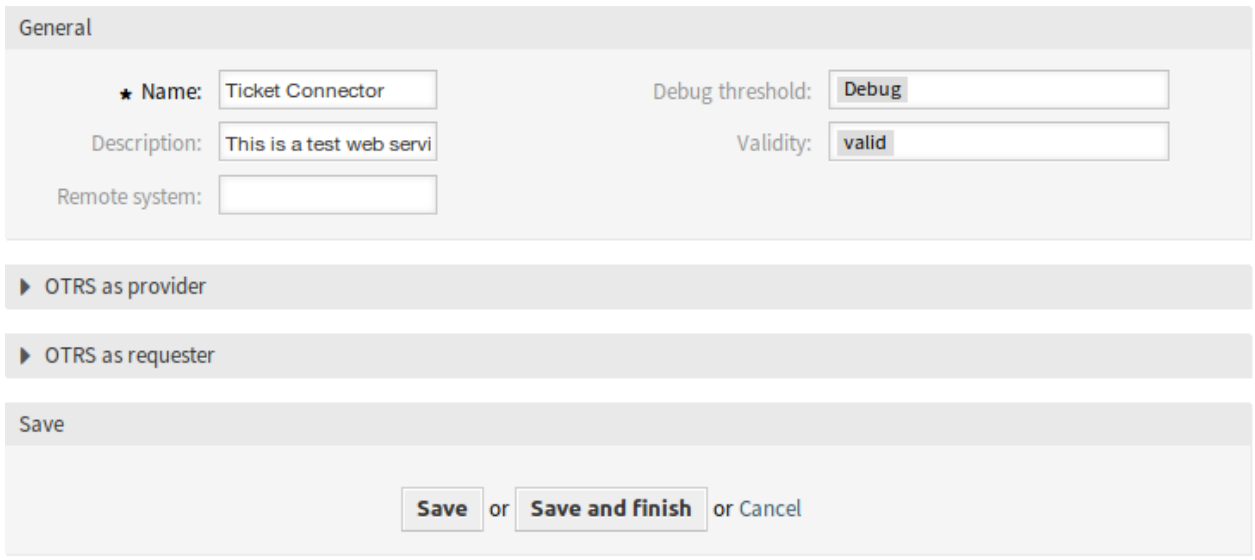

Abb. 138: Web-Service bearbeiten

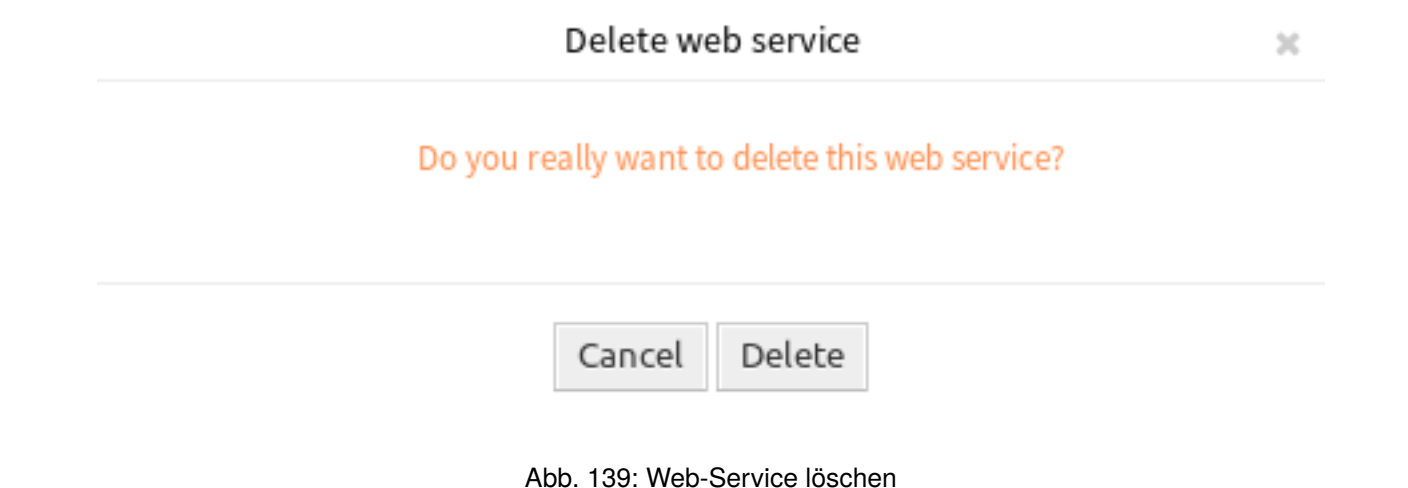

- 1. Klicken Sie auf einen Web-Service in der Liste mit den Web-Services.
- 2. Klicken Sie in der linken Seitenleiste auf die Schaltfläche *Web-Service klonen*.
- 3. Geben Sie einen Namen für den Web-Service ein.

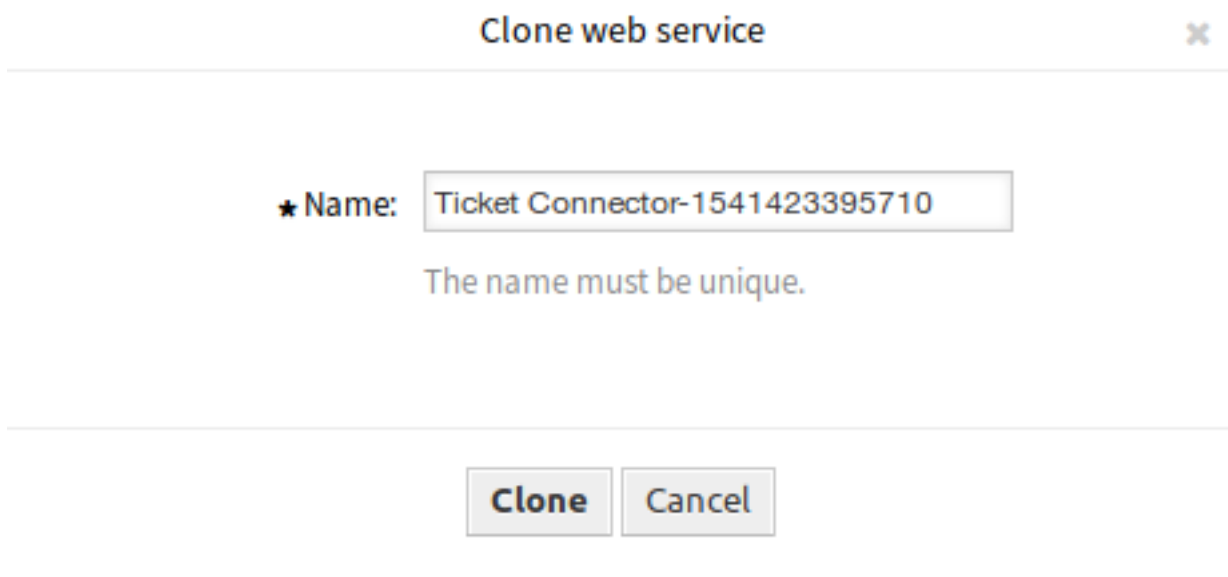

Abb. 140: Web-Service klonen

So exportieren Sie einen Web-Service:

- 1. Klicken Sie auf einen Web-Service in der Liste mit den Web-Services.
- 2. Klicken Sie in der linken Seitenleiste auf die Schaltfläche *Web-Service exportieren*.
- 3. Wählen Sie einen Speicherort auf Ihrem Computer um die "Export\_ACL-yml "-Datei zu speichern.

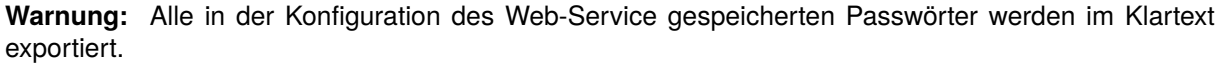

So schauen Sie sich eine Konfigurationshistorie eines Web-Service an:

- 1. Klicken Sie auf einen Web-Service in der Liste mit den Web-Services.
- 2. Klicken Sie in der linken Seitenleiste auf die Schaltfläche *Konfigurationshistorie*.

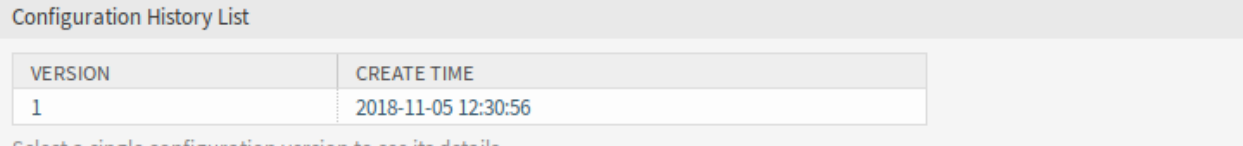

Select a single configuration version to see its details.

Abb. 141: Web-Service - Konfigurationshistorie

So benutzen Sie einen Debugger für einen Web-Service:

1. Klicken Sie auf einen Web-Service in der Liste mit den Web-Services.

2. Klicken Sie in der linken Seitenleiste auf die Schaltfläche *Debugger*.

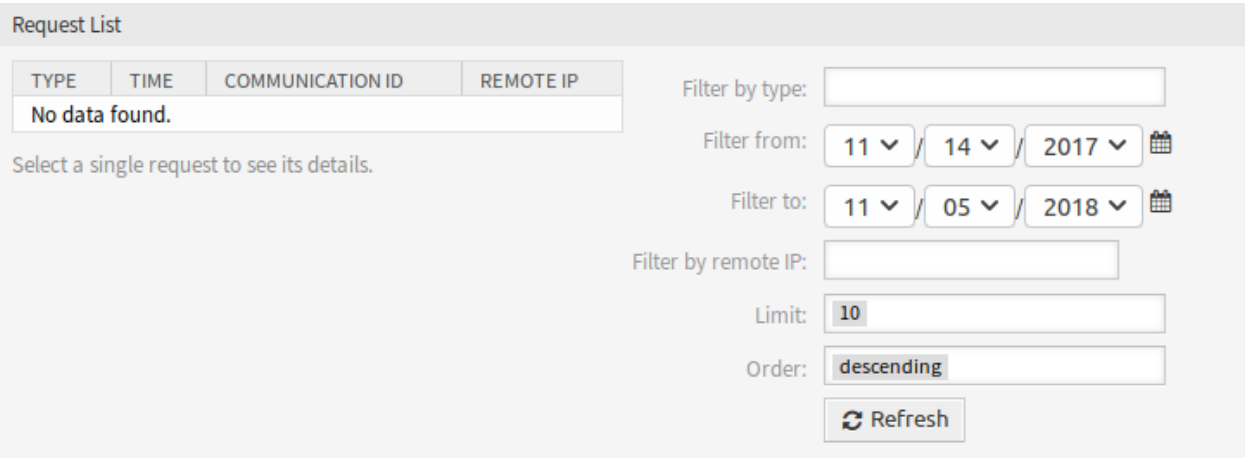

Abb. 142: Web-Service - Debugger

So importieren Sie einen Web-Service:

- 1. Klicken Sie in der linken Seitenleiste auf die Schaltfläche *Web-Service hinzufügen*.
- 2. Klicken Sie in der linken Seitenleiste auf die Schaltfläche *Web-Service importieren*.
- 3. Klicken Sie im Dialog auf die Schaltfläche *Durchsuchen*….
- 4. Wählen Sie eine zuvor exportierte . vml Datei.
- 5. Tragen Sie einen Namen für den Web-Service ein (optional). Bleibt dieses Feld leer, wird der Dateiname der Konfigurationsdatei als Name verwendet.
- 6. Klicken Sie auf die Schaltfläche *Importieren*.

# **5.5.3 Web-Service - Einstellungen**

Die Konfiguration des Web Service muss auf jeder Ebene gespeichert werden. Das heißt, wenn eine Einstellung geändert wird, werden die Links zu anderen, tieferen Teilen der Konfiguration deaktiviert, was Sie zwingt, die aktuelle Konfigurationsebene zu speichern. Nach dem Speichern werden die deaktivierten Links wieder aktiviert, so dass Sie mit der Konfiguration fortfahren können.

Die folgenden Einstellungen sind verfügbar, wenn Sie diese Ressource hinzufügen oder bearbeiten. Die mit Stern gekennzeichneten Felder sind Pflichtfelder.

# **Allgemeine Einstellungen für Web-Services**

Die folgenden Einstellungen sind verfügbar, wenn Sie diese Ressource hinzufügen oder bearbeiten. Die mit Stern gekennzeichneten Felder sind Pflichtfelder.

### **Name \***

Der Name der Ressource. In dieses Feld können beliebige Zeichen eingegeben werden, einschließlich Großbuchstaben und Leerzeichen. Der Name wird in der Übersichtstabelle angezeigt.

## **Beschreibung**

Wie Kommentar, aber hier kann längerer Text hinzugefügt werden.

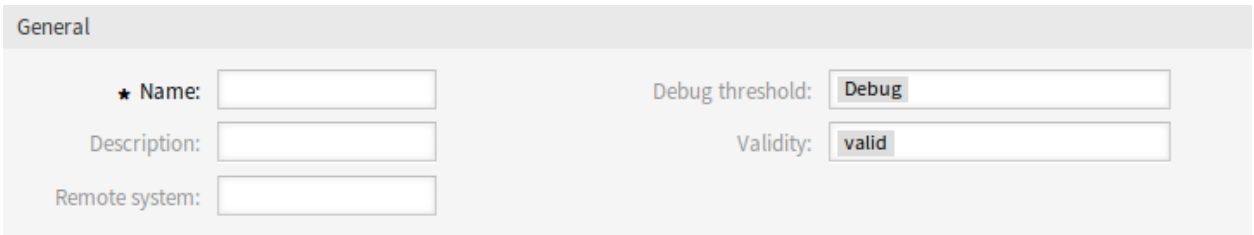

Abb. 143: Web-Service - Allgemeine Einstellungen

# **Remote-System**

In diesem Feld können Sie eine Beschreibung für das entfernte System hinzufügen.

# **Debug-Level**

Der Standardwert ist *Debug*. Bei dieser Konfiguration werden alle Kommunikationsprotokolle in der Datenbank registriert. Jedes nachfolgende Debug-Level ist restriktiver und verwirft Kommunikationsprotokolle einer niedrigeren Ordnung als die im System eingestellten.

Debug-Level (von niedriger zu hoch):

- Fehlersuche
- Info
- Notiz
- Fehler

### **Gültigkeit**

Setzt die Gültigkeit dieser Ressource. Jede Ressource kann nur in OTRS verwendet werden, wenn dieses Feld auf *gültig* gesetzt ist. Wenn Sie dieses Feld auf *ungültig* oder *ungültig-temporär* setzen, wird die Nutzung der Ressource deaktiviert.

### **Provider Web-Service - Einstellungen**

Die folgenden Einstellungen sind verfügbar, wenn Sie diese Ressource hinzufügen oder bearbeiten. Die mit Stern gekennzeichneten Felder sind Pflichtfelder.

### **Netzwerktransport**

Wählen Sie aus, welchen Netzwerktransport Sie mit dem Web-Service verwenden möchten. Mögliche Werte sind *HTTP::REST* und *HTTP::SOAP*.

**Bemerkung:** Nach Auswahl der Transportmethode müssen Sie die Konfiguration mit einem Klick auf die Schaltfläche *Speichern* speichern. Neben diesem Feld wird eine Schaltfläche *Konfiguration* angezeigt.

## **Konfiguration**

Die Schaltfläche *Konfigurieren* ist nur sichtbar, nachdem ein Netzwerktransport ausgewählt und gespeichert wurde. Siehe unten die Konfiguration für *OTRS als Anbieter - HTTP::REST* und *OTRS als Anbieter - HTTP::SOAP*.

### **Operation hinzufügen**

Diese Option ist nur sichtbar, wenn ein Netzwerktransport ausgewählt und gespeichert wurde. Die Auswahl einer Operation öffnet eine neue Ansicht für die Konfiguration.

#### ▼ OTRS as provider

In provider mode, OTRS offers web services which are used by remote systems.

#### **Settings**

Network transport: HTTP::REST

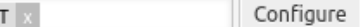

### **Error Handling Modules**

Error handling modules are used to react in case of errors during the communication. Those modules are executed in a specific order, which can be changed by drag and drop.

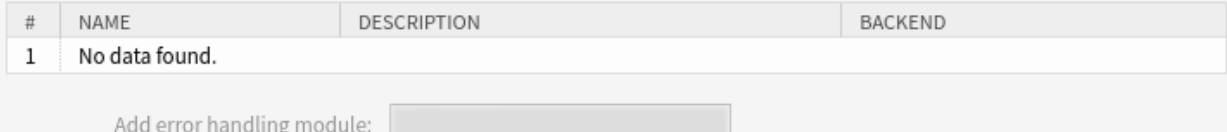

#### Operations

Operations are individual system functions which remote systems can request.

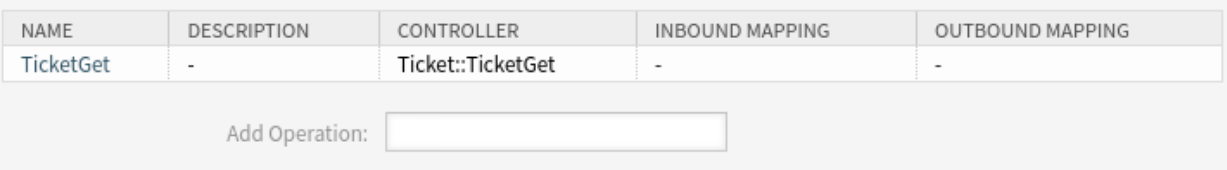

# Abb. 144: Web-Service - Einstellungen - OTRS als Provider

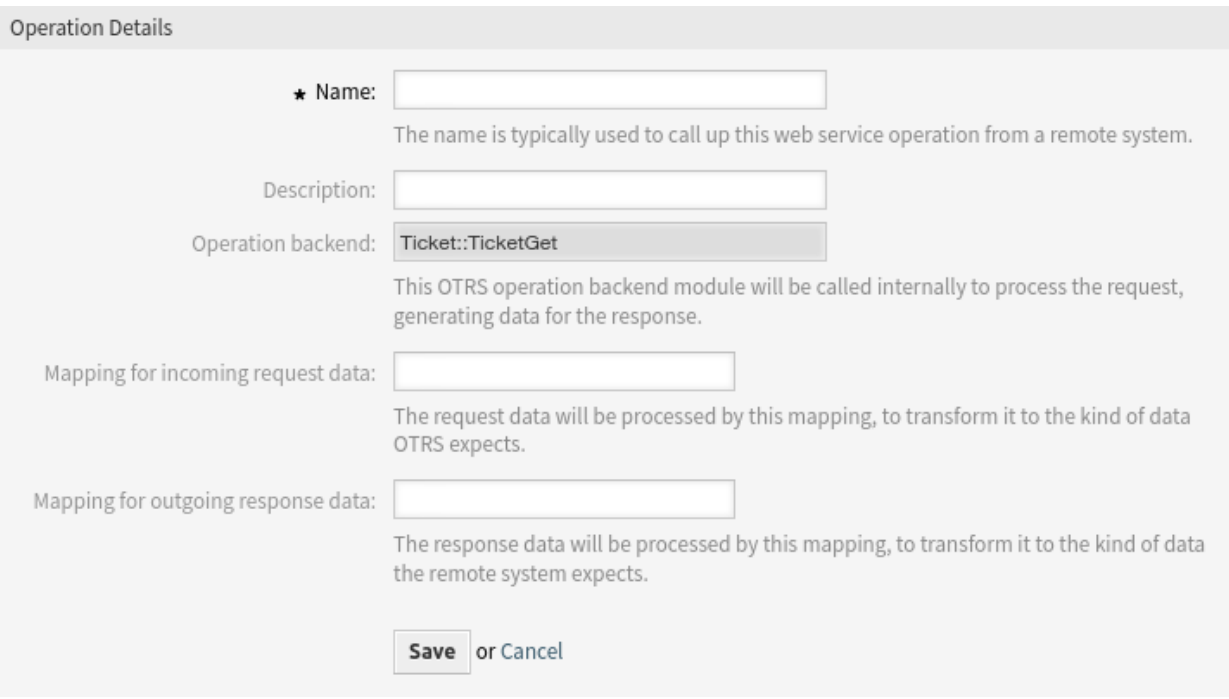

Abb. 145: Web-Service-Einstellungen - OTRS als Provider - Operationen

Jede Operation erfordert einen gültigen Benutzernamen des Agenten und ein Passwort oder eine Sitzungs-ID. Diese Sitzungs-ID kann mit Hilfe der Operation SessionCreate vom Sitzungskonnektor, der standardmäßig in OTRS verfügbar ist, erhalten werden.

### **Link::LinkAdd**

Diese Operation wird verwendet, um eine Verknüpfung zwischen zwei Objekten herzustellen.

#### **Link::LinkDelete**

Diese Operation wird verwendet, um eine Verknüpfung zwischen zwei Objekten zu entfernen.

#### **Link::LinkDeleteAll**

Diese Operation wird verwendet, um alle Verknüpfungen eines Objekts zu entfernen.

### **Link::LinkList**

Diese Operation zeigt alle Verknüpfungen eines Objekts an, optional eingeschränkt durch ein anderes Objekt, den Verknüpfungstyp und die Verknüpfungsrichtung.

### **Link::PossibleLinkList**

Diese Operation zeigt alle möglichen Verknüpfungstypen zwischen Objekten, die im OTRS-System registriert sind.

#### **Link::PossibleObjectsList**

Diese Operation zeigt alle Objekte an, die zur Verknüpfung verwendet werden können.

### **Link::PossibleTypesList**

Diese Operation zeigt alle möglichen Verbindungstypen zwischen zwei gegebenen Objekten.

There are more detailed explanation and usage examples in the *[Link Object Connector](#page-609-0)* section of the *Tutorials* chapter.

Due to the nature of the generic interface and the operations included in OTRS an external software is needed to send the requests to the OTRS system.

Für Tests empfehlen wir die Verwendung von:

- OTRS Perl SOAP Requester Skript: Einige der Variablen in diesem Skript wie URL, NameSpace und Operation müssen geändert werden, um dem aktuellen Web Service, der auszuführenden Operation und den zu sendenden Daten zu entsprechen.
- [SoapUI](https://www.soapui.org/) von SMARTBEAR: Dies ist eine Open-Source-Software zum Testen von Web-Services mit SOAP-Nachrichten.

### **OTRS als Provider - HTTP::REST**

Die Konfiguration könnte etwas komplizierter sein, da sie für jeden konfigurierten Vorgang dynamisch wächst, indem die Standard-Transporteinstellungen um die Routenzuordnung für jeden Vorgang und die gültigen Anforderungsmethoden für jeden Vorgang ergänzt werden.

Die folgenden Einstellungen sind verfügbar, wenn Sie diese Ressource hinzufügen oder bearbeiten. Die mit Stern gekennzeichneten Felder sind Pflichtfelder.

### **Routen-Mapping für Operation ,< OperationsName>**  $\cdot$ **\***

Definiert die Route, die zu der Operation gemappt werden soll. Variablen, die mit einem ,: 'markiert sind, werden zu dem eingegeben Namen gemappt und mit den anderen Variablen an die Funktion übergeben. (z.B.: /Ticket/:TicketID).

In dieser Einstellung wird ein Ressourcenpfad festgelegt. Dieser Pfad muss entsprechend den Bedürfnissen des Web Service definiert werden, da der Pfad in Verbindung mit der HTTP-Anforderungsmethode die auszuführende generische Schnittstellenoperation bestimmt.

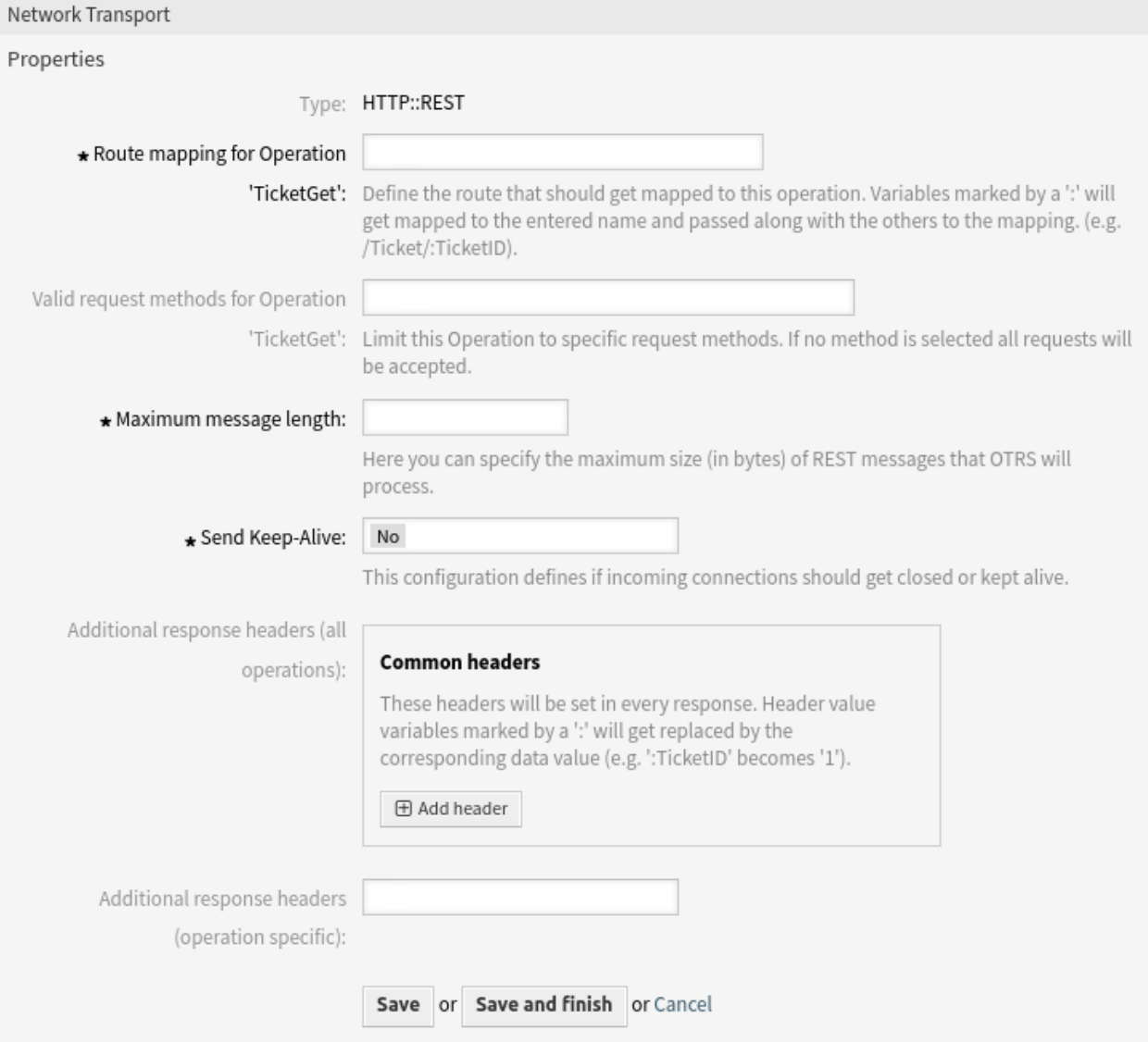

Abb. 146: Web-Service-Einstellungen - OTRS als Provider - HTTP::REST

Pfad kann Variablen in der Form von : <VariableName> enthalten. Jeder Pfadstring, der auf die Position des Variablennamens passt, wird unter Verwendung des in dieser Einstellung definierten Variablennamens zur Nutzlast der Anfrage hinzugefügt. Beispiele:

Gültige Anfragen für /Resource-Routen-Mapping:

```
https://localhost/otrs/nph-genericinterface.pl/Webservice/Test/Resource
https://localhost/otrs/nph-genericinterface.pl/Webservice/Test/Resource?Param1=One
```
Gültige Anfragen für /Resource-Routen-Mapping:

```
https://localhost/otrs/nph-genericinterface.pl/Webservice/Test/Resource/
https://localhost/otrs/nph-genericinterface.pl/Webservice/Test/Resource/
,→OtherResource
https://localhost/otrs/nph-genericinterface.pl/Webservice/Test/Resource/
,→OtherResource?Param1=One
```
Gültige Anfragen für /Resource/:ID-Routen-Mapping:

```
https://localhost/otrs/nph-genericinterface.pl/Webservice/Test/Resource/1
https://localhost/otrs/nph-genericinterface.pl/Webservice/Test/Resource/1?
,→Param1=One
```
In beiden Fällen wird ID = *1* als Teil des Payloads an die Operation gesendet. Im zweiten Fall wird auch Param1 = *Ein* hinzugefügt, abhängig von der HTTP-Anforderungsmethode werden andere Parameter hinzugefügt, wenn sie als JSON-String im Anfragekopf enthalten sind.

Ungültige Anfragen für /Resource/:ID-Routen-Mapping:

https://localhost/otrs/nph-genericinterface.pl/Webservice/Test/Resource https://localhost/otrs/nph-genericinterface.pl/Webservice/Test/Resource?Param1=One

Gültige Anfragen für /Resource/AndereRessource/:ID/:Farbe-Routen-Mapping:

```
https://localhost/otrs/nph-genericinterface.pl/Webservice/Test/Resource/
,→OtherResource/1/Red
https://localhost/otrs/nph-genericinterface.pl/Webservice/Test/Resource/
,→OtherReosurce/123/Blue?Param1=One
```
Im ersten Beispiel ist ID = *1* und Farbe = *Rot*, während im zweiten Beispiel ID = *123* und Farbe = *Blau* ist.

Gültige Anfragen für /Resource/AndereRessource/:ID/:Color-Routen-Mapping:

```
https://localhost/otrs/nph-genericinterface.pl/Webservice/Test/Resource/1
https://localhost/otrs/nph-genericinterface.pl/Webservice/Test/Resource/
,→OtherResource/1
https://localhost/otrs/nph-genericinterface.pl/Webservice/Test/Resource/
,→OtherResource/1?Param1=One
```
Im ersten Beispiel fehlt der Teil des Pfades /OtherResource sowie die Variable :Color. Im zweiten Beispiel fehlt nur die Variable :Color.

### **Gültige Anfragemethoden für Operation '<Operationsname>'**

Beschränken Sie diese Operation auf bestimmte Anfragemethoden. Wenn keine Anfragemethode ausgewählt ist, werden alle Anfragen akzeptiert.

Die HTTP-Anfragemethoden zur Bestimmung der zu verwendenden Operation zusammen mit der Routenzuordnung, mögliche Optionen: CONNECT, DELETE, GET, HEAD, OPTIONS, PATCH, POST, PUT und TRACE.

Völlig unterschiedliche Vorgänge können genau denselben Zuordnungspfad verwenden, aber die Anforderungsmethode muss für jeden Vorgang eindeutig sein, damit der für jeden Vorgang zu verwendende Vorgang korrekt bestimmt werden kann.

#### **Maximale Nachrichtenlänge \***

Gibt die maximale Größe (in Bytes) für REST-Nachrichten an, die von OTRS verarbeitet werden.

#### **Keep-Alive senden \***

Bestimmt, ob eingehende Verbindungen geschlossen oder am Leben erhalten werden sollen.

### **Zusätzliche Antwort-Header (alle Operationen)**

Optional können Sie zusätzliche Antwort-Header für alle Vorgänge definieren. Diese können verwendet werden, um statische Kopfzeilenwerte zu jeder Antwort hinzuzufügen. Klicken Sie einfach auf die Schaltfläche *Kopfzeile hinzufügen* und füllen Sie die Felder für Kopf und Wert aus. Die Anzahl der zusätzlichen Kopfzeilen ist nicht begrenzt.

Kopfwertvariablen, die mit einem : gekennzeichnet sind, werden durch den entsprechenden Datenwert ersetzt (z.B.: TicketID wird zu 1).

### **Zusätzliche Antwort-Header (Operation-spezifisch)**

Diese Kopfzeilen werden in den Antworten für den ausgewählten Vorgang gesetzt. Der Zweck dieser Einstellung ist derselbe wie oben.

Kopfwertvariablen, die mit einem : gekennzeichnet sind, werden durch den entsprechenden Datenwert ersetzt (z.B. : TicketID wird zu 1).

### **OTRS als Provider - HTTP::SOAP**

Es ist recht einfach, das HTTP::SOAP-Protokoll als Provider zu konfigurieren.

Die folgenden Einstellungen sind verfügbar, wenn Sie diese Ressource hinzufügen oder bearbeiten. Die mit Stern gekennzeichneten Felder sind Pflichtfelder.

### **Überprüfe SOAPAction \***

Setzen Sie diesen Wert auf *Ja*, um den empfangenen SOAPAction-Header zu prüfen (wenn er nicht leer ist). Setzen Sie den Wert auf *Nein*, um den empfangenen SOAPAction-Header zu ignorieren.

## **SOAPAction-Schema \***

Wählen Sie, wie die SOAPAction aufgebaut sein soll. Einige Web Services senden einen bestimmten Aufbau.

### **SOAPAction-Trenner \***

Zeichen, das als Trennzeichen zwischen Namensraum und SOAP-Operation verwendet wird. Normalerweise verwenden .Net-Web Services / als Trennzeichen.

#### **Namensraum \***

URI, die SOAP-Methoden einen Kontext gibt und damit Mehrdeutigkeiten auflöst.

#### **Anfragen-Namensschema \***

Wählen Sie aus, wie der Wrapper der SOAP-Anfragefunktion aufgebaut sein soll. FunctionName wird als Beispiel für den tatsächlichen Invoker oder Operationsnamen verwendet. FreeText wird als Beispiel für den tatsächlich konfigurierten Wert verwendet.

### **Antwort-Namensschema \***

Wählen Sie aus, wie der Wrapper der SOAP-Antwortfunktion aufgebaut sein soll. FunctionName wird als Beispiel für den tatsächlichen Invoker oder Operationsnamen verwendet. FreeText wird als Beispiel für den tatsächlich konfigurierten Wert verwendet.

#### **Maximale Nachrichtenlänge \***

Gibt die maximale Größe (in Bytes) für SOAP-Nachrichten an, die von OTRS verarbeitet werden.

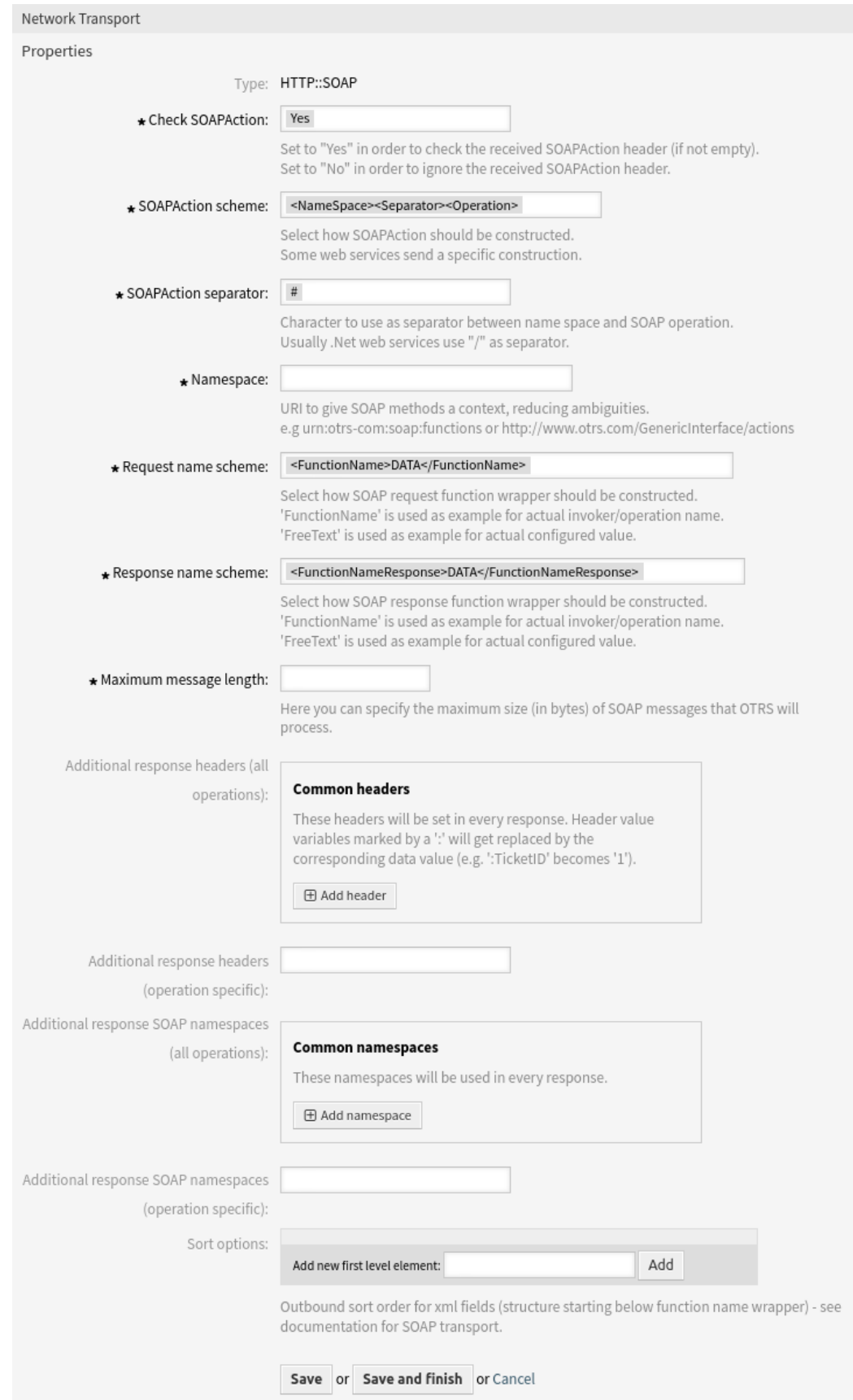

### **Zusätzliche Antwort-Header (alle Operationen)**

Optional können Sie zusätzliche Antwort-Header für alle Vorgänge definieren. Diese können verwendet werden, um statische Kopfzeilenwerte zu jeder Antwort hinzuzufügen. Klicken Sie einfach auf die Schaltfläche *Kopfzeile hinzufügen* und füllen Sie die Felder für Kopf und Wert aus. Die Anzahl der zusätzlichen Kopfzeilen ist nicht begrenzt.

Kopfwertvariablen, die mit einem : gekennzeichnet sind, werden durch den entsprechenden Datenwert ersetzt (z.B.: TicketID wird zu 1).

## **Zusätzliche Antwort-Header (Operation-spezifisch)**

Diese Kopfzeilen werden in den Antworten für den ausgewählten Vorgang gesetzt. Der Zweck dieser Einstellung ist derselbe wie oben.

Kopfwertvariablen, die mit einem : gekennzeichnet sind, werden durch den entsprechenden Datenwert ersetzt (z.B. : TicketID wird zu 1).

### **Zusätzliche Antwort SOAP-Namensräume (alle Operationen)**

Diese Namensräume werden in jeder Antwort verwendet.

### **Zusätzliche Antwort SOAP-Namensräume (Operation-spezifisch)**

Diese Namensräume werden in den Antworten für diese spezielle Operation verwendet.

**Bemerkung:** Einige Header sind aus Sicherheitsgründen blockiert. Bei Bedarf kann die Liste der blockierten Header in der folgenden Systemkonfiguration über die Einstellungen geändert werden:

- GenericInterface::Invoker::OutboundHeaderBlacklist
- GenericInterface::Operation::OutboundHeaderBlacklist

## **Sortierungsoptionen**

Sortierung für ausgehende XML-Felder (Struktur, die unter dem Wrapper für den Funktionsnamen beginnt) - siehe Dokumentation für SOAP-Transport.

# **Web Service Operation**

Die Aktionen, die durchgeführt werden können, wenn Sie OTRS als Provider nutzen, werden *Operationen* genannt. Jede Operation gehört zu einem Controller. Controller sind Sammlungen von Operationen oder Invokern, normalerweise benötigen Operationen aus demselben Controller ähnliche Einstellungen und teilen sich denselben Konfigurationsdialog. Aber jede Operation kann auch unabhängige Konfigurationsdialoge haben, falls erforderlich.

Die folgenden Einstellungen sind verfügbar, wenn Sie diese Ressource hinzufügen oder bearbeiten. Die mit Stern gekennzeichneten Felder sind Pflichtfelder.

### **Name \***

Der Name der Ressource. In dieses Feld können beliebige Zeichen eingegeben werden, einschließlich Großbuchstaben und Leerzeichen. Der Name wird in der Übersichtstabelle angezeigt.

### **Beschreibung**

Fügen Sie dieser Ressource zusätzliche Informationen hinzu. Es wird empfohlen, dieses Feld als Beschreibung der Ressource zur besseren Übersichtlichkeit immer mit einem vollständigen Satz zu füllen, da der Kommentar auch in der Übersichtstabelle angezeigt wird.

### **Operation-Backend**

Dieses OTRS-Operation-Backend-Modul wird intern aufgerufen, um die Anforderung zu bearbeiten und Daten für die Antwort zu generieren.

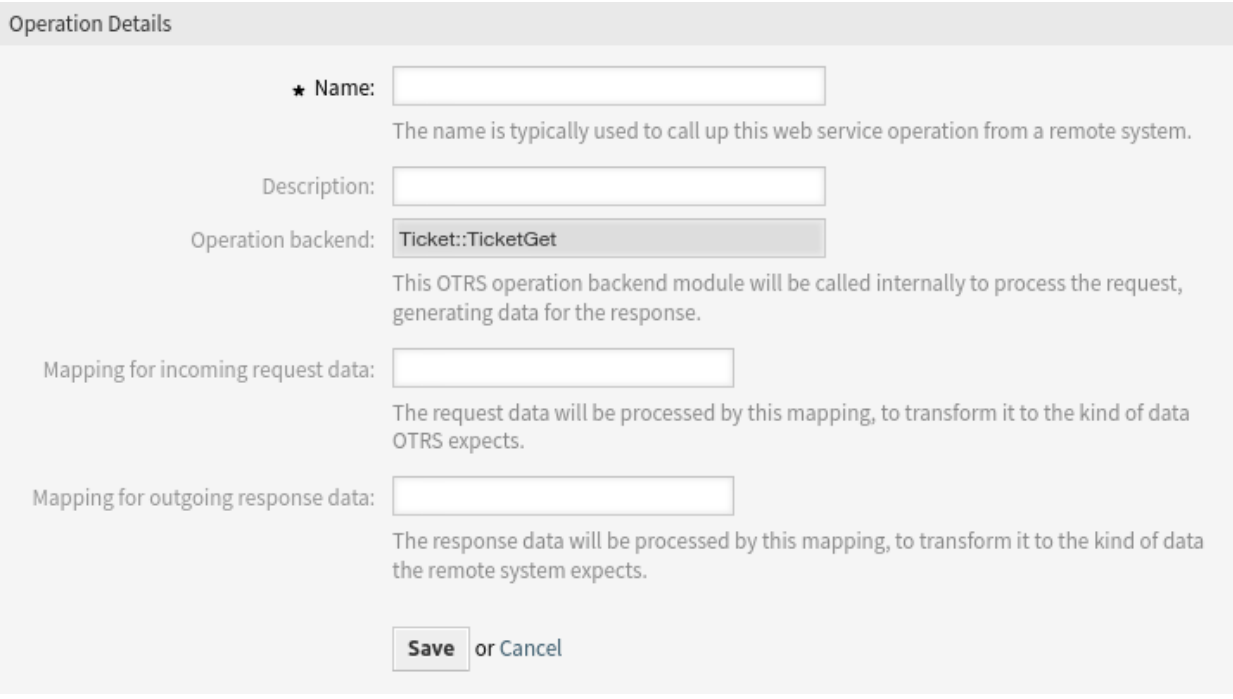

Abb. 148: Ansicht "Web Service hinzufügen"

Das Backend des Vorgangs ist vorausgefüllt und kann nicht bearbeitet werden. Sie sehen diesen Parameter, wenn Sie den Vorgang auf dem Bearbeitungsbildschirm des Web Service auswählen. Das Feld ist nur informativ.

# **Mapping für eingehende Anfragedaten**

Die Daten der eingehenden Anfrage werden von diesem Mapping verarbeitet, um sie so umzuformen, wie die OTRS-Operation sie benötigt.

### **Mapping für ausgehende Antwortdaten**

Die Antwortdaten werden von diesem Mapping verarbeitet, um sie so umzuformen, wie das entfernte System die Daten benötigt.

### **Ticketdaten einbinden**

Ob Ticket-Daten in die Antwort aufgenommen werden sollen oder nicht.

Zuordnungen sind Felder, die normalerweise bei jedem Vorgang erscheinen, aber andere spezielle Felder können in nicht standardmäßigen Konfigurationsdialogen erscheinen, um spezifische Anforderungen des Vorgangs zu erfüllen.

Normalerweise gibt es zwei Mapping-Konfigurationsabteilungen bei jeder Operation, eine für die ankommenden Daten und eine für die ausgehenden Daten. Sie können verschiedene Mapping-Arten (Backends) für jede Mapping-Richtung auswählen, da deren Konfiguration unabhängig voneinander und unabhängig vom Operations-Backend ist. Die normale und am meisten übliche Praxis ist es, dass die Operation in beiden Fällen die gleiche Mapping-Art nutzt (mit umgekehrter Konfiguration). Die komplette Mapping-Konfiguration wird in einer extra Anzeige, die auf die Mapping-Art drauf ankommt, gemacht.

Im linken Teil der Ansicht haben Sie in der Spalte "Aktion "die Möglichkeit, zum Web Service zurückzukehren (wobei alle Änderungen seit der letzten Speicherung verworfen werden) und zu löschen. Wenn Sie auf die letzte Option klicken, wird ein Dialogfeld geöffnet, in dem Sie gefragt werden, ob Sie den Vorgang entfernen möchten. Klicken Sie auf die Schaltfläche *Löschen*, um das Entfernen des Vorgangs und seiner Konfiguration zu bestätigen, oder klicken Sie auf die Schaltfläche *Abbrechen*, um den Löschdialog zu schließen.

# **Requester Web-Service - Einstellungen**

### Die Konfiguration des Netzwerktransports für den Requester ähnelt der Konfiguration für den Provider.

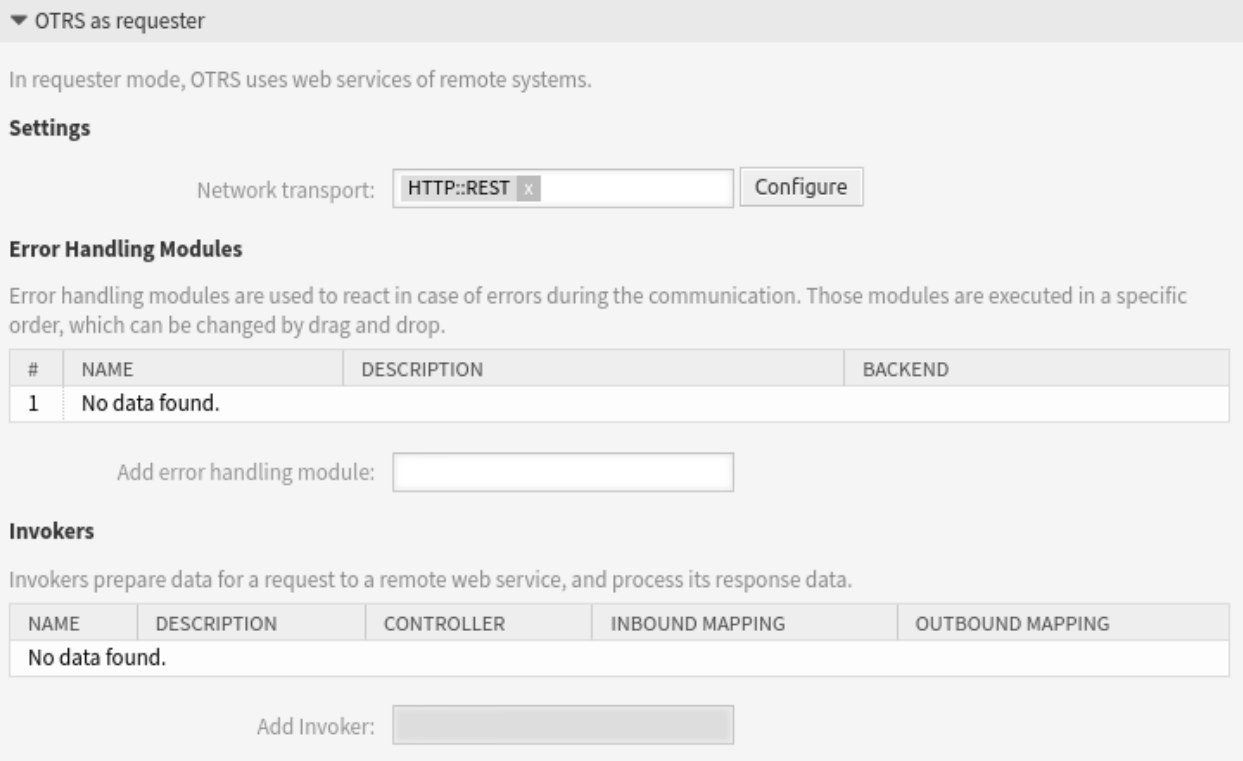

Abb. 149: Webs Service-Einstellungen - OTRS als Requester

Die folgenden Einstellungen sind verfügbar, wenn Sie diese Ressource hinzufügen oder bearbeiten. Die mit Stern gekennzeichneten Felder sind Pflichtfelder.

#### **Netzwerktransport**

Wählen Sie aus, welchen Netzwerktransport Sie mit dem Web-Service verwenden möchten. Mögliche Werte sind *HTTP::REST* und *HTTP::SOAP*.

**Bemerkung:** Nach Auswahl der Transportmethode müssen Sie die Konfiguration mit einem Klick auf die Schaltfläche *Speichern* speichern. Neben diesem Feld wird eine Schaltfläche *Konfiguration* angezeigt.

### **Konfiguration**

Die Schaltfläche *Konfigurieren* ist nur sichtbar, nachdem ein Netzwerktransport ausgewählt und gespeichert wurde. Siehe unten die Konfiguration für *OTRS als Anfragender - HTTP::REST* und *OTRS als Anfragender - HTTP::SOAP*.

Es ist möglich, sowohl Objekt- als auch Array-Format als JSON-Antwort des entfernten Systems zu verwenden. Falls es sich jedoch um ein Array handelt, speichert das System es intern als Objekt, wobei ArrayData als Schlüssel verwendet wird und ein Wert ein Array ist. Aus diesem Grund kann ein geantwortetes JSON-Array effizient abgebildet werden, muss aber als ein oben beschriebenes Objekt betrachtet werden (der Schlüssel ist ArrayData, aber \* kann auch als Platzhalter verwendet werden).
### **Fehlerbehandlungs-Modul hinzufügen**

Diese Option ist nur sichtbar, wenn ein Netzwerktransport ausgewählt und gespeichert wurde. Wenn Sie ein Fehlerbehandlungsmodul auswählen, wird eine neue Ansicht für dessen Konfiguration geöffnet.

Die folgenden Einstellungen sind verfügbar, wenn Sie diese Ressource hinzufügen oder bearbeiten. Die mit Stern gekennzeichneten Felder sind Pflichtfelder.

### **Name \***

Der Name der Ressource. In dieses Feld können beliebige Zeichen eingegeben werden, einschließlich Großbuchstaben und Leerzeichen. Der Name wird in der Übersichtstabelle angezeigt.

### **Beschreibung**

Fügen Sie dieser Ressource zusätzliche Informationen hinzu. Es wird empfohlen, dieses Feld als Beschreibung der Ressource zur besseren Übersichtlichkeit immer mit einem vollständigen Satz zu füllen, da der Kommentar auch in der Übersichtstabelle angezeigt wird.

### **Invoker-Filter**

Ausführung des Fehlerbehandlungs-Moduls nur für die ausgewählten Invoker.

### **Filter für Inhalte von Fehlermeldungen**

Geben Sie einen regulären Ausdruck ein, um einzuschränken, welche Fehlermeldungen zur Ausführung des Fehlerbehandlungsmoduls führen sollen. Betreff und Daten der Fehlermeldung (wie im Debugger-Fehlereintrag zu sehen) werden bei einer Übereinstimmung berücksichtigt.

Beispiel: Geben Sie ^.\*401 Unauthorized.\*\$ ein, um ausschließlich authentifizierungsrelevante Fehlermeldungen zu handhaben.

### **Filter für Verarbeitungsphasen**

Ausführung des Fehlerbehandlungs-Moduls nur für die ausgewählten Verarbeitungsphasen.

Beispiel: Ausschließlich Fehler behandeln, welche beim Mapping ausgehender Daten auftreten.

### **Fehlercode**

Ein Fehlerbezeichner für dieses Fehlerbehandlungsmodul. Dieser Bezeichner ist im XSLT-Mapping verfügbar und wird in der Debugger-Ausgabe angezeigt.

### **Fehlermeldung**

Ein Fehlerbezeichner für dieses Fehlerbehandlungsmodul. Diese Nachricht ist im XSLT-Mapping verfügbar und wird in der Debugger-Ausgabe angezeigt.

### **Stoppen nach Übereinstimmung**

Legt fest, ob die Verarbeitung nach der Ausführung eines Moduls angehalten werden soll, wobei alle verbleibenden Module oder nur die des gleichen Backends übersprungen werden. Standardmäßig wird die Verarbeitung mit dem nächsten Modul fortgesetzt.

### **OTRS als Requester - HTTP::REST**

Im Fall von HTTP::REST wächst diese Konfiguration auch dynamisch in Abhängigkeit von den konfigurierten Invokern. Die Authentifizierungs- und SSL-Optionen ähneln denen in HTTP::SOAP.

Die folgenden Einstellungen sind verfügbar, wenn Sie diese Ressource hinzufügen oder bearbeiten. Die mit Stern gekennzeichneten Felder sind Pflichtfelder.

### **Endpunkt \***

URI des entfernten Systems, um einen bestimmten Ort für den Zugriff auf einen Web Service anzugeben.

### **Timeout \***

Timeout-Wert für Anfragen.

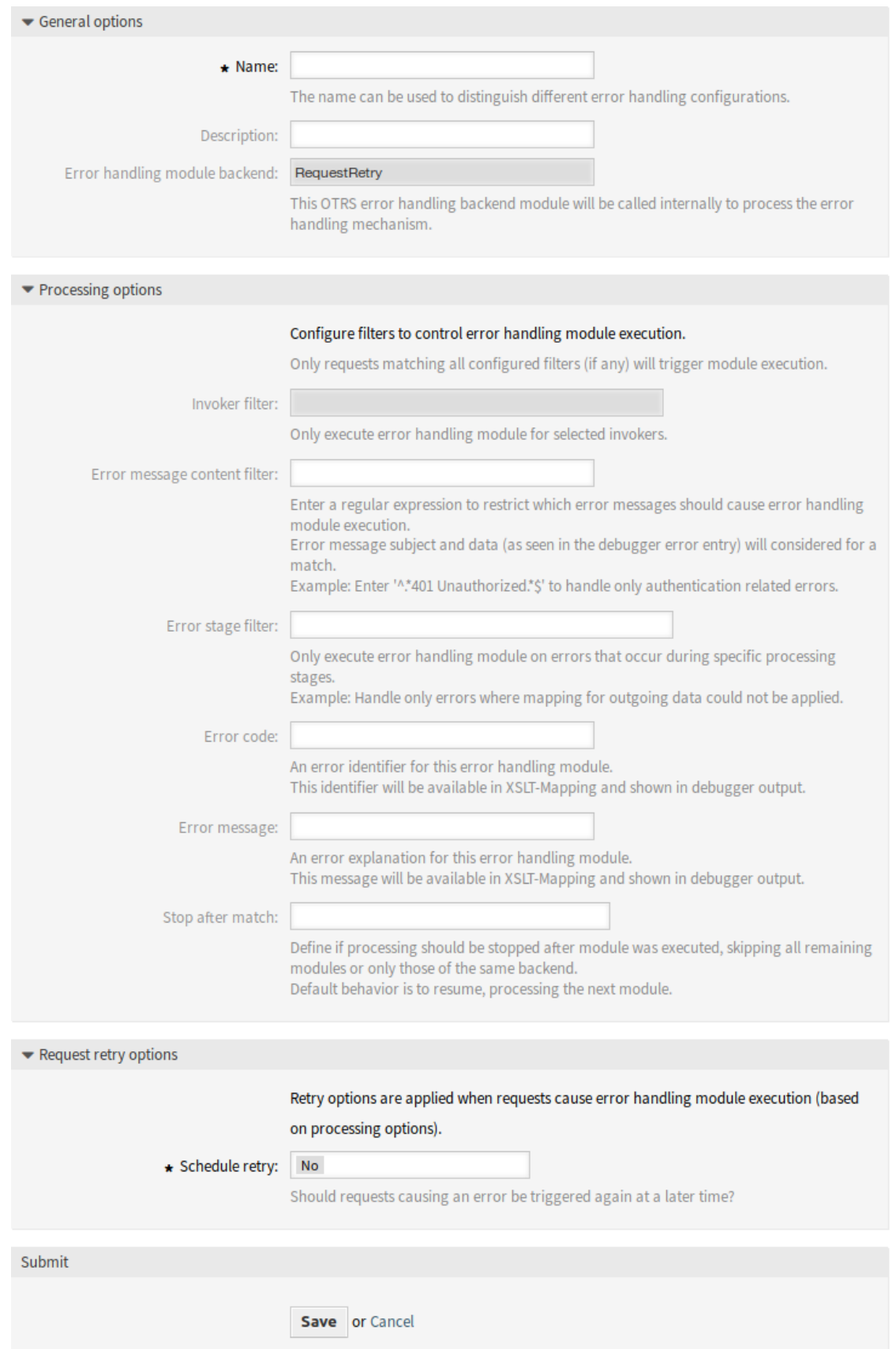

Abb. 150: Web Service Settings - OTRS als Provider - Fehlerbehandlungs-Modul **352 Kapitel 5. Prozesse & Automatisierung**

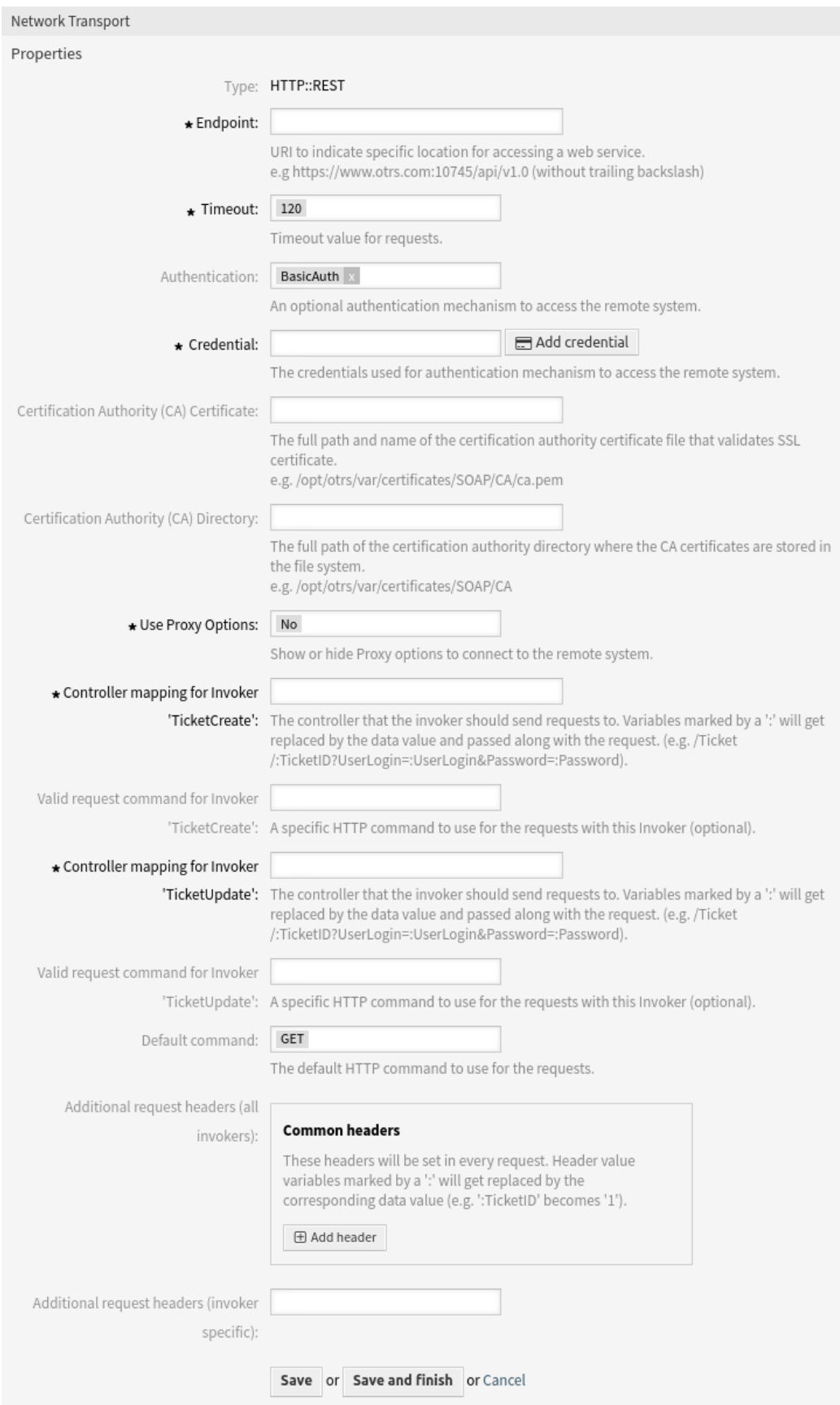

Abb. 151: Web-Service-Einstellungen - OTRS als Requester - HTTP::REST **5.5. Web-Services 353**

### **Authentifizierung**

Ein optionaler Authentifizierungsmechanismus für den Zugriff auf das entfernte System. Wählen Sie einen Authentifizierungsmechanismus aus der Liste aus und es werden zusätzliche Felder angezeigt.

### **Anmeldeinformation \***

Wählen Sie die Anmeldeinformation, die Sie in der Ansicht *[Anmeldedaten](#page-89-0)* hinzugefügt haben. Klicken Sie auf die Schaltfläche *Anmeldeinformation hinzufügen*, um die Ansicht für die Verwaltung der Anmeldeinformation zu öffnen.

### **Zertifikat der Certification Authority (CA)**

Voller Pfad und Dateiname der Datei der Certification Authority (CA), welche das Zertifikat signiert hat.

### **Verzeichnis mit Certification Autorities (CA)**

Voller Pfad und Dateiname des CA-Verzeichnisses, in dem CA-Zertifikate gespeichert sind.

#### **Proxy-Optionen verwenden \***

Optionen für die Verwendung eines Proxy zum Zugriff auf das entfernte System anzeigen oder verbergen.

### **Controller-Mapping für Invoker '<InvokerName>'\***

Der Controller, an den der Invoker Anfragen senden soll.

Variablen, die mit einem : gekennzeichnet sind, werden durch den Datenwert ersetzt und mit der Anfrage weitergegeben (z.B. /Ticket/:TicketID? UserLogin=:UserLogin&Password=:Password).

### **Gültiger Anfragebefehl für Invoker '<InvokerName>'**

Ein spezifisches HTTP-Kommando, das für Anfragen mit diesem Invoker zu verwenden ist (optional).

#### **Standardbefehl**

Der Standard-HTTP-Befehl, der für die Anfragen verwendet werden soll. Mögliche Optionen: CONNECT, DELETE, GET, HEAD, OPTIONS, PATCH, POST, PUT und TRACE. Wenn kein Befehl ausgewählt wird, wird *Standardbefehl* verwendet.

### **Zusätzliche Anfrage-Header (alle Invoker)**

Optional können Sie zusätzliche Anfrage-Header für alle Invoker definieren. Diese können verwendet werden, um statische Kopfzeilenwerte zu jeder Anfrage hinzuzufügen. Klicken Sie einfach auf die Schaltfläche *Kopfzeile hinzufügen* und füllen Sie sowohl die Kopfzeilen- als auch die Wertfelder aus. Die Anzahl der zusätzlichen Kopfzeilen ist nicht begrenzt.

Kopfwertvariablen, die mit einem : gekennzeichnet sind, werden durch den entsprechenden Datenwert ersetzt (z.B.: TicketID wird zu 1).

### **Zusätzliche Anfrage-Header (Invoker-spezifisch)**

Diese Kopfzeilen werden in Anfragen für den ausgewählten Invoker gesetzt. Der Zweck dieser Einstellung ist derselbe wie oben.

Kopfwertvariablen, die mit einem : gekennzeichnet sind, werden durch den entsprechenden Datenwert ersetzt (z.B.: TicketID wird zu 1).

**Bemerkung:** Einige Header sind aus Sicherheitsgründen blockiert. Bei Bedarf kann die Liste der blockierten Header in der folgenden Systemkonfiguration über die Einstellungen geändert werden:

- GenericInterface::Invoker::OutboundHeaderBlacklist
- GenericInterface::Operation::OutboundHeaderBlacklist

### **OTRS als Requester - HTTP::SOAP**

Für den Requester HTTP::SOAP-Netzwerktransport sind weitere Felder zu setzen.

Die folgenden Einstellungen sind verfügbar, wenn Sie diese Ressource hinzufügen oder bearbeiten. Die mit Stern gekennzeichneten Felder sind Pflichtfelder.

### **Endpunkt \***

URI des entfernten Systems, um einen bestimmten Ort für den Zugriff auf einen Web Service anzugeben.

### **Timeout \***

Timeout-Wert für Anfragen.

### **Setzen von SOAPAction \***

Auf *Ja* gesetzt, um einen gefüllten SOAPAction-Header zu senden. Setzen Sie den Wert auf *Nein*, um einen leeren SOAPAction-Header zu senden.

### **SOAPAction-Schema \***

Wählen Sie aus, wie die SOAPAction aufgebaut sein soll. Einige Web Services erfordern einen bestimmten Aufbau.

### **SOAPAction-Trenner \***

Zeichen, das als Trennzeichen zwischen Namensraum und SOAP-Operation verwendet wird. Normalerweise verwenden .Net-Web Services / als Trennzeichen.

### **Namensraum \***

URI, die SOAP-Methoden einen Kontext gibt und damit Mehrdeutigkeiten auflöst.

### **Anfragen-Namensschema \***

Wählen Sie aus, wie der Wrapper der SOAP-Anfragefunktion aufgebaut sein soll. FunctionName wird als Beispiel für den tatsächlichen Invoker oder Operationsnamen verwendet. FreeText wird als Beispiel für den tatsächlich konfigurierten Wert verwendet.

### **Antwort-Namensschema \***

Wählen Sie aus, wie der Wrapper der SOAP-Antwortfunktion aufgebaut sein soll. FunctionName wird als Beispiel für den tatsächlichen Invoker oder Operationsnamen verwendet. FreeText wird als Beispiel für den tatsächlich konfigurierten Wert verwendet.

### **Kodierung**

Die Zeichenkodierung für SOAP-Nachrichteninhalte.

### **Authentifizierung**

Ein optionaler Authentifizierungsmechanismus für den Zugriff auf das entfernte System. Wählen Sie einen Authentifizierungsmechanismus aus der Liste aus und es werden zusätzliche Felder angezeigt.

### **Anmeldeinformation \***

Wählen Sie die Anmeldeinformation, die Sie in der Ansicht *[Anmeldedaten](#page-89-0)* hinzugefügt haben. Klicken Sie auf die Schaltfläche *Anmeldeinformation hinzufügen*, um die Ansicht für die Verwaltung der Anmeldeinformation zu öffnen.

### **Zertifikat der Certification Authority (CA)**

Voller Pfad und Dateiname der Datei der Certification Authority (CA), welche das Zertifikat signiert hat.

### **Verzeichnis mit Certification Autorities (CA)**

Voller Pfad und Dateiname des CA-Verzeichnisses, in dem CA-Zertifikate gespeichert sind.

### **Proxy-Optionen verwenden \***

Optionen für die Verwendung eines Proxy zum Zugriff auf das entfernte System anzeigen oder verbergen.

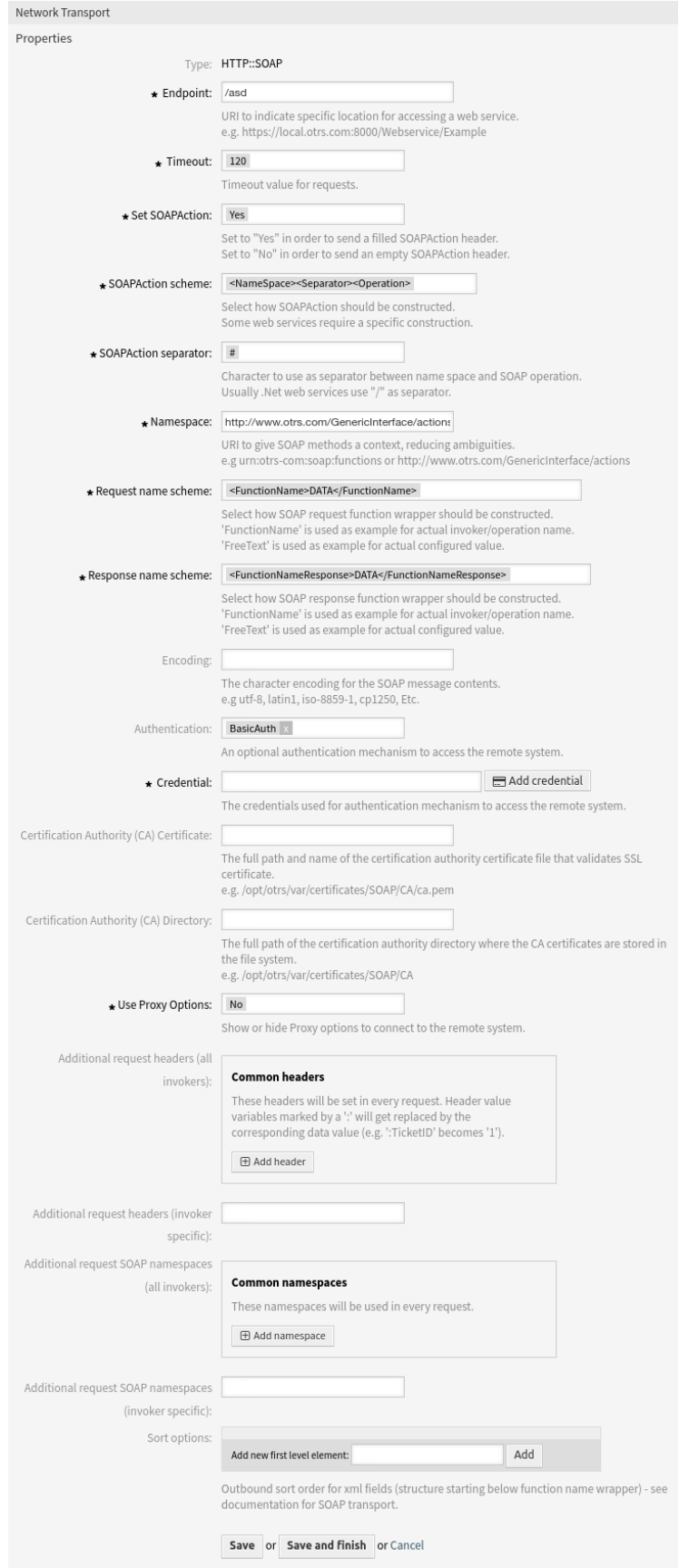

### **Zusätzliche Anfrage-Header (alle Invoker)**

Optional können Sie zusätzliche Anfrage-Header für alle Invoker definieren. Diese Kopfzeilen werden in jeder Anfrage gesetzt.

Kopfwertvariablen, die mit einem : gekennzeichnet sind, werden durch den entsprechenden Datenwert ersetzt (z.B.: TicketID wird zu 1).

### **Zusätzliche Anfrage-Header (Invoker-spezifisch)**

Diese Kopfzeilen werden in Anfragen für den ausgewählten Invoker gesetzt. Der Zweck dieser Einstellung ist derselbe wie oben.

Kopfwertvariablen, die mit einem : gekennzeichnet sind, werden durch den entsprechenden Datenwert ersetzt (z.B. : TicketID wird zu 1).

### **Zusätzliche Anfrage SOAP-Namensräume (alle Invoker)**

Diese Namensräume werden in jeder Anfrage verwendet.

### **Zusätzliche Anfrage SOAP-Namensräume (Invoker-spezifisch)**

Diese Namensräume werden in Anfragen für diesen speziellen Invoker verwendet.

**Bemerkung:** Einige Header sind aus Sicherheitsgründen blockiert. Bei Bedarf kann die Liste der blockierten Header in der folgenden Systemkonfiguration über die Einstellungen geändert werden:

- GenericInterface::Invoker::OutboundHeaderBlacklist
- GenericInterface::Operation::OutboundHeaderBlacklist

### **Sortierungsoptionen**

Sortierung für ausgehende XML-Felder (Struktur, die unter dem Wrapper für den Funktionsnamen beginnt) - siehe Dokumentation für SOAP-Transport.

### **Web Service Mapping**

Es gibt Fälle, in denen die Daten von einem Format in ein anderes umgewandelt werden müssen (Mapping oder Änderung der Datenstruktur), da normalerweise ein Web Service verwendet wird, um mit einem entfernten System zu interagieren, das höchstwahrscheinlich kein anderes OTRS-System ist und/oder die OTRS-Datenstrukturen und -Werte nicht verstehen kann. In diesen Fällen müssen einige oder alle Werte geändert werden, und manchmal sogar die Namen der Werte (Schlüssel) oder sogar die komplette Struktur, um mit den erwarteten Daten auf der anderen Seite übereinzustimmen. Um diese Aufgabe zu bewältigen, gibt es die generische Schnittstellenabbildungsschicht.

Jedes entfernte System hat seine eigenen Datenstrukturen und es ist möglich, neue Mapping-Module für jeden Fall zu erstellen (z.B. gibt es ein angepasstes Mapping-Modul für *SAP Solution Manager* als Feature), aber es ist nicht immer notwendig. Das Modul Mapping::Simple sollte die meisten Mapping-Anforderungen abdecken.

**Bemerkung:** Wenn das Mapping::Simple nicht alle Mapping-Bedürfnisse für einen Webservice abdeckt, sollte ein neues Mapping-Modul erstellt werden.

Dieses Modul gibt Ihnen die Möglichkeit, Standardwerte für jeden Schlüssel oder Wert für die gesamten Daten der Kommunikation zuzuordnen.

Am Anfang der Ansicht sehen Sie einen allgemeinen Bereich, in dem Sie die Standardregeln festlegen können, die für alle nicht zugeordneten Tasten und Werte gelten. Es stehen drei Optionen zur Verfügung, die im Folgenden aufgeführt sind:

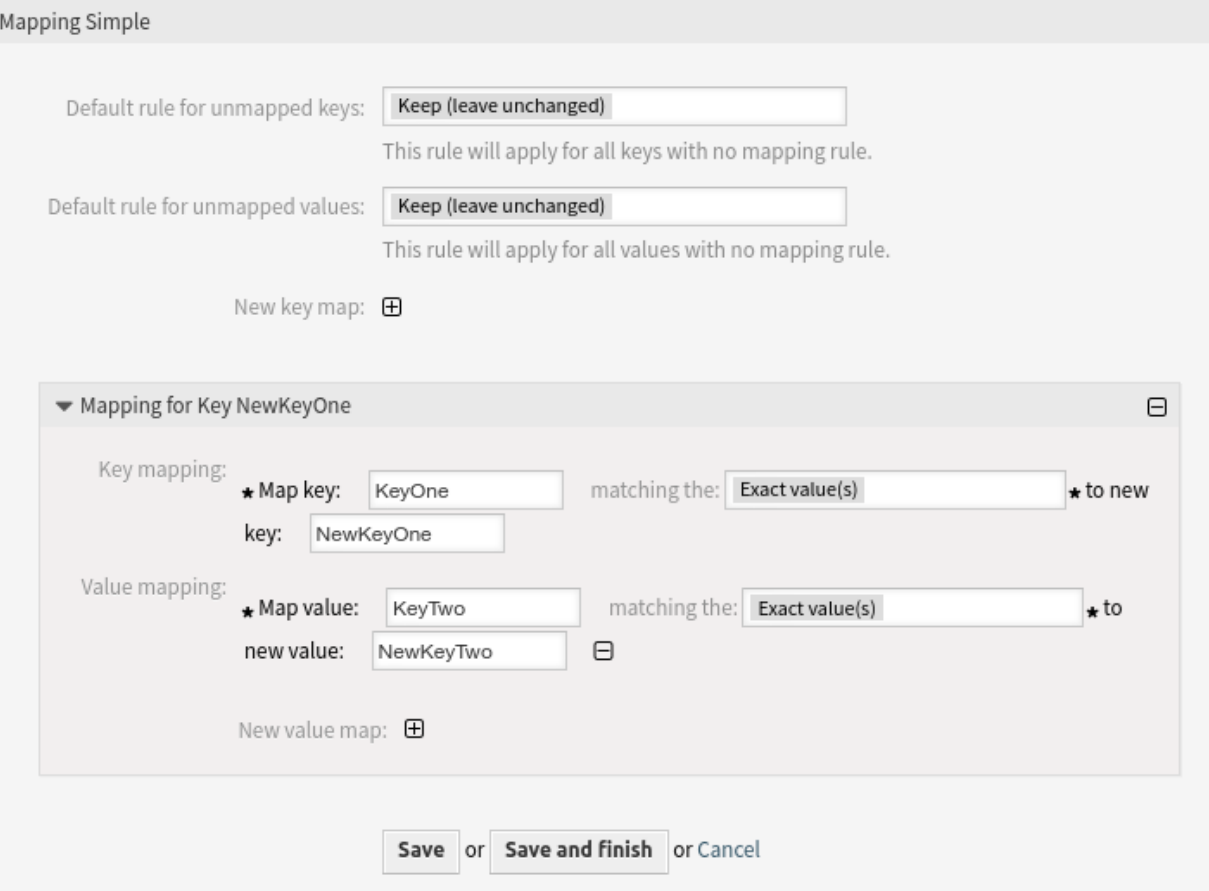

Abb. 153: Einfaches Web Service Mapping

### **Behalten (unverändert lassen)**

Sie hat keinerlei Einfluss auf die Schlüssel oder Werte.

### **Ignorieren (Schlüssel-Wert-Paar entfernen)**

Wenn dies auf den Schlüssel angewandt wird, werden Schlüssel und Wert gelöscht, denn wenn ein Schlüssel gelöscht wird, wird in der Folge auch der zugehörige Wert gelöscht. Wenn dies auf den Wert angewendet wird, wird nur der Wert gelöscht, der Schlüssel bleibt erhalten, der nun mit einem leeren Wert verknüpft wird.

### **Ändern in (verwende angegeben Wert als Standard)**

Alle Schlüssel und/oder Werte ohne eine definierte Zuordnungsregel verwenden diese als Standard. Wenn Sie diese Option wählen, wird ein neues Textfeld angezeigt, in dem Sie diese Vorgabe festlegen können.

Wenn Sie auf die Plus-Schaltfläche für eine neue Schlüsselzuordnung klicken, wird ein neues Feld für eine einzelne Zuordnungskonfiguration angezeigt. Sie können so viele Tastenzuordnungen hinzufügen, wie Sie benötigen. Klicken Sie einfach erneut auf die Plus-Schaltfläche, und ein neues Zuordnungsfeld wird unter dem bestehenden angezeigt. In diesem Zuordnungsfeld können Sie eine Zuordnung für eine einzelne Taste definieren, mit den folgenden Optionen:

### **Genaue(r) Wert(e)**

Die alte Zeichenkette des Schlüssels wird durch eine neue ersetzt, wenn der alte Schlüssel genau übereinstimmt.

### **Regulärer Ausdruck**

Die Zeichenkette des Schlüssels wird durch eine Regel des regulären Ausdrucks ersetzt.

Wenn Sie auf die Plus-Schaltfläche für eine neue Wertekarte klicken, wird eine neue Zeile für eine Wertekarte angezeigt. Hier ist es auch möglich, Regeln für jeden zuzuordnenden Wert mit denselben Optionen wie für die Schlüsselzuordnung zu definieren (exakter Wert und regulärer Ausdruck). Sie können so viele Werte zur Zuordnung hinzufügen, wie Sie benötigen, und wenn Sie einen davon löschen möchten, klicken Sie einfach auf die Minus-Schaltfläche für jede Zeile mit einem Zuordnungswert.

Sie können den gesamten Bereich der Schlüsselzuordnung (Box) löschen, indem Sie auf die Minustaste in der oberen rechten Ecke jeder Box drücken, die Sie löschen möchten.

Wenn Sie eine komplette Mapping-Konfiguration löschen müssen, gehen Sie zurück zu der entsprechenden Ansicht, suchen Sie die Mapping-Richtung, die Sie zuvor ausgewählt haben, und setzen Sie ihren Wert auf *-*, und speichern Sie die Konfiguration, um die Änderungen zu übernehmen.

Es ist möglich, XSLT-Vorlagen für das Mapping zu definieren.

### **XSLT-Mapping**

### **XSLT-Stylesheet \***

Hier können Sie Ihren XSLT-Mapping-Code hinzufügen oder bearbeiten.

Das Bearbeitungsfeld ermöglicht die Benutzung verschiedener Funktionen wie automatische Formatierung, Veränderung der Fenstergröße sowie Tag- und Klammer-Vervollständigung.

### **Schlüsselattribut benutzen**

Für eingehende Daten legt diese Option fest, ob XML-Schlüsselattribute in eine Perl-Datenstruktur konvertiert oder ignoriert werden.

Beispiel: Eingehende XML-Daten

```
<Article>
    <Subject>some subject</Subject>
```
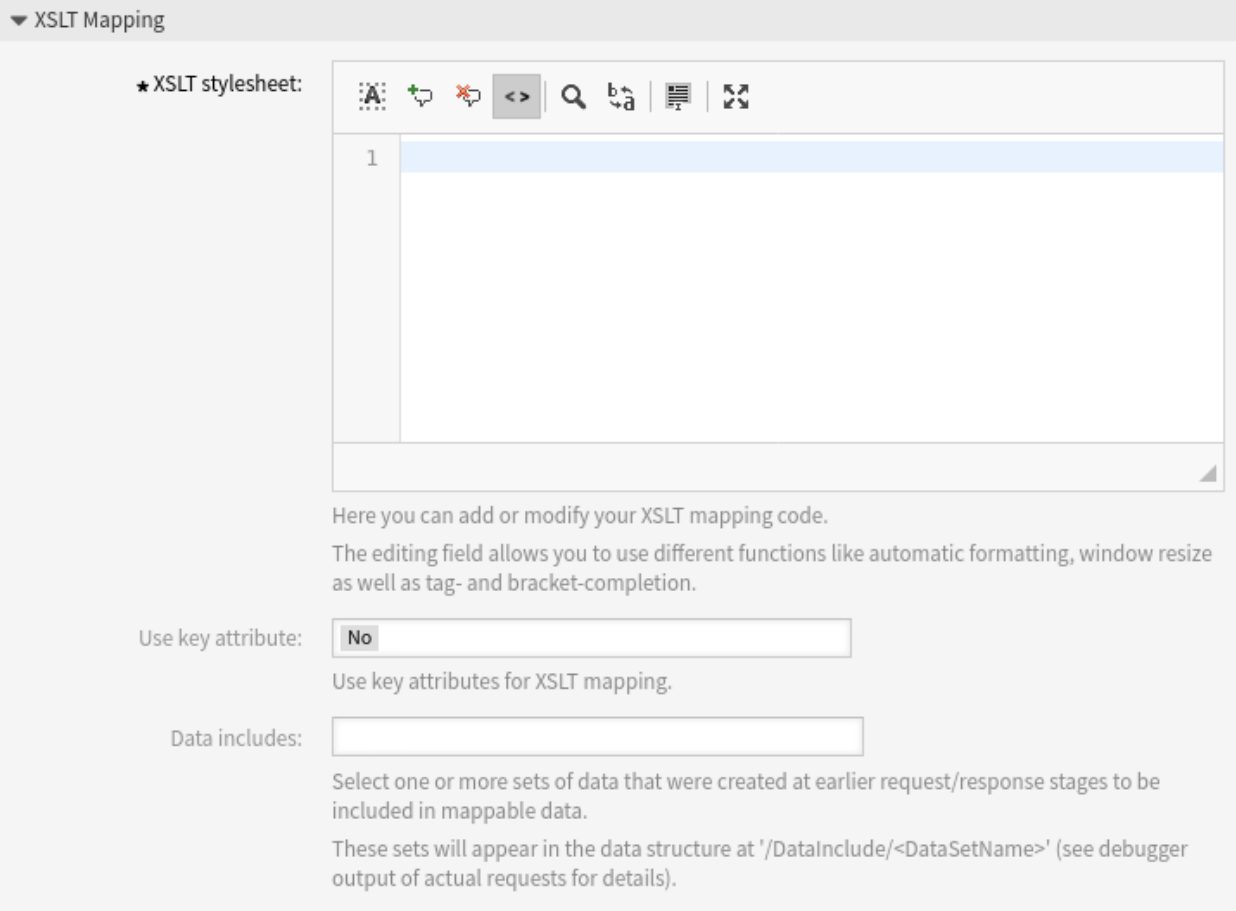

### Abb. 154: XSLT Web Service EIngehendes Mapping

```
<Body>some body</Body>
    <ContentType>text/plain; charset=utf8</ContentType>
    <TimeUnit>1</TimeUnit>
</Article>
<Attachment>
    <Content>someTestData</Content>
    <ContentType>text/plain</ContentType>
    <Filename>test1.txt</Filename>
</Attachment>
<Attachment Content="someTestData" ContentType="text/plain" Filename="test2.txt" /
,→>
```
Resultierende Perl-Daten mit deaktiviertem *Schlüsselattribut verwenden*:

```
$VAR1 = {Article => {
        Body => 'some body',
        ContentType => 'text/plain; charset=utf8',
        Subject => 'some subject',
        TimeUnit \Rightarrow '1',
   },
   Attachment => [
        {
            Content => 'someTestData',
            ContentType => 'text/plain',
            Filename => 'test1.txt',
        },
        {},
   ],
};
```
Resultierende Perl-Daten mit *Schlüsselattribut verwenden* aktiviert:

```
$VARI = {}Article => {
        Body => 'some body',
        ContentType => 'text/plain; charset=utf8',
        Subject => 'some subject',
        TimeUnit \Rightarrow '1',
    },
    Attachment => [
        {
            Content => 'someTestData',
            ContentType => 'text/plain',
            Filename => 'test1.txt',
        },
        {
            Content => 'someTestData',
            ContentType => 'text/plain',
            Filename => 'test2.txt',
        },
    ],
};
```
### **Attribut-Optionen**

Diese Option muss verwendet werden, um Schlüsselattribute für ausgehende Elemente zu verwenden. Optionen der ersten Ebene definieren die Elemente, die Schlüsselattribute erhalten sollen. Die Optionen der zweiten Ebene legen fest, welche Unterelemente in Attribute umgewandelt und an das umgebende Element angehängt werden sollen. Für Schlüsselattribute werden nur zwei Ebenen von Optionen berücksichtigt. Diese werden für jede Ebene von Elementen in der XML-Struktur verwendet (nicht nur für die erste Ebene).

Bitte beachten Sie, dass eine Sortierung der Elemente in den Attributoptionen möglich ist, aber keinen Einfluss darauf hat, wie Schlüsselattribute behandelt werden.

Wenn jedes Unterelement eines Elements in Attribute umgewandelt wird und das Element ein bestimmtes Unterelement ContentKey enthält, wird der Inhalt dieses Unterelements als Wert des umgebenden Elements verwendet. Zur Veranschaulichung dieser Optionen dient das folgende Beispiel.

Beispiel: XSLT Mapping

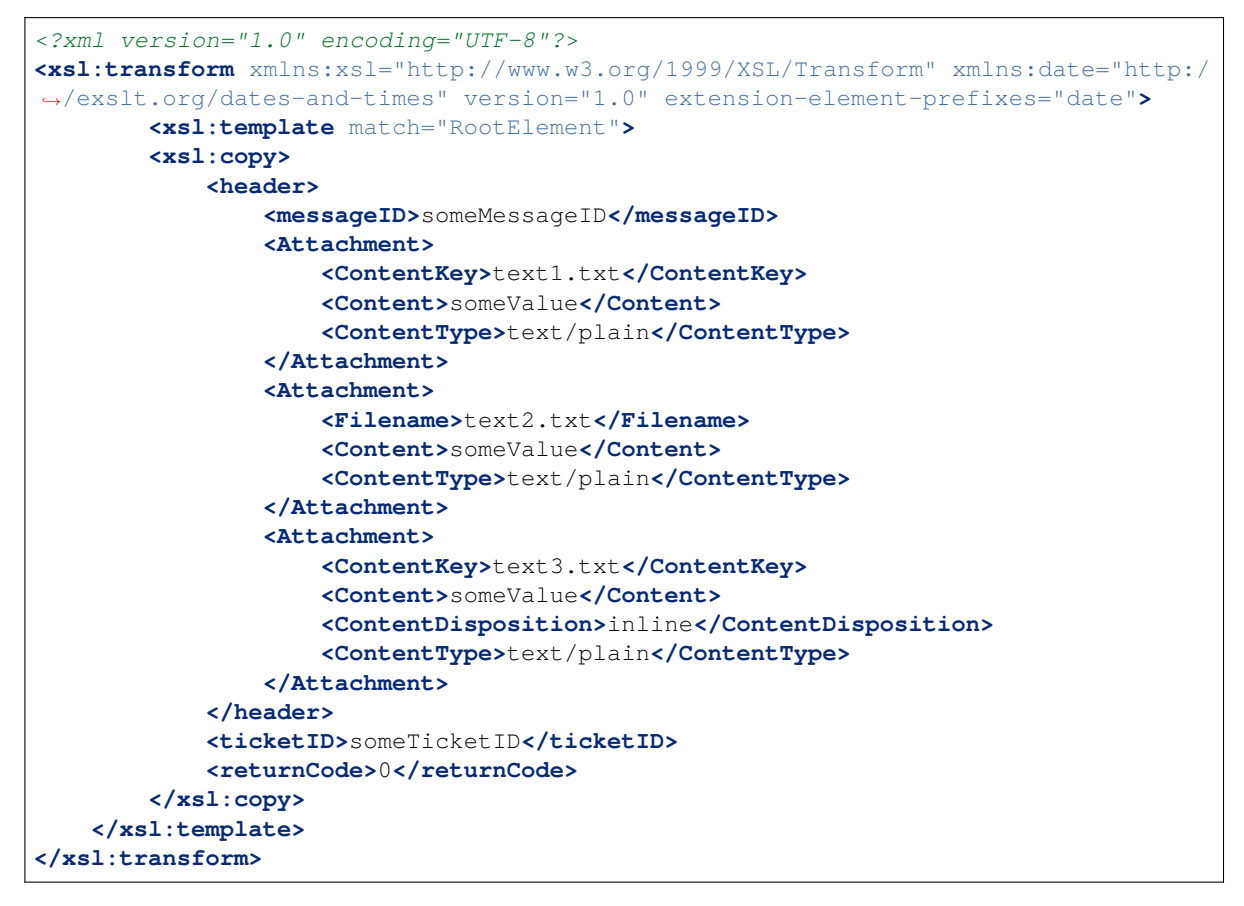

### **Daten-Include**

Wählen Sie einen oder mehrere Datensätze, welche in vorhergehenden Anfrage-/Antwortphasen erstellt wurden, um diese im Mapping zur Verfügung zu stellen.

Diese Datensätze werden in die Datenstruktur unter / DataInclude/<DataSetName> dargestellt (in der Ausgabe des Debugger sehen Sie Details der tatsächlichen Struktur).

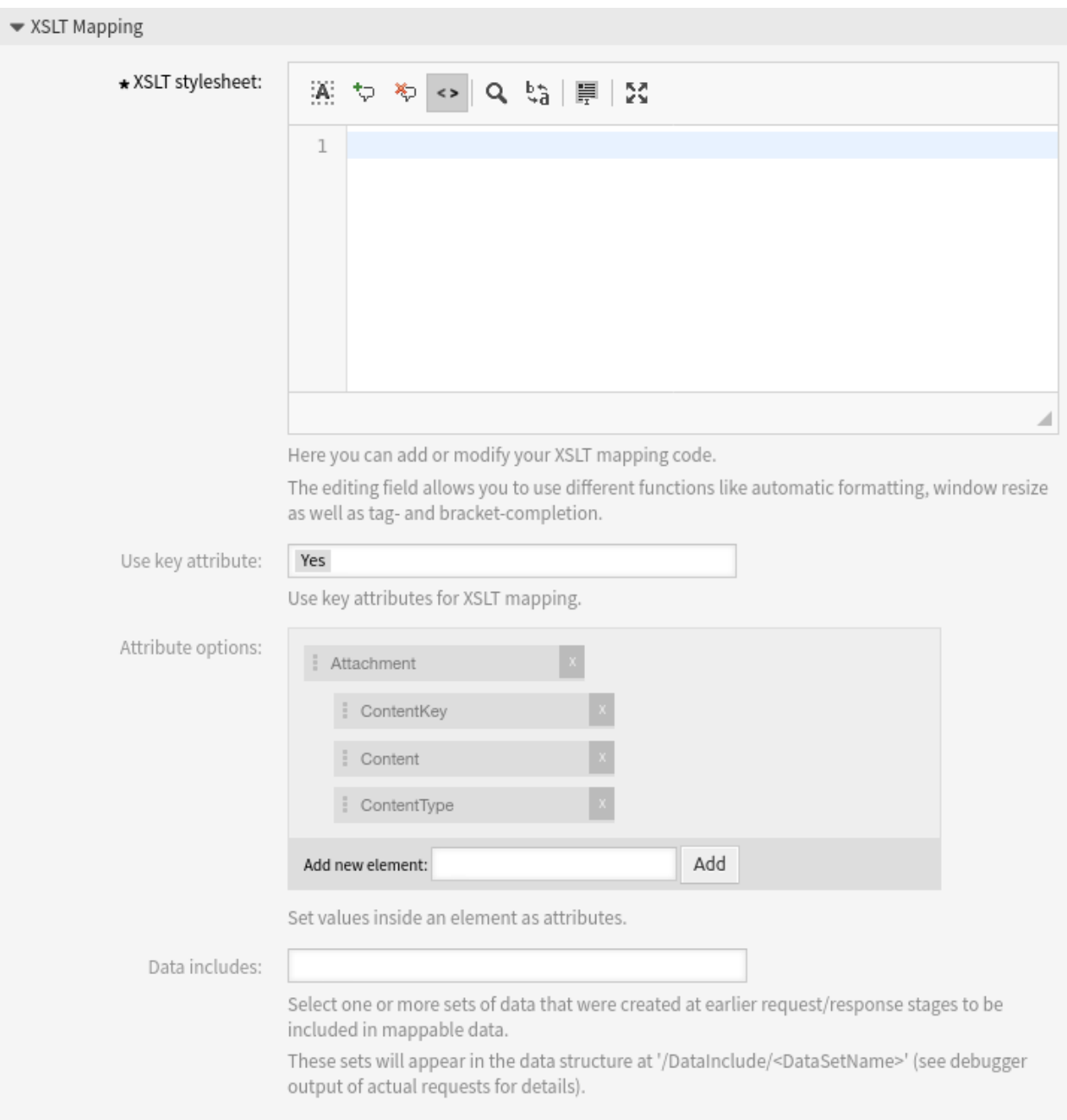

Abb. 155: XSLT Web Service Ausgehendes Mapping

### **Webservice für dynamisches Feld**

Um ein neues *[dynamisches Feld vom Typ Web Service](#page-260-0)* zu erstellen, ist es notwendig, einen bereits funktionierenden Web Service zu haben. Dieser muss mindestens einen Invoker vom Typ Generic::PassThrough haben. Dieser Invoker wird aufgerufen, um die Daten vom Remote-Server zu holen. Die ursprünglichen Daten, die in einer Anfrage gesendet werden, sind ähnlich wie im folgenden Beispiel.

```
DynamicFieldID \Rightarrow 123,
    DynamicFieldLabel => 'NameX',
    DynamicFieldName => 'NameX',
    DynamicFieldValue => 'Value',
    Form \Rightarrow {
        # Form fields
        # ...
    },
    Ticket => {
        # Ticket attributes
         # ...
    },
    DynamicField => {
        NameX => 'Value'
        NameY \Rightarrow [ 'Value' ],
    },
    UserID \Rightarrow 123,
},
```
#### **Form**

{

Dieser Abschnitt enthält die Felder in der aktuellen Form im Webbrowser. Diese Informationen ändern sich mit dem Ausfüllen der Maske.

#### **Ticket**

Dieser Abschnitt (oder ein anderes Quellobjekt, z. B. CustomerUser) enthält die Attribute des Objekts, zu dem das dynamische Feld gehört.

In der Ansicht *Neues Telefon-Ticket* ist der Abschnitt z.B. leer, da das Ticket noch nicht erstellt wurde, aber in der Ansicht *Freie Felder ändern* enthält er die Informationen des aktuellen Tickets.

### **DynamicField**

Dieser Abschnitt enthält alle nicht leeren Werte aller konfigurierten dynamischen Felder für das aktuelle Objekt.

In den meisten Fällen werden sich die Daten, die der Remote-Server benötigt, stark von den bereitgestellten Daten unterscheiden, weshalb es dringend empfohlen wird, ein Mapping-Modul für die ausgehenden Daten zu verwenden, um sie speziell für den Remote-Server-Aufruf zu formatieren.

Das folgende Beispiel für das ausgehende Mapping zeigt ein XSLT-Mapping, das alle Daten verwirft und setzt einen festen Wert für UserLogin, Password und TicketID (wie für eine TicketGet Operation erforderlich).

```
<?xml version="1.0" encoding="UTF-8"?>
<xsl:transform
   xmlns:xsl="https://www.w3.org/1999/XSL/Transform"
   xmlns:date="https://exsalt.org/dates-and-times"
   version="1.0"
   extension-element-prefixes="date">
```

```
<xsl:output method="xml" encoding="utf-8" indent="yes" />
    <!-- Don't return unmached tags -->
    <xsl:template match="text()" />
    <!-- Remove empty elements -->
    <xsl:template match="*[not(node())]" />
    <!-- Root template -->
    <xsl:template match="/">
        <RootElement>
            <UserLogin>someuser</UserLogin>
            <Password>somepassword</Password>
            <TicketID>1</TicketID>
        </RootElement>
    </xsl:template>
</xsl:transform>
```
Die Antwort des Servers kann auch sehr unterschiedlich sein, so dass in diesem Fall auch sehr empfehlenswert ist, ein Mapping-Modul für die eingehenden Daten zu verwenden, um die Informationen verarbeiten zu können. Die Antwort muss eine Liste von Schlüssel- und Wertelementen sein.

Das folgende eingehende Mapping-Beispiel zeigt ein XSLT-Mapping, das die Ergebnisse einer Antwort der Operation TicketGet vom Remote-Server konvertiert und den Zustand und die Queue extrahiert und formatiert, wie es für die Verwendung als Optionen für das dynamische Feld erforderlich ist.

```
<?xml version="1.0" encoding="UTF-8"?>
<xsl:transform
   xmlns:xsl="https://www.w3.org/1999/XSL/Transform"
   xmlns:date="https://exsalt.org/dates-and-times"
   version="1.0"
   extension-element-prefixes="date">
   <xsl:output method="xml" encoding="utf-8" indent="yes" />
    <!-- Don't return unmached tags -->
    <xsl:template match="text()" />
    <!-- Remove empty elements -->
    <xsl:template match="*[not(node())]" />
    <!-- Root template -->
    <xsl:template match="/">
        <RootElement>
            <xsl:apply-templates />
        </RootElement>
    </xsl:template>
    <xsl:template match="/*/Ticket">
        <PossibleValue>
            <Key>State</Key>
            <Value>
                <xsl:value-of select="/*/Ticket/State" />
            </Value>
        </PossibleValue>
```

```
<PossibleValue>
            <Key>Queue</Key>
            <Value>
                <xsl:value-of select="/*/Ticket/Queue" />
            </Value>
        </PossibleValue>
    </xsl:template>
</xsl:transform>
```
Die folgende Definition des Web-Service (importierbare YAML-Datei) kann für den Test des Feldes verwendet werden, aber der Endpunkt muss an das aktuelle System angepasst werden. Dieser Web-Service fungiert als Requester und Provider und gibt immer den Status und die Queue von TicketID 1 als mögliche Werte an das Feld zurück.

**Bemerkung:** Dieses Beispiel sollte nicht in Verbindung mit dem Webserver für die Entwicklung verwendet werden.

```
---
Debugger:
 DebugThreshold: debug
 TestMode: '0'
Description: Dynamic Field Web Service Test
FrameworkVersion: 7.0.x git
Provider:
 ErrorHandling: {}
 ErrorHandlingPriority: []
  Operation:
   TicketGet:
     Description: ''
     IncludeTicketData: ''
     MappingInbound: {}
     MappingOutbound: {}
      Type: Ticket::TicketGet
  Transport:
    Config:
      AdditionalHeaders: ~
      MaxLength: '100000000'
      NameSpace: https://www.otrs.org/TicketConnector/
      RequestNameFreeText: ''
      RequestNameScheme: Plain
      ResponseNameFreeText: ''
      ResponseNameScheme: Response
    Type: HTTP::SOAP
RemoteSystem: ''
Requester:
  ErrorHandling: {}
  ErrorHandlingPriority: []
  Invoker:
    TicketGet:
      Description: Get possible values from the other side.
      Events: []
      MappingInbound:
        Config:
```

```
Template: |-
    <?xml version="1.0" encoding="UTF-8"?>
    < ! - -Copyright (C) 2001-2023 OTRS AG, https://otrs.com/
    This software comes with ABSOLUTELY NO WARRANTY. For details, see
    the enclosed file COPYING for license information (GPL). If you
    did not receive this file, see https://www.gnu.org/licenses/gpl.txt.
    -->
    <!-- DOCUMENTATION
    * Example XML Input *
    <RootElement>
       ...
    </RootElement>
    * Example XML Output *
    <RootElement>
        <PossibleValues>
            <Key>???</Key>
            <Value>???</Value>
        </PossibleValues>
        <PossibleValues>
            <Key>???</Key>
            <Value>???</Value>
        </PossibleValues>
        ...
    </RootElement>
    --<xsl:transform
       xmlns:xsl="https://www.w3.org/1999/XSL/Transform"
        xmlns:date="https://exslt.org/dates-and-times"
        version="1.0"
        extension-element-prefixes="date">
        <xsl:output method="xml" encoding="utf-8" indent="yes" />
        <!-- Don't return unmatched tags -->
        <xsl:template match="text()" />
        <!-- Remove empty elements -->
        <xsl:template match="*[not(node())]" />
        <!-- Root template -->
        <xsl:template match="/">
            <RootElement>
                <xsl:apply-templates />
            </RootElement>
        </xsl:template>
        <xsl:template match="/*/Ticket">
            <PossibleValue>
```

```
<Key>State</Key>
                    <Value><xsl:value-of select="/*/Ticket/State" /></Value>
                </PossibleValue>
                <PossibleValue>
                    <Key>Queue</Key>
                    <Value><xsl:value-of select="/*/Ticket/Queue" /></Value>
                </PossibleValue>
            </xsl:template>
        </xsl:transform>
  Type: XSLT
MappingOutbound:
  Config:
    Template: |-
        <?xml version="1.0" encoding="UTF-8"?>
        < 1 - -Copyright (C) 2001-2023 OTRS AG, https://otrs.com/
        This software comes with ABSOLUTELY NO WARRANTY. For details, see
        the enclosed file COPYING for license information (GPL). If you
        did not receive this file, see https://www.gnu.org/licenses/gpl.txt.
        -->
        <!-- DOCUMENTATION
        * Example XML Input *
        <RootElement>
           ...
        </RootElement>
        * Example XML Output *
        <RootElement>
            <PossibleValues>
                <Key>???</Key>
                <Value>???</Value>
            </PossibleValues>
            <PossibleValues>
                <Key>???</Key>
                <Value>???</Value>
            </PossibleValues>
            ...
        </RootElement>
        -->
        <xsl:transform
            xmlns:xsl="https://www.w3.org/1999/XSL/Transform"
            xmlns:date="https://exslt.org/dates-and-times"
            version="1.0"
            extension-element-prefixes="date">
            <xsl:output method="xml" encoding="utf-8" indent="yes" />
            <!-- Don't return unmatched tags -->
            <xsl:template match="text()" />
```

```
<!-- Remove empty elements -->
                  <xsl:template match="*[not(node())]" />
                  <!-- Root template -->
                  <xsl:template match="/">
                      <RootElement>
                          <UserLogin>someuser</UserLogin>
                          <Password>somepassword</Password>
                          <TicketID>1</TicketID>
                      </RootElement>
                  </xsl:template>
             </xsl:transform>
       Type: XSLT
     Type: Generic::PassThrough
 Transport:
   Config:
     Encoding: ''
     Endpoint: https://localhost/otrs/nph-genericinterface.pl/Webservice/
,→GenericConfigItemConnectorSOAP
     NameSpace: https://www.otrs.org/TicketConnector/
     RequestNameFreeText: ''
     RequestNameScheme: Plain
     ResponseNameFreeText: ''
     ResponseNameScheme: Response
     SOAPAction: Yes
     SOAPActionSeparator: '#'
     SSL:
       SSLProxy: ''
       SSLProxyPassword: ''
       SSLProxyUser: ''
   Type: HTTP::SOAP
 UseMappedData: '1'
```
# KAPITEL 6

# Agenten-Interface

Für Agenten wurde eine völlig neue Benutzeroberfläche entwickelt. Diese Einstellung ermöglicht es, die für alle Agenten wählbaren Agentenstile zu bearbeiten.

## **6.1 Stile**

Verwenden Sie diese Ansicht, um Stile zu verwalten und Stilvarianten zur Verwendung im Agenten-Interface auszuwählen. Eine neue OTRS-Installation enthält bereits standardmäßig einige Varianten. Die Ansicht zur Verwaltung von Stilen ist im Modul *Stile* der Gruppe *Agenten-Interface* verfügbar.

Die Ansicht zur Verwaltung besteht aus zwei Widgets. Im Widget *Stile bearbeiten* können die zu bearbeitenden Stile ausgewählt werden. Das Widget *Standardeinstellungen* definiert, welche Variante als Standard für das Agenten-Interface verwendet wird. Die Agenten können diese Einstellung überschreiben und in ihren persönlichen Einstellungen eine andere Variante wählen, aber sie können die Stile nicht bearbeiten.

### **6.1.1 Stile verwalten**

Die Stile sind in vier Kategorien gruppiert: *Hell*, *Hoher Kontrast hell*, *Dunkel* und *Hoher Kontrast dunkel*.

Um einen Stil zu bearbeiten, wählen Sie zunächst eine Kategorie aus. Die Ansicht wird für die gewählte Kategorie geöffnet.

Der Abschnitt *Layout bearbeiten* ist für alle Kategorien gleich.

Die folgenden Einstellungen sind beim Hinzufügen oder Bearbeiten dieser Ressource verfügbar.

### **Aktivieren**

Wählen Sie aus, ob der Stil für Bearbeiter verfügbar ist.

### **Kopfbereich-Logo**

Das Logo ist ein kleines Bild, das in der Kopfzeile aller Seiten angezeigt wird.

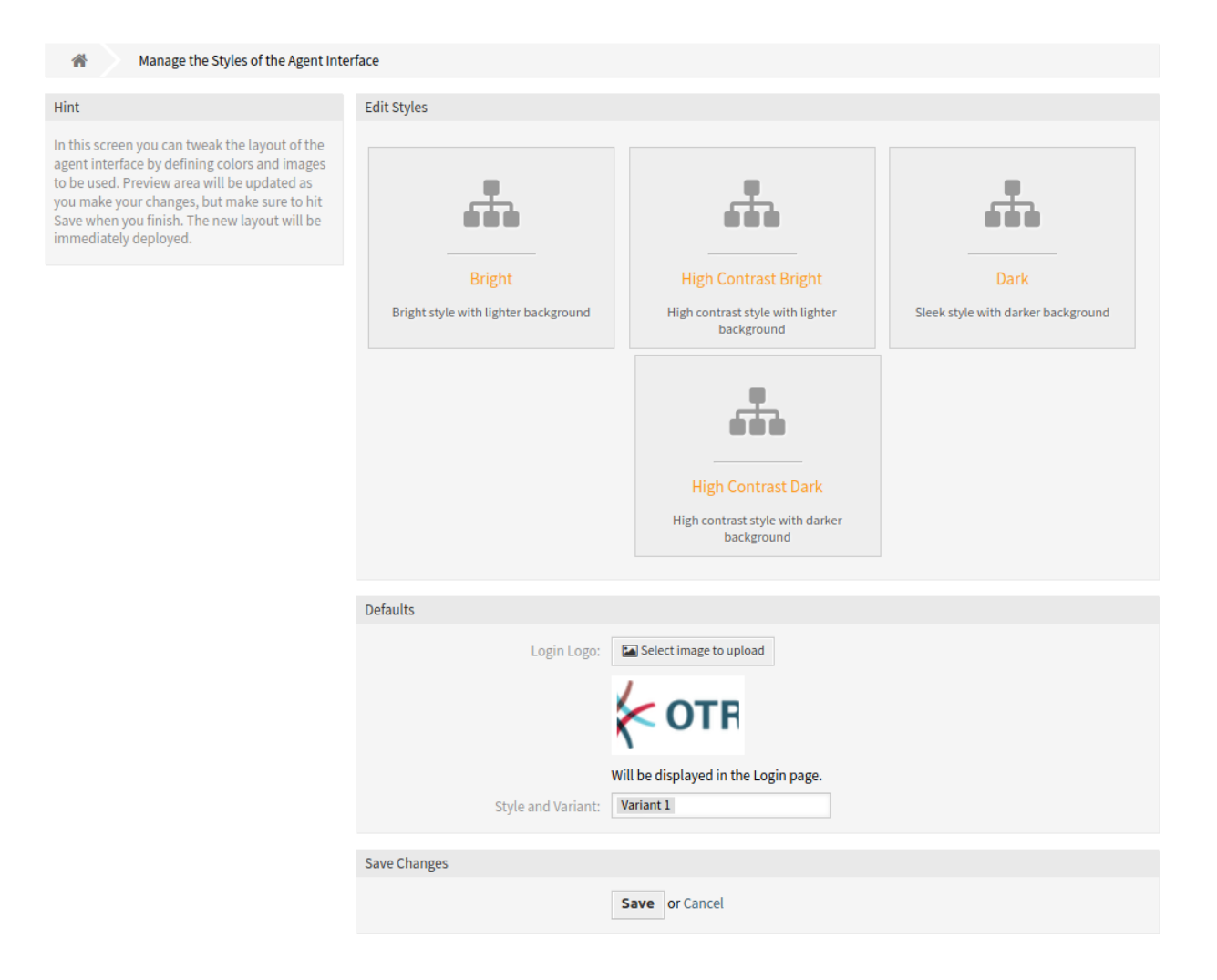

Abb. 1: Agenten verwalten

| <b>Edit Layout</b>                            |                                                                        |
|-----------------------------------------------|------------------------------------------------------------------------|
| Enabled: $\blacktriangleright$                |                                                                        |
| Header Logo:                                  | Select image to upload                                                 |
|                                               | $\leftarrow$ OTR                                                       |
| Will be displayed in the header of all pages. |                                                                        |
| Favicon:                                      | Select image to upload                                                 |
|                                               |                                                                        |
|                                               | Will be displayed in the browser address bar and for bookmarked links. |
|                                               |                                                                        |

Abb. 2: Agentenstil-Layoutbearbeitung

Um das Logo zu ändern, klicken Sie auf die Schaltfläche *Bild zum Upload auswählen* und wählen Sie ein neues Bild für das Logo. Empfohlenes Dateiformat ist PNG.

### **Favicon**

Das [Favoriten-Symbol](https://en.wikipedia.org/wiki/Favicon) ist ein Symbol, das in der URL-Leiste des Webbrowsers angezeigt wird.

Um das Favicon zu ändern, klicken Sie auf die Schaltfläche *Bild zum Upload auswählen* und wählen Sie ein neues Icon. Das ist gewöhnlich ein Bild mit 16x16 Pixel im Format PNG oder ICO.

Einige Kategorien enthalten verschiedene Varianten. Jede Variante kann auf die gleiche Weise angepasst werden.

Die folgenden Einstellungen sind beim Hinzufügen oder Bearbeiten dieser Ressource verfügbar.

### **Aktivieren**

Wählen Sie, ob die Variante für Agenten verfügbar ist.

### **Name**

Der Name dieser Ressource in der gegebenen Sprache. In dieses Feld können beliebige Zeichen eingegeben werden, einschließlich Großbuchstaben und Leerzeichen.

### **Hauptfarbe**

Diese Farbe wird als Hintergrundfarbe der primären Schaltflächen und als Farbe der Textlinks und hovered Icons verwendet.

Um die Hauptfarbe zu ändern, wählen Sie einfach eine Farbe aus der Farbpalette. Sie können aus den vorgewählten Farben wählen oder andere Farben definieren, indem Sie sie aus dem Farbauswahlschalter auswählen oder den hexadezimalen Wert eingeben. Die neue Farbe wird unmittelbar in der Vorschau im Widget angezeigt.

### **Sekundärfarbe**

Diese Farbe wird als Hintergrundfarbe der Tabellenzeilen und als Farbe der Icon-Links verwendet.

Um die Sekundärfarbe zu ändern, wählen Sie einfach eine neue Farbe aus der Farbpalette aus. Sie können aus den vorgewählten Farben wählen oder andere Farben definieren, indem Sie sie aus

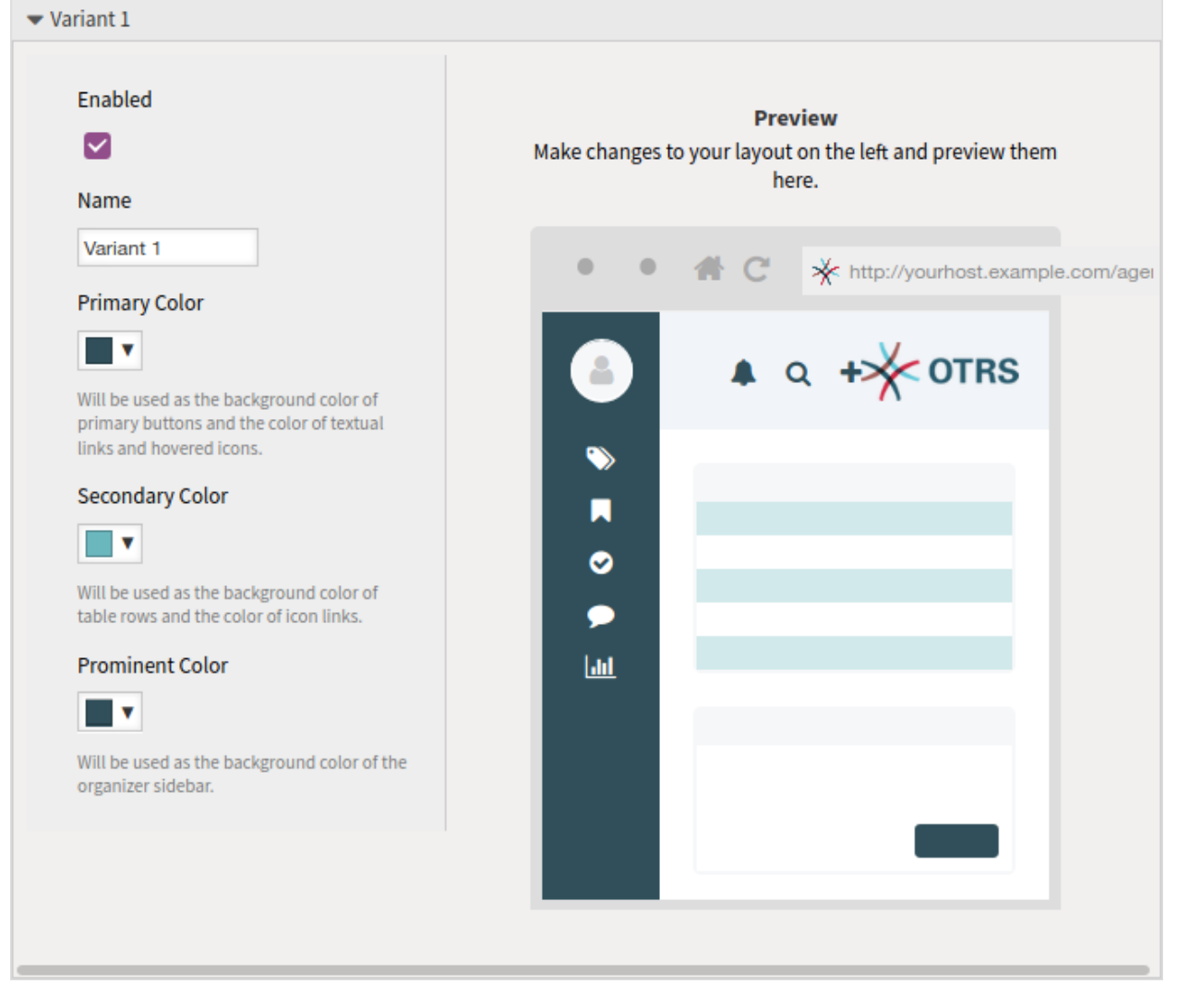

Abb. 3: Agentenstil-Variante

dem Farbwähler auswählen oder den hexadezimalen Wert eingeben. Die neue Farbe wird sofort im Vorschau-Widget angezeigt.

### **Primärfarbe**

Diese Farbe wird als Hintergrundfarbe für die Seitenleiste des Organisators verwendet.

Um die prominente Farbe zu ändern, wählen Sie einfach eine neue Farbe aus der Farbpalette aus. Sie können aus den vorgewählten Farben wählen oder andere Farben definieren, indem Sie sie aus dem Farbwähler auswählen oder den hexadezimalen Wert eingeben. Die neue Farbe wird sofort im Vorschau-Widget angezeigt.

# KAPITEL 7

# Externes Interface

Die Notwendigkeit, wertvolle Informationen über den Service an die Benutzer weiterzugeben, ist für einen Service-Desk von großer Bedeutung. Nicht immer ist es möglich oder plausibel, dies über ein Firmennetzwerk zu tun. Die Kunden eines Service-Desk benötigen eine Komplettlösung für alle ihre Serviceanforderungen.

OTRS bietet Zugriff auf die Erstellung und Verwaltung von Anforderungen und erhält wertvolle Informationen wie den Servicekatalog und die Wissensdatenbank.

Im folgenden Kapitel werden die Administrationswerkzeuge beschrieben, die zur Implementierung der Unternehmensidentität und zur Verwaltung sprach-basierter Inhalte erforderlich sind.

# **7.1 Kunden-Servicekatalog**

Verwenden Sie diese Ansicht, um Kategorien und Elemente zur Benutzung im externen Internface hinzuuzufügen. Eine neue OTRS-Installation beinhaltet standardmäßig keine Kategorien und Elemente. Die Seite zur Verwaltung des Katalogs ist im Modul *Kunden-Service-Katalog* in der Gruppe *Externes Interface* verfügbar.

Diese Modul beinhaltet zwei Bereiche: Ein Bereich zur Verwaltung der Kategorien und einen Bereich zur Verwaltung der Einträge.

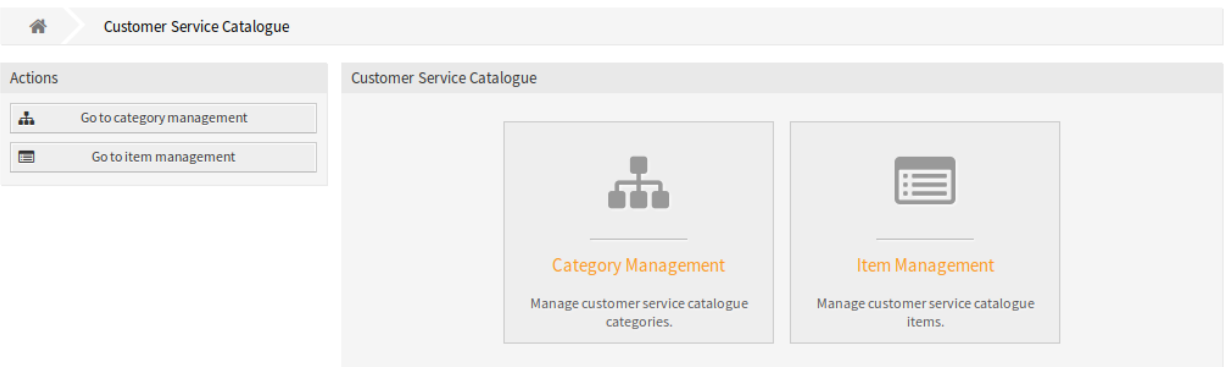

Abb. 1: Kunden-Service-Katalog - Verwaltung

### **7.1.1 Kategorien verwalten**

Verwenden Sie diesen Bereich, um Kategorien für die Sammlung gleicher Einträge in Gruppen. Der Bereich *Kategorien-Verwaltung* ist über die Schaltfläche *Gehe zum Kategorie-Mangement* oder über das Modul *Kategorien-Verwaltung* verfügbar.

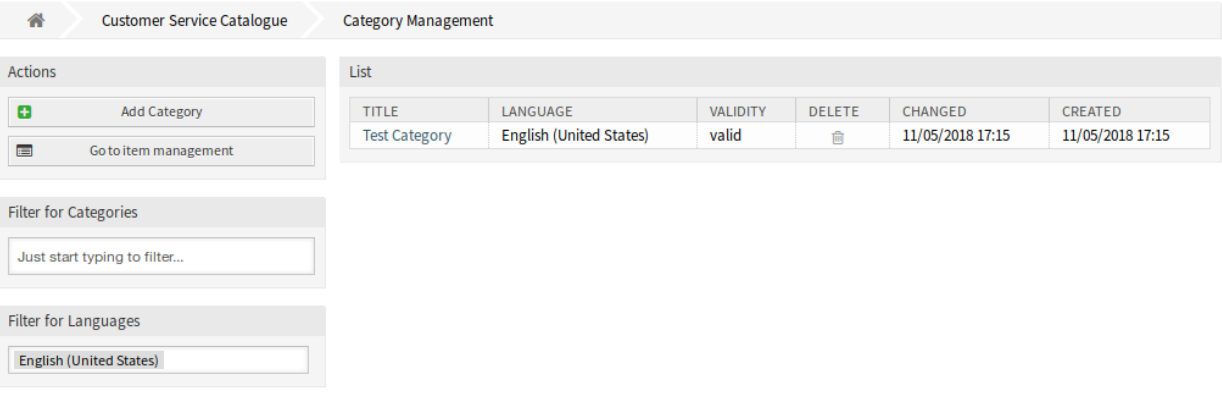

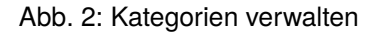

So fügen Sie eine Kategorie hinzu:

- 1. Klicken Sie in der linken Seitenleiste auf die Schaltfläche *Kategorie hinzufügen*.
- 2. Füllen Sie die Pflichtfelder aus.
- 3. Klicken Sie auf die Schaltfläche *Speichern*.

So bearbeiten Sie eine Kategorie:

- 1. Klicken Sie in der Liste der Kategorien auf eine Kategorie.
- 2. Ändern Sie die Felder.
- 3. Klicken Sie auf die Schaltfläche *Speichern* oder *Speichern und abschließen*.

So löschen Sie eine Kategorie:

1. Klicken Sie in der Spalte *Löschen* in der Übersichtstabelle auf das Papierkorb-Symbol.

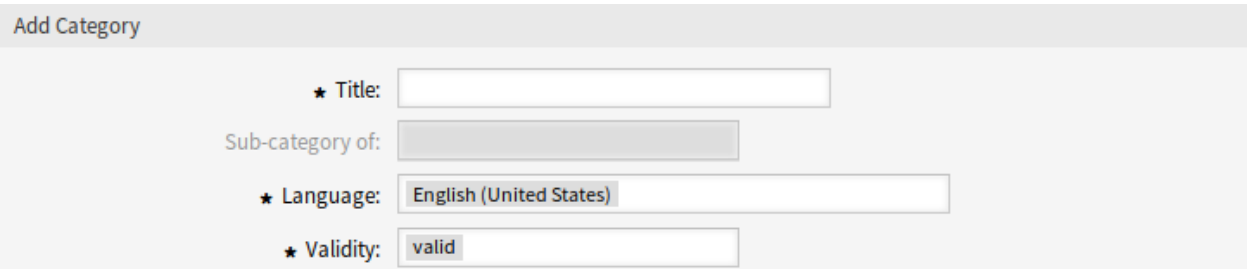

### Abb. 3: Kategorie hinzufügen

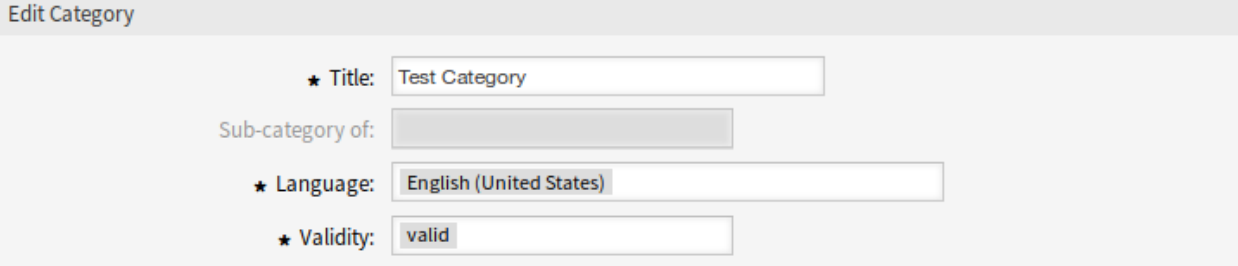

### Abb. 4: Kategorien bearbeiten

### 2. Klicken Sie auf die Schaltfläche *Bestätigen*.

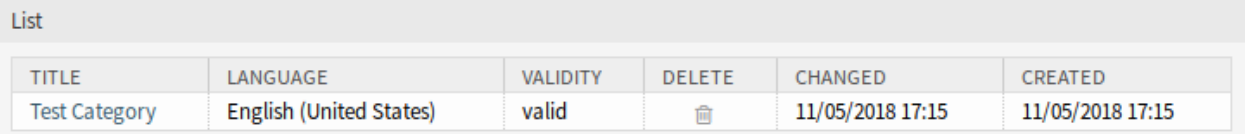

### Abb. 5: Kategorie löschen

**Bemerkung:** Wenn dem System mehrere Kategorien hinzugefügt wurden, verwenden Sie das Filterfeld, um eine bestimmte Kategorie zu finden, indem Sie einfach den zu filternden Namen eingeben.

### **Kategorie-Einstellungen**

Die folgenden Einstellungen sind verfügbar, wenn Sie diese Ressource hinzufügen oder bearbeiten. Die mit Stern gekennzeichneten Felder sind Pflichtfelder.

### **Titel \***

Der Name der Ressource. In dieses Feld können beliebige Zeichen eingegeben werden, einschließlich Großbuchstaben und Leerzeichen. Der Name wird in der Übersichtstabelle angezeigt.

### **Unterkategorie von**

Es ist möglich, die neue Kategorie unter einer bestehenden Kategorie als Unterkategorie hinzuzufügen. Dies wird als *Eltern-Kategorie::Kind-Kategorie* angezeigt.

### **Sprache \***

Wählen Sie eine Sprache aus den verfügbaren Sprachen des Systems aus.

### **Gültigkeit \***

Setzt die Gültigkeit dieser Ressource. Jede Ressource kann nur in OTRS verwendet werden, wenn dieses Feld auf *gültig* gesetzt ist. Wenn Sie dieses Feld auf *ungültig* oder *ungültig-temporär* setzen, wird die Nutzung der Ressource deaktiviert.

### **7.1.2 Einträge verwalten**

Verwenden Sie diesen Bereich, um Einträge zu einem Katalog hinzuzufügen. Der Bereich *Eintrag-Verwaltung* ist über die Schaltfläche *Gehe zur Eintrag-Verwaltung* oder über das Modul *Eintrag-Verwaltung* verfügbar.

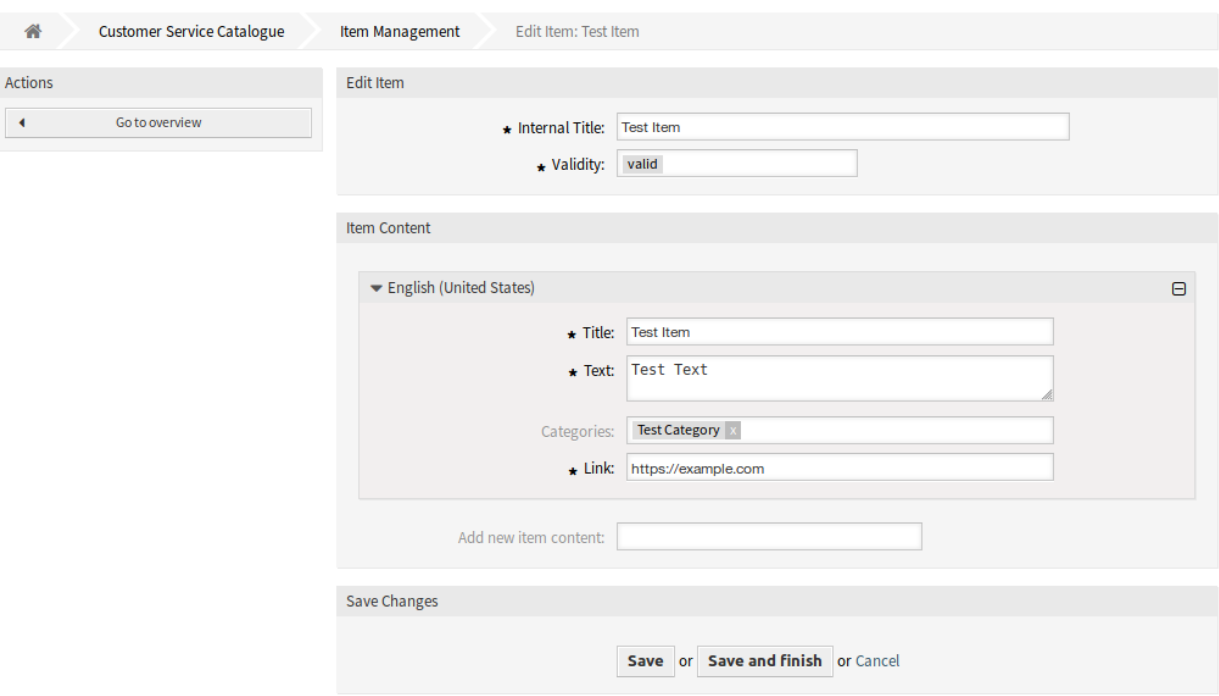

Abb. 6: Eintrag-Verwaltung

So fügen Sie ein Einträge hinzu:

- 1. Klicken Sie in der linken Seitenleiste auf die Schaltfläche *Eintrag hinzufügen*.
- 2. Füllen Sie die Pflichtfelder aus.
- 3. Klicken Sie auf die Schaltfläche *Speichern*.

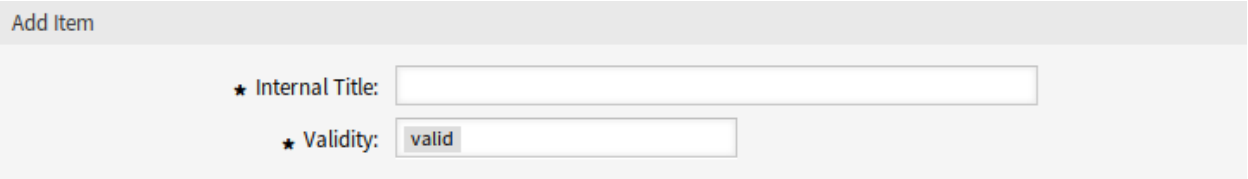

Abb. 7: Eintrag hinzufügen

So bearbeiten Sie einen Eintrag:

- 1. Klicken Sie in der Liste mit den Einträgen auf einen Eintrag.
- 2. Ändern Sie die Felder.
- 3. Klicken Sie auf die Schaltfläche *Speichern* oder *Speichern und abschließen*.

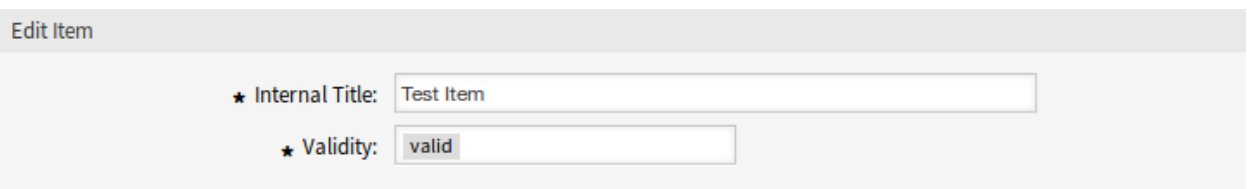

### Abb. 8: Eintrag bearbeiten

So löschen Sie einen Eintrag:

- 1. Klicken Sie in der Spalte *Löschen* in der Übersichtstabelle auf das Papierkorb-Symbol.
- 2. Klicken Sie auf die Schaltfläche *Bestätigen*.

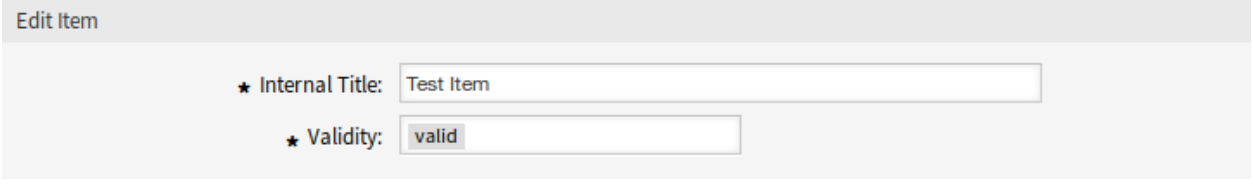

#### Abb. 9: Eintrag löschen

**Bemerkung:** Wenn dem System mehrere Einträge hinzugefügt wurden, verwenden Sie das Filterfeld, um einen bestimmten Eintrag zu finden, indem Sie einfach den zu filternden Namen eingeben.

### **Einstellungen für Einträge**

Die folgenden Einstellungen sind verfügbar, wenn Sie diese Ressource hinzufügen oder bearbeiten. Die mit Stern gekennzeichneten Felder sind Pflichtfelder.

### **Interner Titel \***

Der Name dieser Ressource, der nur im Administrator-Interface angezeigt wird. In dieses Feld können alle Arten von Zeichen eingegeben werden, einschließlich Großbuchstaben und Leerzeichen. Der Name wird in der Übersichtstabelle angezeigt.

### **Gültigkeit \***

Setzt die Gültigkeit dieser Ressource. Jede Ressource kann nur in OTRS verwendet werden, wenn dieses Feld auf *gültig* gesetzt ist. Wenn Sie dieses Feld auf *ungültig* oder *ungültig-temporär* setzen, wird die Nutzung der Ressource deaktiviert.

### **Inhalt des Eintrags**

In diesem Widget können einige lokalisierte Inhalte für das Element hinzugefügt werden.

#### **Titel \***

Der Name dieser Ressource in der gegebenen Sprache. In dieses Feld können beliebige Zeichen eingegeben werden, einschließlich Großbuchstaben und Leerzeichen.

### **Text \***

Der Inhalt für dieses Element in der gegebenen Sprache.

### **Kategorien**

Es können eine oder mehrere Kategorien gewählt werden, in denen der Eintrag sichtbar sein soll.

**Bemerkung:** Es können nur die Kategorien ausgewählt werden, die die gleiche Sprache wie die ausgewählte Sprache für dieses Widget haben.

### **Verknüpfen \***

Eine Verknüpfung auf eine interne oder externe URL.

### **Neuen Inhalt für Eintrag hinzufügen**

Wählen Sie aus, welche Sprachen hinzugefügt werden sollen, um lokalisierte Inhalte zu erstellen. Alle hinzugefügten Sprachen können ihre eigenen lokalisierten Inhalte enthalten, die oben erläutert werden.

# **7.2 Benutzerdefinierte Seiten**

Verwenden Sie diese Ansicht, um benutzerdefinierte Seiten für das externe Interface hinzuzufügen. Eine neue OTRS-Installation beinhaltet bereits standardmäßig einige Seiten. Die Seite zur Verwaltung von benutzerdefinierten Seiten ist im Modul *Benutzerdefinierte Seiten* in der Gruppe *Externes Interface* verfügbar.

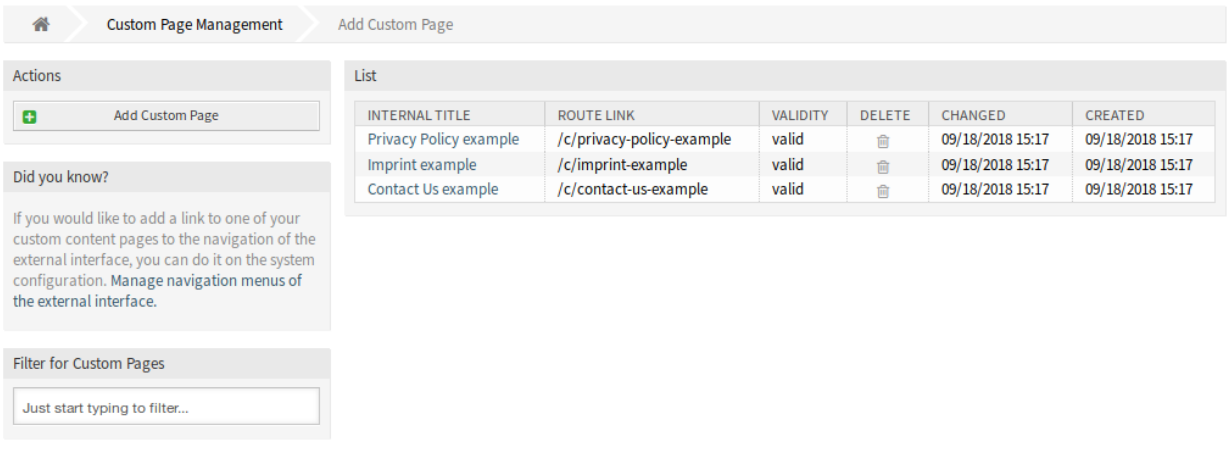

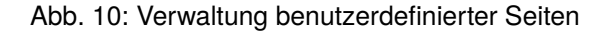

### **7.2.1 Benutzerdefinierte Seiten verwalten**

**Warnung:** Achten Sie darauf, dass Sie Ihre Änderungen speichern, wenn Sie fertig sind. Die neue Konfiguration wird sofort in Betrieb genommen.

So fügen Sie eine benutzerdefinierte Seite hinzu:

- 1. Klicken Sie in der linken Seitenleiste auf die Schaltfläche *Eigene Seiten hinzufügen*.
- 2. Füllen Sie die Pflichtfelder aus.

3. Klicken Sie auf die Schaltfläche *Speichern*.

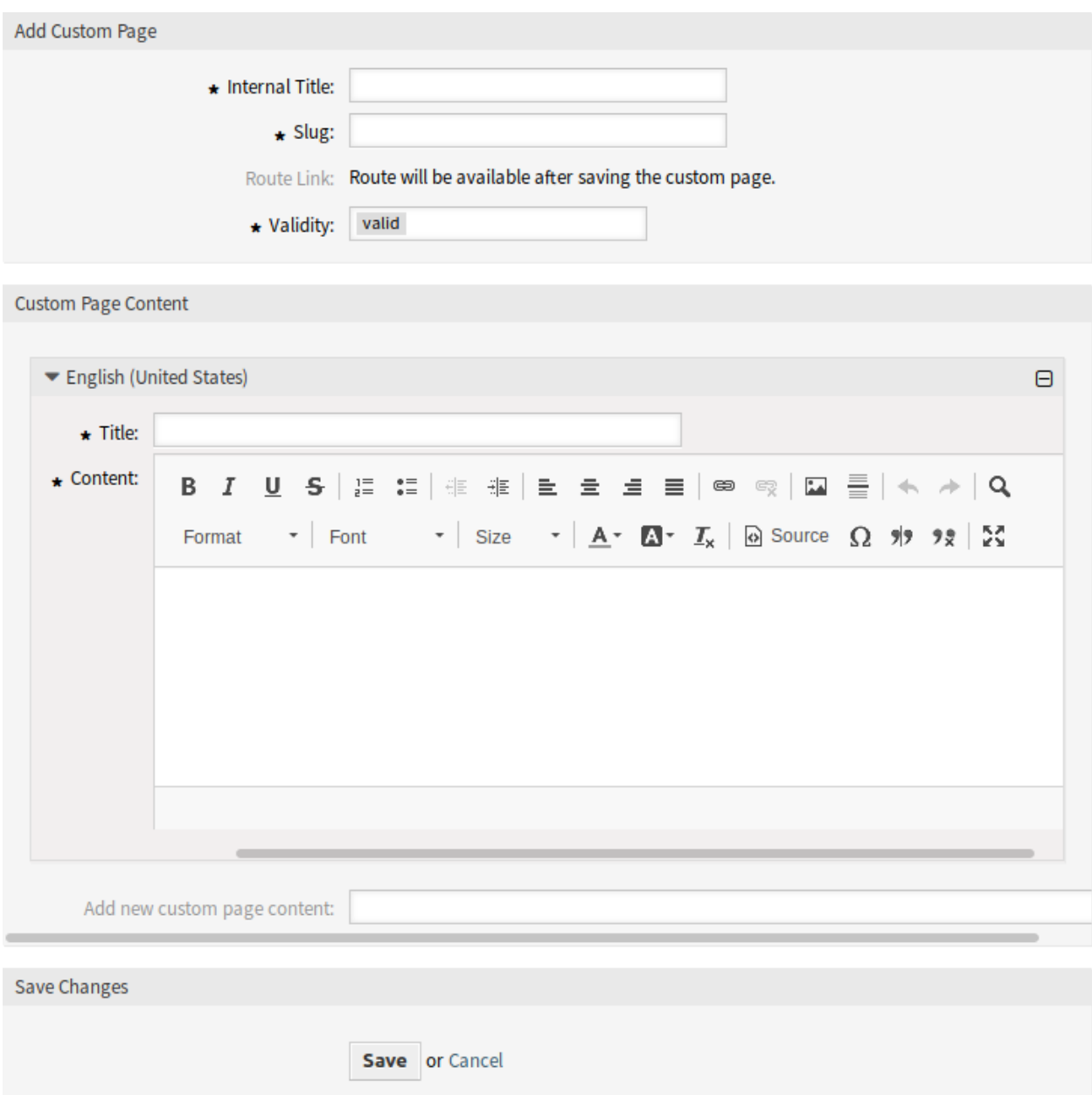

Abb. 11: Ansicht "Benutzerdefiniert Seite hinzufügen"

So bearbeiten Sie eine eigene Seite:

- 1. Klicken Sie in der Liste der benutzerdefinierten Seiten auf eine Seite.
- 2. Ändern Sie die Felder.
- 3. Klicken Sie auf die Schaltfläche *Speichern* oder *Speichern und abschließen*.

So löschen Sie eine eigene Seite:

1. Klicken Sie in der vierten Spalte der Übersichtstabelle auf das Papierkorb-Symbol.

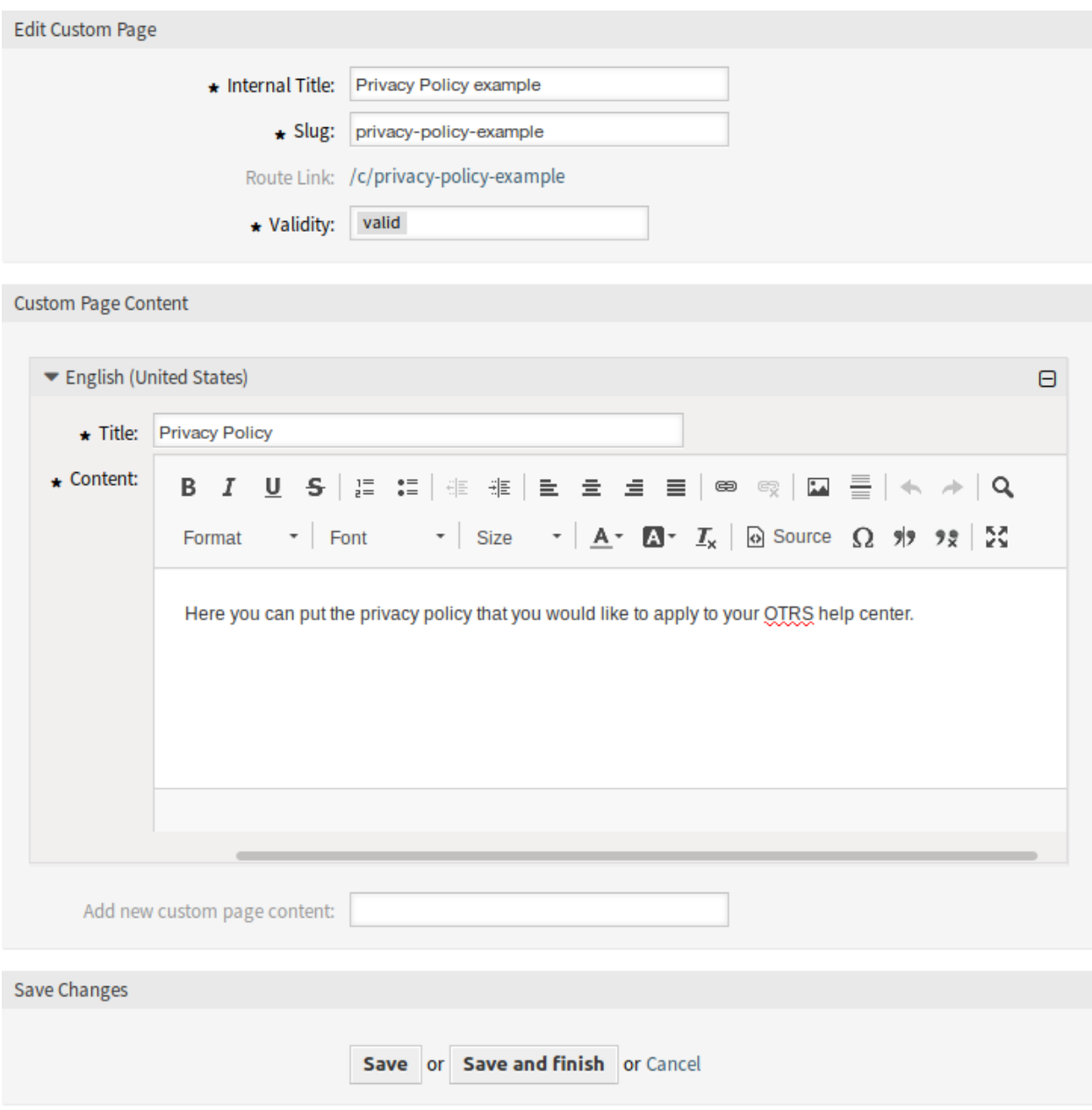

Abb. 12: Eigene Seite bearbeiten

### 2. Klicken Sie auf die Schaltfläche *Bestätigen*.

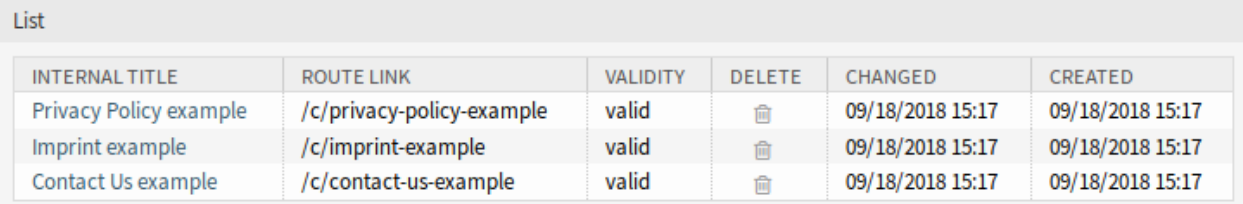

### Abb. 13: Eigene Seiten löschen

**Bemerkung:** Wenn dem System mehrere benutzerdefinierte Seiten hinzugefügt werden, verwenden Sie das Filterfeld, um eine bestimmte benutzerdefinierte Seite zu finden, indem Sie einfach den zu filternden Namen eingeben.

## **7.2.2 Einstellungen für eigene Seiten**

Die folgenden Einstellungen sind verfügbar, wenn Sie diese Ressource hinzufügen oder bearbeiten. Die mit Stern gekennzeichneten Felder sind Pflichtfelder.

### **Interner Titel \***

Der Name dieser Ressource, der nur im Administrator-Interface angezeigt wird. In dieses Feld können alle Arten von Zeichen eingegeben werden, einschließlich Großbuchstaben und Leerzeichen. Der Name wird in der Übersichtstabelle angezeigt.

### **Pfad \***

Dies ist die URL der benutzerdefinierten Seite. Empfohlene Zeichen sind Kleinbuchstaben, Zahlen und Minuszeichen.

### **Gültigkeit \***

Setzt die Gültigkeit dieser Ressource. Jede Ressource kann nur in OTRS verwendet werden, wenn dieses Feld auf *gültig* gesetzt ist. Wenn Sie dieses Feld auf *ungültig* oder *ungültig-temporär* setzen, wird die Nutzung der Ressource deaktiviert.

### **Inhalt der eigenen Seite**

In diesem Widget können einige lokalisierte Inhalte für das Element hinzugefügt werden.

### **Titel \***

Der Name dieser Ressource in der gegebenen Sprache. In dieses Feld können beliebige Zeichen eingegeben werden, einschließlich Großbuchstaben und Leerzeichen.

### **Inhalt \***

Der Inhalt für dieses Element in der gegebenen Sprache.

### **Neuen Inhalt für die eigene Seite hinzufügen**

Wählen Sie aus, welche Sprachen hinzugefügt werden sollen, um lokalisierte Inhalte zu erstellen. Alle hinzugefügten Sprachen können ihre eigenen lokalisierten Inhalte enthalten, die oben erläutert werden.

# **7.3 Homepage**

Auf dieser Seite können Sie die Konfiguration der Homepage für verschiedene Benutzersprachen definieren, die im externen Interface angezeigt werden. Die Seite zur Verwaltung der Homepage ist im Modul *Homepage* in der Gruppe *External Interface* verfügbar.

Diese Seite enthält mehrere Widgets für jede Sprache, in denen lokalisierte Inhalte hinzugefügt werden können.

**Warnung:** Achten Sie darauf, dass Sie Ihre Änderungen speichern, wenn Sie fertig sind. Die neue Konfiguration wird sofort in Betrieb genommen.

Die folgenden Einstellungen sind verfügbar, wenn Sie diese Ressource hinzufügen oder bearbeiten. Die mit Stern gekennzeichneten Felder sind Pflichtfelder.

### **7.3.1 Hauptinhalt**

Dies ist das Haupt-Widget des externen Interface.

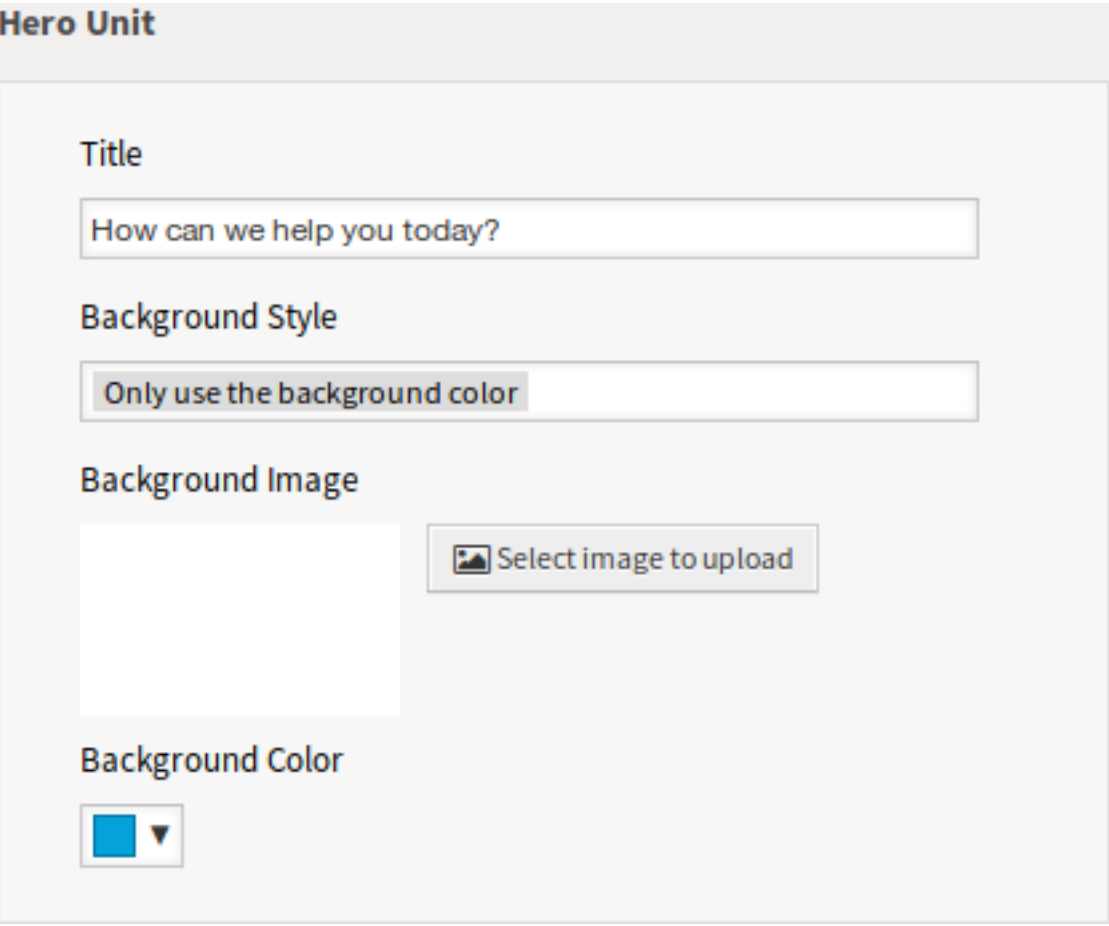

Abb. 14: Hauptinhalt Widget
#### **Titel**

Dies ist der wichtigste Satz oder das wichtigste Motto der Homepage.

#### **Hintergrundstil**

Definieren Sie das Verhalten von Hintergrundbild und Hintergrundfarbe. Die folgenden Optionen stehen zur Verfügung:

- Nur das Hintergrundbild verwenden
- Nur die Hintergrundfarbe verwenden
- Hintergrundbild nutzen und mit der ausgewählten Farbe überlagern

#### **Hintergrundbild**

Wählen Sie ein Bild aus, das als Hintergrundbild für den Hauptinhalt verwendet wird. Um ein Bild auszuwählen, klicken Sie auf die Schaltfläche *Bild für Upload auswählen* und wählen Sie ein Bild aus Ihrem Dateisystem.

#### **Hintergrundfarbe**

Um die Hintergrundfarbe zu ändern, wählen Sie einfach eine neue Farbe aus der Farbpalette aus. Sie können aus den vorgewählten Farben wählen oder andere Farben definieren, indem Sie sie aus der Farbauswahl auswählen oder den hexadezimalen Wert eingeben.

### **7.3.2 Ticket-Liste**

Dieses Widget ist nur für eingeloggte Kundenbenutzer verfügbar. Wenn die Ticket-Liste aktiviert ist, werden die Tickets der Kundenbenutzer unter der *Hero Unit* (Suchfeld) angezeigt. Wenn die Ticket-Liste deaktiviert ist, können die Kundenbenutzer die Tickets nur in der Ansicht *Meine Tickets* sehen.

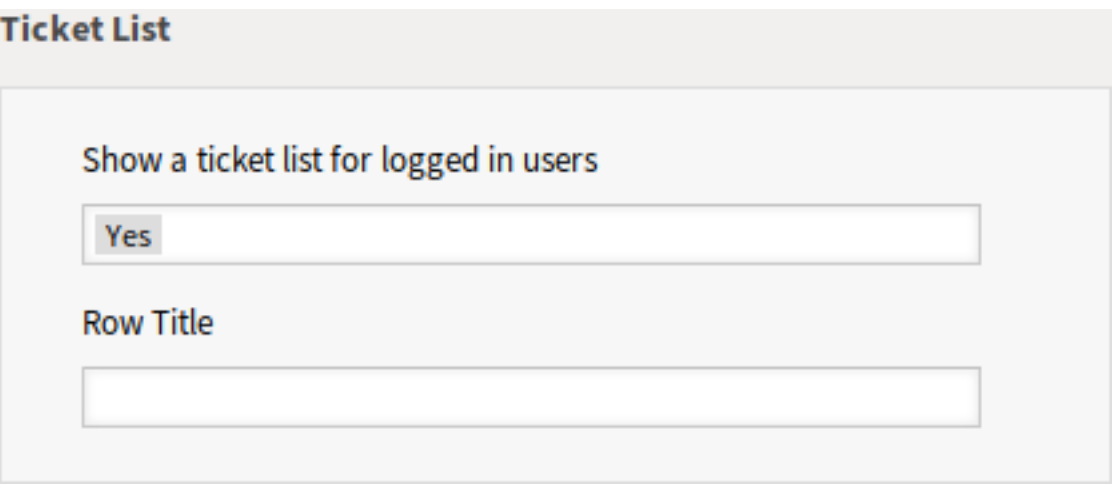

Abb. 15: Widget "Ticket-Liste"

#### **Eine Ticket-Liste für die angemeldeten Benutzer anzeigen**

Diese Einstellung legt fest, ob die Ticket-Liste für angemeldete Benutzer sichtbar sein soll oder nicht.

#### **Zeilentitel**

Dies ist ein optionaler Titel für die Zeile, die dieses Widget im externen Interface enthält.

### **7.3.3 Bild-Teaser**

Die Bild-Teaser werden in einer separaten Zeile im externen Interface angezeigt.

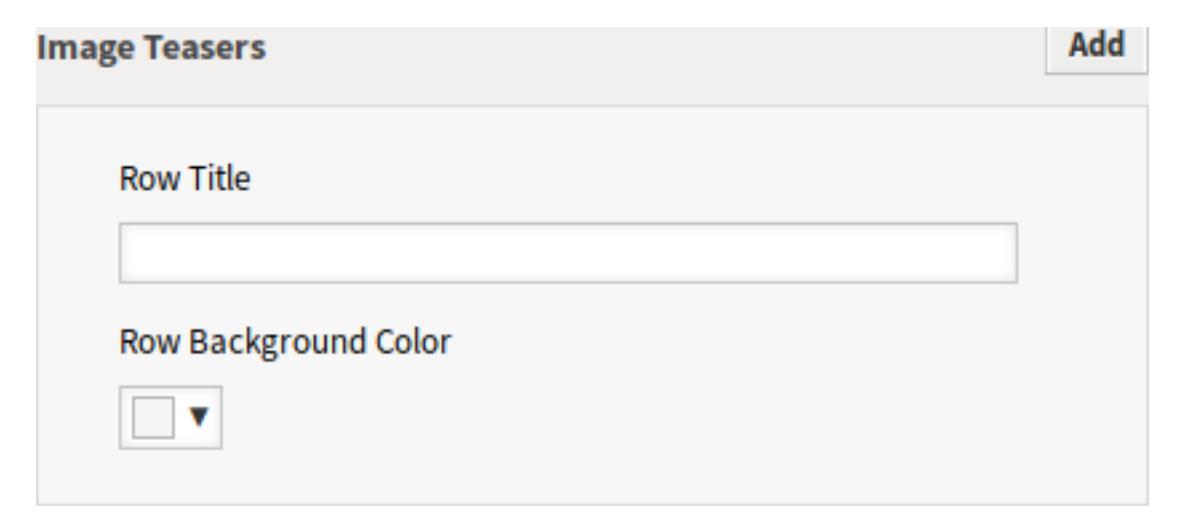

Abb. 16: Bild-Teaser Widget

#### **Zeilentitel**

Dies ist ein optionaler Titel für die Zeile, die dieses Widget im externen Interface enthält.

#### **Zeilen-Hintergrundfarbe**

Um die Hintergrundfarbe zu ändern, wählen Sie einfach eine neue Farbe aus der Farbpalette aus. Sie können aus den vorgewählten Farben wählen oder andere Farben definieren, indem Sie sie aus der Farbauswahl auswählen oder den hexadezimalen Wert eingeben.

Sie können bis zu drei Bild-Teaser hinzufügen, wenn Sie auf die Schaltfläche *Hinzufügen* in der rechten oberen Ecke des Widgets klicken.

#### **Bild**

Wählen Sie ein Bild aus, um es im Bild-Teaser Widget anzuzeigen. Um ein Bild auszuwählen, klicken Sie auf die Schaltfläche *Bild zum Upload auswählen* und wählen Sie ein Bild aus Ihrem Dateisystem.

#### **Titel \***

Der Überschriftentext, der in diesem Element angezeigt wird.

#### **Text \***

Der Text für dieses Element.

#### **Link-Ziel \***

Eine URL, die nach dem Klicken auf dieses Element im externen Interface geöffnet wird.

### **7.3.4 Link-Listen**

Die Link-Listen werden in einer separaten Zeile im externen Interface angezeigt.

#### **Zeilentitel**

Dies ist ein optionaler Titel für die Zeile, die dieses Widget im externen Interface enthält.

Sie können bis zu vier Link-Listen hinzufügen, indem Sie auf die Schaltfläche *Hinzufügen* in der oberen rechten Ecke des Widgets klicken.

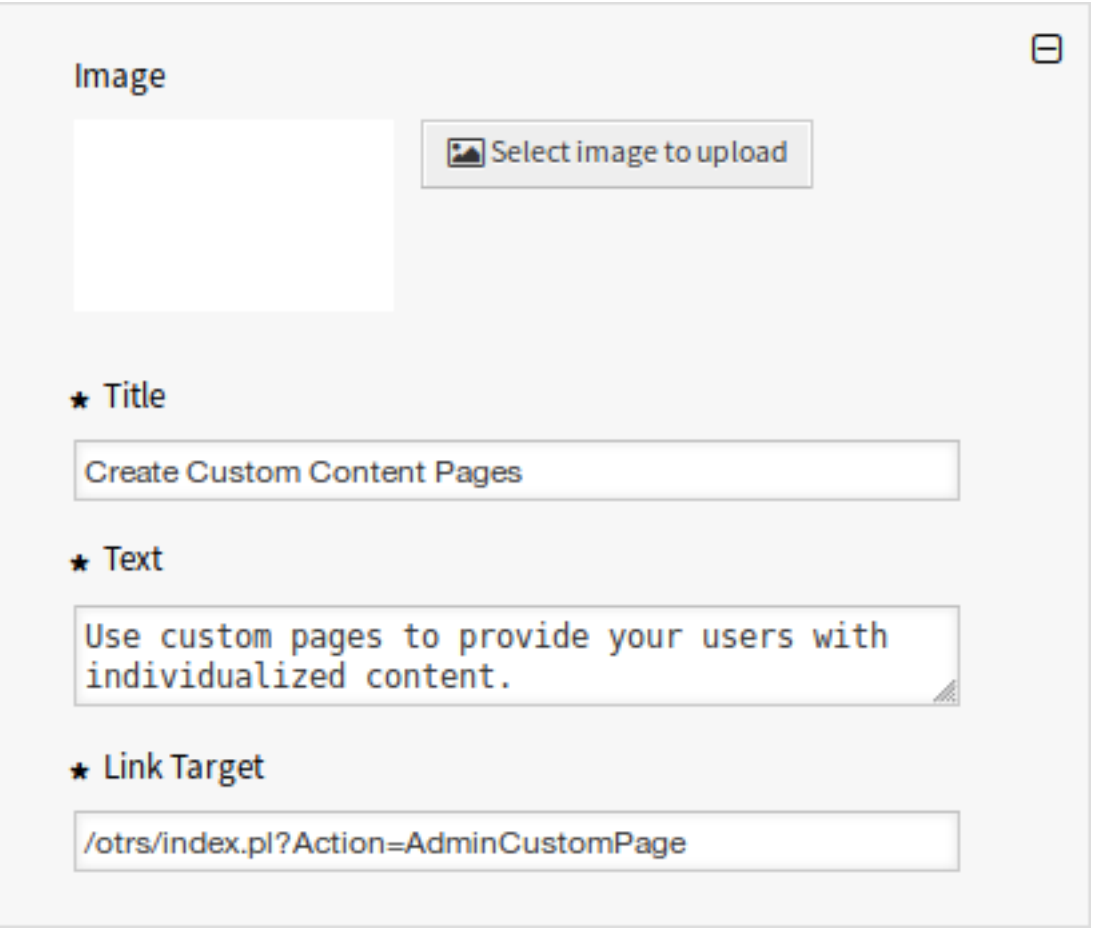

Abb. 17: Bild-Teaser

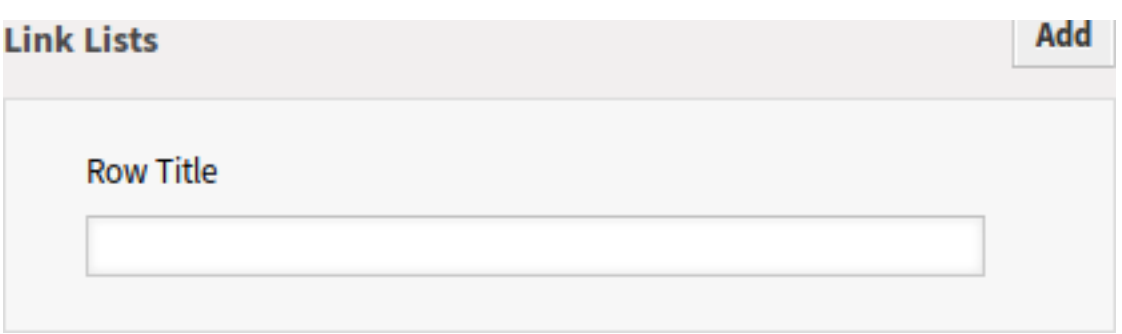

Abb. 18: Link-Listen Widget

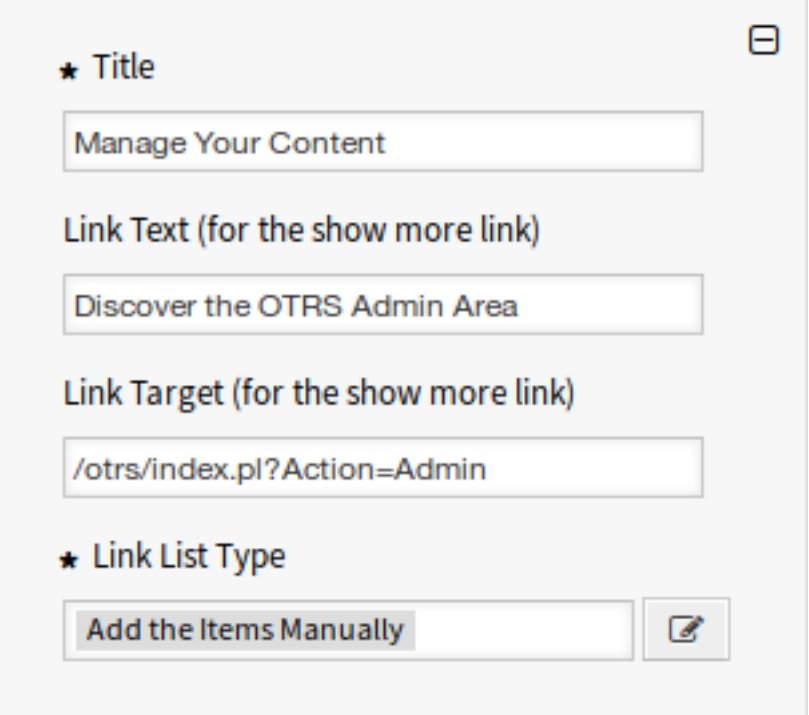

Abb. 19: Link-Liste

#### **Titel \***

Der Überschriftentext, der in diesem Element angezeigt wird.

#### **Link-Text**

Geben Sie den Text für den *Mehr anzeigen*-Link ein.

#### **Link-Ziel**

Geben Sie die URL für den *Mehr anzeigen*-Link ein.

#### **Link-Listentyp**

Gibt die Funktionalität an, wie das Element hinzugefügt wird.

#### **Einträge manuell hinzufügen**

Wenn Sie auf die Schaltfläche *Bearbeiten* klicken, wird ein neues Widget angezeigt, um die Elemente hinzuzufügen.

### **Suchergebnisse anzeigen**

Wenn Sie auf die Schaltfläche *Bearbeiten* klicken, wird ein neues Widget angezeigt, um die Elemente hinzuzufügen.

Diese Konfiguration ruft die Dokumentensuche auf. Daher sind einige Tickets, Wissensdatenbank-Artikel, Service Kataloginhalte für diese Funktion notwendig. Wenn das System über öffentliche oder externe Inhalte verfügt, kann diese Karte die Elemente anzeigen.

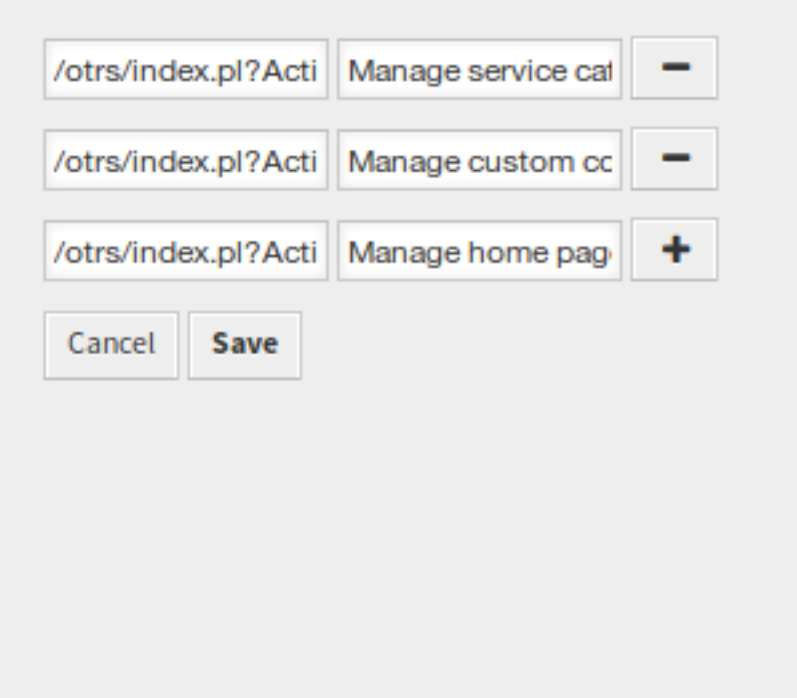

Abb. 20: Einträge manuell hinzufügen

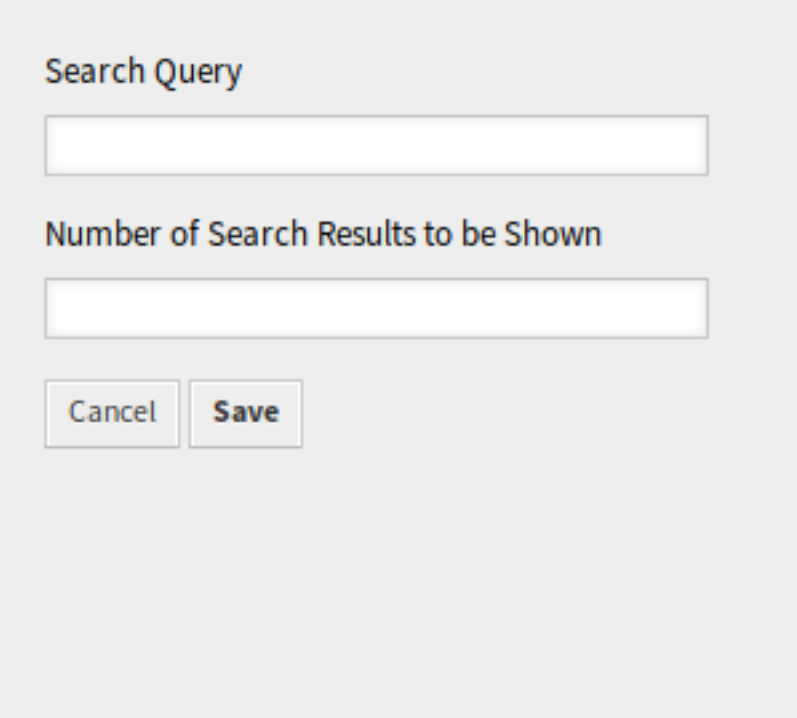

Abb. 21: Suchergebnisse anzeigen

### **7.3.5 Inhaltskarten**

Die Link-Listen werden in einer separaten Zeile im externen Interface angezeigt.

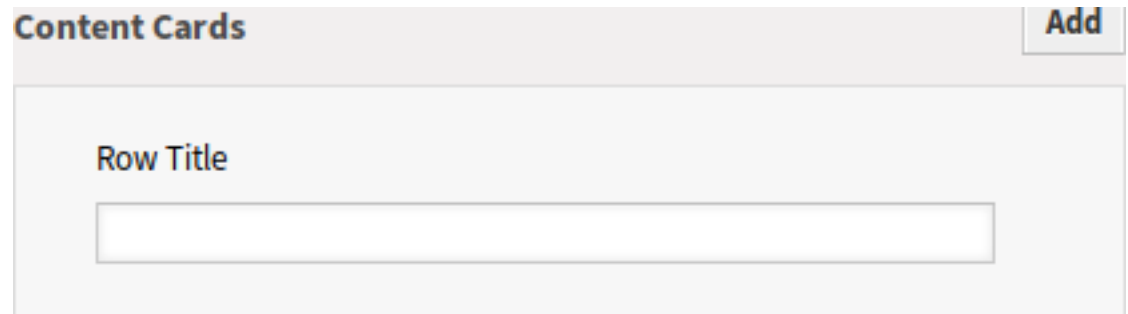

#### Abb. 22: Inhaltskarten Widget

#### **Zeilentitel**

Dies ist ein optionaler Titel für die Zeile, die dieses Widget im externen Interface enthält.

Sie können bis zu drei Inhaltskarten hinzufügen, wenn Sie auf die Schaltfläche *Hinzufügen* klicken.

#### **Titel \***

Der Überschriftentext, der in diesem Element angezeigt wird.

#### **Text \***

Der Text für dieses Element.

#### **Link-Text**

Geben Sie den Text für den *Mehr anzeigen*-Link ein.

#### **Link-Ziel**

Eine URL, die nach dem Klicken auf dieses Element im externen Interface geöffnet wird.

### **7.4 Layout**

Verwenden Sie diese Ansicht, um das Layout des externen Interface zu bearbeiten. Die Layout-Verwaltung ist im Modul *Layout* in der Gruppe *External Interface* verfügbar.

Eine neue OTRS-Installation beinhaltet bereits ein Standard-Layout. Auf dieser Seite können alle Parameter geändert werden.

**Warnung:** Achten Sie darauf, dass Sie Ihre Änderungen speichern, wenn Sie fertig sind. Die neue Konfiguration wird sofort in Betrieb genommen.

#### **Logo**

Das Logo ist ein kleine Bild, das auf Seiten des externen Interface in der linken, oberen Ecke angezeigt wird.

Um das Logo zu ändern, klicken Sie auf die Schaltfläche *Bild zum Upload auswählen* und wählen Sie ein neues Bild für das Logo. Empfohlenes Dateiformat ist PNG.

#### **Favicon**

Das [Favoriten-Symbol](https://en.wikipedia.org/wiki/Favicon) ist ein Symbol, das in der URL-Leiste des Webbrowsers angezeigt wird.

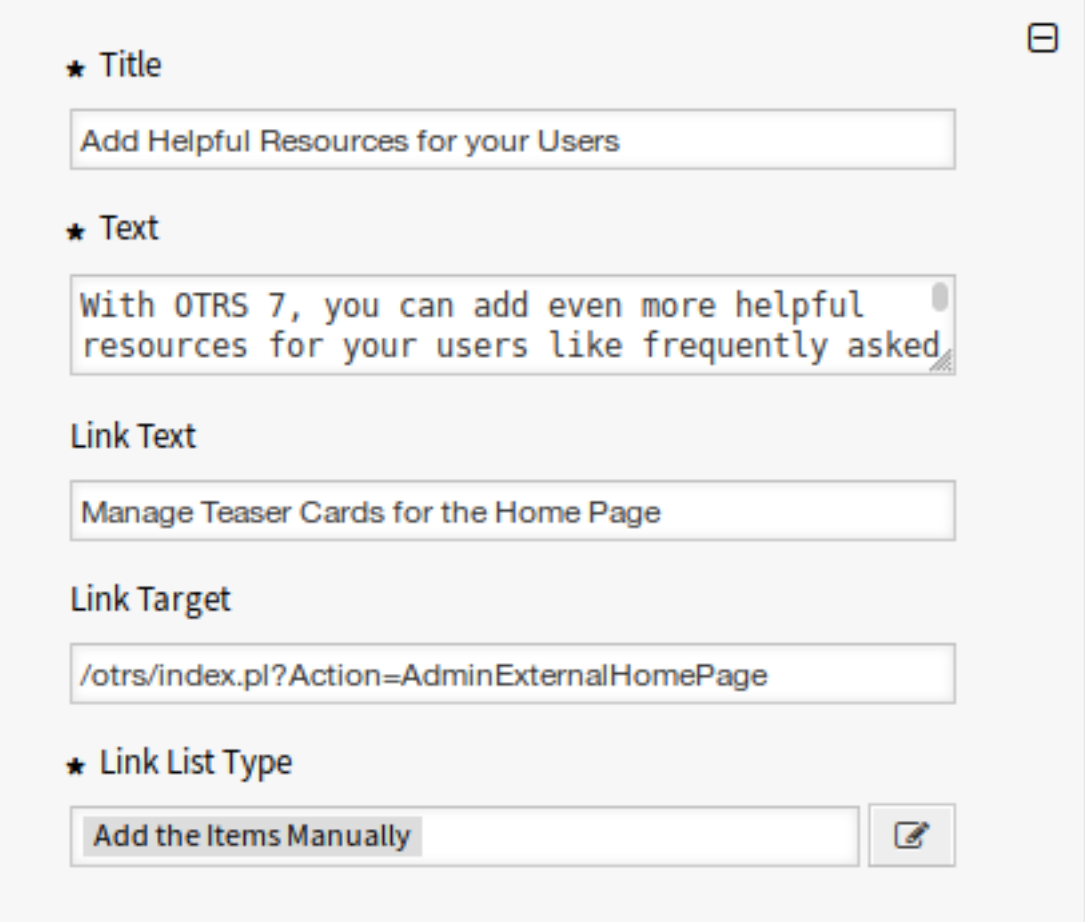

Abb. 23: Inhaltskarte

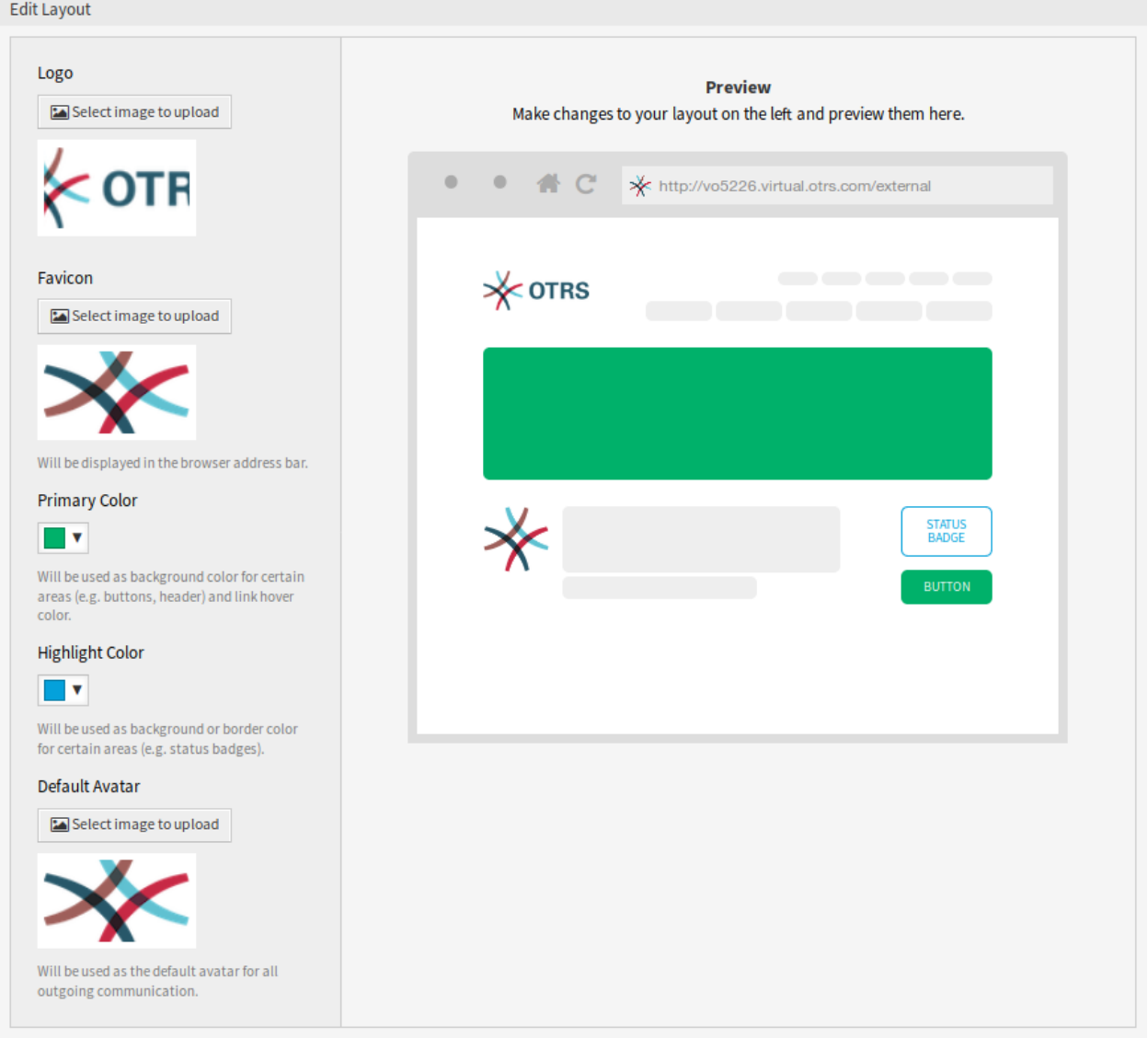

Abb. 24: Layout bearbeiten

Um das Favicon zu ändern, klicken Sie auf die Schaltfläche *Bild zum Upload auswählen* und wählen Sie ein neues Icon. Das ist gewöhnlich ein Bild mit 16x16 Pixel im Format PNG oder ICO.

#### **Hauptfarbe**

Die Primärfarbe ist die wichtigste Farbe der externen Seiten (siehe Vorschaufenster).

Um die Hauptfarbe zu ändern, wählen Sie einfach eine Farbe aus der Farbpalette. Sie können aus den vorgewählten Farben wählen oder andere Farben definieren, indem Sie sie aus dem Farbauswahlschalter auswählen oder den hexadezimalen Wert eingeben. Die neue Farbe wird unmittelbar in der Vorschau im Widget angezeigt.

#### **Hervorhebungsfarbe**

Die Hervorhebungsfarbe ist die zweite Farbe der externen Seiten, die für Statuskennzeichnungen, Links usw. verwendet wird.

Um die Hervorhebungsfarbe zu ändern, wählen Sie einfach eine Farbe aus der Farbpalette. Sie können aus den vorgewählten Farben wählen oder andere Farben definieren, indem Sie sie aus dem Farbauswahlschalter auswählen oder den hexadezimalen Wert eingeben. Die neue Farbe wird unmittelbar in der Vorschau im Widget angezeigt.

#### **Standard-Avatar**

Wird als Standard-Avatar für alle ausgehende Kommunikation verwendet.

Um den Avatar zu ändern, klicken Sie auf die Schaltfläche *Bild zum Upload auswählen* und wählen Sie ein neues Bild für den Avatar.

#### **Benutzerdefinierte CSS**

Verwenden Sie dieses Textfeld, um benutzerdefiniertes CSS hinzuzufügen, das auf das externe Interface angewendet wird.

Custom CSS

Add your custom CSS here to make changes which can't be made using the configuration above. Please note that your custom CSS changes are not visible in the preview area above.

Abb. 25: Benutzerdefinierte CSS

# KAPITEL<sup>8</sup>

### Dienstleistungen der OTRS Gruppe

Ein starker Partner ist gut, wenn es um unternehmenskritische Systeme geht. Ob bei der Wartung oder bei der Nutzung von Cloud-Services - Ihr Partner sollte eng eingebunden sein.

Im folgenden Kapitel werden die Werkzeuge beschrieben, die Ihnen zur Verfügung stehen, um Ihr System in den leistungsstarken Cloud-Service der *OTRS Gruppe* zu integrieren.

### **8.1 Cloud-Services**

Verwenden Sie diese Ansicht, um dem System Cloud-Services hinzuzufügen. Eine neue OTRS-Installation beinhaltet standardmäßig keine konfigurierten Cloud-Services. Die Verwaltung der CLoud-Services ist verfügbar im Modul *Cloud-Service* in der Gruppe *Dienstleistungen der OTRS Gruppe* verfügbar.

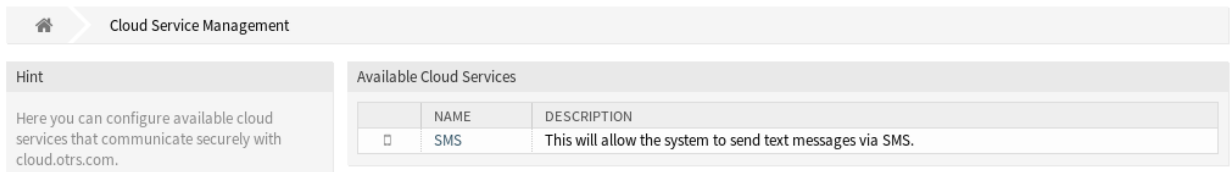

Abb. 1: Cloud-Service Verwaltung

### **8.1.1 Cloud-Services verwalten**

#### **SMS-Cloud-Service aktivieren**

Um den SMS-Cloud-Service in OTRS nutzen zu können, müssen Sie ihn zunächst aktivieren. So aktivieren Sie den SMS-Cloud-Service:

- 1. Klicken Sie in der linken Seitenleiste auf die Schaltfläche *SMS-Cloud-Service aktivieren*.
- 2. Füllen Sie die Pflichtfelder aus.
- 3. Klicken Sie auf die Schaltfläche *Speichern*.

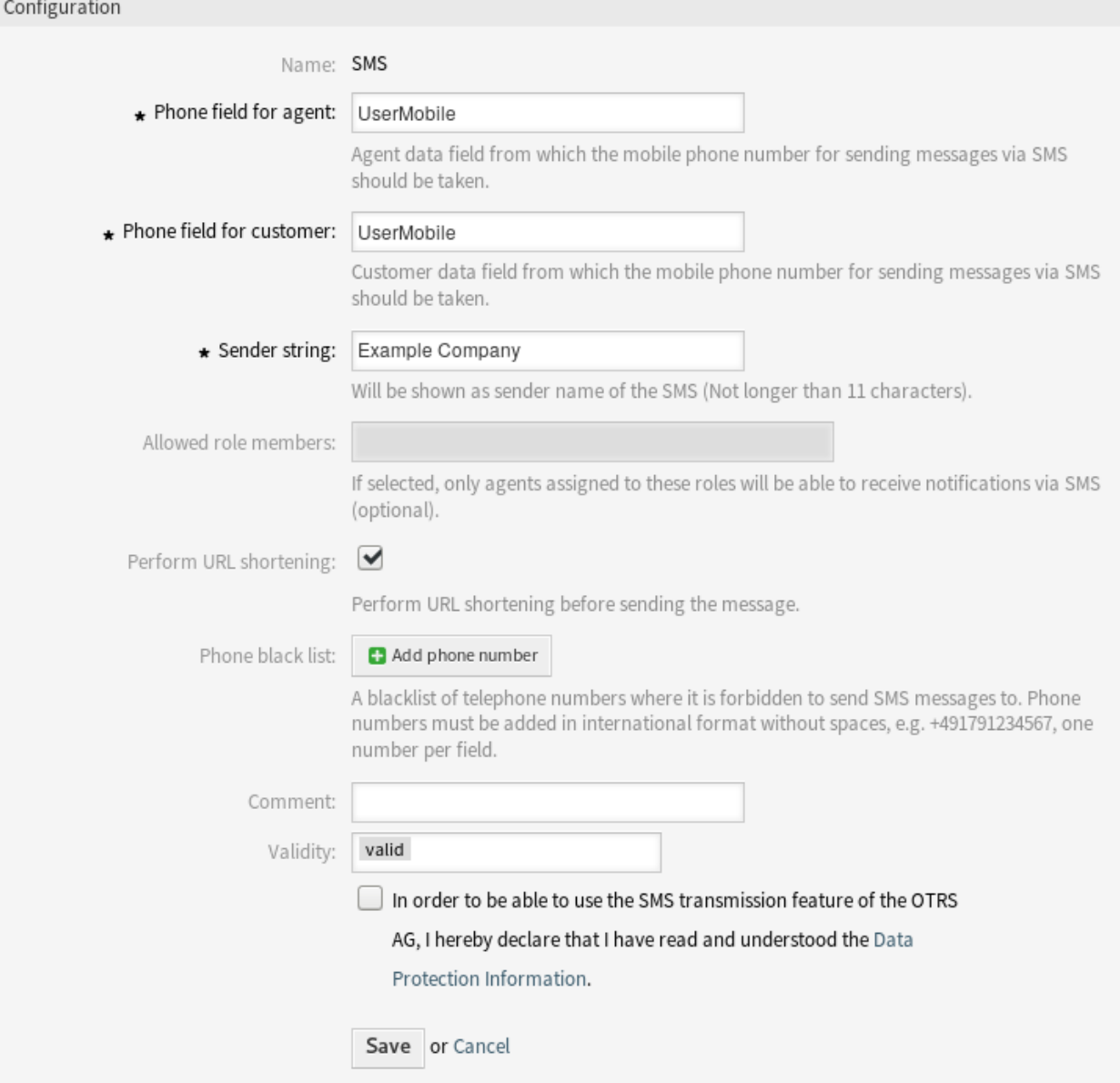

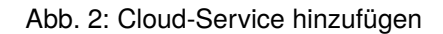

#### **Konfiguration**

Die folgenden Einstellungen sind verfügbar, wenn Sie einen Cloud-Service hinzufügen. Die mit einem Stern markierten Felder sind Pflichtfelder.

#### **Mobilfunknummer-Feld für Agent \***

Feld aus den Agentendaten, das zum Ermitteln der Mobilfunknummer zum Senden von SMS-Nachrichten verwendet werden soll.

#### **Mobilfunknummer-Feld für Kunde \***

Feld aus den Kundendaten, das zum Ermitteln der Mobilfunknummer zum Senden von SMS-Nachrichten verwendet werden soll.

#### **Absenderbezeichnung \***

Wird als Absendername der SMS angezeigt (darf nicht länger als 11 Zeichen sein).

#### **Erlaubte Rollenmitglieder**

Wenn aktiviert, können nur die Agenten SMS-Benachrichtigungen erhalten, die zu diesen Rollen zugeordnet sind.

#### **URL-Kürzung ausführen**

URL-Kürzung vor dem Versand der Nachricht ausführen.

#### **Telefon-Blacklist**

Eine Blacklist von Telefonnummern, an die keine SMS-Nachrichten gesendet werden dürfen. Telefonnummern müssen im internationalen Format ohne Leerzeichen angegeben werden, z. B. +491791234567, eine Nummer pro Feld.

#### **Kommentar**

Fügen Sie dieser Ressource zusätzliche Informationen hinzu. Es wird empfohlen, dieses Feld als Beschreibung der Ressource zur besseren Übersichtlichkeit immer mit einem vollständigen Satz zu füllen, da der Kommentar auch in der Übersichtstabelle angezeigt wird.

#### **Gültigkeit**

Setzt die Gültigkeit dieser Ressource. Jede Ressource kann nur in OTRS verwendet werden, wenn dieses Feld auf *gültig* gesetzt ist. Wenn Sie dieses Feld auf *ungültig* oder *ungültig-temporär* setzen, wird die Nutzung der Ressource deaktiviert.

#### **Hinweise zum Datenschutz**

Um die SMS-Übertragungsfunktion der OTRS AG nutzen zu können, müssen die Hinweise zum Datenschutz gelesen und verstanden werden.

### <span id="page-408-0"></span>**8.2 Supportdaten-Analyse**

Die Support-Datenanalyse wird verwendet, um einige Daten zu sammeln und regelmäßig an die OTRS-Gruppe zu senden, wenn das System registriert ist.

In dieser Ansicht können Sie die Daten überprüfen, die an die OTRS Gruppe gesendet werden sollen. Die Ansicht für den Support-Datenanalyse ist im Modul *Support-Datenanalyse* in der Gruppe *Dienstleistungen der OTRS Gruppe* verfügbar.

| $^{F0}_{15}$<br><b>Support Data Collector</b>                                                                                                    |                                                                                                    |
|----------------------------------------------------------------------------------------------------|----------------------------------------------------------------------------------------------------|
|                                                                                                    |                                                                                                    |
| <b>Note</b>                                                                                                    | <b>M</b> Cloud Services                                                                              |
| This data is sent to OTRS Group on a regular                                                                                                    | Available SMS (50)                                                                                   |
| basis. To stop sending this data please<br>update your system registration.                                                                                                    | Your available SMS messages are getting low. Please contact sales@otrs.com to get more SMS messages. |
| $F_0$<br><b>System Registration</b>                                                                                                    | <b>b</b> <sup>2</sup> Database                                                                       |
| $E_2^0$<br>Show transmitted data                                                                                                    |                                                                                                    |
|                                                                                                    | <b>Outdated Tables</b>                                                                               |
| You can manually trigger the Support Data<br>sending by pressing this button:                                                                                                    | <b>Table Presence</b>                                                                                |
|                                                                                                    | Client Connection Charset (utf8)                                                                     |
|                                                                                                    | Server Database Charset (utf8)                                                                       |
| $E_E$<br><b>Send Update</b>                                                                                                    | <b>Table Charset</b>                                                                                 |
| A support bundle (including: system)<br>registration information, support data, a list of<br>installed packages and all locally modified<br>source code files) can be generated by<br>pressing this button: | InnoDB Log File Size (512 MB)                                                                        |
|                                                                                                    | <b>Invalid Default Values</b>                                                                        |
|                                                                                                    | Maximum Query Size (1024 MB)                                                                         |
|                                                                                                    | Database Size (0.027 GB)                                                                             |
| 囿<br><b>Generate Support Bundle</b>                                                                                                    | Default Storage Engine (InnoDB)                                                                      |
|                                                                                                    | <b>Table Storage Engine</b>                                                                          |
|                                                                                                    | Database Version (MySQL 5.7.24)                                                                      |
|                                                                                                    |                                                                                                    |

Abb. 3: Support-Paket herunterladen

### **8.2.1 Support-Datenanalyse verwalten**

Die Support-Datenanalyse wird verwendet, um einige Daten zu sammeln und regelmäßig an die OTRS Gruppe zu senden, wenn das System registriert ist. So registrieren Sie Ihr System:

- 1. Klicken Sie in der linken Seitenleiste auf die Schaltfläche *Systemregistrierung*.
- 2. Folgen Sie den Anweisungen zur Registrierung.

Um anzuzeigen, welche Art von Daten gesendet werden:

- 1. Klicken Sie in der linken Seitenleiste auf die Schaltfläche *Übertragene Daten anzeigen*.
- 2. Überprüfen Sie die *Daten der Systemregistrierung* und die *Support-Daten* in der neu geöffneten Ansicht.

Um das Senden der Support-Daten manuell auszulösen:

1. Klicken Sie in der linken Seitenleiste auf die Schaltfläche *Update senden*.

Um ein Support-Paket erzeugen:

- 1. Klicken Sie in der linken Seitenleiste auf die Schaltfläche *Support-Paket erstellen*.
- 2. Laden Sie das erstellte Support-Paket herunter.
- 3. Entpacken Sie das Support-Paket mit einem Archiv-Manager und überprüfen Sie den Inhalt.

### Support Bundle

#### The Support Bundle has been Generated

Please choose one of the following options.

#### Send by Email

The support bundle is too large to send it by email, this option has been disabled.

#### **Download File**

#### 图 Download

A file containing the support bundle will be downloaded to the local system. Please save the file and send it to the OTRS Group, using an alternate method.

Close this dialog

Abb. 4: Dialog "Support-Paket"

### **8.2.2 Gesammelte Daten**

Diese Ansicht beinhaltet verschiedene Abschnitte. Jeder Abschnitt hat einige Einträge mit einer "Ampel", die folgendes anzeigt:

- "Grau "bedeutet Information, zeigt nur einen Wert an.
- "Grün "bedeuted OK, der Eintrag hat einen guten Wert.
- "Gelb "bedeutet Benachrichtigung. Es ist kein Fehler, aber sie sollten den Wert überprüfen.
- "Rot "bedeutet Fehler. Sie müssen etwas unternehmen, um das Problem zu lösen.

#### **Abschnitt "Cloud-Services"**

Dieser Abschnitt zeigt Informationen über OTRS Cloud-Services an.

#### **Verfügbare SMS**

Dieser Eintrag zeigt Ihnen die verfügbaren SMS-Nachrichten an. Wenn der Vorrat an verfügbaren SMS-Nachrichten gering wird, ändert sich die "Ampel" in rot.

#### **Abschnitt "Datenbank"**

Dieser Abschnitt zeigt Informationen über die von OTRS verwendete Datenbank.

#### **Veraltete Tabellen**

Zeigt veraltete Datenbank-Tabellen an. Grün bedeutet, dass es keine veralteten Tabellen gibt.

#### **Prüfung Tabellenexistenz**

Zeigt an, ob alle benötigten Tabellen in der Datenbank existieren oder nicht.

#### **Zeichensatz der Client-Verbindung**

Zeigt den Zeichensatz der Client-Verbindung an. Es muss ut f8 sein.

#### **Zeichensatz des Datenbank-Servers**

Zeigt den Zeichensatz des Datenbank-Server an. Es muss ut f8 sein.

#### **Zeichensatz der Tabellen**

Zeigt den Zeichensatz des Datenbank-Tabellen an. Es muss utf8 sein.

#### **Größe der InnoDB-Log-Datei**

Zeigt die Log-Dateigröße für den InnoDB-Treiber an. Sie muss wenigstens 512 MB haben.

#### **Ungültige Standardwerte**

Zeigt ungültige Standardwerte an. Grün bedeutet, dass es keine ungültigen Werte gibt.

#### **Maximale Anfragegröße**

AnzeigeZeigt die maximale Größe einer Datenbank-Abfrage an. Es muss mindestens 1024 MB sein.

#### **Datenbank-Größe**

Zeigt die Größe der Datenbank an. Das ist nur eine Information.

#### **Standard-Storage-Engine**

Zeigt die Standard-Storage-Engine der Datenbank an.

#### **Tabellen Speicher-Engine**

Zeigt die Standard-Storage-Engine der Datenbank-Tabellen an.

#### **Datenbank-Version**

Zeigt die Version des Datenbank-Tabellentreibers an. Grün bedeutet, dass die Version aktuell genug ist.

#### **Abschnitt ,,Dokumentensuche** "

Dieser Abschnitt zeigt Informationen über die Dokumentensuche und den verwendeten Cluster an.

#### **Cluster**

Der Name des verwendeten Cluster.

#### **Cluster-Zustandsdetails**

Zeigt einige interne Variablen an, die vom Cluster verwendet werden.

#### **Indizes-Zustand**

Zeigt Informationen über Indizes an.

#### **Indizes-Größe**

Zeigt Informationen über jeden Index an.

#### **Knoten-Zustand**

Zeigt Informationen über den verwendeten Knoten an.

#### **Abschnitt** "Betriebssystem"

Dieser Abschnitt zeigt Informationen über das installierte Betriebssystem und über installierte Softwarekomponenten.

#### **Umgebungsabhängigkeiten**

Zeigt Informationen über Umgebungsabhängigkeiten.

#### **OTRS-Festplattenpartition**

Zeigt die Festplattenpartition an, auf der OTRS installiert ist.

#### **Informationen über die Verwendung der Festplattenpartitionen**

Zeigt den benutzten Platz der Festplattenpartition an.

#### **Distribution**

Zeigt den Distributionsnamen des Betriebssystems an.

#### **Kernel-Version**

Zeigt die Kernel-Version des Betriebssystems an.

#### **Systemlast (load)**

Zeigt die Systemlast des Betriebssystems an. Die Systemlast sollte maximal die Anzahl der CPUs des Systems betragen (z.B. ist eine Last von 8 oder weniger auf einem System mit 8 CPUs in Ordnung).

#### **Perl-Version**

Zeigt die Perl-Version an.

#### **Freier Auslagerungsspeicher (%)**

Zeigt den freien Auslagerungsspeicher in Prozent an. Es sollte mehr als 60% freier Auslagerungsspeicher vorhanden sein.

#### **Verwendeter Auslagerungsspeicher (MB)**

Zeigt den verwendeten Auslagerungsspeicher in MB an. Es sollten nicht mehr als 200 MB verwendeter Auslagerungsspeicher vorhanden sein.

#### **Abschnitt "OTRS"**

Dieser Abschnitt zeigt Informationen über die verwendete OTRS-Instanz an.

#### **Artikel-Suchindex-Status**

Zeigt Informationen über indizierte Artikel an.

#### **Artikel pro Kommunikationskanal**

Zeigt die Anzahl der Artikel pro Kommunikationskanal an.

#### **Kommunikationsprotokoll**

Zeigt aggregierte Informationen über die Kommunikation an.

#### **Kommunikationsprotokoll-Kontostatus (letzte 24 Stunden)**

Zeigt Informationen über den Status des Kommunikationsprotokolls des Kontos in den letzten 24 Stunden an.

#### **Details der gleichzeitigen Nutzer**

Zeigt Informationen über die gleichzeitig angemeldeten Benutzer getrennt nach Stunden an.

#### **Gleichzeitige Nutzer**

Zeigt Informationen über die maximale Anzahl der gleichzeitig angemeldeten Benutzer an.

#### **Konfigurationseinstellungen**

Zeigt einige wichtige Konfigurationseinstellungen der Systemkonfiguration an.

#### **Daemon**

Zeigt an, ob der OTRS-Daemon aktiv ist oder nicht.

#### **Datenbankeinträge**

Zeigt das OTRS-Hauptobjekt und die zugehörige Anzahl der Datensätze in der Datenbank an.

#### **Standard-Admin-Passwort**

Grün bedeutet, dass das Standard-Passwort des Administrators geändert wurde.

#### **Queue für E-Mail-Versand**

Zeigt die Anzahl der E-Mails an, die zum Senden in die Queue gestellt werden.

#### **FQDN (Domänenname)**

Anzeige des vollqualifizierten Domänennamens, der in der Systemkonfigurationseinstellung [FQDN](https://academy.otrs.com/de/doc/config-reference/core/#fqdn) festgelegt wurde.

#### **Dateisystem-Schreibbarkeit**

Zeigt an, ob das Dateisystem schreib-bar oder nicht schreib-bar ist.

#### **Alte Konfigurations-Backups**

Grün bedeutet, dass keine Backup-Dateien für ältere Konfigurationen gefunden wurden.

#### **Paketinstallations-Status**

Grün bedeutet, dass alle Pakete korrekt installiert sind.

#### **Status der Framework-Version der Pakete**

Grün bedeutet, dass das OTRS-Framework-Version für die installierten Pakete geeignet ist.

### **Status Paketüberprüfung**

Grün bedeutet, dass alle installierten Pakete von der OTRS Gruppe geprüft wurden.

#### **Paketliste**

Zeigen Sie die Liste der installierten Pakete an.

#### **Push Events Status**

Zeigen Sie den Status der Push-Ereignisse pro Tag an.

#### **Konfigurationseinstellungen der Sitzung**

Zeigt die maximal zulässigen Sitzungen pro Agent und Kunde an.

#### **Zum Senden eingereihte E-Mails**

Zeigt die Anzahl der E-Mails an, die sich im Sendepool befinden.

#### **SystemID**

Anzeige der in der Systemkonfigurationseinstellung [SystemID](https://academy.otrs.com/de/doc/config-reference/core/#systemid) festgelegten Systemkennung.

#### **Ungültige Benutzer mit gesperrten Tickets**

Zeigt die Anzahl der Benutzer an, die auf "ungültig "gesetzt wurden, aber noch durch sie gesperrte Tickets haben.

#### **Offene Tickets**

Zeigt die Anzahl der offenen Tickets im System an. Sie werden keine Leistungsprobleme haben, bis Sie etwa 60.000 offene Tickets in Ihrem System haben.

#### **Ticket-Suchindexmodul**

Zeigt das Ticket-Suchindexmodul an, das in der Systemkonfigurationseinstellung [Ticket::SearchIndex::ForceUnfilteredStorage](https://academy.otrs.com/de/doc/config-reference/fulltextsearch/#ticket-searchindex-forceunfilteredstorage) festgelegt wurde.

#### **Zeiteinstellungen**

Zeigt Zeitzonen-Informationen für OTRS, die Kalender und Benutzer an.

#### **UI - Nutzung Agenten-Skins**

Zeigt die benutzten Skins pro Agent an.

#### **UI - Nutzung Agenten-Themes**

Zeigt das verwendete Theme des Agenten-Interface an.

#### **UI - Spezielle Statistiken**

Zeigt einige Statistiken über persönliche Änderungen an, wie bspw. die Verwendung von Favoriten, benutzerdefinierte Menüreihenfolge usw.

#### **OTRS-Version**

Zeigt die OTRS-Versionsnummer an.

#### **WebSocket-Verbindung**

Verbindungsstatus für WebSocket-Verbindungen anzeigen.

### **8.3 Systemregistrierung**

Wenn die kostenlose Testversion oder die Registrierungsfrist abgelaufen ist, sperrt sich das System selbst. In diesen Fällen müssen Sie Ihr System registrieren oder die Registrierung verlängern.

Nutzen Sie diese Ansicht, um Ihr System bei der OTRS Gruppe zu registrieren. Die Ansicht zur Systemregistrierung ist im Modul *Systemregistrierung* in der Gruppe *Dienstleistungen der OTRS Gruppe* verfügbar.

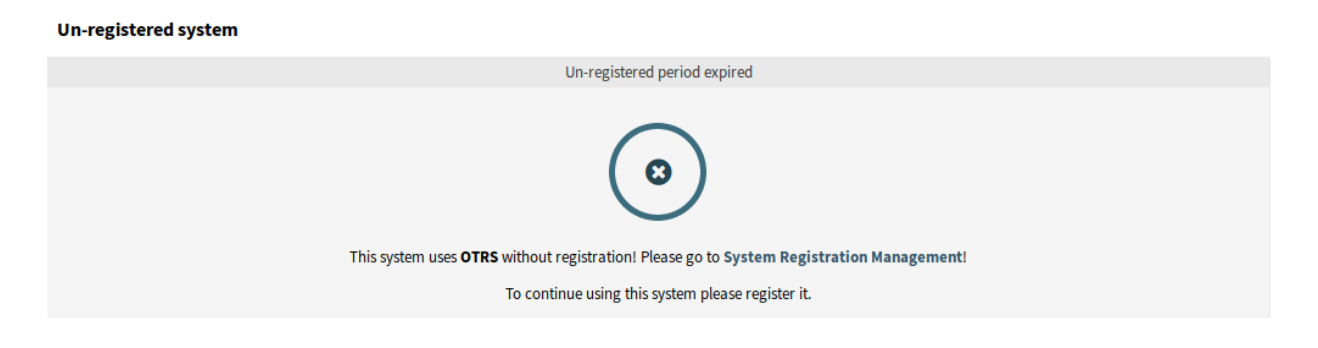

Abb. 5: Nicht registriertes System

### **8.3.1 Systemregistrierung verwalten**

So registrieren Sie Ihr System:

- 1. Sie benötigen eine OTRS-ID. Registrieren Sie dazu sich im [OTRS Portal.](https://portal.otrs.com/) Nach der erfolgreichen Registrierung erhalten Sie Ihre OTRS-ID.
- 2. Gehen Sie ins Modul *Systemregistrierung* in der Gruppe *Dienstleistungen der OTRS Gruppe* und geben Sie Ihre OTRS-ID und Ihr Passwort ein.

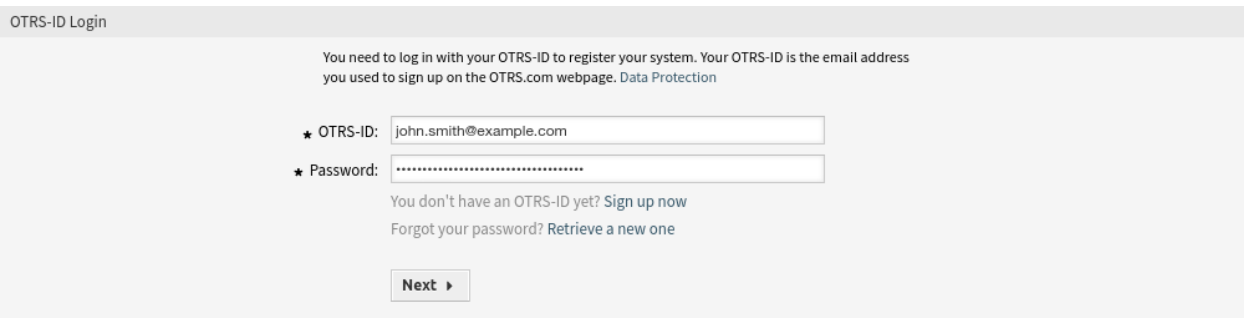

Abb. 6: Systemregistrierung - OTRS-ID hinzufügen

- 3. Klicken Sie auf die Schaltfläche *Weiter*.
- 4. Wählen Sie den Systemtyp und geben Sie eine Beschreibung ein.
- 5. Klicken Sie auf die Schaltfläche *Registrieren*.
- 6. Überprüfen Sie Ihre Registrierung.

So bearbeiten Sie eine Systemregistrierung:

- 1. Klicken Sie in der linken Seitenleiste auf die Schaltfläche *Details bearbeiten*.
- 2. Ändern Sie den ggf. den Systemtyp und/oder die Beschreibung.
- 3. Klicken Sie auf die Schaltfläche *Aktualisieren*.

So zeigen Sie die übertragenen Daten an:

- 1. Klicken Sie in der linken Seitenleiste auf die Schaltfläche *Übertragene Daten anzeigen*.
- 2. Überprüfen Sie die Daten im JSON-Format.

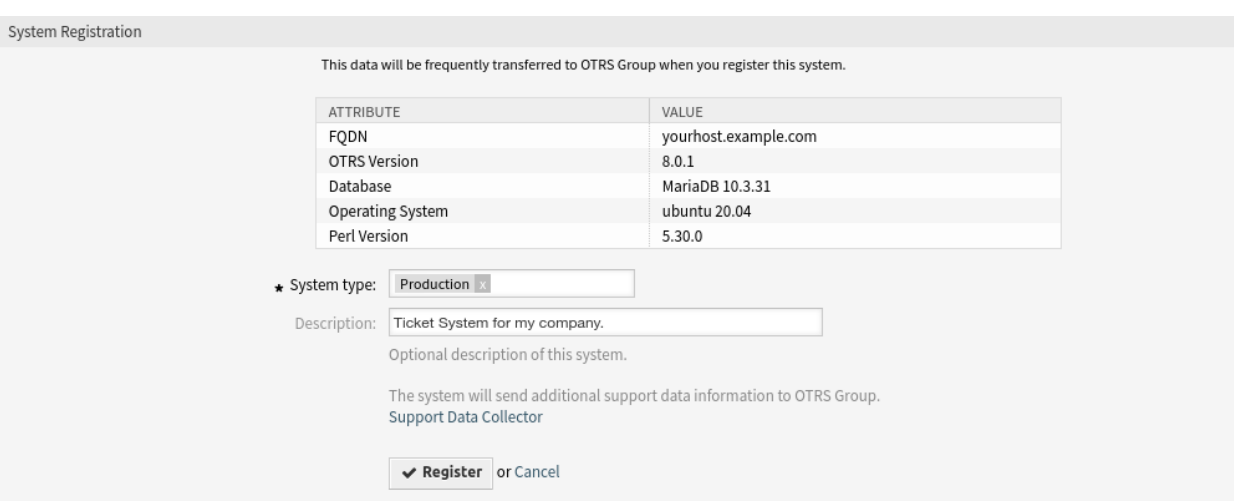

Abb. 7: Systemregistrierung - Systemtyp wählen

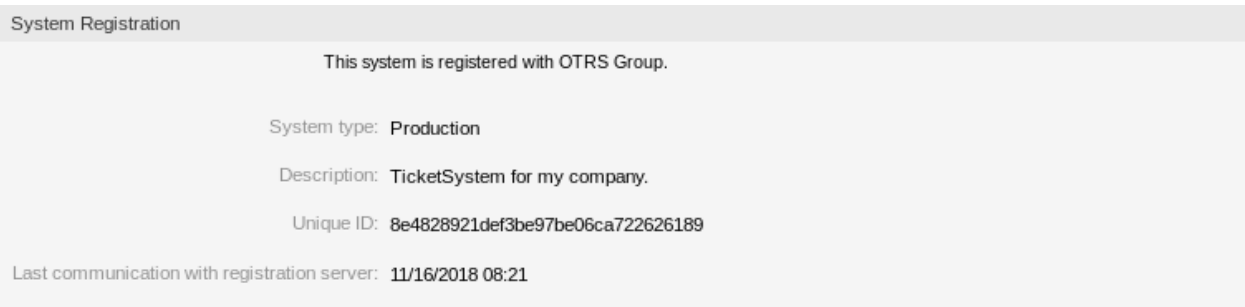

Abb. 8: Registriertes System

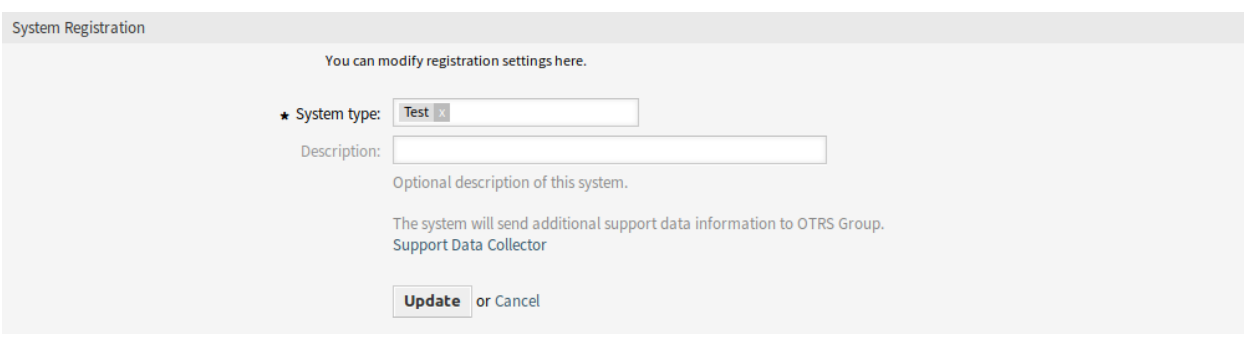

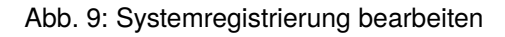

Overview of Transmitted Data

The following data is sent at minimum every 3 days from your system to cloud.otrs.com. The data will be transferred in JSON format via a secure https connection.

System Registration Data

```
\{'DatabaseVersion' => 'MariaDB 10.3.31',
   'FQDN' => 'yourhost.example.com',
  "Stype' => 'Linux',<br>'OSVersion' => 'ubuntu 20.04',<br>'OTRSVersion' => '8.0.1',
   'PerlVersion' => '5.30.0'\};
```
Support Data

```
\mathbf{r}€
    'DisplayPath' => 'Database',
    'Identifier' =>
'Kernel::System::SupportDataCollector::Plugin::Database::DatabaseChecks::Kernel System::DB::C
heck::OutdatedTables'
    'Label' => 'Outdated Tables',
    'ShortIdentifier' =>
'Database::DatabaseChecks::Kernel_System::DB::Check::OutdatedTables',
    'State' => 'OK',
```
Abb. 10: Übersicht der übertragenen Daten

### **Siehe auch:**

Eine detaillierte Information über die Felder ist in *[Supportdaten-Analyse](#page-408-0)* verfügbar.

So erhalten Sie eine Übersicht über die registrierten Systeme:

- 1. Klicken Sie in der linken Seitenleiste auf die Schaltfläche *Übersicht der registrierten Systeme*.
- 2. Melden Sie sich im [OTRS Portal](https://portal.otrs.com/) an.
- 3. Klicken Sie auf den Menüpunkt [OTRS-Systeme.](https://portal.otrs.com/external/otrssystems/overview)
- 4. Überprüfen Sie die Liste der registrierten Systeme.

So deregistrieren Sie ein System:

1. Klicken Sie in der linken Seitenleiste auf die Schaltfläche *System deregistrieren*.

**Bemerkung:** Sie können Ihr System nicht deregistrieren, wenn Sie **STORM powered by OTRS™** verwenden oder einen gültigen Servicevertrag haben.

# KAPITEL 9

Chat

Die Chat-Funktion ermöglicht es den Agenten, in Echtzeit miteinander, mit Kundenbenutzern oder mit öffentlichen Benutzern zu kommunizieren. Die Chat-Funktion ist standardmäßig aktiviert.

### **9.1 Chat-Kanäle**

Die Möglichkeit, Kunden Chat-Möglichkeiten anzubieten, ist für viele Unternehmen ein Muss. Abhängig von der Anzahl der Kunden-Chat-Anfragen und der Struktur des Unternehmens muss es möglich sein, Chat-Anfragen zu gruppieren.

OTRS bietet Chat-Kanäle mit unterschiedlichen Berechtigungen pro Kanal an, so dass es z.B. möglich ist, verschiedene Chat-Kanäle für registrierte Vertragskunden und öffentliche Interessenten zu haben.

Verwenden Sie diese Ansicht, um Chat-Kanäle zum System hinzuzufügen. Eine neue OTRS-Installation enthält bereits standardmäßig einen Chat-Kanal. Die Ansicht zur Verwaltung der Chat-Kanäle ist im Modul *Chat-Kanal* der Gruppe *Administration* verfügbar.

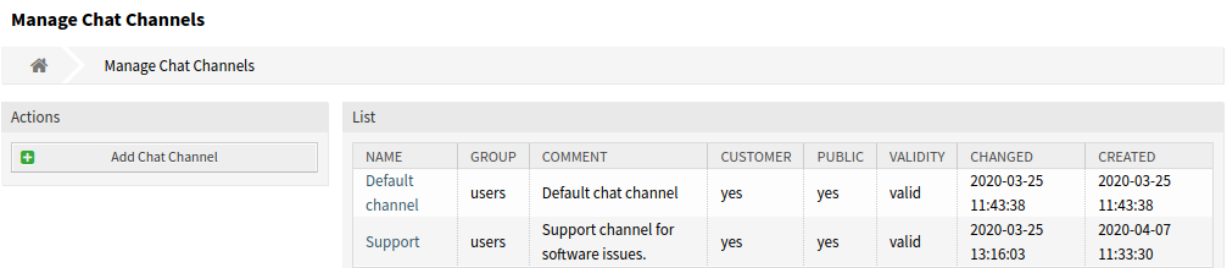

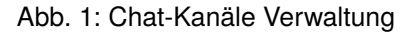

### **9.1.1 Chat-Kanäle verwalten**

So fügen Sie einen Chat-Kanal hinzu:

- 1. Klicken Sie in der linken Seitenleiste auf die Schaltfläche *Chat-Kanal hinzufügen*.
- 2. Füllen Sie die Pflichtfelder aus.
- 3. Klicken Sie auf die Schaltfläche *Speichern*.

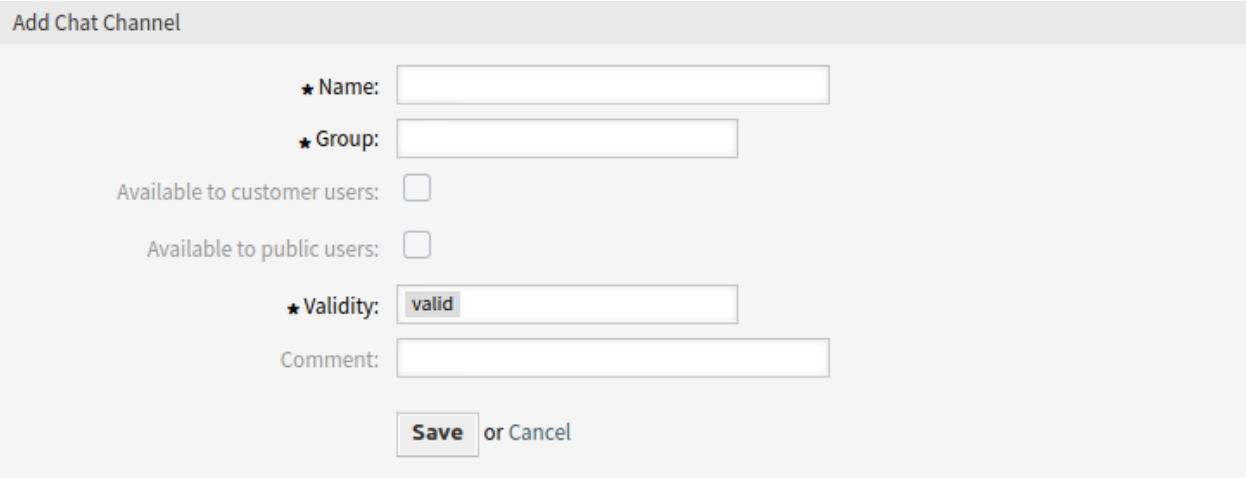

#### Abb. 2: Chat-Kanal hinzufügen

**Warnung:** Chat-Kanäle können nicht aus dem System gelöscht werden. Sie können nur deaktiviert werden, wenn die Einstellung *Gültigkeit* auf *ungültig* oder *ungültig-temporär* gesetzt wird.

So bearbeiten Sie einen Chat-Kanal:

- 1. Klicken Sie in der Liste der Chat-Kanäle auf einen Chat-Kanal.
- 2. Ändern Sie die Felder.
- 3. Klicken Sie auf die Schaltfläche *Speichern* oder *Speichern und abschließen*.

#### **9.1.2 Chat-Kanal Einstellungen**

Die folgenden Einstellungen sind verfügbar, wenn Sie diese Ressource hinzufügen oder bearbeiten. Die mit Stern gekennzeichneten Felder sind Pflichtfelder.

#### **Name \***

Der Name der Ressource. In dieses Feld können beliebige Zeichen eingegeben werden, einschließlich Großbuchstaben und Leerzeichen. Der Name wird in der Übersichtstabelle angezeigt.

#### **Gruppe \***

Wählen Sie, welche *[Gruppen](#page-197-0)* auf den Chat-Kanal zugreifen dürfen.

#### **Verfügbar für angemeldete Kundenbenutzer**

Aktivieren Sie das Kontrollkästchen, wenn Sie den Chat-Kanal für Kundenbenutzer anzeigen möchten.

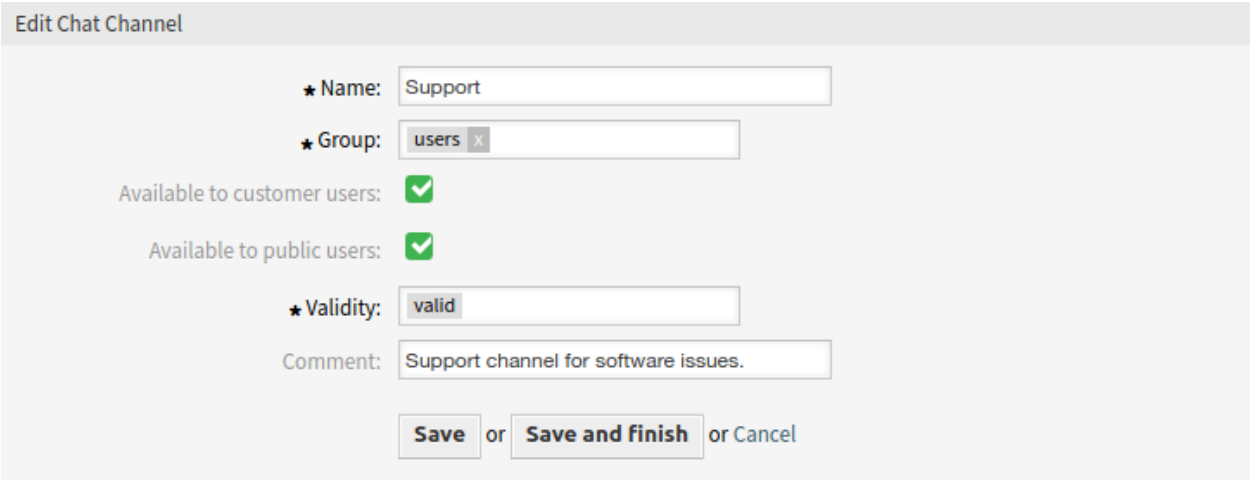

Abb. 3: Chat-Kanal bearbeiten

#### **Verfügbar für nicht angemeldete Kundenbenutzer**

Aktivieren Sie das Kontrollkästchen, wenn Sie den Chat-Kanal für öffentliche Benutzer anzeigen möchten.

#### **Gültigkeit \***

Setzt die Gültigkeit dieser Ressource. Jede Ressource kann nur in OTRS verwendet werden, wenn dieses Feld auf *gültig* gesetzt ist. Wenn Sie dieses Feld auf *ungültig* oder *ungültig-temporär* setzen, wird die Nutzung der Ressource deaktiviert.

#### **Kommentar**

Fügen Sie dieser Ressource zusätzliche Informationen hinzu. Es wird empfohlen, dieses Feld als Beschreibung der Ressource zur besseren Übersichtlichkeit immer mit einem vollständigen Satz zu füllen, da der Kommentar auch in der Übersichtstabelle angezeigt wird.

#### **9.1.3 Chat-Unterstützung verwalten**

**Bemerkung:** Die Chat-Funktion ist standardmäßig aktiviert.

So aktivieren oder deaktivieren Sie die Chat-Funktion:

- 1. Gehen Sie zur Ansicht *Systemkonfiguration*.
- 2. Navigieren Sie im Navigationsbaum nach *Core → Chat*.
- 3. Aktivieren oder deaktivieren Sie die Einstellung ChatEngine::Active.

Wenn die Chat-Funktion aktiviert ist, wird der *Standardkanal* automatisch erstellt, wenn er nicht vorhanden ist.

So überprüfen Sie alle chatspezifischen Einstellungen:

- 1. Gehen Sie zur Ansicht *Systemkonfiguration*.
- 2. Suchen Sie im Suchfeld nach dem Begriff ChatEngine.
- 3. Überprüfen Sie die Einstellungen.

#### **Siehe auch:**

Agenten benötigen wenigstens *ro*-Berechtigungen in den Gruppen, die in den folgenden Einstellungen gesetzt werden:

- ChatEngine::PermissionGroup::ChatReceivingAgents
- ChatEngine::PermissionGroup::ChatStartingAgents

## **9.2 Chat-Integration**

Sie können den öffentlichen Chat leicht in eine Website integrieren. Kopieren Sie einfach die Codeschnipsel von hier aus. Wenn Sie Anpassungen vornehmen möchten, modifizieren Sie bitte die Felder im Konfigurationswidget. Alle Änderungen werden sofort auf das Snippet angewendet, so dass Sie Ihre Änderungen vornehmen und das Snippet anschließend in die Zwischenablage kopieren können. Bitte beachten Sie, dass die auf dieser Seite vorgenommenen Änderungen nicht gespeichert werden.

Verwenden Sie diese Ansicht, um den Chat-Integrationscode zu generieren. Die Chat-Integrationskonfiguration und der Snippet-Generator sind im Modul *Chat-Integration* der Gruppe *Chat* verfügbar.

So konfigurieren Sie den Chat und generieren ein Code-Snippet:

- 1. Wählen Sie einen vorgewählten Chat-Kanal im Feld *Vorgewählter Kanal*.
- 2. Wählen Sie eine Primärfarbe für das Chatdesign aus.
- 3. Passen Sie die Texte im Abschnitt *Texte* an.

**Bemerkung:** Alle im Tab *Konfiguration* vorgenommenen Änderungen werden nicht gespeichert. Jedes Mal, wenn Sie diesen Dialog öffnen, werden alle Felder auf Standardwerte zurückgesetzt.

4. Sie können das Ergebnis im Widget *Vorschau* überprüfen.

**Bemerkung:** Die Vorschau verwendet das echte Chat-Modul. Für die Vorschau aller Funktionen müssen andere Agenten für den Chat zur Verfügung stehen.

5. Kopieren Sie den Codeschnipsel aus dem Widget *Integrationscode* und fügen Sie ihn in Ihre Website direkt vor dem Element </body> ein.

Wenn in der Browser-Konsole eine Warnung über gemischte Inhalte angezeigt wird, muss ein Administrator überprüfen, ob die Systemkonfigurations-Einstellung  $HttpType$  richtig eingestellt ist. Die Website muss auf dem gleichen Protokoll laufen, damit das Chat-Widget funktioniert.

Wenn die Website z. B. OTRS auf SSL betreibt, muss die Systemkonfigurationsoption auf https gesetzt werden.

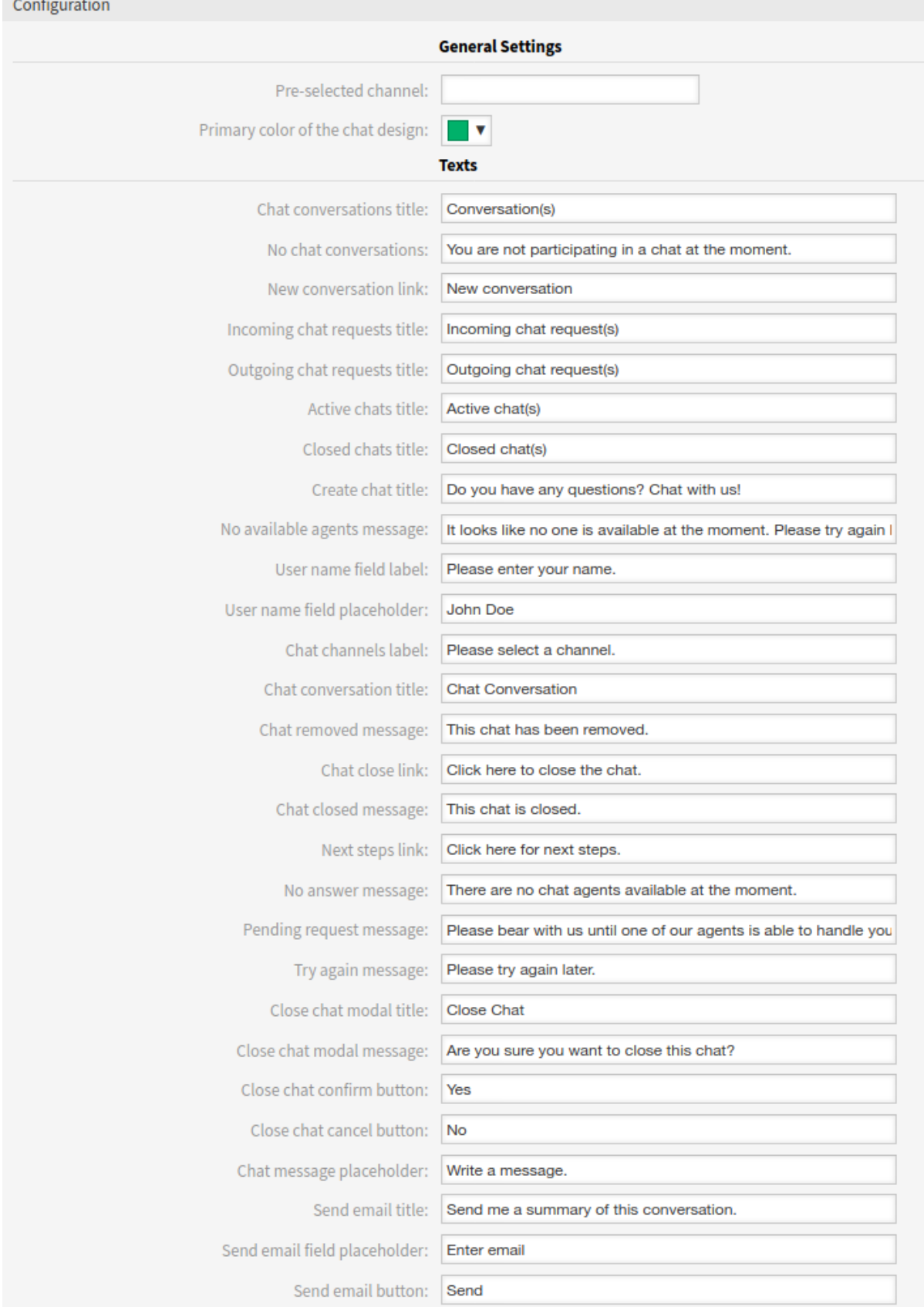

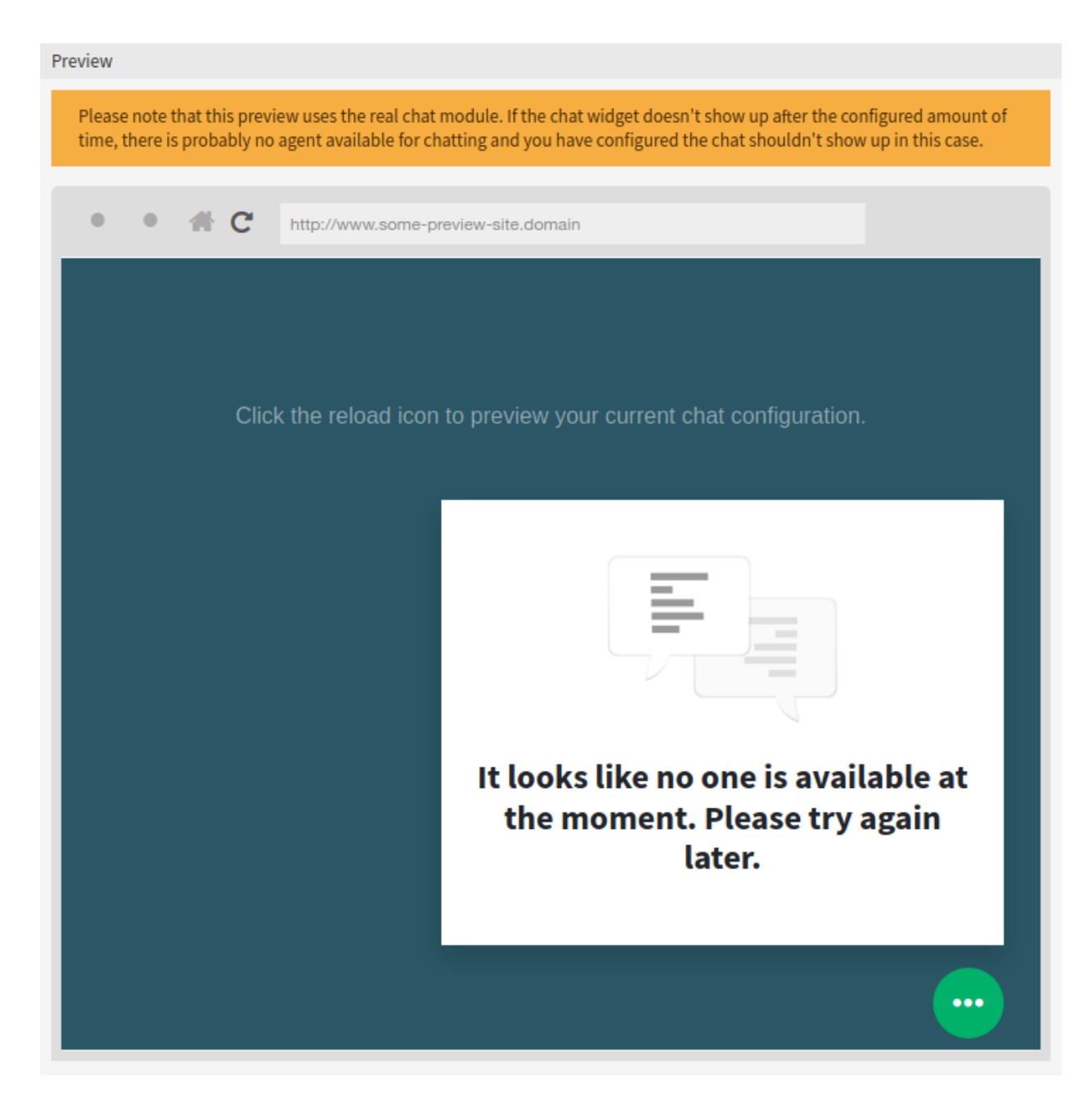

#### Abb. 5: Chat-Integration - Vorschau

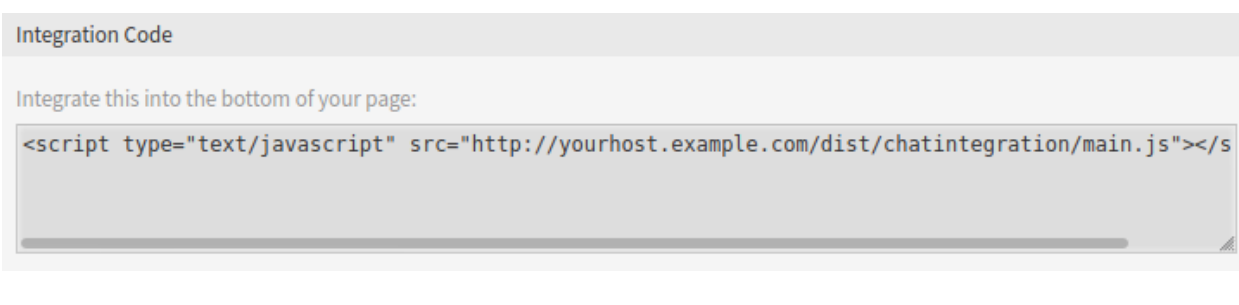

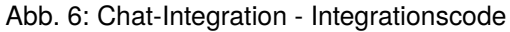

# KAPITEL 10

### Administration

Jedes System benötigt eine Konfiguration. Die Konfiguration eines Systems sollte eine einfache Aufgabe und die Konfigurationstools für den Zweck geeignet sein.

OTRS bietet mehrere Administrationstools zum Konfigurieren, Überwachen, Steuern und Erweitern von OTRS.

### **10.1 Kalender**

Wenn man mit Kunden arbeitet, kann Ressourcen- und Terminplanung eine schwierige Aufgabe sein. Termine ermöglichen es Ihnen, Ihre Kunden zu treffen, wo und wann auch immer es nötig ist.

OTRS unterstützt diese Anforderung mit Kalendern. Kalender ermöglichen die Verwaltung von Terminen und Ressourcen innerhalb des Ticketsystems. Sie können Ihre Tickets mit geplanten Aufgaben verbinden und sie allen Benutzern zur Verfügung stellen. Diese Funktion erhöht die Transparenz, um die Arbeitsbelastung Ihres Teams anzuzeigen und zu verhindern, dass Benutzer vielversprechende Ressourcen nutzen, die nicht verfügbar sind.

Verwenden Sie die Kalenderverwaltung, um Kalender im System zu verwalten. Eine neue OTRS-Installation enthält standardmäßig keine Kalender. Die Kalenderverwaltung ist im Modul *Kalender* der Gruppe *Administration* verfügbar.

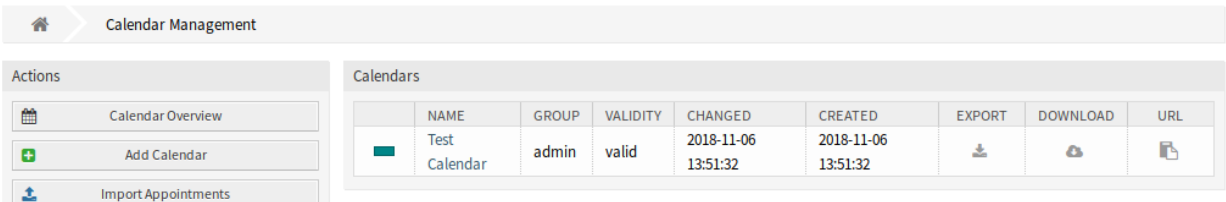

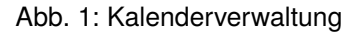

### **10.1.1 Kalender verwalten**

Um einen neuen Kalender hinzuzufügen:

- 1. Klicken Sie in der linken Seitenleiste auf die Schaltfläche *Neuen Kalender anlegen*.
- 2. Füllen Sie die Pflichtfelder aus.
- 3. Klicken Sie auf die Schaltfläche *Speichern*.

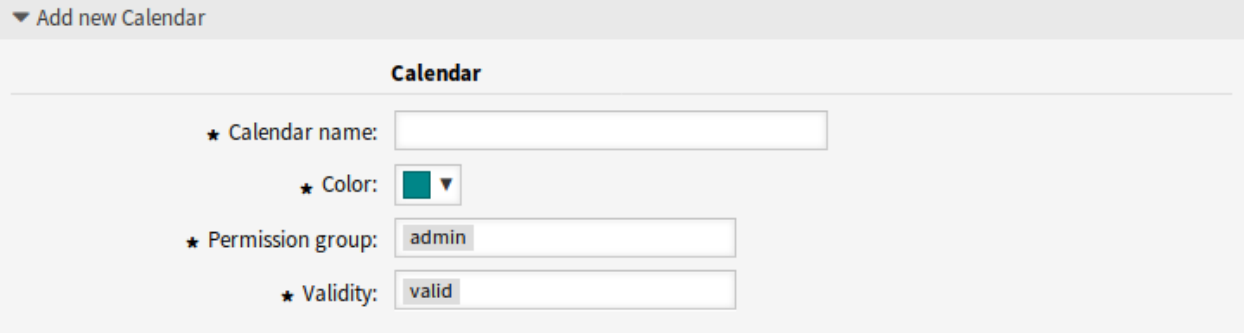

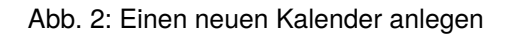

**Warnung:** Kalender können nicht aus dem System gelöscht werden. Sie können nur deaktiviert werden, wenn die Einstellung *Gültigkeit* auf *ungültig* oder *ungültig-temporär* gesetzt wird.

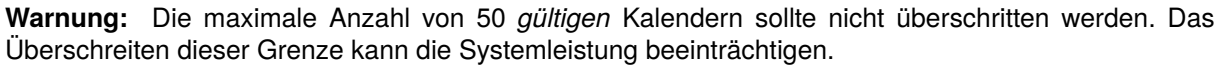

So bearbeiten Sie einen Kalender:

- 1. Klicken Sie in der Liste der Kalender auf einen Kalender.
- 2. Ändern Sie die Felder.
- 3. Klicken Sie auf die Schaltfläche *Speichern* oder *Speichern und abschließen*.

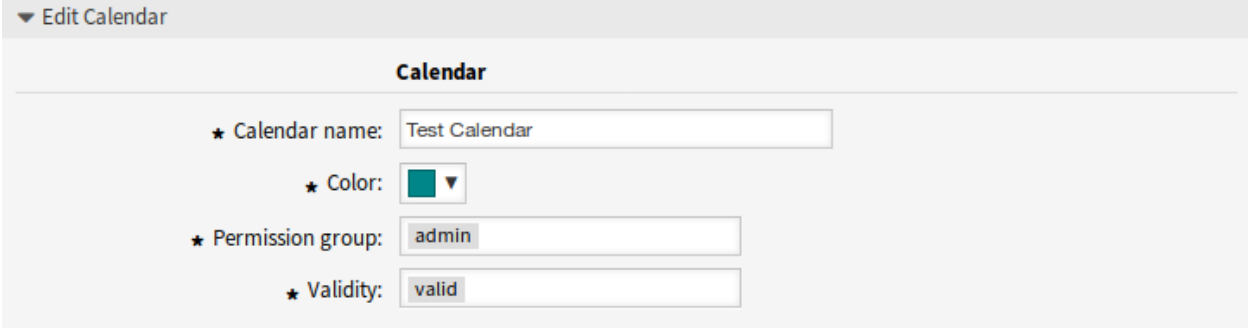

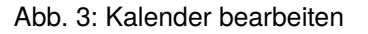

Um einen Kalender zu exportieren:

1. Klicken Sie in der Liste der Kalender auf das Export-Icon.

2. Wählen Sie einen Speicherort auf Ihrem Computer, um die Datei Export Calendar CalendarName.yml zu speichern.

So importieren Sie Kalender:

- 1. Klicken Sie in der linken Seitenleiste auf die Schaltfläche *Durchsuchen*….
- 2. Wählen Sie eine zuvor exportierte .yml Datei.
- 3. Klicken Sie auf das Kontrollkästchen *Bestehende Einträge überschreiben*, wenn Sie die bereits bestehenden Kalender überschreiben möchten.
- 4. Klicken Sie auf die Schaltfläche *Kalender importieren*.

**Bemerkung:** Wenn dem System mehrere Kalender hinzugefügt werden, verwenden Sie das Filterfeld, um einen bestimmten Kalender zu finden, indem Sie einfach den zu filternden Namen eingeben.

### **10.1.2 Kalendereinstellungen**

Die folgenden Einstellungen sind verfügbar, wenn Sie diese Ressource hinzufügen oder bearbeiten. Die mit Stern gekennzeichneten Felder sind Pflichtfelder.

#### **Allgemeine Kalendereinstellungen**

#### **Kalendername \***

Der Name der Ressource. In dieses Feld können beliebige Zeichen eingegeben werden, einschließlich Großbuchstaben und Leerzeichen. Der Name wird in der Übersichtstabelle angezeigt.

#### **Farbe \***

Die Kalenderfarbe, die in der Kalenderübersicht angezeigt wird.

Um die Farbe zu ändern, wählen Sie einfach eine Farbe aus der Farbpalette. Sie können aus den vorgewählten Farben wählen oder andere Farben definieren, indem Sie sie aus dem Farbauswahlschalter auswählen oder den hexadezimalen Wert eingeben.

#### **Berechtigungsgruppe \***

Wählen Sie aus, welche *[Gruppen](#page-197-0)* auf den Kalender zugreifen können.

Abhängig von der Gruppenzugehörigkeit wird das System Benutzern den Zugriff anhand ihrer Berechtigungen erlauben bzw. verweigern.

- Nur lesen: Benutzer können alle Termine im Kalender sehen und exportieren.
- Verschieben in: Benutzer können Termine innerhalb eines Kalenders bearbeiten, diese jedoch nicht in andere Kalender verschieben.
- Erstellen: Benutzer können Termine im Kalender erstellen und löschen.
- Lesen/Schreiben: Benutzer können die Kalender an sich verwalten.

#### **Gültigkeit \***

Setzt die Gültigkeit dieser Ressource. Jede Ressource kann nur in OTRS verwendet werden, wenn dieses Feld auf *gültig* gesetzt ist. Wenn Sie dieses Feld auf *ungültig* oder *ungültig-temporär* setzen, wird die Nutzung der Ressource deaktiviert.

#### **Kalender Ticket-Termine**

Definieren Sie Regeln für die Erstellung automatischer Termine in diesem Kalender auf der Grundlage von Ticket-Daten. Um eine neue Regel hinzuzufügen, klicken Sie auf die Schaltfläche *Regel hinzufügen*.

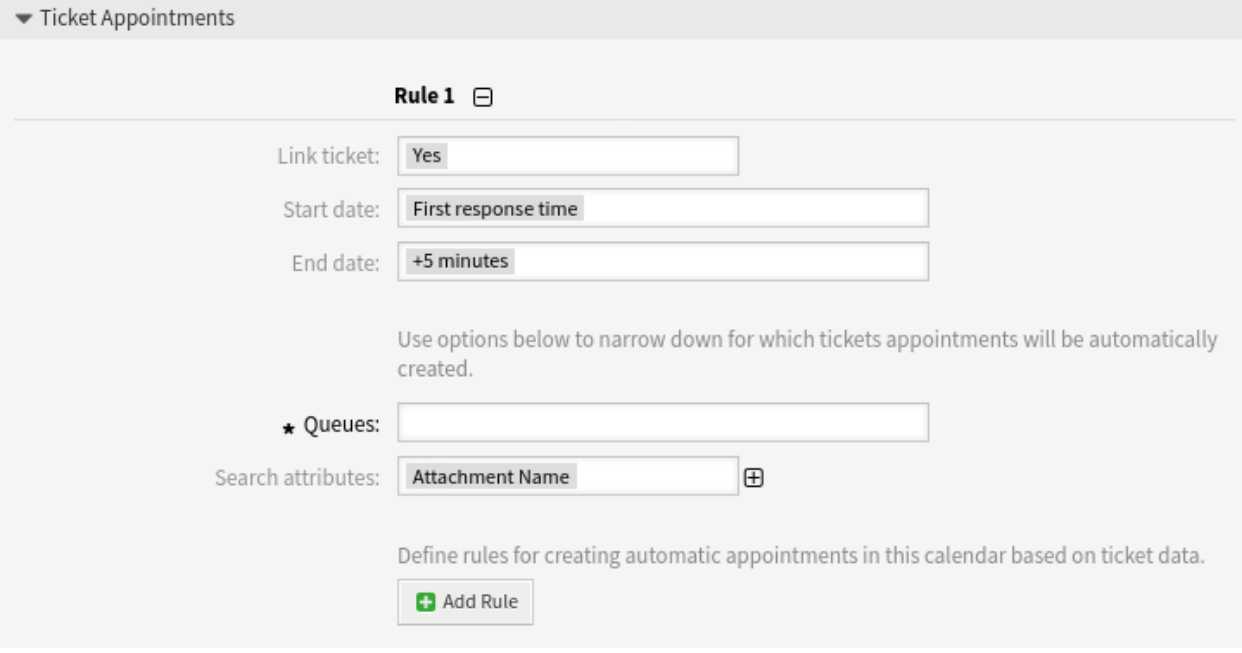

Abb. 4: Kalendereinstellungen - Ticket-Termine

#### **Ticket verknüpfen**

Bei *Ja* wird im Titel des Termins ein klickbarer Link zum Ticket angezeigt und der erstellte Termin wird mit dem Ticket verknüpft. Bei *Nein* wird die Ticket-Nummer als Klartext im Titel des Termins angezeigt und der Termin wird nicht mit dem Ticket verknüpft.

#### **Startzeitpunkt**

Wählen Sie ein Startdatum für den Ticket-Termin aus.

#### **Endzeitpunkt**

Wählen Sie ein Enddatum für den Ticket-Termin aus.

#### **Queues \***

Wählen Sie eine oder mehrere Queues aus, um einzuschränken, für welche Tickets die Termine automatisch erstellt werden.

#### **Suchattribute**

Weitere Suchattribute können zur weiteren Filterung hinzugefügt werden, indem Sie ein Attribut auswählen und auf die Schaltfläche klicken.

Standardmäßig können diese Ereignisse eine Aktualisierung eines Kalendertermins auslösen:

- TicketSLAUpdate
- TicketQueueUpdate
- TicketStateUpdate
- TicketCreate
- ArticleCreate
- TicketPendingTimeUpdate
- TicketDynamicFieldUpdate\_.\*

### **10.1.3 Termine importieren**

Wenn dem System mindestens ein Kalender hinzugefügt wurde, ist es möglich, einige Termine in den Kalender zu importieren.

Um einige Termine zu importieren:

- 1. Klicken Sie in der linken Seitenleiste auf die Schaltfläche *Termine importieren*.
- 2. Laden Sie eine iCal-Datei hoch und wählen Sie einen Kalender aus.
- 3. Klicken Sie auf die Schaltfläche *Termine importieren*.

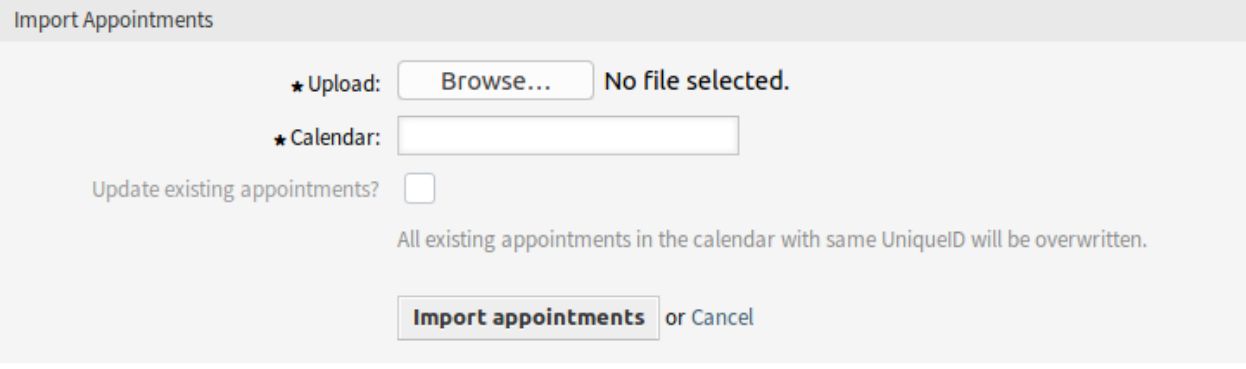

Abb. 5: Termine importieren

#### **Hochladen \***

Klicken Sie auf die Schaltläche *Durchsuchen*… und wählen Sie eine gültige iCal (.ics) Datei zum Hochladen aus.

#### **Kalender \***

Wählen Sie einen verfügbaren Kalender.

**Bemerkung:** Wenn der gewünschte Kalender hier nicht aufgeführt ist, stellen Sie bitte sicher, dass Sie mindestens *Erstellen* Berechtigungen haben.

#### **Existierende Termine überschreiben?**

Wenn ausgewählt, werden alle existierenden Termine mit der gleichen UniqueID im Kalender überschrieben.

### **10.2 FAQ-Kategorie**

Verwenden Sie diese Ansicht, um die in den Wissensdatenbank-Artikeln verfügbaren Kategorien zu verwalten. Eine neue OTRS-Installation enthält bereits standardmäßig eine Kategorie. Die Ansicht zur Verwaltung von Kategorien ist im Modul *FAQ Kategorie* der Gruppe *Administration* verfügbar.

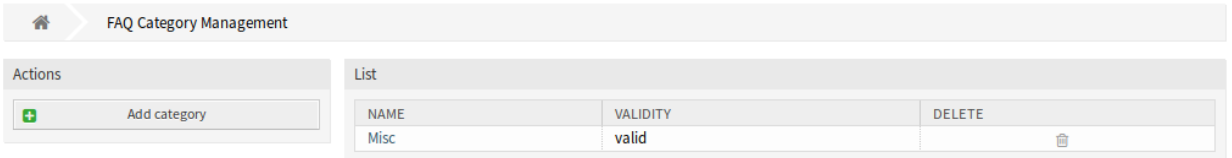

Abb. 6: FAQ-Kategorienverwaltung

### **10.2.1 FAQ-Kategorien verwalten**

So fügen Sie eine Kategorie hinzu:

- 1. Klicken Sie in der linken Seitenleiste auf die Schaltfläche *Kategorie hinzufügen*.
- 2. Füllen Sie die Pflichtfelder aus.
- 3. Klicken Sie auf die Schaltfläche *Übermitteln*.

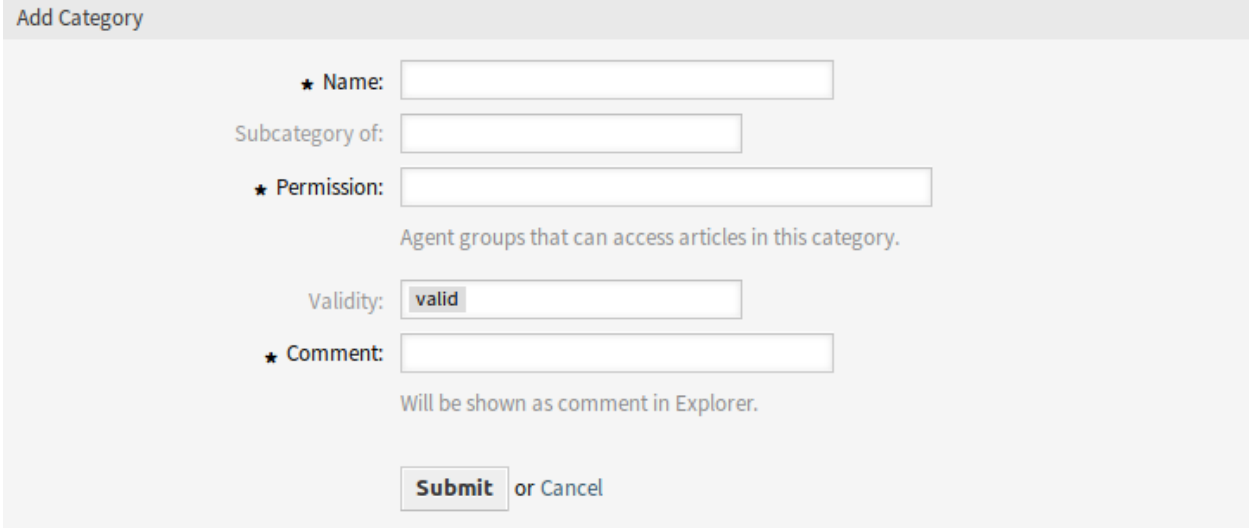

Abb. 7: Kategorie hinzufügen

So bearbeiten Sie eine Kategorie:

- 1. Klicken Sie in der Liste der Kategorien auf eine Kategorie.
- 2. Ändern Sie die Felder.
- 3. Klicken Sie auf die Schaltfläche *Übermitteln*.

So löschen Sie eine Kategorie:
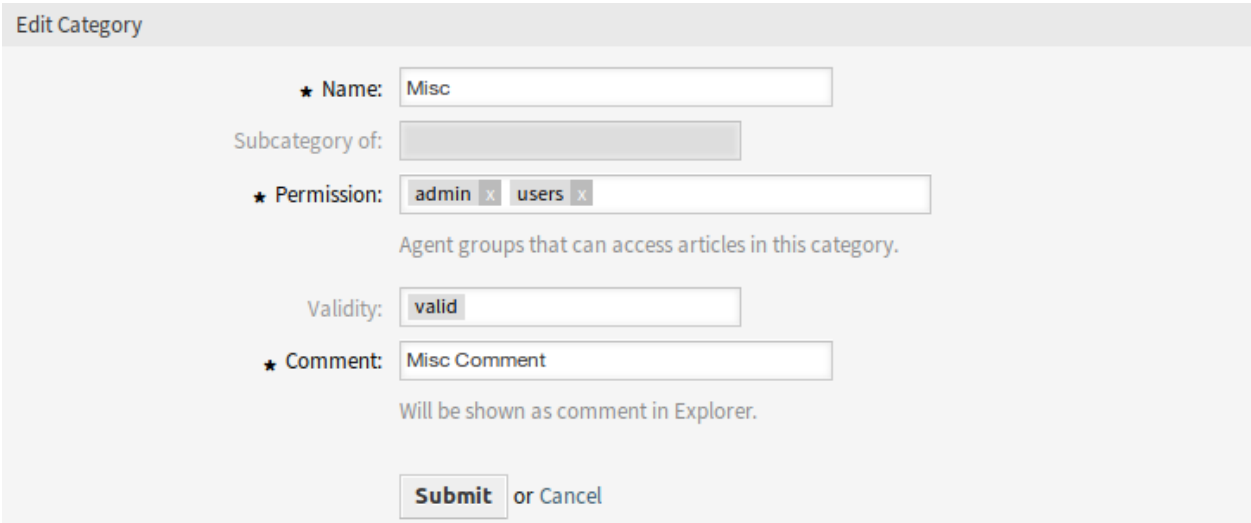

Abb. 8: Kategorien bearbeiten

- 1. Klicken Sie in der Liste mit den Kategorien auf das Papierkorb-Symbol.
- 2. Klicken Sie im Bestätigungs-Dialog auf die Schaltfläche *Ja*.

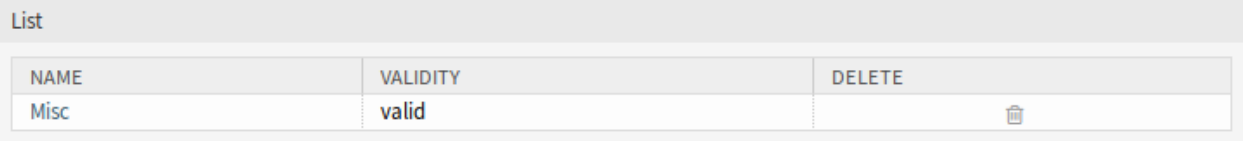

Abb. 9: Kategorie löschen

# **10.2.2 Einstellungen für FAQ-Kategorien**

Die folgenden Einstellungen sind verfügbar, wenn Sie diese Ressource hinzufügen oder bearbeiten. Die mit Stern gekennzeichneten Felder sind Pflichtfelder.

### **Name \***

Der Name der Ressource. In dieses Feld können beliebige Zeichen eingegeben werden, einschließlich Großbuchstaben und Leerzeichen. Der Name wird in der Übersichtstabelle angezeigt.

### **Unterkategorie von**

Es ist möglich, die neue Kategorie unter einer bestehenden Kategorie als Unterkategorie hinzuzufügen. Dies wird als *Eltern-Kategorie::Kind-Kategorie* angezeigt.

### **Berechtigung \***

Agenten-Gruppen, die berechtigt sind, auf FAQ-Artikel in dieser Kategorie zuzugreifen.

### **Gültigkeit**

Setzt die Gültigkeit dieser Ressource. Jede Ressource kann nur in OTRS verwendet werden, wenn dieses Feld auf *gültig* gesetzt ist. Wenn Sie dieses Feld auf *ungültig* oder *ungültig-temporär* setzen, wird die Nutzung der Ressource deaktiviert.

#### **Kommentar \***

Fügen Sie dieser Ressource zusätzliche Informationen hinzu. Es wird empfohlen, dieses Feld als

Beschreibung der Ressource zur besseren Übersichtlichkeit immer mit einem vollständigen Satz zu füllen, da der Kommentar auch in der Übersichtstabelle angezeigt wird.

# **10.3 FAQ-Sprache**

Verwenden Sie diese Ansicht, um die in den Wissensdatenbank-Artikeln verfügbaren Sprachen zu verwalten. Eine neue OTRS-Installation enthält bereits standardmäßig einige Sprachen. Die Ansicht zur Sprachverwaltung ist im Modul *FAQ Sprache* der Gruppe *Administration* verfügbar.

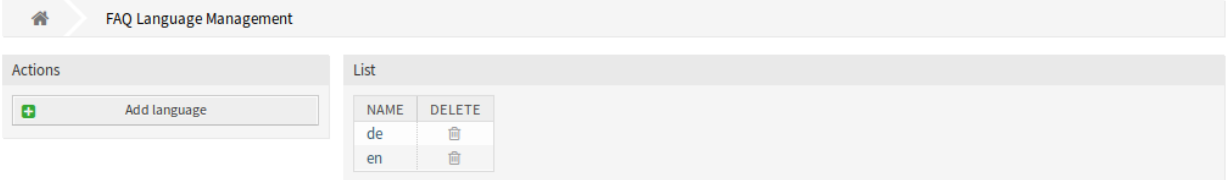

Abb. 10: FAQ-Sprachenverwaltung

### **10.3.1 FAQ-Sprachen verwalten**

So fügen Sie eine Sprache hinzu:

- 1. Klicken Sie in der linken Seitenleiste auf die Schaltfläche *Sprache hinzufügen*.
- 2. Füllen Sie die benötigten Felder aus.
- 3. Klicken Sie auf die Schaltfläche *Übermitteln*.

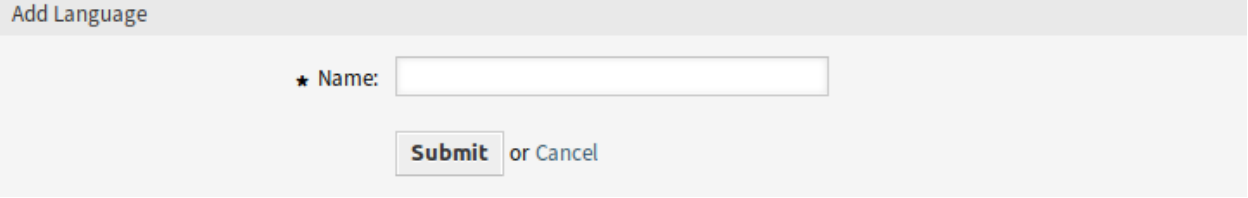

Abb. 11: Sprache hinzufügen

So bearbeiten Sie eine Sprache:

- 1. Klicken Sie in der Liste der Sprachen auf eine Sprache.
- 2. Ändern Sie die Felder.
- 3. Klicken Sie auf die Schaltfläche *Übermitteln*.

So löschen Sie eine Sprache:

- 1. Klicken Sie in der Liste mit den Sprachen auf das Papierkorb-Symbol.
- 2. Klicken Sie im Bestätigungs-Dialog auf die Schaltfläche *Ja*.

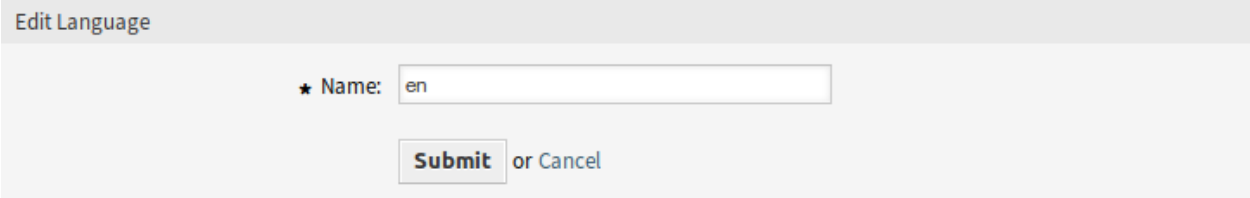

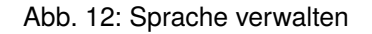

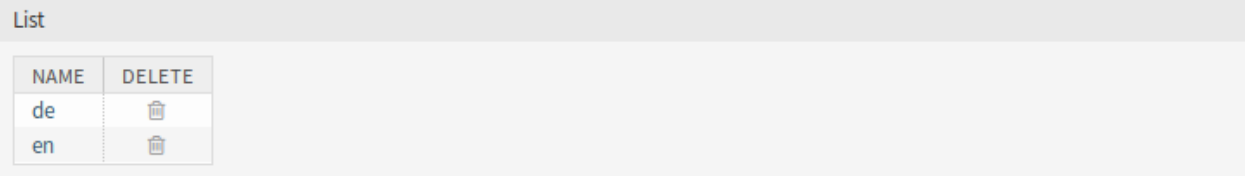

Abb. 13: Sprache löschen

# **10.3.2 Einstellungen für FAQ-Sprachen**

Die folgenden Einstellungen sind verfügbar, wenn Sie diese Ressource hinzufügen oder bearbeiten. Die mit einem Sternchen gekennzeichneten Felder sind Pflichtfelder.

#### **Name \***

Der [ISO 639-1 Code](https://en.wikipedia.org/wiki/List_of_ISO_639-1_codes) einer Sprache.

# **10.4 Paketverwaltung**

Modulare Systeme können durch Hinzufügen zusätzlicher Softwarepakete zum Framework erweitert werden. Administratoren benötigen eine einfache Möglichkeit, um zu sehen, welche Features in welcher Version installiert sind und um Pakete hinzuzufügen, zu aktualisieren und zu entfernen.

OTRS verwendet einen Paketmanager, um alle paketbezogenen Aktivitäten durchzuführen.

**Bemerkung:** Diese Funktion ist nur für *On-Premise*-Kunden verfügbar. Wenn Sie ein *Managed*-Kunde sind, wird diese Funktion vom *Customer Solutions Team* in **OTRS** betreut. Bitte kontaktieren Sie uns über [support@otrs.com](mailto:support@otrs.com) oder im [OTRS Portal.](https://portal.otrs.com/)

### **Siehe auch:**

Eine Liste der installierten Module finden Sie auch in unter *[Supportdaten-Analyse](#page-408-0)*.

Verwenden Sie diese Ansicht, um Pakete zu installieren und zu verwalten, die die Funktionalität von OTRS erweitern. Die Ansicht für den Paketmanager ist im Modul *Paketmanager* der Gruppe *Administration* verfügbar.

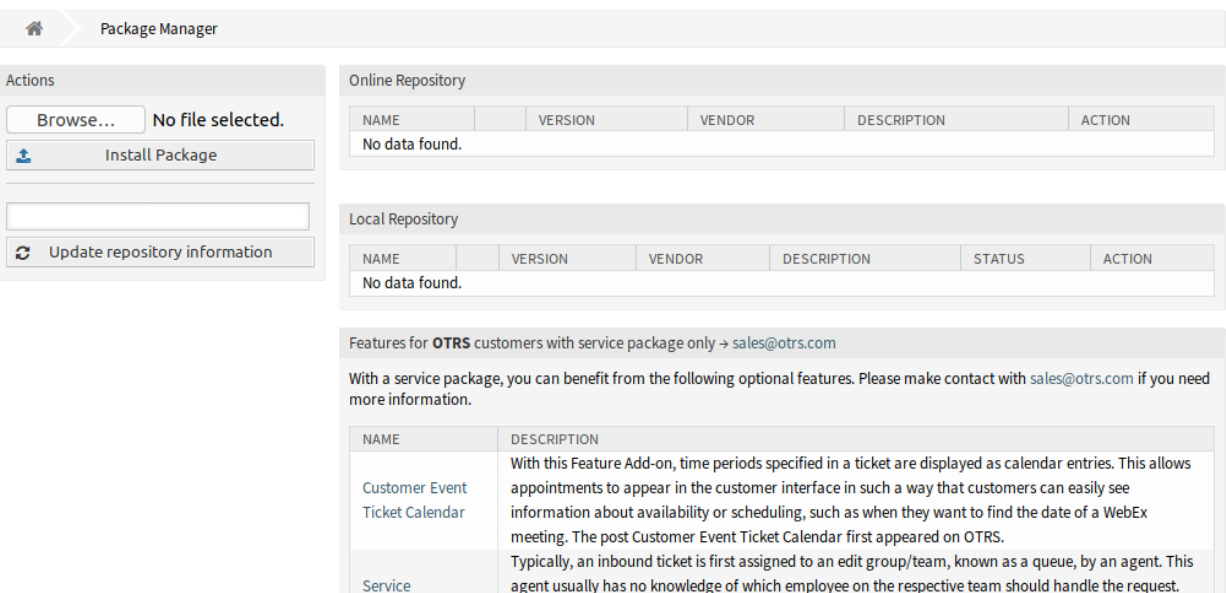

#### Abb. 14: Paketmanager

The post Service Responsible first appeared on OTRS.

The ticket is then reopened by the team that manages the queue, and it is assigned to the person who [...]

## **10.4.1 Pakete verwalten**

**Warnung:** Die Installation von Paketen, die von der OTRS Group nicht verifiziert wurden, ist standardmäßig nicht möglich.

### **Siehe auch:**

Sie können die Installation von nicht verifizierten Paketen in der Systemkonfiguration unter [Package::AllowNotVerifiedPackages](https://academy.otrs.com/de/doc/config-reference/package/#package-allownotverifiedpackages) aktivieren.

#### **Pakete installieren**

So installieren Sie ein Paket aus dem Online-Verzeichnis:

Responsible

- 1. Wählen Sie ein Online-Verzeichnis aus der Dropdown-Liste in der linken Seitenleiste.
- 2. Klicken Sie auf die Schaltfläche *Verzeichnis aktualisieren*, um die Liste der verfügbaren Pakete zu aktualisieren.
- 3. Wählen Sie ein Paket aus dem *Online Verzeichnis* Widget und klicken Sie auf *Installieren* in der letzten Spalte.
- 4. Befolgen Sie die Installationsanleitung.
- 5. Nach der Installation wird das Paket im Widget *Lokales Verzeichnis* dargestellt.

#### **Siehe auch:**

Die Verzeichnisliste kann in der Systemkonfigurationseinstellung [Package::RepositoryList](https://academy.otrs.com/de/doc/config-reference/package/#package-repositorylist) geändert werden. So installieren Sie ein Paket aus einer lokalen Datei:

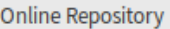

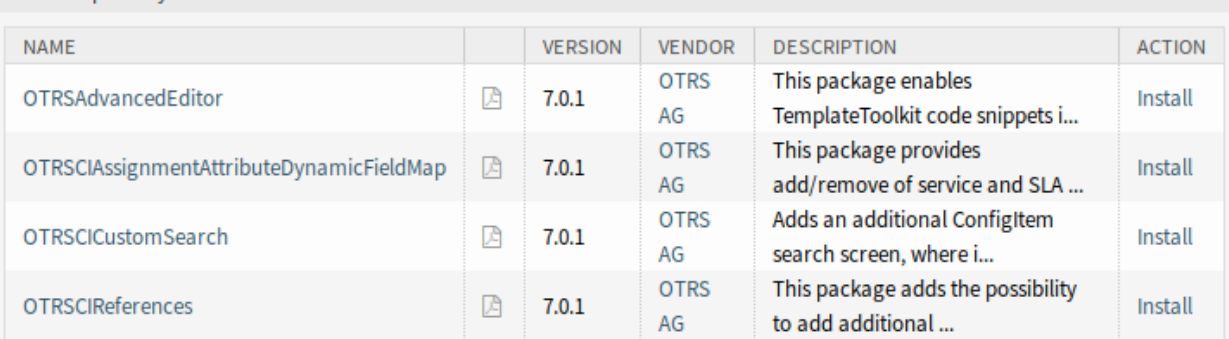

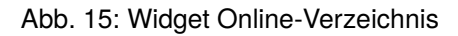

- 1. Klicken Sie in der linken Seitenleiste auf die Schaltfläche *Durchsuchen*….
- 2. Wählen Sie eine . opm Datei aus Ihrem lokalen Dateisystem aus.
- 3. Klicken Sie auf die Schaltfläche *Paket installieren*.
- 4. Befolgen Sie die Installationsanleitung.
- 5. Nach der Installation wird das Paket im Widget *Lokales Verzeichnis* dargestellt.

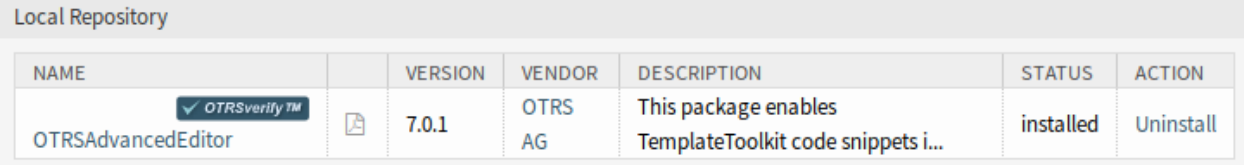

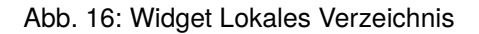

### **Pakete aktualisieren**

So aktualisieren Sie ein Paket dem Online-Verzeichnis:

- 1. Überprüfen Sie die verfügbaren Pakete im *Online-Verzeichnis* Widget darauf, ob es *Aktualisieren* in der Spalte *Action* gibt.
- 2. Klicken Sie auf den *Aktualisieren*-Link.
- 3. Befolgen Sie die Anweisungen zum Update.
- 4. Nach dem Aktualisieren, wird das Paket im Widget *Lokales Verzeichnis* angezeigt.

So installieren Sie ein Paket aus einer lokalen Datei:

- 1. Klicken Sie in der linken Seitenleiste auf die Schaltfläche *Durchsuchen*….
- 2. Wählen Sie eine .opm Datei, die neuer als das installierte Paket ist.
- 3. Klicken Sie auf die Schaltfläche *Paket installieren*.
- 4. Befolgen Sie die Anweisungen zum Update.
- 5. Nach dem Aktualisieren, wird das Paket im Widget *Lokales Verzeichnis* angezeigt.

So aktualisieren Sie alle Pakete:

- 1. Klicken Sie in der linken Seitenleiste auf *Alle installierten Pakete aktualisieren*.
- 2. Befolgen Sie die Anweisungen zum Update.
- 3. Nach dem Aktualisieren, wird das Paket im Widget *Lokales Verzeichnis* angezeigt.

Diese Funktion liest die Informationen aller definierten Paketverzeichnise und bestimmt, ob es für jedes installierte Paket im System eine neue Version gibt, und berechnet die richtige Reihenfolge für die Aktualisierung der Pakete unter Berücksichtigung aller anderen Paketabhängigkeiten, auch wenn neue Versionen bestehender Pakete neue Pakete erfordern, die noch nicht im System installiert sind.

**Bemerkung:** Wenn Pakete installiert sind, die kein entsprechendes Verzeichnis im System definiert haben, können sie durch diese Funktion nicht aktualisiert werden und werden als fehlgeschlagen markiert (aufgrund des fehlenden Online-Verzeichnis).

### **Pakete neu installieren**

Wenn mindestens eine der Paketdateien lokal geändert wird, markiert der Paketmanager das Paket als defekt und es muss neu installiert werden.

So installieren Sie ein Paket neu:

- 1. Wählen Sie das Paket aus dem Widget *Lokales Verzeichnis*, das für eine Neuinstallation markiert ist.
- 2. Klicken Sie auf den *Erneut installieren*-Link in der Spalte *Action*.
- 3. Befolgen Sie die Installationsanleitung.

### **Pakete deinstallieren**

So deinstallieren Sie ein Paket:

- 1. Wählen Sie das Paket im Widget *Lokales Verzeichnis*.
- 2. Klicken Sie auf den *Deinstallieren*-Link in der Spalte *Aktion*.
- 3. Befolgen Sie die Deinstallationsanleitung.

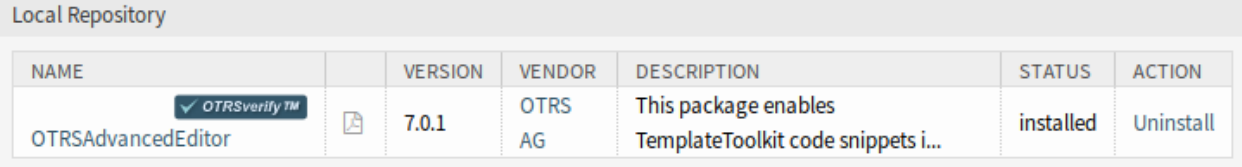

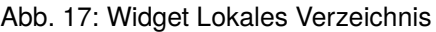

# **10.5 Leistungsprotokoll**

Leistung ist bei webbasierten Anwendungen immer ein entscheidendes Thema. Administratoren müssen die Möglichkeit haben, zu sehen, welche Aktivitäten welche Zeit nutzen, um sie im Laufe der Zeit auszuführen, um mögliche Steigerungen im Laufe der Zeit zu identifizieren und geeignete Maßnahmen zu ergreifen.

OTRS unterstützt diese Anforderung mit der Funktion "Leistungsprotokoll". Die Funktion "Leistungsprotokoll "kann, wenn sie aktiviert ist, Aktivitäten protokollieren und verschiedene Aktivitätsarten und deren min/max/durchschnittliche Reaktionszeit sowie eine Reihe von Anfragen für unterschiedliche Zeiträume anzeigen.

Verwenden Sie diese Ansicht, um das Leistungsprotokoll von OTRS anzuzeigen. Das Leistungsprotokoll ist im Modul *Leistungsprotokoll* der Gruppe *Administration* verfügbar.

**Bemerkung:** Um das Leistungsprotokoll in OTRS sehen zu können, müssen Sie dessen Einstellung zunächst aktivieren.

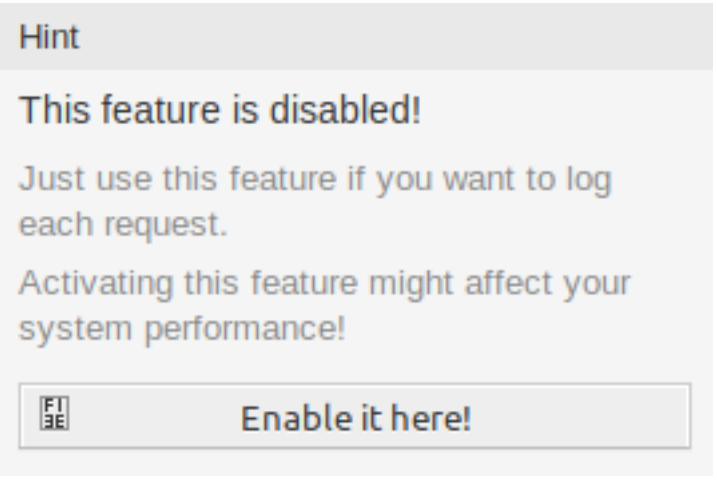

Abb. 18: Leistungsprotokoll-Unterstützung aktivieren

Wenn das Leistungsprotokoll aktiviert ist, sammelt OTRS alle Informationen über Anfragen und Antworten in einer Übersichtstabelle.

Wenn Sie auf einen Eintrag klicken, werden Details angezeigt.

# **10.6 Sitzungsverwaltung**

Administratoren von webbasierten Anwendungen müssen Zugriff auf die Informationen haben, die mit dem System verbunden sind, und bei Bedarf unerwünschte Sitzungen löschen können.

OTRS bietet mit der Sitzungsverwaltung einen schnellen Überblick über Agenten- und Kundensitzungen, eindeutige und aktuell angemeldete Agenten und Kunden und die Möglichkeit, Sitzungen mit nur einem Mausklick zu beenden.

Verwenden Sie die Sitzungsverwaltung, um angemeldete Benutzer-Sessions im System zu verwalten. Die Sitzungsverwaltung ist im Modul *Sitzungsverwaltung* der Gruppe *Administration* verfügbar.

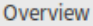

Range (last 5 m)

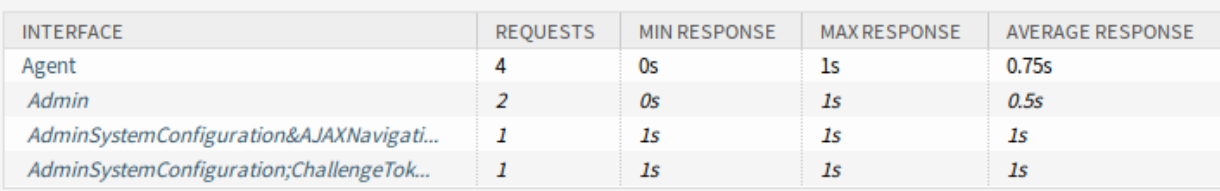

Range (last 30 m)

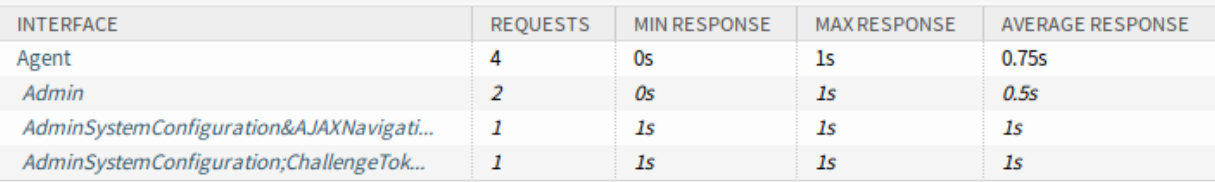

Range (last 1 h 0 m)

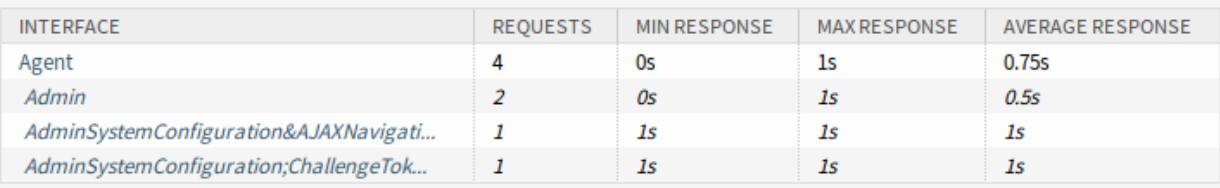

Range (last 2 h 0 m)

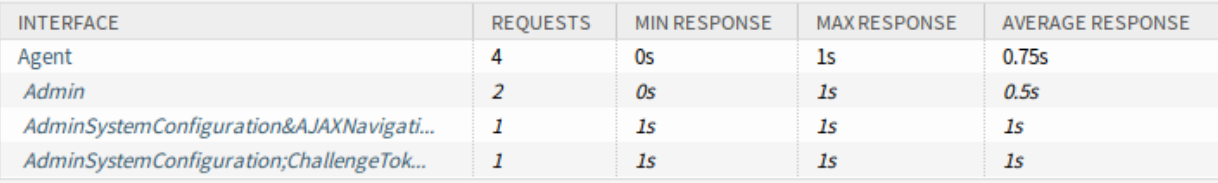

Range (last 1 d 0 h)

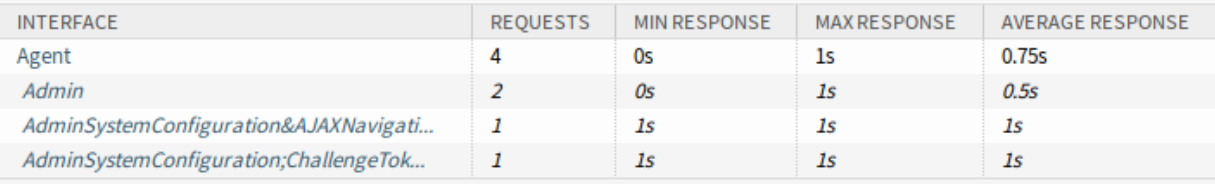

### Range (last 2 d 0 h)

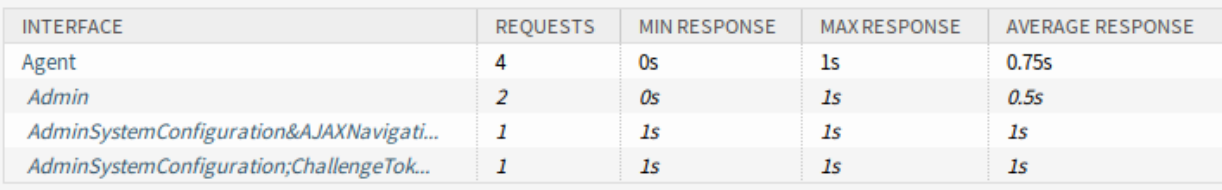

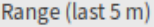

### Interface: Agent, Module: -, Period: 1 minutes

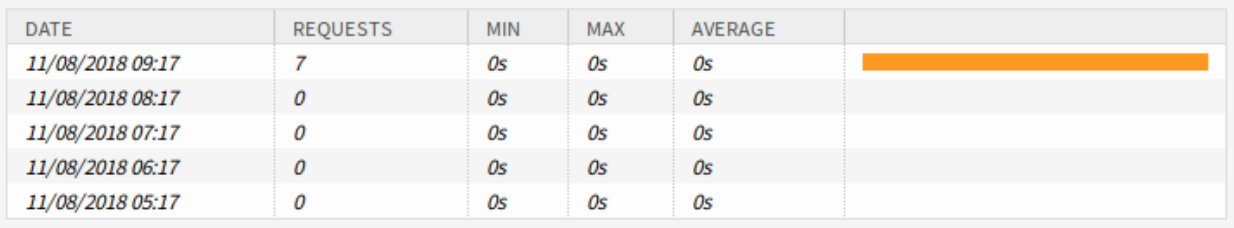

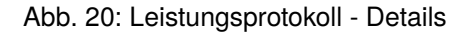

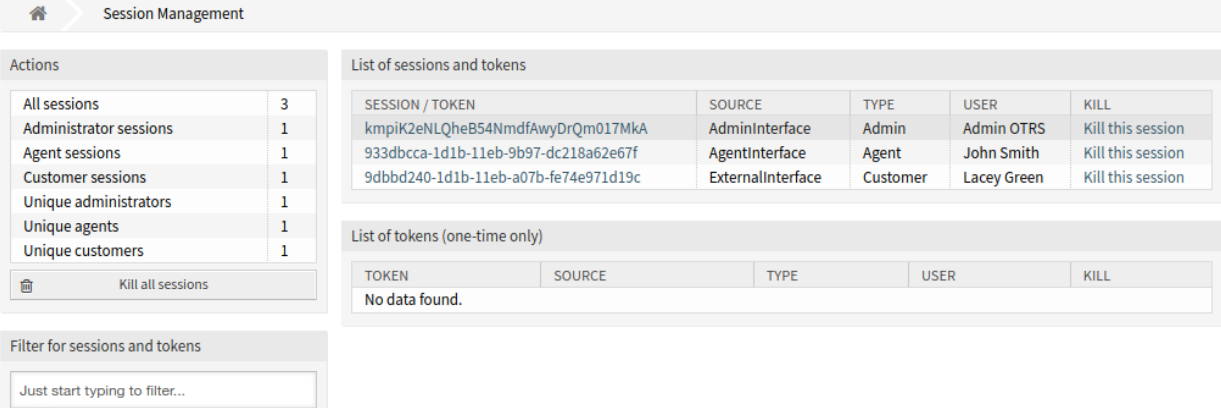

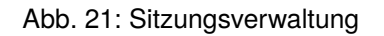

Das erste Widget listet Sitzungen und Token auf. Sitzungen werden für Anmeldungen am Administrator-Interface verwendet, während Anmeldungen am Agenten-Interface, am externen Interface oder am generischen Interface Token verwenden.

Das Widget *Token-Liste ( einmalig)* zeigt spezielle Einmal-Token an, die für die Passwort-Wiederherstellung und Zwei-Faktor-Einstellung verwendet werden. Diese Token sind kurzlebig und können nur für eine einzige Aktion verwendet werden.

## **10.6.1 Sitzungen verwalten**

Um die Sitzung eines angemeldeten Benutzers anzuzeigen:

- 1. Wählen Sie einen angemeldeten Benutzer aus der Liste der Sitzungen.
- 2. Klicken Sie auf das Token.
- 3. Schauen Sie sich die Details an.

Detail Session View for: umdlJrc9smVwEYcLwIQaJJ3fUen2j0TM - Admin OTRS

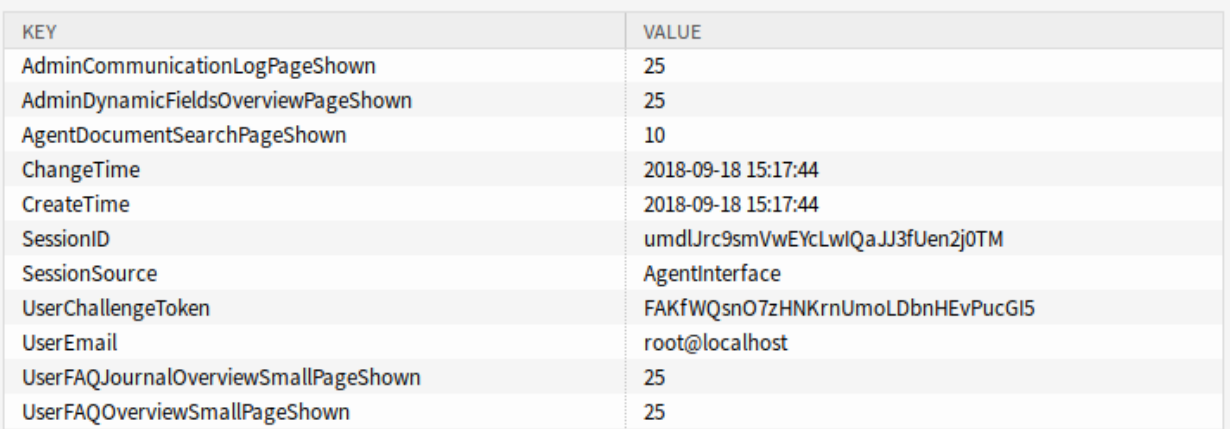

### Abb. 22: Sitzungsverwaltung-Details

So beenden Sie eine Sitzung:

- 1. Wählen Sie einen angemeldeten Benutzer aus der Liste der Sitzungen.
- 2. Klicken Sie auf den *Diese Sitzung löschen*-Link in der Spalte *Löschen*.

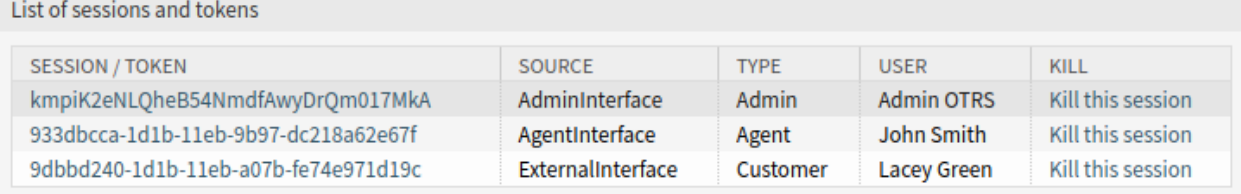

### Abb. 23: Sitzungen löschen

**Bemerkung:** Die aktuelle Administratorsitzung wird mit einem dunkleren grauen Zeilenhintergrund angezeigt. Dadurch können Sie Ihre eigene Sitzung in der Liste leichter identifizieren.

**Warnung:** Wenn Sie auf den Link *Diese Sitzung löschen* klicken, wird die Sitzung ohne Bestätigung sofort gelöscht. Die nicht gespeicherte Arbeit des Benutzers geht verloren!

So beenden Sie eine Sitzung:

1. Klicken Sie in der linken Seitenleiste auf die Schaltfläche *Alle Sitzungen löschen*.

**Warnung:** Wenn Sie auf die Schaltfläche *Alle Sitzungen löschen* klicken, werden alle Sitzungen ohne Bestätigung sofort gelöscht. Die nicht gespeicherten Arbeiten der Benutzer gehen verloren!

**Bemerkung:** Wenn mehrere Benutzer am System angemeldet sind, verwenden Sie das Filterfeld, um eine bestimmte Sitzung zu finden, indem Sie einfach den zu filternden Namen eingeben.

# **10.7 SQL Box**

**Bemerkung:** Diese Funktion ist standardmäßig nicht aktiviert. Aktivieren Sie die Systemkonfigurations-Einstellung [Frontend::Module###AdminSelectBox](https://academy.otrs.com/de/doc/config-reference/moduleregistration/#frontend-module-adminselectbox), um diese Funktion zu aktivieren.

**Bemerkung:** Diese Funktion ist nur für *On-Premise*-Kunden verfügbar. Wenn Sie ein *Managed*-Kunde sind, wird diese Funktion vom *Customer Solutions Team* in **OTRS** betreut. Bitte kontaktieren Sie uns über [support@otrs.com](mailto:support@otrs.com) oder im [OTRS Portal.](https://portal.otrs.com/)

In einem Ticketsystem ist es in der Regel möglich, Statistiken zu erstellen, die bei Bedarf eine zusammengefasste Ansicht der Ticket-Informationen anzeigen. Manchmal ist es jedoch erforderlich, direkt auf die Datenbank zuzugreifen, um noch individuellere Berichte zu erhalten, externe Statistik-Tools zur Abfrage von Informationen aus dem System zuzulassen oder ein Ticketverhalten gründlich zu analysieren.

Der direkte Zugriff auf die Datenbank erfordert den Zugriff auf die Befehlszeile, den ein Administrator möglicherweise nicht hat. Zusätzlich zum Benutzernamen und Passwort für den Kommandozeilenzugriff, der nicht von allen Unternehmen vergeben wird, werden der Benutzername und das Passwort für die Datenbank benötigt. Diese Hürden können verhindern, dass ein Administrator die Datenbank für komplexere Suchen und Operationen verwendet.

OTRS bietet Anwendungsadministratoren die SQL Box in der grafischen Oberfläche an. Es ermöglicht Lesezugriff auf die Datenbank. Alle Ergebnisse können in der grafischen Oberfläche eingesehen oder in CSV/Excel-Dateien exportiert werden.

Verwenden Sie die SQL Box, um SQL-Anweisungen im System abfragen. Die SQL Box ist im Modul *SQL Box* der Gruppe *Administration* verfügbar.

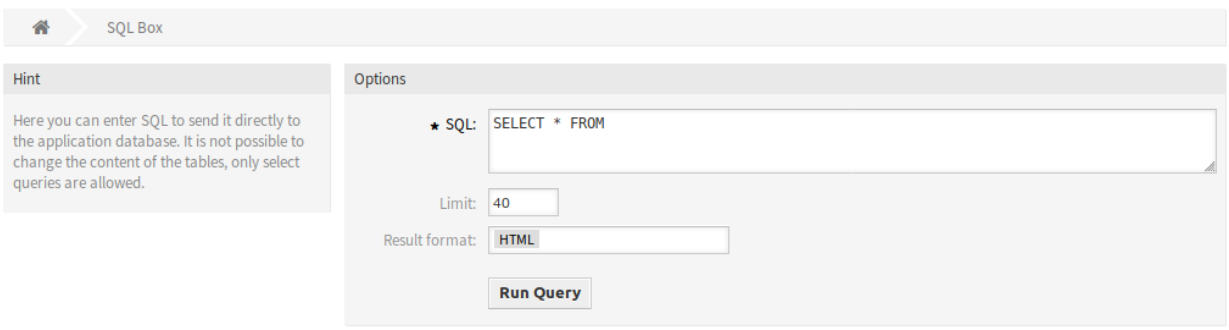

Abb. 24: SQL Box

## **10.7.1 SQL-Anweisungen abfragen**

**Bemerkung:** Die hier eingegebenen SQL-Anweisungen werden direkt an die Anwendungsdatenbank gesendet. Standardmäßig ist es nicht möglich, den Inhalt der Tabellen zu ändern, es sind nur SELECT-Abfragen erlaubt.

**Warnung:** Es ist möglich, die Anwendungsdatenbank über die SQL-Box zu ändern. Dazu müssen Sie die Systemkonfigurationseinstellung [AdminSelectBox::AllowDatabaseModification](https://academy.otrs.com/de/doc/config-reference/selectbox/#adminselectbox-allowdatabasemodification) aktivieren. Die Aktivierung erfolgt auf eigene Gefahr!

So führen Sie eine SQL-Anweisung aus:

- 1. Geben Sie die SQL-Anweisung in die SQL Box ein.
- 2. Wählen Sie das Zielformat aus.
- 3. Klicken Sie auf die Schaltfläche *Anfrage ausführen*.

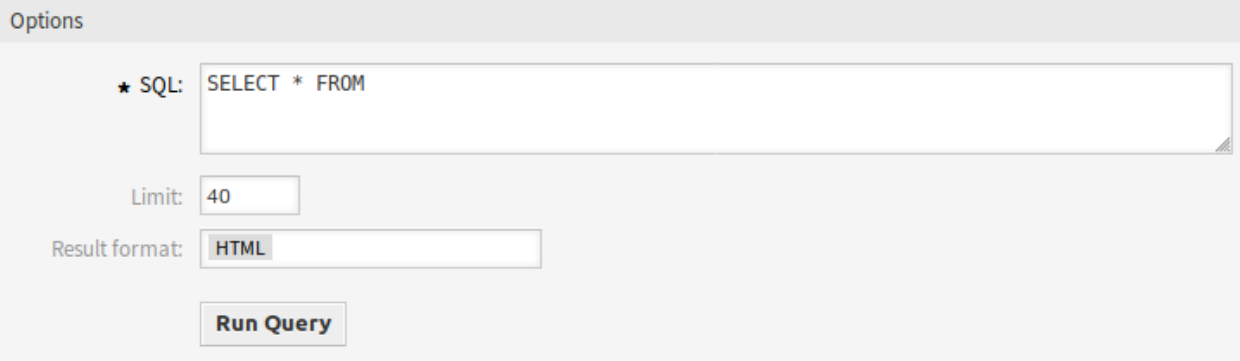

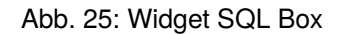

# **10.7.2 SQL Einstellungen**

Die folgenden Einstellungen sind verfügbar, wenn Sie diese Ressource hinzufügen oder bearbeiten. Die mit Stern gekennzeichneten Felder sind Pflichtfelder.

**SQL \***

Die SQL-Anweisung, die abgefragt werden soll.

**Limit**

Geben Sie eine Zahl ein, um das Ergebnis auf maximal diese Anzahl von Zeilen zu begrenzen. Wenn Sie dieses Feld leer lassen, gibt es keine Begrenzung.

**Bemerkung:** Verwenden Sie LIMIT nicht in der SQL-Anweisung. Verwenden Sie dieses Feld immer, um die Anzahl der Ergebnisse zu begrenzen.

### **Ergebnisformat**

Das Format des Ergebnisses der SQL-Anweisung.

**HTML**

Die Ergebnisse sind unterhalb der SQL-Box in einem neuen Widget sichtbar.

**CSV**

Die Ergebnisse können im kommagetrennten Klartextformat heruntergeladen werden.

**Excel**

Die Ergebnisse können als Microsoft Excel-Tabelle heruntergeladen werden.

# **10.7.3 SQL Beispiele**

Auflistung einiger Informationen über Agenten und Ausgabe der Ergebnisse als HTML:

**SELECT** id, login , first\_name, last\_name, valid\_id **FROM** users

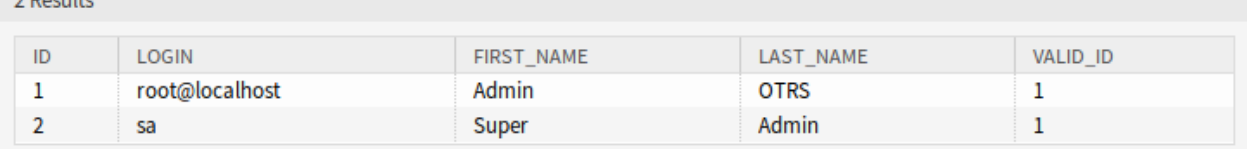

Abb. 26: SQL Box Ergebnisse

Um alle Tabellen aufzulisten, müssen Sie das Feld *Limit* leer lassen und die folgende Abfrage ausführen:

**SHOW** TABLES

 $\sim$   $\sim$   $\sim$   $\sim$ 

Um die Struktur der Tabelle users darzustellen, müssen Sie die Ergebnisse auf 1 beschränken und die folgende Abfrage durchführen (siehe Tabellenkopf für die Spalten):

**SELECT** \* **FROM** users

# **10.8 Umfragen**

Dieses Modul ermöglicht es Ihnen, Umfragen zu erstellen, Fragen zu einer erstellten Umfrage hinzuzufügen, eine Umfrage live zu setzen, um Anfragen zu versenden, bestehende Umfragen in gewissem Umfang zu modifizieren und Statistiken über abgegebene Umfrageantworten sowie die Antworten selbst einzusehen.

Die Umfragen können per E-Mail an Kundennutzer geschlossener Tickets gesendet werden, aber die Umfrage ist auch über die externe Schnittstelle zugänglich. Die Ergebnisse werden als grafische Statistik der abgeschlossenen Umfragen angezeigt.

Verwenden Sie diese Ansicht, um dem System Umfragen hinzuzufügen. Die Ansicht "Umfrageverwaltung "ist im Modul *Umfragen* der Gruppe *Administration* verfügbar.

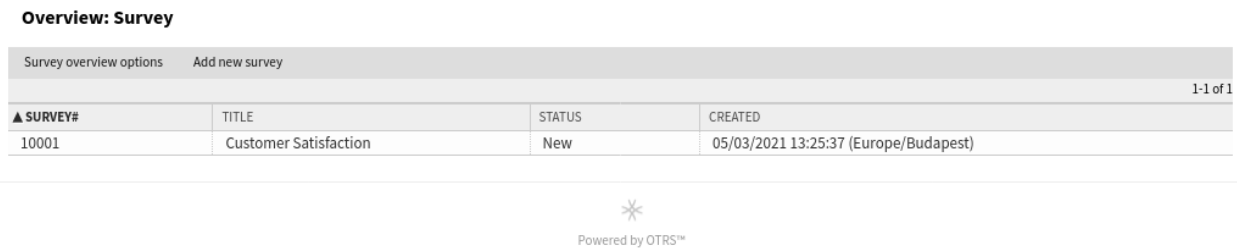

# Abb. 27: Umfragen-Übersicht

### **10.8.1 Umfragen verwalten**

So fügen Sie eine Umfrage hinzu:

- 1. Klicken Sie in der Kopfleiste auf die Schaltfläche *Neue Umfrage hinzufügen*.
- 2. Füllen Sie die Pflichtfelder aus.
- 3. Klicken Sie auf die Schaltfläche *Erstellen*.
- 4. Klicken Sie in der Kopfleiste auf die Schaltfläche *Fragen bearbeiten*.
- 5. Fügen Sie einige Fragen hinzu und klicken Sie auf die Schaltfläche *Hinzufügen*.
- 6. Klicken Sie auf die Schaltfläche *Dieses Fenster schließen*, um zurückzugehen.

**Warnung:** Umfragen können nicht aus dem System gelöscht werden. Sie können nur deaktiviert werden, indem Sie die Option *Gültigkeit* auf *ungültig* setzen.

So bearbeiten Sie eine Umfrage:

- 1. Klicken Sie in der Liste der Umfragen auf eine Umfrage.
- 2. Klicken Sie in der Kopfleiste auf die Schaltfläche *Allgemeine Informationen bearbeiten*.
- 3. Ändern Sie die Felder.
- 4. Klicken Sie auf die Schaltfläche *Aktualisieren*.

So filtern Sie die in der Übersichtstabelle angezeigten Umfragen:

1. Klicken Sie in der Kopfleiste auf die Schaltfläche *Umfrage-Übersichtsoptionen*.

- 2. Definieren Sie einige Filter oder Datumseinschränkungen.
- 3. Klicken Sie auf die Schaltfläche *Übermitteln*.

So stellen Sie die Umfrage zur Nutzung bereit:

- 1. Klicken Sie in der Liste der Umfragen auf eine Umfrage.
- 2. Ändern Sie den Status der Umfrage.

**Warnung:** Sobald die Umfrage den Status *Master* oder *Gültig* hat, können die Fragen nicht mehr bearbeitet werden.

# **10.8.2 Umfrage-Einstellungen**

Die folgenden Einstellungen sind verfügbar, wenn Sie diese Ressource hinzufügen oder bearbeiten. Die mit Stern gekennzeichneten Felder sind Pflichtfelder.

#### **Titel \***

Der Name der Ressource. In dieses Feld können beliebige Zeichen eingegeben werden, einschließlich Großbuchstaben und Leerzeichen. Der Name wird in der Übersichtstabelle angezeigt.

### **Einführung \***

Dies ist die Zusammenfassung der Umfrage. Sie wird im externen Interface zusammen mit dem Titel angezeigt.

### **Sender \***

Dies ist die E-Mail-Adresse, die als Absender der an die Benutzer gesendeten E-Mails festgelegt wird.

### **Betreff \***

Der Betreff der E-Mail, die zu den Benutzern gesendet werden.

### **Text \***

Der Text der Nachricht.

### **Queues**

Wählen Sie die Queues, für die die neue Umfrage erstellt werden kann. Wenn keine ausgewählt ist, gilt sie für jede Queue.

### **Ticket-Typen**

Wählen Sie die Ticket-Typen, für die die neue Umfrage erstellt werden kann. Wenn keine ausgewählt ist, gilt sie für jeden Ticket-Typ.

### **Siehe auch:**

Dieses Feld wird standardmäßig nicht angezeigt. Es kann in der Systemkonfiguration aktiviert werden.

### **Services**

Wählen Sie die Services, für die die neue Umfrage erstellt werden kann. Wenn keine ausgewählt wird, ist sie für jeden Service gültig.

### **Siehe auch:**

Dieses Feld wird standardmäßig nicht angezeigt. Es kann in der Systemkonfiguration aktiviert werden.

### **Interne Beschreibung \***

Fügen Sie dieser Ressource zusätzliche Informationen hinzu. Es wird empfohlen, dieses Feld als Beschreibung der Ressource zur besseren Übersichtlichkeit immer mit einem vollständigen Satz zu füllen, da der Kommentar auch in der Übersichtstabelle angezeigt wird.

### **Kundenbedingungen**

Es ist möglich, Bedingungen auf Basis von Kundenbenutzer-Attributen zu definieren, z. B. würden alle Kundenbenutzer mit einem bestimmten Kommentar keine Umfrage-E-Mails erhalten. Jedes Attribut kann mindestens eine Bedingung haben. Eine Bedingung enthält einen Kontrollkästchenwert zur Negation und ein Wertfeld (Eingabetyp Text oder Mehrfachauswahl).

### **Siehe auch:**

Dieses Feld wird standardmäßig nicht angezeigt. Es kann in der Systemkonfiguration aktiviert werden.

# **10.8.3 Fragen hinzufügen**

Sobald eine neue Umfrage erstellt wurde, kann der Benutzer Fragen zur Umfrage hinzufügen, indem er in der angezeigten Umfrage auf den Menüpunkt *Fragen bearbeiten* klickt. Es öffnet sich ein neues Fenster, in dem der Benutzer Fragen hinzufügen kann.

Es sind fünf Fragetypen wählbar. Diese sind:

- *Ja/Nein* Fragen: Ein Benutzer kann durch Auswahl von *Ja* oder *Nein* aus einem Dropdown-Feld antworten.
- *Radio (Liste)*-Fragen: Ein Benutzer kann durch Auswahl genau einer und nur einer der möglichen Antworten antworten.
- *Checkbox (Liste)* Fragen: Ein Benutzer kann antworten, indem er keine bis alle aufgelisteten Antworten auswählt.
- *Textarea*-Fragen: Ein Benutzer kann Antworten schreiben, indem er normalen Text eingibt.
- *Fragen zum Net Promoter Score*: Ein Benutzer kann als Antwort genau eine und nur eine der möglichen Punktzahlen auswählen.
- *Eingebettete* Frage: Ein Benutzer kann direkt in der empfangenen E-Mail antworten. Die möglichen Antworten können Bilder sein, die in die versendete E-Mail eingebettet sind. Es kann nur eine eingebettete Frage zu einer Umfrage hinzugefügt werden. Die eingebettete Frage wird im externen Interface nicht angezeigt.

Für jeden Antworttyp können Sie wählen, ob ein Kundenbenutzer diese Frage beantworten muss oder ob ein Kundenbenutzer die Frage ignorieren kann.

Sobald Fragen vom Typ *Radio (Liste)*, *Checkbox (Liste)* oder *Net Promoter Score* hinzugefügt wurden, wird die Frage in der Übersicht *Umfragefragen* angezeigt. Durch Klicken auf die Frage können Sie Antworten hinzufügen, die Reihenfolge der Antworten durch Klicken auf das Auf- oder Abwärtssymbol ändern oder die Antwort durch Klicken auf das Papierkorbsymbol löschen.

Fragen vom Typ *Radio (Liste)* und *Net Promoter Score* müssen mindestens zwei Antworten haben, um gültig zu sein. Außerdem müssen Fragen des Typs *Checkbox (Liste)* mindestens eine Antwort enthalten, um gültig zu sein.

Nachdem alle Fragen und möglichen Antworten hinzugefügt wurden, können Sie den Bereich *Fragen bearbeiten* verlassen, indem Sie auf die Schaltfläche *Dieses Fenster schließen* klicken.

# **10.8.4 Mit dem Senden von Umfrageanfragen beginnen**

Auf der Umfragedetailseite können Sie in der Dropdown-Liste *Status ändern -* den Status *Master* auswählen. Sobald die Umfrage den Status *Master* hat, wird die Umfrage live geschaltet.

**Bemerkung:** Nur eine Umfrage kann den Status *Master* haben.

Wird ein Ticket geschlossen, erhält der Kundenbenutzer eine E-Mail-Einladung zum Ausfüllen der Umfrage, wenn er einen Link in der Einladungs-E-Mail anklickt.

## **10.8.5 Diagramm der Umfrageergebnisse**

Wählen Sie eine Umfrage aus, die bereits an die Kundenbenutzer übermittelt wurde, und blättern Sie nach unten. Sie können das Widget *Umfrageergebnis-Diagramm* sehen. Dieses zeigt statistisch eine Zusammenfassung von Fragen wie *Ja/Nein*, *Radio (Liste)* und *Checkbox (Liste)*.

Bei Fragen, bei denen die Antworten wie gewünscht konfiguriert wurden, gibt es für jede eingereichte Umfrage eines Kundenbenutzers eine Stimme.

Fragen, deren Antworten nicht als erforderlich konfiguriert wurden, sind für die Kundenbenutzer optional. Wenn Kundenbenutzer keine der Antworten *Radio (Liste)*, *Ja/Nein* oder *Checkbox (Liste)* ausgewählt oder nichts in eine *Textarea*-Antwort eingegeben haben, kann es vorkommen, dass nur 10 oder 20 Antworten in einer Statistik erscheinen, obwohl die Umfrage von 200 Kundenbenutzern gesendet wurde.

Statistiken für erforderliche *Checkbox (Liste)*-Fragen haben mindestens einen angekreuzten Wert für jede abgegebene Antwort. Da jedoch Mehrfachauswahlen möglich sind, kann es mehr Antworten geben als die Gesamtzahl der eingereichten Fragen.

Beispiel: 200 Umfragen, die von Kundenbenutzern eingereicht wurden, 350 Antworten auf eine *Checkbox (Liste)*-Frage.

Die Statistik für nicht benötigte Fragen kann weniger Antworten aufweisen als die Gesamtzahl der eingereichten Umfragen (Antwort ist optional).

## **10.8.6 Statistik-Details**

Wenn Sie auf eine Umfrage klicken, die Kundenbenutzer bereits abgeschickt haben, können Sie die folgenden Details im Bereich *Statistik-Details* sehen:

- Der Zeitpunkt, zu dem die Umfrageeinladung an den Kundenbenutzer gesendet wurde.
- Der Zeitpunkt, an dem der Kundenbenutzer die ausgefüllte Umfrage abgeschickt hat.
- Das zugehörige Ticket als Link.
- Eine Lupe, die die für diesen Kundenbenutzer ausgewählten Stimmen anzeigt.

In diesem Bereich finden Sie die Antworten auf jede Frage, die der Kundenbenutzer ausgewählt oder eingetippt hat. Insbesondere *Textarea*-Antworten sind hier von Interesse.

# **10.8.7 Umfrage ändern**

Sobald eine Umfrage den Status *Master* hatte, sind die Änderungsmöglichkeiten eingeschränkt. Stellen Sie daher sicher, dass die Anzahl der Fragen und Antworten korrekt konfiguriert ist, bevor Sie den Status auf *Master* ändern.

**Warnung:** In einer Umfrage vom Typ *Master* können Sie keine Fragen mehr hinzufügen oder löschen.

In einer Umfrage vom Typ *Master* können die allgemeinen Informationen (Titel, Einleitung, Absender usw.), der Fragetext, der Antworttext sowie die Reihenfolge der Antworten geändert werden.

Sie können auch die Eigenschaft *Antwort erforderlich* einer Frage ändern, was aber nur sinnvoll sein kann, solange es keine eingereichten Kundenumfragen gibt. Das Ändern der Eigenschaft *Antwort erforderlich* auf *Nein* macht die Antwort optional, sodass die Statistik für diese Frage möglicherweise nicht mehr für jede eingereichte Kundenumfrage eine Antwort enthält. Wenn Sie die Eigenschaft *Antwort erforderlich* auf *Ja* ändern, müssen die Kundenbenutzer der zukünftigen Umfrage eine Stimme für diese Frage abgeben, aber es werden keine Stimmen für bereits eingereichte Umfragen hinzugefügt. Damit wird auch die Statistik ziemlich unbrauchbar.

# **10.9 Systemkonfiguration**

Moderne Systeme haben viele Möglichkeiten, ihr Verhalten zu konfigurieren. Einige verwenden Konfigurationsdateien, die auf der Kommandozeile bearbeitet werden, und einige verwenden eine grafische Oberfläche (und speichern die Informationen im Hintergrund in Konfigurationsdateien), wieder andere verwenden eine Datenbank. Die Pflege von Änderungen und Audits kann manchmal ein Problem sein, da nicht immer klar ist, wer eine Änderung vorgenommen hat. Massenänderungen sind nicht immer möglich, und das Zurücksetzen von Änderungen ist eine lästige Pflicht.

OTRS verwendet eine komfortable grafische Oberfläche zur Konfiguration des Systems. Alle Änderungen an der Standard-Systemkonfiguration werden in der Datenbank gespeichert und können überprüft (wer hat wann eine Einstellung geändert, was war der alte und was der neue Wert) und im Falle einer Fehlkonfiguration in einen früheren Zustand zurückgesetzt werden.

Die komfortable Suche ermöglicht ein schnelles und einfaches Auffinden der gewünschten Einstellungen.

Verwenden Sie diese Ansicht zur Verwaltung der Systemkonfigurations-Einstellungen. OTRS bringt etwa 1750 Konfigurationseinstellungen. Die Ansicht zur Verwaltung der Systemkonfiguration ist im Modul *Systemkonfiguration* der Gruppe *Administration* verfügbar.

# **10.9.1 Systemkonfigurationen verwalten**

**Bemerkung:** Aus Sicherheitsgründen können die Konfigurationseinstellungen für die Datenbankverbindung in der grafischen Benutzeroberfläche der Systemkonfiguration nicht geändert werden. Diese müssen manuell in Kernel/Config.pm eingestellt werden.

Um eine Systemkonfiguration zu ändern, müssen Sie mehrere Schritte durchführen. Das folgende Beispiel zeigt Ihnen, wie Sie die Systemkonfiguration FirstnameLastnameOrder finden, ändern, bereitstellen und zurücksetzen können.

1. Suchen Sie die Systemkonfiguration, indem Sie den Suchbegriff lastname in das Suchfeld eingeben.

Mit der Volltextsuche können alle Konfigurationseinstellungen nach einem oder mehreren Schlüsselwörtern durchsucht werden. Die Volltextsuche durchsucht nicht nur die Namen der Konfigurationseinstellungen, sondern auch die Beschreibungen und Werte. So kann ein Element leicht gefunden werden, auch wenn sein Name unbekannt ist.

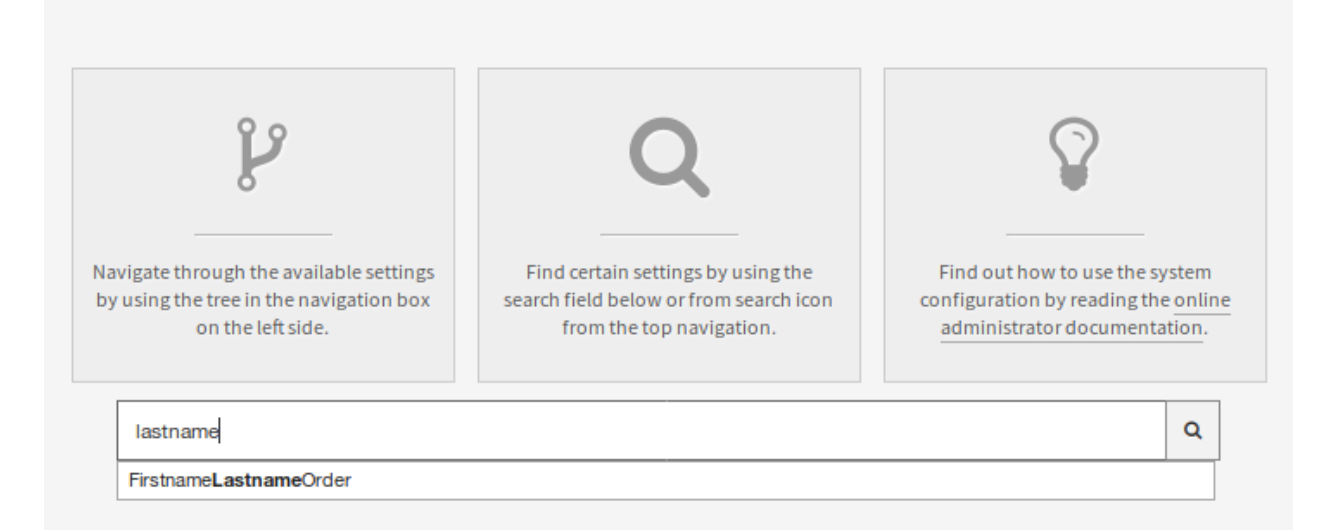

### Abb. 28: Systemkonfiguration - Suche nach Einstellungen

2. Wählen Sie die Einstellung aus den Suchergebnissen aus.

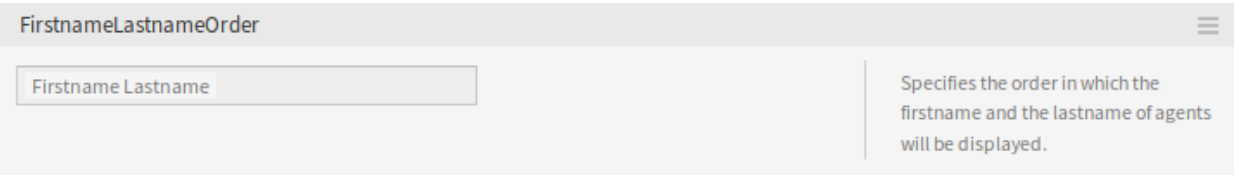

Abb. 29: Systemkonfiguration - Einstellung gefunden

### 3. Klicken Sie links oben in der Kopfzeile des Widget um die Einstellungsmöglichkeiten zu sehen.

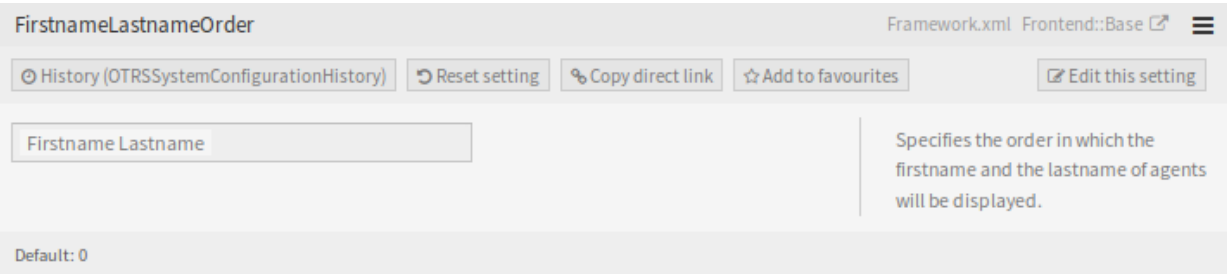

Abb. 30: Systemkonfiguration - Erweiterte Einstellungen

- 4. Fahren Sie mit der Maus über den Widget-Body, um die Schaltfläche *Einstellung bearbeiten* einzublenden.
- 5. Klicken Sie auf die Schaltfläche *Einstellung bearbeiten*, um den Bearbeitungsmodus zu aktivieren. Im Bearbeitungsmodus erhält das Widget links einen orangefarbenen Rand.

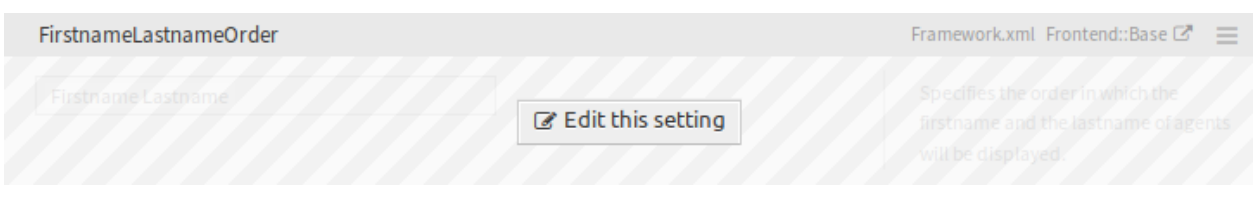

Abb. 31: Systemkonfiguration - Einstellung bearbeiten

**Bemerkung:** Wenn eine Einstellung derzeit von einem anderen Administrator bearbeitet wird, ist es nicht möglich, Zugriff auf den Bearbeitungsmodus für diese Einstellung zu erhalten, bis der andere Administrator seine Arbeit beendet hat.

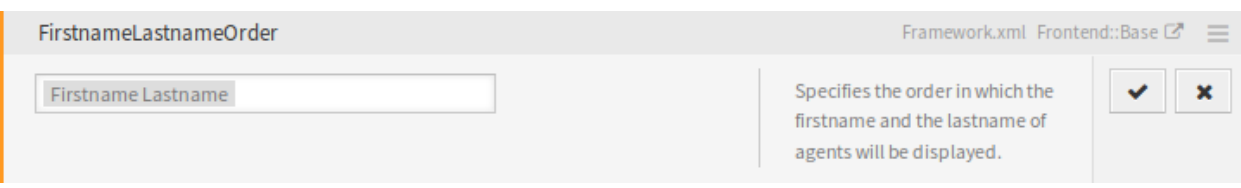

Abb. 32: Systemkonfiguration - Einstellung angeklickt

6. Ändern Sie den Wert der Einstellung. Die Bearbeitung kann durch Klicken auf die Schaltfläche *Abbrechen* rechts oder durch Drücken der Taste *Escape* auf Ihrer Tastatur abgebrochen werden. Wenn die Bearbeitung abgebrochen wird, werden alle während der aktuellen Bearbeitungssitzung vorgenommenen Änderungen verworfen.

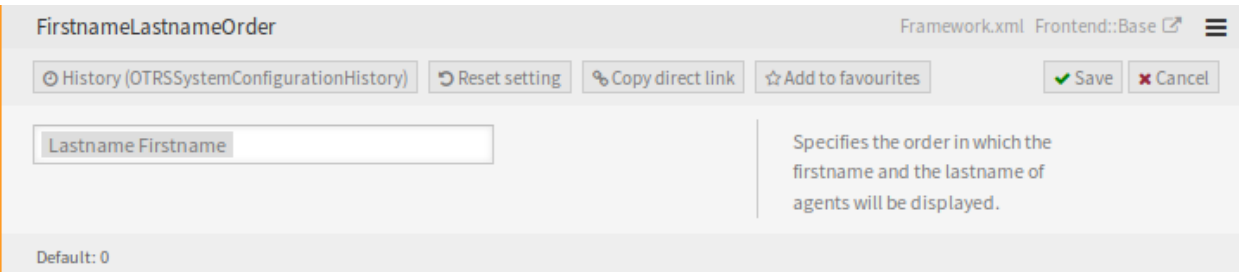

Abb. 33: Systemkonfiguration - Einstellung geändert

- 7. Klicken Sie auf die Schaltfläche *Speichern*. Wenn die Änderung gespeichert wird, bekommt das Widegt einen grünen Rand an der linken Seite.
- 8. Gehen Sie zurück und klicken Sie in der linken Seitenleiste auf die Schaltfläche *Inbetriebnahme*. Sie werden auch in der Benachrichtigungsleiste darüber informiert, dass Sie noch nicht in Betrieb genommene Einstellungen haben.
- 9. Überprüfen Sie die Änderungen.
- 10. Sie können auf die Schaltfläche in der rechten oberen Ecke klicken, um die Änderungen nebeneinander zu vergleichen.
- 11. Klicken Sie auf die Schaltfläche *Ausgewählte Einstellungen in Betrieb nehmen*. Wenn mehrere Einstellungen geändert werden, ist es möglich, nur die ausgewählten Einstellungen zu übernehmen.

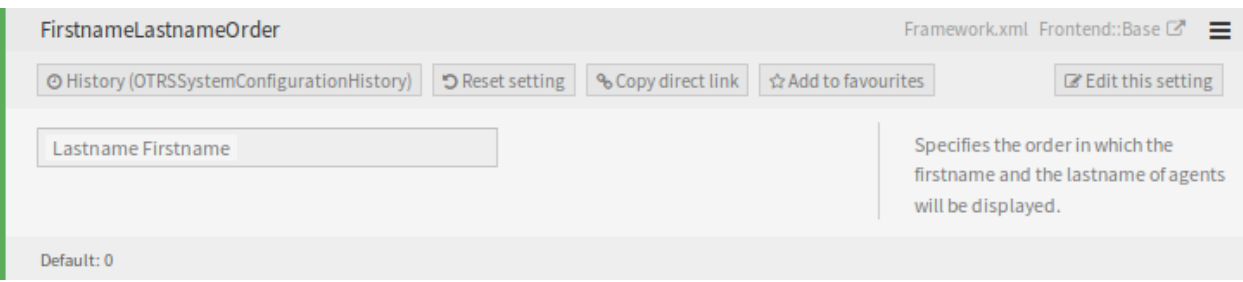

Abb. 34: Systemkonfiguration - Einstellung gespeichert

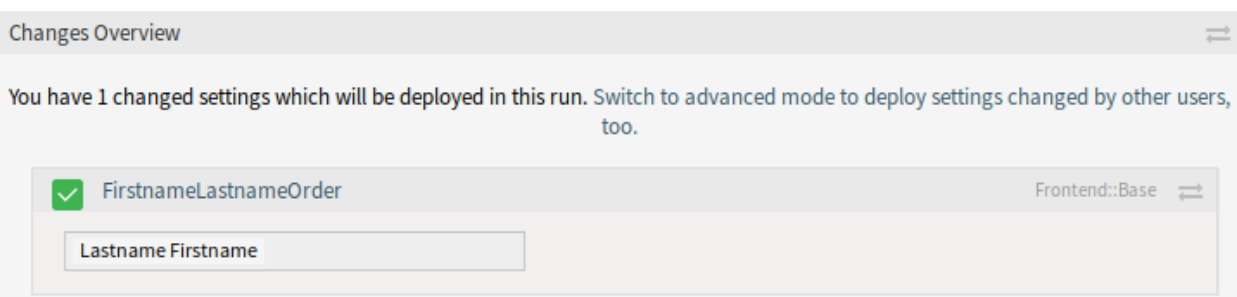

Abb. 35: Systemkonfiguration - Einstellungsänderungen

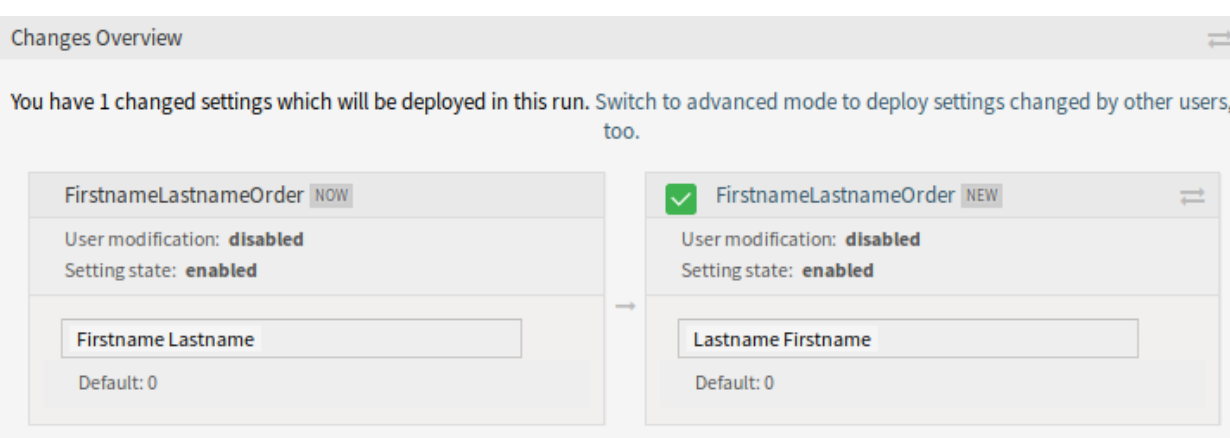

Abb. 36: Systemkonfiguration - Einstellungsunterschiede

12. Fügen Sie einen Kommentar hinzu, der anderen Administratoren erklärt, was geändert wird und warum. Verwenden Sie hier ganze Sätze.

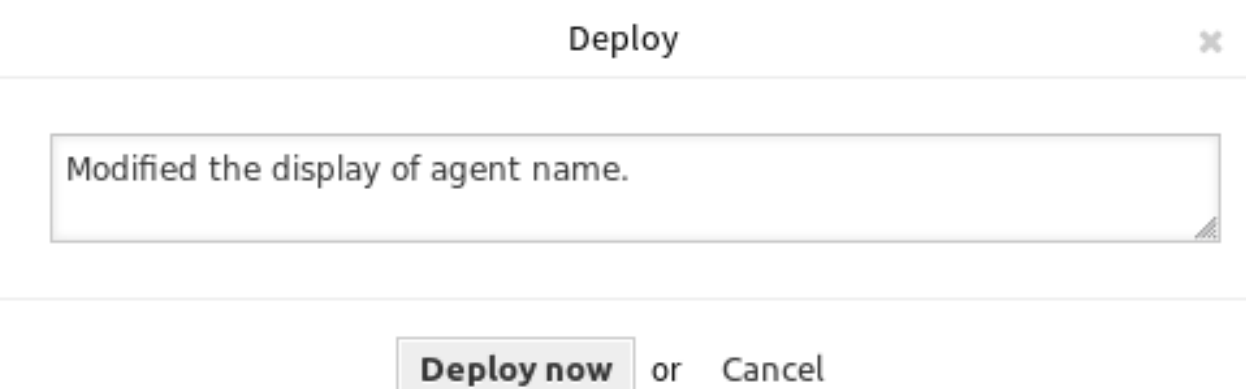

- Abb. 37: Systemkonfiguration Einstellung in Betrieb nehmen
- 13. Gehen Sie zurück und suchen Sie erneut nach dem Term lastname, um die geänderte Einstellung zu finden. Das Widget hat einen grauen Rand an der linken Seite, um anzuzeigen, dass diese Einstellung geändert wurde.

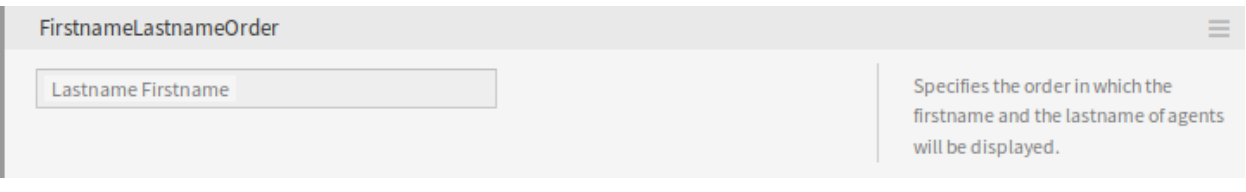

Abb. 38: Systemkonfiguration - Einstellung in Betrieb genommen

- 14. Um die Einstellung zurückzusetzen, klicken Sie links auf die Kopfzeile des Widgets, um die erweiterten Optionen anzuzeigen. Klicken Sie dann auf die Schaltfläche *Einstellung zurücksetzen*.
- 15. Klicken Sie auf die Schaltfläche *Bestätigen*.
- 16. Nehmen Sie die Einstellungen in Betrieb.

# **10.9.2 Verwendung des Navigationsbaums**

Jede Konfigurationseinstellung wird nach einer Kategorie und einer Navigationsgruppe klassifiziert. Navigationsgruppen sind einzelne Elemente im Hauptnavigationsbaum. Durch Auswahl eines dieser Navigationseinträge werden alle der ausgewählten Gruppe zugeordneten Einstellungen angezeigt. Solange keine Erweiterungen installiert sind, wird die Kategorieauswahl automatisch ausgeblendet, aber sobald ein Paket mit eigenen Konfigurationseinstellungen (z.B. ITSM-Module oder Survey) installiert wird, wird die Kategorieauswahl angezeigt. Wenn Sie eine Kategorie auswählen, zeigt der Hauptnavigationsbaum nur die Navigationsgruppen an, die zu der ausgewählten Kategorie gehören.

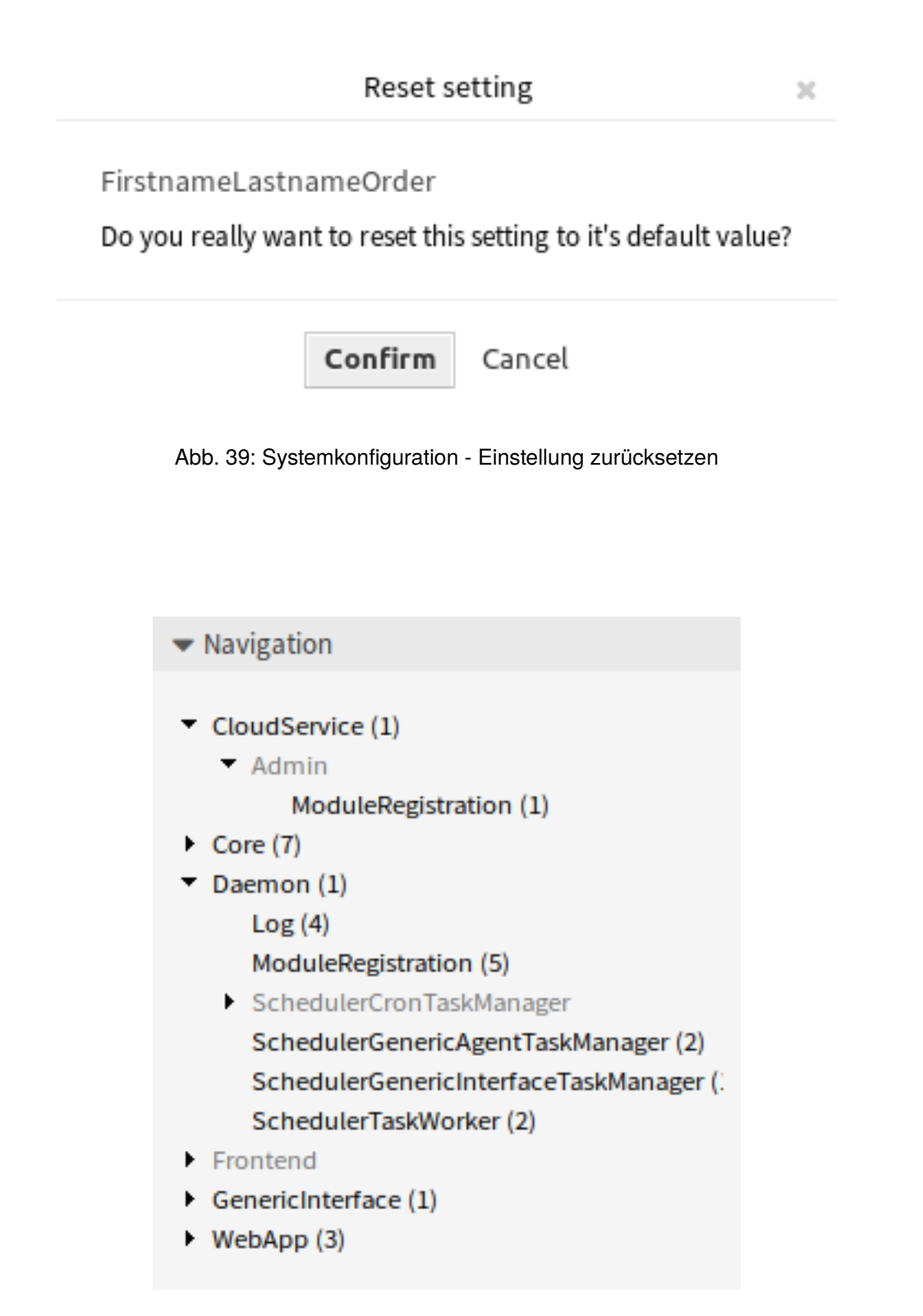

Abb. 40: Systemkonfiguration-Navigationsbaum

Um ein Element auszuklappen, klicken Sie auf den Pfeil daneben. Die Zahl zwischen den Klammern gibt an, wie viele Einstellungen zu diesem Element gehören. Wenn ein Element keine Nummer hat, ist dieses Element nur eine Oberkategorie. Es hat keine Einstellungen, es hat nur Unterkategorien.

Die Verwendung des Navigationsbaums führt zu den gleichen Ergebnissen wie die Suche nach einer Einstellung. Wenn Sie eine Einstellung sehen möchten, zu welcher Gruppe sie gehört, erweitern Sie diese, indem Sie auf die Überschrift des Widgets klicken.

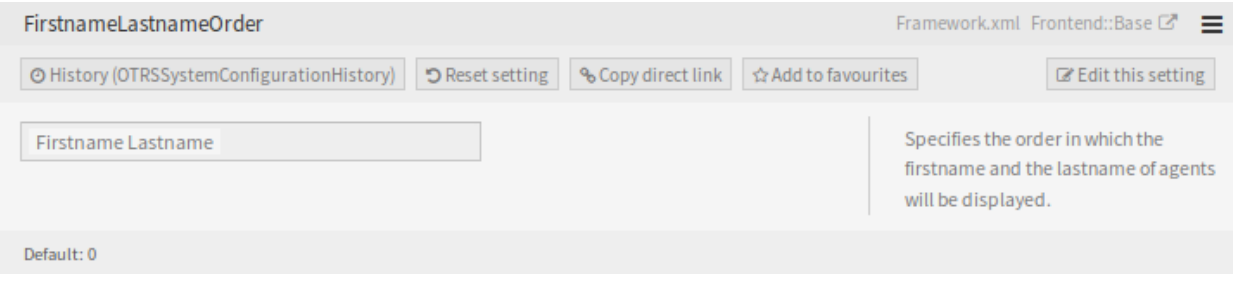

Abb. 41: Systemkonfiguration - Erweiterte Einstellungen

Zum Beispiel kann FirstnameLastnameOrder unter *Frontend → Base* gefunden werden.

# **10.9.3 Systemkonfigurationen importieren und exportieren**

Klicken Sie in der linken Seitenleiste auf die Schaltfläche *Import & Export* um die Seite zum Importieren und Exportieren aufzurufen.

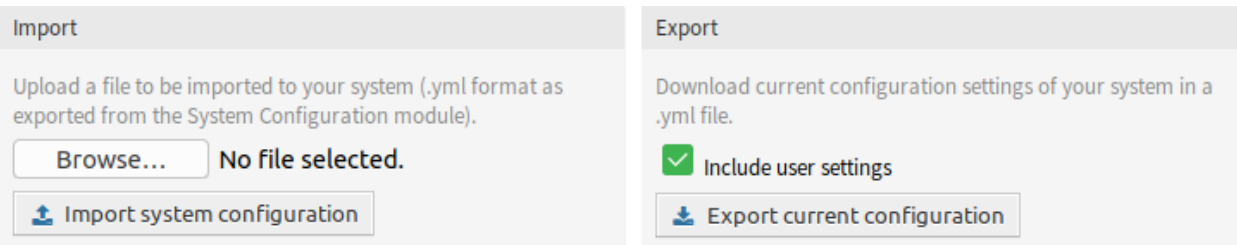

Abb. 42: Systemkonfiguration - Import und Export

So exportieren Sie Systemkonfigurationen:

- 1. Klicken Sie im Widget *Export* auf die Schaltfläche *Aktuelle Konfiguration exportieren*.
- 2. Speichern Sie die Datei Export\_Current\_System\_Configuration.yml in Ihrem lokalen Dateisystem.
- 3. Benennen Sie die Datei in einen beschreibenderen Namen um.

So importieren Sie Systemkonfigurationen:

- 1. Klicken Sie im Widget *Import* auf die Schaltfläche *Durchsuchen*….
- 2. Wählen Sie eine zuvor exportierte . yml Datei.
- 3. Klicken Sie auf die Schaltfläche *Systemkonfiguration importieren*.

**Bemerkung:** Diese Funktion ist nur für *On-Premise*-Kunden verfügbar. Wenn Sie ein *Managed*-Kunde sind, wird diese Funktion vom *Customer Solutions Team* in **OTRS** betreut. Bitte kontaktieren Sie uns über [support@otrs.com](mailto:support@otrs.com) oder im [OTRS Portal.](https://portal.otrs.com/)

## **10.9.4 Inbetriebnahme-Historie**

Frühere Revisionen können einzeln eingesehen und wiederhergestellt werden. Dies erleichtert das Zurücksetzen einer Einstellung und reduziert Fehler und Ausfallzeiten. Darüber hinaus sind Änderungen prüfbar und revisionssicher - das System registriert, welche Änderungen von wem vorgenommen wurden.

So sehen Sie die Inbetriebnahme-Historie:

- 1. Gehen Sie im Administrator-Interface zur Ansicht *Systemkonfiguration*.
- 2. Klicken Sie auf die Schaltfläche *Inbetriebnahme*.
- 3. Klicken Sie auf die Schaltfläche *Historie*.

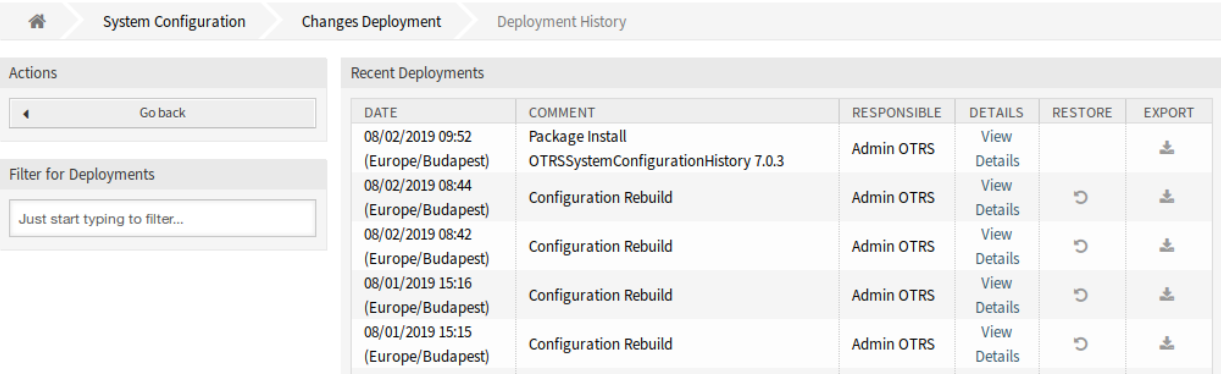

#### Abb. 43: Inbetriebnahme-Historie

Jede Inbetriebnahme kann durch Anklicken des Links *Details anzeigen* weiter inspiziert werden. Die Detailansicht kann verwendet werden, um die Einstellung mit ihrem vorherigen Wert zu vergleichen, bevor die Inbetriebnahme erfolgte.

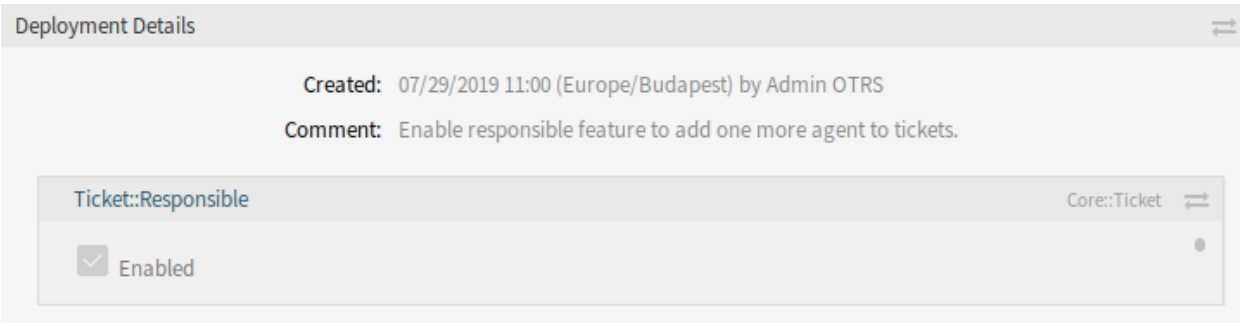

#### Abb. 44: Inbetriebnahme-Details

Es ist möglich, die alten und die neuen Einstellungen nebeneinander zu vergleichen, indem Sie auf die beiden Pfeile klicken.

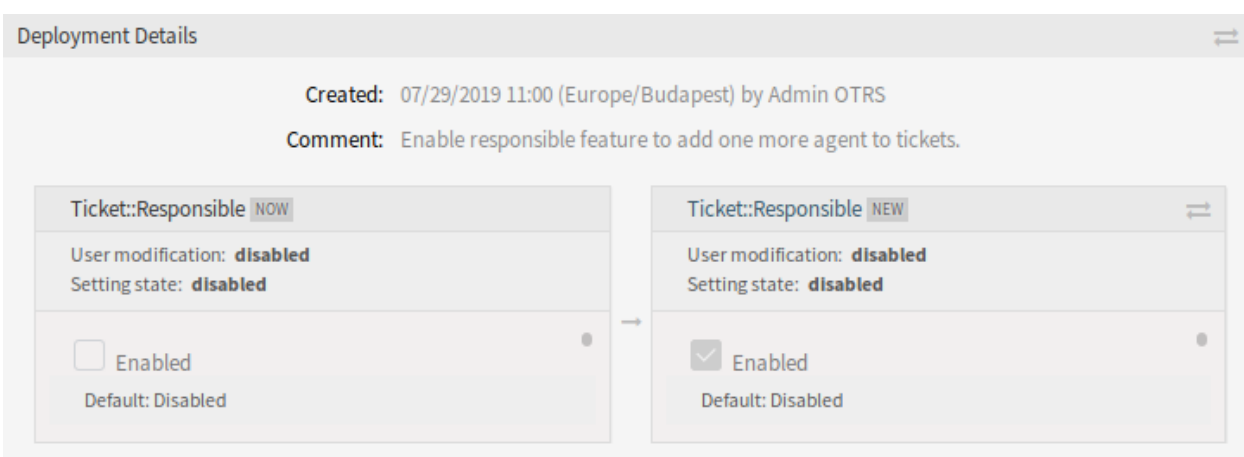

Abb. 45: Inbetriebnahme-Detailunterschiede

Darüber hinaus können ältere Inbetriebnahmen (jeweils vor dem aktuellen Zustand) mit einem einfachen Klick wiederhergestellt werden. Durch die Wiederherstellung einer Inbetriebnahme werden alle Einstellungen auf den Wert zurückgesetzt, den sie zum Zeitpunkt der betreffenden Inbetriebnahme hatten.

Schließlich können Inbetriebnahmen exportiert werden, indem Sie auf die Schaltfläche Export klicken. Dem Benutzer wird ein Download einer YML-Datei angeboten, die geänderte Einstellungen enthält. Diese YML-Datei kann später über die Ansicht *Import & Export* in der Systemkonfiguration wiederhergestellt werden.

**Bemerkung:** Wenn mehrere Historieneinträge in der Historie angezeigt werden, verwenden Sie das Filterfeld, um einen bestimmten Protokolleintrag zu finden, indem Sie einfach den zu filternden Namen eingeben.

# **10.9.5 Einstellungs-Historie**

Auf die spezifische Einstellhistorie kann über die Schaltfläche *Historie* im Einstell-Widget zugegriffen werden. Diese Schaltfläche öffnet einen Ansicht mit allen Werten, die in verschiedenen Implementierungen eingestellt wurden. Informationen wie Name des Benutzers, der die Änderung vorgenommen hat, und Zeitpunkt der Änderung werden angezeigt, zusammen mit einem nützlichen Vergleichstool.

So sehen Sie die Einstellhistorie:

- 1. Gehen Sie im Administrator-Interface zur Ansicht *Systemkonfiguration*.
- 2. Suchen Sie nach einer Systemkonfigurations-Einstellung.
- 3. Öffnen Sie die Einstellung zur Bearbeitung und klicken Sie auf die Kopfzeile, um die Schaltflächen anzuzeigen.
- 4. Klicken Sie auf die Schaltfläche *Historie*.

Jeder historische Einstellwert kann durch Klicken auf die Schaltfläche *Wiederherstellen* oben rechts im Widget wiederhergestellt werden.

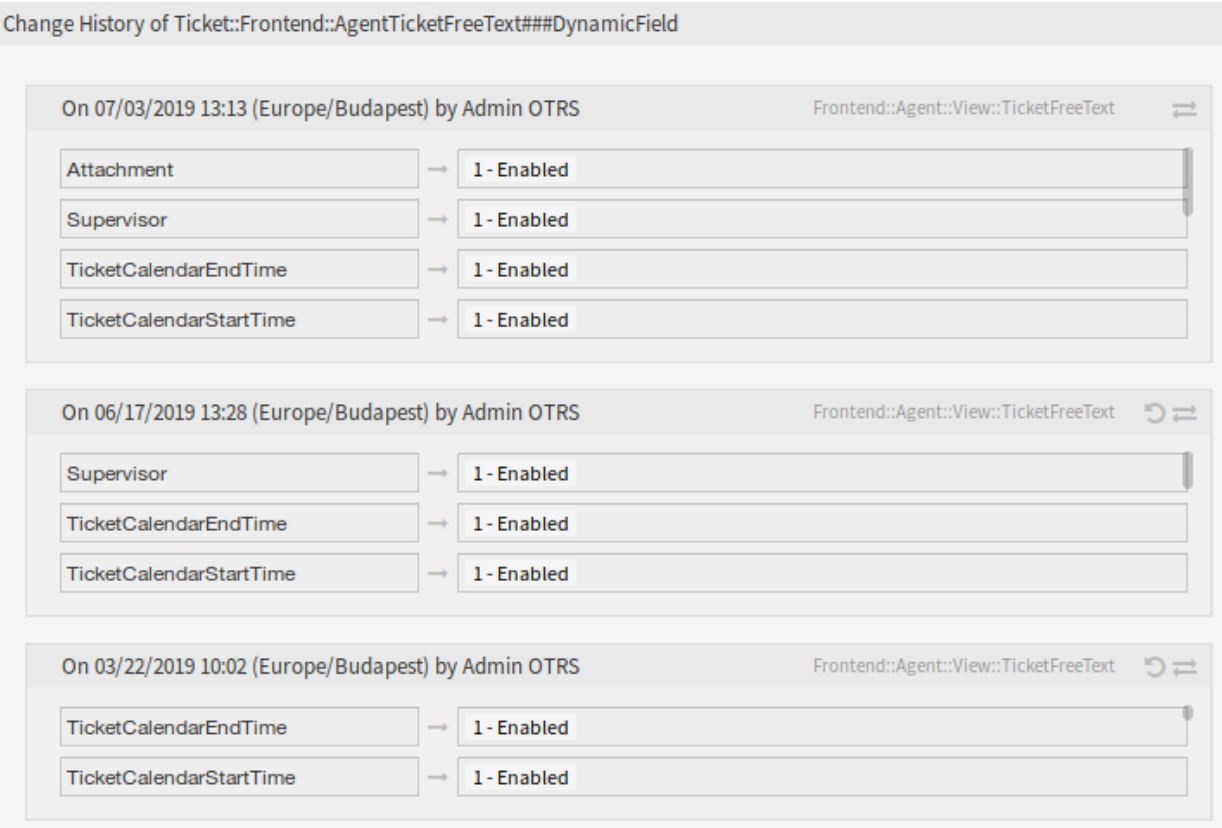

Abb. 46: Änderungshistorie

# **10.9.6 Business Object Konfiguration**

Der folgende Abschnitt enthält eine Beschreibung der Business-Objekt-Konfiguration, einschließlich der Business-Objekt-Listen, Business-Objekt-Detailansichten, Visitenkarten und Formulare.

### **Business Object-Listen**

Die Business-Objekt-Listen bieten eine tabellarische Ansicht der Elemente mit Unterstützung für konfigurierbare Spalten, Sortierung und Filterung. Diese Listen können in vielen Zusammenhängen verwendet werden, auch als eigenständige Ansichten, Widgets, Aktionen usw.

Die Standardkonfiguration von Business-Objekt-Listen kann an mehreren Stellen definiert werden, abhängig von der Ansicht oder dem Element, in dem sie verwendet werden.

#### **AgentFrontend::<BusinessObjectListType>::<SlugName>###DefaultConfig** Eigenständige oder statische Listenansichten, die über eine eigene URL nutzbar sind.

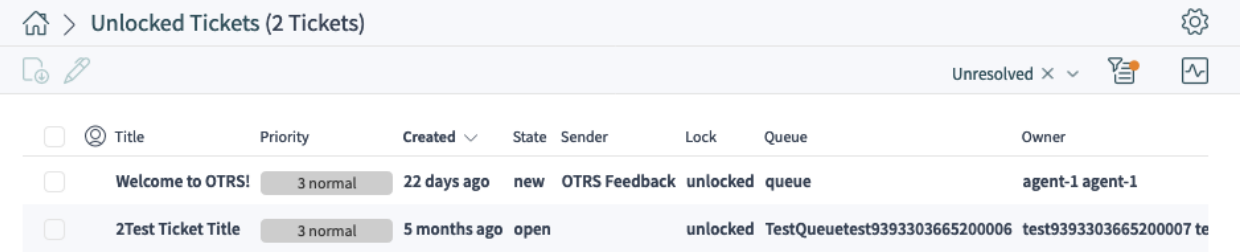

### Abb. 47: Ein Beispiel für die Ansicht *Freigegebene Tickets*

Die folgenden Systemkonfigurations-Einstellungen sind relevant:

- [AgentFrontend::KnowledgeBaseArticleList::Static###DefaultConfig](https://academy.otrs.com/de/doc/config-reference/knowledgebasearticlelist/#agentfrontend-knowledgebasearticlelist-static-defaultconfig)
- [AgentFrontend::KnowledgeBaseArticleList::Added###DefaultConfig](https://academy.otrs.com/de/doc/config-reference/knowledgebasearticlelist/#agentfrontend-knowledgebasearticlelist-added-defaultconfig)
- [AgentFrontend::KnowledgeBaseArticleList::Updated###DefaultConfig](https://academy.otrs.com/de/doc/config-reference/knowledgebasearticlelist/#agentfrontend-knowledgebasearticlelist-updated-defaultconfig)
- [AgentFrontend::KnowledgeBaseArticleList::Rated###DefaultConfig](https://academy.otrs.com/de/doc/config-reference/knowledgebasearticlelist/#agentfrontend-knowledgebasearticlelist-rated-defaultconfig)
- [AgentFrontend::KnowledgeBaseArticleList::Custom1###DefaultConfig](https://academy.otrs.com/de/doc/config-reference/knowledgebasearticlelist/#agentfrontend-knowledgebasearticlelist-custom1-defaultconfig)
- [AgentFrontend::KnowledgeBaseArticleList::Custom2###DefaultConfig](https://academy.otrs.com/de/doc/config-reference/knowledgebasearticlelist/#agentfrontend-knowledgebasearticlelist-custom2-defaultconfig)
- [AgentFrontend::KnowledgeBaseArticleList::Custom3###DefaultConfig](https://academy.otrs.com/de/doc/config-reference/knowledgebasearticlelist/#agentfrontend-knowledgebasearticlelist-custom3-defaultconfig)
- [AgentFrontend::KnowledgeBaseArticleList::Custom4###DefaultConfig](https://academy.otrs.com/de/doc/config-reference/knowledgebasearticlelist/#agentfrontend-knowledgebasearticlelist-custom4-defaultconfig)
- [AgentFrontend::KnowledgeBaseArticleList::Custom5###DefaultConfig](https://academy.otrs.com/de/doc/config-reference/knowledgebasearticlelist/#agentfrontend-knowledgebasearticlelist-custom5-defaultconfig)
- [AgentFrontend::TicketList::Static###DefaultConfig](https://academy.otrs.com/de/doc/config-reference/ticketlist/#agentfrontend-ticketlist-static-defaultconfig)
- [AgentFrontend::TicketList::Unresolved###DefaultConfig](https://academy.otrs.com/de/doc/config-reference/ticketlist/#agentfrontend-ticketlist-unresolved-defaultconfig)
- [AgentFrontend::TicketList::Unlocked###DefaultConfig](https://academy.otrs.com/de/doc/config-reference/ticketlist/#agentfrontend-ticketlist-unlocked-defaultconfig)
- [AgentFrontend::TicketList::Reminders###DefaultConfig](https://academy.otrs.com/de/doc/config-reference/ticketlist/#agentfrontend-ticketlist-reminders-defaultconfig)
- [AgentFrontend::TicketList::Escalations###DefaultConfig](https://academy.otrs.com/de/doc/config-reference/ticketlist/#agentfrontend-ticketlist-escalations-defaultconfig)
- [AgentFrontend::TicketList::Created###DefaultConfig](https://academy.otrs.com/de/doc/config-reference/ticketlist/#agentfrontend-ticketlist-created-defaultconfig)
- [AgentFrontend::TicketList::Closed###DefaultConfig](https://academy.otrs.com/de/doc/config-reference/ticketlist/#agentfrontend-ticketlist-closed-defaultconfig)
- [AgentFrontend::TicketList::Queues###DefaultConfig](https://academy.otrs.com/de/doc/config-reference/ticketlist/#agentfrontend-ticketlist-queues-defaultconfig)
- [AgentFrontend::TicketList::Legacyservice###DefaultConfig](https://academy.otrs.com/de/doc/config-reference/ticketlist/#agentfrontend-ticketlist-legacyservice-defaultconfig)
- [AgentFrontend::TicketList::Legacystatus###DefaultConfig](https://academy.otrs.com/de/doc/config-reference/ticketlist/#agentfrontend-ticketlist-legacystatus-defaultconfig)
- [AgentFrontend::TicketList::Legacyescalations###DefaultConfig](https://academy.otrs.com/de/doc/config-reference/ticketlist/#agentfrontend-ticketlist-legacyescalations-defaultconfig)
- [AgentFrontend::TicketList::Legacyresponsible###DefaultConfig](https://academy.otrs.com/de/doc/config-reference/ticketlist/#agentfrontend-ticketlist-legacyresponsible-defaultconfig)
- [AgentFrontend::TicketList::Legacywatcher###DefaultConfig](https://academy.otrs.com/de/doc/config-reference/ticketlist/#agentfrontend-ticketlist-legacywatcher-defaultconfig)
- [AgentFrontend::TicketList::Custom1###DefaultConfig](https://academy.otrs.com/de/doc/config-reference/ticketlist/#agentfrontend-ticketlist-custom1-defaultconfig)
- [AgentFrontend::TicketList::Custom2###DefaultConfig](https://academy.otrs.com/de/doc/config-reference/ticketlist/#agentfrontend-ticketlist-custom2-defaultconfig)
- [AgentFrontend::TicketList::Custom3###DefaultConfig](https://academy.otrs.com/de/doc/config-reference/ticketlist/#agentfrontend-ticketlist-custom3-defaultconfig)
- [AgentFrontend::TicketList::Custom4###DefaultConfig](https://academy.otrs.com/de/doc/config-reference/ticketlist/#agentfrontend-ticketlist-custom4-defaultconfig)
- [AgentFrontend::TicketList::Custom5###DefaultConfig](https://academy.otrs.com/de/doc/config-reference/ticketlist/#agentfrontend-ticketlist-custom5-defaultconfig)

### **BusinessObjectListType**

Typ des zu verwendeten Business Objects.

Mögliche Werte für den Schlüssel BusinessObjectListType:

```
TicketList
KnowledgeBaseArticleList
```
#### **SlugName**

Bestimmt den suchmaschinenfreundlichen URL-Teil, unter dem die Ansicht verfügbar ist.

**Bemerkung:** Derzeit werden nur suchmaschinenfreundliche URL-Teile für Einzelwortsuche unterstützt. Beachten Sie auch, dass z.B. das erste Zeichen des suchmaschinenfreundlichen URL-Teils immer in eine kleingeschriebene Variante umgewandelt wird:

```
AgentFrontend::TicketList::Static => /agent/tickets/static
AgentFrontend::TicketList::Unresolved => agent/tickets/unresolved
AgentFrontend::TicketList::Reminders => agent/tickets/reminders
AgentFrontend::KnowledgeBaseArticleList::Added => agent/knowledge-base-
,→articles/added
```
#### **AgentFrontend::WebNotificationList###DefaultConfig**

Die Standardkonfiguration für die *Web-Benachrichtigungen*-Liste.

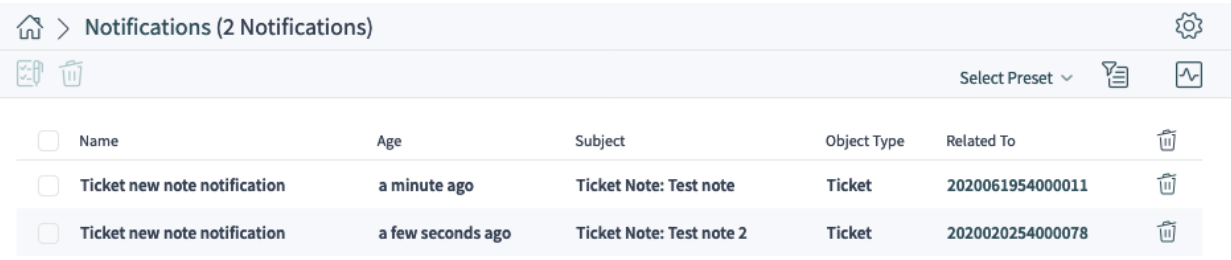

#### Abb. 48: Ein Beispiel für die Listenansicht *Web-Benachrichtigungen*

Link zur Referenz der Systemkonfiguration:

• [AgentFrontend::WebNotificationList###DefaultConfig](https://academy.otrs.com/de/doc/config-reference/webnotificationview/#agentfrontend-webnotificationlist-defaultconfig)

#### **AgentFrontend::Search###001-Framework**

Die Standardkonfiguration für die Liste *Suchergebnisse*.

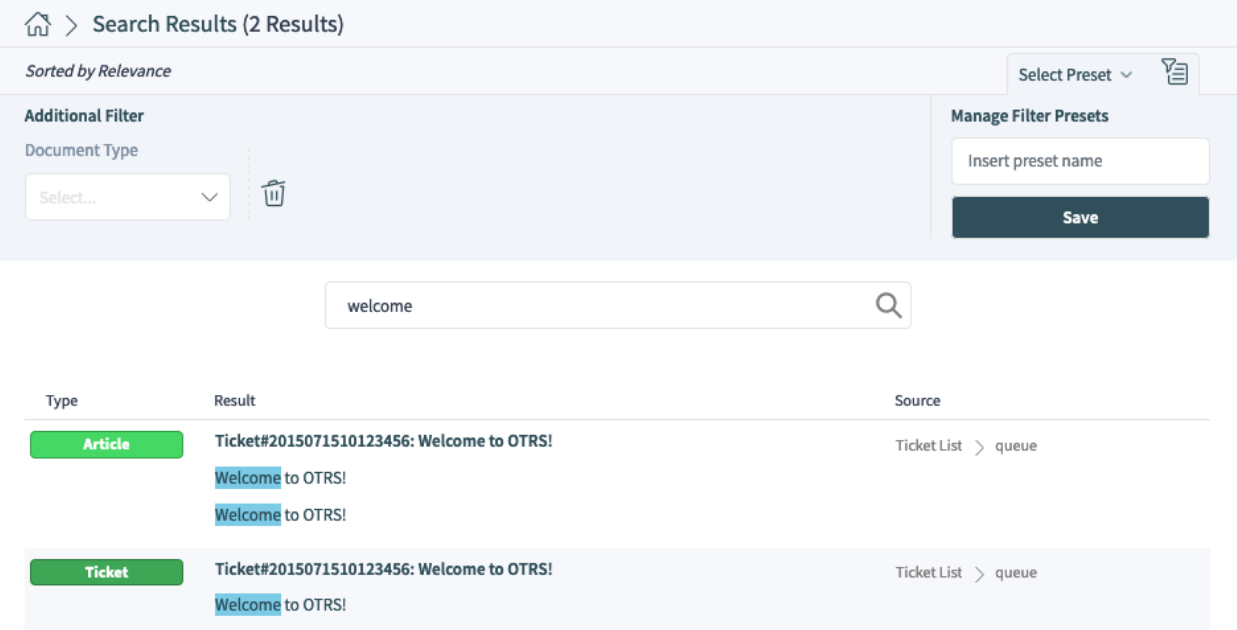

#### Abb. 49: Ein Beispiel für die Listenansicht *Suchergebnisse*

Link zur Referenz der Systemkonfiguration:

- [AgentFrontend::Search###001-Framework](https://academy.otrs.com/de/doc/config-reference/search/#agentfrontend-search-001-framework)
- [AgentFrontend::Search::Widget###AppointmentList](https://academy.otrs.com/de/doc/config-reference/search/#agentfrontend-search-widget-appointmentlist)
- [AgentFrontend::Search::Widget###ArticleList](https://academy.otrs.com/de/doc/config-reference/search/#agentfrontend-search-widget-articlelist)
- [AgentFrontend::Search::Widget###AttachmentList](https://academy.otrs.com/de/doc/config-reference/search/#agentfrontend-search-widget-attachmentlist)
- [AgentFrontend::Search::Widget###KnowledgeBaseArticleList](https://academy.otrs.com/de/doc/config-reference/search/#agentfrontend-search-widget-knowledgebasearticlelist)
- [AgentFrontend::Search::Widget###TicketList](https://academy.otrs.com/de/doc/config-reference/search/#agentfrontend-search-widget-ticketlist)

#### **AgentFrontend::TicketList::ArticlePreview###DefaultConfig**

Die Standardkonfiguration für die *Artikelvorschau* in der *Ticket*-Liste.

Link zur Referenz der Systemkonfiguration:

• [AgentFrontend::TicketList::ArticlePreview###DefaultConfig](https://academy.otrs.com/de/doc/config-reference/ticketlist/#agentfrontend-ticketlist-articlepreview-defaultconfig)

#### **AgentFrontend::\*###DefaultConfig**

Die Standardkonfiguration für die direkt bearbeitbaren Listen von Business-Objekten. Direkt bearbeitbare Listentabellen werden als Teil verschiedener Aktionen wie *Ticket zusammenführen*, *Objekte verknüpfen* oder *An Ticket anhängen* angezeigt.

Die folgenden Systemkonfigurations-Einstellungen sind relevant:

- [AgentFrontend::Merge::Ticket###DefaultConfig](https://academy.otrs.com/de/doc/config-reference/merge/#agentfrontend-merge-ticket-defaultconfig)
- [AgentFrontend::LinkObject::Ticket###DefaultConfig](https://academy.otrs.com/de/doc/config-reference/linkobject/#agentfrontend-linkobject-ticket-defaultconfig)
- [AgentFrontend::LinkObject::KnowledgeBaseArticle###DefaultConfig](https://academy.otrs.com/de/doc/config-reference/linkobject/#agentfrontend-linkobject-knowledgebasearticle-defaultconfig)
- [AgentFrontend::LinkObject::CalendarAppointment###DefaultConfig](https://academy.otrs.com/de/doc/config-reference/linkobject/#agentfrontend-linkobject-calendarappointment-defaultconfig)

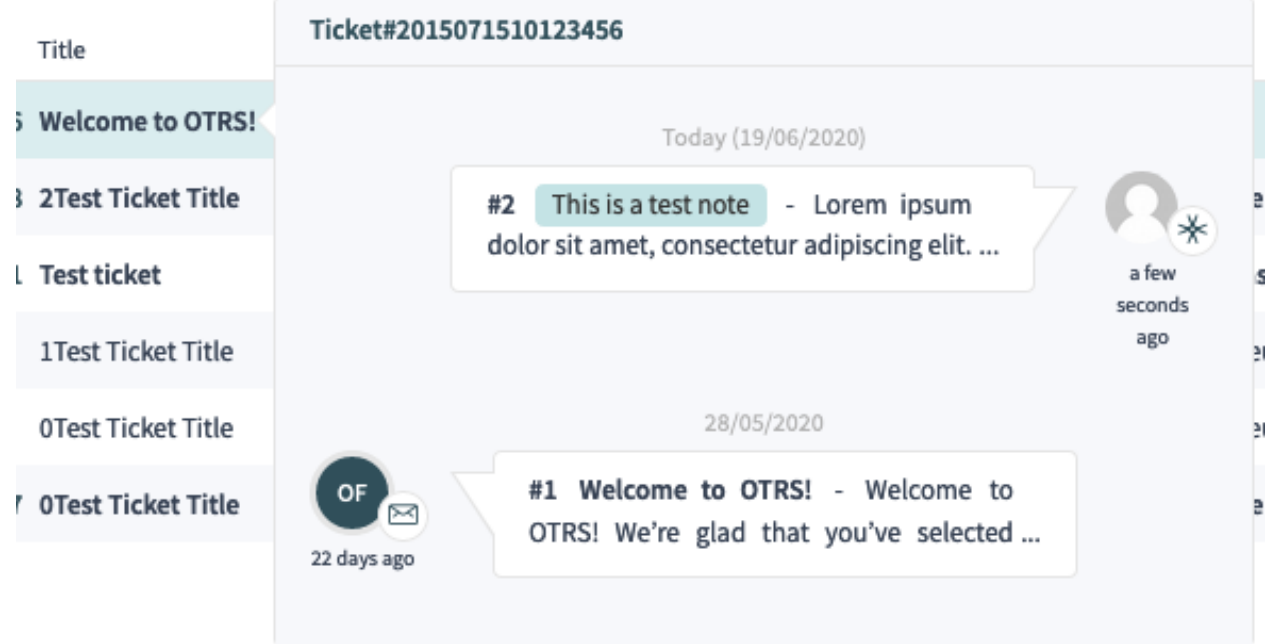

Abb. 50: Ein Beispiel für die *Artikelvorschau* in der Ansicht Ticketliste

| <b>Add Links</b>                      |          |                |                                                 | $x^2 - X$                           |           |
|---------------------------------------|----------|----------------|-------------------------------------------------|-------------------------------------|-----------|
| * Link with<br>Ticket<br>$\checkmark$ |          |                |                                                 |                                     |           |
| Results (2 tickets)                   |          |                |                                                 | Open $\times \backsim$              | 阁         |
| Number<br>Title                       | Priority | Created $\vee$ | State Queue                                     |                                     | Linked As |
| 2015071510123456 Welcome to OTRS!     | 3 normal | 22 days ago    | new queue                                       |                                     |           |
| 2020020254000078 2Test Ticket Title   | 3 normal |                | 5 months ago open TestQueuetest9393303665200006 |                                     |           |
|                                       | Cancel   | Normal         |                                                 | <b>Add Selected</b><br>$\checkmark$ |           |

Abb. 51: Ein Beispiel für die Aktion *Objekte verknüpfen* in der Ticket-Detailansicht

• [AgentFrontend::Chat::AppendToTicket###DefaultConfig](https://academy.otrs.com/de/doc/config-reference/merge/#agentfrontend-chat-appendtoticket-defaultconfig)

### **AgentFrontend::\*AddressBookList\*###DefaultConfig**

Die Standardkonfiguration für die Ansichten *Kundenbenutzer* und *Kunden* im Adressbuch. Das Adressbuch ermöglicht das kontextbezogene Hinzufügen von Kunden- und Kundenbenutzer-Datensätzen zu den Feldern des Zielformulars.

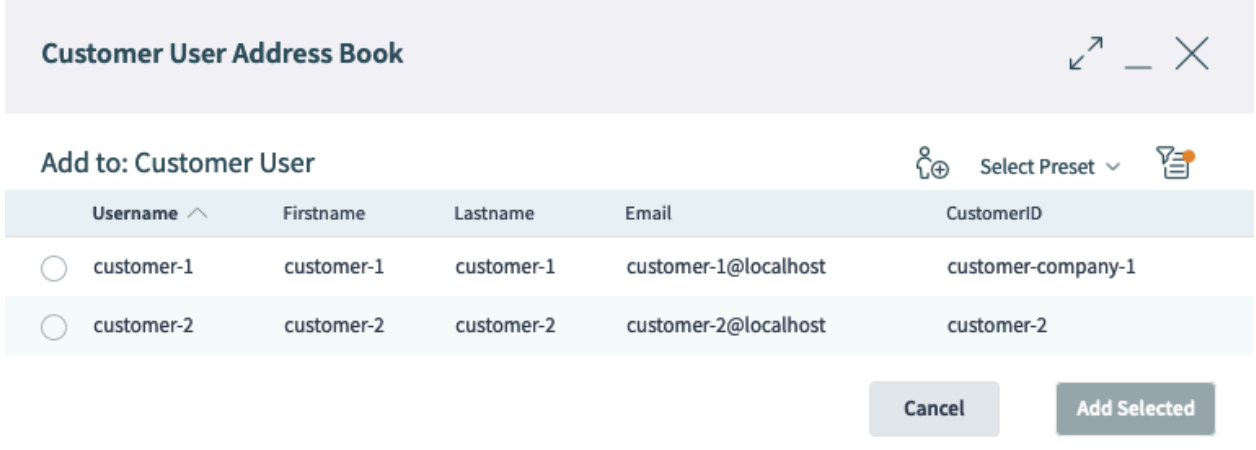

Abb. 52: Ein Beispiel für die Ansicht des *Kundenbenutzer-Adressbuches*

Die folgenden Systemkonfigurations-Einstellungen sind relevant:

- [AgentFrontend::CustomerUserAddressBookList::Email###DefaultConfig](https://academy.otrs.com/de/doc/config-reference/customeruseraddressbooklist/#agentfrontend-customeruseraddressbooklist-email-defaultconfig)
- [AgentFrontend::CustomerUserAddressBookList::SMS###DefaultConfig](https://academy.otrs.com/de/doc/config-reference/customeruseraddressbooklist/#agentfrontend-customeruseraddressbooklist-sms-defaultconfig)
- [AgentFrontend::CustomerCompanyAddressBookList###DefaultConfig](https://academy.otrs.com/de/doc/config-reference/customeraddressbooklist/#agentfrontend-customercompanyaddressbooklist-defaultconfig)

Jede Business Object-Liste hat einen Schlüssel Config der die Konfiguration der Liste beschreibt.

### **Siehe auch:**

Die detaillierte Erläuterung der möglichen Config Schlüsselwerte finden Sie im Kapitel *[YAML Konfiguration](#page-467-0) [für Business Object-Listen](#page-467-0)*.

### **Grundlagen der YAML-Konfiguration**

Bevor wir zu tief in die Konfiguration von Business-Objekten einsteigen, ist es wichtig, die YAML-Syntax zu erklären, die für einige der Einstellwerte verwendet wird.

YAML (ein rekursives Akronym für *YAML Ain*'*t Markup Language*) ist eine **menschlich lesbare** Daten-Serialisierungssprache. Sie wird häufig für Konfigurationsdateien verwendet, kann aber Datenstrukturen beliebiger Komplexität beschreiben.

Obwohl YAML viele davon unterstützt, werden im Rahmen der OTRS-Konfiguration nur wenige Datentypen verwendet:

### **Skalar**

Dies ist der grundlegendste Datentyp; er kann eine Zahl, eine Zeichenfolge oder ein boolscher Ausdruck sein. Manchmal wird er auch als **Wert** bezeichnet.

```
Number: 42
String1: Foo
String2: 'Foo bar'
String3: "Foo bar Xyzzy"
Boolean1: 1
Boolean2: 0
```
**Bemerkung:** Der skalare Datentyp wird nie allein verwendet, sondern ist immer Teil einer anderen übergeordneten Struktur.

#### **Liste**

Liste enthält eine beliebige Anzahl von Elementen, die von beliebigem Datentyp sein können. Manchmal wird sie auch als **Array** bezeichnet.

Jedes Element in einer Liste wird durch ein Trennzeichen in Form eines Minuszeichens, gefolgt von einem einzelnen Leerzeichen, von den anderen getrennt.

**List1**: - Item1 - Item2  $-$  Ttem3

Es wird empfohlen, Listenelemente durch ein Minuszeichen, gefolgt von einem einzelnen Leerzeichen, einzurücken. Dieser Stil wird in diesem Leitfaden und in der Standardkonfiguration durchgängig verwendet.

**Warnung:** In YAML ist die Anzahl der Leerzeichen wichtig. Die Anzahl der für die Einrückung verwendeten Leerzeichen muss immer konsistent sein, da es sonst zu unerwarteten Strukturen oder Syntaxfehlern kommen kann.

**Bemerkung:** Um eine leere Liste zu definieren, können Sie die Syntax der eckigen Klammern verwenden:

**EmptyList**: []

#### **Objekt**

Objekt ist ein Datentyp, der aus Schlüssel/Wertpaaren besteht, die durch den Doppelpunkt als Interpunktionszeichen getrennt sind. Manchmal wird er auch als **Hash** bezeichnet.

Der **Key** des Objekts befindet sich immer auf der linken Seite des Doppelpunkt-Interpunktionszeichens, während der **Value** immer auf seiner rechten Seite (oder eingerückt darunter) steht:

```
Object1:
 Key1: Value1
 Key2: Value2
 Key3: Value3
```
Es wird empfohlen, dass Objektschlüssel/Wertpaare mit zwei Leerzeichen eingerückt werden. Dieser Stil wird in diesem Leitfaden und in der Standardkonfiguration durchgängig verwendet.

**Warnung:** In YAML ist die Anzahl der Leerzeichen wichtig. Die Anzahl der für die Einrückung verwendeten Leerzeichen muss immer konsistent sein, da es sonst zu unerwarteten Strukturen oder Syntaxfehlern kommen kann.

**Bemerkung:** Um ein leeres Objekt zu definieren, können Sie die Syntax der geschweiften Klammern verwenden:

```
EmptyObject: {}
```
Um zu signalisieren, dass ein Text die YAML-Syntax verwendet, empfiehlt es sich, in der ersten Zeile einen **Dokumentkopf** einzufügen, der aus drei aufeinanderfolgenden Minuszeichen besteht, gefolgt vom Zeilenumbruch. Durch diese konsequente Vorgehensweise wird es sehr einfach, YAML-Strukturen zu erkennen, wenn sie mit anderen Konfigurationen gemischt werden.

Mit den drei oben erläuterten Basisdatentypen ist es möglich, komplexere Strukturen zu erstellen. Zum Beispiel ein **Array von Hashes**:

**--- Array**: - **Key1**: A **Key2**: B **Key3**: C - **Key1**: 1 **Key2**: 2 **Key3**: 3 - **Key1**: I **Key2**: II **Key3**: III

**Bemerkung:** In einer Liste, die mehrere Objektschlüssel enthält, muss nur dem ersten Schlüssel das Minuszeichen vorangestellt werden, gefolgt von einem Leerzeichen. Jedem nachfolgenden Schlüssel müssen zwei Leerzeichen vorangestellt werden.

Das folgende Beispiel veranschaulicht die Verwendung eines **Hash of Arrays**:

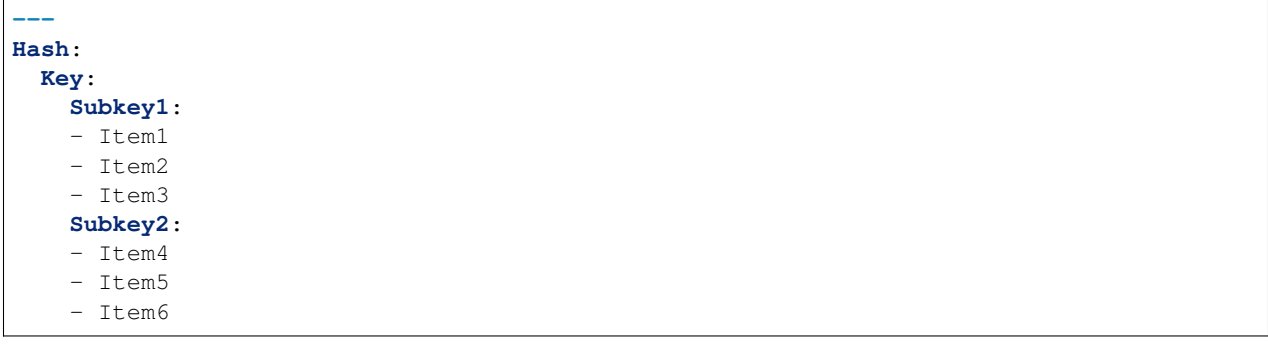

**Bemerkung:** Wenn die Objektschlüssel durch andere Strukturen getrennt sind, ist es wichtig, sie auf der gleichen Einrückungsebene zu halten. Da sie alle Geschwister sind, muss ihnen die gleiche Anzahl von Leerzeichen vorangestellt werden.

Es ist auch möglich, die Datentypen zu mischen, was zu komplexeren Datenstrukturen führt:

```
---
Key1:
- Subkey1: Value1
- Subkey2: Value2
Key2: Value3
Key3:
  Subkey3:
  - Value4
  - Value5
```
YAML unterstützt Kommentare in seinem Code, so dass es möglich ist, zusätzlichen Text einzufügen, der beim Parsen ignoriert wird. Dies ist nützlich, wenn Benutzer bestimmte Teile der Struktur beschreiben müssen, z.B. für zukünftige Referenzzwecke, oder um schnell einen Teil des Codes zu ignorieren, ohne ihn tatsächlich zu entfernen.

Kommentare können mit ## markiert werden. Jeder nachfolgende Text wird ignoriert.

```
---
# This is a comment
Key: Value # This is another comment
# Key2: Value 2
```
Im obigen Beispiel wird auch die letzte Zeile ignoriert, da sie mit # beginnt.

Wenn Sie tatsächlich das Pfund-Zeichen als Teil Ihrer Wertzeichenfolge verwenden möchten, schließen Sie einfach die gesamte Zeichenfolge in Anführungszeichen ein.

**--- String**: 'Comments start with # character'

Wenn Sie eine OTRS-Systemeinstellung mit dem Werttyp YAML bearbeiten, wird ein geeigneter Texteditor angezeigt.

```
AgentFrontend::Merge::Ticket###DefaultConfig
                                                                         Default configuration for the link
                                                                                                                \mathbf{x}Type: BusinessObject
                                                                         object add list from type
BusinessObjectType: Ticket
                                                                         "Ticket".
FilterPresets:
ActiveFilters: {}
Columns:
  TicketNumber:
     IsVisible: 2
  Title:
     IsVisible: 2
  Priority:
     IsVisible: 1
  Created:
    IsVisible: 2
   Age:
```
Abb. 53: Systemeinstellung mit einem YAML-Wert

Beim Speichern der Einstellung wird die YAML-Struktur auf ihre Gültigkeit überprüft. Im Fehlerfall ist es möglich, die Struktur zu ändern und zu korrigieren.

Es ist wichtig zu verstehen, dass bei der Validierung nur die Syntax der Struktur überprüft wird. Eine tiefgehende Validierung findet nicht statt. Es liegt in Ihrer Verantwortung als Administrator, sicherzustellen, dass die von Ihnen angegebene Konfiguration korrekt ist.

| $- - -$<br>Type: BusinessObject<br>BusinessObjectType: Ticket<br>FilterPresets: {}<br>ActiveFilters: {}<br>MISTAKE MISTAKE                                        | Default configuration for the link<br>object add list from type<br>"Ticket". | $\mathbf x$ |
|----------------------------------------------------------------------------------------------------|------------------------------------------------------------------------------|-------------|
| Columns:<br>TicketNumber:<br>IsVisible: 2<br>Title:<br>IsVisible: 2<br>Priority:<br>IsVisible: 1<br>* Value is not correct! Please, consider updating this field. |                                                                              |             |

Abb. 54: Fehler in einer YAML-Struktur

**Warnung:** Die häufigsten Fehler, die auftreten, stehen im Zusammenhang mit der Einrückung. Sie müssen sicherstellen, dass Ihre Einrückungen konsistent sind, insbesondere die Einrückungen der verschiedenen Datentypen. Beispielsweise werden die folgenden beiden Strukturen als unterschiedlich betrachtet.

**--- Object**: **Key**: **Subkey**: Value **--- Object**: **Key**: **Subkey**: Value Da der Unterschlüssel im zweiten Beispiel nicht richtig innerhalb seines übergeordneten Schlüssels ausgerichtet ist, wird er als sein Geschwisterteil und nicht als Kind betrachtet. In diesem Fall ist der tatsächliche Wert des Schlüssels leer.

#### <span id="page-467-0"></span>**YAML Konfiguration für Business Object-Listen**

Eine YAML-Konfiguration von Business-Objekt-Listen kann viele Parameter haben. Das folgende Beispiel zeigt, wie eine Business-Objekt-Liste im allgemeinen aufgebaut werden kann.

```
Type: BusinessObject
BusinessObjectType: Ticket
ScreenTitle: <Some Screen Title>
Changeable: 1
FilterPresets:
  "<Displayed Filter Preset Name>":
    <FilterName1>:
      Value: <Value>
    <FilterName2>:
      Value:
      - <Value1>
      - <Value2>
```
(Fortsetzung auf der nächsten Seite)
```
<FilterName3>:
      Value:
        <Parameter1>: <Value1>
        <Parameter2>: <Value2>
  ...
ActiveFilters:
  <FilterName1>:
    Value: <Value>
  <FilterName2>:
    Value:
    - <Value1>
    - <Value2>
  <FilterName3>:
    Value:
      <Parameter1>: <Value1>
      <Parameter2>: <Value2>
      ...
  ...
AllowGETConfig:
- <ConfigurationName1>
- <ConfigurationName2>
- ...
Columns:
  <ColumnName1>:
   IsVisible: 0|1|2
    IsInlineEditable: 0|1
  ...
DefaultColumnOrder:
- <ColumnName1>
- <ColumnName2>
  - ...
HideAvailableFilters:
- <FilterName1>
- <FilterName2>
- ...
ItemsPerPage: 10
Limit: 1000
SortBy:
- Column: <ColumnName>
 Direction: Down|Up
- ...
AvailableDynamicFieldFilters:
- <FilterName1>
- <FilterName2>
 - ...
```
Die folgenden YAML Schlüssel und Werte können für Business Object-Listen verwendet werden.

### **Type**

Definiert den Typ der Einstellung. Dies ist ein interner Wert, der immer auf BusinessObject gesetzt ist und nicht geändert werden darf.

**Warnung:** Eine Änderung dieses Wertes kann zu einer fehlerhaften Systemkonfiguration führen.

**BusinessObjectType**

Definiert den Business-Objekt-Typ der Business-Objekt-Liste. Dies ist ein interner Wert, der für den aktuellen Listentyp spezifisch ist und nicht geändert werden darf.

**Warnung:** Eine Änderung dieses Wertes kann zu einer fehlerhaften Systemkonfiguration führen.

### **ScreenTitle**

Definiert den Titel der Business Object-Liste.

**Bemerkung:** An einigen Stellen werden Ihnen vielleicht # übersetzbare Kommentare auffallen, die neben den Textwerten angezeigt werden. Diese Markierung wird nur für die interne Sammlung von übersetzbaren Zeichenfolgen verwendet und hat in den geänderten Einstellungen keine Auswirkung. Das Hinzufügen dieses Kommentars zu den geänderten Werten führt nicht zur eigentlichen Textübersetzung.

Der sichtbare Text in der Konfiguration kann mit benutzerdefinierten Sprachdateien in andere Sprachen übersetzt werden. Weitere Informationen finden Sie im Kapitel *[Benutzerdefinierte Sprachdatei](#page-576-0)*.

### **Changeable**

Legt fest, ob die Business-Objekt-Liste durch den Benutzer im Frontend personalisiert werden kann. Wenn ausgeschaltet, ist die Ansichtskonfiguration nicht verfügbar und auch Filtervoreinstellungen für die Ansicht können nicht gespeichert werden. Der Wert kann 1 (ein) oder 0 (aus) sein. Die angenommene Voreinstellung ist off, wenn der Schlüssel in der Definition nicht verwendet wird.

#### **FilterPresets**

Definiert die vordefinierten Filter, die für die Business Object-Liste verwendet werden. Hier können mehrere Filter definiert werden. Der Filterwert kann eine Zeichenfolge, ein Array oder ein Hash-Wert sein. Das folgende YAML-Snippet zeigt Beispiele für alle Typen.

```
FilterPresets:
  Closed:
    StateType:
      Value: Closed
  Locked:
    LockIDs:
      Value:
      - 2"Reminder Reached":
    TicketPending_DateTimeRelative:
      Value:
        Format: minute
        Point: 1
        Start: Before
```
### **Siehe auch:**

Die Liste der möglichen Filternamen finden Sie im Kapitel *[Filter-Namen](#page-495-0)*.

#### **ActiveFilters**

Definiert die Filter, die bei der Anzeige der Business-Objekt-Liste aktiv sind. Hier können mehrere Filter hinzugefügt werden; jeder wird durch den Filternamen definiert. Der Filterwert kann eine Zeichenfolge, ein Array oder ein Hash-Wert sein. Das folgende YAML-Snippet zeigt Beispiele für beides.

**ActiveFilters**: **StateType**:

```
Value: Closed
TicketClose_DateTimeRelative:
  Value:
    Start: Before
    Point: 1
    Format: minute
```
# **Siehe auch:**

Die Liste der möglichen Filternamen finden Sie im Kapitel *[Filter-Namen](#page-495-0)*.

### **AllowGETConfig**

Definiert, welche Parameter über die URL mit dem Config URL-Abfrageparameter geändert werden können:

```
AllowGETConfig:
- VisibleColumns
- SortBy
- ActiveFilters
- FilterPresets
- ItemsPerPage
- FilterPresetSelected
```
Die Liste sollte Namen anderer Konfigurationsschlüssel enthalten, für die eine Definition zulässig ist, wenn sie über den richtigen URL-Abfrageparameter an die Ansicht übergeben wird.

### **Siehe auch:**

Ein Beispiel und weitere Informationen finden Sie im Abschnitt über *[Unterstützung benutzerdefinierter](#page-537-0) [URLs](#page-537-0)*.

### **Columns**

Definiert die Spalten, die für die Business Object-Liste im Frontend zur Verfügung stehen.

### **IsVisible**

Definiert, ob die Spalte nicht sichtbar ist (0), standardmäßig nicht sichtbar, aber der Agent kann sie sichtbar machen kann (1) oder standardmäßig sichtbar (2) ist.

### **IsInlineEditable**

Definiert, ob der Wert in der Spalte inline editierbar ist (1) oder nicht (0).

### **Siehe auch:**

Die Liste der möglichen Spaltennamen finden Sie im Kapitel *[Spaltennamen](#page-490-0)*.

#### **DefaultColumnOrder**

Definiert die Standard-Spaltenreihenfolge in der Business Object-Liste.

### **HideAvailableFilters**

Definiert die Filter, die für die Agenten im Frontend nicht verfügbar sind, entweder in der Ansichtskonfiguration oder in den Filtervoreinstellungen.

### **ItemsPerPage**

Definiert die Anzahl der Objekte pro Seite, die standardmäßig angezeigt werden, und die Anzahl der neuen Objekte, die geladen werden, wenn der Agent in der Liste nach unten blättert. Wenn sie weggelassen wird, nimmt sie den Standardwert 10. Obwohl es keine Obergrenze gibt, ist es aus Leistungsgründen nicht ratsam, den Wert größer als 100 zu setzen.

#### **Limit**

Definiert die maximale Anzahl der angezeigten Objekte in einer Business-Objekt-Liste. Die meisten

der Listentypen im System sind aus Leistungsgründen auf eine Obergrenze von 10.000 Objekten beschränkt.

### **SortBy**

Definiert die Sortierkriterien und die Sortierreihenfolge der Objekte in der Business Object-Liste.

### **AvailableDynamicFieldFilters**

Definiert die Liste der dynamischen Felder nach Namen, die als Filter zur Verfügung stehen.

# **Business Object-Detailansichten**

Die Detailansichten der Business-Objekte können in mehrere Familien organisiert werden.

Die folgenden Einstellungen definieren die Standardkonfiguration des Spaltenlayouts für die Detailansichten.

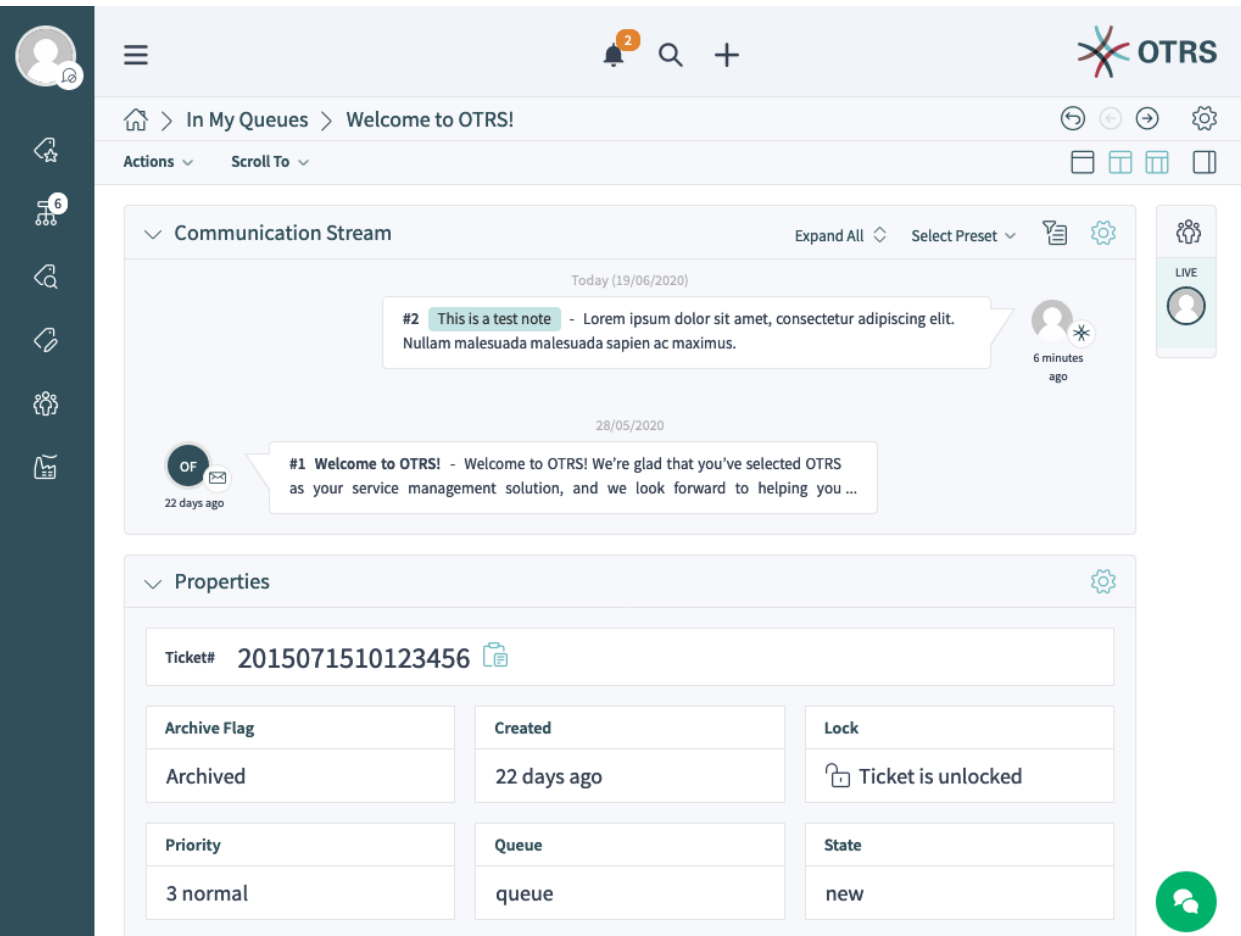

Abb. 55: Ein Beispiel für die *Ticket*-Detailansicht

Die folgenden Systemkonfigurations-Einstellungen sind relevant:

- [AgentFrontend::CustomerCompanyDetailView###001-Framework](https://academy.otrs.com/de/doc/config-reference/customercompanydetailview/#agentfrontend-customercompanydetailview-001-framework)
- [AgentFrontend::CustomerUserDetailView###001-Framework](https://academy.otrs.com/de/doc/config-reference/customeruserdetailview/#agentfrontend-customeruserdetailview-001-framework)
- [AgentFrontend::KnowledgeBaseArticleDetailView###001-Framework](https://academy.otrs.com/de/doc/config-reference/knowledgebasearticledetailview/#agentfrontend-knowledgebasearticledetailview-001-framework)
- [AgentFrontend::TicketDetailView###001-Framework](https://academy.otrs.com/de/doc/config-reference/ticketdetailview/#agentfrontend-ticketdetailview-001-framework)

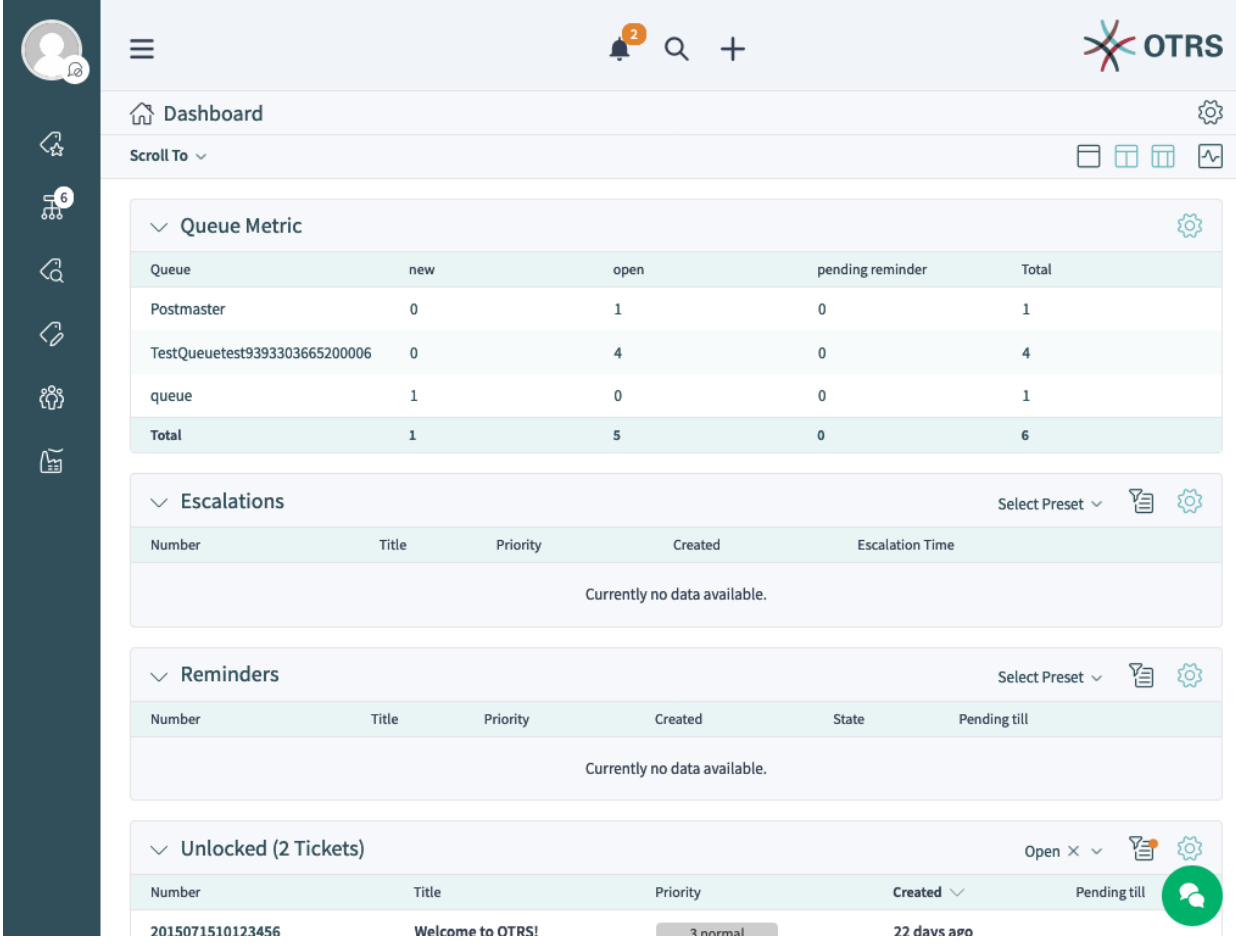

Die folgenden Einstellungen legen die Standardkonfiguration des Spaltenaufbaus für die Übersichtsansichten der Business Objects fest.

Abb. 56: Ein Beispiel für die Ansicht *Dashboard*

Die folgenden Systemkonfigurations-Einstellungen sind relevant:

- [AgentFrontend::CalendarOverview###001-Framework](https://academy.otrs.com/de/doc/config-reference/calendaroverview/#agentfrontend-calendaroverview-001-framework)
- [AgentFrontend::Dashboard###001-Framework](https://academy.otrs.com/de/doc/config-reference/dashboard/#agentfrontend-dashboard-001-framework)
- [AgentFrontend::StatisticReportOverview###001-Framework](https://academy.otrs.com/de/doc/config-reference/statisticreportoverview/#agentfrontend-statisticreportoverview-001-framework)

Die folgenden Einstellungen definieren die Standardkonfiguration des Spaltenaufbaus für die Ansichten zum Erstellen von Business Objects.

Die folgenden Systemkonfigurations-Einstellungen sind relevant:

- [AgentFrontend::CustomerCompanyCreate###001-Framework](https://academy.otrs.com/de/doc/config-reference/customercreate/#agentfrontend-customercreate-001-framework)
- [AgentFrontend::CustomerUserCreate###001-Framework](https://academy.otrs.com/de/doc/config-reference/customerusercreate/#agentfrontend-customerusercreate-001-framework)
- [AgentFrontend::KnowledgeBaseArticleCreate###001-Framework](https://academy.otrs.com/de/doc/config-reference/knowledgebasearticlecreate/#agentfrontend-knowledgebasearticlecreate-001-framework)
- [AgentFrontend::StatisticCreateUpdateView###001-Framework](https://academy.otrs.com/de/doc/config-reference/statisticcreateupdateview/#agentfrontend-statisticcreateupdateview-001-framework)
- [AgentFrontend::StatisticReportCreateUpdateView###001-Framework](https://academy.otrs.com/de/doc/config-reference/statisticreportcreateupdateview/#agentfrontend-statisticreportcreateupdateview-001-framework)
- [AgentFrontend::TicketCreate::Email###001-Framework](https://academy.otrs.com/de/doc/config-reference/email/#agentfrontend-ticketcreate-email-001-framework)

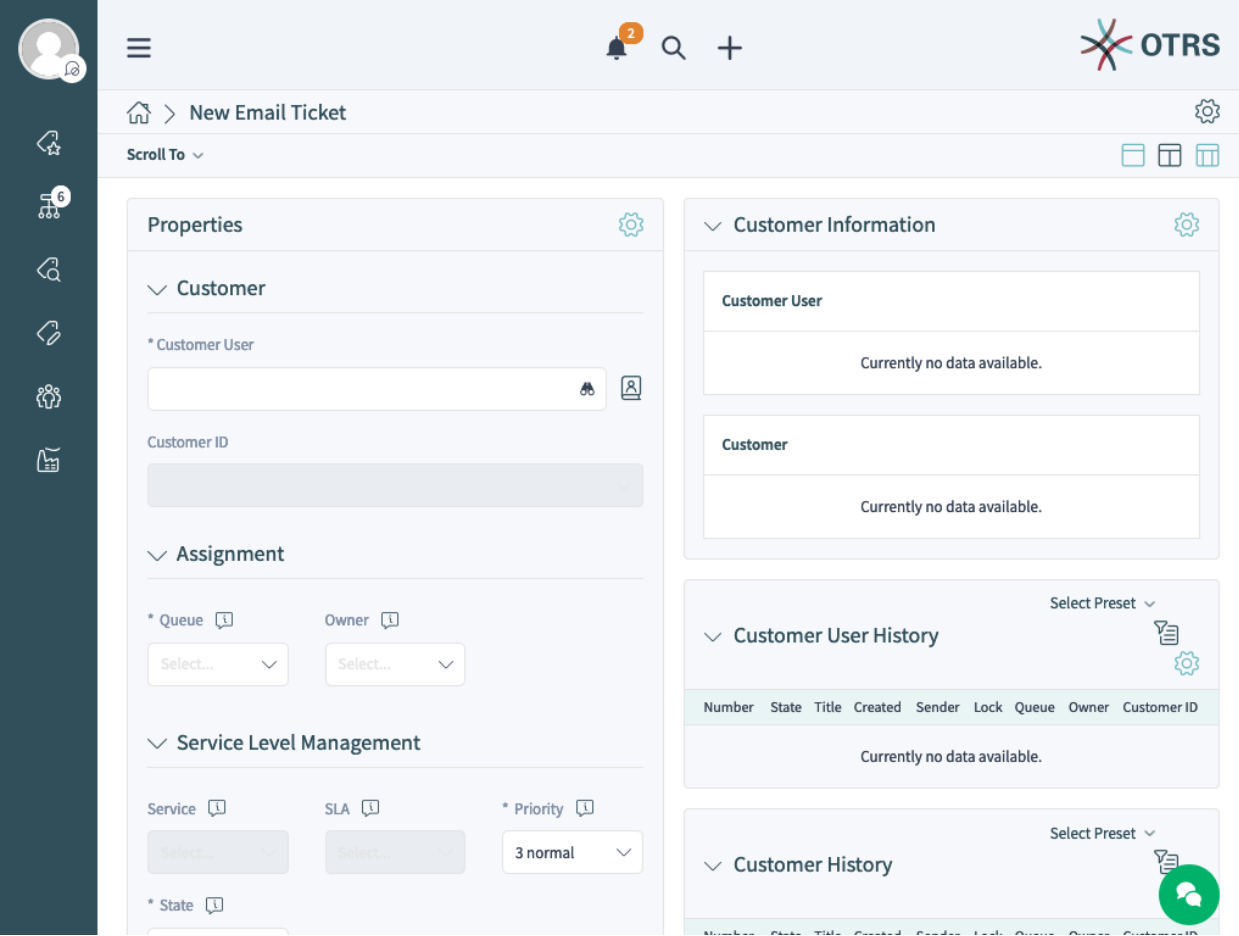

Abb. 57: Ein Beispiel für die Ansicht *E-Mail-Ticket erstellen*

- [AgentFrontend::TicketCreate::Phone###001-Framework](https://academy.otrs.com/de/doc/config-reference/phone/#agentfrontend-ticketcreate-phone-001-framework)
- [AgentFrontend::TicketCreate::Process###001-Framework](https://academy.otrs.com/de/doc/config-reference/process/#agentfrontend-ticketcreate-process-001-framework)
- [AgentFrontend::TicketCreate::SMS###001-Framework](https://academy.otrs.com/de/doc/config-reference/sms/#agentfrontend-ticketcreate-sms-001-framework)

Die folgenden Einstellungen definieren die benutzerdefinierten Spaltenlayout-Konfigurationen zum Hinzufügen zusätzlicher Widgets zu einer bestimmten Ansicht. Standardmäßig sind dies leere Einstellungen. Wenn ihnen zusätzliche Widgets hinzugefügt werden, werden sie mit den übrigen Einstellungen für die entsprechende Ansicht zusammengeführt.

Die folgenden Systemkonfigurations-Einstellungen sind relevant:

- [AgentFrontend::CalendarOverview###100-Custom](https://academy.otrs.com/de/doc/config-reference/calendaroverview/#agentfrontend-calendaroverview-100-custom)
- [AgentFrontend::CustomerCompanyCreate###100-Custom](https://academy.otrs.com/de/doc/config-reference/customercreate/#agentfrontend-customercompanycreate-100-custom)
- [AgentFrontend::CustomerCompanyDetailView###100-Custom](https://academy.otrs.com/de/doc/config-reference/customercompanydetailview/#agentfrontend-customercompanydetailview-100-custom)
- [AgentFrontend::CustomerUserCreate###100-Custom](https://academy.otrs.com/de/doc/config-reference/customerusercreate/#agentfrontend-customerusercreate-100-custom)
- [AgentFrontend::CustomerUserDetailView###100-Custom](https://academy.otrs.com/de/doc/config-reference/customeruserdetailview/#agentfrontend-customeruserdetailview-100-custom)
- [AgentFrontend::Dashboard###100-Custom](https://academy.otrs.com/de/doc/config-reference/dashboard/#agentfrontend-dashboard-100-custom)
- [AgentFrontend::KnowledgeBaseArticleCreate###100-Custom](https://academy.otrs.com/de/doc/config-reference/knowledgebasearticlecreate/#agentfrontend-knowledgebasearticlecreate-100-custom)
- [AgentFrontend::KnowledgeBaseArticleDetailView###100-Custom](https://academy.otrs.com/de/doc/config-reference/knowledgebasearticledetailview/#agentfrontend-knowledgebasearticledetailview-100-custom)
- [AgentFrontend::StatisticCreateUpdateView###100-Custom](https://academy.otrs.com/de/doc/config-reference/statisticcreateupdateview/#agentfrontend-statisticcreateupdateview-100-custom)
- [AgentFrontend::StatisticReportCreateUpdateView###100-Custom](https://academy.otrs.com/de/doc/config-reference/statisticreportcreateupdateview/#agentfrontend-statisticreportcreateupdateview-100-custom)
- [AgentFrontend::StatisticReportOverview###100-Custom](https://academy.otrs.com/de/doc/config-reference/statisticreportoverview/#agentfrontend-statisticreportoverview-100-custom)
- [AgentFrontend::TicketCreate::Email###100-Custom](https://academy.otrs.com/de/doc/config-reference/email/#agentfrontend-ticketcreate-email-100-custom)
- [AgentFrontend::TicketCreate::Phone###100-Custom](https://academy.otrs.com/de/doc/config-reference/phone/#agentfrontend-ticketcreate-phone-100-custom)
- [AgentFrontend::TicketCreate::Process###100-Custom](https://academy.otrs.com/de/doc/config-reference/process/#agentfrontend-ticketcreate-process-100-custom)
- [AgentFrontend::TicketCreate::SMS###100-Custom](https://academy.otrs.com/de/doc/config-reference/sms/#agentfrontend-ticketcreate-sms-100-custom)
- [AgentFrontend::TicketDetailView###100-Custom](https://academy.otrs.com/de/doc/config-reference/ticketdetailview/#agentfrontend-ticketdetailview-100-custom)

Jede der oben genannten Einstellungen hat die gleiche Schlüsselstruktur:

### **Type**

Typ der Business Object-Ansicht.

Mögliche Werte für den Schlüssel Type:

```
BusinessObjectCreate
BusinessObjectDetailView
BusinessObjectOverview
```
### **BusinessObjectType**

Business Object-Typ hinter der Ansicht.

Mögliche Werte für den Schlüssel BusinessObjectType:

```
CustomerCompany
CustomerUser
Dashboard
KnowledgeBaseArticle
Statistic
```

```
StatisticReport
Ticket
```
**ColumnLayout**

Die YAML-Konfiguration für verschiedene Spaltenansichten.

#### **Siehe auch:**

Die detaillierte Erklärung des Schlüssels ColumnLayout finden Sie im Kapitel *[YAML Konfiguration](#page-475-0) [der Business Object-Detailansicht](#page-475-0)*.

# <span id="page-475-0"></span>**YAML Konfiguration der Business Object-Detailansicht**

Die YAML-Struktur definiert den Inhalt für die ein-, zwei- oder dreispaltigen Ansichten. Die Definition enthält die Informationen darüber, welche Widgets standardmäßig in jeder Ansicht angezeigt werden.

```
ActiveColumnLayout: OneColumn
OneColumn:
 1:
  - Name: <WidgetName1>
  - Name: <WidgetName2>
  ...
TwoColumns:
 1:
  - Name: <WidgetName1>
  - Name: <WidgetName2>
  ...
 2:
  - Name: <WidgetName3>
  - Name: <WidgetName4>
  ...
ThreeColumns:
 1:
  - Name: <WidgetName1>
  - Name: <WidgetName2>
  ...
  2:
  - Name: <WidgetName3>
  - Name: <WidgetName4>
  ...
 3:
  - Name: <WidgetName5>
  - Name: <WidgetName6>
  ...
StripeSidebar:
- Name: StripePeople
...
```
**Bemerkung:** Die Organizer-Seitenleiste ist nur für Business Objects vom Typ Ticket verfügbar.

#### **ActiveColumnLayout**

Controls which column layout should be loaded by default. Possible values are: OneColumn, TwoColumns or ThreeColumns.

Available widget names for specific column layouts depend on the specific business object screen.

#### **CalendarOverview**

Mögliche Widget-Namen für die Ansicht *Kalenderübersicht*.

```
AppointmentsToday
AppointmentsThisWeek
AppointmentsThisMonth
```
### **CustomerCompanyCreate**

Mögliche Widget-Namen für die Ansicht *Kunde hinzufügen*.

CreateProperties

### **CustomerCompanyDetailView**

Mögliche Widget-Namen für die *Kunden-Detailansicht*.

```
CustomerInformation
CustomerUserList
EscalatedTickets
OpenTickets
ReminderTickets
TicketList
```
### **CustomerUserCreate**

Mögliche Widget-Namen für die Ansicht *Kundenbenutzer hinzufügen*.

```
CreateProperties
```
### **CustomerUserDetailView**

Mögliche Widget-Namen für die *Kundenbenutzer-Detailansicht*.

```
CustomerInformation
EscalatedTickets
OpenTickets
ReminderTickets
TicketList
```
### **Dashboard**

Mögliche Widget-Namen für das *Dashboard*.

```
CalendarView
CustomerList
CustomerUserList
DashboardIframe
DashboardImage
DashboardPeople
EscalatedTickets
KnowledgeBaseArticleList
News
OpenTickets
QueueOverview
RecentlyUpdatedKnowledgeBaseArticles
ReminderTickets
TicketList
UnlockedTickets
```
### **KnowledgeBaseArticleCreate**

Mögliche Widget-Namen für die Ansicht *Wissensdatenbank-Artikel hinzufügen*.

```
CreateProperties
```
### **KnowledgeBaseArticleDetailView**

Mögliche Widget-Namen für die *Wissensdatenbank-Detailansicht*.

```
KBAAttachments
KBAItemField1
KBAItemField2
KBAItemField3
KBAItemField4
KBAItemField5
KBAItemField6
KBALinkedObjects::CalendarAppointment
KBALinkedObjects::KnowledgeBaseArticle
KBALinkedObjects::Ticket
KBAProperties
KBARating
People
```
# **StatisticCreateUpdateView**

Mögliche Widget-Namen für die Ansichten *Statistik erstellen* und *Statistik bearbeiten*.

CreateUpdateProperties

#### **StatisticReportCreateUpdateView**

Mögliche Widget-Namen für die Ansichten *Bericht erstellen* und *Bericht bearbeiten*.

CreateUpdateProperties

# **StatisticReportOverview**

Mögliche Widget-Namen für die *Statistik und Berichte*-Übersichten.

```
StatisticLists
StatisticMetrics
StatisticReportList
StatisticStatic
```
#### **TicketCreate::Email**

Mögliche Widget-Namen für die Ansicht *E-Mail Ticket erstellen*.

```
CreateProperties
CustomerHistory
CustomerInformation
CustomerUserHistory
```
#### **TicketCreate::Phone**

Mögliche Widget-Namen für die Ansichten *Telefon-Ticket erstellen*.

```
CreateProperties
CustomerHistory
CustomerInformation
CustomerUserHistory
```
#### **TicketCreate::SMS**

Mögliche Widget-Namen für die Ansichten *SMS-Ticket erstellen*.

```
CreateProperties
CustomerHistory
CustomerInformation
CustomerUserHistory
```
### **TicketCreate::Process**

Mögliche Widget-Namen für die Ansichten *Prozess-Ticket erstellen*.

CreatePropertiesProcess ProcessInformation

### **TicketDetailView**

Mögliche Widget-Namen für die Ticket-Detailansichten.

```
Attachments
BusinessProcessInformation
CommunicationCompact
CommunicationStream
CustomerInformation
FormDrafts
LinkedObjects::CalendarAppointment
LinkedObjects::KnowledgeBaseArticle
LinkedObjects::Ticket
People
Properties
```
# **Widget-Typdefinitionen**

Jeder Widget-Typ stellt seine eigene Definition bereit, die von jedem Widget, das ihn verwendet, geerbt wird. Schauen wir uns zum Beispiel an, wie diese Definition für einen der Widget-Typen des Dashboards aussieht:

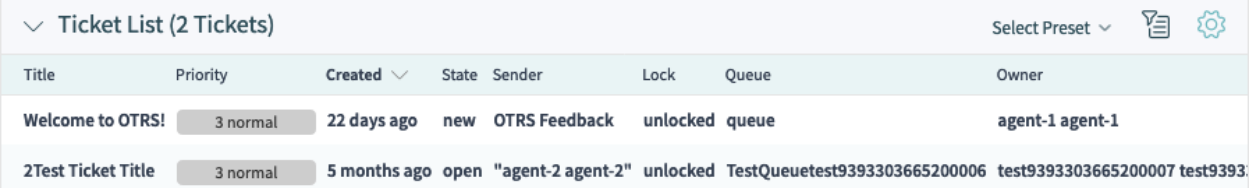

Abb. 58: Ein Beispiel für den Widget-Typ *Ticket-Liste* in der Ansicht *Dashboard*

Die Konfiguration dieses Widget-Typs befindet sich in der [AgentFrontend::Dashboard::WidgetType###TicketList](https://academy.otrs.com/de/doc/config-reference/dashboard/#agentfrontend-dashboard-widgettype-ticketlist) Systemkonfigurationseinstellung im YAML-Format.

Eine Widget-Typdefinition enthält die folgenden allgemeinen YAML-Schlüssel:

```
Type: BusinessObject
BusinessObjectType: Ticket
ActiveFilters: {}
FilterPresets: {}
Columns: {}
Collapsed: 0
Hidden: 0
```
**Type**

Definiert, ob der zugehörige Widget-Typ ein Business-Objekt oder andere Daten behandelt.

BusinessObject ist derzeit der einzige unterstützte Typ, aber dieser kann durch installierte Pakete erweitert werden.

### **BusinessObjectType**

Dieser Schlüssel definiert den Objekttyp, für den die Konfiguration gültig ist. Basierend auf diesem Typ behandeln das Frontend und das Backend dieses Objekt unterschiedlich. Neue Business Object-Typen können auch durch installierte Pakete hinzugefügt werden.

#### **ActiveFilters**

Dieser Schlüssel definiert die Standardfilter, die bei der Anzeige der Business-Objektliste aktiv sind. Er enthält einen Hash von Filtern. Ein einzelner Filter hat auch eine Hash-Struktur, die normalerweise einen Filterwert enthält. Der Wert kann eine Zeichenfolge, ein Array oder ein Hash für spezielle Filter wie Datumswerte sein.

```
ActiveFilters:
  <FilterName1>:
    Value:
      <Value>
  <FilterName2>:
     Value:
       <Value>
```
Das folgende Beispiel veranschaulicht zwei aktive Filter, die nur Tickets anzeigen, die kürzlich geschlossen wurden:

```
ActiveFilters:
  StateType:
    Value: Closed
  TicketClose_DateTimeRelative:
    Value:
      Start: Before
      Point: 1
      Format: minute
```
### **Siehe auch:**

Die Liste der möglichen Filternamen finden Sie im Kapitel *[Filter-Namen](#page-495-0)*.

### **FilterPresets**

Ein Hash aus voreingestellten Standardfilternamen mit einem definierten Satz von Filtern.

```
FilterPresets:
  "<Filter Preset Name 1>":
     <FilterName1>:
        Value: <Value>
  "<Filter Preset Name 2>":
     <FilterName2>:
        Value: <Value>
```
Das folgende Beispiel veranschaulicht drei separate Filtervoreinstellungen: gesperrte, entsperrte und ungelesene Tickets.

```
FilterPresets:
 Locked:
    LockIDs:
      Value:
      - 2Unlocked:
```

```
LockIDs:
    Value:
    -1Unread:
 AgentTicketFlagSeen:
    Value: Unread
```
### **Siehe auch:**

Die Liste der möglichen Filternamen finden Sie im Kapitel *[Filter-Namen](#page-495-0)*.

#### **Widget-Definitionen**

Jedes Widget bietet eine eigene Definition, die mit der Konfiguration des geerbten Widget-Typs zusammengeführt wird. Sehen wir uns zum Beispiel an, wie diese Definition für eines der Widgets in der Detailansicht des Kunden-Business-Objekts aussieht:

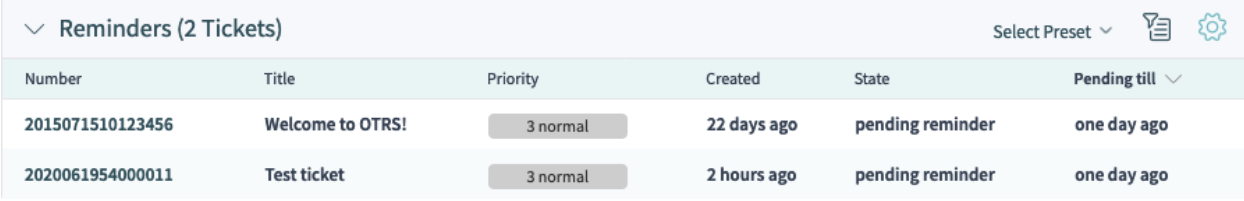

Abb. 59: Ein Beispiel für das Widget *Erinnerungstickets* in der Detailansicht *Kunde*

Die Konfiguration dieses Widgets befindet sich in der AgentFrontend::CustomerCompanyDetailView::Widget###ReminderTic Systemkonfigurationseinstellung im YAML-Format.

Eine Widget-Definition enthält die folgenden allgemeinen YAML-Schlüssel:

```
Title: Reminders # Translatable
Active: 1
IsVisible: 1
IsAlwaysPresent: 0
IsDuplicatable: 1
Config: {}
```
### **Active**

Definiert, ob das Widget aktiv ist.

#### **Collapsed**

Definiert, ob die Formulargruppe standardmäßig zugeklappt ist.

### **Config**

Dieser Schlüssel enthält die vollständige Standardkonfiguration eines Widgets. Wenn er leer gelassen wird, wird die Konfiguration des Widget-Typs verwendet.

### **Hidden**

Definiert, ob das Widget versteckt ist.

### **IsVisible**

Definiert, ob das Widget standardmäßig sichtbar ist.

#### **IsAlwaysPresent**

Definiert, ob das Widget vom Benutzer aus einer Ansicht entfernt werden kann.

#### **IsDuplicatable**

Definiert, ob das Widget mehrfach in einer Ansicht platziert werden kann.

#### **Title**

Definiert den angezeigten Titel eines Widgets im Kopfbereich.

**Bemerkung:** An einigen Stellen werden Ihnen vielleicht # übersetzbare Kommentare auffallen, die neben den Textwerten angezeigt werden. Diese Markierung wird nur für die interne Sammlung von übersetzbaren Zeichenfolgen verwendet und hat in den geänderten Einstellungen keine Auswirkung. Das Hinzufügen dieses Kommentars zu den geänderten Werten führt nicht zur eigentlichen Textübersetzung.

Der sichtbare Text in der Konfiguration kann mit benutzerdefinierten Sprachdateien in andere Sprachen übersetzt werden. Weitere Informationen finden Sie im Kapitel *[Benutzerdefinierte Sprachdatei](#page-576-0)*.

Wenn ein Widget eine Business Object-Liste enthält:

#### **Columns**

Ein Hash mit Spaltennamen, die in der Business Object-Liste angezeigt werden.

```
Columns:
  <ColumnName1>:
     IsVisible: <Value>
  <ColumnName2>:
     IsVisible: <Value>
```
Mögliche Werte für den Schlüssel IsVisible:

- $\bullet$  0 = nicht verfügbar
- $\cdot$  1 = verfügbar, aber nicht sichtbar
- $\bullet$  2 = verfügbar und sichtbar

#### **Siehe auch:**

Die Liste der möglichen Spaltennamen finden Sie im Kapitel *[Spaltennamen](#page-490-0)*.

#### **ArticleDynamicFields**

Enthält eine Liste von dynamischen Feldern, die in der Artikelvorschau angezeigt werden sollen. Die dynamischen Felder müssen **ohne** das Präfix DynamicField\_ hinzugefügt werden.

```
ArticleDynamicFields:
  - <FieldName1>
  - <FieldName2>
  ...
```
#### **ArticleViewType**

Definiert, ob die Artikel standardmäßig zugeklappt oder aufgeklappt angezeigt werden sollen.

```
ArticleViewType: collapsed
```
### **DefaultColumnOrder**

Ein Array von Spaltennamen, das die Standardspaltenreihenfolge in der Business Object-Liste definiert.

```
DefaultColumnOrder:
  - <ColumnName1>
```
- <ColumnName2> **...**

### **DefaultFilterPresetFields**

Definiert die voreingestellten Standardfilterfelder und ihre Werte.

```
DefaultFilterPresetFields:
  <FilterName1>:
    Value: '<Value>'
  <FilterName2>:
    Value: '<Value>'
```
**CountPolling**

Damit wird festgelegt, ob das Organizer-Element die aktuelle Anzahl seiner Objekte im Hintergrund abfragt und diese in einer Sprechblase neben dem Symbol anzeigt.

**CountPolling**: ShowNumberFoundItems

Mögliche Werte für den Schlüssel CountPolling:

- 0 = Anzahl nicht anzeigen
- ShowNumberFoundItems = Anzahl der gefundenen Tickets anzeigen

### **Header**

Dieser Schlüssel enthält die Definition von Informationsfeldern, die im Kopfbereich der Visitenkarten des Agenten angezeigt werden sollen.

```
Header:
 Properties:
  - Name: Avatar
    IsVisible: 1
```
### **HideAvailableFilters**

Dieser Schlüssel enthält eine Liste von Filternamen, die in der Liste der verfügbaren Filter in der Widget-Konfiguration nicht vorhanden sind.

```
HideAvailableFilters:
- <FilterName1>
- <FilterName2>
- <FilterName3>
```
Das folgende Beispiel blendet Filter für den Ticket-Kunden, die Textsuche und den Ticket-Typ aus:

```
HideAvailableFilters:
- CustomerID
- Fulltext
- TypeIDs
```
# **Identifier**

Definiert die Eigenschaft, die als Karte in voller Breite im Widget *Eigenschaften* verwendet wird. Die Eigenschaft muss ein eindeutiger Bezeichner des Business-Objekts sein. Falls definiert, kann diese Eigenschaft getrennt von anderen Karten konfiguriert werden.

```
Identifier:
 Name: TicketNumber
  IsVisible: 0
```
# **InitialLimit**

Definiert die Grenze der angezeigten Agenten in der Seitenleiste im zusammengeklappten Zustand.

# **ItemsPerPage**

Eine Zahl, die die Anzahl der Artikel pro Seite oder Laden definiert.

#### **Limit**

Eine Zahl, die die maximale Anzahl der angezeigten Elemente definiert.

# **LastUsedFilterPreset**

Definiert die zuletzt verwendete Filtervoreinstellung eines Widgets. Diese wird automatisch angewendet, wenn das Widget geladen wird.

**LastUsedFilterPreset**: "Reminder Reached"

# **Properties**

Die Eigenschaften sind spezielle Container (Karten) innerhalb eines Widgets, die detaillierte Informationen über einen bestimmten Wert des zugehörigen Business-Objektes enthalten. Die Karten haben die Möglichkeit, die Bearbeitung des zugehörigen Wertes direkt zu ermöglichen, wie z.B. das Setzen einer neuen Queue oder den Besitzer eines Tickets. Die Eigenschaftsliste in der Konfiguration enthält den Namen und den Standard-Sichtbarkeitsstatus jeder Eigenschaft.

```
Properties:
- Name: ArchiveFlag
  IsVisible: 1
- Name: Created
 IsVisible: 1
- Name: CustomerTickets
 IsVisible: 1
- Name: Lock
 IsVisible: 1
 IsInlineEditable: 0
- Name: Watch
 IsVisible: 1
  IsInlineEditable: 0
```
Mögliche Werte für den Schlüssel IsVisible:

- $\bullet$  0 = nicht verfügbar
- $\cdot$  1 = verfügbar, aber nicht sichtbar
- $\cdot$  2 = verfügbar und sichtbar

Mögliche Werte für den Schlüssel IsInlineEditable:

- $\bullet$  0 = nicht editierbar
- $\cdot$  1 = editierbar

#### **ShowPropertyOnEmpty**

Definiert, ob die Visitenkarte des Kunden oder des Kundenbenutzers im Widget für Kundeninformationen angezeigt wird, wenn sie keinen Wert enthält.

**ShowPropertyOnEmpty**: 1

**Bemerkung:** Dieser Schlüssel wird nur von den Visitenkarten der Kunden und Kundenbenutzer unterstützt und kann nicht für normale Eigentumskarten verwendet werden.

#### **SortBy**

Legt die Sortierreihenfolge der Business-Objektliste fest. Um nach mehreren Spalten gleichzeitig zu sortieren, fügen Sie jede Sortierspalte als ein separates Element in der Konfiguration hinzu.

```
SortBy:
- Column: Created
 Direction: Down
- Column: Priority
 Direction: Up
```
### **Siehe auch:**

Die Liste der sortierbaren Spalten pro Business-Objekttyp finden Sie im Kapitel *[Spaltennamen](#page-490-0)*. Achten Sie auf die Markierung *:abbr:` (sortierbar)* neben dem Spaltennamen.

**Bemerkung:** Nur bestimmte Business-Objekttypen unterstützen die Mehrfach-Sortierfunktion. Weitere Informationen finden Sie im Kapitel *[Spaltennamen](#page-490-0)*.

# **Formulare**

Die konfigurierbaren Formulare können in vielen Ansichten verwendet werden, einschließlich Ticket- und Artikelaktionen. Die Formularkonfiguration definiert die Felder und Eigenschaften, die für jede Aktion angezeigt werden. Hier ist das Formular der Ticket-Aktion *Anmerkung hinzufügen* als Beispiel.

Die Konfiguration dieses Formulars befindet sich in der [Forms###AgentFrontend::Ticket::Action::Note](https://academy.otrs.com/de/doc/config-reference/ticketaction/#forms-agentfrontend-ticket-action-note) Systemkonfigurationseinstellung im YAML-Format.

Im Allgemeinen kann ein Formular eine Liste von Feldern und Formulargruppen enthalten. Beide sind optional und können mehrfach hinzugefügt werden.

```
---
- <Field>
 - ...
- <FormGroup>
  - ...
```
Das Feld ist das Grundelement eines Formulars. Ein Feld kann mehrere Eigenschaften haben.

```
- Name: <InternalName>
 Label: <Displayed Label>
 Config:
   <Parameter>:
   - <value>
   - ...
 Default: <default value>
 Description: <some description>
 Disabled: 1
 Hidden: 1
 Hint: <some hint>
 Required: 1
```
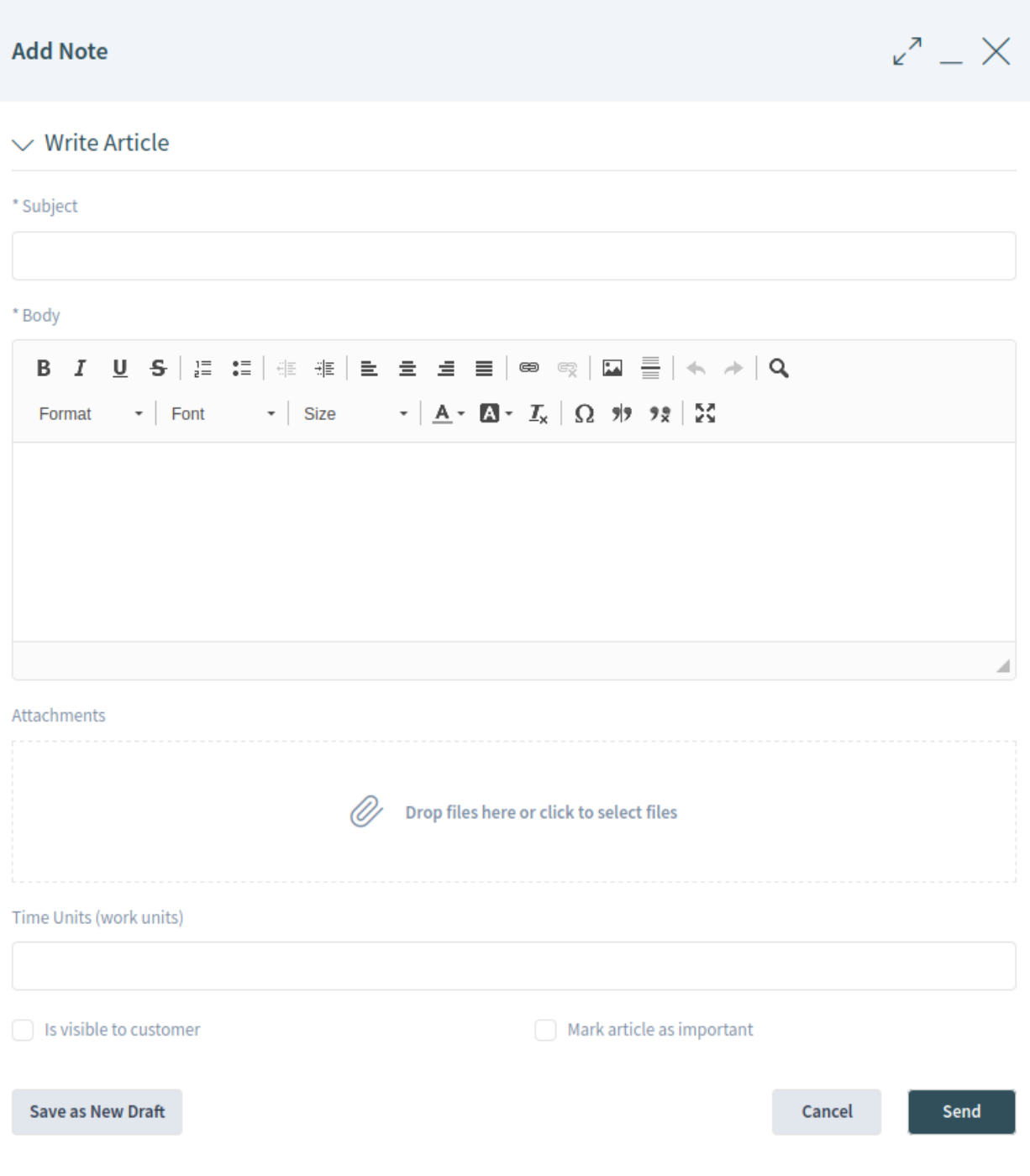

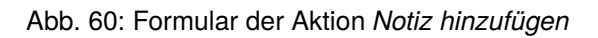

```
Props:
  MaxLength: 20
```
Für die Felder können die folgenden Schlüssel und Werte verwendet werden.

**Warnung:** Die mit dem Symbol \* (obligatorisch) markierten Schlüssel sind obligatorisch. Wenn sie übersprungen werden, kann dies zu einer fehlerhaften Konfiguration und/oder nicht funktionierenden Funktionen führen.

Wenn ein nicht obligatorischer Schlüssel in der Konfiguration des Formularfeldes fehlt, nimmt er das eingebaute Standardverhalten an.

**Warnung:** Die meisten Formulare und ihre Felder unterliegen bestehenden *[Access Control Lists \(ACL\)](#page-206-0)*. Diese Regeln haben das letzte Wort, welche Werte in den Feldern verwendet werden können und welche die Formularkonfiguration überschreiben.

# *Name`* **\***

Definiert den internen Namen des Feldes. Dieser Schlüssel hat für jedes Formular vordefinierte Werte.

# **Siehe auch:**

Die Liste der möglichen Feldnamen finden Sie im Kapitel *[Formularfelder](#page-511-0)*.

Die dynamischen Felder können dem Formular auch unter Verwendung des Präfixes DynamicField\_ und des Namens des dynamischen Feldes hinzugefügt werden. Wenn es zum Beispiel ein dynamisches Feld mit dem Namen TestDropdown gibt, müssen Sie in der Formularkonfiguration DynamicField\_TestDropdown verwenden.

### **Label**

Definiert die Bezeichnung des oberhalb des Eingabeelements angezeigten Feldes. Wenn es weggelassen wird, wird die Standardbeschriftung für das mit Name angegebene Feld angezeigt.

**Bemerkung:** An einigen Stellen werden Ihnen vielleicht # übersetzbare Kommentare auffallen, die neben den Textwerten angezeigt werden. Diese Markierung wird nur für die interne Sammlung von übersetzbaren Zeichenfolgen verwendet und hat in den geänderten Einstellungen keine Auswirkung. Das Hinzufügen dieses Kommentars zu den geänderten Werten führt nicht zur eigentlichen Textübersetzung.

Der sichtbare Text in der Konfiguration kann mit benutzerdefinierten Sprachdateien in andere Sprachen übersetzt werden. Weitere Informationen finden Sie im Kapitel *[Benutzerdefinierte Sprachdatei](#page-576-0)*.

### **Config**

Definiert die Werte, die in einer Dropdown-Liste ausgewählt werden können. Die Werte hängen von dem mit Name angegebenen Feld ab.

```
Name: StateID
Config:
  StateType:
  - open
  - pending auto
  - pending reminder
```

```
- closed
Default: 4 # open
```
**Bemerkung:** Der Schlüssel Config ist nicht für alle Felder anwendbar. Er wird nur für bestimmte Felder unterstützt. Wenn der Schlüssel in der Standardkonfiguration fehlt, wird er höchstwahrscheinlich von diesem Feld nicht unterstützt.

### **Default**

Definiert den Standardwert für das Feld. Wenn sich das Formularfeld auf eine ID bezieht, ist der Standardwert eine ID aus der entsprechenden Datenbanktabelle.

Im obigen Beispiel hat der Statustyp offen in der Tabelle Ticket\_State die id=4.

**Bemerkung:** Der Schlüssel Default muss sich auf einen konstanten Wert beziehen. Seine Ersetzung durch Suchbegriffe, reguläre Ausdrücke oder ähnliche Konstrukte wird derzeit nicht unterstützt.

### **Description**

Definiert die Beschreibung des Feldes. Die Beschreibung wird neben der Beschriftung als Sprechblasensymbol angezeigt und zeigt beim Bewegen der Maus einen Tooltip an.

### **Disabled**

Definiert, ob das Feld in einem deaktivierten Zustand angezeigt wird. Ein deaktiviertes Feld bedeutet, dass das Feld schreibgeschützt ist. Der Feldwert wird jedoch durch Absenden des Formulars gesendet.

#### **Hidden**

Definiert, ob das Feld ausgeblendet wird. Ein verborgenes Feld ist immer noch Teil des Formulars und sein Wert wird beim Absenden des Formulars gesendet, aber es wird nicht in der Benutzeroberfläche angezeigt.

### **Hint**

Definiert einen Erklärungstext für das Feld, der unterhalb des Eingabeelements als Hilfetext angezeigt wird.

### **Required**

Definiert, ob das Feld obligatorisch ist. Ein Pflichtfeld kann nicht leer sein.

#### **Props**

"Props"sind wie Eigenschaften oder zusätzliches Verhalten der Frontend-Komponenten.Normalerweise werden sie im Quellcode von den Entwicklern verwendet, aber das Feature für konfigurierbare Formulare erlaubt jetzt die Änderung ihrer Werte.

### **Siehe auch:**

Die vollständige Liste der Props finden Sie in der API-Dokumentation des Design-Systems.

Die Felder können in Formulargruppen gruppiert werden. Die Formulargruppen können andere Formulargruppen oder Felder enthalten. Die Formulargruppen können in ein-, zwei- oder dreispaltigen Layouts angezeigt werden.

```
- Label: <Displayed Label>
 Collapsible: 1
 Collapsed: 1
```

```
Fields:
- <Field>
- ...
- <FormGroup>
 - ...
- ColumnLayout: N # Repeated N-times (2 or 3)
 Fields:
  - <Field>
  - ...
  - <FormGroup>
  - ...
```
Für die Formulargruppen können die folgenden Schlüssel und Werte verwendet werden.

**Warnung:** Die mit dem Symbol \* markierten Schlüssel sind obligatorisch. Wenn sie übersprungen werden, kann dies zu einer fehlerhaften Konfiguration und/oder nicht funktionierenden Funktionen führen.

### **Label \***

Definiert das Label der Formulargruppe.

# **Collapsible**

Definiert, ob die Formulargruppe zusammenklappbar ist.

#### **Collapsed**

Definiert, ob die Formulargruppe standardmäßig zugeklappt ist.

#### **Fields \***

Listet die Felder und Formulargruppen auf, die zu dieser Formulargruppe gehören. Es gibt keine Beschränkung, wie viele Felder hinzugefügt werden können oder wie viele Formulargruppen geschachtelt werden können.

Wenn die Formulargruppe keine Felder hat und nur als Platzhalter dient, dann muss dieser Schlüssel als leere Liste definiert werden.

```
- Label: Placeholder Form Group
 Fields: []
```
### **ColumnLayout**

Definiert das Gitter in der Formularkomponente. Die Felder werden standardmäßig in einem einspaltigen Layout angezeigt. Dieser Schlüssel kann nur für die zwei- oder dreispaltigen Layouts verwendet werden. Die Breite der Spalten ist gleich, 50%-50% für das zweispaltige Layout und 33%- 33%-33% für das dreispaltige Layout.

```
- Label: Two Column Example
 - ColumnLayout: 2
   Fields:
    - Name: IsVisibleForCustomer
  - ColumnLayout: 2
   Fields:
    - Name: MarkAsImportant
```
# **Business Cards**

Visitenkarten werden im gesamten System verwendet, um zusätzliche Informationen über Agentenbenutzer anzuzeigen.

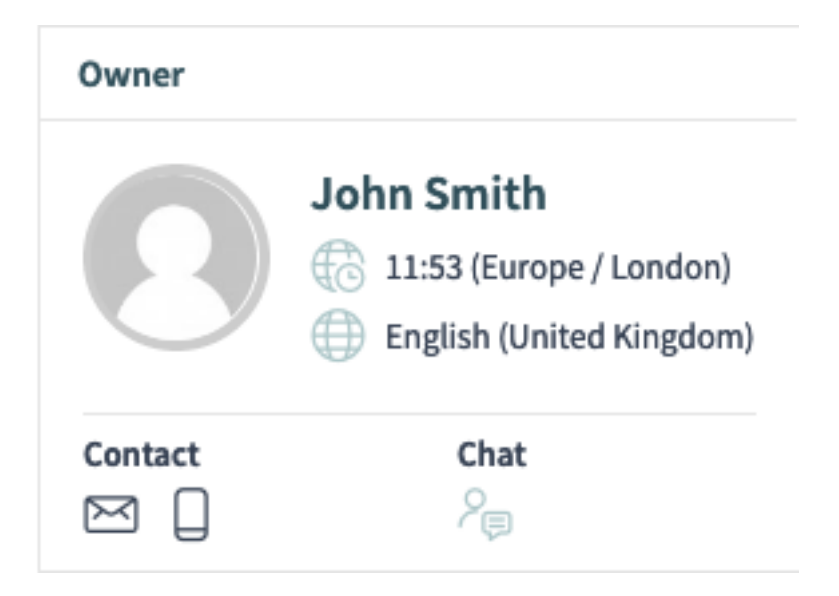

Abb. 61: Ein Beispiel für die Visitenkarte des *Ticket-Eigentümers*

Die Konfiguration dieser Visitenkarte befindet sich in der Systemkonfigurationseinstellung [AgentFrontend::BusinessCard::User](https://academy.otrs.com/de/doc/config-reference/businesscard/#agentfrontend-businesscard-user) im YAML-Format.

# **AdditionalProperties**

Dieser Schlüssel wird verwendet, um zusätzliche Benutzerfelder in der Visitenkarte des Agenten anzuzeigen. Jedes Feld wird durch seinen Name Schlüssel referenziert. Es ist möglich, seinen DisplayName anzupassen und die Sichtbarkeit über das IsVisible Flag zu steuern (1 zeigt es an, 0 versteckt es).

# **Contact**

Dieser Schlüssel definiert Kontaktoptionen in Agenten-Visitenkarten. Jede Eigenschaft referenziert ein Benutzerfeld mit einigen Kontaktinformationen über den Schlüssel Name (d.h. UserEmail), ein Icon, das den Benutzer anzeigt (nur bei normaler Gewichtung!) und über den Schlüssel IsVisible: 1 sichtbar gemacht werden kann. Standardmäßig wird durch Anklicken dieser Kontaktsymbole der Wert des Benutzerfeldes in die Zwischenablage kopiert.

Alternativ kann der Schlüssel Link angegeben werden, um stattdessen eine URL anzuzeigen. Jeder Link Schlüssel unterstützt die TemplateToolkit-Syntax für Ersetzungen und erhält alle Feldwerte des Benutzers über die Variable Data.

### **Chat**

Dieser Schlüssel fügt ein Symbol hinzu, um die Chat-Funktion direkt von einer Visitenkarte aus aufzurufen.

**Header**

Dieser Schlüssel definiert die Informationen, die in der Kopfzeile einer Visitenkarte angezeigt werden. Jedes Feld wird durch seinen Name Schlüssel referenziert. Es ist nur möglich, die Sichtbarkeit über das IsVisible Flag zu steuern (1 zeigt es an; 0 versteckt es).

# **10.9.7 Business Object Referenz**

Dieses Kapitel listet alle möglichen Werte für bestimmte Konfigurationen von Business Objects auf. Die Werte können in jeder Einstellung unterschiedlich sein.

# <span id="page-490-0"></span>**Spaltennamen**

Spalten können über ihren Namen referenziert werden. Dieser Abschnitt listet die möglichen Spaltennamen für bestimmte Business Object-Typen auf.

**Bemerkung:** Die mit dem Symbol (sortierbar) markierten Spalten sind sortierbar. Die Standardbegrenzung für die Mehrfach-Sortierfunktion beträgt maximal drei Spalten auf einmal, sofern nicht ausdrücklich anders angegeben.

# **ChatRequest**

Mögliche Spaltennamen:

- Action
- Channel
- CreateTime
- Description
- RequesterName
- RequesterType
- Type

**Bemerkung:** Dieser Business-Objekttyp unterstützt die Mehrfach-Sortierfunktion nicht. Die Sortierung wird jeweils nur von einer einzigen Spalte unterstützt.

### **CustomerCompany**

Mögliche Spaltennamen hängen von den verfügbaren Feldern im Konfigurations-Array CustomerCompany###Map ab. Für das Standard-Datenbank-Backend sind dies:

- CustomerCompanyCity
- CustomerCompanyComment
- CustomerCompanyCountry
- CustomerCompanyName
- CustomerCompanyStreet
- CustomerCompanyURL
- CustomerCompanyZIP
- CustomerID
- ValidID

Zusätzliche Spaltennamen, die immer verfügbar sind:

• ClosedTickets

- Edit
- OpenTickets

# **CustomerUser**

Mögliche Spaltennamen hängen von den verfügbaren Feldern in den Konfigurations-Arrays CustomerUser###Map und CustomerCompany###Map ab. Für die Standard-Datenbank-Backends sind dies:

- CustomerCompanyCity
- CustomerCompanyComment
- CustomerCompanyCountry
- CustomerCompanyName
- CustomerCompanyStreet
- CustomerCompanyURL
- CustomerCompanyValidID
- CustomerCompanyZIP
- CustomerID
- UserCity
- UserComment
- UserCountry
- UserCustomerID
- UserEmail
- UserFax
- UserFirstname
- UserLastname
- UserLogin
- UserMobile
- UserPassword
- UserPhone
- UserStreet
- UserTitle
- UserZip
- ValidID

# Zusätzliche Spaltennamen, die immer verfügbar sind:

- Chat
- ClosedTickets
- CreateTicket
- Edit
- OpenTickets

• SwitchToCustomer

### **FormDraft**

# Mögliche Spaltennamen:

- Delete
- Saved
- Title
- Type

# **KnowledgeBaseArticle**

Mögliche Spaltennamen:

- Approved
- Category
- Changed
- ChangedBy
- ContentType
- Created
- CreatedBy
- Helpful
- Language
- NotHelpful
- Number
- State
- Title
- Valid

# **KnowledgeBaseArticleAttachment**

Mögliche Spaltennamen:

- ContentType
- CreateTime
- Download
- Filename
- Filesize
- Preview

**Bemerkung:** Dieser Business-Objekttyp unterstützt die Mehrfach-Sortierfunktion nicht. Die Sortierung wird jeweils nur von einer einzigen Spalte unterstützt.

#### **Search**

Mögliche Spaltennamen:

• Result

- Source
- Type

# **Statistic**

Mögliche Spaltennamen:

- Changed
- Created
- ObjectName
- ObjectType
- StatNumber
- StatType
- Title
- Valid

**Bemerkung:** Dieser Business-Objekttyp unterstützt die Mehrfach-Sortierfunktion nicht. Die Sortierung wird jeweils nur von einer einzigen Spalte unterstützt.

### **StatisticReport**

Mögliche Spaltennamen:

- ChangeTime
- CreateTime
- CronDefinition
- Description
- Language
- Name
- Valid

**Bemerkung:** Dieser Business-Objekttyp unterstützt die Mehrfach-Sortierfunktion nicht. Die Sortierung wird jeweils nur von einer einzigen Spalte unterstützt.

### **Ticket**

Mögliche Spaltennamen:

- Age
- ArticleTree
- Changed
- Created
- CreatedBy
- CustomerCompanyName
- CustomerID
- CustomerName
- CustomerUserID
- EscalationResponseTime
- EscalationSolutionTime
- EscalationTime
- EscalationUpdateTime
- Lock
- Owner
- PendingTime
- Priority
- Queue
- Responsible
- Sender
- Service
- SLA
- State
- Subject
- TicketNumber
- Title
- Type
- Watch

# **TicketArticle**

Mögliche Spaltennamen:

- ArticleNumber
- ArticleProperties
- Attachment
- Channel
- CreateTime
- Direction
- Sender
- Status
- Subject

**Bemerkung:** Dieser Business-Objekttyp unterstützt die Mehrfach-Sortierfunktion nicht. Die Sortierung wird jeweils nur von einer einzigen Spalte unterstützt.

# **TicketAttachment**

Mögliche Spaltennamen:

• ContentType

- CreateTime
- Direction
- Download
- Filename
- Filesize
- Preview

**Bemerkung:** Dieser Business-Objekttyp unterstützt die Mehrfach-Sortierfunktion nicht. Die Sortierung wird jeweils nur von einer einzigen Spalte unterstützt.

#### **WebNotification**

Mögliche Spaltennamen:

- CreateTime
- Name
- ObjectReference
- ObjectType
- Subject

### <span id="page-495-0"></span>**Filter-Namen**

Filter können über ihren Namen referenziert werden. Dieser Abschnitt listet die möglichen Filternamen für bestimmte Business-Objekttypen auf. Neben jedem Filter wird ein Werttyp angezeigt, mit dem schnell zu der Referenz gesprungen werden kann.

# **Siehe auch:**

Die Liste der möglichen Filterwert-Typen finden Sie im Kapitel *[Filterwert-Typen](#page-509-0)*.

Bemerkung: Die mit dem Symbol × (mehrfach) markierten Filter unterstützen Array-Werte für mehrere Übereinstimmungen.

### **ChatRequest**

Die folgenden Filternamen und -werte können für die Business Object-Listen vom Typ *Chat Request* verwendet werden.

### **ChannelIDs:** *[array](#page-509-1)* **×**

Definiert die IDs der Chat-Kanäle.

### **Create\_DateTimeRange:** *[absolute date](#page-509-2)*

Definiert den absoluten Bereich der Erstellungszeit der Chat-Anfrage.

### **Create\_DateTimeRelative:** *[relative date](#page-510-0)*

Definiert den relativen Bereich der Erstellungszeit der Chat-Anfrage.

### **RequesterType:** *[array](#page-509-1)* **×**

Definiert den Typ des Benutzers, der die Chat-Anfrage initiiert hat.

#### **User**

Der Benutzer ist ein Agent.

### **Customer**

Der Benutzer ist ein Kundenbenutzer.

# **Public**

Der Benutzer ist anonym (öffentlicher Benutzer).

# **Type:** *[array](#page-509-1)* **×**

Definiert den Typ der Chat-Anfrage.

# **Invitation**

Die Einladung zu einem Chat, der von einem anderen Agentenbenutzer initiiert wurde.

# **Request**

Eine Chat-Anfrage, die von einem Kundenbenutzer oder einem öffentlichen Benutzer initiiert wurde.

# **CustomerCompany**

Die folgenden Filternamen und -werte können für Business Object-Listen vom Typ *Kunde* verwendet werden.

# **CustomerCompanyCity:** *[string](#page-509-3)*

Definiert den Text bei der Suche nach dem Kundenort. Wildcard \* kann verwendet werden. Bei der Suche wird die Groß-/Kleinschreibung nicht berücksichtigt.

# **CustomerCompanyComment:** *[string](#page-509-3)*

Definiert den Text bei der Suche nach dem Kundenkommentar. Wildcard \* kann verwendet werden. Bei der Suche wird die Groß-/Kleinschreibung nicht berücksichtigt.

# **CustomerCompanyCountry:** *[string](#page-509-3)*

Definiert den Text bei der Suche nach dem Kundenland. Wildcard \* kann verwendet werden. Bei der Suche wird die Groß-/Kleinschreibung nicht berücksichtigt.

### **CustomerCompanyName:** *[string](#page-509-3)*

Definiert den Text bei der Suche nach dem Kundennamen. Wildcard \* kann verwendet werden. Bei der Suche wird die Groß-/Kleinschreibung nicht berücksichtigt.

# **CustomerCompanyStreet:** *[string](#page-509-3)*

Definiert den Text bei der Suche nach der Straße des Kunden. Wildcard \* kann verwendet werden. Bei der Suche wird die Groß-/Kleinschreibung nicht berücksichtigt.

### **CustomerCompanyURL:** *[string](#page-509-3)*

Definiert den Text bei der Suche nach der Kunden-URL. Wildcard \* kann verwendet werden. Bei der Suche wird die Groß-/Kleinschreibung nicht berücksichtigt.

# **CustomerCompanyZIP:** *[string](#page-509-3)*

Definiert den Text bei der Suche nach der Postleitzahl des Kunden. Wildcard \* kann verwendet werden. Bei der Suche wird die Groß-/Kleinschreibung nicht berücksichtigt.

# **CustomerID:** *[string](#page-509-3)*

Definiert den Text bei der Suche nach der Kunden-ID. Wildcard \* kann verwendet werden. Bei der Suche wird die Groß-/Kleinschreibung nicht berücksichtigt.

### **ValidID:** *[array](#page-509-1)* **×**

Definiert die IDs der Kundengültigkeit. Standardmäßig gehören dazu:

- $1 =$  quiltiq
- $\bullet$  2 = ungültig
- $3 =$  zeitweise ungültig

### **CustomerUser**

Die folgenden Filternamen und -werte können für Business Object-Listen vom Typ *Customer User* verwendet werden.

# **CustomerCompany\_CustomerCompanyCity:** *[string](#page-509-3)*

Definiert den Text bei der Suche nach dem Kundenort. Wildcard \* kann verwendet werden. Bei der Suche wird die Groß-/Kleinschreibung nicht berücksichtigt.

### **CustomerCompany\_CustomerCompanyComment:** *[string](#page-509-3)*

Definiert den Text bei der Suche nach dem Kundenkommentar. Wildcard \* kann verwendet werden. Bei der Suche wird die Groß-/Kleinschreibung nicht berücksichtigt.

#### **CustomerCompany\_CustomerCompanyCountry:** *[string](#page-509-3)*

Definiert den Text bei der Suche nach dem Kundenland. Wildcard \* kann verwendet werden. Bei der Suche wird die Groß-/Kleinschreibung nicht berücksichtigt.

# **CustomerCompany\_CustomerCompanyName:** *[string](#page-509-3)*

Definiert den Text bei der Suche nach dem Kundennamen. Wildcard \* kann verwendet werden. Bei der Suche wird die Groß-/Kleinschreibung nicht berücksichtigt.

### **CustomerCompany\_CustomerCompanyStreet:** *[string](#page-509-3)*

Definiert den Text bei der Suche nach der Straße des Kunden. Wildcard \* kann verwendet werden. Bei der Suche wird die Groß-/Kleinschreibung nicht berücksichtigt.

### **CustomerCompany\_CustomerCompanyURL:** *[string](#page-509-3)*

Definiert den Text bei der Suche nach der Kunden-URL. Wildcard \* kann verwendet werden. Bei der Suche wird die Groß-/Kleinschreibung nicht berücksichtigt.

#### **CustomerCompany\_CustomerCompanyZIP:** *[string](#page-509-3)*

Definiert den Text bei der Suche nach der Postleitzahl des Kunden. Wildcard \* kann verwendet werden. Bei der Suche wird die Groß-/Kleinschreibung nicht berücksichtigt.

#### **CustomerCompany\_ValidID:** *[array](#page-509-1)* **×**

Definiert die IDs der Kundengültigkeit. Standardmäßig gehören dazu:

- $1 =$  quiltiq
- $\bullet$  2 = ungültig
- $3 =$  zeitweise ungültig

#### **CustomerID:** *[string](#page-509-3)*

Definiert den Text bei der Suche nach der zugehörigen Kunden-ID. Wildcard \* kann verwendet werden. Bei der Suche wird die Groß-/Kleinschreibung nicht berücksichtigt.

# **UserCity:** *[string](#page-509-3)*

Definiert den Text bei der Suche nach dem Ortes des Kundenbenutzer. Wildcard \* kann verwendet werden. Bei der Suche wird die Groß-/Kleinschreibung nicht berücksichtigt.

#### **UserComment:** *[string](#page-509-3)*

Definiert den Text bei der Suche nach dem Kundenbenutzer-Kommentar. Wildcard \* kann verwendet werden. Bei der Suche wird die Groß-/Kleinschreibung nicht berücksichtigt.

### **UserCountry:** *[string](#page-509-3)*

Definiert den Text bei der Suche nach dem Land des Kundenbenutzers. Wildcard \* kann verwendet werden. Bei der Suche wird die Groß-/Kleinschreibung nicht berücksichtigt.

### **UserCustomerID:** *[string](#page-509-3)*

Definiert den Text bei der Suche nach der Kundenbenutzer-ID. Wildcard \* kann verwendet werden. Bei der Suche wird die Groß-/Kleinschreibung nicht berücksichtigt.

### **UserEmail:** *[string](#page-509-3)*

Definiert den Text bei der Suche nach der E-Mail-Adresse des Kundenbenutzers. Wildcard \* kann verwendet werden. Bei der Suche wird die Groß-/Kleinschreibung nicht berücksichtigt.

### **UserFax:** *[string](#page-509-3)*

Definiert den Text bei der Suche nach der Faxnummer des Kundenbenutzers. Wildcard \* kann verwendet werden. Bei der Suche wird die Groß-/Kleinschreibung nicht berücksichtigt.

# **UserFirstname:** *[string](#page-509-3)*

Definiert den Text bei der Suche nach dem Vornamen des Kundenbenutzers. Wildcard \* kann verwendet werden. Bei der Suche wird die Groß-/Kleinschreibung nicht berücksichtigt.

### **UserLastname:** *[string](#page-509-3)*

Definiert den Text bei der Suche nach dem Nachnamen des Kundenbenutzers. Wildcard \* kann verwendet werden. Bei der Suche wird die Groß-/Kleinschreibung nicht berücksichtigt.

### **UserLogin:** *[string](#page-509-3)*

Definiert den Text bei der Suche nach dem Login-Namen des Kundenbenutzers (Benutzername). Wildcard \* kann verwendet werden. Bei der Suche wird die Groß-/Kleinschreibung nicht berücksichtigt.

#### **UserMobile:** *[string](#page-509-3)*

Definiert den Text bei der Suche nach der Handynummer des Kundenbenutzers. Wildcard \* kann verwendet werden. Bei der Suche wird die Groß-/Kleinschreibung nicht berücksichtigt.

# **UserPhone:** *[string](#page-509-3)*

Definiert den Text bei der Suche nach der Telefonnummer des Kundenbenutzers. Wildcard \* kann verwendet werden. Bei der Suche wird die Groß-/Kleinschreibung nicht berücksichtigt.

### **UserStreet:** *[string](#page-509-3)*

Definiert den Text bei der Suche nach der Straße des Kundenbenutzers. Wildcard \* kann verwendet werden. Bei der Suche wird die Groß-/Kleinschreibung nicht berücksichtigt.

#### **UserTitle:** *[string](#page-509-3)*

Definiert den Text bei der Suche nach dem Kundenbenutzer-Titel. Wildcard \* kann verwendet werden. Bei der Suche wird die Groß-/Kleinschreibung nicht berücksichtigt.

### **UserZip:** *[string](#page-509-3)*

Definiert den Text für der Suche nach der Postleitzahl des Kundenbenutzers. Wildcard \* kann verwendet werden. Bei der Suche wird die Groß-/Kleinschreibung nicht berücksichtigt.

### **ValidID:** *[array](#page-509-1)* **×**

Definiert die IDs der Gültigkeit des Kundenbenutzers. Standardmäßig gehören dazu:

- $\cdot$  1 = gültig
- $\bullet$  2 = ungültig
- $\cdot$  3 = zeitweise ungültig

### **KnowledgeBaseArticle**

Die folgenden Filternamen und -werte können für Business Object-Listen des Typs *Knowledge Base Article* verwendet werden.

### **Approved:** *[boolean](#page-509-4)*

Definiert, ob der Artikel genehmigt wurde.

# **CategoryIDs:** *[array](#page-509-1)* **×**

Definiert die IDs der Artikelkategorien.

### **CreatedUserIDs:** *[array](#page-509-1)* **×**

Definiert die IDs der Agenten, die den Artikel erstellt haben.

# **ItemChange\_DateTimeRange:** *[absolute date](#page-509-2)*

Definiert den absoluten Bereich der Artikelwechselzeit.

# **ItemChange\_DateTimeRelative:** *[relative date](#page-510-0)*

Definiert den relativen Bereich der Änderungszeit des Artikels.

# **ItemCreate\_DateTimeRange:** *[absolute date](#page-509-2)*

Definiert den absoluten Bereich der Erstellungszeit des Artikels.

# **ItemCreate\_DateTimeRelative:** *[relative date](#page-510-0)*

Definiert den relativen Bereich der Erstellungszeit des Artikels.

### **Keyword:** *[string](#page-509-3)*

Definiert den Text bei der Suche nach dem Schlüsselwort des Artikels. Wildcard \* kann verwendet werden. Bei der Suche wird die Groß-/Kleinschreibung nicht berücksichtigt.

### **LanguageIDs:** *[Array](#page-509-1)* **×**

Definiert die IDs der Artikelsprache. Standardmäßig gehören dazu:

• en

• de

# **LastChangedUserIDs:** *[array](#page-509-1)* **×**

Definiert die IDs der Agenten, die den Artikel zuletzt geändert haben.

### **Number:** *[string](#page-509-3)*

Definiert den Text für die Suche nach der Artikelnummer. Wildcard \* kann verwendet werden.

### **Rate:** *[comparison](#page-510-1)*

Vergleicht die Artikelbewertung in Prozent mit dem gelieferten Wert.

### **StateIDs:** *[array](#page-509-1)* **×**

Definiert die IDs des Artikelstatus. Standardmäßig gehören dazu:

- $1 =$  intern (Agent)
- $2 =$  extern (Kunde)
- $\cdot$  3 = öffentlich (Alle)

### **Title:** *[string](#page-509-3)*

Definiert den Text für die Suche nach dem Artikeltitel. Wildcard \* kann verwendet werden. Bei der Suche wird die Groß-/Kleinschreibung nicht berücksichtigt.

## **ValidIDs:** *[array](#page-509-1)* **×**

Definiert die IDs der Artikelgültigkeit. Standardmäßig gehören dazu:

- $\cdot$  1 = gültig
- $\bullet$  2 = ungültig
- $3 =$  zeitweise ungültig

### **Votes:** *[comparison](#page-510-1)*

Vergleicht die Anzahl der Stimmen für den Artikel mit dem gelieferten Wert.

### **What:** *[string](#page-509-3)*

Definiert den Text beim Durchsuchen des Artikel-Volltextes. Wildcard \* kann verwendet werden. Bei der Suche wird die Groß-/Kleinschreibung nicht berücksichtigt.

### **KnowledgeBaseArticleAttachment**

Die folgenden Filternamen und -werte können für Business Object-Listen des Typs *Knowledge Base Article Attachment* verwendet werden.

### **Create\_DateTimeRange:** *[absolute date](#page-509-2)*

Definiert den absoluten Bereich der Erstellungszeit des Anhangs.

### **Create\_DateTimeRelative:** *[relative date](#page-510-0)*

Definiert den relativen Bereich der Erstellungszeit des Anhangs.

### **Filename:** *[string](#page-509-3)*

Definiert den Text für die Suche nach dem Dateinamen des Anhangs. Wildcard \* und reguläre Ausdrücke können verwendet werden. Bei der Suche wird die Groß-/Kleinschreibung nicht berücksichtigt.

# **Type:** *[string](#page-509-3)*

Definiert den Text bei der Suche nach dem MIME-Typ des Anhangs. Wildcard \* und reguläre Ausdrücke können verwendet werden. Bei der Suche wird die Groß-/Kleinschreibung nicht berücksichtigt.

### **Search**

Die folgenden Filternamen und -werte können für Business Object-Listen des Typs *Search* verwendet werden.

# **Appointment Calendar:** *[string](#page-509-3)*

Definiert den Kalender, in dem nach dem Termin gesucht werden soll. Bitte setzen Sie einen String-Wert, formatiert als:

# **CalendarID#**

Wobei # die ID des Kalenders ist, d.h. CalendarID1.

Warnung: Dieser Filter ist nur anwendbar, wenn der Filter Document Type definiert und auf den Wert Appointment gesetzt ist. Andernfalls wird er ignoriert.

### **Appointment Schedule:** *[string](#page-509-3)*

Definiert die Art des Termins.

### **AllDay**

Der Termin ist ein ganztägiger Termin (d.h. er hat keine Uhrzeitkomponente).

### **TimeFrame**

Der Termin ist ein Termin mit Zeitrahmen (d.h. er hat die Uhrzeitkomponente).

Warnung: Dieser Filter ist nur anwendbar, wenn der Filter Document Type definiert und auf den Wert Appointment gesetzt ist. Andernfalls wird er ignoriert.

# **DocumentType:** *[string](#page-509-3)*

Definiert die Art des zu durchsuchenden Dokuments. Standardmäßig gehören dazu:

- Appointment = Kalender-Termine
- FAQ = Wissensdatenbank-Artikel
- Ticket = Tickets

# **FAQ FAQ Categories:** *[string](#page-509-3)*

Definiert den Wissensdatenbank-Artikeltyp, nach dem Sie suchen. Bitte setzen Sie einen String-Wert, formatiert als:

### **CategoryID#**

Wobei # die ID der Kategorie ist, d.h. CategoryID1.

Warnung: Dieser Filter ist nur anwendbar, wenn der Filter Document Type definiert und auf den Wert FAQ gesetzt ist. Andernfalls wird er ignoriert.

### **FAQ FAQ Languages:** *[string](#page-509-3)*

Definiert die Sprache der Wissensdatenbank-Artikel, nach denen Sie suchen. Bitte setzen Sie einen String-Wert, formatiert als:

#### **LanguageID#**

Wobei ## die ID der Sprache ist, d.h. LanguageID1.

Warnung: Dieser Filter ist nur anwendbar, wenn der Filter Document Type definiert und auf den Wert FAQ gesetzt ist. Andernfalls wird er ignoriert.

### **FAQ Has attachments:** *[string](#page-509-3)*

Definiert das Vorhandensein von Anhängen für Wissensdatenbank-Artikel.

# **HasAttachments**

Der Artikel hat mindestens einen Anhang.

Warnung: Dieser Filter ist nur anwendbar, wenn der Filter Document Type definiert und auf den Wert FAQ gesetzt ist. Andernfalls wird er ignoriert.

### **FAQ State:** *[string](#page-509-3)*

Definiert den Status des Wissensdatenbank-Artikels, nach dem Sie suchen. Bitte setzen Sie einen String-Wert, formatiert als:

#### **StateID#**

Wobei # die ID des Status ist, d.h. StatusID1.

Warnung: Dieser Filter ist nur anwendbar, wenn der Filter Document Type definiert und auf den Wert FAQ gesetzt ist. Andernfalls wird er ignoriert.

### **Ticket Has attachments:** *[string](#page-509-3)*

Definiert das Vorhandensein der Anhänge der Ticket-Artikel.

### **HasAttachments**

Der Ticket-Artikel hat mindestens einen Anhang.

Warnung: Dieser Filter ist nur anwendbar, wenn der Filter Document Type definiert und auf den Wert Ticket gesetzt ist. Andernfalls wird er ignoriert.

# **Ticket Owner:** *[string](#page-509-3)*

Definiert die ID des Agenten, der der Besitzer des Tickets ist. Bitte setzen Sie einen String-Wert, formatiert als:

#### **OwnerID#**

Wobei # die ID des Agenten ist, d.h. OwnerID1.

Warnung: Dieser Filter ist nur anwendbar, wenn der Filter Document Type definiert und auf den Wert Ticket gesetzt ist. Andernfalls wird er ignoriert.

### **Ticket Priority:** *[string](#page-509-3)*

Definiert die ID der Ticket-Priorität. Bitte setzen Sie einen String-Wert, formatiert als:

#### **PriorityID#**

Wobei # die ID der Priorität ist, d.h. PriorityID1.

Warnung: Dieser Filter ist nur anwendbar, wenn der Filter Document Type definiert und auf den Wert Ticket gesetzt ist. Andernfalls wird er ignoriert.

#### **Ticket Queue:** *[string](#page-509-3)*

Definiert die ID der Ticket-Queue. BBitte setzen Sie einen String-Wert, formatiert als:

#### **QueueID#**

Wobei # die ID der Queue ist, d.h. QueueID1.

Warnung: Dieser Filter ist nur anwendbar, wenn der Filter Document Type definiert und auf den Wert Ticket gesetzt ist. Andernfalls wird er ignoriert.

# **Ticket Responsible:** *[string](#page-509-3)*

Definiert die ID des Bearbeiters, der für das Ticket verantwortlich ist. Bitte setzen Sie einen String-Wert, formatiert als:

#### **ResponsibleID#**

Dabei ist # die ID des Agenten, d.h. ResponsibleID1.

Warnung: Dieser Filter ist nur anwendbar, wenn der Filter Document Type definiert und auf den Wert Ticket gesetzt ist. Andernfalls wird er ignoriert.

### **Ticket Sender type:** *[string](#page-509-3)*

Definiert den Absender der Ticket-Artikel.

# **SenderTypeAgent**

Der Absender des Ticket-Artikels ist ein Agent-Benutzer.

#### **SenderTypeCustomer**

Der Absender des Ticket-Artikels ist ein Kundenbenutzer.

### **SenderTypeSystem**

Der Absender des Ticket-Artikels ist ein Systembenutzer.

Warnung: Dieser Filter ist nur anwendbar, wenn der Filter Document Type definiert und auf den Wert Ticket gesetzt ist. Andernfalls wird er ignoriert.

# **Ticket Service Level Agreement (SLA):** *[string](#page-509-3)*

Definiert die ID des Ticket-SLA. Bitte setzen Sie einen String-Wert, formatiert als:

### **SLAID#**

Wobei # die ID des SLA ist, d.h. SLAID1.

Warnung: Dieser Filter ist nur anwendbar, wenn der Filter Document Type definiert und auf den Wert Ticket gesetzt ist. Andernfalls wird er ignoriert.

### **Ticket Service:** *[string](#page-509-3)*

Definiert die ID des Ticket-Services. Bitte setzen Sie einen String-Wert, formatiert als:

#### **ServiceID#**

Wobei # die ID des Services ist, d.h. ServiceID1.

Warnung: Dieser Filter ist nur anwendbar, wenn der Filter Document Type definiert und auf den Wert Ticket gesetzt ist. Andernfalls wird er ignoriert.

# **Ticket State:** *[string](#page-509-3)*

Definiert die ID des Ticket-Status. Bitte setzen Sie einen String-Wert, formatiert als:

### **StateID#**

Wobei # die ID des Status ist, d.h. StatusID1.

Warnung: Dieser Filter ist nur anwendbar, wenn der Filter Document Type definiert und auf den Wert Ticket gesetzt ist. Andernfalls wird er ignoriert.

#### **Ticket Visible to customer:** *[string](#page-509-3)*

Definiert, ob die Ticket-Artikel für den Kundenbenutzer sichtbar sind.

# **IsVisibleForCustomer**

Ticket-Artikel ist für den Kundenbenutzer sichtbar.

Warnung: Dieser Filter ist nur anwendbar, wenn der Filter Document Type definiert und auf den Wert Ticket gesetzt ist. Andernfalls wird er ignoriert.

# **Statistic**

Die folgenden Filternamen und -werte können für Business Object-Listen des Typs *Statistik* verwendet werden.

#### **StatNumber:** *[string](#page-509-3)*

Definiert den Text für die Suche nach der Statistiknummer. Wildcard \* kann verwendet werden.

# **StatType:** *[array](#page-509-1)* **×**

Definiert den Statistiktyp, nach dem Sie suchen.

# **static**

Statische Statistiken.

# **dynamic**

Dynamische Statistiken.

### **Title:** *[string](#page-509-3)*

Definiert den Text für die Suche nach dem Statistiknamen. Wildcard \* kann verwendet werden. Bei der Suche wird die Groß-/Kleinschreibung nicht berücksichtigt.
#### **ObjectName:** *[array](#page-509-0)* **×**

Definiert den Namen des zu durchsuchenden Statistikobjekts. Standardmäßig gehören dazu:

- Ticketlist
- TicketAccountedTime
- TicketAccumulation
- TicketSolutionResponseTime
- FAQAccess
- StateAction

#### **ObjectType:** *[array](#page-509-0)* **×**

Definiert den zu durchsuchenden statistischen Objekttyp.

### **DynamicList**

Der Objekttyp ist eine Liste.

### **DynamicMatrix**

Der Objekttyp ist eine Matrix.

#### **Static**

Der Objekttyp ist statisch.

#### **Valid:** *[array](#page-509-0)* **×**

Definiert die IDs der Statistik-Gültigkeit. Standardmäßig gehören dazu:

- $\cdot$  1 = gültig
- $\bullet$  0 = ungültig

#### **StatisticReport**

Die folgenden Filternamen und -werte können für Business Object-Listen des Typs *Report* verwendet werden.

**Name:** *[string](#page-509-1)*

Definiert den Text für die Suche nach dem Berichtsnamen. Wildcard \* kann verwendet werden. Bei der Suche wird die Groß-/Kleinschreibung nicht berücksichtigt.

#### **Description:** *[string](#page-509-1)*

Definiert den Text für die Suche nach der Berichtsbeschreibung. Wildcard \* kann verwendet werden. Bei der Suche wird die Groß-/Kleinschreibung nicht berücksichtigt.

#### **LanguageID:** *[string](#page-509-1)*

Definiert den Sprachcode des Berichts, d.h. de.

#### **ValidID:** *[array](#page-509-0)* **×**

Definiert die IDs der Berichtsgültigkeit. Standardmäßig gehören dazu:

- $\cdot$  1 = gültig
- $\bullet$  2 = ungültig
- $\cdot$  3 = zeitweise ungültig

#### **Ticket**

Die folgenden Filternamen und -werte können für Business Object-Listen des Typs *Ticket* verwendet werden.

# **AgentCreator:** *[boolean](#page-509-2)*

Definiert, ob das Ticket vom aktuellen Agenten erstellt wurde.

#### **AgentInvolved:** *[boolean](#page-509-2)*

Definiert, ob der aktuelle Agent an dem Ticket beteiligt ist.

#### **AgentOwner:** *[boolean](#page-509-2)*

Legt fest, ob der aktuelle Bearbeiter der Ticket-Besitzer ist, während das Ticket gesperrt ist.

#### **AgentQueues:** *[boolean](#page-509-2)*

Definiert, ob sich das Ticket in einer der abonnierten Queues des aktuellen Agenten befindet. Agenten können Queues über ihre persönliche Präferenz *Meine Queues* abonnieren.

# **AgentResponsible:** *[boolean](#page-509-2)*

Definiert, ob der aktuelle Agent der Ticket-Verantwortliche ist.

#### **AgentServices:** *[boolean](#page-509-2)*

Definiert, ob das Ticket einen der abonnierten Services des aktuellen Agenten hat. Agenten können Services über ihre persönliche Präferenz *Meine Services* abonnieren.

#### **AgentTicketFlagSeen:** *[string](#page-509-1)*

Definiert, ob der aktuelle Agent das Ticket gelesen hat.

#### **Unread**

Alle Artikel sind vom aktuellen Agenten ungelesen.

#### **Read**

Alle Artikel werden vom aktuellen Agenten gelesen.

#### **AgentWatcher:** *[boolean](#page-509-2)*

Definiert, ob der aktuelle Agent das Ticket beobachtet.

#### **ArticleCreate\_DateTimeRange:** *[absolute date](#page-509-3)*

Definiert den absoluten Bereich der Erstellungszeit des Ticket-Artikels.

#### **ArticleCreate\_DateTimeRelative:** *[relative date](#page-510-0)*

Definiert den relativen Bereich der Erstellungszeit des Ticket-Artikels.

#### **Chat\_ChatterName:** *[string](#page-509-1)*

Definiert den Text bei der Suche nach den Teilnehmern des Chat-Artikels. Wildcard \* kann verwendet werden. Bei der Suche wird nicht zwischen Groß- und Kleinschreibung unterschieden.

#### **Chat\_MessageText:** *[string](#page-509-1)*

Definiert den Text bei der Suche nach der Chatartikel-Nachricht. Wildcard \* kann verwendet werden. Bei der Suche wird nicht zwischen Groß- und Kleinschreibung unterschieden.

#### **CreatedQueueIDs:** *[array](#page-509-0)* **×**

Definiert die IDs der Queues, in denen das Ticket ursprünglich erstellt wurde.

#### **CreatedUserIDs:** *[array](#page-509-0)* **×**

Definiert die IDs der Agenten, die das Ticket erstellt haben.

#### **CustomerID:** *[string](#page-509-1)*

Definiert den Text bei der Suche nach dem Kunden-ID-Feld des Tickets. Verwenden Sie diesen Filter für eine komplexe Suche. Wildcard \* kann verwendet werden. Bei der Suche wird die Groß- /Kleinschreibung nicht berücksichtigt.

#### **CustomerIDRaw:** *[string](#page-509-1)*

Definiert den Text bei der Suche nach dem Kunden-ID-Feld des Tickets. Verwenden Sie diesen Filter für eine exakte Übereinstimmung. Bei der Suche wird die Groß-/Kleinschreibung nicht berücksichtigt.

#### **CustomerUserID:** *[string](#page-509-1)*

Definiert, ob das Ticket für einen bestimmten Kundenbenutzer im externen Interface zugänglich

ist. Unterstützt nur exakte Übereinstimmung. Bei der Suche wird nicht zwischen Groß- und Kleinschreibung unterschieden.

#### **CustomerUserLogin:** *[string](#page-509-1)*

Definiert den Text bei der Suche nach dem ID-Feld des Ticket-Kundenbenutzers. Verwenden Sie diesen Filter für die komplexe Suche. Wildcard \* kann verwendet werden. Bei der Suche wird die Groß-/Kleinschreibung nicht berücksichtigt.

#### **CustomerUserLoginRaw:** *[string](#page-509-1)*

Definiert den Text bei der Suche nach dem ID-Feld des Ticket-Kundenbenutzers. Verwenden Sie diesen Filter für eine exakte Übereinstimmung. Bei der Suche wird die Groß-/Kleinschreibung nicht berücksichtigt.

#### **Fulltext:** *[string](#page-509-1)*

Definiert den Text bei der Suche nach dem Volltext des Ticket-Artikels. Wildcard \* kann verwendet werden. Bei der Suche wird die Groß-/Kleinschreibung nicht berücksichtigt.

#### **LockIDs:** *[array](#page-509-0)* **×**

Definiert die IDs der Ticket-Sperrarten. Standardmäßig gehören dazu:

- $\cdot$  1 = entsperren
- $\bullet$  2 = sperren
- $3 =$  zeitweise sperren

#### **MIMEBase\_AttachmentName:** *[string](#page-509-1)*

Definiert den Text bei der Suche nach den Namen der Artikelanhänge. Wildcard \* kann verwendet werden. Bei der Suche wird die Groß-/Kleinschreibung nicht berücksichtigt.

#### **MIMEBase\_Bcc:** *[string](#page-509-1)*

Definiert den Text bei der Suche nach dem Bcc-Feldes des Artikels. Wildcard \* kann verwendet werden. Bei der Suche wird die Groß-/Kleinschreibung nicht berücksichtigt.

#### **MIMEBase\_Body:** *[string](#page-509-1)*

Definiert den Text bei der Suche nach dem Artikeltext. Wildcard \* kann verwendet werden. Bei der Suche wird die Groß-/Kleinschreibung nicht berücksichtigt.

#### **MIMEBase\_Cc:** *[string](#page-509-1)*

Definiert den Text bei der Suche nach dem Cc-Feldes des Artikels. Wildcard \* kann verwendet werden. Bei der Suche wird die Groß-/Kleinschreibung nicht berücksichtigt.

#### **MIMEBase\_From:** *[string](#page-509-1)*

Definiert den Text bei der Suche nach dem Absenderfeld des Artikels. Wildcard \* kann verwendet werden. Bei der Suche wird die Groß-/Kleinschreibung nicht berücksichtigt.

#### **MIMEBase\_Subject:** *[string](#page-509-1)*

Definiert den Text bei der Suche nach dem Betrefffeld des Artikels. Wildcard \* kann verwendet werden. Bei der Suche wird die Groß-/Kleinschreibung nicht berücksichtigt.

#### **MIMEBase\_To:** *[string](#page-509-1)*

Definiert den Text bei der Suche nach dem Artikel-Empfängerfeld. Wildcard \* kann verwendet werden. Bei der Suche wird die Groß-/Kleinschreibung nicht berücksichtigt.

# **OwnerIDs:** *[array](#page-509-0)* **×**

Definiert die IDs der Agenten, die Ticket-Besitzer sind.

#### **PriorityIDs:** *[array](#page-509-0)* **×**

Definiert die IDs der Ticket-Prioritäten.

#### **QueueIDs:** *[array](#page-509-0)* **×**

Definiert die IDs der Ticket-Queues.

#### **ResponsibleIDs:** *[array](#page-509-0)* **×**

Definiert die IDs der Agenten, die für das Ticket verantwortlich sind.

#### **SearchInArchive:** *[string](#page-509-1)*

Legt fest, wie sich die Suche in Bezug auf den Status des Ticketarchivs verhält.

**ArchivedTickets**

Suche nur in archivierten Tickets.

#### **NotArchivedTickets**

Suche nur in nicht archivierten Tickets.

#### **AllTickets**

Suche in allen Tickets.

#### **ServiceIDs:** *[array](#page-509-0)* **×**

Definiert die IDs der Ticket-Services.

#### **SLAIDs:** *[array](#page-509-0)* **×**

Definiert die IDs der Ticket-SLAs.

#### **SMS\_PhoneNumbers:** *[string](#page-509-1)*

Definiert den Text bei der Suche nach den Telefonnummern der Empfänger von SMS-Artikeln. Wildcard \* kann verwendet werden. Bei der Suche wird die Groß-/Kleinschreibung nicht berücksichtigt.

#### **SMS\_Text:** *[string](#page-509-1)*

Definiert den Text bei der Suche nach dem SMS-Artikeltext. Wildcard \* kann verwendet werden. Bei der Suche wird die Groß-/Kleinschreibung nicht berücksichtigt.

#### **SMS\_TransactionNumbers:** *[string](#page-509-1)*

Definiert den Text bei der Suche nach den Transaktionsnummern der SMS-Artikel. Wildcard \* kann verwendet werden. Bei der Suche wird die Gross-/Kleinschreibung nicht berücksichtigt.

## **StateIDs:** *[array](#page-509-0)* **×**

Definiert die IDs der Ticket-Status.

# **StateType:** *[string](#page-509-1)*

Definiert die Ticket-Statuskategorie.

#### **Open**

Suche nur in offenen Tickets.

#### **Closed**

Suche nur in geschlossenen Tickets.

**Warnung:** Trotz seines Namens gilt dieser Filter nicht für die eigentlichen *[Ticket-Statusarten](#page-507-0)*. Open und Closed sind keine gültigen Zustandstypen. Sie sind Gruppenkonstrukte, die aus Kompatibilitätsgründen eingefügt wurden. Wenn sich ein Ticket in einem Status befindet, der einen der in der Einstellung [Ticket::ViewableStateType](https://academy.otrs.com/de/doc/config-reference/ticket/#ticket-viewablestatetype) definierten Statusarten hat, wird es als offen betrachtet. Andernfalls wird es als geschlossen betrachtet.

#### <span id="page-507-0"></span>**StateTypeIDs:** *[array](#page-509-0)* **×**

Definiert die IDs der Ticket-Statustypen.

# **TicketChange\_DateTimeRange:** *[absolute date](#page-509-3)*

Definiert den absoluten Bereich der Ticket-Änderungszeit.

# **TicketChange\_DateTimeRelative:** *[relative date](#page-510-0)*

Definiert den relativen Bereich der Ticket-Änderungszeit.

#### **TicketClose\_DateTimeRange:** *[absolute date](#page-509-3)* Definiert den absoluten Bereich der Ticket-Schließzeit.

#### **TicketClose\_DateTimeRelative:** *[relative date](#page-510-0)* Definiert den relativen Bereich der Ticket-Schließzeit.

**TicketCreate\_DateTimeRange:** *[absolute date](#page-509-3)* Definiert den absoluten Bereich der Ticket-Erstellungszeit.

**TicketCreate\_DateTimeRelative:** *[relative date](#page-510-0)* Definiert den relativen Bereich der Ticket-Erstellungszeit.

**TicketEscalation\_DateTimeRange:** *[absolute date](#page-509-3)* Definiert den absoluten Bereich der Ticket-Eskalationszeit.

**TicketEscalation\_DateTimeRelative:** *[relative date](#page-510-0)* Definiert den relativen Bereich der Ticket-Eskalationszeit.

**TicketLastChange\_DateTimeRange:** *[absolute date](#page-509-3)* Definiert den absoluten Bereich der letzten Änderungszeit des Tickets.

## **TicketLastChange\_DateTimeRelative:** *[relative date](#page-510-0)*

Definiert den relativen Bereich der letzten Änderungszeit des Tickets.

#### **TicketNumber:** *[string](#page-509-1)*

Definiert den Text bei der Suche nach der Ticket-Nummer. Wildcard \* kann verwendet werden.

## **TicketPending\_DateTimeRange:** *[absolute date](#page-509-3)*

Definiert den absoluten Bereich der Wartezeit des Tickets.

# **TicketPending\_DateTimeRelative:** *[relative date](#page-510-0)*

Definiert den relativen Bereich der Wartezeit des Tickets.

# **Title:** *[string](#page-509-1)*

Definiert den Text bei der Suche nach dem Ticket-Titel. Wildcard \* kann verwendet werden. Bei der Suche wird die Groß-/Kleinschreibung nicht berücksichtigt.

#### **TypeIDs:** *[array](#page-509-0)* **×**

Definiert den Text bei der Suche nach dem Ticket-Typ.

# **WatchUserIDs:** *[array](#page-509-0)* **×**

Definiert die IDs der Agenten, die das Ticket beobachten.

#### **TicketArticle**

Die folgenden Filternamen und -werte können für Business Object-Listen des Typs *Ticket-Artikel* verwendet werden.

CommunicationChannelID: *[array](#page-509-0)*

IsVisibleForCustomer: *[string](#page-509-1)*

SenderTypeID: *[array](#page-509-0)*

#### **TicketAttachment**

Die folgenden Filternamen und -werte können für Business Object-Listen des Typs *Ticket Attachement* verwendet werden.

Article: *[string](#page-509-1)*

Create\_DateTimeRange: *[absolute date](#page-509-3)*

Create\_DateTimeRelative: *[relative date](#page-510-0)*

Direction: *[array](#page-509-0)* ×

Filename: *[string](#page-509-1)*

Type: *[string](#page-509-1)*

#### **WebNotification**

Die folgenden Filternamen und -werte können für Business Object-Listen des Typs *Web Notifiaction* verwendet werden.

Name: *[array](#page-509-0)* ×

Subject: *[string](#page-509-1)*

ObjectTypes: *[array](#page-509-0)* ×

Seen: *[array](#page-509-0)* ×

ObjectReferences: *[array](#page-509-0)* ×

#### **Filterwert-Typen**

Jeder Filter unterstützt genau eine Art eines Werttyps. Abhängig von diesem Typ sollten die folgenden Strukturen verwendet werden, um ihn in der YAML-Konfiguration zu definieren.

#### <span id="page-509-2"></span>**Boolean**

Ein einfacher Wert, der entweder als wahr oder falsch angesehen wird.

```
<FilterName1>:
 Value: 1
<FilterName2>:
 Value: 0
```
**1**

Der Filter ist aktiv (eingeschaltet).

**0**

Der Filter ist inaktiv (ausgeschaltet).

### <span id="page-509-1"></span>**String**

Ein Textwert, der normalerweise bei der Suche verwendet wird. Prüfen Sie spezifische Filter für weitere Details.

```
<FilterName1>:
 Value: simple
<FilterName2>:
 Value: 'String with spaces or special characters like @$#!+*'
```
#### <span id="page-509-0"></span>**Array**

Ein Array-Wert, der normalerweise zur gleichzeitigen Suche nach mehreren Werten verwendet wird.

```
<FilterName1>:
 Value:
  - 1
  - 2
  - 3
<FilterName2>:
 Value:
  - 4
  - 5
```
# **Absolutes Datum**

Der Zeitbereichswert zwischen zwei absoluten Daten.

```
<FilterName1>:
 Value:
   Start: '2020-01-01 00:00:00'
   End: '2020-02-01 00:00:00'
<FilterName2>:
 Value:
   Start: '2020-02-01 00:00:00'
   End: '2020-03-01 00:00:00'
```
#### **Start**

Absoluter Zeitstempel im ISO-Format für den Beginn des Bereichs (d.h. 2020-01-01 00:00:00). Der Wert muss in der aktuellen Systemzeitzone angegeben werden (konfigurierbar über die Systemeinstellung [OTRSTimeZone\)](https://academy.otrs.com/de/doc/config-reference/time/#otrstimezone).

#### **End**

Absoluter Zeitstempel im ISO-Format für das Ende des Bereichs (d.h. 2020-02-01 00:00:00). Der Wert muss in der aktuellen Systemzeitzone angegeben werden (konfigurierbar über die Systemeinstellung [OTRSTimeZone\)](https://academy.otrs.com/de/doc/config-reference/time/#otrstimezone).

# <span id="page-510-0"></span>**Relatives Datum**

Der Zeitbereichswert relativ zur aktuellen Zeit.

```
<FilterName1>:
 Value:
   Start: Last
   Point: 1
   Format: month
<FilterName2>:
 Value:
   Start: Before
   Point: 3
   Format: day
```
#### **Start**

Der Typ des relativen Bereichs.

Mögliche Werte für den Schlüssel Start:

- Last = innerhalb der letzten…
- $\bullet$  Before = vor mehr als  $\cdots$

#### **Point**

Ganzzahliger Wert der Zeiteinheit (d.h. 3).

#### **Format**

Zeiteinheit des relativen Bereichs.

Mögliche Werte für den Schlüssel Format:

minute hour day week month year

# **Vergleich**

Der Vergleich mit dem gelieferten Wert.

```
<FilterName1>:
 Value:
   Type: Equals
   Value: 25
<FilterName2>:
 Value:
   Start: GreaterThan
   Value: 50
```
#### **Type**

Die Art des Vergleichs.

Mögliche Werte für den Schlüssel Type:

- $\bullet$  Equals = ist gleich  $\cdots$
- GreaterThan = größer als …
- GreaterThanEquals = größer als oder gleich …
- kleiner als = kleiner als …
- Kleiner als Gleiche = kleiner als oder gleich …

#### **Value**

Ganzzahliger Wert zum Vergleich mit (d.h. 25).

# <span id="page-511-0"></span>**Formularfelder**

Die Formularfelder können über ihren Name Schlüssel definiert werden. Dieser Abschnitt listet die Werte des Name Schlüssels für die spezifischen Einstellungen auf.

#### **Siehe auch:**

Formularfelder können obligatorisch gemacht werden, indem ihr *[Required](#page-487-0)* Schlüssel auf 1 gesetzt wird.

Mögliche Feldnamen für Ticket-Aktionen:

#### **Forms###AgentFrontend::Ticket::Action::Close**

Konfigurierbares Formular für die Aktion *Ticket schließen*.

Link zur Referenz der Systemkonfiguration:

• [Forms###AgentFrontend::Ticket::Action::Close](https://academy.otrs.com/de/doc/config-reference/ticketaction/#forms-agentfrontend-ticket-action-close)

Mögliche Werte für den Name Schlüssel des Formularfeldes:

```
AccountedTime
AddMessage
Attachments
Body
CustomerID
CustomerUserID
DynamicField
HistoryComment
HistoryType
InformAgent
InvolvedAgent
```
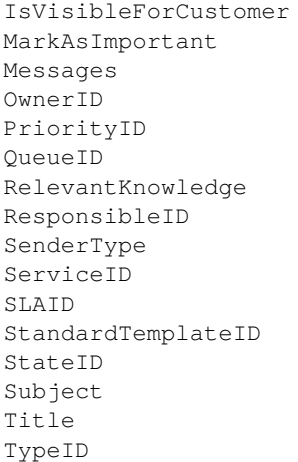

#### **Forms###AgentFrontend::Ticket::Action::Customer** Konfigurierbares Formular für die Aktion *Kunde ändern*.

Link zur Referenz der Systemkonfiguration:

• [Forms###AgentFrontend::Ticket::Action::Customer](https://academy.otrs.com/de/doc/config-reference/customer/#forms-agentfrontend-ticket-action-customer)

Mögliche Werte für den Name Schlüssel des Formularfeldes:

CustomerUserID CustomerID

# **Forms###AgentFrontend::Ticket::Action::EmailOutbound**

Konfigurierbares Formular für die Aktion *Ausgehende E-Mail senden*.

Link zur Referenz der Systemkonfiguration:

• [Forms###AgentFrontend::Ticket::Action::EmailOutbound](https://academy.otrs.com/de/doc/config-reference/ticketaction/#forms-agentfrontend-ticket-action-emailoutbound)

Mögliche Werte für den Name Schlüssel des Formularfeldes:

```
AccountedTime
Attachments
Bcc
Body
Cc
CustomerID
CustomerUserID
DynamicField
EmailSecurity
From
HistoryComment
HistoryType
InformAgent
InvolvedAgent
IsVisibleForCustomer
MarkAsImportant
Messages
OwnerID
PriorityID
QueueID
```
RelevantKnowledge ResponsibleID SenderType ServiceID Signature SLAID StandardTemplateID StateID Subject Title To TypeID

#### **Forms###AgentFrontend::Ticket::Action::FreeText** Konfigurierbares Formular für die Aktion *Freie Felder ändern*.

Link zur Referenz der Systemkonfiguration:

• [Forms###AgentFrontend::Ticket::Action::FreeText](https://academy.otrs.com/de/doc/config-reference/ticketaction/#forms-agentfrontend-ticket-action-freetext)

Mögliche Werte für den Name Schlüssel des Formularfeldes:

AccountedTime AddMessage Attachments Body CustomerID CustomerUserID DynamicField HistoryComment HistoryType InformAgent InvolvedAgent IsVisibleForCustomer MarkAsImportant Messages OwnerID PriorityID QueueID RelevantKnowledge ResponsibleID SenderType ServiceID SLAID StandardTemplateID StateID Subject Title TypeID

# **Forms###AgentFrontend::Ticket::Action::Merge**

Konfigurierbares Formular für die Aktion *Ticket zusammenführen*.

Link zur Referenz der Systemkonfiguration:

• [Forms###AgentFrontend::Ticket::Action::Merge](https://academy.otrs.com/de/doc/config-reference/ticketaction/#forms-agentfrontend-ticket-action-merge)

Mögliche Werte für den Name Schlüssel des Formularfeldes:

AddMessage Body DynamicField From HistoryComment HistoryType IsVisibleForCustomer MarkAsImportant Messages RelevantKnowledge SenderType Subject To

# **Forms###AgentFrontend::Ticket::Action::Move**

Konfigurierbares Formular für die Aktion *Ticket verschieben*.

Link zur Referenz der Systemkonfiguration:

• [Forms###AgentFrontend::Ticket::Action::Move](https://academy.otrs.com/de/doc/config-reference/ticketaction/#forms-agentfrontend-ticket-action-move)

Mögliche Werte für den Name Schlüssel des Formularfeldes:

AccountedTime AddMessage Attachments Body CustomerID CustomerUserID DynamicField HistoryComment HistoryType InformAgent InvolvedAgent IsVisibleForCustomer MarkAsImportant Messages OwnerID PriorityID QueueID RelevantKnowledge ResponsibleID SenderType ServiceID SLAID StandardTemplateID StateID Subject Title TypeID

#### **Forms###AgentFrontend::Ticket::Action::Note**

Konfigurierbares Formular für die Aktion *Notiz hinzufügen*.

Link zur Referenz der Systemkonfiguration:

• [Forms###AgentFrontend::Ticket::Action::Note](https://academy.otrs.com/de/doc/config-reference/ticketaction/#forms-agentfrontend-ticket-action-note)

Mögliche Werte für den Name Schlüssel des Formularfeldes:

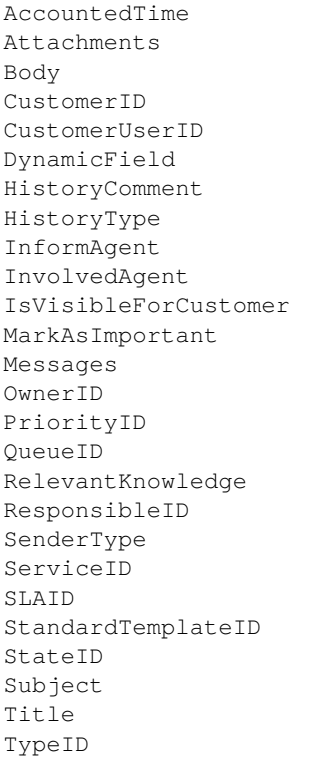

# **Forms###AgentFrontend::Ticket::Action::Owner**

Konfigurierbares Formular für die Aktion *Besitzer ändern*.

Link zur Referenz der Systemkonfiguration:

• [Forms###AgentFrontend::Ticket::Action::Owner](https://academy.otrs.com/de/doc/config-reference/ticketaction/#forms-agentfrontend-ticket-action-owner)

Mögliche Werte für den Name Schlüssel des Formularfeldes:

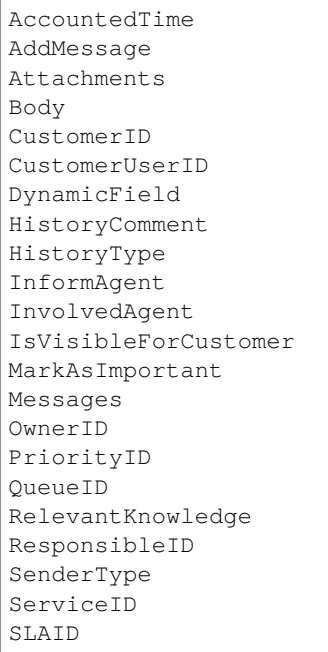

```
StandardTemplateID
StateID
Subject
Title
TypeID
```
**Forms###AgentFrontend::Ticket::Action::Pending**

Konfigurierbares Formular für die Aktion *Wartezeit festlegen*.

Link zur Referenz der Systemkonfiguration:

• [Forms###AgentFrontend::Ticket::Action::Pending](https://academy.otrs.com/de/doc/config-reference/ticketaction/#forms-agentfrontend-ticket-action-pending)

Mögliche Werte für den Name Schlüssel des Formularfeldes:

AccountedTime AddMessage Attachments Body CustomerID CustomerUserID DynamicField HistoryComment HistoryType InformAgent InvolvedAgent IsVisibleForCustomer MarkAsImportant Messages OwnerID PriorityID QueueID RelevantKnowledge ResponsibleID SenderType ServiceID SLAID StandardTemplateID StateID Subject Title TypeID

#### **Forms###AgentFrontend::Ticket::Action::PhoneCallInbound**

Konfigurierbares Formular für die Aktion *Eingehenden Telefonanruf hinzufügen*.

Link zur Referenz der Systemkonfiguration:

• [Forms###AgentFrontend::Ticket::Action::PhoneCallInbound](https://academy.otrs.com/de/doc/config-reference/ticketaction/#forms-agentfrontend-ticket-action-phonecallinbound)

Mögliche Werte für den Name Schlüssel des Formularfeldes:

```
AccountedTime
Attachments
Body
CustomerID
CustomerUserID
DynamicField
```
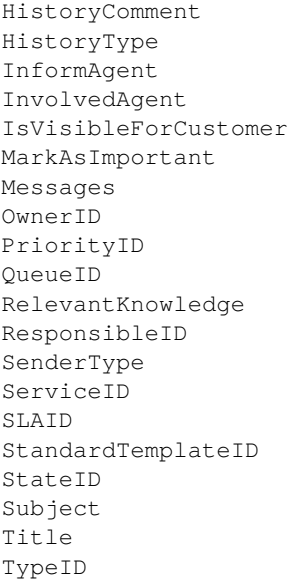

### **Forms###AgentFrontend::Ticket::Action::PhoneCallOutbound**

Konfigurierbares Formular für die Aktion *Ausgehenden Telefonanruf hinzufügen*.

Link zur Referenz der Systemkonfiguration:

• [Forms###AgentFrontend::Ticket::Action::PhoneCallOutbound](https://academy.otrs.com/de/doc/config-reference/ticketaction/#forms-agentfrontend-ticket-action-phonecalloutbound)

Mögliche Werte für den Name Schlüssel des Formularfeldes:

AccountedTime Attachments Body CustomerID CustomerUserID DynamicField HistoryComment HistoryType InformAgent InvolvedAgent IsVisibleForCustomer MarkAsImportant Messages OwnerID PriorityID QueueID RelevantKnowledge ResponsibleID SenderType ServiceID SLAID StandardTemplateID StateID Subject Title TypeID

**Forms###AgentFrontend::Ticket::Action::Priority**

Konfigurierbares Formular für die Aktion *Priorität ändern*.

Link zur Referenz der Systemkonfiguration:

• [Forms###AgentFrontend::Ticket::Action::Priority](https://academy.otrs.com/de/doc/config-reference/ticketaction/#forms-agentfrontend-ticket-action-priority)

Mögliche Werte für den Name Schlüssel des Formularfeldes:

AccountedTime AddMessage Attachments Body CustomerID CustomerUserID DynamicField HistoryComment HistoryType InformAgent InvolvedAgent IsVisibleForCustomer MarkAsImportant Messages OwnerID PriorityID QueueID RelevantKnowledge ResponsibleID SenderType ServiceID SLAID StandardTemplateID StateID Subject Title TypeID

# **Forms###AgentFrontend::Ticket::Action::Responsible**

Konfigurierbares Formular für die Aktion *Verantwortlicher ändern*.

Link zur Referenz der Systemkonfiguration:

• [Forms###AgentFrontend::Ticket::Action::Responsible](https://academy.otrs.com/de/doc/config-reference/ticketaction/#forms-agentfrontend-ticket-action-responsible)

Mögliche Werte für den Name Schlüssel des Formularfeldes:

AccountedTime AddMessage Attachments Body CustomerID CustomerUserID DynamicField HistoryComment HistoryType InformAgent InvolvedAgent IsVisibleForCustomer MarkAsImportant Messages OwnerID

PriorityID QueueID RelevantKnowledge ResponsibleID SenderType ServiceID SLAID StandardTemplateID StateID Subject Title TypeID

#### **Forms###AgentFrontend::Ticket::Action::SmsOutbound** Konfigurierbares Formular für die Aktion *Ausgehende SMS senden*.

Link zur Referenz der Systemkonfiguration:

• [Forms###AgentFrontend::Ticket::Action::SmsOutbound](https://academy.otrs.com/de/doc/config-reference/ticketaction/#forms-agentfrontend-ticket-action-smsoutbound)

Mögliche Werte für den Name Schlüssel des Formularfeldes:

AccountedTime Body CustomerID CustomerUserID DynamicField FlashMessage HistoryComment HistoryType InformAgent InvolvedAgent IsVisibleForCustomer MarkAsImportant Messages OwnerID PriorityID QueueID RelevantKnowledge ResponsibleID SenderType ServiceID Signature SLAID StandardTemplateID StateID Title To TypeID

Mögliche Feldnamen für Artikelaktionen:

**Forms###AgentFrontend::TicketArticle::Action::Forward** Konfigurierbares Formular für die Aktion *Weiterleiten via E-Mail*.

Link zur Referenz der Systemkonfiguration:

• [Forms###AgentFrontend::TicketArticle::Action::Forward](https://academy.otrs.com/de/doc/config-reference/ticketaction/#forms-agentfrontend-ticketarticle-action-forward)

Mögliche Werte für den Name Schlüssel des Formularfeldes:

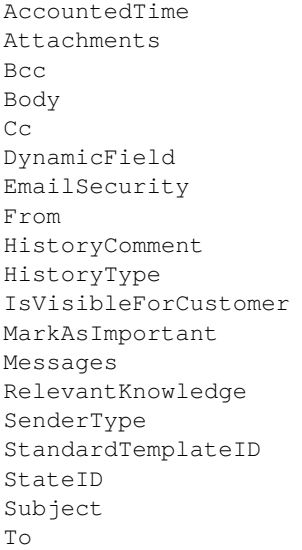

#### **Forms###AgentFrontend::TicketArticle::Action::Redirect** Konfigurierbares Formular für die Aktion *Umleiten via E-Mail*.

Link zur Referenz der Systemkonfiguration:

• [Forms###AgentFrontend::TicketArticle::Action::Redirect](https://academy.otrs.com/de/doc/config-reference/ticketaction/#forms-agentfrontend-ticketarticle-action-redirect)

Mögliche Werte für den Name Schlüssel des Formularfeldes:

```
AddMessage
Body
From
HistoryType
Messages
RedirectTo
StateID
Subject
To
```
#### **Forms###AgentFrontend::TicketArticle::Action::Reply** Konfigurierbares Formular für die Aktion *Antworten via E-Mail*.

Link zur Referenz der Systemkonfiguration:

• [Forms###AgentFrontend::TicketArticle::Action::Reply](https://academy.otrs.com/de/doc/config-reference/ticketaction/#forms-agentfrontend-ticketarticle-action-reply)

Mögliche Werte für den Name Schlüssel des Formularfeldes:

```
AccountedTime
Attachments
Bcc
Body
Cc
DynamicField
EmailSecurity
From
HistoryComment
HistoryType
IsVisibleForCustomer
```

```
MarkAsImportant
Messages
RelevantKnowledge
SenderType
StandardTemplateID
StateID
Subject
To
```
### **Forms###AgentFrontend::TicketArticle::Action::ReplyAll**

Konfigurierbares Formular für die Aktion *Allen via E-Mail antworten*.

Link zur Referenz der Systemkonfiguration:

• [Forms###AgentFrontend::TicketArticle::Action::ReplyAll](https://academy.otrs.com/de/doc/config-reference/ticketaction/#forms-agentfrontend-ticketarticle-action-replyall)

Mögliche Werte für den Name Schlüssel des Formularfeldes:

```
AccountedTime
Attachments
Bcc
Body
\mathbb{C}\mathbb{C}DynamicField
EmailSecurity
From
HistoryComment
HistoryType
IsVisibleForCustomer
MarkAsImportant
Messages
RelevantKnowledge
SenderType
StandardTemplateID
StateID
Subject
To
```
#### **Forms###AgentFrontend::TicketArticle::Action::ReplyToNote** Konfigurierbares Formular für die Aktion *Antworten via Notiz*.

Link zur Referenz der Systemkonfiguration:

• [Forms###AgentFrontend::TicketArticle::Action::ReplyToNote](https://academy.otrs.com/de/doc/config-reference/ticketaction/#forms-agentfrontend-ticketarticle-action-replytonote)

Mögliche Werte für den Name Schlüssel des Formularfeldes:

```
AccountedTime
Attachments
AutoInvolvedAgents
Body
CustomerID
CustomerUserID
DynamicField
HistoryComment
HistoryType
InformAgent
InvolvedAgent
```
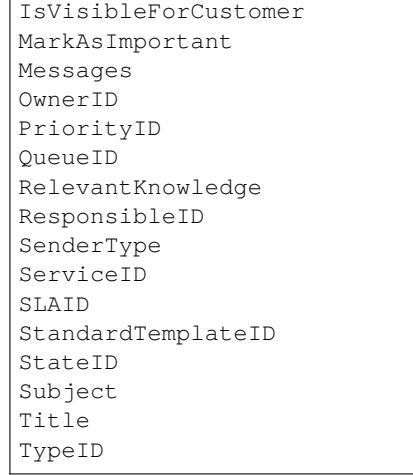

#### **Forms###AgentFrontend::TicketArticle::Action::ReplyViaSms** Konfigurierbares Formular für die Aktion *Antworten via SMS*.

Link zur Referenz der Systemkonfiguration:

• [Forms###AgentFrontend::TicketArticle::Action::ReplyViaSms](https://academy.otrs.com/de/doc/config-reference/ticketaction/#forms-agentfrontend-ticketarticle-action-replyviasms)

Mögliche Werte für den Name Schlüssel des Formularfeldes:

AccountedTime Body CustomerID CustomerUserID DynamicField FlashMessage HistoryComment HistoryType InformAgent InvolvedAgent IsVisibleForCustomer MarkAsImportant Messages OwnerID PriorityID QueueID RelevantKnowledge ResponsibleID SenderType ServiceID Signature SLAID StandardTemplateID StateID Title To TypeID

#### **Forms###AgentFrontend::TicketArticle::Action::Split** Konfigurierbares Formular für die Aktion *Artikel teilen*.

Link zur Referenz der Systemkonfiguration:

• [Forms###AgentFrontend::TicketArticle::Action::Split](https://academy.otrs.com/de/doc/config-reference/ticketaction/#forms-agentfrontend-ticketarticle-action-split)

Mögliche Werte für den Name Schlüssel des Formularfeldes:

LinkAs Messages ProcessID Target

Mögliche Feldnamen für das Formular *Ticket erstellen*:

# **Forms###AgentFrontend::TicketCreate::Email::CreateProperties**

Konfigurierbares Formular für das Widget *Eigenschaften* in der Ansicht *Neues E-Mail-Ticket*.

Link zur Referenz der Systemkonfiguration:

• [Forms###AgentFrontend::TicketCreate::Email::CreateProperties](https://academy.otrs.com/de/doc/config-reference/email/#forms-agentfrontend-ticketcreate-email-createproperties)

Mögliche Werte für den Name Schlüssel des Formularfeldes:

AccountedTime Attachments Bcc Body Cc CustomerID CustomerUserID DynamicField EmailSecurity HistoryComment HistoryType IsVisibleForCustomer LinkTicketID LinkType OwnerID PriorityID QueueID RelevantKnowledge ResponsibleID SenderType ServiceID Signature SLAID StandardTemplateID StateID Subject To TypeID

#### **Forms###AgentFrontend::TicketCreate::Phone::CreateProperties**

Konfigurierbares Formular für das Widget *Eigenschaften* in der Ansicht *Neues Telefon-Ticket*.

Link zur Referenz der Systemkonfiguration:

• [Forms###AgentFrontend::TicketCreate::Phone::CreateProperties](https://academy.otrs.com/de/doc/config-reference/phone/#forms-agentfrontend-ticketcreate-phone-createproperties)

Mögliche Werte für den Name Schlüssel des Formularfeldes:

AccountedTime Attachments Body

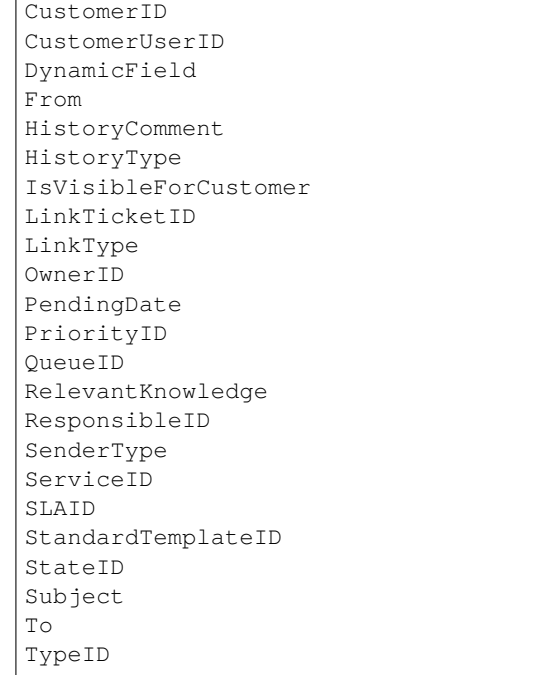

# **Forms###AgentFrontend::TicketCreate::SMS::CreateProperties**

Konfigurierbares Formular für das Widget *Eigenschaften* in der Ansicht *Neue SMS Ticket*.

Link zur Referenz der Systemkonfiguration:

#### • [Forms###AgentFrontend::TicketCreate::SMS::CreateProperties](https://academy.otrs.com/de/doc/config-reference/sms/#forms-agentfrontend-ticketcreate-sms-createproperties)

Mögliche Werte für den Name Schlüssel des Formularfeldes:

AccountedTime Body CustomerID CustomerUserID DynamicField FlashMessage HistoryComment HistoryType IsVisibleForCustomer OwnerID PendingDate PriorityID QueueID RelevantKnowledge ResponsibleID Sender SenderType ServiceID SLAID StandardTemplateID StateID Subject To TypeID

Mögliche Feldnamen für Wissensdatenbank-Artikelaktionen:

#### **Forms###AgentFrontend::KnowledgeBaseArticleCreate::Properties**

Konfigurierbares Formular für das Widget *Eigenschaften* in der Ansicht *Wissensdatenbank-Artikel erstellen*.

Link zur Referenz der Systemkonfiguration:

• [Forms###AgentFrontend::KnowledgeBaseArticleCreate::Properties](https://academy.otrs.com/de/doc/config-reference/knowledgebasearticlecreate/#forms-agentfrontend-knowledgebasearticlecreate-properties)

Mögliche Werte für den Name Schlüssel des Formularfeldes:

Approved Attachments Category DynamicFields Field1 Field2 Field3 Field4 Field5 Field6 Keywords Language State Title Valid

#### **Forms###AgentFrontend::KnowledgeBaseArticleUpdate::Properties**

Konfigurierbares Formular für das Widget *Eigenschaften* in der Ansicht *Wissensdatenbank-Artikel bearbeiten*.

Link zur Referenz der Systemkonfiguration:

• [Forms###AgentFrontend::KnowledgeBaseArticleUpdate::Properties](https://academy.otrs.com/de/doc/config-reference/knowledgebasearticleupdate/#forms-agentfrontend-knowledgebasearticleupdate-properties)

Mögliche Werte für den Name Schlüssel des Formularfeldes:

```
Approved
Attachments
Category
DynamicFields
Field1
Field2
Field3
Field4
Field5
Field6
Keywords
Language
State
Title
Valid
```
Mögliche Feldnamen für Kundenaktionen:

#### **Forms###AgentFrontend::CustomerCompanyCreate::Properties**

Konfigurierbares Formular für das Widget *Eigenschaften* in der Ansicht *Kunde erstellen*.

Link zur Referenz der Systemkonfiguration:

• [Forms###AgentFrontend::CustomerCompanyCreate::Properties](https://academy.otrs.com/de/doc/config-reference/customercreate/#forms-agentfrontend-customercompanycreate-properties)

Mögliche Werte für den Schlüssel Name hängen von den verfügbaren Feldern im Konfigurations-Array CustomerCompany###Map ab. Für das Standard-Datenbank-Backend sind dies:

CustomerCompanyCity CustomerCompanyComment CustomerCompanyCountry CustomerCompanyName CustomerCompanyStreet CustomerCompanyURL CustomerCompanyZIP CustomerID ValidID

## Zusätzliche Spaltennamen, die immer verfügbar sind:

DataSource

**Warnung:** Für den Fall, dass *[Backends für mehrere Kundenbenutzer](#page-188-0)* konfiguriert sind, müssen alle möglichen Felder in der Formularkonfiguration vorhanden sein, um sie ändern zu können. Beide Konfigurationen müssen synchron gehalten werden, sonst ist es nicht möglich, die Kundendatensätze zu ändern.

#### **Forms###AgentFrontend::CustomerCompanyUpdate::Properties**

Konfigurierbares Formular für das Widget *Eigenschaften* in der Ansicht *Kunde bearbeiten*.

Link zur Referenz der Systemkonfiguration:

• [Forms###AgentFrontend::CustomerCompanyUpdate::Properties](https://academy.otrs.com/de/doc/config-reference/customerupdate/#forms-agentfrontend-customercompanyupdate-properties)

Mögliche Werte für den Schlüssel Name hängen von den verfügbaren Feldern im Konfigurations-Array CustomerCompany###Map ab. Für das Standard-Datenbank-Backend sind dies:

CustomerCompanyCity CustomerCompanyComment CustomerCompanyCountry CustomerCompanyName CustomerCompanyStreet CustomerCompanyURL CustomerCompanyZIP CustomerID ValidID

**Warnung:** Für den Fall, dass *[Backends für mehrere Kundenbenutzer](#page-188-0)* konfiguriert sind, müssen alle möglichen Felder in der Formularkonfiguration vorhanden sein, um sie ändern zu können. Beide Konfigurationen müssen synchron gehalten werden, sonst ist es nicht möglich, die Kundendatensätze zu ändern.

Mögliche Feldnamen für Kundenbenutzer-Aktionen:

### **Forms###AgentFrontend::CustomerUserCreate::Properties**

Konfigurierbares Formular für das Widget *Eigenschaften* in der Ansicht *Kundenbenutzer erstellen*.

Link zur Referenz der Systemkonfiguration:

• [Forms###AgentFrontend::CustomerUserCreate::Properties](https://academy.otrs.com/de/doc/config-reference/customerusercreate/#forms-agentfrontend-customerusercreate-properties)

Mögliche Werte für den Schlüssel Name hängen von der Konfiguration des *[Kundenbenutzer-Backends](#page-179-0)* ab. Für das standardmäßige Datenbank-Backend sind dies:

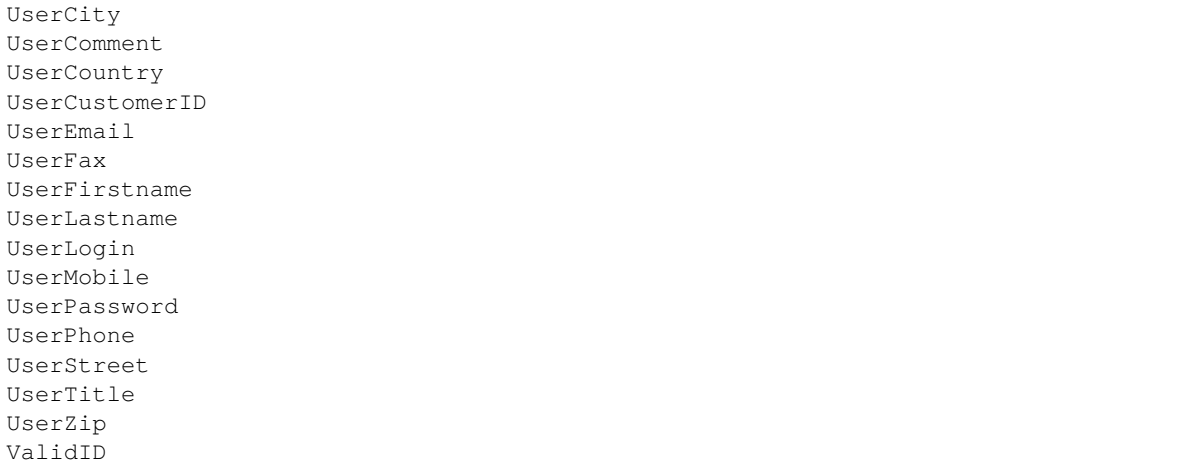

Für die meisten unter dem Namensraum CustomerPersonalPreference###\* registrierten Benutzereinstellungs-Module ist es auch möglich, spezielle Formularfelder anzuzeigen. Standardmäßig gehören dazu:

```
Preference_Language
Preference_LoginForbidden
Preference_PGP
Preference_SMIME
Preference_TimeZone
Preference_TwoFactor
```
Zusätzliche Spaltennamen, die immer verfügbar sind:

DataSource

**Warnung:** Für den Fall, dass *[Backends für mehrere Kundenbenutzer](#page-188-0)* konfiguriert sind, müssen alle möglichen Felder in der Formularkonfiguration vorhanden sein, um sie ändern zu können. Beide Konfigurationen müssen synchron gehalten werden, sonst ist es nicht möglich, die Kundendatensätze zu ändern.

#### **Forms###AgentFrontend::CustomerUserUpdate::Properties**

Konfigurierbares Formular für das Widget *Eigenschaften* in der Ansicht *Kundenbenutzer bearbeiten*.

Link zur Referenz der Systemkonfiguration:

#### • [Forms###AgentFrontend::CustomerUserUpdate::Properties](https://academy.otrs.com/de/doc/config-reference/customeruserupdate/#forms-agentfrontend-customeruserupdate-properties)

Mögliche Werte für den Schlüssel Name hängen von der Konfiguration des *[Kundenbenutzer-Backends](#page-179-0)* ab. Für das standardmäßige Datenbank-Backend sind dies:

```
UserCity
UserComment
UserCountry
UserCustomerID
UserEmail
UserFax
```
UserFirstname UserLastname UserLogin UserMobile UserPassword UserPhone UserStreet UserTitle UserZip ValidID

Für die meisten unter dem Namensraum CustomerPersonalPreference###\* registrierten Benutzereinstellungs-Module ist es auch möglich, spezielle Formularfelder anzuzeigen. Standardmäßig gehören dazu:

Preference\_Language Preference\_LoginForbidden Preference\_PGP Preference\_SMIME Preference\_TimeZone Preference\_TwoFactor

**Warnung:** Für den Fall, dass *[Backends für mehrere Kundenbenutzer](#page-188-0)* konfiguriert sind, müssen alle möglichen Felder in der Formularkonfiguration vorhanden sein, um sie ändern zu können. Beide Konfigurationen müssen synchron gehalten werden, sonst ist es nicht möglich, die Kundendatensätze zu ändern.

Mögliche Feldnamen für Kalendertermin-Aktionen:

#### **Forms###AgentFrontend::Calendar::AppointmentCreate::Properties** Konfigurierbares Formular für die Aktion *Termin hinzufügen*.

Link zur Referenz der Systemkonfiguration:

• [Forms###AgentFrontend::Calendar::AppointmentCreate::Properties](https://academy.otrs.com/de/doc/config-reference/appointmentcreate/#forms-agentfrontend-calendar-appointmentcreate-properties)

Mögliche Werte für den Name Schlüssel des Formularfeldes:

AllDay CalendarID Description EndTime Location Notification Recurrence ResourceID StartTime TeamID TicketPlugin Title

# **Forms###AgentFrontend::Calendar::AppointmentUpdate::Properties**

Konfigurierbares Formular für die Aktion *Termin bearbeiten*.

Link zur Referenz der Systemkonfiguration:

• [Forms###AgentFrontend::Calendar::AppointmentUpdate::Properties](https://academy.otrs.com/de/doc/config-reference/appointmentupdate/#forms-agentfrontend-calendar-appointmentupdate-properties)

Mögliche Werte für den Name Schlüssel des Formularfeldes:

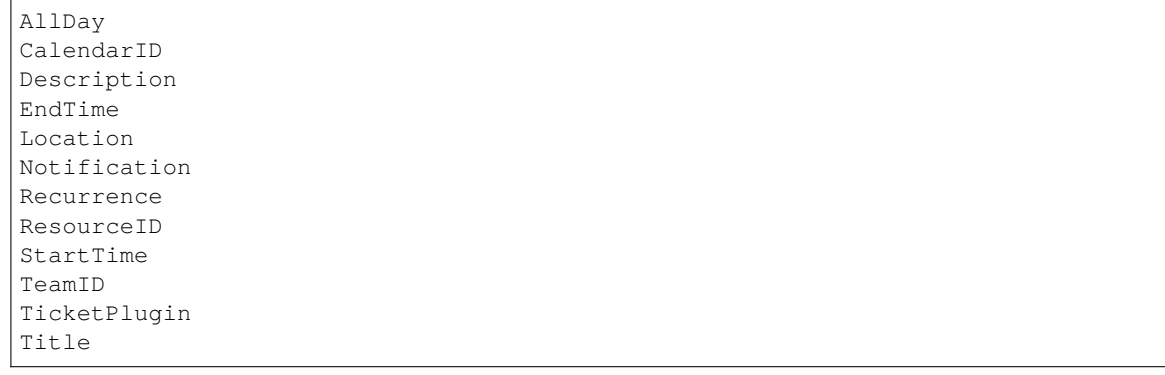

# **10.10 Systemprotokoll**

Professionelle Systeme protokollieren ihre Aktivitäten in einer oder mehreren Protokolldateien, um Administratoren bei der Fehlersuche zu unterstützen oder sich einen detaillierten Überblick über das Geschehen in ihrem System zu verschaffen.

Diese Protokolle stehen den Anwendungsadministratoren in der Regel nicht zur Verfügung, wenn sie nicht über ein bestimmtes Maß an Berechtigungen und Fähigkeiten auf dem Betriebssystem verfügen.

OTRS ermöglicht es Anwendungsadministratoren, komfortabel über die grafische Benutzeroberfläche auf das Systemprotokoll zuzugreifen, ohne dass sie Zugriff auf die Befehlszeile des Servers haben müssen. Der Administrator kann entscheiden, welche Protokollierungsstufe benötigt wird, um sicherzustellen, dass die Protokolldateien nicht unnötig gefüllt werden.

Verwenden Sie diese Ansicht, um Protokolleinträge von OTRS anzuzeigen. Die Protokollübersicht ist im Modul *Systemprotokoll* der Gruppe *Administration* verfügbar.

| 谷<br>System Log                                                         |                                                      |                 |                                                        |                                                                                                    |
|-------------------------------------------------------------------------|------------------------------------------------------|-----------------|--------------------------------------------------------|----------------------------------------------------------------------------------------------------|
| <b>Filter for Log Entries</b>                                           | <b>Recent Log Entries</b>                            |                 |                                                        |                                                                                                    |
| Just start typing to filter                                             | <b>TIME</b>                                          | <b>PRIORITY</b> | <b>FACILITY</b>                                        | <b>MESSAGE</b>                                                                                                    |
| <b>Hint</b><br>Here you will find log information about your<br>system. | Tue<br>Nov <sub>6</sub><br>16:38:10<br>2018<br>(UTC) | error           | OTRS-otrs.Console.pl-<br>Maint::Email::MailQueue-13842 | There was an error executing Execute() in Kernel::System::Console::Com<br>5.22.1 OS: linux Time: Tue Nov 6 16:38:08 2018                    |
| $\boldsymbol{c}$<br>Hide this message                                   | Tue<br>Nov <sub>6</sub><br>16:38:08<br>2018<br>(UTC) | error           | OTRS-otrs.Console.pl-<br>Maint::Email::MailQueue-13842 | CommunicationLog(ID:58719,AccountType:-,AccountID:-,Direction:Outgc<br>Permanent sending problem or we reached the sending attempt limit. M |

Abb. 62: Systemprotokoll

Jede Zeile im Protokoll enthält einen Zeitstempel, die Protokollpriorität, die Systemkomponente und den Protokolleintrag selbst.

**Bemerkung:** Wenn mehrere Protokolleinträge im Protokoll angezeigt werden, verwenden Sie das Filterfeld, um einen bestimmten Protokolleintrag zu finden, indem Sie einfach den zu filternden Namen eingeben.

So passen Sie die Einstellungen für die Protokollierung des Systems an:

- 1. Gehen Sie zur Ansicht *Systemkonfiguration*.
- 2. Navigieren Sie im Navigationsbaum zu *Core → Log*.
- 3. Überprüfen Sie die Einstellungen.

# KAPITEL 11

**Tutorials** 

Jedes System benötigt eine Konfiguration. Die Konfiguration eines Systems sollte eine einfache Aufgabe und die Konfigurationstools für den Zweck geeignet sein.

OTRS bietet mehrere Administrationstools zum Konfigurieren, Überwachen, Steuern und Erweitern von OTRS.

# **11.1 Agent Email Interface**

Dieses Feature ermöglicht es einem Agenten, mit Tickets per E-Mail zu arbeiten, ohne die Web-Agent-Schnittstelle von **OTRS** nutzen zu müssen.

Antworten Sie auf eine Ticketbenachrichtigung und fügen Sie beispielsweise den folgenden Befehl irgendwo im Text der E-Mail zwischen zwei speziellen Befehls-Tags ein:

<OTRS\_CMD> close </OTRS\_CMD>

Wechseln Sie aus der Ticket-Benachrichtigung zum Ticket und vergleichen Sie den Ticket-Status. Das Ticket sollte den Status *geschlossen* haben.

Befehle können kombiniert (kommagetrennt) werden, wenn es sinnvoll ist, sie zu kombinieren.

<OTRS\_CMD> send, nocc </OTRS\_CMD>

Es gibt folgende Befehle:

- send -Sends an email to the customer, including the carbon copy and blind carbon copy recipients (send also locks the ticket).
- nocc –If used together with send, the carbon copy and blind carbon copy recipients will be excluded.
- lock Sperrt das Ticket.
- unlock Entsperrt das Ticket.
- get –Ruft den letzten Kundenartikel ab und sendet ihn an den Agenten.
- note –Fügt dem Artikel eine interne Notiz hinzu.
- close –Schließt das Ticket (das Ticket wird ebenfalls entsperrt).

The functionality of this feature is restricted to agents known to the system, but it does not use advanced security mechanisms such as digital signatures and the like.

**Warnung:** Ein Angreifer kann sich als Agent ausgeben, indem er eine E-Mail mit der Adresse des Agenten sendet. Aktivieren Sie es auf eigenes Risiko!

Diese Funktion ist standardmäßig nicht aktiviert, sie muss zuerst von einem Administrator konfiguriert werden.

Die Adresse des Agenten-Interface sollte auf die gleiche Weise eingestellt werden wie bei der Einstellung *Core → Email → NotificationSenderEmail*.

So nutzen Sie diese Funktion:

- 1. Gehen Sie zur Ansicht *[Systemkonfiguration](#page-449-0)*.
- 2. Suchen Sie nach der Einstellung NotificationSenderEmail.
- 3. Ändern Sie bei Bedarf die E-Mail-Adresse und merken Sie sich diese.
- 4. Suchen Sie nach der Einstellung PostMaster::PreFilterModule###999-AgentEmailInterface.
- 5. Ändern Sie den Wert des Schlüssels AgentInterfaceAddress auf den gleichen Wert wie in NotificationSenderEmail.

# **11.2 Tickets archivieren**

**OTRS** kann als revisionssicheres System verwendet werden. In diesem Fall ist das Löschen von geschlossenen Tickets möglicherweise keine gute Idee. Daher wurde eine Funktion implementiert, mit der Sie Tickets archivieren können.

Tickets in einem *geschlossenen* Ticket-Status, die bestimmte Kriterien erfüllen, können als *archiviert* markiert werden. Auf diese Tickets wird nicht zugegriffen, wenn ein Agent eine reguläre Ticketsuche durchführt oder einen Generic Agent Job ausführt. Das System selbst muss sich nicht mehr mit einer großen Menge von Tickets beschäftigen, da nur die neuesten Tickets berücksichtigt werden. Dies kann auf großen Systemen zu einem enormen Leistungsgewinn führen.

So verwenden Sie die Archivfunktion:

- 1. Gehen Sie zur Ansicht *[Systemkonfiguration](#page-449-0)*.
- 2. Suchen Sie nach der Einstellung Ticket::ArchiveSystem und aktivieren Sie die Einstellung.
- 3. Gehen Sie zur Ansicht *[Generic Agent](#page-275-0)*.
- 4. Klicken Sie in der linken Seitenleiste auf die Schaltfläche *Auftrag hinzufügen*.
- 5. Geben Sie im Abschnitt *Job-Einstellungen* einen Namen ein und wählen Sie die richtigen Optionen, um diesen Job zu planen.
- 6. Definieren Sie die Ticket-Filter im Abschnitt *Tickets auswählen*. Es könnte eine gute Idee sein, nur die Tickets im geschlossenen Zustand zu archivieren, die bereits vor einigen Monaten geschlossen wurden.
- 7. Setzen Sie im Abschnitt *Ticket-Attribute aktualisieren/hinzufügen* das Feld *Ausgewählte Tickets archivieren* auf *Tickets archivieren*.
- 8. Klicken Sie auf die Schaltfläche *Speichern*.
- 9. Führen Sie den Job aus. Das System zeigt alle Tickets an, die beim Ausführen des Generic-Agent-Jobs archiviert werden sollen.

**Bemerkung:** Bis zu 5000 Tickets können durch manuelle Ausführung dieses Jobs geändert werden.

Archivierte Tickets können weiterhin über die Suchfunktion oben auf der Seite durchsucht werden, werden aber nicht in Ticketlisten und Ticketlisten-Widgets angezeigt. Diese Listen und Widgets haben jedoch einen Filter in ihrer Konfiguration, um auch die archivierten Tickets anzuzeigen.

So zeigen Sie die archivierten Tickets in einer Ticketliste oder in einem Ticketlisten-Widget an:

- 1. Öffnen Sie die Bildschirmkonfiguration oder die Widget-Konfiguration über das Zahnradsymbol in der oberen rechten Ecke.
- 2. Fügen Sie den Filter *Archivsuche* hinzu.
- 3. Wählen Sie *Alle Tickets* aus der Liste.

# **11.3 Wissensdatenbank-Artikel Freigabe**

OTRS verfügt über eine Funktion zur Genehmigung von Wissensdatenbank-Artikeln. Wenn Sie die Genehmigungsfunktion aktivieren, erzeugen alle neu erstellten Wissensdatenbank-Artikel auch ein neues Ticket in einer vordefinierten Queue. Die Personen, die die Wissensdatenbank-Artikel genehmigen müssen, können dann auf diese Tickets reagieren und die Wissensdatenbank-Artikel genehmigen, wenn sie es für richtig halten. Solange der Artikel nicht genehmigt wurde, ist er im externen Interface nicht sichtbar.

Die Genehmigungsfunktion kann über die Systemkonfigurations-Einstellung FAQ:: ApprovalRequired aktiviert werden. Die folgenden Systemkonfigurations-Einstellungen können nützlich sein, um diese Funktion richtig einzustellen:

```
FAQ::ApprovalGroup
FAQ::ApprovalRequired
FAQ::ApprovalTicketBody
FAQ::ApprovalTicketDefaultState
FAQ::ApprovalTicketPriority
FAQ::ApprovalTicketSubject
FAQ::ApprovalTicketType
```
Die Genehmigungsnachricht kann in der Einstellung FAQ:: ApprovalTicketBody definiert werden. Sie können den Text bei Bedarf ändern, und Sie können auch OTRS Smart Tags verwenden, die bei der Erstellung der Genehmigungsnachricht durch ihre tatsächlichen Werte ersetzt werden. Die verfügbaren OTRS-Smart-Tags sind in der folgenden Tabelle aufgeführt.

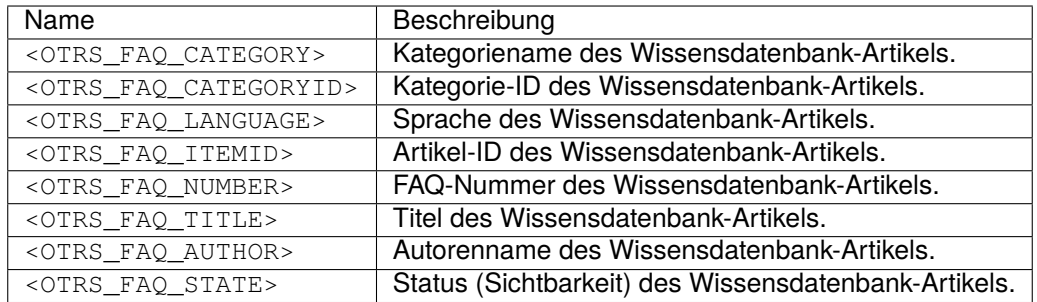

# **11.4 Neues Telefon-Ticket bei eingehenden Anrufen erstellen**

Es ist möglich, OTRS mit Computer-Telefonie-Integrations-Lösungen (CTI) von Drittanbietern zu integrieren und sie in Einklang zu bringen. Mit einem einfachen Klick auf eine Schaltfläche in der CTI-Ansicht für eingehende Anrufe kann die Ansicht *Neues Telefon-Ticket* geöffnet werden, wobei der Kunde über seine Telefonnummer vorgewählt wird.

**Bemerkung:** Diese Funktion ist nur für *On-Premise*-Kunden verfügbar. Wenn Sie ein *Managed*-Kunde sind, wird diese Funktion vom *Customer Solutions Team* in **OTRS** betreut. Bitte kontaktieren Sie uns über [support@otrs.com](mailto:support@otrs.com) oder im [OTRS Portal.](https://portal.otrs.com/)

Einzige Voraussetzung für das folgende Beispiel ist, dass die verwendete CTI-Software in der Lage ist, eine Verknüpfung in einem bestimmten Format im Webbrowser zu öffnen.

1. Bearbeiten Sie zunächst die Konfigurationsdatei für den Kundenbenutzer und fügen Sie das Telefonnummernfeld zu CustomerUserSearchFields hinzu (in unserem Fall heißt es treffend phone):

```
CustomerUserSearchFields => [ 'login', 'first_name', 'last_name', 'customer_id',
,→'phone' ],
```
## **Siehe auch:**

Für weitere Informationen über die Bereitstellung einer benutzerdefinierten Benutzerkonfiguration lesen Sie bitte das Kapitel *[Kundenbenutzer-Backends](#page-179-0)*.

**Warnung:** Die Kunden-Benutzerkonfiguration wird als zusätzliche Perl-Moduldatei zur Verfügung gestellt. Es liegt in Ihrer Verantwortung, die Gültigkeit der gelieferten Datei zu überprüfen, da Syntaxfehler zu einem defekten System führen können.

Optional können Sie auch das Feld Telefon zum Array CustomerUserListFields hinzufügen, wenn Sie die Telefonnummer bei der Suche nach Kundenbenutzern sehen möchten:

CustomerUserListFields => [ 'first\_name', 'last\_name', 'phone', 'email' ],

2. Konfigurieren Sie Ihre CTI-Software so, dass sie den folgenden Link öffnet, wenn Sie das Telefon beantworten:

```
https://otrs.example.com/agent/ticket/create/phone?CustomerUserSearch=1&
,→CustomerUserID=callernumber
https://otrs.example.com/agent/ticket/create/phone?CustomerUserSearch=1&
,→CustomerUserID=callerloginname
```
Zum Beispiel für den Kundenbenutzer *John Smith* mit dem Anmeldenamen *johnsmith* und der Telefonnummer *12345678*:

```
https://otrs.example.com/agent/ticket/create/phone?CustomerUserSearch=1&
,→CustomerUserID=12345678
https://otrs.example.com/agent/ticket/create/phone?CustomerUserSearch=1&
,→CustomerUserID=johnsmith
```
Wobei *otrs.example.com* der FQDN des betreffenden OTRS-Systems ist. Welchen genauen Wert Sie am Ende verwenden (Anrufernummer oder Login-Name), hängt davon ab, womit Ihre CTI-Software die Verbindung aufbauen kann.

3. Wenn die Ansicht zur Ticketerstellung in OTRS geöffnet ist, wird eine Suche nach dem angegebenen Wert durchgeführt. Falls nur ein Kundenbenutzer mit diesen Informationen gefunden wird, wird dieser als Ticket-Kundenbenutzer vorausgewählt und zu den entsprechenden Feldern hinzugefügt.

**Bemerkung:** Falls Sie eine Suche über die E-Mail-Adresse des Kundenbenutzers durchführen möchten, stellen Sie zunächst sicher, dass der Schlüssel CustomerUserPostMasterSearchFields in der Kundenbenutzerkonfiguration auf ein entsprechendes Feld gesetzt ist. Zusätzlich müssen Sie einen alternativen URL-Abfrageparameter namens CustomerPostMasterSearch=1 verwenden, da die E-Mail-Adressen einen anderen Suchmechanismus verwenden. Schließlich geben Sie die E-Mail-Adresse für die Suche als CustomerUserID Parameter an, aber Sie müssen darauf achten, dass die URL den Wert kodiert, da er einige unsichere Zeichen enthalten kann.

**Bemerkung:** Der oben beschriebene Mechanismus funktioniert für jede der folgenden Ansichten zur Ticketerstellung:

- Neues Telefon-Ticket (Standard-Slug: /agent/ticket/create/phone)
- Neues E-Mail-Ticket (default slug: /agent/ticket/create/email)
- Neues SMS-Ticket (default slug: /agent/ticket/create/sms)
- Neues Prozess-Ticket (Standard-Slug: /agent/ticket/create/phone)

In Anbetracht der Tatsache, dass die neue Ansicht des Prozess-Tickets aus einem komplexeren Formular besteht, müssen Sie auch einen korrekten ProcessID-Parameter angeben, damit der Prozess vorausgewählt werden kann. Zum Beispiel:

```
https://otrs.example.com/agent/ticket/create/process?ProcessID=Process-
,→9690ae9ae455d8614d570149b8ab1199&CustomerUserSearch=1&CustomerUserID=12345678
```
# **11.5 Unterstützung benutzerdefinierter URLs**

Die meisten OTRS-Frontends unterstützen die Automatisierung über benutzerdefinierte URL-Adressen, sei es zur Angabe von Konfigurationsparametern oder zur Automatisierung von Formularen. Dieser Mechanismus kann verwendet werden, um OTRS einfach in bestehende Arbeitsabläufe zu integrieren oder einfach nur einen schnellen, vorkonfigurierten Überblick über die Objekte zu erhalten. Die Anzahl der Anwendungsfälle ist nicht begrenzt.

# <span id="page-537-0"></span>**11.5.1 Auslösen von Aktionen**

Aktionen im Agenten-Interface können automatisch über einen speziellen URL-Parameter namens TriggerAction ausgelöst werden. Der unten beschriebene Ansatz funktioniert für jede Aktion, die für die aktuelle Ansicht registriert ist.

Lassen Sie uns zum Beispiel die Aktion *Freie Felder ändern* auslösen, die in der Ticket-Detailansicht verfügbar ist.

1. Identifizieren Sie den Slug-Namen der fraglichen Ansicht. Für die Ticket-Detailansicht und das Ticket mit der ID **1** ist dies:

/agent/ticket/1

Sie können das Ticket über die Ticket-Nummer aufrufen, die Sie auf den Slug-Namen der Ansicht weiterleitet. Wenn das Ticket mit der ID **1** die Ticketnummer **2022042710123456** hat, können Sie diese verwenden:

```
/agent/ticket/number/2022042710123456
```
2. Identifizieren Sie den BusinessObjectType der Ansicht, in der die Aktion ausgelöst werden soll. In unserem Fall, für die Ticket-Detailansicht, ist dies der BusinessObjectType:

Ticket

3. Gehen Sie zur *Systemkonfiguration* im Administrator-Interface und suchen Sie nach der betreffenden Aktionsregistrierungs-Einstellung. In unserem Fall ist dies:

AgentFrontend::Ticket::Action###FreeText

4. Identifizieren Sie den Wert des Schlüssels Komponente in der Einstellung, das ist der Name der Front-End-Komponente. In unserem Fall ist das der Name:

TicketFreeText

5. Konstruieren Sie den Aktionsbezeichner in Form von <BusinessObjectType>::<Komponente>. In unserem Fall ist dies:

Ticket::TicketFreeText

6. Hängen Sie einen Abfrageparameter an die URL der Detailansicht mit dem Namen TriggerAction an und setzen Sie ihn auf den Action Identifier, dessen Wert im vorherigen Schritt konstruierte wurde:

/agent/ticket/1?TriggerAction=Ticket%3A%3ATicketFreeText

**Bemerkung:** Im Falle von benutzerdefinierten URL-Abfrageparameterwerten müssen wir darauf achten, alle Sonderzeichen zu kodieren, die normalerweise in URLs verwendet werden (z.B. doppelte Anführungszeichen). Dieser Prozess wird als "URL-Kodierung "bezeichnet und kann mit jedem frei verfügbaren Online-Tool, wie den [Online Text Tools,](https://onlinetexttools.com/url-encode-text?encode-all-chars=false) durchgeführt werden.

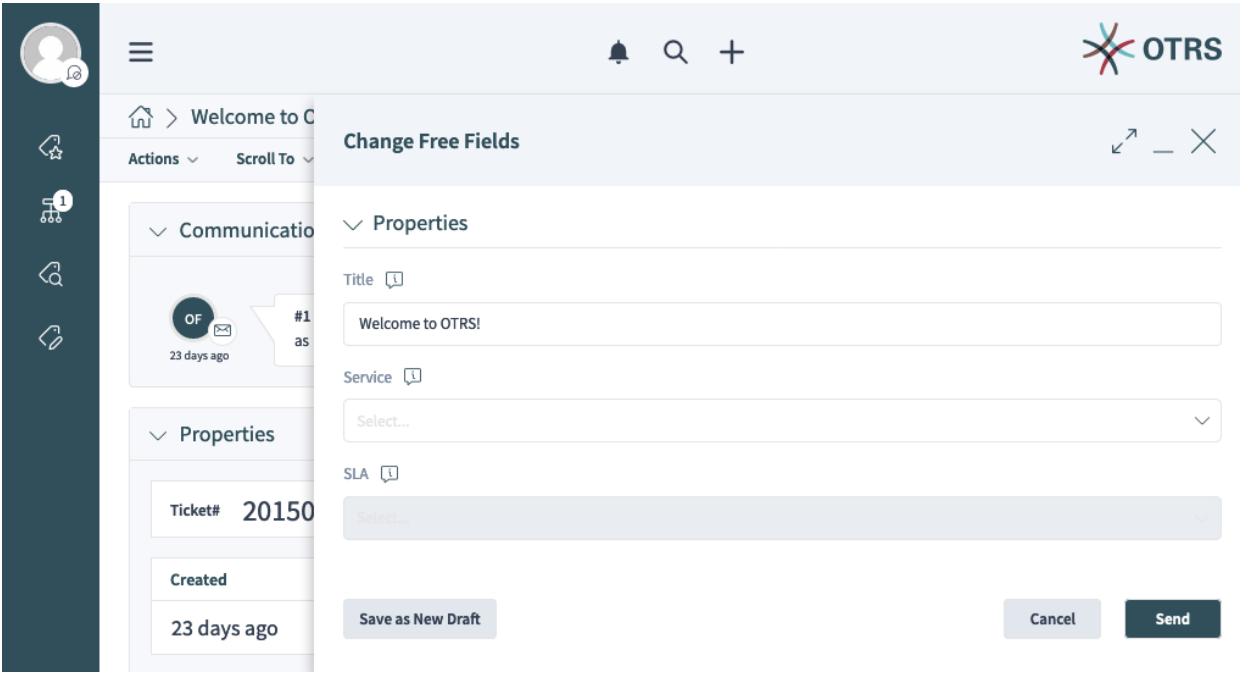

Beim Besuch der URL, wie oben konstruiert, wird die Aktion automatisch ausgelöst:

Abb. 1: Automatisch ausgelöste Aktion "Freie Felder ändern"

**Bemerkung:** Bitte beachten Sie, dass alle Einschränkungen, die für die regulären Ansichten gelten, trotzdem eingehalten werden. Zum Beispiel können Sie keine Aktion auslösen, auf die derzeit nicht zugegriffen werden kann, z.B. weil Sie keine Berechtigungen dafür haben, oder weil sie durch die geltenden ACL-Regeln herausgefiltert wurde.

# **11.5.2 Vorbefüllen von Formularfeldern**

OTRS-Formularfelder können mit Werten vorbefüllt werden, die über URL-Abfrageparameter geliefert werden. Der unten beschriebene Ansatz funktioniert für jedes Formular im Agenten und im externen Interface.

Sehen wir uns zum Beispiel an, wie wir das Feld *Titel* des Aktionsformulars *Freie Felder ändern* vorbefüllen können, das wir im vorherigen Beispiel ausgelöst haben.

Da diese Aktion zunächst nicht auf der Ansicht angezeigt wird, behalten wir den Parameter *[trigger action](#page-537-0)* bei und fügen ihn einfach hinzu:

/agent/ticket/1?TriggerAction=Ticket%3A%3ATicketFreeText

1. Identifizieren Sie den Namen des betreffenden Formularfeldes.

In unserem Fall haben wir es mit der folgenden Form zu tun:

Forms###AgentFrontend::Ticket::Action::FreeText

Gemäß der *[the form fields reference](#page-511-0)* wird das Feld treffend benannt:

Title

2. Hängen Sie einen Query-Parameter mit dem Namen des Feldes an die URL der Detailansicht an und setzen Sie ihn auf den gewünschten Wert:

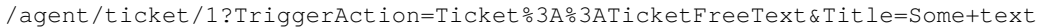

**Bemerkung:** Zusätzliche URL-Abfrageparameter können mit einem kaufmännischen Und-Zeichen (&) verkettet werden.

**Bemerkung:** Im Falle von benutzerdefinierten URL-Abfrageparameterwerten müssen wir darauf achten, alle Sonderzeichen zu kodieren, die normalerweise in URLs verwendet werden (z.B. doppelte Anführungszeichen). Dieser Prozess wird als "URL-Kodierung "bezeichnet und kann mit jedem frei verfügbaren Online-Tool, wie den [Online Text Tools,](https://onlinetexttools.com/url-encode-text?encode-all-chars=false) durchgeführt werden.

Beim Besuch der URL, wie oben konstruiert, wird die Aktion automatisch ausgelöst und das Feld vorbelegt:

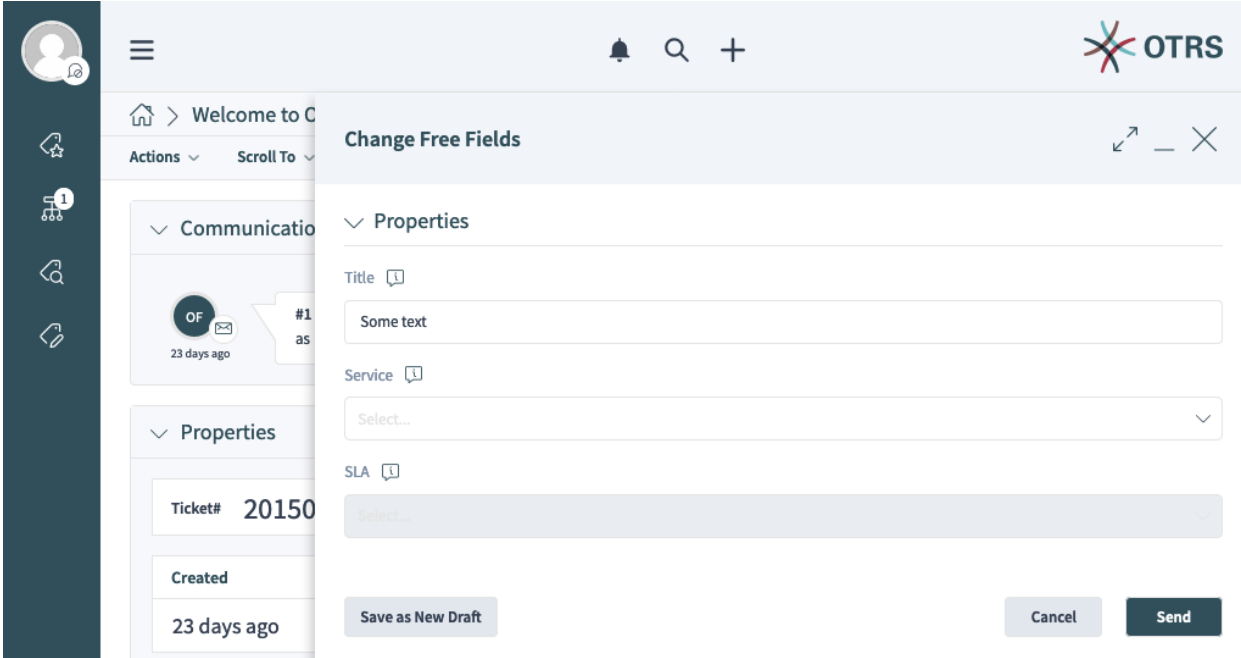

Abb. 2: Vorausgefülltes Titelfeld der Aktion "Freie Felder "ändern

Der Ansatz kann für alle anderen Felder des Formulars wiederholt werden, z.B. wenn wir auch das Feld *Service* (Feldname ServiceID) auf einen hypothetischen Wert **Service 2** mit einer ID von **2** setzen möchten, können wir es so zur bestehenden URL hinzufügen:
/agent/ticket/1?TriggerAction=Ticket%3A%3ATicketFreeText&Title=Some+text&ServiceID=2

Beim Besuch der URL, wie oben konstruiert, wird die Aktion automatisch ausgelöst und beide Felder werden vorausgefüllt:

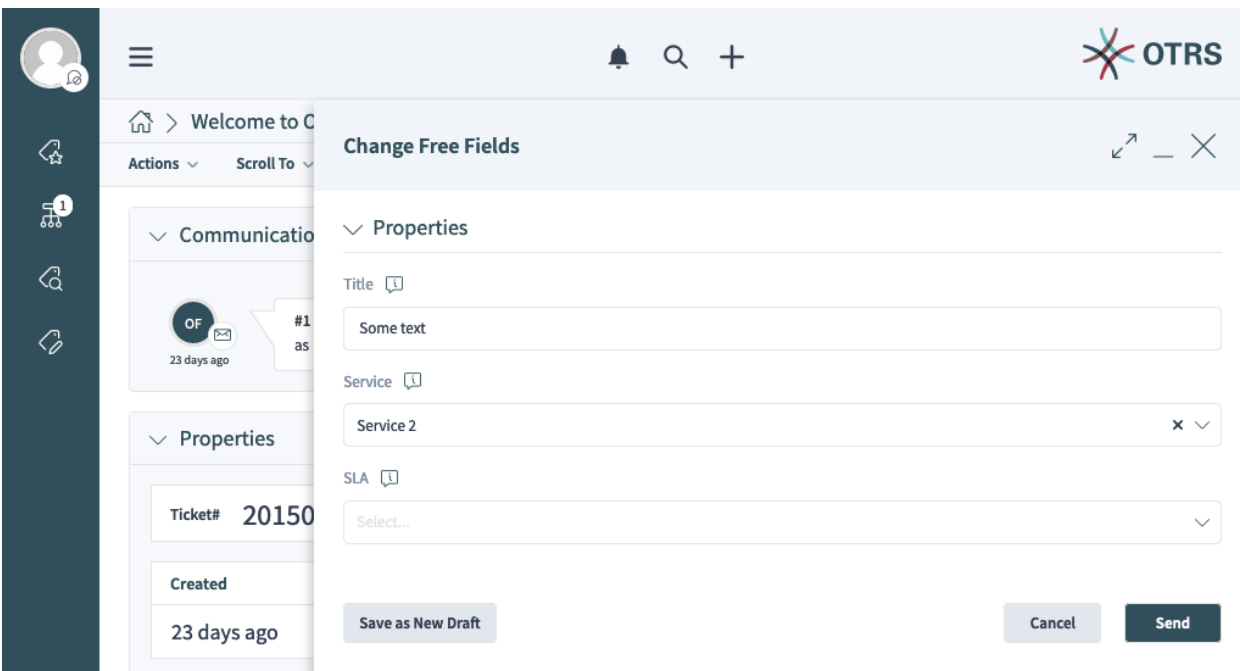

Abb. 3: Vorbefüllte Titel- und Service-Felder der Aktion "Freie Felder ändern"

**Bemerkung:** Bei den meisten Dropdown-Feldern, die Business-Objekte enthalten (z. B. Services, Queues usw.), müssen Sie immer die ID des Objekts angeben, nicht seine Bezeichnung. Sie erkennen diese Formularfelder an dem ID Suffix in ihrem Namen. Sie sollten immer den Wert der Objekt-ID nachschlagen und das Feld auf diesen Wert setzen.

**Bemerkung:** Bitte beachten Sie, dass alle Einschränkungen, die für die regulären Aktionsfelder gelten, weiterhin berücksichtigt werden. Beispielsweise können Sie keinen Wert auf ein deaktiviertes Feld setzen oder eine Option auswählen, die durch die geltenden ACL-Regeln herausgefiltert wurde.

# **11.5.3 Übermitteln von Aktionen**

Aktionen im Agenten-Interface können automatisch über einen speziellen URL-Parameter namens SubmitForm übermittelt werden. Der unten beschriebene Ansatz funktioniert für jede Aktion, die für die aktuelle Ansicht registriert ist.

Sehen wir uns zum Beispiel an, wie wir das Aktionsformular *Freie Felder ändern* übermitteln können, das wir bereits in früheren Beispielen ausgelöst und vorausgefüllt haben.

Da diese Aktion zunächst nicht auf der Ansicht angezeigt wird, werden wir den Parameter *[trigger action](#page-537-0)* sowie einige *[form field parameters](#page-538-0)* beibehalten und einfach ergänzen:

/agent/ticket/1?TriggerAction=Ticket%3A%3ATicketFreeText&Title=Some+text&ServiceID=2

Hängen Sie einen Query-Parameter an die URL der Detailansicht namens SubmitForm an und setzen Sie **1** als Wert:

```
/agent/ticket/1?TriggerAction=Ticket%3A%3ATicketFreeText&Title=Some+text&ServiceID=2&
,→SubmitForm=1
```
Beim Besuch der URL, wie oben konstruiert, wird die Aktion automatisch ausgelöst, beide Felder vorbelegt und die Aktion sofort eingereicht:

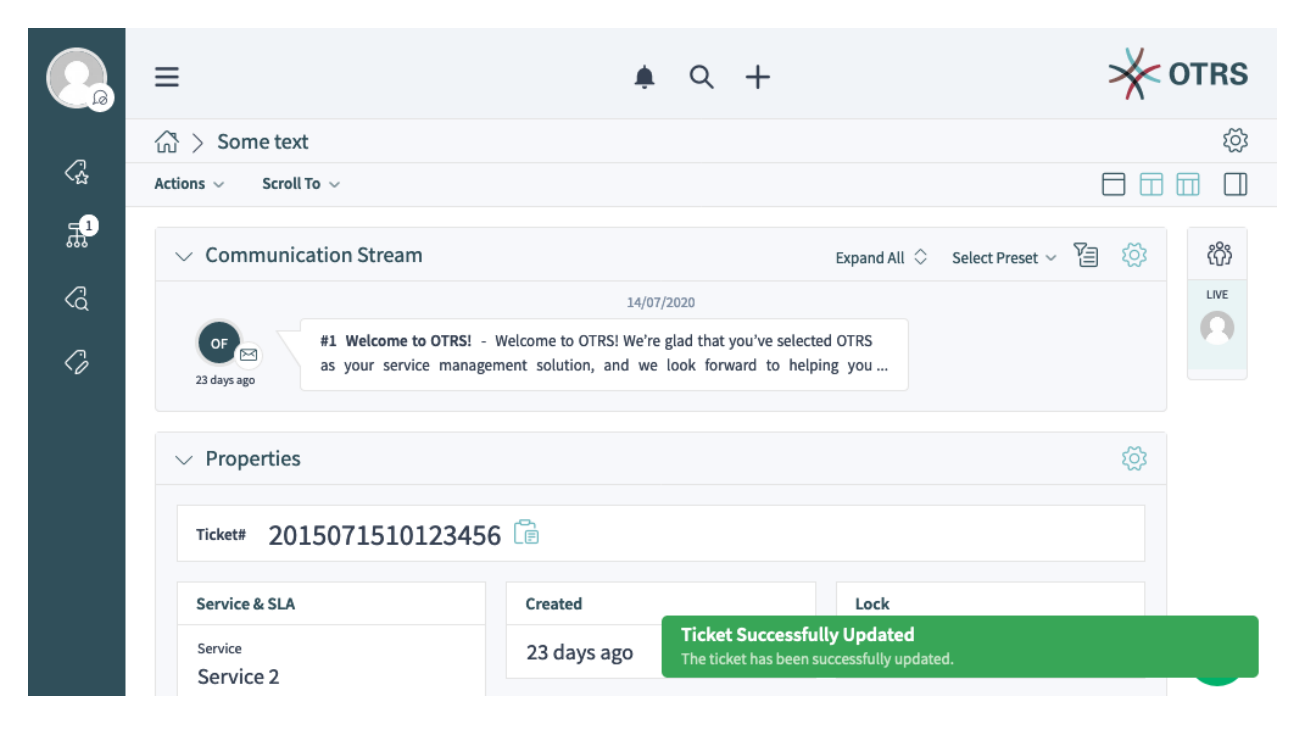

Abb. 4: Automatisch übermittelte Aktion "Freie Felder ändern"

**Bemerkung:** Bitte beachten Sie, dass alle Einschränkungen, die für die regulären Aktionsformen gelten, weiterhin eingehalten werden. Beispielsweise können Sie kein ungültiges Formular einreichen, wenn Sie ein Pflichtfeld auslassen oder ein Feld auf einen ungültigen Wert setzen.

# **11.5.4 Benutzerdefinierte Business-Objekt-Listen**

Alle statischen Listen von Business-Objekten im Agent-Interface unterstützen die benutzerdefinierte Konfiguration über einen speziellen URL-Parameter namens Config. Die im Folgenden skizzierte Vorgehensweise funktioniert für ähnliche Ansichten, die unter *[im folgenden Abschnitt](#page-459-0)* aufgelistet sind, sowie für alle in *[der YAML-Referenz](#page-467-0)* dokumentierten Schlüssel.

Sehen wir uns zum Beispiel an, wie wir eine aktive Filtervoreinstellung für eine Business-Objektliste festlegen können, indem wir sorgfältig eine direkte URL für die Ansicht konstruieren.

1. Identifizieren Sie den *[slug name](#page-460-0)* der betreffenden Ansicht. Wir werden AgentFrontend::TicketList::Static verwenden, die diesen Slug hat:

/agent/tickets/static

2. Gehen Sie auf *Systemkonfiguration* im Administrator-Interface und suchen Sie nach der betreffenden Ansicht der Systemkonfigurations-Einstellung, in unserem Fall ist dies:

```
AgentFrontend::TicketList::Static###DefaultConfig
```
2. Stellen Sie sicher, dass der Schlüssel AllowGETConfig in der Ansicht Konfiguration die Eigenschaften FilterPresets und FilterPresetSelected enthält, die wir über den Query-Parameter übergeben werden.

Um diese Schlüssel ändern zu können, müssen sie in der Liste vorhanden sein, sonst werden sie ignoriert. Weitere Informationen finden Sie in der *[Schlüsselreferenz](#page-470-0)*.

| 谷       | System Configuration   | View single Setting: AgentFrontend::TicketList::Static###DefaultConfig                                                                                                    |  |
|---------|------------------------|----------------------------------------------------------------------------------------------------|--|
| Actions | Go back                | AgentFrontend.xml Frontend::Agent::View::TicketList < ≥<br>AgentFrontend::TicketList::Static###DefaultConfig<br>O History (OTRSSystemConfigurationHistory) D Reset setting \ % Copy direct link<br>Add to favourites<br>$\mathbb Z$ Edit this setting                                                                                                    |  |
| Q       | <b>Detailed Search</b> | Default ticket list configuration for the<br>---<br>Type: BusinessObject<br>default static type.<br>BusinessObjectType: Ticket<br>Changeable: 0<br>FilterPresets: {}<br>ActiveFilters: {}<br>AllowGETConfig:<br>- VisibleColumns<br>- SortBy<br>- ActiveFilters<br>- FilterPresets<br>- ItemsPerPage<br>- FilterPresetSelected<br>Columns:<br>TicketNumber: |  |
|         |                        | Default: --- Type: BusinessObject BusinessObjectType: Ticket Changeable: 0 FilterPresets: {} ActiveFilters: {} AllowGETConfig: - VisibleColumns - SortBy - Act                                                                                                    |  |

Abb. 5: Ansichtskonfiguration mit definierten erlaubten

3. Konstruieren Sie eine gültige YAML-Konfiguration, die eine benutzerdefinierte Filtervoreinstellung definiert und als vorgewählt setzt.

```
---
FilterPresets:
  "Total Tickets":
    CustomerID:
      Value: my-customer@otrs.com
FilterPresetSelected: "Total Tickets"
```
4. Konvertieren Sie die YAML-Struktur aus dem vorherigen Schritt in die JSON-Syntax, da YAML für die Übergabe über Parameter ungeeignet ist. Wenn wir dies tun, erhalten wir die folgende analoge Struktur.

```
{
   "FilterPresets": {
      "TotalTickets": {
         "CustomerID": {
            "Value": "my-customer@otrs.com"
         }
      }
  },
   "FilterPresetSelected": "Total Tickets"
}
```
4. Entfernen Sie den gesamten zusätzlichen weißen Bereich, um diese Konfiguration in eine einzige Zeile zu komprimieren.

```
{"FilterPresets":{"Total Tickets":{"CustomerID":{"Value":"my-customer@otrs.com"}}}
,→,"FilterPresetSelected":"Total Tickets"}
```
5. Um die Konfiguration an die Ansicht unter /agent/tickets/static zu übergeben, müssen wir nur einen URL-Abfrageparameter namens  $\text{Config}$  definieren und die obige JSON-Struktur als seinen Wert festlegen.

**Bemerkung:** Im Falle von benutzerdefinierten URL-Abfrageparameterwerten müssen wir darauf achten, alle Sonderzeichen zu kodieren, die normalerweise in URLs verwendet werden (z.B. doppelte Anführungszeichen). Dieser Prozess wird als "URL-Kodierung "bezeichnet und kann mit jedem frei verfügbaren Online-Tool, wie den [Online Text Tools,](https://onlinetexttools.com/url-encode-text?encode-all-chars=false) durchgeführt werden.

/agent/tickets/static?Config=%7B%22FilterPresets%22%3A%7B%22Total%20Tickets%22%3A *,→*%7B%22CustomerID%22%3A%7B%22Value%22%3A%22my-customer%40otrs.com%22%7D%7D%7D%2C *,→*%22FilterPresetSelected%22%3A%22Total%20Tickets%22%7D

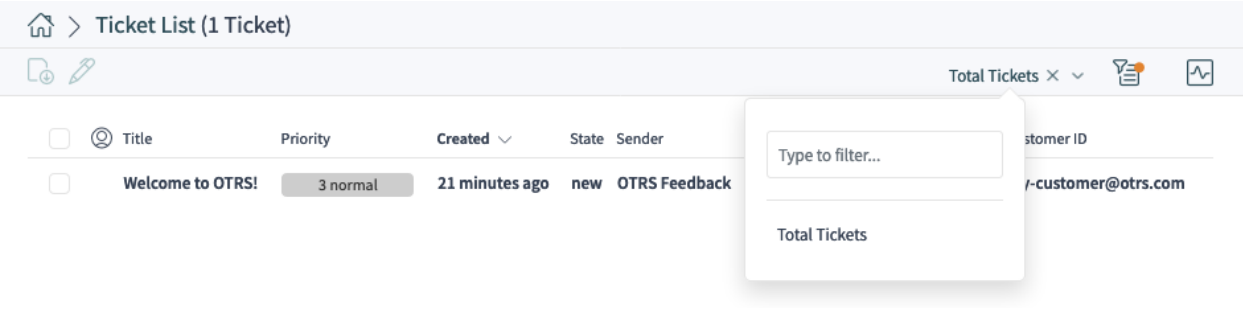

Abb. 6: Beispiel für die über URL-Abfrageparameter definierte Filter-Voreinstellung

**Bemerkung:** Wussten Sie, dass Sie viele frei zugängliche Online-Tools nutzen können, um die oben beschriebenen Umstellungsschritte durchzuführen? Einige von ihnen unterstützen sogar die Verkettung, wie die [Online YAML Tools](https://onlineyamltools.com/convert-yaml-to-json?chain=minify-json%2Curl-encode-string%253Fencode-all-chars%253Dfalse&input=---%0AFilterPresets%3A%0A%20%20%22Total%20Tickets%22%3A%0A%20%20%20%20CustomerID%3A%0A%20%20%20%20%20%20Value%3A%20my-customer%40otrs.com%0AFilterPresetSelected%3A%20%22Total%20Tickets%22&indent-use-spaces=true&indent-spaces=2&indent-use-tabs=false) für das obige Beispiel.

# **11.6 Inline-Bearbeitung**

OTRS bietet eine Inline-Editierfunktion, um beliebige Ticket-Attribute direkt in einer Listentabelle oder einer Eigenschaftskarte zu ändern. Dies ermöglicht schnelle kontextbezogene Bearbeitungen, die einen bereits eingerichteten Workflow für Tickets verstärken und den Agenten die tägliche Arbeit erleichtern können.

# **11.6.1 Inline-Bearbeitung in Business-Objekt-Listen**

Als Beispiel zeigen wir, wie Sie die Inline-Bearbeitung für das Ticket-Attribut *State* in der Ansicht *Kürzlich erstellte Tickets* einschalten.

- 1. Gehen Sie zur Ansicht *Systemkonfiguration*.
- 2. Suchen Sie nach der Einstellung AgentFrontend::TicketList::Created###DefaultConfig.
- 3. Editieren Sie die Einstellung und ändern Sie das IsInlineEditable Flag auf 1 unter der Spalte State.

```
State:
  IsVisible: 2
  IsInlineEditable: 1
```
- 4. Suchen Sie nach der Einstellung AgentFrontend::Ticket::InlineEditing::Property###State und überprüfen Sie die erforderliche Berechtigungsstufe und den Sperrstatus des Tickets, damit die Bearbeitung für den Benutzer erlaubt ist. Standardmäßig erfordert dieses Attribut den Berechtigungstyp State und ein Ticket im gesperrten Zustand.
- 5. Nehmen Sie die geänderte Systemkonfiguration in Betrieb.

Ab sofort ist das Ticket-Attribut *Status* in einem Popover editierbar, das durch Hovern des Wertes in derselben Tabellenspalte auf dem Listen-Ansicht *Kürzlich erstellte Tickets* angezeigt wird. Über das bereitgestellte Dropdown-Feld kann der Ticket-Status nach einem Klick auf die Schaltfläche *Speichern* geändert werden.

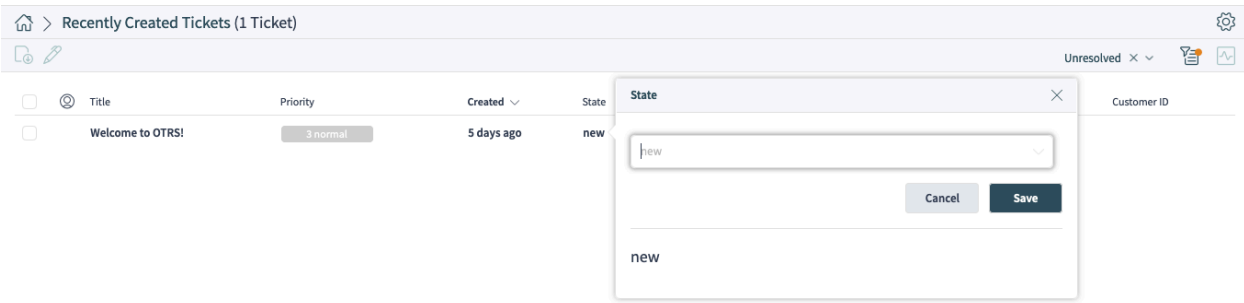

Abb. 7: Inline Bearbeitung des Ticket-Status in der Business -Object-Liste

**Warnung:** Bitte beachten Sie, dass die Inline-Bearbeitung nur für Ticket-Listen in den Organizer-Elementen oder statischen Ansichten anwendbar ist, nicht aber für Widgets. Ticket-Listen in Widgets haben nur sehr wenig Platz, und die Spalten-Popover sind für sie insgesamt deaktiviert.

**Bemerkung:** Für granulare Berechtigungen zur Inline-Bearbeitung von Ticket-Attributen können Sie

auch *[Access Control Lists \(ACL\)](#page-206-0)* verwenden. Jedes Ticket-Attribut kann über den Endpunkt-Namensraum AgentFrontend::Ticket::InlineEditing::Property::\* angesprochen werden.

Für unser Beispiel von oben kann dies durch das Anvisieren des AgentFrontend::Ticket::InlineEditing::Property::State-Kontextes geschehen.

# **11.6.2 Inline-Bearbeitung in Eigenschaftskarten**

Als Beispiel zeigen wir, wie man die Inline-Bearbeitung für eine Eigenschaftskarte eines dynamischen Feldes eines Tickets im Widget *Eigenschaften* in der Ticket-Detailansicht aktiviert.

Das folgende Beispiel verwendet ein dynamisches Feld mit dem Namen Test1. Bitte stellen Sie sicher, dass Sie ihn durch den tatsächlichen Namen Ihres dynamischen Feldes ersetzen.

- 1. Gehen Sie zur Ansicht *Systemkonfiguration*.
- 2. Suchen Sienach der Einstellung AgentFrontend::TicketDetailView::WidgetType###Properties.
- 3. Bearbeiten Sie die Einstellung und fügen Sie unter dem Schlüssel Eigenschaften eine Eigenschaftsdefinition für das betreffende dynamische Feld hinzu:

```
Properties:
- Name: DynamicField_Test1
  IsVisible: 2
  IsInlineEditable: 1
```
Beachten Sie das Flag IsInlineEditable, das auf 1 gesetzt ist, um die Inline-Editierfunktion für diese Eigenschaftskarte zu aktivieren.

- 4. Suchen Sie nach der Einstellung AgentFrontend::Ticket::InlineEditing::Property###DynamicField.
- 5. Bearbeiten Sie die Einstellung und fügen Sie eine Konfiguration für das dynamische Feld hinzu, indem Sie auf die Plus-Schaltfläche klicken. Wählen Sie den Namen des dynamischen Feldes unter dem Schlüssel DynamicFieldName. Überprüfen Sie die erforderliche Berechtigungsstufe und den Sperrstatus auf dem Ticket, damit die Bearbeitung für den Benutzer erlaubt ist. Standardmäßig benötigt dieses Attribut den Berechtigungstyp  $_{\text{rw}}$  und das Ticket in einem nicht gesperrten Zustand.

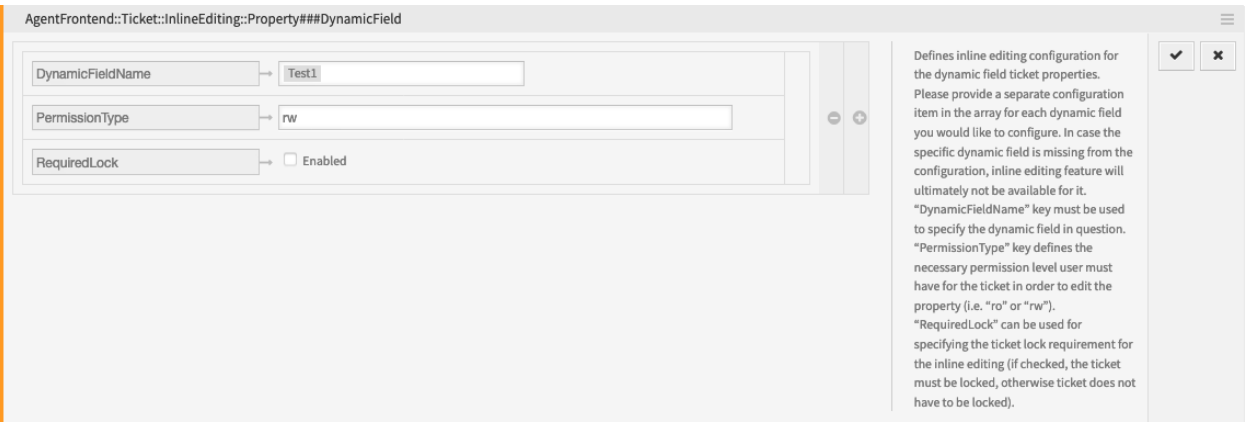

Abb. 8: Konfiguration der Inline-Bearbeitung dynamischer Felder

5. Nehmen Sie die geänderte Systemkonfiguration in Betrieb.

Ab sofort ist die konfigurierte Eigenschaftskarte des dynamischen Feldes im Widget *Eigenschaften* der Ticket-Detailansicht editierbar. Ein Bearbeitungssymbol in der oberen rechten Ecke der Eigenschaftskarte schaltet die Karte in den Bearbeitungsmodus. Der Wert des dynamischen Feldes kann dann nach einem Klick auf die Schaltfläche *Speichern* geändert werden.

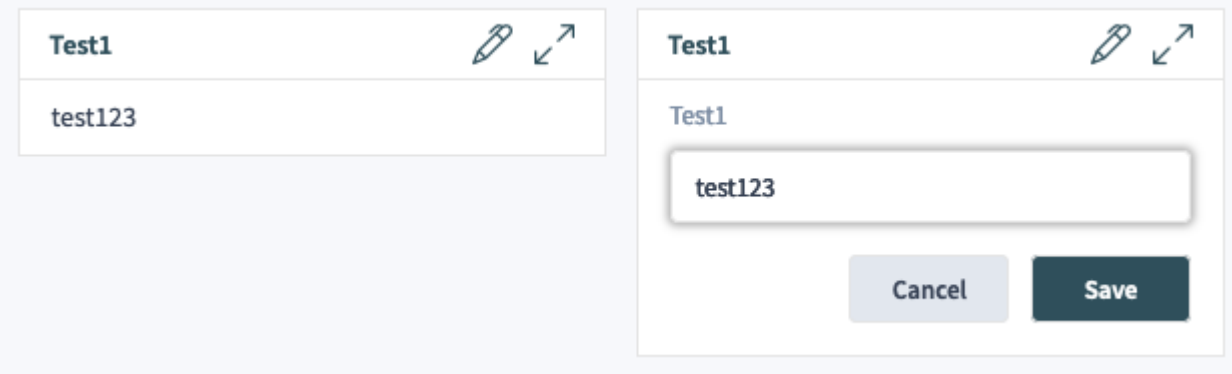

Abb. 9: Inline-Bearbeitung von dynamischen Feldern im Eigenschaften-Widget

**Warnung:** Bitte beachten Sie, dass Eigenschaftskarten nur für definierte Werte dynamischer Felder angezeigt werden. Wenn für ein Ticket kein Wert für ein dynamisches Feld festgelegt wurde, wird die Eigenschaftskarte nicht angezeigt und kann daher auch nicht inline bearbeitet werden. Ebenso verschwindet die Eigenschaftskarte, wenn Sie einen vorhandenen Wert eines dynamischen Feldes entfernen.

**Bemerkung:** Für eine granulare Berechtigung zur Inline-Bearbeitung von Werten dynamischer Ticket-Felder können Sie auch *[Access Control Lists \(ACL\)](#page-206-0)* verwenden. Jedes dynamische Feld kann über den Endpunkt-Namensraum AgentFrontend::Ticket::InlineEditing::Property::DynamicField\_\* angesprochen werden.

Für unser Beispiel von oben kann dies durch das Anvisieren des Kontexts AgentFrontend::Ticket::InlineEditing::Property::DynamicField\_Test1 geschehen.

# **11.7 Externe Link-Vorschauen**

OTRS unterstützt Link-Vorschauen über mehrere Funktionen, die darauf abzielen, extern bereitgestellte Inhalte zu integrieren. Indem kontextbezogene Informationen an der richtigen Stelle zur Verfügung stehen, kann die tägliche Arbeit der Agenten deutlich rationalisiert und vereinfacht werden.

# **11.7.1 Artikel-Meta-Filter**

Artikel-Inhalte können automatisch gescannt und relevante Informationen mit Hilfe von Meta-Filtern extrahiert werden.

Konfigurieren wir zum Beispiel die Extraktion von CVE-Codes aus der Artikel-Vorschau in der Ticket-Detailansicht und zeigen wir direkte Links zu externen Seiten mit weiteren Informationen an.

- 1. Gehen Sie zur *Systemkonfiguration* im Administrator-Interface und aktivieren Sie den Master-Schalter AgentFrontend::TicketDetailView::ArticleMeta für die Artikel-Meta-Funktion.
- 2. Suchen Sienach der Einstellung AgentFrontend::TicketDetailView::ArticleMetaFilters###0002-Cust und aktivieren Sie diese.
- 3. Bearbeiten Sie die Einstellung, und setzen Sie ihren Wert auf die folgende YAML-Konfiguration:

```
---
- Label: CVE Details
 Name: cvedetails
 Target: _blank
 URL: https://www.cvedetails.com/cve/<MATCH1>-<MATCH2>-<MATCH3>
 URLPreview: https://www.cvedetails.com/cve/<MATCH1>-<MATCH2>-<MATCH3>
 RegExp:
 - (CVE|CAN) \(-(\d{3,4})\)-(\d{2,})Active: 1
```
- 4. Um die Content Security Policy zu konfigurieren, suchen Sie nach der Einstellung WebApp::Server::AdditionalOrigins.
- 5. Fügen Sie den folgenden Ursprung unter dem Schlüssel frame-src hinzu, um diese Webseiten für die Einbettung in die OTRS-Applikation zuzulassen:

https://www.cvedetails.com

6. Nehmen Sie die geänderte Systemkonfiguration in Betrieb.

Um die Funktion zu testen, benötigen Sie nun einen Ticket-Artikel, der mindestens eine gültige CVE-Kennung in seinem Text enthält, zum Beispiel CVE-2019-1290.

Unterhalb des Vorschaubereichs im Widget *Kommunikationsfluss* oder *Kommunikation kompakt* wird eine Schaltfläche eingeblendet, die zu der externen Seite führt. Wenn Sie mit dem Mauszeiger über diese Schaltfläche fahren, wird ein Vorschau-Popover mit dem verkleinerten Inhalt der gleichen Seite angezeigt.

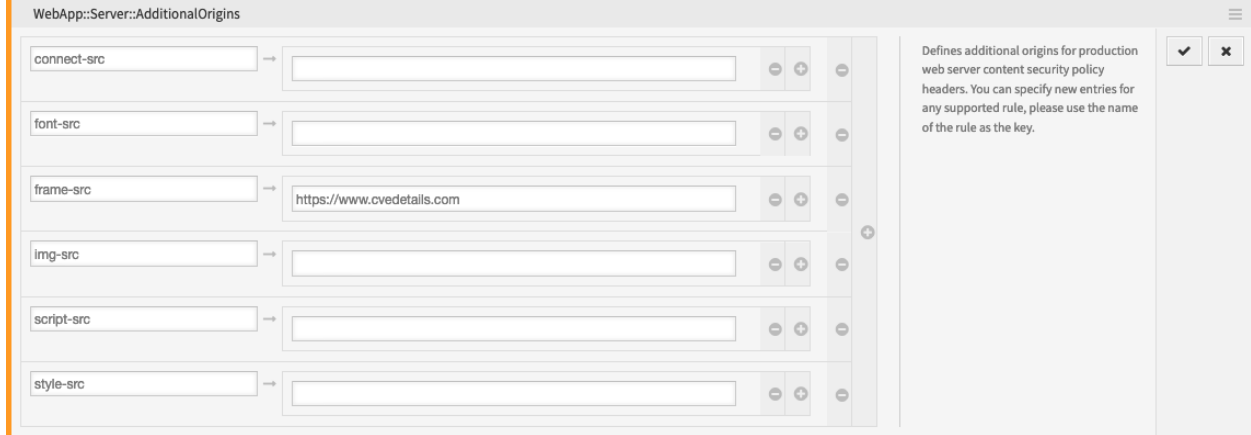

Abb. 10: Weitere Ursprünge für die Content Security Policy

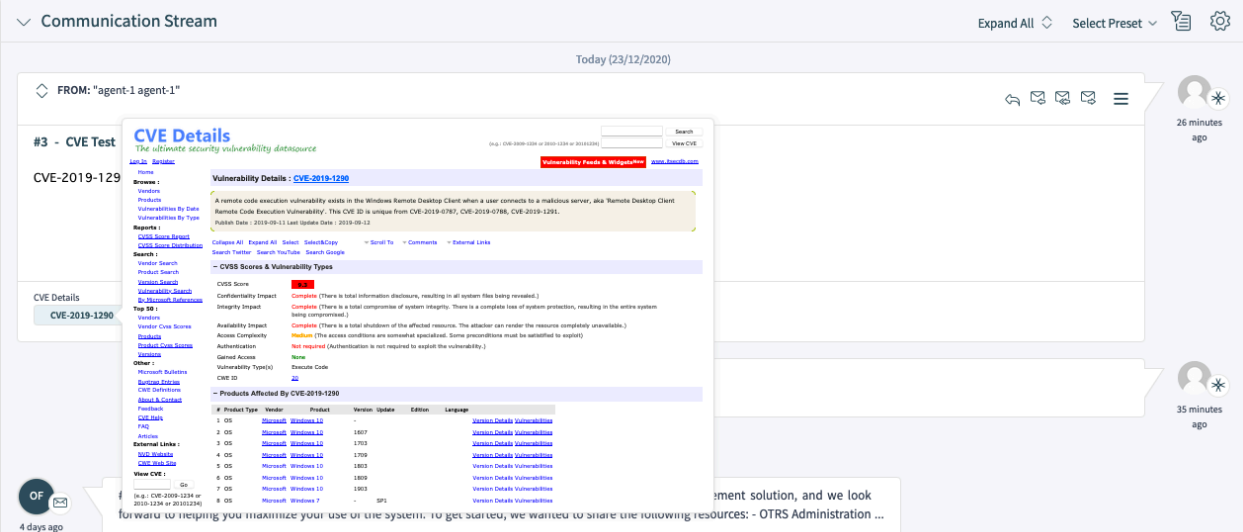

Abb. 11: Artikel-Meta-Vorschau

# **11.7.2 Wert des dynamischen Feldes**

Ein dynamisches Feld kann so konfiguriert werden, dass es basierend auf seinem Wert eine Linkvorschau anzeigt. Der Wert kann als Ganzes oder als Teil des betreffenden Links verwendet werden.

Das folgende Beispiel verwendet ein dynamisches Feld mit dem Namen Feld1. Bitte stellen Sie sicher, dass Sie ihn durch den tatsächlichen Namen Ihres dynamischen Feldes ersetzen.

1. Konfigurieren Sie das dynamische Feld, um einen Link basierend auf seinem Wert über die Einstellung *Link für Vorschau* anzuzeigen. Weitere Informationen finden Sie in *[der Einstellungsreferenz](#page-257-0)*.

Sie können den folgenden Wert zum Testen verwenden:

```
https://example.com/handle?query=[% Data.Field1 | uri %]
```
- 2. Konfigurieren Sie die Anzeige des Wertes des dynamischen Feldes in der Ticket-Detailansicht, zum Beispiel im Widget *Eigenschaften*. Weitere Informationen finden Sie in *[der entsprechenden Anleitung](#page-262-0)*.
- 3. Suchen Sie die Einstellung WebApp::Server::AdditionalOrigins in der *Systemkonfiguration*.
- 4. Fügen Sie den folgenden Ursprung unter dem Schlüssel frame-src hinzu, um diese Webseiten für die Einbettung in die OTRS-Applikation zuzulassen:

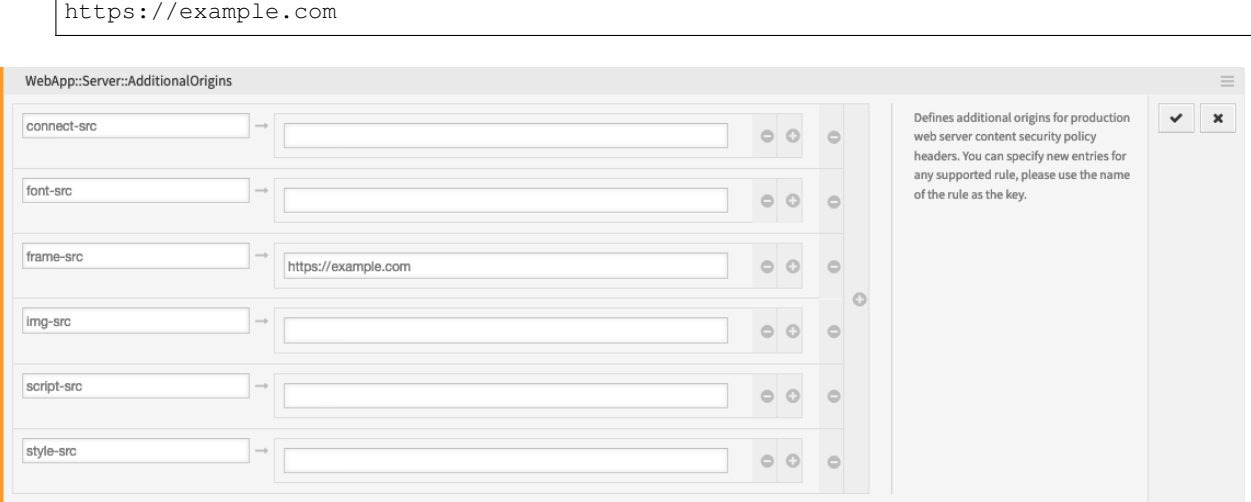

Abb. 12: Weitere Ursprünge für die Content Security Policy

5. Nehmen Sie die geänderte Systemkonfiguration in Betrieb.

Um die Funktion zu testen, benötigen Sie nun ein Ticket mit einem gesetzten Wert für das betreffende dynamische Feld. Um dieses Feld über eine Ticket-Aktion zu setzen, lesen Sie bitte *[die entsprechende](#page-266-0) [Anleitung](#page-266-0)* für weitere Informationen.

Wenn definiert, wird der Wert des dynamischen Ticket-Feldes als Eigenschaftskarte im Widget *Eigenschaften* in Form einer Schaltfläche angezeigt, die zu dem konfigurierten Link führt. Bewegt man den Mauszeiger über diese Schaltfläche, wird ein Vorschau-Popover mit dem verkleinerten Inhalt der gleichen Seite angezeigt.

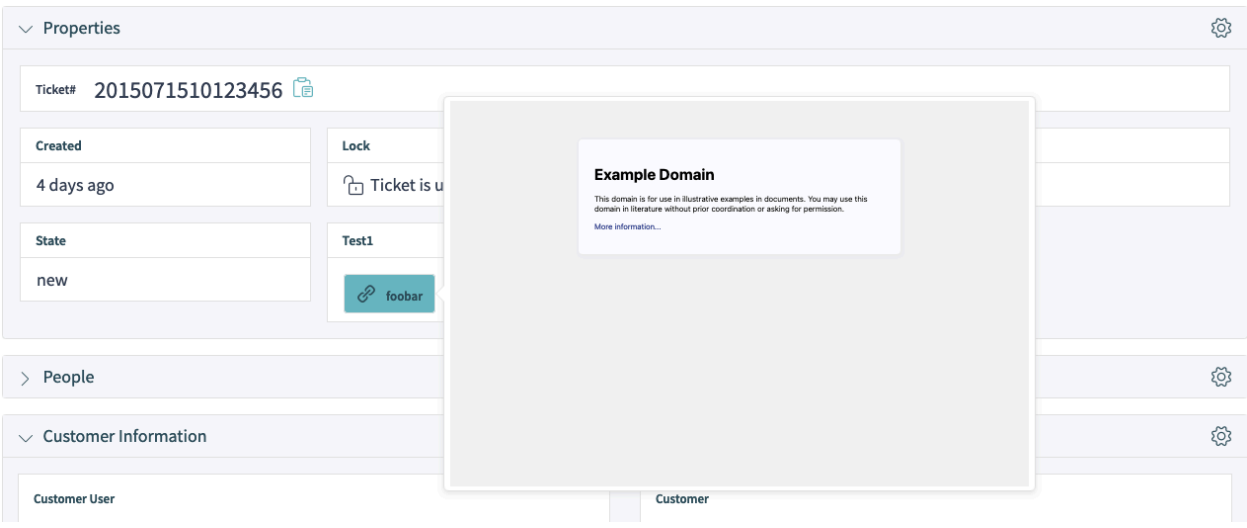

Abb. 13: Dynamisches Feld Linkvorschau

# **11.7.3 Fehlerbehebung**

Falls Sie die Vorschau des konfigurierten Links nicht sehen können, beachten Sie bitte, dass auf den Ziel-Webservern möglicherweise eine Konfiguration vorhanden ist, die die Einbettung in externe Seiten verhindert. Dies wird durch folgende oder ähnliche Fehler in der Browserkonsole angezeigt:

Load denied by X-Frame-Options: "SAMEORIGIN" from "site", site does not permit<sub>u</sub> *,→*cross-origin framing from "site".

Firefox prevented this page from loading in this context because the page has an X- *,→*Frame-Options policy that disallows it.

Die Blockierung erfolgt normalerweise über den X-Frame-Options-Antwort-Header, der so gesetzt werden kann, dass die Vorschau auf Browser-Ebene verhindert wird. Wenn Sie die Kontrolle über die Konfiguration des Ziel-Web-Servers haben, können Sie diese Einschränkung möglicherweise lockern, indem Sie den OTRS-Domain-Namen in die Liste der erlaubten Ursprünge aufnehmen, oder die Einschränkung ganz aufheben.

Weitere Informationen finden Sie auf der Seite [X-Frame-Options](https://developer.mozilla.org/en-US/docs/Web/HTTP/Headers/X-Frame-Options) im *Mozilla Developer Network*.

Alternativ kann die neuere Direktive frame-ancestors des *Content Security Policy*-Headers verwendet werden, um das Einbetten des Ziel-Servers zu blockieren. Dies wird durch folgenden oder ähnlichen Fehler in der Browserkonsole angezeigt:

```
Refused to display 'https://example.com/...' in a frame because an ancestor violates
,→the following Content Security Policy directive: "frame-ancestors 'self'".
```
Weitere Informationen finden Sie auf der Seite [CSP: frame-ancestors](https://developer.mozilla.org/en-US/docs/Web/HTTP/Headers/Content-Security-Policy/frame-ancestors) im *Mozilla Developer Network*.

# **11.8 Zusätzliches Kundenbenutzer-Attribut**

In diesem Tutorial wird erklärt, wie man dem Kundenbenutzer mit Hilfe von dynamischen Feldern ein zusätzliches Attribut hinzufügt. Es kann jede Art von Attribut hinzugefügt werden.

Das folgende Beispiel zeigt, wie man ein Attribut hinzufügt, das den VIP-Status für den Kundenbenutzer enthält.

# **11.8.1 VIP Customer User**

So benutzen Sie die VIP Cusotmer User Funktion:

- 1. Gehen Sie im Administrator-Interface zum Modul *Dynamische Felder*.
- 2. Fügen Sie ein dynamisches Dropdown-Feld des Typs *Customer User* hinzu.
	- Name: CustomerUserVIPStatus
	- Kennzeichen: VIP-Status
	- Feldtyp: Dropdown
	- Objekt-Typ: Customer User
	- Mögliche Werte: 0 = Kein VIP , 1 = VIP
	- Standardwert: Kein VIP
	- Leeren Wert hinzufügen: Nein
	- Übersetzbare Werte: ja
	- Verknüpfung anzeigen: leer lassen
- 3. Gehen Sie im Administrator-Interface zur Ansicht *Systemkonfiguration*.
- 4. Fügen Sie das dynamische Feld zu den Ansichten hinzu.

```
Agent::Organizer::ItemType###CustomerUserList
Forms###AgentFrontend::CustomerUserCreate::Properties
Forms###AgentFrontend::CustomerUserUpdate::Properties
```
- 5. Kopieren Sie das verwendete Kundenbenutzer-Backend-Mapping aus Kernel/Config/Defaults. pm und fügen Sie es in die Kernel/Config.pm ein.
- 6. Heben Sie die Markierung im Abschnitt Map für das dynamische Feld auf und fügen Sie das erstellte dynamische Feld hinzu.

```
# Dynamic field example
[ 'DynamicField_CustomerUserVIPStatus', undef, 'CustomerUserVIPStatus', 1, 0,
,→'dynamic_field', undef, 0, undef, undef ],
```
- 7. Gehen Sie zum Modul *Access Control Lists (ACL)* des Administrator-Interface.
- 8. Erstellen Sie eine ACL, die das SLA für alle Kundenbenutzer deaktiviert. Sie können auch die folgende ACL importieren.

```
ChangeBy: root@localhost
ChangeTime: 2021-06-29 11:01:59
Comment: 'Disable SLA to all customer users.'
```
(Fortsetzung auf der nächsten Seite)

(Fortsetzung der vorherigen Seite)

```
ConfigChange:
  PossibleNot:
    Ticket:
      SLA:
      - 'SLA_Name'
CreateTime: 2021-06-29 11:01:59
Description: ''
ID: 3
Name: VIP only SLA, disable to all
StopAfterMatch: 0
ValidID: 1
```
9. Erstellen Sie eine ACL, die das SLA nur für VIP-Kundenbenutzer freigibt. Sie können auch die folgende ACL importieren.

```
ChangeBy: root@localhost
ChangeTime: 2021-06-29 11:03:48
Comment: 'Enable SLA only to VIP customer users.'
ConfigChange:
  PossibleAdd:
    Ticket:
      SLA:
      - 'SLA_Name'
ConfigMatch:
  Properties:
    CustomerUser:
      DynamicField_CustomerUserVIPStatus:
      -11'CreateBy: root@localhost
CreateTime: 2021-06-29 11:03:48
Description: ''
ID: 4
Name: VIP only SLA, enable to VIPs
StopAfterMatch: 0
ValidID: 1
```
Vergessen Sie nicht, den SLA-Namen in den exportierten ACLs zu ändern.

# **11.9 XSLT-Mapping für ausgehende E-Mails**

Diese Funktion ermöglicht die Definition von XSLT-Vorlagen für die Bearbeitung des Datenmappings ausgehender E-Mails. Alle E-Mail-spezifischen Daten sind für das Mapping verfügbar. Zusätzlich werden alle ticketbezogenen Daten, einschließlich dynamischer Felder, bereitgestellt, wenn ein Artikel versendet wird. Die XSLT-Vorlage muss mindestens die folgenden Mappings enthalten:

```
To / Cc / Bcc
From
Subject
Body
Charset
```
Gewünschte zusätzliche E-Mail-Kopfzeilen werden über das Element CustomHeaders gesetzt. Jedes leere Element (z. B. aufgrund fehlender Zuordnungsdaten) wird zurückgewiesen.

Der Unterschied zwischen den ursprünglichen E-Mail-Daten und den zugeordneten Daten wird im *[Kommunikationsprotokoll](#page-87-0)* mit der Priorität *debug* aufgezeichnet.

# **11.9.1 XSLT Beispielvorlage**

Diese Vorlage kann in der Systemkonfigurations-Einstellung Sendmail::XSLT::Template verwendet werden.

```
<?xml version="1.0" encoding="UTF-8"?>
<xsl:stylesheet version="1.0" xmlns:xsl="http://www.w3.org/1999/XSL/Transform">
  <xsl:output method="xml" encoding="utf-8" indent="yes"/>
  <xsl:template match="/RootElement">
    <NewRootElement>
      <To>
        <xsl:value-of select="/RootElement/To" />
      </To>
      <From>
        <xsl:value-of select="/RootElement/From" />
      </From>
      <Subject>
        <xsl:value-of select="/RootElement/Subject" />
      </Subject>
      <MimeType>
        <xsl:value-of select="/RootElement/MimeType" />
      </MimeType>
      <Charset>
        <xsl:value-of select="/RootElement/Charset" />
      </Charset>
      <Body>
        <xsl:value-of select="/RootElement/Body" />
      </Body>
      <CustomHeaders>
        <X-OTRS-Charset>
          <xsl:value-of select="/RootElement/Charset" />
        </X-OTRS-Charset>
        <X-OTRS-From>
          <xsl:value-of select="/RootElement/From" />
        </X-OTRS-From>
        <X-OTRS-TicketNumber>
          <xsl:value-of select="/RootElement/Ticket/TicketNumber" />
        </X-OTRS-TicketNumber>
      </CustomHeaders>
    </NewRootElement>
  </xsl:template>
</xsl:stylesheet>
```
# **11.10 OTRS Tags**

Dieses Tutorial gibt einen Überblick über die OTRS-Tags, die in den Ansichten verwendet werden können.

**Bemerkung:** Features können die Liste der OTRS-Tags erweitern. Dieses Tutorial erklärt nur die OTRS-Tags, die mit dem Framework ausgeliefert werden.

# **11.10.1 OTRS-Tag Namensraum**

OTRS-Tags sind in Namensräumen gruppiert. Um einen schnellen Überblick zu erhalten, gibt es die folgenden Namensräume:

```
<OTRS_AGENT_*>
<OTRS_APPOINTMENT_*>
<OTRS_CALENDAR_*>
<OTRS_COMMENT>
<OTRS_CONFIG_*>
<OTRS_CURRENT_*>
<OTRS_CUSTOMER_*>
<OTRS_EMAIL_*>
<OTRS_FAQ_*>
<OTRS_MERGE_TO_TICKET>
<OTRS_NEWPW>
<OTRS_NOTIFICATION_RECIPIENT_*>
<OTRS_OWNER_*>
<OTRS_QUEUE>
<OTRS_REDIRECT_TO>
<OTRS_RESPONSIBLE_*>
<OTRS_TICKET_*>
<OTRS_TOKEN>
```
Das \* am Ende der Tags zeigt an, dass einige Felder dort eingefügt werden können.

# **11.10.2 OTRS-Tag Referenz**

Die folgende Referenz listet alle möglichen OTRS-Tags auf.

```
<OTRS_AGENT_Body>
```
Haupttext des letzten Agentenartikels.

```
<OTRS_AGENT_Body[n]>
```
Die ersten n Zeilen des neuesten Agentenartikels.

```
<OTRS_AGENT_BODY_RichText>
```
Der Rich-Text-Text des letzten Agentenartikels.

```
<OTRS_AGENT_BODY_RichText[n]>
```
Die ersten n Zeilen des Rich-Text des letzten Agentenartikels.

```
<OTRS_AGENT_Cc>
```
Carbon Copy (Cc) der Adresse des letzten Agentenartikels.

```
<OTRS_AGENT_ChangeTime>
```
Alias von <OTRS\_CURRENT\_ChangeTime>.

```
<OTRS_AGENT_CreateTime>
    Alias von <OTRS_CURRENT_CreateTime>.
<OTRS_AGENT_Email>
    Alias von <OTRS_AGENT_Body>.
<OTRS_AGENT_Email[n]>
    Alias von <OTRS_AGENT_Body [n] >.
<OTRS_AGENT_Note>
    Alias von <OTRS_AGENT_Body>.
<OTRS_AGENT_Note[n]>
    Alias von <OTRS_AGENT_Body[n]>.
<OTRS_AGENT_From>
    Absenderadresse des letzten Agentenartikels.
<OTRS_AGENT_Subject>
    Betreff des letzten Agentenartikels.
<OTRS_AGENT_Subject[n]>
    Die ersten n Zeichen des Betreffs des letzten Agentenartikels.
<OTRS_AGENT_To>
    Empfängeradresse des letzten Agentenartikels.
<OTRS_AGENT_UserEmail>
    Alias von <OTRS_CURRENT_UserEmail>.
<OTRS_AGENT_UserFirstname>
    Alias von <OTRS_CURRENT_UserFirstname>.
<OTRS_AGENT_UserFullname>
    Alias von <OTRS_CURRENT_UserFullname>.
<OTRS_AGENT_UserID>
    Alias von <OTRS_CURRENT_UserID>.
<OTRS_AGENT_UserLastname>
    Alias von <OTRS_CURRENT_UserLastname>.
<OTRS_AGENT_UserLogin>
    Alias von <OTRS_CURRENT_UserLogin>.
<OTRS_AGENT_UserPw>
    Alias von <OTRS_CURRENT_UserPw>.
<OTRS_AGENT_ValidID>
    Alias von <OTRS_CURRENT_ValidID>.
<OTRS_APPOINTMENT_ALLDAY>
    Gibt Ja zurück, wenn der Termin ein ganztägiger Termin ist, andernfalls Nein.
<OTRS_APPOINTMENT_APPOINTMENTID>
    ID des Termins.
<OTRS_APPOINTMENT_CALENDARID>
```
Kalender-ID des Termins.

# **<OTRS\_APPOINTMENT\_CHANGEBY>**

Vollständiger Name des Agenten, der den Termin geändert hat.

#### **<OTRS\_APPOINTMENT\_CHANGETIME>**

Datum und Uhrzeit, zu der der Termin geändert wurde.

#### **<OTRS\_APPOINTMENT\_CREATEBY>**

Vollständiger Name des Agenten, der den Termin erstellt hat.

# **<OTRS\_APPOINTMENT\_CREATETIME>** Datum und Uhrzeit, zu der der Termin erstellt wurde.

# **<OTRS\_APPOINTMENT\_DESCRIPTION>**

Beschreibung des Termins.

- **<OTRS\_APPOINTMENT\_ENDTIME>** Endzeit des Termins.
- **<OTRS\_APPOINTMENT\_LOCATION>** Ort des Termins.

## **<OTRS\_APPOINTMENT\_NOTIFICATIONCUSTOMUNIT>** Benutzerdefinierte Einheit für die Benachrichtigung über den Termin.

**<OTRS\_APPOINTMENT\_NOTIFICATIONCUSTOMUNITCOUNT>** Benachrichtigung über die Anzahl der Einheiten des Termins.

**<OTRS\_APPOINTMENT\_NOTIFICATIONCUSTOMUNITPOINTOFTIME>** Benutzerdefinierte Benachrichtigungseinheit zum Zeitpunkt des Termins.

# **<OTRS\_APPOINTMENT\_NOTIFICATIONTEMPLATE>**

Vorlage für die Benachrichtigung über den Termin.

#### **<OTRS\_APPOINTMENT\_NOTIFICATIONTIME>** Zeitpunkt der Benachrichtigung über den Termin.

#### **<OTRS\_APPOINTMENT\_RECURRENCECOUNT>** Anzahl der Wiederholungen des Termins.

## **<OTRS\_APPOINTMENT\_RECURRENCEEXCLUDE>** Wiederholungen des Termins ausschließen.

**<OTRS\_APPOINTMENT\_RECURRENCEFREQUENCY>** Häufigkeit der Wiederholung des Termins.

# **<OTRS\_APPOINTMENT\_RECURRENCEID>**

Wiederholungs-ID des Termins.

## **<OTRS\_APPOINTMENT\_RECURRENCEINTERVAL>** Wiederholungsintervall des Termins.

**<OTRS\_APPOINTMENT\_RECURRENCETYPE>** Wiederholungsart des Termins.

#### **<OTRS\_APPOINTMENT\_RECURRENCEUNTIL>** Wiederholung bis zum Zeitpunkt des Termins.

**<OTRS\_APPOINTMENT\_RECURRING>** Gibt *Ja* zurück, wenn der Termin wiederkehrend ist, andernfalls *Nein*.

## **<OTRS\_APPOINTMENT\_RESOURCEID>** Ressourcen-ID des Termins.

# **<OTRS\_APPOINTMENT\_STARTTIME>**

Startzeit des Termins.

#### **<OTRS\_APPOINTMENT\_TEAMID>**

Team-ID des Termins.

#### **<OTRS\_APPOINTMENT\_TICKET\_CUSTOMER\_DATA\_ChangeBy>**

ID des Agenten, der den Kundenbenutzer des mit dem Termin verbundenen Tickets geändert hat.

#### **<OTRS\_APPOINTMENT\_TICKET\_CUSTOMER\_DATA\_Changed>**

Alias von <OTRS\_APPOINTMENT\_TICKET\_CUSTOMER\_DATA\_ChangeTime>.

# **<OTRS\_APPOINTMENT\_TICKET\_CUSTOMER\_DATA\_ChangeTime>.**

Datum und Uhrzeit, zu der der Kundenbenutzer des mit dem Termin verknüpften Tickets geändert wurde.

## **<OTRS\_APPOINTMENT\_TICKET\_CUSTOMER\_DATA\_CreateBy>**

ID des Agenten, der den Kundenbenutzer des mit dem Termin verbundenen Tickets erstellt hat.

- **<OTRS\_APPOINTMENT\_TICKET\_CUSTOMER\_DATA\_Created>** Alias von <OTRS\_APPOINTMENT\_TICKET\_CUSTOMER\_DATA\_CreateTime>.
- **<OTRS\_APPOINTMENT\_TICKET\_CUSTOMER\_DATA\_CreateTime>** Datum und Uhrzeit, zu der der Kundenbenutzer des mit dem Termin verknüpften Tickets erstellt wurde.
- **<OTRS\_APPOINTMENT\_TICKET\_CUSTOMER\_DATA\_CustomerCompanyCity>** Ort des Unternehmens des Kunden, der das mit dem Termin verknüpfte Ticket nutzt.
- **<OTRS\_APPOINTMENT\_TICKET\_CUSTOMER\_DATA\_CustomerCompanyComment>** Kommentar des Unternehmens des Kunden, der das mit dem Termin verknüpfte Ticket nutzt.
- **<OTRS\_APPOINTMENT\_TICKET\_CUSTOMER\_DATA\_CustomerCompanyCountry>** Land des Unternehmens des Kunden, der das mit dem Termin verknüpfte Ticket nutzt.
- **<OTRS\_APPOINTMENT\_TICKET\_CUSTOMER\_DATA\_CustomerCompanyName>** Name des Unternehmens des Kunden, der das mit dem Termin verknüpfte Ticket nutzt.

**<OTRS\_APPOINTMENT\_TICKET\_CUSTOMER\_DATA\_CustomerCompanyStreet>** Straße des Unternehmens des Kunden, der das mit dem Termin verknüpfte Ticket nutzt.

**<OTRS\_APPOINTMENT\_TICKET\_CUSTOMER\_DATA\_CustomerCompanyURL>** URL der Firma des Kunden, der das mit dem Termin verknüpfte Ticket nutzt.

- **<OTRS\_APPOINTMENT\_TICKET\_CUSTOMER\_DATA\_CustomerCompanyZIP>** Postleitzahl des Unternehmens des Kunden, der das mit dem Termin verknüpfte Ticket nutzt.
- **<OTRS\_APPOINTMENT\_TICKET\_CUSTOMER\_DATA\_UserCity>** Ort des Kunden, der das mit dem Termin verknüpfte Ticket nutzt.

**<OTRS\_APPOINTMENT\_TICKET\_CUSTOMER\_DATA\_UserComment>** Kommentar des Kundenbenutzers des mit dem Termin verknüpften Tickets.

- **<OTRS\_APPOINTMENT\_TICKET\_CUSTOMER\_DATA\_UserCountry>** Land des Kunden, der das mit dem Termin verknüpfte Ticket nutzt.
- **<OTRS\_APPOINTMENT\_TICKET\_CUSTOMER\_DATA\_UserCustomerID>** Kunden-ID des Kundenbenutzers des mit dem Termin verknüpften Tickets.
- **<OTRS\_APPOINTMENT\_TICKET\_CUSTOMER\_DATA\_UserEmail>** E-Mail des Kundenbenutzers des mit dem Termin verknüpften Tickets.
- **<OTRS\_APPOINTMENT\_TICKET\_CUSTOMER\_DATA\_UserFax>** Fax des Kundenbenutzers des mit dem Termin verknüpften Tickets.
- **<OTRS\_APPOINTMENT\_TICKET\_CUSTOMER\_DATA\_UserFirstname>** Vorname des Kundenbenutzers des mit dem Termin verknüpften Tickets.

```
<OTRS_APPOINTMENT_TICKET_CUSTOMER_DATA_UserLastname>
    Nachname des Kundenbenutzers des mit dem Termin verknüpften Tickets.
<OTRS_APPOINTMENT_TICKET_CUSTOMER_DATA_UserLogin>
    Login-Name des Kundenbenutzers des mit dem Termin verknüpften Tickets.
<OTRS_APPOINTMENT_TICKET_CUSTOMER_DATA_UserMobile>
    Mobiltelefonnummer des Kunden, der das mit dem Termin verknüpfte Ticket nutzt.
<OTRS_APPOINTMENT_TICKET_CUSTOMER_DATA_UserPassword>
    Passwort des Kundenbenutzers des mit dem Termin verknüpften Tickets. Maskiert und ersetzt durch
    xxx.
<OTRS_APPOINTMENT_TICKET_CUSTOMER_DATA_UserPhone>
    Telefonnummer des Kundenbenutzers des mit dem Termin verknüpften Tickets.
<OTRS_APPOINTMENT_TICKET_CUSTOMER_DATA_UserStreet>
    Straße des Kundenbenutzers des mit dem Termin verknüpften Tickets.
<OTRS_APPOINTMENT_TICKET_CUSTOMER_DATA_UserTitle>
    Titel des Kundenbenutzers des mit dem Termin verknüpften Tickets.
```
**<OTRS\_APPOINTMENT\_TICKET\_CUSTOMER\_DATA\_UserZip>** Postleitzahl des Kundenbenutzers des mit dem Termin verknüpften Tickets.

**<OTRS\_APPOINTMENT\_TICKET\_CUSTOMER\_DATA\_ValidID>** Gültigkeits-ID des Kundenbenutzers des mit dem Termin verknüpften Tickets.

## **<OTRS\_APPOINTMENT\_TICKETAPPOINTMENTRULEID>** Ticket-Terminregel-ID des Termins.

**<OTRS\_APPOINTMENT\_TITLE>** Titel des Termins.

```
<OTRS_APPOINTMENT_TITLE[n]>
    Die ersten n Zeichen des Titels des Termins.
```
**<OTRS\_APPOINTMENT\_UNIQUEID>** Eindeutige ID des Termins.

**<OTRS\_CALENDAR\_CalendarID>** ID des Kalenders des Termins.

**<OTRS\_CALENDAR\_CalendarName>** Name des Kalenders für den Termin.

# **<OTRS\_CALENDAR\_ChangeBy>**

ID des Agenten, der den Kalender des Termins geändert hat.

# **<OTRS\_CALENDAR\_ChangeTime>**

Datum und Uhrzeit, an dem der Kalender des Termins geändert wurde.

# **<OTRS\_CALENDAR\_Color>**

Farbe des Kalenders des Termins im RGB-Format.

# **<OTRS\_CALENDAR\_CreateBy>**

ID des Agenten, der den Kalender des Termins erstellt hat.

# **<OTRS\_CALENDAR\_CreateTime>**

Datum und Uhrzeit, zu der der Kalender des Termins erstellt wurde.

# **<OTRS\_CALENDAR\_GroupID>**

Gruppen-ID des Kalenders des Termins.

## **<OTRS\_CALENDAR\_TicketAppointments>**

Gibt ein Array mit den Ticket-Terminen zurück.

# **<OTRS\_CALENDAR\_ValidID>**

Validierungs-ID des Kalenders des Termins.

# **<OTRS\_COMMENT>**

Alias von <OTRS\_CUSTOMER\_Body>.

#### **<OTRS\_COMMENT[n]>**

Alias von <OTRS\_CUSTOMER\_Body[n]>.

#### **<OTRS\_CONFIG\_AuthModule::Radius::Password>** Maskiert und durch *xxx* ersetzt.

**<OTRS\_CONFIG\_Customer::AuthModule::DB::CustomerPassword>** Maskiert und durch *xxx* ersetzt.

**<OTRS\_CONFIG\_Customer::AuthModule::Radius::Password>** Maskiert und durch *xxx* ersetzt.

# **<OTRS\_CONFIG\_DatabasePw>**

Maskiert und durch *xxx* ersetzt.

#### **<OTRS\_CONFIG\_PGP::Key::Password>** Maskiert und durch *xxx* ersetzt.

**<OTRS\_CONFIG\_PublicFrontend::AuthPassword>** Maskiert und durch *xxx* ersetzt.

# **<OTRS\_CONFIG\_SearchUserPw>**

Maskiert und durch *xxx* ersetzt.

#### **<OTRS\_CONFIG\_SendmailModule::AuthPassword>** Maskiert und durch *xxx* ersetzt.

## **<OTRS\_CONFIG\_UserPw>**

Maskiert und durch *xxx* ersetzt.

## **<OTRS\_CONFIG\_X>**

Ein beliebiger Wert der Systemkonfiguration oder ein leerer String, wenn die Konfiguration nicht vorhanden ist. X ist der Name der Systemkonfigurations-Einstellung.

## **<OTRS\_CURRENT\_ChangeTime>**

Zeit des aktuellen Agenten ändern.

# **<OTRS\_CURRENT\_CreateTime>**

Erstellungszeit des aktuellen Agenten.

## **<OTRS\_CURRENT\_UserEmail>**

E-Mail des aktuellen Agenten.

# **<OTRS\_CURRENT\_UserFirstname>**

Vorname des aktuellen Agenten.

# **<OTRS\_CURRENT\_UserFullname>** Vollständiger Name des aktuellen Agenten.

**<OTRS\_CURRENT\_UserID>**

Benutzer-ID des aktuellen Agenten.

# **<OTRS\_CURRENT\_UserLastname>**

Nachname des aktuellen Agenten.

**<OTRS\_CURRENT\_UserLogin>** Login-Name des aktuellen Agenten. **<OTRS\_CURRENT\_UserPw>** Passwort des aktuellen Agenten. Maskiert und ersetzt durch *xxx*. **<OTRS\_CURRENT\_ValidID>** Validierungs-ID des aktuellen Agenten. **<OTRS\_CUSTOMER\_Body>** Haupttext des letzten Artikels des Kundenbenutzers. **<OTRS\_CUSTOMER\_Body[n]>** Die ersten n Zeilen des letzten Kundenbenutzer-Artikels. **<OTRS\_CUSTOMER\_BODY\_RichText>** Der Rich-Text-Text des letzten Kundenbenutzers-Artikels. **<OTRS\_CUSTOMER\_BODY\_RichText[n]>** Die ersten n Zeilen des Rich-Text-Textes des letzten Kundenbenutzer-Artikels. **<OTRS\_CUSTOMER\_Cc>** Carbon-Copy-Adresse des letzten Kundenbenutzer-Artikels. **<OTRS\_CUSTOMER\_DATA\_UserTitle>** Titel des Kundenbenutzers des Tickets. **<OTRS\_CUSTOMER\_DATA\_UserFirstname>** Vorname des Kundenbenutzers des Tickets. **<OTRS\_CUSTOMER\_DATA\_UserLastname>** Nachname des Kundenbenutzers des Tickets. **<OTRS\_CUSTOMER\_DATA\_UserLogin>** Login-Name des Kundenbenutzers des Tickets. **<OTRS\_CUSTOMER\_DATA\_UserPassword>** Passwort des Kundenbenutzers des Tickets. Maskiert und ersetzt durch *xxx*. **<OTRS\_CUSTOMER\_DATA\_UserEmail>** E-Mail des Kundenbenutzers des Tickets. **<OTRS\_CUSTOMER\_DATA\_UserCustomerID>** Kunden-ID des Kundenbenutzers des Tickets. **<OTRS\_CUSTOMER\_DATA\_UserPhone>** Telefonnummer des Kunden, der das Ticket benutzt hat. **<OTRS\_CUSTOMER\_DATA\_UserFax>** Faxnummer des Kundenbenutzers des Tickets. **<OTRS\_CUSTOMER\_DATA\_UserMobile>** Handynummer des Kundenbenutzers des Tickets. **<OTRS\_CUSTOMER\_DATA\_UserStreet>** Straße des Kundenbenutzers des Tickets. **<OTRS\_CUSTOMER\_DATA\_UserZip>** Postleitzahl des Kundenbenutzers des Tickets.

**<OTRS\_CUSTOMER\_DATA\_UserCity>** Ort des Kundenbenutzers des Tickets.

```
<OTRS_CUSTOMER_DATA_UserCountry>
    Land des Kundenbenutzers des Tickets.
```
**<OTRS\_CUSTOMER\_DATA\_UserComment>** Kommentar des Kundenbenutzers des Tickets.

**<OTRS\_CUSTOMER\_DATA\_CustomerCompanyName>** Name des Unternehmens des Kundenbenutzers des Tickets.

**<OTRS\_CUSTOMER\_DATA\_CustomerCompanyStreet>** Straße des Unternehmens des Kundenbenutzers des Tickets.

**<OTRS\_CUSTOMER\_DATA\_CustomerCompanyZIP>** Postleitzahl des Unternehmens des Kundenbenutzers des Tickets.

**<OTRS\_CUSTOMER\_DATA\_CustomerCompanyCity>** Ort des Unternehmens des Kundenbenutzers des Tickets.

**<OTRS\_CUSTOMER\_DATA\_CustomerCompanyCountry>** Land des Unternehmens des Kundenbenutzers des Tickets.

**<OTRS\_CUSTOMER\_DATA\_CustomerCompanyURL>** URL der Firma des Kundenbenutzers des Tickets.

**<OTRS\_CUSTOMER\_DATA\_CustomerCompanyComment>** Kommentar des Unternehmens des Kundenbenutzers des Tickets.

**<OTRS\_CUSTOMER\_DATA\_CreateTime>** Datum und Uhrzeit, zu der der Kundenbenutzer angelegt wurde.

**<OTRS\_CUSTOMER\_DATA\_CreateBy>** ID des Agenten, der den Kundenbenutzer angelegt hat.

**<OTRS\_CUSTOMER\_DATA\_ChangeTime>** Datum und Uhrzeit, zu der der Kundenbenutzer geändert wurde.

**<OTRS\_CUSTOMER\_DATA\_ChangeBy>** ID des Agenten, der den Kundenbenutzer geändert hat.

## **<OTRS\_CUSTOMER\_DATA\_ValidID>** Validierungs-ID des Kundenbenutzers.

# **<OTRS\_CUSTOMER\_UserTitle>**

Alias of <OTRS\_CUSTOMER\_DATA\_UserTitle>.

- **<OTRS\_CUSTOMER\_UserFirstname>** Alias von <OTRS\_CUSTOMER\_DATA\_UserFirstname>.
- **<OTRS\_CUSTOMER\_UserLastname>** Alias von <OTRS\_CUSTOMER\_DATA\_UserLastname>.

# **<OTRS\_CUSTOMER\_UserLogin>**

Alias von <OTRS\_CUSTOMER\_DATA\_UserLogin>.

## **<OTRS\_CUSTOMER\_UserPassword>**

Alias von <OTRS\_CUSTOMER\_DATA\_UserPassword>.

## **<OTRS\_CUSTOMER\_UserEmail>**

Alias von <OTRS\_CUSTOMER\_DATA\_UserEmail>.

## **<OTRS\_CUSTOMER\_UserCustomerID>**

Alias von <OTRS\_CUSTOMER\_DATA\_UserCustomerID>.

```
<OTRS_CUSTOMER_UserPhone>
    Alias von <OTRS_CUSTOMER_DATA_UserPhone>.
<OTRS_CUSTOMER_UserFax>
    Alias von <OTRS_CUSTOMER_DATA_UserFax>.
<OTRS_CUSTOMER_UserMobile>
    Alias von <OTRS_CUSTOMER_DATA_UserMobile>.
<OTRS_CUSTOMER_UserStreet>
    Alias von <OTRS_CUSTOMER_DATA_UserStreet>.
<OTRS_CUSTOMER_UserZip>
    Alias von <OTRS_CUSTOMER_DATA_UserZip>.
<OTRS_CUSTOMER_UserCity>
    Alias von <OTRS_CUSTOMER_DATA_UserCity>.
<OTRS_CUSTOMER_UserCountry>
    Alias von <OTRS_CUSTOMER_DATA_UserCountry>.
<OTRS_CUSTOMER_UserComment>
    Alias von <OTRS_CUSTOMER_DATA_UserComment>.
<OTRS_CUSTOMER_CustomerCompanyName>
    Alias von <OTRS_CUSTOMER_DATA_CustomerCompanyName>.
<OTRS_CUSTOMER_CustomerCompanyStreet>
    Alias von <OTRS_CUSTOMER_DATA_CustomerCompanyStreet>.
<OTRS_CUSTOMER_CustomerCompanyZIP>
    Alias von <OTRS_CUSTOMER_DATA_CustomerCompanyZIP>.
<OTRS_CUSTOMER_CustomerCompanyCity>
    Alias von <OTRS_CUSTOMER_DATA_CustomerCompanyCity>.
<OTRS_CUSTOMER_CustomerCompanyCountry>
    Alias von <OTRS_CUSTOMER_DATA_CustomerCompanyCountry>.
<OTRS_CUSTOMER_CustomerCompanyURL>
    Alias von <OTRS_CUSTOMER_DATA_CustomerCompanyURL>.
<OTRS_CUSTOMER_CustomerCompanyComment>
    Alias von <OTRS_CUSTOMER_DATA_CustomerCompanyComment>.
<OTRS_CUSTOMER_CreateTime>
    Alias von <OTRS_CUSTOMER_DATA_CreateTime>.
<OTRS_CUSTOMER_CreateBy>
    Alias von <OTRS_CUSTOMER_DATA_CreateBy>.
<OTRS_CUSTOMER_ChangeTime>
    Alias von <OTRS_CUSTOMER_DATA_ChangeTime>.
<OTRS_CUSTOMER_ChangeBy>
    Alias von <OTRS_CUSTOMER_DATA_ChangeBy>.
<OTRS_CUSTOMER_ValidID>
    Alias von <OTRS_CUSTOMER_DATA_ValidID>.
<OTRS_CUSTOMER_Email>
    Alias von <OTRS_CUSTOMER_Body>.
```
# **<OTRS\_CUSTOMER\_Email[n]>**

Alias von <OTRS\_CUSTOMER\_Body[n]>.

## **<OTRS\_CUSTOMER\_Note>**

Alias von <OTRS\_CUSTOMER\_Body>.

## **<OTRS\_CUSTOMER\_Note[n]>**

Alias von <OTRS\_CUSTOMER\_Body[n]>.

#### **<OTRS\_CUSTOMER\_From>**

Absenderadresse des letzten Kundenbenutzer-Artikels.

# **<OTRS\_CUSTOMER\_REALNAME>**

Echter Name des Kundenbenutzers des Tickets.

## **<OTRS\_CUSTOMER\_Subject>**

Betreff des neuesten Artikels eines Kundenbenutzers.

## **<OTRS\_CUSTOMER\_Subject[n]>**

Die ersten n Zeilen des Betreffs des letzten Artikels eines Kundenbenutzers.

# **<OTRS\_CUSTOMER\_To>**

Empfängeradresse des letzten Artikels des Kundenbenutzers.

## **<OTRS\_EMAIL\_Date>**

Vollständiges Datum und Uhrzeit der E-Mail-Nachricht basierend auf UTC.

#### **<OTRS\_EMAIL\_Date[TIMEZONE]>**

Vollständiges Datum und Uhrzeit der E-Mail-Nachricht basierend auf der angegebenen ZEITZONE (z. B. Europa/Berlin).

## **<OTRS\_FAQ\_Author>**

Autorenname des Wissensdatenbank-Artikels.

#### **<OTRS\_FAQ\_Category>**

Kategoriename des Wissensdatenbank-Artikels.

#### **<OTRS\_FAQ\_CategoryID>**

Kategorie-ID des Wissensdatenbank-Artikels.

## **<OTRS\_FAQ\_ItemID>**

Artikel-ID des Wissensdatenbank-Artikels.

#### **<OTRS\_FAQ\_Language>**

Sprache des Wissensdatenbank-Artikels.

## **<OTRS\_FAQ\_Number>**

Wissensdatenbank-Artikelnummer des Wissensdatenbank-Artikels.

#### **<OTRS\_FAQ\_State>**

Status (Sichtbarkeit) des Wissensdatenbank-Artikels.

## **<OTRS\_FAQ\_Title>**

Titel des Wissensdatenbank-Artikels.

#### **<OTRS\_MERGE\_TO\_TICKET>**

Ticket-Nummer des neuen Tickets, in dem das ursprüngliche Ticket zusammengeführt wird.

# **<OTRS\_NOTIFICATION\_RECIPIENT\_UserFirstname>**

Vorname des empfangenden Benutzers des Termins.

# **<OTRS\_NOTIFICATION\_RECIPIENT\_UserFullname>**

Vollständiger Name des empfangenden Benutzers des Termins.

```
<OTRS_NOTIFICATION_RECIPIENT_UserLastname>
    Nachname des empfangenden Benutzers des Termins.
<OTRS_NOTIFICATION_RECIPIENT_UserLogin>
    Login-Name des empfangenden Benutzers des Termins.
<OTRS_NOTIFICATION_RECIPIENT_UserPassword>
    Passwort des Empfängerbenutzers des Termins. Maskiert und ersetzt durch xxx.
<OTRS_OWNER_ChangeTime>
    Alias von <OTRS_TICKET_OWNER_ChangeTime>.
<OTRS_OWNER_CreateTime>
    Alias von <OTRS_TICKET_OWNER_CreateTime>.
<OTRS_OWNER_UserEmail>
    Alias von <OTRS_TICKET_OWNER_UserEmail>.
<OTRS_OWNER_UserFirstname>
    Alias von <OTRS_TICKET_OWNER_UserFirstname>.
<OTRS_OWNER_UserFullName>
    Alias von <OTRS_TICKET_OWNER_UserFullname>.
<OTRS_OWNER_UserID>
    Alias von <OTRS_TICKET_OWNER_UserID>.
<OTRS_OWNER_UserLastname>
    Alias von <OTRS_TICKET_OWNER_UserLastname>.
<OTRS_OWNER_UserLogin>
    Alias von <OTRS_TICKET_OWNER_UserLogin>.
<OTRS_OWNER_UserPw>
    Alias von <OTRS_TICKET_OWNER_UserPw>.
<OTRS_OWNER_ValidID>
    Alias von <OTRS_TICKET_OWNER_ValidID>.
<OTRS_QUEUE>
    Alias von <OTRS_TICKET_Queue>.
<OTRS_REDIRECT_TO>
    E-Mail-Adresse, an die das Ticket weitergeleitet wird.
<OTRS_RESPONSIBLE_ChangeTime>
    Alias von <OTRS_TICKET_RESPONSIBLE_ChangeTime>.
<OTRS_RESPONSIBLE_CreateTime>
    Alias von <OTRS_TICKET_RESPONSIBLE_CreateTime>.
<OTRS_RESPONSIBLE_UserEmail>
    Alias von <OTRS_TICKET_RESPONSIBLE_UserEmail>.
<OTRS_RESPONSIBLE_UserFirstname>
    Alias von <OTRS_TICKET_RESPONSIBLE_UserFirstname>.
<OTRS_RESPONSIBLE_UserFullname>
    Alias of <OTRS_TICKET_RESPONSIBLE_UserFullname>.
```
#### **<OTRS\_RESPONSIBLE\_UserID>**

Alias von <OTRS\_TICKET\_RESPONSIBLE\_UserID>.

## **<OTRS\_RESPONSIBLE\_UserLastname>**

Alias von <OTRS\_TICKET\_RESPONSIBLE\_UserLastname>.

## **<OTRS\_RESPONSIBLE\_UserLogin>**

Alias von <OTRS\_TICKET\_RESPONSIBLE\_UserLogin>.

#### **<OTRS\_RESPONSIBLE\_UserPw>**

Alias von <OTRS\_TICKET\_RESPONSIBLE\_UserPw>.

#### **<OTRS\_RESPONSIBLE\_ValidID>**

Alias von <OTRS\_TICKET\_RESPONSIBLE\_ValidID>.

#### **<OTRS\_TICKET\_AccountedTime>** Gesamtzeit, die auf ein Ticket entfällt.

**<OTRS\_TICKET\_Age>** Alter des Tickets in absoluten Sekunden.

# **<OTRS\_TICKET\_ArchiveFlag>**

Archivstatus des Tickets. Gibt y oder n zurück.

## **<OTRS\_TICKET\_ChangeBy>**

ID des Agenten, der das Ticket geändert hat.

## **<OTRS\_TICKET\_Changed>**

Datum und Uhrzeit, zu der das Ticket geändert wurde.

#### **<OTRS\_TICKET\_CreateBy>**

ID des Agenten, der das Ticket erstellt hat.

# **<OTRS\_TICKET\_Created>**

Datum und Uhrzeit, zu der das Ticket erstellt wurde.

#### **<OTRS\_TICKET\_CustomerID>** Kunden-ID des Tickets.

# **<OTRS\_TICKET\_CustomerUserID>**

Kundenbenutzer-ID des Tickets.

# **<OTRS\_TICKET\_DynamicField\_X>**

Gespeicherter Wert des dynamischen Feldes, wobei "X "der interne Name des dynamischen Feldes ist.

## **<OTRS\_TICKET\_DynamicField\_X\_Value>**

Angezeigter Wert des dynamischen Feldes, wobei "X "der interne Name des dynamischen Feldes ist.

# **<OTRS\_TICKET\_EscalationDestinationDate>**

Datum der Eskalation in Datum und Uhrzeit, z. B. *2021-08-02 18:00:00*.

## **<OTRS\_TICKET\_EscalationDestinationIn>**

Eskalation in menschenlesbarem Format, z. B. *1h 4m*.

# **<OTRS\_TICKET\_EscalationDestinationTime>**

Datum der Eskalation in UNIX-Zeit, z. B. *1627904516*.

# **<OTRS\_TICKET\_EscalationResponseTime>**

Reaktionszeit der Eskalation in UNIX-Zeit, z. B. *1627904516*.

# **<OTRS\_TICKET\_EscalationSolutionTime>** Lösungszeitpunkt der Eskalation in UNIX-Zeit, z. B. *1627904516*.

## **<OTRS\_TICKET\_EscalationTime>**

Sekunden insgesamt bis zur Eskalation, z. B. *3600*.

```
<OTRS_TICKET_EscalationTimeWorkingTime>
    Sekunden der Arbeits-/Servicezeit bis zur Eskalation, z. B. 1800.
<OTRS_TICKET_EscalationUpdateTime>
    Aktualisierungszeitpunkt der Eskalation in UNIX-Zeit, z. B. 1627904516.
<OTRS_TICKET_FirstResponseTime>
    Gesamtsekunden bis zur ersten Antwort, z. B. 3600.
<OTRS_TICKET_FirstResponseTimeDestinationDate>
    Datum der ersten Antwortzeit in Datum und Uhrzeit, z. B. 2021-08-02 18:00:00.
<OTRS_TICKET_FirstResponseTimeDestinationTime>
    Datum der ersten Antwortzeit in UNIX-Zeit, z. B. 1627904516.
<OTRS_TICKET_FirstResponseTimeEscalation>
    Wenn ja, wird das Ticket eskaliert.
<OTRS_TICKET_FirstResponseTimeNotification>
    Wenn wahr, benachrichtigen - x% der Eskalation ist erreicht.
<OTRS_TICKET_FirstResponseTimeWorkingTime>
    Sekunden der Arbeits-/Servicezeit bis zur ersten Reaktion, z. B. 1800.
<OTRS_TICKET_GroupID>
    Gruppen-ID der Queue des Tickets.
<OTRS_TICKET_ID>
    ID des Tickets.
<OTRS_TICKET_Lock>
    Sperrstatus des Tickets.
<OTRS_TICKET_LockID>
    Sperr-ID des Tickets.
<OTRS_TICKET_Number>
    Nummer des Tickets.
<OTRS_TICKET_Owner>
    Alias von <OTRS_TICKET_OWNER_UserLogin>.
<OTRS_TICKET_OWNER_ChangeTime>
    Änderungszeit des "Besitzer"-Agenten des Tickets.
<OTRS_TICKET_OWNER_CreateTime>
    Erstellungszeit des "Besitzer"-Agenten des Tickets.
<OTRS_TICKET_OWNER_UserEmail>
    E-Mail des "Besitzer"-Agenten des Tickets.
<OTRS_TICKET_OWNER_UserFirstname>
    Vorname des "Besitzer"-Agenten des Tickets.
<OTRS_TICKET_OWNER_UserFullname>
    Vollständiger Name des "Besitzer"-Agenten des Tickets.
<OTRS_TICKET_OWNER_UserID>
    Benutzer-ID des "Besitzer"-Agenten des Tickets.
<OTRS_TICKET_OWNER_UserLastname>
```
Nachname des Besitzer-Agenten des Tickets.

```
<OTRS_TICKET_OWNER_UserLogin>
    Login-Name des "Besitzer"-Agenten des Tickets.
```
# **<OTRS\_TICKET\_OWNER\_UserPw>**

Passwort des "Besitzer"-Agenten des Tickets. Maskiert und ersetzt durch xxx.

- **<OTRS\_TICKET\_OWNER\_ValidID>** Validierungs-ID des "Besitzer"-Agenten des Tickets.
- **<OTRS\_TICKET\_OwnerID>** ID des "Besitzer"-Agenten des Tickets.
- **<OTRS\_TICKET\_Priority>** Priorität des Tickets.
- **<OTRS\_TICKET\_PriorityID>** Prioritäts-ID des Tickets.
- **<OTRS\_TICKET\_Queue>** Queue des Tickets.
- **<OTRS\_TICKET\_QueueID>** Queue-ID des Tickets.

**<OTRS\_TICKET\_RealTillTimeNotUsed>** UNIX-Zeitstempel der Wartezeit.

# **<OTRS\_TICKET\_Responsible>**

Alias von <OTRS\_TICKET\_RESPONSIBLE\_UserLogin>.

- **<OTRS\_TICKET\_RESPONSIBLE\_ChangeTime>** Änderungszeit des verantwortlichen Agenten für das Ticket.
- **<OTRS\_TICKET\_RESPONSIBLE\_CreateTime>** Erstellungszeitpunkt des verantwortlichen Agenten des Tickets.

## **<OTRS\_TICKET\_RESPONSIBLE\_UserEmail>**

E-Mail des verantwortlichen Agenten für das Ticket.

# **<OTRS\_TICKET\_RESPONSIBLE\_UserFirstname>**

Vorname des verantwortlichen Agenten des Tickets.

## **<OTRS\_TICKET\_RESPONSIBLE\_UserFullname>**

Vollständiger Name des verantwortlichen Agenten des Tickets.

## **<OTRS\_TICKET\_RESPONSIBLE\_UserID>**

Benutzer-ID des verantwortlichen Agenten des Tickets.

# **<OTRS\_TICKET\_RESPONSIBLE\_UserLastname>**

Nachname des verantwortlichen Agenten für das Ticket.

# **<OTRS\_TICKET\_RESPONSIBLE\_UserLogin>**

Login-Name des zuständigen Agenten für das Ticket.

# **<OTRS\_TICKET\_RESPONSIBLE\_UserPw>**

Passwort des verantwortlichen Agenten des Tickets. Maskiert und ersetzt durch *xxx*.

# **<OTRS\_TICKET\_RESPONSIBLE\_ValidID>**

Validierungs-ID des verantwortlichen Agenten des Tickets.

# **<OTRS\_TICKET\_ResponsibleID>**

ID des verantwortlichen Agenten des Tickets.

**<OTRS\_TICKET\_Service>** Service des Tickets. **<OTRS\_TICKET\_ServiceID>** Service-ID des Tickets. **<OTRS\_TICKET\_SLA>** Service Level Agreements des Tickets. **<OTRS\_TICKET\_SLAID>** Service Level Agreement-ID des Tickets. **<OTRS\_TICKET\_SolutionTime>** Sekunden total bis zur Lösung, z. B. *3600*. **<OTRS\_TICKET\_SolutionTimeDestinationDate>** Datum der Lösungszeit als Datum und Zeit, z. B. *2021-08-02 18:00:00*. **<OTRS\_TICKET\_SolutionTimeDestinationTime>** Datum der Lösungszeit in UNIX-Zeit, z. B. *1627904516*. **<OTRS\_TICKET\_SolutionTimeEscalation>** Wenn ja, wird das Ticket eskaliert. **<OTRS\_TICKET\_SolutionTimeNotification>** Wenn wahr, benachrichtigen - x% der Eskalation ist erreicht. **<OTRS\_TICKET\_SolutionTimeWorkingTime>** Sekunden der Arbeits-/Servicezeit bis zur Lösung, z. B. *1800*. **<OTRS\_TICKET\_State>** Status des Tickets. **<OTRS\_TICKET\_StateID>** Status-ID des Tickets. **<OTRS\_TICKET\_StateType>** Der Statustyp des Tickets. **<OTRS\_TICKET\_TicketID>** Ticket-ID des Tickets. **<OTRS\_TICKET\_TicketNumber>** Ticket-Nummer des Tickets. **<OTRS\_TICKET\_TimeUnit>** Alias von <OTRS\_TICKET\_AccountedTime>. **<OTRS\_TICKET\_Title>** Titel des Tickets. **<OTRS\_TICKET\_Type>** Typ des Tickets. **<OTRS\_TICKET\_TypeID>** Typ-ID des Tickets. **<OTRS\_TICKET\_UnlockTimeout>** Entsperrzeit des Tickets. **<OTRS\_TICKET\_UntilTime>** Wartezeit in Sekunden.

#### **<OTRS\_TICKET\_UpdateTime>**

Sekunden total bis zur Aktualisierung, bspw. *3600*.

## **<OTRS\_TICKET\_UpdateTimeDestinationDate>**

Datum der Aktualisierungszeit als Datum und Zeit, z. B. *2021-08-02 18:00:00*.

## **<OTRS\_TICKET\_UpdateTimeDestinationTime>**

Datum der Aktualisierungszeit in UNIX-Zeit, z. B. *1627904516*.

## **<OTRS\_TICKET\_UpdateTimeEscalation>**

Wenn ja, wird das Ticket eskaliert.

#### **<OTRS\_TICKET\_UpdateTimeNotification>** Wenn wahr, benachrichtigen - x% der Eskalation ist erreicht.

## **<OTRS\_TICKET\_UpdateTimeWorkingTime>**

Sekunden der Arbeits-/Servicezeit bis zur Aktualisierung, z. B. *1800*.

## **<OTRS\_TOKEN>**

Token für das Feature "Passwort vergessen".

## **<OTRS\_UserFirstname>**

Alias von <OTRS\_NOTIFICATION\_RECIPIENT\_UserFirstname>.

#### **<OTRS\_UserFullname>**

Alias von <OTRS\_NOTIFICATION\_RECIPIENT\_UserFullname>.

#### **<OTRS\_UserLastname>**

Alias von <OTRS\_NOTIFICATION\_RECIPIENT\_UserLastname>.

#### **<OTRS\_UserLogin>**

Alias von <OTRS\_NOTIFICATION\_RECIPIENT\_UserLogin>.

# **11.10.3 OTRS Referenz für Ansichten**

Die folgende Referenzliste zeigt alle Ansichten, in denen OTRS Tags benutzt werden können.

Bemerkung: <OTRS\_AGENT> und <OTRS\_CURRENT> sind Synonyme. Sie werden durch die Daten des Agenten ersetzt, der die Aktion ausführt. Zum Beispiel im Prozessmanagement oder beim Generic Agent, wo der Agent den UserID Parameter überschreiben kann. Er muss nicht der aktuelle Ticket-Besitzer sein.

# **Aktion "Weiterleiten"**

<OTRS\_TICKET\_State>

# **Aktion "Zusammenführen"**

<OTRS\_MERGE\_TO\_TICKET>

#### **Ticket::Frontend::AutomaticMergeText** <OTRS\_TICKET\_\*>

# **Generische Benachrichtigungen**

<OTRS\_CONFIG\_\*>

# **Terminbenachrichtigungen**

- <OTRS\_APPOINTMENT\_\*>
- <OTRS\_CALENDAR\_\*>
- <OTRS\_CONFIG\_\*>
- <OTRS\_NOTIFICATION\_\*>
- <OTRS\_USER\*>

## **Prozessmanagement Sequenzflussaktionen und Script-Task-Aktivitäten**

- <OTRS\_AGENT\_\*>
- <OTRS\_CONFIG\_\*>
- <OTRS\_CUSTOMER\_\*>
- <OTRS\_NOTIFICATION\_\*>
- <OTRS\_TICKET\_\*>

## **Ticket-Benachrichtigungen**

- <OTRS\_APPOINTMENT\_\*>
- <OTRS\_CALENDAR\_\*>
- <OTRS\_CONFIG\_\*>
- <OTRS\_NOTIFICATION\_\*>
- <OTRS\_USER\*>

## **Vergessenes Passwort**

- <OTRS\_NEWPW>
- <OTRS\_USER\_\*>

## **Automatische Antworten**

- <OTRS\_AGENT\_\*>
- <OTRS\_CONFIG\_\*>
- <OTRS\_CUSTOMER\_\*>
- <OTRS\_NOTIFICATION\_\*>
- <OTRS\_TICKET\_\*>

# **Anrede**

- <OTRS\_CONFIG\_\*>
- <OTRS\_CURRENT\_\*>
- <OTRS\_CUSTOMER\_DATA\_\*>
- <OTRS\_OWNER\_\*>
- <OTRS\_RESPONSIBLE\_\*>
- <OTRS\_TICKET\_\*>

# **Signatur**

- <OTRS\_CONFIG\_\*>
- <OTRS\_CURRENT\_\*>
- <OTRS\_CUSTOMER\_DATA\_\*>
- <OTRS\_OWNER\_\*>
- <OTRS\_RESPONSIBLE\_\*>

• <OTRS\_TICKET\_\*>

# **Vorlagen**

- <OTRS\_AGENT\_\*>
- <OTRS\_CONFIG\_\*>
- <OTRS\_CURRENT\_\*>
- <OTRS\_CUSTOMER\_\*>
- <OTRS\_CUSTOMER\_DATA\_\*>
- <OTRS\_OWNER\_\*>
- <OTRS\_RESPONSIBLE\_\*>
- <OTRS\_TICKET\_\*>

# **11.11 Benutzerdefinierte Skripte einbinden**

Es wurde eine moderne Webanwendung entwickelt, bei der die Sicherheit im Vordergrund steht. Es enthält mehrere Mechanismen, um sicherzustellen, dass der gesamte Code im Frontend direkt vom OTRS Framework bereitgestellt wird.

Darüber hinaus wird jetzt ein Sicherheitsstandard namens [Content Security Policy](https://en.wikipedia.org/wiki/Content_Security_Policy) Headers vom integrierten Webserver genutzt. Es dient als letzte Verteidigungslinie und falls ein unerwarteter Code immer noch zum Client gelangt, stellt es sicher, dass der Browser des Benutzers sich einfach weigert, ihn auszuführen.

Es gibt jedoch noch einen Anwendungsfall, in dem auch eine moderne Webanwendung möglicherweise noch zusätzlichen Code ausführen muss, vorausgesetzt, er wird von den Administratoren überprüft und eingebunden. Ein Beispiel könnte eine externe integrierte Chat-Lösung sein, aber auch ein Inline-Codeausschnitt, der für externe Web-Analysen verwendet wird.

# **Siehe auch:**

Das Einbinden von benutzerdefinierten Skripten kann in der *[Systemkonfiguration](#page-449-0)* mit den folgenden Einstellungen erfolgen:

- AgentFrontend::ExternalScripts
- AgentFrontend::InlineScripts
- ExternalFrontend::ExternalScripts
- ExternalFrontend::InlineScripts
- WebApp::Server::AdditionalOrigins

# **11.11.1 Beispiel für Web-Analysen**

Nachfolgend werden die Schritte beschrieben, die erforderlich sind, um benutzerdefinierte Skripte, die von einem Web-Analytics-Anbieter verwendet werden, in die externe Interface-App aufzunehmen. Sie werden bei jeder Nutzung der App ausgeführt, um das Verhalten des Benutzers für eine spätere Analyse zu verfolgen und zu melden.

Wir beginnen mit dem untenstehenden Code-Ausschnitt eines Drittanbieters.

```
<script async src="https://www.example.com/track/js?id=UA-XXXXXX-Y"></script>
<script>
  window.dataLayer = window.dataLayer || |function track(){dataLayer.push(arguments);}
  track('js', new Date());
  track('config', 'UA-XXXXXX-Y');
</script>
```
Die erste Zeile des Snippets bezieht sich auf eine **externe** Ressource, die mit dem script Tag geladen werden soll.

Im untenstehenden Skriptblock befindet sich **inline** Code, der sofort ausgeführt wird, wenn die Seite geladen wird.

# **Externe Skriptressourcen hinzufügen**

Zuerst müssen wir den externen Skript-Speicherort in die entsprechende Konfiguration aufnehmen:

- 1. Gehen Sie zur Ansicht *Systemkonfiguration*.
- 2. Suchen Sie nach der Einstellung ExternalFrontend::ExternalScripts.
- 3. Klicken Sie auf die Einstellung, um sie zu bearbeiten.
- 4. Klicken Sie, wenn bereits ein Wert vorhanden ist, auf die Schaltfläche Plus. Andernfalls gehen Sie wie folgt vor.
- 5. Geben Sie den vollständigen Standort der **externen** Ressource in das Textfeld ein, z.B. https:// www.example.com/track/js?id=UA-XXXXXX-Y.
- 6. Klicken Sie auf das Kontrollkästchen, um die geänderte Einstellung zu speichern.
- 7. Nehmen Sie die geänderte Systemkonfiguration in Betrieb.

# **Inline-Codeausschnitte hinzufügen**

Als nächstes müssen wir auch den Inline-Teil des Originalausschnitts einbinden:

- 1. Gehen Sie zur Ansicht *Systemkonfiguration*.
- 2. Suchen Sie nach der Einstellung ExternalFrontend::InlineScripts.
- 3. Klicken Sie auf die Einstellung, um sie zu bearbeiten.
- 4. Klicken Sie, wenn bereits ein Wert vorhanden ist, auf die Schaltfläche Plus. Andernfalls gehen Sie wie folgt vor.
- 5. Geben Sie den vollständigen Code-Ausschnitt in das Textfeld ein, abzüglich aller script-Tags. Zum Beispiel:

```
window.dataLayer = window.dataLayer || \cdot ||;
function track(){dataLayer.push(arguments);}
track('js', new Date());
track('config', 'UA-XXXXXX-Y');
```
- 6. Klicken Sie auf das Kontrollkästchen, um die geänderte Einstellung zu speichern.
- 7. Nehmen Sie die geänderte Systemkonfiguration in Betrieb.

# **Wiederherstellung der Applikation**

Um die Änderungen zu übernehmen, müssen wir auch die Anwendung neu erstellen. Rufen Sie die Shell auf und führen Sie den folgenden Befehl aus:

bin/otrs.WebServer.pl --deploy-assets

# **Positivliste zusätzlicher Quellen in den SecurityHeadern**

Wenn Sie nun versuchen, auf die externe Interface-App zuzugreifen, können Sie überprüfen, ob die Skripte im Code enthalten sind. Ihr Browser wird jedoch wahrscheinlich den Zugriff auf alle **inline** und **externen** Ressourcen blockieren, daher kann der Code mit einigen Fehlern fehlschlagen.

Dieses Verhalten ist von vornherein gegeben, da externe Ressourcen nur dann geladen werden können, wenn sie speziell in den Headern der Content Security Policy auf der Whitelist stehen.

Um nach blockiertem Code zu suchen, verwenden Sie bitte einen geeigneten Webbrowser. In unserem Beispiel verwenden wir Mozilla Firefox und seine Webkonsole, die über den Menüpunkt *Extras → Webentwickler → Web-Konsole* oder über die Tastenkombination **F12\*\*** verfügbar ist.

Für den Beispielcode-Ausschnitt erhalten Sie möglicherweise folgende Fehler in der Konsole, wenn auf die App zugegriffen wird:

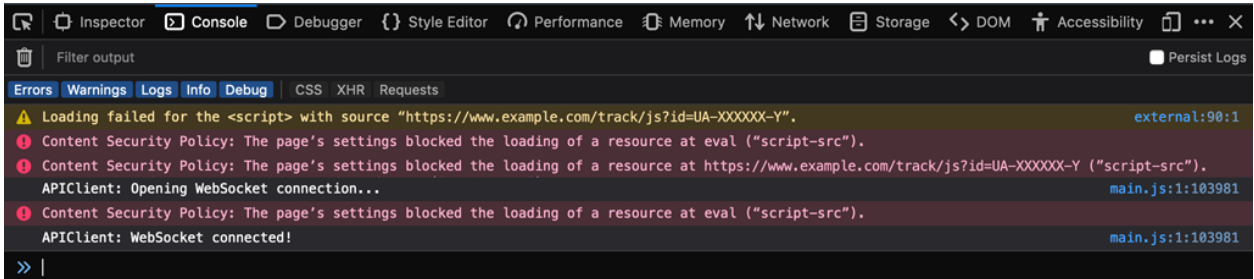

Abb. 14: Fehler und Warnungen in der Browser-Konsole

Aus den Konsolenfehlern können wir ersehen, dass das Laden der externen Skript-Ressource verhindert wurde (Zeilen 1 und 3). Darüber hinaus wurden auch zwei Evaluierungsaufrufe gesperrt (Zeilen 2 und 5). Alle Fehler verweisen auf eine CSP-Regel unter dem Namen script-src, die Skript-Ressourcen signalisiert.

Wir müssen sowohl die externe Ressource als auch die Evaluierungsaufrufe in die zusätzliche Herkunftsliste der Header der **Content Security Policy** aufnehmen:

- 1. Gehen Sie zur Ansicht *Systemkonfiguration*.
- 2. Suchen Sie nach der Einstellung WebApp::Server::AdditionalOrigins.
- 3. Klicken Sie auf die Einstellung, um sie zu bearbeiten.
- 4. Wenn bereits ein Wert für script-src vorhanden ist, klicken Sie auf die Plus-Taste daneben. Andernfalls gehen Sie wie folgt vor.
- 5. Geben Sie im Textfeld nur den Domänenteil der blockierten Ressource ein, z.B. https://www. example.com. Dadurch kann die externe Ressource geladen werden.
- 6. Klicken Sie auf die Plus-Schaltfläche neben dem Feld. So wird ein weiterer Wert hinzugefügt.
- 7. Geben Sie die folgende Anweisung in das neue Feld ein, einschließlich der Anführungszeichen: 'unsafe-eval'. Dies ermöglicht die Ausführung der Testaufrufe.
- 8. Klicken Sie auf das Kontrollkästchen, um die geänderte Einstellung zu speichern.
- 9. Nehmen Sie die geänderte Systemkonfiguration in Betrieb.

Ein Neuaufbau der externen Interface-App ist an dieser Stelle nicht erforderlich, da die zusätzliche Ursprungskonfiguration sofort wirksam sein sollte.

Wenn Sie die externe Interface-App neu laden, kann es zu zusätzlichen Fehlern kommen. In unserem Beispiel könnte es folgendermaßen aussehen:

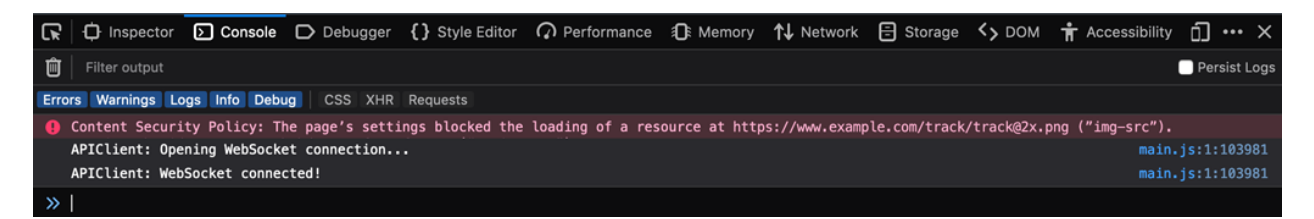

Abb. 15: Zusätzliche Browser-Konsolenfehler und Warnungen

Dieser Fehler zeigt an, dass eine zusätzliche Ressource, die ebenfalls blockiert wurde, ein Bild an einer bestimmten Stelle (Zeile 1). Wir können dies über den Namen der CSP-Regel img-src ableiten, die auf eine Bildressource verweist. Um es zur Positivliste hinzuzufügen, gehen Sie wie folgt vor:

- 1. Gehen Sie zur Ansicht *Systemkonfiguration*.
- 2. Suchen Sie nach der Einstellung WebApp::Server::AdditionalOrigins.
- 3. Klicken Sie auf die Einstellung, um sie zu bearbeiten.
- 4. Wenn bereits ein Wert für img-src vorhanden ist, klicken Sie auf die Plus-Taste daneben. Andernfalls gehen Sie wie folgt vor.
- 5. Geben Sie im Textfeld nur den Domänenteil der blockierten Ressource ein, z.B. https://www. example.com. Dadurch kann die externe Ressource geladen werden.
- 6. Klicken Sie auf das Kontrollkästchen, um die geänderte Einstellung zu speichern.
- 7. Nehmen Sie die geänderte Systemkonfiguration in Betrieb.

Versuchen Sie erneut, die externe Interface-App neu zu laden und prüfen Sie, ob weitere Fehler vorliegen. Wenn nicht, funktionieren Ihre Skripte jetzt wahrscheinlich wie erwartet.

Leider ist es nicht möglich, vorherzusagen, welche Art von Ressourcen Ihre Skripte benötigen könnten. Aber keine Sorge, Sie können die meisten von ihnen auf die Positivliste setzen. Folgen Sie einfach der Spur der Hinweise, die im Protokoll der Browser-Konsole angezeigt werden. Suchen Sie in der Konfiguration eine entsprechende Regel und aktualisieren Sie diese entsprechend. Beachten Sie, dass einige Ressourcen möglicherweise nur von anderen angefordert werden, weshalb mehrere Iterationen erforderlich sind, bis alles richtig konfiguriert ist.

**Bemerkung:** Einige Ressourcen werden möglicherweise nur von anderen angefordert, so dass mehrere Iterationen erforderlich sein können, bis alles richtig konfiguriert ist.

**Warnung:** Die Auflistung externer Ressourcen eröffnet potenzielle Sicherheitsrisiken in Ihrer OTRS-Anwendung! Lassen Sie nur solche Ressourcen zu, von denen Sie sicher sind, dass sie nicht bösartig sind und aus seriösen Quellen stammen. Bedenken Sie, dass, wenn etwas heute sicher ist, nicht bedeutet, dass es morgen sein wird. Bleiben Sie wachsam!

# **11.12 Sichere Ausführung des Programms zulassen**

Externe Programme, die von OTRS ausgeführt werden sollen, und Verzeichnisse, aus denen OTRS lesen oder in die OTRS schreiben kann, sind aus Sicherheitsgründen standardmäßig gesperrt. Wenn Sie ein externes Programm in Skripten verwenden möchten, erscheint die Meldung 'PROGRAM' is not safe to run in der Protokolldatei, wobei PROGRAM der Name des Programms ist.

Es gibt keine grafische Benutzeroberfläche, um zusätzliche Programme oder Verzeichnisse in die Liste der zulässigen Programme aufzunehmen. Ein Systemadministrator, der Zugriff auf das Dateisystem hat, muss die erlaubten Programme und Verzeichnisse in die Konfigurationsdatei eintragen.

So fügen Sie Programme und Verzeichnisse zur Liste der zugelassenen Programme hinzu:

- 1. Öffnen Sie \$OTRS\_HOME/Kernel/Config.pm.
- 2. Fügen Sie die folgenden Einstellungen hinzu:

```
$Self->{'SystemConfiguration::ValueType::SystemCommand::BinaryWhiteList'}->{'999-
,→Custom'} = [
   'program_name',
];
$Self->{'SystemConfiguration::ValueType::SystemCommand::DirectoryWhiteList'}->{
,→'999-Custom'} = [
   '/path/to/directory',
];
```
Die erste Einstellung listet die Basisnamen der zulässigen Befehle auf, die in einem Systembefehl ausgeführt werden können. Die zweite Einstellung listet die absoluten Pfade der zulässigen Verzeichnisse auf, aus denen das System während einer Umleitung eines Systembefehls lesen oder in die es schreiben kann.

Im obigen Beispiel ist 999-Custom ein eindeutiger Bezeichner für die Erweiterung der Erlaubnisslisten.

**Warnung:** Verwenden Sie denselben eindeutigen Bezeichner nicht an anderer Stelle im System im Rahmen dieser Einstellung. Andernfalls wird eine frühere Zulassungsliste überschrieben!
# **11.13 Benutzerdefinierte Sprachdatei**

Um dieses Tutorial zu nutzen, benötigen Sie Dateisystem- und Kommandozeilenzugriff auf den Server, auf dem OTRS läuft.

**Bemerkung:** Diese Funktion ist nur für *On-Premise*-Kunden verfügbar. Wenn Sie ein *Managed*-Kunde sind, wird diese Funktion vom *Customer Solutions Team* in **OTRS** betreut. Bitte kontaktieren Sie uns über [support@otrs.com](mailto:support@otrs.com) oder im [OTRS Portal.](https://portal.otrs.com/)

OTRS kann in andere Sprachen als Englisch lokalisiert werden. Die Sprachdateien werden in .pm-Dateien unter dem \$OTRS\_HOME/Kernel/Language/-Ordner gespeichert. Es gibt drei Arten von Sprachdateien:

## **Framework-Sprachdatei**

Die Dateien, die nach einem Sprachcode und einem optionalen Dialektcode, getrennt durch einen Unterstrich, benannt sind (zum Beispiel de. pm für die deutsche Sprachdatei oder en\_CA. pm für die kanadisch-englische Sprachdatei), enthalten die Übersetzung des Kernsystems. Diese Dateien sind Teil des freigegebenen Pakets und werden von Zeit zu Zeit mit den Übersetzungen aus dem [OTRS](https://translate.otrs.com/) [Translation Portal](https://translate.otrs.com/) aktualisiert.

Bearbeiten Sie diese Dateien nicht manuell. Sie werden beim nächsten Versions-Update überschrieben.

## **Paket-Sprachdatei**

Pakete wie ITSM-Pakete oder Feature-Pakete haben eigene Sprachdateien, die folgende Namenskonvention verwenden: Sprachcode und optionaler Dialektcode gefolgt vom Paketnamen, getrennt durch Unterstrichzeichen (z.B. de\_OTRSServiceManagement.pm für die deutsche Sprachdatei oder en\_CA\_OTRSServiceManagement.pm für die kanadisch-englische Sprachdatei des OTRSServiceManagement Pakets).

Bearbeiten Sie diese Dateien nicht manuell. Sie werden beim nächsten Versions-Update überschrieben.

## **Benutzerdefinierte Sprachdatei**

Benutzerdefinierte Sprachdateien sind nicht Teil des Systems. Sie müssen sie manuell erstellen und in den Sprachordner legen. Der Name der benutzerdefinierten Sprachdatei sollte aus einem Sprachcode und einem optionalen Dialektcode bestehen, gefolgt von dem Wort Custom, getrennt durch einen Unterstrich (z.B. de Custom.pm für die deutsche benutzerdefinierte Sprachdatei oder de CA Custom.pm für die kanadisch-englische benutzerdefinierte Sprachdatei). Da diese Datei nicht Teil des Release-Pakets ist, wird sie bei Versions-Updates nicht überschrieben.

In einem System, in dem alle Arten von Sprachdateien vorhanden sind, wird zuerst die Framework-Sprachdatei geladen, dann werden die Paket-Sprachdateien in alphabetischer Reihenfolge geladen und schließlich die benutzerdefinierte Sprachdatei. Dadurch wird sichergestellt, dass die Übersetzungen aus der benutzerdefinierten Sprachdatei alle vorherigen Übersetzungen überschreiben können.

Es gibt zwei Arten der Verwendung der benutzerdefinierten Sprachdatei:

- 1. So fügen Sie die Übersetzung zu Systemressourcen hinzu, die nach der Installation erstellt oder geändert wurden.
- 2. So passen Sie die vorhandene Übersetzung an.

Während der Konfigurationsphase des Systems können die erstellten oder geänderten Ressourcen neue übersetzbare Zeichenfolgen wie Namen, Beschreibungen oder beliebige andere Attribute der folgenden Ressourcen enthalten:

• *[Kalender](#page-426-0)*

- *[FAQ-Kategorie](#page-431-0)*
- *[Systemkonfiguration](#page-449-0)*
- *[Dynamische Felder](#page-235-0)*
- *[Prozessmanagement](#page-283-0)*
- *[Prioritäten](#page-24-0)*
- *[Services](#page-43-0)*
- *[Service-Level-Vereinbarungen](#page-39-0)*
- *[Status](#page-56-0)*
- *[Status](#page-56-0)*
- *[Kunden](#page-160-0)*
- *[Kundenbenutzer](#page-175-0)*

Es wird empfohlen, für die oben genannten Ressourcen immer englische Texte zu verwenden und sie mit Hilfe der benutzerdefinierten Sprachdatei zu übersetzen, auch wenn das System für die Verwendung in einer bestimmten Sprache vorgesehen ist.

Wenn die Ressourcen dem System hinzugefügt wurden, müssen Sie die übersetzbaren Zeichenfolgen manuell erfassen und der benutzerdefinierten Sprachdatei hinzufügen.

Dieses Beispiel zeigt ein System, in dem ein neues dynamisches Dropdown-Feld mit übersetzbaren Optionen und ein neuer Ticket-Status hinzugefügt wurden. Zusätzlich wurde eine bestehende Übersetzung geändert.

Die deutsche Sprachdatei sollte wie folgt aussehen:

```
# --
# Copyright (C) YEAR, https://your-company.com/
# --
# This software comes with ABSOLUTELY NO WARRANTY. For details, see
# the enclosed file COPYING for license information (GPL). If you
# did not receive this file, see https://www.gnu.org/licenses/gpl-3.0.txt.
# --
package Kernel::Language::de_Custom;
use strict;
use warnings;
use utf8;
sub Data {
   my $Self = shift;
    # School dynamic field options
    $Self->{Translation}->{'middle school'} = 'Mittelschule';
    $Self->{Translation}->{'high school'} = 'Oberschule';
    $Self->{Translation}->{'University'} = 'Universität';
    # Ticket state
    $Self->{Translation}->{'closed with workaround'} = 'provisorisch geschlossen';
    # Override existing translation
    $Self->{Translation}->{'Internal News'} = 'Firmennachrichten';
```
(Fortsetzung auf der nächsten Seite)

(Fortsetzung der vorherigen Seite)

```
push @{ $Self->{JavaScriptStrings} // [] }, (
    );
    return;
}
1;
```
Der erste Abschnitt enthält Copyright- und Lizenzinformationen. Da OTRS unter der GNU GPL Version 3 lizenziert ist, wird empfohlen, die gleiche Lizenz auf die benutzerdefinierte Sprachdatei anzuwenden. Vergessen Sie nicht, das Jahr und den Copyright-Inhaber in der zweiten Zeile zu ändern.

Der nächste Abschnitt enthält den Paketpfad, der der relative Pfad zum OTRS-Stammverzeichnis sein sollte, und den Namen der benutzerdefinierten Sprachdatei ohne Dateierweiterung. Im obigen Beispiel ist dies Kernel::Language::de\_Custom. Wenn Sie die benutzerdefinierte Sprachdatei für eine andere Sprache erstellen, müssen Sie das Sprachpräfix im letzten Segment des Pfades ändern.

Der wichtigste Abschnitt sind die Übersetzungseinträge. Jeder Eintrag enthält die englische Zeichenkette als Schlüssel und die Übersetzung der Zielsprache als Wert. Es wird empfohlen, die Einträge zu gruppieren und einen Kommentar hinzuzufügen (eine Zeile, die mit dem Zeichen # beginnt), der erklärt, woher die Zeichenketten stammen. Dies erleichtert die Pflege der benutzerdefinierten Sprachdatei.

Es ist möglich, die bestehende Übersetzung des Frameworks zu überschreiben. In unserem Beispiel überschreiben wir die deutsche Übersetzung von Interne Nachrichten mit Firmennachrichten anstelle des Originals Interne Nachrichten. Um dies zu tun, müssen Sie die Originalzeichenkette in der deutschen Sprachdatei (de. pm) suchen, dann die Originalzeichenkette in die benutzerdefinierte Sprachdatei kopieren und eine andere Übersetzung hinzufügen.

Jedes beliebige Zeichen kann in den Zeichenketten enthalten sein, aber das Apostrophzeichen muss wie das Zeichen don 't als Escape-Zeichen verwendet werden, da dieses Zeichen als einschließendes Zeichen verwendet wird.

Die Sprachdateien für die neue Schnittstelle sind jetzt Teil der erstellten Anwendung (statisches JSON). Wenn Sie dem Dateisystem eine benutzerdefinierte Sprachdatei hinzufügen, müssen Sie die Anwendung neu erstellen, damit die Änderung berücksichtigt wird. Um den Neuaufbau auszulösen, starten Sie den Server mit der Option --deploy-assets neu:

otrs> /opt/otrs/bin/otrs.WebServer.pl --deploy-assets

Während des Build-Prozesses werden die Sprachdateien erneuert und berücksichtigen jede \* Custom.pm.

# **11.14 Optimierung der Datenbanktabellen**

**Bemerkung:** Dieses Tutorial ist nur für On-Premise-Kunden gedacht. Das **Customer Solutions** Team kümmert sich um die Datenbank der verwalteten Kunden.

Aufgrund der Beschaffenheit von Datenbanktabellen können diese im Laufe der Zeit fragmentiert werden. Die Fragmentierung wird durch die Aktualisierung der Werte in den Datensätzen verursacht. Das ist normal, aber eine fragmentierte Tabelle braucht mehr Speicherplatz und die Abfragen können langsamer laufen.

Dies ist ein Thema der Datenbankoperationen und hat nichts mit OTRS zu tun, aber dieses Tutorial kann helfen, das Problem zu identifizieren und zu lösen, wenn die Datenbank immer größer wird.

So optimieren Sie die Datenbanktabellen:

1. Überprüfen Sie den Status der Tabellen mit der folgenden SQL-Anweisung.

```
SELECT
  TABLE_NAME,
 ROUND(DATA_LENGTH/1024/1024, 2) AS DATA_LENGTH,
 ROUND(INDEX_LENGTH/1024/1024, 2) AS INDEX_LENGTH,
 ROUND(DATA_FREE/1024/1024, 2) AS DATA_FREE,
 (data_free/(index_length+data_length)) AS FRAG_RATIO
FROM information_schema.tables
WHERE TABLE_SCHEMA = 'otrs'
AND DATA_FREE > 0
ORDER BY frag_ratio DESC;
```
2. Überprüfen und analysieren Sie die Ausgabe, die wie folgt aussehen sollte.

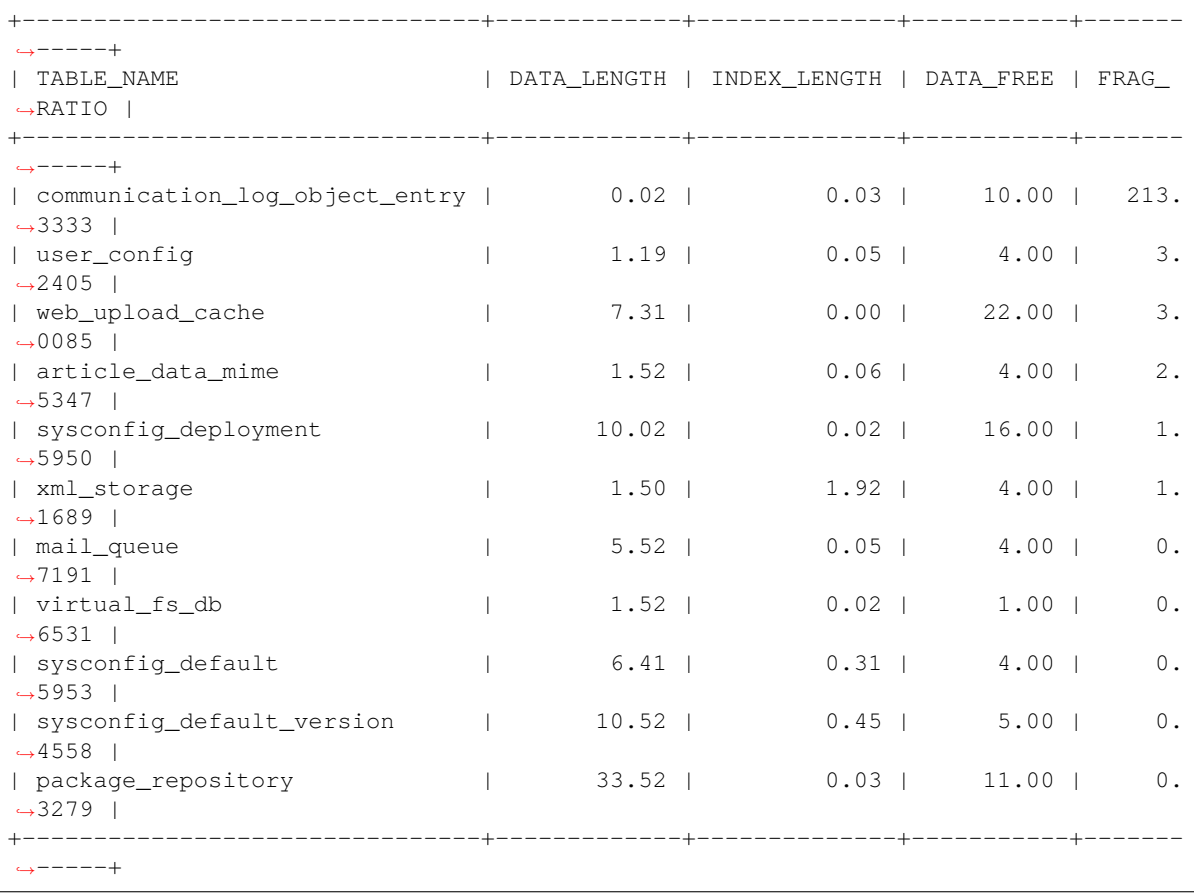

Die Ausgabe zeigt, dass der Fragmentierungsgrad der Tabelle communication\_log\_object\_entry 213 beträgt und die Tabelle 10 MB leere Daten enthält.

3. Wenn das Fragmentierungsverhältnis größer als 50% ist (0.5 in der Spalte FRAG\_RATIO), sollten Sie erwägen, die Tabelle mit Hilfe der SQL-Anweisung OPTIMIZE zu optimieren.

OPTIMIZE TABLE otrs.communication\_log\_object\_entry;

4. Überprüfen Sie, ob die Tabelle nicht mehr fragmentiert ist. Verwenden Sie die gleiche SQL-Anweisung wie in Schritt 1.

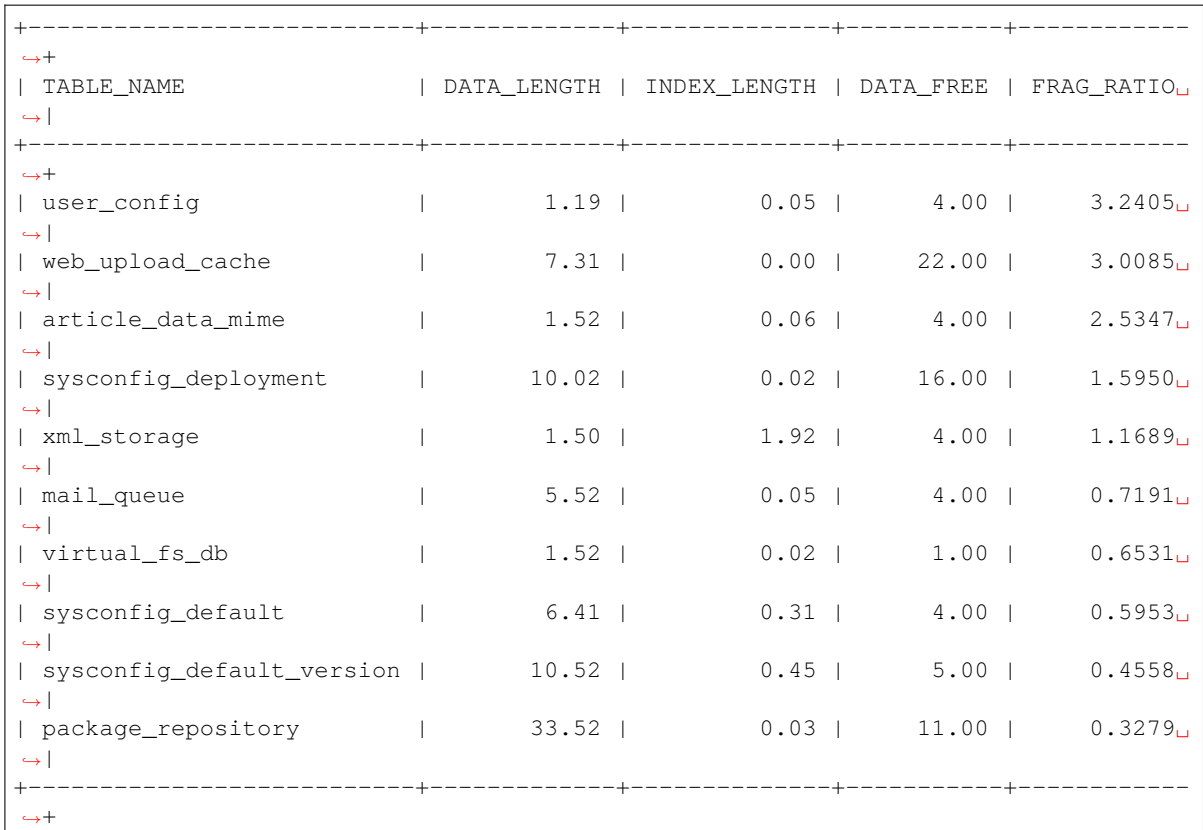

5. Wiederholen Sie Schritt 3 für die anderen Tabellen, falls erforderlich. Sie können mehrere Tabellen gleichzeitig optimieren.

```
OPTIMIZE TABLE otrs.communication_log_object_entry, otrs.web_upload_cache, otrs.
,→package_repository;
```
## **Siehe auch:**

Lesen Sie das [offizielle Handbuch](https://dev.mysql.com/doc/refman/8.0/en/optimize-table.html) von MySQL für detaillierte Informationen.

# **11.15 Prozess-Beispiele**

In diesem Kapitel wird davon ausgegangen, dass Sie bereits grundsätzlich wissen, wie man Prozesselemente anlegt und konfiguriert und wie man einen Prozesspfad auf der Zeichenfläche platziert. Bitte lesen Sie das Kapitel *[Prozessmanagement](#page-283-0)* für weitere Informationen oder nehmen Sie an einer OTRS-Administratorschulung teil.

Dieses Kapitel enthält zwei einfache Prozessbeispiele aus der Praxis. Sie können sie selbst verwenden, um Ihr erlerntes Wissen anzuwenden.

## **11.15.1 Urlaubsantrag**

Dieser Beispielprozess beschreibt eine mögliche Bearbeitung eines Urlaubsantrags. Der Agent erstellt ein Prozess-Ticket und gibt die Daten ein. Das Ticket wird dann zunächst an den Abteilungsleiter gesendet. Nach der Genehmigung durch den Abteilungsleiter wird das Ticket an die Queue *HR-Abteilung* gesendet. Wenn der Abteilungsleiter keine Genehmigung erteilt, wird ein Ticket mit der Ablehnung an den Sachbearbeiter gesendet, und der Prozess endet.

Die Personalabteilung erhält das Ticket mit der Genehmigung des Abteilungsleiters. Nun wird geprüft, ob der Agent noch genügend freie Tage zur Verfügung hat. Wenn ja, wird ein Ticket mit der Information *Bestätigt* an den Bearbeiter geschickt und der Vorgang ist beendet. Wenn nicht genügend Tage zur Verfügung stehen, wird ein Ticket mit der Information *Abgelehnt* an den Agenten geschickt und der Vorgang ist beendet.

Setzen Sie die folgenden *[Systemkonfiguration](#page-449-0)*-Einstellungen:

- Ticket::Service
- Ticket::Type

Erstellen Sie die folgenden *[Queues](#page-27-0)*:

- Administration
- Personalabteilung

Erstellen Sie die folgenden *[Queues](#page-27-0)*:

• Urlaubsantrag

Erstellen Sie die folgenden *[Typen](#page-69-0)*:

• Interne Anfrage

Erstellen Sie das folgende *[Dynamische Felder](#page-235-0)*:

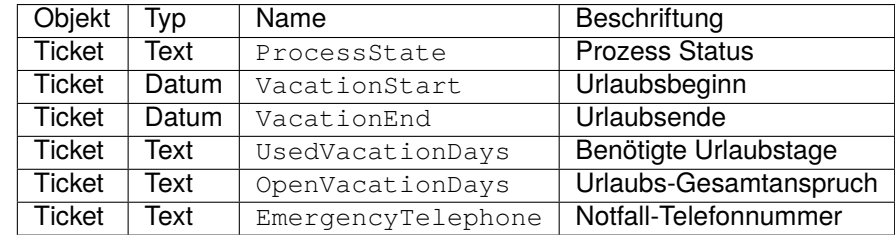

Setzen Sie die folgenden *[Systemkonfiguration](#page-449-0)*-Einstellungen:

- AgentFrontend::TicketDetailView::Widget::BusinessProcessInformation###DynamicField
	- **–** ProcessState → *1 Aktiviert*
	- **–** VacationStart → *1 Aktiviert*
	- **–** VacationEnd → *1 Aktiviert*
	- **–** UsedVacationDays → *1 Aktiviert*
	- **–** OpenVacationDays → *1 Aktiviert*
	- **–** EmergencyTelephone → *1 Aktiviert*

Erstellen Sie einen neuen Prozess mit dem Namen *Urlaubsantrag*.

Erstellen Sie die folgenden User-Task-Aktivitätsdialoge:

• *Erfassung der Nachfrage*

- **–** CustomerID → Anzeige: *Feld als Pflichtfeld anzeigen*
- **–** DynamicField\_ProcessState → Standardwert: *Genehmigung*, Anzeige: *Feld nicht anzeigen*
- **–** DynamicField\_OpenVacationDays → Anzeige: *Feld als Pflichtfeld anzeigen*
- **–** DynamicField\_UsedVacationDays → Anzeige: *Feld als Pflichtfeld anzeigen*
- **–** DynamicField\_VacationStart → Anzeige: *Feld als Pflichtfeld anzeigen*
- **–** DynamicField\_VacationEnd → Anzeige: *Feld als Pflichtfeld anzeigen*
- **–** Queue → Standardwert: *Administration*, Anzeige: *Feld nicht anzeigen*
- **–** Service → Standardwert: *Urlaubsantrag*, Anzeige *Feld nicht anzeigen*
- **–** State → Standardwert: *Offen*, Anzeige: *Feld nicht anzeigen*
- **–** Type → Standardwert: *Interne Anfrage*, Anzeige: *Feld nicht anzeigen*
- *Genehmigt*
	- **–** DynamicField\_ProcessState → Standardwert: *genehmigt*, Anzeige: *Feld nicht anzeigen*
- *Genehmigung abgelehnt*
	- **–** Article → Kommunikationskanal: *OTRS*, Zeiteinheiten: *Feld nicht anzeigen*, Anzeige: *Feld anzeigen*
	- **–** DynamicField\_ProcessState → Standardwert: *Genehmigung abgelehnt*, Anzeige: *Feld nicht anzeigen*
	- **–** State → Standardwert: *erfolgreich geschlossen*, Anzeige: *Feld nicht anzeigen*
- *Urlaubsantrag verarbeitet*
	- **–** Article → Kommunikationskanal: *OTRS*, Sichtbar für Kunde: nein, Anzeige: *Feld als Pflichtfeld anzeigen*
	- **–** DynamicField\_OpenVacationDays → Anzeige: *Feld als Pflichtfeld anzeigen*
	- **–** DynamicField\_UsedVacationDays → Anzeige: *Feld als Pflichtfeld anzeigen*
	- **–** DynamicField\_ProcessState → Standardwert: *Bestätigung erhalten*, Anzeige: *Feld nicht anzeigen*
	- **–** State → Standardwert: *erfolgreich geschlossen*, Anzeige: *Feld nicht anzeigen*
- *Nicht genug Urlaubstage*
	- **–** DynamicFieldProcessState → Standardwert: *nicht genug Urlaubstage*, Anzeige: *Feld nicht anzeigen*
	- **–** State → Standardwert: *nicht erfolgreich geschlossen*, Anzeige: *Feld nicht anzeigen*

Erstellen Sie die folgenden Sequenzflüsse:

- *DynamicField\_ProcessState = Genehmigung*
	- **–** Name: DynamicField\_ProcessState
	- **–** Typ: *String*
	- **–** Wert: *Genehmigung*
- *DynamicField\_ProcessState = approval denied*
	- **–** Name: DynamicField\_ProcessState
	- **–** Typ: *String*
- **–** Wert: *nicht genehmigt*
- *DynamicField\_ProcessState = genehmigt*
	- **–** Name: DynamicField\_ProcessState
	- **–** Typ: *String*
	- **–** Wert: *genehmigt*
- *DynamicField\_ProcessState = Bestätigung erhalten*
	- **–** Name: DynamicField\_ProcessState
	- **–** Typ: *String*
	- **–** Wert: *Bestätigung erhalten*
- *DynamicField\_ProcessState = nicht genug Urlaubstage*
	- **–** Name: DynamicField\_ProcessState
	- **–** Typ: *String*
	- **–** Wert: *nicht genug Urlaubstage*
- *DynamicField\_ProcessManagementActivityStatus = 0 (erfolgreich)*
	- **–** Name: DynamicField\_ProcessManagementActivityStatus
	- **–** Typ: *String*
	- **–** Wert: *0*

Erstellen Sie die folgenden Sequenzfluss-Aktionen:

• *Setze Ticket-Titel "Urlaubsantrag: Mitarbeitername*"

**–** Modul: TicketTitleSet

Klicken Sie auf die Schaltfläche *Speichern* und dann auf *Konfigurieren* und fügen Sie die folgenden Parameter hinzu:

**–** Schlüssel: Title, Wert: *Urlaubsantrag: <OTRS\_CUSTOMER\_REALNAME>*.

Erstellen Sie die folgenden User-Task-Aktivitäten:

• *Aufnahme des Antrags*

Ordnen Sie den User-Task-Aktivitätsdialog *Aufname der Nachfrage* zu.

• *Genehmigung*

Ordnen Sie die User-Task-Aktivitätsdialoge *Genehmigung abgelehnt* und *Genehmigt* zu.

• *Bestätigung der Personalabteilung*

Weisen Sie die User-Task-Aktivitätsdialoge *Urlaubsantrag bearbeitet* und *Nicht genügend Urlaubstage* zu.

• *Prozess komplett*

Erstellen Sie die folgenden Script-Task-Aktivitäten:

• Ticket an Queue "Personalabteilung senden"

**–** Script: TicketQueueSet

Klicken Sie auf die Schaltfläche *Speichern* und dann auf *Konfigurieren* und fügen Sie die folgenden Parameter hinzu:

- **–** Schlüssel: Queue, Wert: *Personalabteilung*
- **–** Schlüssel: UserID, Wert: *1*
- *Benachrichtigung über die Bestätigung an den Mitarbeiter senden*
	- **–** Script: TicketArticleCreate

Klicken Sie auf die Schaltfläche *Speichern* und dann auf *Konfigurieren* und fügen Sie die folgenden Parameter hinzu:

- **–** Schlüssel: Body, Wert: *Gute Nachrichten! Sie können Ihren Urlaub nehmen.*
- **–** Schlüssel: Kommunikationskanal, Wert: *Intern*
- **–** Schlüssel: ContentType, Wert: *text/html;charset=UTF-8*
- **–** Schlüssel: HistoryComment, Wert: *Notiz senden*
- **–** Schlüssel: HistoryType, Wert: *Notiz hinzufügen*
- **–** Schlüssel: IsVisibleForCustomer, Wert: *1*
- **–** Schlüssel: SenderType, Wert: *Agent*
- **–** Schlüssel:Subject, Wert: *Ihr Antrag auf Urlaub wurde erfolgreich bearbeitet*
- *Benachrichtigung über die Ablehnung an den Mitarbeiter senden*
	- **–** Script: TicketArticleCreate

Klicken Sie auf die Schaltfläche *Speichern* und dann auf *Konfigurieren* und fügen Sie die folgenden Parameter hinzu:

- **–** Schlüssel: Body, Wert: *Ihr <OTRS\_TICKET\_Service> wurde abgelehnt. Bitte wenden Sie sich an Ihren Abteilungsleiter.*
- **–** Schlüssel: Kommunikationskanal, Wert: *Intern*
- **–** Schlüssel: ContentType, Wert: *text/html;charset=UTF-8*
- **–** Schlüssel: HistoryComment, Wert: *Notiz senden*
- **–** Schlüssel: HistoryType, Wert: *Notiz hinzufügen*
- **–** Schlüssel: IsVisibleForCustomer, Wert: *1*
- **–** Schlüssel: SenderType, Wert: *Agent*
- **–** Schlüssel: Subkect, Wert: *Genehmigung abgelehnt*

Erstellen Sie den Prozesspfad wie folgt:

Doppelklicken Sie auf den Sequenzfluss *DynamicField\_ProcessState = genehmigt* und weisen Sie die Aktion *Setze Ticket-Titel "Urlaubsantrag: Mitarbeitername* " zu.

Den Status des Prozesses auf *Aktiv* setzen und speichern.

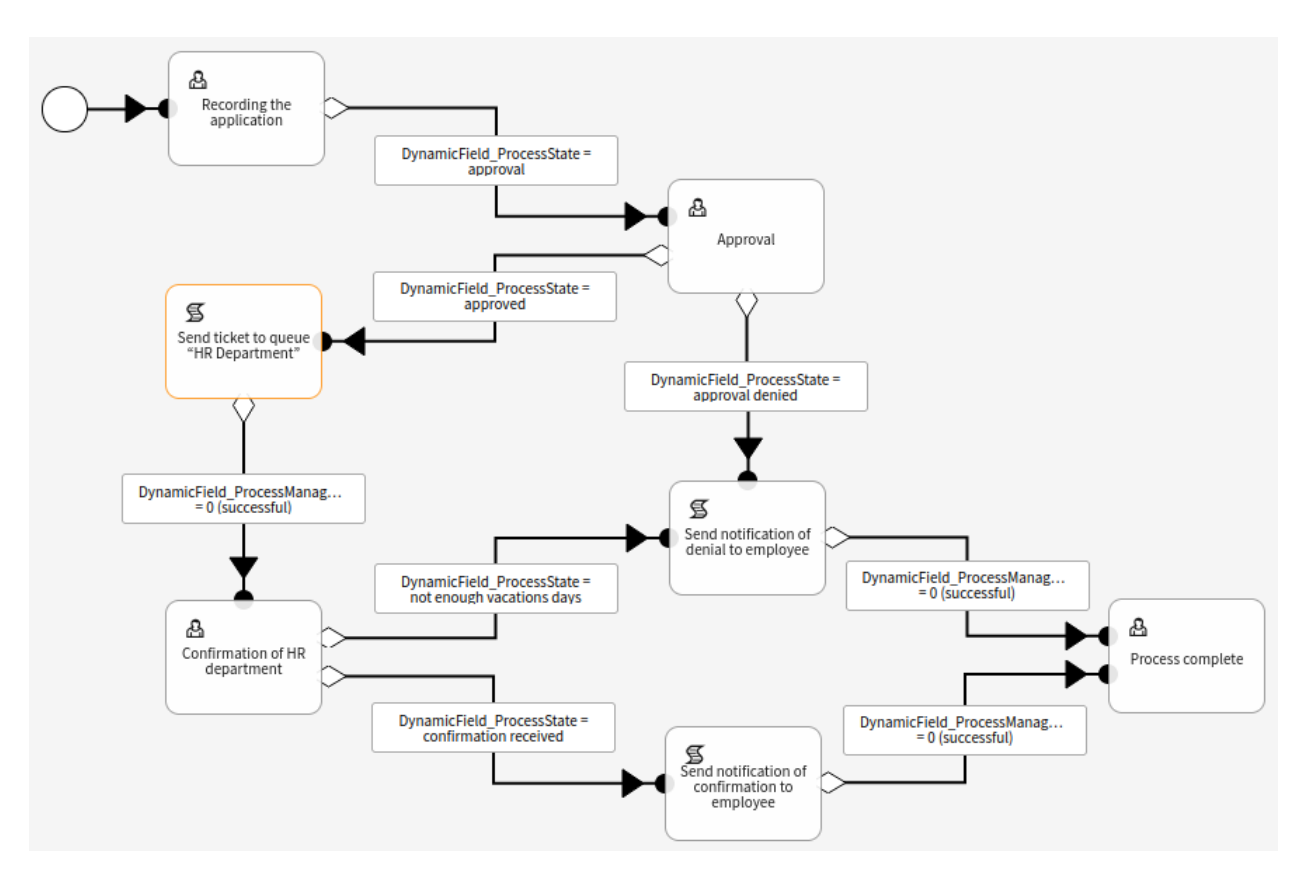

Abb. 16: Urlaubsantrag auf der Zeichenfläche

## **11.15.2 Fehlerbehandlung**

Dieser Beispielprozess beschreibt eine mögliche Vorgehensweise bei der Behandlung von Software-Fehlern. Zunächst wird der mögliche Software-Fehler per Ticket erfasst und klassifiziert. Handelt es sich um einen Software-Fehler, wird das Ticket an die Queue *Entwicklung* gesendet. Handelt es sich nicht um einen Software-Fehler, endet der Prozess an dieser Stelle.

Das Ticket wird nun in der Entwicklung bearbeitet und durchläuft die Aktivität *Fehlerbehebung*. Wenn der Fehler behoben wurde, endet der Prozess.

Bleibt die Fehlerbehebung erfolglos, wird das Ticket zur erneuten Bearbeitung in die Queue *Entwicklung* zurückgegeben.

Installieren Sie die folgenden Pakete:

- OTRSServiceManagement
- OTRSConfigurationManagement
- OTRSDynamicFieldCI

Setzen Sie die folgenden *[Systemkonfiguration](#page-449-0)*-Einstellungen:

- Ticket::Service
- Ticket::Type

Erstellen Sie die folgenden *[Queues](#page-27-0)*:

- Technischer Support
- Entwicklung

Erstellen Sie die folgenden *[Queues](#page-27-0)*:

• Software

Erstellen Sie die folgenden *[Status](#page-56-0)*:

• Bereit zum Release → Statustyp: *offen*

Erstellen Sie die folgenden *[Typen](#page-69-0)*:

• Fehler

Erstellen Sie das folgende *[Dynamische Felder](#page-235-0)*:

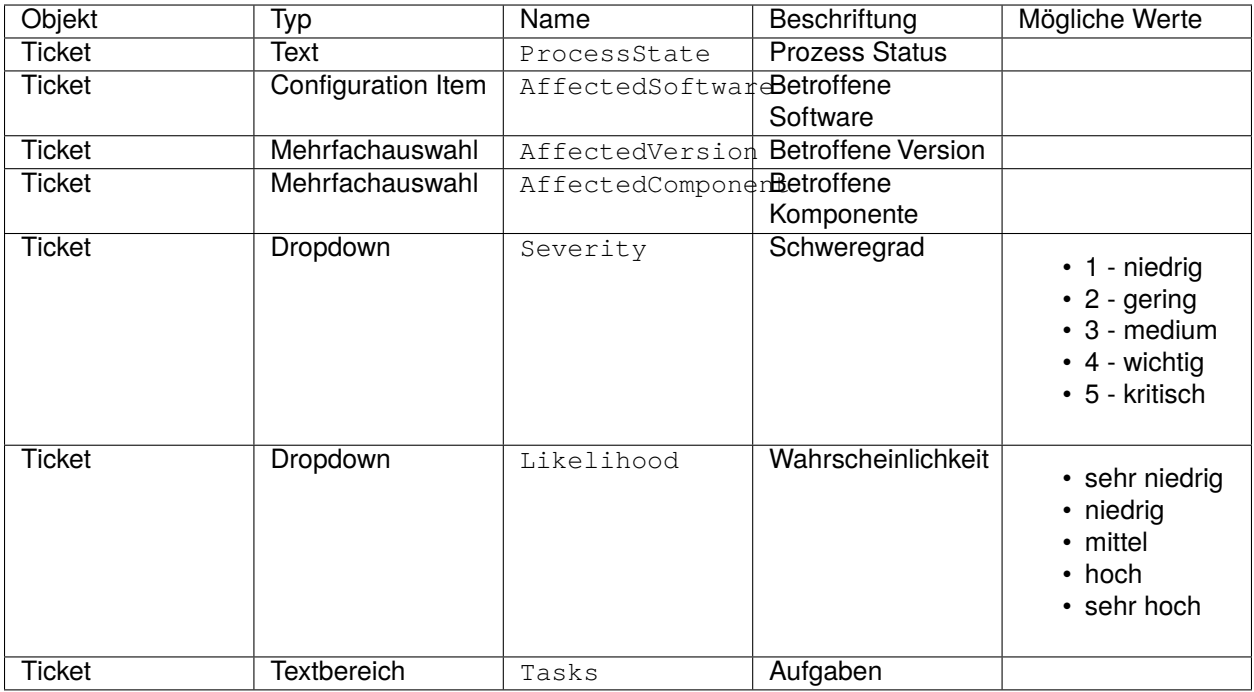

Setzen Sie die folgenden *[Systemkonfiguration](#page-449-0)*-Einstellungen:

- *AgentFrontend::TicketDetailView::Widget::BusinessProcessInformation###DynamicField*
	- **–** ProcessState → *1 Aktiviert*
	- **–** AffectedSoftware → *1 Aktiviert*
	- **–** AffectedVersion → *1 Aktiviert*
	- **–** AffectedComponent → *1 Aktiviert*
	- **–** Severity → *1 Aktiviert*
	- **–** Likelihood → *1 Aktiviert*
	- **–** Tasks → *1 Aktiviert*

Erstellen Sie einen neuen Prozess mit dem Namen *Fehlerbehandlung*.

Erstellen Sie die folgenden User-Task-Aktivitätsdialoge:

- *Neuen Softwarefehler melden*
	- **–** CustomerID → Anzeige: *Feld als Pflichtfeld anzeigen*
	- **–** DynamicField\_AffectedSoftware → Anzeige: *Feld als Pflichtfeld anzeigen*
	- **–** DynamicField\_AffectedComponent → Anzeige: *Feld als Pflichtfeld anzeigen*
	- **–** DynamicField\_AffectedVersion → Anzeige: *Feld als Pflichtfeld anzeigen*
	- **–** DynamicField\_Severity → Anzeige: *Feld als Pflichtfeld anzeigen*
	- **–** DynamicField\_Likelihood → Anzeige: *Feld als Pflichtfeld anzeigen*
	- **–** Article → Kommunikationskanal: *OTRS*, Anzeige: *Feld als Pflichtfeld anzeigen*
	- **–** DynamicField\_ProcessState → Standardwert: *Fehler gemeldet*, Anzeige: *Feld nicht anzeigen*
- **–** Queue → Standardwert: *Teschnischer Support*, Anzeige: *Feld nicht anzeigen*
- **–** Service → Standardwert: *Software*, Anzeige: *Feld nicht anzeigen*
- **–** State → Standardwert: *Offen*, Anzeige: *Feld nicht anzeigen*
- **–** Typ → Standardwert: *Fehler*, Anzeige: *Feld nicht anzeigen*

### • *Fehlerklassifizierung*

- **–** DynamicField\_Severity → Anzeige: *Feld als Pflichtfeld anzeigen*
- **–** DynamicField\_Likelihood → Anzeige: *Feld als Pflichtfeld anzeigen*
- **–** Priority → Anzeige: *Feld als Pflichtfeld anzeigen*
- **–** Article → Kommunikationskanal: *OTRS*, Anzeige: *Feld anzeigen*
- **–** DynamicField\_ProcessState → Standardwert: *Fehler klassifiziert*, Anzeige: *Feld nicht anzeigen*
- *Planung der Fehlerbehandlung*
	- **–** DynamicField\_Tasks → Anzeige: *Feld als Pflichtfeld anzeigen*
	- **–** Owner → Anzeige: *Feld als Pflichtfeld anzeigen*
	- **–** DynamicField\_ProcessState → Standardwert: *Planung beendet*, Anzeige: *Feld anzeigen*
- *Kein Fehler*
	- **–** DynamicField\_ProcessState → Standardwert: *Kein Fehler*, Anzeige: *Feld nicht anzeigen*
	- **–** State → Standardwert: *nicht erfolgreich geschlossen*, Anzeige: *Feld nicht anzeigen*
- *Fehler behoben*
	- **–** Article → Kommunikationskanal: *OTRS*, Anzeige: *Feld als Pflichtfeld anzeigen*
	- **–** DynamicField\_ProcessState → Standardwert: *Fehler behoben*, Anzeige: *Feld nicht anzeigen*
	- **–** State → Standardwert: *Fertig für Release*, Anzeige: *Feld nicht anzeigen*
- *Fehler nicht behoben*
	- **–** Article → Kommunikationskanal: *OTRS*, Anzeige: *Feld als Pflichtfeld anzeigen*
	- **–** DynamicField\_ProcessState → Standardwert: *Fehler nicht behoben*, Anzeige: *Feld nicht anzeigen*

Erstellen Sie die folgenden Sequenzflüsse:

- *DynamicField\_ProcessState = Fehler gemeldet*
	- **–** Name: DynamicField\_ProcessManagementActivityStatus
	- **–** Typ: *String*
	- **–** Wert: *0*
- *DynamicField\_ProcessState = Fehler klassifiziert*
	- **–** Name: DynamicField\_ProcessState
	- **–** Typ: *String*
	- **–** Wert: *Fehler klassifiziert*
- *DynamicField\_ProcessState = Planung beendet*
- **–** Name: DynamicField\_ProcessState
- **–** Typ: *String*
- **–** Wert: *Planung beendet*
- *DynamicField\_ProcessState = Fehler behoben*
	- **–** Name: DynamicField\_ProcessState
	- **–** Typ: *String*
	- **–** Wert: *Fehler behoben*
- *DynamicField\_ProcessState = Fehler nicht behoben*
	- **–** Name: DynamicField\_ProcessState
	- **–** Typ: *String*
	- **–** Wert: *Fehler nicht behoben*
- *DynamicField\_ProcessState = kein Fehler*
	- **–** Name: DynamicField\_ProcessState
	- **–** Typ: *String*
	- **–** Wert: *kein Fehler*
- *DynamicField\_ProcessManagementActivityStatus = 0 (erfolgreich)*
	- **–** Name: DynamicField\_ProcessManagementActivityStatus
	- **–** Typ: *String*
	- **–** Wert: *0*

Erstellen Sie die folgenden Sequenzfluss-Aktionen:

- Setze Ticket-Titel "Fehler gemeldet"
	- **–** Modul: TicketTitleSet

Klicken Sie auf die Schaltfläche *Speichern* und dann auf *Konfigurieren* und fügen Sie die folgenden Parameter hinzu:

- **–** Schlüssel : Title, Wert: *Fehler gemeldet*
- *Verknüpftes CI in Status operational setzen*
	- **–** Module: ITSMConfigItemDataPush

Klicken Sie auf die Schaltfläche *Speichern* und dann auf *Konfigurieren* und fügen Sie die folgenden Parameter hinzu:

- **–** Haupt-Suchparameter:
	- ∗ Klasse: *Software*
	- ∗ Vorfallstatus: *Operational*
	- ∗ Verknüpfungstyp: *Relevant für*
- **–** Zusätzliche Configuration Items, die den Bedingungen entsprechen:
	- ∗ Schlüssel: Limit, Wert: *1*
- **–** Attribute der verknüpften Configuration Items, die aktualisiert werden sollen:
	- ∗ Schlüssel: IncidentStateID, Wert: *3*

Erstellen Sie die folgenden User-Task-Aktivitäten:

• *Softwarefehler melden*

Ordnen Sie den User-Task-Aktivitätsdialog *Neuen Softwarefehler melden* zu

• *Klassifizierung*

Ordnen Sie die User-Task-Aktivitätsdialoge *Fehlerklassifizierung* und *kein Defekt* zu

• *Planung*

Ordnen Sie den User-Task-Aktivitätsdialog *Planung der Fehlerbehandlung* zu.

• *Fehlerbehebung*

Ordnen Sie den User-Task-Aktivitätsdialog *Fehler behoben* und *Fehler nicht behoben* zu.

• *Prozess komplett*

Erstellen Sie die folgenden Script-Task-Aktivitäten:

• *Ticket an Queue "Entwicklung*"*senden*

**–** Script: TicketQueueSet

Klicken Sie auf die Schaltfläche *Speichern* und dann auf *Konfigurieren* und fügen Sie die folgenden Parameter hinzu:

- **–** Schlüssel: Queue, Wert: *Entwicklung*
- **–** Schlüssel: UserID, Wert: *1*

Erstellen Sie den Prozesspfad wie folgt:

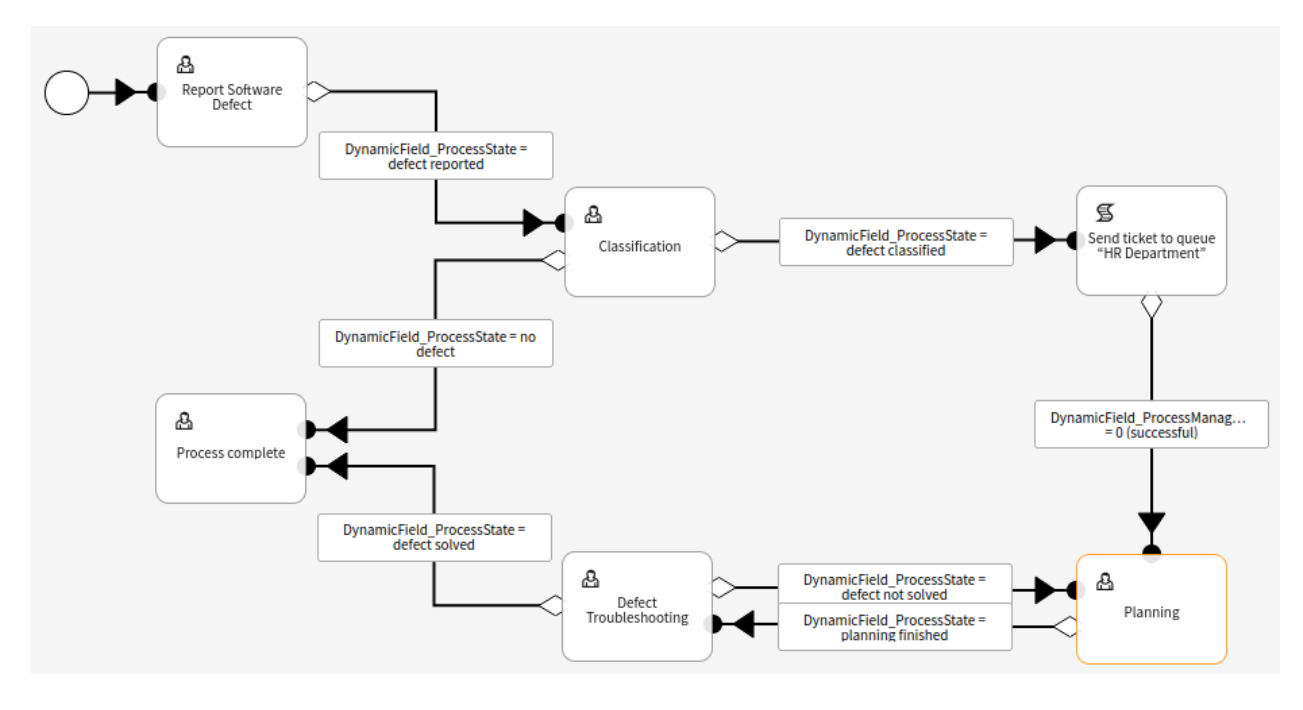

Abb. 17: Fehlerbehandlungs-Prozess auf der Zeichenfläche

Doppelklicken Sie auf den Sequenzfluss *DynamicField\_ProcessState = Fehler gemeldet* und ordnen Sie die Sequenzfluss-Aktion *Setze Ticket-Titel "Fehler gemeldet* " zu.

Doppelklicken Sie auf den Sequenzfluss *DynamicField\_ProcessState = Fehler behoben* und ordnen Sie den Sequenzfluss *Verknüpftes CI in Status operational setzen* zu.

Den Status des Prozesses auf *Aktiv* setzen und speichern.

# **11.16 Cookies und lokale Speicherung**

Die Anwendungen benötigen Cookies und lokale Speicherung, damit sie ordnungsgemäß funktionieren. Sowohl das Cookie als auch der lokale Speicher werden auf dem Computer des Benutzers gespeichert. Diese Speicherung enthält keine persönlichen Daten, sie werden nur für den Betrieb der Anwendung benötigt.

Das einzige Cookie, das gespeichert wird, wenn der Benutzer das externe Interface besucht, ist AuthenticationCustomer. Dieses Cookie speichert die Session-ID des eingeloggten Kundenbenutzers und hat eine Lebensdauer von 16 Stunden.

Zusätzlich werden die folgenden Schlüssel-Werte-Paare im lokalen Speicher des Web-Browsers gespeichert:

```
Plugins/Store/PublicChat/External/MutationsSharerStorage = {
    "type": "Plugins/Store/PublicChat/External/publicUuid",
    "payload": {
        "publicUuid": "<uuid-string>"
    }
}
Plugins/Store/LoggerOptions/External = {
   "logLevel": "info",
    "logRecord": false
}
Plugins/Store/PublicChat/External/MutationsSharerNotification = notification-
,→<notification-id>
Apps/External/Plugins/Store = {
    "accessToken": null,
    "deviceUuid": null,
    "isLanguageSet": false,
    "language": "en",
    "passwordExpirySoonWarning": null
}
Apps/External/Plugins/Store/MutationsSharerStorage = {
    "type": "language",
    "payload": {
        "language": "en"
    }
}
Apps/External/Plugins/Store/PrivacyNotice = {
    "isNoticeVisible": true
}
Apps/External/Plugins/Store/MutationsSharerNotification = notification-<notification-
,→id>
Plugins/Store/PerlProfiler/External = {
    "perlProfiler": {}
}
Plugins/Store/PublicChat/External = {
    "publicUuid": "<uuid-string>"
}
```
Die UUID-Werte im lokalen Speicher werden automatisch generiert, wenn der Benutzer das externe Interface zum ersten Mal besucht. Der lokale Speicher hat kein Verfallsdatum und speichert Daten, die für die Anwendung selbst verwendet werden. Zusätzliche Benachrichtigungseinträge können während der Nutzung erzeugt werden und werden verwendet, um den Datenstatus über mehrere Instanzen der Anwendung hinweg zu synchronisieren.

# **11.17 Kreditkarten-Filter**

Das Feature bietet Optionen für den verantwortungsvollen Umgang mit sensiblen Daten wie Kreditkartennummern innerhalb Ihres OTRS. Mithilfe dieser Funktion ist es möglich, Kreditkartennummern für neue Tickets und Artikel sowie für bereits im System abgelegte Artikel zu verbergen. Des weiteren kann automatisch eine flexibel konfigurierbare Warnmeldung für Kreditkartennummern eingestellt und angezeigt werden.

Dieser Mechanismus zum Erkennen von Kreditkarten funktioniert für Karten mit 13, 15 oder 16 Ziffern. Alle Artikel eines Tickets werden vor dem Speichern im System auf gültige Kreditkartennummern durchsucht. In diesem Zuge wird ein Großteil der Ziffern vor der Speicherung im System chiffriert.

## **Vorteile**

- Verbesserter Datenschutz.
- Weniger Sicherheitsrisiken für Kreditkartendaten.

## **Zielgruppen**

- Kundenservice
- Finanzwesen
- Vertrieb
- Sortierverwaltung
- Reklamationsbearbeitung

## **11.17.1 Legacy-Kreditkartenmaskierung**

Es gibt einen Konsolenbefehl, um bereits gespeicherte Kreditkartennummern im System zu behandeln. Dieser Befehl blendet jede unausgeblendete gültige Kreditkartennummer in der Artikeldatenbanktabelle aus.

**Bemerkung:** Diese Funktion ist nur für *On-Premise*-Kunden verfügbar. Wenn Sie ein *Managed*-Kunde sind, wird diese Funktion vom *Customer Solutions Team* in **OTRS** betreut. Bitte kontaktieren Sie uns über [support@otrs.com](mailto:support@otrs.com) oder im [OTRS Portal.](https://portal.otrs.com/)

So blenden Sie die vorhandenen Kreditkartennummern aus:

- 1. Stellen Sie sicher, dass die Einstellung OTRSCreditCardFilter::ActiveMaskEnabled nicht aktiviert ist.
- 2. Erstellen Sie ein oder mehrere Tickets mit gültigen Kreditkarteninformationen.

```
Issuing Network,Card Number
JCB,3528988095245935
JCB,3112606824580636
```
(Fortsetzung auf der nächsten Seite)

(Fortsetzung der vorherigen Seite)

```
JCB,3096030869937728
JCB,3112437499296450
JCB,3096010732100407
JCB,3528461498782367
JCB,3112892137191440
JCB,3088814635323630
```
- 3. Öffnen Sie die Ticket-Detailansicht, um sicherzustellen, dass die Kreditkartennummern nicht maskiert sind.
- 4. Führen Sie den folgenden Befehl in der Befehlszeile aus, um die Kreditkartennummern auszublenden:

```
otrs> /opt/otrs/bin/otrs.Console.pl Maint::Ticket::MaskCreditCard --restart yes
```
5. Aktualisieren Sie die Ticket-Detailansicht. Der Artikeltext wird angezeigt als:

```
Issuing Network,Card Number
JCB,352898xxxxxx5935
JCB,311260xxxxxx0636
JCB,309603xxxxxx7728
JCB,311243xxxxxx6450
JCB,309601xxxxxx0407
JCB,352846xxxxxx2367
JCB,311289xxxxxx1440
JCB,308881xxxxxx3630
```
Dieses Skript fängt an, die Kreditkartennummern in den letzten Artikeln zuerst auszublenden. Sie sind die am häufigsten verwendeten, so dass die Ergebnisse schneller zu sehen sind.

### **Siehe auch:**

Um weitere Informationen über die Parameter Maint::Ticket::MaskCreditCard zu erhalten, führen Sie den folgenden Befehl aus:

otrs> /opt/otrs/bin/otrs.Console.pl Maint::Ticket::MaskCreditCard --help

Die Architektur dieses Skripts ist so konzipiert, dass die Systemleistung nicht beeinträchtigt wird, indem in mehreren Durchgängen gearbeitet wird und zwischen den einzelnen Durchgängen gewartet wird. Die Anzahl der verarbeiteten Artikel pro Durchgang und die Wartezeit zwischen den Durchgängen können auf die Systemleistung abgestimmt werden.

Das Skript ist auch so konzipiert, dass es sich an den zuletzt bearbeiteten Artikel erinnert und von diesem wieder beginnt, so dass der Prozess zu einem bestimmten Zeitpunkt gestoppt und später fortgesetzt werden kann. Es gibt eine Überbrückung, um einen erneuten Start von vorne zu erzwingen.

Sie können ein Enddatum angeben, so dass nur Artikel bis zu diesem Datum verarbeitet werden (z.B. wenn Sie die automatische Ausblendung zu einem bestimmten Datum gestartet haben), und Sie können auch die Anzahl der Artikel angeben, die pro Durchlauf bearbeitet werden sollen.

## **11.17.2 Kreditkarte ausblenden**

Dieses Feature ist ein komplettes Teilsystem, das Folgendes ermöglicht:

- Zeigt automatisch eine Warnmeldung neben einer Kreditkartennummer an (nicht speicherbar).
- Kreditkartennummern für neue Tickets und Artikel ausblenden.
- Kreditkartennummern ausblenden, die in bereits im System gespeicherten Artikeln enthalten sind.

Der Erkennungsmechanismus für Kreditkarten erfordert Kreditkartennummern mit 13, 15 oder 16 Ziffern. Diese Kreditkartennummern sollten zumindest potenziell numerisch gültig sein, d.h. sie bestehen den [Luhn](https://en.wikipedia.org/wiki/Luhn_algorithm) [algorithm-](https://en.wikipedia.org/wiki/Luhn_algorithm)Test.

In der aktuellen Version wird nur eine Untergruppe aller potentiell gültigen Kreditkartennummern erkannt. Dies ist die Liste der Kreditkartennummern, die als gültig erachtet werden:

- Visa 16 Ziffern beginnend mit einer 4.
- Visa 13 Ziffern beginnend mit einer 4.
- Mastercard 16 Ziffern, beginnend mit 51 bis 55.
- Discover 16 Ziffern, die mit 6011, 6121-29 bis 6229-25, 644 bis 649 oder 65 beginnen.
- JCB 16 Ziffern beginnend mit 3088, 3096, 3112, 3158, 3337 oder 3528 bis 3589.
- JCB 15 Ziffern beginnend mit 1800, 2100 oder 2131.
- American Express 15 Ziffern, beginnend mit 34 oder 37.

Für eine erfolgreiche Erkennung sind die Ziffern dieser Kreditkartennummern ohne Trennung oder mit einem einzigen Trennzeichen in Zifferngruppen wie 4-4-4-4-4-4, 4-4-4-3, 4-4-4-4-1 oder 4-6-5 (die letzte Kombination nur für American Express) erlaubt. Erlaubte Trennzeichen sind -, +, /, . oder eine Kombination davon.

Gültige Kreditkartennummern, die eine Teilmenge einer größeren Zahl sind, werden nicht als Kreditkartennummern betrachtet. Dies dient der Vermeidung von Fehlalarmen, z.B. einer Seriennummer, die eine (nicht absichtlich) gültige Kreditkartennummer enthält. Gültige Kreditkartennummern sollten von mindestens einem nicht-numerischen Zeichen umgeben sein.

## **11.17.3 Aktives Ausblenden von Kreditkarten**

Wenn diese Funktion aktiviert ist, wird jeder Artikel vor dem Speichern in der Datenbank nach gültigen Kreditkartennummern durchsucht. Falls ein Betreff oder Inhalt gefunden wird, werden alle außer den ersten sechs und den letzten vier Ziffern durch ein konfigurierbares Maskierungszeichen ersetzt.

### **Siehe auch:**

Das Verhalten kann mit den folgenden Einstellungen in der Systemkonfiguration geändert werden:

- OTRSCreditCardFilter::ActiveMaskEnabled
- OTRSCreditCardFilter::MaskedCharacter

Beispielsweise wird *1234-5678-9012-3456* zu *1234-56xx-xxxx-xxxx-3456*.

**Warnung:** Dieser Vorgang ist dauerhaft und unwiderruflich!

So nutzen Sie diese Funktion:

1. Erstellen Sie ein Ticket mit dem folgenden Artikeltext:

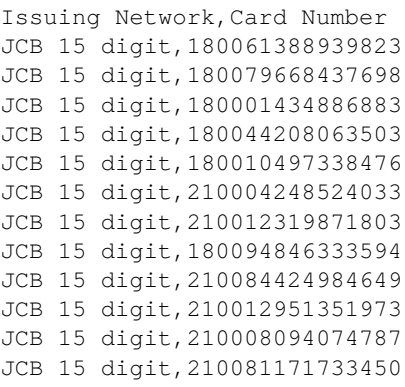

2. Öffnen Sie die Ticket-Detailansicht, um das erstellte Ticket zu sehen. Der Artikeltext wird angezeigt als:

```
Issuing Network,Card Number
JCB 15 digit,180061xxxxx9823
JCB 15 digit,180079xxxxx7698
JCB 15 digit,180001xxxxx6883
JCB 15 digit,180044xxxxx3503
JCB 15 digit,180010xxxxx8476
JCB 15 digit,210004xxxxx4033
JCB 15 digit,210012xxxxx1803
JCB 15 digit,180094xxxxx3594
JCB 15 digit,210084xxxxx4649
JCB 15 digit,210012xxxxx1973
JCB 15 digit,210008xxxxx4787
JCB 15 digit,210081xxxxx3450
```
3. Sie können es auch mit gültigen Kreditkartennummern im Betreff versuchen oder eine E-Mail mit gültigen Kreditkarteninformationen über ein Postmaster-Konto abrufen.

## **11.17.4 Kreditkarten-Warnmeldung**

Es ist möglich, neben der Kreditkartennummer eine Warnmeldung anzuzeigen.

So nutzen Sie diese Funktion:

- 1. Stellen Sie sicher, dass die Einstellung OTRSCreditCardFilter::ActiveMaskEnabled nicht aktiviert ist.
- 2. Stellen Sie sicher, dass die Einstellung OTRSCreditCardFilter::WarningTextEnabled aktiviert ist.
- 3. Definieren Sie Ihre benutzerdefinierte Nachricht unter OTRSCreditCardFilter:: WarningText in der Systemkonfiguration.
- 4. Erstellen Sie ein Ticket mit dem folgenden Artikeltext:

```
Issuing Network,Card Number
JCB,3528988095245935
JCB,3112606824580636
JCB,3096030869937728
```
(Fortsetzung auf der nächsten Seite)

(Fortsetzung der vorherigen Seite)

```
JCB,3112437499296450
JCB,3096010732100407
JCB,3528461498782367
JCB,3112892137191440
JCB,3088814635323630
```
5. Öffnen Sie die Ticket-Detailansicht. Die Warnmeldung sollte neben der Kreditkartennummer erscheinen.

```
Issuing Network,Card Number
JCB, 3528988095245935 Reminder: You should not store credit card numbers in this<sub>u</sub>
,→product!
JCB, 3112606824580636 Reminder: You should not store credit card numbers in this<sub>u</sub>
,→product!
JCB,3096030869937728 Reminder: You should not store credit card numbers in this<sub>u</sub>
,→product!
JCB, 3112437499296450 Reminder: You should not store credit card numbers in this<sub>u</sub>
,→product!
JCB, 3096010732100407 Reminder: You should not store credit card numbers in this<sub>u</sub>
,→product!
JCB, 3528461498782367 Reminder: You should not store credit card numbers in this<sub>u</sub>
,→product!
JCB,3112892137191440 Reminder: You should not store credit card numbers in this\overline{s},→product!
JCB, 3088814635323630 Reminder: You should not store credit card numbers in this<sub>u</sub>
,→product!
```
Sie können es auch mit gültigen Kreditkartennummern im Betreff versuchen oder eine E-Mail mit gültigen Kreditkarteninformationen über ein Postmaster-Konto abrufen.

## **11.18 Leistungsverbesserung**

Es gibt eine Liste mit leistungssteigernden Techniken für Ihre OTRS-Installation, einschließlich Konfiguration, Codierung, Speichernutzung und mehr.

## **11.18.1 Ticket-Suchindex**

OTRS verwendet einen speziellen Suchindex, um Volltextsuchen über Felder in Artikeln aus verschiedenen Kommunikationskanälen durchzuführen.

Verwenden Sie diesen Befehl, um einen Anfangsindex zu erstellen:

```
otrs> /opt/otrs/bin/otrs.Console.pl Maint::Ticket::FulltextIndex --rebuild
```
**Bemerkung:** Die eigentliche Artikelindizierung erfolgt über einen OTRS-Daemon-Job im Hintergrund. Dem System hinzugefügte Artikel werden sofort für die Indizierung markiert. Deshalb kann es sein, dass ihr Index erst innerhalb einiger Minuten verfügbar ist.

Es gibt einige Optionen zur Feinabstimmung des Suchindex:

## **Ticket::SearchIndex::Attribute**

Grundlegende Einstellungen für den Volltextindex.

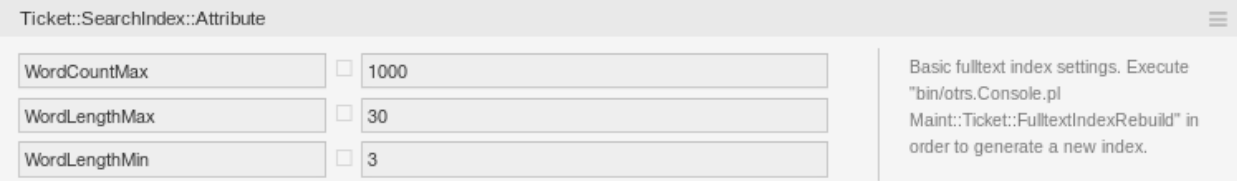

Abb. 18: Ticket::SearchIndex::Attribute Einstellung

**Bemerkung:** Führen Sie das folgende Kommando aus, um einen neuen Index zu generieren:

otrs> /opt/otrs/bin/otrs.Console.pl Maint::Ticket::FulltextIndexRebuild

### **WordCountMax**

Definiert die maximale Anzahl von Wörtern, die zum Aufbau des Index verarbeitet werden. Zum Beispiel, dass nur die ersten 1000 Wörter des Artikelkörpers im Artikelsuchindex gespeichert werden.

#### **WordLengthMin und WordLengthMax**

Wird als Wortlängenbegrenzung verwendet. Nur Wörter mit einer Länge zwischen diesen beiden Werten werden im Artikelsuchindex gespeichert.

### **Ticket::SearchIndex::Filters**

Reguläre Ausdrücke für den Volltextindex-Filter, um Teile des Textes zu entfernen.

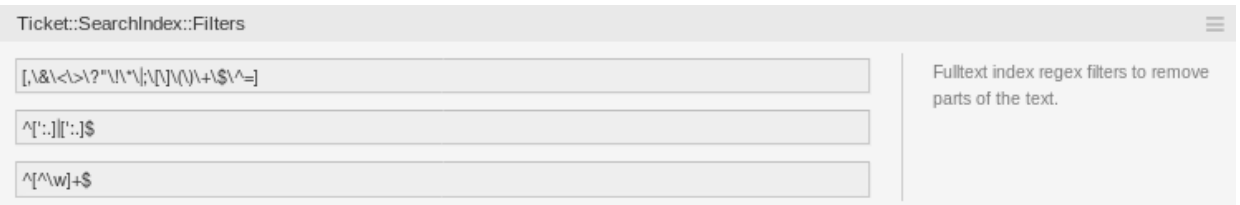

Abb. 19: Ticket::SearchIndex::Filters Einstellung

Es sind drei Standardfilter definiert:

- Der erste Filter entfernt Sonderzeichen wie: , &  $\langle \rangle$  ? . ! \* | ; [ ] ( ) + \$ ^ =
- Der zweite Filter entfernt Wörter die mit einem der folgenden Zeichen beginnen oder enden: , : .
- Der dritte Filter entfernt Wörter, die kein Wortzeichen enthalten: a-z, A-Z, 0-9, \_

### **Ticket::SearchIndex::StopWords**

Englische Stoppwörter für den Volltextindex. Diese Wörter werden aus dem Suchindex entfernt.

Für einige Sprachen sind sogenannte Stoppwörter definiert. Diese Stoppwörter werden beim Erstellen des Suchindex übersprungen.

### **Siehe auch:**

Wenn Ihre Sprache nicht in den Systemkonfigurationseinstellungen enthalten ist oder Sie weitere Wörter hinzufügen möchten, können Sie diese mit dieser Einstellung hinzufügen:

• Ticket::SearchIndex::StopWords###Custom

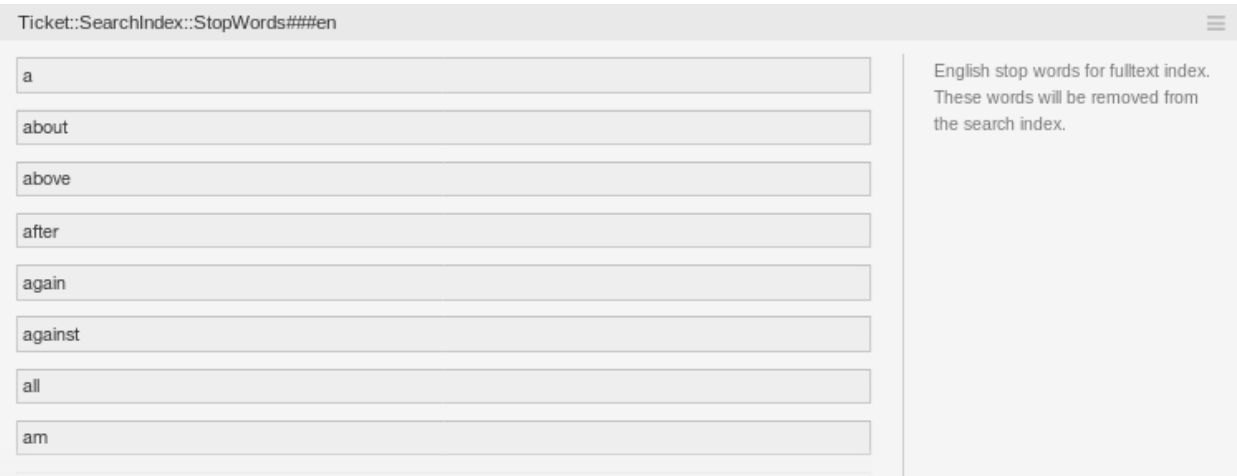

Abb. 20: Ticket::SearchIndex::StopWords###en Einstellung

## **11.18.2 Dokumentensuche**

OTRS nutzt Elasticsearch für seine Dokumentensuche. Für eine gute Einführung in die Konzepte, Installation und Nutzung von Elasticsearch lesen Sie bitte das Kapitel [Quick start](https://www.elastic.co/guide/en/elasticsearch/reference/7.17/getting-started.html) in der offiziellen Dokumentation.

## **Heap-Größe**

Elasticsearch ist in Java geschrieben und läuft daher in einer Java Virtual Machine (JVM) auf jedem Clusterknoten. Eine solche JVM verwendet einen Teil des Speichers, genannt *heap*, dessen Größe in der Konfigurationsdatei jvm.options konfiguriert werden kann.

Die Heap-Minimum- und Maximum-Konfigurationen sind standardmäßig auf einen Wert von 1 GB eingestellt und können mit den folgenden Optionen geändert werden:

- Xms1g: Minimale Heap-Größe.
- Xmx1g: Maximale Heap-Größe.

Wenn der Xms einen niedrigeren Wert als Xmx hat, wird die JVM den verwendeten Heap bei jeder Überschreitung des aktuellen Limits skalieren, bis der Wert von Xmx erreicht ist. Eine solche Größenänderung bewirkt, dass der Dienst bis zum Ende pausiert, was die Geschwindigkeit und Reaktivität der Such- oder Indexierungsaktionen verringern kann. Daher wird dringend empfohlen, diese Konfigurationen auf einen gleichen Wert einzustellen.

**Warnung:** Wenn die maximale Heap-Größe überschritten wird, stoppt der zugehörige Clusterknoten seine Arbeit und kann den Dienst sogar herunterfahren.

Je höher der Heap-Maximalwert eingestellt ist, desto mehr Speicherplatz kann von Elasticsearch genutzt werden, was auch die möglichen Pausen für die Garbage Collection der JVM erhöht. Daher wird empfohlen, einen Wert für Xmx einzustellen, der nicht höher als 50% des physikalischen Speichers ist.

Für weitere Informationen und gute Faustregeln zur Heap-Größe folgen Sie bitte dem Kapitel [Setting the](https://www.elastic.co/guide/en/elasticsearch/reference/7.17/important-settings.html#heap-size-settings) [heap size](https://www.elastic.co/guide/en/elasticsearch/reference/7.17/important-settings.html#heap-size-settings) in der offiziellen Dokumentation.

## **Festplattenzuordnung**

Während der Laufzeit des Dienstes überprüft Elasticsearch den verfügbaren Festplattenspeicher und entscheidet somit, ob dem zugehörigen Clusterknoten neue Shards zugewiesen oder sogar Shards von diesem speziellen Knoten entfernt werden. Dieses Verhalten wird durch die aktuelle Festplattenkapazität gesteuert und kann in der Konfigurationsdatei elasticsearch.yml konfiguriert werden. Anbei einige wichtige Konfigurationen, die mit guten Standardwerten ausgestattet sind, aber wichtig sein können:

### **cluster.routing.allocation.disk.watermark.low**

Standardwert von 85%. Wenn diese Grenze überschritten wird, weist Elasticsearch dem zugehörigen Clusterknoten nicht mehr Shards zu. Der Betrieb dieses Knotens wird nicht beeinflusst und die Daten können weiterhin indiziert und durchsucht werden.

### **cluster.routing.allocation.disk.watermark.high**

Standardwert von 90%. Wird diese Grenze überschritten, versucht Elasticsearch, bestehende Shards auf andere Knoten zu verschieben (wenn möglich), die genügend Platz haben.

### **cluster.routing.allocation.disk.watermark.flood\_stage**

Standardwert von 95%. Wird diese Grenze überschritten, aktualisiert Elasticsearch die Konfiguration aller Indizes auf schreibgeschützte Indexblöcke index.blocks.read\_only\_allow\_delete, die mindestens einen Shard dem zugehörigen Clusterknoten zugeordnet haben. Seitdem ist es nicht mehr möglich, neue Daten auf solche Indizes zu indizieren und sich auf Such- und Löschaktionen zu beschränken.

**Bemerkung:** Wenn der Speicherplatz überschritten wurde und bestimmte Indizes für den Nur-Lese-Modus konfiguriert sind, wird diese Konfiguration *nicht* automatisch von Elasticsearch geändert. Wenn die zugehörigen Laufwerke wieder genügend freien Speicherplatz enthalten, ist es aufgrund manueller Aktionen erforderlich, die Konfiguration manuell wieder in den Normalmodus zurückzusetzen.

Für weitere Informationen über Disk-Wasserzeichen und Disk-basierte Shard-Zuordnung folgen Sie bitte dem Kapitel [Disk-based Shard Allocation](https://www.elastic.co/guide/en/elasticsearch/reference/7.17/modules-cluster.html#disk-based-shard-allocation) in der offiziellen Dokumentation.

## **11.18.3 Artikelspeicherung**

Es gibt drei verschiedene Backend-Module für die Artikelspeicherung von Telefon-, E-Mail- und internen Artikeln. Der verwendete Artikelspeicher kann in der Einstellung Ticket::Article::Backend::MIMEBase::ArticleStorage konfiguriert werden.

**Kernel::System::Ticket::Article::Backend::MIMEBase::ArticleStorageDB** Dieses Standardmodul speichert Anlagen in der Datenbank. Es funktioniert auch mit mehreren Frontend-Servern, erfordert jedoch viel Speicherplatz in der Datenbank.

**Bemerkung:** Verwenden Sie dies nicht bei großen Setups.

## **Kernel::System::Ticket::Article::Backend::MIMEBase::ArticleStorageFS**

Verwenden Sie dieses Modul, um Anlagen im lokalen Dateisystem zu speichern. Dies ist zwar schnell, aber wenn Sie über mehrere Frontend-Server verfügen, müssen Sie sicherstellen, dass das Dateisystem von den Servern gemeinsam genutzt wird. Legen Sie es auf eine NFS-Freigabe oder vorzugsweise auf ein SAN oder eine ähnliche Lösung.

**Bemerkung:** Empfohlen für große Setups.

**Kernel::System::Ticket::Article::Backend::MIMEBase::ArticleStorageAmazonS3** Verwenden Sie dieses Modul, um Anhänge in einem beliebigen [AWS S3](https://aws.amazon.com/s3/) kompatiblen Objektspeicher zu speichern.

Es gibt eine Standardverbindung zum AWS S3-Dateispeicher in Kernel/Config/Defaults.pm. Um die Verbindung für Ihre Umgebung zu aktivieren, müssen Sie den folgenden Codesausschnitt zu Kernel/Config.pm hinzufügen:

```
$Self->{'Ticket::Article::Backend::MIMEBase::ArticleStorage'} =
,→'Kernel::System::Ticket::Article::Backend::MIMEBase::ArticleStorageAmazonS3';
$Self->{'Ticket::Article::Backend::MIMEBase::ArticleStorageAmazonS3'} = {
   'Active' \Rightarrow 1,
   'Endpoint' => 'http://127.0.0.1:9000',
   'Region' => 'local',
    'AwsAccessKey' \qquad \Rightarrow 'minioadmin',
    'AwsSecretKey' => 'minioadmin',
    'Bucket' \Rightarrow 'storage',
    'TestBucket' => 'unit-test',
    'HealthCheck' => \frac{1}{\text{minio/health/live'}},<br>'MaxObjectSize' => 1024 * 1024 * 20,
                       \Rightarrow 1024 * 1024 * 20,
    'Reconnect' \Rightarrow 2,
    'BackoffOnFailure' => 1,
    'BackoffRetryCount' => 150,
};
```
Sie können zügig von einem Backend zum anderen wechseln. Sie können das Backend in der Systemkonfiguration wechseln und dann dieses Befehlszeilendienstprogramm ausführen, um die Artikel aus der Datenbank in das Dateisystem zu laden oder umgekehrt:

otrs> /opt/otrs/bin/otrs.Console.pl Admin::Article::StorageSwitch --target␣ *,→*ArticleStorageFS

Sie können die Option --target verwenden, um das Ziel-Backend festzulegen.

**Bemerkung:** Der gesamte Prozess kann einige Zeit in Anspruch nehmen, abhängig von der Anzahl der Artikel, der verfügbaren CPU-Leistung und / oder der Netzwerkkapazität.

Um sicherzustellen, dass Sie während des Migrationsprozesses Zugriff auf alle Artikel haben, können Sie die Systemkonfigurationseinstellung Ticket::Article::Backend::MIMEBase::ArticleStorageBackendCheckOrder verwenden. Diese Einstellung spezifiziert zusätzliche Artikelablage-Backends, die für Artikel und deren Anhänge geprüft werden sollen. Es wird empfohlen, hier das alte Artikelspeicher-Backend hinzuzufügen.

## **11.18.4 Webserver optimieren**

Der integrierte Webserver von OTRS kann kleine und mittlere Setups sofort ausführen. Wenn OTRS von vielen Benutzer gleichzeitig genutzt wird, kann es erforderlich sein, die Webserverkonfiguration zu optimieren, um beispielsweise die Anzahl der Arbeitsprozesse zu erhöhen.

Die Konfigurationsdatei des Webservers befindet sich in Kernel/WebApp.conf, und alle Einstellungen sind dokumentiert. Die Einstellung für Worker kann erhöht werden, um mehr Prozesse für die Bereitstellung von HTTP-Anforderungen auf fähigen Servern bereitzustellen.

## **11.18.5 Caching**

OTRS speichert viele temporäre Daten in /opt/otrs/var/tmp. Stellen Sie sicher, dass dieses Verzeichnis ein Hochleistungs-Dateisystem und -speicher verwendet. Wenn Sie über genügend RAM verfügen, können Sie auch versuchen, dieses Verzeichnis auf einer RAM-Disk wie folgt abzulegen:

```
otrs> /opt/otrs/bin/otrs.Console.pl Maint::Session::DeleteAll
otrs> /opt/otrs/bin/otrs.Console.pl Maint::Cache::Delete
root> mount -o size=16G -t tmpfs none /opt/otrs/var/tmp
```
**Bemerkung:** Fügen Sie einen dauerhaften Einhängepunkt in /etc/fstab hinzu.

**Warnung:** Dies ist ein nicht permanenter Speicher, der bei einem Neustart des Servers verloren geht. Alle Ihre Sitzungen (wenn Sie sie im Dateisystem speichern) und Ihre Cache-Daten gehen verloren.

## **11.18.6 Clustering**

Bei sehr hohen Lasten kann es erforderlich sein, OTRS in einem Cluster mehrerer Frontend-Server zu betreiben. Dies ist eine komplexe Aufgabe mit vielen Fallstricken. Daher bietet die OTRS Group ausschließlich Unterstützung für Cluster in ihrer [managed OTRS](https://otrs.com/how-to-buy/)-Umgebung.

## **11.18.7 Grenzen von Objekten**

Es gibt keine technische Beschränkung, wie viele Objekte im System verwendet werden können, aber die Verwendung einer großen Anzahl von Objekten kann die Systemleistung beeinträchtigen. Die vorgeschlagenen Grenzen gelten nur für Objekte, die als *gültig* eingestuft sind. Die Objekte, die als *ungültig* oder *vorübergehend ungültig* eingestuft sind, werden vom System nicht verwendet.

Um das System schnell und reaktionsschnell zu halten, sollten die folgenden Grenzen für *gültige* Objekte nicht überschritten werden:

- E-Mail-Konten: 10
- Postmaster-Filter: 50
- ACLs: 80
- Dynamische Felder: 300
- Dynamische Feld-Dropdown- oder Multiselect-Werte pro Feld: 100
- Services: 500
- SLAs: 50
- Queues: 200
- Configuration Item-Klassen: 20
- Configuration Item-Objekte: 20.000
- Prozesse: 50
- Generic Agents:30 (Häufigkeit max. einmal pro Stunde pro Generic Agent)
- Ticket-Status: 20
- Ticket-Typen: 10
- Terminkalender: 50
- Artikel pro Ticket: 500

# **11.19 Cache Memcached Fast**

This feature allows the use of a memory back end for the caches used in **OTRS**. It makes possible to allocate the entire cache through the Round Robin method on several memcached servers and provides smooth deployment of **OTRS** in a high-availability environment.

Die Anzahl der Memcached-Server, die verwendet werden können, ist unbegrenzt. Nach der ordnungsgemäßen Einrichtung der Memcached-Server können Sie mit **OTRS** konfigurieren, welche von ihnen von OTRS verwendet werden sollen. Wir empfehlen dringend, dass die Konfiguration nur von unseren **OTRS**-Beratern durchgeführt wird.

Das *MemcachedFast* OTRS-Cache-Backend verwendet das CPAN-Modul [Cache:: Memcached::Fast](https://metacpan.org/pod/Cache::Memcached::Fast), das ein Perl-Client für Memcached, einen Speichercache-Daemon, ist.

[Memcached](https://www.memcached.org/) ist ein freies und quelloffenes, leistungsstarkes, verteiltes Speicherobjekt-Caching-System. Es wird häufig verwendet, um große dynamische datenbankgesteuerte Websites zu beschleunigen, indem Daten und Objekte im RAM zwischengespeichert werden, um die Häufigkeit zu reduzieren, mit der eine externe Datenquelle (z. B. eine Datenbank oder API) gelesen werden muss.

## **11.19.1 Grundlagen**

Bemerkung: Sie müssen die Einstellung Cache:: Module ändern, um MemcachedFast zu verwenden, falls Sie dies noch nicht getan haben.

It is required to have at least 1 memcache server. It is recommended to have more (smaller) servers than a single big one. High availability clusters will definitely need more than 1 server. Only 1 server means a single point of failure.

It is recommended to use the latest versions of the required CPAN modules Storable and Cache::Memcached::Fast.

**Bemerkung:** Memcached does not handle authentication and replication.

**Warnung:** Do not use patches that will install replication, like repeached. It is not supported.

## **11.19.2 Memory Settings**

Standardmäßig stellt memcached nur einen kleinen Teil des Arbeitsspeichers für den Cache zur Verfügung. Dies kann je nach Betriebssystem oder Linux-Distribution unterschiedlich sein, variiert aber zwischen 64 MB und 512 MB. Je mehr Speicher Sie memcached zur Verfügung stellen können, desto besser ist es. Mindestens 4 GB sind für OTRS erforderlich. Bei großen Installationen kann sogar noch mehr benötigt werden.

Ein grober Richtwert aus unserer Erfahrung für einen Front-End-Server ohne Datenbank ist, den Speicher gleichmäßig zwischen dem Betriebssystem, Apache und memcached (1/3) aufzuteilen.

Um die Menge des für memcached verfügbaren Speichers zu erhöhen, ändern Sie den mit -m übergebenen Wert. Dieser Wert wird in Megabytes angegeben. Um zum Beispiel 2 GB Cache-Speicherplatz anzugeben, übergeben Sie -m 2048. Wahrscheinlich hat Ihr System eine Konfigurationsdatei, in der Sie diesen Wert einstellen können. Unter Linux speichert memcached seine Einstellungen in /etc/memcached.conf.

**Bemerkung:** Starten Sie den Memcache-Daemon neu, wenn Sie die Konfiguration ändern.

## **11.19.3 Sicherheit**

Memcached führt keine Authentifizierung durch. Der Benutzer ist für die Datensicherheit verantwortlich. Stellen Sie also sicher, dass Sie Ihr Netzwerk absichern (z. B. Subnetting, getrenntes Netzwerk oder Firewalling).

Stellen Sie aber auch sicher, dass jede OTRS-Instanz mit jedem Memcached-Server kommunizieren kann.

## **11.19.4 Überwachung**

Es wird empfohlen, Überwachungstools wie [phpmemcacheadmin](https://code.google.com/archive/p/phpmemcacheadmin/) zu verwenden. Es gibt auch [Erweiterungen für Nagios](https://exchange.nagios.org/index.php?option=com_mtree&task=search&Itemid=74&searchword=memcached).

# **11.20 LDAP-Kennwort-Benachrichtigungen**

This feature displays the directory service password policy password expiration message that was previously displayed to users only after they logged on to corporate workstations.

Dank der Meldungen können die Benutzer ihre Kennwörter auf dem neuesten Stand halten, so dass sie nicht nach der Anmeldung aktualisieren müssen. Dies ist besonders wichtig für Benutzer, egal ob Agenten oder Kunden, die innerhalb kürzester Zeit auf ein Ticket reagieren müssen. In diesem Fall kann der Benutzer immer schnell auf Nachrichten reagieren, da er keine wertvollen Minuten damit verbringen muss, sein abgelaufenes Passwort zu aktualisieren.

Die Anzeige von Benachrichtigungen kann in mehreren Phasen erfolgen, die in den Systemeinstellungen individuell konfiguriert werden können. In der ersten Phase informiert OTRS die Nutzer einige Tage vor Ablauf des Passworts mit einer Warnmeldung darüber, wie viele Tage noch verbleiben, bis es geändert werden muss.

Wenn Unternehmen eine eigene Website für die Aktualisierung von Passwörtern bereitstellen, ist es möglich, Benachrichtigungen mit einem Link zu dieser Website zu konfigurieren, so dass Benutzer ihre ablaufenden Passwörter für die Benachrichtigung sofort aktualisieren können.

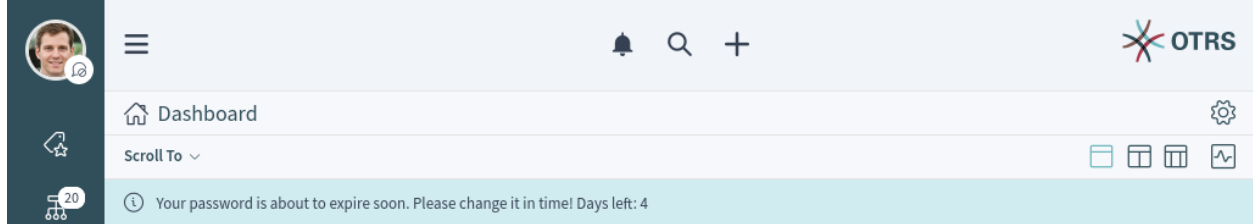

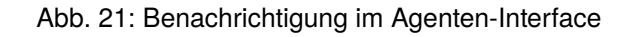

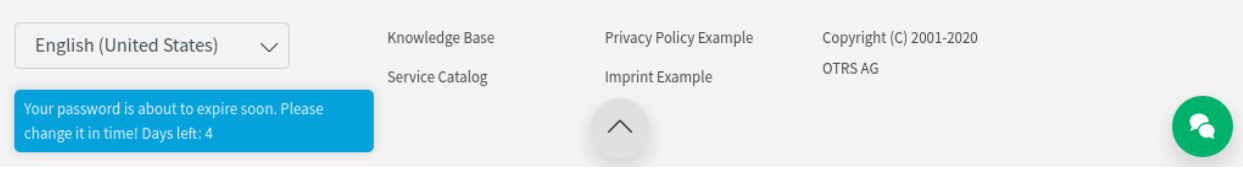

Abb. 22: Benachrichtigung im externen Interface

This feature is not enabled by default.

To enable the feature:

- 1. Gehen Sie im Administrator-Interface zur Ansicht *Systemkonfiguration*.
- 2. Search for the setting AuthLDAP:: PasswordNotification:: Enabled.
- 3. Enable the feature.

## **Siehe auch:**

Relevant system configurations:

- AgentFrontend::NotifyDaysBeforeExpiry
- AgentFrontend::PasswordChangeLink
- AgentFrontend::NotifyModule###9001-AgentLDAPPassword-Check
- ExternalFrontend::NotifyDaysBeforeExpiry
- ExternalFrontend::PasswordChangeLink
- ExternalFrontend::NotifyModule###9001-CustomerLDAPPassword-Check

# **11.21 Außer Haus**

Dieses Feature "ignoriert "Out-of-Office-Nachrichten. In der Regel wird nach Bearbeitung eines Tickets eine Schlußnachricht an einen Kunden versendet, in der ihm mitgeteilt wird, dass die Anfrage bearbeitet wurde. Dann wird das Ticket geschlossen. Haben die Empfänger eine Out-of-Office-Nachricht eingestellt, wird das geschlossene Ticket automatisch wieder geöffnet. Der Mitarbeiter muss das Ticket also erneut manuell schließen. Vor allem bei häufigem E-Mail-Verkehr, kann das u. U. sehr zeitintensiv werden. Mit dem Feature Add-on reagiert das System nicht mehr auf Out-of-Office-Nachrichten, das Ticket wird aufgrund einer solchen also nicht wieder geöffnet. Außerdem ist flexibel konfigurierbar, welche Out-of-Office-Nachrichten ignoriert werden sollen.

Mit dem Feature reagiert das System nicht mehr auf Out-of-Office-Meldungen, was bedeutet, dass Tickets beim Empfang dieser Nachrichten nicht wieder geöffnet werden. Sie können flexibel konfigurieren, welche Abwesenheitsnachrichten ignoriert werden sollen.

This feature allows to create articles for a ticket with the X-OTRS-OutOfOffice header without changing the status of the ticket. It also prevents the locking of the ticket if mentioned header is present.

So konfigurieren Sie diese Funktion:

- 1. Gehen Sie zur Ansicht *[Systemkonfiguration](#page-449-0)*.
- 2. Search for the setting OTRSOutOfOffice-Header and enable it.
- 3. Search for the setting PostmasterX-Header and add the X-OTRS-OutOfOffice header to the end of the list.
- 4. Nehmen Sie die Einstellungen in Betrieb.
- 5. Go to the *[Postmaster-Filter](#page-105-0)* screen and add a new postmaster filter.
- 6. Setzen Sie den E-Mail-Header X-OTRS-OutOfOffice mit dem Wert *1* einer eingehenden E-Mail, basierend auf dem regulären Ausdruck oder Text, den Sie verwenden möchten (z.B. Betreff: *[Abwesend]*).
- 7. Klicken Sie auf die Schaltfläche *Speichern*.

# **11.22 Delete Attachments**

Diese Funktion ermöglicht das automatische Löschen von Ticketanhängen, die innerhalb einer definierbaren Zeitspanne geschlossen wurden. Außerdem können Dateitypen als zusätzliche Filterkriterien definiert werden.

**Bemerkung:** Diese Funktion ist nur für *On-Premise*-Kunden verfügbar. Wenn Sie ein *Managed*-Kunde sind, wird diese Funktion vom *Customer Solutions Team* in **OTRS** betreut. Bitte kontaktieren Sie uns über [support@otrs.com](mailto:support@otrs.com) oder im [OTRS Portal.](https://portal.otrs.com/)

## **11.22.1 Löschung von Anhängen aktivieren**

Diese Funktion ist standardmäßig nicht aktiviert, sie muss zuerst von einem Administrator konfiguriert werden.

So nutzen Sie diese Funktion:

- 1. Gehen Sie zur Ansicht *[Systemkonfiguration](#page-449-0)*.
- 2. Suchen Sie nach der Einstellung OTRSDeleteAttachments::Filetypes und fügen Sie einige Datei-MIME-Typen als Schlüssel-Wert-Paare hinzu. Der Schlüssel ist der MIME-Typ, der Wert ist das Lösch-Flag.
	- 0: Diese Art von Anhängen darf nicht gelöscht werden.
	- 1: Diese Art von Anhängen wird gelöscht.

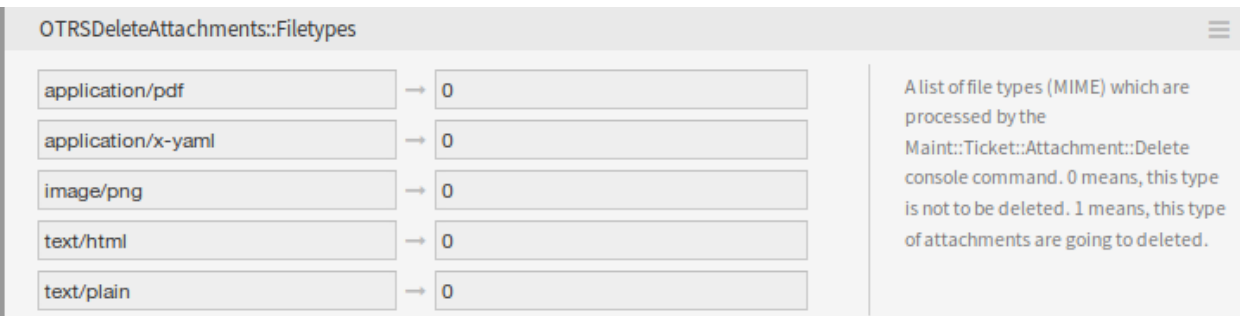

### Abb. 23: Einstellung für Dateitypen

## **11.22.2 Automatisches Ausfüllen des Dateityps**

Es gibt einen Konsolenbefehl Maint::Ticket::Attachment::AddMIMETypes, um die Systemeinstellungen automatisch zu füllen.

```
otrs> /opt/otrs/bin/otrs.Console.pl Maint::Ticket::Attachment::AddMIMETypes
Searching attachment types received the last 90 days...
       Added undefined MIME type: application/x-yaml
       Added undefined MIME type: image/png
      Added undefined MIME type: text/html
       Added undefined MIME type: application/pdf
       Added undefined MIME type: text/plain
Updating SysConfig...
Done.
```
Der Konsolenbefehl sammelt MIME-Typen von Anhängen, die sich in geschlossenen Tickets befinden und innerhalb der letzten 90 Tage eingegangen sind. Verwenden Sie die Option  $--a11$ , um alle geschlossenen Tickets zu durchsuchen.

### **Siehe auch:**

Führen Sie den Befehl mit der Option --help aus, um die Möglichkeiten zu sehen.

```
otrs> bin/otrs.Console.pl Maint::Ticket::Attachment::AddMIMETypes --help
```
## **11.22.3 Anhänge aus Tickets löschen**

Das Löschen von Anhängen erfolgt über den Konsolenbefehl Maint::Ticket::Attachment::Delete. Überprüfen Sie die folgenden Einstellungen, um den Auftrag anzupassen:

```
OTRSDeleteAttachments::Queues
```

```
Eine Liste von Queues (durch ihre Namen spezifiziert), die vom Konsolenbefehl
Maint::Ticket::Attachment::Delete verarbeitet werden.
```
**Warnung:** Wenn keine Queues definiert wurden, sind alle Queues betroffen.

### **OTRSDeleteAttachments::TimeSpan**

Die Startzeit (in Tagen) ab dem aktuellen Datum, ab der die Tickets zum Löschen analysiert werden sollen.

### **OTRSDeleteAttachments::TimePeriod**

Die Endzeit (in Tagen) vom aktuellen Datum bis zu der die Tickets zum Löschen analysiert werden sollen.

### Beispiel:

```
TimeSpan: 10
TimePeriod: 40
                        Eligible tickets
             |=========================================|
                                                     |=============|
                         TimePeriod (40) TimeSpan (10)
|-------------|-------------|-------------|-------------|-------------|
50 days ago 40 days ago 30 days ago 20 days ago 10 days ago Today
                                                    |
                                                    \setminus /
                                            Ticket close time
```
Bedeutet, dass alle Tickets zwischen 10 Tagen vor dem aktuellen Datum und 40 Tagen vor dem aktuellen Datum auf Löschung analysiert werden.

Der Wert von TimePeriod muss immer höher sein als der Wert von TimeSpan.

### **Siehe auch:**

Führen Sie den Befehl mit der Option --help aus, um die Möglichkeiten zu sehen.

otrs> bin/otrs.Console.pl Maint::Ticket::Attachment::Delete --help

## **11.22.4 Anhänge automatisch löschen**

Das Aktualisieren der Dateitypen und das Löschen der Anhänge kann vom OTRS-Daemon im Hintergrund ausgeführt werden. Aktivieren Sie die folgenden Einstellungen, um die Aufträge regelmäßig auszuführen:

```
Daemon::SchedulerCronTaskManager::Task###OTRSDeleteAttachments
    Anhänge aus Tickets löschen.
```
**Daemon::SchedulerCronTaskManager::Task###OTRSDeleteAttachments\_AddMIMETypes** Befüllen Sie die MIME-Typen der Systemkonfiguration für das Löschen von Anhängen.

**Bemerkung:** Vergessen Sie nicht, den OTRS-Daemon nach einer Änderung der Systemkonfiguration neu zu starten.

# **11.23 Automatische Zeitabrechnung**

This feature enables automatic time accounting in ticket create screens, ticket detail view and any screens which have *Accounted time* field. When an agent opens these screens, a timer starts counting the seconds and displays the elapsed time in human readable way in the breadcrumb bar. When the ticket is created or the note is added to an existing ticket, the value of the counter is added automatically to the *Accounted time* field which is read only now.

The agent can pause and resume the timer any time. The timer remembers its value. If an agent opens the ticket detail view, spends some time to read the articles but do not add new note, the timer remembers the spent time. Next time when the agent opens the same ticket detail view again, the timer continues counting from the elapsed time.

Times are saved into the database per ticket and agent pairs so accounted times are preserved even on closing session.

There are two configurable thresholds when the timer changes its color from green to yellow or to red.

Additionally when this feature is enabled, display of *Accounted time* in ticket detail view is in *HH:MM:SS* format. All values saved in the ticket for accounted time is in seconds.

To activate this feature:

- 1. Gehen Sie zur Ansicht *[Systemkonfiguration](#page-449-0)*.
- 2. Search for the setting AgentFrontend::Ticket::AccountedTime and make sure it is enabled.
- 3. Search for the setting AgentFrontend::AutoTimeAccountingActive and enable it.
- 4. Nehmen Sie die Einstellungen in Betrieb.
- 5. Go to a ticket create screen or open a ticket detail view and see the running timer.

### **Siehe auch:**

Relevant system configurations:

- AgentFrontend::AutoTimeAccountingActive
- AgentFrontend::AutoTimeAccounting::ThresholdYellow
- AgentFrontend::AutoTimeAccounting::ThresholdRed
- AgentFrontend::AutoTimeAccounting::WhiteListGroups
- Daemon::SchedulerCronTaskManager::Task###TimeAccountingAutoTrackCleanup

There is a console command Maint::Ticket::TimeAccounting::AutoTrackCleanup to delete old time accounting auto-track entries. This command is run periodically by the OTRS Daemon. The command can be run manually, too.

For more information review the setting Daemon::SchedulerCronTaskManager::Task###TimeAccountingAutoTra or execute the command with the --help option.

otrs> bin/otrs.Console.pl Maint::Ticket::TimeAccounting::AutoTrackCleanup --help

# **11.24 Ticket Queue Selection**

Mit diesem Feature ist es möglich, ein Ticket bei der Erstellung auf Basis von Ticket- und Kundendaten automatisch in bevorzugte Queues zu verschieben. Eine ähnliche Auswahl kann durch die Verwendung mehrerer E-Mail-Adressen oder das manuelle Verschieben von Tickets erfolgen.

Administratoren können in der Systemkonfiguration festlegen, auf welche Daten die Queue-Auswahl ausgeführt werden soll. Beispielsweise wäre es möglich, bestimmte Kundennamen zu definieren, wodurch deren Tickets in eine spezielle Queue verschoben werden, in der der entsprechende Kundenberater sie sofort bearbeiten kann.

Es wäre auch möglich, Schlüsselwörter, wie *Problem* oder *Computer*, für den Ticket-Titel zu definieren, so dass diese Tickets automatisch an die First-Level-Support-Queue weitergeleitet werden.

The feature can be configured with the setting OTRSTicketOueueSelection:: Configuration. Key is the queue name and value is a semicolon-separated list of ticket and/or customer user settings and their expected value as regular expression.

Dieses Beispiel zeigt, wie eine Reihe von Regeln konfiguriert wird, um ein Ticket von einer beliebigen ausgewählten Queue in eine definierte Zielqueue zu verschieben, basierend auf einem Ticket-Attribut, zur Zeit der Ticket-Erstellung.

So konfigurieren Sie Regeln für neu erstellte Tickets mit dem Titel Test, die in die Queue *Junk* verschoben werden sollen:

- 1. Gehen Sie zur Ansicht *[Systemkonfiguration](#page-449-0)*.
- 2. Suchen Sie nach der Einstellung OTRSTicketQueueSelection::Configuration und öffnen Sie diese zur Bearbeitung.
- 3. Geben Sie *Junk* für die Taste und Ticket::Title='^Test\$' für den Inhalt ein.
- 4. Erstellen Sie ein Ticket mit dem Titel *Test* und überprüfen Sie, ob das Ticket entsprechend Ihrer Konfiguration verschoben wird.

Wie in diesem Beispiel gesehen, gibt es nur eine Regel, dass das Ticket passen muss, um in die Queue *Junk* verschoben zu werden. Wenn mehr Regeln benötigt werden, können sie dem gleichen Inhaltsfeld mit einem ; Zeichen als Trennzeichen hinzugefügt werden, wie:

```
Ticket::Title='^Test$';CustomerUser::UserFirstname='^John$';
,→CustomerUser::UserLastname='^Doe$'
```
Jede Regel wird vom System als UND-Bedingung angenommen, so dass für diese neuen Regeln das Ticket mit der Titel-Bedingung **und** der Kunden-Benutzer-Bedingung übereinstimmen muss, um in die Queue *Junk* verschoben zu werden.

Die Regeln können auf den Ticket-Attributen Ticket::<Attribute> oder auf den Kunden-Benutzerattributen CustomerUser::<Attribute> basieren.

# **11.25 Link Object Connector**

OTRS can accept requests from external systems to interact with the link object. The functionality needs to be configured in the *[Web-Services](#page-340-0)* module of the administrator interface. There are example configurations for both SOAP and REST methods.

So importieren Sie die Konfiguration des Web-Service:

- 1. Gehen Sie im Administrator-Interface auf die Ansicht *Webservice Verwaltung*.
- 2. Klicken Sie in der linken Seitenleiste auf die Schaltfläche *Web-Service hinzufügen*.
- 3. Klicken Sie in der linken Seitenleiste auf die Schaltfläche *Web-Service importieren*.
- 4. Select the file development/webservices/GenericLinkConnectorSOAP.yml or development/webservices/GenericLinkConnectorREST.yml within the OTRS home folder.
- 5. Klicken Sie auf die Schaltfläche *Importieren*.

These files contain the complete information to setup the web service. The web service can be customized after the import process, if needed. The result of this process will be the same as the manual procedure explained below, but with some useful comments are added to the operations. The imported web services are ready and able to handle all operations.

Es ist möglich, die Konfiguration manuell einzurichten, wenn Sie nicht die eingebauten Konfigurationsbeispiele verwenden möchten.

**Bemerkung:** Die folgenden Schritte sind nur erforderlich, wenn die Web-Services nicht wie oben erläutert importiert wurden.

Die folgenden Schritte sind erforderlich, um eine voll funktionsfähige Konfiguration bereitzustellen:

- 1. Gehen Sie im Administrator-Interface auf die Ansicht *Webservice Verwaltung*.
- 2. Klicken Sie in der linken Seitenleiste auf die Schaltfläche *Web-Service hinzufügen*.
- 3. Füllen Sie das Formular mit den folgenden Daten aus:
	- Name: LinkObjectConnector
	- Debug-Schwelle: Debug
	- Netzwerk-Transport: <HTTP::SOAP>
- 4. Klicken Sie auf die Schaltfläche *Speichern*, um die Auswahl *Operation hinzufügen* und die Schaltfläche *Konfigurieren* für den Netzwerktransport zu aktivieren.
- 5. Klicken Sie auf die Schaltfläche *Konfigurieren*, um die Transportoptionen anzuzeigen.
- 6. Verwenden Sie die folgenden Parameter:
	- Namensraum: <https://otrs.org/LinkObjectConnector/>
	- Maximale Nachrichtenlänge: 100000
- 7. Klicken Sie auf die Schaltfläche *Speichern*. Warten Sie, bis die Seite aktualisiert wird, und klicken Sie dann auf die Schaltfläche *Zurück zum Web-Service*, um fortzufahren.
- 8. The *Add Operation* selection provides seven operations for link:

```
Link::LinkAdd
Link::LinkDelete
Link::LinkDeleteAll
Link::LinkList
Link::PossibleLinkList
Link::PossibleObjectsLst
Link::PossibleTypesList
```
- 9. Fügen Sie die Operation Link::LinkAdd hinzu und setzen Sie den Namen LinkAdd in der nächsten Ansicht. Es ist keine weitere Konfiguration erforderlich.
- 10. Klicken Sie auf die Schaltfläche *Speichern*. Warten Sie, bis die Seite aktualisiert wird, und klicken Sie dann auf die Schaltfläche *Zurück zum Web-Service*, um fortzufahren.
- 11. Wiederholen Sie Schritt 9 und Schritt 10 für die anderen sechs Link::- Operationen.
- 12. Klicken Sie in der Ansicht *Web Service bearbeiten* auf die Schaltfläche *Speichern und Fertigstellen* wenn sie alle Operationen hinzugefügt haben.

Now you are on the *Web Service Management* overview screen and the new web service is ready and able to handle all operations.

**Bemerkung:** Wenn der neue Web-Service vollständig getestet ist, könnte der Debug-Schwellenwert in *Bemerkung* geändert werden. Dadurch wird die Datenmenge, die in der Datenbank gehalten wird, reduziert und es werden nur Benachrichtigungen und Fehlermeldungen protokolliert.

## **11.25.1 Verwendung**

Die Funktion "Objekt verknüpfen "bietet die Möglichkeit, Elemente (z.B. Tickets, ITSM Changes) von Objekten (z.B. Ticket, ITSMChangeManagement) zu verknüpfen, um eine logische Verbindung herzustellen.

Um diese Anfragen leichter lesbar und verständlich zu machen, finden Sie hier einige SOAP-Anfragevorlagen mit den Parametern für jede Operation.

### **Anfragevorlage Link::LinkAdd**

```
<RootElement>
    <UserLogin>?</UserLogin>
    <Password>?</Password>
   <SessionID>?</SessionID>
    <SourceObject>?</SourceObject>
    <SourceKey>?</SourceKey>
    <TargetObject>?</TargetObject>
    <TargetKey>?</TargetKey>
    <Type>?</Type>
    <State>?</State>
</RootElement>
```
### **UserLogin und Passwort**

Wird zur Authentifizierung verwendet. Dies ist optional, aber es muss entweder ein Benutzer-Login mit einem Passwort oder eine Session-ID angegeben werden.

#### **SessionID**

Wird zur Authentifizierung verwendet. Dies ist optional, aber es muss entweder ein Benutzer-Login mit einem Passwort oder eine Session-ID angegeben werden.

### **SourceObject**

Objekt, von dem die Verknüpfung ausgeht.

#### **SourceKey**

ID des Ursprungsobjekts.

### **TargetObject**

Objekt, auf das die Verknüpfung zeigt.

### **TargetKey**

ID des Zielobjekts.

### **Type**

Art der Verknüpfung.

### **State**

Status der Verknüpfung, normalerweise Valid.
# **Anfragevorlage Link::LinkDelete**

```
<RootElement>
```

```
<UserLogin>?</UserLogin>
   <Password>?</Password>
   <SessionID>?</SessionID>
   <Object1>?</Object1>
   <Key1>?</Key1>
   <Object2>?</Object2>
    <Key2>?</Key2>
    <Type>?</Type>
</RootElement>
```
# **UserLogin und Passwort**

Wird zur Authentifizierung verwendet. Dies ist optional, aber es muss entweder ein Benutzer-Login mit einem Passwort oder eine Session-ID angegeben werden.

# **SessionID**

Wird zur Authentifizierung verwendet. Dies ist optional, aber es muss entweder ein Benutzer-Login mit einem Passwort oder eine Session-ID angegeben werden.

# **Object1**

Objekt, von dem die Verknüpfung ausgeht.

# **Key1**

ID des Ursprungsobjekts.

# **Object2**

Objekt, auf das die Verknüpfung zeigt.

# **Key2**

ID des Zielobjekts.

# **Type**

Art der Verknüpfung.

# **Anfragevorlage Link::LinkDeleteAll**

```
<RootElement>
   <UserLogin>?</UserLogin>
    <Password>?</Password>
    <SessionID>?</SessionID>
    <Object>?</Object>
    <Key>?</Key>
</RootElement>
```
# **UserLogin und Passwort**

Wird zur Authentifizierung verwendet. Dies ist optional, aber es muss entweder ein Benutzer-Login mit einem Passwort oder eine Session-ID angegeben werden.

### **SessionID**

Wird zur Authentifizierung verwendet. Dies ist optional, aber es muss entweder ein Benutzer-Login mit einem Passwort oder eine Session-ID angegeben werden.

# **Object**

Objekt, von dem die Verknüpfungen ausgehen.

**Key**

ID des Ursprungsobjekts.

### **Anfragevorlage Link::LinkList**

```
<RootElement>
   <UserLogin>?</UserLogin>
   <Password>?</Password>
   <SessionID>?</SessionID>
   <Object>?</Object>
   <Key>?</Key>
   <Object2>?</Object2>
   <State>?</State>
   <Type>?</Type>
   <Direction>?</Direction>
</RootElement>
```
# **UserLogin und Passwort**

Wird zur Authentifizierung verwendet. Dies ist optional, aber es muss entweder ein Benutzer-Login mit einem Passwort oder eine Session-ID angegeben werden.

### **SessionID**

Wird zur Authentifizierung verwendet. Dies ist optional, aber es muss entweder ein Benutzer-Login mit einem Passwort oder eine Session-ID angegeben werden.

#### **Object**

Objekt, von dem die Verknüpfungen ausgehen.

#### **Key**

ID des Ursprungsobjekts.

### **Object2**

Optionale Einschränkung des Objekts, auf das die Verknüpfungen zeigen.

### **State**

Status der Links, normalerweise Gültig.

### **Type**

Optionale Einschränkung des Verknüpfungstyps.

### **Direction**

Optionale Einschränkung der Verknüpfungsrichtung (Source oder Target).

### **Anfrageformular Link::PossibleLinkList**

```
<RootElement>
    <UserLogin>?</UserLogin>
    <Password>?</Password>
    <SessionID>?</SessionID>
</RootElement>
```
### **UserLogin und Passwort**

Wird zur Authentifizierung verwendet. Dies ist optional, aber es muss entweder ein Benutzer-Login mit einem Passwort oder eine Session-ID angegeben werden.

### **SessionID**

Wird zur Authentifizierung verwendet. Dies ist optional, aber es muss entweder ein Benutzer-Login mit einem Passwort oder eine Session-ID angegeben werden.

# **Anfrageformular Link::PossibleObjectsList**

```
<RootElement>
   <UserLogin>?</UserLogin>
   <Password>?</Password>
   <SessionID>?</SessionID>
   <Object>?</Object>
</RootElement>
```
# **UserLogin und Passwort**

Wird zur Authentifizierung verwendet. Dies ist optional, aber es muss entweder ein Benutzer-Login mit einem Passwort oder eine Session-ID angegeben werden.

# **SessionID**

Wird zur Authentifizierung verwendet. Dies ist optional, aber es muss entweder ein Benutzer-Login mit einem Passwort oder eine Session-ID angegeben werden.

# **Object**

Objekt, von dem die Verknüpfungen ausgehen.

# **Anfrageformular Link::PossibleTypesList**

```
<RootElement>
   <UserLogin>?</UserLogin>
   <Password>?</Password>
   <SessionID>?</SessionID>
   <Object1>?</Object1>
    <Object2>?</Object2>
</RootElement>
```
# **UserLogin und Passwort**

Wird zur Authentifizierung verwendet. Dies ist optional, aber es muss entweder ein Benutzer-Login mit einem Passwort oder eine Session-ID angegeben werden.

### **SessionID**

Wird zur Authentifizierung verwendet. Dies ist optional, aber es muss entweder ein Benutzer-Login mit einem Passwort oder eine Session-ID angegeben werden.

# **Object1**

Objekt, von dem die Verknüpfung ausgeht.

# **Object2**

Objekt, auf das die Verknüpfung zeigt.

# **11.25.2 Beispiele**

Die folgenden Beispiele verwenden alle Objekte und Typen, die in OTRS mit der Standardkonfiguration verfügbar sind. Wenn Sie die Standardkonfigurationen der Verknüpfungen geändert haben, müssen die Beispiele möglicherweise angepasst werden.

# **Neue Verknüpfung erstellen**

In diesem Beispiel wird gezeigt, wie eine Verknüpfung unter Verwendung der Operation Link::LinkAdd des generischen Interface erstellt wird.

1. Senden Sie die folgende SOAP-Anfrage an das OTRS-System.

```
<RootElement>
   <UserLogin>johnsmith</UserLogin>
   <Password>Secret123</Password>
   <SourceObject>Ticket</SourceObject>
   <SourceKey>1</SourceKey>
   <TargetObject>Ticket</TargetObject>
    <TargetKey>2</TargetKey>
    <Type>Normal</Type>
    <State>Valid</State>
</RootElement>
```
2. Die Server-Antwort sollte etwas Ähnliches wie diese sein.

```
<namesp1:RootElementResponse>
    <Success>1</Success>
</namesp1:RootElementResponse>
```
### **Verknüpfung entfernen**

Dieses Beispiel zeigt, wie die zuvor erstellte Verknüpfung mit Hilfe der Operation Link::LinkDelete des generischen Interface entfernt werden kann.

1. Senden Sie die folgende SOAP-Anfrage an das OTRS-System.

```
<RootElement>
   <UserLogin>johnsmith</UserLogin>
    <Password>Secret123</Password>
   <Object1>Ticket</Object1>
    <Key1>1</Key1>
    <Object2>Ticket</Object2>
   <Key2>2</Key2>
    <Type>Normal</Type>
</RootElement>
```
2. Die Server-Antwort sollte etwas Ähnliches wie diese sein.

```
<namesp1:RootElementResponse>
    <Success>1</Success>
</namesp1:RootElementResponse>
```
# **Alle Verknüpfungen entfernen**

Dieses Beispiel wird zeigen, wie man alternativ die vorher erstellte Verknüpfung (und alle anderen Verknüpfungen dieses Tickets) entfernen kann, indem man die Operation Link::LinkDeleteAll des generischen Interface verwendet.

1. Senden Sie die folgende SOAP-Anfrage an das OTRS-System.

```
<RootElement>
   <UserLogin>johnsmith</UserLogin>
   <Password>Secret123</Password>
   <Object>Ticket</Object>
    <Key>1</Key>
</RootElement>
```
2. Die Server-Antwort sollte etwas Ähnliches wie diese sein.

```
<namesp1:RootElementResponse>
    <Success>1</Success>
</namesp1:RootElementResponse>
```
# **Alle Verknüpfungen anzeigen**

Dieses Beispiel zeigt alle Verknüpfungen eines Objekts unter Verwendung der Operation Link::LinkList des generischen Interface.

1. Senden Sie die folgende SOAP-Anfrage an das OTRS-System.

```
<RootElement>
   <UserLogin>johnsmith</UserLogin>
    <Password>Secret123</Password>
    <Object>Ticket</Object>
    <Key>1</Key>
    <State>Valid</State>
</RootElement>
```
2. Die Server-Antwort sollte etwas Ähnliches wie diese sein.

```
<namesp1:RootElementResponse>
   <RootElement>
       <Direction>Source</Direction>
        <Key>2</Key>
        <Object>Ticket</Object>
        <Type>Normal</Type>
    </RootElement>
    <RootElement>
       <Direction>Source</Direction>
       <Key>3</Key>
       <Object>Ticket</Object>
       <Type>ParentChild</Type>
    </RootElement>
    <RootElement>
       <Direction>Target</Direction>
        <Key>4</Key>
       <Object>Ticket</Object>
       <Type>ParentChild</Type>
```
(Fortsetzung auf der nächsten Seite)

(Fortsetzung der vorherigen Seite)

```
</RootElement>
</namesp1:RootElementResponse>
```
### **Alle möglichen Verknüpfungen anzeigen**

Dieses Beispiel zeigt alle möglichen Verknüpfungstypen zwischen Objekten unter Verwendung der Operation Link::PossibleLinkList des generischen Interface.

1. Senden Sie die folgende SOAP-Anfrage an das OTRS-System.

```
<RootElement>
   <UserLogin>johnsmith</UserLogin>
    <Password>Secret123</Password>
</RootElement>
```
2. Die Server-Antwort sollte etwas Ähnliches wie diese sein.

```
<namesp1:RootElementResponse>
    <RootElement>
       <Object1>Ticket</Object1>
       <Object2>Ticket</Object2>
       <Type>Normal</Type>
    </RootElement>
    <RootElement>
       <Object1>Ticket</Object1>
        <Object2>Ticket</Object2>
       <Type>ParentChild</Type>
    </RootElement>
</namesp1:RootElementResponse>
```
### **Alle möglichen Objekte anzeigen**

Dieses Beispiel zeigt alle Objekte, die mit einem bestimmten Objekt verknüpft werden können, unter Verwendung der Operation Link::PossibleObjectsList des generischen Interface.

1. Senden Sie die folgende SOAP-Anfrage an das OTRS-System.

```
<RootElement>
   <UserLogin>johnsmith</UserLogin>
   <Password>Secret123</Password>
    <Object>Ticket</Object>
</RootElement>
```
2. Die Server-Antwort sollte etwas Ähnliches wie diese sein.

```
<namesp1:RootElementResponse>
    <PossibleObject>Ticket</PossibleObject>
</namesp1:RootElementResponse>
```
# **Alle möglichen Typen anzeigen**

Dieses Beispiel zeigt alle möglichen Verknüpfungstypen zwischen Objekten unter Verwendung der Operation Link::PossibleTypesList des generischen Interface.

1. Senden Sie die folgende SOAP-Anfrage an das OTRS-System.

```
<RootElement>
   <UserLogin>johnsmith</UserLogin>
   <Password>Secret123</Password>
   <Object1>Ticket</Object1>
   <Object2>Ticket</Object2>
</RootElement>
```
2. Die Server-Antwort sollte etwas Ähnliches wie diese sein.

```
<namesp1:RootElementResponse>
   <PossibleType>Normal</PossibleType>
   <PossibleType>ParentChild</PossibleType>
</namesp1:RootElementResponse>
```
# KAPITEL 12

# Glossar

### <span id="page-620-5"></span>**Aktivität**

<span id="page-620-1"></span>Teil des Prozess-Management.

# **Agent**

Ein Agent ist ein Benutzer, der Kundenbenutzer betreut. Die Person, die für Ihr Unternehmen arbeitet.

### **Backend**

Eine Konfigurationsdatei, ein Modul, ein Skript oder ein anderes funktionales Element in OTRS, das nicht über den Browser erreichbar ist.

# **Kalender**

<span id="page-620-4"></span>Definiert Arbeitszeiten, Zeitzonen und Feiertage, die bei Verwendung von *[Eskalationszeiten](#page-620-0)* anzuwenden sind.

# **Kunde**

<span id="page-620-2"></span>Physische Organisationen, denen Kundenbenutzer zugeordnet sind. Diese bieten die Möglichkeit, Benutzer, die zu einer einzigen Organisation gehören, zu gruppieren.

### **Kundenbenutzer**

Physische Personen und ihre Kontaktdaten, die zu einem Kunden gehören. Das sind die Personen, die Anfragen zu einem Service an das Ticketsystem richten.

# **Dynamisches Feld**

Ein Feld, das in Tickets und Artikeln verwendet wird, um die Daten zu erweitern, die in einem Ticket oder Artikel gespeichert werden können. Sie speichern Werte in der Datenbank oder und können bspw. von externen Ressourcen aufgerufen werden.

### **Eskalationszeiten**

<span id="page-620-3"></span><span id="page-620-0"></span>Die definierte Arbeitszeit, bevor ein Ticket gegen eine Service-Vereinbarung (SLA) verstößt.

# **Frontend**

Die grafische Benutzeroberfläche von OTRS, wie sie im Webbrowser angezeigt wird.

# **Gruppe**

Dies ist eine Ressource innerhalb von OTRS. Einem *[agent](#page-620-1)* oder einem *[customer](#page-620-2)* können bei Bedarf Berechtigungen für diese Ressource zugewiesen werden. Darüber hinaus können sie für Zugangskontrollen, Prozesse und Web-Services eingesetzt werden.

# <span id="page-621-2"></span>**Invoker**

Ein Invoker ist ein spezielles Perl-Modul, dass es OTRS ermöglicht, Informationen einem externen System via REST oder HTTP zur Verfügung zu stellen. Invoker müssen in Perl durch einen Backend-Entwickler entwickelt werden.

# **Mapping**

Ein Mapping ermöglicht es OTRS, die ein- und ausgehenden Daten so zu "übersetzen", so dass wir eine spezifische Datenkonstruktion anbieten können, um eingehende Strukturen entsprechend unseren Anforderungen neu aufzubauen.

# **Operation**

Ähnlich wie ein WebHook bietet ein Provider-Betrieb eine bestimmte Teilmenge der OTRS Perl API-Funktionalität für externe Systeme an.

# **Prozess**

Teil des Prozess-Management.

# **Prozesspfad**

Teil des Prozess-Management.

### **Ressource**

Eine Ressource ist jedes Objekt, das effektive Berechtigungen hat. Das kann (ist aber nicht beschränkt auf) ein Ticket, eine Statistik oder ein Modul sein.

# **Ansicht**

Eine grafische Oberfläche zu OTRS, die in einem Webbrowser angezeigt wird (siehe auch *[Frontend](#page-620-3)*).

### **Service**

Ein Mittel, um dem Kunden einen Mehrwert zu bieten, indem es ihm erleichtert oder ihm hilft, die gewünschten Ergebnisse zu erzielen, ohne dass er persönlich die Verantwortung für spezifische Kosten und Risiken tragen muss.

# **Service-Level-Vereinbarung**

<span id="page-621-1"></span>Eine Service Level Vereinbarung (englisch: Service Level Agreement (SLA)) ist ein Vertrag zwischen einem Serviceanbieter (intern oder extern) und dem Endbenutzer, der den vom Serviceanbieter erwarteten Servicelevel definiert. SLAs sind Output-basiert, da sie speziell dazu dienen, zu definieren, was der Kunde erhält.

### **Service-Anfrage**

(Siehe auch *[Ticket](#page-621-0)*).

# **Sequenzfluss**

Teil des Prozess-Management.

### **Sequenzfluss-Aktion**

Teil des Prozess-Management.

# **SLA**

<span id="page-621-0"></span>(Siehe auch *[Service Level Agreement](#page-621-1)*).

### **Ticket**

Ein Ticket ist eine Sammlung der gesamten Kommunikation mit einem Kunden im Rahmen einer Serviceanfrage. Ein Ticket enthält Artikel. Artikel bilden die Kommunikation ab, die zwischen Kunden, Agenten, externen Systemen usw. empfangen oder an diese gesendet wird. Tickets gehören zu einem Kundenbenutzer, sind Agenten zugeordnet und befinden sich in Queues.

# **Transport**

Eine Transportmethode ist die gewählte Methode für die Kommunikation. OTRS unterstützt REST und SOAP.

# <span id="page-622-0"></span>**User-Task-Aktivitätsdialog**

Teil des Prozess-Management.

# **Arbeitszeit**

Die Minuten, die während einer definierten Arbeitszeit in einem beliebigen *[calendar](#page-620-4)* vergehen.

# **Stichwortverzeichnis**

# A

Agent, **[611](#page-620-5)** Aktivität, **[611](#page-620-5)** Ansicht, **[612](#page-621-2)** Arbeitszeit, **[613](#page-622-0)**

# B

Backend, **[611](#page-620-5)**

# D

Dynamisches Feld, **[611](#page-620-5)**

E

Eskalationszeiten, **[611](#page-620-5)**

# F

Frontend, **[611](#page-620-5)**

# G

Gruppe, **[611](#page-620-5)**

# I

Invoker, **[612](#page-621-2)**

# K

Kalender, **[611](#page-620-5)** Kunde, **[611](#page-620-5)** Kundenbenutzer, **[611](#page-620-5)**

# M

Mapping, **[612](#page-621-2)**

# O

Operation, **[612](#page-621-2)**

# P

Prozess, **[612](#page-621-2)** Prozesspfad, **[612](#page-621-2)**

# R

Ressource, **[612](#page-621-2)**

# S

Sequenzfluss, **[612](#page-621-2)** Sequenzfluss-Aktion, **[612](#page-621-2)** Service, **[612](#page-621-2)** Service-Anfrage, **[612](#page-621-2)** Service-Level-Vereinbarung, **[612](#page-621-2)** SLA, **[612](#page-621-2)**

# T

Ticket, **[612](#page-621-2)** Transport, **[612](#page-621-2)**

# $\cup$

User-Task-Aktivitätsdialog, **[613](#page-622-0)**